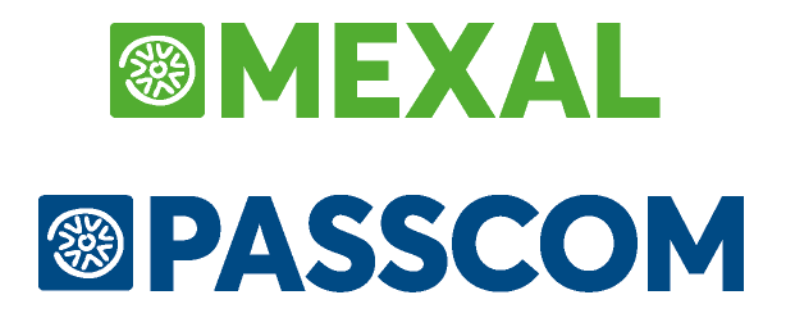

# **MANUALE UTENTE**

**versione 2024D**

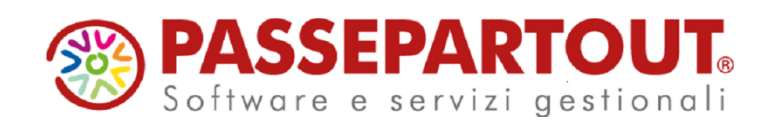

### **@MEXAL @PASSCOM**

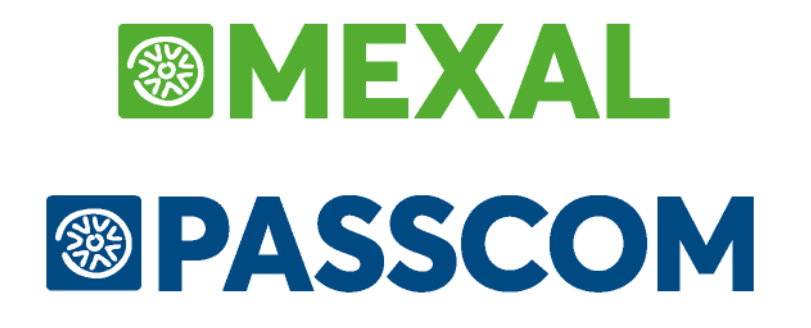

# **PRODUZIONE**

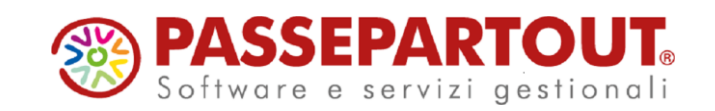

# **INTRODUZIONE**

I programmi di gestione della Distinta Base e della Produzione forniscono un insieme di funzionalità necessarie alle imprese di produzione e di assemblaggio per programmare e gestire i propri processi produttivi.

Passepartout rende disponibili tutte le funzioni necessarie a definire, descrivere e gestire la composizione dei diversi prodotti creati dalle suddette aziende.

Nel complesso, Passepartout mette a disposizione dell'utente uno strumento intuitivo e di facile gestione, con un elevato numero di funzionalità. Permette di definire la Distinta Base del prodotto e di predisporre archivi strutturati necessari per la gestione della produzione, degli scarichi automatici da magazzino e il dettaglio delle movimentazioni dei componenti.

Il termine Distinta Base comprende l'insieme delle operazioni volte alla progettazione, manutenzione, ricerca e sviluppo di un Prodotto Finito (PF).

In termini meno generici possiamo affermare che la Distinta Base Principale (DBP) è l'elenco dei componenti (materie prime, semilavorati, spese, lavorazioni) che necessitano per produrre un PF.

Premesso che tutte le funzioni operative del processo produttivo vengono indicate nella Bolla di Lavorazione (BL), con il termine Produzione si identificano tutte le operazioni riguardanti la realizzazione pratica di un PF (gestione materiali, gestione risorse lavorative, processi e metodi di avanzamento della lavorazione, laboratori esterni, ecc.).

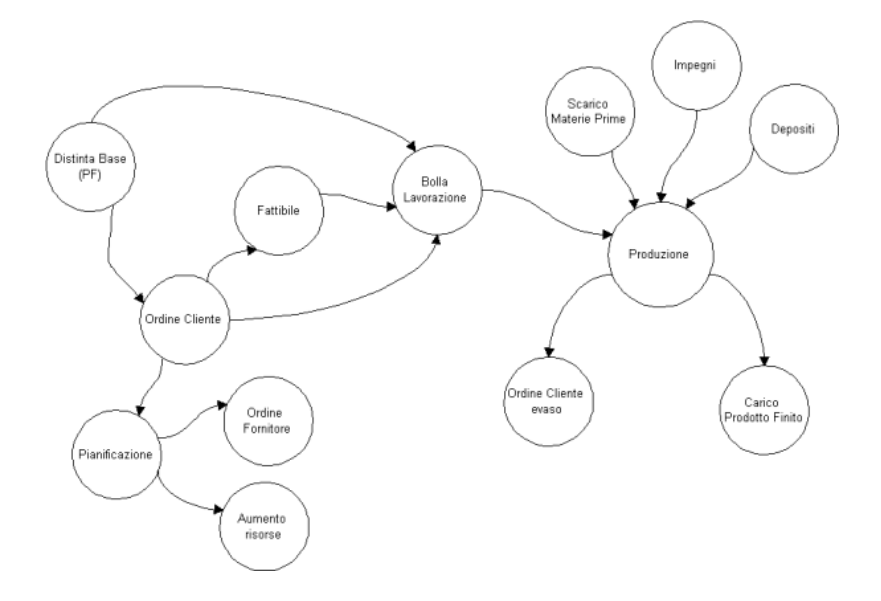

### **®MEXAL ®PASSCOM**

Il diagramma della figura precedente illustra il flusso relativo al ciclo di produzione. Due sono i processi principali dai quali si propagano i restanti processi secondari: Distinta Base (DB) e Produzione.

Nel processo DB si contemplano tutte quelle operazioni per la progettazione, manutenzione, ricerca e sviluppo di un Prodotto Finito (PF).

Obiettivo della DB è quello di produrre il documento Bolla di Lavorazione (BL) che verrà utilizzato per scandire le fasi nel processo produttivo del PF.

La BL è possibile ottenerla partendo direttamente dalla DB oppure, tramite il suo inserimento in un Ordine Cliente (OC), attraverso un processo elaborativo identificato con il termine FATTIBILE o con un collegamento diretto alla BL.

L'OC può innescare un altro processo conosciuto come PIANIFICAZIONE che produrrà o la richiesta di aumento delle risorse produttive o la generazione di un ordine a fornitore

La BL produce quindi una serie di documenti che permettono di gestire gli scarichi di lavorazione, gli eventuali depositi presso laboratori esterni, per concludere con il carico del PF.

Il ciclo produttivo si conclude o con l'aumento del carico di magazzino o con l'evasione dell'ordine cliente.

# **DISTINTA BASE**

La Distinta Base (DB) definisce la composizione, ed eventualmente la lavorazione di un determinato Prodotto Finito (PF) o SeMiLavorato (SML).

Definiamo prodotto finito un qualunque articolo di magazzino che possiede una distinta base, e subirà un processo di lavorazione. Intenderemo altresì un semilavorato un qualunque articolo di magazzino che possiede una distinta base, che viene richiamata, da una o più fasi, di un prodotto finito.

PASSEPARTOUT gestisce due tipi di distinta base, quella principale (DBP) e quella di variazione (DBV), che a sua volta si suddivide in DBV Articolo (DBVA), DBV Cliente (DBVC) e DBV Ordine (DBVO) a secondo dell'oggetto al quale viene collegata.

La distinta base principale di PASSEPARTOUT si definisce aperta, cioè non è necessario descrivere la DBP per ogni prodotto finito da produrre, ma è possibile definire una DBP di massima, che verrà, in un secondo tempo, durante il lancio della produzione, sviluppata per generare l'effettiva distinta base per il prodotto finito corrente; al limite sulla distinta base principale si potrebbero inserire solo dei richiami generici a tipologie di articoli, e tramite le distinte base di variazione specificare gli articoli effettivi.

Tutti gli articoli, indipendentemente che siano prodotti finiti o Materie Prime (MP), devono essere codificati nell'anagrafica articoli.

Il programma considera articoli di produzione gli articoli aventi una DBP, oppure tutti gli articoli strutturati che abbiano al proprio interno un elemento di struttura con DBP.

La DBP viene inserita dall'anagrafica articolo, ed è possibile agganciarla agli articoli di tipo:

- **A** Articolo;
- **L** Lavorazione;<br>**P** *c*/dePosito:
- **P** c/dePosito;
- **B** distinta Base.

Gli articoli di tipo "**B**" hanno ragione di esistere, solo se si gestiscono le strutture, ed è possibile gestire una DBP, nella suddetta tipologia di articolo, solo se sulla struttura, a cui l'articolo è collegato, viene specificato che la DBP sta su un elemento diverso dal primo.

Sugli articoli di tipo "**A**"**, "L**" e "**P**" è possibile inserire una DBP solo se non si tratta di articoli "a corpo", sigla **AC** nell'unità di misura primaria, e non sono strutturati o, nel caso lo siano, se sono dei padri e nella relativa struttura è stato specificato che la DBP sta sul primo elemento.

La DBVA viene inserita dall'anagrafica articolo, ed è possibile agganciarla agli articoli di tipo:

- **A** Articolo;
- **L** Lavorazione;
- **S** Spesa;
- **P** c/dePosito;
- **M** Modificatore;
- **D** Descrizione;
- **Z** prestaZione.

Le DBVA sono utilizzabili, e quindi inseribili, solo se si gestiscono le strutture, e l'articolo sul quale viene inserita non è strutturato o è un padre di struttura.

La DBVC viene inserita dall'anagrafica cliente.

La DBVO viene inserita dalle varie righe dei documenti di tipo:

- Ordini Clienti;
- Preventivi;
- Ordini matrice clienti.

### **DISTINTE BASI PRIMARIE**

La funzione "Distinte basi primarie" permette di gestire in un unico ambiente tutte le distinte basi primarie presenti in archivio. Attivata la funzione la prima volta verrà mostrata la finestra di seguito illustrata:

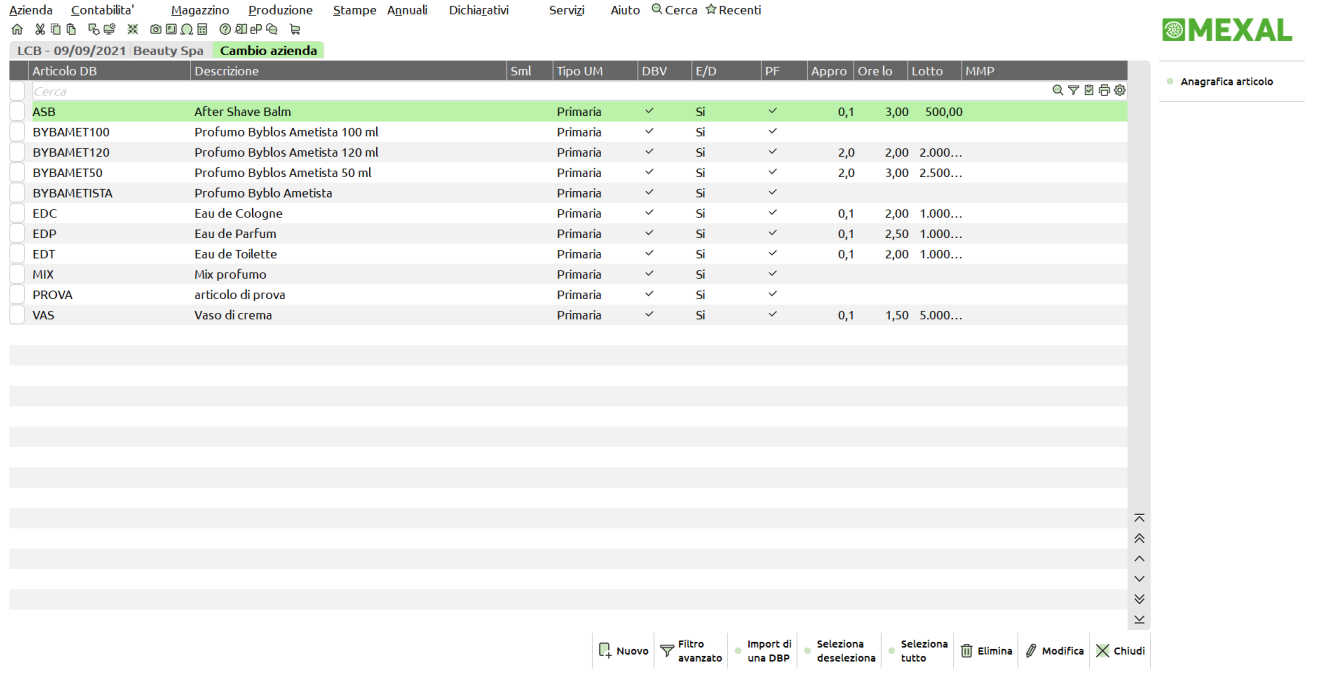

Nella finestra sono elencate tutte le distinte basi primarie presenti; nelle varie colonne, oltre a codice con distinta base e descrizione articolo, vengono riportati i dati presenti negli "ulteriori dati" della distinta base, come: categoria di sviluppo dei semilavorati, unità di misura primaria/secondaria, usa DBVC/DBVO, controllo esistenza/disponibile in creazione SottoBL, collegamento PF/SML, ore di approntamento, ore per lotto, lotto di produzione e magazzino materie prime.

**F4 Nuovo** viene mostrata una finestra di scelta in cui è possibile indicare il codice articolo a cui si vuole associare la nuova distinta base primaria.

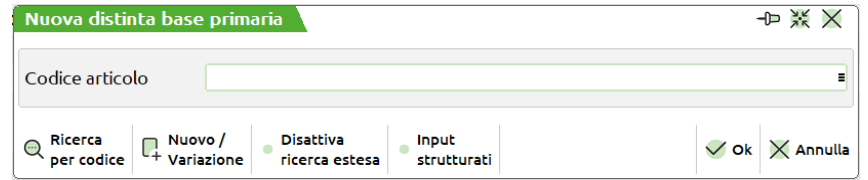

**Sh+F8 Import di una dbp –** Premendo tale tasto funzione si può copiare un'intera distinta base. Se la distinta base corrente è già stata utilizzata, quest'ultima viene ricoperta da quella importata.

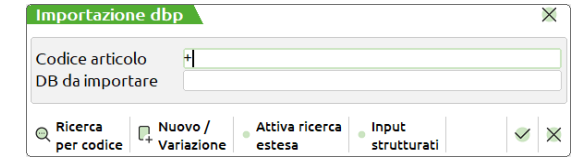

Viene chiesta una conferma:

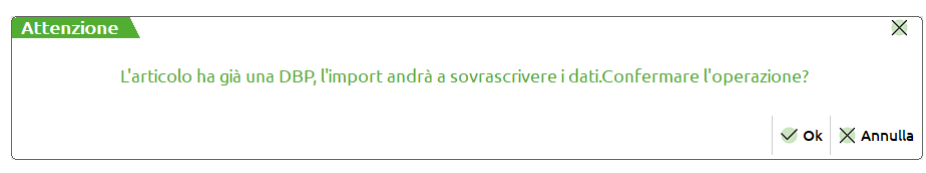

#### **Manuale Utente**

Dall'anagrafica articolo tramite il tasto **"Schede tecniche" [Sh+F5]** si può inserire e/o variare una distinta base principale:

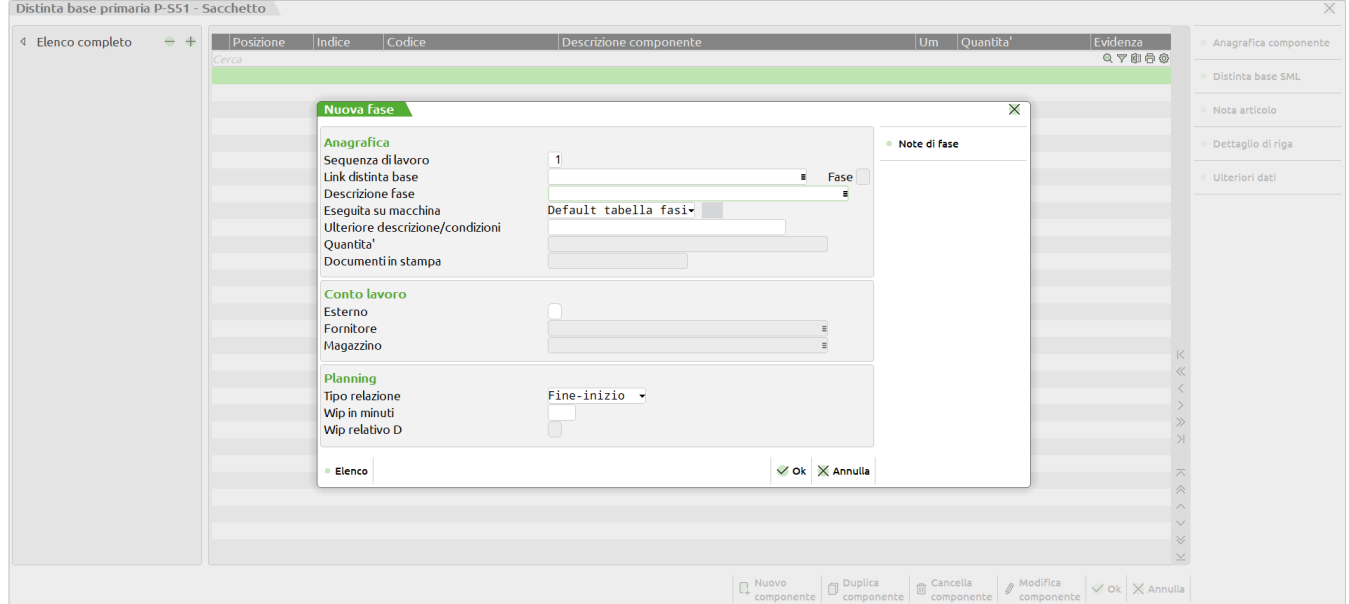

Una distinta base principale è suddivisa in fasi, max. 99, per una più flessibile gestione dell'avanzamento della produzione, ed ogni fase può contenere fino a 5000 righe di materie prime o indici.

Si ricorda che in una bolla di lavorazione (BL) è possibile impegnare i componenti di tutte le fasi contemporaneamente, o per singola fase consecutivamente partendo dalla prima. Avanzare la lavorazione, scarichi di lavorazione (SL), per una o più fasi consecutive, spostare i componenti da un magazzino all'altro, depositi di lavorazione (DL), ed effettuare i carichi dei prodotti finiti stessi (carichi di lavorazione  $CL$ ).

#### **ANAGRAFICA**

#### **Campi d'immissione:**

**Sequenza di lavoro –** Indica la posizione della fase di lavorazione partendo dal primo numero valido. Se presenti più fasi codificate è possibile indicare a quale posizione si vuole inserire una fase rispetto ad un'altra.

**Link distinta base –** Inserimento codice prodotto finito che si vuole richiamare per il link.

**Fase –** Si attiva se il campo precedente viene valorizzato. E' possibile indicare a quale fase della distinta base richiamata si vuole effettuare il link.

#### *Esempio***:**

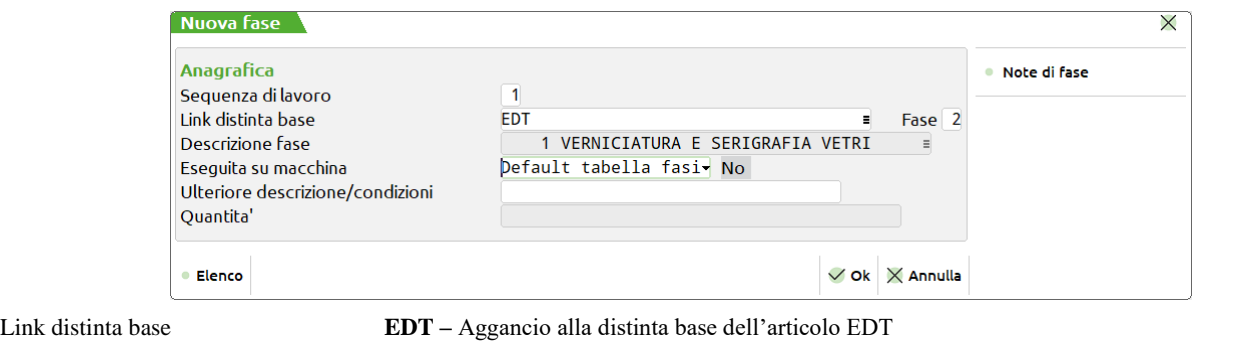

Fase **2 -** Aggancio alla 2<sup>a</sup> fase della distinta base dell'articolo EDT Descrizione fase **1 VERNICIATURA E SERIGRAFIA VETRI** – Descrizione fase della fase 2 dell'articolo EDT

### **®MEXAL ®PASSCOI**

**Descrizione fase –** E' attivo il tasto "**Elenco"** [F2] per visualizzare la tabella riportante tutte le fasi di lavorazione. L'utente ha la possibilità di selezionarla o crearne una nuova:

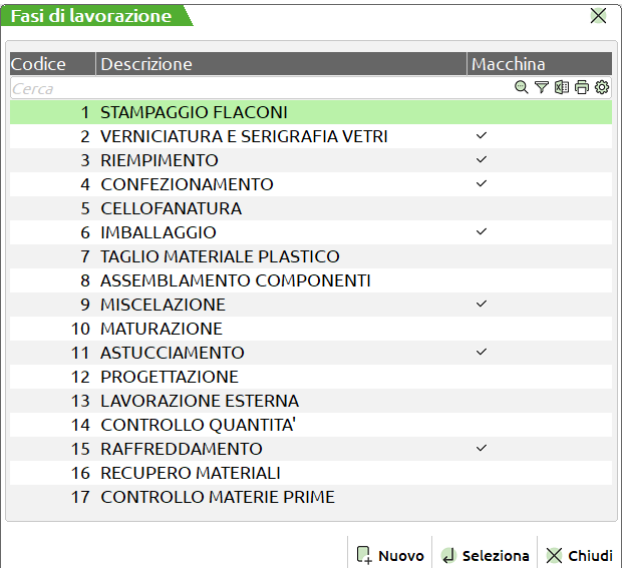

**[F4] NUOVO** – Possibilità di creare una nuova fase di lavorazione, alla pressione del tasto **[F4]** appare a video la seguente videata:

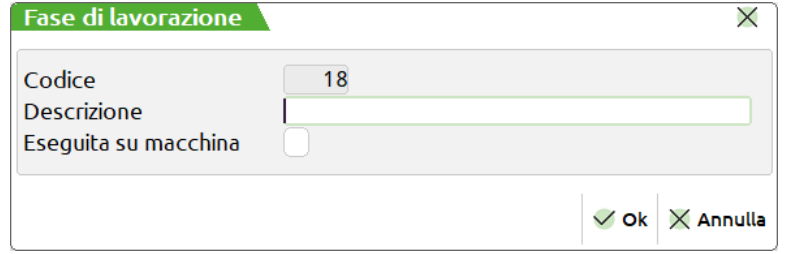

**Codice** – Codice progressivo della tabella, assume il primo numero valido.

**Descrizione** – Descrizione libera che l'utente può inserire per definire la fase di lavorazione.

*NOTA BENE: Se attivo "Abilitazione IFTechnology" nel codice contratto dell'installazione per ogni fase è possibile specificare se la fase è "Eseguita su macchina".*

**Eseguita su macchina** - Se attivo "Abilitazione IFTechnology"; di default viene impostato il valore presente in tabella "Fasi di lavorazione", ma è possibile per distinta base personalizzare tale valore. Accetta i seguenti valori:

**" "** – **Default tabella fasi:** (*Default*) Riporta Si o No sulla base della presenza o meno del flag ✔ in "Eseguita su macchina" per la "Fase di lavorazione" selezionata.

**S** – **Fissa Si:** Indipendentemente dal **Default tabella fasi** per quella distinta base la fase di lavorazione deve sempre essere "Eseguita su macchina".

**N** – **Fissa No:** Indipendentemente dal **Default tabella fasi** per quella distinta base la fase di lavorazione non deve essere mai "Eseguita su macchina".

**Ulteriore descrizione/condizioni -** Si può inserire una ulteriore descrizione, che verrà utilizzata durante le stampe della produzione che accompagnano il prodotto finito.

Sono attivi i seguenti tasti funzione:

[**Sh+F5] CONDIZIONI -** Condizionare l'utilizzo della fase

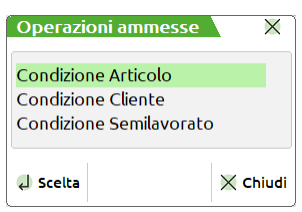

**Condizione Articolo "A:" -** Il codice seguente indica il prodotto finito per cui la fase è valida. Sono ammessi i caratteri "?".

**Condizione Cliente "C:**" - Il codice seguente indica il cliente per cui la fase è valida.

**Condizione Semilavorato "S:" -** Il codice seguente indica il semilavorato per cui la fase è valida. Sono ammessi i caratteri "?".

**[Sh+F7] SEMILAVORATO AUTOMATICO -** Se il campo inizia con il carattere "#" cancelletto, oppure "@" chiocciola, identifica l'utilizzo di un semilavorato automatico in fase di scarico o di deposito delle materie prime.

Con il semilavorato automatico si indica un prodotto che avanzato nella lavorazione fino ad una certa fase, necessita del carico di codici temporanei per la gestione di semilavorati.

È utile quando si gestisce la produzione con lavoranti esterni, e quindi si ha la necessità di caricare il prodotto semilavorato a fasi intermedie prima del rientro del prodotto finito, quando non sempre le fasi sono eseguite nello stesso modo (Es. un lavorante ne esegue una sola, un altro ne esegue due, altre vengono fatte internamente).

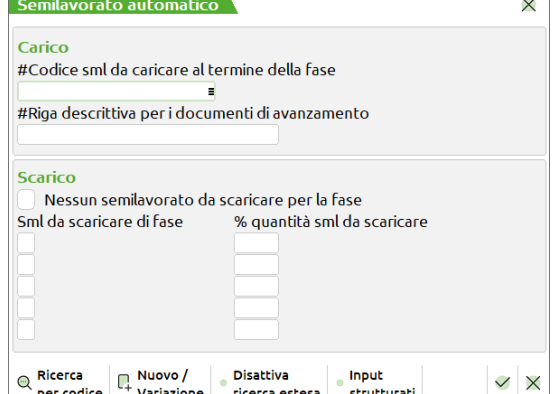

**Carico** Il SML della fase attuale viene memorizzato e proposto all'interno di un documento di carico (CL, ma si può anche usare una BF), al termine delle operazioni in corso sulla BL attuale. Non è necessario effettuare subito tale operazione, il programma propone, la prima volta, di effettuare il carico dei SML automatici rientrati dopo uno scarico delle materie prime però si potrebbero teoricamente effettuare più scarichi da BL diverse ed effettuare un unico carico di tali SML.

**#Codice sml da caricare al termine della fase** – Indicare quale codice articolo semilavorato si vuole caricare al seguito di uno scarico di materie prime:

- **-** Sono ammessi i seguenti caratteri: (campo ulteriore descrizione inizia con **#** (cancelletto)
	- **\$** verrà sostituito dal codice del PF;
	- **?** verrà sostituito dal carattere del PF (posizionale);
	- **!** salta il carattere del PF (posizionale).

**#Riga descrittiva per i documenti di avanzamento** – Se il campo ulteriore descrizione contiene un secondo carattere #, quest'ultimo verrà considerato come descrizione, ed inserita nei documenti emessi.

**Scarico** Nel documento SL ad una fase, vengono proposte le materie fino alla fase, più il semilavorato automatico della fase precedentemente scaricata.

**Nessun semilavorato da scaricare per la fase**: se immesso il flag ✔ , all'atto dello scarico di una fase non viene scaricato nessun semilavorato automatico; dicitura "**@0**".

**Sml da scaricare di fase -** Se il campo ulteriore descrizione inizia o contenere il carattere @ (chiocciola): seguito da:

**NN** Numero della fase da cui prendere il codice del semilavorato automatico.

**% quantità sml da scaricare -** immesso il precedente, il @NN è seguito da:

**%XX** la percentuale del campo quantità relativo al semilavorato inserito nella fase specificata da **"**@".

Il SML automatico viene codificato alla conferma della DL/SL generata fino alla fase in cui è stato inserito.

**PARTICOLARITÀ** Inserendo nel campo "Ulteriore descrizione/condizione" di una certa fase (YY) il carattere @ (chiocciola) seguito da un numero di fase (NN), all'atto dello scarico della fase YY insieme alle materie prime non sarà scaricato il semilavorato automatico della fase precedente ma quello indicato nel campo "Ulteriore descrizione/condizione" della fase NN.

*NOTA BENE: la gestione dei SML automatici è possibile o con articoli appartenenti ad una struttura o con codici articoli già presenti nella base dati. Se i caratteri inseriti, non identificano un codice già esistente a magazzino, o il SML non viene riconosciuto come figlio di un articolo strutturato e quindi autocodificato, il codice generato verrà considerato come una descrizione, e non come un codice articolo vero e proprio. A tal proposito è consigliato l'uso di una struttura con autocodifica di tipo "A" Automatica, con cancellazione logica del figlio quando il progressivo esistenza risulta zero.* 

*La gestione dei semilavorati automatici deve sempre essere effettuata per singolo prodotto finito nel caso in cui vi siano più semilavorati automatici nella bolla di lavorazione e vengano movimentati su magazzini differenti.*

**Quantità –** Se nella descrizione della fase è stato inserito un riferimento, è possibile inserire un'espressione indicante quante volte deve essere utilizzato quel riferimento, cioè un moltiplicatore delle quantità presenti nella fase o distinta base richiamata. La quantità è un campo alfanumerico di 40 caratteri su cui inserire l'espressione voluta, se sono espressi numeri con decimali, sono considerati al massimo 6 decimali.

Sono ammessi operatori del tipo:

- **®MEXAL ®PASSCOM**
- **()** Parentesi, per forzare la sequenza di esecuzione dell'espressione;
- La Priorità dell'esecuzione è ALTA.
- **\*** Moltiplicazione;
- **/** Divisione;
- **+** Somma;
- **-** Sottrazione. La Priorità dell'esecuzione è BASSA.

PASSEPARTOUT esegue l'espressione da sinistra verso destra, tenendo conto delle varie priorità degli operatori, cioè prima esegue quelli con priorità più alta.

**1+5\*V** prima esegue la moltiplicazione (5\*V), quindi aggiunge 1;

**(Q+1)\*V** prima esegue la somma (Q+1), quindi moltiplica il risultato per V.

Sono ammesse le seguenti funzioni:

**INT()** Parte intera; Quando in distinta base si rende necessario scaricare una certa quantita' di componente per un certo lotto di prodotto finito, si puo' utilizzare la seguente formula:

 $@INT((Q+(u-1))/u)$ dove u rappresenta il lotto di prodotto finito.

Ad esempio se deve essere scaricato 1 cartone ogni 12 prodotti finiti si inserirà la seguente formula:

- $@INT((Q+(12-1))/12).$
- **ABS()** Valore assoluto.
- **IF()** Si utilizza nella forma IF(<condizione>;<espressione 1>;<espressione 2>). Quando <condizione> risulta verificata, il risultato della funzione è <espressione 1>, in caso contrario il risultato della funzione è <espressione 2>. All'interno della IF() sono utilizzabili tutte le variabili riconosciute nel campo quantità. <condizione> deve utilizzare una o due volte i seguenti operatori logici: = (uguale),  $\Diamond$  (diverso),  $\Diamond$  (minore),  $\Diamond$  (maggiore),  $\Diamond$  = (minore o uguale),  $\Diamond$  = (maggiore o uguale). E' possibile utilizzare una unica IF() nel campo quantità. Esempi: IF(Q<10;V+3;2) da come risultato V+3 quando Q è minore di 10, 2 in caso contrario; IF(2<Q<10;V+3;2) da come risultato V+3 quando Q è maggiore di 2 e contemporaneamente minore di 10, 2 in caso contrario

Sono ammessi anche caratteri alfabetici con il seguente significato:

- **Q** quantità calcolata fino a quel punto per quella riga. Nel caso la quantità sia espressa con i colli, "Q" è uguale a "V" \* "F"; se è espressa senza i colli, "Q" è uguale a "V". Al primo livello di una DBP è uguale alla quantità in produzione;
- **V** quantità Variabile. Per le righe con la doppia quantità (2\*6) rappresenta la prima(2). Se è stata specificata una sola quantità equivale a "Q". Se utilizzato la quantità risultante dall'espressione non viene moltiplicata per la quantità da produrre;
- **F** quantità Fissa. Per le righe con la doppia quantità (2\*6) rappresenta la seconda (6). Se è stata specificata una sola quantità vale 0. Se utilizzato la quantità risultante dall'espressione non viene moltiplicata per la quantità da produrre;

**XYZ** quantità dei campi per codici strutturati con misure, relativa all'ultimo SML sviluppato.

*Per una spiegazione più dettagliata vedere il campo quantità nei componenti della fase.*

**Documenti in stampa –** Per ogni fase si può specificare quali documenti dovranno essere stampati durante l'avanzamento della produzione; default C,D,G,H,L,T: (*Operazione T – Stampe in Bolla di lavorazione*)

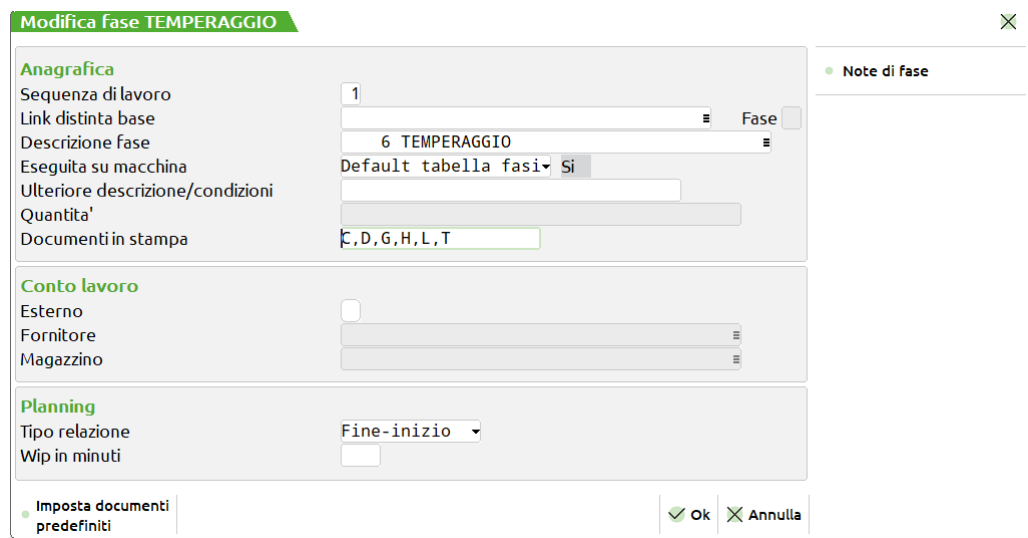

**F6 IMPOSTA DOCUMENTI PREDEFINITI –** permette di ripristinare e valorizzare il campo "Documenti in stampa" con il default:

*NOTA BENE: Se non viene specificato nessun tipo di documento, attivando le stampa nel menù bolla di lavorazione, non verrà stampato nessun tipo di documento.*

*Vedi "Documenti di produzione", ultimo paragrafo di questo manuale.*

**CONTO LAVORO -** Sezione visibile all'accensione della "Gestione conto lavoro", dai paremtri di produzione.

**Campi d'immissione:**

**Esterno –** Se impostato a "Si" verrà attivata la gestione del conto lavoro passivo per quella determinata fase.

**Fornitore –** Fornitore terzista da utilizzare come conto per l'intestazione del documento DL generato da invio conto lavoro o tramite l'operazione in bolla di lavorazione "P – Deposito conto lavoro"

**Magazzino –** Magazzino terzista di destinazione per l'invio dei componenti in conto deposito.

*NOTA BENE: Il Fornitore e il Magazzino non sono dati obbligatori ai fini della gestione del conto lavoro.*

*Per tutta la gestione del conto lavoro rifarsi ad apposito capitolo "Conto lavoro passivo"*

**PLANNING -** Sezione visibile all'accensione dell'app planning produzione.

#### **Campi d'immissione:**

**Tipo relazione –** Questo campo accetta 4 valori:

- **- Fine-Inizio**: Valore di default significa che la lavorazione successiva inizierà dopo la lavorazione precedente, non prima della fine della precedente.
- **- Inizio**-**Inizio:** La lavorazione successiva può iniziare insieme a quella precedente, ma non potrà iniziare prima.
- **- Fine-Fine:** La lavorazione successiva terminerà insieme alla lavorazione precedente ma potrà finire prima.
- **- Inizio-Fine:** La lavorazione successiva finisce quando inizia la lavorazione precedente, ma non potrà finire prima dell'inizio della precedente

**Wip in minuti –** Accetta valori negativi o positivi. Un valore negativo indica che la prima lavorazione della fase successiva non inizierà al termine dell'ultima lavorazione della fase ma subito dopo il numero dei minuti specificati. Se il valore è positivo allora la lavorazione successiva inizierà sommando tale valore al termine della lavorazione precedente.

#### **Tasti attivi fase**

**F5 NOTE DI FASE -** Su ogni fase si apre una finestra di 25 righe da 40 caratteri per inserire le eventuali note della fase. Queste note sono stampate sui documenti per le lavorazioni di tipo "N" ed "O". Se le note iniziano con il "." punto, saranno riportati nei documenti "SL" se il campo "PF" è impostato ad "S" o "D".

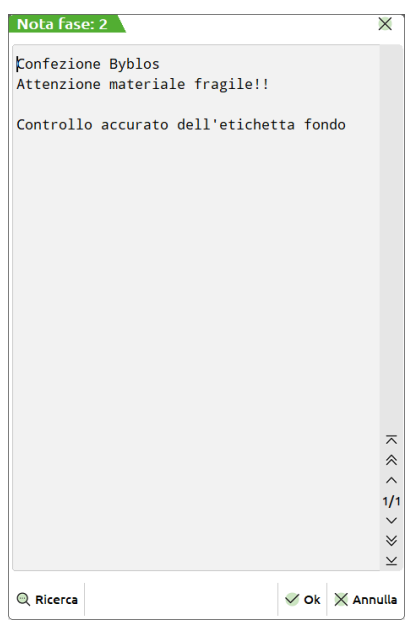

Per visualizzare le note di fase, posizionarsi su uno dei suoi componenti e cliccare il tasto **"Dettaglio di riga" [Shift+F6]**

*NOTA BENE: Per le note di fase e componente è possibile visualizzare solamente le prime 10 righe.*

# **®MEXAL ®PASSCOM**

#### **Tasti attivi distinta base**

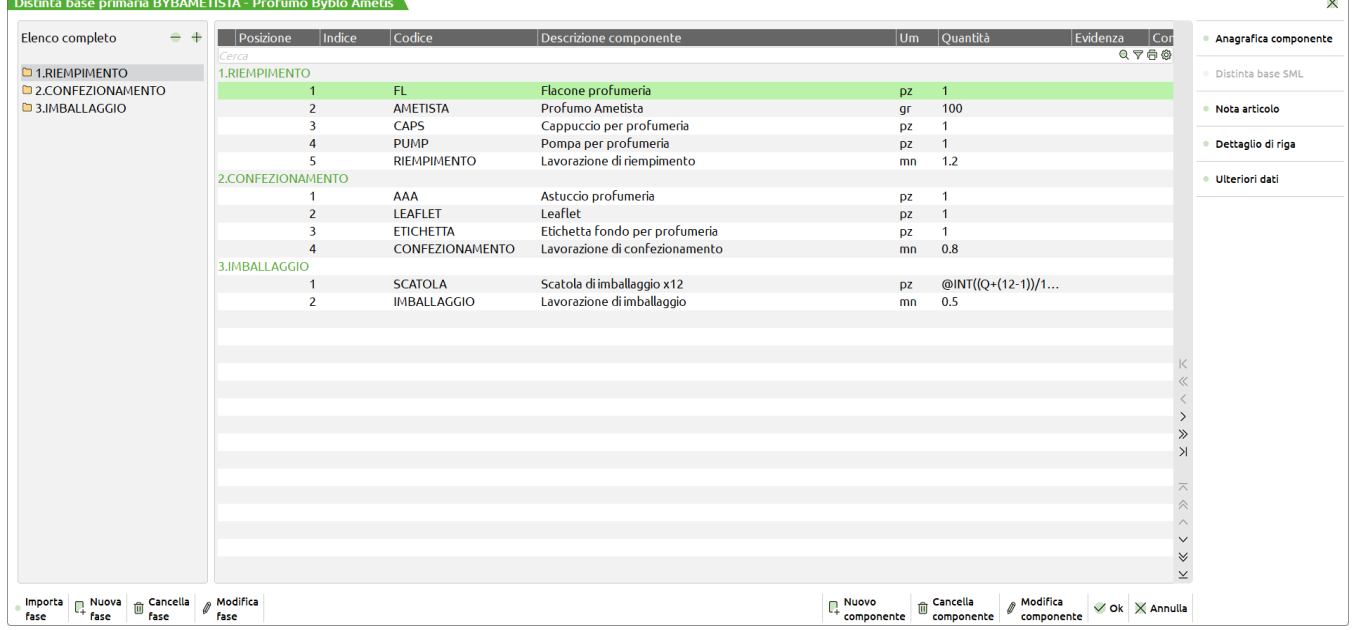

**F5 ANAGRAFICA COMPONENTE –** Permette di accedere direttamente all'anagrafica del componente presente sulla riga. Il tasto è disattivato per articoli composti e/o righe dove non è inserito un codice codificato nell'anagrafica articoli.

#### **Sh+F11**

**DISTINTA BASE SML –** Permette di accedere direttamente alla distinta base del componente semilavorato. Il tasto non è attivo in corrispondenza di componenti senza l'icona del semilavorato.

**LINK ALLA FASE –** Permette di accedere direttamente alla distinta base dell'articolo linkato nel campo "Descrizione fase". Il tasto non è visibile in corrispondenza di una fase senza link.

**F3 ULTERIORI DATI –** Premendo questo tasto funzione, o alla conferma di una nuova distinta base, vengono richiesti alcuni parametri:

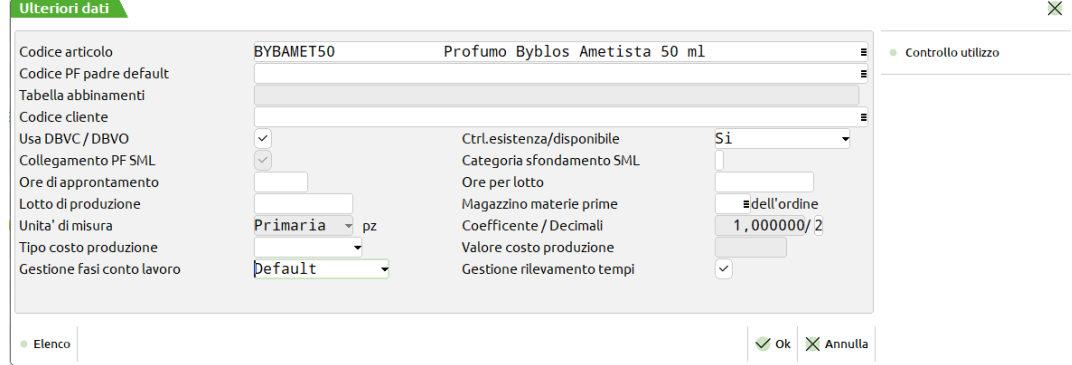

**CODICE ARTICOLO –** per il calcolo del costo del PF stesso; nel caso di articolo non strutturato viene impostato direttamente il codice dell'articolo corrente, e non è modificabile, altrimenti viene richiesto un codice di riferimento, per dare un costo al prodotto finito stesso.

**CODICE PF PADRE DEFAULT –** codice del prodotto finito, da usare per le condizioni articolo di tipo "A", per lo sviluppo della distinta base principale. Se non immesso, viene assunto il codice del prodotto finito stesso. Tale codice verrà utilizzato nelle seguenti funzioni:

- **-** Sviluppo distinta base;
- **-** Sviluppo distinta base a livelli;
- **-** Stampa distinta base;
- **-** Calcolo costo prodotti finiti;
- **-** Costi/Listini articoli di produzione.

**TABELLA ABBINAMENTI –** Tabelle abbinamenti per completare la distinta base corrente. Campo a scorrimento di 80 caratteri di lunghezza. Si possono inserire N campi, lunghi max 12 caratteri. Questo campo si abilita esclusivamente se il codice articolo su cui si inserisce la distinta base appartiene ad un codice strutturato. È possibile utilizzare le lettere minuscole per la creazione RUN-TIME del codice. Se le lettere minuscole sono comprese fra parentesi tonde () verranno sostituite dal codice alternativo, con la seguente regola:

- 
- **"a"** primo carattere;<br>"b" secondo caratter **"b"** secondo carattere;

terzo carattere e così via fino al 16 carattere (lettera "p").

Attivo il tasto F2 per la ricerca delle tabelle già inserite.

**CODICE CLIENTE –** codice del cliente di default, distinta base di variazione da utilizzare, nel caso di produzione per il magazzino, cioè prodotti finiti messi in produzione senza che sia stato specificato un codice cliente.

**USA DBVC / DBVO –** se la distinta base può essere modificata da una DBVC o DBVO. Se questo campo è impostato a "N", anche se sulla riga dell'Ordine Clienti è stata inserita una DBV, la DBP non verrà modificata; e nella creazione automatica delle sotto bolle il programma raggrupperà i prodotti finti con lo stesso codice e la stessa scadenza anche se i prodotti finiti provengono dall'ordine clienti.

*NOTA BENE: impostato il parametro ad "S" se il codice articolo proprietario della DBP è in realtà un semilavorato ed il prodotto finito a cui fa riferimento è collegato ad un ordine cliente, i riferimenti saranno riportati anche nella sottobolla di lavorazione.*

**CTRL.ESISTENZA/DISPONIBILE –** Accetta i caratteri "S//N/B".

- "S" il programma, nella creazione automatica delle sottobolle, controllerà l'esistenza o il disponibile, e creerà le sottobolle, solo per quei semilavorato di cui esiste un fabbisogno;
- "N" non viene effettuato nessun controllo nella creazione delle sottobolle.<br>"B" (Blocca creazione sottobolle), nella creazione delle sottobolle fermeri
- (Blocca creazione sottobolle), nella creazione delle sottobolle fermerà lo sviluppo delle sottobolle alla prima distinta base del semilavorato che ha il parametro impostato;

*NOTA BENE: l'utilizzo del parametro influenza la stampa di produzione "Sviluppo distinta base a livelli" in quanto i semilavorati in cui tale campo è stato impostato a "B" non vengono sviluppati.*

*NOTA BENE: Il parametro rimane attivo e non modificabile solo se almeno una fase della DBP è attiva in conto lavoro.*

#### **COLLEGAMENTO PF SML –** Accetta i caratteri "S/N".

- "S" il programma, nella gestione dei semilavorati presenti all'interno della distinta base, gestisce il collegamento con i semilavorati presenti;
- "N" non viene gestito il collegamento con i semilavorati.

*NOTA BENE: l'utilizzo del parametro permette a tutte le procedure della produzione di sapere un determinato semilavorato a quale prodotto finito fa riferimento, ai fini di avanzamento scarico carico consuntivo prodotto finito aggiornamento prodotto finito.* 

**CATEGORIA SFONDAMENTO SML –** è un campo alfabetico di 1 carattere che rappresenta il tipo del semilavorato, per selezionare quali semilavorati devono essere esplosi (sviluppati, sfondati):

- Se viene immesso un carattere, sarà possibile richiedere l'esplosione automatica della sua distinta base.
- Se non si immette alcun carattere il semilavorato non verrà mai esploso in automatico, e la produzione necessiterà di una lavorazione, (lancio di una sottobolla).

Vengono accettati caratteri da A a Z con il significato definito dall'utente nella tabella "Categorie sviluppo semilavorati" del menù "Produzione".

Una distinta base principale è un elenco di materiali, materie prime e/o semilavorati. Un semilavorato non è altro che una distinta base utilizzata all'interno di un'altra distinta base.

*Esempio*:

DBP

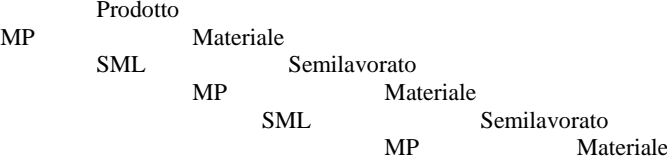

I semilavorati possono essere esplosi (sviluppati, sfondati) oppure no. Sfondare i semilavorati significa tralasciare il semilavorato e utilizzare i suoi componenti. NON sfondare significa usare il semilavorato come fosse un componente, ignorando le materie di cui questo è composto. Normalmente il programma NON sfonda i semilavorati.

**ORE DI APPRONTAMENTO –** ore necessarie per l'approntamento dei macchinari, od altro, prima di partire con le lavorazioni, indipendentemente dalla quantità da produrre.

**ORE PER LOTTO –** ore di approntamento necessarie per la lavorazione di un determinato lotto di produzione, da aggiungere alle eventuali ore del campo precedente. Frazione di giorno è considerato un giorno intero.

*ATTENZIONE: il programma considera i giorni formati da 8 ore, quindi per giornate lavorative con un numero di ore diverso, si dovrà inserire le ore in proporzione*

*Esempio***:**

Giornata lavorativa di 10 ore, per ogni lotto occorrono 5 ore d'approntamento, il numero da inserire sarà 4 e non 5, poiché:

Ore giorno effettive STA a ore giorno logico COME ore per lotto effettive STA a ore da inserire:

 $10:8 = 5: x$ quindi  $(8*5)/10 \Rightarrow 40/10 \Rightarrow 4$ 

**LOTTO DI PRODUZIONE –** quantità ottimale, o obbligatoria, di produzione, utilizzato per il calcolo delle ore necessarie per l'approntamento di un lotto. Viene considerato ai fini del calcolo della retrodatazione delle date degli impegni, ma non entra in gioco nella determinazione della quantità da produrre per il prodotto finito o semilavorato, quindi non sarà utilizzata in automatico per allineare le quantità in produzione.

### **MEXAL @PASSCOM**

#### **Manuale Utente**

**MAGAZZINO MATERIE PRIME -** numero del magazzino da cui prelevare i materiali. Nella creazione delle sottobolle, il programma, presenta, come magazzino MP, quello specificato nel primo prodotto finito della bolla. (Come magazzino PF, viene preso quello MP della bolla, o sottobolla, di livello superiore, (bolla padre)).

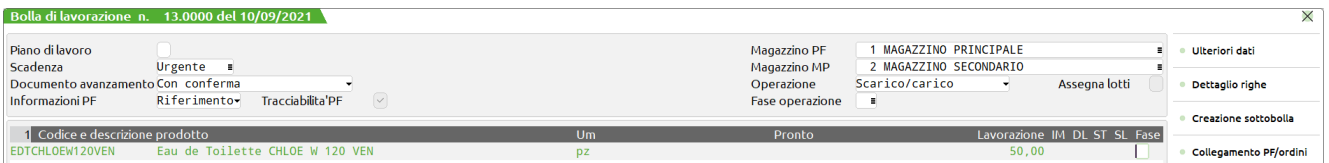

Nella distinta base del prodotto **EDTCHLOEW120VEN** è stato immesso al campo Magazzino MP: 2 MAGAZZINO SECONDARIO, quindi la creazione della sottobolla 13.0001, relativa al semilavorato **MIXCHLOEW120**, presenterà la seguente testata:

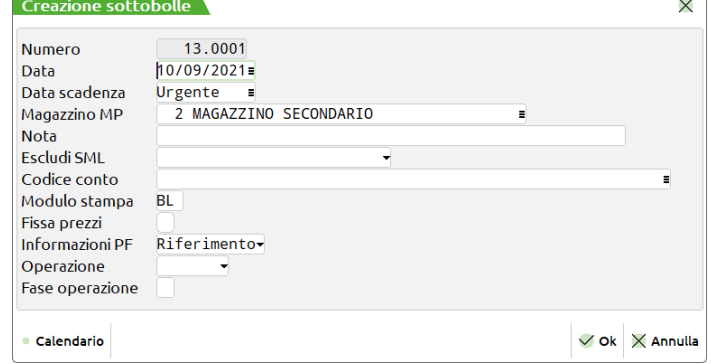

e come Magazzino PF verrà assunto il 2 MAGAZZINO SECONDARIO.

**UNITÀ DI MISURA -** unità di misura del prodotto finito, cioè a quale unità fanno riferimento i consumi specificati nella distinta base. "P" Primaria, "B" Primaria, ma siamo su un articolo di tipo "B", quindi la sigla dell'unità sarà quella della radice del prodotto finito (Tale campo viene impostato in automatico, e non è modificabile dal programma). "S" Secondaria.

**COEFFICIENTE -** viene visualizzato il coefficiente di conversione dell'anagrafica.

**DECIMALI -** numero di decimali utilizzati dalla produzione, richiesti solo se l'unità di produzione è la secondaria.

**COEFFICIENTI DI CONSUMO –** Questi coefficienti si possono digitare solo se si gestiscono le taglie e se il prodotto finito che si sta creando è a taglie o di tipologia articolo "B". Se immessi sono prioritari rispetto a quelli definiti nella tabella taglie. I coefficienti di consumo permettono di variare il consumo di quei componenti che nella relativa anagrafica hanno definito, all'interno di "Altri dati anagrafici" (campo "Consumo per taglia"), un consumo per taglia in base alla taglia prodotta.

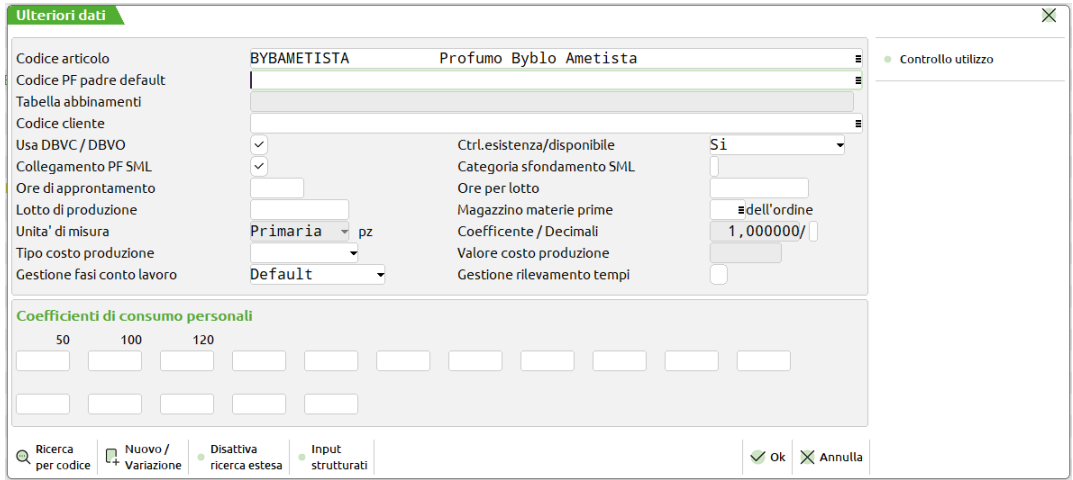

Se immesso un valore in corrispondenza delle taglie, questo è prioritario rispetto a quello definito nella tabella taglie. Il valore 1,000 equivale a nessuna variazione, 2,000 equivale a un consumo doppio, 0,500 equivale a un consumo dimezzato.

#### **TIPO COSTO PRODUZIONE -** Accetta tre valori:

- " " Default: non viene aggiunto alcun valore al costo del prodotto finito in fase di carico (CL);
- "+" Valore: viene sommato un valore fisso specificato nel campo successivo "Valore costo produzione" al costo del prodotto finito in fase di carico (CL);
- "%" Percentuale: viene sommato un valore in percentuale specificato nel campo successivo "Valore costo produzione" al costo del prodotto finito in fase di carico (CL);

**VALORE COSTO PRODUZIONE –** si attiva con l'abilitazione del campo precedente; viene indicato il valore fisso o in percentuale da sommare al costo del prodotto finito in fase di carico (CL); (Costo complessivo della DBP; indipendentemente dalla quantità prodotta)

#### **GESTIONE FASI CONTO LAVORO -** Accetta tre valori:

- " " Default: comportamento standard, in "Invio conto lavoro" verranno visualizzate le fasi marcate nella distinta base in conto lavoro e per la stessa le fasi verranno gestite singolarmente;
- "S" Se consecutive: se in una distinta base vengono marcate in conto lavoro due fasi consecutive, per esempio la prima e la seconda fase, in "Invio conto lavoro" verrà visualizzata direttamente la seconda fase. In questo modo la prima e la seconda fase verranno movimentate insieme. Questa funzionalità è valida solo se le fasi hanno stesso magazzino e stesso fornitore, altrimenti il comportamento sarà quello di "Default";
- "N" Unica fase: se in distinta base vengono marcate in conto lavoro più fasi, ma non consecutive tra loro, per esempio la prima e la terza fase, in "Invio conto lavoro" verrà visualizzata direttamente la terza fase anche se esistono delle fasi intermedie non marcate come conto lavoro esterno. Le fasi, dalla prima alla terza, verranno movimentate contemporaneamente e come fornitore e magazzino per il documento verranno presi, se impostati, quelli indicati nell'ultima fase di conto lavoro (terza fase).

**GESTIONE RILEVAMENTO TEMPI –** è possibile stabilire se l'articolo prodotto finito deve essere soggetto alla funzione del "Rilevamento tempi".

**F7 CANCELLA FASE –** Premendo tale tasto viene richiesta la conferma per la cancellazione della fase corrente.

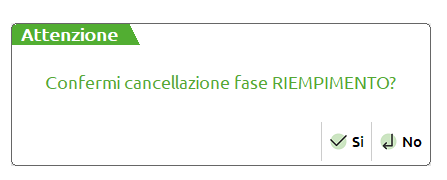

**Sh+F5 NUOVA FASE –** Premendo tale tasto si può inserire una nuova fase.

- **Inserisci:** Se presenti più fasi codificate è possibile indicare a quale posizione la si vuole inserire; tutte le fasi scalano di posizione.
- **Inverti:** Se presenti più fasi codificate è possibile indicare a quale posizione la si vuole inserire rispetto ad un'altra; viene invertita la posizione delle fasi.

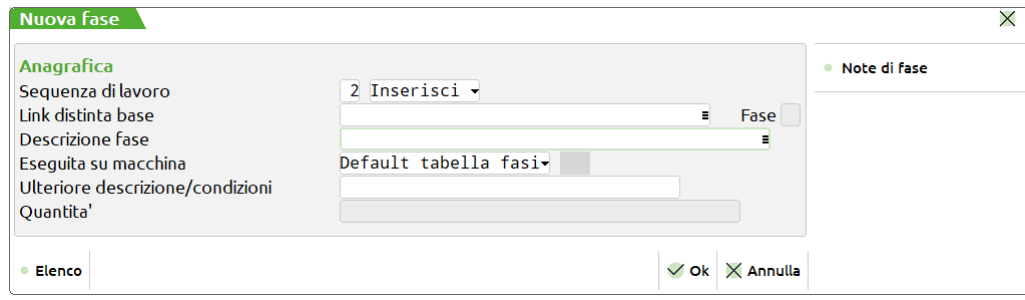

**Sh+F4 IMPORTA FASE –** Premendo tale tasto si può copiare una fase di un'altra distinta base. È possibile copiare anche una fase della stessa distinta base:

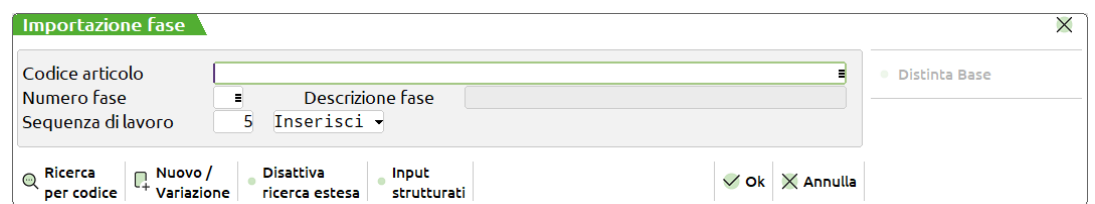

**CODICE ARTICOLO -** Codice dell'articolo avente distinta base da cui si vuole importare la fase.

*NOTA BENE:* Una volta selezionato il codice articolo si attiva il tasto "Distinta Base" [F5] che permette la visualizzazione della DBP del codice articolo immesso.

**NUMERO FASE -** Numero della fase della distinta base relativa all'articolo inserito nel campo precedente. Sul campo è attivo il tasto "Elenco fasi" [F2] che riporta l'elenco fasi della DBP richiamata nel campo precedente.

**SEQUENZA DI LAVORO -** Indica la posizione/sequenza di lavoro della fase partendo dal primo numero valido.

- **Inserisci:** Se presenti più fasi codificate è possibile indicare a quale posizione la si vuole inserire; tutte le fasi scalano di posizione.
- **Inverti:** Se presenti più fasi codificate è possibile indicare a quale posizione la si vuole inserire rispetto ad un'altra; viene invertita la posizione delle fasi.
- **F8 CANCELLAZIONE DISTINTA BASE –** Cancellerà tutta la distinta base. Questo tasto è disponibile solamente se si entra in DBP tramite l'anagrafica articoli. Dal menu Produzione, sarà possibile cancellare la DBP selezionata dalla finestra elenco in cui vengono elencate tutte le distinte basi presenti in archivio.

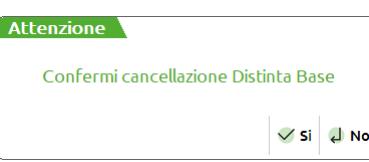

#### **F4 NUOVO COMPONENTE** – Possibilità di inserire un nuovo componente. Cliccando il seguente tasto viene mostrata a video la seguente maschera:

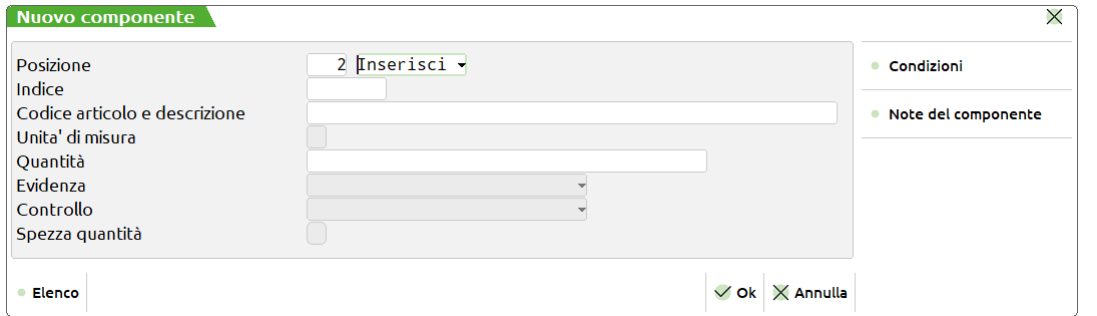

*NOTA BENE: A seguito dell'inserimento e salvataggio di un nuovo componente, il programma apre automaticamente la finestra "Nuovo componente" per l'inserimento di un successivo articolo. L'automatismo non si presenta in fase di modifica di un componente precedentemente inserito.* 

**POSIZIONE –** Indica la posizione del componente partendo dal primo numero valido:

- **Inserisci:** Se presenti più componenti codificati è possibile indicare a quale posizione si vuole inserire l'articolo; tutti i componenti scalano di posizione.
- **Inverti:** Se presenti più componenti codificati è possibile indicare a quale posizione si vuole inserire l'articolo rispetto ad un altro; viene invertita la posizione dei componenti.

**INDICE** – Codice per il collegamento con le DBV, o semplicemente una piccola descrizione per la riga. Se non viene immesso significa che il componente è fisso e non può essere sostituito; in questo caso sia il campo codice componente che la quantità sono obbligatori. Se viene immesso l'indice, il codice del componente e/o la quantità, non sono obbligatori, e se inseriti, possono essere sostituiti in tutto o in parte per effetto di una DBV che abbia una riga con lo stesso indice.

**CODICE ARTICOLO E DESCRIZIONE –** Codice del componente previsto come standard, che tuttavia può anche essere omesso in presenza dell'Indice. Nel caso di codici strutturati è anche possibile inserire articoli jolly, (codici espressi con: "abcdefghi" e/o "rstuvwxyz"), cioè indicare quali parti del prodotto finito dovranno creare il codice del componente da utilizzare. La differenza fra i primo gruppo di caratteri ed il secondo sta nel punto di partenza: il primo inizia e sinistra mentre il secondo a destra.

#### *Esempio:*

#### Se il codice del prodotto finito è: **PADRE VAR1 MOD2 STA3**

Verranno considerati i seguenti articoli: MP-aaaaa = MP-PADRE;  $MP-rrrr = MP-PADRE;$  $MP-bb = MP-VA;$  $MP-ss = MP-RI;$  $MP\text{-}ccc = MP\text{-}MOD;$  $MP-ttt = MP-OD2;$  $ddd-MI = STA-MI;$ uuu- $MI = TA3-MI;$ aabbcccff = PAVAMOD; rrsstttuu = RER1OD2A3.

In questo caso se lo sviluppo di una distinta base genera dei componenti non esistenti, alla lunghezza dell'autocodifica, ma nel campo "Autom:" nella tabella "Strutture Articoli" della relativa struttura è stato impostato con il carattere "C" o "T", viene creato il relativo articolo con codice fino alla posizione dell'autocodifica. Si ricorda il significato del campo

#### **"Autom:"**

- **C** Creazione autocodifica senza richiesta della conferma;
- **A** Annullamento precancellazione logica in automatico appena l'articolo ha i progressivi a zero;
- **T** Tutti, sia "C" che "A";
- **N** Nessuno, l'autocodifica necessita della conferma.

*Esempio:*  Struttura :

Padre RRRR;

Variante SSS;

Variante SSS;

Autocodifica fino a pos. 7 (RRRRSSS) e Autom: "T".

#### Anagrafica articoli:

XXXX Articolo di struttura 1 (Non ha codificato nessun figlio) YYYY Articolo strutturato di qualsiasi struttura con la DBP avente i seguenti componenti: COMP1; COMP2; XXXXbbbccc (Articolo variabile di struttura 1); COMP4.

Emissione revisione documenti:

Codice immesso sulla riga: YYYYFIN001

aaaa bbb ccc

Se il componente XXXXFIN001 non è codificato verrà creato l'articolo XXXXFIN (si fa presente che se esiste una cartella viene controllata la congruità del codice).

Gli articoli a taglie vengono accettati solo se il PF stesso è a taglie. Se compare il carattere "✓" nella colonna denominata "Sml", significa che si tratta di un SML, mentre il carattere "✓**"**, nella colonna "Flg", indica che il componente ha il consumo per taglia oppure è una forma.

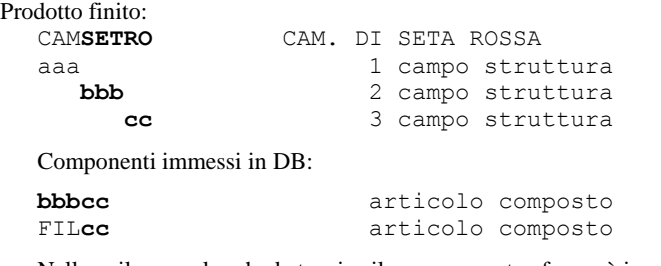

Nello sviluppare la scheda tecnica il programma trasformerà i codici nel seguente modo:

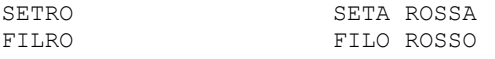

**UNITÀ DI MISURA –** unità di misura primaria o secondaria, riferita alla quantità del componente immessa nel campo successivo. In assenza del codice del componente il dato non viene richiesto. Sono attivi i tasti PAG+ e PAG-, per presentare le 2 unità di misura possibili.

*NOTA BENE: se per il codice componente immesso viene scelta l'unità di misura secondaria, nella distinta base viene salvato (in maniera non visibile) il coefficiente di conversione al momento presente in anagrafica articolo. Una successiva modifica del dato anagrafico non comporta un automatico aggiornamento del valore salvato nella distinta base, che è quello che viene utilizzato nei documenti di magazzino generati da bolla di lavorazione. Tale aggiornamento può essere effettuato da apposita funzione di servizi.*

**QUANTITÀ -** quantità di utilizzo del componente, che tuttavia può anche essere omessa in presenza dell'Indice. Il campo accetta un'espressione algebrica lunga al massimo 40 caratteri. Se sono espressi numeri con decimali sono considerati al massimo 6 decimali; se l'unità di misura utilizzata è la primaria, alla fine la quantità viene troncata ai decimali con cui è stato codificato il componente.

Sono ammessi operatori del tipo:

- **()** Parentesi, per forzare la sequenza di esecuzione dell'espressione priorità ALTA;
- **\*** Moltiplicazione;
- **/** Divisione;
- **+** Somma;
- **-** Sottrazione priorità Bassa.

PASSEPARTOUT esegue l'espressione da sinistra verso destra, tenendo conto delle varie priorità degli operatori, cioè prima esegue quelli con priorità più alta.

 $1+5*V$ prima esegue la moltiplicazione (5\*V), quindi aggiunge 1.  $(0+1)*V$ prima esegue la somma (Q+1), quindi moltiplica il risultato per V.

Sono ammesse le seguenti funzioni:

**INT()** Parte intera.

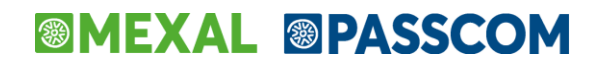

**ABS()** Valore assoluto.

**IF()** Si utilizza nella forma IF(<condizione>;<espressione 1>;<espressione 2>). Quando <condizione> risulta verificata, il risultato della funzione è <espressione 1>, in caso contrario il risultato della funzione è <espressione 2>. All'interno della IF() sono utilizzabili tutte le variabili riconosciute nel campo quantità. <condizione> deve utilizzare una o due volte i seguenti operatori logici: = (uguale), <> (diverso), < (minore), > (maggiore), <= (minore o uguale), >= (maggiore o uguale). E' possibile utilizzare una unica IF() nel campo quantità oppure, nel caso di utilizzo del carattere "@", una IF() prima della "@" ed una dopo. Esempi: IF(Q<10;V+3;2) da come risultato V+3 quando Q è minore di 10, 2 in caso contrario; IF(2<Q<10;V+3;2) da come risultato V+3 quando Q è maggiore di 2 e contemporaneamente minore di 10, 2 in caso contrario.

Sono ammessi anche caratteri alfabetici con il seguente significato:

**Q quantità calcolata fino a quel punto per quella riga.** Nel caso la quantità sia espressa con i colli, "Q" è uguale a "V" \* "F"; se è espressa senza i colli, "Q" è uguale a "V".

*ATTENZIONE: se inserito in una DBV, e se sulla relativa riga della DBP, stesso indice, non è stato immesso nessun valore, o il risultato dell'espressione è 0, anche "Q" assumerà il valore 0.*

- **V quantità Variabile.** Per le righe con la doppia quantità (2\*6) rappresenta la prima(2). Se è stata specificata una sola quantità equivale a "Q". Se utilizzato la quantità risultante dall'espressione non viene moltiplicata per la quantità da produrre.
- **P** quantità in Produzione. Quantità in produzione o da produrre del prodotto finito.
- **@** Se inserito all'interno della espressione, tiene separate le 2 quantità, quella a sinistra da quella a destra del carattere stesso; se il componente è un SML, rappresenteranno nella DBP, del SML stesso, le variabili "V" ed "F". Se immesso in prima posizione indica che la quantità specificata dopo tale carattere non è influenzata da quella del PF, cioè non viene moltiplicata per la quantità da produrre. (Ad esempio uno stampo, che sarà unico qualunque sia la quantità da produrre).
- **XYZ quantità dei campi per codici strutturati con misure**, relativa all'ultimo SML sviluppato. Cioè il valore risultante dal codice, in base alle specifiche immesse nella tabella delle strutture.
- **ABC** come XYZ, ma relativi al PF in produzione.
- **JKW** quantità specificate nelle videate personalizzabili, relativamente al componente.

*Nota Bene: Viene considerato il componente e non il SML come in tutte le altre variabili.*

**RST** come JKW, ma relativi al PF in produzione.

Nel menù "serviZi" "Personalizzazioni" "videate anagr. Articolo" si deve immettere la seguente tabella:

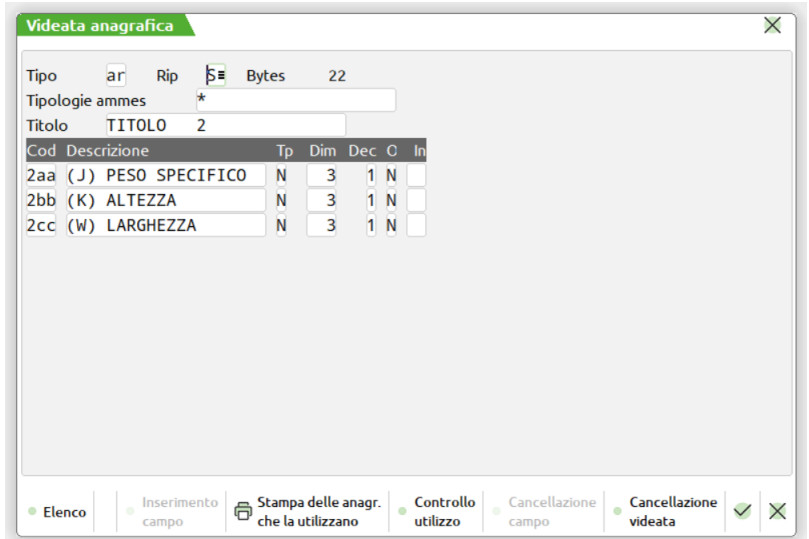

Se nella DB si immette la variabile "K", quest'ultima assumerà il valore immesso nel 2° campo della videata.

**ATTENZIONE:** la lettura del campo avviene nel seguente modo:

- Campo in videata articolo NON riportabile. Viene letto il campo immesso nell'anagrafica articolo.
- Campo in videata articolo riportabile. Se la riga deriva da un OC, viene letto il campo immesso nel documento.
- Campo in videata cliente NON riportabile. Se la riga ha un codice cliente viene letto il campo immesso nell'anagrafica cliente.
- Campo in videata cliente riportabile. Se la riga deriva da un OC, viene letto il campo immesso nel documento.

*ATTENZIONE: all'uso delle variabili "A", "B", "C", "R", "S" e "T", in quanto se lo sviluppo del PF avviene in momenti diversi, queste variabili possono fare riferimento a codici diversi:*

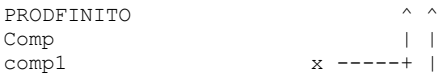

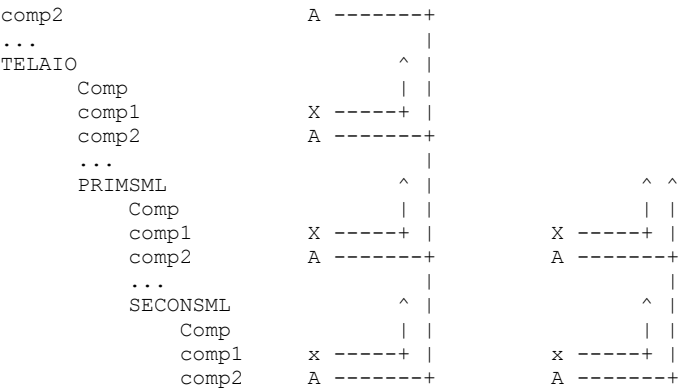

Ma se lo sviluppo parte da **PRIMSML,** la lettera "A" del "comp2" non farà riferimento a **PRODFINITO**, ma a **PRIMSML**. L'utilizzo delle lettere è anche condizionato dal campo "**CODICE PF PADRE DEF"** per quelle funzioni specificate nel campo stesso, poiché questo campo per particolari funzioni contiene il codice del PF da cui il SML dipende per il suo sviluppo.

*NOTA BENE: la gestione della Bolla di Lavorazione sarà comunque sempre corretta.*

#### Esempi di utilizzazione

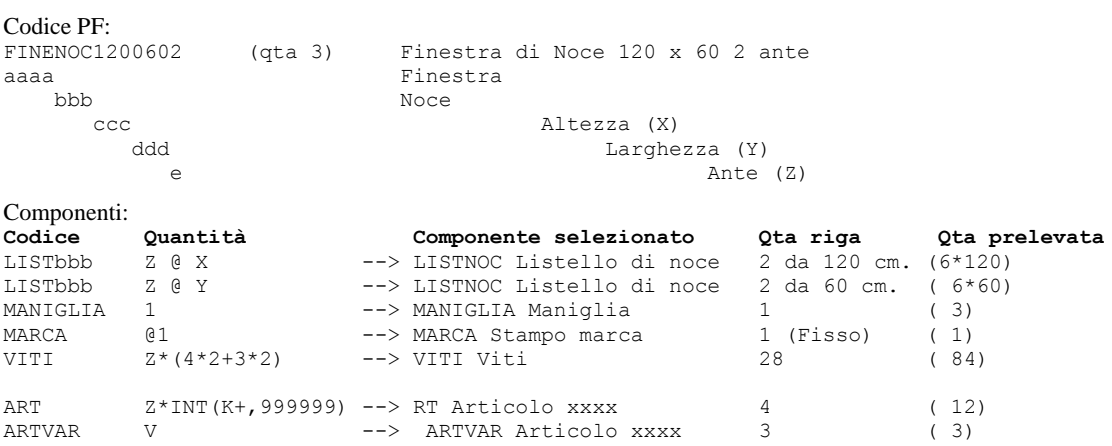

Nell'articolo "ART" è stata inserita una videata personalizzata, dove nella descrizione di un campo numerico, è stato inserito "(K)", e su tale campo è stato inserito il valore: 1,3.

Quindi l'espressione viene interpretata come:

 $2 * INT(1,3 + 0.999999) = 2 * INT(2,299999) = 2 * 2 = 4$ 

che viene moltiplicato per la Quantità da produrre  $(4 * 3 = 12)$ .

**EVIDENZA -** se occorre focalizzare l'attenzione su articoli che potrebbero avere delle particolarità, e quindi la necessità di essere trattati in maniera diversa dagli altri, si può utilizzare questo campo. Se si immette il carattere "E" che significa "in Evidenza", l'evidenza verrà segnalata nei documenti di produzione di tipo: "C", "O" e "T". Se si immette il carattere "L" che significa "in evidenza per Lavorazione", l'evidenza verrà segnalata nei documenti di produzione di tipo: "L" e "O". Se si immette il carattere "T" che sta per "Tutte", il componente verrà evidenziato in tutti i documenti di cui sopra.

**CONTROLLO –** L'utilizzo del componente è condizionato dalla sua situazione in magazzino. Vengono accettati i seguenti valori:

- E Esistenza;
- D Disponibile Netto;
- L Disponibile Lordo.

Il controllo viene eseguito sul componente in distinta base al momento della lettura, controllando se la quantità da verificare (EDL) è già minore o uguale a 0, e NON se andrebbe negativa in base alla quantità richiesta. In caso di condizione affermativa, il componente viene sostituito con il primo dei quattro immessi nel campo seguente.

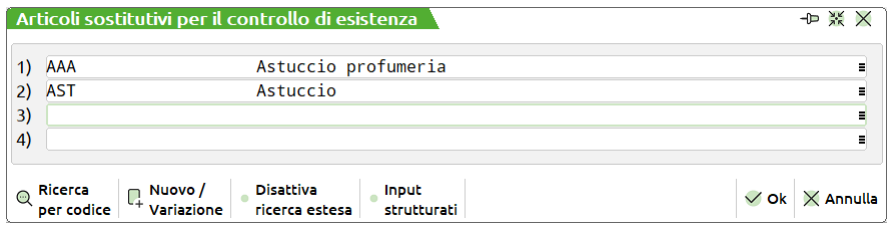

- F Esistenza;
- G Disponibile Netto;
- H Disponibile Lordo.

### **IMEXAL ®PASSCOI**

Impostati i parametri precedentemente elencati, il programma controllerà l'esistenza la disponibilità lorda o netta, del componente inserito, in base alla quantità inserita. Anche con l'utilizzo di questi parametri viene richiesto il codice articolo sostitutivo.

Attivo il campo "Spezza quantità"; la funzione fa si che nello sviluppo ed impegno della distinta base vengano prelevati i codici articoli sostitutivi per la quantità mancante del componente impostato in distinta base.

Se anziché utilizzare le lettere in maiuscolo, si utilizzano le minuscole:

- e Esistenza;
- d Disponibile Netto;
- l Disponibile Lordo.

Il programma si comporta come sopra, ma non viene richiesto il codice sostitutivo, poiché nel caso la quantità risulti essere minore o uguale a 0, viene automaticamente selezionato il prossimo/precedente, in base al campo successivo, articolo figlio, e se anche per questo la Quantità risulta negativa, viene considerato quello successivo, e così via finché non viene trovato un figlio con Quantità maggiore di 0. Se nessun figlio ha del disponibile, viene considerato l'articolo immesso sulla riga della distinta base.

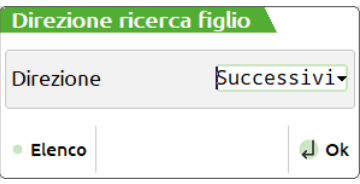

- f Esistenza;
- g Disponibile Netto;
- h Disponibile Lordo.

Impostati i parametri, precedentemente elencati, il programma controllerà l'esistenza la disponibilità lorda o netta, del componente inserito, in base alla quantità inserita. L'operatività è la stessa dei parametri (e/d/l), ma nel caso la quantità inserita non sia soddisfatta verranno elaborati i codici precedenti o successivi, in base al parametro impostato nell'apposita videata di selezione. Non viene quindi cercata una quantità maggiore di zero, ma un codice con quantità esatta a quella impostata nella distinta base.

Attivo il campo "Spezza quantità"; la funzione fa si che nello sviluppo ed impegno della distinta base vengano prelevati i codici articoli strutturati figli per la quantità mancante del componente impostato in distinta base.

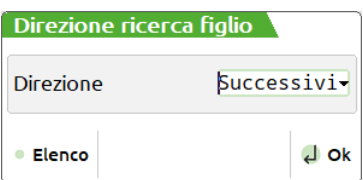

**DIREZIONE DI RICERCA DEI FIGLI -** Ricerca del disponibile nei figli precedenti o seguenti il codice immesso. "P" Precedente, "S" Successivo. Per gli articoli strutturati il giro viene effettuato, per tutti i figli che hanno i campi precedenti all'ultimo immesso uguali. Es.:

#### **Componente:** PADR VAR1 VAR2

#### **Direzione.:** S

Controlla se "PADR VAR1 VAR2" è disponibile, in caso negativo cerca in tutti i figli successivi:

#### "PADR VAR1 ????"

uno con quantità disponibile, in caso negativo considera il componente:

#### "PADR VAR1 VAR2"

per i non strutturati controlla i caratteri immessi.

Impostato invece il valore "P/p", verrà assunto il significato di "G/g", ma in pianificazione ed in fattibilità verrà controllata la disponibilità al momento del componente e non quella presente in anagrafica.

*NOTA BENE: se un componente è utilizzato più volte all'interno della stessa DB, il controllo sulla quantità fa sempre riferimento a quella anagrafica, o del periodo, non decurtata da eventuali precedenti utilizzi.*

**Sh+F3 CONDIZIONI -** una riga può essere condizionata, cioè resa valida solo se la condizione immessa è soddisfatta. Viene visualizzata la maschera di seguito illustrata:

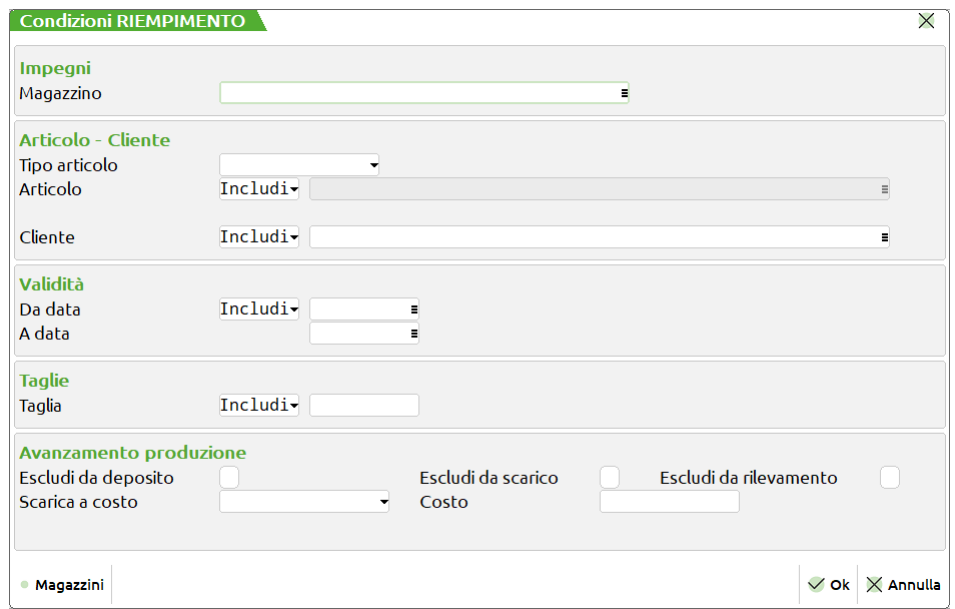

Vengono accettate le seguenti condizioni:

**MAGAZZINO** – numero del magazzino da utilizzate per l'impegno dei componenti

**TIPO ARTICOLO** – condizionata da Prodotto finito, o condizionata a Semilavorato.

**ARTICOLO** - codice del prodotto finito. Si possono specificare anche articoli composti, come mostrato in figura

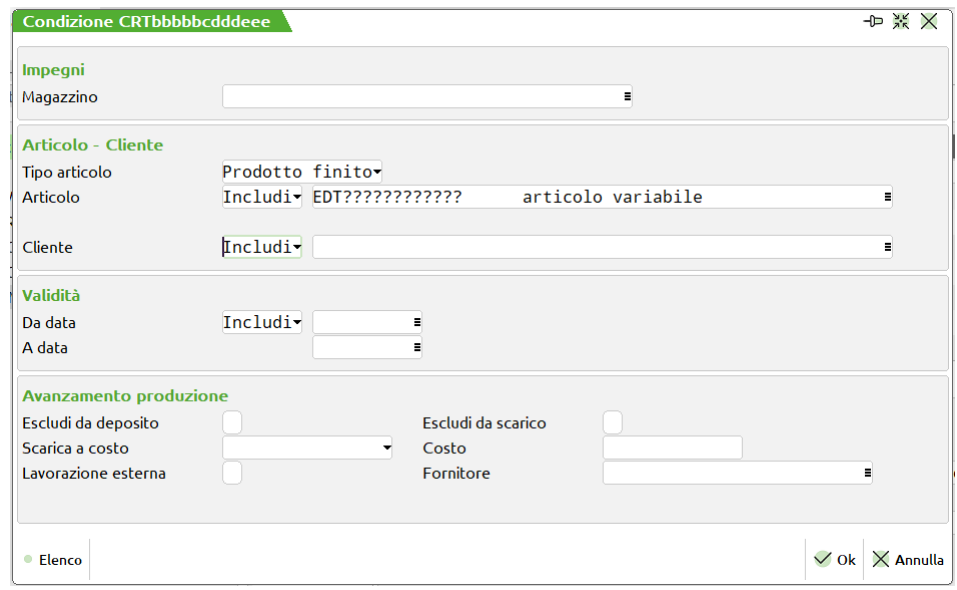

utilizzando i caratteri Jolly "?" che specificano qualsiasi carattere nella posizione. In caso il prodotto finito sia strutturato se si inserisce come condizione un codice articolo questo sarà ricercato in automatico in ogni porzione della struttura del codice prodotto finito.

**CLIENTE** – condizionata da Cliente; specificare il conto cliente, per il quale la condizione è valida.

**DA DATA** – Data a partire dalla quale il componente è da considerare valido. Nella gestione delle bolle di lavorazione viene controllata la data scadenza del prodotto finito presente nel Dettaglio righe **[F5]**. Nella stampa sviluppo distinta base viene controllata la data scadenza selezionata nel campo apposito della stampa.

**A DATA** – Da fino alla quale il componente è da considerare valido. Nella gestione delle bolle di lavorazione viene controllata la data scadenza del prodotto finito presente nel Dettaglio righe **[F5]**. Nella stampa sviluppo distinta base viene controllata la data scadenza selezionata nel campo apposito della stampa.

**TAGLIE** – Condizionata in base alla taglia del prodotto finito. Inserita questa condizione appare una videata, come la seguente, con l'elenco delle taglie del prodotto finito, ed il campo di immissione per ogni taglia. Viene richiesto per quali taglie è valido il componente in esame. Se il prodotto finito non viene prodotto in almeno una delle taglie specificate il componente viene scartato.

### **®MEXAL ®PASSCOM**

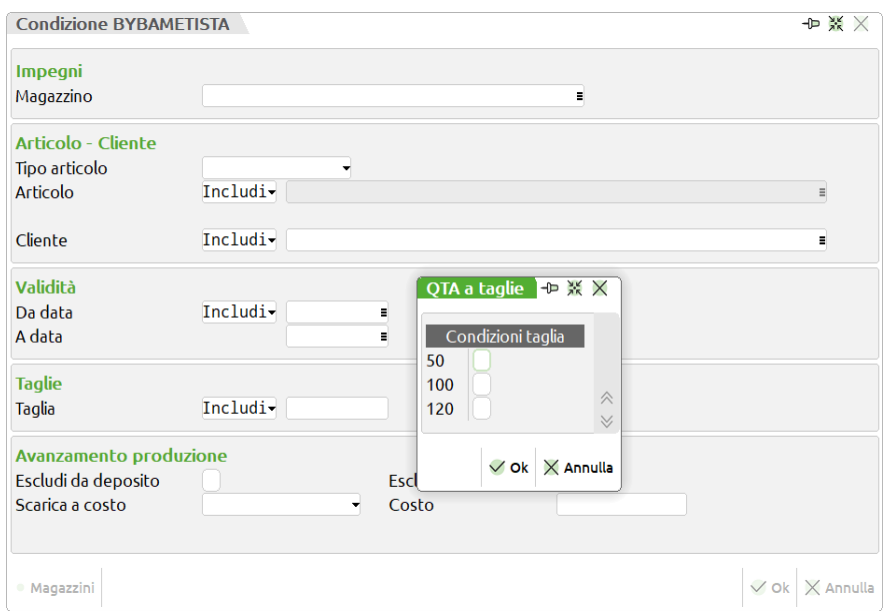

Nel caso si seleziona solo una taglia il campo viene valorizzato con la taglia selezionata, altrimenti in caso di una multi selezione delle taglie il campo viene valorizzato dalla dicitura "Varie":

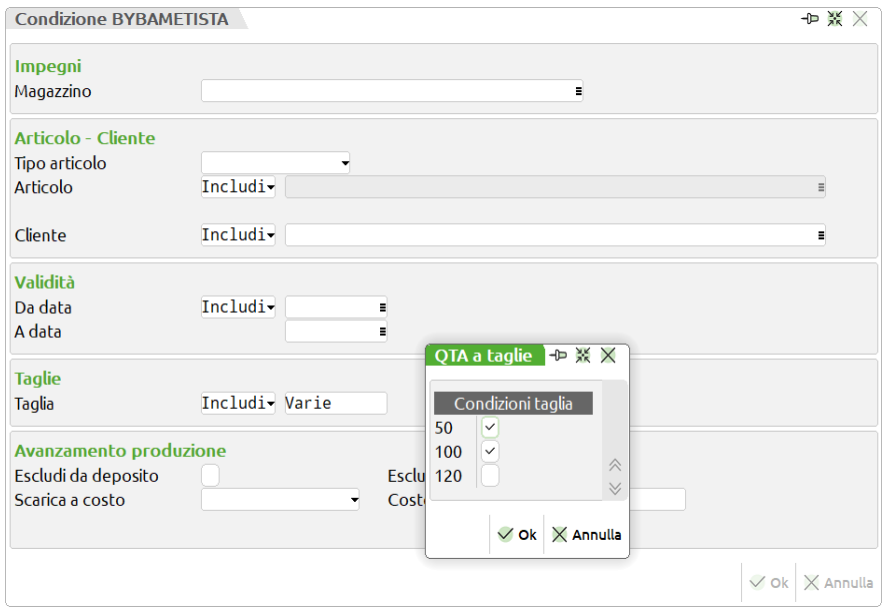

*NOTA BENE: nel caso il componente sia da considerare, la quantità del prodotto finito elaborata è solo quelle relativa alle taglie ammesse.*

*ATTENZIONE: all'uso della condizione di tipo "A", vedere nota precedente sull'utilizzo delle variabili, "ABC" - "RST", nel campo quantità.*

#### **INCLUSIONE/ESCLUSIONE –** ammette due condizioni:

- I il componente, nello sviluppo della distinta base, deve essere sempre considerato se si verifica la condizione specificata.
- E il componente, nello sviluppo della distinta base, deve essere sempre considerato tranne nel caso in cui si verifica la condizione specificata.

#### **Manuale Utente**

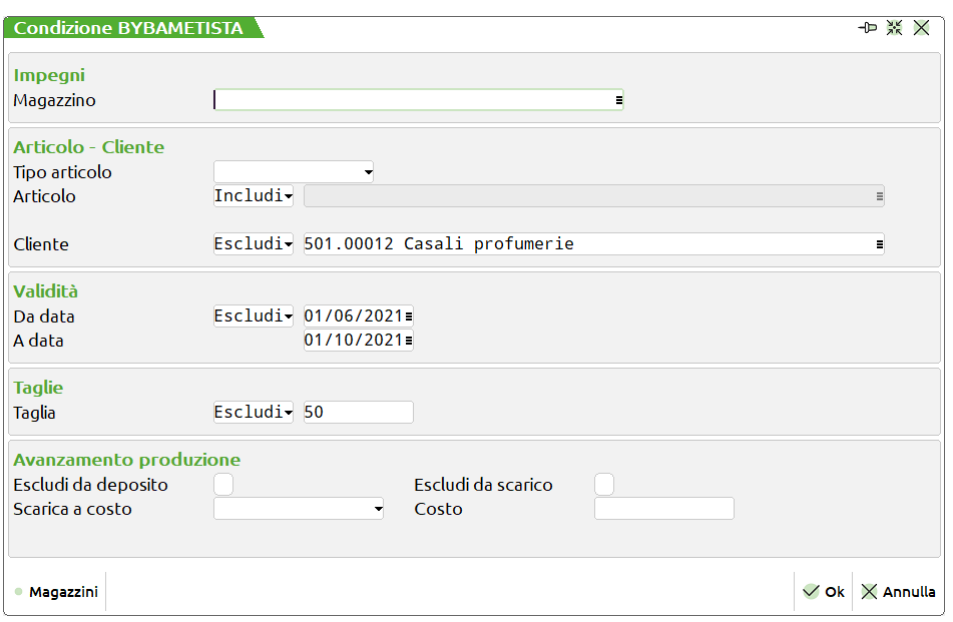

**ESCLUDI DA DEPOSITO –** Se impostato ad "S" il componente sarà escluso dai documenti di deposito.

**ESCLUDI DA SCARICO –** Se impostato ad "S" il componente sarà escluso dai documenti di scarico.

**SCARICA A COSTO –** Costo con cui vengono scaricate le materie prime. I valori gli stessi di quelli indicati nei parametri di produzione. Se il valore del campo è vuoto sarà utilizzato il valore presente nei parametri di produzione, se impostato un qualunque valore sarà prioritario rispetto a quello dei parametri.

**COSTO** – Costo di scarico del componente. Se impostato sarà prioritario su qualunque altro valore precedentemente impostato.

**NOTA BENE:** *Con la gestione del Rilevamento tempi, tra i dati per l'avanzamento produzione, solamente per gli articoli di tipo L, si attiverà*:

**ESLUDI DA RILEVAMENTO** – Se il campo riporta il flag ✔, il componente sarà considerato una lavorazione NON valida per la gestione del rilevamento tempi.

**NOTA BENE:** *Senza gestione del conto lavoro, tra i dati per l'avanzamento produzione si attiveranno*:

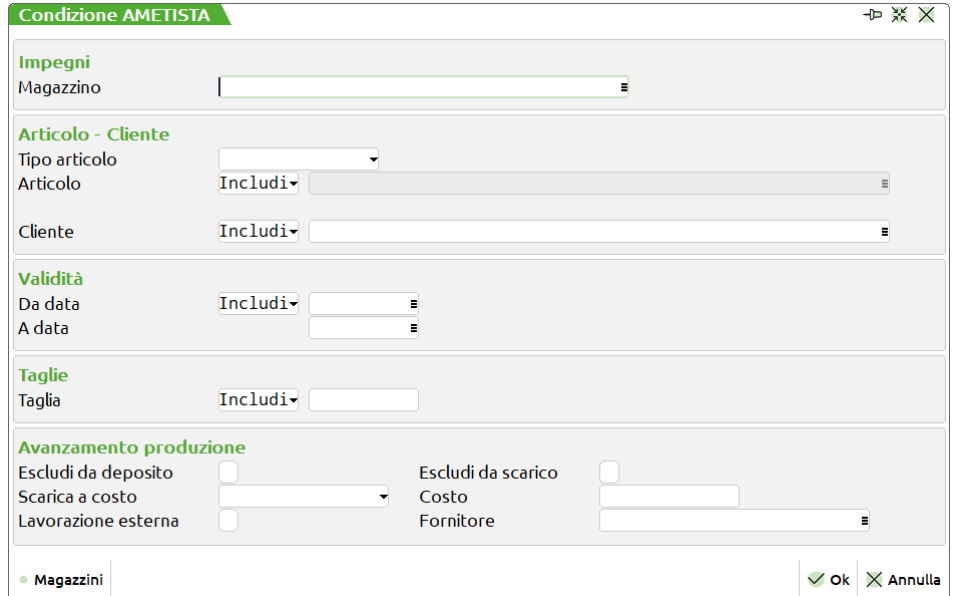

**LAVORAZIONE ESTERNA** – Se il campo è impostato ad "S" il componente sarà incluso nella generazione di Ordini a Fornitori tramite l'operazione "L" della funzione Prodotti Finiti in Lavorazione. Se indicato nel campo successivo il conto del fornitore il documento sarà intestato a tal conto.

**FORNITORE –** Codice del conto fornitore a cui intestare il documento nel caso che il campo lavorazione esterna sia impostato ad "S". Per la generazione dei documenti relativi alle lavorazioni esterne è utilizzata la seguente regola.

- Il documento sarà intestato al codice fornitore se presente.
- Se assente tale valore sarà utilizzato il primo codice fornitore presente in anagrafica articolo se presente.
- Se assente il fornitore in anagrafica viene utilizzato il codice fornitore presente nell'operazione "L" della funzione.
- Se nessuno dei dati precedenti è valorizzato il componente non sarà incluso nell'operazione. **Sf+F4 NOTE DEL COMPONENTE -** su ogni componente apre una finestra di 10 righe da 40 caratteri per inserire le eventuali
- note del componente. Queste note sono stampate sui documenti per le lavorazioni di tipo "N" ed "O".

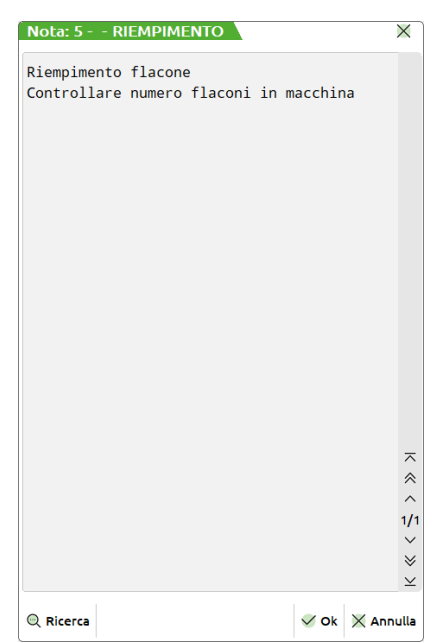

Una volta inseriti tutti i dati, si conferma il componente con il tasto **"Ok" [F10]**; se si rende necessario l'abbandono delle modifiche effettuate, occorre quindi uscire dalla distinta base con **"Annulla" [ESC]**

**Sh+F7 DUPLICA COMPONENTE –** permette di duplicare un componente precedentemente inserito.

**Sh+F3 CANCELLAZIONE COMPONENTE –** permette di cancellare un componente precedentemente inserito.

**INVIO MODIFICA COMPONENTE –** permette di modificare i dati di un componente già codificato.

*NOTA BENE: Solo in presenza di più di una sequenza di lavoro codificata in distinta base è attivo il campo "Sequenza di lavoro".* 

**Sh+F12 NOTA ARTICOLO -** permette di nascondere/visualizzare le eventuali note presenti nell'anagrafica del componente e destinate alla produzione.

**Sh+F6 DETTAGLIO RIGA –** videata che mostra tutte le opzioni presenti sul componente e sulla fase in esame.

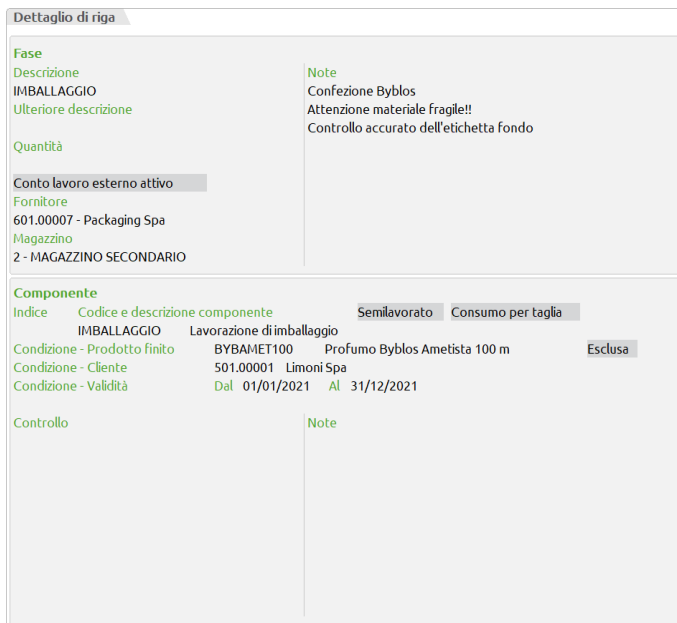

Una volta inseriti tutti i dati, si conferma la distinta base con il tasto **"Ok" [F10]**; se si rende necessario l'abbandono delle modifiche effettuate, occorre quindi uscire dalla distinta base con **"Annulla" [ESC]**

*ATTENZIONE: una volta sviluppata tutta la distinta base, le uniche righe valide sono quelle che contengono un codice componente esistente, o ammissibile nel caso di articoli strutturati, ed una quantità. Nella funzione "Bolla di Lavorazione", il programma, alla conferma della BL, visualizzerà i codici non ammessi, e quindi scartati. Una riga con indice, di una DBP, scartata in base ad una condizione immessa, nella DBP stessa, non potrà essere ripescata da un'eventuale riga, con lo stesso indice, di una DBV.*

### **DISTINTE VARIAZIONI ARTICOLI**

La funzione "Distinte variazioni articoli" permette di gestire in un unico ambiente tutte le distinte basi di variazioni articoli presenti in archivio. Attivata la funzione la prima volta verrà mostrata la finestra di seguito illustrata:

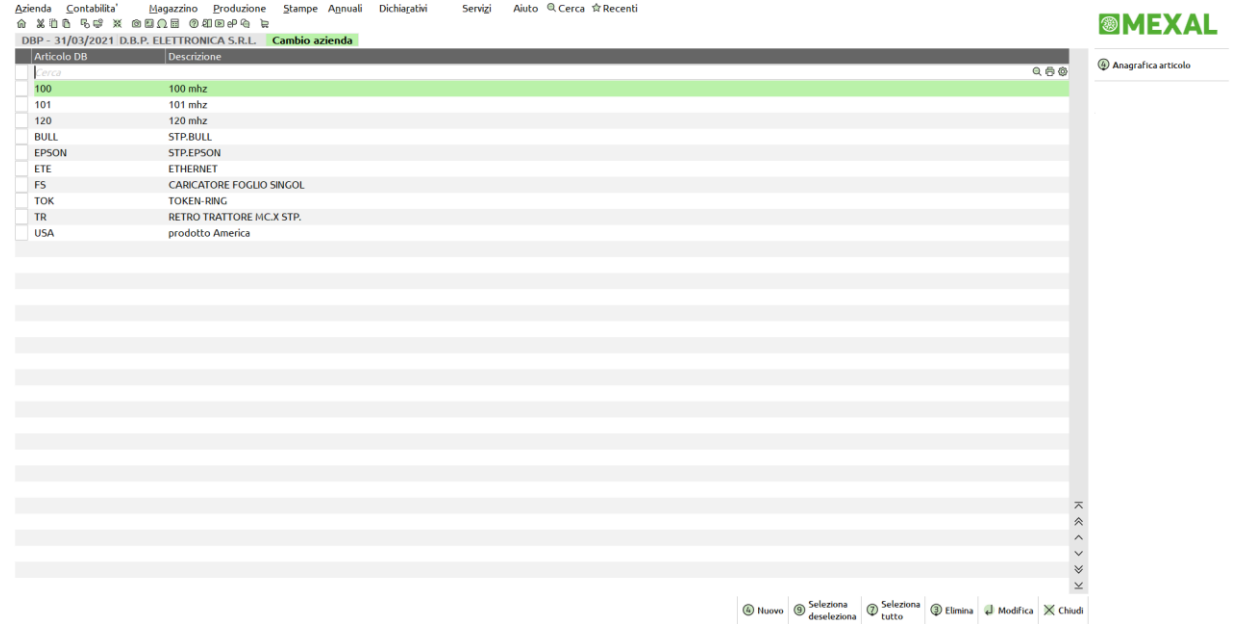

Nella finestra sono elencate tutte le distinte basi di variazione articolo presenti; nelle colonne viene riportato il codice con distinta base e descrizione articolo.

Tramite il pulsante **Nuovo (F4)**, viene mostrata una finestra di scelta in cui è possibile indicare il codice articolo a cui si vuole associare la nuova distinta base di variazione.

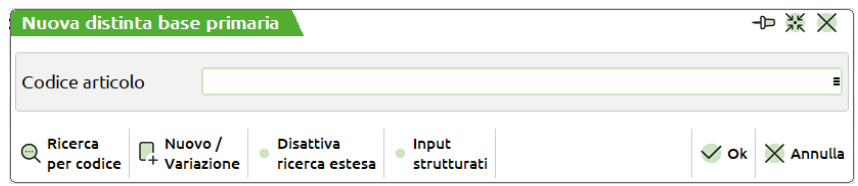

Le DBV Articolo viene immessa dall'anagrafica articolo.

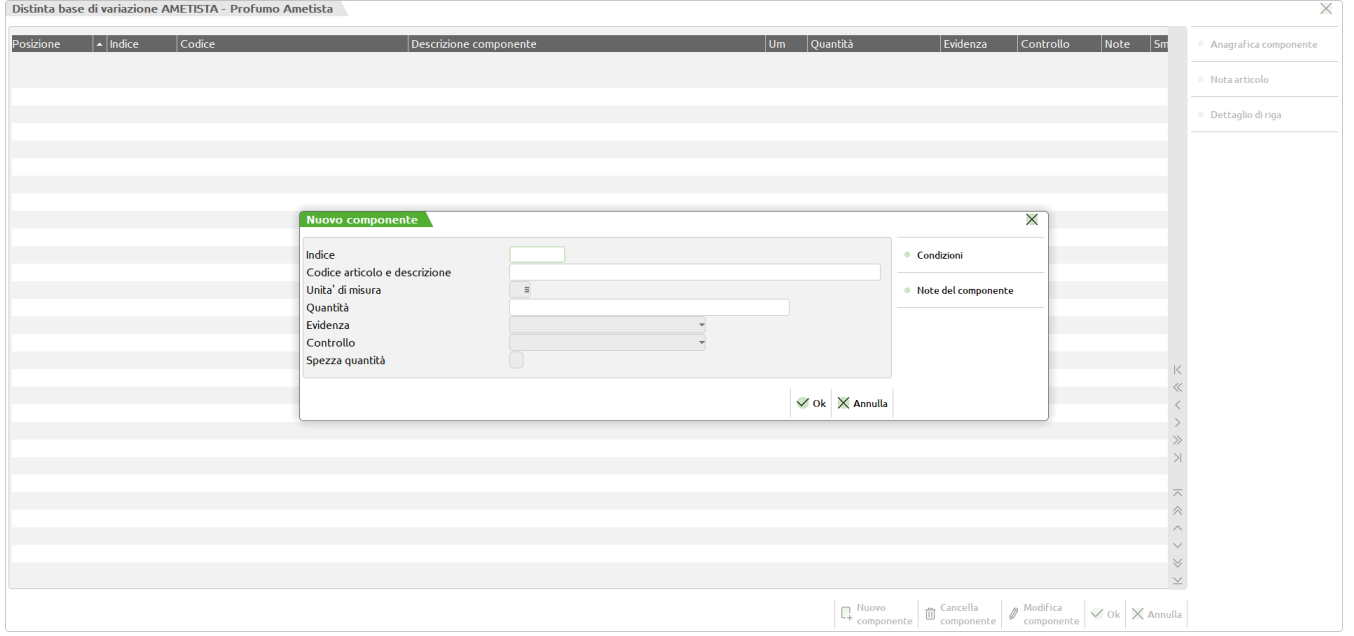

#### **Campi d'immissione**

**INDICE –** codice d'aggancio con le varie DBP. Campo obbligatorio. La riga corrente implementerà le eventuali righe della DBP con lo stesso indice, tutte, e non solo la prima incontrata.

**CODICE E DESCRIZIONE COMPONENTE –** eventuale codice che sostituirà quello immesso nella DBP, non è obbligatorio; se non immesso rimarrà valido quello dalla DBP.

**UM –** unità di misura utilizzata, richiesto solo se si è immesso un codice componente.

**QUANTITÀ –** eventuale quantità che implementerà quella immessa nella DBP; se uguale a zero, o il risultato dell'espressione è zero, la riga, alla fine dello sviluppo, verrà scartata, ma solo alla fine, poiché un'altra DBV potrebbe inserire una quantità valida (maggiore di zero). Vedi anche campo quantità nei componenti della fase di una DBP.

*ATTENZIONE se si immette la variabile "Q", (quantità calcolata fino a quel punto), e nella DBP non è stata specificata una quantità, o altre DBV hanno azzerato tale campo, il suo valore sarà 0, e non la quantità da produrre, che invece assume se utilizzata nella DBP.*

**EVIDENZA –** evidenza della riga, se immesso sovrascrive quella della DBP; se non immesso non azzera quella della DBP.

**CONTROLLO** - controllo della riga; vedi campo controllo nei componenti della fase di una DBP.

**CONDIZIONI -** la riga sarà considerata solo se la condizione sarà vera. Vedi condizione nei componenti della fase di una DBP.

**NOTE DEL COMPONENTE -** su ogni componente premendo i tasti Shift+F4 si apre una finestra di 10 righe da 40 caratteri per inserire le eventuali note del componente. Queste note sono stampate sui documenti per le lavorazioni di tipo "N" ed "O". La presenza di una nota sul componente viene evidenziata dal carattere " ✓ " nella colonna "Not". Se immesse sovrascrivono quelle della riga della DBP.

*ATTENZIONE: la DBVC verrà considerata, e quindi sviluppata, solo se nella DBP del prodotto in esame il flag: "Usa DBV cli./Ordine" è impostato a "S".*

In produzione, per le righe collegate ad OC, verrà ricercata la DBV sul cliente specificato nel destinatario merce, e se mancante, quella del cliente a cui fatturare.

I tasti funzione attivi sono gli stessi della DBP ad eccezione del tasto:

**Sh+F7 IMPORT INDICI –** Alla pressione dei tasti si apre il seguente campo di input

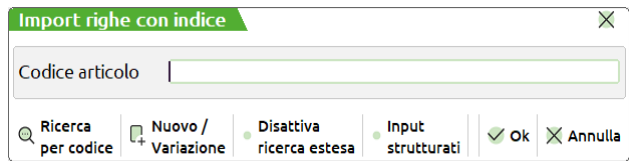

**CODICE ARTICOLO –** codice articolo proprietario della DB dalla quale estrapolare gli indici.

Digitato il codice articolo verrà proposta una lista di selezione di tutti gli indici presenti all'interno della DB come mostrato in figura.

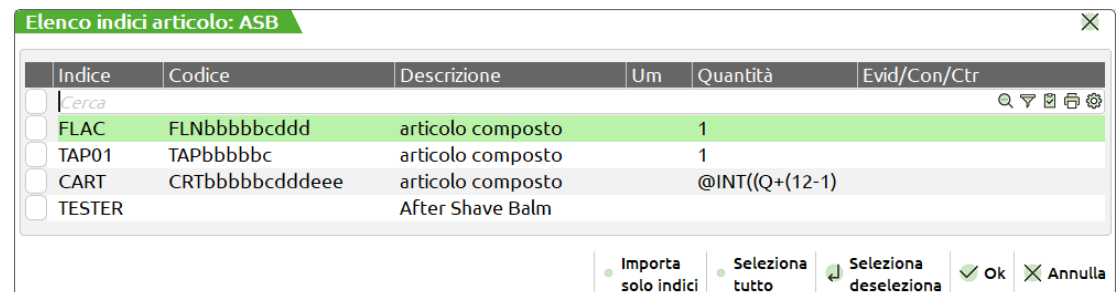

**F6 IMPORTA SOLO INDICI –** Permette di importare, per tutte le righe selezionate, solo gli indici con quantità 0.

**Sh+F7 SELEZIONA/DESELEZIONA TUTTO –** Permette di selezionare/o deselezionare tutti gli indici presenti.

**F10 OK –** Tutte le righe selezionate verranno inserite all'interno della videata, per come sono scritte in DBP.

**Sh+F8 IMPORT DI UNA DBP/DBV –** Alla pressione del tasto appaiono i seguenti campi di input:

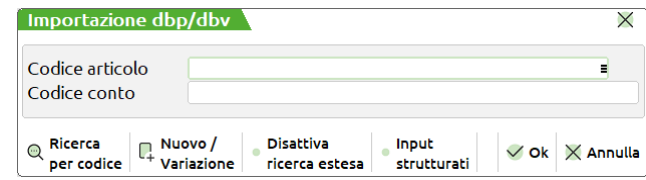

**CODICE ARTICOLO –** codice articolo da cui si vuole importare la distinta base.

*NOTA BENE: Verranno ricopiate solo le righe con indice* 

**CODICE CONTO –** codice conto da cui si vuole importare la distinta base.

### **DISTINTE VARIAZIONI CLIENTI**

La funzione "Distinte variazioni articoli" permette di gestire in un unico ambiente tutte le distinte basi di variazioni clienti presenti in archivio. Attivata la funzione la prima volta verrà mostrata la finestra di seguito illustrata:

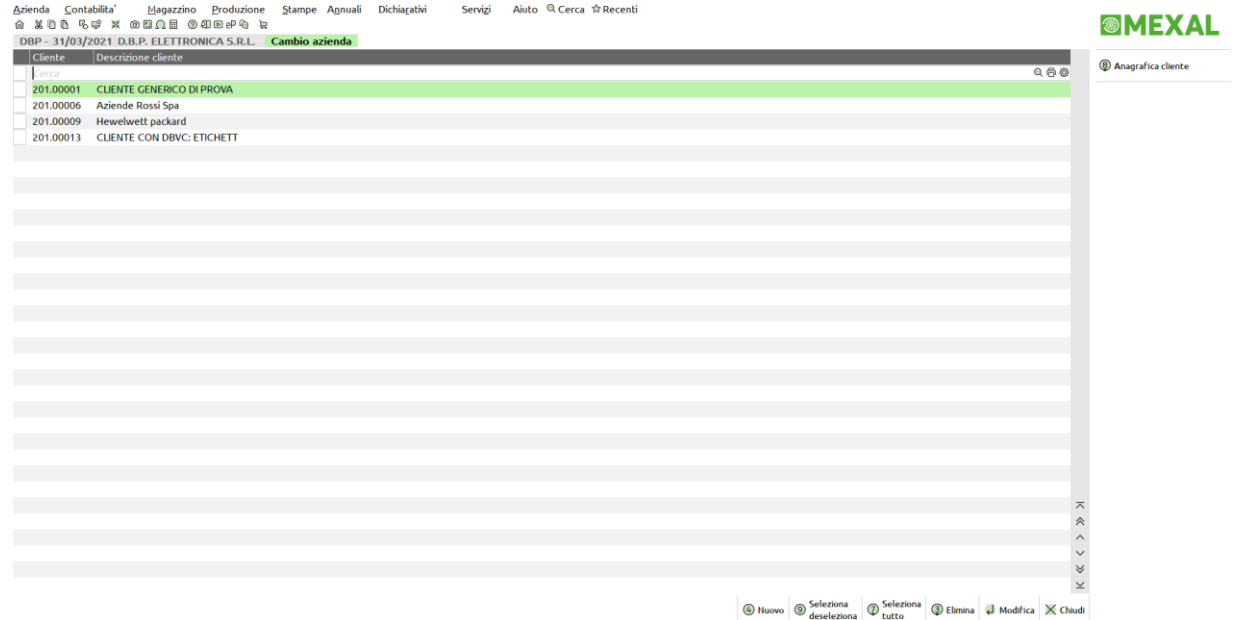

Nella finestra sono elencate tutte le distinte basi di variazione clienti presenti; nelle colonne viene riportato il codice e descrizione cliente con distinta base di variazione.

Tramite il pulsante **Nuovo (F4)**, viene mostrata una finestra di scelta in cui è possibile indicare il codice cliente a cui si vuole associare la nuova distinta base di variazione.

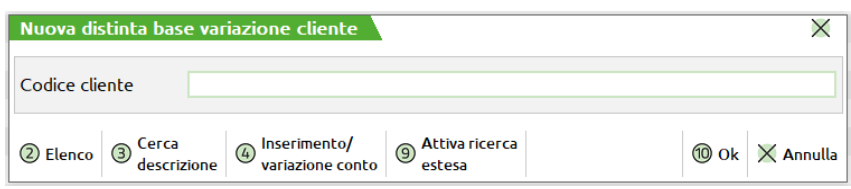

Le DBV Cliente viene immessa dall'anagrafica cliente.

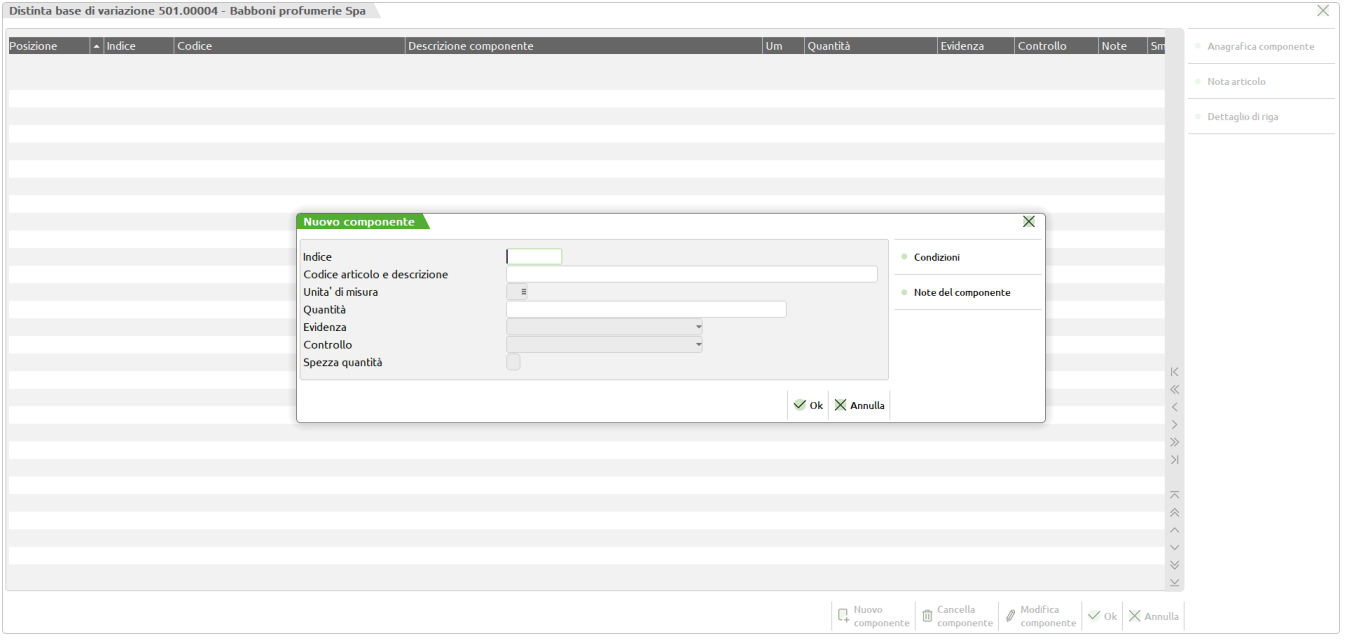

#### **Campi d'immissione**

**INDICE –** codice d'aggancio con le varie DBP. Campo obbligatorio. La riga corrente implementerà le eventuali righe della DBP con lo stesso indice, tutte, e non solo la prima incontrata.

**CODICE E DESCRIZIONE COMPONENTE –** eventuale codice che sostituirà quello immesso nella DBP, non è obbligatorio; se non immesso rimarrà valido quello dalla DBP.

**UM –** unità di misura utilizzata, richiesto solo se si è immesso un codice componente.

**QUANTITÀ –** eventuale quantità che implementerà quella immessa nella DBP; se uguale a zero, o il risultato dell'espressione è zero, la riga, alla fine dello sviluppo, verrà scartata, ma solo alla fine, poiché un'altra DBV potrebbe inserire una quantità valida (maggiore di zero). Vedi anche campo quantità nei componenti della fase di una DBP.

*ATTENZIONE se si immette la variabile "Q", (quantità calcolata fino a quel punto), e nella DBP non è stata specificata una quantità, o altre DBV hanno azzerato tale campo, il suo valore sarà 0, e non la quantità da produrre, che invece assume se utilizzata nella DBP.*

**EVIDENZA –** evidenza della riga, se immesso sovrascrive quella della DBP; se non immesso non azzera quella della DBP.

**CONTROLLO** - controllo della riga; vedi campo controllo nei componenti della fase di una DBP.

**CONDIZIONI -** la riga sarà considerata solo se la condizione sarà vera. Vedi condizione nei componenti della fase di una DBP.

**NOTE DEL COMPONENTE -** su ogni componente premendo i tasti Shift+F4 si apre una finestra di 10 righe da 40 caratteri per inserire le eventuali note del componente. Queste note sono stampate sui documenti per le lavorazioni di tipo "N" ed "O". La presenza di una nota sul componente viene evidenziata dal carattere " ✓ " nella colonna "Not". Se immesse sovrascrivono quelle della riga della DBP.

*ATTENZIONE: la DBVC verrà considerata, e quindi sviluppata, solo se nella DBP del prodotto in esame il flag: "Usa DBV cli./Ordine" è impostato a "S".*

In produzione, per le righe collegate ad OC, verrà ricercata la DBV sul cliente specificato nel destinatario merce, e se mancante, quella del cliente a cui fatturare.

I tasti funzione attivi sono gli stessi della DBP ad eccezione del tasto:

**Sh+F7 IMPORT INDICI –** Alla pressione dei tasti si apre il seguente campo di input

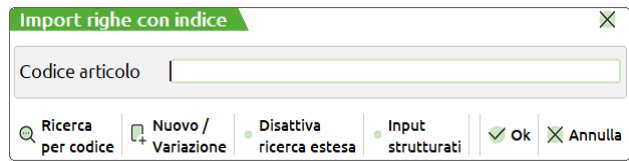

**CODICE ARTICOLO –** codice articolo proprietario della DB dalla quale estrapolare gli indici.

Digitato il codice articolo verrà proposta una lista di selezione di tutti gli indici presenti all'interno della DB come mostrato in figura.

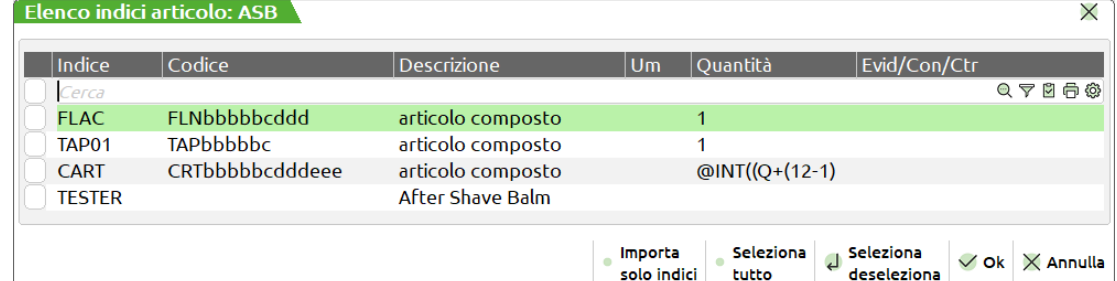

**F6 IMPORTA SOLO INDICI –** Permette di importare, per tutte le righe selezionate, solo gli indici con quantità 0.

**Sh+F7 SELEZIONA/DESELEZIONA TUTTO –** Permette di selezionare/o deselezionare tutti gli indici presenti.

**F10 OK –** Tutte le righe selezionate verranno inserite all'interno della videata, per come sono scritte in DBP.

**Sh+F8 IMPORT DI UNA DBP/DBV –** Alla pressione del tasto appaiono i seguenti campi di input:

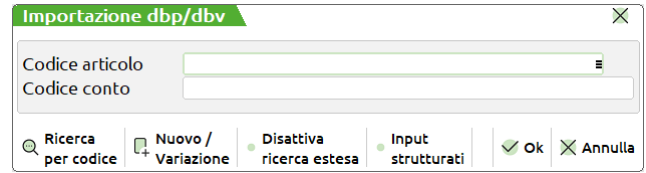

**CODICE ARTICOLO –** codice articolo da cui si vuole importare la distinta base.

*NOTA BENE: Verranno ricopiate solo le righe con indice* 

**CODICE CONTO –** codice conto da cui si vuole importare la distinta base.

### **<sup>®</sup>MEXAL ®PASSCOM**

### **DISTINTE VARIAZIONI ORDINI**

La funzione "Distinte variazioni ordini" permette di gestire in un unico ambiente tutte le distinte basi di variazioni ordini presenti in archivio. Attivata la funzione la prima volta verrà mostrata la finestra di seguito illustrata:

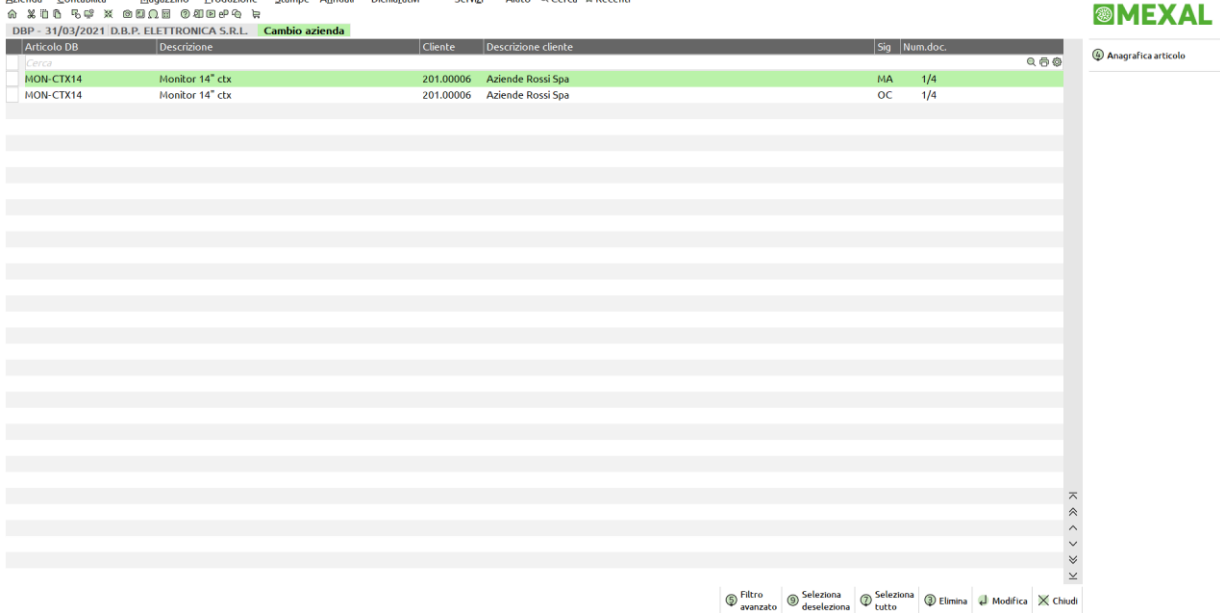

Nella finestra sono elencate tutte le distinte basi di variazione ordine presenti; nelle colonne viene riportato il codice e descrizione articolo con DB, il codice e descrizione cliente a cui è intestato l'ordine che presenta tale distinta base di variazione e il numero documento interessato.

Solo per le distinte basi di variazione ordine non è attivo il pulsante **Nuovo (F4)** nella finestra, perché è possibile inserire delle DBVO direttamente e solo sull'ordine da emissione/revisione documenti. E' solo possibile apportare delle modifiche alle distinte basi di variazione ordine già presenti in elenco.

Si immette dalle righe dei documenti, "Ordini Clienti", "Ordini Matrice", "Preventivi" tramite il tasto Sh+F5. Viene aperta la seguente finestra:

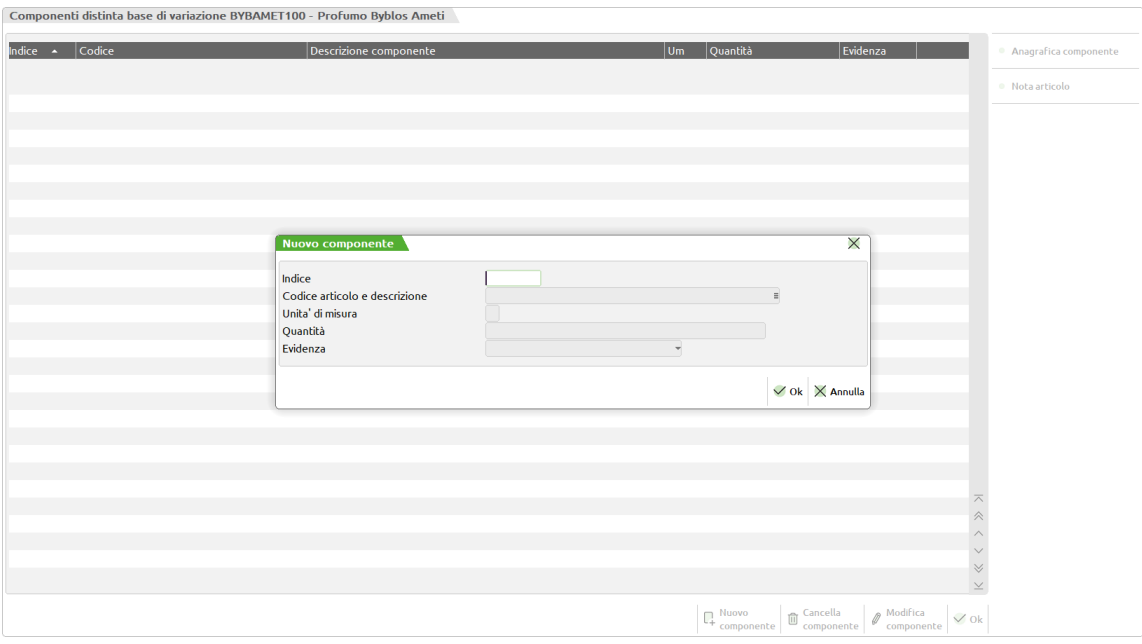

#### **Campi d'immissione**

**INDICE –** codice d'aggancio con le varie DBP. Campo obbligatorio. La riga corrente implementerà tutte le eventuali righe della DBP con lo stesso indice, e non solo la prima incontrata.

**CODICE E DESCRIZIONE COMPONENTE –** eventuale codice che sostituirà quello immesso nella DBP, non è obbligatorio; se non immesso rimarrà valido quello dalla DBP.

**UM –** unità di misura utilizzata, richiesto solo se si è immesso un codice componente.

#### **Manuale Utente**

**QUANTITÀ**, eventuale quantità che implementerà quella immessa nella DBP; se uguale a zero, o il risultato dell'espressione è zero, la riga, alla fine dello sviluppo, verrà scartata. Solo alla fine, poiché un'altra DBV potrebbe inserire una quantità valida (maggiore di zero). Vedi anche campo quantità nei componenti della fase di una DBP.

*ATTENZIONE se si immette la variabile "Q", (quantità calcolata fino a quel punto), e nella DBP non è stata specificata una quantità, o altre DBV hanno azzerato tale campo, il suo valore sarà 0, e non la quantità da produrre, che invece assume se utilizzata nella DBP.*

**EVIDENZA –** evidenza della riga, se immesso sovrascrive quella della DBP; se non immesso non azzera quella della DBP.

*ATTENZIONE: la DBVO verrà considerata, e quindi sviluppata, solo se nella DBP del prodotto in esame il flag: "Usa DBV cli./Ordine" è impostato a "S".*

**Sh+F7 IMPORT INDICI –** permette di aprire la finestra "Elenco indici articolo", dove viene visualizzato l'elenco dei componenti indicizzati della DBP dell'articolo richiamato, e importare gli indici selezionati. Alla pressura del tasto il sistema mostrerà all'utente il seguente messaggio di attenzione:

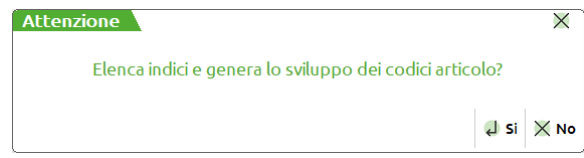

Selezionano **[Esc] "No"** apparirà l'elenco degli indici articolo presenti in DBP senza sviluppo (*Funzionalità standard disponibile dalle versioni precedenti a questa),* al contrario cliccando **[INVIO] "Si"** verrà proposto all'utente l'elenco degli indici articolo con sviluppo:

*Esempio finestra senza sviluppo:*

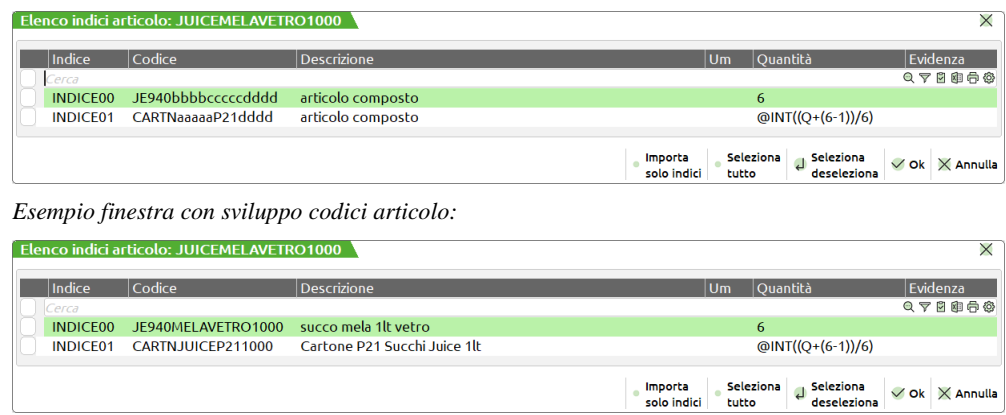

**F6 IMPORTA SOLO INDICI –** Permette di importare, per tutte le righe selezionate, solo gli indici con quantità 0.

**Sh+F7 SELEZIONA/DESELEZIONA TUTTO –** Permette di selezionare/o deselezionare tutti gli indici presenti.

**F10 OK –** Tutte le righe selezionate verranno inserite all'interno della videata, per come sono scritte in DBP.

La funzione esegue sull'articolo su cui si è premuto il tasto funzione SH+F5, i seguenti controlli:

- l'articolo possiede la DBP
	- la DBP contiene articoli componenti con indice (componenti indicizzati)
	- negli ulteriori dati (F3) della DBP il parametro "Usa DBV Cli./Ordine" risulta impostato a "S"

Negli ultimi due casi la funzione viene comunque attivata in modo che l'operatore possa eventualmente inserire in un secondo tempo i dati nella DBP.

> *NOTA BENE: in caso di ordine cliente con destinazione diversa se il conto della destinazione è un conto cliente dove è presente una Distinta base di Variazione Cliente sarà questa ad agire con priorità rispetto alla distinta base variazione cliente, se presente, del conto intestatario del documento.*

### **ESEMPI SEMILAVORATI AUTOMATICI**

#### **ESEMPIO 1**

Costruiamo un esempio di gestione dei semilavorati automatici. Usiamo come esempio la schermata di seguito illustrata.

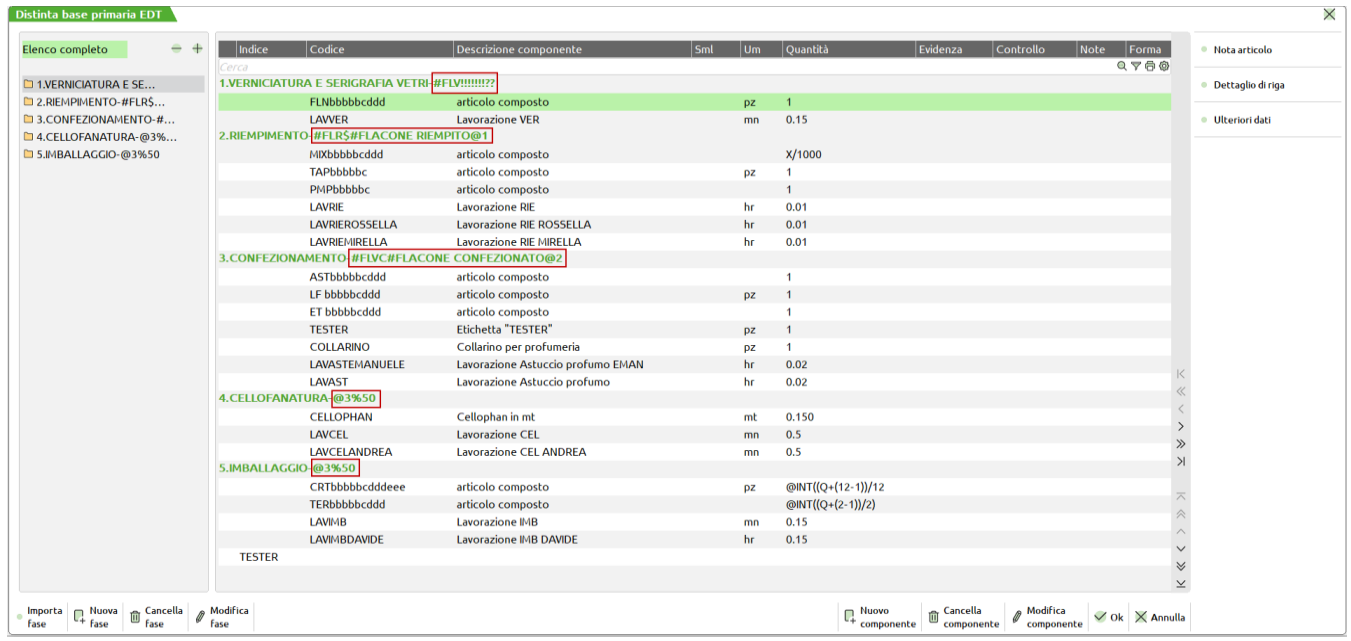

Il nostro prodotto finito è il codice articolo "EDT" ed è composta da 5 fasi di lavorazione.

All'interno della prima fase è stata specificata una materia prima che è il "FLN" ovvero il flacone neutro, ed una lavorazione, che è la verniciatura.

All'interno della seconda e terza fase sono state specificate varie materie prime per il riempimento e il confezionamento dei profumi, con le relative lavorazioni.

All'interno della quarta fase è stata specificata una materia prima e la lavorazione di CELLOPHANATURA.

All'interno della quinta fase sono state specificate le materie prime riguardante l'imballaggio con le lavorazioni associate.

Bisogna tenere presente che la funzionalità dei semilavorati automatici è subordinata alla presenza di un codice articolo strutturato, quindi per comodità si è costruita una struttura articolo, ed inserito nell'anagrafica degli articoli un codice, che identifica il padre della struttura che intendiamo utilizzare.

Come si può notare dalla videata nel campo ulteriore descrizione tutte le righe cominciano con la dicitura "#", che indica la presenza di un semilavorato automatico, ma cosa significano le scritte presenti a video?

Nella prima fase di lavorazione del prodotto finito "VERNICIATURA E SERIGRAFIA" effettuando lo scarico della fase, in presenza della dicitura "#FLV!!!!!??", il programma genera in automatico un codice articolo "FLV", dove è il padre della struttura creata da noi, a cui abbiamo aggiunto un elemento statistico il codice del prodotto finito. Subito dopo lo scarico, della prima fase, il programma presenta a video una schermata che avvisa della presenza di un codice articolo da caricare a seguito di lavorazioni che possono essere state eseguite presso laboratori esterni.

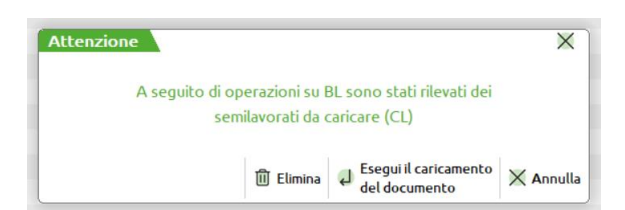

Si ha adesso la possibilità o di caricare il semilavorato premendo il tasto INVIO o di rimandare l'operazione premendo il tasto ESC (spiegheremo in seguito il caricamento del documento).

Continuando nelle operazioni della bolla di lavorazione, eseguiremo lo spostamento della seconda fase ad un laboratorio esterno, quindi eseguendo l'operazione "M - Sposta Impegni + deposito" il programma eseguirà il documento "DL" composto dalle materie prime della seconda fase, più il codice "FLV\$" che è il semilavorato che è stato generato dalla prima fase di lavorazione. Quando il laboratorio esterno ci avviserà che la lavorazione è terminata, e ci ritornerà il semilavorato effettueremo lo scarico della seconda fase del PF, il programma nel documento "SL" prodotto inserirà la materia prima "RIEMPIMENTO" + "FLV\$" di conseguenza il codice articolo "FLR\$" sarà caricato con il documento "CL".

## **®MEXAL ®PASSCOM**

L'operatività a questo punto non cambia in quanto verranno sempre scaricati i codici generati nella fase precedente e caricati quelli della fase corrente di utilizzo.

Come si può notare dal nostro esempio, nella quarta e quinta fase, dopo il codice articolo, è indicata la scrittura "@3" e di seguito una percentuale; ciò indica che nella quarta fase dovrà essere scaricato il semilavorato di fase 3 in quantità 50%. Il restante 50% verrà scaricato nell'ultima fase. Facciamo un esempio:

Esempio : Nella prima fase genero la pezza che serve a creare la mia camicia, che viene scaricata in quantità del 50% per creare il davanti e dietro della camicia dalla seconda fase, ed utilizzo il restante 50% nella terza fase per creare le maniche. Nella fase numero due e tre creo due semilavorati che verranno utilizzati nella quarta fase dove sono cuciti per ottenere il semilavorato camicia grezza che nella quinta viene corredato a un ricamo e nella sesta viene inscatolata.

#### **ESEMPIO 2**

Vediamo un esempio pratico di utilizzo dei semilavorati automatici. Il prodotto finito che la nostra ipotetica azienda produce è un cerchio in lega per applicazione automobilistica, nelle sue differenti varianti di colore e diametro; il suo codice è strutturato (struttura di 3 elementi: modello/colore/diametro) e l'articolo padre, sul quale è inserita la DBP, è "RALLY".

La sua DBP è composta da 4 fasi:

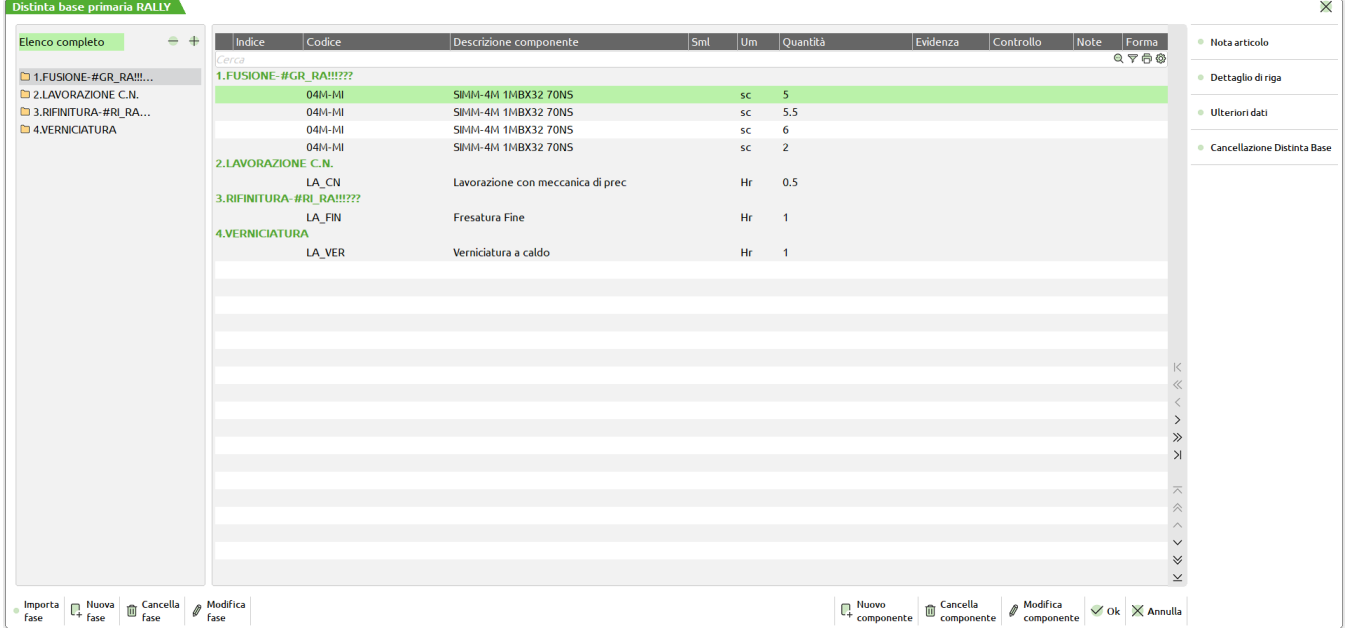

La fase "Fusione" comprende una materia prima, cioè la lega di alluminio, e la lavorazione di fusione. La lega di alluminio è utilizzata in quantità variabile a seconda del diametro del cerchio (ad esempio la prima riga della fase, con quantità 5, è condizionata all'articolo RALLY???16", e quindi è valida solo per i cerchi da 16 pollici, qualsiasi sia il colore):

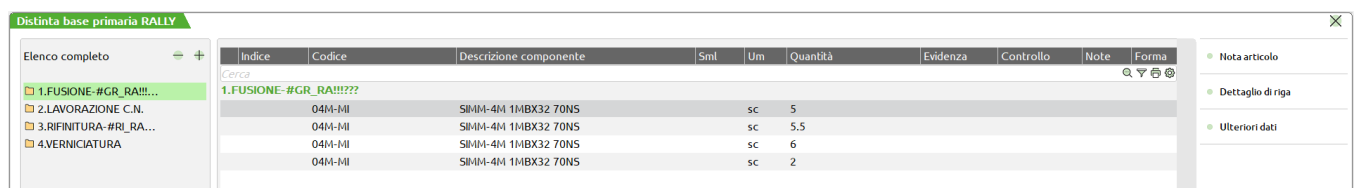

La fase "Lavorazione a controllo numerico" comprende solo la lavorazione stessa, in quanto non vengono utilizzate materie prime:

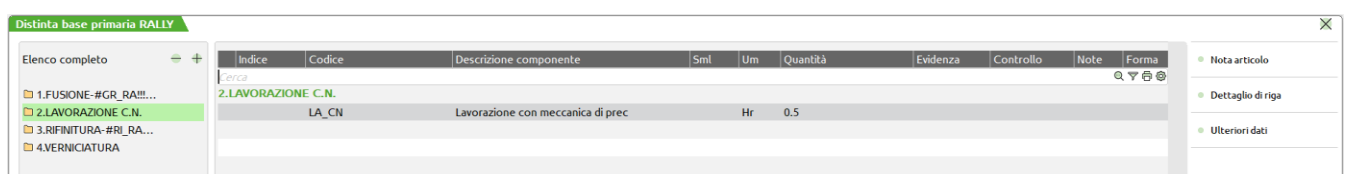

La fase "Rifinitura", come la precedente, comprende solo la corrispondente lavorazione, in quanto non vengono utilizzate materie prime:

#### **Manuale Utente**

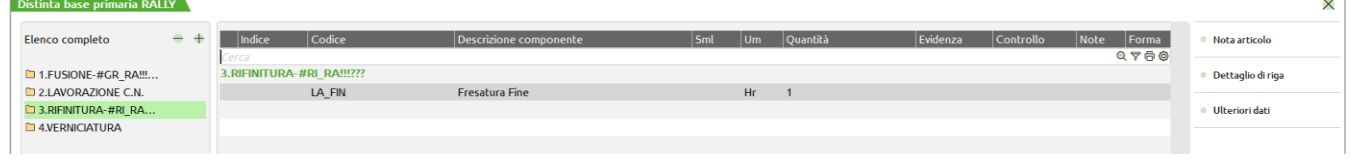

La fase "Verniciatura" comprende la materia prima vernice acrilica (articolo strutturato con 2 elementi: tipo/colore) e la lavorazione di verniciatura. La vernice è utilizzata in quantità variabile a seconda del diametro del cerchio (secondo la stessa logica della lega di alluminio nella fase 1), inoltre il codice inserito è formato da "caratteri jolly" ("bbb"), in modo che il colore della vernice utilizzata corrisponda al colore del cerchio che si intende produrre:

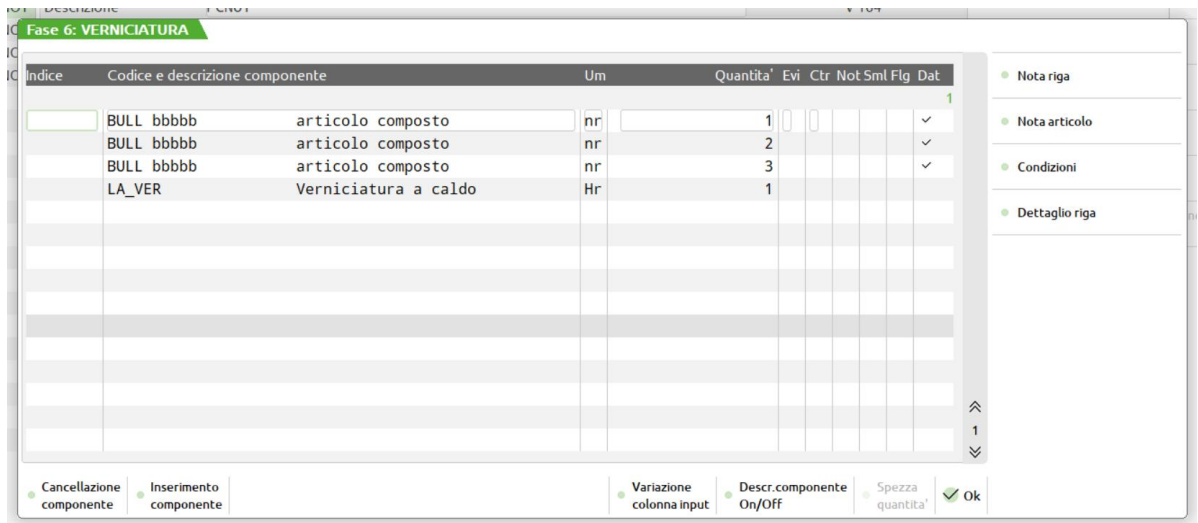

Sulla fase 1 è stato inserito come semilavorato automatico il codice "GR\_RA!!!???"; l'articolo "GR\_RA" rappresenta il "grezzo di fusione" del cerchio Rally ed è l'articolo strutturato padre (struttura con 2 elementi: modello/diametro); attraverso l'utilizzo dei caratteri "!" e "?" si viene a comporre il codice dell'articolo strutturato figlio nella variante di diametro corrispondente a quello del cerchio che si deve produrre (ad esempio GR\_RA18", se si produce il cerchio diametro 18" in qualsiasi colore).

In questo caso il semilavorato automatico viene utilizzato perché l'azienda ha bisogno di monitorare costantemente la giacenza a magazzino dei "grezzi di fusione", quindi deve gestirne i carichi e gli scarichi che avvengono a seguito della produzione dei cerchi.

Se creo una BL contenente come prodotto finito i cerchi (in una variante qualsiasi) e ne scarico la prima fase, il programma, dopo aver presentato a video il documento SL con i componenti della fase in questione, avverte che ci sono dei semilavorati da caricare:

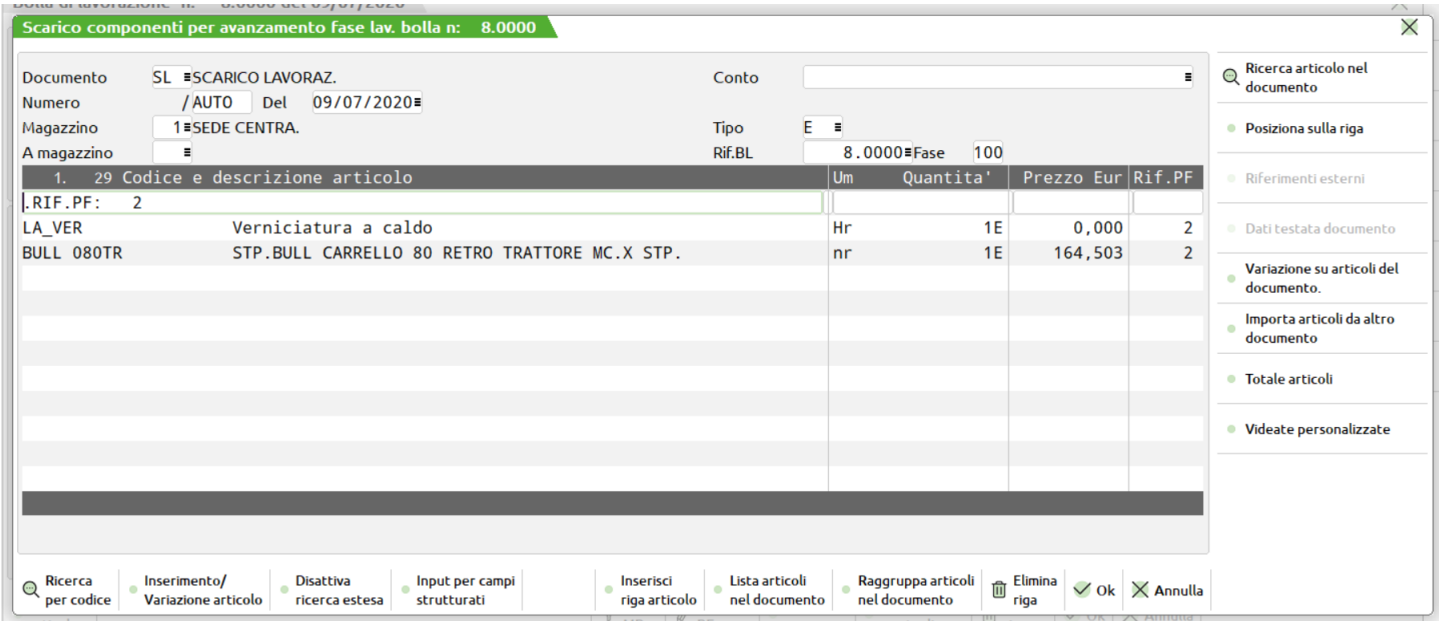

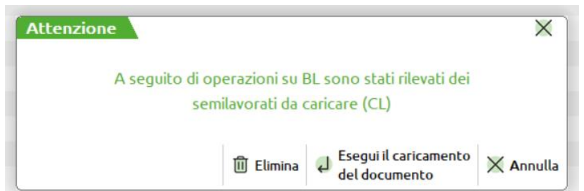

A questo punto è possibile generare automaticamente un documento CL con il quale si caricano a magazzino i "grezzi di fusione" nella variante di diametro corrispondente a quella dei cerchi che si stanno producendo (in alternativa si può rimandare l'operazione):

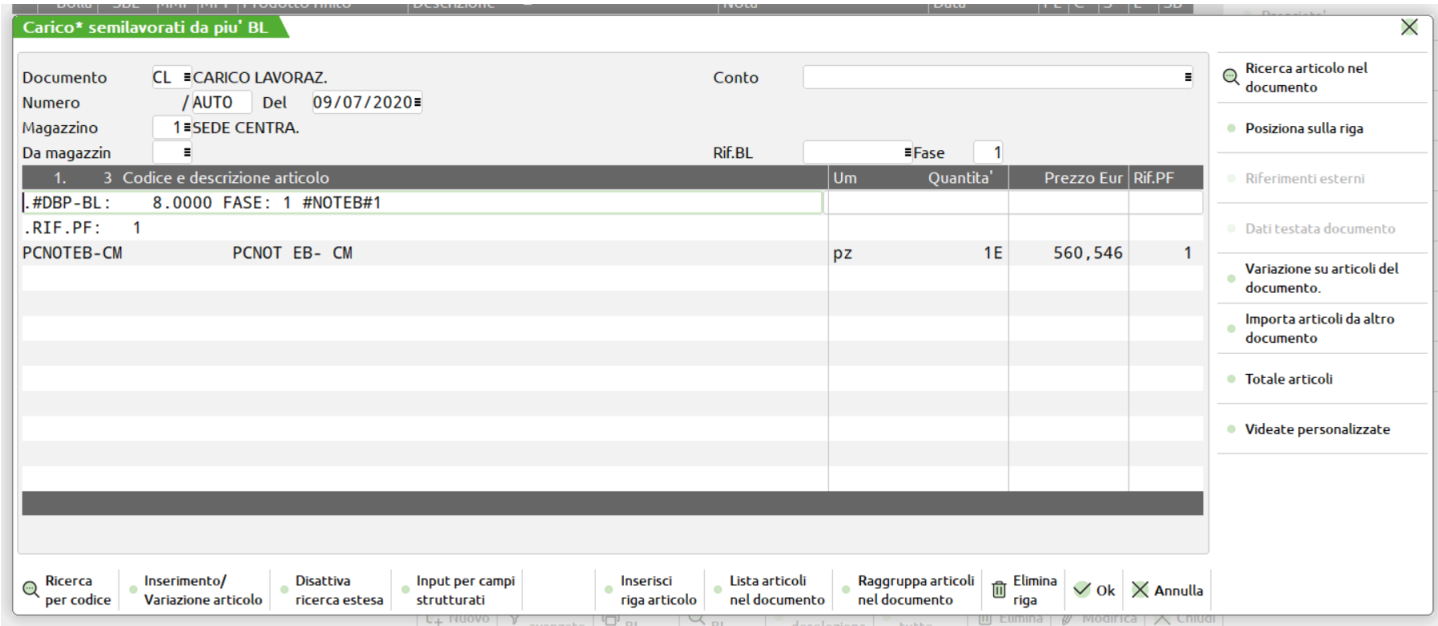

Scaricando la seconda fase dei cerchi, viene generato un documento SL contenente, oltre ai componenti di quella fase (la lavorazione), i "grezzi di fusione" che erano stati caricati in concomitanza allo scarico della prima fase:

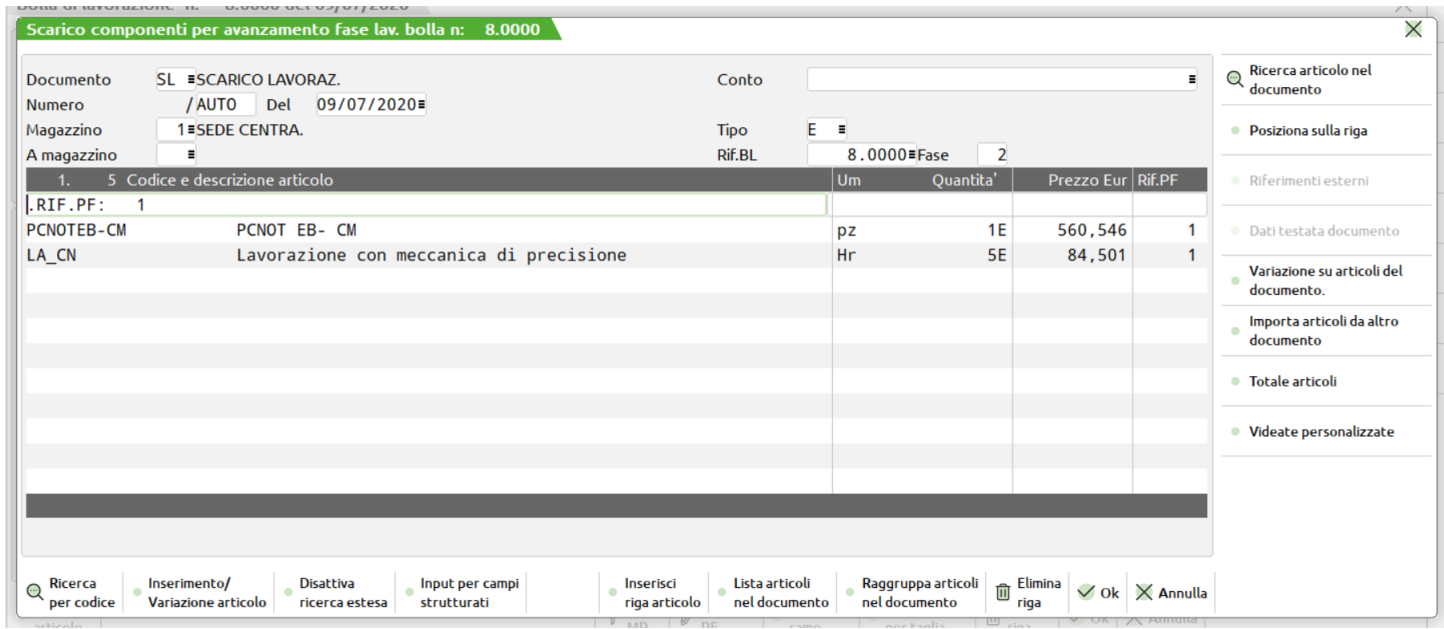

Sulla fase 3 è stato inserito come semilavorato automatico il codice "RI\_RA!!!???", che rappresenta il "cerchio rifinito non verniciato" ed utilizza, per la composizione del codice, la stessa logica del semilavorato automatico inserito sulla fase 1.

In questo caso il semilavorato automatico viene utilizzato perché l'azienda ha bisogno di far eseguire la fase di "verniciatura" a terzi (in quanto non possiede locali a norma per poter effettuare tale operazione), quindi deve gestire carichi, depositi e scarichi di "cerchio rifinito non verniciato" che avvengono a durante la produzione.
### **@MEXAL @PASSCOM**

#### **Manuale Utente**

Quando si scarica la terza fase, dopo aver confermato il documento SL contenente i componenti della fase in questione, è possibile generare subito e automaticamente un documento CL con il quale si caricano a magazzino i "cerchi rifiniti non verniciati" nella variante di diametro corrispondente a quella dei cerchi che si stanno producendo (in alternativa si può rimandare l'operazione):

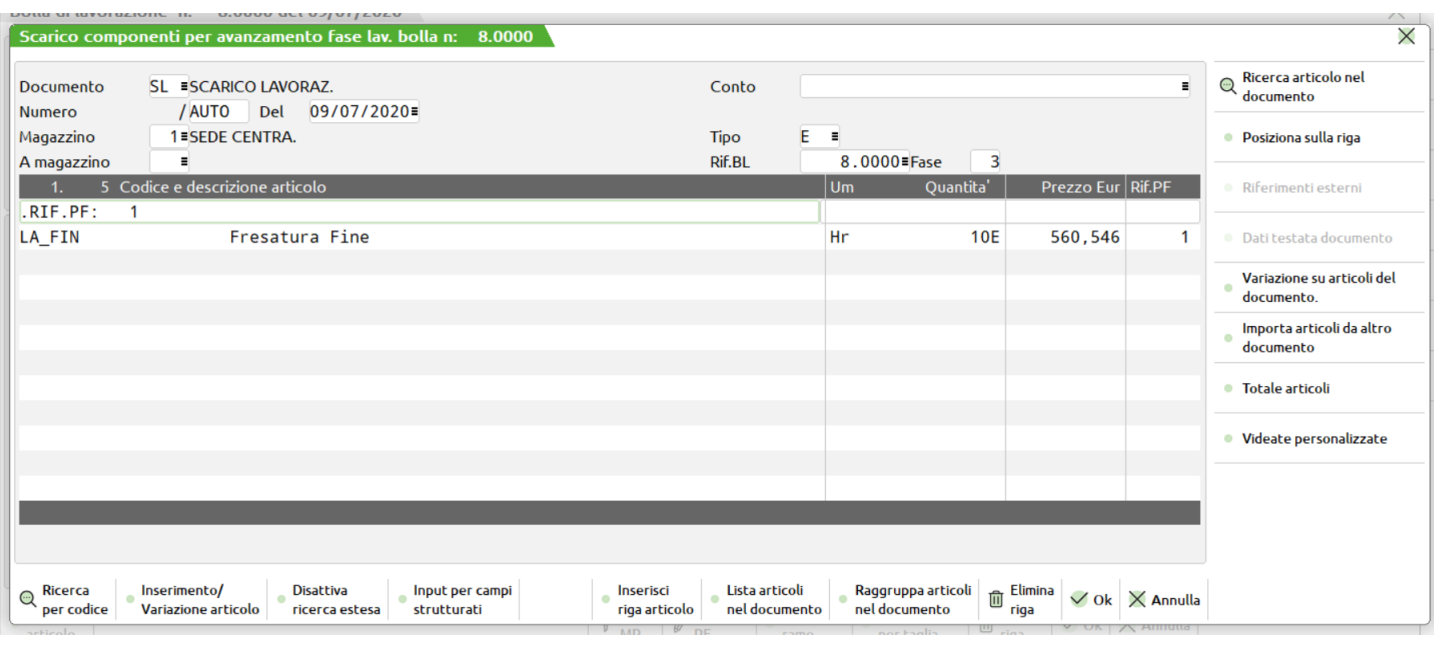

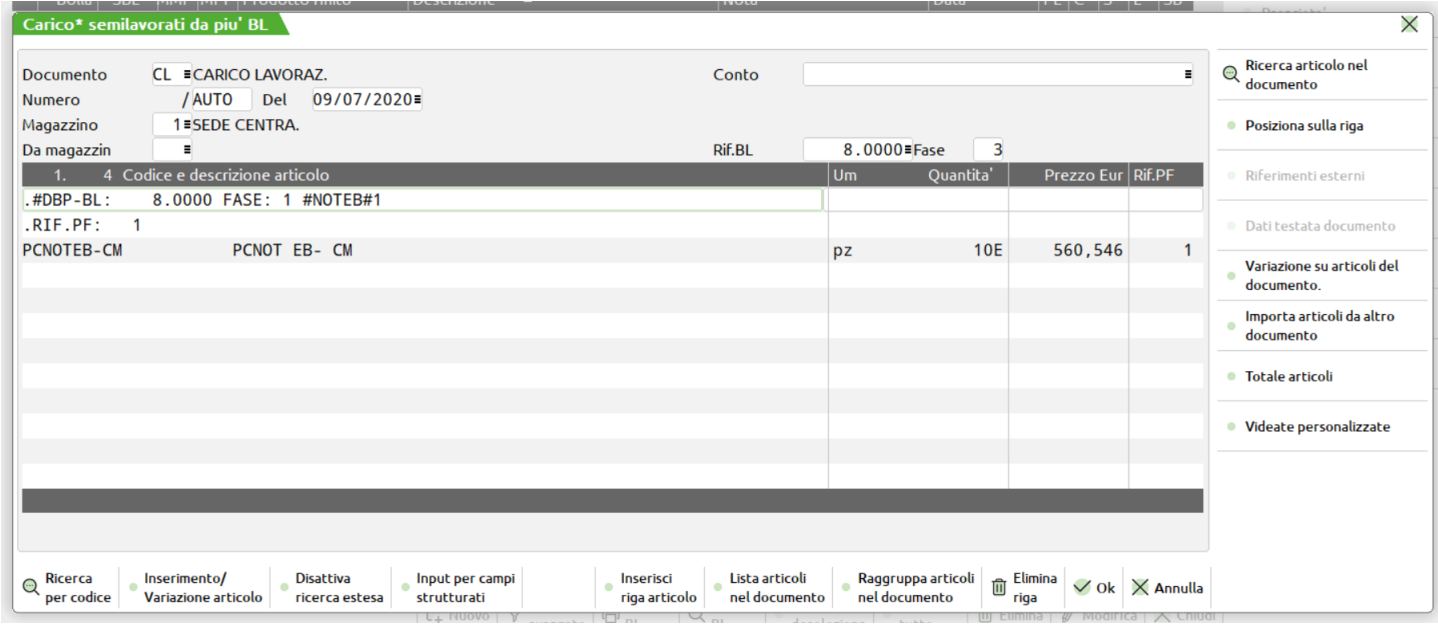

E' ora possibile, dopo aver preventivamente impegnato la quarta fase, effettuare il deposito della stessa presso il laboratorio esterno con l'operazione "M" (l'unica utilizzabile correttamente con i semilavorati automatici); nel DL che il programma presenta a video, oltre ai componenti della fase in questione, è presente anche una riga che trasferisce i "cerchi rifiniti non verniciati" dal magazzino aziendale al laboratorio esterno:

# **®MEXAL ®PASSCOM**

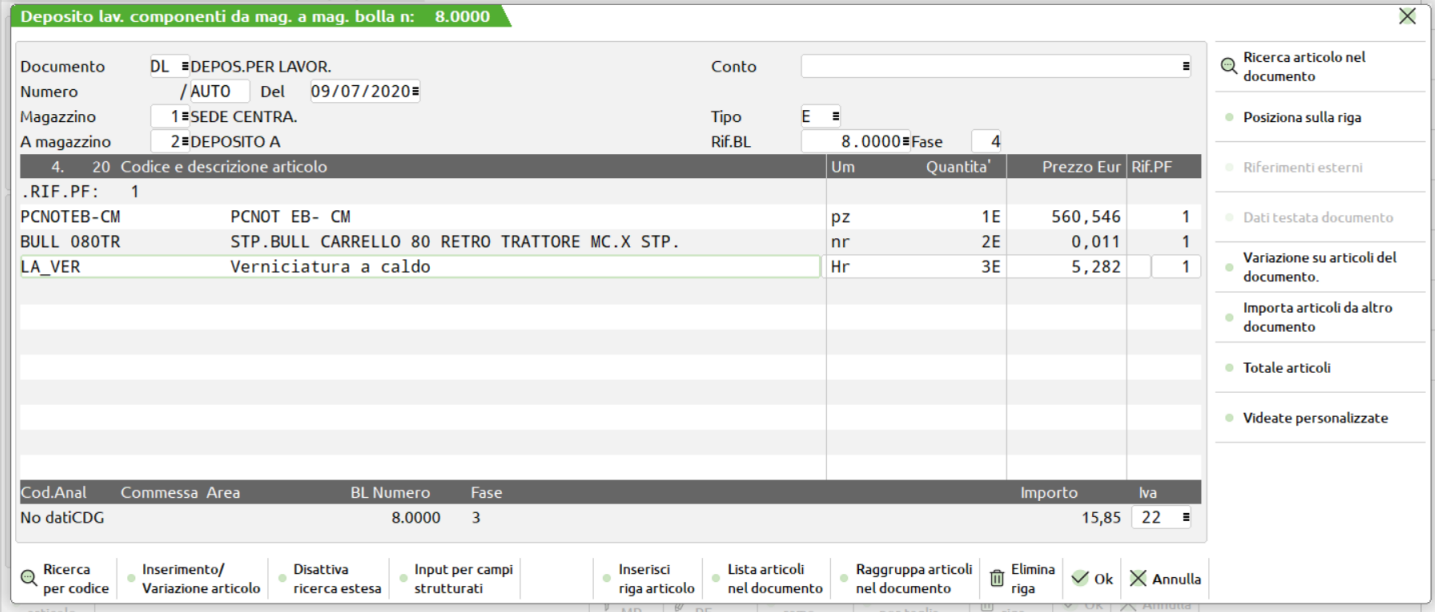

A verniciatura effettuata si scarica la quarta fase, quindi viene generato un documento SL con i componenti di quella fase più i "cerchi rifiniti non verniciati" precedentemente depositati dal terzista:

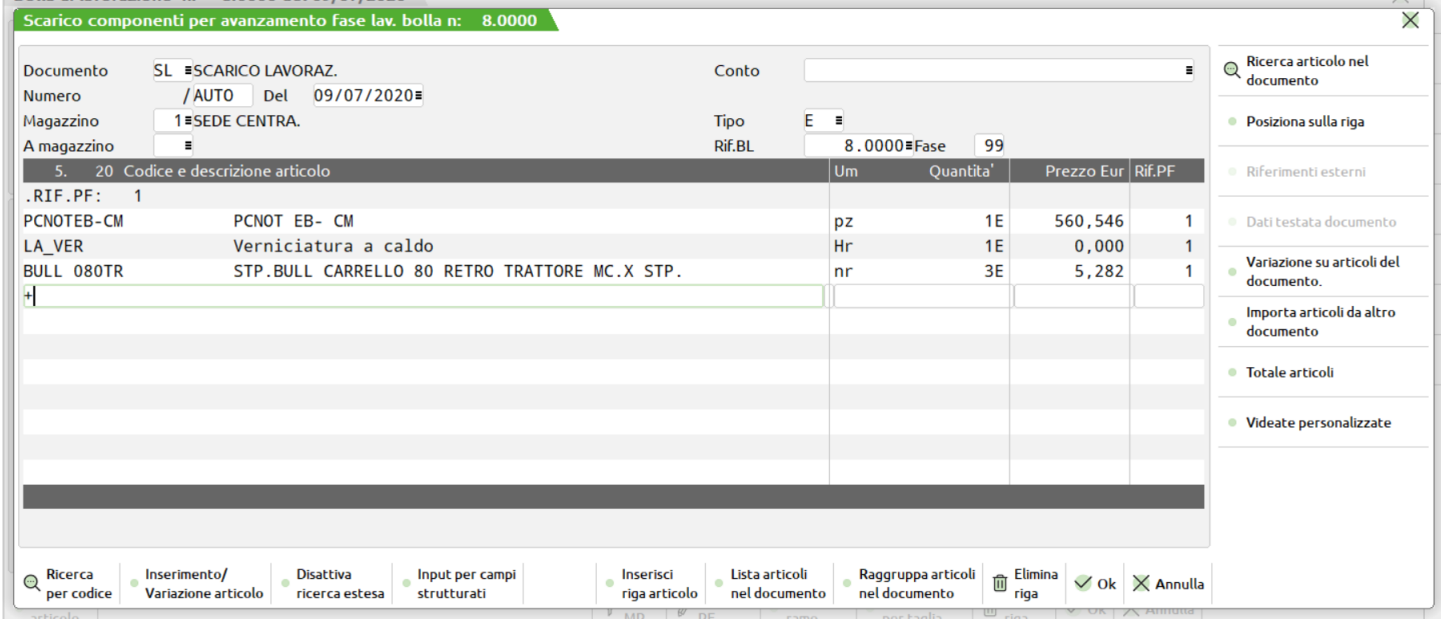

Non rimane che effettuare il carico del prodotto finito:

#### **Manuale Utente**

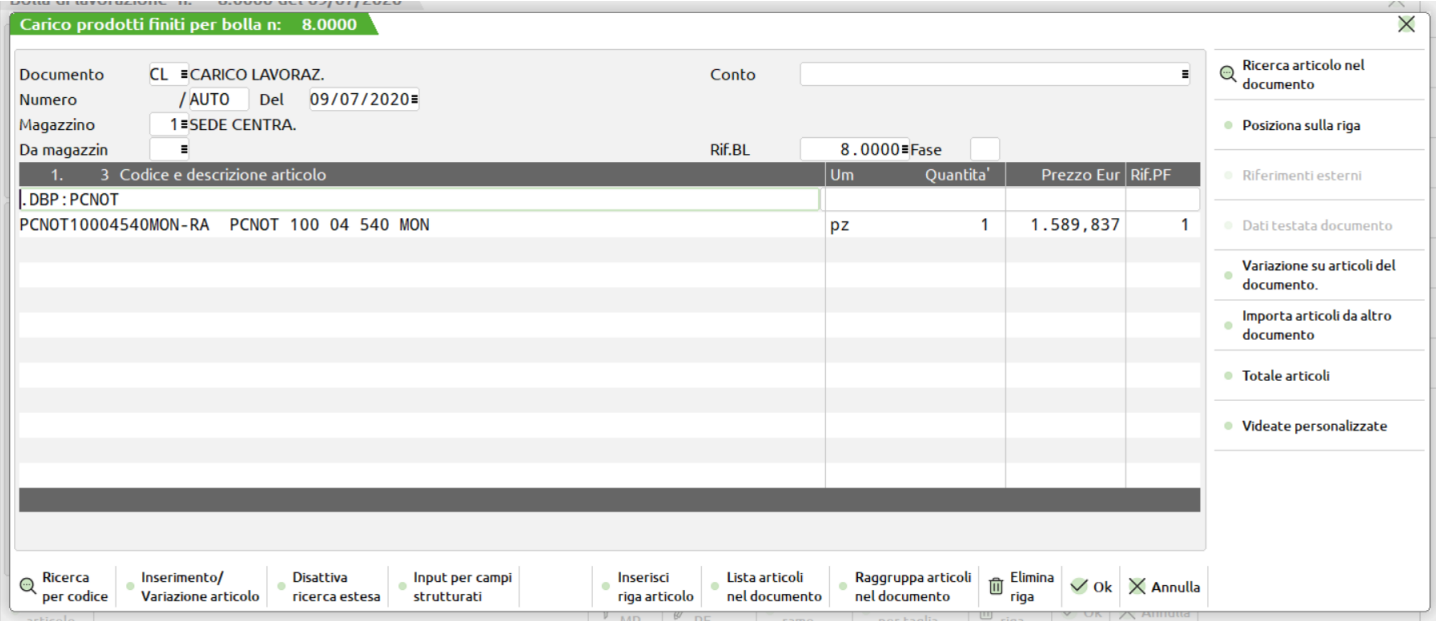

### **PARTICOLARITA' DELLE CONDIZIONI ARTICOLO**

In caso sia stata impostata una condizione articolo i controlli effettuati sono di due tipi; dapprima viene controllato che il codice del PF sia uguale a quello immesso nella condizione, e se questo confronto da esito negativo, ed il PF è un articolo strutturato, inizia il controllo anche per i vari elementi della struttura del codice:

Esempio:

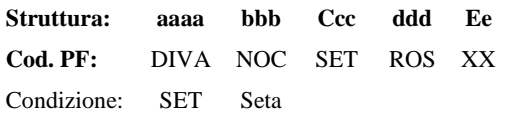

Prima viene controllato se SET è uguale al codice del Prodotto Finito "DIVANOCSETROSXX", quindi la condizione "SET" viene ricercata in tutte le parti del codice lunghe almeno 3 caratteri, quindi viene confrontata con i primi quattro elementi del codice; e poiché il terzo elemento è SET la fase è ritenuta valida.

### **DOCUMENTI DI PRODUZIONE**

- **A RIEPILOGO PRODOTTI FINITI** Elenca i PF da produrre, o già pronti presenti sulla BL, con la loro quantità.
- **B DETTAGLIO ORDINI CLIENTI.** Elenca i PF come il documento "A" ma in più fornisce l'elenco degli ordini collegati al PF della riga di BL.
- **C TAGLIANDI DI PRODUZIONE.** Per ogni riga di dettaglio della BL fornisce delle informazioni utili alla creazione del singolo prodotto, specificando:
	- **-** articoli in evidenza "ELT";
	- **-** note presenti in anagrafica del PF, e di tutte le parti del codice se articolo strutturato;
	- **-** note presenti in anagrafica del cliente a cui si riferisce il PF ovviamente le sole note relative alla produzione, (Tipo "P").
- **D LISTA DI PRELIEVO COMPONENTI.** Effettua una lista dei componenti ordinata per ubicazione e codice articolo.
	- **-** Include in stampa solo articoli di tipo "M" (Materiale);
		- **-** Raggruppa codici articoli uguali con stessa UM.
- **E LISTA DI PRELIEVO COMPONENTI.** Effettua una lista dei componenti ordinata per codice articolo.
	- **-** Include in stampa solo articoli di tipo "M" (Materiale);
		- **-** Raggruppa codici articoli uguali con stessa UM.
- **F LISTA DI PRELIEVO COMPONENTI.** Effettua una lista dei componenti non ordinata.
	- **-** Per ogni PF elenca i componenti suddivisi per fase, senza raggruppare articoli con stesso codice;
		- **-** Include in stampa articoli di tipo "M" (Materiale), "S" (Spese) e "L" (Lavorazioni).
- **G LISTA SPESE.** Lista dei componenti di tipo spesa ordinata per codice articolo.
	- **-** Include in stampa solo articoli di tipo "S" spese;
	- **-** Raggruppa codici articoli uguali con stessa UM.
- **H LISTA LAVORAZIONI.** Lista dei componenti di tipo lavorazione ordinata per codice articolo.
	- **-** Include in stampa solo articoli di tipo "L" lavorazioni;
	- **-** Raggruppa codici articoli uguali con stessa UM.

### **MEXAL ®PASSCO**

- LISTA LAVORAZIONI COMPONENTI. Lista dei componenti in evidenza con il carattere "L" o "E", con doppia quantità. La doppia quantità in DB espressa come V @ F.
	- **-** Raggruppa codici articoli uguali con stessa UM.
- **M DETTAGLIO ORDINI CLIENTI.** Dettaglio ordini clienti, con annessa lista di prelievo per ogni singolo prodotto finito. (Tipo documento "B" più tipo documento "F" con i singoli controlli specificati sopra). **-** Stampa i totali componenti per ogni prodotto finito.
- **N NOTE SUI COMPONENTI.** Effettua una stampa dettagliata degli ordini clienti con annessa lista dei componenti, con tutte le note inserite in DB sulle fasi e sui singoli componenti. (Tipo documento "M" più le note).
- **O NOTE SUI COMPONENTI IN EVIDENZA.** Come il documento tipo "N" ma stampa solo i componenti in evidenza "ELT".
- **T TAGLIANDI CUMULATIVI.** Elenca i PF e i componenti relativi in evidenza di tipo "E" o "T", con la possibilità di raggruppare per parti di codice strutturato, i PF. Questo permette di avere dei totali da produrre con la sommatoria delle quantità di PF, e con la sommatoria dei componenti in evidenza.
	- **-** Stampa anche le note anagrafiche dei PF, e delle singole parti di codice articolo strutturato.
	- **-** Non viene controllato nei documenti da stampare delle singole fasi.
- **1/4** (numero da 1 a 4) Etichette personalizzabili con la funzione "Servizi personalizzazioni Modulistica Documenti". Viene stampata un'etichetta con il totale delle quantità su una riga d'ordine in produzione.
- **5/9** (numero da 5 a 9) Etichette personalizzabili con la funzione "Servizi personalizzazioni Modulistica Documenti". Viene stampata un'etichetta per ogni prodotto in produzione, con eventuale sviluppo per taglia.
- **?** Tutti i documenti gestiti.

Vedi esempi delle relative stampe al capitolo Produzione – Bolle di Lavorazione – DOCUMENTI PER LA LAVORAZIONE.

- *NOTA BENE: la stampa dei documenti che accompagna la lavorazione esegue i seguenti controlli:*
	- **-** *Se sono stati impegnati i componenti della BL, tutte le stampe fanno riferimento ai componenti impegnati, e non alla DB.*
	- **-** *Se NON risultano impegnati i componenti, ogniqualvolta si esegue la stampa di un documento, viene sviluppata la DB, e le stampe riportano le informazione presenti in scheda tecnica.*
	- **-** *Se fra i documenti viene interposto il carattere "," (virgola) la stampa dei moduli avviene senza interruzioni.*
	- **-** *Se fra i caratteri viene lasciato uno spazio vuoto (blank), alla fine di ogni modulo viene interrotta la stampa e viene richiesto il modulo dedicato.*
	- **-** *Tipo doc.: A,B,M,N,O,T. Stampa sempre eseguita. Non viene controllata l'esistenza della relativa sigla nell'elenco dei documenti da stampare nelle singole fasi della DBP.*
	- **-** *Tipo doc.: C,D,G,H,L. La stampa viene eseguita solo per le fasi in cui sono presenti le sigle dei documenti.*
	- **-** *Per il riconoscimento del tipo doc. i documenti "D", "E" e "F" sono considerati uguali.*

Nel menù "BOLLA DI LAVORAZIONE" è possibile selezionare la stampa di tutti i documenti sopra elencati, ma verranno stampati i soli documenti previsti in questo campo.

Ad esempio se si immettono le sigle "L,G" in questo campo, e successivamente si selezionerà la stampa dei documenti "C,D,G,H" solo i documenti "L" e "G", verranno stampati.

*ATTENZIONE: le etichette personalizzate, ed i documenti "A, B, M, N, O" contenendo informazioni sui PF non sono soggette a questo controllo, ma sono sempre stampati se richiesti in fase di stampa. Quindi non è necessario specificarli, al contrario dei documenti "C,D,G,H,L,M".*

Inserendo il carattere jolly "?" si intendono tutti i documenti.

I documenti "D,E,F" essendo tutti riferiti a liste di prelievo, ma con diversi ordinamenti, sono alternativi, quindi, basta inserirne uno dei tre in questo campo, ed in fase di stampa si potrà optare per la stampa di uno qualsiasi dei tre documenti.

# **BOLLE DI LAVORAZIONE**

Tramite la funzione "Bolla di Lavorazione" si inseriscono e si variano le Bolle di Lavorazione, dalle quali si gestisce gran parte delle fasi produttive.

Dalla Bolla di Lavorazione, che indicheremo con il temine "BL", si gestisce la messa in lavorazione dei Prodotti Finiti, indicati con il temine "PF", il lancio e l'avanzamento della produzione, la stampa di tutti i documenti necessari, nonché lo scarico delle Materie Prime, che indicheremo "MP", ed il carico dei Prodotti Finiti.

Tramite il Menù "Servizi – Configurazioni – Amministrazione utenti" è possibile scegliere la configurazione della Bolla di lavorazione: a lista oppure diretto. Dalla versione 2020I di Mexal di default le impostazioni di configurazione predefinite sono impostate a "a lista".

**BULGEMAN** 

### **BOLLA DI LAVORO A LISTA**

Richiamando la bolla di lavorazione "a lista" appare la seguente videata:

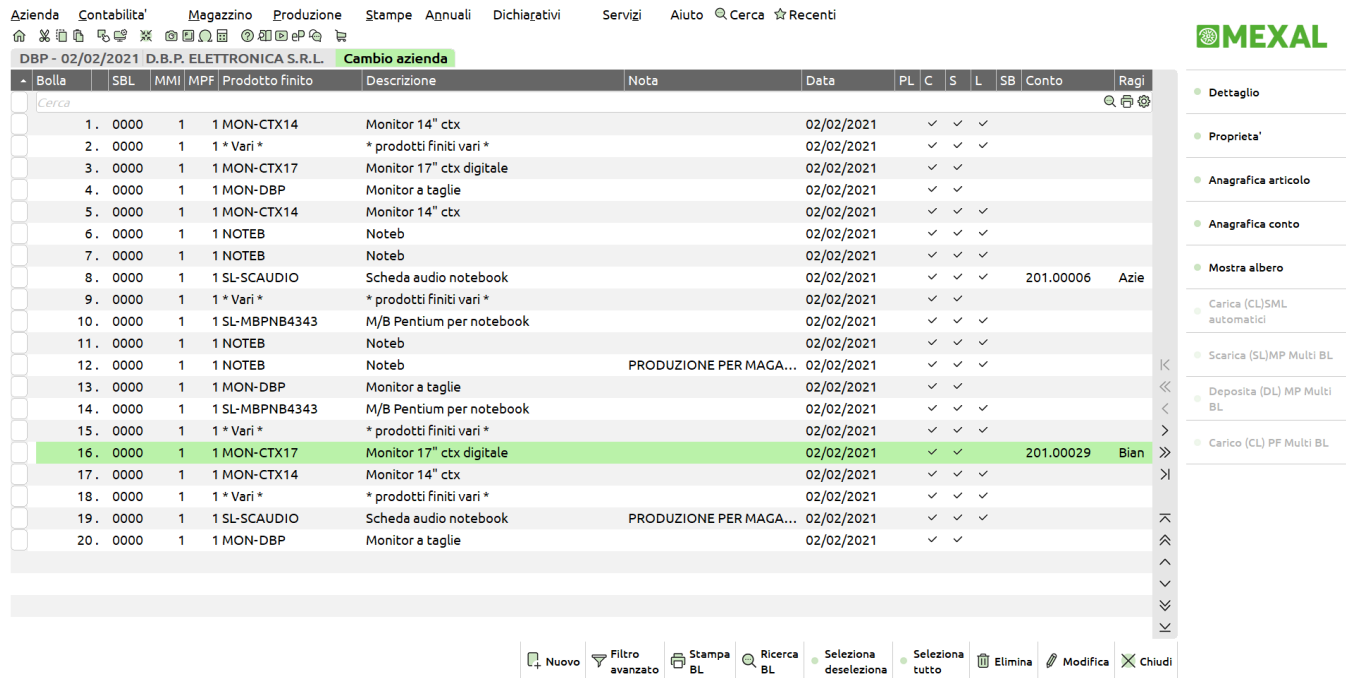

Specifiche delle colonne **PL**, **C, S** e **L**:

- **PL** Piano di lavoro;<br>**C** Esistono dei cari
- **C** Esistono dei carichi da effettuare;<br>**S** Esistono degli scarichi da effettua
- **S** Esistono degli scarichi da effettuare;
- **L** Esistono dei SML da gestire (SML sospesi).

Sono attivi i seguenti tasti funzione:

**F3** Posizionandosi su una bolla di lavoro è possibile visualizzare il dettaglio del documento, la lista di prodotti finiti con descrizione, unità di misura e quantità. La finestra attiva un dettaglio parziale se la quantità di prodotti finiti all'interno della bolla di lavoro è  $\begin{tabular}{lllllllll} \bf{Superiore} \; \& \; 21 \; \text{elementi}. \\ \text{\texttt{Aziendo}} & \text{\texttt{Contabilite}} & \text{\texttt{Megazzino}} & \text{\texttt{Produzione}} & \text{\texttt{Stampe}} & \text{\texttt{Annul}} & \text{\texttt{Dichigativi}} \end{tabular}$ Servizi Aiuto @ Cerca ☆ Recenti

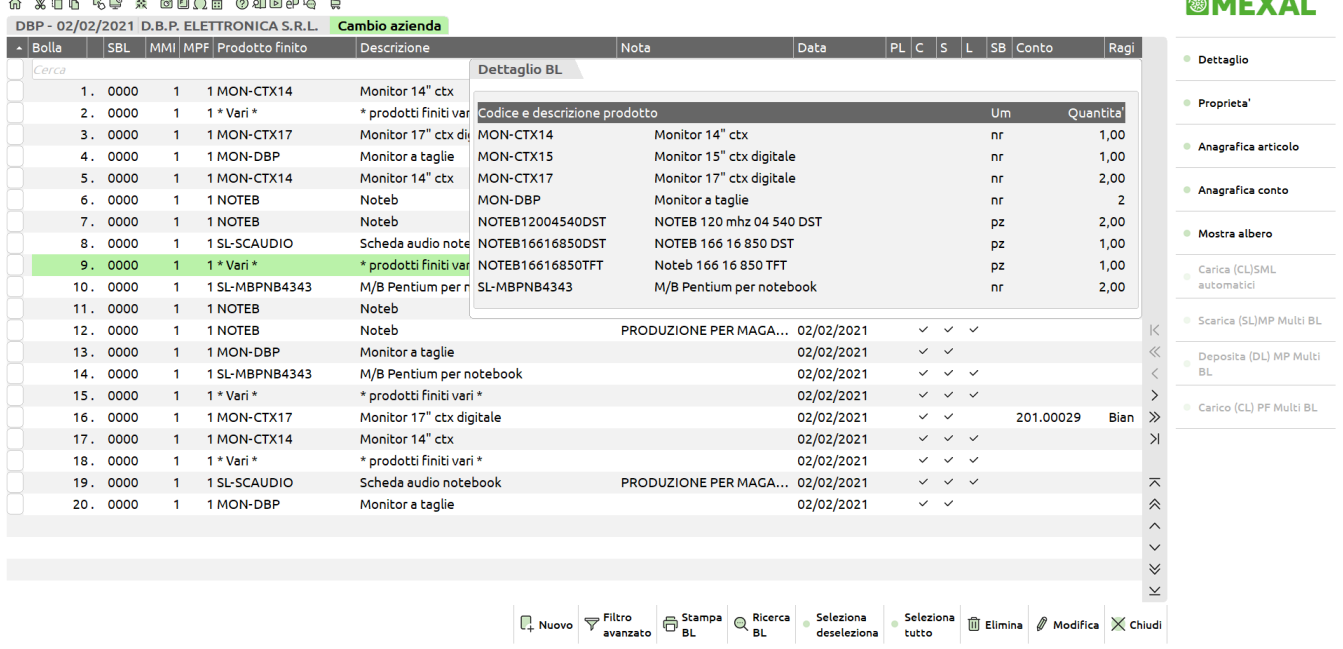

- **↑F4** Possibilità di revisionare direttamente l'anagrafica articolo se la bolla di lavoro contiene solamente un prodotto finito
- **↑F8** Possibilità di revisionare direttamente l'anagrafica Clienti/Fornitori se la bolla di lavoro è intestata ad un codice di conto
- **↑F11** Possibilità di revisionare la struttura ad albero della bolla di lavorazione:

#### **Manuale Utente**

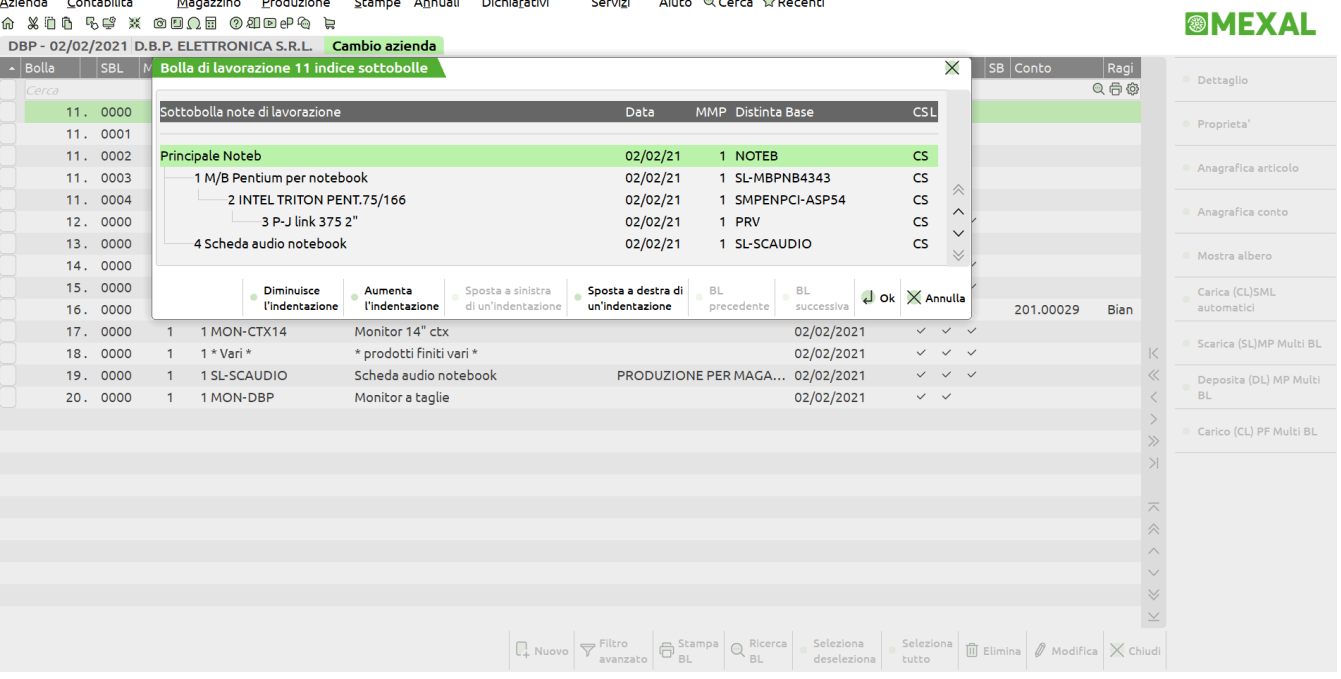

- **F5** Attivo se esistono dei SML automatici da caricare. Alla pressione di tale tasto, viene presentato un documento CL con tutti i SML automatici non ancora caricati.
- **F6** Attivo se esistono degli Scarichi di Lavorazione di Materie Prime da bolle di lavorazione multiple. Alla pressione di tale tasto, viene presentato un documento SL con tutte le MP non ancora caricate.
- **F7** Attivo se esistono dei Depositi di Lavorazione di Materie Prime da bolle di lavorazione multiple. Alla pressione di tale tasto, viene presentato un documento DL con tutte le MP non ancora movimentate.
- **F8** Attivo se esistono dei Carichi di Lavorazione dei Prodotti Finiti da bolle di lavorazione multiple. Alla pressione di tale tasto, viene presentato un documento CL con tutti i PF non ancora caricati.

*Per i tasti funzione F6 F7 F8 si rimanda al capitolo gestione multipla bolle di lavoro*

- **F4** Nuovo inserimento; viene aperta una nuova bolla di lavorazione con numerazione automatica di default.
- **↑F5** Filtro avanzato:

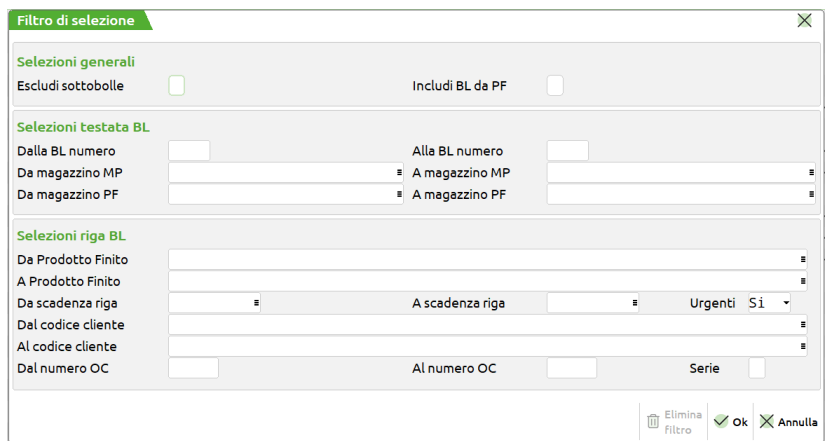

**ESCLUDI SOTTOBOLLE:** permette di escludere dalla lista le sottobolle di lavorazione.

**INCLUDI BL DA PF:** permette di includere nella lista anche le bolle generate dalla funzione "Lavorazione prodotto finito".

*NOTA BENE: Il filtro viene reso sempre attivo impostando a "Si" il parametro "Gestione unita Bolle/Prodotti finiti"*

 **DALLA BL NUMERO –** Verranno selezionate tutte le BL con numero maggiore o uguale al numero immesso.

**ALLA BL NUMERO –** Verranno selezionate tutte le BL con numero inferiore o uguale al numero immesso.

**DA MAGAZZINO MP –** Verranno selezionate tutte le BL con il magazzino Materie Prime superiore o uguale a quello immesso.

**A MAGAZZINO MP –** Verranno selezionate tutte le BL con il magazzino Materie Prime inferiore o uguale a quello immesso.

**DA MAGAZZINO PF –** Verranno selezionate tutte le BL con il magazzino Prodotti Finiti superiore o uguale a quello immesso.

**A MAGAZZINO PF –** Verranno selezionate tutte le BL con il magazzino Prodotti Finiti inferiore o uguale a quello immesso.

**DA PRODOTTO FINITO –** Verranno selezionate tutte le BL contenenti nel corpo almeno un codice Prodotto Finito uguale o superiore a quello immesso.

### **MEXAL ®PASSCO**

**A PRODOTTO FINITO –** Verranno selezionate tutte le BL contenenti nel corpo almeno un codice Prodotto Finito uguale o inferiore a quello immesso.

**DA DATA SCAD. RIGA –** Verranno selezionate tutte le BL con data di scadenza di riga maggiore o uguale a quella immessa.

*Nota Bene: Se il successivo parametro "Urgenti" è impostato a SI, nella selezione verranno considerate anche tutte le BL senza data di scadenza di riga.*

**A DATA SCAD. RIGA –** Verranno selezionate tutte le BL con data di scadenza di riga inferiore o uguale a quella immessa.

**URGENTI –** Permette di decidere se nella selezione debbano o meno essere considerate anche le BL senza data di scadenza, ovvero le BL "Urgenti":

- **S =** Verranno selezionate tutte le BL senza data di scadenza di riga, ovvero tutte le BL "Urgenti", ed inoltre anche le BL la cui data di scadenza di riga rientra nell'intervallo di selezione specificato nei due campi precedenti.
- **N =** Verranno selezionate solo le BL in cui si è specificata una data di scadenza di riga.

**U =** Verranno selezionate solo le BL senza data di scadenza di riga, ovvero solo le BL "Urgenti".

**DAL CODICE CLIENTE –** Codice Conto del Cliente impostato nel dettaglio della BL da cui iniziare la selezione.

**AL CODICE CLIENTE –** Codice Conto del Cliente impostato nel dettaglio della BL con cui terminare la selezione.

**DAL NUMERO OC –** Verranno selezionate tutte le BL nelle cui righe di dettaglio è presente almeno un PF collegato ad un OC il cui numero è superiore o uguale a quello immesso.

*Nota Bene: Lasciando vuoto tale campo ed inserendo un valore in quello successivo, verranno selezionate sia tutte le BL NON collegate ad OC sia le BL nelle cui righe di dettaglio è presente almeno un PF collegato ad un OC il cui numero è inferiore o uguale a quello immesso nel campo successivo.*

**AL NUMERO OC –** Verranno selezionate tutte le BL nelle cui righe di dettaglio è presente almeno un PF collegato ad un OC il cui numero è inferiore o uguale a quello immesso.

**SERIE –** Numero di serie dell' OC da cui far partire la selezione.

Nella finestra è attivo il tasto funzione **"Elimina filtro" [SH+F3]** che consente di azzerare l'ultimo filtro impostato.

- **F11** Se impostato un modulo di stampa è possibile tramite questo pulsante eseguire la stampa di uno o più documenti.
- **F2** E' possibile ricercare una bolla di lavorazione. Se il numero immesso è esistente, la procedura aprirà il documento corrispondente, altrimenti verrà dato il messaggio "Bolla non presente in archivio".

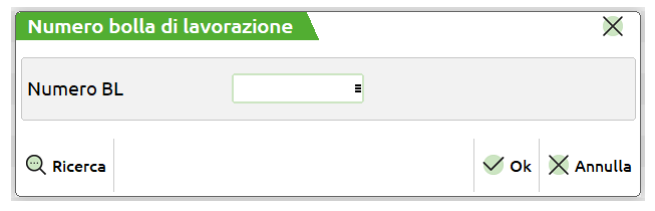

**F2** E' possibile ricercare le bolle di lavoro esistenti in archivio:

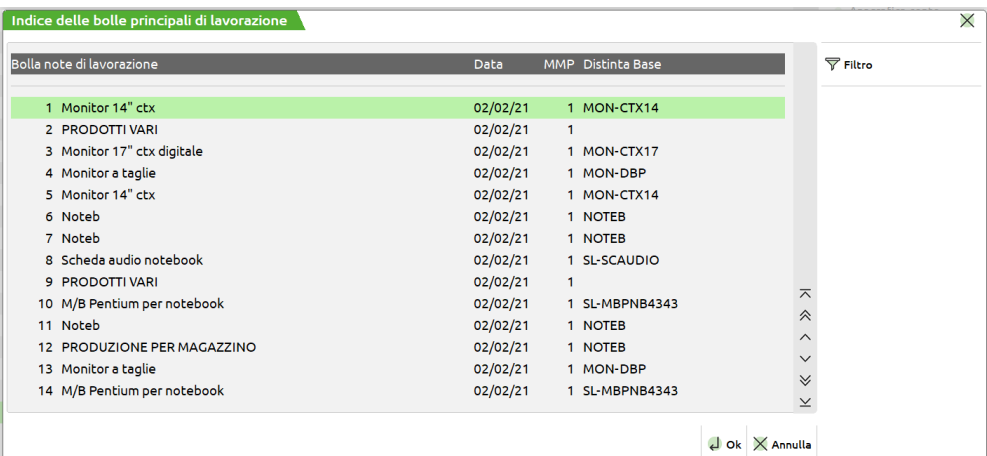

Il campo "Note di lavorazione" viene impostato con la seguente priorità:

- 1) Note immesse nel relativo campo di testata della BL.
- 2) Descrizione dell'articolo contenente la DBP se tutta la BL è composta da PF che fanno riferimento alla stessa DBP;
- 3) Dicitura "PRODOTTI VARI" se nella BL vi sono più PF con DBP diverse.

Il campo "Data" contiene la data di immissione della bolla di lavoro.

Il Campo "Distinta Base" contiene un codice di PF solo se tutta la BL è formata da articoli che fanno riferimento a quella DB.

Selezionando una BL, appare la seguente finestra:

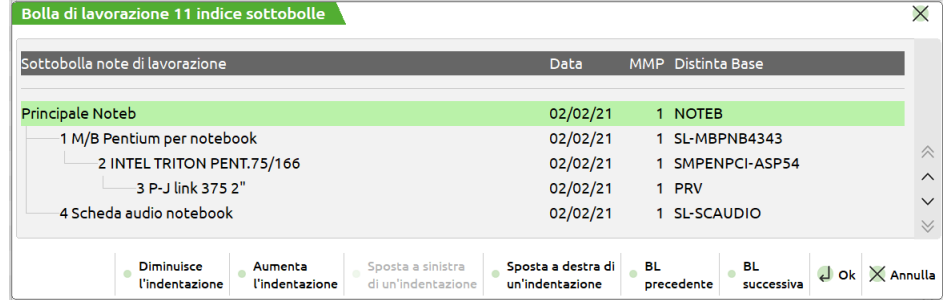

dalla quale si può scegliere la BL o sottoBL da revisionare.

Tramite i tasti F7 e F8 si può diminuire o aumentare i caratteri di indentazione tra le BL, e tramite i tasti Shift+F7 e Shift+F8 spostarsi sulla bolla precedente o successiva senza chiudere la finestra. Premendo il tasto F7 si otterrà:

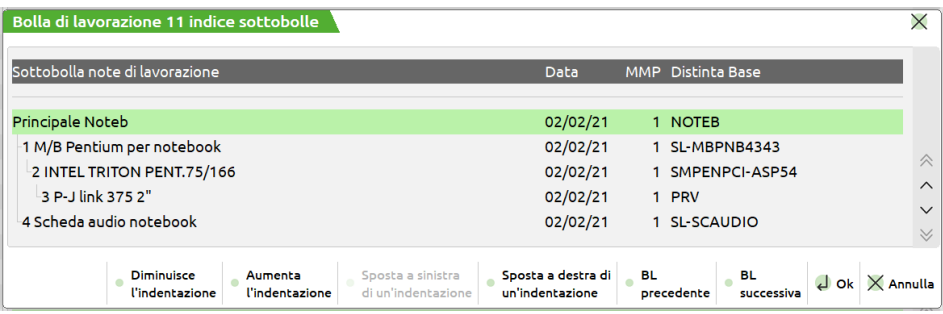

**SH+F7 FILTRO**: permette di ricercare le BL esistenti utilizzando dei filtri di selezione relativi sia ai dati presenti nella testata della bolla che ai dati presenti nel corpo. Selezionato tale tasto funzione viene aperta la seguente finestra:

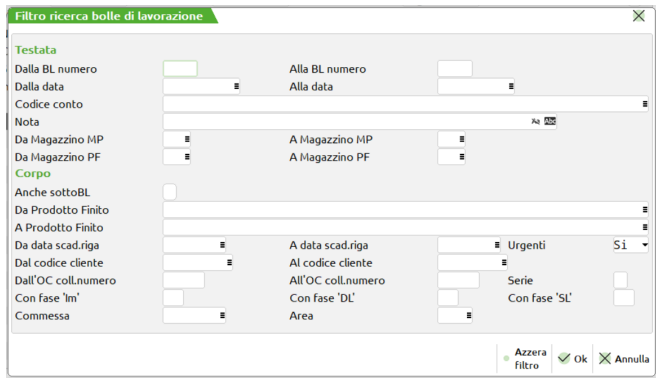

**DALLA BL NUMERO –** Verranno selezionate tutte le BL con numero maggiore o uguale al numero immesso.

**ALLA BL NUMERO –** Verranno selezionate tutte le BL con numero inferiore o uguale al numero immesso.

**DALLA DATA –** Verranno selezionate tutte le BL con data maggiore o uguale alla data immessa.

**ALLA DATA –** Verranno selezionate tutte le BL con data inferiore o uguale alla data immessa.

**CODICE CONTO –** Verranno selezionate tutte le BL intestate al Codice Conto immesso.

**NOTA –** Verranno selezionate tutte le BL con le note operative di testata uguali a quelle immesse. È possibile inserire in questo campo il carattere '?' punto interrogativo, che assume il significato di qualsiasi carattere. Effettuando una selezione con caratteri '?', è possibile raffinare il grado di ricerca all'interno dell'archivio sul campo note.

**DA MAGAZZINO MP –** Verranno selezionate tutte le BL con il magazzino Materie Prime superiore o uguale a quello immesso.

**A MAGAZZINO MP –** Verranno selezionate tutte le BL con il magazzino Materie Prime inferiore o uguale a quello immesso.

**DA MAGAZZINO PF –** Verranno selezionate tutte le BL con il magazzino Prodotti Finiti superiore o uguale a quello immesso.

**A MAGAZZINO PF –** Verranno selezionate tutte le BL con il magazzino Prodotti Finiti inferiore o uguale a quello immesso.

**ANCHE SOTTOBL –** Impostato ad "S" i parametri impostati applicano la ricerca anche alle sottobolle di lavorazione e semilavorati sospesi.

### **®MEXAL ®PASSCO**

**DA PRODOTTO FINITO –** Verranno selezionate tutte le BL contenenti nel corpo almeno un codice Prodotto Finito uguale o superiore a quello immesso.

**A PRODOTTO FINITO –** Verranno selezionate tutte le BL contenenti nel corpo almeno un codice Prodotto Finito uguale o inferiore a quello immesso.

**DA DATA SCAD. RIGA –** Verranno selezionate tutte le BL con data di scadenza di riga maggiore o uguale a quella immessa.

*Nota Bene: Se il successivo parametro "Urg" è impostato a SI, nella selezione verranno considerate anche tutte le BL senza data di scadenza di riga.*

**A DATA SCAD. RIGA –** Verranno selezionate tutte le BL con data di scadenza di riga inferiore o uguale a quella immessa. **URGENTI –** Permette di decidere se nella selezione debbano o meno essere considerate anche le BL senza data di scadenza, ovvero le BL "Urgenti":

**S =** Verranno selezionate tutte le BL senza data di scadenza di riga, ovvero tutte le BL "Urgenti", ed inoltre anche le BL la cui data di scadenza di riga rientra nell'intervallo di selezione specificato nei due campi precedenti.

**N =** Verranno selezionate solo le BL in cui si è specificata una data di scadenza di riga.

**U =** Verranno selezionate solo le BL senza data di scadenza di riga, ovvero solo le BL "Urgenti".

**DAL CODICE CLIENTE –** Codice Conto del Cliente impostato nel dettaglio della BL da cui iniziare la selezione.

**AL CODICE CLIENTE –** Codice Conto del Cliente impostato nel dettaglio della BL con cui terminare la selezione.

**DALL'OC COLL. NUMERO –** Verranno selezionate tutte le BL nelle cui righe di dettaglio è presente almeno un PF collegato ad un OC il cui numero è superiore o uguale a quello immesso.

*Nota Bene: Lasciando vuoto tale campo ed inserendo un valore in quello successivo, verranno selezionate sia tutte le BL NON collegate ad OC sia le BL nelle cui righe di dettaglio è presente almeno un PF collegato ad un OC il cui numero è inferiore o uguale a quello immesso nel campo successivo.*

**ALL'OC COLL. NUMERO –** Verranno selezionate tutte le BL nelle cui righe di dettaglio è presente almeno un PF collegato ad un OC il cui numero è inferiore o uguale a quello immesso.

**SERIE –** Numero di serie dell' OC da cui far partire la selezione.

**CON FASE 'IM' –** Verranno selezionate tutte le BL contenenti almeno un PF che risulta impegnato alla fase impostata.

**CON FASE 'DL' –** Verranno selezionate tutte le BL contenenti almeno un PF che risulta depositato alla fase impostata.

**CON FASE 'SL' –** Verranno selezionate tutte le BL contenenti almeno un PF che risulta scaricato alla fase impostata.

*NOTA BENE: Impostando i tre campi precedenti con il valore 100, verranno selezionate tutte le BL contenenti almeno un PF che risulta rispettivamente Impegnato, Depositato, Scaricato a fase CL.*

**COMMESSA –** Verranno selezionate tutte le BL contenenti almeno un PF cui si è associata la commessa impostata.

**AREA –** Verranno selezionate tutte le BL contenenti almeno un PF cui si è associata l'area impostata.

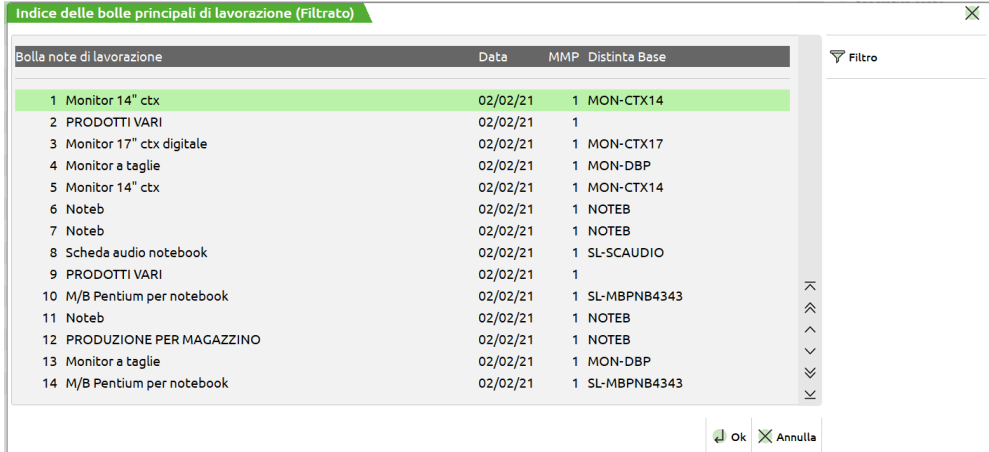

Nell'intestazione di tale finestra viene indicato se le BL visualizzate sono o meno il risultato dell'applicazione di un filtro di selezione.

Nella finestra del filtro è attivo il tasto funzione **"Azzera Filtro" [SH+F3]** che consente di azzerare l'ultimo filtro impostato.

**↑F6 Duplica BL** permette all'utente di duplicare una bolla di lavorazione principale in essere. La nuova BL riporta, in testata, le stesse informazioni di quella di origine mentre, nel corpo, le medesime righe di prodotto finito azzerate di tutti gli stati di avanzamenti e dei valori di impegno e scarico.

*NOTA BENE: Tale tasto si attiva solo in corrispondenza di una bolla di lavorazione principale.*

**↑F2 Cancella SML sospesi** funzione che consente all'utente, tramite la multi selezione, la cancellazione massiva dei SML sospesi presenti all'interno delle varie bolle di lavorazione; attiva a video la finestra "Semilavorati sospesi":

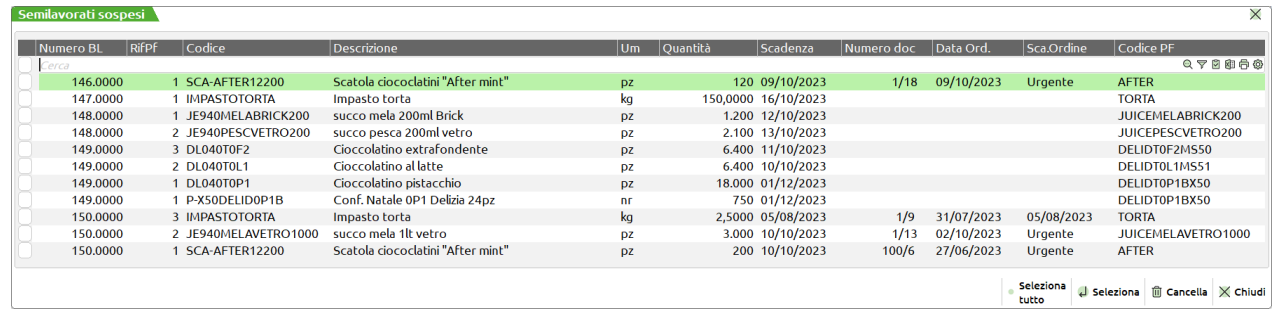

- **F9 Seleziona/Deseleziona** è possibile selezionare uno o più documenti e tramite il pulsante "Elimina" cancellarli automaticamente.
- **↑F7 Seleziona tutto** è possibile selezionare automaticamente tutti i documenti.
- **↑F3 Elimina** selezionati uno o più documenti è possibile eliminarli, previa conferma:

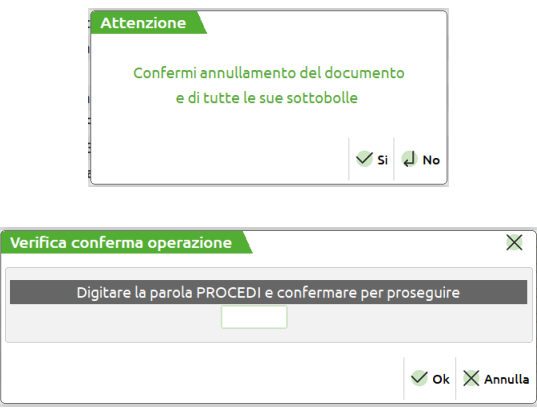

Se si tenta di cancellare una o più bolle di lavoro collegate ad uno o più ordini clienti e quest'ultimi sono aperti su altri terminali, viene dato il seguente messaggio:

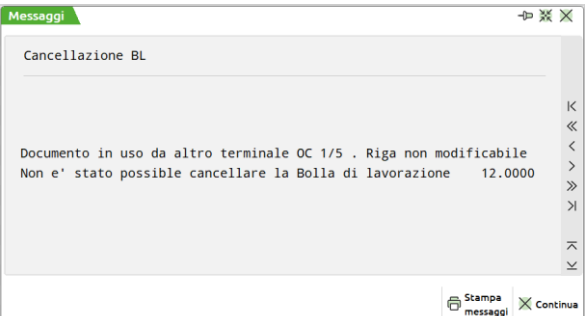

Le bolle di lavoro in questo caso non vengono cancellate, è necessario prima chiudere dai vari terminali tutti gli ordini clienti collegati aperti.

**Invio Modifica** è possibile entrare in modifica della bolla di lavoro.

### **TESTATA BOLLA DI LAVORO**

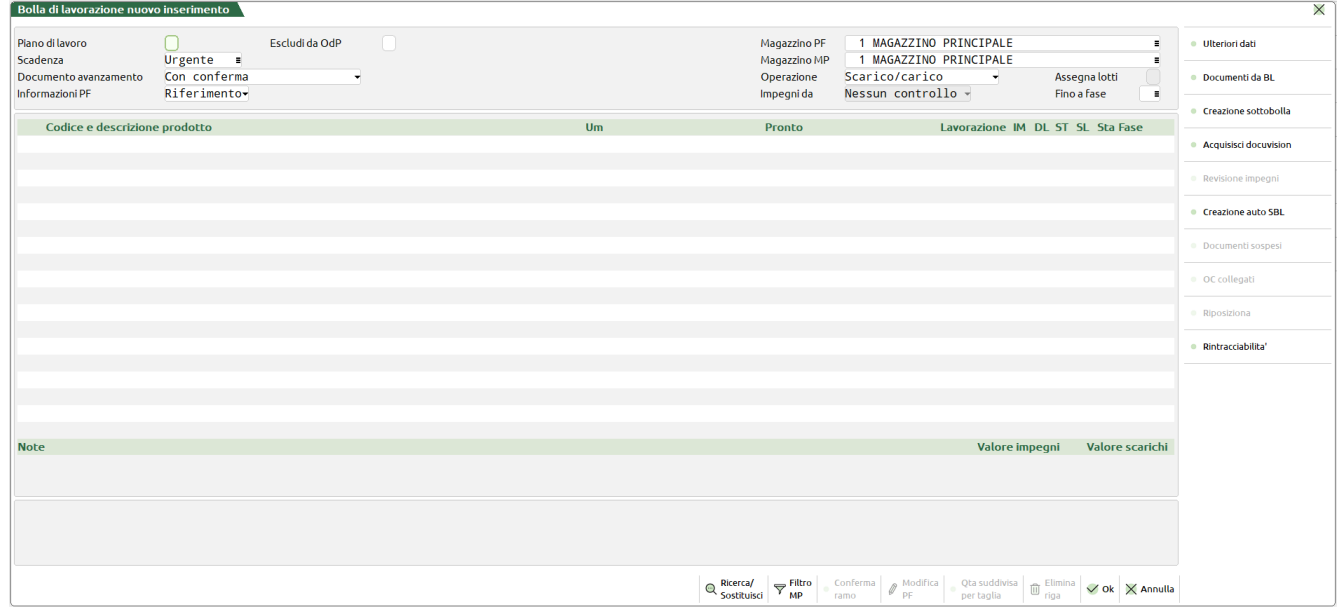

**PIANO DI LAVORO –** se attivo il flag, imposta la BL corrente come Piano di Lavoro, cioè una collezione di righe collegate o no ad OC. Su tale BL non sarà possibile eseguire nessuna operazione relativa all'avanzamento della lavorazione, come impegni, scarichi o carichi, ma solo inserimento o cancellazione di righe o variazioni di quantità. In un secondo tempo, disattivando il flag, si potrà lanciare la produzione della BL. In caso si volesse rileggere i contenuti di una bolla di lavorazione, (Esempio: si sono erroneamente cancellati dei semilavorati sospesi che si vogliono ripristinare impostando la BL come piano di lavoro e riportando il piano di lavoro in BL verranno ripristinate tutte le informazioni dei PF), basterà impostare le BL a piano di lavoro e riportarlo a bolla di lavorazione.

*NOTA BENE: le quantità inserite in un PL non variano la quantità in produzione, (Forn/Prod), nei progressivi degli articoli, ad eccezione degli OC collegati, che vengono sempre tolti dagli OC sospesi, (Cl.sospes), e inseriti nei OC in produzione, (Cl.AutPro).*

**ESCLUDI DA OdP –** Se da codice contratto è attivo il modulo "Abilitazione IF Technology" l'utente ha la possibilità di indicare, apponendo apposito flag ✓, se la bolla di lavorazione deve essere esclusa dalla generazione dell'ordine di produzione (OdP). Il campo pilota lo stesso parametro presente negli "Altri dati" nel dettaglio dei prodotti finiti. Il campo è propositivo per l'inserimento di nuove righe di prodotto finito. Il campo ha lo stesso comportamento della data di scadenza presente in testata dei documenti di magazzino.

Una volta abilitato/disabilitato il parametro compare il seguente messaggio:

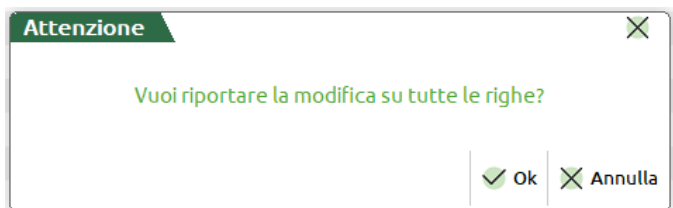

è possibile decidere se riportare la modifica su tutte le righe della bolla di lavorazione.

**SCADENZA –** data propositiva per la scadenza delle singole righe di PF inserite nel dettaglio righe delle Bolle di Lavorazione.

**DOCUMENTO DI AVANZAMENTO (N/S/D/F/U/M)** – Accetta uno fra i seguenti valori:

**CON CONFERMA (N)** = i documenti SL/CL/DL saranno revisionabili durante le fasi di avanzamento, e dovranno essere confermati manualmente.

**AUTOMATICO (S)** = come opzione "N" ma senza la conferma manuale dei documenti.

**SENZA AGGIORNARE STATO BL (D)** = come opzione "N" ma non viene avanzato lo stato del PF nella bolla di lavorazione.

**AGGIORNA STATO BL SENZA DOCUMENTO (F)** = viene avanzato lo stato della bolla di lavorazione ma i documenti non vengono generati, quindi non vengono movimentati gli articoli interessati dalla lavorazione.

*Per le opzioni N,S,D,F sarà comunque richiesta la conferma della stampa del documento se prevista dal formato di modulistica utilizzato.*

**AUTOMATICO PER PIU' BL (U)** = vengono generati gli avanzamenti di produzione, non viene mostrata nessuna operazione a video, ed il documento generato viene conservato in sospeso per operazioni successive. All'uscita dal menù verrà ricordato di confermare il documento in sospeso. Questo permette di avere più avanzamenti in un unico documento.

**CON CONFERMA PER PIU' BL (M)** = come opzione "U" ma per più bolle di lavorazione diverse. Se nei parametri di magazzino è attivata la gestione del magazzino sulla riga, viene gestito il prelievo da magazzini diversi, altrimenti viene prelevato tutto da un unico magazzino.

*NOTA BENE: Con l'operazione "P- Deposito conto lavoro" le uniche opzioni ammesse per la generazione del documento DL sono "Con conferma" e "Automatico".*

#### **INFORMAZIONI PF (D/R) –** La bolla di lavorazione a lista accetta solamente i valori R o D.

Se impostato a "D - Dettaglio" nei documenti generati dalla BL, viene riportato come righe descrittive, il seguente riferimento:

.RIFERIMENTO PF: *codice del PF in lavorazione* .*descrizione del PF in lavorazione* .QUANTITA': *UM quantità del PF in lavorazione* .*...................................*

Inoltre, solo nei documenti SL verrà aggiunto:

.AVANZAMENTO DA FASE:xx A FASE:xx

.LOTTO:xx (se inserito sulla riga di dettaglio della BL)

Esempio di una "SL" derivata da una "BL" con il parametro impostato a "D":

| Scarico componenti per avanzamento fase lav. bolla n: 22.0000 |                                                                                        |        |                            |                                 |                                        |                              |                            |                        | $\times$                                 |
|---------------------------------------------------------------|----------------------------------------------------------------------------------------|--------|----------------------------|---------------------------------|----------------------------------------|------------------------------|----------------------------|------------------------|------------------------------------------|
| Documento<br>Numero                                           | <b>SL ESCARICO LAVORAZ.</b><br>/ AUTO<br>Del 02/02/2021=                               |        |                            |                                 | Ricerca articolo nel<br>Q<br>documento |                              |                            |                        |                                          |
| Magazzino                                                     | 1 SEDE CENTRA.<br>н.                                                                   | Tipo   | Е.<br>- 11                 |                                 |                                        |                              |                            |                        | · Posiziona sulla riga                   |
| A magazzino                                                   |                                                                                        | Rif.BL |                            | 99<br>22.0000 Fase              |                                        |                              |                            |                        |                                          |
|                                                               | 47 Codice e descrizione articolo                                                       |        | Um                         | Quantita'                       | Prezzo Eur Rif.PF BL Numero Fase       |                              |                            |                        | Riferimenti esterni                      |
|                                                               |                                                                                        |        |                            |                                 |                                        |                              |                            |                        |                                          |
| .RIF.PF: MON-CTX14                                            |                                                                                        |        |                            |                                 |                                        |                              |                            | Dati testata documento |                                          |
| MONITOR 14" CTX                                               |                                                                                        |        |                            |                                 |                                        |                              |                            |                        |                                          |
| MONITOR                                                       |                                                                                        |        |                            |                                 |                                        |                              |                            |                        | Variazione su articoli del<br>documento. |
| QUANTITA' NR:1,00                                             |                                                                                        |        |                            |                                 |                                        |                              |                            |                        |                                          |
|                                                               | DA FASE:1 RECUPERO ELEMENTI FINITI                                                     |        |                            |                                 |                                        |                              |                            |                        | Importa articoli da altro<br>documento   |
| A FASE: 99                                                    |                                                                                        |        |                            |                                 |                                        |                              |                            |                        |                                          |
|                                                               |                                                                                        |        |                            |                                 |                                        |                              |                            |                        | <b>Totale articoli</b>                   |
| O8ME-MI                                                       | EDO SIMM-8MB 60NS                                                                      |        | nr                         | 1E                              | 74,296                                 | $\mathbf{1}$                 | 22,0000                    | $\overline{1}$         |                                          |
| <b>LAVORASS</b>                                               | Assemblaggio componenti                                                                |        | hr                         | 0.15E                           | 0.000                                  | $\mathbf{1}$                 | 22,0000                    | $\overline{2}$         | · Videate personalizzate                 |
| LAVORIMB                                                      | Imballaggio                                                                            |        | hr                         | 0, 3E                           | 0,000                                  | $\mathbf{1}$                 | 22.0000                    | $\mathbf{B}$           |                                          |
| <b>MATERIAPRIMA</b>                                           | materia prima                                                                          |        | pz                         | 1E                              | 0,000                                  | $\mathbf{1}$                 | 22.0000                    |                        |                                          |
| MP-1234                                                       | Stampo in Plastica Monitor                                                             |        | <b>Sc</b>                  | 1E                              | 100,000                                | $\mathbf{1}$                 | 22.0000                    | $\overline{1}$         |                                          |
| <b>MP-CALIM</b>                                               | Cavo alimentazione                                                                     |        | nr                         | 1E                              | 0,360                                  | $-1$                         | 22,0000                    | 3                      |                                          |
|                                                               |                                                                                        |        |                            |                                 |                                        |                              |                            |                        |                                          |
|                                                               |                                                                                        |        |                            |                                 |                                        |                              |                            |                        |                                          |
|                                                               |                                                                                        |        |                            |                                 |                                        |                              |                            |                        |                                          |
| Tipi<br>documento                                             | Moduli di<br>Elimina articoli<br>Acquisisci<br>docuvision<br>corpo documento<br>stampa |        | Inserisci riga<br>articolo | Lista articoli<br>nel documento | Raggruppa articoli<br>nel documento    | $\mathbb{R}$ Elimina<br>riga | $\vee$ Ok $\times$ Annulla |                        |                                          |

*NOTA BENE.: ci saranno tanti riferimenti per quanti sono i codici dei PF presenti nella BL, di cui si è effettuato l'avanzamento e di seguito al riferimento sono elencate le MP non ordinate per ubicazione e non raggruppate per codice.*

La seguente informazione:

.DBP.IN PRODUZIONE:codice articolo con distinta base primaria.

viene riportata sia sugli "SL" che sui "CL" solo se tutti i PF presenti nella "BL" fanno riferimento alla stessa DBP.

Se impostato a "R - riferimento" nei documenti generati dalla BL viene riportato, come righe descrittive, la seguente dicitura

.RIF.PF: xx

**TRACCIABILITA' PF –** Tale flag riproduce il comportamento del parametro "informazioni PF" per i valori "S" o "N", gestiti solo nella bolla di lavorazione ad accesso diretto. Se il campo non viene attivato, indipendentemente da quello che è impostato nel campo "Informazioni PF", nei documenti generati dall'avanzamento della bolla di lavorazione, gli articoli verranno sempre raggruppati e si perderanno le informazioni per la tracciabilità del prodotto finito. Se il campo è attivo, nei documenti generati nell'avanzamento della produzione vengono mantenuti tutti i riferimenti al prodotto finito in base al parametro impostato nel campo " Informazione PF".

Se nei parametri di produzione il campo "Informazione prodotto finito in BL" è stato impostato a "N – nessuna informazione PF" o a "S – Informazioni per PF" il campo "Tracciabilità PF" nelle bolle di lavoro verrà disattivato di default. Se tale parametro viene impostato a "R – Dettaglio MP + Rif. PF" o "D – Dettaglio MP + Info. Per PF" il campo "Tracciabilità PF" nelle bolle di lavoro verrà attivato di default. Se impostato a "Auto" nel caso fosse attivo il controllo di gestione il campo "Tracciabilità PF" nelle bolle di lavoro verrà attivato di default altrimenti sarà sempre disattivato.

**Se attivo il modulo "Controllo di Gestione", poiché tutte le materie prime o i prodotti finiti movimentati devono essere suddivisi per i codici analitici presenti, nel caso in cui venga utilizzato il parametro "N" o "S" la tracciabilità PF sarà sempre disattivata, quindi raggruppando tutti i codici uguali, verrà inserita una sola riga con il totale dei movimenti. Si consiglia l'uso del parametro "N" o "S" solo se il controllo di gestione e la rintracciabilità non serva per la produzione.**

*NOTA BENE: in presenza di lotti è consigliato avere la tracciabilità PF sempre attiva in BL. Senza questa gestione attiva, non avendo in fase di CL i riferimenti alla riga dell'OC, non è possibile assegnare correttamente i lotti, vengono adesso impostate correttamente le quantità ma non il codice del lotto che potrebbe essere sempre lo stesso. Con la gestione del conto lavoro passivo tale parametro è acceso di default, non modificabile e viene spostato negli "Ulteriori dati" della BL. Con la gestione del conto lavoro attivo solo per le BL generate da tale funzionalità tale parametro rimane accesso e non modificabile.*

#### **Manuale Utente**

**MAGAZZINO PF –** Numero del magazzino in cui devono essere caricati i PF, di default viene impostato il magazzino 1. Viene accettato al massimo il numero di magazzini gestito dall'azienda. Può essere omesso nel caso in cui tutti i PF della BL sono collegati a righe di OC ed in tal caso appare la dicitura "VARI". Nel caso di sottoBL, corrisponde al magazzino Materie Prime della BL di livello superiore e non è modificabile.

**MAGAZZINO MP –** Numero (obbligatorio!) del magazzino da cui devono essere impegnati e scaricati i componenti, di default viene impostato il magazzino 1. Viene utilizzato negli/nelle:

- **SCARICHI/STAMPE DOCUMENTI -** Nel caso NON siano stati effettuati gli impegni delle MP, rappresenta il magazzino di scarico del documento SL o magazzino di prelievo delle MP.
- **DEPOSITI -** Nel caso NON siano stati effettuati gli impegni delle MP, in fase di deposito delle MP viene proposto come magazzino di destinazione.
- **IMPEGNI -** Viene utilizzato in fase di impegno delle MP come magazzino su cui impegnare le MP. Le successive operazioni di scarico e/o deposito non utilizzeranno più questo magazzino, ma verrà utilizzato il magazzino memorizzato nell'archivio impegni.

**OPERAZIONE –** Operazione da eseguire alla conferma della BL con il tasto F10, sono accettati i seguenti caratteri:

**IMPEGNO DELLE MP** - Per tutti i PF della BL in cui è stata inserita la fase nella colonna "FS" viene effettuato lo sviluppo della DB creando un archivio di MP, che verrà utilizzato negli avanzamenti di lavorazione e nelle stampe, slegandosi dalla DB presente nell'anagrafica del PF che potrà anche essere variata, senza per questo modificare l'archivio degli impegni già creato.

*NOTA BENE: Con la "Gestione impegno automatico PF" è l'operazione che si propone di default in fase di creazione di nuove BL.*

Nella bolla di lavoro a lista impostando l'operazione "I – Impegno" o "R-reimpegno" è possibile assegnare automaticamente i lotti. Quando si eseguiranno le due operazioni comparirà un campo "Assegna lotti" che permetterà, se attivato, di assegnare in automatico i lotti a tutti componenti che gestiscono tali dati secondo la regola di prelievo definita nell'impostazione lotto dell'articolo.

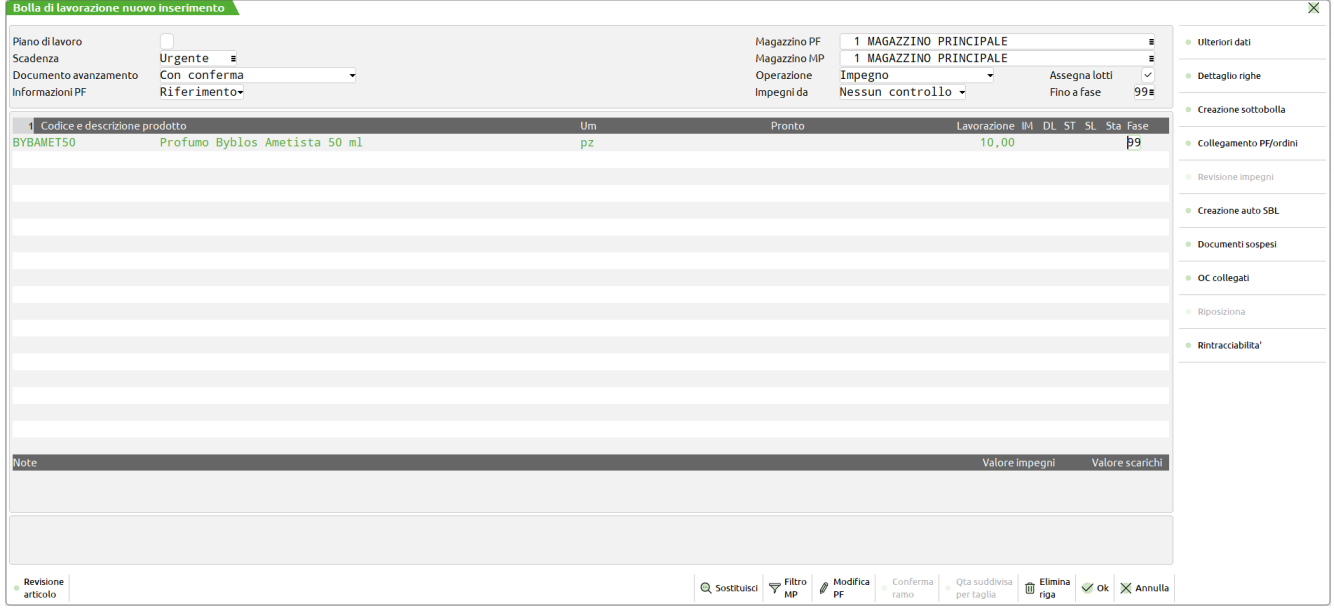

E' disponibile anche entrando in revisione impegni da bolla di lavoro il pulsante "Assegna lotto" che esegue il medesimo comportamento.

*NOTA BENE: Con la "Gestione impegno automatico PF" impostata a "L" il parametro "Assegna lotti" è attivo di default in fase di creazione di nuove BL.*

– **N DISIMPEGNO MP -** Effettua il disimpegno delle MP impegnate per tutta la BL in corso. Vengono azzerate le fasi eventualmente depositate e stampate, restano le fasi scaricate. Dall'archivio degli impegni vengono eliminate le MP delle fasi interessate. Alla conferma con il tasto F10, la riga del PF verrà azzerata nelle colonne "IM" "DL" "ST".

*NOTA BENE: Nel caso di gestione del "Rilevamento tempi", saranno cancellate tutte le movimentazioni rilevate ed eventuali assegnazioni di fase.*

– **D DEPOSITO MATERIE PRIME -** Viene presentata la seguente videata dove impostare i numeri di magazzino per effettuare il deposito.

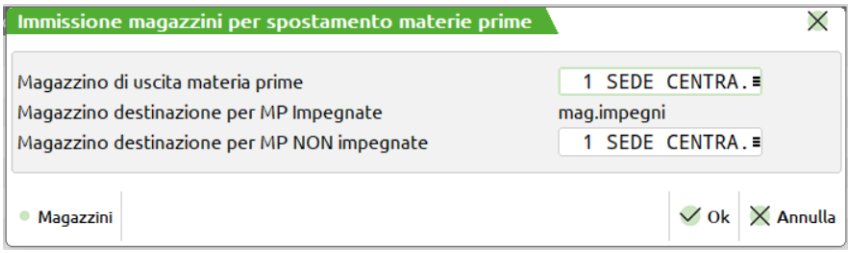

Alla conferma della videata, inserita una fase nel campo "FS" viene generato un documento di deposito DL, con le MP di tutti i PF della BL. Alla conferma con il tasto F10, la riga del PF verrà marcata con la fase di deposito impostata: colonna "DL".

### **IMEXAL @PASSCOM**

– **M SPOSTA IMPEGNI+DEPOSITO MP –** Impostata l'operazione viene aperta una schermata dove va digitato il numero di magazzino, nel quale spostare gli impegni.

*NOTA BENE: L'operazione non è abilitata nel caso di attivazione del parametro "Gestione conto* 

*lavoro".*

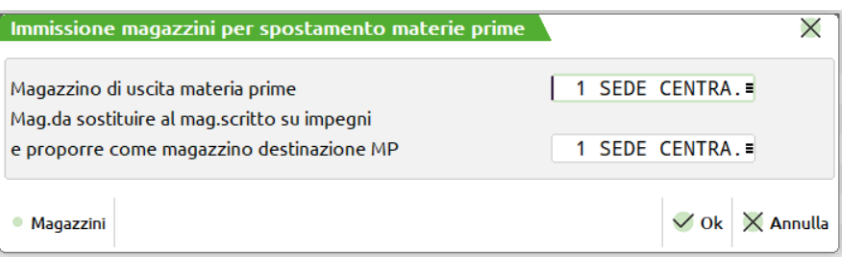

Vengono selezionate le MP impegnate fino alla fase inserita nella colonna "FS" dei PF in BL. L'operazione effettua il disimpegno dal magazzino inserito nell'archivio impegni per ogni MP, e impegna nuovamente sul magazzino MP inserito nel secondo campo proposto nella schermata. Esegue al termine dell'impegno il deposito delle MP dal magazzino al magazzino. Alla conferma con il tasto F10, la riga del PF verrà marcata con la fase di deposito impostata: colonna "DL".

*NOTA BENE: con tale opzione non è possibile eseguire lo spezza riga del prodotto in lavorazione.*

*NOTA BENE: con tale opzione se il campo "Tracciabilità PF" è attivo e se sono stati assegnati dei lotti negli impegni questi verranno mantenuti nel documento DL generato.*

- **S SCARICO/CARICO –** Viene effettuato un documento di scarico SL, con le MP di tutti i PF in BL, in cui è stata inserita una fase nel campo "FS". Alla conferma del documento SL, con il tasto F10, la riga del PF verrà marcata con la fase di scarico impostata: colonna "SL". Anche le colonne "IM" e "DL" verranno marcate con la stessa fase.
- **A ASSEGNA FASE –** Assegna un numero di fase generico per tutta la BL. Potrà essere utilizzato in elaborazione multipla delle BL (menù "PM"), per effettuare operazioni fino a questa fase di assegnazione.
- **R REIMPEGNO –** Per tutte le righe selezionate vengono rimpegnati tutti gli articoli presenti nella DB. Gli articoli saranno, prima disimpegnati e quindi impegnati alla fase impostata senza che venga effettuato nessun controllo sulle variazioni apportate manualmente. La colonna stato della Fase impegni, verrà modificata in base alla fase impostata nel relativo campo. Con queste operazione, come l'impegno, è possibile assegnare automaticamente i lotti ai componenti in base alle regole di prelievo impostate nell'anagrafica del lotto.

*NOTA BENE: con tale opzione non è possibile eseguire lo spezza riga del prodotto in lavorazione.*

– **F IMPEGNO FORME –** Per tutte le righe selezionate vengono impegnati tutti gli articoli Forme presenti all'interno della DB. Non viene tenuto conto se erano intervenute delle variazioni sul file degli impegni. Se le forme erano già state impegnate, verranno rimpegnate senza che venga effettuato nessun controllo. La colonna stato della Fase impegni, non viene interessata dall'operazione IMPEGNO FORME.

*NOTA BENE: L'operazione è visibile nel caso di attivazione del parametro di produzione "Gestione forme".*

– **O RIENTRO FORME –** Impostata l'operazione viene aperta una schermata dove va digitato il numero di magazzino di destinazione per le forme presenti nell'archivio impegni prelevandole dal magazzino memorizzato nell'archivio impegni fino alla fase dichiarata.

*NOTA BENE: L'operazione è visibile nel caso di attivazione del parametro di produzione "Gestione forme".*

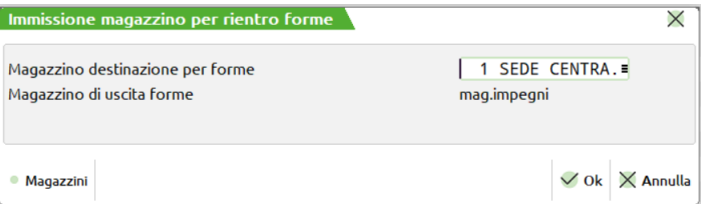

Le forme così elaborate saranno inserite in un documento "SL":

- **T STAMPA DOCUMENTI LAVORAZIONE –** Stampa dei documenti che accompagnano la produzione. Verranno effettuate le stampe per tutti i PF in cui è stata inserita una fase nella colonna "FS". Le MP inserite nelle liste di prelievo vengono estrapolate dall'archivio impegni, per le fasi impegnate e dallo sviluppo della DB, per quelle non impegnate, con lo stesso principio con cui vengono presentate nei documenti SL. Alla conferma delle stampe, con il tasto F10, se sono state effettuate quelle inerenti le liste di prelievo delle MP, le righe dei PF vengono marcate con la fase impostata: colonna "ST". Questa marcatura è puramente informativa, in quanto successive stampe delle liste di prelievo non tengono in considerazione l'ultima fase stampata, ma partono sempre da quella successiva all'ultima scaricata, come per i documenti SL;
- **L CREAZ. SOTTOBL LAVORANTE -** Selezione delle righe da passare ad un lavorante. Verrà richiesto fino a quale fase dovranno essere assegnate le righe selezionate. Tali righe rimarranno anche nella BL di partenza, ma bloccate, e non considerate dalla pianificazione, in quanto tutte le operazioni saranno fattibili solo dalla nuova sottoBL creata. Eventuali impegni saranno trasferiti alla nuova sottoBL. Le sottoBL create saranno riconoscibili dal fatto che il carattere ".", che divide il numero della sottoBL da quello della BL, viene sostituito con '\*';

*NOTA BENE: L'operazione non è abilitata nel caso di attivazione del parametro "Gestione conto lavoro".*

### **MEXAL ®PASSCO**

– **U DISIMPEGNO PER PRODOTTO FINITO –** Impostata l'operazione si richiede la fase nel prodotto finito per la quale mantenere l'impegno. Inserendo la dicitura "--" il prodotto finito sarà completamente disimpegnato.

**Esempio**: se un prodotto finito è impegnato a fase 10 e si usa l'operazione di disimpegno impostando come numero di fase 2 per il prodotto finito verranno cancellati tutti gli impegni dalla fase 3 in avanti e la colonna di impegno e quella di deposito è portata alla fase digitata.

*NOTA BENE: i documenti di deposito effettuati prima dell'operazione di disimpegno del prodotto finito non vengono cancellati.*

- **E DEPOSITO + IMPEGNO –** per le specifiche dell'utilizzo della funzione si rimanda all'apposito capitolo.
- **P DEPOSITO CONTO LAVORO -** Impostata l'operazione viene aperta una schermata dove va digitato il numero di magazzino di destinazione per le materie prime.

*NOTA BENE: L'operazione è visibile nel caso di attivazione del parametro "Gestione conto lavoro".*

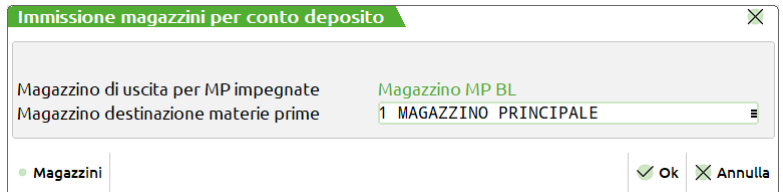

Alla conferma della videata, inserita una fase nel campo "FS" viene generato un documento di deposito DL. Confermando con il tasto F10, la riga del PF verrà marcata con la fase di deposito impostata: colonna "DL". *Per le specifiche dell'utilizzo della funzione si rimanda all'apposito capitolo "Conto lavoro passivo".*

**IMPEGNI DA: -** Si attiva con le operazioni "I – Impegno" e "R – Reimpegno" ed accetta i seguenti valori:

- " " Nessun controllo (*Default*)
- E Esistenza:
- N Disponibile netto:
- L Disponibile lordo:

Impostando una delle opzioni precedentemente elencate, il programma controllerà l'esistenza, la disponibilità netta o lorda dei componenti, in base alla quantità sviluppata. Se la quantità sviluppata non viene soddisfatta da nessun magazzino, il sistema prenderà come magazzino di impegno quello impostato in testata della BL stessa, mostrando il seguente messaggio:

| Messaggi                                                                        |  |  |  |  |  |
|---------------------------------------------------------------------------------|--|--|--|--|--|
| Disponibilità netta nei magazzini non sufficiente per l'impegno: STAMP096A1017S |  |  |  |  |  |
| Disponibilità netta nei magazzini non sufficiente per l'impegno: SCA-AFTER12200 |  |  |  |  |  |
| Disponibilità netta nei magazzini non sufficiente per l'impegno: SACC-CARTA     |  |  |  |  |  |
| Disponibilità netta nei magazzini non sufficiente per l'impegno: SCATOLONE      |  |  |  |  |  |

*NOTA BENE: Se in distinta base è stato impostato per il componente, nelle sue condizioni, il "Magazzino", il controllo per le disponibilità/esistenze partirà da quello impostato.*

**FINO A FASE –** Inserendo il numero della fase in questo campo di testata, verrà riproposto su tutte le righe di dettaglio, in cui non sia già stata inserita una fase operativa differente. Se si immette un numero da 1 a 99 questo indica la fase fino a cui eseguire l'operazione specificata nel campo "OP" della BL. Con la dicitura "CL" Carico di Lavorazione, verrà generato un documento CL per i PF presenti nella BL, in cui si è inserito tale valore. Non inserendo niente in questo campo non verrà proposto nessun avanzamento sulle singole righe della BL, se il tipo operazione è "**S"** verrà proposto un documento SL per le MP inserite in precedenza come residui di scarico; se il tipo operazione è "**D"** verrà proposto un documento DL per le MP inserite in precedenza come residui di deposito.

Le uniche "Operazioni ammesse" per le operazioni I, R, F e O sono le seguenti:

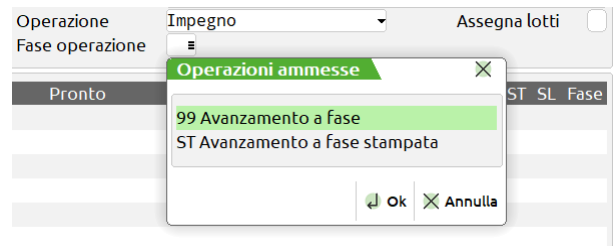

*NOTA BENE: per l'operazione 'L', rappresenta il numero della fase da inserire nelle varie righe per la selezione delle stesse, e quindi non verrà riportata in automatico sulle righe, ma dovrà essere reinserita nel dettaglio della riga.*

Per tutte le operazione è necessario impostare una fase di operazione in caso contrario, alla pressione del tasto F10, viene visualizzato un messaggio

Occorre impostare la fase di esecuzione

ad eccezione dell'operazione "S" di scarico/carico, dove se non impostata la fase vengono scaricati i residui se presenti.

**NOTA BENE:** *Con la "Gestione impegno automatico PF" il campo "Fino a fase" viene valorizzato di default con la dicitura 99 in fase di creazione di nuove BL.*

#### **Ctrl+F4** Finestra "Ulteriori dati":

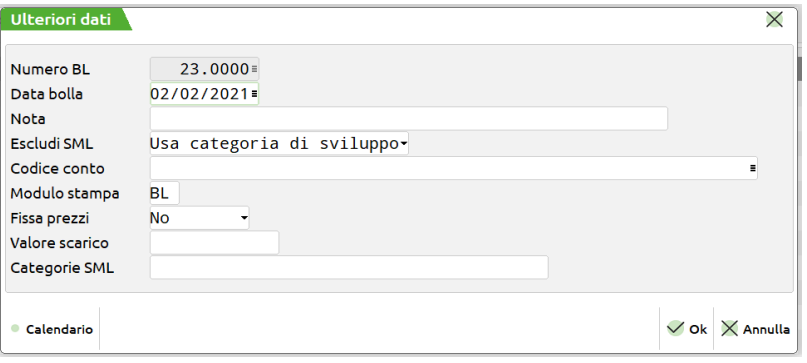

**NUMERO BL –** numero della bolla di lavoro che si vuole inserire. La numerazione di default è "AUTO"; digitando manualmente un numero è possibile creare solo le BL principali. Se inserisco un numero di BL già presente la procedura mi darà un messaggio "Numero già esistente". Questo campo, una volta creata e confermata la bolla non può essere modificato. L'input del campo è 5+4 caratteri numerici, separati dal carattere "."; i caratteri a sinistra del punto indicano il numero della bolla di lavorazione principale, quelli a destra indicano, eventualmente, il numero della sottobolla di lavorazione. Viene accettato un numero fino a 65000 per la BL, e 9999 per le sottoBL. Il numero delle sotto bolle deve essere digitato preceduto da quello della BL principale:

"15.2" (sottoBL 2 della BL principale 15).

"15\*2" (sottoBL lavorante 2 della BL principale 15).

Se viene immesso un numero e questo non è già esistente, in questo caso non viene incrementato il numeratore automatico. Se non viene immesso alcun numero, viene creata una nuova BL con numerazione automatica ed aumento del numeratore. La numerazione, per quanto riguarda le sottoBL, viene eseguita direttamente dal programma, con le apposite funzioni di creazione sotto Bolla di Lavorazione, e non è possibile crearle direttamente da questo punto.

#### *NOTA BENE: Se nella BL si collega una riga di documento OC il suddetto campo non risulta editabile; la valorizzazione è solo automatica.*

**DATA BOLLA –** da immettere nella forma GG.MM.AA, data di immissione della bolla di lavoro, viene proposta la data di sistema. Se viene modificata in un secondo momento la data di creazione della bolla, un messaggio in testata del documento mostra quella originaria:

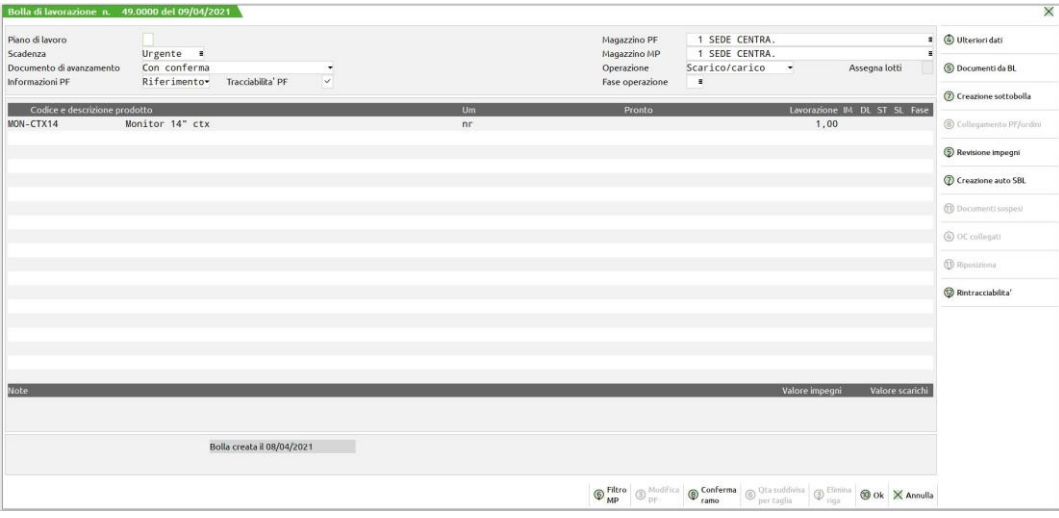

**NOTA -** Appunti sulla BL consultabili durante la sua esecuzione. Inserendo come primo carattere il ".", questa descrizione viene riportata come riga descrittiva su tutti i documenti di magazzino che verranno generati dall'avanzamento della BL. Inserendo come primo carattere il simbolo ":" la nota inserita viene riportata come nota nel campo "Note" dei documenti di magazzino che verranno generati dall'avanzamento della lavorazione della BL. Raddoppiando il carattere "." o il carattere ":" nella creazione delle sottobolle o nelle operazioni in blocco, la nota sarà riportata anche nelle sottobolle generate. Si può sfruttare questo campo per le funzioni **CONSUNTIVO** ed **ELABORAZIONI** 

*NOTA BENE: Per le bolle generate dalla "Gestione conto lavoro attivo" tale campo non è modificabile.*

**ESCLUDI SML –** Determina lo sviluppo e la relativa creazione dei Semilavorati Sospesi. Accetta i seguenti valori:

- "S" = creando la bolla di lavorazione se tra i prodotti finiti esistono dei codici di Semilavorati questi non saranno creati nella BL come SML sospesi.
- "N" = default, se presenti nello sviluppo dei prodotti finiti dei codici di semilavorato questi saranno creati come SML sospesi. Funzionamento di default della procedura.

### **@MEXAL @PASSCOM**

" " = Lasciato il campo vuoto sarà utilizzato il valore presente nel relativo campo del menù categoria sviluppo semilavorati.

**CODICE CONTO –** codice conto (cliente o fornitore) per la BL; viene usato per intestare la BL e riproposto come conto intestatario dei documenti di emissione SL, DL o CL generati dall'avanzamento della BL stessa.

**MODULO STAMPA–** tipo modulo di stampa, tramite questo campo si decide la sigla del modulo da utilizzare per la stampa della BL, la dicitura "BL" è fissa. Il terzo carattere, alfanumerico, identifica quale tracciato della modulistica, definita con la funzione "Servizi – Personalizzazioni – Modulistica documenti", si desidera utilizzare per la stampa del modulo della BL. Azzerando questo campo il documento "BL" non verrà stampato. Modificato il valore del campo l'informazione sarà conservato per l'accesso successivo alla bolla di lavorazione. È attivo il tasto **F3 Moduli di stampa**, tramite il quale è possibile visualizzare l'elenco dei moduli definiti in modulistica documenti. Premendo

#### **F3** si apre la finestra:

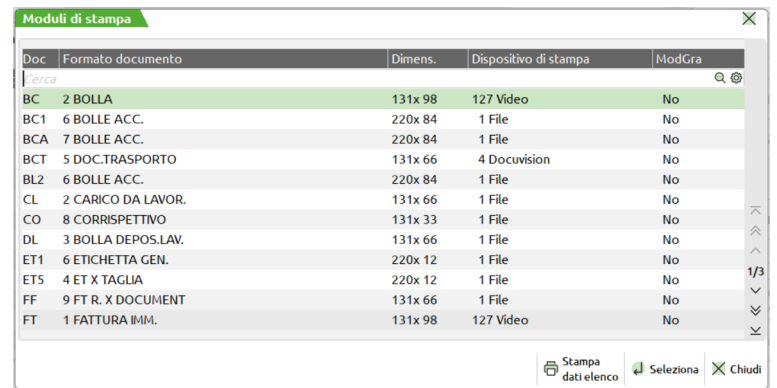

La riga su cui ci si posiziona viene evidenziata e premendo "Invio" si chiude la finestra e la sigla selezionata viene riportata nel campo relativo. Nel caso venga attivata la finestra impostando il relativo campo con una sigla documento, la finestra si apre posizionandosi su tale sigla documento, nel caso non ci sia si posiziona sul successivo. Nel caso in cui il campo sigla documento non sia impostato, attivando tale finestra sono riportati tutti i moduli ordinati per sigla documento.

Se si richiama una sigla che non ha nessun modulo di stampa definito, il documento non viene stampato ma in ogni caso viene registrato nei vari archivi.

**FISSA PREZZI -** Se digitato "S" il prezzo presentato allo scarico delle MP sul documento "SL" è lo stesso che viene memorizzato sull'archivio degli impegni. Esiste quindi la possibilità di modificare il prezzo in revisione impegni così da bloccare il costo di una MP, fino allo scarico della stessa. Se impostato "N" il prezzo presentato allo scarico delle MP sul documento "SL" è il prezzo presente in anagrafica articoli al momento dello scarico. Il prezzo che viene proposto in revisione impegni, o in fase di scarico si basa sul parametro aziendale di produzione. Se in fase di impegno o in fase di scarico, esiste il codice conto nella testata della BL, ed esiste una "particolarità prezzo" agganciata al conto, questa viene calcolata ed il prezzo dipenderà da questa. Impostato a "C - costo dbp" l'avanzamento di produzione verrà valorizzato al costo delle condizioni presenti in DBP; questa opzione può essere utile per quelle situazioni in cui per alcuni componenti occorre considerare il costo stabilito nelle condizioni della distinta base principale, ma per altri componenti il costo dell'articolo presente in anagrafica al momento dello scarico, non al momento dell'impegno (quindi senza "fissa prezzi" attivo).

#### *NOTA BENE: si ricorda tal proposito che una variazione apportata nel documento "SL" non avrà nessun effetto sul calcolo del costo del PF.*

**VALORE SCARICO –** Sommatoria di tutti gli scarichi effettuati, documenti "SL", per la bolla corrente. Anche se variato, il valore delle singole righe non è influenzato dalla modifica apportata. Questo valore viene preso in considerazione per il calcolo del costo medio di scarico della BL, richiamabile dal campo prezzo del documento "CL" tramite il tasto F5.

**CATEGORIE SML –** è possibile inserire le categorie dei SML da esplodere. La prima volta vengono presentate quelle inserite nella funzione: "categ. Sviluppo semilavorati". Modificate le informazioni queste saranno memorizzate nella bolla di lavorazione.

#### **Manuale Utente**

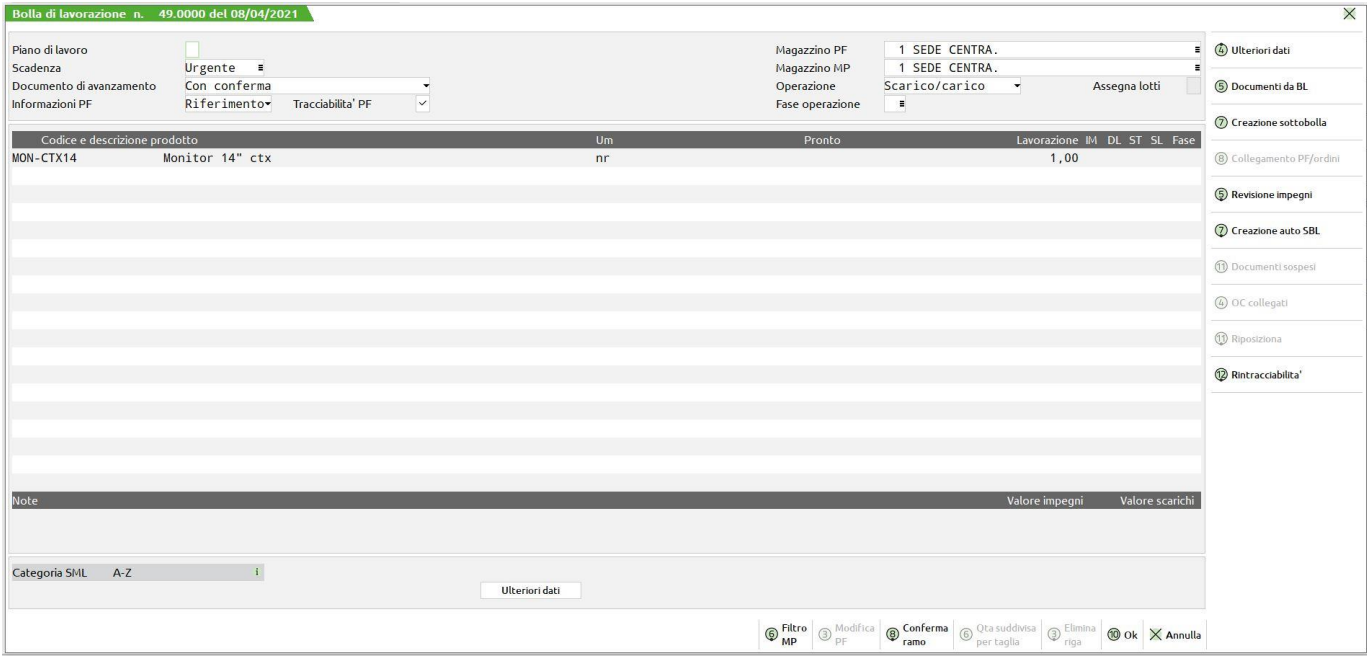

#### *NOTA BENE:*

*Si ricorda a tal proposito che in presenza di semilavorati, si dovrà prestare attenzione all'utilizzo di tale funzione, se sono già state create le sottobolle con la funzione di creazione delle sottobolle. Utilizzando le categorie di sviluppo, nel caso si vada a generare l'impegno delle materie prime, e si sono già generate le sottobolle, il programma impegnerà le materie prime sia nella bolla principale come sfondamento dei semilavorati che nelle sottobolle come materie prime del prodotto finito elaborato, generando quindi un doppio impegno.*

#### **Specifiche dei campi in reverse:**

**SML Sospesi**. Se visualizzato, indica che sono presenti dei SML in sospeso, cioè ancora da lanciare in produzione.

**Residuo DL**. Se visualizzato, indica che sono presenti dei residui di deposito memorizzati in precedenza.

**Residuo SL**. Se visualizzato, indica che sono presenti dei residui di scarico memorizzati in precedenza.

**REVISIONE:** I documenti, SL, CL e DL creati da questa funzione sono revisionabili dalla funzione: "Emissione/revisione documenti".

#### **Elenco dei tasti attivi sulla testata della Bolla di Lavorazione:**

**F5 DOCUMENTI DA BL –** Questo tasto funzione mostra la seguente videata che chiede quali documenti dovrà visualizzare in base al tipo di selezione impostata. Le possibili scelte sono, "DL" deposito della lavorazione, "SL" scarico della lavorazione, "CL" carico della lavorazione, " " verranno quindi selezionati tutti i documenti emessi per la bolla di lavorazione.

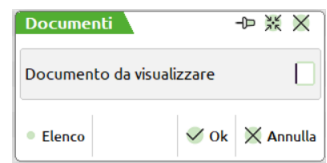

In caso non esistano documenti con la sigla selezionata apparirà la seguente videata.

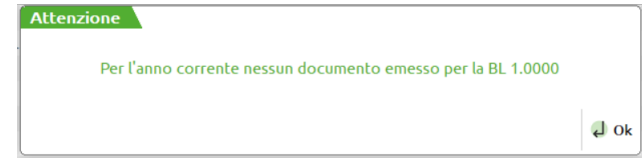

In caso di documenti esistenti verrà proposta la seguente videata.

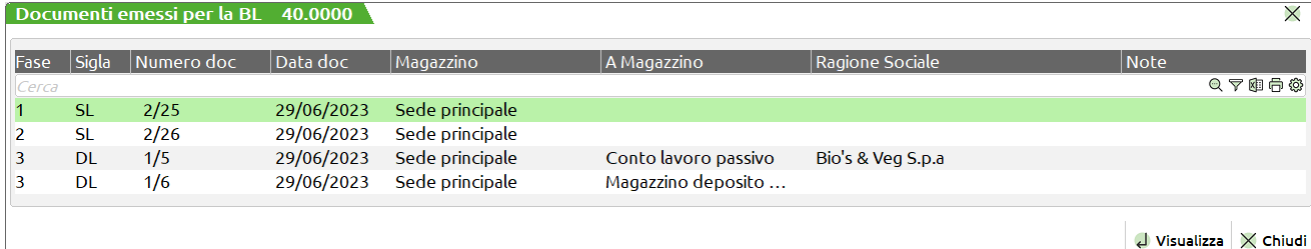

**BOLLE DI LAVORAZIONE 43**

**VISUALIZZA –** Posizionati sul documento ne permette la visualizzazione. Le modalità di funzionamento sono le stesse di quelle di emissione revisione documenti.

- **F8 ACQUISISCI DOCUVISION -**per le aziende che hanno abilitato in ANAGRAFICA AZIENDA il parametro "Gestione completa" è disponibile il pulsante Acquisisci per associare un documento di Docuvision alla bolla di lavorazione. Quando uno o più documenti sono già collegati all'archivio il pulsante prende il nome di Allegati. Per ulteriori informazioni si rimanda al capitolo Docuvision – GESTIONE DOCUMENTO.
- **Sh+F5 REVISIONE IMPEGNI –** Questo tasto funzione permette di revisionare o inserire gli impegni. Vengono letti gli impegni già registrati, quindi gli eventuali impegni dei nuovi prodotti inseriti non verranno visualizzati, lo saranno una volta confermata la BL. Eseguito il comando dalla testata della bolla di lavorazione verranno mostrati tutti gli impegni dei prodotti finiti inseriti nella bolla di lavorazione. (vedi capitolo Produzione – Bolle di Lavorazione – REVISIONE IMPEGNI)
- **Sh+F7** Creazione automatica sottobolle
- **Sh+F8** Conferma automatica di tutto il ramo (Conferma ramo in blocco). Occorre distinguere due casi di utilizzo, il primo in cui negli ulteriori dati della distinta base principale del prodotto finito il campo "Gest.coll.PF SML" è impostato ad "N" o ad "S" come mostrato in figura.

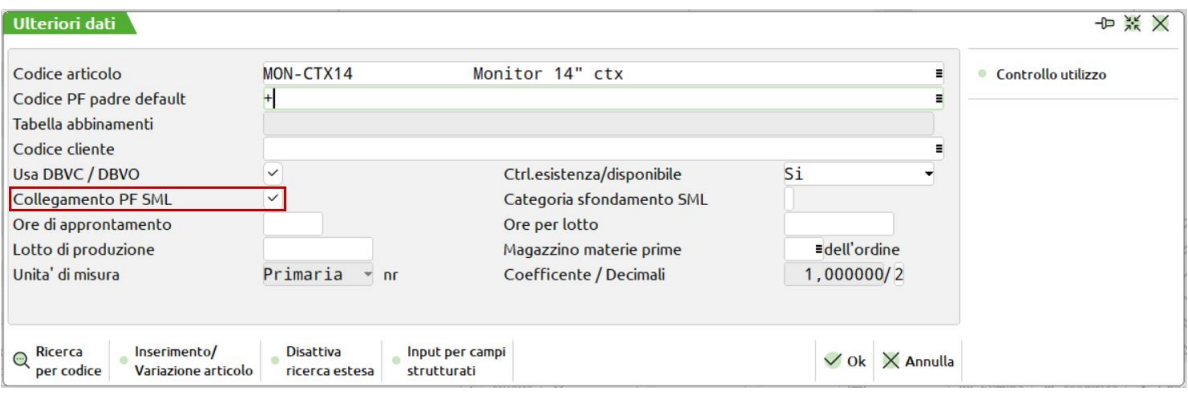

**Parametro impostato ad "N":** specificata la fase di esecuzione o per singolo prodotto finito o per singola riga di dettaglio del prodotto finito, o per tutti i prodotti finiti della bolla di lavorazione il comando sarà eseguito sulla bolla per i valori impostati, cioè se è stato selezionato un solo prodotto finito o una sola riga di dettaglio del prodotto finito, soltanto questa sarà avanzata mentre saranno avanzate tutte le sottobolle che fanno riferimento alla bolla di lavorazione.

**Parametro impostato ad "S":** specificata la fase di esecuzione o per singolo prodotto finito o per singola riga di dettaglio del prodotto finito, o per tutti i prodotti finiti della bolla di lavorazione il comando sarà eseguito sulla bolla per i valori impostati, cioè se è stato selezionato un solo prodotto finito o una sola riga di dettaglio del prodotto finito, soltanto questa sarà avanzata ed il relativo ramo che fa riferimento al prodotto finito.

La conferma della BL, avviene tramite il tasto:

#### **F10 Conferma**

**Sh+F6 FILTRO SELEZIONE MATERIE PRIME** – Premesso che la funzione è utilizzabile solo se sono stati generati degli impegni sulla BL, permette di selezionare solo alcuni componenti per le operazione di deposito, scarico e stampa. **La funzione è attivabile anche dal corpo della BL**. Nella revisione degli impegni e nelle videate di generazione dei depositi e degli scarichi, verrà mostrata la dicitura che avvisa della presenza di un filtro applicato. Applicando un filtro non verranno modificati gli stati della riga dei PF. Alla pressione dei tasti viene mostrata la seguente videata, suddivisa in due parti la prima di inclusione la seconda di esclusione:

#### **Manuale Utente**

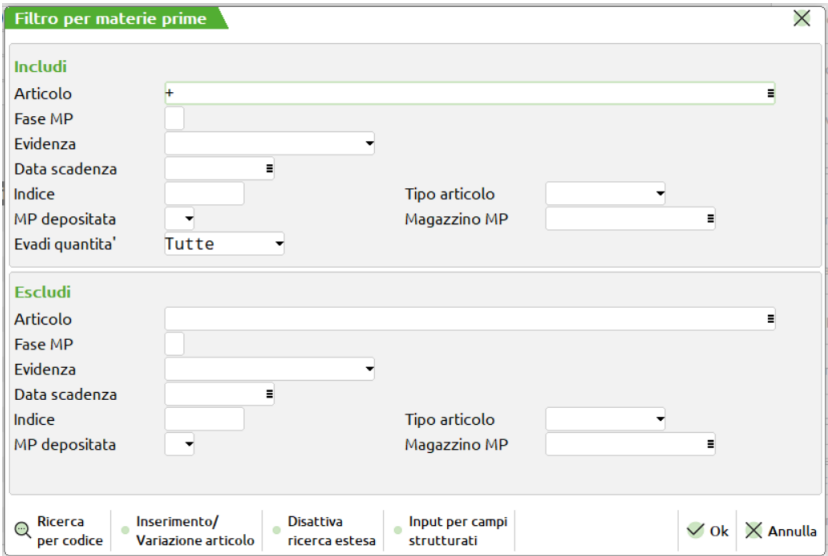

*NOTA BENE: se il filtro è utilizzato senza aver eseguito gli impegni la procedura non è in grado di eseguire operazioni antecedenti a quelle eseguite; ad esempio se si esegue uno scarico impostando nel filtro il campo "Includi fase = 2", la procedura esegue lo scarico solo della fase2 ma non permetterà successivamente di eseguire lo scarico della fase 1.*

#### **CAMPI DI INCLUSIONE:**

**ARTICOLO –** Codice articolo da includere nelle operazioni successive. Si può immettere il codice intero o anche caratteri "?" con il significato di "qualsiasi carattere".

**FASE MP –** Numero della fase che si vuole includere nelle successive operazioni. Tutti i componenti che appartengono alla fase selezionata saranno depositati \ scaricati. Le altre fasi, anche se minori di quella inserita nel campo OP, non saranno toccate.

**EVIDENZA –** Saranno inclusi dalle successive operazioni solo gli articoli che nelle distinte dei PF o nell'archivio impegni della bolla sono in evidenza. Sono accettate le lettere "E", "L", "T"

**DATA SCADENZA –** Saranno inclusi dalle successive operazioni solo i componenti che hanno come data scadenza impegni quella immessa.

**INDICE -** Saranno inclusi dalle successive operazioni solo gli articoli che nelle distinte dei PF o nell'archivio impegni della bolla corrispondono all'indice immesso.

**TIPO ARTICOLO –** È possibile selezionare i componenti da includere nelle operazioni successive in base alla tipologia dell'articolo. Il default del campo è " " tutti.

**MP DEPOSITATA -** Include dalle successive operazione le MP che sono state depositate (selezionare "S") o che non sono state depositate (selezionare "N")

**MAGAZZINO MP –** Include dalle operazioni successive le MP impegnate sul magazzino immesso. È attivo il tasto F2 per la ricerca dei magazzini gestiti.

**EVADI QTA E/D –** Questo parametro può assumere i seguenti valori. "T" tutte. Si comporta ignorando il controllo sulla quantità e propone tutte le MP selezionate. "E" esistente. Vengono selezionate le sole MP la cui quantità di utilizzo venga soddisfatta pienamente dalla quantità in esistenza. "D" disponibile. Vengono selezionate le sole MP la cui quantità di utilizzo venga soddisfatta pienamente dalla quantità disponibile.

*NOTA BENE: in tutti i casi, se la MP non viene selezionata resta impegnata nell'archivio impegni e non viene presentata sul documento relativo alla operazione che si sta eseguendo.*

#### **CAMPI DI ESCLUSIONE:**

Per i campi relativi all'esclusione valgono le stesse regole esposte per i campi di inclusione.

Con i seguenti tasti funzione che spiegheremo nel loro utilizzo più avanti si potrà avere l'attivazione del comando per la bolla di lavorazione principale e per tutte le sue sotto bolle.

**Ctrl+F5 RICERCA/SOSTITUISCI –** Permette, sulla base dei filtri di selezione impostati, di ricercare e/o variare righe prodotto finito.

Con il tasto "Ricerca/Sostituisci" [ctrl+F5] sia dalla testata, sia dal corpo della bolla di lavorazione si apre la seguente finestra:

### **@MEXAL @PASSCOM**

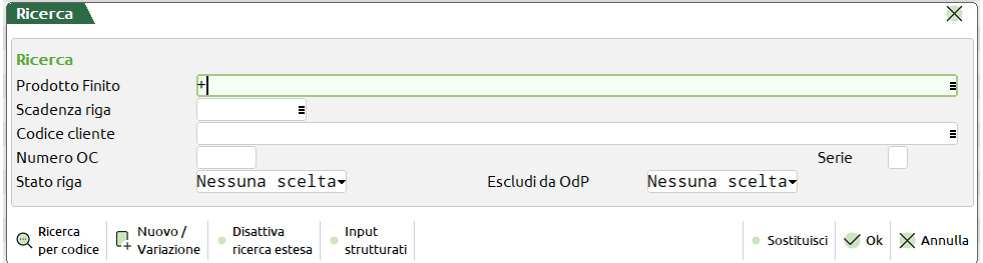

Se si effettua una ricerca e si è posizionati in testata del documento, la ricerca verrà effettuata su tutte le righe del documento; il cursore si posizionerà sulla prima riga che soddisfa i parametri di selezione.

Se si effettua una ricerca e si è posizionati nel corpo del documento, la ricerca verrà effettuata dalla riga seguente a quella in cui si è posizionati in avanti; il cursore si posizionerà sulla prima riga che soddisfa i parametri di selezione.

Se la ricerca non riporta risultati viene dato il seguente messaggio:

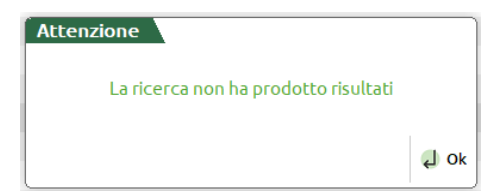

Premendo il tasto **"Sostituisci" [F5]** oltre alla ricerca è possibile effettuare delle variazioni in blocco (senza quindi dover variare le righe una ad una) delle righe articolo che soddisfano i parametri di selezione immessi. Premendolo si apre la seguente finestra:

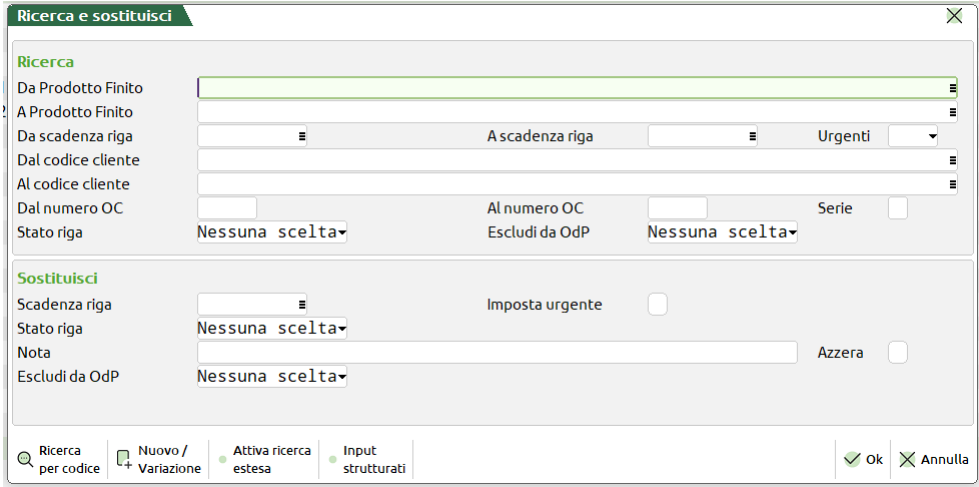

Se si sta effettuando una sostituzione, sia che si è posizionati in testata sia nel corpo della bolla di lavorazione, la modifica verrà apportata a tutte le righe di prodotto finito che soddisfano i parametri di selezione a prescindere dalla posizione del cursore.

Al termine delle modifiche apportate viene dato il seguente messaggio:

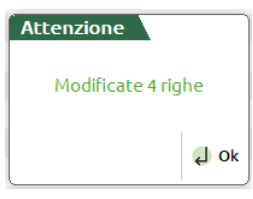

#### **RICERCA:**

**DA PRODOTTO FINITO –** Verranno selezionati tutti i PF contenuti nel corpo del documento con almeno un codice uguale o superiore a quello immesso.

**A PRODOTTO FINITO –** Verranno selezionati tutti i PF contenuti nel corpo del documento con almeno un codice uguale o inferiore a quello immesso.

**DA SCADENZA RIGA –** Verranno selezionati tutti i PF con data di scadenza di riga maggiore o uguale a quella immessa.

*Nota Bene: Se il successivo parametro "Urgenti" è impostato a SI, nella selezione verranno considerati anche tutti i PF senza data di scadenza di riga.*

**A SCADENZA RIGA –** Verranno selezionati tutti i PF con data di scadenza di riga inferiore o uguale a quella immessa.

**URGENTI –** Permette di decidere se nella selezione debbano o meno essere considerati anche i PF senza data di scadenza, ovvero "Urgenti":

**S =** Verranno selezionati tutti i PF senza data di scadenza di riga, ovvero "Urgenti", ed inoltre anche i PF la cui data di scadenza di riga rientra nell'intervallo di selezione specificato nei due campi precedenti.

**N =** Verranno selezionati solo i PF in cui si è specificata una data di scadenza di riga.

**U =** Verranno selezionati solo i PF senza data di scadenza di riga, ovvero solo "Urgenti".

**DAL CODICE CLIENTE –** Codice Conto del Cliente impostato nel dettaglio di riga del PF da cui iniziare la selezione.

**AL CODICE CLIENTE –** Codice Conto del Cliente impostato nel dettaglio di riga del PF con cui terminare la selezione.

**DAL NUMERO OC** – Verranno selezionati tutti i PF nelle cui righe di dettaglio è presente un collegamento ad un OC il cui numero è superiore o uguale a quello immesso.

**ALL'OC COLL. NUMERO –** Verranno selezionati tutti i PF nelle cui righe di dettaglio è presente un collegamento ad un OC il cui numero è inferiore o uguale a quello immesso.

**SERIE –** Numero di serie dell' OC da cui far partire la selezione.

**STATO DI RIGA –** Verranno presi nella selezione solo i PF con stato di riga uguale a quello immesso:

" Nessuna scelta – è l'equivalente di "Tutti", considera tutte le righe indipendentemente dallo stato; (Default)<br>"N" Normale:

- "N" Normale;<br>"A" Annullato
- "A" Annullato;<br>"B" Bloccato:
- "B" Bloccato;<br>"C" Completa
- "C" Completato;<br>"I" In Produzion
- "I" In Produzione;<br>"P" Pianificato:
- 
- "P" Pianificato;<br>"S" Sospeso:
- "S" Sospeso;<br>"V" Verificate Verificato.

#### **SOSTITUISCI:**

**SCADENZA RIGA** – Data di scadenza da sostituire a tutte le righe di PF interessate dalla selezione. All'attivazione del campo il successivo viene disattivato.

*Nota bene: Se il campo non viene valorizzato non assume il significato di "Urgente".*

**IMPOSTA URGENTE –** Se immesso il flag ✔, la scadenza di tutte le righe di PF interessate dalla selezione viene portata in stato "Urgente". All'attivazione del campo il precedente viene disattivato.

**STATO DI RIGA –** Lo stato di riga da sostituire a tutte le righe di PF interessate dalla selezione:

" Nessuna scelta – Lo stato di riga non deve essere variato per tutti i PF interessati dalla selezione; (*Default*)

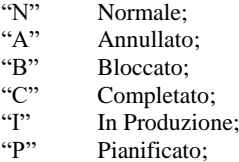

- 
- "S" Sospeso;<br>"V" Verificate
- Verificato.

*Nota bene: Se nella selezione rientrano righe di PF in stato "L – In lavorazione", queste ultime sono escluse da una modifica dello stato di riga.*

**NOTA** – Nota di 60 caratteri legata al prodotto finito. Se il campo viene valorizzato, la nota sarà riportata su tutte le righe di PF interessate dalla selezione. Alla valorizzazione del campo il successivo viene disattivato.

**AZZERA** – Se immesso il flag ✔, permette di azzerare il campo "Nota" di tutti i PF interessati dalla selezione. All'attivazione del campo il precedente viene disattivato.

### **CORPO DELLA BL**

Se si sta immettendo una nuova BL si aprirà la seguente finestra, dove, dopo aver inserito tutte le informazioni della testata che saranno sempre modificabili, il corpo del documento è vuoto.

Se da qualunque campo della testata della BL, si preme il tasto "Freccia in basso", il cursore si posizionerà sul primo campo obbligatorio della testata, quindi riutilizzando lo stesso tasto, si posizionerà sull'ultimo campo utile della testata della bolla di lavorazione , "FS" fase, e premendolo ancora, o premendo il tasto 'Invio', ci si posizionerà nel corpo della BL.

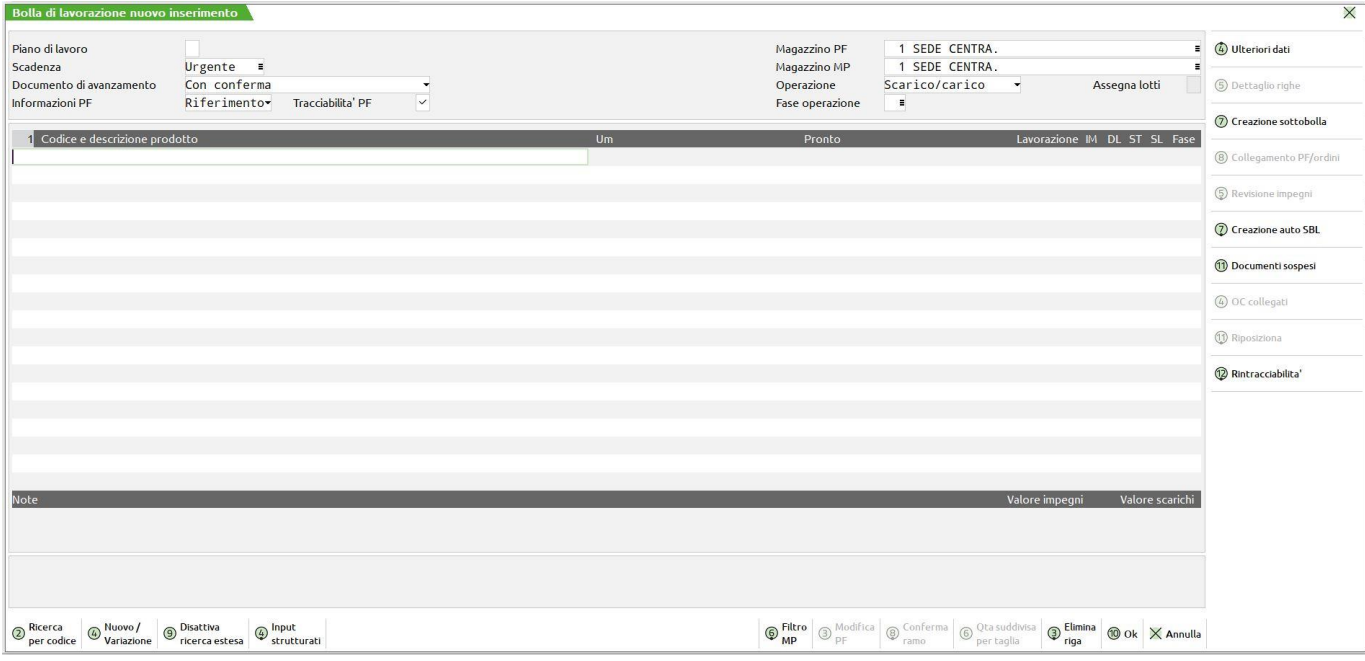

Se si sta revisionando una BL, la relativa finestra del corpo, viene aperta subito, si avrà la possibilità di modificare qualunque informazione della testata, ad eccezione del campo piano di lavoro se uno dei PF inseriti nel corpo è stato movimentato o impegnato.

*NOTA BENE: Se attiva la gestione del Rilevamento tempi e la fase di un prodotto finito si trova allo stato "In lavorazione " o "In pausa", in bolla di lavorazione appare l'icona del pallino giallo con punto esclamativo.*

*Per approfondimenti sulla gestione si rimanda all'apposito capitolo "Rilevamento tempi"*

*Se attiva la "Gestione stato righe bolla lavorazione", al raggiungimento del numero massimo di fasi presenti in DBP per il prodotto finito o fino a fase 99 l'utente vedrà a video l'icona del pallino verde. Significato: "per quel prodotto finito è stato eseguito/fatto tutto in merito a quell'operazione". (IM-SL-ST-SL).*

Se il prodotto finito è stato caricato e quindi è passato dalla condizione "lavorazione" a "Pronto" l'utente vedrà a video, sotto IM-Dl-ST-*SL, l'icona della spunta* ✔*. Significato: "quel prodotto finito è completato e caricato a magazzino".* 

*Per approfondimenti sugli stati di riga e relativa gestione si rimanda al capitolo "Dettaglio prodotti".*

#### **Manuale Utente**

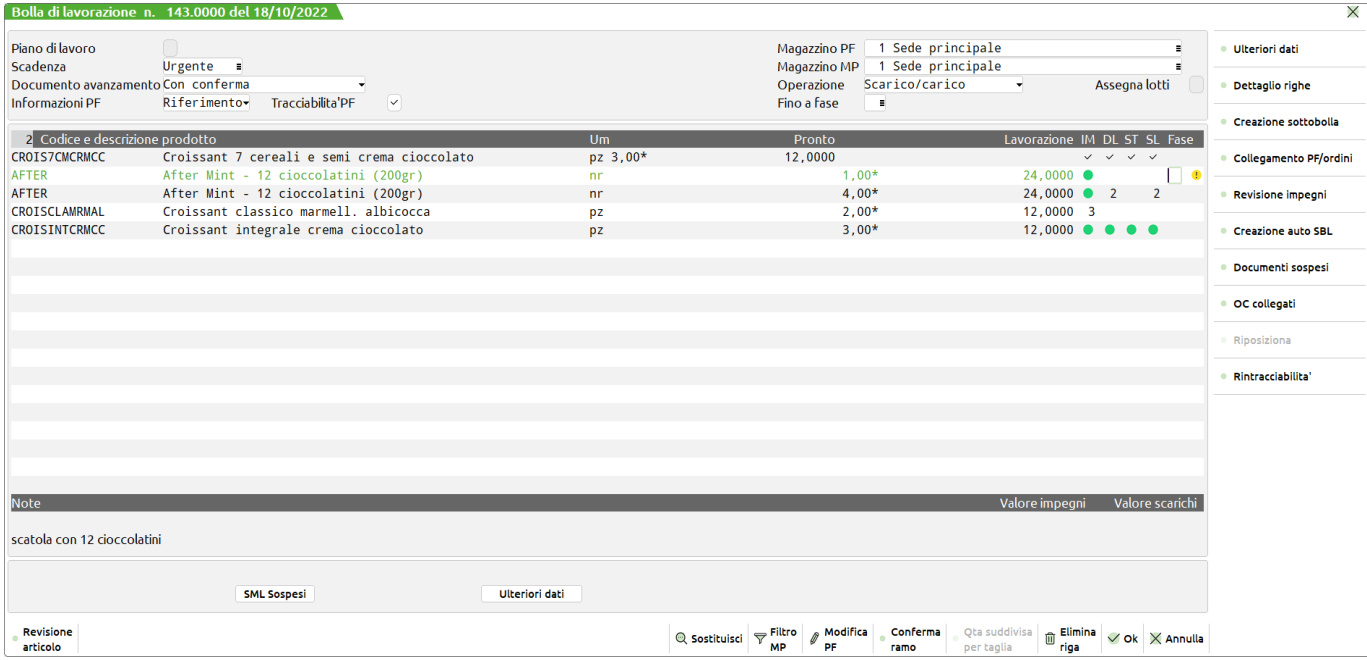

Gli articoli vengono visualizzati in ordine di codice articolo e raggruppati per fase di scarico uguale.

#### **Campi d'immissione**

**CODICE E DESCRIZIONE PRODOTTO -** Codice dell'articolo PF di cui si vuole effettuare la produzione. In una BL sono accettati articoli con DBP diverse, in quanto l'avanzamento della produzione può essere gestito per ogni singola riga.

Si consiglia comunque di inserire in una BL articoli con DBP aventi fasi di lavorazione con lo stesso significato, per avere una più facile gestione dell'avanzamento di produzione.

Se in una bolla di lavoro appaiono articoli PF aventi la stessa DBP, quando si emetteranno i documenti, DL, SL o CL, durante l'avanzamento della produzione, come prima riga descrittiva del documento verrà riportato il codice del PF su cui è inserita la DBP.

- **Sh+F3** Elimina riga, è possibile cancellare un prodotto finito inserito.
- **Sh+F4** L'anagrafica articolo è revisionabile tramite la pressione del tasto.
- **F2** Elenco delle fasi di lavorazione appartenenti a ciascuna DBP.

*NOTA BENE: Il tasto si attiva quando il cursore è posizionato sul campo "Fase". L'elenco non è il risultato dello sviluppo della distinta base ma della lettura della stessa.* 

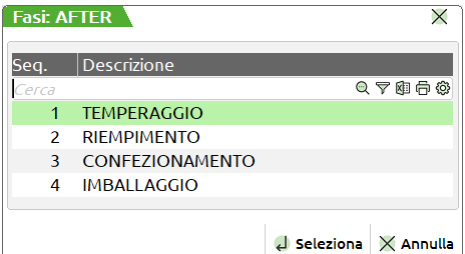

**UM -** Unità di misura, viene visualizzata l'unità di produzione.

**PRONTO -** Quantità pronta, righe di cui è già stato effettuato il carico (operazione "CL").

**LAVORAZIONE -** Quantità in lavorazione, righe ancora in lavorazione, da fase 0 a fase 99.

**FASE -** Se si immette un numero da 1 a 99 questo indica la fase fino a cui eseguire l'operazione specificata nel campo "OP" della BL. Con la dicitura "CL" Carico di Lavorazione, verrà generato un documento CL per i PF presenti nella BL, in cui si è inserito tale valore.

La colonna identifica lo stato operativo per la funzione specifica a cui è stata avanzata la singola riga di PF:

**IM –**Fase fino a cui sono stati eseguiti gli IMPEGNI MP;

- **DL –** Fase fino a cui sono stati eseguiti i DEPOSITI delle MP;
- **ST –** Fase fino a cui sono state eseguite le STAMPE;
- **SL –** Fase fino a cui sono stati eseguiti gli SCARICHI delle MP.

*NOTA BENE: una volta eseguiti gli scarichi delle MP, lo stato delle colonne DL,IM se di fase inferiore viene portato alla stessa fase della colonna SL. Il carattere CL all'interno delle colonne identifica il fatto che è stato eseguito il carico del PF, per questa riga, e non è possibile effettuare nessun tipo di operazione ad esclusione delle stampe, operazione di tipo "T".*

Se siamo in inserimento di una BL nuova o in caso di aggiunta di un nuovo PF si attiva automaticamente una funzione, che esporremo più avanti (Tasto Funzione F5), che specifica nel dettaglio le informazioni del PF

#### **Manuale Utente**

#### **TASTI FUNZIONE**

**Freccia↑** Dalla prima riga del corpo si ritorna sulla testa del documento.

**F3** Tramite questo tasto funzione è possibile modificare il codice del prodotto finito precedentemente inserito Se l'articolo è collegato ad un Ordine Cliente viene modificato anche il codice sulla riga dell'ordine, vengono disabilitati i menù sino alla conferma totale della bolla di lavorazione. Confermata la bolla vengono aggiornati tutti i progressivi di magazzino.

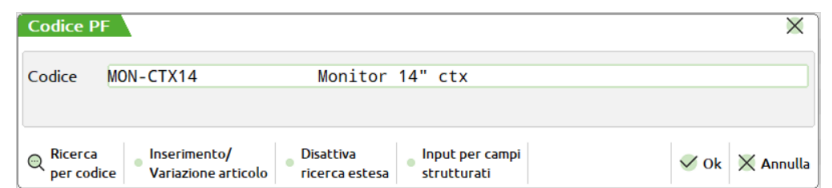

*NOTA BENE: La funzione è valida solo se si opera nella bolla principale, non è attiva per le sottobolle e sottobolle lavoranti.*

*NOTA BENE: La modifica del codice articolo non produce nessun effetto sulle Materie Prime impegnate precedentemente, presenti nella Bolla di Lavoro. Nel caso si vogliano rimpegnare le Materie Prime, occorre operare con l'apposita funzione. Se viene cambiato il codice prima dell'impegno o prima dello sviluppo della Distinta Base verrà elaborata la distinta base del nuovo codice immesso.*

*NOTA BENE: Per le bolle generate dalla "Gestione conto lavoro attivo" tale tasto non è visibile.*

**F4** Questo tasto funzione consente, per il PF presente sulla riga attuale, di visualizzare gli OC collegati alla BL corrente, ed eventualmente, di scollegarli. Nel caso di più magazzini viene richiesto innanzi tutto su quale magazzino effettuare l'operazione.

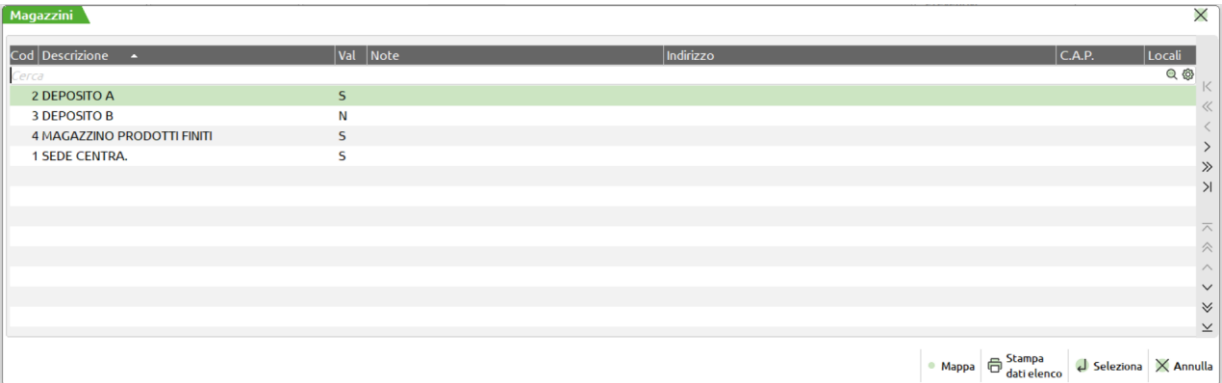

selezionato il magazzino viene mostrato il seguente messaggio

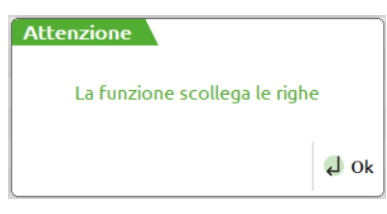

con cui l'utente viene avvisato che la funzione appena richiamata può scollegare le righe OC collegate alla BL. Il messaggio viene visualizzato ogni volta che si richiama la funzione **"Ordini Collegati" (F4)**. Confermandolo si apre una finestra con tutte le righe del prodotto corrente collegate alla BL:

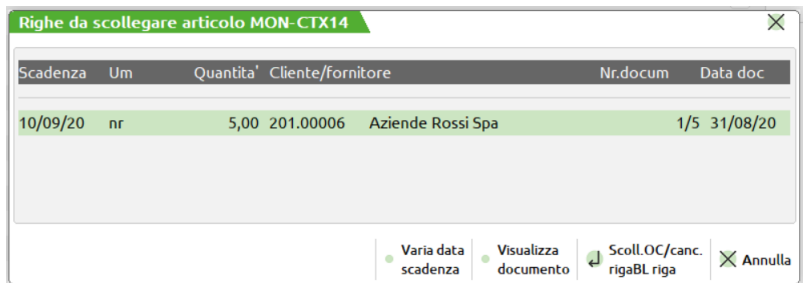

Le righe vengono scollegate semplicemente tramite la pressione del tasto "Invio".

**F5** Questa funzione consente l'immissione o revisione del dettaglio delle righe del PF in esame. Tale funzione è richiamata in automatico su una nuova riga di PF. All'interno della finestra che si apre sono presenti i seguenti campi:

**CLIENTE –** Codice di conto al quale collegare la riga del PF per effettuare un aggancio alle eventuali DBV dello stesso, ma verrà considerato solo se la DBP lo prevede (flag Usa DBV cliente/ordine). Se collego un OC tramite il tasto Sh+F6 verrà visualizzato nelle relative colonne il numero, la data e la scadenza. Se invece ci troviamo in presenza di un collegamento ad OC tramite il tasto Sh+F6 si potrà scollegare l'ordine.

**SCADENZA –** permette di inserire una data di scadenza per singola riga di PF, se non viene digitata nessuna data apparirà la scritta urgente. Data utile per il controllo delle condizioni di tipo data dei componenti.

**QUANTITÀ –** indica la quantità del PF che deve essere prodotto

**FASE –** specificato prima, dichiara la fase impostata per il PF

#### **Per maggiori chiarimenti fare riferimento al paragrafo DETTAGLIO PRODOTTI**

- **F6** Nel caso il PF sia a taglie, visualizza le quantità suddivise per taglia.
- **F7** Questo tasto funzione permette la creazione di una sottoBL, nel caso esistano dei SML da produrre per la BL corrente. In tal caso viene visualizzata una finestra da cui selezionare i SML da mandare in produzione. Se non presenti semilavorati sospesi automaticamente apre la finestra d'inserimento (vedi tasto F6 di seguito descritto).

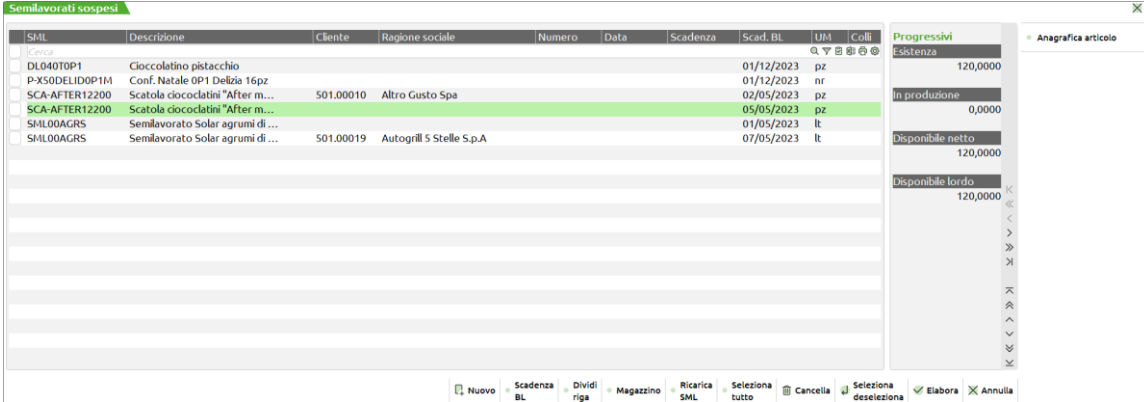

#### *NOTA BENE:*

*Si ricorda, nel caso si cambi la data di scadenza del PF nelle righe della bolla, la variazione non è aggiornata dai semilavorati che continuano a portare la data letta al momento della creazione. Per impostare la nuova data si deve cambiare il flag piano di lavoro ad "S" e confermare la bolla di lavoro. Riaprire il documento e impostare il flag nuovamente a "N" allora l'aggiornamento sarà valido anche per i semilavorati.*

*Il carattere "\*" di seguito al numero di magazzino indica che il semilavorato sospeso è stato generato dal programma dell'"elaborazione del Fattibile" dove il valore del magazzino Materie Prime è stato impostato ad "U" di unico.*

#### **TASTI ATTIVI**

**INVIO** permette di selezionare o deselezionare i SML da mettere nella sottoBL.

**Sh+F3** dopo aver selezionato le righe di SML da cancellare, la funzione eliminerà le riga dall'elenco.

**F4** Inserisci SML. Alla pressione del tasto viene visualizzata la maschera di seguito illustrata.

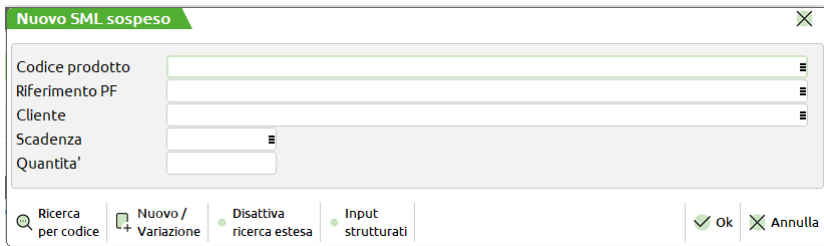

**CODICE PRODOTTO –** Codice articolo proprietario di distinta base che si vuole inserire come Semilavorato Sospeso.

**RIFERIMENTO PF –** numero del prodotto finito al quale si vuole legare il codice articolo precedentemente inserito:

È attivo sul campo il tasto F2 il quale visualizza una lista dei Prodotti Finiti presenti nella bolla di lavorazione come mostrato della figura di seguito illustrata.

### **®MEXAL ®PASSCOM**

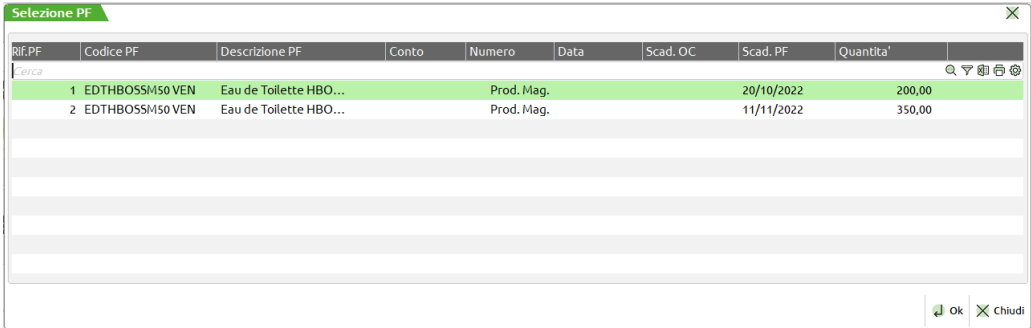

**CLIENTE –** Codice cliente. Se il riferimento al prodotto finito è legato ad un ordine cliente viene automaticamente proposto il codice a cui L'ordine fa riferimento.

**SCADENZA –** Scadenza da assegnare al semilavorato sospeso.

**QUANTITÀ –** Quantità che si vuole produrre per il semilavorato..

- **Sh+F7** seleziona tutti i SML presenti.
- **F7** permette la divisione di una riga, viene richiesta la quantità.
- **Sh+F4** revisione dell'articolo corrente.
- **Sh+F5** Permette di ricaricare i codici e le quantità dei semilavorati sospesi risviluppando la distinta base del prodotto finito/semilavorato, la funzione non tiene conto di eventuali modifiche apportate manualmente dall'operatore.
- **F2** Alla pressione del tasto si apre una finestra in cui è presente un campo "Data"; dopo aver inserito un valore in questo campo e confermato la finestra con F10, le date di scadenza dei semilavorati sospesi precedentemente selezionati saranno modificate secondo il valore inserito:

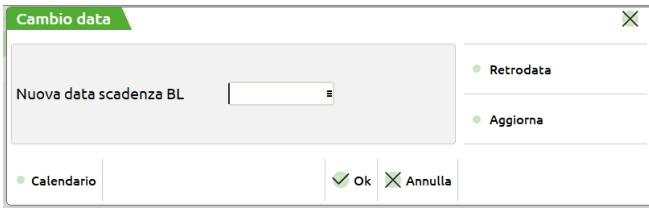

Sulla finestra sono inoltre attivi i seguenti tasti:

- **F2** Per la selezione della data da inserire nel campo "Data".
- **F5** Per sostituire all'attuale scadenza dei semilavorati sospesi selezionati la scadenza del prodotto finito dal quale dipendono, retrodatata in base ai valori inseriti nei campi "Ore di approntamento", "Ore per lotto", "Lotto di produzione" (che si trovano negli "Ulteriori dati" della DBP del prodotto finito) e alla quantità in produzione del prodotto finito.
- **F11** Per sostituire all'attuale scadenza dei semilavorati sospesi selezionati il valore inserito nel campo "Data", retrodatato in base ai valori inseriti nei campi "Ore di approntamento", "Ore per lotto", "Lotto di produzione" (che si trovano negli "Ulteriori dati" della DBP del prodotto finito dal quale i semilavorati derivano) e alla quantità in produzione del prodotto finito. Se il campo "Data" è vuoto, la retrodatazione avviene rispetto alla scadenza attuale dei semilavorati.
- **F8** La pressione del tasto permette di impostare o escludere, per il codice di semilavorato nel quale si è posizionati, l'elaborazione del controllo su tutti i magazzini. L'attivazione di tale gestione è visibile tramite la dicitura "Totale magazzini" nella sezione "Progressivi".
- **F10** conferma delle operazioni impostate.

*NOTA BENE: se si sta inserendo una nuova BL, i tasti INVIO, F8 ed F2 non sono attivi, quindi occorrerà confermare la BL, richiamarla, posizionarsi sul corpo del documento e quindi premere F7.*

Se sono stati selezionati dei SML, si apre la seguente finestra per la bolla di lavorazione a lista:

### **®MEXAL ®PASSCOM**

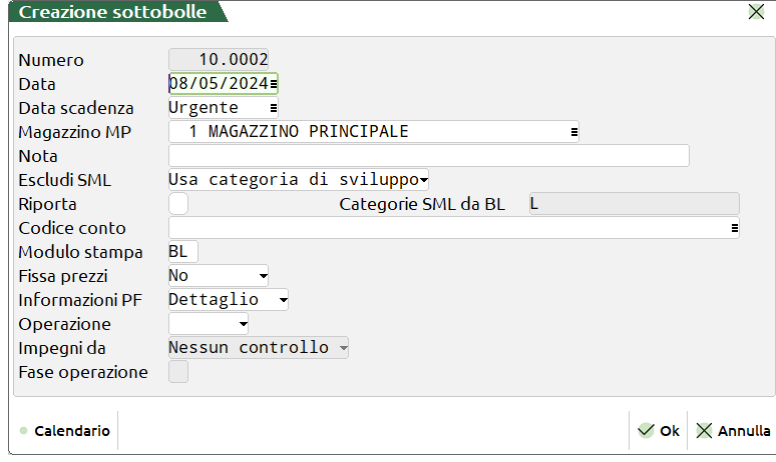

dalla quale è possibile variare tutti i campi. Quelli presentati sono uguali alla BL padre, a parte il numero del magazzino delle MP, che è quello specificato nella DBP del primo SML immesso nella sottoBL. Il numero della sottoBL viene impostato automaticamente dal programma, primo numero utile. Il magazzino del PF non viene richiesto poiché corrisponde al magazzino MP della BL padre. È ancora possibile abortire la creazione della sottoBL tramite il tasto ESC. La sottoBL si conferma con il tasto F10, quindi il programma ritorna alla BL padre.

**F8** Questo tasto funzione consente di scegliere per il PF corrente, gli OC presenti nel relativo archivio, e metterli in produzione. Nel caso di più magazzini viene richiesto su quale magazzino effettuare l'operazione:

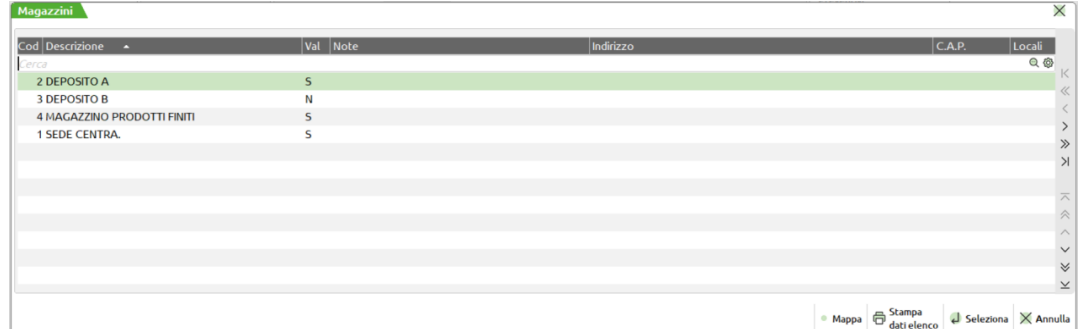

selezionato il magazzino si apre una finestra con le quantità raggruppate per data:

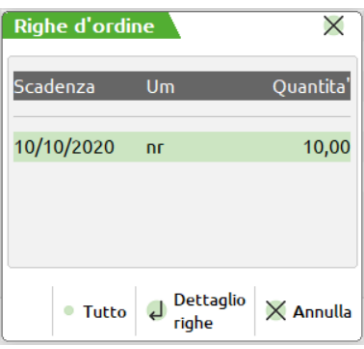

e selezionata la scadenza desiderata:

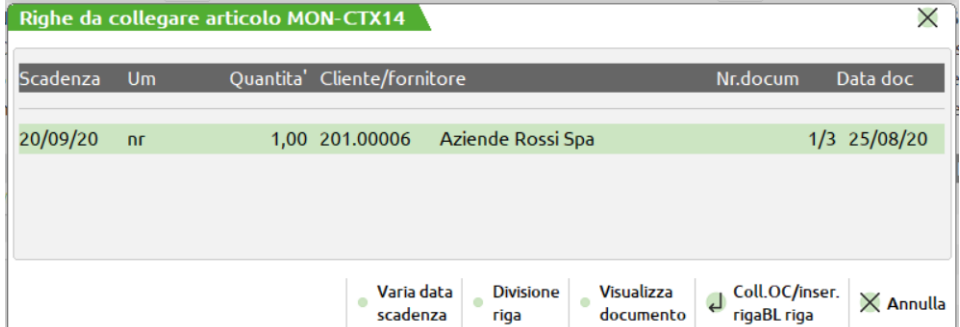

Premendo il tasto INVIO si collegano le righe d'ordine alla BL, oppure tramite il tasto F5, è possibile prima spezzare la riga OC in due righe, viene richiesta la quantità, poi collegare la riga desiderata. Spezzando le righe OC da questo punto, si otterrà una divisione fisica sull'ordine come se si operasse direttamente sull'OC. "F7" Visualizza il documento OC.

### **®MEXAL ®PASSCOM**

*NOTA BENE: spezzando, da questo punto, le righe OC, con la doppia quantità (COLLI \* QTA), perderanno tale suddivisione.*

Effettuando questo collegamento la riga d'ordine viene bloccata e sarà impossibile modificarla in alcun modo fin tanto che la riga di BL non viene portata a fase "CL". Quando la fase sarà "CL" l'ordine passa da tipo 'L' (in lavorazione) a tipo "E" (evadibile). A questo punto sarà nuovamente possibile effettuare delle modifiche sulla riga d'ordine OC ma non sarà più modificabile la riga del PF sulla BL.

Se ci si trova in una sottoBL, la pressione di tale tasto funzione, consente la messa in produzione di eventuali SML sospesi della bolla di livello superiore (BL padre), viene presentata la seguente finestra:

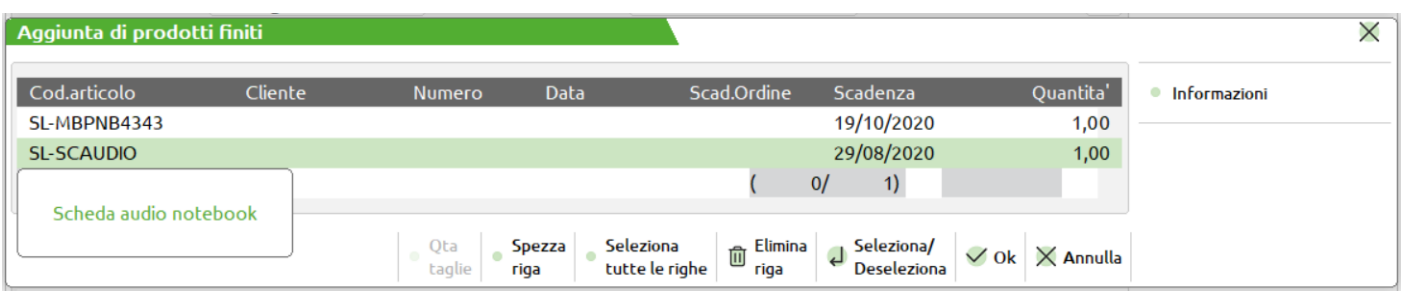

I tasti attivi sono gli stessi della funzione di selezione dei SML per la creazione delle sottoBL, con l'unica differenza, che i SML verranno collegati alla sottoBL corrente, e non inseriti in una nuova sottoBL.

*NOTA BENE: Per le bolle generate dalla "Gestione conto lavoro attivo" tale tasto non è attivo.*

**F11** Funzione simile a quella ottenibile con il tasto F8, ma a differenza di questa, la visualizzazione avviene su tutti gli articoli di produzione e per tutti i magazzini, selezionando l'archivio dal quale si vuole effettuare la ricerca, Ordini clienti / Preventivi.

> *NOTA BENE: In caso di scelta dell'archivio preventivi il prodotto o i prodotti finiti selezionati verranno importati e non collegati alla bolla di lavorazione.*

Si ricorda che nel caso di Prodotti Finiti a taglie, se questi hanno tabelle taglie differenti non verranno raggruppate ma tenute separate, saranno raggruppate soltanto quelle che hanno la stessa tabella scritta nel documento.

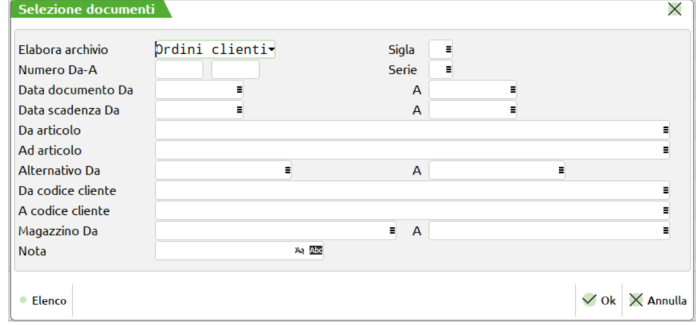

Inseriti i parametri e premendo "Ok" [F10] si apre la finestra degli "OC Sospesi" con tutti gli articoli selezionati:

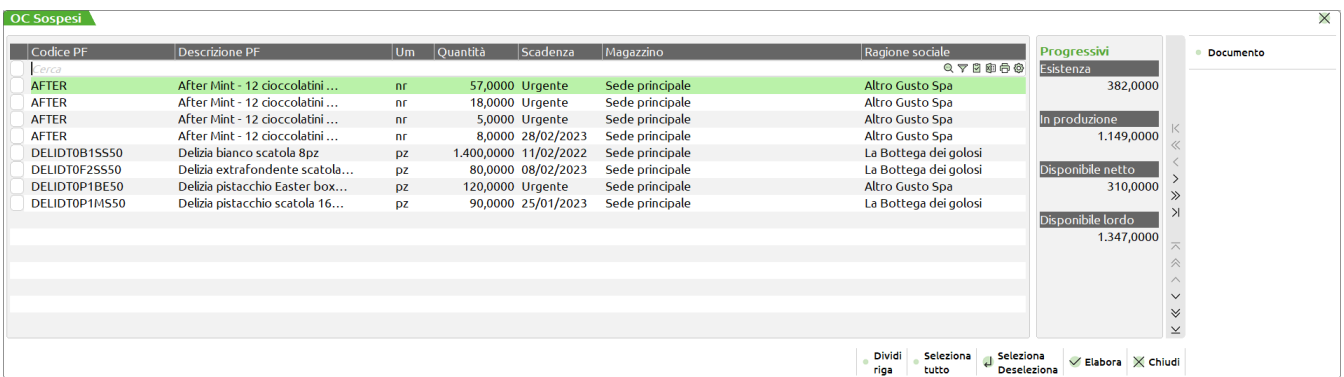

Sulla finestra sono inoltre attivi i seguenti tasti:

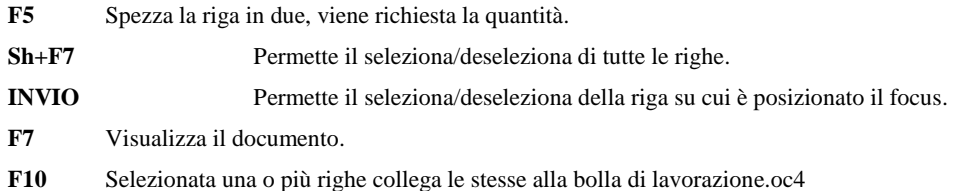

*NOTA BENE: spezzando da questo punto, le righe OC con la doppia quantità (COLLI \* QTA), perderanno tale suddivisione.*

*NOTA BENE: Per le bolle generate dalla "Gestione conto lavoro attivo" tale tasto non è visibile.*

#### **Sh+F3** Cancellazione del documento.

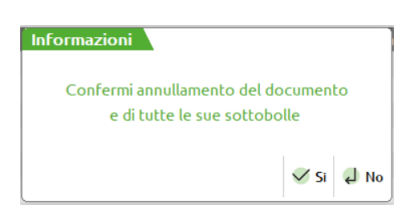

se si risponde "S", la BL corrente e tutte le sue sottoBL vengono annullate gli impegni disimpegnati; sulla BL principale le eventuali righe OC vengono scollegate; sulla sottoBL i SML in produzione vengono riportati 'in sospeso' nella BL padre.

- **Sh+F4** Una volta inserito un nuovo codice articolo, o in revisione di una vecchia riga, il cursore non si posiziona più sul campo codice articolo, quindi per poter revisionare l'anagrafica dell'articolo stesso è attivo questo tasto funzione.
- **Sh+F5** Questo tasto funzione permette di revisionare o inserire gli impegni. Vengono letti gli impegni già registrati, quindi gli eventuali impegni dei nuovi prodotti inseriti non verranno visualizzati, lo saranno una volta confermata la BL. Posizionati sul corpo della bolla di lavorazione verranno mostrati gli impegni relativi alla somma dei prodotti finiti cui la riga fa riferimento (vedi capitolo Produzione – Bolle di Lavorazione – REVISIONE IMPEGNI)
- **Sh+F7** Creazione automatica delle sottoBL. Attenzione, tale funzione comporta la conferma e registrazione del documento se nel campo note sono stati inseriti dei caratteri preceduti dal simbolo "." O ":" le note saranno riportate anche nelle sottobolle generate, utilizzando la stessa logica di funzionamento illustrata nel campo note. Se non è presente nessun SML sospeso, dopo la scrittura della BL, verrà visualizzato il seguente messaggio:

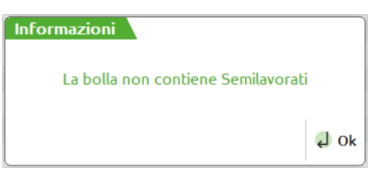

altrimenti, dopo aver richiesto la stampa, si aprirà una finestra dove verrà richiesto:

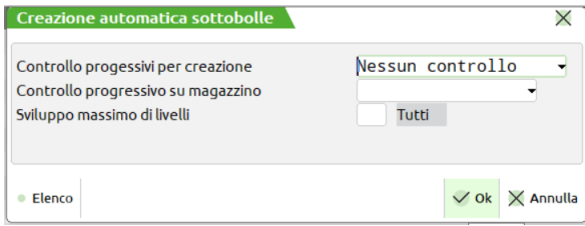

**CONTROL.ESIS/DISPON/DISP.LORDA/NESSUNO –** Quantità da controllare, per la creazione delle sottoBL.

- $\bullet$   $N = \text{verrà producta tutta la quantità, senza nessun controllo;}$
- $\bullet$  E = verrà controllata l'esistenza del SML;
- $D = Ia$  Disponibilità netta;
- $L =$ la Disponibilità lorda.

Con E, D, L verrà prodotta la quantità eccedente quella indicata.

*NOTA BENE: il controllo verrà eseguito solo per quei prodotti che hanno il flag "Ctrl.esis/disp" impostato a "S", e per tutti i loro SML. Se è stato inserito il parametro "B" la generazione delle sottobolle si fermerà a quel semilavorato dove il parametro è stato inserito.*

**CONTROLLO PROGRESSIVO SU MAGAZZINO –** Accetta i seguenti valori:

- " " Default: il controllo avviene sul magazzino MP della testata della bolla di lavorazione;
- T Tutti i magazzini: il controllo avviene su tutti i magazzini;
- P Parziale (*Solo per BL "A lista"*): il controllo avviene su un numero parziale di magazzini.

Impostando l'opzione P all'INVIO viene aperta a video la maschera di inserimento del numero magazzini per i quali controllare i progressivi; accettati massimo 40 magazzini.

*NOTA BENE: Se l'utente non immette alcun magazzino alla conferma della maschera "Magazzino unico" il campo "Controllo progressivo su magazzino" è automaticamente valorizzato dall'opzione T – Tutti i magazzini.*

**NUM.MAX.LIVELLI DA ELABORARE -** Numero massimo di livelli da esplodere. Se si immette 0 significa nessun limite, tutti i SML verranno inseriti in sottoBL, altrimenti verranno create solo le sottoBL all'ennesimo livello richiesto.

Se lo sviluppo di un SML non genera nessuna riga valida, cioè nessun consumo di materiali, il programma lo considera alla stregua di una MP, e quindi non crea la relativa sottoBL. Confermando la videata si apre una finestra dove verranno visualizzati i numeri delle BL create, mentre premendo il tasto ESC verrà abortita l'operazione, e nessuna sottoBL verrà creata.

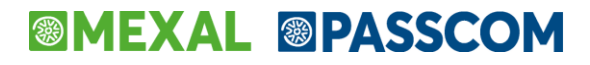

*NOTA BENE: Con il parametro di produzione "Creazione sotto bolle di lavorazione" impostato a S, E, D, L in Bolla di lavorazione non è presente il tasto "Creazione auto SBL" [Shift + F7].*

- **Sh+F8** Conferma automatica della riga della BL corrente e di tutto il ramo sottostante (Conferma ramo in blocco). L'operazione richiesta verrà eseguita sulla BL, o sottoBL, corrente e su tutte le sottoBL figlie della stessa; quindi tutto il ramo verrà o scaricato alla fase indicata, o aggiornato negli impegni o se richiesto, verranno eseguiti i vari documenti DL, o eseguite le varie stampe di produzione, o verrà fatto il "CL" del PF e tutti i SML. L'operazione genererà tanti documenti per quante sono le sottoBL. Se nel campo note sono stati inseriti dei caratteri preceduti dal simbolo "." o ":" le note saranno riportate anche nelle sottobolle generate, utilizzando la stessa logica di funzionamento illustrata nel campo note. Questa operazione è attiva solo se nel campo "Gest.coll.PF SML" della DBP del prodotto finito il valore è impostato ad "S". Eccezione: se in testata si è impostato CL allora esegue comunque il CL su tutte la BL/SottoBL a prescindere da tutto il resto.
- **Sh+F11** Riposizionamento operazione alla fase. Tutte le righe di dettaglio del PF corrente, verranno riposizionate come "OP:" alla fase specificata, uniche operazioni riposizionabili sono "D,S". Viene aperta una finestra in cui inserire il numero della fase, se non si immette un numero, o si immette 0, il programma visualizzerà "—" ad indicare il riposizionamento a fase 0, inizio lavorazione.

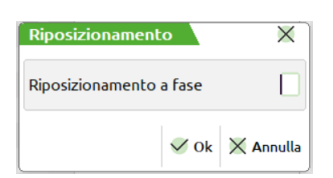

Se si vuole riportare tutte le righe del prodotto corrente a fase 0 si può immettere direttamente "—" sul campo "FS" senza premere questo tasto funzione. Se la BL era stata impegnata, vengono rieseguiti gli impegni per le fasi ripristinate.

**Scarichi:** riporta la fase di scarico alla fase immessa, impegnando nuovamente le MP per le fasi indietreggiate.

**Depositi:** Riporta la fase di deposito a quella immessa, marcando le MP dell'archivio impegni con "N" nella colonna D (Depositate).

*NOTA BENE: ricordiamo che il riposizionamento della fase, non cancella i documenti di magazzino eventualmente generati con avanzamenti precedenti. Di conseguenza non viene aggiornato il valore di scarico, sulla testata della BL, ed il valore degli impegni scaricati, procedere manualmente per effettuare le correzioni. Per il campo valore impegni scaricati, è presente l'apposito tasto F3, attivo sul campo fase nella finestra di dettaglio PF, tasto F5.*

**Sh+F12** Cancellazione della riga corrente. Viene richiesta la conferma, come mostrato nella maschera successiva.

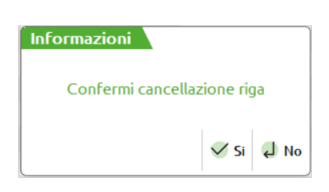

Nel caso la riga sia collegata ad un ordine cliente viene chiesto che stato di riga deve essere impostato. In caso di presenza di semilavorati sospesi se il relativo parametro è impostato ad "S" verranno cancellati anche quest'ultimi, se il parametro è impostato ad "R" verrà richiesta la cancellazione come mostrato nella maschera successiva.

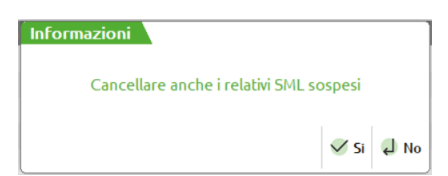

Se per i semilavorati sospesi erano state generate le sottobolle, queste non vengono cancellate a meno che non si attivi il parametro di produzione "Cancella SML sottoBL". Se tale parametro è impostato a "S" verranno cancellate anche le sottobolle; se il parametro è impostato a "R" sarà visualizzato il messaggio di richiesta conferma.

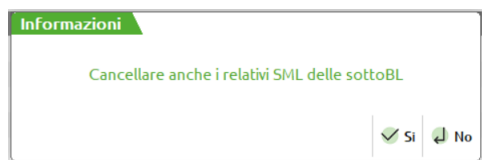

*NOTA BENE: Per le bolle generate dalla "Gestione conto lavoro attivo" tale tasto non è visibile.*

### **DETTAGLIO PRODOTTI**

Premendo il tasto funzione F5, dal corpo della BL, o all'inserimento di un nuovo PF, si apre la seguente finestra per la gestione del dettaglio di produzione per l'articolo corrente:

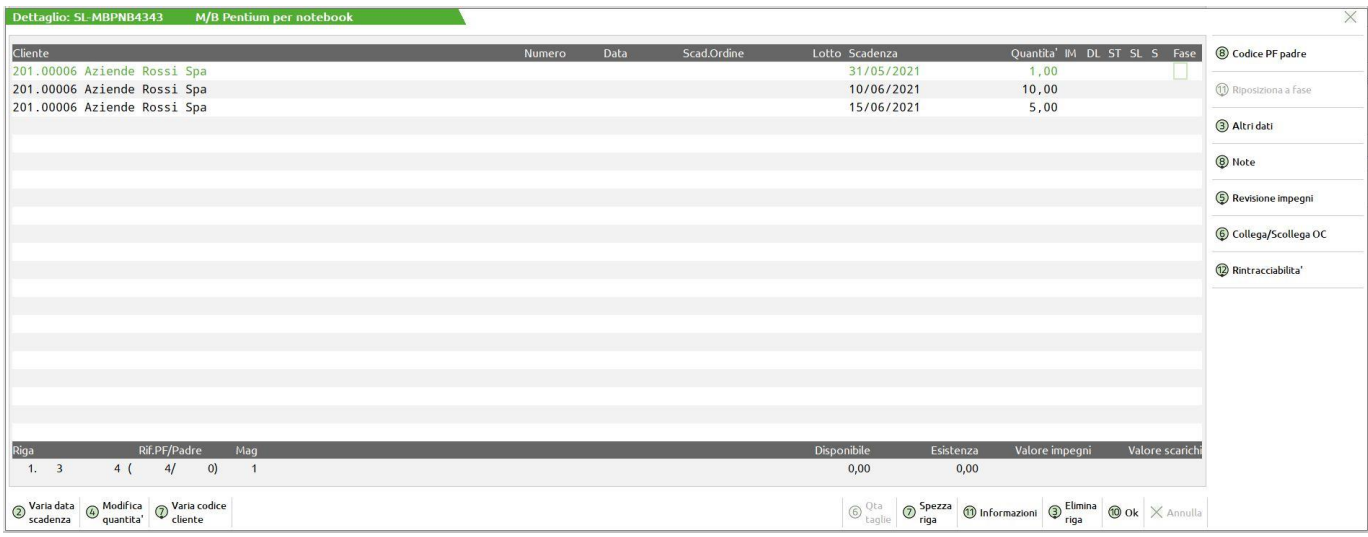

*NOTA BENE: Se attiva la gestione del Rilevamento tempi e la fase di un prodotto finito si trova allo stato "In lavorazione " o "In pausa", in bolla di lavorazione nel dettaglio di riga appare l'icona dei lavori in corso.*

*Per approfondimenti sulla gestione si rimanda all'apposito capitolo "Rilevamento tempi"*

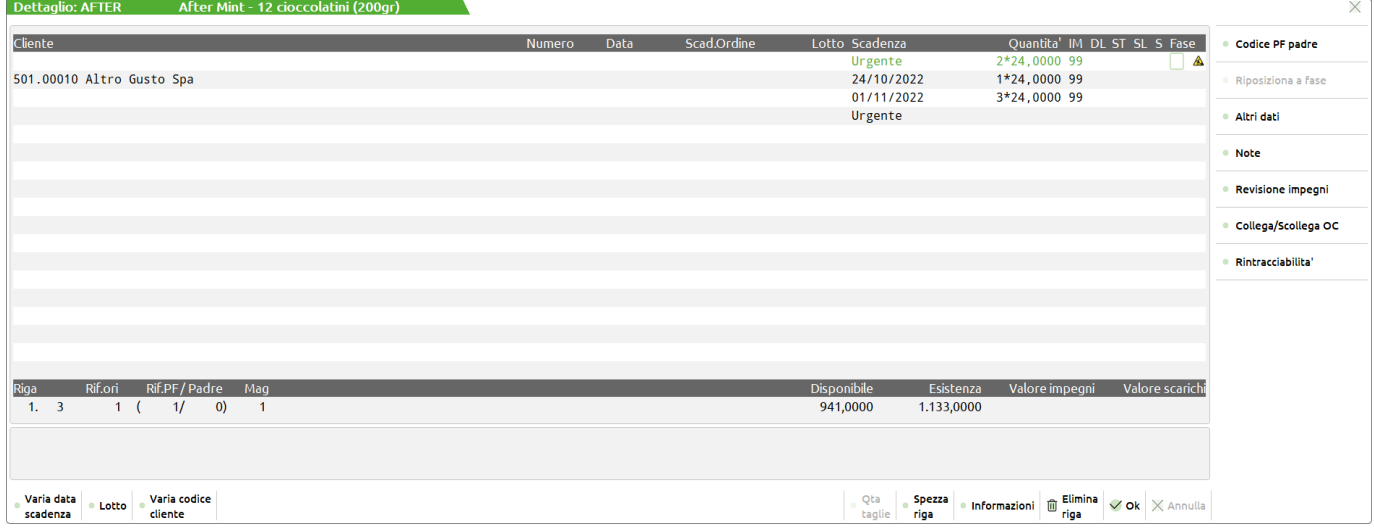

In questa finestra vengono riportate tutte le righe appartenenti al PF corrente e alla medesima fase di scarico effettuata.

#### **Campi d'immissione**

**CLIENTE –** Codice del Cliente cui legare la lavorazione per eventuali personalizzazioni tramite la DBV presente sul cliente. Impostato in automatico, e non modificabile per righe OC collegate.

**NUM. –** Numero dell'eventuale ordine OC collegato. Campo di solo output.

**DATA –** Data dell'eventuale ordine OC collegato. Campo di solo output.

**SCAD.ORD. –** Data di scadenza dell'eventuale ordine OC collegato. Campo di solo output.

**SCADENZA –** Data di scadenza della riga di lavorazione. Se non si immette la data, appare la scritta "urgente" a significare che deve essere prodotta prima di quelle con una data. Data utile per il controllo delle condizioni di tipo data dei componenti.

**QUANTITÀ –** Quantità di prodotti finiti da lanciare in produzione. È possibile inserire anche una doppia quantità, gestire cioè una produzione a colli, purché tutte le righe abbiano la stessa parte fissa (quantità immessa dopo il carattere "\*"). Se il PF è a taglie viene richiesta la quantità suddivisa per taglia. In tal caso viene aperta una finestra per il dettaglio delle quantità da specificare per la singola taglia, e sono attivi i tasti funzione:

# **®MEXAL ®PASSCOM**

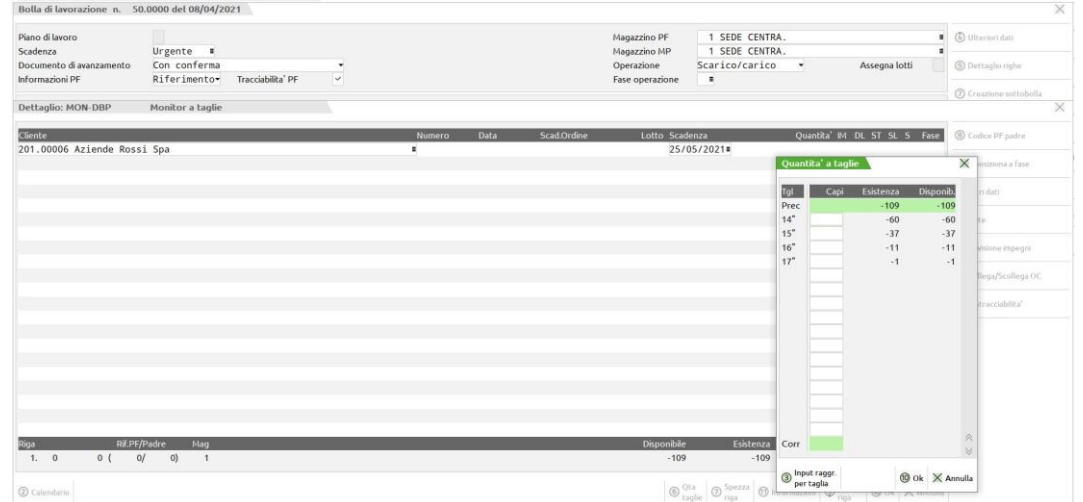

*NOTA BENE: In produzione gli articoli a peso netto vengono considerati come articoli con quantità a colli senza gestione della tara.*

PAG ↓ permette di scorrere le taglie successive, a pagina, nel caso si utilizzino più di 16 taglie, nella tabella di riferimento.

**PAG**  $\uparrow$  permette di ritornare nella posizione delle taglie precedentemente visualizzate.

**INPUT RAGG [F3]** Apre una finestra dove, in presenza di descrizione di taglie uguali o vuote raggruppa le descrizioni delle taglie, sommandone le quantità

Se, oltre ad avere un PF gestito a taglie, è **attiva anche la gestione dei lotti,** la finestra che si apre è la seguente:

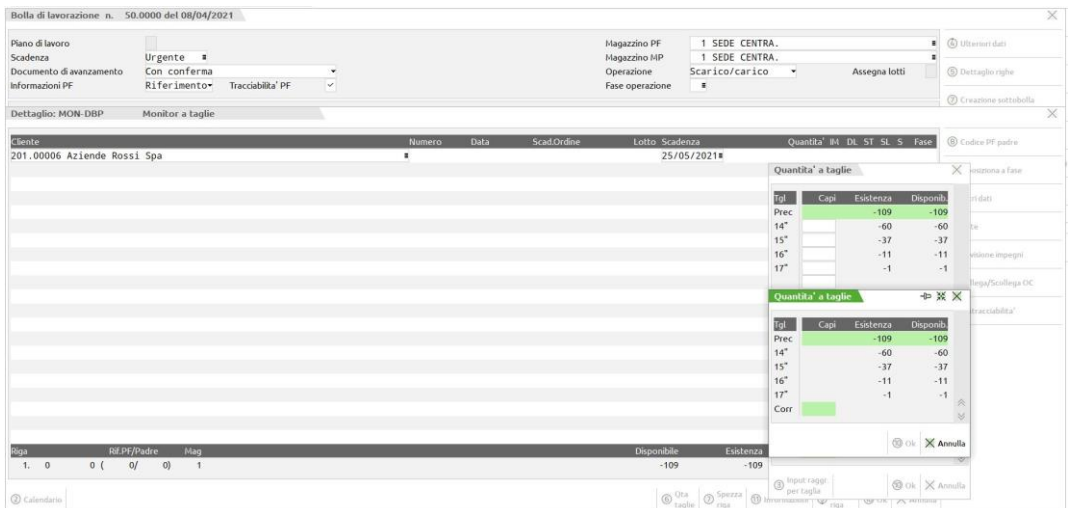

Dove, oltre ai tasti precedentemente elencati, si attiva il tasto funzione **LOTTO [SH+F12]** con cui è possibile assegnare un codice lotto alla quantità totale delle taglie, ovvero ad ogni singola riga di PF:

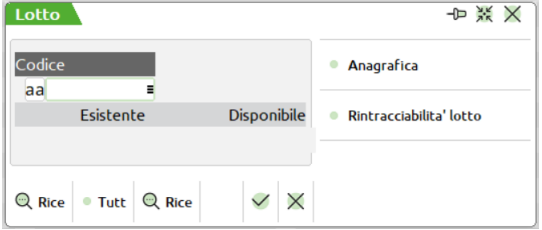

Conoscendo il codice lotto interno (id lotto), è possibile richiamarlo direttamente indicando il numero id preceduto dal carattere cancelletto (#) seguito da conferma con Invio. Ad esempio "#6494" Invio.

Dichiarando la dicitura "AUTO" in automatico la procedura creerà un nuovo codice lotto che sarà assegnato alla quantità totale delle taglie. Non è possibile assegnare più codici lotto alle diverse quantità di taglie. Nel caso in cui il codice lotto sia già presente si potrà modificare la relativa anagrafica, oppure attivare la rintracciabilità del lotto nei documenti.

Se impostato un lotto sulla prima riga di dettaglio del prodotto finito, sempre rimanendo sul campo quantità, si attiva anche il tasto "Assegna lotto" che permette di assegnare lo stesso lotto, appena impostato, a tutte le righe presenti nel dettaglio del prodotto finito.

### **<sup>®</sup>MEXAL ®PASSCOM**

*NOTA BENE: in presenza di lotti è consigliato avere la tracciabilità PF sempre attiva in BL. Senza questa gestione attiva, non avendo in fase di CL i riferimenti alla riga dell'OC, non è possibile assegnare correttamente i lotti, vengono impostate correttamente le quantità ma non il codice del lotto che potrebbe essere sempre lo stesso.*

**STATO –** Permette di impostare lo stato di riga del prodotto finito, sono accetti i seguenti valori:

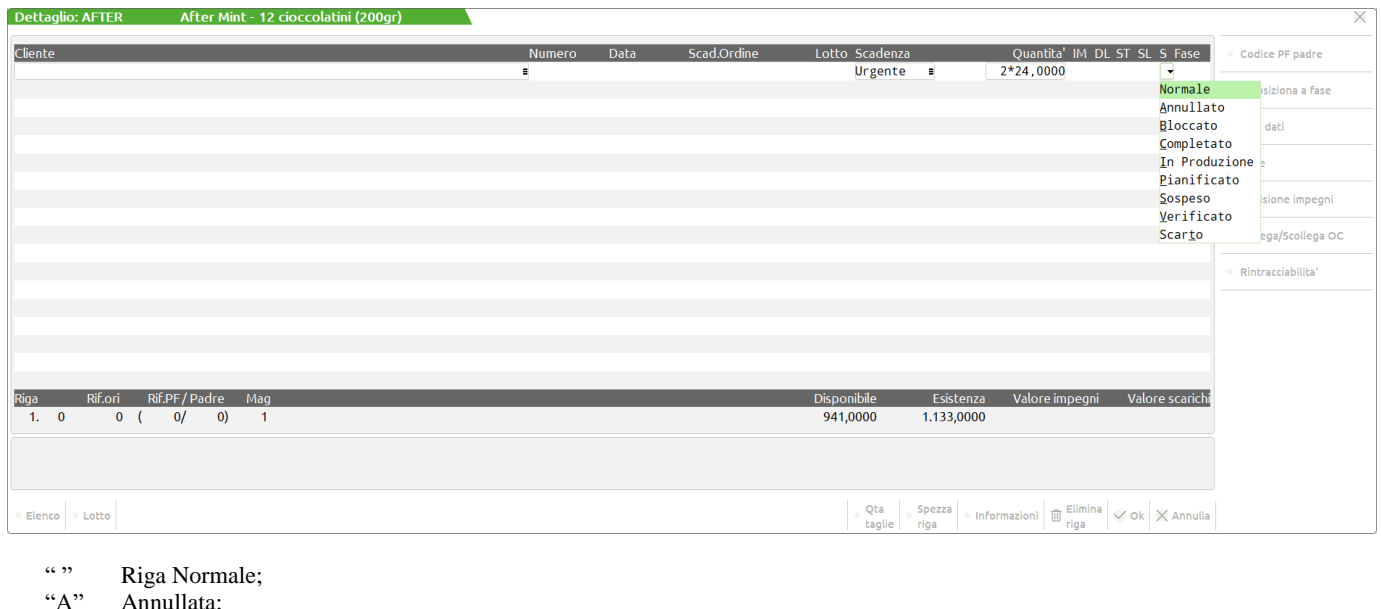

- Annullata;
- "B" Bloccate;<br>"C" Completa
- "C" Completato;<br>"I" In Produzion
- "I" In Produzione;<br>"P" Pianificato:
- "P" Pianificato;<br>"S" Sospeso:
- "S" Sospeso;<br>"V" Verificate
- "V" Verificato;<br>"T" Scartato. -

Scartato. – *Attivo solo con la gestione degli stati di riga.* 

L'assegnazione dei valori è manuale.

*NOTA BENE: Lo stato di riga del PF viene specificato anche nel piede della finestra del dettaglio di riga.*

Se attivato il parametro di produzione "Gestione stato righe bolla lavorazione", verrà inserita una nuova gestione degli stati di riga dei prodotti finiti all'interno della bolla di lavorazione. Impostato uno stato specifico sul prodotto finito verranno attivate e disattivate alcune operatività.

*NOTA BENE: Tale gestione è attivabile solo con la bolla di lavorazione a lista, non con la bolla di lavoro ad accesso diretto.*

Di seguito descritte le principali funzionalità:

 Se lo stato di riga è impostato a "I - In produzione" non sarà possibile eseguire la cancellazione della BL o della singola riga e non saranno più possibili tutte quelle operazioni o funzioni che vanno a avanzare e modificare il prodotto finito o l'impegno dello stesso. E' necessario variare lo stato per eseguire gli avanzamenti o le varie operazioni.

*NOTA BENE: Se una riga di prodotto finito all'interno di una sottoBL si trova allo stato "I – In produzione" e si esegue la cancellazione della BL principale e di tutte le sue sottoBL, con selezione da menù "Bolle di lavorazione, alla conferma da parte dell'utente verranno comunque cancellate. Non può esistere una BL figlia senza quella padre. Al contrario, se la cancellazione avviene tramite l'eliminazione della riga PF, dall'interno della BL principale, il sistema blocca la cancellazione con apposito messaggio:*

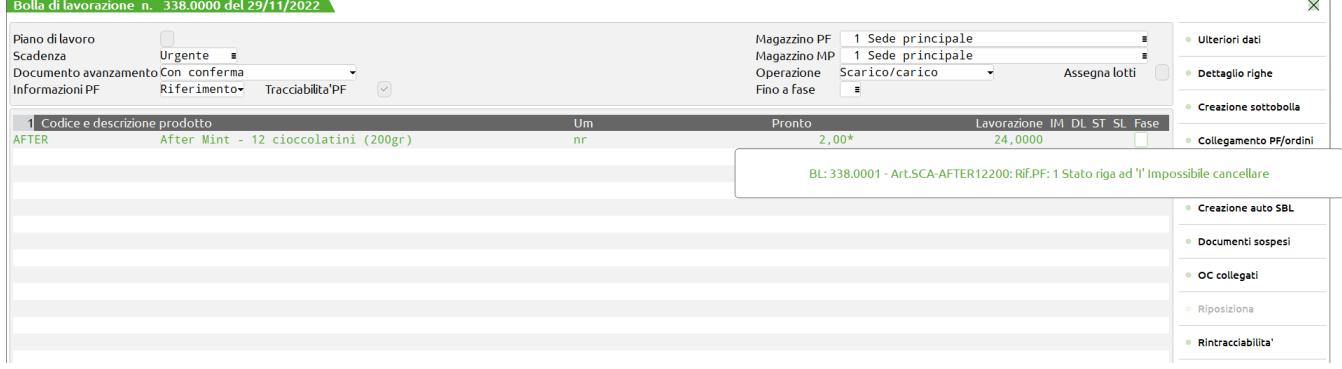

 Gli stati "A-annullato", "B- Bloccato", "S - Sospeso" e "T- Scarto" non permettono di effettuare operazioni sulla riga, tranne l'operazione "Assegna fase", fintantoché lo stato di riga non viene variato dall'utente.

*NOTA BENE: Se qualche riga di PF si trova in uno dei seguenti stati – "I – In produzioe",*"A - annullato", "B - Bloccato", "S - Sospeso" e "T- Scarto", al termine dell'elaborazione il sistema avvisa l'utente con un m*essaggio:*

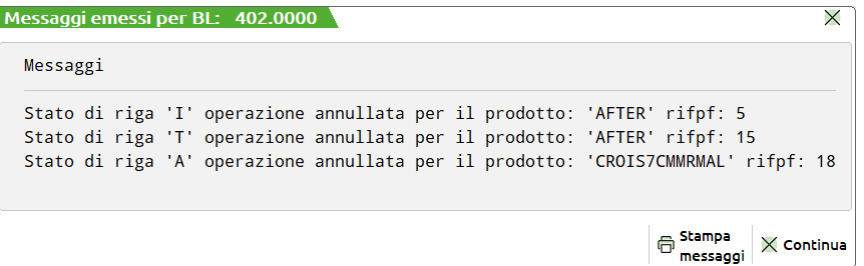

- Impostato manualmente lo stato "C- Completato" l'unica operazione eseguibile sul prodotto finito è lo scarico a fase CL, carico del prodotto finito a magazzino.
- Una volta terminata la produzione, il prodotto finito è a fase 99 o ha scaricato l'ultima fase gestita dal prodotto finito, la riga viene posta in automatico a "C - Completato":
- In bolla di lavorazione se un prodotto finito è a fase 99 o ha scaricato l'ultima fase gestita, viene rappresentato con pallini verdi nel corpo del documento. Se invece il prodotto finito è a fase CL, quindi è anche stato caricato il prodotto finito a magazzino viene rappresentato con un check:

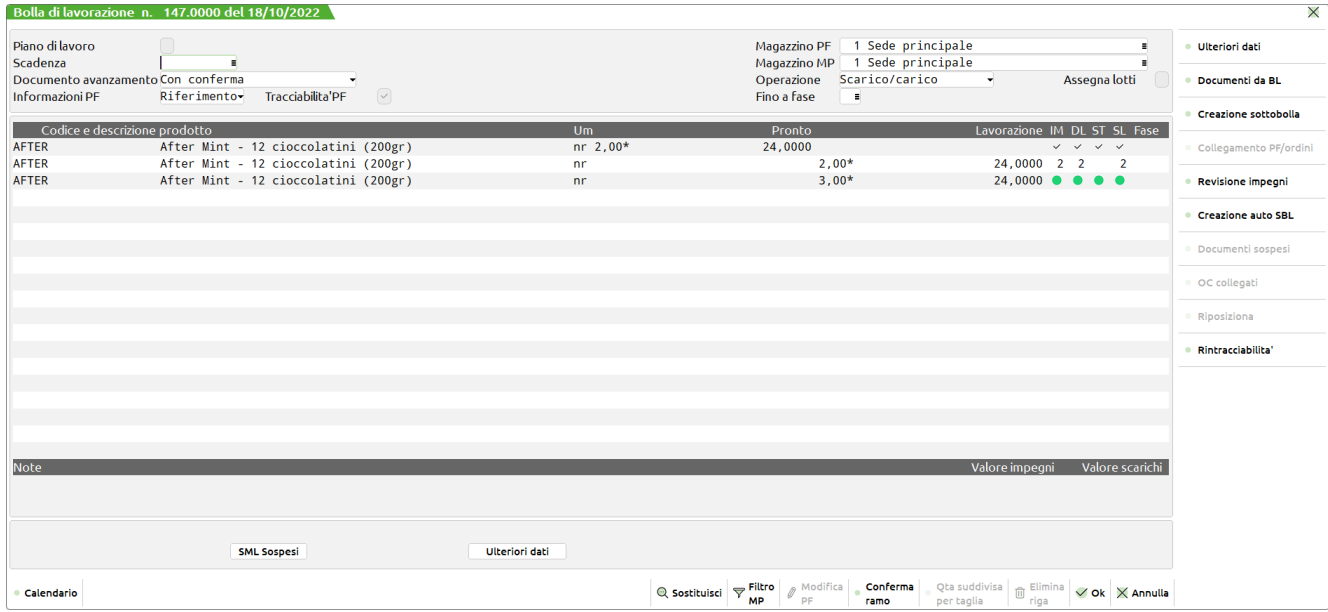

*NOTA BENE: Per un prodotto finito Completato e caricato a magazzino, nel dettaglio di riga oltre allo stato C -Completato apparirà l'icona del pallino verde:*

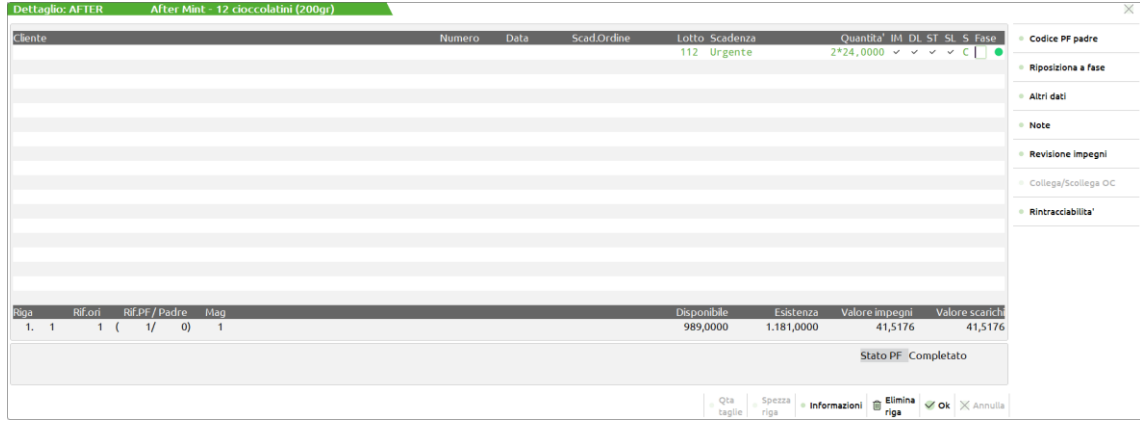

#### **OPERAZIONE –** Tipo di operazione da eseguire.

- Se si immette un numero da 1 a 99 questo indica la fase di avanzamento per la riga in esame. Verrà generato un documento SL con tutti gli articoli MP prelevati dall'archivio impegni o dalla scheda tecnica.
- Altrimenti si può immettere CL, (Carico di Lavorazione). In questo caso verrà generato un documento CL per il PF della riga. Se la riga non era a fase 99, verrà creato anche il documento SL, relativo alle rimanenti fasi. Se nella BL erano stati inseriti dei residui di scarico, verrà generato anche un documento SL, per le MP lasciate residue da scarichi precedenti.
- Non inserendo niente in questo campo non verrà avanzata la riga in esame.

Se la riga è già stata caricata, effettuato CL, le uniche operazioni ammesse sono quelle specificate nei tasti funzione attivi, e le stampe "OP: T" relativa al PF e non alle MP

Se ci si trova un in PL, l'avanzamento della riga è bloccato, poiché un PL è solo una collezione di righe, in previsione di un futuro lancio di produzione, le uniche operazioni ammesse sono quelle specificate nei tasti funzione attivi.
Se è attiva la gestione dei lotti sul campo è attivo il tasto funzione **Sh+F12** per la rintracciabilità dei lotti.

#### **TASTI FUNZIONE DETTAGLIO**

**F2** Elenco delle fasi di lavorazione appartenenti a ciascuna DBP.

*NOTA BENE: Il tasto si attiva quando il cursore è posizionato sul campo "Fase". L'elenco non è il risultato dello sviluppo della distinta base ma della lettura della stessa.* 

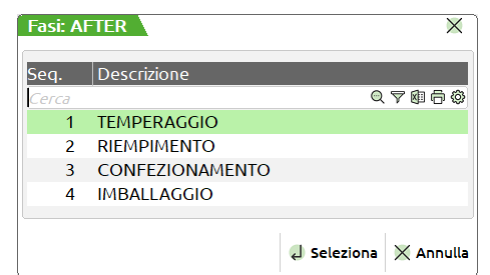

**Sh+F7** Permette di variare il codice cliente per la riga corrente. Se la BL è già stata impegnata, gli impegni non subiscono aggiornamenti. Attivo solo in revisione della riga.

*NOTA BENE: Quando da codice contratto è attivo il modulo "Abilitazione IF Technology" e la riga di prodotto finito in bolla di lavorazione si trova in stato "I – In produzione" l'utente non ha la possibilità di modificare il "Cliente".*

**Sh+F2** permette di variare la data di scadenza della riga in esame. Attivo solo in revisione della riga.

*NOTA BENE: Quando da codice contratto è attivo il modulo "Abilitazione IF Technology" e la riga di prodotto finito in bolla di lavorazione si trova in stato "I – In produzione" l'utente non ha la possibilità di modificare la "Data scadenza".*

#### **F3** Valore di scarico / Codice Prodotto Finito.

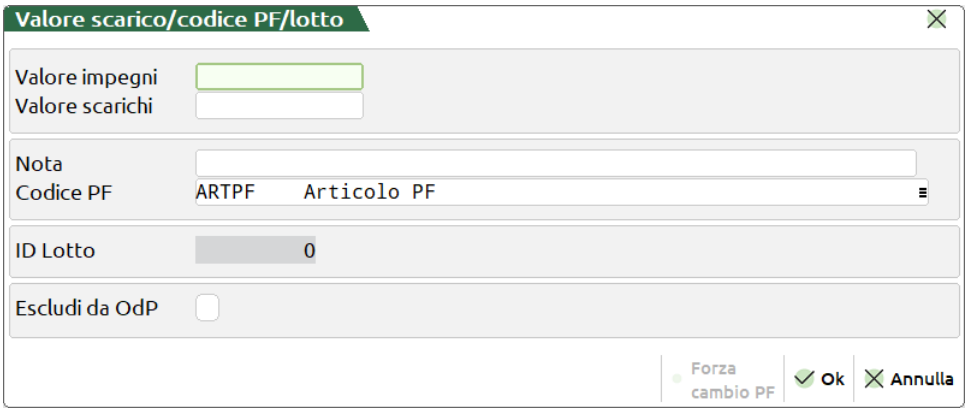

**VALORE IMPEGNI –** In presenza di scarichi di riga permette di variare o azzerare il valore dello scarico generato dal file degli impegni. Attivo solo in revisione della riga.

**VALORE SCARICHI –** In presenza di scarichi di riga permette di variare o azzerare il valore dello scarico generato dai movimenti dei documenti SL. Attivo solo in revisione della riga.

*NOTA BENE: Il valore registrato è sempre gestito con il numero dei decimali prezzi, è può essere differente dal totale del documento, la cui valorizzazione avviene con due decimali*

**NOTA –** 60 Caratteri di nota legata al prodotto finito. Tale campo può essere utilizzato a livello di sprix e stampe della produzione. Se la nota inserita è preceduta dal carattere ".", questa verrà riportata sul documento CL, generato dall'avanzamento di produzione, nella riga che precede quella del prodotto finito a cui è associata tale nota.

**CODICE PF –** Inserito un codice articolo, obbligatoria la presenza di una distinta base principale, permette di modificare il codice precedentemente inserito, tramite la pressione del tasto funzione F10. Se l'articolo è collegato ad un Ordine Cliente viene modificato anche il codice sulla riga dell'ordine, vengono disabilitati i menù sino alla conferma totale della bolla di lavorazione. Confermata la bolla vengono aggiornati tutti i progressivi di magazzino. Confermato il cambio del codice del prodotto finito viene visualizzata una finestra di messaggi che informa del cambio del codice del prodotto finito.

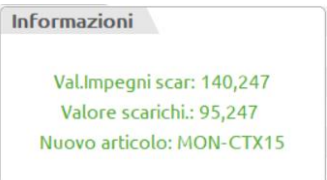

*NOTA BENE: La modifica del codice articolo non produce nessun effetto sulle Materie Prime impegnate precedentemente, presenti nella Bolla di Lavoro. Nel caso si vogliano rimpegnare le Materie Prime, occorre operare con l'apposita funzione. Se viene cambiato il codice prima dell'impegno o prima dello sviluppo della Distinta Base verrà elaborata la distinta base del nuovo codice immesso.*

**F3 Forza cambio PF**: L'utente ha la possibilità di forzare il campo "Codice PF" e modificare il codice articolo.

**NOTA BENE:** *Il tasto è attivo successivamente al primo scarico generato e solo se l'articolo PF si trova nella bolla di lavorazione principale. Inoltre, se lo stato di riga è "I – In produzione" il seguente tasto non è mai attivo.*

In caso di modulo CdG attivo, la finestra presenta dei nuovi campi gestiti come mostrato nella seguente finestra:

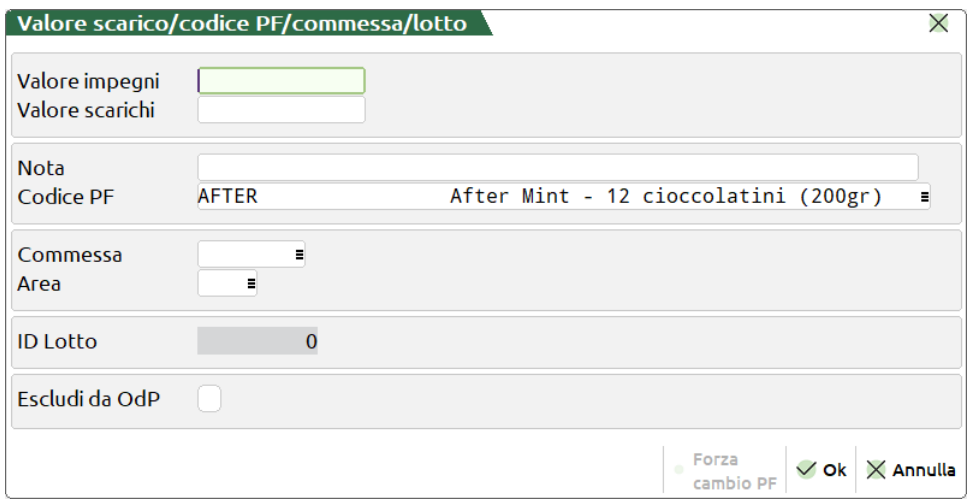

**COMMESSA –** Codice commessa legata alla riga del prodotto finito. Se la riga risulta collegata ad un ordine cliente il dato sarà di sola visualizzazione, poiché verrà ereditata l'informazione dall'ordine cliente, altrimenti risultano attivi i tasti funzione F2, F3 per la ricerca del codice.

**AREA –** Codice area legata alla riga del prodotto finito. Se la riga risulta collegata ad un ordine cliente il dato sarà di sola visualizzazione, poiché verrà ereditata l'informazione dall'ordine cliente, altrimenti risultano attivi i tasti funzione F2, F3 per la ricerca del codice.

**ID LOTTO** – In caso sia attiva la gestione dei lotti viene riportato l'eventuale identificativo di lotto collegato al prodotto finito.

**ESCLUDI DA ODP** – Se da codice contratto è attivo il modulo "Abilitazione IF Technology" l'utente ha la possibilità di indicare, apponendo apposito flag ✓, se la riga di articolo PF deve essere esclusa dalla generazione dell'ordine di produzione (OdP). Il campo può essere pilotato dallo stesso parametro presente in testata della bolla di lavorazione.

**F4** Permette di modificare la quantità della riga in esame. Attivo solo in revisione della riga, e solo se ci si trova alla fase 99, o non sono stati effettuati gli impegni e non si è ancora iniziato gli scarichi. Se eseguito quando la riga è a fase 99, questo non comporta la variazione degli scarichi già effettuati.

**NOTA BENE:** in caso di riga collegata ad un Ordine cliente modificando la quantità sarà modificata anche la quantità sulla riga dell'ordine. *Quando da codice contratto è attivo il modulo "Abilitazione IF Technology" e la riga di prodotto finito in bolla di lavorazione si trova in stato "I – In produzione" l'utente non ha la possibilità di modificare la "Quantià".*

Nei Parametri Di Produzione dei Dati Aziendali è disponibile il parametro MODIFICA QUANTITA' DI RIGA, questo parametro viene considerato solo nella bolla di lavorazione ad accesso diretto, non a quella a lista. Impostando a S questo parametro risulterà possibile modificare la quantità del prodotto qualunque sia lo stato di avanzamento della bolla e indipendentemente dagli eventuali impegni. In caso di riga collegata ad un ordine cliente modificando la quantità sarà modificata anche la quantità sulla riga dell'ordine.

*NOTA BENE: in ogni caso, modificando la quantità del prodotto, la procedura non aggiorna nulla nella bolla di*  lavorazione salvo le quantità modificate (in particolare non sarà eseguito l'aggiornamento automatico degli eventuali *impegni).*

#### **SE ATTIVA LA GESTIONE DEI LOTTI:**

**Sh+ F12** Apre la finestra di seguito illustrata. Si ha la possibilità di assegnare un codice lotto alla riga di dettaglio sulla quale si è posizionati, per la quantità espressa. Non è possibile assegnare più codici lotto per la stessa quantità.

Conoscendo il codice lotto interno (id lotto), è possibile richiamarlo direttamente indicando il numero id preceduto dal carattere cancelletto (#) seguito da conferma con Invio. Ad esempio "#6494" Invio.

Dichiarando la dicitura "AUTO" in automatico la procedura creerà un nuovo codice lotto che sarà assegnata alla riga del prodotto finito. Nel caso in cui il codice lotto è già presente si potrà modificare la relativa anagrafica, oppure attivare la rintracciabilità del lotto nei documenti.

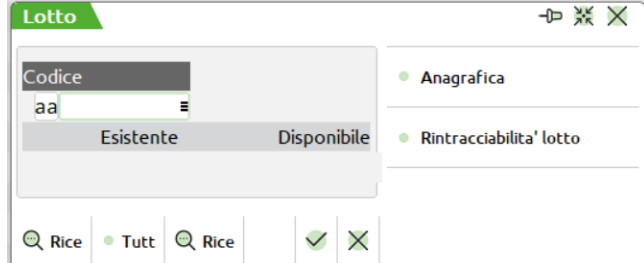

In caso di articolo movimentato, cioè se il codice del prodotto finito è stato impegnato o movimentato ad una qualunque fase, la pressione del tasto attiva la maschera precedentemente illustrata, per l'assegnazione del codice del lotto.

*NOTA BENE: Quando da codice contratto è attivo il modulo "Abilitazione IF Technology" e la riga di prodotto finito in bolla di lavorazione si trova in stato "I – In produzione" l'utente non ha la possibilità di inserire il "Lotto".*

**F5** Permette di raggruppare, dove possibile, le righe della finestra attuale:

- La riga non deve essere collegata;
- Stesso cliente, o nessun cliente;
- Stessa data di scadenza;
- La quantità totale non ecceda il massimo ammesso per riga.
- Il campo degli ulteriori dati della DBP, "Gest.coll.PF SML" deve essere impostato ad "N"

*NOTA BENE: Se l'operazione è diversa da quella di scarico la funzionalità viene disabilitata*

*NOTA BENE: in presenza di lotti è consigliato avere la tracciabilità PF sempre attiva in BL. Senza questa gestione attiva, non avendo in fase di CL i riferimenti alla riga dell'OC, non è possibile assegnare correttamente i lotti, vengono impostate correttamente le quantità ma non il codice del lotto che potrebbe essere sempre lo stesso.*

- **F6** Nel caso il PF sia a taglie, visualizza le quantità suddivise per taglia. Questo tasto funziona in modalità On/Off, cioè la suddivisione per taglia rimane attiva, anche spostandosi sulle righe, finché non si preme nuovamente tale tasto.
- **F7** Permette di spezzare la quantità di riga, suddividendo in due righe le quantità totali. Se si tratta di una riga collegata ad un OC, anche quest'ultimo viene fisicamente spezzato, viene richiesta la quantità. Attivo solo in revisione della riga. *Se l'operazione impostata è "M" o "R" il tasto funzione è disabilitato, onde evitare operazioni anomali nella bolla di lavorazione.*

**NOTA BENE:** *lo spezzariga non mantiene eventuali lotti impostati in revisione impegni*.

*NOTA BENE: creata una bolla di lavorazione e le relative sotto bolle, se in una di esse si esegue lo spezza riga, verranno spezzate tutte le righe nelle sotto bolle successive che dipendono da quel prodotto finito(semilavorato). Se successivamente si va nella bolla principale e si esegue lo spezza riga del prodotto finito questo avrà ripercussioni anche per quel semilavorato che precedentemente era stato spezzato. In Caso di Articoli in cui la quantità è espressa senza decimali se durante l'esecuzione della funzione non si potrà eseguire lo spezza riga un messaggio avviserà della mancata esecuzione.*

*ATTENZIONE: a differenza dello spezzamento riga in fase di collegamento, tasti F8 e F11, se la riga ha la doppia quantità, questa viene mantenuta.*

- **F8** Permette di variare il codice del PF padre, cioè il codice del prodotto che influisce sulle condizioni di tipo 'A' nello sviluppo della DBP. Attivo solo in revisione della riga.
- **Sh+F3** Effettua la cancellazione della riga. Ne viene richiesta la conferma come mostrato nella maschera successiva;

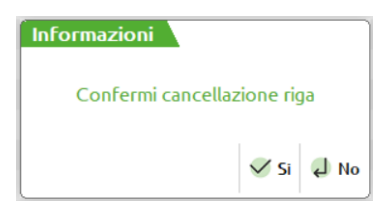

Se si tratta di una riga collegata ad un OC, quest'ultima viene scollegata. Attivo solo in revisione della riga. In caso di presenza di semilavorati sospesi se il relativo parametro è impostato ad "S" verranno cancellati anche quest'ultimi, se il parametro è impostato ad "R" verrà richiesta la cancellazione come mostrato nella maschera successiva.

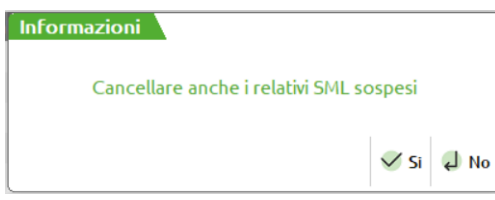

Se per i semilavorati sospesi erano state generate le sottobolle, queste non vengono cancellate a meno che non si attivi il parametro di produzione "Cancella SML sottoBL". Se tale parametro è impostato a "S" verranno cancellate anche le sottobolle; se il parametro è impostato a "R" sarà visualizzato il messaggio di richiesta conferma.

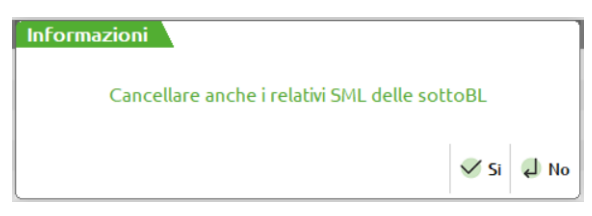

- **Sh+F5** Questo tasto funzione permette di revisionare o inserire gli impegni. Vengono letti gli impegni già registrati, quindi gli eventuali impegni dei nuovi prodotti inseriti non verranno visualizzati, lo saranno una volta confermata la BL. Posizionati sul dettaglio della bolla di lavorazione verranno mostrati gli impegni relativi al prodotto finito cui la riga fa riferimento (vedi capitolo Produzione – Bolle di Lavorazione – REVISIONE IMPEGNI)
- **SH+F6** Permette di collegare/scollegare, su righe già esistenti in Bolla di Lavorazione, righe ordini clienti di tipo "S" (sospese). Nel caso di collegamento la riga ordine di tipo "S" viene trasformata in "L" (Lavorazione) mentre per scollegamenti da "L" a "S". Se la riga corrente è collegata ad un OC consente di scollegarla, viene richiesta la conferma tramite l'apertura di una finestra.

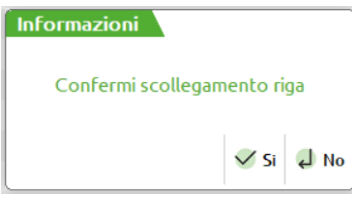

Impostato il valore ad "S" viene aperta un'ulteriore videata che permette di impostare lo stato della riga dell'ordine

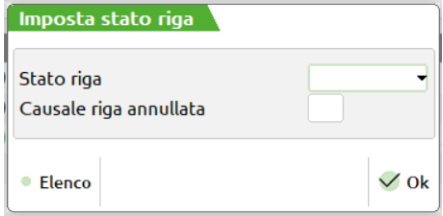

**STATO RIGA –** Immettere lo stato con cui dovrà essere impostata la riga OC appena scollegata: " " Sospesa "B"' Bloccata "N" Annullata, in quest'ultimo caso richiede anche la causale

**CAUSALE RIGA ANNULLATA –** Immettere la causale di annullamento della riga un valore compreso da 1 a 255

*NOTA BENE: Non viene cancellato il riferimento al Cliente (può essere cancellato in un secondo momento). Non vengono aggiornati gli impegni e quindi eventuali particolarità legate al Cliente vengono mantenute.*

*ATTENZIONE: dopo aver eseguito un collegamento e/o scollegamento per uscire dalla "BL" si deve confermare il documento. Se invece la riga corrente è in produzione per il Magazzino è possibile collegarla con righe OC sospese. In questo caso si apre una finestra di selezione, ordinata per data scadenza, di ciò che è in ordine dell'articolo corrente con possibilità, premendo il tasto INVIO, di visualizzarne il dettaglio. In quest'ultimo caso è possibile, sempre premendo INVIO, collegare alla riga corrente la riga dell'OC.*

*NOTA BENE: Se la quantità della riga ordine è maggiore di quella in produzione il programma chiede di spezzare la riga OC. Se la quantità è minore viene spezzata la riga della BL. Queste operazioni non aggiornano l'archivio impegni.*

In presenza di OC da collegare si apre una videata con la lista delle quantità del prodotto finito ordinata per data di scadenza.

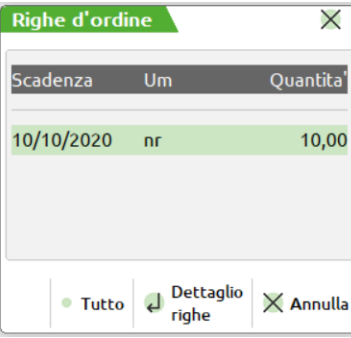

scelta la data verrà proposta un'altra videata con il dettaglio della riga relativo all'ordine del cliente.

#### **Manuale Utente**

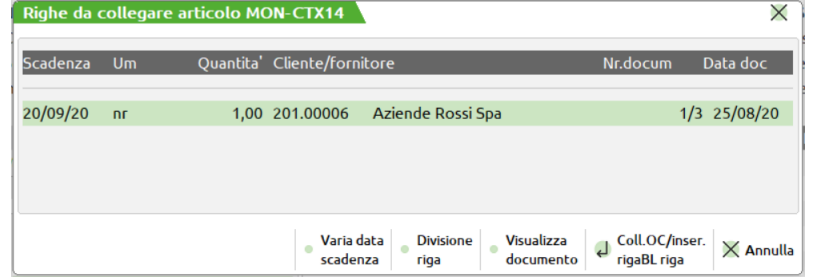

Se la quantità del PF immesso nel corpo della BL è uguale a quello dell'ordine cliente la riga viene collegata, e nell'ordine cliente lo stato della riga viene impostato a "L" in lavorazione, se invece la quantità dell'OC è minore di quella della riga della bolla di lavorazione, quest'ultima viene spezzata, con l'inserimento della differenza del'OC. Nel caso la quantità dell'OC sia maggiore di quella della riga della BL, il programma avvisa che non potrà agganciare l'OC. Si attivano altresì due tasti funzione "F4" per il cambio della data di scadenza, "F5" per spezzare la quantità dell'OC, "F7" permette di visualizzare il documento OC.

#### **Sh+F8** Visualizza le note del PF:

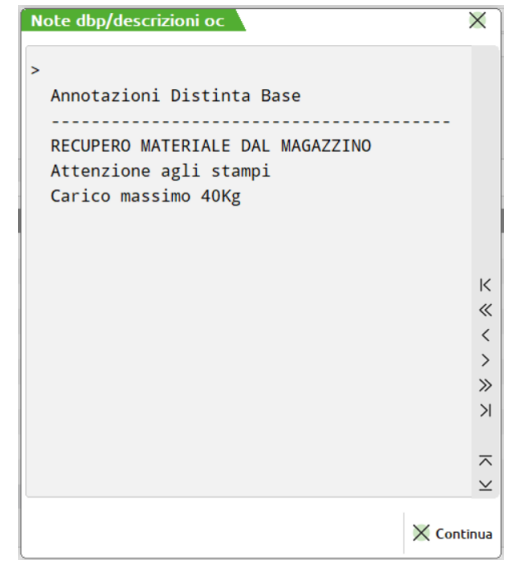

Attivata la funzione viene visualizzata la videata precedentemente illustrata nella quale sono elencate le note sia dell'ordine cliente se la riga della bolla di lavorazione è collegata ad un ordine sia le note inserite nelle fasi della DBP del PF. Viene inoltre visualizzata la "descrizione variata dell'articolo" (quindi non la descrizione anagrafica, ma quella variata manualmente sull'ordine).

Sono attivi i tasti funzione:

- **F5** Stampa i dati visualizzati;
- **Invio** Per chiudere la finestra.

#### **Sh+F11** *Vedi operatività del tasto specificata precedentemente.*

**F10** Conferma del dettaglio immesso.

**F11** Attiva o disattiva (ON/OFF) la visualizzazione delle seguenti finestre: Descrizione del cliente; Annotazioni del cliente; Il valore scaricato per la riga.

In basso, nella finestra, viene visualizzata l'esistenza e la disponibilità del PF corrente; mentre nell'angolo inferiore, della finestra della testata, il numero della BL padre della riga, il numero seguito da 4 trattini indica che siamo posizionati nella BL principale.

### **RINTRACCIABILITÀ DOCUMENTI IN BL**

Sia nel campo data bolla che sul campo Fase del dettaglio del prodotto finito premendo il tasto funzione Sh+F12, è possibile attivare la rintracciabilità dei documenti emessi da BL. Attivata la funzione viene visualizzata la maschera di seguito illustrata:

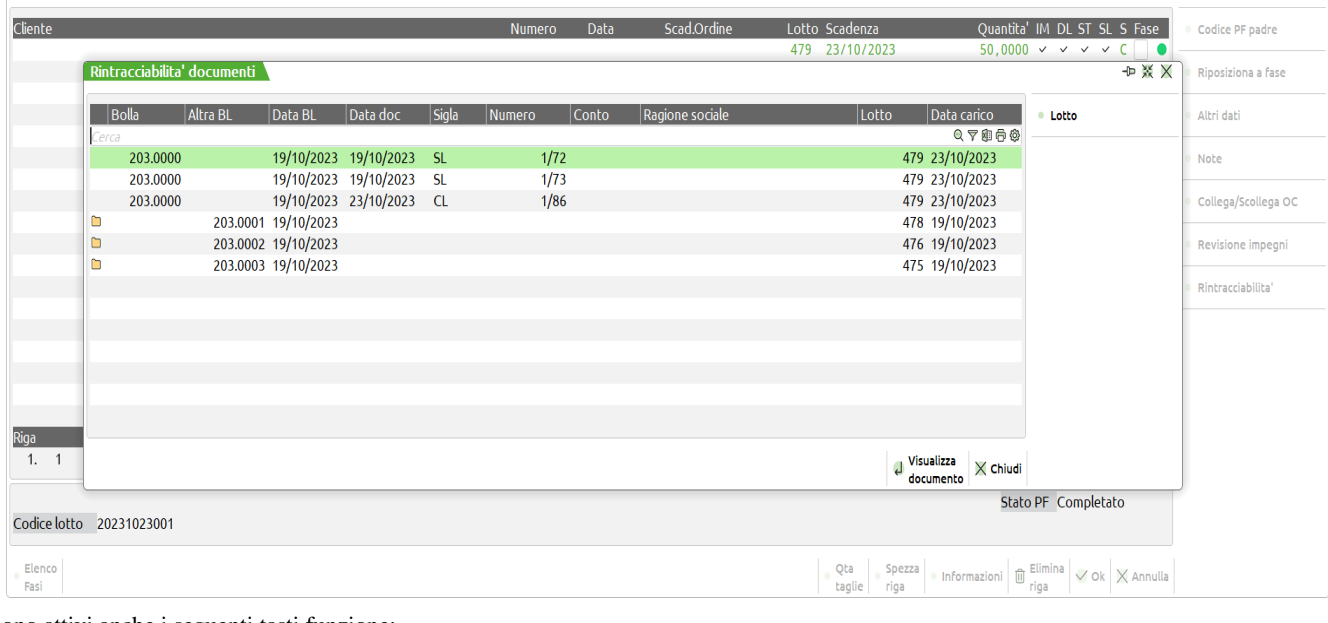

Sono attivi anche i seguenti tasti funzione:

**F4** Anagrafica lotto Visualizza l'anagrafica del lotto del componente;

**Invio** Esegue la "Visualizzazione documento" posizionandosi sulla riga del documento o esplodere l'elenco dei documenti di avanzamento della sottoBL se da BL o viceversa. **Esc** Annulla chiude la finestra del dettaglio del documento:

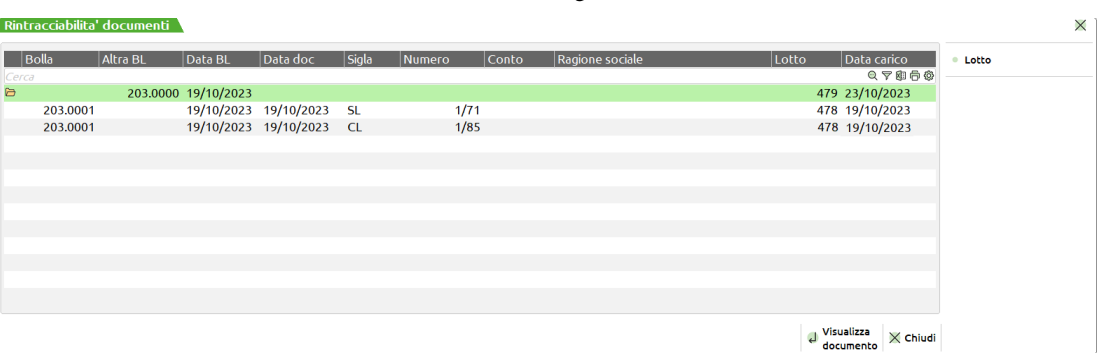

Questo è permesso per un massimo di tre interrogazioni consecutive alla quarta verrebbe mostrato il messaggio "Visualizza movimenti per BL, raggiunto massimo chiamate".

Si dovrà quindi chiudere le visualizzazioni precedenti e ripartire la nuovo punto interessato.

### **REVISIONE IMPEGNI**

Premendo il tasto funzione Sh+F5, dalla testata o dal corpo della BL, è possibile revisionare o inserire gli impegni, ma solo quelli registrati su disco, e non quelli che verranno creati, eventualmente, alla conferma della BL, quindi se, nella BL, si stanno inserendo dei nuovi prodotti, verranno visualizzati solo quelli già impegnati precedentemente, e non quelli che deriveranno dall'impegno dei nuovi prodotti inseriti.

Le materie prime vengono presentate a video divise per:

- codice PF (al contrario, se si effettua un avanzamento di produzione i documenti SL raggruppano per codice tutte le MP di tutte le righe di PF avanzate di fase)
- codice articolo
- numero di fase in cui sono utilizzate in scheda tecnica
- magazzino (ne consegue che due MP con codice uguale inserite nella stessa fase dello stesso magazzino sullo stesso PF non sono accettate)

*NOTA BENE: se sviluppando la distinta base del prodotto finito è presente un componente inserito due volte, anche con indici diversi, verrà scritto il componente con la somma delle quantità.*

Attenzione, non è possibile utilizzare, nella stessa fase, un articolo con quantità sia unica che con doppia quantità, o, se tutti con doppia quantità, con parti fisse diverse:

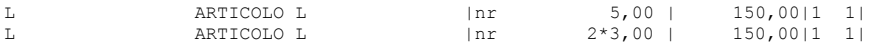

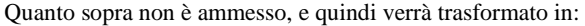

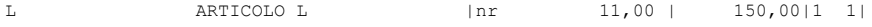

Nella parte alta, vengono visualizzati i dati, del PF relativo alla MP corrente, così come appaiono nella BL.

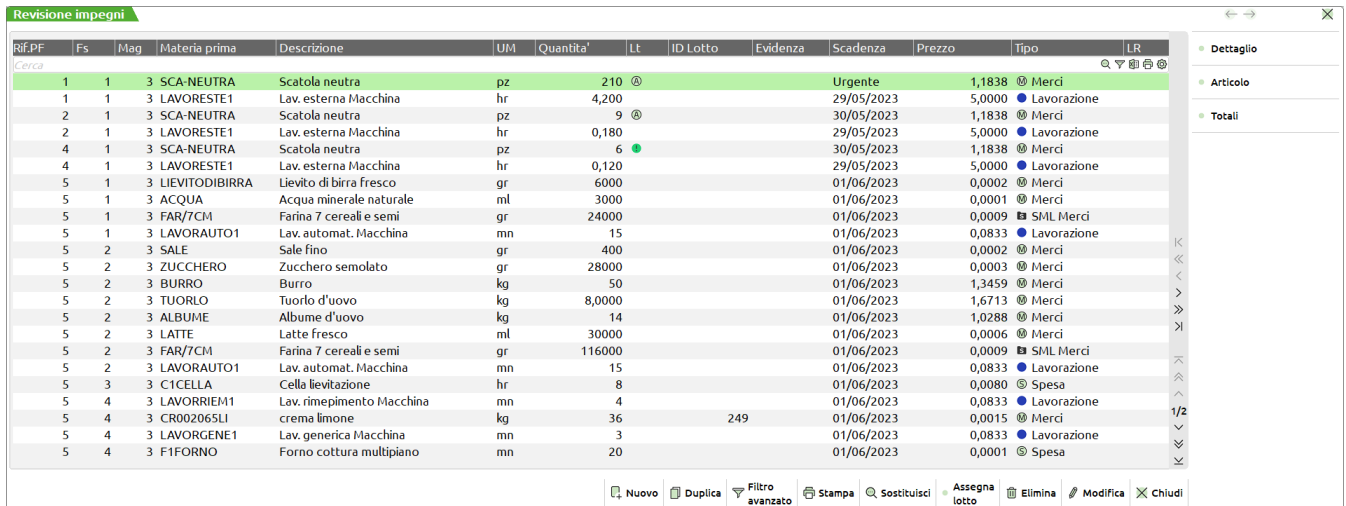

*NOTA BENE: Se l'accesso a bolla di lavoro è diretto ed è attivo il parametro di produzione "Gestione lotti negli impegni", viene visualizzata la nuova revisione impegni.*

Aprendo la "Revisione impegni" da bolla di lavoro è attivo il tasto "Assegna lotto" (tasto F7), che permette di assegnare automaticamente i lotti a tutti componenti che gestiscono tali dati secondo la regola di prelievo definita nell'impostazione lotto dell'articolo.

Per approfondimenti si rimanda al capitolo del manuale di produzione "Revisione Impegni".

#### **Tasti funzione**

**F3** Possibilità di sostituire/variare massivamente dati degli impegni; alla pressura del tasto "Sostituisci" si attiva a video la seguente finestra:

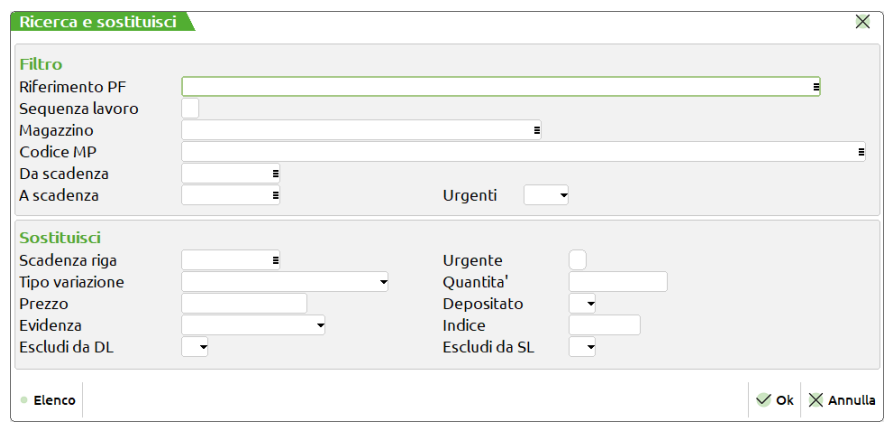

**QUANTITÀ –** Si avrà la possibilità, di sostituire la quantità per i codici articolo elaborati in base ad un valore di uguaglianza "=", o in base ad una percentuale "%", oppure di sommare "+" alla quantità espressa un determinato valore.

Alla conferma con il tasto F10, verranno riportate le variazioni sulle MP presenti a video

Shift+F6 Visualizza i totali impegni per magazzino.

# **®MEXAL ®PASSCOM**

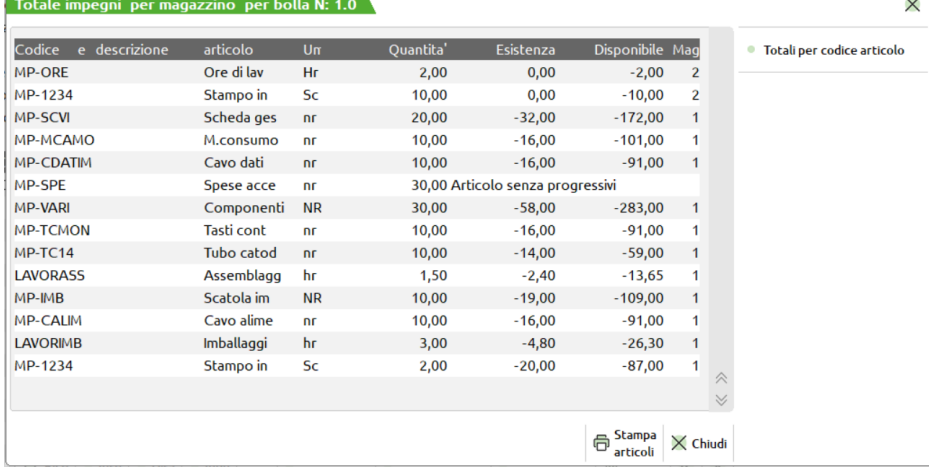

Attivata la finestra all'interno di essa è attivo il tasto dei totali dove se l'impegno di uno stesso componente è su più magazzini viene riportata la dicitura illustrata :

**F5** Visualizza i totali raggruppati per articolo.

| Totale articoli per bolla N: 1.0 |                   |           |           |                                  |                           |                 | X           |
|----------------------------------|-------------------|-----------|-----------|----------------------------------|---------------------------|-----------------|-------------|
| descrizione<br>Codice<br>e       | articolo          | Um        | Quantita' | <b>Esistenza</b>                 | Disponibile Mag           |                 |             |
| MP-ORE                           | Ore di lav        | Hr        | 2,00      | 0,00                             | $-2,00$                   | $\overline{2}$  |             |
| MP-1234                          | Stampo in         | Sc        |           | 12,00 Raggruppa piu' magazzini   |                           |                 |             |
| <b>MP-SCVI</b>                   | Scheda ges        | nr        | 20,00     | $-32,00$                         | $-172,00$                 | 1               |             |
| <b>MP-MCAMO</b>                  | M.consumo         | nr        | 10,00     | $-16,00$                         | $-101,00$                 | 1               |             |
| <b>MP-CDATIM</b>                 | Cavo dati         | nr        | 10,00     | $-16,00$                         | $-91,00$                  | 1               |             |
| MP-SPF                           | Spese acce        | nr        |           | 30,00 Articolo senza progressivi |                           |                 |             |
| <b>MP-VARI</b>                   | Componenti        | <b>NR</b> | 30,00     | $-58,00$                         | $-283,00$                 | 1               |             |
| <b>MP-TCMON</b>                  | <b>Tasti cont</b> | nr        | 10,00     | $-16,00$                         | $-91,00$                  | 1               |             |
| MP-TC14                          | <b>Tubo catod</b> | nr        | 10,00     | $-14,00$                         | $-59,00$                  | 1               |             |
| <b>LAVORASS</b>                  | Assemblagg        | hr        | 1,50      | $-2,40$                          | $-13,65$                  | 1               |             |
| MP-IMB                           | Scatola im        | <b>NR</b> | 10,00     | $-19,00$                         | $-109,00$                 | 1               |             |
| <b>MP-CALIM</b>                  | Cavo alime        | nr        | 10,00     | $-16,00$                         | $-91,00$                  | 1               |             |
| <b>LAVORIMB</b>                  | Imballaggi        | hr        | 3,00      | $-4,80$                          | $-26,30$                  | 1               |             |
|                                  |                   |           |           |                                  |                           |                 |             |
|                                  |                   |           |           |                                  |                           |                 | △<br>$\vee$ |
|                                  |                   |           |           |                                  |                           |                 |             |
|                                  |                   |           |           |                                  | <b>Stampa</b><br>articoli | $\times$ Chiudi |             |

**Sh+F3** Cancella la riga corrente, non viene richiesta la conferma per la cancellazione della riga.

**F11 Stampa impegni**: tramite questo tasto funzione l'utente ha la possibilità di stampare gli impegni di lavorazione che sta revisionando. Attivata la funzione viene visualizzata la maschera di seguito illustrata:

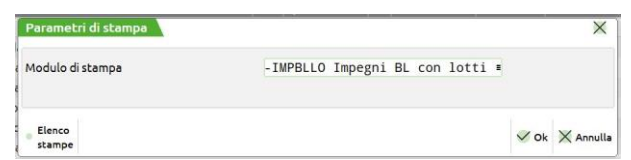

**MODULO DI STAMPA** – Non inserendo nessun modulo personalizzato verranno stampati gli impegni di lavorazione come si seguito riportato.

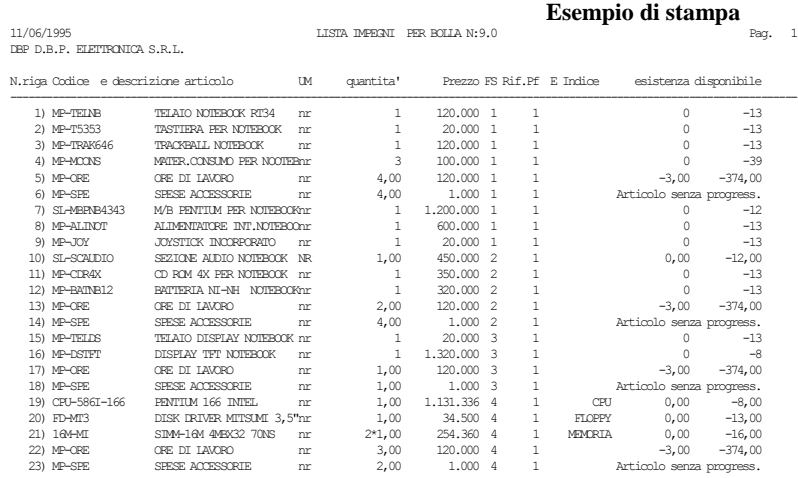

#### **68 BOLLE DI LAVORAZIONE**

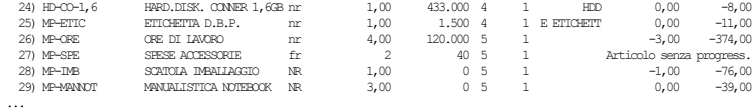

Utilizzando invece il modulo di stampa la figura di seguito illustrata mostra un esempio:

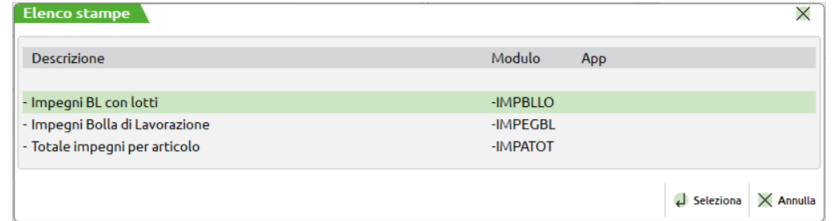

L'utente ha la possibilità di impostare il layout desiderato.

*NOTA BENE: l'ordinamento della stampa dipenderà dal filtro di ordinamento impostato per gli impegni. Si rimanda all'apposito capitolo per l'uso della funzione "Filtro Ordinamento Impegni"*

#### **F4** Nuovo impegno

#### **Campi d'immissione**

**PF (Riferimento al prodotto finito) –** da immettere nella seguente forma:

RD RES\_DL residui di deposito;

RS RES\_SL residui di scarico.

Da 1 a 999999 Identifica il numero del PF all'interno della BL a cui fare riferimento.

È attivo sul campo il tasto F2 il quale visualizza una lista dei Prodotti Finiti presenti nella bolla di lavorazione come mostrato della figura di seguito illustrata.

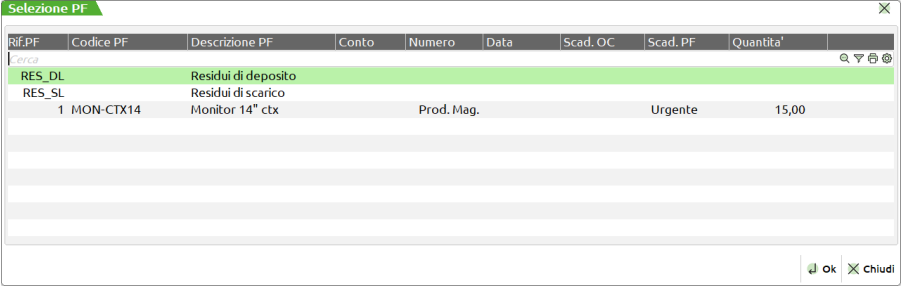

Sono riportati il numero di riferimento, il codice e la descrizione del prodotto finito, il numero la data e la scadenza dell'ordine a cui fa riferimento e la scadenza del prodotto finito. Se il prodotto finito non è collegato ad un ordine cliente è presente la scritta "Prod. Per Mag.". Non inserendo la fase di utilizzo della MP, è possibile inserire solo residui in questo campo, quindi RD o RS. Legando gli impegni ad ogni singolo PF, avanzando la produzione solo di alcuni dei PF presenti in bolla, verranno scaricate le sole MP relative a questi PF.

**MAGAZZINO –** Magazzino su cui è stata impegnata la MP. Viene inserito in questo campo il Magazzino MP scritto sulla BL quando si impegna questa MP. Viene utilizzato come magazzino di destinazione se si effettua un deposito, operazione "D" sulla BL. Viene utilizzato come magazzino di prelievo MP per lo scarico, operazione "S", sulla BL. È attivo il tasto F2 per la scelta del magazzino.

**DATA SCADENZA IMPEGNO** – Di default come data di scadenza degli impegni viene assunta la data di scadenza della riga PF a cui si riferiscono. Questo campo consente di modificarla.

**CODICE E DESCRIZIONE ARTICOLO –** codice del componente impegnato o da impegnare.

**UM –** unità di misura con cui è espressa la quantità. Se l'articolo viene trattato con l'Unità di Misura secondaria, i progressivi di magazzini sono comunque movimentati in base all'unità di misura primaria secondo il coefficiente di conversione dell'articolo. È attivo il tasto F2 per il cambio dell'unità di misura.

**QUANTITÀ –** quantità impegnata per il componente. La quantità inserita in questo campo diventa la nuova quantità da impegnare, verrà disimpegnata quella precedentemente impostata. Nel campo può essere anche impostata una quantità a colli che verrà mantenuta in tutti i documenti che verranno generati dalla bolla di lavorazione.

*NOTA BENE: per i documenti di tipo "CL" se si modifica questa quantità non cambia quella del PF presente nella BL e di conseguenza per eventuali ordini Clienti collegati, non cambia la quantità sull'ordine. Non viene neanche gestito il campo successivo in quanto non è possibile gestire i residui sul documento "CL". Se si intende effettuare un caricamento parziale del PF occorre effettuare uno "Spezzamento riga" direttamente dalla BL. Per i documenti di tipo "SL" o "DL" se si modifica la quantità e si immette il carattere "R" nel campo successivo la riga viene spezzata, impostando a residuo la differenza della quantità impostata con l'originale. Nel caso non si*  immetta il carattere "R" viene persa la quantità originale e resta solo quella immessa senza gestione dei residui. *In "revisione impegni",* 

## **IMEXAL ®PASSCOM**

**PREZZO –** prezzo unitario del componente in valuta di gestione. Il valore proposto in questo campo dipende dalla scelta effettuata per il parametro di produzione "Scarica costo materie prime". Se al momento dello scarico il campo "Prz" nella testata della BL è impostato a "S", nell' SL saranno proposti, per le materie prime, gli stessi prezzi presenti in "Revisione impegni". Sul campo sono attivi i seguenti tasti funzione:

**F3** Visualizza in una finestra i prezzi di vendita dell'articolo. Selezionando il listino interessato sarà possibile effettuare la scelta del prezzo desiderato.

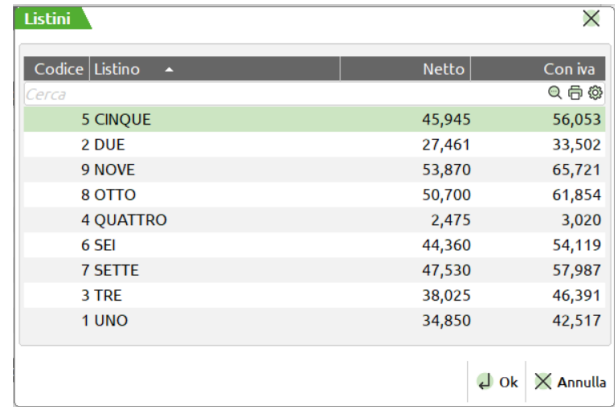

**F4** Visualizza in una finestra i prezzi di costo dell'articolo. Selezionando il costo interessato sarà possibile effettuare la scelta del prezzo desiderato.

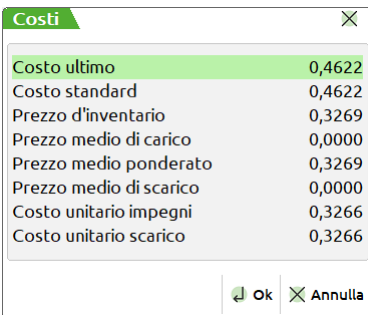

**F6** Inserisce nel campo prezzo il valore del costo calcolato nella sotto bolla di lavorazione se presente all'interno dell'archivio. Nel caso la bolla di lavorazione del semilavorato sia stata cancellata viene visualizzata una finestra che indica l'assenza del costo del prodotto finito semilavorato.

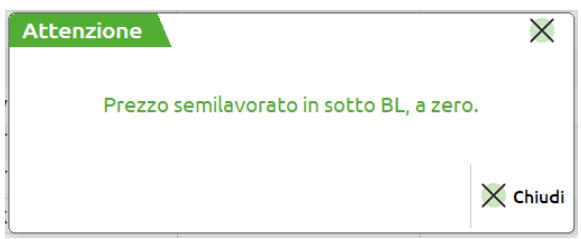

**FASE –** numero della fase che ha generato l'impegno. Inserendo in questo campo il valore "blank", la MP corrispondente non può essere utilizzata nell'avanzamento della bolla per fase, diventa quindi una MP residua, RES\_SL o RES\_DL, che dovrà obbligatoriamente essere specificata, per scarichi o depositi successivi. Inserendo un nuovo articolo, il programma lo considera automaticamente come residuo. Il tipo del residuo scarico o deposito, è dato dal campo successivo.

**DEPOSITATO S/N –** Identifica se la MP è stata depositata con documento DL da altro magazzino oppure no. "S" Merce depositata sul magazzino specificato nel campo apposito sulla ultima riga della finestra video aperta. I documenti "DL" relative alla fase specificata nel campo precedente NON presenteranno questa MP nel documento. "N" Merce non ancora depositata, DL relative alla fase specificata nel campo precedente presenteranno questa MP nel documento.

*NOTA BENE: Con la gestione del conto lavoro non sarà possibile modificarlo manualmente per tutti quei componenti inviati in conto lavoro.*

**EVIDENZA – E -** Tipo di evidenza della riga. Se occorre focalizzare l'attenzione su articoli che potrebbero avere delle particolarità, e quindi la necessità di essere trattati in maniera diversa dagli altri, si può utilizzare questo campo. Se si immette il carattere "E" che significa "in Evidenza", l'evidenza verrà segnalata nei documenti di produzione di tipo: 'C', 'O' e 'T'. Se si immette il carattere "L" che significa "in evidenza per Lavorazione", l'evidenza verrà segnalata nei documenti di produzione di tipo: 'L' e 'O'. Se si immette il carattere "T" che sta per "Tutte", il componente verrà evidenziato in tutti i documenti di cui sopra.

Per gli articoli "in Evidenza", nei documenti di lavorazione verranno riportate le informazioni, per ogni riga d'ordine, di tali articoli. È attivo il tasto F2 per la scelta della selezione.

**INDICE –** indice eventualmente indicato nella DBP del PF.

**ESCLUDI DL –** Se impostato ad "S" il componente sarà escluso dai documenti di deposito.

**ESCLUDI SL –** Se impostato ad "S" il componente sarà escluso dai documenti di scarico.

**LAVORAZIONE DA RILEVAMENTO** − Se presente il flag √ indica che la lavorazione è stata rilevata dalla gestione del Rilevamento tempi.

*NOTA BENE:* Il campo appare solo in caso di attivazione del parametro di produzione "Gestione rilevamento tempi".

**LAVORAZIONE ESTERNA** – Se il campo è impostato ad "S" il componente sarà incluso nella generazione di Ordini a Fornitori tramite l'operazione "L" della funzione Prodotti Finiti in Lavorazione. Se indicato nel campo successivo il conto del fornitore il documento sarà intestato a tal conto.

**CODICE FORNITORE –** Codice del conto fornitore a cui intestare il documento nel caso che il campo lavorazione esterna sia impostato ad "S". Per la generazione dei documenti relativi alle lavorazioni esterne è utilizzata la seguente regola.

- Il documento sarà intestato al codice fornitore se presente.
- Se assente tale valore sarà utilizzato il primo codice fornitore presente in anagrafica articolo se presente.
- Se assente il fornitore in anagrafica viene utilizzato il codice fornitore presente nell'operazione "L" della funzione.
- Se nessuno dei dati precedenti è valorizzato il componente non sarà incluso nell'operazione.

### **DOCUMENTI PER LA LAVORAZIONE**

Nel caso sia stata scelta la stampa dei documenti per la produzione, operazione di tipo "T", si apre la seguente finestra:

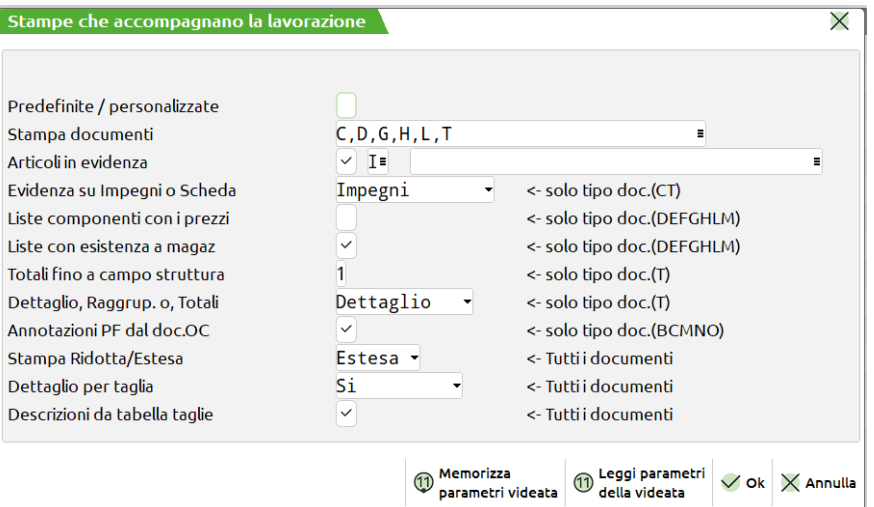

#### **Campi d'immissione**

#### **MODULO PERSONALIZZATO –** Accetta i seguenti valori:

- **"N"** Lastampa dei documenti che accompagnano la Produzione è relativa ai documenti previsti nel campo "Stampa Documenti"
- **"S" V**iene visualizzata la maschera di seguito illustrata:

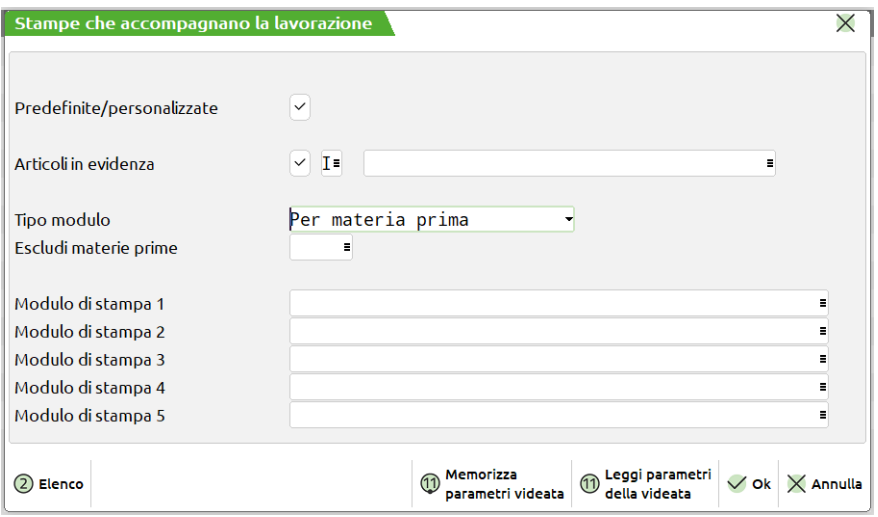

**STAMPA ARTICOLI IN EVIDENZA –** impostato ad "S" vengono stampati gli articoli in evidenza.

**(INCLUDI/ESCLUDI) –** "I" include l'articolo, o gli articoli, specificati nel campo successivo. "E" esclude l'articolo, o gli articoli, specificati nel campo successivo.

**(CODICE ARTICOLO) –** codice degli articoli in evidenza da includere o escludere dalla stampa. Sono ammessi caratteri "?" con il significato di "qualsiasi carattere nella posizione", per selezioni multiple.

**MODULO PERSONALIZZATO –** Permette di scegliere la tipologia di modulo da utilizzare nei campi successivi.

- **"A" MODULI PER PRODOTTO FINITO.** Tramite questi moduli le informazioni verranno stampate raggruppate per Prodotto Finito. Si potrà ottenere un elenco di PF e, se inserito nel modulo di stampa il Sottocorpo, per ogni codice PF si potranno stampare le informazioni relative alle sue Materie Prime.
- **"B" MODULI PER MATERIE PRIME.** Tramite questi moduli le informazioni verranno stampate raggruppate per Materie Prime. Si potrà ottenere un elenco di Materie Prime con le informazioni relative al PF.
- **"C" MODULI PER PRODOTTO FINITO A QUANTITÀ SINGOLA.** Tramite questi moduli le informazioni verranno stampate raggruppate per Prodotto finito, ma gestite a singola quantità.. Se si ha un PF con quantità 5, per tale codice verranno stampate 5 righe. Per un PF a taglie verrà stampata una riga per ogni quantità di taglie gestita. Con questi moduli non si ha la possibilità di stampare le informazioni relative alle Materie Prime.

**ESCLUDI MATERIE PRIME TIPO** – Saranno escluse dalla stampa le materie prime dei tipi indicati in questo campo. È possibile indicare uno o più tipi di articolo a scelta fra "A", "S", "L", "P" e "Z". È attivo il tasto F2 per la scelta dei tipi da escludere.

**MODULO PERSONALIZZATO 1/2/3/4/5 –** Permette di selezionare il modulo desiderato per la stampa. La selezione avviene tra i soli moduli definiti per la funzione utilizzata, è attivo il tasto F2 per la selezione del modulo.

*Nota Bene: I moduli personalizzati sono realizzati tramite il menù Servizi - Personalizzazioni - Stampe - Produzione*

**STAMPA DOCUMENTI –** Elenco dei documenti da stampare. Il programma propone le sigle dei documenti presenti nella fase attuale del PF.

Premendo il tasto F2 vengono presentati tutti i possibili, documenti che gestisce il programma. Premendo il tasto F3 vengono presentate tutte le possibili etichette personalizzabili dall'operatore(1/4 e 2/5).

Su alcune stampe (C, D, E, F, G, H, L) vengono riportati solo i componenti delle fasi richieste per le quali, nella DBP del PF, si è specificato la sigla di quel particolare documento nel campo "Tipo documenti in stampa per la produzione"; se nessuna delle fasi richieste per i vari PF soddisfa questa condizione, il documento non viene stampato. Si vedano le seguenti specifiche relative alle diverse stampe:

- **A Riepilogo prodotti finiti.** Elenca i PF presenti nella BL con le loro quantità globali, senza entrare nel dettaglio; se richiesto, viene stampato sempre.
- **B Dettaglio ordini Clienti.** Elenca i PF presenti nella BL specificando la quantità, l'OC collegato e il cliente della riga di dettaglio; se richiesto, viene stampato sempre.
- **C Tagliandi di produzione.** Per ogni riga di dettaglio della BL fornisce informazioni utili alla creazione del singolo PF, specificando eventuali note presenti nell'anagrafica del PF e nell'anagrafica del cliente a cui il PF è destinato; vengono stampati i componenti in evidenza "E" o "T" delle fasi richieste per le quali, nella DBP del PF, si è specificato la sigla "C" nel campo "Tipo documenti in stampa per la produzione" (per i componenti in evidenza "T" viene anche indicata la quantità in forma V\*F, se specificata in DBP); se nessuna delle fasi richieste per i vari PF soddisfa questa condizione, il documento non viene stampato.
- **D Lista MP ordinata e raggruppata per ubicazione + codice articolo.** Stampa i componenti di tipo "A" e "P" delle fasi richieste per le quali, nella DBP del PF, si è specificato almeno una delle sigle "D", "E" o "F" nel campo "Tipo documenti in stampa per la produzione"; se nessuna delle fasi richieste per i vari PF soddisfa questa condizione o se non viene trovato nessun componente da stampare, il documento non viene stampato. La lista è ordinata per ubicazione e codice articolo e vengono raggruppati articoli uguali con stessa unità di misura.
- **E Lista MP ordinata e raggruppata per codice articolo.** Stampa i componenti di tipo "A" e "P" delle fasi richieste per le quali, nella DBP del PF, si è specificato almeno una delle sigle "D", "E" o "F" nel campo "Tipo documenti in stampa per la produzione"; se nessuna delle fasi richieste per i vari PF soddisfa questa condizione o se non viene trovato nessun componente da stampare, il documento non viene stampato. La lista è ordinata per codice articolo e vengono raggruppati articoli uguali con stessa unità di misura.
- **F Lista MP NON ordinata.** Stampa i componenti di tipo "A", "P", "S" ed "L" delle fasi richieste per le quali, nella DBP del PF, si è specificato almeno una delle sigle "D", "E" o "F" nel campo "Tipo documenti in stampa per la produzione"; se nessuna delle fasi richieste per i vari PF soddisfa questa condizione o se non viene trovato nessun componente da stampare, il documento non viene stampato. I componenti sono suddivisi per PF e per fase.
- **G Lista MP di tipo spesa.** Stampa i componenti di tipo "S" delle fasi richieste per le quali, nella DBP del PF, si è specificato la sigla "G" nel campo "Tipo documenti in stampa per la produzione"; se nessuna delle fasi richieste per i vari PF soddisfa questa condizione o se non viene trovato nessun componente da stampare, il documento non viene stampato. La lista è ordinata per codice articolo e vengono raggruppati articoli uguali con stessa unità di misura.
- **H Lista MP di tipo lavorazione.** Stampa i componenti di tipo "L" delle fasi richieste per le quali, nella DBP del PF, si è specificato la sigla "H" nel campo "Tipo documenti in stampa per la produzione"; se nessuna delle fasi richieste per i vari PF soddisfa questa condizione o se non viene trovato nessun componente da stampare, il documento non viene stampato. La lista è ordinata per codice articolo e vengono raggruppati articoli uguali con stessa unità di misura.
- **L Lista MP in evidenza.** Stampa i componenti in evidenza "L" o "T" (e con quantità in DBP espressa con la forma V@F) delle fasi richieste per le quali, nella DBP del PF, si è specificato la sigla "L" nel campo "Tipo documenti in stampa per la produzione"; se nessuna delle fasi richieste per i vari PF soddisfa questa condizione o se non viene trovato nessun componente da stampare, il documento non viene stampato. La lista è ordinata per codice articolo e vengono raggruppati articoli uguali con stessa unità di misura.
- **N Lista delle note su MP.** Elenca i PF presenti nella BL specificando la quantità, l'OC collegato e il cliente della riga di dettaglio; se richiesto, viene stampato sempre. Per ogni PF stampa i componenti di tipo "A", "P", "S" ed "L" delle fasi richieste per le quali, nella DBP del PF, si è specificato almeno una delle sigle "D", "E" o "F" nel campo "Tipo documenti in stampa per la produzione"; i componenti sono suddivisi per fase e vengono riportate le note inserite in DBP sulle fasi e sui singoli componenti.
- **O Lista delle note su MP in evidenza.** Elenca i PF presenti nella BL specificando la quantità, l'OC collegato e il cliente della riga di dettaglio; se richiesto, viene stampato sempre. Per ogni PF stampa i componenti in evidenza "E", "L" o "T" delle fasi richieste per le quali, nella DBP del PF, si è specificato almeno una delle sigle "D", "E" o "F" nel campo "Tipo documenti in stampa per la produzione"; i componenti sono suddivisi per fase e vengono riportate le note inserite in DBP sulle fasi e sui singoli componenti.
- **M Dettaglio OC con lista "F".** Elenca i PF presenti nella BL specificando la quantità, l'OC collegato e il cliente della riga di dettaglio; se richiesto, viene stampato sempre. Per ogni PF stampa i componenti di tipo "A", "P", "S" ed "L" delle fasi richieste per le quali, nella DBP del PF, si è specificato almeno una delle sigle "D", "E" o "F" nel campo "Tipo documenti in stampa per la produzione"; i componenti sono suddivisi per fase e vengono stampati i totali componenti per ogni PF.

## **MEXAL ®PASSCOM**

- **T Tagliandi con raggruppamento.** Elenca i PF e i componenti relativi in evidenza "E" o "T", con la possibilità di raggruppare per parti di codice strutturato i PF; questo permette di avere, per singolo gruppo, il totale delle quantità di PF da produrre e dei componenti in evidenza. Sono riportate anche le note anagrafiche dei PF e delle singole parti di codice articolo strutturato.
- **1/4 (numero da 1 a 4)** Etichette personalizzabili con la funzione "Servizi Personalizzazioni Modulistica Documenti". Viene stampata un'etichetta con il totale delle quantità su una riga d'ordine in produzione.
- **5/9 (numero da 5 a 9)** Etichette personalizzabili con la funzione "Servizi Personalizzazioni Modulistica Documenti". Viene stampata un'etichetta per ogni prodotto in produzione, con eventuale sviluppo per taglia.

**STAMPA ARTICOLI IN EVIDENZA –** impostato ad "S" vengono stampati gli articoli in evidenza, in funzione del comando inserito nel campo successivo, in caso contrario non vengono stampate. Se le MP sono state impegnate il controllo per le evidenze viene eseguito all'interno dell'archivio impegni o della DBP a seconda del parametro espresso nel campo "**EVIDENZA SU IMPEGNI O SCHEDA**" **(INCLUDI/ESCLUDI) –** "I" include l'articolo, o gli articoli, specificati nel campo successivo. "E" esclude l'articolo, o gli articoli, specificati nel campo successivo.

**(CODICE ARTICOLO) –** codice degli articoli in evidenza da includere o escludere dalla stampa. Sono ammessi caratteri "?" con il significato di "qualsiasi carattere nella posizione", per selezioni multiple.

**EVIDENZA SU IMPEGNI O SCHEDA –** questo campo appare solo se si sono impegnate le MP. "I" Effettua il controllo delle evidenze articoli sul campo relativo all'interno dell'archivio impegni articoli. "S" Effettua il controllo delle evidenze articoli sulla scheda tecnica del PF ignorando le MP impegnate. Solo documenti (CT)

**LISTE COMPONENTI CON I PREZZI –** valido solo se è stato indicato almeno un documento fra quelli specificati a destra del campo d'immissione. "S" i documenti verranno valorizzati con i singoli prezzi delle MP, prelevati dalla anagrafica articoli, o dall'archivio impegni a seconda del parametro di testata "PRZ". Solo documenti (DEFGHLM)

**LISTE CON ESISTENZA A MAGAZ. –** valido solo se è stato indicato almeno un documento fra quelli specificati a destra del campo d'immissione. "S" nelle stampe viene evidenziata la quantità in esistenza della MP. "N" non viene stampata l'esistenza. Solo documenti (DEFGHLM)

**TOTALI FINO A CAMPO STRUTTURA –** valido solo se è stato indicato almeno un documento fra quelli specificati a destra del campo d'immissione. Campo, all'interno del codice strutturato, fino al quale deve essere eseguito il raggruppamento delle quantità articolo. In collegamento con il campo successivo determina un diversa visualizzazione dei totali. Solo documenti (T)

**DETTAGLIO, RAGGRUP. O, TOTALI –** valido solo se è stato indicato almeno un documento fra quelli specificati a destra del campo d'immissione. "D" vengono riportati per ogni rottura articolo strutturato, tutte le righe PF inserite in BL. "R" vengono riportati per ogni rottura articolo strutturato, le righe con i totali divisi per codice articolo completo. "T" vengono riportati per ogni rottura articolo strutturato, i totali. Solo documenti (T)

**DESCRIZIONI PF DAL DOCUMENTO OC –** "S" riporta le annotazioni articoli di riga che sono presenti negli OC collegati, nelle stampe interessate. Solo documenti (BCMNO)

**STAMPA RIDOTTA ESTESA – "**R" Riduce la dimensione del formato a 131 crt. eliminando dalle stampe la suddivisione per taglia, o eventuali altri dati definiti stampa per stampa. "E" Stampa 220 crt. senza alcuna limitazione.

**DETTAGLIO PER TAGLIA (S/N/R) –** impostato il parametro **"**S" viene stampata la quantità suddivisa per taglia, impostato ad "R" viene stampata la quantità per taglia raggruppata. Per tutte le taglie che hanno la relativa tabella con posizioni vuote o con descrizioni uguali la quantità è sommata nell'elemento precedente se presente o uguale, impostato ad "N" viene stampata solo la sommatoria delle quantità per taglia.

**DESCRIZIONI DA TABELLA TAGLIE –** "S" riporta la descrizione delle taglie per ogni PF se risultano diverse da quella presente nel titolo di stampa.

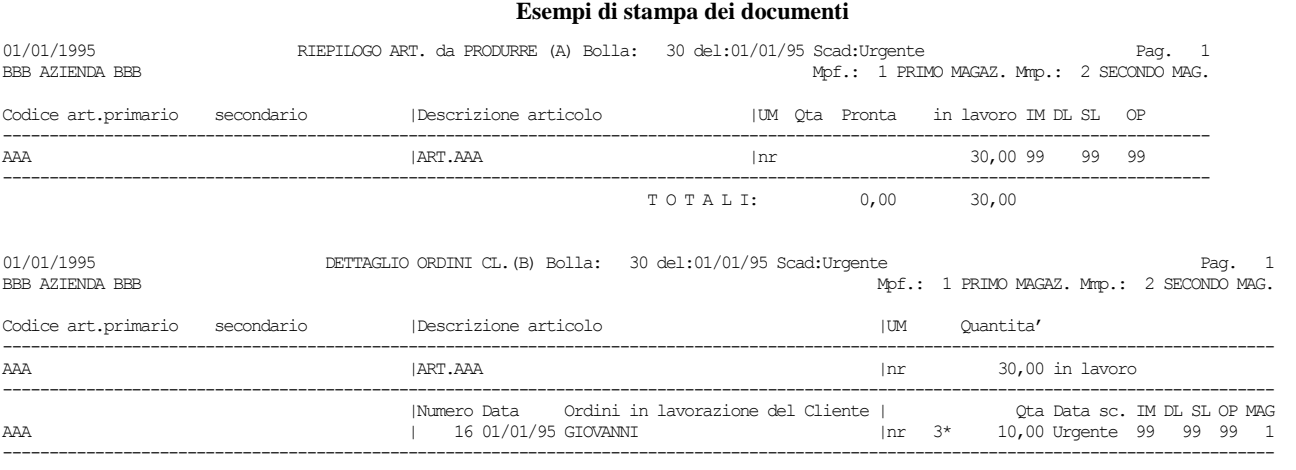

TAGLIANDO DI PRODUZIONE (C) Bolla: 30 del:01/01/95 Scad:Urgente Mpf.: 1 PRIMO MAGAZ. Mmp.: 2 SECOND| Indice Cod.Articolo e descrizione UM Qta

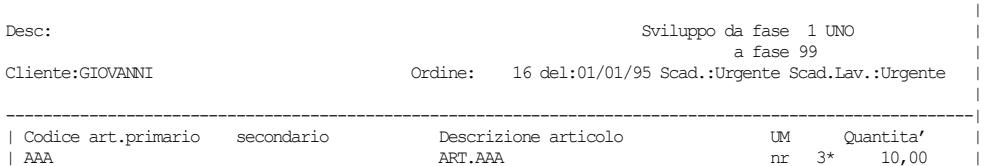

#### **74 BOLLE DI LAVORAZIONE**

### **@MEXAL @PASSCOM**

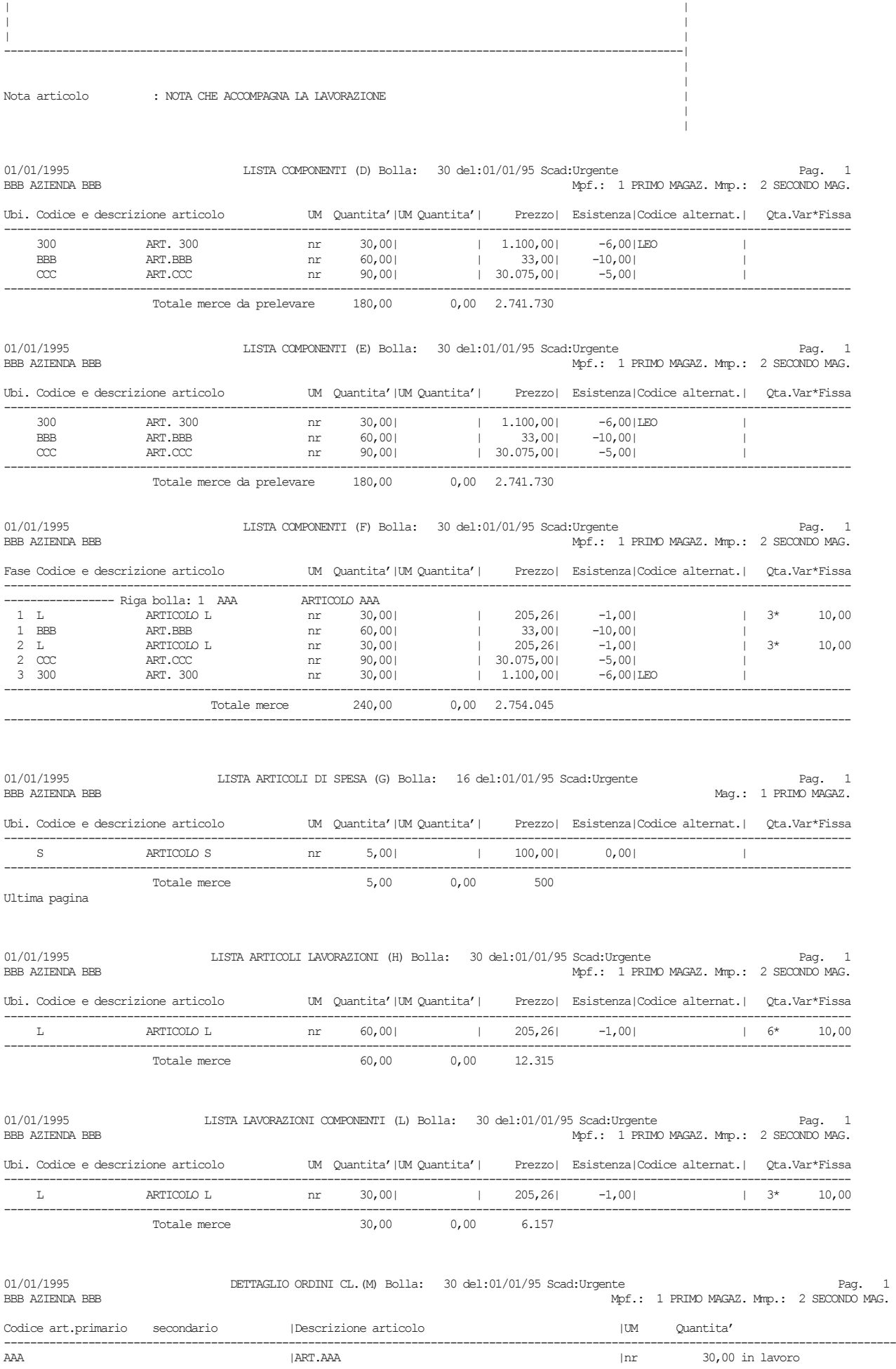

------------------------------------------------------------------------------------------------------------------------------------------

|Numero Data Ordini in lavorazione del Cliente | Qta Data sc. IM DL SL OP MAG

**@MEXAL @PASSCOM** 

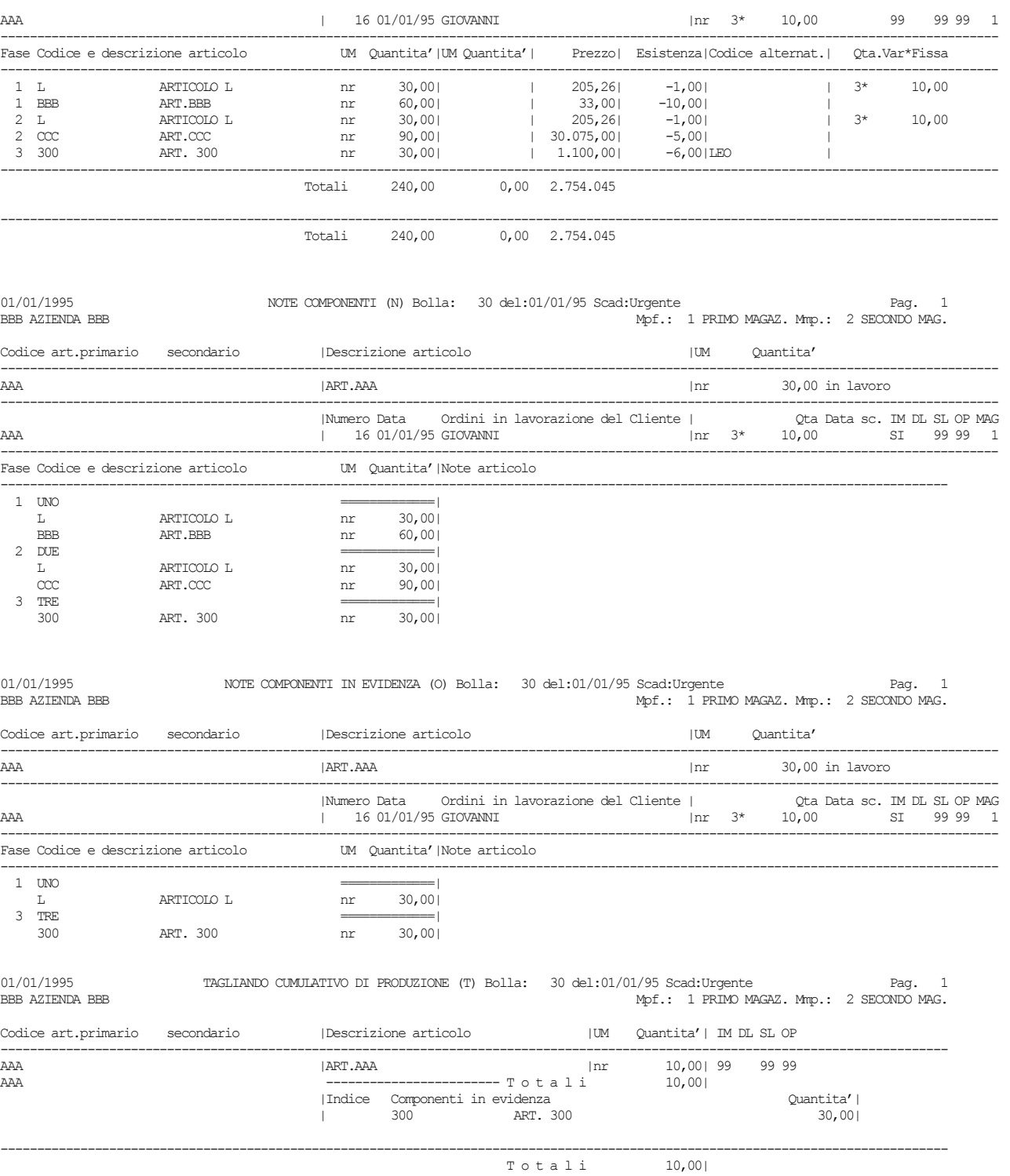

Ultima pagina

### **OPERAZIONE "E" – Deposito + Impegno**

L'operazione "E" effettua le stesse operazioni della operazione "D" ma agisce anche sull'archivio impegni, impegnando tutte le materie prime per la quantità inserita nel documento a prescindere da quella letta alla partenza dagli impegni o dallo sviluppo della distinta base.

Nel campo "OP" è presente l'opzione "E" "Deposito + Impegno", come mostrato nella maschera di seguito illustrata:

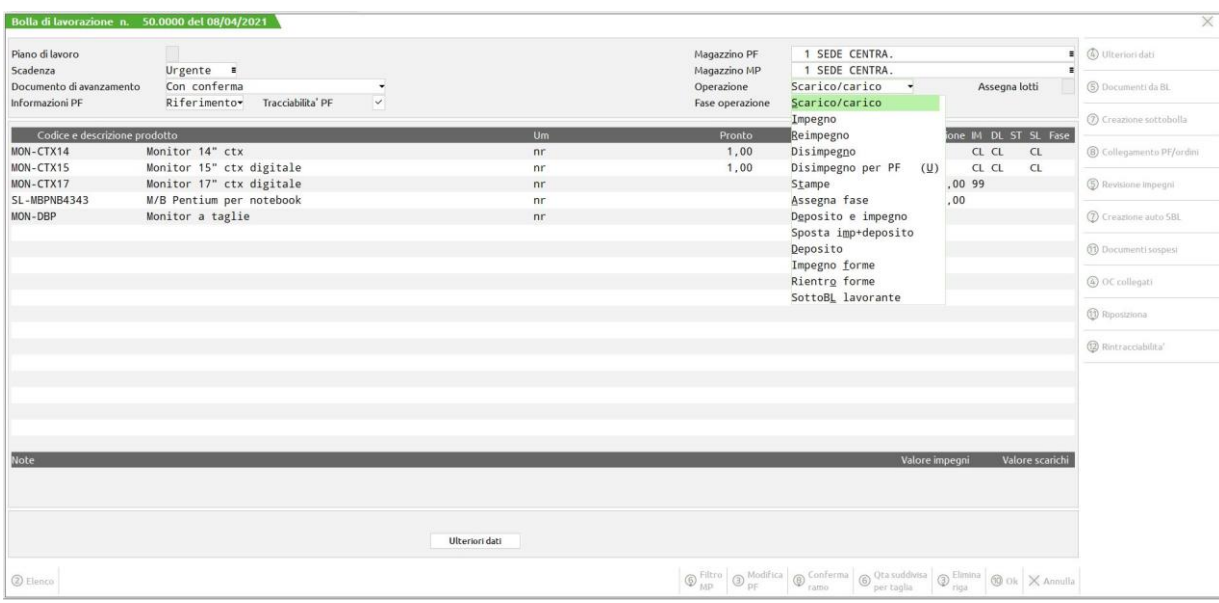

Eseguendo l'operazione "E" viene proposto a video la seguente maschera:

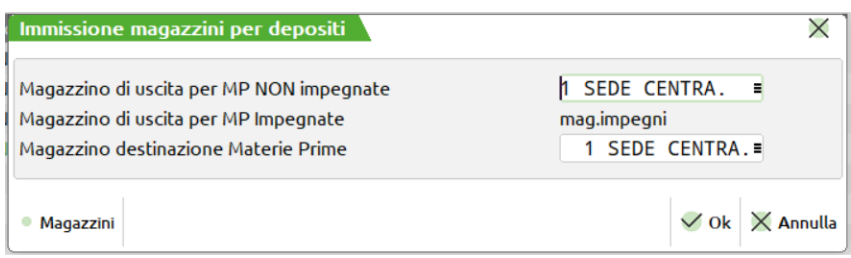

Il primo magazzino viene utilizzato per tutte le MP non impegnate che interesseranno lo sviluppo della Distinte Basi, il secondo magazzino viene utilizzato come magazzino di destinazione per il documento "DL" che è proposto. Impostati i magazzini e la relativa fase di elaborazione alla conferma, tramite il tasto F10, viene visualizzato il documento di Deposito:

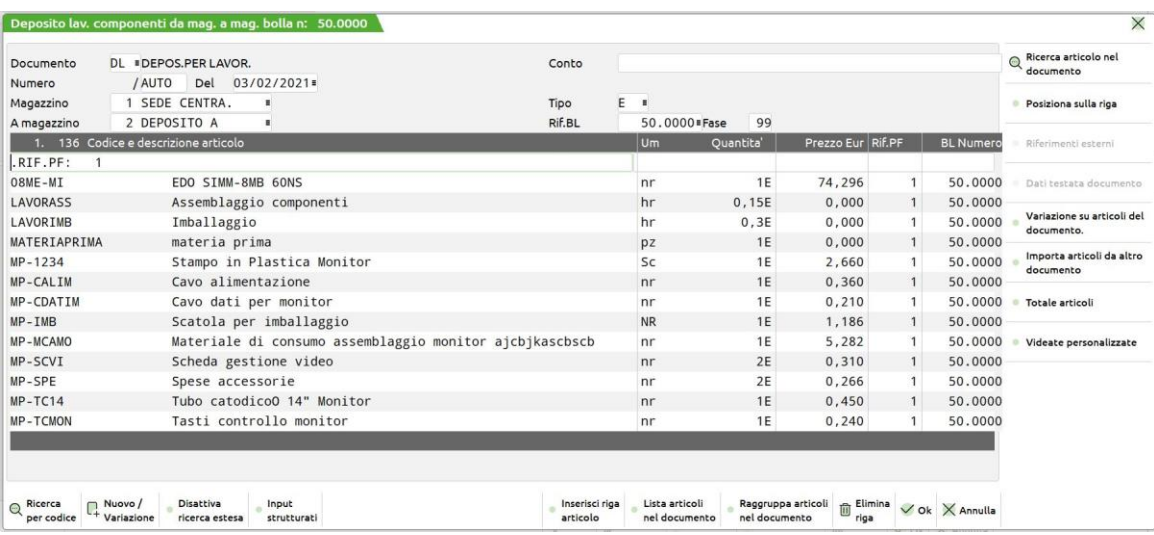

### **MEXAL ®PASSCOM**

Poiché è obbligatorio l'utilizzo dei parametri "D" o "R" nel campo "PF" l'elenco delle materie prime è dettagliato per prodotto finito e per ogni materie prima presente nel documento è possibile visionare e/o modificare sia il riferimento al prodotto finito che la fase di esecuzione. Tramite la pressione del tasto F10 il documento viene memorizzato.

Se nel documento DL vengono impostate delle quantità in stato "Residuo", alla conferma del documento, nella bolla di lavorazione verrà indicato un flag "Residui DL/SL", che indicherà negli impegni la presenza di alcuni componenti non ancora depositati nel magazzino di destinazione.

### **DETTAGLIO DELL'OPERAZIONE PER ARCHIVIO ED ESECUZIONE**

#### **SVILUPPO**

Per le fasi non impegnate, le MP vengono prelevate dallo sviluppo della DB, partendo dalla fase successiva a quella depositata in precedenza, o impegnata, fino a quella impostata, ed il magazzino utilizzato sarà il magazzino di uscita MP specificato nella finestra "IMMISSIONE MAGAZZINI PER DEPOSITI".

#### **MAGAZZINI**

Vengono eseguiti tanti documenti per quanti sono i magazzini di partenza delle MP.

Il magazzino di partenza è quello inserito nell'impegno se MP impegnata, o quello inserito nella finestra "IMMISSIONE MAGAZZINI PER DEPOSITI" se MP proveniente da sviluppo. Nel caso in cui il magazzino di partenza sia uguale a quello di destinazione, non viene presentato nessun documento DL.

#### **CONFERMA DOCUMENTO**

Alla conferma del documento "DL", con il tasto F10, la riga del PF verrà marcata con la fase di deposito impostata, sia nella colonna "DL" che nella colonna "IM" impegno, verrà memorizzato il documento "DL" cosi come presentato a video con le sole righe evadibili.

#### **IMPEGNI**

Se le fasi considerate risultano impegnate, le MP vengono estrapolate dall'archivio impegni, partendo dalla fase 1 fino alla fase impostata ed il magazzino utilizzato sarà quello scritto sull'archivio stesso. Vengono scartate tutte la materie prime già depositate

Tutte le MP selezionate dall'archivio impegni inserite nel documento saranno cancellate dall'archivio impegni ed inserite nell'archivio impegni alla conferma del documento

Se è presente, nelle righe del documento "DL", il Rif.Pf e la fase, vengono impegnate le MP presenti nel documento a seconda dello stato di riga:

- le righe evadibili vengono impegnate sul magazzino di destinazione come depositate;
- le righe residue vengono impegnate sul magazzino di partenza come NON depositate. In questo caso rientrando in BL verrà visualizzato un flag "Residui SL/DL".
- Le righe in stato "I solo impegni" (stato di riga presente solo con l'operazione E) vengono impegnate sul magazzino di destinazione come depositate, ma il componente viene escluso dal documento DL, quindi risulterà non movimentato, ma già presente nel magazzino di destinazione.

**N.B. Se un componente in DBP ha impostato a "Si" il campo "escludi da DL", la riga nel documento viene già impostata ad "I" in automatico.**

abbinate al Prodotto finito per la fase impostata.

Se NON è presente, nelle righe del documento "DL", il "Rif.Pf" e la fase, vengono impegnate le MP presenti nel documento DL a seconda dello stato di riga:

- le righe evadibili vengono impegnate sul magazzino di destinazione;
- le righe residue vengono impegnate sul magazzino di partenza come RES\_DL

#### *NOTA BENE:*

*se sono inserite delle righe di MP in aggiunta a quelle presentata nel documento DL fare attenzione al Rif.PF e alla fase da inserire sulla riga (Shift+F7).* 

#### **DOCUMENTO**

Nel documento "DL" sono inserite tutte le materie prime che provengono dalla lettura dell'archivio impegni, o dallo sviluppo della Distinta Base, a differenza delle altre operazioni, tutte le operazioni che sono eseguite all'interno del documento vengono riportate quindi nell'archivio degli impegni.

Gestendo articoli in residuo viene richiesto tramite apposita maschera:

#### **Manuale Utente**

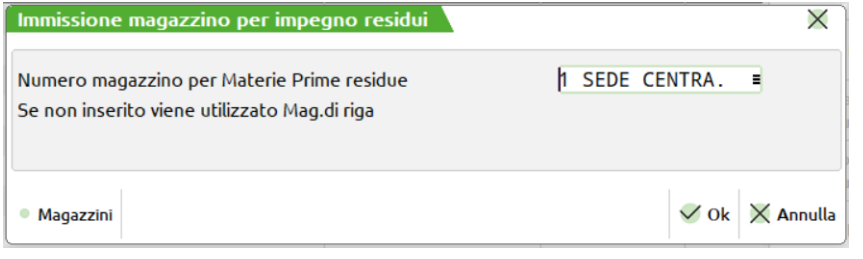

su quale magazzino il residuo debba essere gestito, digitato lo stesso magazzino nel quale si sta facendo il documento "DL" non ci sarà nessuna gestione del residuo, cioè la procedura sommerà le quantità.

#### *NOTA BENE:*

*alla conferma del documento DL vengono memorizzate le MP nell'archivio impegni a parità di RIf.PF, di magazzino, di articolo, di fase le quantità vengono sommate, quindi MP impegnate su stesso magazzino per stesso PF per stessa fase non possono essere DEPOSITATE e NON depositate.*

Tutte le righe Evadibili nel documento DL con riferimento al PF sono memorizzate nell'archivio impegni come Depositate, ed impegnate nel magazzino con la quantità presente nel documento.

Le righe Evadibile nel documento DL ma senza riferimento al PF sono memorizzate nell'archivio impegni come RES\_SL residuo di scarico poiché presenti nel "DL" e successivamente dovrà essere scaricata dal relativo magazzino con una operazione di scarico merce residua.

Le righe Residue nel documento DL con riferimento al PF sono memorizzate nell'archivio impegni come NON Depositata, impegnate sul magazzino di partenza con la quantità inserita nel documento "DL". In questo caso nella BL verrà acceso il flag "Residui SL/DL"

Le righe Residue nel documento DL ma senza riferimento al PF sono memorizzate nell'archivio impegni come Residuo di deposito sul magazzino di partenza pertanto successivamente dovranno essere depositata su altro magazzino con una operazione di avanzamento merce di deposito residua.

### **DOCUMENTI DI AVANZAMENTO LAVORAZIONE**

Vediamo ora i documenti generabili alla conferma di una BL.

### **SCARICO DI LAVORAZIONE**

Se è stata impostata una fase, per almeno una riga della BL, ed il parametro nel campo Operazioni è impostato ad "S", viene generato il relativo documento SL.

Dopo la scrittura della BL, ed eventuale stampa, viene presentata la videata del documento SL con tutti i componenti, di tutti i PF, per le fasi da scaricare, raggruppati per codice articolo, unità di misura, prezzo e verrà proposto un documento per ogni magazzino interessato dalle MP.

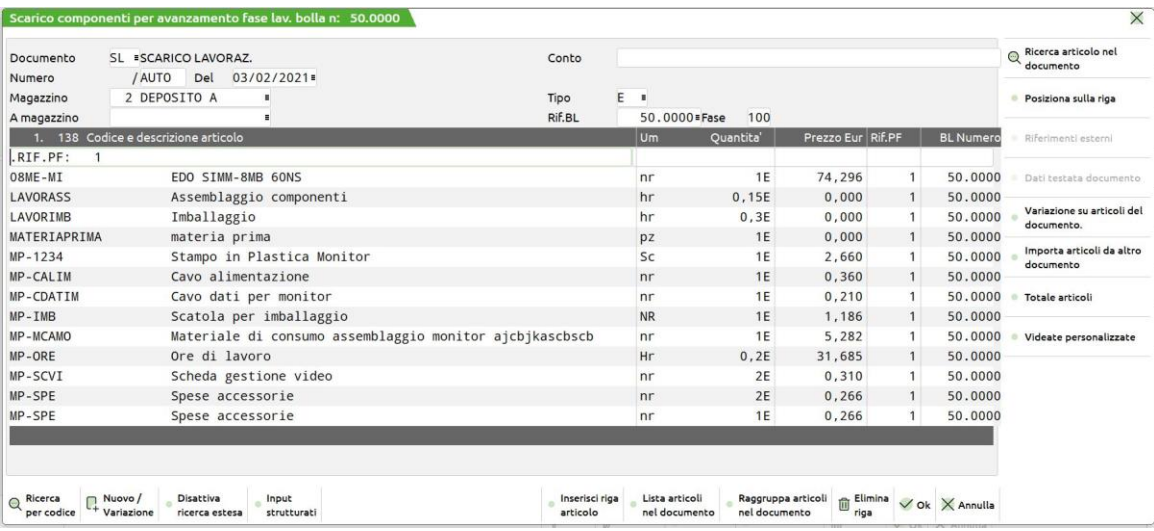

Nel caso il totale del documento sia negativo, non avendo valore l'esistenza del documento nella bolla di lavorazione, viene effettuato lo stesso il documento, ma nel campo valore dello scarico e valore degli impegni scaricati per la bolla di lavorazione non viene scritto nessun importo ed i campi vengono impostati a zero, come mostrato dalla seguente videata.

# **®MEXAL ®PASSCOM**

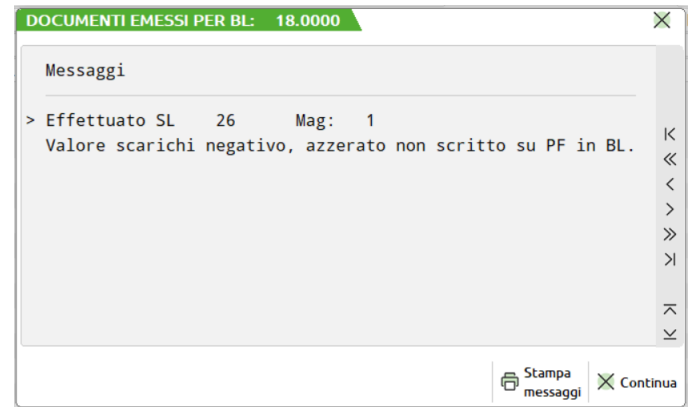

**Attenzione!** Nei documenti generati dall'avanzamento di produzione (CL/SL/DL) raggruppare gli articoli nel documento. **In questo caso però il tasto raggruppa articoli chiede di forzare il raggruppamento avvisando che verranno persi i dati della rintracciabilità:**

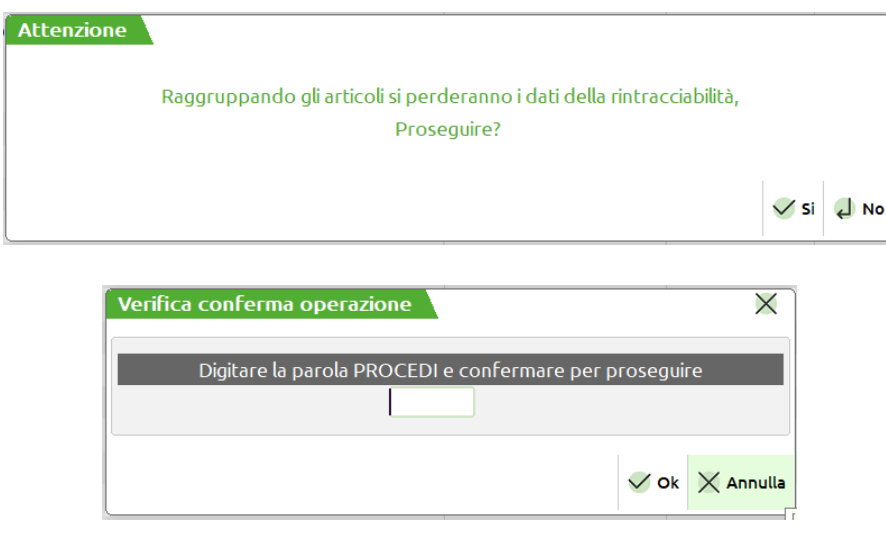

### **DEPOSITO DI LAVORAZIONE**

Se è stato richiesto il deposito di lavorazione operazione di tipo "D" viene aperta una finestra per la richiesta dei magazzini per lo spostamento delle materie prime

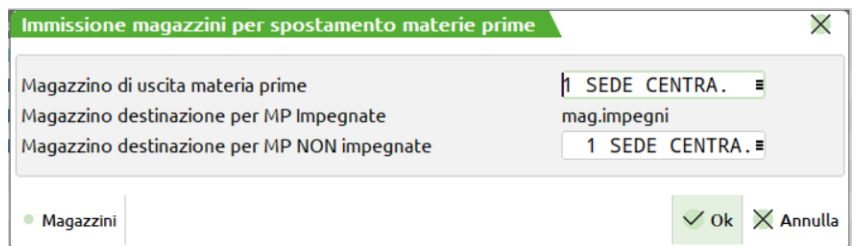

successivamente impostata la fase viene generato il relativo documento DL.

Dopo la scrittura della BL, ed eventuale stampa, viene presentata la videata del documento DL con tutti i materiali dei PF.

# **<sup>@</sup>MEXAL @PASSCOM**

#### **Manuale Utente**

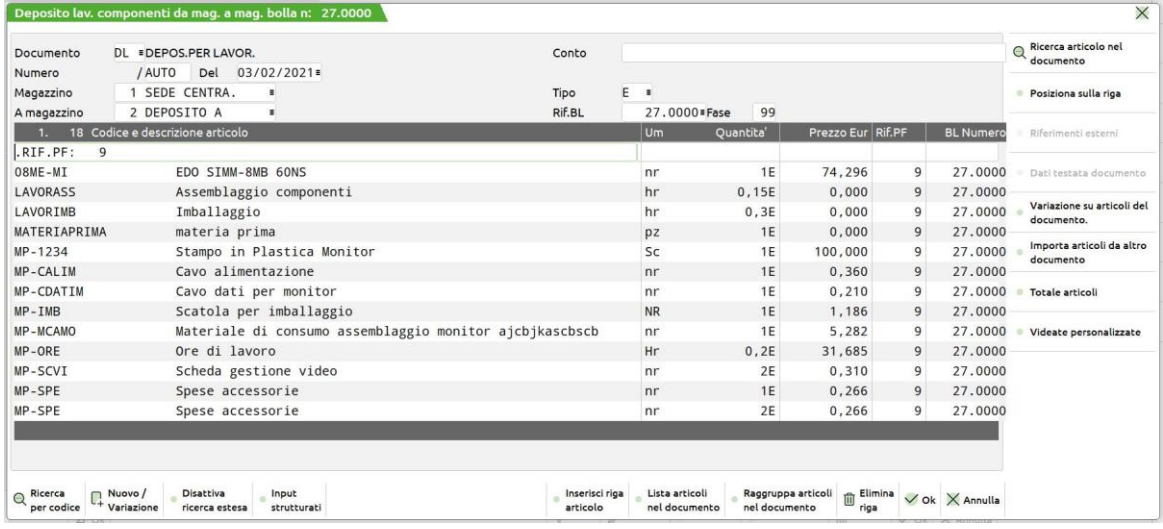

### **CARICO DI LAVORAZIONE**

Se è stato impostato un carico, dicitura "CL" nel campo fase, per almeno una riga della BL, viene generato il relativo documento CL.

Dopo la scrittura della BL, ed eventuale stampa, e dopo gli eventuali documenti SL per terminare la lavorazione, le fasi non ancora scaricate, o i residui di scarico, viene presentata la videata del documento CL contenente la lista di tutti i PF per cui è stato richiesto il carico di lavorazione nelle varie quantità

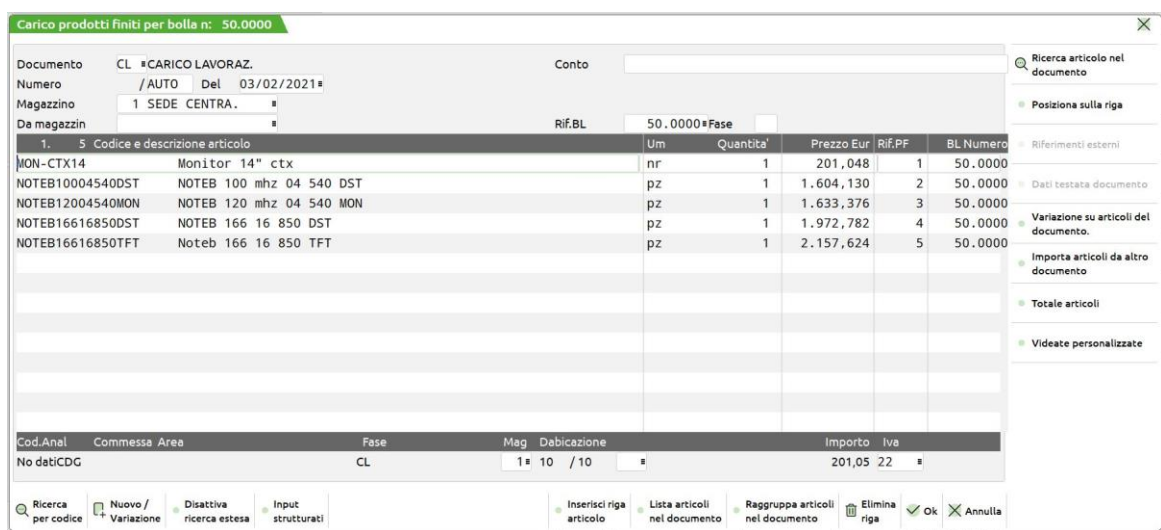

Effettuato il carico di lavorazione ed effettuati quindi tutte le operazioni sulla bolla ne viene chiesta la cancellazione tramite apposita finestra:

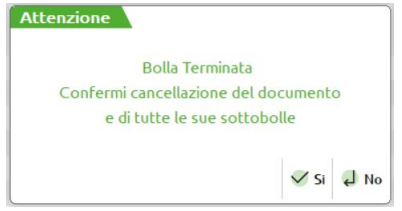

Alla conferma dell'operazione, la bolla di lavorazione ed eventualmente le sue sottobolle, verranno cancellate, ma sarà sempre possibile tramite il menù Consuntivo delle lavorazioni o tramite emissione revisione documenti, controllarne i movimenti.

*Si ricorda che la valorizzazione del costo del prodotto finito dipende dal valore del parametro impostato nei parametri di produzione.*

### **CARATTERISTICHE DEI DOCUMENTI SL – DL – CL**

Per tutti i documenti, se il parametro "Scar.aut:" era impostato a 'S', il programma, in automatico, confermerà il documento e, se previsto, lo stamperà.

#### **Campi d'immissione**

**DOCUMEN –** Campo da 3 caratteri alfanumerici che identificano la sigla del documento. I primi due caratteri identificano il tipo di documento da eseguire:

- **SL** Scarico materie prime dal file impegni, se gestiti, o dallo sviluppo della scheda tecnica.
- **DL** Deposito per Lavorazione esterna, vengono presentate le MP della BL per il deposito.
- **CL** Carico di Lavorazione. Attenzione, non è possibile effettuare dei carichi parziali da questa funzione, se necessario si deve spezzare la riga direttamente sulla BL.

Il terzo carattere (facoltativo) identifica il tracciato della modulistica, definita in "Servizi – Personalizzazioni – Modulistica Documenti".

È attivo il tasto **F2** che visualizza le sigle accettate con accanto la propria descrizione (memorizzata nella tabella aziendale descrizione documenti). Inoltre è attivo il tasto **F3 Moduli di stampa**, tramite il quale è possibile visualizzare l'elenco dei moduli definiti in modulistica documenti. Premendo **F3** si apre la seguente finestra:

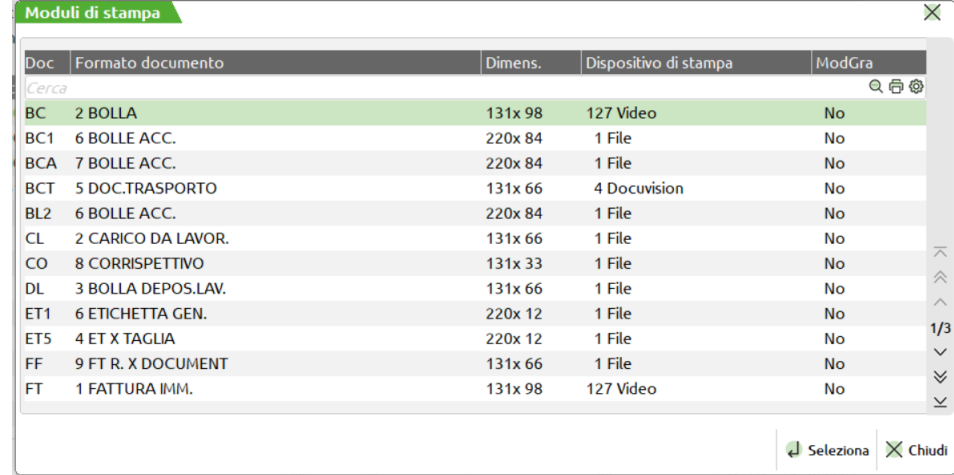

In questa maschera sono attivi i tasti funzione "Esc/Fine Uscita", "Invio Scelta", i tasti di navigazione FrecciaSU, FrecciaGiu, PaginaSu, PaginaGiu, Sh+F5Inizio tabella, Sh+F6Fine tabella. La riga su cui ci si posiziona viene evidenziata e premendo "Invio" si chiude la finestra e la sigla selezionata viene riportata nel campo relativo. Nel caso venga attivata la finestra impostando il relativo campo con una sigla documento, la finestra si apre posizionandosi su tale sigla documento, nel caso non ci sia si posiziona sul successivo. Nel caso in cui il campo sigla documento non sia impostato, attivando tale finestra sono riportati tutti i moduli ordinati per sigla documento.

Se si richiama una sigla che non ha nessun modulo di stampa definito, il documento non viene stampato ma in ogni caso viene registrato nei vari archivi.

I documenti creati in questo punto del programma sono revisionabili anche dal menù: "Emissione/revisione documenti", nello stesso modo è possibile crearli direttamente con tale funzione, ma NON è possibile revisionarli in questa funzione.

*ATTENZIONE: qualunque variazione a questi documenti, sarà conteggiata nel consuntivo, ma non nella gestione della lavorazione.* 

*Ad esempio, se il parametro "Car.costo Prod.Fin(U/S/M/V/P/L):" è impostato a "L", (sommatoria scarichi), il valore di carico del PF sarà dato dalla sommatoria del valori derivati dall'impegno dei materiali o dallo sviluppo della DB, se non si è eseguito l'impegno, e non da quelli inseriti o variati sui documenti SL, in quanto in tali documenti, la MP vengono raggruppate per codice, e quindi risulterebbe impossibile suddividere giustamente le variazioni apportate; anche se la BL ha una sola riga, e quindi un solo PF, le variazioni non vengono conteggiate. Per fare in modo che il carico del PF segua gli scarichi delle MP occorre impegnare i materiali, e apportare le modifiche dalla gestione impegni, tasto Sh+F5 dalla BL; attenzione i prezzi inseriti nella videata saranno presi in considerazione solo se gli impegni sono stati generati tramite il carattere 'F' e non 'S'.*

#### **NOTA BENE:**

- 1) In questo campo è possibile inserire una qualunque sigla documento ad eccezione della sigla "FT", "FC", "FF". Utilizzando una sigla diversa da quella proposta dalla procedura, le righe della BL saranno comunque avanzate alla fase indicata, ma tali operazioni non verranno conteggiate nel consuntivo. Inoltre nella trasformazione vengono controllati i codici dei conti clienti/fornitori in merito al tipo documento che si sta creando:Solo se il controllo di gestione è attivo è possibile generare anche documenti di tipo "PC" e "PF".
- 2) Se quando il programma presenta una SL, si cambia tale sigla in CL, e nel caso presenti CL si inserisce SL, le operazioni verranno eseguite all'incontrario, cioè verranno caricate le MP e scaricati i PF; utile, ad esempio, nella produzione dei salumi, dove gli insaccati (MP) verranno caricati, mentre il maiale (PF) verrà scaricato.
- 3) Se i documenti "SL" "CL" "DL" vengono trasformati in "BC" viene richiesto anche il numero di serie della bolla (solo se si gestiscono più serie).

**NUMERO –** numero del documento, il programma propone la parola AUTO ad indicare una numerazione progressiva automatica, ma è possibile assegnare un numero a piacere, ed in questo caso non verrà aggiornato il contatore automatico della numerazione.

**DEL –** data di emissione del documento, viene presentata la data odierna.

**MAGAZZ. –** Numero del magazzino che deve essere movimentato. Il campo assume significati diversi a seconda dei documenti:

"BD" Bolla deposito, determina il magazzino da cui viene prelevata la merce. Il movimento incrementa il progressivo CARICO ma in NEGATIVO.

*NOTA BENE: Sul magazzino di destinazione, se immesso, viene eseguito un CARICO IN POSITIVO, in questo modo vengono modificate le giacenze dei due magazzini ma l'esistenza del TOTALE Magazzini non varia. Se non viene immesso il magazzino di destinazione viene movimentato solo il magazzino di provenienza, ed in questo caso varia anche il TOTALE magazzini ( questa modalità viene usata per fare scarichi di merce da distruggere o aggiornare il magazzino in seguito a calo peso naturale ).*

- "DL" Depositi per lavorazioni. Stessa logica della "BD", determina il magazzino da cui prelevare le materie prime da consegnare al lavorante. Il movimento incrementa il progressivo CARICO ma in NEGATIVO.
- "SL" Scarico lavorazioni. Determina il magazzino da cui prelevare le materie prime per la lavorazione. Il movimento incrementa il progressivo SCARICO.

### **MEXAL ®PASSCON**

"CL" Carico Lavorazioni. Determina il magazzino su cui CARICARE il prodotto finito derivato da una lavorazione. Il movimento incrementa il progressivo CARICO.

*NOTA BENE: quando all'interno del documento ci si trova su un campo che non sia il codice articolo, nell'ultima riga del video appaiono i dati relativi a disponibilità ed esistenza dell'articolo, relativamente al magazzino immesso.*

**A MAGAZ –** Magazzino al quale destinare gli articoli presenti nel documento in esame. Attivato solo per il documento di tipo "DL depositi per lavorazioni", "SL scarichi di lavorazione" "CL carichi di lavorazione", se inserito, il numero di magazzino in questo campo deve essere diverso dal campo precedente. Modificare il numero di magazzino di partenza o di destinazione non cambia l'impegno già memorizzato in precedenza, ma solo i progressivi del documento che si sta emettendo. Si consiglia di non modificare mai questo campo in presenza di impegni sulla BL, ma di modificare direttamente il magazzino MP sulla BL, prima di effettuare qualsiasi documento.

**CONTO –** codice conto intestatario del documento, viene presentato l'eventuale conto immesso nella testata della BL. Se il conto ha il campo "Fatturare a" impostato, il relativo codice prende il posto di quello indicato nella BL, e viene segnalato:

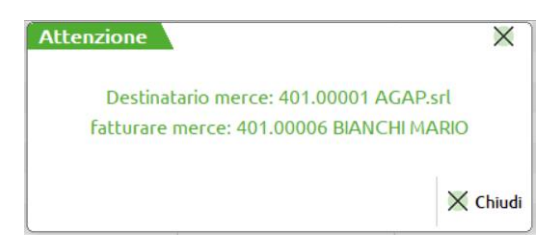

**TIPO –** tipo evadibilità. Inserendo uno dei seguenti caratteri si otterrà che tutte le righe del documento:

- " " diventano"." e assumono il significato di residui.
- "E" diventano "E" e assumono il significato di evadibili
- "ES" diventano "E" e assumono il significato di evadibili le sole righe la cui quantità in esistenza soddisfi la quantità da evadere, nell'altro caso diventano " " residui
- "ED" diventano "E" e assumono il significato di evadibili le sole righe la cui quantità disponibile soddisfi la quantità da evadere, nell'altro caso diventano " " residui
- "RS" viene resa "E" la riga per l'eventuale parte di quantità che viene soddisfatta dall'esistenza. Viene creata una nuova riga " " residua per la quantità rimanente.
- "RD" viene resa "E" la riga per l'eventuale parte di quantità che viene soddisfatta dalla disponibilità, e viene creata una nuova riga " " residua per la quantità rimanente.
- "DES" diventano "E" e assumono il significato di evadibili le sole righe la cui quantità in esistenza soddisfi la quantità da evadere, nell'altro caso diventano " " residui
- "DED" diventano "E" e assumono il significato di evadibili le sole righe la cui quantità disponibile soddisfi la quantità da evadere, nell'altro caso diventano " " residui
- "DRS" viene resa "E" la riga per l'eventuale parte di quantità che viene soddisfatta dall'esistenza. Viene creata una nuova riga " " residua per la quantità rimanente.
- "DRD" viene resa "E" la riga per l'eventuale parte di quantità che viene soddisfatta dalla disponibilità, e viene creata una nuova riga " " residua per la quantità rimanente.

*NOTA BENE: per le sigle che cominciano con la lettera "D" il controllo è effettuato sul magazzino di destinazione a differenza degli atri valori dove il controllo è effettuato sul magazzino di partenza. Se si usano tali sigle ma non è impostato il magazzino di destinazione il controllo sarà effettuato automaticamente sul magazzino di partenza*

Gli articoli considerati residui " " verranno inseriti nell'archivio impegni come residui per la BL corrente; e verranno riproposti per ulteriori documenti successivamente.

Se il documento in corso è "SL" la riga residua verrà considerata come residuo di scarico RES\_SL, e verrà riproposta nel documento "SL" come residuo di scarico della BL. I residui di scarico movimentano il progressivo impegni nell'anagrafica articoli.

Se il documento in corso è "DL" la riga residua verrà considerata come residuo di deposito RES\_DL, e verrà riproposta nel documento "DL" come residuo di deposito della BL non movimentando i progressivi

Gli articoli considerati evadibili, "E", vengono inseriti nel documento e memorizzati sull'archivio dei movimenti di magazzino al fine di poter effettuare delle statistiche tramite l'apposita funzione: "Consuntivo delle lavorazioni".

**RIF.BL –** riferimento BL, viene visualizzato in numero della BL in corso per poter essere utilizzato successivamente dal consuntivo delle lavorazioni.

**FASE** – Viene visualizzata la fase fino alla quale si sta effettuando l'operazione.

#### **TASTI FUNZIONE TESTATA**

**F4** Nei seguenti campi della testata documento: "Documen" (Sigla documento); "Numero" (Serie/numero documento);

"Del" (Data documento).

è attivo il tasto funzione F4 "Rif.esterni".

Premendo il tasto funzione F4 viene aperta la seguente finestra:

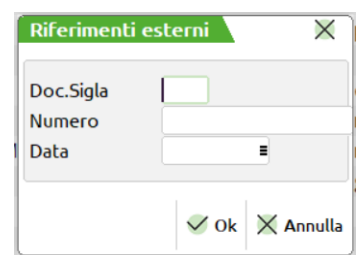

I riferimenti esterni al documento sono:

**SIGLA** – sigla documento di 4 caratteri alfanumerici (lettere maiuscole, numeri e caratteri speciali "/" "<sup>"</sup>" ".")

**NUMERO** - numero documento di 16 caratteri alfanumerico (lettere maiuscole, numeri e caratteri speciali "/" "-" " ".")

**DATA** – data del documento ggmmaa (da 01/01/1960 a 31/12/2048)

Nell'immissione di queste informazioni viene effettuato il controllo per cui la data risulta obbligatoria se sono stati inseriti la sigla o il numero.

**F6** Nei seguenti campi della testata documento:

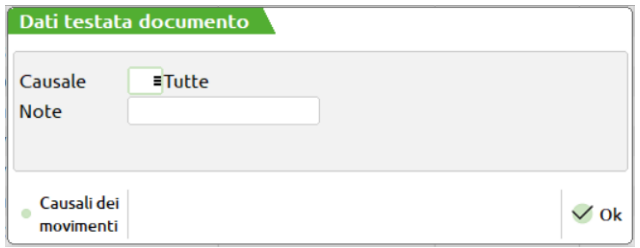

**CAUSALE DEL MOVIMENTO –** Numero della causale del movimento, memorizzata nella tabelle generali di magazzino. Premendo F2 si apre una finestra con l'elenco delle causali, che sono state definite nell'apposita tabella. Questa causale risulta utile per le statistiche sul venduto, per eseguire selezioni nella fatturazione differita o nella ricerca documenti.

**NOTE –** Questo campo permette di inserire delle note che seguono il documento con la possibilità di stamparle sulla modulistica, o di selezionare i documenti all'interno della finestra di ricerca, da emissione revisione documenti, utilizzando anche i caratteri '?' (qualsiasi carattere nella posizione).

**SH+F3** In tutti i tipo documento vi è la possibilità di annullare gli articoli presenti nel corpo del documento stesso in base alla loro tipologia. Questa funzione viene attivata con i tasti SH+F3 dalla testata del documento che apre la seguente finestra:

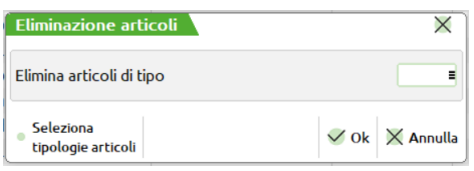

dove poter inserire le tipologie dei codici da eliminare.

- **A** = Articolo di magazzino;<br>**P** = Articolo in conto depos
- $=$  Articolo in conto deposito;
- $S =$ Articolo tipo spesa:
- **L** = Articolo lavorazione;
- $\mathbf{D}$  = Righe descrittive (carattere punto "." prima posizione).

**CODICE E DESCRIZIONE ARTICOLO –** codice del componente da movimentare.

- **Per i documenti DL o SL.** Le MP che vengono qui presentate sono raggruppate per codice articolo, unità di misura e prezzo per una più facile visione d'insieme del documento e suddiviso in tanti SL per quanti sono i magazzini MP utilizzati sugli impegni.
- **Per i documenti CL.** L'articolo che viene proposto è il PF presente sulla BL, non raggruppato in caso di più ordini CL e suddiviso in tanti CL per quanti sono i magazzini PF.

Su tale campo sono attivi i seguenti tasti funzione, gli stessi abilitati nella funzione di "Revisione impegni", alla quale si rimanda per una spiegazione più dettagliata:

**®MEXAL ®PASSCOM** 

- **F5** Totale articoli;
- **F7** Ricerca componente. Una volta attivato vengono abilitati i seguenti tasti:
	- **F6** Ricerca sulle righe precedenti;
	- **F8** Ricerca sulle righe successive.
- **F11** Inserimento riga;
- **Sh+F3** Cancellazione riga;
- **Sh+F5** Lista articoli.
- **Sh+F6 VARIAZIONE MP DOCUMENTO,** premendo questo tasto appare una videata in cui inserire nella prima parte i parametri di selezione delle MP da ricercare sul documento nella seconda le variazioni da effettuare.

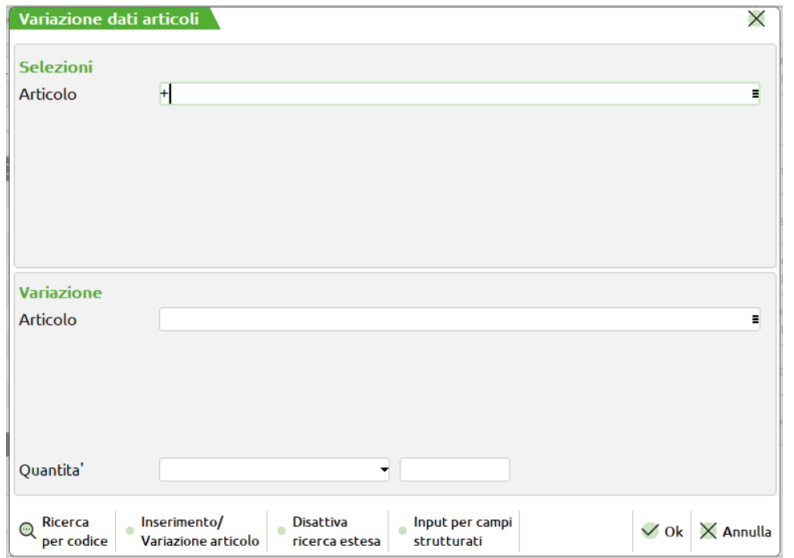

**ARTICOLO –** Codice dell'articolo da ricercare, o da sostituire. Nel campo di selezione avremo la possibilità di ricercare i codici utilizzando il carattere jolly "?" che significa qualsiasi carattere in quella posizione. Nel campo di variazione, oltre al carattere "?" è possibile utilizzare il simbolo "\$" che identifica il codice per intero che è stato elaborato. Si avrà la possibilità di effettuare una selezione di ricerca ad esempio del codice "?1" che elaborerà tutti i codici articolo che hanno nella seconda posizione il carattere "1" (esempio "01") ed utilizzare il simbolo "\$" nel campo di variazione, inserendo ad esempio "\$-ORE" in modo da sostituire al posto del codice "01" il codice "01-ORE".

**QUANTITÀ –** Si avrà la possibilità, di sostituire la quantità per i codici articolo elaborati in base ad un valore di uguaglianza "=", o in base ad una percentuale "%", oppure di sommare "+" alla quantità espressa un determinato valore.

Alla conferma con il tasto F10, verranno riportate le variazioni sulle MP presenti a video, e solo alla conferma del documento con il tasto F10, verranno memorizzate le variazioni.

#### **Sh+F7** Posizionamento alla riga.

Inoltre è attivo anche il seguente tasto funzione:

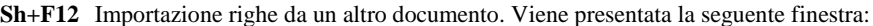

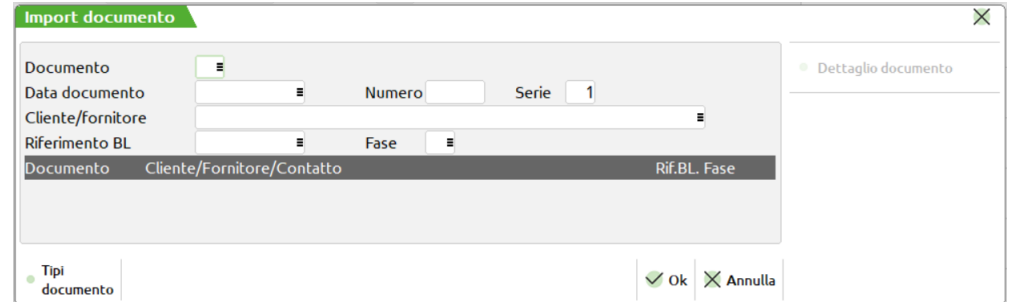

**DOCUMENTO –** sigla del documento da importare, campo obbligatorio. Vengono poi richiesti altri dati, con cui è possibile limitare la selezione

**DATA DOC –** data del documento;

**NUMERO –** numero del documento;

**SERIE –** serie del documento.

**CLIENTE/FORNITORE –** codice cliente o fornitore intestatario del documento;

**RIFERIMENTO BOLLA –** numero del documento bolla di lavoro al quale limitare la selezione. Si ricorda che gli unici documenti che portano tale informazione sono i documenti SL DL CL;

**FASE –** numero della fase alla quale limitare la selezione. Si ricorda che gli unici documenti che portano tale informazione sono i documenti SL DL CL.

Premendo il tasto F10, sull'ultima riga della finestra, sotto la dicitura "risultato della ricerca", in base ai campi immessi, verrà visualizzato il primo documento valido, e tramite i tasti 'freccia in alto' e 'freccia in basso', si può scorrere su tutti i documenti selezionati, e con il tasto F10 acquisire le righe del documento selezionato.

**UM –** unità di misura nella quale viene trattato l'articolo. Se l'articolo viene utilizzato con quella secondaria, tutte le movimentazioni sono comunque rapportate alla unità di misura primaria, secondo il coefficiente di conversione dell'articolo. Sul campo è attivo il tasto funzione F2 per la scelta dell'unità di misura che si possono utilizzare.

**QUANTITÀ –** quantità nella quale viene movimentato l'articolo, nel caso di una materia prima a taglie valgono le stesse regole e videate specificate nel paragrafo "DETTAGLIO PRODOTTI", e con le seguenti particolarità:

– **Se attiva la gestione dei lotti, si avrà la possibilità di gestirli, il modo di utilizzo è lo stesso di quello di Emissione revisione documenti. Unica eccezione riguarda la gestione delle quantità residue nei documenti alle quali non sarà possibile assegnare un lotto. Nel caso in cui si sia premuto il tasto "F7" quindi tolto l'auto prelievo, per reimpostarlo bisogna eliminare il carattere di evadibilità dalla riga ed uscire dal rigo quindi rientrare ed impostare la riga ad evadibile.**

*NOTA BENE: in presenza di lotti è consigliato avere la tracciabilità PF sempre attiva in BL. Senza questa gestione attiva, non avendo in fase di CL i riferimenti alla riga dell'OC, non è possibile assegnare correttamente i lotti, vengono impostate correttamente le quantità ma non il codice del lotto che potrebbe essere sempre lo stesso.*

*NOTA BENE: Se in fase di CL vengono impostate delle quantità di riga e di lotto maggiori delle quantità impostate nell'OC collegato,*  la quantità di riga dell'ordine non viene aggiornata. E' necessario aumentare la quantità in BL prima di effettuare l'operazione *scarico/carico a fase CL, in questo caso la variazione avviene anche sull'ordine cliente.*

- Se nell'anagrafica dell'articolo è stata definita l'unità di vendita, questa appare nella forma: "\* 12", ed è possibile immettere il numero dei multipli, ad esempio: "5 \* 12 ", dove 5 è il numero dei colli che viene sommato nel totale colli del documento, 12 è la quantità unitaria, quindi 5 colli da 12 pezzi per un totale di 60 pezzi . In tutti i documenti vengono così espresse per colli le quantità espresse per materia prima se dichiarate nella DBP del PF. Nel caso la MP sia stata movimentata più di una volta le quantità saranno raggruppate, per poterle movimentare separatamente bisognerà impostare a "D" il parametro "PF" nella testata della bolla di lavorazione.
- Per i documenti di tipo CL se si modifica questa quantità non cambia la quantità del PF presente nella BL e di conseguenza per eventuali ordini Clienti collegati, non cambia la quantità sull'ordine. Non viene gestito il campo "E/R", in quanto non è possibile avere residui sul documento CL. Se si intende effettuare un carico parziale del PF occorre effettuare un "Spezza riga", tasto F7 nel dettaglio prodotti, direttamente dalla BL.
- Per i documenti di tipo SL o DL se si modifica la quantità e si immette il carattere 'R' nel campo successivo la riga viene spezzata, impostando a residuo la differenza della quantità impostata con l'originale. Nel caso non si immetta il carattere 'R' viene persa la quantità originale e resta solo quella immessa senza gestione dei residui.

**F7** Permette di variare l'aliquota Iva, presente nella parte bassa del video:

**F8 Ulteriori dati articolo:** serve per vedere e modificare i dati relativi alla riga articolo in esame. E' aperta la finestra sotto riportata, che è suddivisa in due colonne: "DOCUMENTO", "ANAGRAFICA". Sono quindi presentati quei campi gestiti dall'articolo: la categoria statistica, il coefficiente, la tabella taglie, il costo ultimo, il costo standard, il prezzo medio ponderato.

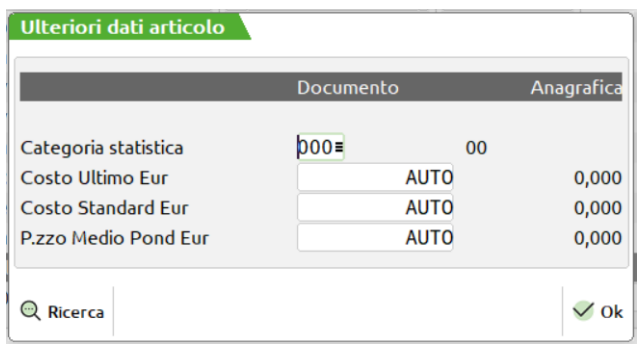

**CATEGORIA STATISTICA –** Specifica la categoria statistica dell'articolo che si vuole conservare nel documento. E' presentato a video il valore impostato nell'anagrafica articolo.

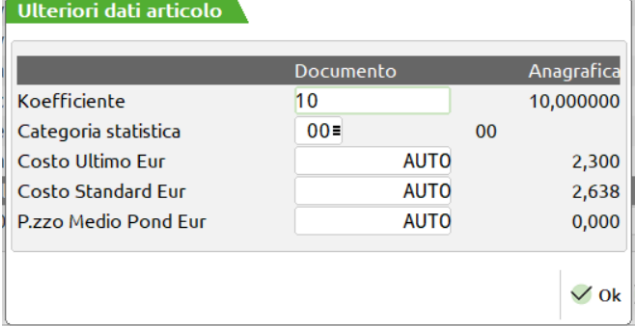

**KOEFFICENTE –** Specifica il coefficiente dell'articolo che si vuole conservare nel documento. E' presentato a video il valore impostato nell'anagrafica articolo.

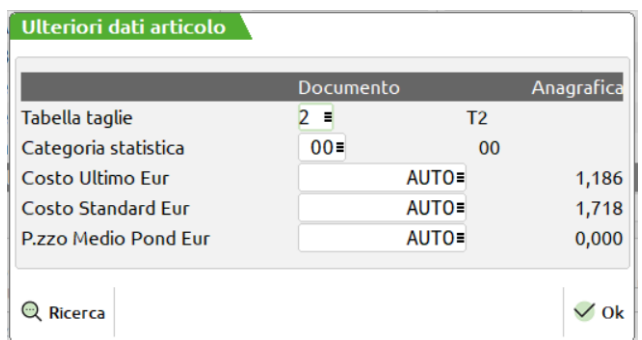

**TABELLA TAGLIE –** Specifica la tabella taglie dell'articolo che si vuole conservare nel documento. E' presentato a video il valore impostato nell'anagrafica articolo.

**COSTO ULTIMO –** Costo ultimo dell'articolo che si vuole conservare nel documento. E' presentato a video il campo vuoto che assume, se non impostato manualmente, il valore della colonna "Anagrafica".

**COSTO STANDARD –** Costo standard dell'articolo che si vuole conservare nel documento. E' presentato a video il campo vuoto che assume, se non impostato manualmente, il valore della colonna "Anagrafica".

**PREZZO MEDIO PONDERATO –** Prezzo medio ponderato dell'articolo che si vuole conservare nel documento. E' presentato a video il campo vuoto che assume, se non impostato manualmente, il valore della colonna "Anagrafica".

**IVA –** aliquota IVA alla quale deve essere assoggettato l'articolo; è attivo il tasto F2 per la ricerca delle esenzioni I.V.A.

**TIPO RIGA –** stato della riga, valido solo per i documenti SL o DL. Vengono accettati i seguenti caratteri.:

- $\mathbf{E} =$  Evadibile;
- $R = \text{con Residuo}$ ;
	- = solo residuo;
- **I** = Solo impegni (stato disponibile solo per DL generati da operazione E)
- Se non viene immesso nessun carattere la riga si intende sospesa e non verrà memorizzata sul documento in esame, ma verrà inserita sull'archivio impegni come residuo. Se il documento è SL sarà un residuo di scarico RES\_SL; se il documento è DL sarà un residuo di deposito RES\_DL. Il residuo di scarico impegna la MP nel relativo magazzino, mentre il residuo di deposito non impegna le MP.
- Se viene immesso il carattere "E" la riga è evadibile e verrà memorizzata sul documento in esame e tolta dall'archivio impegni, se questi erano stati eseguiti, diminuendo cosi il progressivo impegni nel magazzino.
- Se viene immesso il carattere "R" la riga verrà divisa in due, dove la prima avrà la quantità da evadere e sarà seguita da una "E", la seconda conterrà il residuo e sarà seguita da un "". È possibile inserire il carattere "R" solo se la quantità della riga è stata diminuita. Se la quantità è espressa con i colli si può inserire "R" solo se si modifica il campo colli, e non il campo quantità, in questo caso viene spezzata la riga dividendo il campo colli e non il campo quantità.
- Se viene immesso il carattere "I" (stato di riga presente solo con l'operazione E), le righe vengono impegnate sul magazzino di destinazione come depositate, ma il componente viene escluso dal documento DL, quindi risulterà non movimentato, ma già presente nel magazzino di destinazione.

**N.B. Se un componente in DBP ha impostato a "Si" il campo "escludi da DL", la riga nel documento DL viene già impostata ad "I" in automatico.**

*ATTENZIONE: i residui di deposito, o di scarico, sono generici sulla bolla, e non dipendono ne dalla fase ne dal PF, al contrario delle MP che vengono proposte in base all'avanzamento di produzione delle singole righe in BL*

**PREZZO –** valore unitario di scarico o carico dell'articolo movimentato, che viene calcolato in funzione dei seguenti parametri:

- per i doc. SL e DL a seconda del parametro impostato in anagrafica azienda: "Scar.costo Mat.Prime.(U/S/M/V/P):" viene proposto il:
	- U costo ultimo;
	- S costo standard;

- M prezzo medio di carico, se 0 propone il prezzo medio d'inventario;
- V prezzo medio ponderato di scarico, se 0 propone il prezzo medio d'inventario;
- prezzo medio ponderato di carico.

– per i doc. CL a seconda del parametro impostato in anagrafica azienda: "Car.costo Prod.Fin(U/S/M/V/P/L):" viene proposto il:

- U costo ultimo;
- S costo standard:
- M prezzo medio di carico, se 0 propone il prezzo medio d'inventario;
- V prezzo medio ponderato di scarico, se 0 propone il prezzo medio d'inventario;
- P prezzo medio ponderato di carico;
- L da Lavorazione.

*Si ricorda a tal proposito che nel caso di carico costo del prodotto finito a sommatoria di scarichi, i valori interessati sono quelli letti dal file degli impegni. Anche se non si impegnano i componenti, la procedura in caso di scarico delle Materie Prime conserva il valore sviluppato dalla DBP ed utilizza quello per generare il costo del prodotto finito, ignorando le variazioni effettuate nel documento di scarico che saranno utilizzate soltanto nel consuntivo della lavorazione. Per un corretto utilizzo è consigliato di aggiornare il file degli impegni in caso di variazioni da apportare come prezzi e quantità delle materie prime.*

Per tutti i documenti vengono applicate le particolarità prezzi di un articolo, legate ad un cliente o fornitore, in caso i documenti proposti vengono intestati ad un cliente o fornitore. Affinché le particolarità agiscano da subito nel documento si dovrà intestare la bolla di lavorazione al conto che dovrà essere utilizzato nel documento stesso.

#### *Se il parametro di produzione "ESCLUDI PARTICOLARITA' PREZZI" è impostato ad "S" le particolarità prezzo eventualmente esistenti non agiranno.*

Su tale campo sono attivi i seguenti tasti funzione:

**F3** Prezzi di vendita, verranno visualizzati i prezzi di vendita del componente corrente.

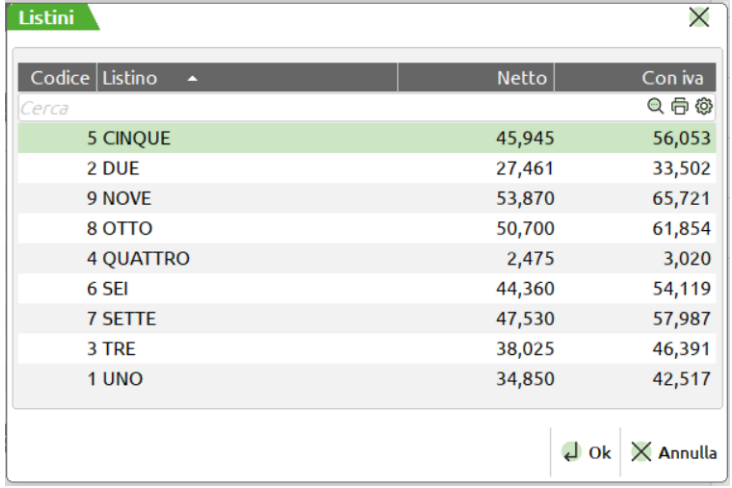

**F4** Costi, verranno visualizzati i costi del componente corrente.

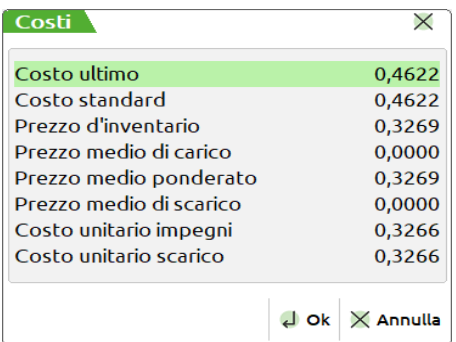

I costi del fornitore saranno visualizzati soltanto se quest'ultimi sono gestiti nell'anagrafica dell'articolo

**F5** Prezzi della Bolla, verranno visualizzati i prezzi di scarico calcolati tramite la gestione della BL, attivo solo nel documento CL.

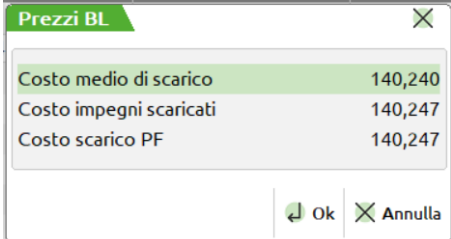

Dove:

Costo medio di scarico = Valore totale scarico BL / Quantità totale BL Costo impegni scaricati = Valore scarico PF / Quantità PF

**F6** Prezzi dei SML, durante uno scarico o deposito di lavorazione se sono presenti dei SML caricati a magazzino da una sotto bolla di lavorazione si ha la possibilità di riportare nel campo prezzo il valore di carico registrato dal documento "CL" generato per il SML specifico, a condizione che la sotto bolla che ha generato il carico di lavorazione sia ancora esistente, cioè non sia stata cancellata. In caso contrario viene presentata video la seguente videata

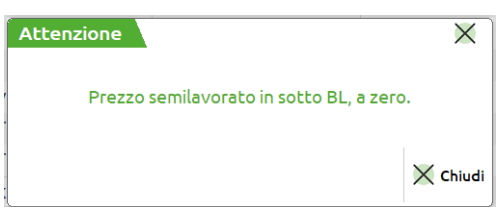

Il confermata la lista delle materie prime con il tasto funzione F10, Il documento è eseguito in automatico se richiesto nella testata della BL, Campo "Scar.aut:" impostato ad "S". Viene aperta la seguente finestra per la gestione dei campi del piede. Come è possibile verificare dalla videata illustrata, non sono gestiti a differenza da emissione revisione documenti, tutti quei campi che gestiscono i pagamenti del documento.

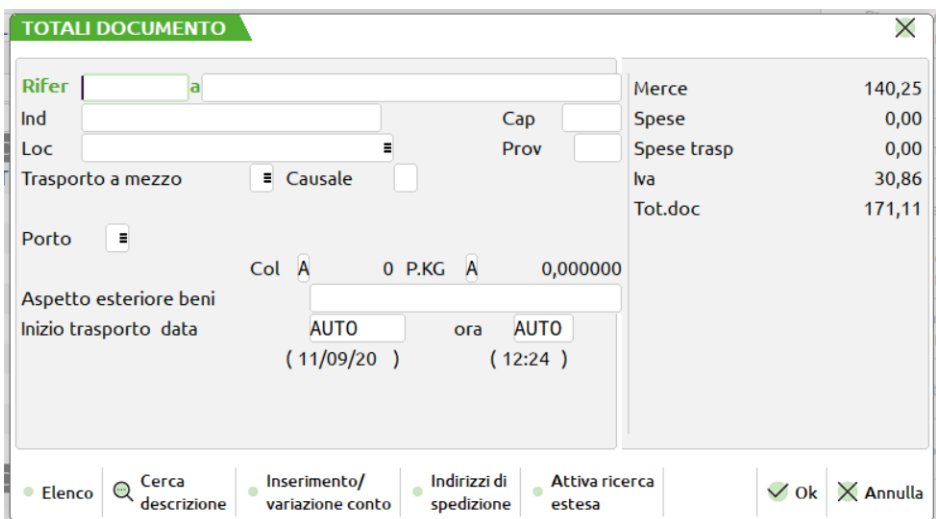

Tutti i campi visualizzati hanno lo stesso funzionamento di quelli utilizzati dal menù "Emissione revisione documenti", per il loro utilizzo e significato, rimandiamo al relativo capitolo

#### **CONTROLLO DI GESTIONE**

Per i documenti emessi in presenza di codici analitici, verranno visualizzati nel piede della finestra i riferimenti per ogni singola materia prima, o prodotto finito movimentato come mostrato dalla seguente figura.

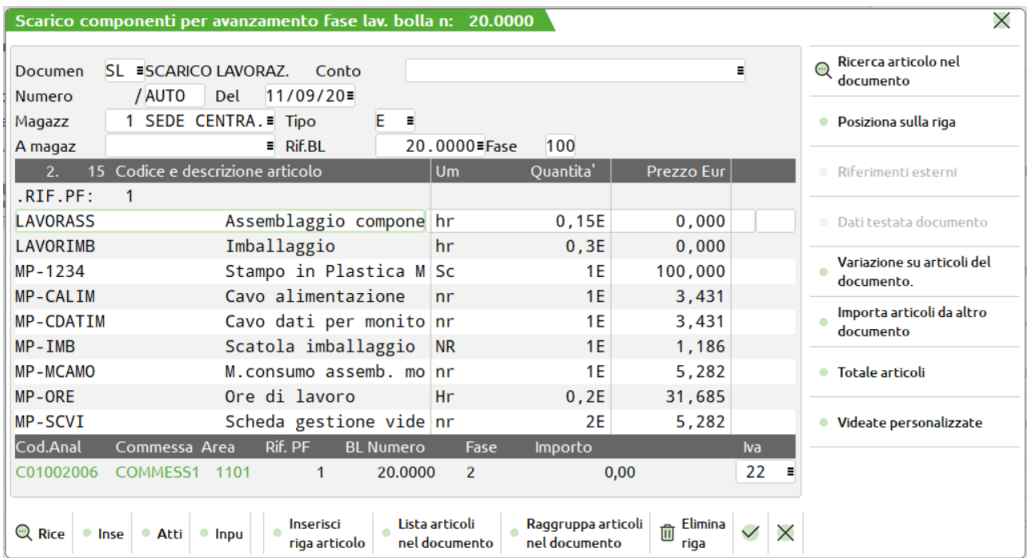

### **GESTIONE MULTIPLA BOLLE DI LAVORO**

La funzione permette di gestire in maniera veloce, lo scarico o il deposito delle materie prime e il carico di lavorazione dei prodotti finiti per più bolle di lavorazione. Analizzeremo adesso la sua funzionalità.

Impostato il valore del campo "Scarico automatico" ad "M" o "U", come evidenziato nella seguente videata, si attiva la gestione multipla delle bolle di lavoro.

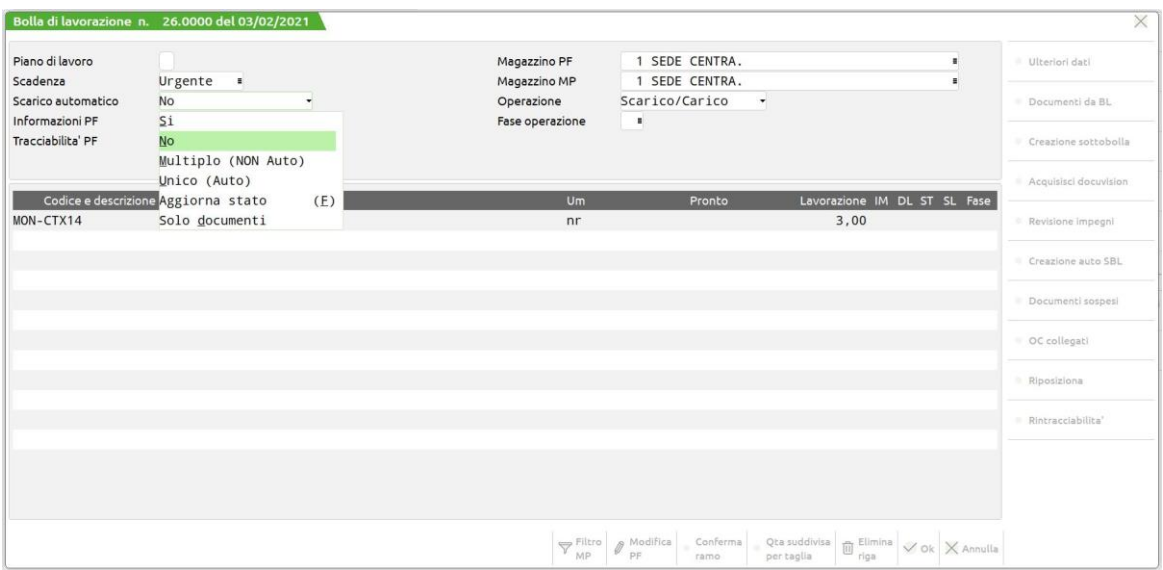

Digitato il valore "M" per il campo "scarico automatico", ed impostata l'operazione da eseguire, ad esempio "M" "deposito + impegno", confermate le normali finestre aperte in automatico dalla procedura, verrà proposta la videata di seguito illustrata, dove sono elencate tutte le materie prime esplose dalla distinta base del prodotto finito o prelevate dal file degli impegni, la differenza da una normale operazione, consiste nella non gestione della testata e del piede del documento.

# **®MEXAL ®PASSCOM**

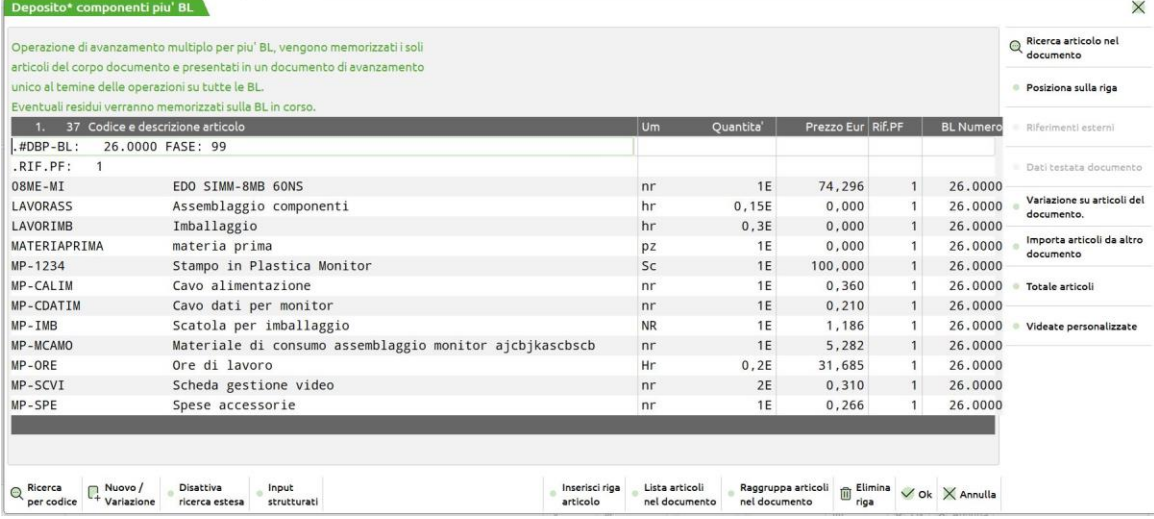

Confermata la videata con **F10**, viene visualizzata la seguente finestra di messaggio, che richiede la conferma o l'abbandono dell'operazione che si sta effettuando.

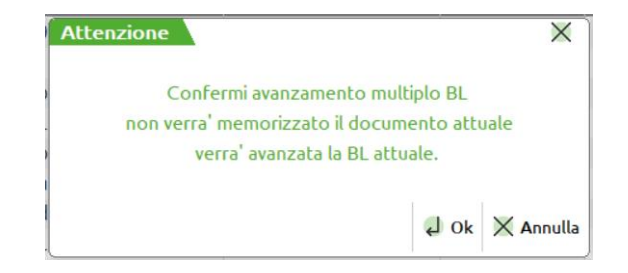

Premuto il tasto Invio viene registrato il documento in un file. Non è gestito il piede del documento. Al termine dell'operazione la prima volta che si utilizza l'opzione "M", effettuando un deposito, viene visualizzata la seguente videata dove premendo il tasto **Invio** viene visualizzato il documento di deposito che deve essere memorizzato, comprese le informazioni di testata e di piede, premendo il tasto **ESC** si chiude la videata tornando nella normale sessione di lavoro, premendo il tasto **Sh+F3** si cancella il documento. Si ricorda a tal proposito che la bolla di lavorazione è già stata avanzata per l'operazione impostata.

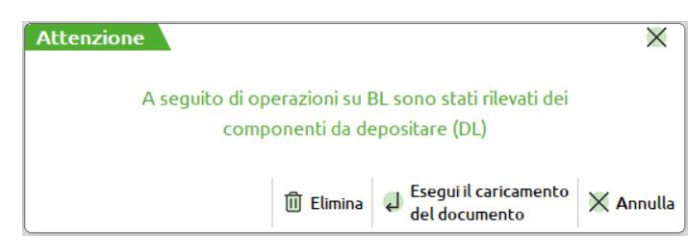

La stessa sequenza di operazioni si può eseguire, per effettuare gli scarichi di lavorazione, dove il messaggio finale sarà il seguente:

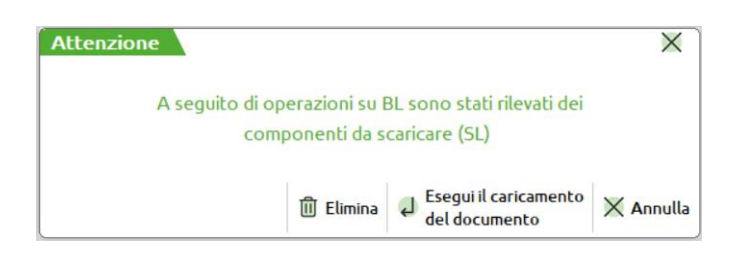

per i carichi di lavorazione verrà invece proposta la seguente videata:

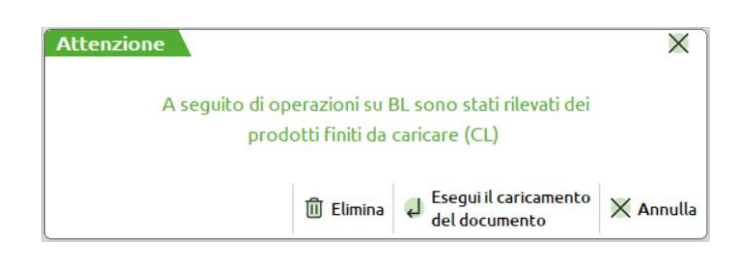

*Le stesse videate, precedentemente illustrate, vengono visualizzate ogni qualvolta siano presenti delle operazioni di deposito, scarico o carico, accedendo al menù produzione bolle di lavoro.*

Effettuate le operazioni desiderate con l'utilizzo dei parametri "M" o "U", l'unica cosa realmente eseguita è l'avanzamento delle bolle di lavorazione, in funzione della fase dell'operazione impostata, nel caso di uno scarico la valorizzazione dei campi della bolla di lavorazione, in quanto l'effettivo scarico o deposito o carico sarà effettuato soltanto dopo la conferma dei documenti che vengono registrati temporaneamente nei file.

Utilizzando il parametro "U", si avrà la creazione del file in maniera automatica, non si potranno quindi gestire i residui come invece è possibile nel caso di gestione manuale.

*Altro limite dell'utilizzo della funzione di avanzamento multiplo, è la gestione del consuntivo della lavorazione nel caso di operazioni da più bolle di lavorazione, in quanto nei relativi campi di testata del documento non saranno registrate alcun tipo d'informazioni.*

Nel caso si decidesse di non effettuare le operazioni di deposito, di scarico o di carico, uscendo dalla funzione, il programma avviserebbe della presenza delle operazioni effettuate tramite la finestra di messaggi come illustrato di seguito, richiedendo se effettuare l'operazione o rimandarla.

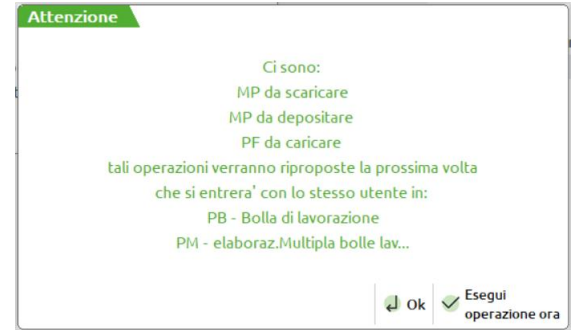

In presenza di uno dei file generati con la gestione multipla delle bolle di lavorazione, posizionati sul campo numero documento, sono attivi tre tasti funzione:

- **F6** Attivo se esistono degli Scarichi di Lavorazione di Materie Prime da bolle di lavorazione multiple. Alla pressione di tale tasto, viene presentato un documento SL con tutte le MP non ancora caricate.
- **F7** Attivo se esistono dei Depositi di Lavorazione di Materie Prime da bolle di lavorazione multiple. Alla pressione di tale tasto, viene presentato un documento DL con tutte le MP non ancora movimentate.
- **F8** Attivo se esistono dei Carichi di Lavorazione dei Prodotti Finiti da bolle di lavorazione multiple. Alla pressione di tale tasto, viene presentato un documento CL con tutti i PF non ancora caricati.

Utilizzato uno dei tasti precedentemente illustrati, viene visualizzato il documento relativo al tasto funzione usato. Nel caso di uno scarico di lavorazione questa è la videata proposta:

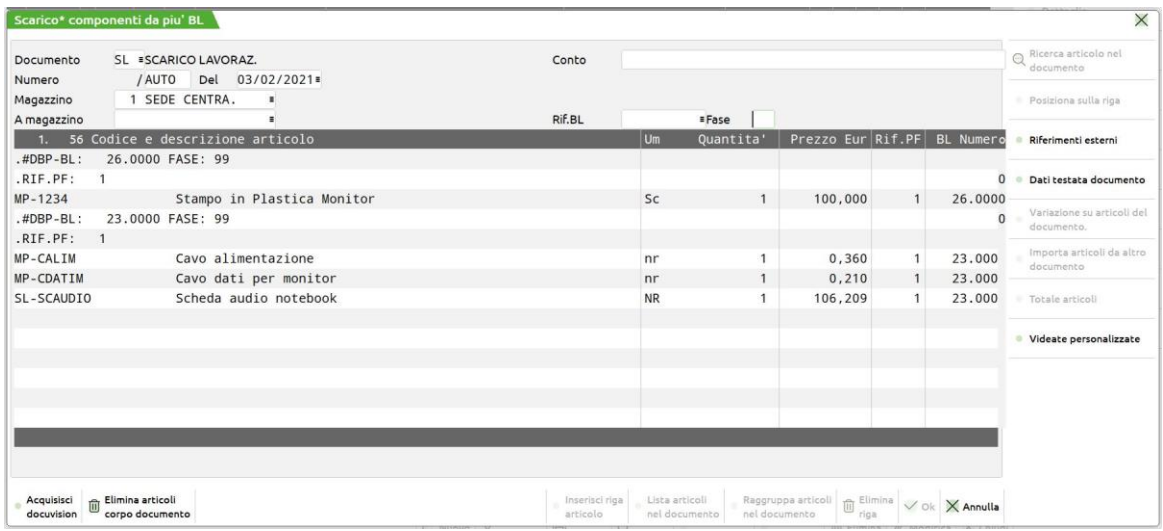

Come evidenziato, il documento conterrà tutti gli scarichi effettuati per le bolle di lavorazione che si sono processate, ma nella testata del documento non viene riportato né il numero della bolla di lavorazione né la fase di scarico dei componenti eseguita, **causando in tal modo la perdita del consuntivo della lavorazione per le bolle di lavorazione processate**.

### **MEXAL ®PASSCOM**

Altra informazione che il programma non può controllare è il numero del magazzino. Deve essere l'operatore che confermando il documento si assicura dell'esattezza del dato, apportando le relative modifiche nel caso la movimentazione interessi magazzini diversi.

Eseguendo varie movimentazioni su file, nel caso in cui le informazioni di testate, (codice di conto intestatario del documento, numero di magazzino di destinazione o di partenza), la procedura avviserà della variazione tramite apposita finestra di messaggio come di seguito illustrata.

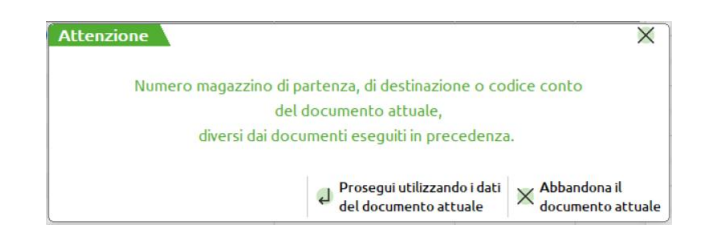

Premendo il tasto **Esc** si abbandonerà l'operazione, conservando le informazioni fino a quel momento elaborate; tramite il tasto **Invio** si proseguirà invece con l'operazione ed i valori letti dalla bolla di lavorazione in cui appare il messaggio, saranno quelli utilizzati per la conferma del documento finale.

*Si ricorda che il file creato dall'operazione multipla, come per i semilavorati automatici, è legato al numero del terminale che esegue l'operazione. Ne consegue che effettuando operazioni con un numero di terminale differente, se esistono dei file di gestione multipla, o semilavorati automatici, non saranno rilevati all'avviamento del modulo.*

### **STORICO**

Nuovo menù di produzione "Storico – Bolle di lavorazione" che permette di avere un'archiviazione annuale delle bolle di lavorazione storicizzate.

Quando una BL è terminata e l'utente conferma "SI" [F10] il seguente messaggio di attenzione:

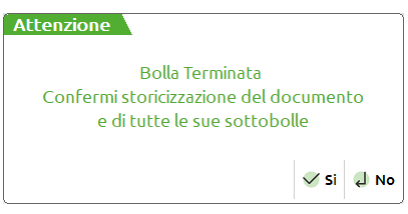

La bolla di lavorazione viene archiviata e storicizzata.

Un'altra modalità che permette la storicizzazione delle Bolle di lavorazione è tramite la cancellazione con multi selezione dalla finestra dati. Quando una BL principale e tutte le sue sottoBL sono terminate successivamente alla conferma "SI" [F10] del seguente messaggio:

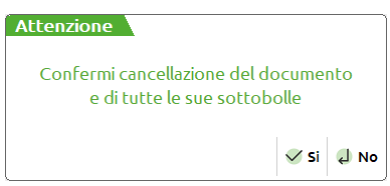

e alla digitazione da parte dell'utente della parola "PROCEDI":

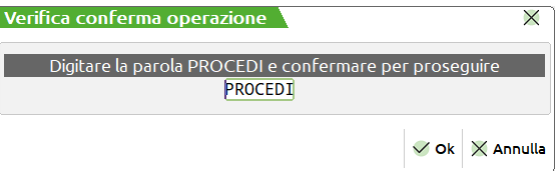

avviene automaticamente la storicizzazione delle BL terminate, oltre che la cancellazione delle eventuali bolle selezionate che risultano non terminate.

*NOTA BENE: Ogni singola SottoBL allo stesso tempo viene storicizzata per le motivazioni soprariportate. Potrebbero esserci casi di sottoBL storicizzate con la propria principale ancora da avanzare.*

Accedendo al menù "Storico – Bolle di lavorazione" l'utente ha la possibilità di andare in revisione dello storico di tutte le BL avanzate e terminate in quello stesso anno:

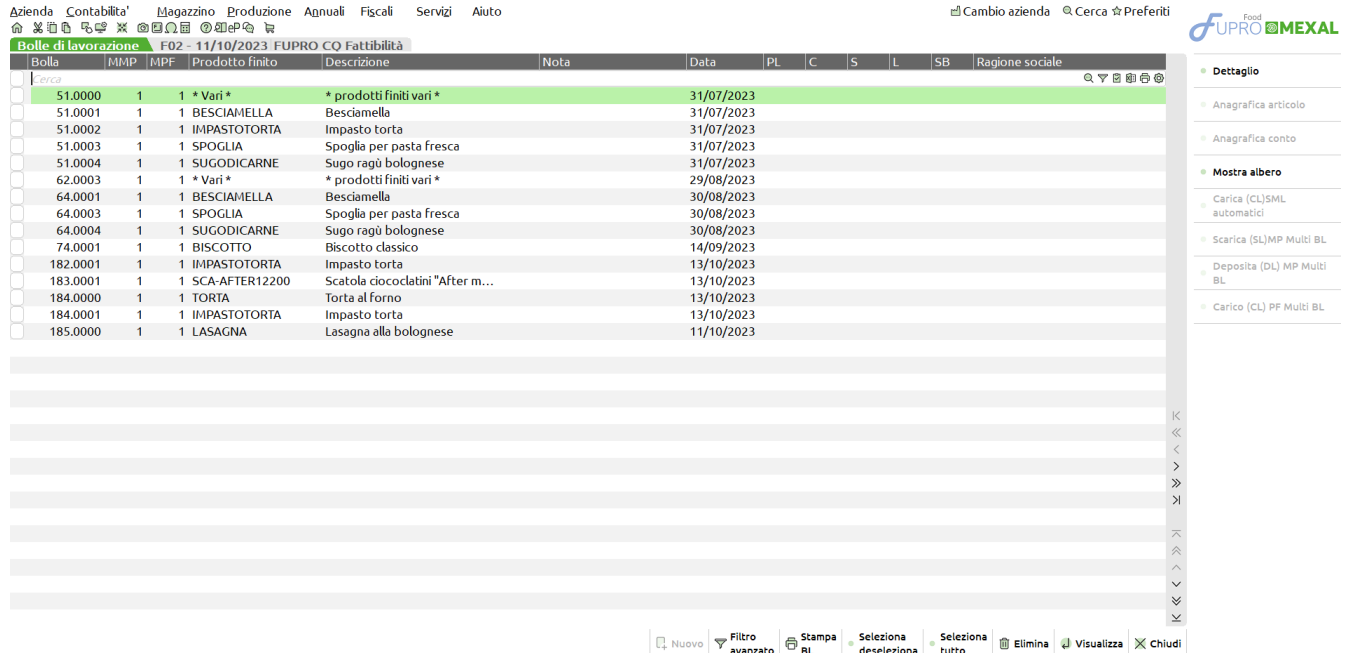

Tramite il tasto "Elimina" [Shift + F3] è possibile cancellare dallo storico le bolle di lavorazione.

*NOTA BENE: Nello stesso anno non possono coesistere contemporaneamente più bolle con la stessa numerazione. La gestione del numero massimo di 65.000 BL in essere in archivio non sarà più multi annuale.*

### **BOLLA DI LAVORO AD ACCESSO DIRETTO**

Richiamata la funzione appare la seguente videata:

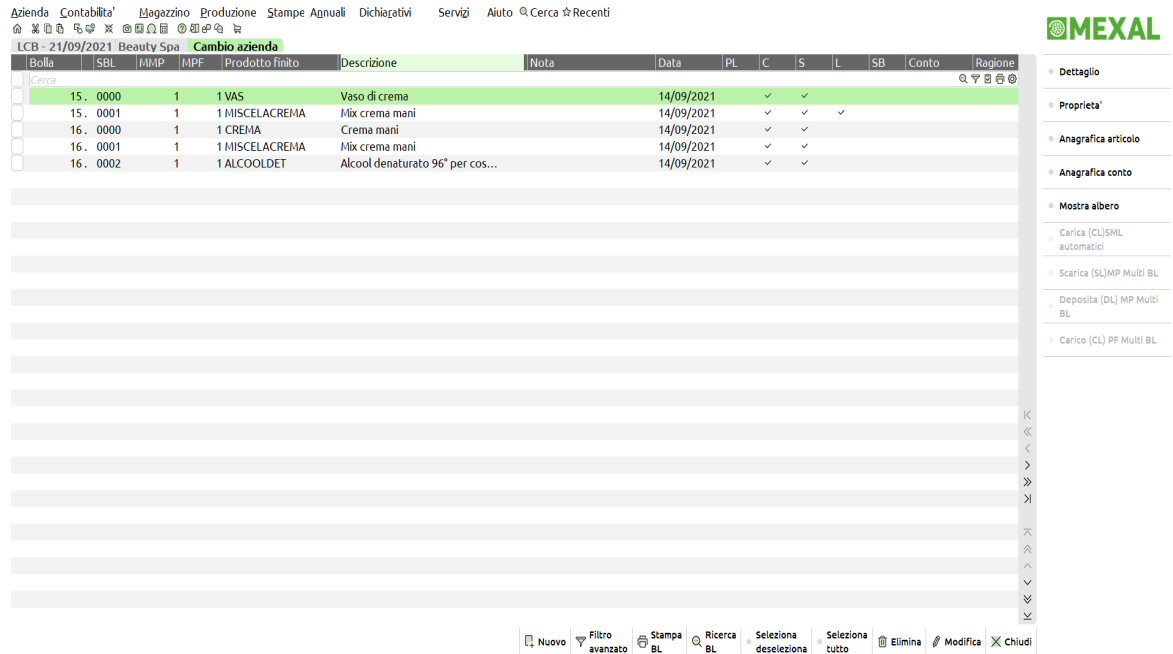

#### **Campi d'immissione**

**NUMERO –** numero della bolla di lavoro che si vuole inserire o richiamare. Il default del campo è "AUTO"; digitando manualmente un numero è possibile creare solo le BL principali oppure revisionare sia le bolle principali che le sotto bolle di lavorazione già esistenti. L'input del campo è 5+4 caratteri numerici, separati dal carattere "."; i caratteri a sinistra del punto indicano il numero della Bolla di Lavorazione principale, quelli a destra indicano, eventualmente, il numero della sotto Bolla di Lavorazione. Viene accettato un numero fino a 65000 per la BL, e 9999 per le sottoBL. Il numero delle sotto Bolle deve essere digitato preceduto da quello della BL principale: "15.2" (sottoBL 2 della BL principale 15).

"15\*2" (sottoBL lavorante 2 della BL principale 15).

Se viene immesso un numero, viene richiamata la corrispondente bolla di lavorazione se già esistente, oppure ne viene creata una nuova ed in questo caso non viene incrementato il numeratore automatico. Se non viene immesso alcun numero, e si lascia la dicitura AUTO, viene creata una nuova BL con numerazione automatica ed aumento del numeratore. La numerazione, per quanto riguarda le sottoBL, viene eseguita direttamente dal programma, con le apposite funzioni di creazione sotto Bolla di Lavorazione, e non è possibile crearle direttamente da questo punto.

Sono attivi i seguenti tasti funzione per la ricerca tramite finestra delle BL esistenti:

- **F2** Visualizza le BL esistenti in archivio a partire da quella immessa, se "AUTO" elenca tutte le BL esistenti dalla prima all'ultima; viene evidenziato lo stato della BL, cioè se ci sono ancora dei carichi e/o scarichi da eseguire, e se esistono dei SML ancora da gestire (sotto Bolle di Lavorazione).
- **F3** Attivo solamente per la bolla ad accesso diretto, visualizza le BL a partire da quella immessa, se "AUTO" elenca tutte le BL esistenti dalla prima all'ultima; in questo caso NON viene viene evidenziato lo stato della BL, quindi la visualizzazione risulta più veloce.
- **F4** Non attivo nella bolla di lavoro a lista, se si immette il numero di una BL esistente, viene visualizzata tutta la struttura della BL, principale e sotto Bolle di Lavorazione visualizzate ad albero, mentre se non viene immesso nessun numero, o non esiste una BL con tale numero, si comporta come il tasto F2.
- **SH+F7** Filtro Bolle di Lavorazione: permette di ricercare le BL esistenti utilizzando dei filtri di selezione relativi sia ai dati presenti nella testata della bolla che ai dati presenti nel corpo. Selezionato tale tasto funzione viene aperta la seguente finestra:
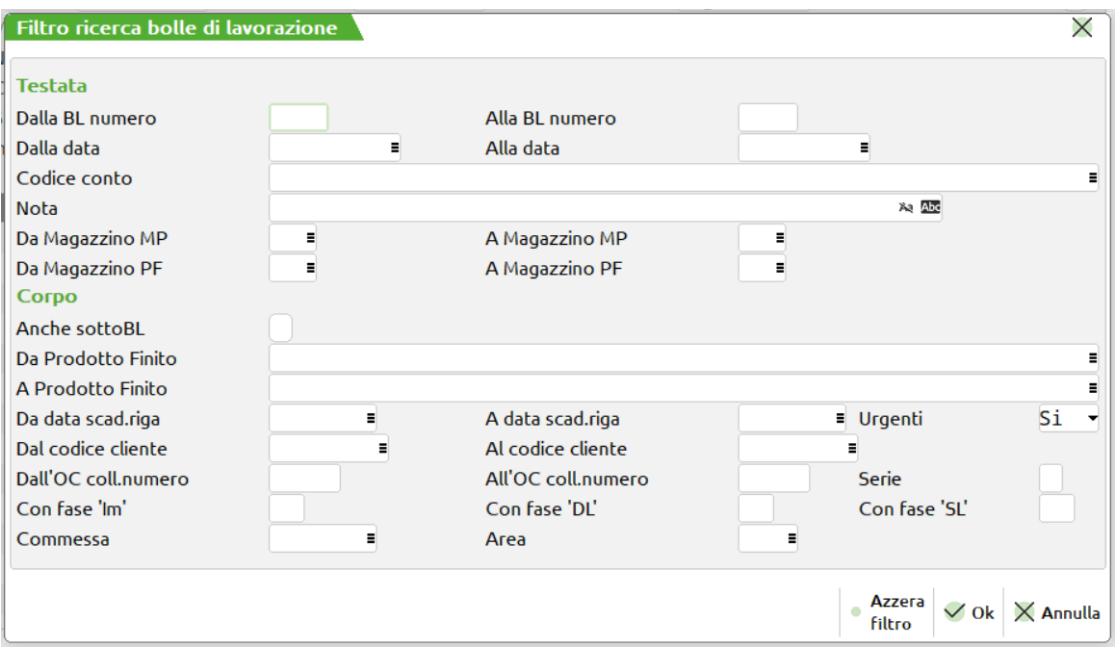

**DALLA BL NUMERO –** Verranno selezionate tutte le BL con numero maggiore o uguale al numero immesso.

**ALLA BL NUMERO –** Verranno selezionate tutte le BL con numero inferiore o uguale al numero immesso.

**DALLA DATA –** Verranno selezionate tutte le BL con data maggiore o uguale alla data immessa.

**ALLA DATA –** Verranno selezionate tutte le BL con data inferiore o uguale alla data immessa.

**CODICE CONTO –** Verranno selezionate tutte le BL intestate al Codice Conto immesso.

**NOTA –** Verranno selezionate tutte le BL con le note operative di testata uguali a quelle immesse. È possibile inserire in questo campo il carattere '?' punto interrogativo, che assume il significato di qualsiasi carattere. Effettuando una selezione con caratteri '?', è possibile raffinare il grado di ricerca all'interno dell'archivio sul campo note.

**DA MAGAZZINO MP –** Verranno selezionate tutte le BL con il magazzino Materie Prime superiore o uguale a quello immesso.

**A MAGAZZINO MP –** Verranno selezionate tutte le BL con il magazzino Materie Prime inferiore o uguale a quello immesso.

**DA MAGAZZINO PF –** Verranno selezionate tutte le BL con il magazzino Prodotti Finiti superiore o uguale a quello immesso.

**A MAGAZZINO PF –** Verranno selezionate tutte le BL con il magazzino Prodotti Finiti inferiore o uguale a quello immesso.

**ANCHE SOTTOBL –** Impostato ad "S" i parametri impostati applicano la ricerca anche alle sottobolle di lavorazione e semilavorati sospesi.

**DA PRODOTTO FINITO –** Verranno selezionate tutte le BL contenenti nel corpo almeno un codice Prodotto Finito uguale o superiore a quello immesso.

**A PRODOTTO FINITO –** Verranno selezionate tutte le BL contenenti nel corpo almeno un codice Prodotto Finito uguale o inferiore a quello immesso.

**DA DATA SCAD. RIGA –** Verranno selezionate tutte le BL con data di scadenza di riga maggiore o uguale a quella immessa.

*Nota Bene: Se il successivo parametro "Urg" è impostato a SI, nella selezione verranno considerate anche tutte le BL senza data di scadenza di riga.*

**A DATA SCAD. RIGA –** Verranno selezionate tutte le BL con data di scadenza di riga inferiore o uguale a quella immessa. **URG –** Permette di decidere se nella selezione debbano o meno essere considerate anche le BL senza data di scadenza, ovvero le BL "Urgenti":

**S =** Verranno selezionate tutte le BL senza data di scadenza di riga, ovvero tutte le BL "Urgenti", ed inoltre anche le BL la cui data di scadenza di riga rientra nell'intervallo di selezione specificato nei due campi precedenti.

**N =** Verranno selezionate solo le BL in cui si è specificata una data di scadenza di riga.

**U =** Verranno selezionate solo le BL senza data di scadenza di riga, ovvero solo le BL "Urgenti".

**DAL CODICE CLIENTE –** Codice Conto del Cliente impostato nel dettaglio della BL da cui iniziare la selezione.

**AL CODICE CLIENTE –** Codice Conto del Cliente impostato nel dettaglio della BL con cui terminare la selezione.

**DALL'OC COLL. NUMERO –** Verranno selezionate tutte le BL nelle cui righe di dettaglio è presente almeno un PF collegato ad un OC il cui numero è superiore o uguale a quello immesso.

*Nota Bene: Lasciando vuoto tale campo ed inserendo un valore in quello successivo, verranno selezionate sia tutte le BL NON collegate ad OC sia le BL nelle cui righe di dettaglio è presente almeno un PF collegato ad un OC il cui numero è inferiore o uguale a quello immesso nel campo successivo.*

**ALL'OC COLL. NUMERO –** Verranno selezionate tutte le BL nelle cui righe di dettaglio è presente almeno un PF collegato ad un OC il cui numero è inferiore o uguale a quello immesso.

### **®MEXAL ®PASSCOM**

**SERIE –** Numero di serie dell' OC da cui far partire la selezione.

**CON FASE 'IM' –** Verranno selezionate tutte le BL contenenti almeno un PF che risulta impegnato alla fase impostata.

**CON FASE 'DL' –** Verranno selezionate tutte le BL contenenti almeno un PF che risulta depositato alla fase impostata.

**CON FASE 'SL' –** Verranno selezionate tutte le BL contenenti almeno un PF che risulta scaricato alla fase impostata.

*NOTA BENE: Impostando i tre campi precedenti con il valore 100, verranno selezionate tutte le BL contenenti almeno un PF che risulta rispettivamente Impegnato, Depositato, Scaricato a fase CL.*

**COMMESSA –** Verranno selezionate tutte le BL contenenti almeno un PF cui si è associata la commessa impostata.

**AREA –** Verranno selezionate tutte le BL contenenti almeno un PF cui si è associata l'area impostata.

Nel filtro avanzato della bolla di lavorazione a lista sono disponibili delle selezioni generali:

**ESCLUDI SOTTOBOLLE:** permette di escludere dalla lista le sottobolle di lavorazione

**INCLUDI BL DA PF:** permette di includere nella lista anche le bolle generate dalla funzione "Lavorazione prodotto finito" Nella finestra è attivo il tasto funzione **"Azzera Filtro" [SH+F3]** che consente di azzerare l'ultimo filtro impostato.

È possibile bloccare la lettura, per la visualizzazione delle BL, tramite il tasto ESC. La finestra visualizzata è la seguente:

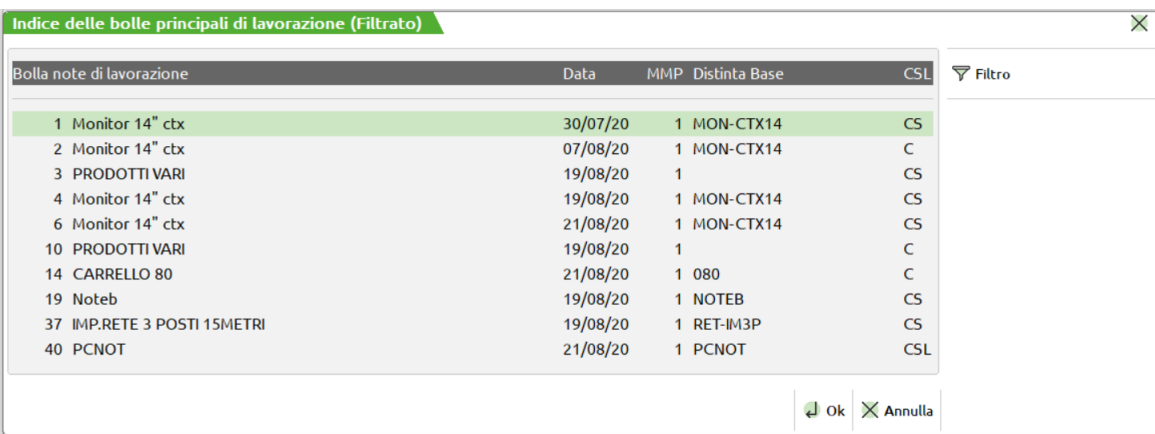

Nell'intestazione di tale finestra viene indicato se le BL visualizzate sono o meno il risultato dell'applicazione di un filtro di selezione.

Sono attivi i seguenti tasti:

**HOME** permette di posizionarsi sulla prima BL dell'archivio se sono presenti più pagine di ricerca;

**FINE** permette di posizionarsi sull'ultima BL dell'archivio se esistono più pagine di ricerca;

**PAG↑** permette di scorrere le pagine precedenti a quella selezionata dell'archivio delle BL;

**PAG↓** permette di scorrere le pagine successive a quella selezionata dell'archivio delle BL;

**SH+F7** permette di impostare sulle BL eventualmente già selezionate con uno specifico filtro, un ulteriore filtro di selezione.

Il Campo "Distinta Base" contiene un codice di PF solo se tutta la BL è formata da articoli che fanno riferimento a quella DB.

Specifiche del campo **CSL** (visualizzato solo per le selezioni con F2 e F4):

- **\*PL** Piano di lavoro;
- **C** Esistono dei carichi da effettuare;<br>**S** Esistono degli scarichi da effettua
- **S** Esistono degli scarichi da effettuare;
- **L** Esistono dei SML da gestire (SML sospesi).

Selezionando una BL, o se era stato premuto il F4, appare la seguente finestra:

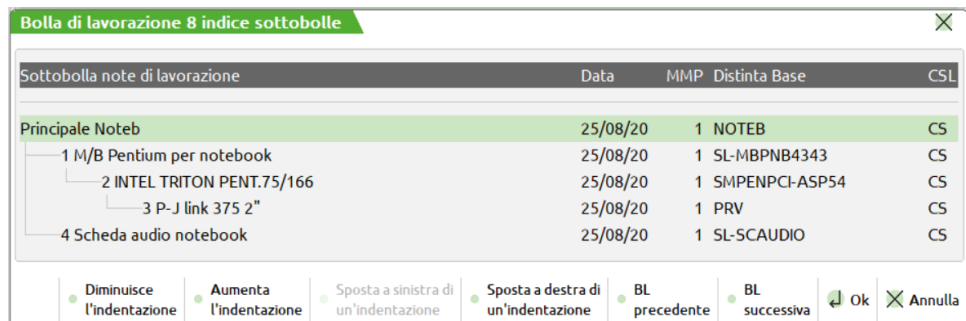

dalla quale si può scegliere la BL o sottoBL da revisionare.

Tramite i tasti F7 e F8 si può diminuire o aumentare i caratteri di indentazione tra le BL, e tramite i tasti F2 e F3, il livello di visualizzazione: portare all'estrema sinistra o all'estrema destra il livello d'indentazione. Premendo il tasto F3 si otterrà:

| Bolla di lavorazione 8 indice sottobolle                                                                    |                                                    |                                             | ×                        |
|----------------------------------------------------------------------------------------------------|----------------------------------------------------|---------------------------------------------|--------------------------|
| Sottobolla note di lavorazione                                                                              | Data                                               | MMP Distinta Base                           | $c$ SL                   |
| <b>Principale Noteb</b>                                                                                     | 25/08/20                                           | 1 NOTEB                                     | CS                       |
| 1 M/B Pentium per notebook                                                                                  | 25/08/20                                           | 1 SL-MBPNB4343                              | $\mathsf{CS}\phantom{0}$ |
| 2 INTEL TRITON PENT.75/166                                                                                  | 25/08/20                                           | 1 SMPENPCI-ASP54                            | $\overline{\text{CS}}$   |
| 3 P-J link 375 2"                                                                                           | 25/08/20                                           | 1 PRV                                       | $\mathsf{CS}$            |
| 4 Scheda audio notebook                                                                                     | 25/08/20                                           | 1 SL-SCAUDIO                                | $\mathsf{CS}$            |
| Sposta a sinistra di<br><b>Diminuisce</b><br>Aumenta<br>l'indentazione<br>l'indentazione<br>un'indentazione | Sposta a destra di<br><b>BL</b><br>un'indentazione | <b>BL</b><br>Ok<br>precedente<br>successiva | $\times$ Annulla         |

Si ricorda inoltre nella seguente finestra:

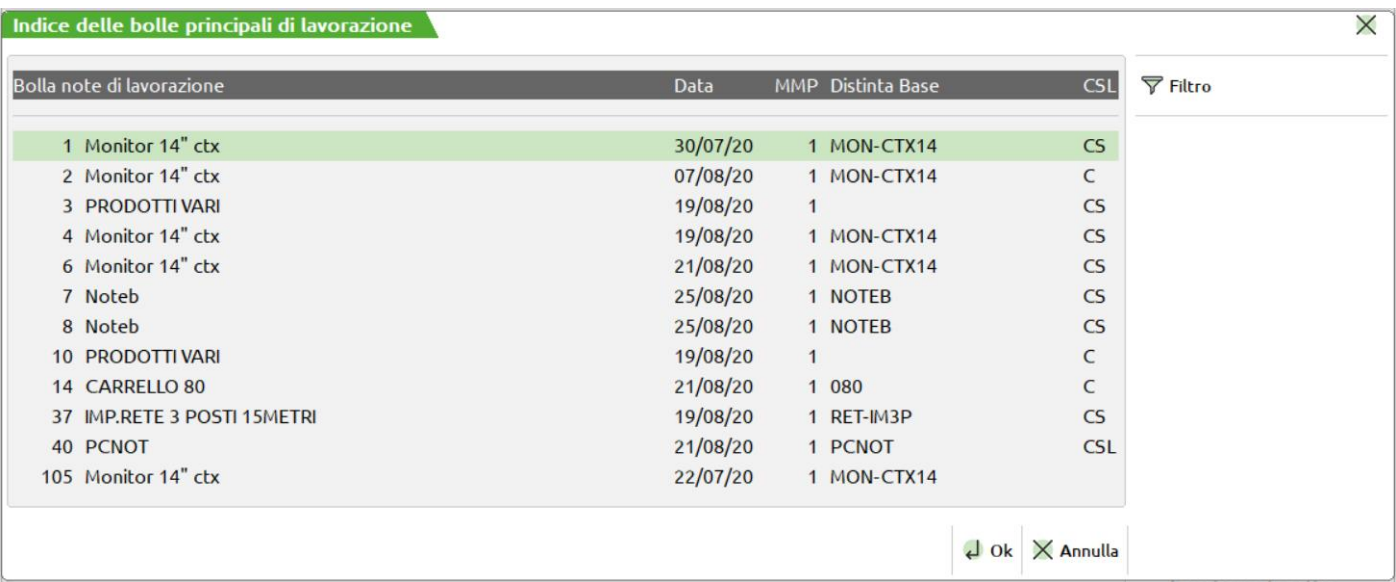

Il campo "Note di lavorazione" viene impostato con la seguente priorità:

- 4) Note immesse nel relativo campo di testata della BL. Si fa presente che se la nota è composta solo dalla stringa "+PF" non viene considerata;
- 5) Descrizione dell'articolo contenente la DBP se tutta la BL è composta da PF che fanno riferimento alla stessa DBP;
- 6) Dicitura "PRODOTTI VARI" se nella BL vi sono più PF con DBP diverse.
- **F5** Attivo se esistono dei SML automatici da caricare. Alla pressione di tale tasto, viene presentato un documento CL con tutti i SML automatici non ancora caricati.
- **F6** Attivo se esistono degli Scarichi di Lavorazione di Materie Prime da bolle di lavorazione multiple. Alla pressione di tale tasto, viene presentato un documento SL con tutte le MP non ancora caricate.
- **F7** Attivo se esistono dei Depositi di Lavorazione di Materie Prime da bolle di lavorazione multiple. Alla pressione di tale tasto, viene presentato un documento DL con tutte le MP non ancora movimentate.
- **F8** Attivo se esistono dei Carichi di Lavorazione dei Prodotti Finiti da bolle di lavorazione multiple. Alla pressione di tale tasto, viene presentato un documento CL con tutti i PF non ancora caricati.

*Per i tasti funzione F6 F7 F8 si rimanda al capitolo gestione multipla bolle di lavoro*

**DATA –** data di immissione della Bolla di Lavorazione, viene proposta la data impostata nel terminale. Confermata la bolla di lavorazione se successivamente si modifica la data è visualizzato il messaggio di seguito illustrato che mostra la reale data del documento.

#### **Manuale Utente**

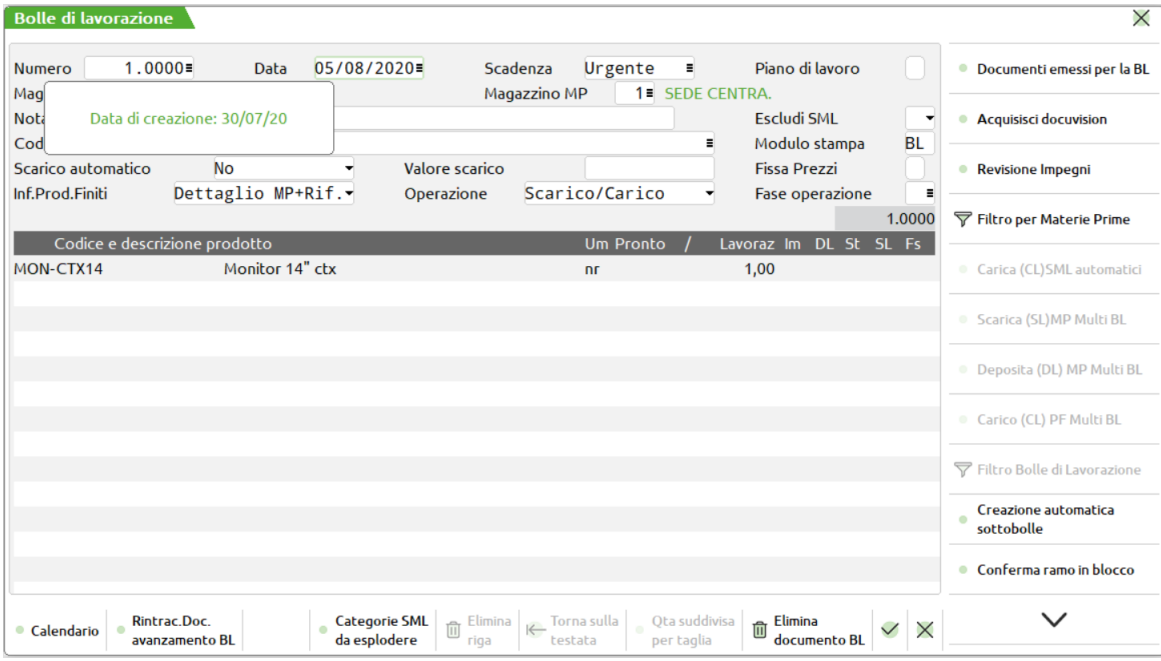

Se attivo la gestione dei lotti sul campo è attivo il tasto funzione **Sh+F12** per la rintracciabilità dei lotti.

**SCADENZA –** data propositiva per la scadenza delle singole righe di PF inserite nel dettaglio righe delle Bolle di Lavorazione.

**PIANO DI LAVORO –** "S" imposta la BL corrente come Piano di Lavoro, cioè una collezione di righe collegate o no ad OC. Su tale BL non sarà possibile eseguire nessuna operazione relativa all'avanzamento della lavorazione, come impegni, scarichi o carichi, ma solo inserimento o cancellazione di righe o variazioni di quantità. In un secondo tempo, impostando a "N" questo campo, si potrà lanciare la produzione della BL. In caso si volesse rileggere i contenuti di una bolla di lavorazione, (Esempio: si sono erroneamente cancellati dei semilavorati sospesi che si vogliono ripristinare impostando al BL come piano di lavoro e riportando il piano di lavoro in BL verranno ripristinate tutte le informazioni dei PF), basterà impostare le BL a piano di lavoro e riportarlo a bolla di lavorazione.

*NOTA BENE: le quantità inserite in un PL non variano la quantità in produzione, (Forn/Prod), nei progressivi degli articoli, ad eccezione degli OC collegati, che vengono sempre tolti dagli OC sospesi, (Cl.sospes), e inseriti nei OC in produzione, (Cl.AutPro).*

**MAGAZZINO PRODOTTI FINITI –** Numero del magazzino in cui devono essere caricati i PF. Viene accettato al massimo il numero di magazzini gestito dall'azienda. Può essere omesso nel caso in cui tutti i PF della BL sono collegati a righe di OC ed in tal caso appare la dicitura "VARI". Nel caso di sottoBL, corrisponde al magazzino Materie Prime della BL di livello superiore e non è modificabile.

**MAGAZZINO MATERIE PRIME –** Numero (obbligatorio!) del magazzino da cui devono essere impegnati e scaricati i componenti. Viene utilizzato negli/nelle:

- **SCARICHI/STAMPE DOCUMENTI -** Nel caso NON siano stati effettuati gli impegni delle MP, rappresenta il magazzino di scarico del documento SL o magazzino di prelievo delle MP.
- **DEPOSITI -** Nel caso NON siano stati effettuati gli impegni delle MP, in fase di deposito delle MP viene proposto come magazzino di destinazione.
- **IMPEGNI -** Viene utilizzato in fase di impegno delle MP come magazzino su cui impegnare le MP. Le successive operazioni di scarico e/o deposito non utilizzeranno più questo magazzino, ma verrà utilizzato il magazzino memorizzato nell'archivio impegni.

**NOTE -** Appunti sulla BL consultabili durante la sua esecuzione. Inserendo come primo carattere il ".", questa descrizione viene riportata come riga descrittiva su tutti i documenti di magazzino che verranno generati dall'avanzamento della BL. Inserendo come primo carattere il simbolo ":" la nota inserita viene riportata come nota nel campo "Note" dei documenti di magazzino che verranno generati dall'avanzamento della lavorazione della BL. Raddoppiando il carattere "." o il carattere ":" nella creazione delle sottobolle o nelle operazioni in blocco, la nota sarà riportata anche nelle sottobolle generate. Si può sfruttare questo campo per le funzioni **CONSUNTIVO** ed **ELABORAZIONI MULTIPLE.** Inserendo delle informazioni, sarà possibile effettuare delle selezioni sul campo con i caratteri "?". Ad esempio inserendo un codice di commessa in questo campo, sarà possibile effettuare selezioni sulle BL in modo generico senza altri parametri, in base a questo codice, per effettuare consuntivi per commessa.

**ESCLUDI SML –** Determina lo sviluppo e la relativa creazione dei Semilavorati Sospesi. Accetta i seguenti valori:

- "S" = creando la bolla di lavorazione se tra i prodotti finiti esistono dei codici di Semilavorati questi non saranno creati nella BL come SML sospesi.
- "N" = default, se presenti nello sviluppo dei prodotti finiti dei codici di semilavorato questi saranno creati come SML sospesi. Funzionamento di default della procedura.
- " " = Lasciato il campo vuoto sarà utilizzato il valore presente nel relativo campo del menù Categoria Sviluppo Semilavorati.

**CODICE CONTO –** codice conto (cliente o fornitore) per la BL; viene usato per intestare la BL e riproposto come conto intestatario dei documenti di emissione SL, DL o CL generati dall'avanzamento della BL stessa. Se la bolla è intestata al momento della creazione di un documento se presenti della particolarità prezzo, queste saranno utilizzate prima che il documento venga proposto a video.

**MODULO STAMPA–** tipo modulo di stampa, tramite questo campo si decide la sigla del modulo da utilizzare per la stampa della BL, la dicitura "BL" è fissa. Il terzo carattere, alfanumerico, identifica quale tracciato della modulistica, definita con la funzione "Servizi – Personalizzazioni – Modulistica documenti", si desidera utilizzare per la stampa del modulo della BL. Azzerando questo campo il documento "BL" non verrà stampato. Modificato il valore del campo l'informazione sarà conservato per l'accesso successivo alla bolla di lavorazione. È

attivo il tasto **F3 Moduli di stampa**, tramite il quale è possibile visualizzare l'elenco dei moduli definiti in modulistica documenti. Premendo **F3** si apre la finestra:

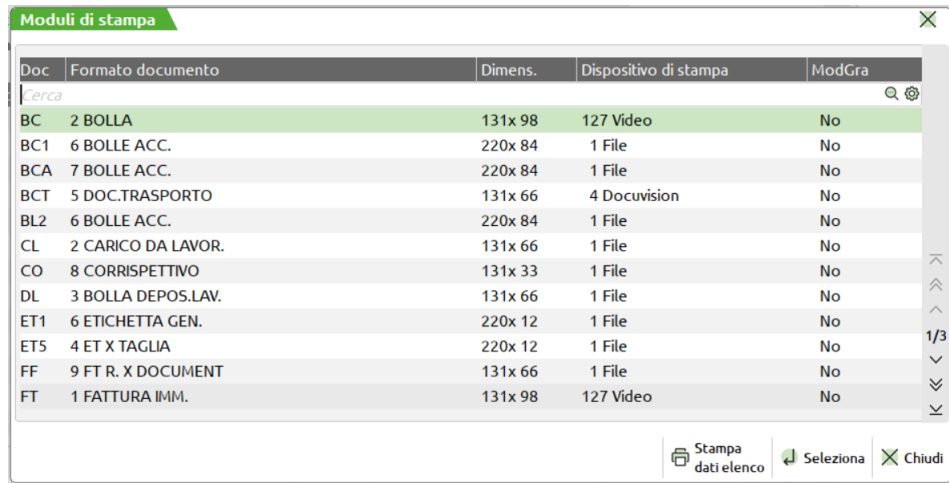

In questa maschera sono attivi i tasti funzione "Esc/Chiudi", "Invio/Seleziona", i tasti di navigazione FrecciaSU, FrecciaGiu, PaginaSu, PaginaGiu. La riga su cui ci si posiziona viene evidenziata e premendo "Invio" si chiude la finestra e la sigla selezionata viene riportata nel campo relativo. Nel caso venga attivata la finestra impostando il relativo campo con una sigla documento, la finestra si apre posizionandosi su tale sigla documento, nel caso non ci sia si posiziona sul successivo. Nel caso in cui il campo sigla documento non sia impostato, attivando tale finestra sono riportati tutti i moduli ordinati per sigla documento.

Se si richiama una sigla che non ha nessun modulo di stampa definito, il documento non viene stampato ma in ogni caso viene registrato nei vari archivi.

#### **SCARICO AUTOMATICO (N/S/D/F/U/M)** – Accettato uno fra i seguenti valori:

- **N** = i documenti SL/CL/DL saranno revisionabili durante le fasi di avanzamento, e dovranno essere confermati manualmente.
- **S** = come opzione "N" ma senza la conferma manuale dei documenti.
- **D** = come opzione "N" ma non viene avanzato lo stato del PF nella bolla di lavorazione.
- **F** = viene avanzato lo stato della bolla di lavorazione ma i documenti non vengono generati, quindi non vengono movimentati gli articoli interessati dalla lavorazione.

### *Per le opzioni N,S,D,F sarà comunque richiesta la conferma della stampa del documento se prevista dal formato di modulistica utilizzato.*

- **U** = vengono generati gli avanzamenti di produzione, non viene mostrata nessuna operazione a video, ed il documento generato viene conservato in sospeso per operazioni successive. All'uscita dal menù verrà ricordato di confermare il documento in sospeso. Questo permette di avere più avanzamenti in un unico documento.
- **M** = come opzione "U" ma per più bolle di lavorazione diverse. Se nei parametri di magazzino è attivata la gestione del magazzino sulla riga, viene gestito il prelievo da magazzini diversi, altrimenti viene prelevato tutto da un unico magazzino.

**VALORE SCARICO –** Sommatoria di tutti gli scarichi effettuati, documenti "SL", per la bolla corrente. Anche se variato, il valore delle singole righe non è influenzato dalla modifica apportata. Questo valore viene preso in considerazione per il calcolo del costo medio di scarico della BL, richiamabile dal campo prezzo del documento "CL" tramite il tasto F5.

**FISSA PREZZI -** Se digitato "S" il prezzo presentato allo scarico delle MP sul documento "SL" è lo stesso che viene memorizzato sull'archivio degli impegni. Esiste quindi la possibilità di modificare il prezzo in revisione impegni così da bloccare il costo di una MP, fino allo scarico della stessa. Se impostato "N" il prezzo presentato allo scarico delle MP sul documento "SL" è il prezzo presente in anagrafica articoli al momento dello scarico. Il prezzo che viene proposto in revisione impegni, o in fase di scarico si basa sul parametro aziendale di produzione. Se in fase di impegno o in fase di scarico, esiste il codice conto nella testata della BL, ed esiste una "particolarità prezzo" agganciata al conto, questa viene calcolata ed il prezzo dipenderà da questa.

*NOTA BENE: si ricorda tal proposito che una variazione apportata nel documento "SL" non avrà nessun effetto sul calcolo del costo del PF.*

**INFORMAZIONI PRODOTTO FINITO (S/N/D/R) – PF –** se impostato a "S" nei documenti generati dalla BL, viene riportato come righe descrittive, il seguente riferimento:

> .RIFERIMENTO PF: *codice del PF in lavorazione* .*descrizione del PF in lavorazione* .QUANTITA': *UM quantità del PF in lavorazione* .*...................................*

Inoltre, solo nei documenti SL verrà aggiunto:

```
.AVANZAMENTO DA FASE:xx A FASE:xx
```
.LOTTO:xx (se inserito sulla riga di dettaglio della BL)

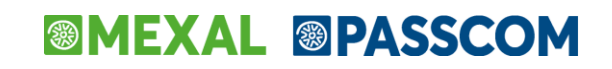

Esempio di una "SL" derivata da una "BL" con il parametro impostato a "S":

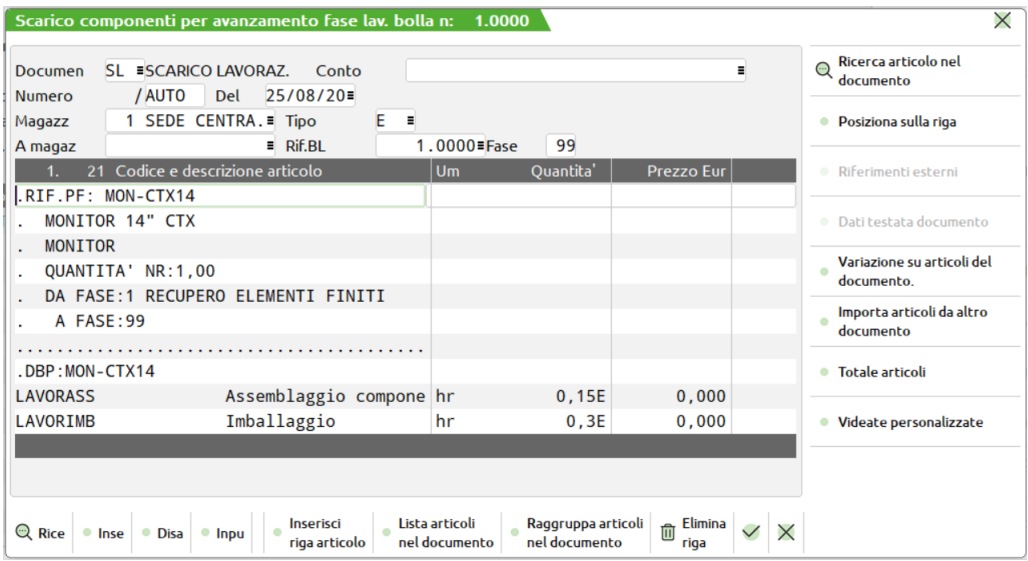

Si fa presente che ci saranno tanti dei seguenti RIFERIMENTI per quanti sono i codici dei PF diversi presenti nella "BL".

.RIFERIMENTO PF: codice PF in lavor. descrizione PF in lavor. . QUANTITA' : um e quantita' del PF in lav. . AVANZAMENTO DA FASE:xx A FASE:xx . LOTTO:xx .........................................

Se impostato a "D" nei documenti generati dalla BL viene riportato, come righe descrittive, il riferimento sopra descritto.

*NOTA BENE.: ci saranno tanti riferimenti per quanti sono i codici dei PF presenti nella BL, di cui si è effettuato l'avanzamento e di seguito al riferimento sono elencate le MP non ordinate per ubicazione e non raggruppate per codice.*

La seguente informazione:

.DBP.IN PRODUZIONE:codice articolo con distinta base primaria.

viene riportata sia sugli "SL" che sui "CL" solo se tutti i PF presenti nella "BL" fanno riferimento alla stessa DBP.

Se impostato a "R" nei documenti generati dalla BL viene riportato, come righe descrittive, la seguente dicitura

.RIF.PF: xx

*NOTA BENE.: ci saranno tanti riferimenti per quanti sono i codici dei PF presenti nella BL, di cui si è effettuato l'avanzamento e di seguito sono elencate le MP non ordinate per ubicazione e non raggruppate per codice.*

**Se attivo il modulo "Controllo di Gestione", poiché tutte le materie prime o i prodotti finiti movimentati devono essere suddivisi per i codici analitici presenti, nel caso in cui venga utilizzato il parametro "N" o "S" raggruppando tutti i codici uguali, verrà inserita una sola riga con il totale dei movimenti. Si consiglia l'uso del parametro "N" o "S" solo se il controllo di gestione non serve per la produzione.**

*NOTA BENE: in presenza di lotti è consigliato avere il campo "Informazioni PF" impostato a "R" o a "D. Senza questa gestione attiva, non avendo in fase di CL i riferimenti alla riga dell'OC, non è possibile assegnare correttamente i lotti, vengono adesso impostate correttamente le quantità ma non il codice del lotto che potrebbe essere sempre lo stesso.*

**OP OPERAZIONE SULLA BL –** Operazione da eseguire alla conferma della BL con il tasto F10, sono accettati i seguenti caratteri:

- **I IMPEGNO DELLE MP -** Per tutti i PF della BL in cui è stata inserita la fase nella colonna "FS" viene effettuato lo sviluppo della DB creando un archivio di MP, che verrà utilizzato negli avanzamenti di lavorazione e nelle stampe, slegandosi dalla DB presente nell'anagrafica del PF che potrà anche essere variata, senza per questo modificare l'archivio degli impegni già creato.
- **N DISIMPEGNO MP -** Effettua il disimpegno delle MP impegnate per tutta la BL in corso. Vengono azzerate le fasi eventualmente depositate e stampate, restano le fasi scaricate. Dall'archivio degli impegni vengono eliminate le MP delle fasi interessate. Alla conferma con il tasto F10, la riga del PF verrà azzerata nelle colonne "IM" "DL" "ST".
- **D DEPOSITO MATERIE PRIME -** Viene presentata la seguente videata dove impostare i numeri di magazzino per effettuare il deposito.

## **®MEXAL ®PASSCOM**

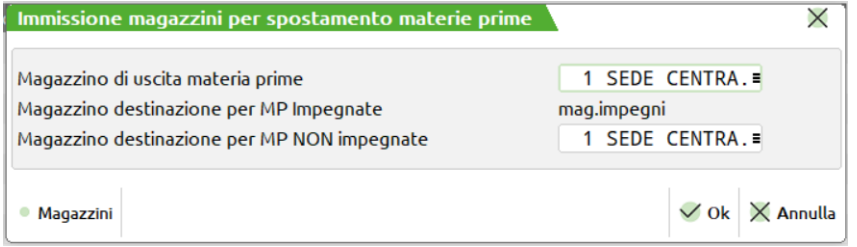

Alla conferma della videata, inserita una fase nel campo "FS" viene generato un documento di deposito DL, con le MP di tutti i PF della BL. Alla conferma con il tasto F10, la riga del PF verrà marcata con la fase di deposito impostata: colonna "DL".

**M SPOSTA IMPEGNI+DEPOSITO MP –** Impostata l'operazione viene aperta una schermata dove va digitato il numero di magazzino, nel quale spostare gli impegni.

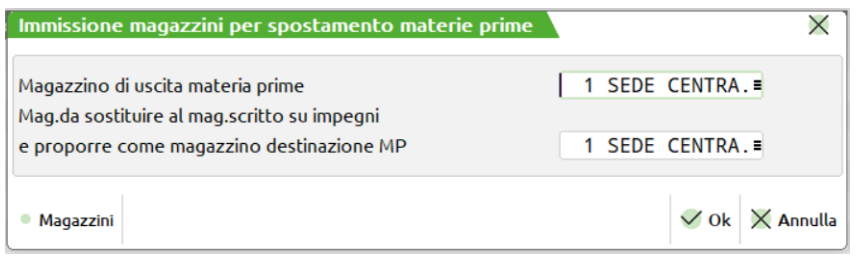

Vengono selezionate le MP impegnate fino alla fase inserita nella colonna "FS" dei PF in BL. L'operazione effettua il disimpegno dal magazzino inserito nell'archivio impegni per ogni MP, e impegna nuovamente sul magazzino MP inserito nel secondo campo proposto nella schermata. Esegue al termine dell'impegno il deposito delle MP dal magazzino al magazzino. Alla conferma con il tasto F10, la riga del PF verrà marcata con la fase di deposito impostata: colonna "DL".

*NOTA BENE: con tale opzione non è possibile eseguire lo spezza riga del prodotto in lavorazione.*

- **S SCARICO DELLE MP** Viene effettuato un documento di scarico SL, con le MP di tutti i PF in BL, in cui è stata inserita una fase nel campo "FS". Alla conferma del documento SL, con il tasto F10, la riga del PF verrà marcata con la fase di scarico impostata: colonna "SL". Anche le colonne "IM" e "DL" verranno marcate con la stessa fase.
- **A ASSEGNA FASE –** Assegna un numero di fase generico per tutta la BL. Potrà essere utilizzato in elaborazione multipla delle BL (menù "PM"), per effettuare operazioni fino a questa fase di assegnazione.
- **R REIMPEGNO –** Per tutte le righe selezionate vengono rimpegnati tutti gli articoli presenti nella DB. Gli articoli saranno, prima disimpegnati e quindi impegnati alla fase impostata senza che venga effettuato nessun controllo sulle variazioni apportate manualmente. La colonna stato della Fase impegni, verrà modificata in base alla fase impostata nel relativo campo. Con queste operazione, come l'impegno, è possibile assegnare automaticamente i lotti ai componenti in base alle regole di prelievo impostate nell'anagrafica del lotto.

*NOTA BENE: con tale opzione non è possibile eseguire lo spezza riga del prodotto in lavorazione.*

- **F IMPEGNO FORME –** Per tutte le righe selezionate vengono impegnati tutti gli articoli Forme presenti all'interno della DB. Non viene tenuto conto se erano intervenute delle variazioni sul file degli impegni. Se le forme erano già state impegnate, verranno rimpegnate senza che venga effettuato nessun controllo. La colonna stato della Fase impegni, non viene interessata dall'operazione IMPEGNO FORME.
- **O RIENTRO FORME –** Impostata l'operazione viene aperta una schermata dove va digitato il numero di magazzino di destinazione per le forme presenti nell'archivio impegni prelevandole dal magazzino memorizzato nell'archivio impegni fino alla fase dichiarata.

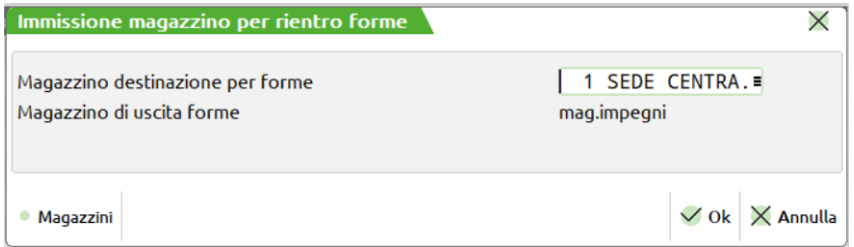

Le forme così elaborate saranno inserite in un documento "SL":

**T STAMPA DOCUMENTI LAVORAZIONE –** Stampa dei documenti che accompagnano la produzione. Verranno effettuate le stampe per tutti i PF in cui è stata inserita una fase nella colonna "FS". Le MP inserite nelle liste di prelievo vengono estrapolate dall'archivio impegni, per le fasi impegnate e dallo sviluppo della DB, per quelle non impegnate, con lo stesso principio con cui vengono presentate nei documenti SL. Alla conferma delle stampe, con il tasto F10, se sono state effettuate quelle inerenti le liste di prelievo delle MP, le righe dei PF vengono marcate con la fase impostata: colonna "ST". Questa marcatura è puramente

### **MEXAL @PASSCO**

informativa, in quanto successive stampe delle liste di prelievo non tengono in considerazione l'ultima fase stampata, ma partono sempre da quella successiva all'ultima scaricata, come per i documenti SL;

- **L LAVORANTE -** Selezione delle righe da passare ad un lavorante. Verrà richiesto fino a quale fase dovranno essere assegnate le righe selezionate. Tali righe rimarranno anche nella BL di partenza, ma bloccate, e non considerate dalla pianificazione, in quanto tutte le operazioni saranno fattibili solo dalla nuova sottoBL creata. Eventuali impegni saranno trasferiti alla nuova sottoBL. Le sottoBL create saranno riconoscibili dal fatto che il carattere ".", che divide il numero della sottoBL da quello della BL, viene sostituito con '\*':
- **U DISIMPEGNO PER PRODOTTO FINITO –** Impostata l'operazione si richiede la fase nel prodotto finito per la quale mantenere l'impegno. Inserendo la dicitura "--" il prodotto finito sarà completamente disimpegnato.

**Esempio**: se un prodotto finito è impegnato a fase 10 e si usa l'operazione di disimpegno impostando come numero di fase 2 per il prodotto finito verranno cancellati tutti gli impegni dalla fase 3 in avanti e la colonna di impegno e quella di deposito è portata alla fase digitata.

*NOTA BENE: i documenti di deposito effettuati prima dell'operazione di disimpegno del prodotto finito non vengono cancellati.*

**E DEPOSITO + IMPEGNO –** per le specifiche dell'utilizzo della funzione si rimanda all'apposito capitolo.

**FASE DELLA TESTATA BL – FS –**Inserendo il numero della fase in questo campo di testata, verrà riproposto su tutte le righe di dettaglio, in cui non sia già stata inserita una fase operativa differente. Se si immette un numero da 1 a 99 questo indica la fase fino a cui eseguire l'operazione specificata nel campo "OP" della BL. Con la dicitura "CL" Carico di Lavorazione, verrà generato un documento CL per i PF presenti nella BL, in cui si è inserito tale valore. Non inserendo niente in questo campo non verrà proposto nessun avanzamento sulle singole righe della BL, se il tipo operazione è "**S"** verrà proposto un documento SL per le MP inserite in precedenza come residui di scarico; se il tipo operazione è "**D"** verrà proposto un documento DL per le MP inserite in precedenza come residui di deposito.

*NOTA BENE: per l'operazione 'L', rappresenta il numero della fase da inserire nelle varie righe per la selezione delle stesse, e quindi non verrà riportata in automatico sulle righe, ma dovrà essere reinserita nel dettaglio della riga.*

Per tutte le operazione è necessario impostare una fase di operazione in caso contrario, alla pressione del tasto F10, viene visualizzato un messaggio

Occorre impostare la fase di esecuzione

ad eccezione dell'operazione "S" di scarico, dove se non impostata la fase vengono scaricati i residui se presenti.

#### **Specifiche dei campi in reverse:**

**SML Sospesi**. Se visualizzato, indica che sono presenti dei SML in sospeso, cioè ancora da lanciare in produzione.

**Residuo DL**. Se visualizzato, indica che sono presenti dei residui di deposito memorizzati in precedenza.

**Residuo SL**. Se visualizzato, indica che sono presenti dei residui di scarico memorizzati in precedenza.

**REVISIONE:** I documenti, SL, CL e DL creati da questa funzione sono revisionabili dalla funzione: "Emissione/revisione documenti".

#### **Elenco dei tasti attivi sulla testata della Bolla di Lavorazione:**

**F5 DOCUMENTI DA BL–** Questo tasto funzione mostra la seguente videata che chiede quali documenti dovrà visualizzare in base al tipo di selezione impostata. Le possibili scelte sono, "DL" deposito della lavorazione, "SL" scarico della lavorazione, "CL" carico della lavorazione, " " verranno quindi selezionati tutti i documenti emessi per la bolla di lavorazione.

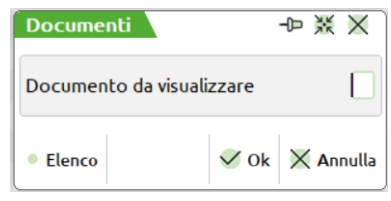

In caso non esistano documenti con la sigla selezionata apparirà la seguente videata.

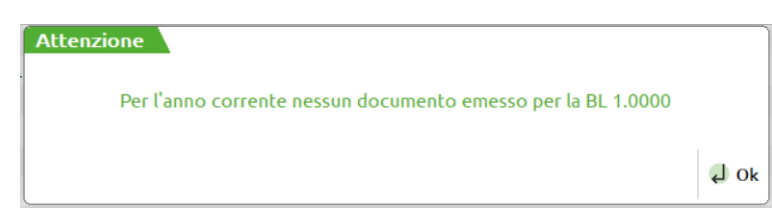

In caso di documenti esistenti verrà proposta la seguente videata.

## **®MEXAL ®PASSCOM**

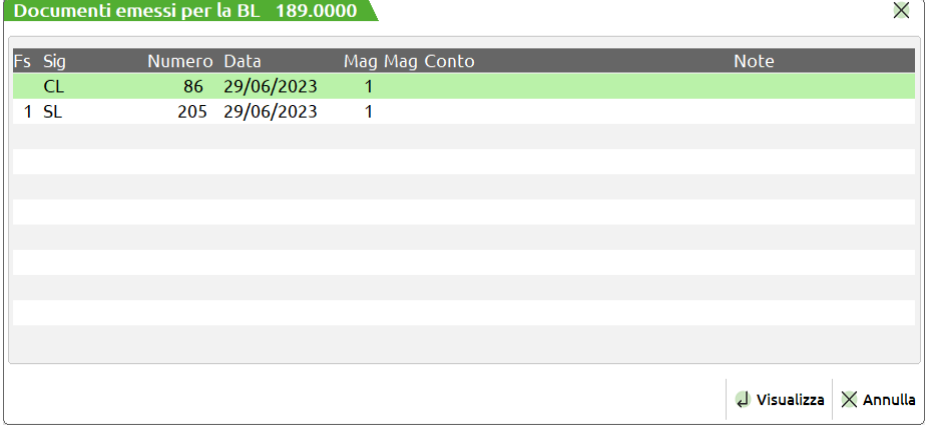

**VISUALIZZA –** Posizionati sul documento ne permette la visualizzazione. Le modalità di funzionamento sono le stesse di quelle di emissione revisione documenti.

**F7 CATEGORIA SML –**si possono cambiare le categorie dei SML da esplodere. Nella bolla di lavorazione a lista tale campo è presente negli "Ulteriori dati". La prima volta vengono presentate quelle inserite con la funzione: "categ. Sviluppo semilavorati".

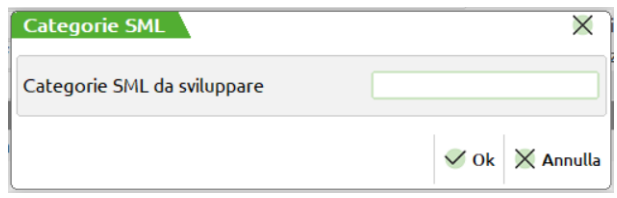

Modificate le informazioni tramite la maschera illustrata queste saranno memorizzate con i dati della bolla e riproposti all'ingresso successivo.

### *NOTA BENE:*

*Si ricorda a tal proposito che in presenza di semilavorati, si dovrà prestare attenzione all'utilizzo di tale funzione, se sono già state create le sottobolle con la funzione di creazione delle sottobolle. Utilizzando le categorie di sviluppo, nel caso si vada a generare l'impegno delle materie prime, e si sono già generate le sottobolle, il programma impegnerà le materie prime sia nella bolla principale come sfondamento dei semilavorati che nelle sottobolle come materie prime del prodotto finito elaborato, generando quindi un doppio impegno.*

- **F8 ACQUISISCI -**per le aziende che hanno abilitato in ANAGRAFICA AZIENDA il parametro "Gestione completa" è disponibile il pulsante Acquisisci per associare un documento di Docuvision alla bolla di lavorazione. Quando uno o più documenti sono già collegati all'archivio il pulsante prende il nome di Allegati. Per ulteriori informazioni si rimanda al capitolo Docuvision – GESTIONE DOCUMENTO.
- **Sh+F3 CANCELLA BL –** Si potrà cancellare la bolla di lavorazione e tutte le sue sotto bolle.
- **Sh+F5 REVISIONE IMPEGNI –** Questo tasto funzione permette di revisionare o inserire gli impegni. Vengono letti gli impegni già registrati, quindi gli eventuali impegni dei nuovi prodotti inseriti non verranno visualizzati, lo saranno una volta confermata la BL. Eseguito il comando dalla testata della bolla di lavorazione verranno mostrati tutti gli impegni dei prodotti finiti inseriti nella bolla di lavorazione. (vedi capitolo Produzione – Bolle di Lavorazione – REVISIONE IMPEGNI)
- **Sh+F7** Creazione automatica sotto Bolle
- **Sh+F8** Conferma automatica di tutto il ramo (Conferma ramo in blocco). Occorre distinguere due casi di utilizzo, il primo in cui negli ulteriori dati della distinta base principale del prodotto finito il campo "Gest.coll.PF SML" è impostato ad "N" o ad "S" come mostrato in figura.

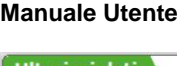

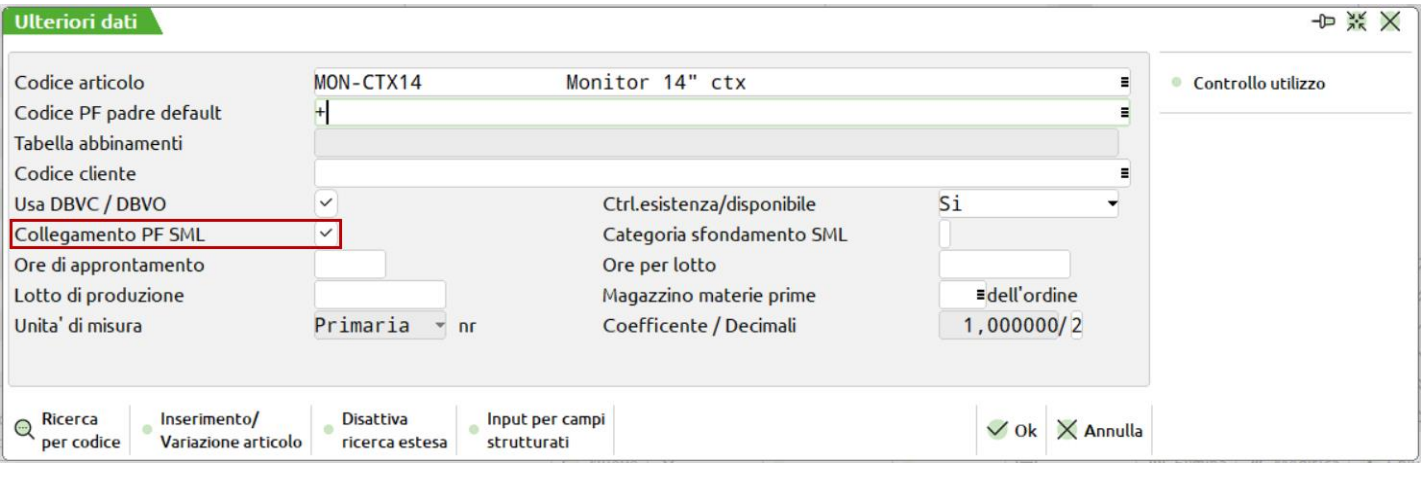

**Parametro impostato ad "N":** specificata la fase di esecuzione o per singolo prodotto finito o per singola riga di dettaglio del prodotto finito, o per tutti i prodotti finiti della bolla di lavorazione il comando sarà eseguito sulla bolla di per i valori impostati, cioè se è stato selezionato un solo prodotto finito o una sola riga di dettaglio del prodotto finito, soltanto questa sarà avanzata mentre saranno avanzate tutte le sottobolle che fanno riferimento alla bolla di lavorazione.

**Parametro impostato ad "S":** specificata la fase di esecuzione o per singolo prodotto finito o per singola riga di dettaglio del prodotto finito, o per tutti i prodotti finiti della bolla di lavorazione il comando sarà eseguito sulla bolla di per i valori impostati, cioè se è stato selezionato un solo prodotto finito o una sola riga di dettaglio del prodotto finito, soltanto questa sarà avanzata ed il relativo ramo che fa riferimento al prodotto finito.

La conferma della BL, avviene tramite il tasto:

#### **F10** Conferma

**Sh+F6 FILTRO SELEZIONE MATERIE PRIME** – Premesso che la funzione è utilizzabile solo se sono stati generati degli impegni sulla BL, permette di selezionare solo alcuni componenti per le operazione di deposito, scarico e stampa. **La funzione è attivabile anche dal corpo della BL**. Nella revisione degli impegni e nelle videate di generazione dei depositi e degli scarichi, verrà mostrata la dicitura che avvisa della presenza di un filtro applicato. Applicando un filtro non verranno modificati gli stati della riga dei PF. Alla pressione dei tasti viene mostrata la seguente videata, suddivisa in due parti la prima di inclusione la seconda di esclusione:

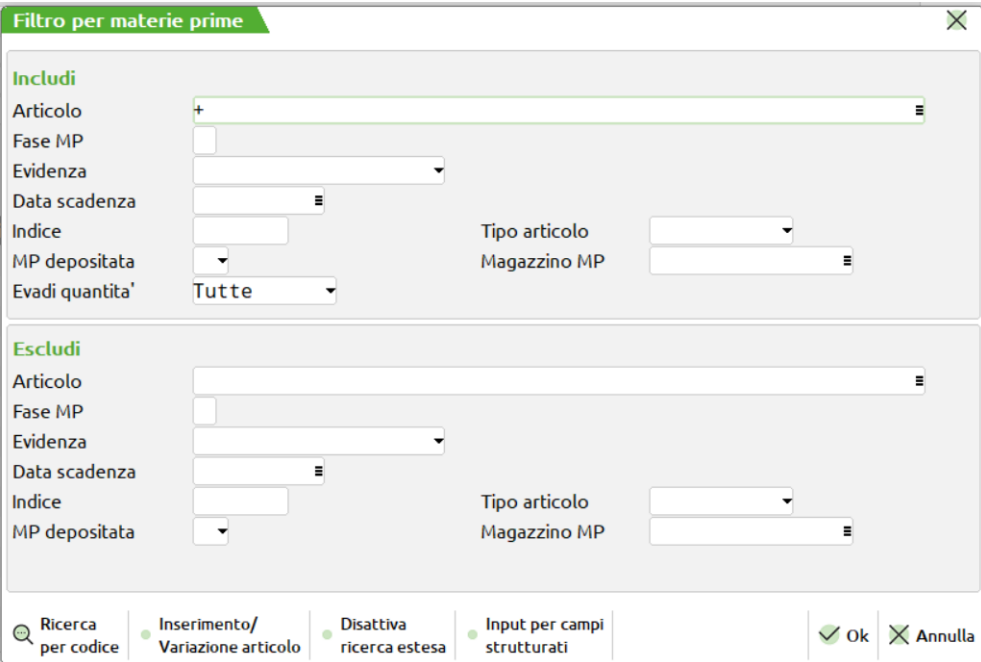

*NOTA BENE: se il filtro è utilizzato senza aver eseguito gli impegni la procedura non è in grado di eseguire operazioni antecedenti a quelle eseguite; ad esempio se si esegue uno scarico impostando nel filtro il campo "Includi fase = 2", la procedura esegue lo scarico solo della fase2 ma non permetterà successivamente di eseguire lo scarico della fase 1.*

#### **CAMPI DI INCLUSIONE:**

**ARTICOLO –** Codice articolo da includere nelle operazioni successive. Si può immettere il codice intero o anche caratteri "?" con il significato di "qualsiasi carattere".

**FASE MP –** Numero della fase che si vuole includere nelle successive operazioni. Tutti i componenti che appartengono alla fase selezionata saranno depositati \ scaricati. Le altre fasi, anche se minori di quella inserita nel campo OP, non saranno toccate.

**EVIDENZE –** Saranno inclusi dalle successive operazioni solo gli articoli che nelle distinte dei PF o nell'archivio impegni della bolla sono in evidenza. Sono accettate le lettere "E", "L", "T"

**DATA SCADENZA –** Saranno inclusi dalle successive operazioni solo i componenti che hanno come data scadenza impegni quella immessa.

**INDICE -** Saranno inclusi dalle successive operazioni solo gli articoli che nelle distinte dei PF o nell'archivio impegni della bolla corrispondono all'indice immesso.

**TIPO ARTICOLO –** È possibile selezionare i componenti da includere nelle operazioni successive in base alla tipologia dell'articolo. Il default del campo è " " tutti.

**MP DEPOSITATA -** Include dalle successive operazione le MP che sono state depositate (selezionare "S") o che non sono state depositate (selezionare "N")

**MAGAZZINO MP –** Include dalle operazioni successive le MP impegnate sul magazzino immesso. È attivo il tasto F2 per la ricerca dei magazzini gestiti.

**EVADI QTA E/D –** Questo parametro può assumere i seguenti valori. "T" tutte. Si comporta ignorando il controllo sulla quantità e propone tutte le MP selezionate. "E" esistente. Vengono selezionate le sole MP la cui quantità di utilizzo venga soddisfatta pienamente dalla quantità in esistenza. "D" disponibile. Vengono selezionate le sole MP la cui quantità di utilizzo venga soddisfatta pienamente dalla quantità disponibile.

*NOTA BENE: in tutti i casi, se la MP non viene selezionata resta impegnata nell'archivio impegni e non viene presentata sul documento relativo alla operazione che si sta eseguendo.*

#### **CAMPI DI ESCLUSIONE:**

Per i campi relativi all'esclusione valgono le stesse regole esposte per i campi di inclusione.

Con i seguenti tasti funzione che spiegheremo nel loro utilizzo più avanti si potrà avere l'attivazione del comando per la bolla di lavorazione principale e per tutte le sue sotto bolle.

### **CORPO DELLA BL**

Se si sta immettendo una nuova BL si aprirà la seguente finestra, dove, dopo aver inserito tutte le informazioni della testata che saranno sempre modificabili, il corpo del documento è vuoto.

Se da qualunque campo della testata della BL, si preme il tasto "Freccia in basso", il cursore si posizionerà sul primo campo obbligatorio della testata, quindi riutilizzando lo stesso tasto, si posizionerà sull'ultimo campo utile della testata della bolla di lavorazione , "FS" fase, e premendolo ancora, o premendo il tasto 'Invio', ci si posizionerà nel corpo della BL.

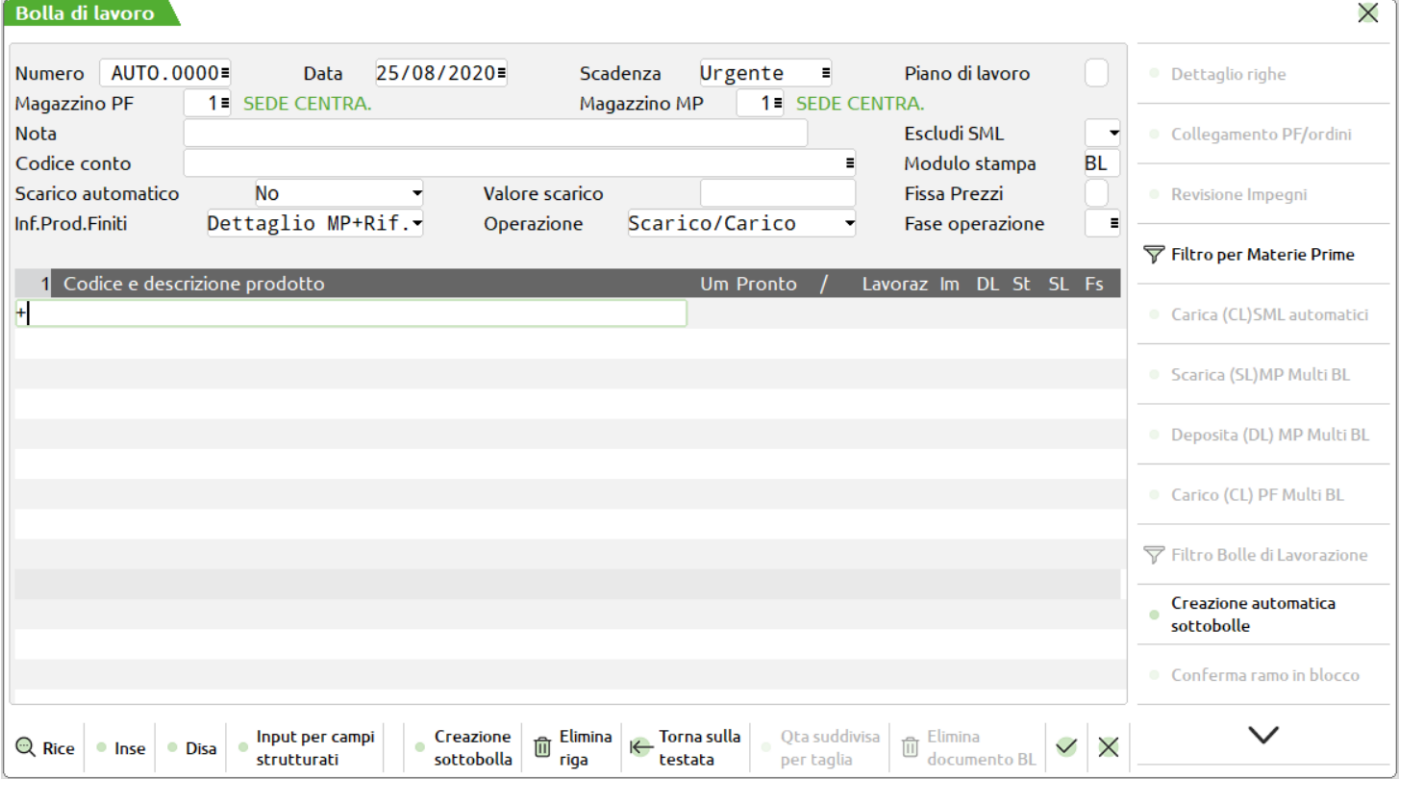

Se si sta revisionando una BL, la relativa finestra del corpo, viene aperta subito, si avrà la possibilità di modificare qualunque informazione della testata, ad eccezione del campo piano di lavoro se uno dei PF inseriti nel corpo è stato movimentato.

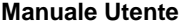

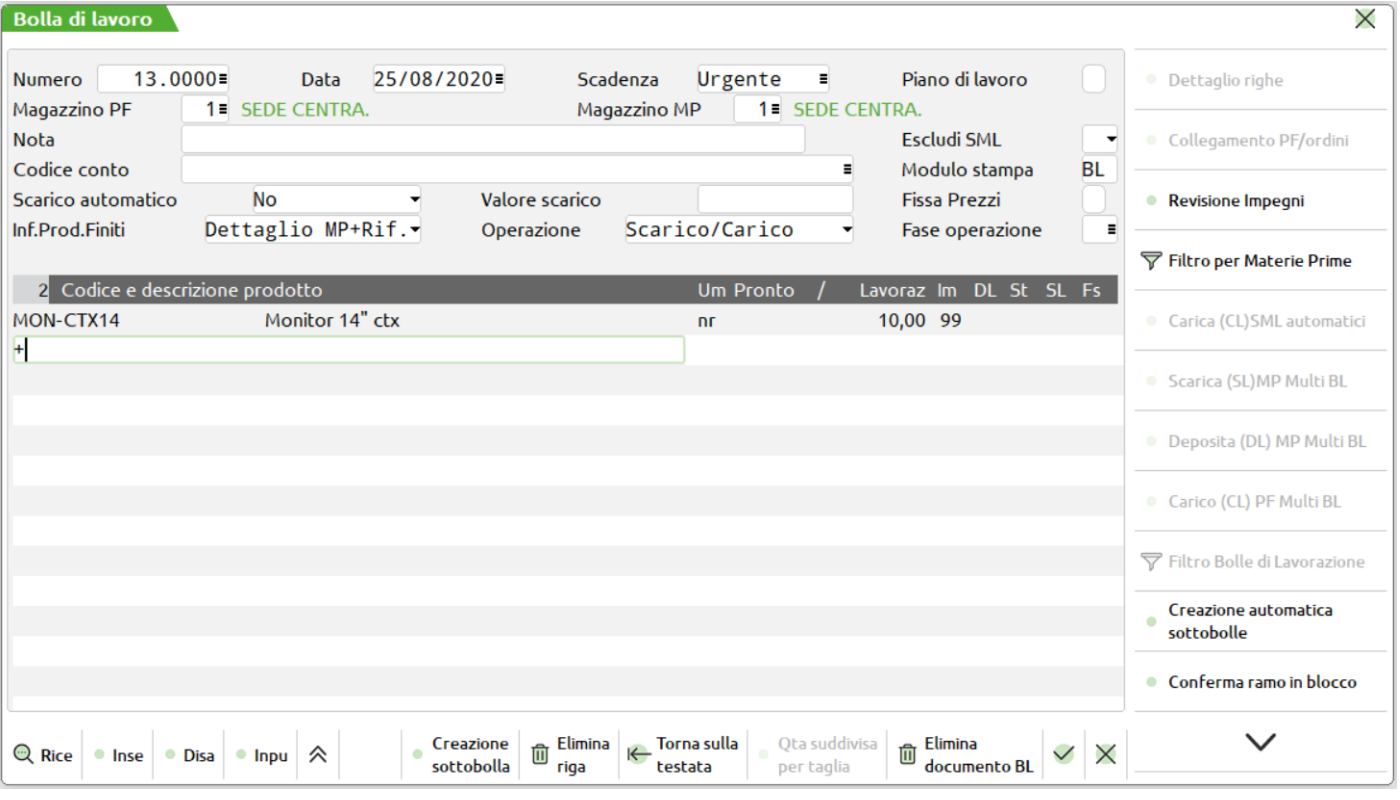

Gli articoli vengono visualizzati in ordine di codice articolo e raggruppati per fase di scarico uguale.

### **Campi d'immissione**

**CODICE E DESCRIZIONE PRODOTTO -** Codice dell'articolo PF di cui si vuole effettuare la produzione. In una BL sono accettati articoli con DBP diverse, in quanto l'avanzamento della produzione può essere gestito per ogni singola riga.

Si consiglia comunque di inserire in una BL articoli con DBP aventi fasi di lavorazione con lo stesso significato, per avere una più facile gestione dell'avanzamento di produzione.

Se in una bolla di lavoro appaiono articoli PF aventi la stessa DBP, quando si emetteranno i documenti, DL, SL o CL, durante l'avanzamento della produzione, come prima riga descrittiva del documento verrà riportato il codice del PF su cui è inserita la DBP.

**Sh+F12** Cancella un PF inserito.

**F4** L'anagrafica articolo è revisionabile tramite la pressione del tasto; in revisione di una BL o dopo essere usciti da questo campo, l'articolo è revisionabile tramite il tasto Shift+F4.

**UM -** Unità di misura, viene visualizzata l'unità di produzione.

**PRONTO -** Quantità pronta, righe di cui è già stato effettuato il carico (operazione "CL").

**LAVORAZIONE -** Quantità in lavorazione, righe ancora in lavorazione, da fase 0 a fase 99.

**FASE -** Se si immette un numero da 1 a 99 questo indica la fase fino a cui eseguire l'operazione specificata nel campo "OP" della BL. Con la dicitura "CL" Carico di Lavorazione, verrà generato un documento CL per i PF presenti nella BL, in cui si è inserito tale valore.

La colonna identifica lo stato operativo per la funzione specifica a cui è stata avanzata la singola riga di PF:

**IM –**Fase fino a cui sono stati eseguiti gli IMPEGNI MP;

**DL –** Fase fino a cui sono stati eseguiti i DEPOSITI delle MP;

**ST –** Fase fino a cui sono state eseguite le STAMPE;

**SL –** Fase fino a cui sono stati eseguiti gli SCARICHI delle MP.

*NOTA BENE: una volta eseguiti gli scarichi delle MP, lo stato delle colonne DL,IM se di fase inferiore viene portato alla stessa fase della colonna SL. Il carattere CL all'interno delle colonne identifica il fatto che è stato eseguito il carico del PF, per questa riga, e non è possibile effettuare nessun tipo di operazione ad esclusione delle stampe, operazione di tipo "T".*

Se siamo in inserimento di una BL nuova o in caso di aggiunta di un nuovo PF si attiva automaticamente una funzione, che esporremo più avanti (Tasto Funzione F5), che specifica nel dettaglio le informazioni del PF

#### **TASTI FUNZIONE**

**Sh+TAB** Dalla prima riga del corpo si ritorna sulla testa del documento.

**F3** Tramite questo tasto funzione è possibile modificare il codice del prodotto finito precedentemente inserito Se l'articolo è collegato ad un Ordine Cliente viene modificato anche il codice sulla riga dell'ordine, vengono disabilitati i menù sino alla conferma totale della bolla di lavorazione. Confermata la bolla vengono aggiornati tutti i progressivi di magazzino..

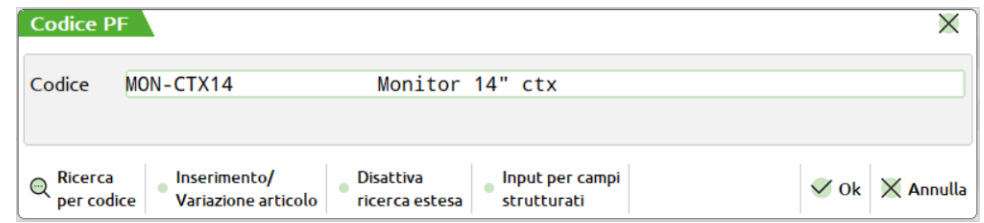

*NOTA BENE: La funzione è valida solo se si opera nella bolla principale, non è attiva per le sottobolle e sottobolle lavoranti.*

*NOTA BENE: La modifica del codice articolo non produce nessun effetto sulle Materie Prime impegnate precedentemente, presenti nella Bolla di Lavoro. Nel caso si vogliano rimpegnare le Materie Prime, occorre operare con l'apposita funzione. Se viene cambiato il codice prima dell'impegno o prima dello sviluppo della Distinta Base verrà elaborata la distinta base del nuovo codice immesso.*

**F4** Questo tasto funzione consente, per il PF presente sulla riga attuale, di visualizzare gli OC collegati alla BL corrente, ed eventualmente, di scollegarli. Nel caso di più magazzini viene richiesto innanzi tutto su quale magazzino effettuare l'operazione.

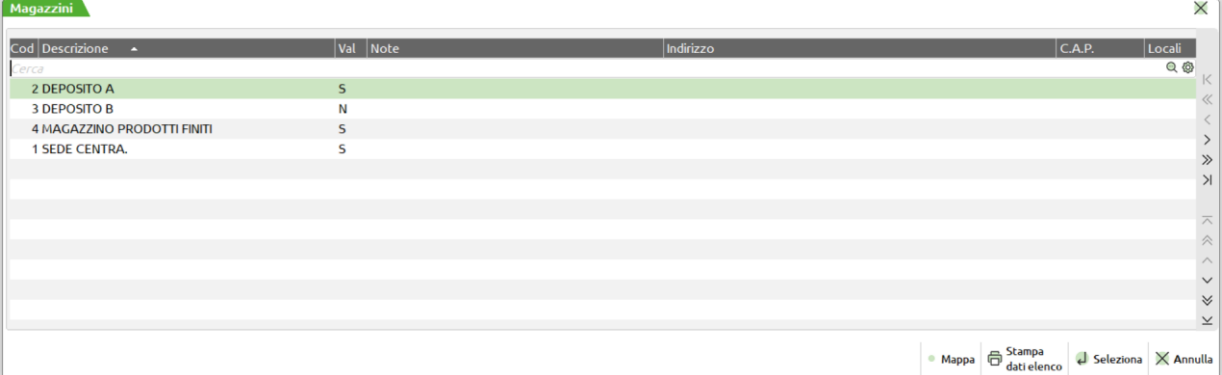

selezionato il magazzino viene mostrato il seguente messaggio

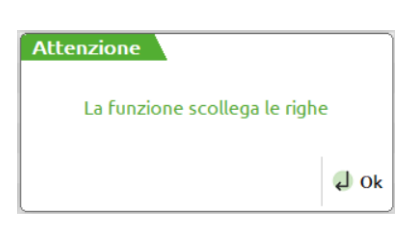

con cui l'utente viene avvisato che la funzione appena richiamata può scollegare le righe OC collegate alla BL.

Il messaggio viene visualizzato ogni volta che si richiama la funzione **"Ordini Collegati" (F4)**.

Confermandolo si apre una finestra con tutte le righe del prodotto corrente collegate alla BL:

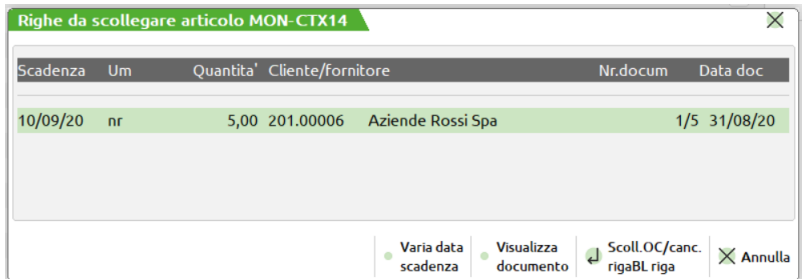

Le righe vengono scollegate semplicemente tramite la pressione del tasto "Invio".

**F5** Questa funzione consente l'immissione o revisione del dettaglio delle righe del PF in esame. Tale funzione è richiamata in automatico su una nuova riga di PF. All'interno della finestra che si apre sono presenti i seguenti campi:

## **IMEXAL ®PASSCON**

#### **Manuale Utente**

**CLIENTE –** Codice di conto al quale collegare la riga del PF per effettuare un aggancio alle eventuali DBV dello stesso, ma verrà considerato solo se la DBP lo prevede (flag Usa DBV cliente/ordine). Se collego un OC tramite il tasto Sh+F6 verrà visualizzato nelle relative colonne il numero, la data e la scadenza. Se invece ci troviamo in presenza di un collegamento ad OC tramite il tasto Sh+F6 si potrà scollegare l'ordine.

**SCADENZA –** permette di inserire una data di scadenza per singola riga di PF, se non viene digitata nessuna data apparirà la scritta urgente. Data utile per il controllo delle condizioni di tipo data dei componenti.

**QUANTITÀ –** indica la quantità del PF che deve essere prodotto

**FASE –** specificato prima, dichiara la fase impostata per il PF

### **Per maggiori chiarimenti fare riferimento al paragrafo DETTAGLIO PRODOTTI**

- **F6** Nel caso il PF sia a taglie, visualizza le quantità suddivise per taglia.
- **F7** Questo tasto funzione permette la creazione di una sottoBL, nel caso esistano dei SML da produrre per la BL corrente. In tal caso viene visualizzata una finestra da cui selezionare i SML da mandare in produzione. Se non presenti semilavorati sospesi automaticamente apre la finestra d'inserimento.(vedi tasto F6 di seguito descritto)

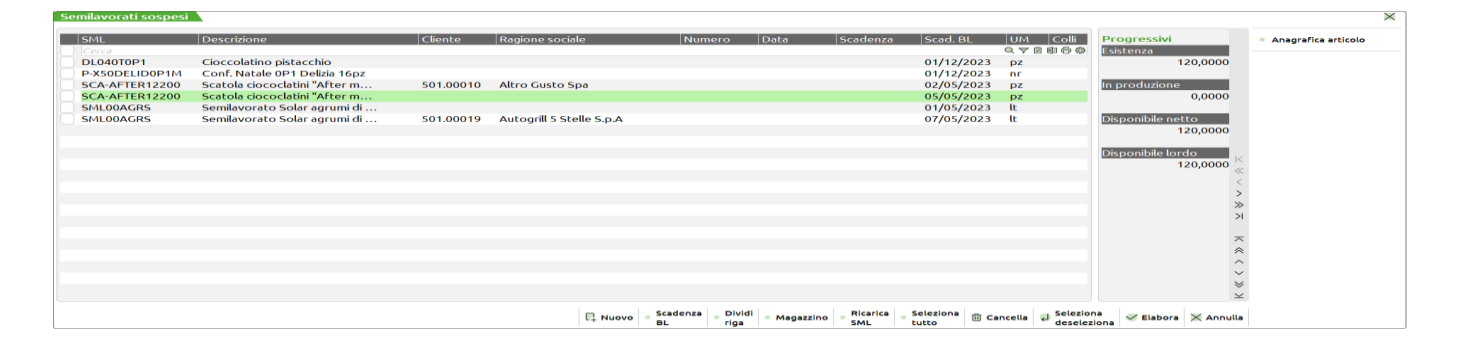

#### *NOTA BENE:*

*Si ricorda, nel caso si cambi la data di scadenza del PF nelle righe della bolla, la variazione non è aggiornata dai semilavorati che continuano a portare la data letta al momento della creazione. Per impostare la nuova data si deve cambiare il flag piano di lavoro ad "S" e confermare la bolla di lavoro. Riaprire il documento e impostare il flag nuovamente a "N" allora l'aggiornamento sarà valido anche per i semilavorati.*

*Il carattere "\*" di seguito al numero di magazzino indica che il semilavorato sospeso è stato generato dal programma dell'"elaborazione del Fattibile" dove il valore del magazzino Materie Prime è stato impostato ad "U" di unico.*

### **TASTI ATTIVI**

- **INVIO** permette di selezionare o deselezionare i SML da mettere nella sottoBL ('\*' davanti al codice del prodotto e dopo la quantità).
- **F3** marca o meno i SML da cancellare, ('-' davanti al codice prodotto e dopo la quantità). La riga viene solo marcata come cancellata, la cancellazione vera e propria avverrà solo alla conferma di tale finestra di selezione.
- **F5** marca tutti i SML come cancellati, (simula la pressione del tasto funzione F3 su tutte le righe).
- **F6** Inserisci SML. Alla pressione del tasto viene visualizzata la maschera di seguito illustrata.

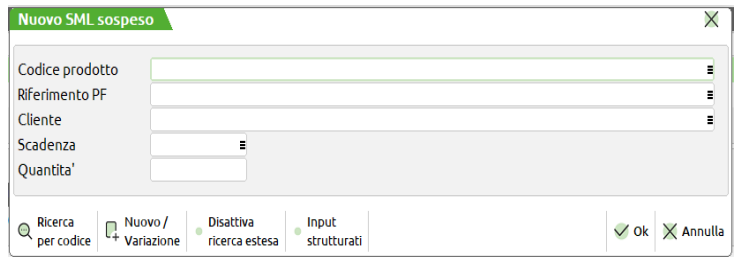

**CODICE PRODOTTO –** Codice articolo proprietario di distinta base che si vuole inserire come Semilavorato Sospeso.

**RIFERIMENTO PF –** numero del prodotto finito al quale si vuole legare il codice articolo precedentemente inserito:

È attivo sul campo il tasto F2 il quale visualizza una lista dei Prodotti Finiti presenti nella bolla di lavorazione come mostrato della figura di seguito illustrata.

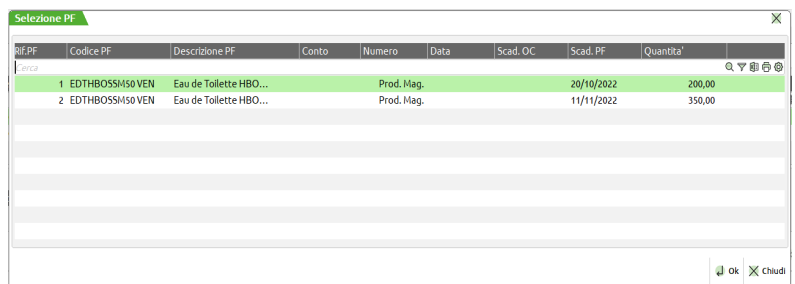

**CLIENTE –** Codice cliente. Se il riferimento al prodotto finito è legato ad un ordine cliente viene automaticamente proposto il codice a cui L'ordine fa riferimento.

**SCADENZA –** Scadenza da assegnare al semilavorato sospeso.

**QUANTITÀ –** Quantità che si vuole produrre per il semilavorato..

- **F8** seleziona tutti i SML presenti, (simula la pressione del tasto INVIO su tutte le righe).
- **F7** permette lo divisione di una riga, viene richiesta la quantità.
- **Sh+F4** revisione dell'articolo corrente.
- **Sh+F5** Permette di ricaricare i codici e le quantità dei semilavorati sospesi risviluppando la distinta base del prodotto finito/semilavorato, la funzione non tiene conto di eventuali modifiche apportate manualmente dall'operatore.
- **F2** Alla pressione del tasto si apre una finestra in cui è presente un campo "Data"; dopo aver inserito un valore in questo campo e confermato la finestra con F10, le date di scadenza dei semilavorati sospesi precedentemente selezionati con INVIO saranno modificate secondo il valore inserito:

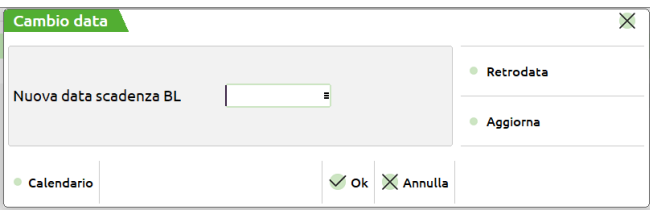

Sulla finestra sono inoltre attivi i seguenti tasti:

- **F2** Per la selezione della data da inserire nel campo "Data".
- **F5** Per sostituire all'attuale scadenza dei semilavorati sospesi selezionati la scadenza del prodotto finito dal quale dipendono, retrodatata in base ai valori inseriti nei campi "Ore di approntamento", "Ore per lotto", "Lotto di produzione" (che si trovano negli "Ulteriori dati" della DBP del prodotto finito) e alla quantità in produzione del prodotto finito.
- **F11** Per sostituire all'attuale scadenza dei semilavorati sospesi selezionati il valore inserito nel campo "Data", retrodatato in base ai valori inseriti nei campi "Ore di approntamento", "Ore per lotto", "Lotto di produzione" (che si trovano negli "Ulteriori dati" della DBP del prodotto finito dal quale i semilavorati derivano) e alla quantità in produzione del prodotto finito. Se il campo "Data" è vuoto, la retrodatazione avviene rispetto alla scadenza attuale dei semilavorati.
- **Sh+F8** La pressione del tasto permette di impostare o escludere, per il codice di semilavorato nel quale si è posizionati, l'elaborazione del controllo su tutti i magazzini. L'attivazione di tale gestione è visibile tramite il carattere "\*" di seguito al numero del magazzino, come evidenziato nella schermata precedente.
- **F10** conferma delle operazioni impostate.

*NOTA BENE: se si sta inserendo una nuova BL, i tasti INVIO, F8 ed F2 non sono attivi, quindi occorrerà confermare la BL, richiamarla, posizionarsi sul corpo del documento e quindi premere F7.*

Se sono stati selezionati dei SML, si apre la seguente finestra per la bolla di lavorazione a lista:

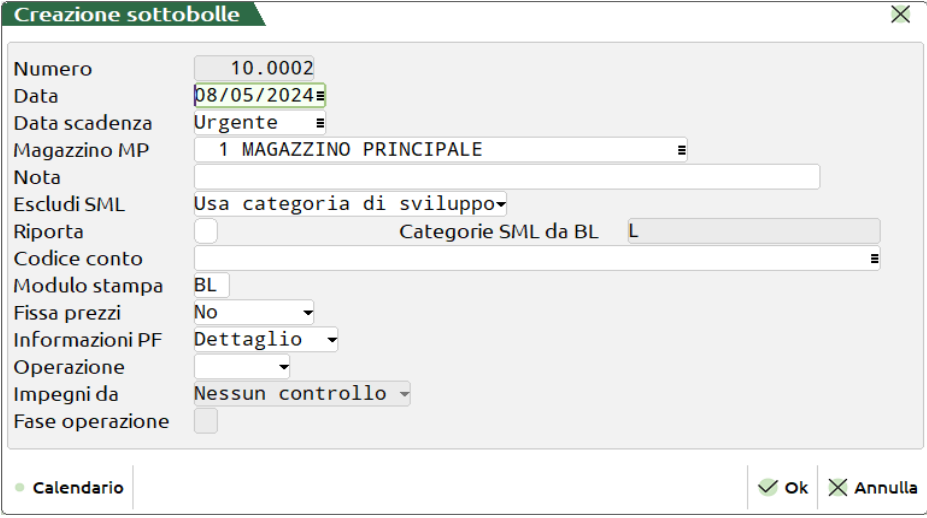

dalla quale è possibile variare tutti i campi. Quelli presentati sono uguali alla BL padre, a parte il numero del magazzino delle MP, che è quello specificato nella DBP del primo SML immesso nella sottoBL. Il numero della sottoBL viene impostato automaticamente dal programma, primo numero utile. Il magazzino del PF non viene richiesto poiché corrisponde al magazzino MP della BL padre. È ancora possibile abortire la creazione della sottoBL tramite il tasto ESC. La sottoBL si conferma con il tasto F10, quindi il programma ritorna alla BL padre.

**F8** Questo tasto funzione consente di scegliere per il PF corrente, gli OC presenti nel relativo archivio, e metterli in produzione. Nel caso di più magazzini viene richiesto su quale magazzino effettuare l'operazione:

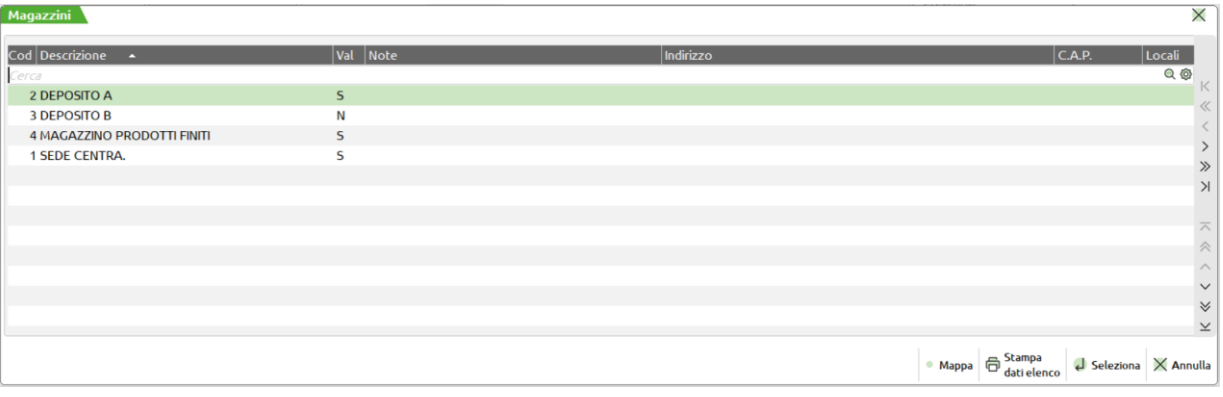

selezionato il magazzino si apre una finestra con le quantità raggruppate per data:

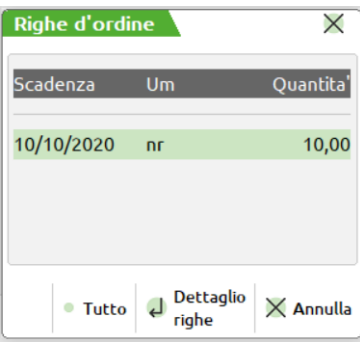

e selezionata la scadenza desiderata:

### **®MEXAL ®PASSCOM**

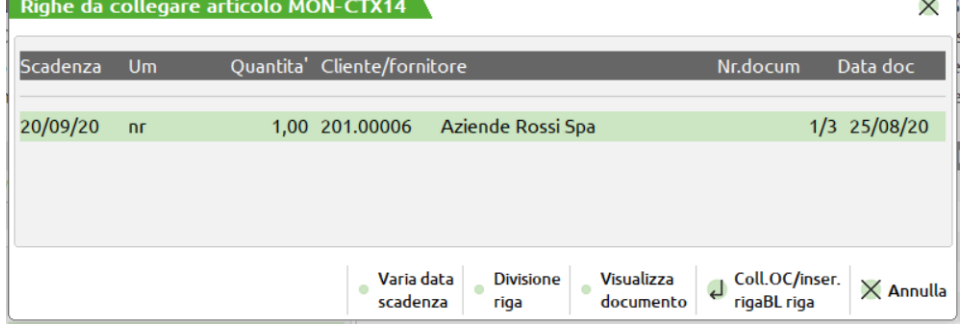

Premendo il tasto INVIO si collegano le righe d'ordine alla BL, oppure tramite il tasto F5, è possibile prima spezzare la riga OC in due righe, viene richiesta la quantità, poi collegare la riga desiderata. Spezzando le righe OC da questo punto, si otterrà una divisione fisica sull'ordine come se si operasse direttamente sull'OC. "F7" Visualizza il documento OC.

*NOTA BENE: spezzando, da questo punto, le righe OC, con la doppia quantità (COLLI \* QTA), perderanno tale suddivisione.*

Effettuando questo collegamento la riga d'ordine viene bloccata e sarà impossibile modificarla in alcun modo fin tanto che la riga di BL non viene portata a fase "CL". Quando la fase sarà "CL" l'ordine passa da tipo 'L' (in lavorazione) a tipo "E" (evadibile). A questo punto sarà nuovamente possibile effettuare delle modifiche sulla riga d'ordine OC ma non sarà più modificabile la riga del PF sulla BL.

Se ci si trova in una sottoBL, la pressione di tale tasto funzione, consente la messa in produzione di eventuali SML sospesi della bolla di livello superiore (BL padre), viene presentata la seguente finestra:

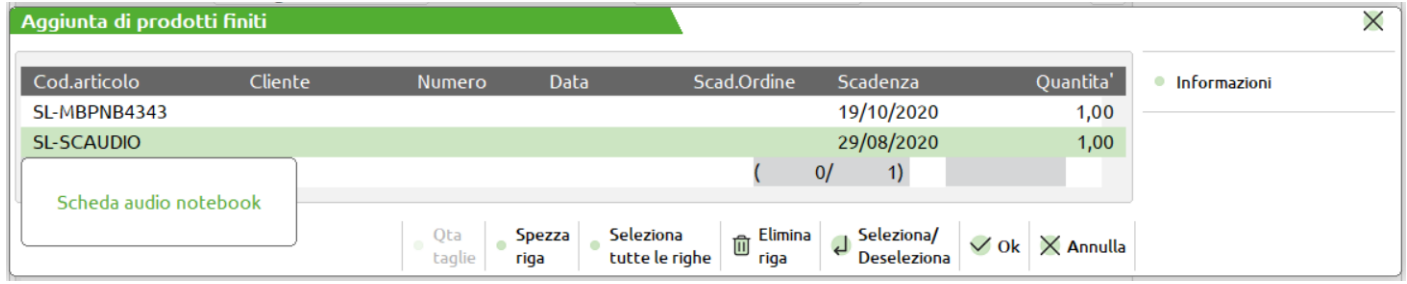

I tasti attivi sono gli stessi della funzione di selezione dei SML per la creazione delle sottoBL, con l'unica differenza, che i SML verranno collegati alla sottoBL corrente, e non inseriti in una nuova sottoBL.

**F11** Funzione simile a quella ottenibile con il tasto F8, ma a differenza di questa, la visualizzazione avviene su tutti gli articoli di produzione e per tutti i magazzini, selezionando l'archivio dal quale si vuole effettuare la ricerca, Ordini clienti / Preventivi.

*Nota bene:*

*In caso di scelta dell'archivio preventivi il prodotto o i prodotti finiti selezionati verranno importati e non collegati alla bolla di lavorazione.*

Si ricorda che nel caso di Prodotti Finiti a taglie, se questi hanno tabelle taglie differenti non verranno raggruppate ma tenute separate, saranno raggruppate soltanto quelle che hanno la stessa tabella scritta nel documento.

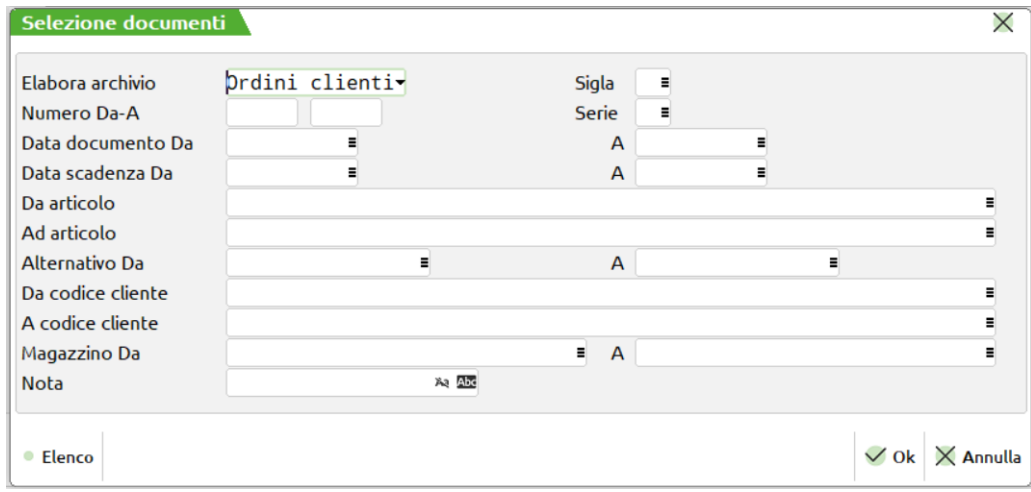

Inseriti i parametri e premendo F10 si apre una finestra con tutti gli articoli selezionati:

# **@MEXAL @PASSCOM**

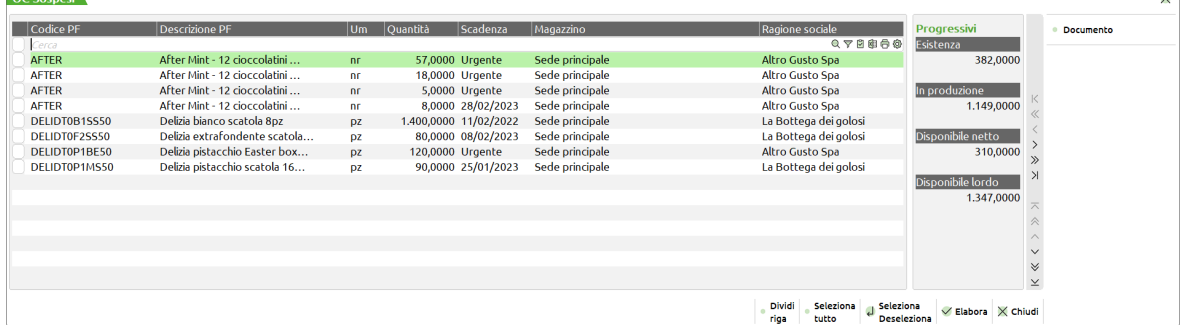

selezionando l'articolo desiderato, con il tasto INVIO, si apre un'ulteriore finestra:

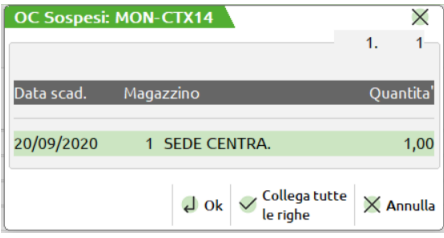

nella quale si può selezionare tutte le righe tramite il tasto F10, o entrare nel dettaglio ordini con INVIO

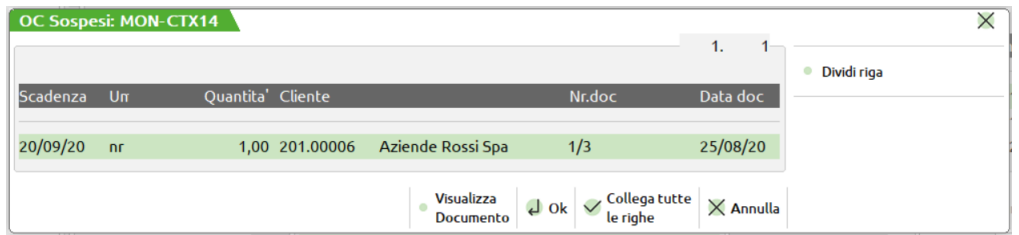

nel quale eseguire le seguenti operazioni:

**INVIO** Collega la riga alla BL;

- **F10** Collega tutte le righe alla BL;
- **F5** Spezza la riga in due, viene richiesta la quantità;
- **F7** Visualizza il documento

*NOTA BENE: spezzando da questo punto, le righe OC con la doppia quantità (COLLI \* QTA), perderanno tale suddivisione.*

**Sh+F3** Cancellazione del documento.

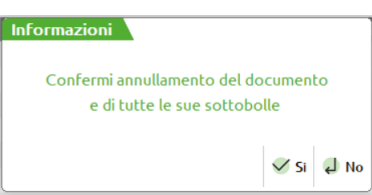

se si risponde "S", la BL corrente e tutte le sue sottoBL vengono annullate gli impegni disimpegnati; sulla BL principale le eventuali righe OC vengono scollegate; sulla sottoBL i SML in produzione vengono riportati 'in sospeso' nella BL padre.

- **Sh+F4** Una volta inserito un nuovo codice articolo, o in revisione di una vecchia riga, il cursore non si posiziona più sul campo codice articolo, quindi per poter revisionare l'anagrafica dell'articolo stesso è attivo questo tasto funzione.
- **Sh+F5** Questo tasto funzione permette di revisionare o inserire gli impegni. Vengono letti gli impegni già registrati, quindi gli eventuali impegni dei nuovi prodotti inseriti non verranno visualizzati, lo saranno una volta confermata la BL. Posizionati sul corpo della bolla di lavorazione verranno mostrati gli impegni relativi alla somma dei prodotti finiti cui la riga fa riferimento (vedi capitolo Produzione – Bolle di Lavorazione – REVISIONE IMPEGNI)
- **Sh+F7** Creazione automatica delle sottoBL. Attenzione, tale funzione comporta la conferma e registrazione del documento se nel campo note sono stati inseriti dei caratteri preceduti dal simbolo "." O ":" le note saranno riportate anche nelle sottobolle generate, utilizzando la stessa logica di funzionamento illustrata nel campo note. Se non è presente nessun SML sospeso, dopo la scrittura della BL, verrà visualizzato il seguente messaggio:

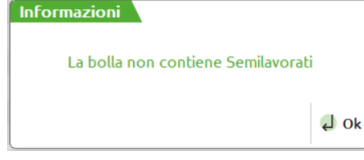

altrimenti, dopo aver richiesto la stampa, si aprirà una finestra dove verrà richiesto:

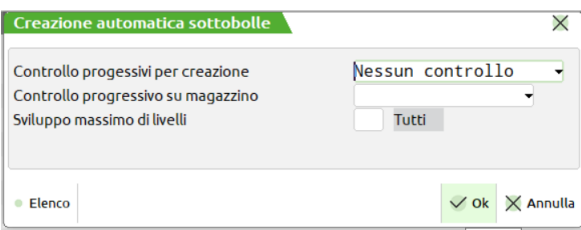

**CONTROL.ESIS/DISPON/DISP.LORDA/NESSUNO –** Quantità da controllare, per la creazione delle sottoBL.

- $N =$  verrà prodotta tutta la quantità, senza nessun controllo;
- E = verrà controllata l'esistenza del SML;
- D = la Disponibilità netta;
- $L = Ia$  Disponibilità lorda.

Con E, D, L verrà prodotta la quantità eccedente quella indicata.

*NOTA BENE: il controllo verrà eseguito solo per quei prodotti che hanno il flag "Ctrl.esis/disp" impostato a "S", e per tutti i loro SML. Se è stato inserito il parametro "B" la generazione delle sottobolle si fermerà a quel semilavorato dove il parametro è stato inserito.*

**CONTROLLO PROGRESSIVO SU MAGAZZINO –** Il valore di default controlla il progressivo richiesto sul magazzino materie prime impostato nella bolla di lavorazione, impostato il valore "T" tutti i magazzini, il controllo del progressivo richiesto è effettuato su tutti i magazzini.

**NUM.MAX.LIVELLI DA ELABORARE -** Numero massimo di livelli da esplodere. Se si immette 0 significa nessun limite, tutti i SML verranno inseriti in sottoBL, altrimenti verranno create solo le sottoBL all'ennesimo livello richiesto.

Se lo sviluppo di un SML non genera nessuna riga valida, cioè nessun consumo di materiali, il programma lo considera alla stregua di una MP, e quindi non crea la relativa sottoBL. Confermando la videata si apre una finestra dove verranno visualizzati i numeri delle BL create, mentre premendo il tasto ESC verrà abortita l'operazione, e nessuna sottoBL verrà creata.

- **Sh+F8** Conferma automatica della riga della BL corrente e di tutto il ramo sottostante (Conferma ramo in blocco). L'operazione richiesta verrà eseguita sulla BL, o sottoBL, corrente e su tutte le sottoBL figlie della stessa; quindi tutto il ramo verrà o scaricato alla fase indicata, o aggiornato negli impegni o se richiesto, verranno eseguiti i vari documenti DL, o eseguite le varie stampe di produzione, o verrà fatto il "CL" del PF e tutti i SML. L'operazione genererà tanti documenti per quante sono le sottoBL. Se nel campo note sono stati inseriti dei caratteri preceduti dal simbolo "." o ":" le note saranno riportate anche nelle sottobolle generate, utilizzando la stessa logica di funzionamento illustrata nel campo note. Questa operazione è attiva solo se nel campo "Gest.coll.PF SML" della DBP del prodotto finito il valore è impostato ad "S". Eccezione: se in testata si è impostato CL allora esegue comunque il CL su tutte la BL/SottoBL a prescindere da tutto il resto.
- **Sh+F11** Riposizionamento operazione alla fase. Tutte le righe di dettaglio del PF corrente, verranno riposizionate come "OP:" alla fase specificata, uniche operazioni riposizionabili sono "D,S". Viene aperta una finestra in cui inserire il numero della fase, se non si immette un numero, o si immette 0, il programma visualizzerà "—" ad indicare il riposizionamento a fase 0, inizio lavorazione.

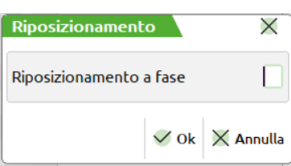

Se si vuole riportare tutte le righe del prodotto corrente a fase 0 si può immettere direttamente "—" sul campo "FS" senza premere questo tasto funzione. Se la BL era stata impegnata, vengono rieseguiti gli impegni per le fasi ripristinate.

**Scarichi:** riporta la fase di scarico alla fase immessa, impegnando nuovamente le MP per le fasi indietreggiate.

**Depositi:** Riporta la fase di deposito a quella immessa, marcando le MP dell'archivio impegni con "N" nella colonna D (Depositate).

*NOTA BENE: ricordiamo che il riposizionamento della fase, non cancella i documenti di magazzino eventualmente generati con avanzamenti precedenti. Di conseguenza non viene aggiornato il valore di scarico, sulla testata della BL, ed il valore degli impegni scaricati, procedere manualmente per effettuare le correzioni. Per il campo valore impegni scaricati, è presente l'apposito tasto F3, attivo sul campo fase nella finestra di dettaglio PF, tasto F5.*

**Sh+F12** Cancellazione della riga corrente. Viene richiesta la conferma, come mostrato nella maschera successiva.

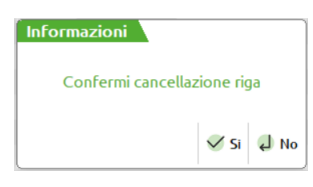

Nel caso la riga sia collegata ad un ordine cliente viene chiesto che stato di riga deve essere impostato. In caso di presenza di semilavorati sospesi se il relativo parametro è impostato ad "S" verranno cancellati anche quest'ultimi, se il parametro è impostato ad "R" verrà richiesta la cancellazione come mostrato nella maschera successiva.

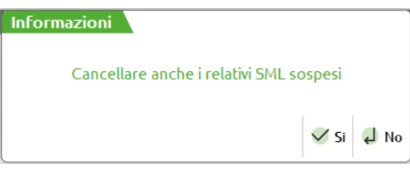

Se per i semilavorati sospesi erano state generate le sottobolle, queste non vengono cancellate a meno che non si attivi il parametro di produzione "Cancella SML sottoBL". Se tale parametro è impostato a "S" verranno cancellate anche le sottobolle; se il parametro è impostato a "R" sarà visualizzato il messaggio di richiesta conferma.

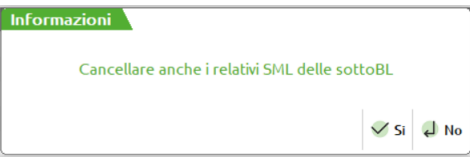

### **DETTAGLIO PRODOTTI**

Premendo il tasto funzione F5, dal corpo della BL, o all'inserimento di un nuovo PF, si apre la seguente finestra per la gestione del dettaglio di produzione per l'articolo corrente:

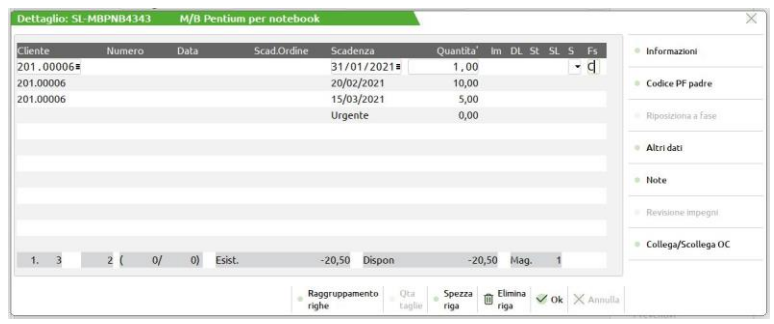

In questa finestra vengono riportate tutte le righe appartenenti al PF corrente e alla medesima fase di scarico effettuata.

### **Campi d'immissione**

**CLIENTE –** Codice del Cliente cui legare la lavorazione per eventuali personalizzazioni tramite la DBV presente sul cliente. Impostato in automatico, e non modificabile per righe OC collegate.

**NUM. –** Numero dell'eventuale ordine OC collegato. Campo di solo output.

**DATA –** Data dell'eventuale ordine OC collegato. Campo di solo output.

**SCAD.ORD. –** Data di scadenza dell'eventuale ordine OC collegato. Campo di solo output.

**SCADENZA –** Data di scadenza della riga di lavorazione. Se non si immette la data, appare la scritta "urgente" a significare che deve essere prodotta prima di quelle con una data. Data utile per il controllo delle condizioni di tipo data dei componenti.

**QUANTITÀ –** Quantità di prodotti finiti da lanciare in produzione. È possibile inserire anche una doppia quantità, gestire cioè una produzione a colli, purché tutte le righe abbiano la stessa parte fissa (quantità immessa dopo il carattere "\*"). Se il PF è a taglie viene richiesta la quantità suddivisa per taglia. In tal caso viene aperta una finestra per il dettaglio delle quantità da specificare per la singola taglia, e sono attivi i tasti funzione:

### **Manuale Utente**

| <b>Bolle di lavorazione</b>             |                                        |                          |                       |                                      |                               | X                    |
|-----------------------------------------|----------------------------------------|--------------------------|-----------------------|--------------------------------------|-------------------------------|----------------------|
| $AUTO.0000 =$<br>Numero<br>Magazzino PF | 02/09/2020<br>Data<br>1 ≡ SEDE CENTRA. | Scadenza<br>Magazzino MP |                       | Urgen Quantita' a taglie             | $\times$                      | ttaglio righe        |
| <b>Nota</b>                             |                                        |                          | Tgl                   | Esistenza<br>Capi                    | Disponib.                     | llegamento PF/ordini |
| Codice conto                            |                                        |                          | Prec                  | 43                                   | 43                            |                      |
| Scarico automatico                      | ⊣<br><b>No</b>                         | Valore scarico           | 14"                   | 13                                   | 13                            | visione Impegni      |
| <b>Dettaglio: MON-DBP</b>               | Monitor a taglie                       |                          | 15"                   | 18                                   | 18                            | X                    |
|                                         |                                        |                          | 16"                   | 10                                   | 10                            |                      |
| <b>Cliente</b><br><b>Numero</b>         | <b>Data</b>                            | Scad.Ordine<br>Scadenza  | 17"                   | $\overline{2}$                       | $\overline{2}$                | Informazioni         |
| 201.00029≡                              |                                        |                          | $25/07/2021 \equiv$   |                                      |                               | Codice PF padre      |
|                                         |                                        |                          |                       |                                      |                               | Riposiziona a fase   |
|                                         |                                        |                          |                       |                                      |                               | Altri dati           |
|                                         |                                        |                          |                       |                                      |                               | Note                 |
|                                         |                                        |                          |                       |                                      |                               | Revisione impegni    |
|                                         |                                        |                          |                       |                                      |                               | Collega/Scollega OC  |
| $\overline{\mathbf{0}}$<br>0(<br>1.     | O)<br>Esist.<br>0/                     | $-111$                   | <b>Dispon</b><br>Corr |                                      | $\hat{\wedge}$<br>$\vee$      |                      |
| <b>Elenco</b>                           |                                        | Raggruppamento<br>righe  | Ota<br>tagl           | $\bullet$ Input raggr.<br>per taglia | $\times$ Annulla<br>$\vee$ Ok |                      |

*NOTA BENE: In produzione gli articoli a peso netto vengono considerati come articoli con quantità a colli senza gestione della tara.*

PAG ↓ permette di scorrere le taglie successive, a pagina, nel caso si utilizzino più di 16 taglie, nella tabella di riferimento.

**PAG**  $\uparrow$  permette di ritornare nella posizione delle taglie precedentemente visualizzate.<br>**INPUT RAGG [F3]** Apre una finestra dove, in presenza di descrizione di taglie uguali o

Apre una finestra dove, in presenza di descrizione di taglie uguali o vuote raggruppa le descrizioni delle taglie, sommandone le quantità

Se, oltre ad avere un PF gestito a taglie, è **attiva anche la gestione dei lotti,** la finestra che si apre è la seguente:

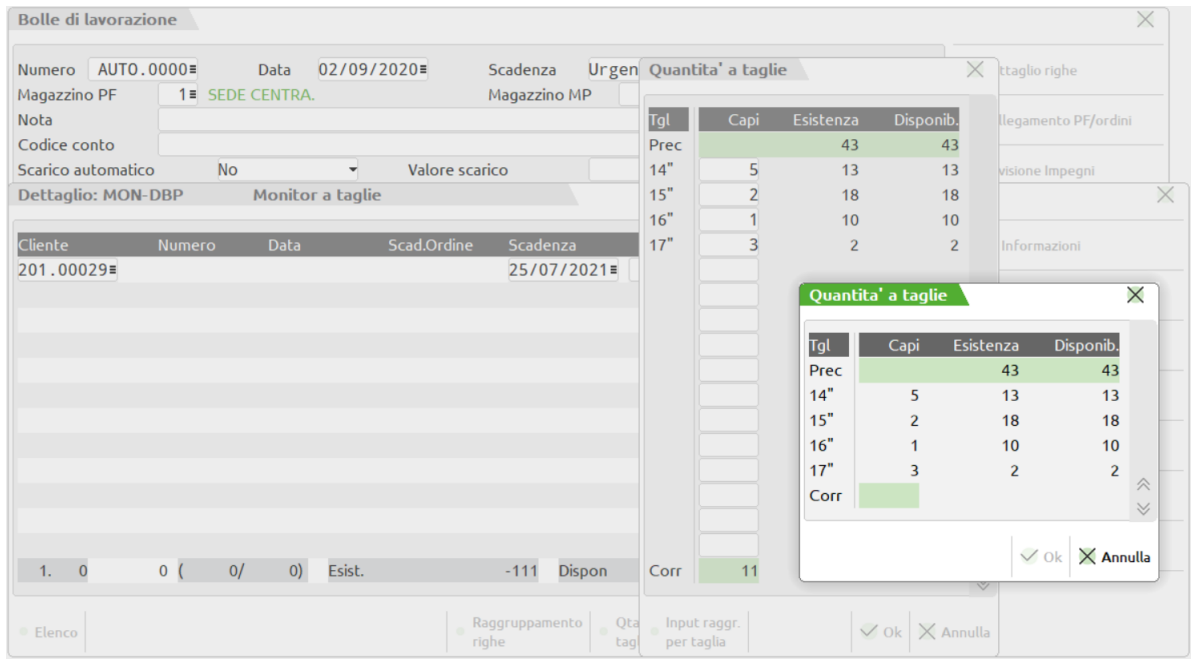

Dove, oltre ai tasti precedentemente elencati, si attiva il tasto funzione **LOTTO [SH+F12]** con cui è possibile assegnare un codice lotto alla quantità totale delle taglie, ovvero ad ogni singola riga di PF:

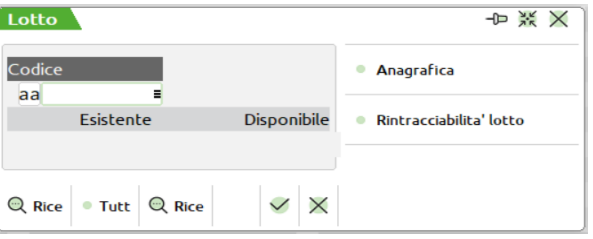

## **®MEXAL ®PASSCO**

Conoscendo il codice lotto interno (id lotto), è possibile richiamarlo direttamente indicando il numero id preceduto dal carattere cancelletto (#) seguito da conferma con Invio. Ad esempio "#6494" Invio.

Dichiarando la dicitura "AUTO" in automatico la procedura creerà un nuovo codice lotto che sarà assegnato alla quantità totale delle taglie. Non è possibile assegnare più codici lotto alle diverse quantità di taglie. Nel caso in cui il codice lotto sia già presente si potrà modificare la relativa anagrafica, oppure attivare la rintracciabilità del lotto nei documenti.

*NOTA BENE: in presenza di lotti è consigliato avere la tracciabilità PF sempre attiva in BL. Senza questa gestione attiva, non avendo in fase di CL i riferimenti alla riga dell'OC, non è possibile assegnare correttamente i lotti, vengono impostate correttamente le quantità ma non il codice del lotto che potrebbe essere sempre lo stesso.*

**STATO –** Permette di impostare lo stato di riga del prodotto finito sono accetti i seguenti valori:

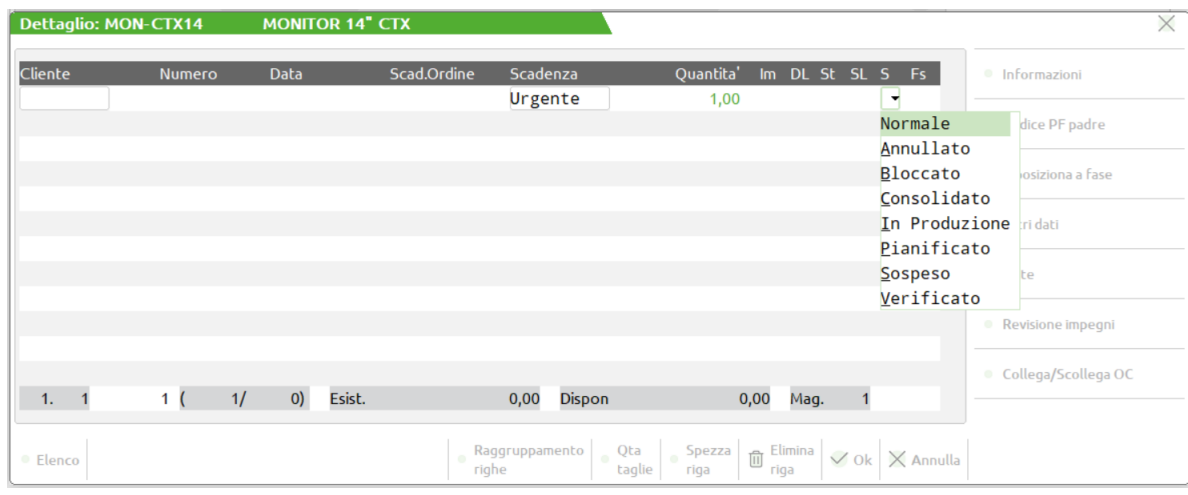

- ", Riga Normale;<br>"A" Annullata:
- Annullata:
- "B" Bloccate:
- "C" Consolidata;<br>"I" In Produzion
- "I" In Produzione;<br>"P" Pianificato:
- "P" Pianificato;<br>"S" Sospeso:
- 
- "S" Sospeso;<br>"V" Verificate Verificato.

L'assegnazione dei valori è manuale.

**OPERAZIONE –** Tipo di operazione da eseguire.

- Se si immette un numero da 1 a 99 questo indica la fase di avanzamento per la riga in esame. Verrà generato un documento SL con tutti gli articoli MP prelevati dall'archivio impegni o dalla scheda tecnica.
- Altrimenti si può immettere CL, (Carico di Lavorazione). In questo caso verrà generato un documento CL per il PF della riga. Se la riga non era a fase 99, verrà creato anche il documento SL, relativo alle rimanenti fasi. Se nella BL erano stati inseriti dei residui di scarico, verrà generato anche un documento SL, per le MP lasciate residue da scarichi precedenti.
- Non inserendo niente in questo campo non verrà avanzata la riga in esame.

Se la riga è già stata caricata, effettuato CL, le uniche operazioni ammesse sono quelle specificate nei tasti funzione attivi, e le stampe "OP: T" relativa al PF e non alle MP

Se ci si trova un in PL, l'avanzamento della riga è bloccato, poiché un PL è solo una collezione di righe, in previsione di un futuro lancio di produzione, le uniche operazioni ammesse sono quelle specificate nei tasti funzione attivi.

Se è attiva la gestione dei lotti sul campo è attivo il tasto funzione **Sh+F12** per la rintracciabilità dei lotti.

### **TASTI FUNZIONE DETTAGLIO**

**F2** permette di variare la data di scadenza della riga in esame. Attivo solo in revisione della riga.

**F3** Valore di scarico / Codice Prodotto Finito.

### **Manuale Utente**

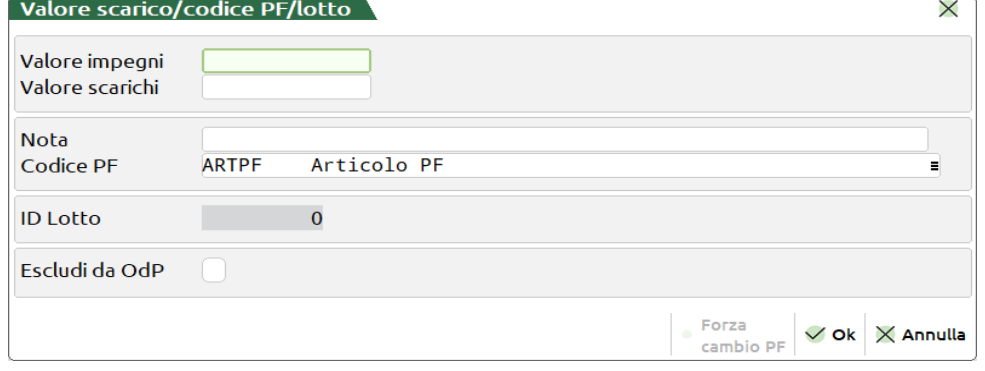

**VALORE IMPEGNI –** In presenza di scarichi di riga permette di variare o azzerare il valore dello scarico generato dal file degli impegni. Attivo solo in revisione della riga.

**VALORE SCARICHI –** In presenza di scarichi di riga permette di variare o azzerare il valore dello scarico generato dai movimenti dei documenti SL. Attivo solo in revisione della riga.

*NOTA BENE: Il valore registrato è sempre gestito con il numero dei decimali prezzi, è può essere differente dal totale del documento, la cui valorizzazione avviene con due decimali*

**CODICE –** Inserito un codice articolo, obbligatoria la presenza di una distinta base principale, permette di modificare il codice precedentemente inserito, tramite la pressione del tasto funzione F10. Se l'articolo è collegato ad un Ordine Cliente viene modificato anche il codice sulla riga dell'ordine, vengono disabilitati i menù sino alla conferma totale della bolla di lavorazione. Confermata la bolla vengono aggiornati tutti i progressivi di magazzino. Confermato il cambio del codice del prodotto finito viene visualizzata una finestra di messaggi che informa del cambio del codice del prodotto finito.

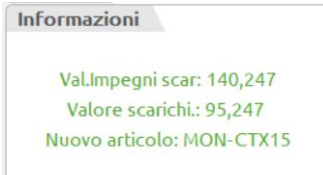

*NOTA BENE: La modifica del codice articolo non produce nessun effetto sulle Materie Prime impegnate precedentemente, presenti nella Bolla di Lavoro. Nel caso si vogliano rimpegnare le Materie Prime, occorre operare con l'apposita funzione. Se viene cambiato il codice prima dell'impegno o prima dello sviluppo della Distinta Base verrà elaborata la distinta base del nuovo codice immesso.*

In caso di modulo commesse attivo, la finestra presenta dei nuovi campi gestiti come mostrato nella seguente finestra

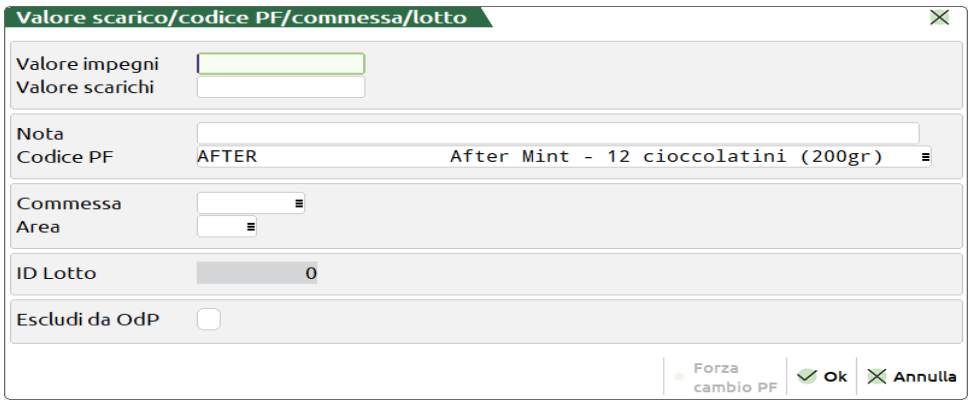

**COMMESSA –** Codice commessa legata alla riga del prodotto finito. Se la riga risulta collegata ad un ordine cliente il dato sarà di sola visualizzazione, poiché verrà ereditata l'informazione dall'ordine cliente, altrimenti risultano attivi i tasti funzione F2, F3 per la ricerca del codice.

**AREA –** Codice area legata alla riga del prodotto finito. Se la riga risulta collegata ad un ordine cliente il dato sarà di sola visualizzazione, poiché verrà ereditata l'informazione dall'ordine cliente, altrimenti risultano attivi i tasti funzione F2, F3 per la ricerca del codice.

**NOTA –** 60 Caratteri di nota legata al prodotto finito. Tale campo può essere utilizzato a livello di sprix e stampe della produzione. Se la nota inserita è preceduta dal carattere ".", questa verrà riportata sul documento CL, generato dall'avanzamento di produzione, nella riga che precede quella del prodotto finito a cui è associata tale nota.

### **®MEXAL ®PASSCOM**

In caso sia attiva la gestione dei lotti viene visualizzata la maschera come mostrato nella seguente finestra, dove è riportato l'eventuale identificativo di lotto collegato al prodotto finito.

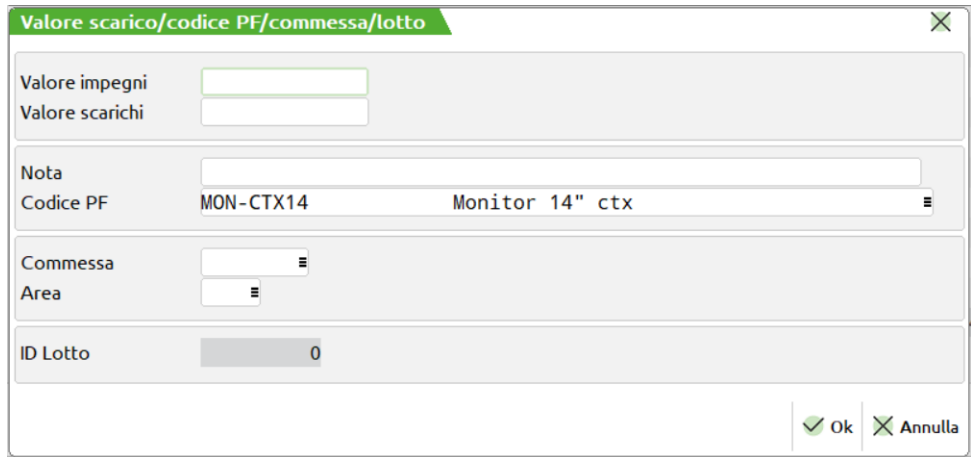

**F4** Permette di modificare la quantità della riga in esame. Attivo solo in revisione della riga, e solo se ci si trova alla fase 99, o non sono stati effettuati gli impegni e non si è ancora iniziato gli scarichi. Se eseguito quando la riga è a fase 99, questo non comporta la variazione degli scarichi già effettuati.

*NOTA BENE: in caso di riga collegata ad un Ordine cliente modificando la quantità sarà modificata anche la quantità sulla riga dell'ordine.*

Nei Parametri Di Produzione dei Dati Aziendali è disponibile il parametro MODIFICA QUANTITA' DI RIGA. Impostando a S questo parametro risulterà possibile modificare la quantità del prodotto qualunque sia lo stato di avanzamento della bolla e indipendentemente dagli eventuali impegni. In caso di riga collegata ad un ordine cliente modificando la quantità sarà modificata anche la quantità sulla riga dell'ordine.

*NOTA BENE: in ogni caso, modificando la quantità del prodotto, la procedura non aggiorna nulla nella bolla di*  lavorazione salvo le quantità modificate (in particolare non sarà eseguito l'aggiornamento automatico degli eventuali *impegni).*

### **SE ATTIVA LA GESTIONE DEI LOTTI:**

**Sh+ F12** Apre la finestra di seguito illustrata. Si ha la possibilità di assegnare un codice lotto alla riga di dettaglio sulla quale si è posizionati, per la quantità espressa. Non è possibile assegnare più codici lotto per la stessa quantità.

Conoscendo il codice lotto interno (id lotto), è possibile richiamarlo direttamente indicando il numero id preceduto dal carattere cancelletto (#) seguito da conferma con Invio. Ad esempio "#6494" Invio.

Dichiarando la dicitura "AUTO" in automatico la procedura creerà un nuovo codice lotto che sarà assegnata alla riga del prodotto finito. Nel caso in cui il codice lotto è già presente si potrà modificare la relativa anagrafica, oppure attivare la rintracciabilità del lotto nei documenti.

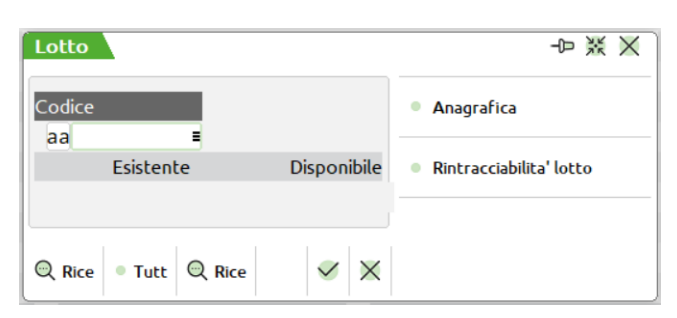

In caso di articolo movimentato, cioè se il codice del prodotto finito è stato impegnato o movimentato ad una qualunque fase, la pressione del tasto attiva la maschera precedentemente illustrata, per l'assegnazione del codice del lotto.

**F5** Permette di raggruppare, dove possibile, le righe della finestra attuale:

- La riga non deve essere collegata;
- Stesso cliente, o nessun cliente;
- Stessa data di scadenza;
- La quantità totale non ecceda il massimo ammesso per riga.
- Il campo degli ulteriori dati della DBP, "Gest.coll.PF SML" deve essere impostato ad "N"

*NOTA BENE: Se l'operazione è diversa da quella di scarico la funzionalità viene disabilitata*

*NOTA BENE: in presenza di lotti è consigliato avere la tracciabilità PF sempre attiva in BL. Senza questa gestione attiva, non avendo in fase di CL i riferimenti alla riga dell'OC, non è possibile assegnare correttamente i lotti, vengono impostate correttamente le quantità ma non il codice del lotto che potrebbe essere sempre lo stesso.*

- **F6** Nel caso il PF sia a taglie, visualizza le quantità suddivise per taglia. Questo tasto funziona in modalità On/Off, cioè la suddivisione per taglia rimane attiva, anche spostandosi sulle righe, finché non si preme nuovamente tale tasto.
- **F7** Permette di spezzare la quantità di riga, suddividendo in due righe le quantità totali. Se si tratta di una riga collegata ad un OC, anche quest'ultimo viene fisicamente spezzato, viene richiesta la quantità. Attivo solo in revisione della riga. *Se l'operazione impostata è "M" o "R" il tasto funzione è disabilitato, onde evitare operazioni anomali nella bolla di lavorazione.*

*NOTA BENE: creata una bolla di lavorazione e le relative sotto bolle, se in una di esse si esegue lo spezza riga, verranno spezzate tutte le righe nelle sotto bolle successive che dipendono da quel prodotto finito(semilavorato). Se successivamente si va nella bolla principale e si esegue lo spezza riga del prodotto finito questo avrà ripercussioni anche per quel semilavorato che precedentemente era stato spezzato. In Caso di Articoli in cui la quantità è espressa senza decimali se durante l'esecuzione della funzione non si potrà eseguire lo spezza riga un messaggio avviserà della mancata esecuzione.*

*ATTENZIONE: a differenza dello spezzamento riga in fase di collegamento, tasti F8 e F11, se la riga ha la doppia quantità, questa viene mantenuta.*

- **F8** Permette di variare il codice del PF padre, cioè il codice del prodotto che influisce sulle condizioni di tipo 'A' nello sviluppo della DBP. Attivo solo in revisione della riga.
- **Sh+F3** Effettua la cancellazione della riga. Ne viene richiesta la conferma come mostrato nella maschera successiva;

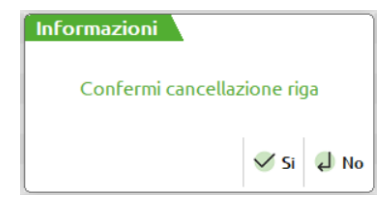

Se si tratta di una riga collegata ad un OC, quest'ultima viene scollegata. Attivo solo in revisione della riga. In caso di presenza di semilavorati sospesi se il relativo parametro è impostato ad "S" verranno cancellati anche quest'ultimi, se il parametro è impostato ad "R" verrà richiesta la cancellazione come mostrato nella maschera successiva.

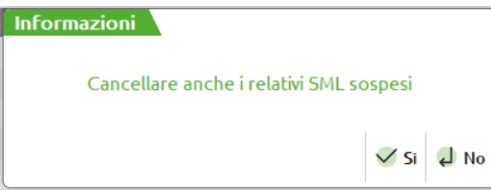

Se per i semilavorati sospesi erano state generate le sottobolle, queste non vengono cancellate a meno che non si attivi il parametro di produzione "Cancella SML sottoBL". Se tale parametro è impostato a "S" verranno cancellate anche le sottobolle; se il parametro è impostato a "R" sarà visualizzato il messaggio di richiesta conferma.

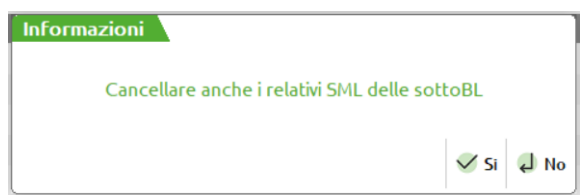

- **Sh+F5** Questo tasto funzione permette di revisionare o inserire gli impegni. Vengono letti gli impegni già registrati, quindi gli eventuali impegni dei nuovi prodotti inseriti non verranno visualizzati, lo saranno una volta confermata la BL. Posizionati sul dettaglio della bolla di lavorazione verranno mostrati gli impegni relativi al prodotto finito cui la riga fa riferimento (vedi capitolo Produzione – Bolle di Lavorazione – REVISIONE IMPEGNI)
- **SH+F6** Permette di collegare/scollegare, su righe già esistenti in Bolla di Lavorazione, righe ordini clienti di tipo "S" (sospese). Nel caso di collegamento la riga ordine di tipo "S" viene trasformata in "L" (Lavorazione) mentre per scollegamenti da "L" a "S". Se la riga corrente è collegata ad un OC consente di scollegarla, viene richiesta la conferma tramite l'apertura di una finestra.

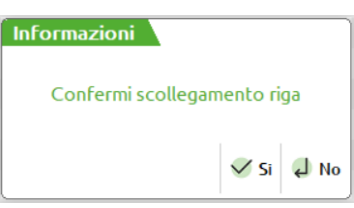

### **MEXAL @PASSCOM**

Impostato il valore ad "S" viene aperta un'ulteriore videata che permette di impostare lo stato della riga dell'ordine

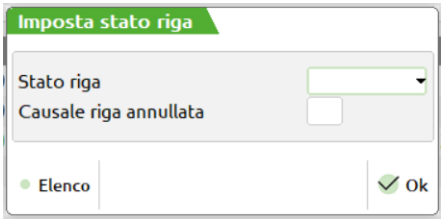

**STATO RIGA –** Immettere lo stato con cui dovrà essere impostata la riga OC appena scollegata: " " Sospesa "B"' Bloccata "N" Annullata, in quest'ultimo caso richiede anche la causale

**CAUSALE RIGA ANNULLATA –** Immettere la causale di annullamento della riga un valore compreso da 1 a 255

*NOTA BENE: Non viene cancellato il riferimento al Cliente (può essere cancellato in un secondo momento). Non vengono aggiornati gli impegni e quindi eventuali particolarità legate al Cliente vengono mantenute.*

*ATTENZIONE: dopo aver eseguito un collegamento e/o scollegamento per uscire dalla "BL" si deve confermare il documento. Se invece la riga corrente è in produzione per il Magazzino è possibile collegarla con righe OC sospese. In questo caso si apre una finestra di selezione, ordinata per data scadenza, di ciò che è in ordine dell'articolo corrente con possibilità, premendo il tasto INVIO, di visualizzarne il dettaglio. In quest'ultimo caso è possibile, sempre premendo INVIO, collegare alla riga corrente la riga dell'OC.*

*NOTA BENE: Se la quantità della riga ordine è maggiore di quella in produzione il programma chiede di spezzare la riga OC. Se la quantità è minore viene spezzata la riga della BL. Queste operazioni non aggiornano l'archivio impegni.*

In presenza di OC da collegare si apre una videata con la lista delle quantità del prodotto finito ordinata per data di scadenza.

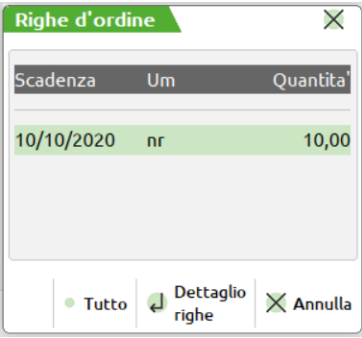

scelta la data verrà proposta un'altra videata con il dettaglio della riga relativo all'ordine del cliente.

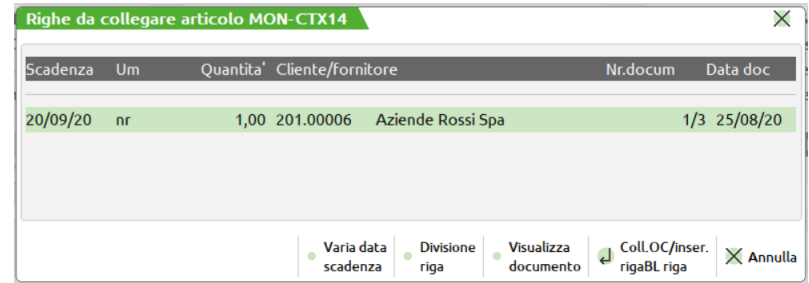

Se la quantità del PF immesso nel corpo della BL è uguale a quello dell'ordine cliente la riga viene collegata, e nell'ordine cliente lo stato della riga viene impostato a "L" in lavorazione, se invece la quantità dell'OC è minore di quella della riga della bolla di lavorazione, quest'ultima viene spezzata, con l'inserimento della differenza del'OC. Nel caso la quantità dell'OC sia maggiore di quella della riga della BL, il programma avvisa che non potrà agganciare l'OC. Si attivano altresì due tasti funzione "F4" per il cambio della data di scadenza, "F5" per spezzare la quantità dell'OC, "F7" permette di visualizzare il documento OC.

- **Sh+F7** Permette di variare il codice cliente per la riga corrente. Se la BL è già stata impegnata, gli impegni non subiscono aggiornamenti. Attivo solo in revisione della riga.
- **Sh+F8** Visualizza le note del PF:

## **®MEXAL ®PASSCOM**

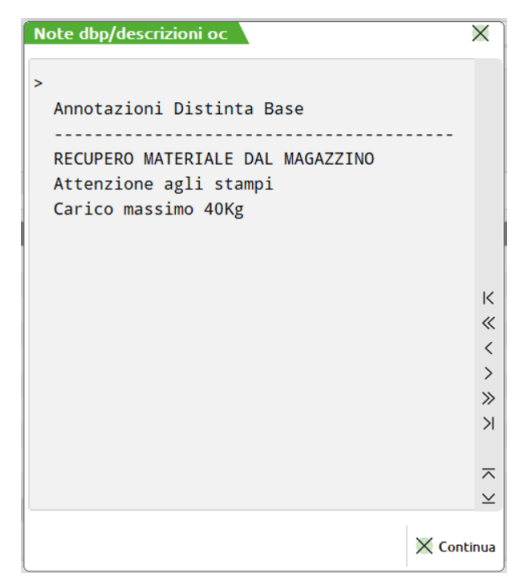

Attivata la funzione viene visualizzata la videata precedentemente illustrata nella quale sono elencate le note sia dell'ordine cliente se la riga della bolla di lavorazione è collegata ad un ordine sia le note inserite nelle fasi della DBP del PF. Viene inoltre visualizzata la "descrizione variata dell'articolo" (quindi non la descrizione anagrafica, ma quella variata manualmente sull'ordine).

Sono attivi i tasti funzione:

- **F5** Stampa i dati visualizzati;
- **Invio** Per chiudere la finestra.
- **Sh+F11** *Vedi operatività del tasto specificata precedentemente.*
- **F10** Conferma del dettaglio immesso.
- **F11** Attiva o disattiva (ON/OFF) la visualizzazione delle seguenti finestre: Descrizione del cliente; Annotazioni del cliente; Il valore scaricato per la riga.

In basso, nella finestra, viene visualizzata l'esistenza e la disponibilità del PF corrente; mentre nell'angolo inferiore, della finestra della testata, il numero della BL padre della riga, il numero seguito da 4 trattini indica che siamo posizionati nella BL principale.

### **RINTRACCIABILITÀ DOCUMENTI IN BL**

Sia nel campo data bolla che sul campo Fase del dettaglio del prodotto finito premendo il tasto funzione Sh+F12, è possibile attivare la rintracciabilità dei documenti emessi da BL. Attivata la funzione viene visualizzata la maschera di seguito illustrata:

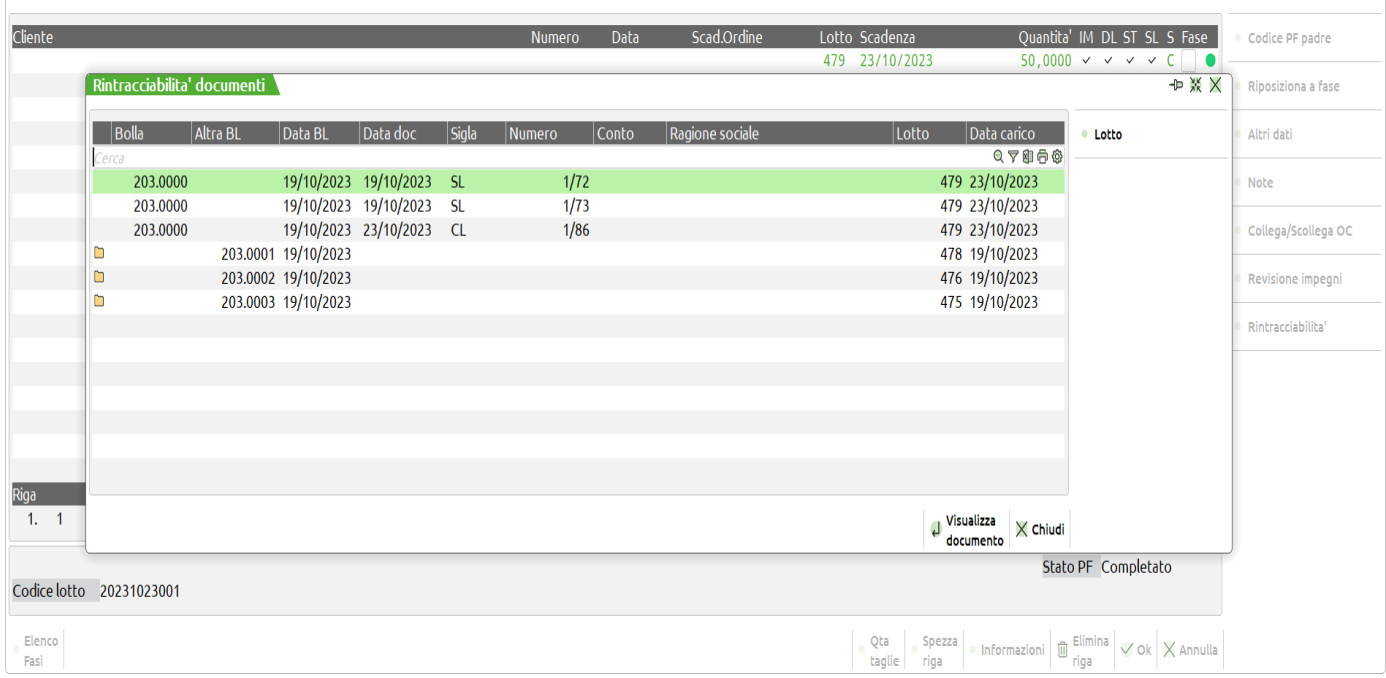

Tramite i tasti freccia SU Giù è possibile posizionarsi sul codice articolo che si vuole indagare, la finestra è a scorrimento laterale e oltre a codice e descrizione mostra il lotto di carico e il codice fornitore. Sono attivi anche i seguenti tasti funzione:

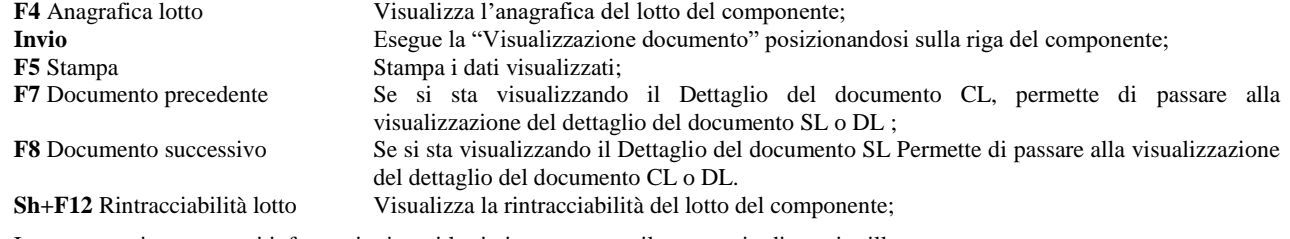

In caso non siano presenti informazioni per i lotti viene mostrato il messaggio di seguito illustrato:

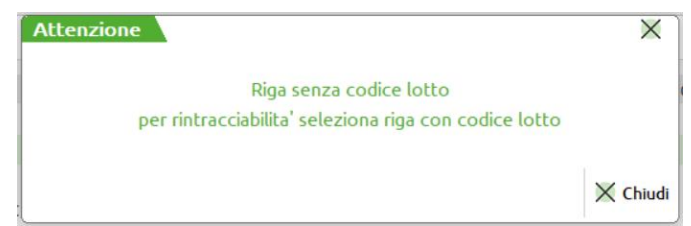

**Esc** Annulla chiude la finestra del dettaglio del documento

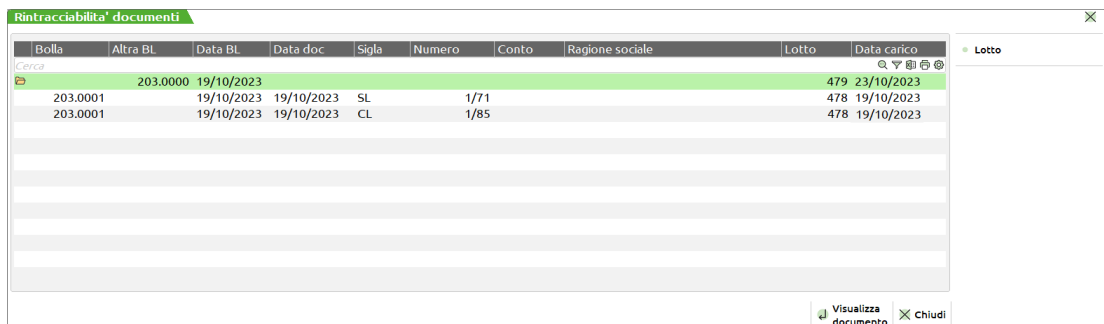

La presenza di dati come illustrati nella finestra precedentemente illustrata indica la presenza di altre bolle di lavorazione collegate. Nell'esempio illustrato sono presenti la bolla di lavorazione "+----->0000" che indica la bolla principale "+----->0020" che indica la sotto bolla di lavorazione numero venti dato che rappresentata a video abbiamo la sottobolla numero 19. la dicitura "+----->0020" è indicata due volte perché e presente più di un codice semilavorato.

Premendo il tasto invio si avrebbe l'esplosione e video della sottobolla numero 20 e rappresentate la sottobolla 19 e la sotto bolla 21 come mostrato nella videata di seguito illustrata

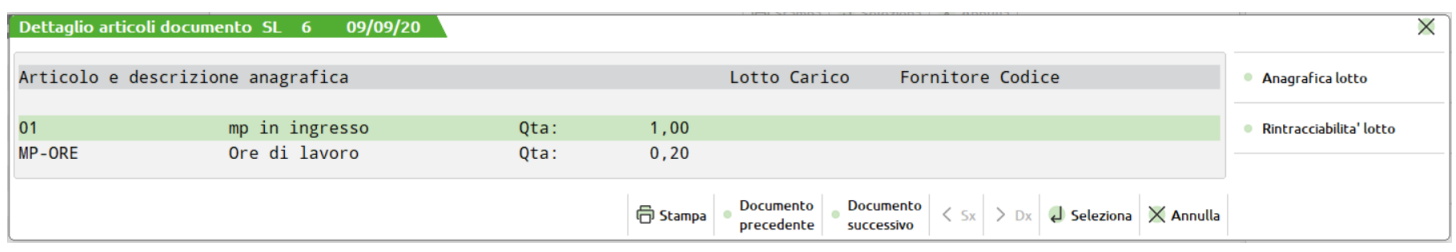

Premendo il tasto Invio, poiché siamo posizionati sul dettaglio articoli, verrebbe aperto il relativo documento ad esso associato, si avrebbe quindi la possibilità di posizionarsi su un altro codice articolo e ripetere le interrogazioni per un altro codice articolo.

Questo è permesso per un massimo di tre interrogazioni consecutive alla quarta verrebbe mostrato il messaggio "Visualizza movimenti per BL, raggiunto massimo chiamate".

Si dovrà quindi chiudere le visualizzazioni precedenti e ripartire la nuovo punto interessato.

### **REVISIONE IMPEGNI**

Premendo il tasto funzione Sh+F5, dalla testata o dal corpo della BL, è possibile revisionare o inserire gli impegni, ma solo quelli registrati su disco, e non quelli che verranno creati, eventualmente, alla conferma della BL, quindi se, nella BL, si stanno inserendo dei nuovi prodotti, verranno visualizzati solo quelli già impegnati precedentemente, e non quelli che deriveranno dall'impegno dei nuovi prodotti inseriti.

Le materie prime vengono presentate a video divise per:

- codice PF (al contrario, se si effettua un avanzamento di produzione i documenti SL raggruppano per codice tutte le MP di tutte le righe di PF avanzate di fase)
- codice articolo
- numero di fase in cui sono utilizzate in scheda tecnica
- magazzino (ne consegue che due MP con codice uguale inserite nella stessa fase dello stesso magazzino sullo stesso PF non sono accettate)

*NOTA BENE: se sviluppando la distinta base del prodotto finito è presente un componente inserito due volte, anche con indici diversi, verrà scritto il componente con la somma delle quantità.*

Attenzione, non è possibile utilizzare, nella stessa fase, un articolo con quantità sia unica che con doppia quantità, o, se tutti con doppia quantità, con parti fisse diverse:

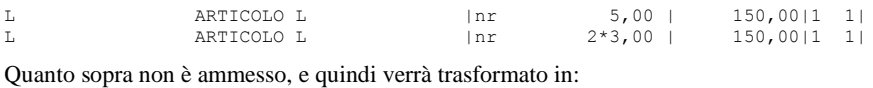

L ARTICOLO L |nr 11,00 | 150,00|1 1|

Se l'accesso a bolla di lavoro è diretto e non è attivo il parametro "Gestione lotti negli impegni", viene presentata la seguente finestra:

#### **Manuale Utente**

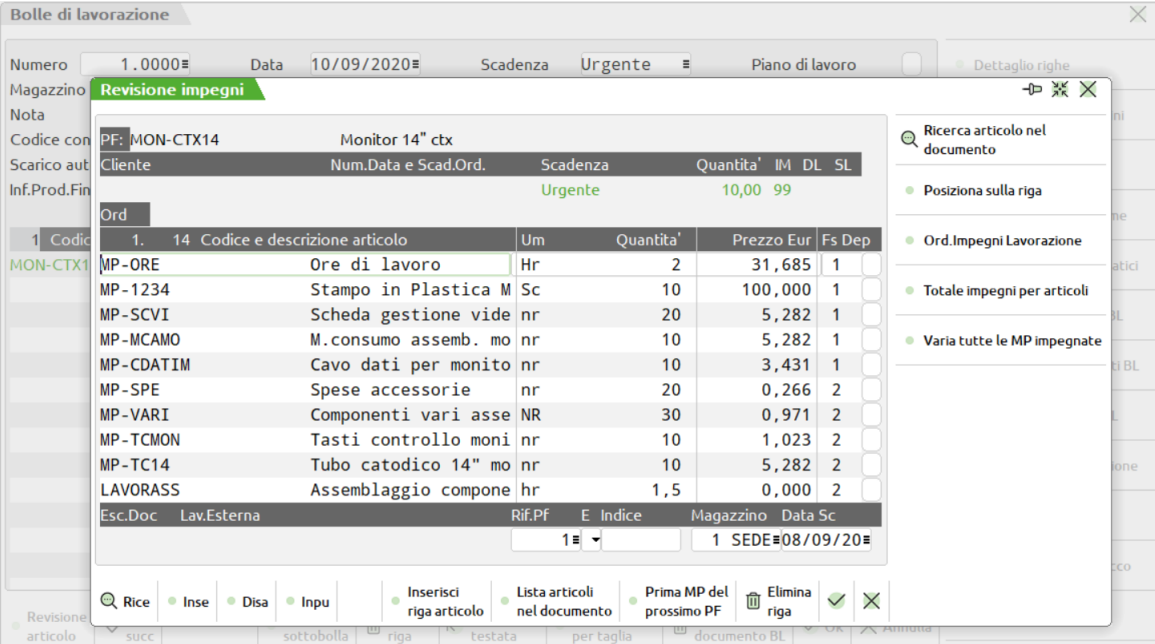

Nella parte alta, vengono visualizzati i dati, del PF relativo alla MP corrente, così come appaiono nella BL.

*NOTA BENE: Se l'accesso a bolla di lavoro è diretto ed è attivo il parametro di produzione "Gestione lotti negli impegni", viene visualizzata la nuova revisione impegni.*

Aprendo la "Revisione impegni" da bolla di lavoro è attivo il tasto "Assegna lotto" (tasto F7), che permette di assegnare automaticamente i lotti a tutti componenti che gestiscono tali dati secondo la regola di prelievo definita nell'impostazione lotto dell'articolo.

Per approfondimenti si rimanda al capitolo del manuale di produzione "Revisione Impegni".

#### **Campi d'immissione**

**CODICE E DESCRIZIONE ARTICOLO –** codice del componente impegnato o da impegnare. Sul campo sono attivi i seguenti tasti funzione:

**F5** Visualizza i totali impegni per magazzino.

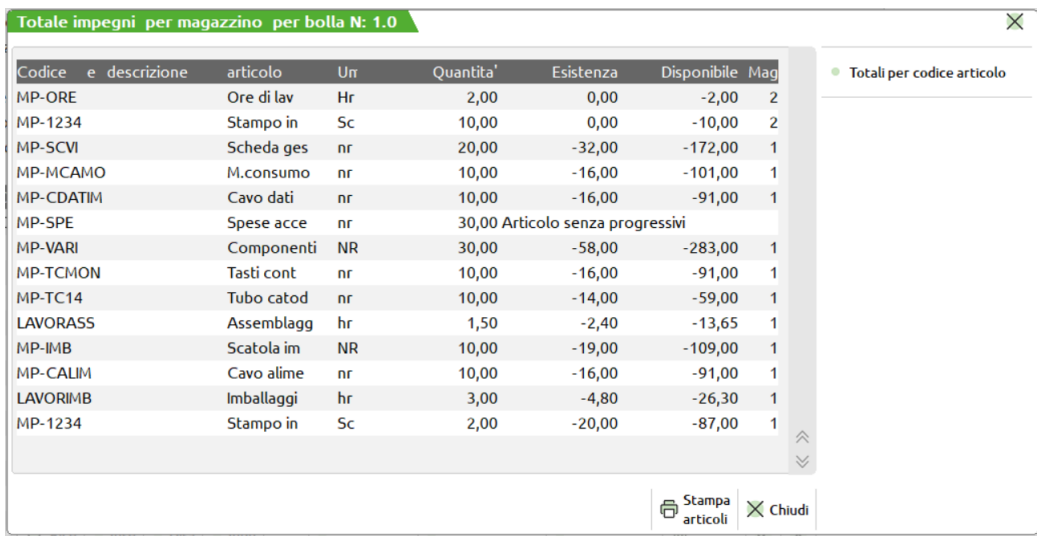

Attivata la finestra all'interno di essa è attivo il tasto dei totali dove se l'impegno di uno stesso componente è su più magazzini viene riportata la dicitura illustrata :

**F5** Visualizza i totali raggruppati per articolo.

#### **Manuale Utente**

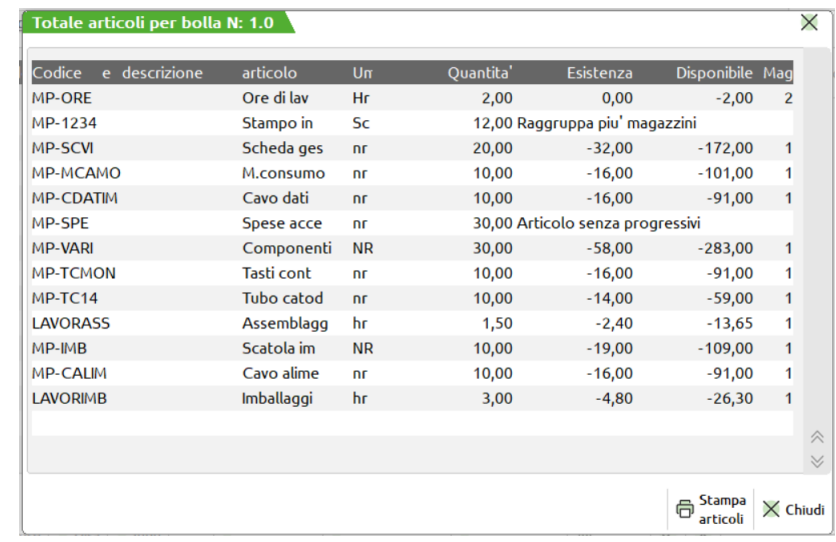

#### **F7** Permette la ricerca di un componente tramite il codice:

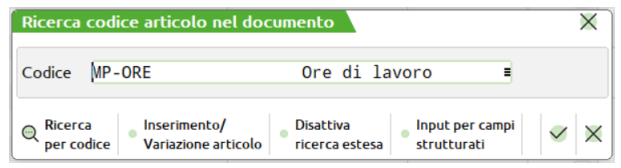

Il cursore si posizionerà sul prossimo componente con il codice immesso. Una volta attivata questa funzione, vengono abilitati 2 ulteriori tasti funzione:

- **F6** Ricerca del codice immesso, con F7, nelle righe precedenti alla corrente;
- **F8** Ricerca del codice immesso, con F7, nelle righe successive alla corrente;
- **F11** Inserisce una riga vuota alla posizione corrente.
- **Sh+F3** Cancella la riga corrente, non viene richiesta la conferma per la cancellazione della riga.
- **Sh+F5 Stampa impegni**: tramite questo tasto funzione l'utente ha la possibilità di stampare gli impegni di lavorazione che sta revisionando. Attivata la funzione viene visualizzata la maschera di seguito illustrata:

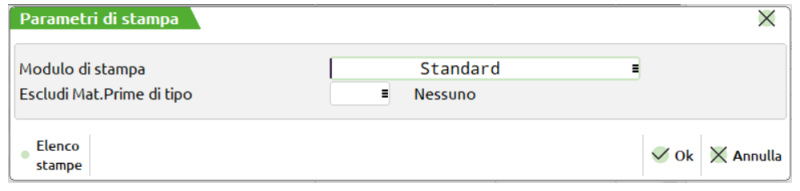

**MODULO DI STAMPA** – Non inserendo nessun modulo personalizzato verranno stampati gli impegni di lavorazione come si seguito riportato.

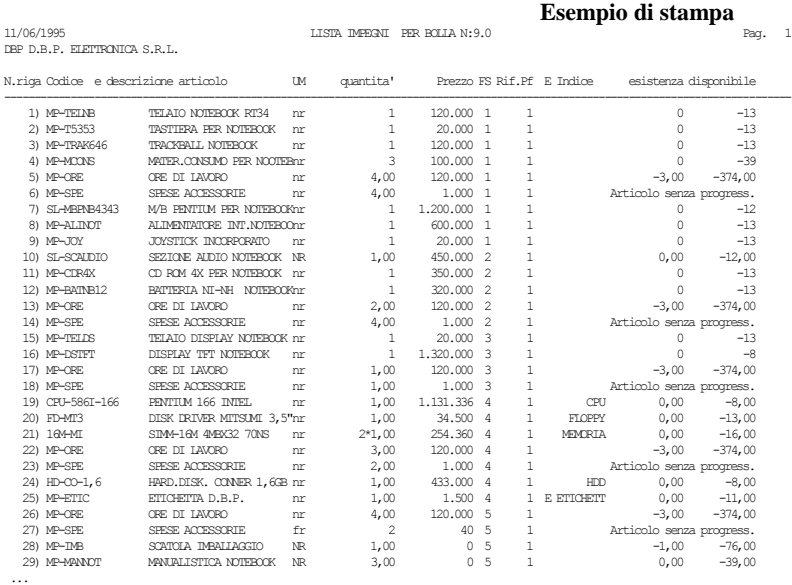

### **®MEXAL ®PASSCOM**

Utilizzando invece il modulo di stampa la figura di seguito illustrata mostra un esempio:

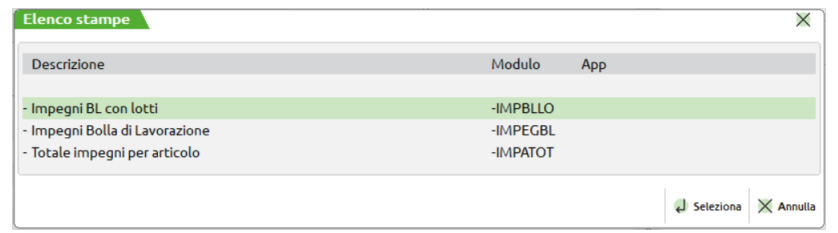

L'utente ha la possibilità di impostare il layout desiderato. Per entrambi i tipi di stampa valgono le impostazioni del campo di seguito documentato.

**ESCLUDI MATERIE PRIME TIPO** – Saranno escluse dalla stampa le materie prime dei tipi indicati in questo campo. È possibile indicare uno o più tipi di articolo a scelta fra "A", "S", "L", "P" e "Z". È attivo il tasto F2 per la scelta dei tipi da escludere.

*NOTA BENE: l'ordinamento della stampa dipenderà dal filtro di ordinamento impostato per gli impegni. Si rimanda all'apposito capitolo per l'uso della funzione "Filtro Ordinamento Impegni"*

**Sh+F6 VARIAZIONE SU TUTTE LE MP IMPEGNATE,** premendo questo tasto appare una videata in cui inserire nella prima parte i parametri di selezione delle MP da ricercare sull'archivio impegni nella seconda parte le variazioni da effettuare sulle MP selezionate

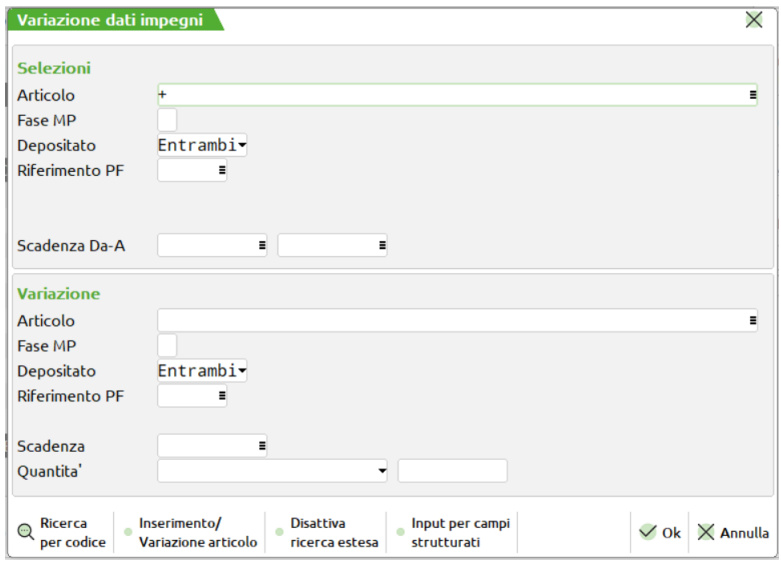

Le funzionalità della finestra sono due, nella prima parte "Selezione" andremo in base ai campi impostati a ricercare i codici delle MP che vorremo elaborare, mentre nella seconda "Variazione", imposteremo le variazioni che vogliamo effettuare nell'archivio. L'unica particolarità riguarda il campo codice articolo e quello quantità.

**ARTICOLO –** Codice dell'articolo da ricercare, o da sostituire. Nel campo di selezione avremo la possibilità di ricercare i codici utilizzando il carattere jolly "?" che significa qualsiasi carattere in quella posizione. Nel campo di variazione, oltre al carattere "?" è possibile utilizzare il simbolo "\$" che identifica il codice per intero che è stato elaborato. Si avrà la possibilità di effettuare una selezione del tipo ricerca il codice "?1" che elaborerà tutti i codici articolo che portano nella seconda posizione il carattere "1", esempio "01", utilizzando il simbolo "\$" nel campo di variazione esempio"\$-ORE" sostituirà a posto del codice "01" il codice "01-ORE".

**QUANTITÀ –** Si avrà la possibilità di modificare la quantità, per le materie prime selezionate, o sostituendola con una quantità specificata (parametro "="), o aumentandola in base ad una percentuale specificata (parametro "%") , o sommandogli un valore specificato (parametro "+").

Alla conferma con il tasto F10, verranno riportate le variazioni sulle MP presenti a video, e solo alla conferma della revisione impegni con il tasto F10, verranno memorizzate le variazioni sull'archivio.

**Sh+F7 POSIZIONAMENTO SU UNA RIGA DEL DOCUMENTO** inserendo il numero di riga desiderato e premendo il tasto F10, la riga corrente diventerà quella in cui si posizionerà il cursore.

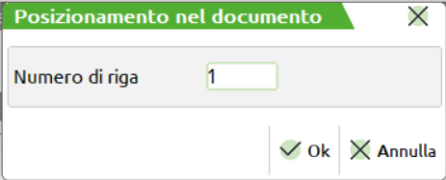

**Sh+F8** Permette di posizionare il cursore sulla prima MP del prossimo PF inserito in BL

**UM –** unità di misura con cui è espressa la quantità. Se l'articolo viene trattato con l'Unità di Misura secondaria, i progressivi di magazzini sono comunque movimentati in base all'unità di misura primaria secondo il coefficiente di conversione dell'articolo. È attivo il tasto F2 per il cambio dell'unità di misura.

**QUANTITÀ –** quantità impegnata per il componente. La quantità inserita in questo campo diventa la nuova quantità da impegnare, verrà disimpegnata quella precedentemente impostata. Nel campo può essere anche impostata una quantità a colli che verrà mantenuta in tutti i documenti che verranno generati dalla bolla di lavorazione.

#### *NOTA BENE:*

*per i documenti di tipo "CL" se si modifica questa quantità non cambia quella del PF presente nella BL e di conseguenza per eventuali ordini Clienti collegati, non cambia la quantità sull'ordine. Non viene neanche gestito il campo successivo in quanto non è possibile gestire i residui sul documento "CL". Se si intende effettuare un caricamento parziale del PF occorre effettuare uno "Spezzamento riga" direttamente dalla BL. Per i documenti di tipo "SL" o "DL" se si modifica la quantità e si immette il carattere "R" nel campo successivo la riga viene spezzata, impostando a residuo la differenza della quantità impostata con l'originale. Nel caso non si immetta il carattere "R" viene persa la quantità originale e resta solo quella immessa senza gestione dei residui. In "revisione impegni",* 

**PREZZO –** prezzo unitario del componente in valuta di gestione. Il valore proposto in questo campo dipende dalla scelta effettuata per il parametro di produzione "Scarica costo materie prime". Se al momento dello scarico il campo "Prz" nella testata della BL è impostato a "S", nell' SL saranno proposti, per le materie prime, gli stessi prezzi presenti in "Revisione impegni". Sul campo sono attivi i seguenti tasti funzione:

**F3** Visualizza in una finestra i prezzi di vendita dell'articolo. Selezionando il listino interessato sarà possibile effettuare la scelta del prezzo desiderato.

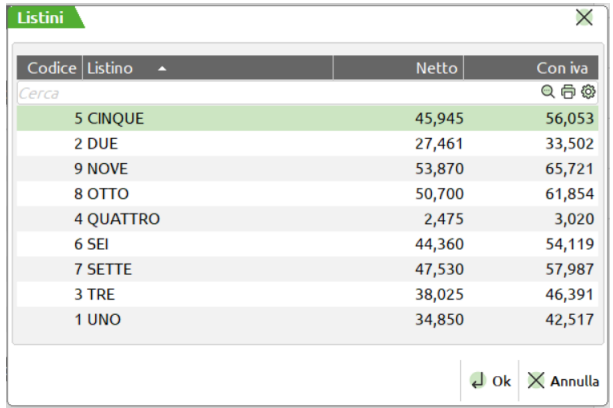

**F4** Visualizza in una finestra i prezzi di costo dell'articolo. Selezionando il costo interessato sarà possibile effettuare la scelta del prezzo desiderato.

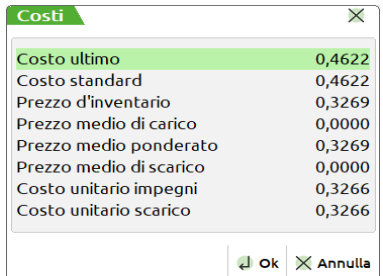

**F6** Inserisce nel campo prezzo il valore del costo calcolato nella sotto bolla di lavorazione se presente all'interno dell'archivio. Nel caso la bolla di lavorazione del semilavorato sia stata cancellata viene visualizzata una finestra che indica l'assenza del costo del prodotto finito semilavorato.

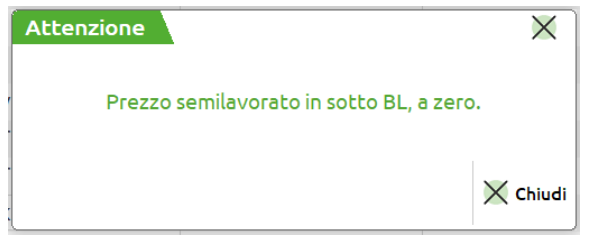

**FASE –** numero della fase che ha generato l'impegno. Inserendo in questo campo il valore "blank", la MP corrispondente non può essere utilizzata nell'avanzamento della bolla per fase, diventa quindi una MP residua, RES\_SL o RES\_DL, che dovrà obbligatoriamente essere specificata, per scarichi o depositi successivi. Inserendo un nuovo articolo, il programma lo considera automaticamente come residuo. Il tipo del residuo scarico o deposito, è dato dal campo successivo.

Sul campo è attivo il tasto Funzione [Finestra] che se utilizzato imposta la visualizzazione dei dati come mostrato nella maschera di seguito illustrata. Attivata la modalità finestra sarà possibile sempre nel campo impostare la modalità [Riga] che riporta la modalità di input alla versione standard. Solo in modalità finestra sarà possibile impostare i nuovi campi di gestione.

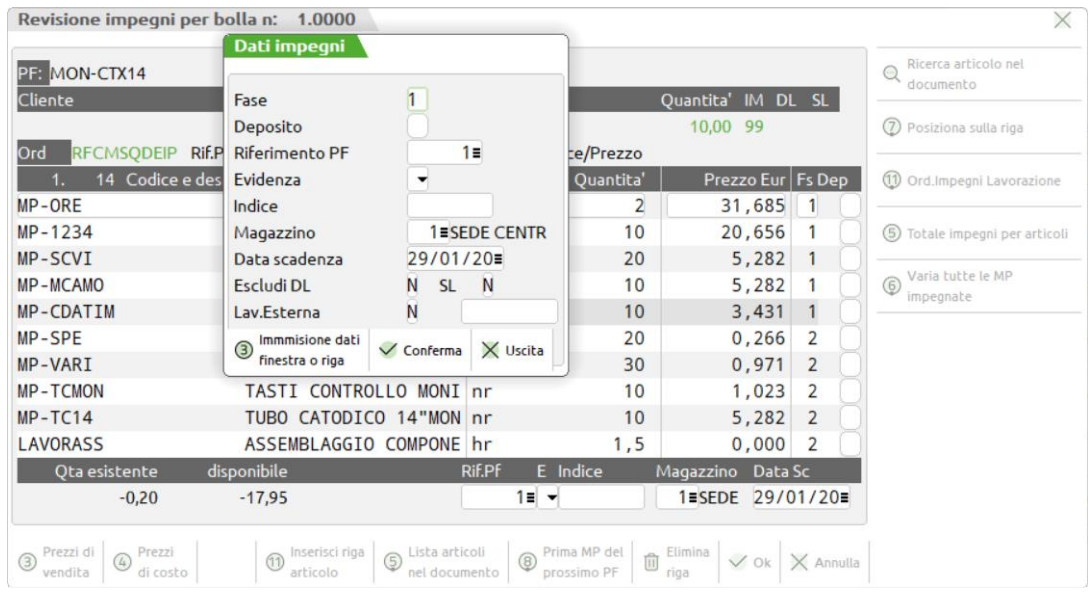

**DEPOSITO S/N –** Identifica se la MP è stata depositata con documento DL da altro magazzino oppure no. "S" Merce depositata sul magazzino specificato nel campo apposito sulla ultima riga della finestra video aperta. I documenti "DL" relative alla fase specificata nel campo precedente NON presenteranno questa MP nel documento. "N" Merce non ancora depositata, DL relative alla fase specificata nel campo precedente presenteranno questa MP nel documento.

**PF (riferimento al prodotto finito) –** da immettere nella seguente forma:

- RD RES\_DL residui di deposito;
- RS RES SL residui di scarico.
- Da 1 a 999999 Identifica il numero del PF all'interno della BL a cui fare riferimento.

È attivo sul campo il tasto F2 il quale visualizza una lista dei Prodotti Finiti presenti nella bolla di lavorazione come mostrato della figura di seguito illustrata.

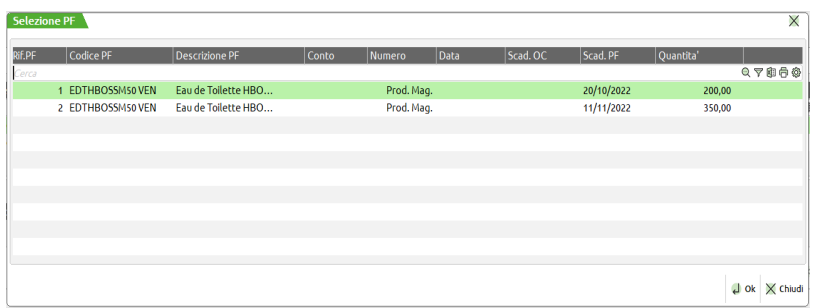

Sono riportati il numero di riferimento, il codice e la descrizione del prodotto finito, il numero la data e la scadenza dell'ordine a cui fa riferimento e la scadenza del prodotto finito. Se il prodotto finito non è collegato ad un ordine cliente è presente la scritta "Prod. Per Mag.". Non inserendo la fase di utilizzo della MP, è possibile inserire solo residui in questo campo, quindi RD o RS. Legando gli impegni ad ogni singolo PF, avanzando la produzione solo di alcuni dei PF presenti in bolla, verranno scaricate le sole MP relative a questi PF.

**EVIDENZA – E -** Tipo di evidenza della riga. Se occorre focalizzare l'attenzione su articoli che potrebbero avere delle particolarità, e quindi la necessità di essere trattati in maniera diversa dagli altri, si può utilizzare questo campo. Se si immette il carattere "E" che significa

"in Evidenza", l'evidenza verrà segnalata nei documenti di produzione di tipo: 'C', 'O' e 'T'. Se si immette il carattere "L" che significa "in evidenza per Lavorazione", l'evidenza verrà segnalata nei documenti di produzione di tipo: 'L' e 'O'. Se si immette il carattere "T" che sta per "Tutte", il componente verrà evidenziato in tutti i documenti di cui sopra. Per gli articoli "in Evidenza", nei documenti di lavorazione verranno riportate le informazioni, per ogni riga d'ordine, di tali articoli. È attivo il tasto F2 per la scelta della selezione.

**INDICE –** indice eventualmente indicato nella DBP del PF.

**MAGAZZINO –** Magazzino su cui è stata impegnata la MP. Viene inserito in questo campo il Magazzino MP scritto sulla BL quando si impegna questa MP. Viene utilizzato come magazzino di destinazione se si effettua un deposito, operazione "D" sulla BL. Viene utilizzato come magazzino di prelievo MP per lo scarico, operazione "S", sulla BL. È attivo il tasto F2 per la scelta del magazzino.

**DATA SCADENZA IMPEGNO** – Di default come data di scadenza degli impegni viene assunta la data di scadenza della riga PF a cui si riferiscono. Questo campo consente di modificarla.

**ESCLUDI DL –** Se impostato ad "S" il componente sarà escluso dai documenti di deposito.

**ESCLUDI SL –** Se impostato ad "S" il componente sarà escluso dai documenti di scarico.

**LAVORAZIONE ESTERNA** – Se il campo è impostato ad "S" il componente sarà incluso nella generazione di Ordini a Fornitori tramite l'operazione "L" della funzione Prodotti Finiti in Lavorazione. Se indicato nel campo successivo il conto del fornitore il documento sarà intestato a tal conto.

**CODICE FORNITORE –** Codice del conto fornitore a cui intestare il documento nel caso che il campo lavorazione esterna sia impostato ad "S". Per la generazione dei documenti relativi alle lavorazioni esterne è utilizzata la seguente regola.

- Il documento sarà intestato al codice fornitore se presente.
- Se assente tale valore sarà utilizzato il primo codice fornitore presente in anagrafica articolo se presente.
- Se assente il fornitore in anagrafica viene utilizzato il codice fornitore presente nell'operazione "L" della funzione.
- Se nessuno dei dati precedenti è valorizzato il componente non sarà incluso nell'operazione.

### **FILTRO ORDINAMENTO IMPEGNI**

Entrando in revisione impegni tramite la pressione del tasto funzione Sh+F11 si ha la possibilità di impostare liberamente l'ordinamento degli impegni, viene mostrata la maschera di seguito illustrata:

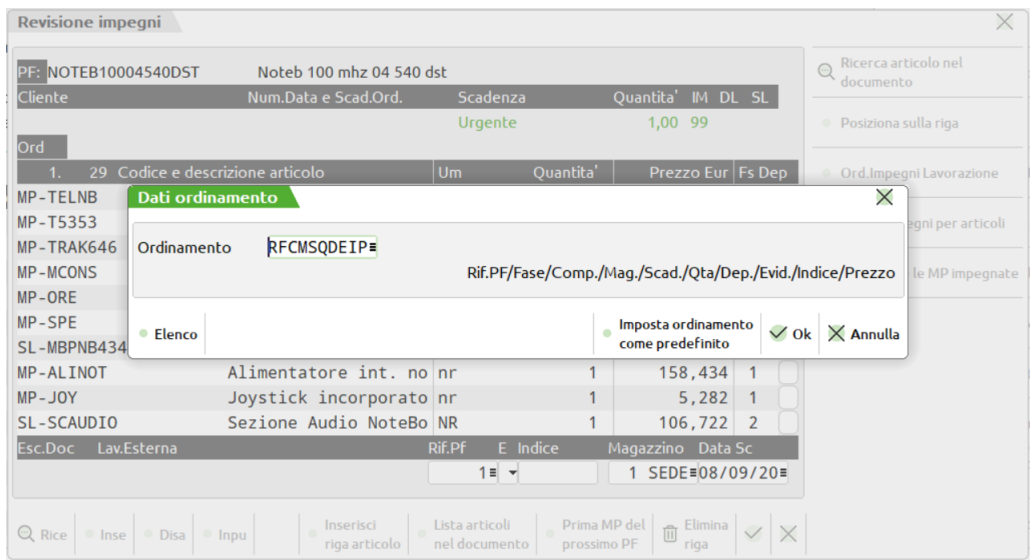

**ORDINAMENTO –** Il campo appare già reimpostato con i seguenti valori:

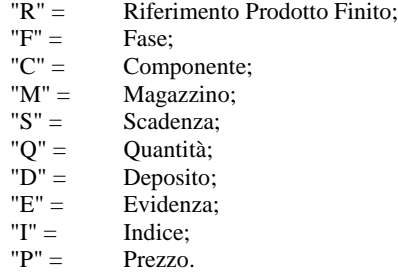

E rappresenta l'ordinamento standard proposto dalla procedura. È quindi possibile digitare liberamente la sequenza di valori per stabilire il nuovo ordinamento che si vuole visualizzare. Tramite la pressione del tasto F2 si viene guidati nella scritture della formula di ordinamento. Viene visualizzata la maschera di seguito illustrata.

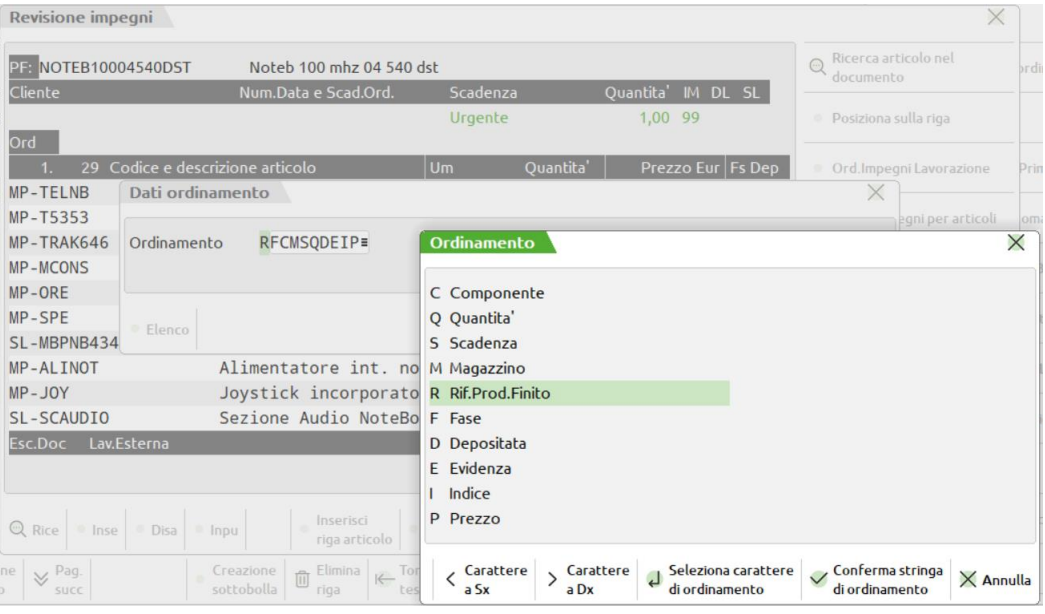

Il cursore risulta posizionato sul primo valore del campo ordinamento che è selezionato nella maschera, tramite l'utilizzo del tasto freccia Su, freccia Giù si sceglie il parametro che s vuole adottare per l'ordinamento che andrà a sostituire automaticamente il valore evidenziato nel campo ordinamento.

Esempio:
se la formula di ordinamento è la seguente: "RFCMSQDEIP" scelto come primo valore di ordinamento il campo prezzo la nuova formula diventerà "PFCMSQDEIR" cioè il valore scelto si scambierà di posto con il valore di partenza.

Tramite la pressione del tasto freccia SX freccia DX, ci si sposta all'interno del campo ordinamento per poter scegliere il tipo di valore che si vuole sostituire.

Alla conferma con il tasto F10 gli impegni saranno ordinati secondo il nuovo valore impostato.

**F5** Predefinito. Tramite la pressione di questo tasto viene mostrata la seguente videata:

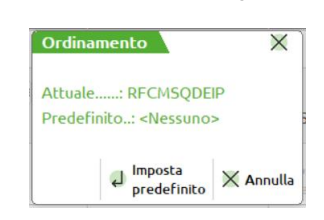

La quale mostra l'ordinamento corrente e quello predefinito tramite la pressione del tasto Invio l'utente può quindi stabilire che l'ordinamento scelto diventi l'ordinamento di default. Tramite lo stesso tasto si può rimuovere l'ordinamento per impostare quello standard della procedura o modificarlo con un altro scelto dall'utente..

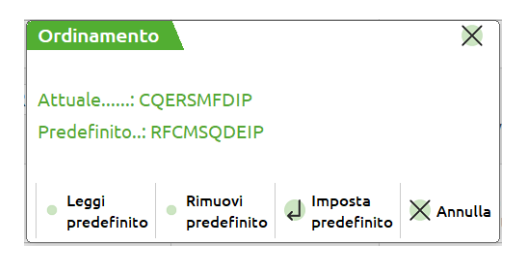

I filtri di ordinamento impostati sono legati all'utente, quindi ogni utente può avere un tipo di ordinamento personalizzato.

Nel caso si voglia eliminare un ordinamento predefinito impostato dall'utente: richiamare la finestra dell'impostazione del filtro predefinito, quindi tramite il pulsante rimuovi, come mostrato nella figura precedente, rimuovere il predefinito e confermare l'operazione. Al successivo rientro l'ordinamento risulterà quello standard impostato da procedura.

*NOTA BENE: inserendo un criterio di scrittura dei componenti all'interno della DBP ed impostando tale criterio nel filtro di ordinamento degli impegni l'utente ha la possibilità di avere la lista impegni uguale alla forma di scrittura dei componenti in DBP. Si ricorda che il criterio standard di ordinamento degli impegni è per numero di record articolo.*

### **DOCUMENTI PER LA LAVORAZIONE**

Nel caso sia stata scelta la stampa dei documenti per la produzione, operazione di tipo "T", si apre la seguente finestra:

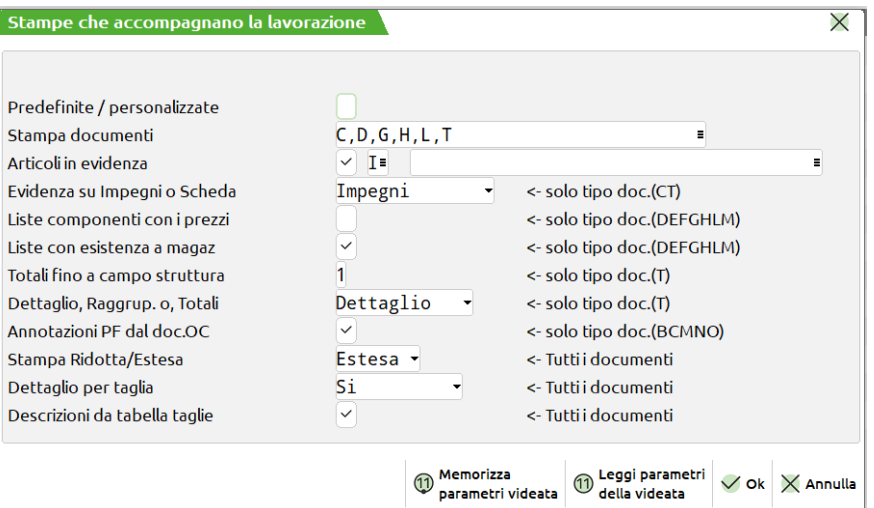

#### **Campi d'immissione**

#### **MODULO PERSONALIZZATO –** Accetta i seguenti valori:

- **"N"** Lastampa dei documenti che accompagnano la Produzione è relativa ai documenti previsti nel campo "Stampa Documenti"
- **"S" V**iene visualizzata la maschera di seguito illustrata:

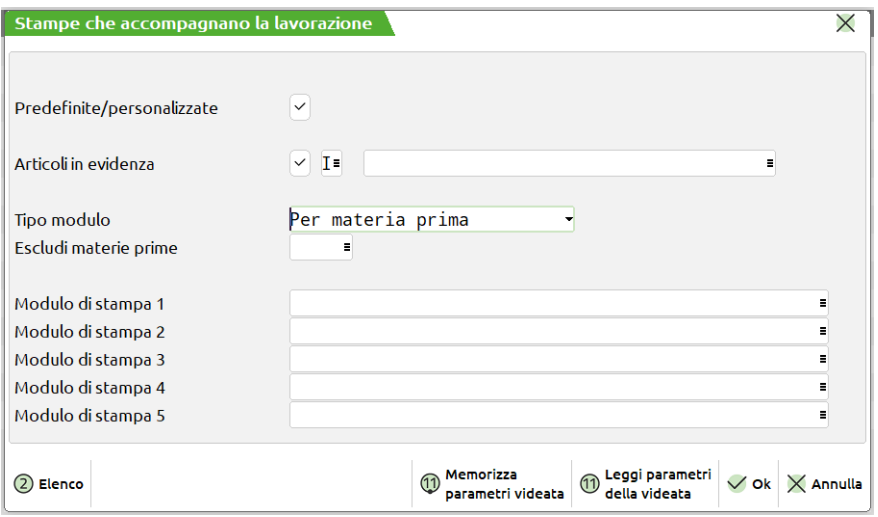

**STAMPA ARTICOLI IN EVIDENZA –** impostato ad "S" vengono stampati gli articoli in evidenza.

**(INCLUDI/ESCLUDI) –** "I" include l'articolo, o gli articoli, specificati nel campo successivo. "E" esclude l'articolo, o gli articoli, specificati nel campo successivo.

**(CODICE ARTICOLO) –** codice degli articoli in evidenza da includere o escludere dalla stampa. Sono ammessi caratteri "?" con il significato di "qualsiasi carattere nella posizione", per selezioni multiple.

**MODULO PERSONALIZZATO –** Permette di scegliere la tipologia di modulo da utilizzare nei campi successivi.

- **"A" MODULI PER PRODOTTO FINITO.** Tramite questi moduli le informazioni verranno stampate raggruppate per Prodotto Finito. Si potrà ottenere un elenco di PF e, se inserito nel modulo di stampa il Sottocorpo, per ogni codice PF si potranno stampare le informazioni relative alle sue Materie Prime.
- **"B" MODULI PER MATERIE PRIME.** Tramite questi moduli le informazioni verranno stampate raggruppate per Materie Prime. Si potrà ottenere un elenco di Materie Prime con le informazioni relative al PF.
- **"C" MODULI PER PRODOTTO FINITO A QUANTITÀ SINGOLA.** Tramite questi moduli le informazioni verranno stampate raggruppate per Prodotto finito, ma gestite a singola quantità.. Se si ha un PF con quantità 5, per tale codice verranno stampate 5 righe. Per un PF a taglie verrà stampata una riga per ogni quantità di taglie gestita. Con questi moduli non si ha la possibilità di stampare le informazioni relative alle Materie Prime.

**ESCLUDI MATERIE PRIME TIPO** – Saranno escluse dalla stampa le materie prime dei tipi indicati in questo campo. È possibile indicare uno o più tipi di articolo a scelta fra "A", "S", "L", "P" e "Z". È attivo il tasto F2 per la scelta dei tipi da escludere.

**MODULO PERSONALIZZATO 1/2/3/4/5 –** Permette di selezionare il modulo desiderato per la stampa. La selezione avviene tra i soli moduli definiti per la funzione utilizzata, è attivo il tasto F2 per la selezione del modulo.

*Nota Bene: I moduli personalizzati sono realizzati tramite il menù Servizi - Personalizzazioni - Stampe - Produzione*

**STAMPA DOCUMENTI –** Elenco dei documenti da stampare. Il programma propone le sigle dei documenti presenti nella fase attuale del PF.

Premendo il tasto F2 vengono presentati tutti i possibili, documenti che gestisce il programma. Premendo il tasto F3 vengono presentate tutte le possibili etichette personalizzabili dall'operatore(1/4 e 2/5).

Su alcune stampe (C, D, E, F, G, H, L) vengono riportati solo i componenti delle fasi richieste per le quali, nella DBP del PF, si è specificato la sigla di quel particolare documento nel campo "Tipo documenti in stampa per la produzione"; se nessuna delle fasi richieste per i vari PF soddisfa questa condizione, il documento non viene stampato. Si vedano le seguenti specifiche relative alle diverse stampe:

- **A Riepilogo prodotti finiti.** Elenca i PF presenti nella BL con le loro quantità globali, senza entrare nel dettaglio; se richiesto, viene stampato sempre.
- **B Dettaglio ordini Clienti.** Elenca i PF presenti nella BL specificando la quantità, l'OC collegato e il cliente della riga di dettaglio; se richiesto, viene stampato sempre.
- **C Tagliandi di produzione.** Per ogni riga di dettaglio della BL fornisce informazioni utili alla creazione del singolo PF, specificando eventuali note presenti nell'anagrafica del PF e nell'anagrafica del cliente a cui il PF è destinato; vengono stampati i componenti in evidenza "E" o "T" delle fasi richieste per le quali, nella DBP del PF, si è specificato la sigla "C" nel campo "Tipo documenti in stampa per la produzione" (per i componenti in evidenza "T" viene anche indicata la quantità in forma V\*F, se specificata in DBP); se nessuna delle fasi richieste per i vari PF soddisfa questa condizione, il documento non viene stampato.
- **D Lista MP ordinata e raggruppata per ubicazione + codice articolo.** Stampa i componenti di tipo "A" e "P" delle fasi richieste per le quali, nella DBP del PF, si è specificato almeno una delle sigle "D", "E" o "F" nel campo "Tipo documenti in stampa per la produzione"; se nessuna delle fasi richieste per i vari PF soddisfa questa condizione o se non viene trovato nessun componente da stampare, il documento non viene stampato. La lista è ordinata per ubicazione e codice articolo e vengono raggruppati articoli uguali con stessa unità di misura.
- **E Lista MP ordinata e raggruppata per codice articolo.** Stampa i componenti di tipo "A" e "P" delle fasi richieste per le quali, nella DBP del PF, si è specificato almeno una delle sigle "D", "E" o "F" nel campo "Tipo documenti in stampa per la produzione"; se nessuna delle fasi richieste per i vari PF soddisfa questa condizione o se non viene trovato nessun componente da stampare, il documento non viene stampato. La lista è ordinata per codice articolo e vengono raggruppati articoli uguali con stessa unità di misura.
- **F Lista MP NON ordinata.** Stampa i componenti di tipo "A", "P", "S" ed "L" delle fasi richieste per le quali, nella DBP del PF, si è specificato almeno una delle sigle "D", "E" o "F" nel campo "Tipo documenti in stampa per la produzione"; se nessuna delle fasi richieste per i vari PF soddisfa questa condizione o se non viene trovato nessun componente da stampare, il documento non viene stampato. I componenti sono suddivisi per PF e per fase.
- **G Lista MP di tipo spesa.** Stampa i componenti di tipo "S" delle fasi richieste per le quali, nella DBP del PF, si è specificato la sigla "G" nel campo "Tipo documenti in stampa per la produzione"; se nessuna delle fasi richieste per i vari PF soddisfa questa condizione o se non viene trovato nessun componente da stampare, il documento non viene stampato. La lista è ordinata per codice articolo e vengono raggruppati articoli uguali con stessa unità di misura.
- **H Lista MP di tipo lavorazione.** Stampa i componenti di tipo "L" delle fasi richieste per le quali, nella DBP del PF, si è specificato la sigla "H" nel campo "Tipo documenti in stampa per la produzione"; se nessuna delle fasi richieste per i vari PF soddisfa questa condizione o se non viene trovato nessun componente da stampare, il documento non viene stampato. La lista è ordinata per codice articolo e vengono raggruppati articoli uguali con stessa unità di misura.
- **L Lista MP in evidenza.** Stampa i componenti in evidenza "L" o "T" (e con quantità in DBP espressa con la forma V@F) delle fasi richieste per le quali, nella DBP del PF, si è specificato la sigla "L" nel campo "Tipo documenti in stampa per la produzione"; se nessuna delle fasi richieste per i vari PF soddisfa questa condizione o se non viene trovato nessun componente da stampare, il documento non viene stampato. La lista è ordinata per codice articolo e vengono raggruppati articoli uguali con stessa unità di misura.
- **N Lista delle note su MP.** Elenca i PF presenti nella BL specificando la quantità, l'OC collegato e il cliente della riga di dettaglio; se richiesto, viene stampato sempre. Per ogni PF stampa i componenti di tipo "A", "P", "S" ed "L" delle fasi richieste per le quali, nella DBP del PF, si è specificato almeno una delle sigle "D", "E" o "F" nel campo "Tipo documenti in stampa per la produzione"; i componenti sono suddivisi per fase e vengono riportate le note inserite in DBP sulle fasi e sui singoli componenti.
- **O Lista delle note su MP in evidenza.** Elenca i PF presenti nella BL specificando la quantità, l'OC collegato e il cliente della riga di dettaglio; se richiesto, viene stampato sempre. Per ogni PF stampa i componenti in evidenza "E", "L" o "T" delle fasi richieste per le quali, nella DBP del PF, si è specificato almeno una delle sigle "D", "E" o "F" nel campo "Tipo documenti in stampa per la produzione"; i componenti sono suddivisi per fase e vengono riportate le note inserite in DBP sulle fasi e sui singoli componenti.
- **M Dettaglio OC con lista "F".** Elenca i PF presenti nella BL specificando la quantità, l'OC collegato e il cliente della riga di dettaglio; se richiesto, viene stampato sempre. Per ogni PF stampa i componenti di tipo "A", "P", "S" ed "L" delle fasi richieste per le quali, nella DBP del PF, si è specificato almeno una delle sigle "D", "E" o "F" nel campo "Tipo documenti in stampa per la produzione"; i componenti sono suddivisi per fase e vengono stampati i totali componenti per ogni PF.

# **MEXAL ®PASSCOM**

- **T Tagliandi con raggruppamento.** Elenca i PF e i componenti relativi in evidenza "E" o "T", con la possibilità di raggruppare per parti di codice strutturato i PF; questo permette di avere, per singolo gruppo, il totale delle quantità di PF da produrre e dei componenti in evidenza. Sono riportate anche le note anagrafiche dei PF e delle singole parti di codice articolo strutturato.
- **1/4 (numero da 1 a 4)** Etichette personalizzabili con la funzione "Servizi Personalizzazioni Modulistica Documenti". Viene stampata un'etichetta con il totale delle quantità su una riga d'ordine in produzione.
- **5/9 (numero da 5 a 9)** Etichette personalizzabili con la funzione "Servizi Personalizzazioni Modulistica Documenti". Viene stampata un'etichetta per ogni prodotto in produzione, con eventuale sviluppo per taglia.

**STAMPA ARTICOLI IN EVIDENZA –** impostato ad "S" vengono stampati gli articoli in evidenza, in funzione del comando inserito nel campo successivo, in caso contrario non vengono stampate. Se le MP sono state impegnate il controllo per le evidenze viene eseguito all'interno dell'archivio impegni o della DBP a seconda del parametro espresso nel campo "**EVIDENZA SU IMPEGNI O SCHEDA**" **(INCLUDI/ESCLUDI) –** "I" include l'articolo, o gli articoli, specificati nel campo successivo. "E" esclude l'articolo, o gli articoli, specificati nel campo successivo.

**(CODICE ARTICOLO) –** codice degli articoli in evidenza da includere o escludere dalla stampa. Sono ammessi caratteri "?" con il significato di "qualsiasi carattere nella posizione", per selezioni multiple.

**EVIDENZA SU IMPEGNI O SCHEDA –** questo campo appare solo se si sono impegnate le MP. "I" Effettua il controllo delle evidenze articoli sul campo relativo all'interno dell'archivio impegni articoli. "S" Effettua il controllo delle evidenze articoli sulla scheda tecnica del PF ignorando le MP impegnate. Solo documenti (CT)

**LISTE COMPONENTI CON I PREZZI –** valido solo se è stato indicato almeno un documento fra quelli specificati a destra del campo d'immissione. "S" i documenti verranno valorizzati con i singoli prezzi delle MP, prelevati dalla anagrafica articoli, o dall'archivio impegni a seconda del parametro di testata "PRZ". Solo documenti (DEFGHLM)

**LISTE CON ESISTENZA A MAGAZ. –** valido solo se è stato indicato almeno un documento fra quelli specificati a destra del campo d'immissione. "S" nelle stampe viene evidenziata la quantità in esistenza della MP. "N" non viene stampata l'esistenza. Solo documenti (DEFGHLM)

**TOTALI FINO A CAMPO STRUTTURA –** valido solo se è stato indicato almeno un documento fra quelli specificati a destra del campo d'immissione. Campo, all'interno del codice strutturato, fino al quale deve essere eseguito il raggruppamento delle quantità articolo. In collegamento con il campo successivo determina un diversa visualizzazione dei totali. Solo documenti (T)

**DETTAGLIO, RAGGRUP. O, TOTALI –** valido solo se è stato indicato almeno un documento fra quelli specificati a destra del campo d'immissione. "D" vengono riportati per ogni rottura articolo strutturato, tutte le righe PF inserite in BL. "R" vengono riportati per ogni rottura articolo strutturato, le righe con i totali divisi per codice articolo completo. "T" vengono riportati per ogni rottura articolo strutturato, i totali. Solo documenti (T)

**DESCRIZIONI PF DAL DOCUMENTO OC –** "S" riporta le annotazioni articoli di riga che sono presenti negli OC collegati, nelle stampe interessate. Solo documenti (BCMNO)

**STAMPA RIDOTTA ESTESA – "**R" Riduce la dimensione del formato a 131 crt. eliminando dalle stampe la suddivisione per taglia, o eventuali altri dati definiti stampa per stampa. "E" Stampa 220 crt. senza alcuna limitazione.

**DETTAGLIO PER TAGLIA (S/N/R) –** impostato il parametro **"**S" viene stampata la quantità suddivisa per taglia, impostato ad "R" viene stampata la quantità per taglia raggruppata. Per tutte le taglie che hanno la relativa tabella con posizioni vuote o con descrizioni uguali la quantità è sommata nell'elemento precedente se presente o uguale, impostato ad "N" viene stampata solo la sommatoria delle quantità per taglia.

**DESCRIZIONI DA TABELLA TAGLIE –** "S" riporta la descrizione delle taglie per ogni PF se risultano diverse da quella presente nel titolo di stampa.

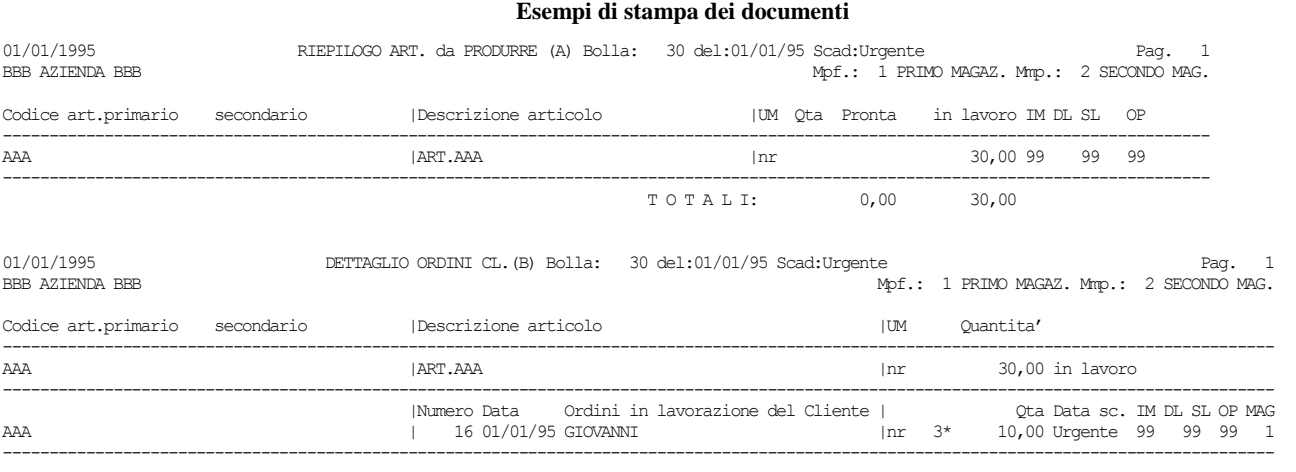

TAGLIANDO DI PRODUZIONE (C) Bolla: 30 del:01/01/95 Scad:Urgente Mpf.: 1 PRIMO MAGAZ. Mmp.: 2 SECOND| Indice Cod.Articolo e descrizione UM Qta

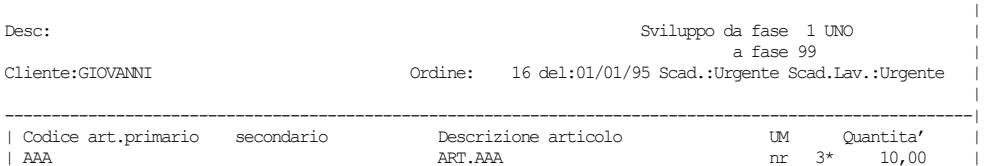

#### **136 BOLLE DI LAVORAZIONE**

### **@MEXAL @PASSCOM**

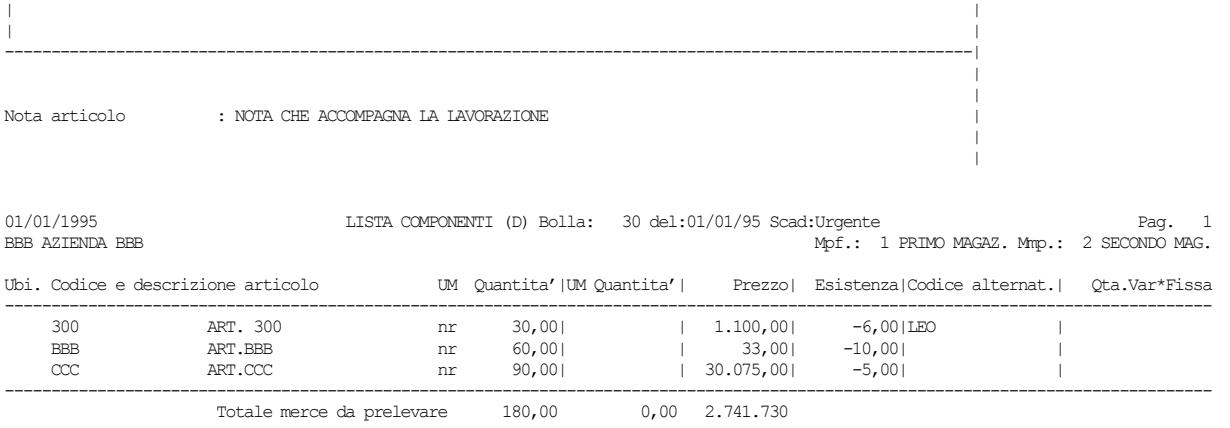

| |

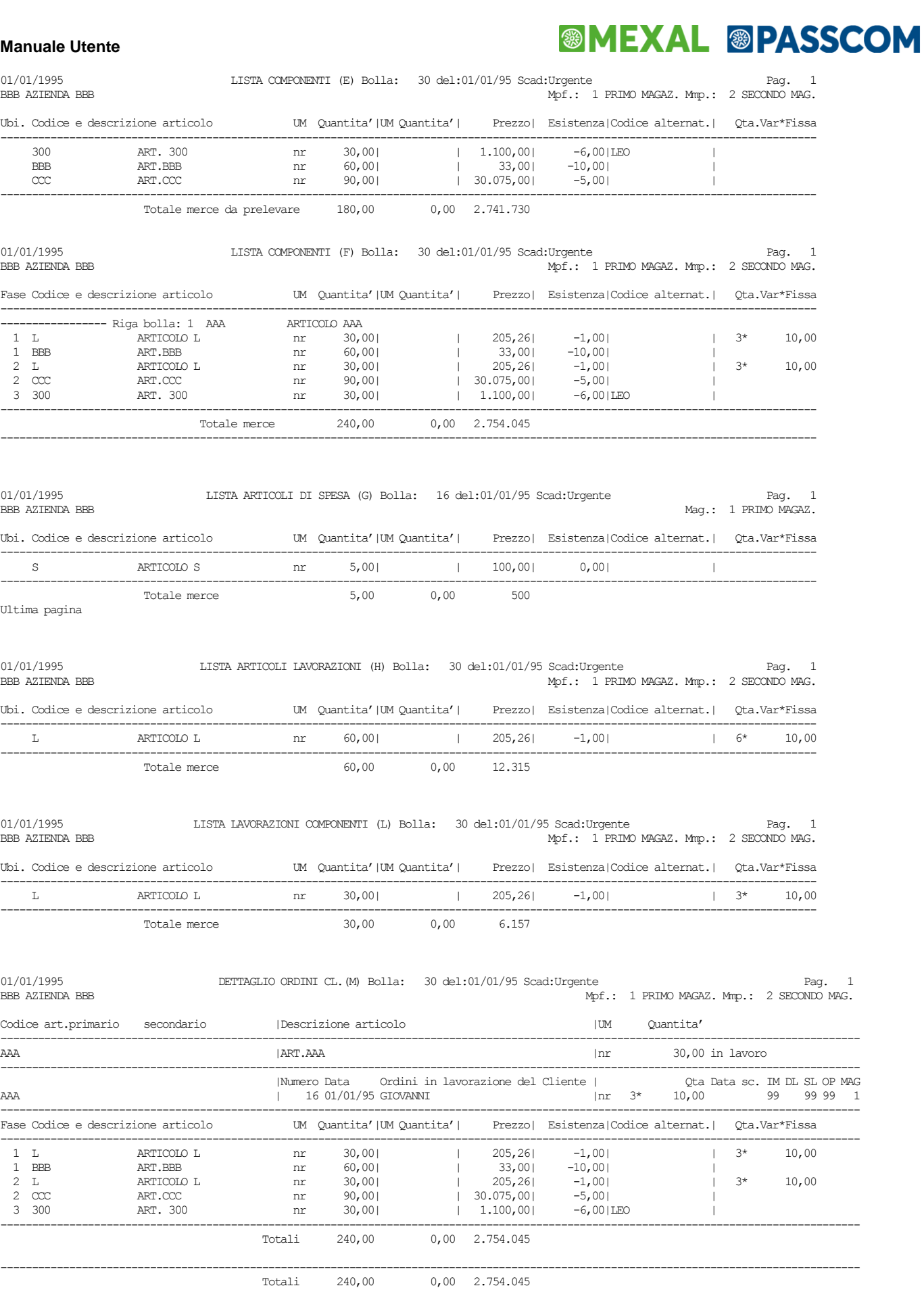

# **<sup>@</sup>MEXAL @PASSCOM**

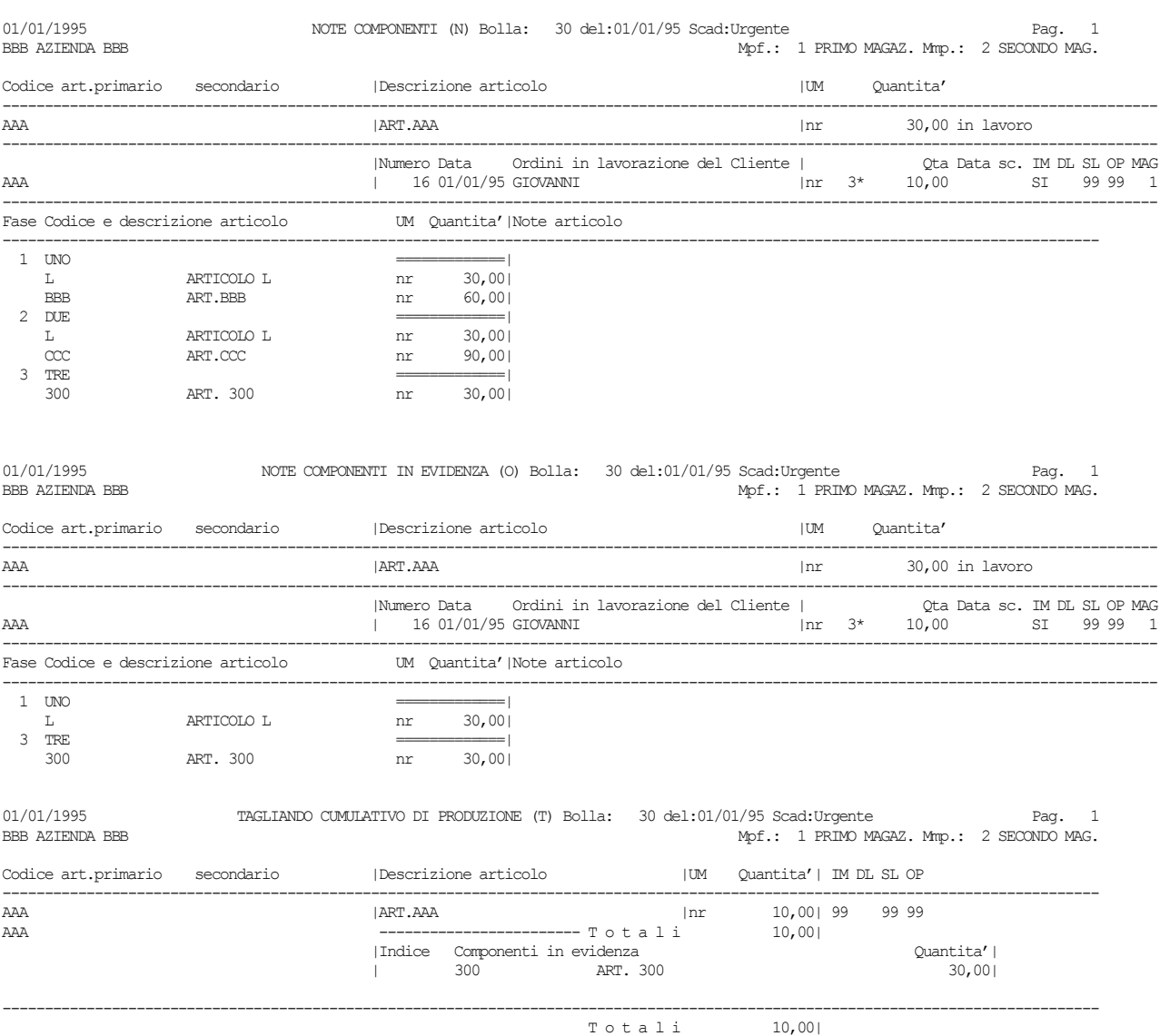

Ultima pagina

### **OPERAZIONE "E" – Deposito + Impegno**

L'operazione "E" effettua le stesse operazioni della operazione "D" ma agisce anche sull'archivio impegni, impegnando tutte le materie prime per la quantità inserita nel documento a prescindere da quella letta alla partenza dagli impegni o dallo sviluppo della distinta base.

Nel campo "OP" è presente l'opzione "E" "Deposito + Impegno", come mostrato nella maschera di seguito illustrata:

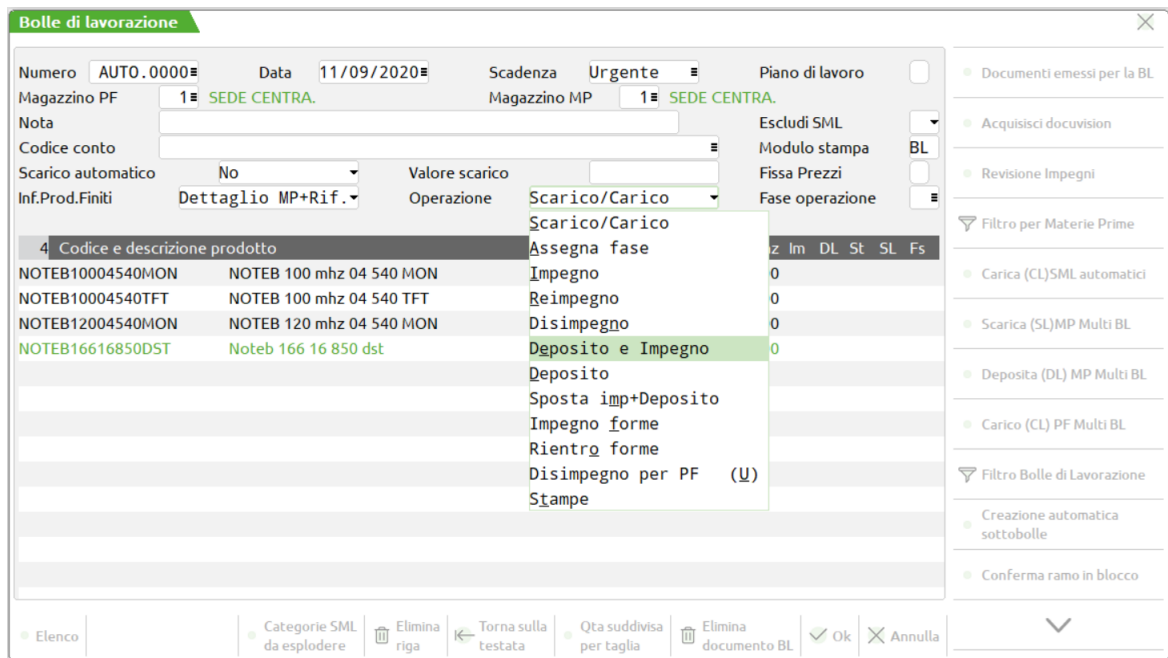

Tale operazione è condizionata all'utilizzo nel campo "PF" dell'opzione "D" o "R" in caso contrario compare il seguente messaggio:

Impostata Operazione Deposito e Impegno - E, valori accettati nel campo D o R.

Eseguendo l'operazione "E" viene proposto a video la seguente maschera:

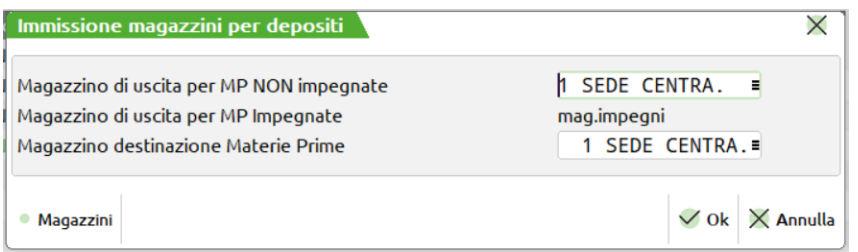

Il primo magazzino viene utilizzato per tutte le MP non impegnate che interesseranno lo sviluppo della Distinte Basi, il secondo magazzino viene utilizzato come magazzino di destinazione per il documento "DL" che è proposto. Impostati i magazzini e la relativa fase di elaborazione alla conferma, tramite il tasto F10, viene visualizzato il documento di Deposito:

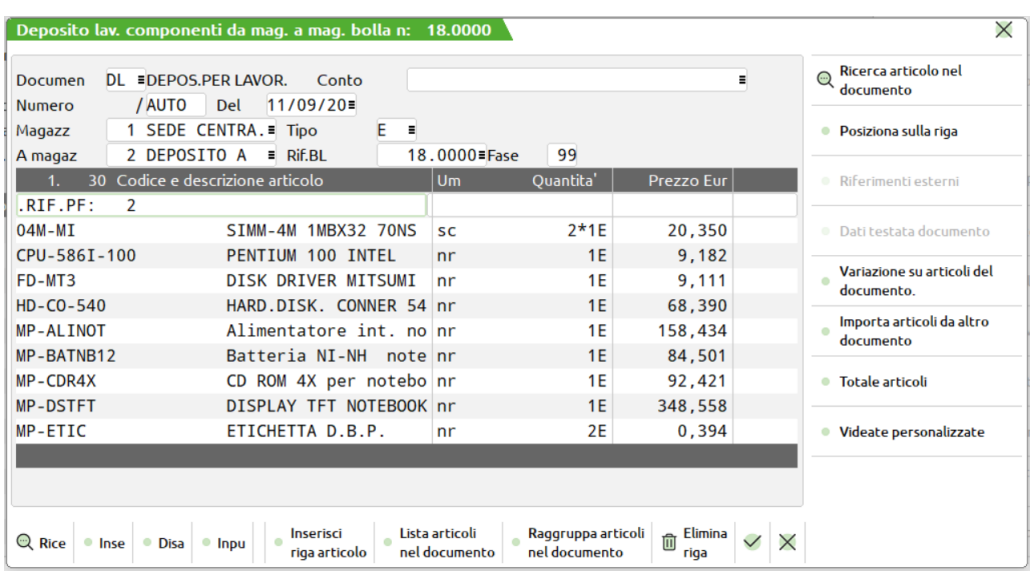

Poiché è obbligatorio l'utilizzo dei parametri "D" o "R" nel campo "PF" l'elenco delle materie prime è dettagliato per prodotto finito e per ogni materie prima presente nel documento è possibile visionare e/o modificare sia il riferimento al prodotto finito che la fase di esecuzione. Tramite la pressione del tasto F10 il documento viene memorizzato.

### **DETTAGLIO DELL'OPERAZIONE PER ARCHIVIO ED ESECUZIONE**

#### **SVILUPPO**

Per le fasi non impegnate, le MP vengono prelevate dallo sviluppo della DB, partendo dalla fase successiva a quella depositata in precedenza, o impegnata, fino a quella impostata, ed il magazzino utilizzato sarà il magazzino di uscita MP specificato nella finestra "IMMISSIONE MAGAZZINI PER DEPOSITI".

### **MAGAZZINI**

Vengono eseguiti tanti documenti per quanti sono i magazzini di partenza delle MP.

Il magazzino di partenza è quello inserito nell'impegno se MP impegnata, o quello inserito nella finestra "IMMISSIONE MAGAZZINI PER DEPOSITI" se MP proveniente da sviluppo. Nel caso in cui il magazzino di partenza sia uguale a quello di destinazione, non viene presentato nessun documento DL.

#### **CONFERMA DOCUMENTO**

Alla conferma del documento "DL", con il tasto F10, la riga del PF verrà marcata con la fase di deposito impostata, sia nella colonna "DL" che nella colonna "IM" impegno, verrà memorizzato il documento "DL" cosi come presentato a video con le sole righe evadibili.

#### **IMPEGNI**

Se le fasi considerate risultano impegnate, le MP vengono estrapolate dall'archivio impegni, partendo dalla fase 1 fino alla fase impostata ed il magazzino utilizzato sarà quello scritto sull'archivio stesso. Vengono scartate tutte la materie prime già depositate

Tutte le MP selezionate dall'archivio impegni inserite nel documento saranno cancellate dall'archivio impegni ed inserite nell'archivio impegni alla conferma del documento

Se è presente, nelle righe del documento "DL", il Rif.Pf e la fase, vengono impegnate le MP presenti nel documento a seconda dello stato di riga:

- le righe evadibili vengono impegnate sul magazzino di destinazione come depositate;
- le righe residue vengono impegnate sul magazzino di partenza come NON depositate.

abbinate al Prodotto finito per la fase impostata.

Se NON è presente, nelle righe del documento "DL", il "Rif.Pf" e la fase, vengono impegnate le MP presenti nel documento DL a seconda dello stato di riga:

- le righe evadibili vengono impegnate sul magazzino di destinazione come RES\_SL;
- le righe residue vengono impegnate sul magazzino di partenza come RES\_DL

*NOTA BENE:*

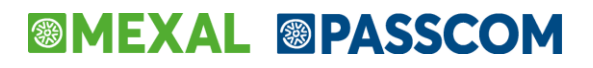

*se sono inserite delle righe di MP in aggiunta a quelle presentata nel documento DL fare attenzione al Rif.PF e alla fase da inserire sulla riga (Shift+F7).* 

#### **DOCUMENTO**

Nel documento "DL" sono inserite tutte le materie prime che provengono dalla lettura dell'archivio impegni, o dallo sviluppo della Distinta Base, a differenza delle altre operazioni, tutte le operazioni che sono eseguite all'interno del documento vengono riportate quindi nell'archivio degli impegni.

Gestendo articoli in residuo viene richiesto tramite apposita maschera:

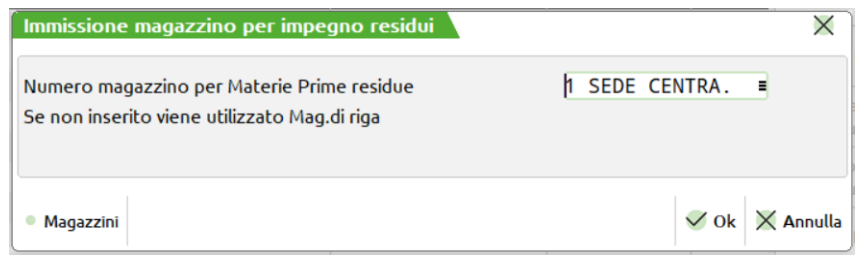

su quale magazzino il residuo debba essere gestito, digitato lo stesso magazzino nel quale si sta facendo il documento "DL" non ci sarà nessuna gestione del residuo, cioè la procedura sommerà le quantità.

#### *NOTA BENE:*

*alla conferma del documento DL vengono memorizzate le MP nell'archivio impegni a parità di RIf.PF, di magazzino, di articolo, di fase le quantità vengono sommate, quindi MP impegnate su stesso magazzino per stesso PF per stessa fase non possono essere DEPOSITATE e NON depositate.*

Tutte le righe Evadibili nel documento DL con riferimento al PF sono memorizzate nell'archivio impegni come Depositate, ed impegnate nel magazzino con la quantità presente nel documento.

Le righe Evadibile nel documento DL ma senza riferimento al PF sono memorizzate nell'archivio impegni come RES\_SL residuo di scarico poiché presenti nel "DL" e successivamente dovrà essere scaricata dal relativo magazzino con una operazione di scarico merce residua.

Le righe Residue nel documento DL con riferimento al PF sono memorizzate nell'archivio impegni come NON Depositata, impegnate sul magazzino di partenza con la quantità inserita nel documento "DL".

Le righe Residue nel documento DL ma senza riferimento al PF sono memorizzate nell'archivio impegni come Residuo di deposito sul magazzino di partenza pertanto successivamente dovranno essere depositata su altro magazzino con una operazione di avanzamento merce di deposito residua.

### **DOCUMENTI DI AVANZAMENTO LAVORAZIONE**

Vediamo ora i documenti generabili alla conferma di una BL.

### **SCARICO DI LAVORAZIONE**

Se è stata impostata una fase, per almeno una riga della BL, ed il parametro nel campo Operazioni è impostato ad "S", viene generato il relativo documento SL.

Dopo la scrittura della BL, ed eventuale stampa, viene presentata la videata del documento SL con tutti i componenti, di tutti i PF, per le fasi da scaricare, raggruppati per codice articolo, unità di misura, prezzo e verrà proposto un documento per ogni magazzino interessato dalle MP.

#### **Manuale Utente**

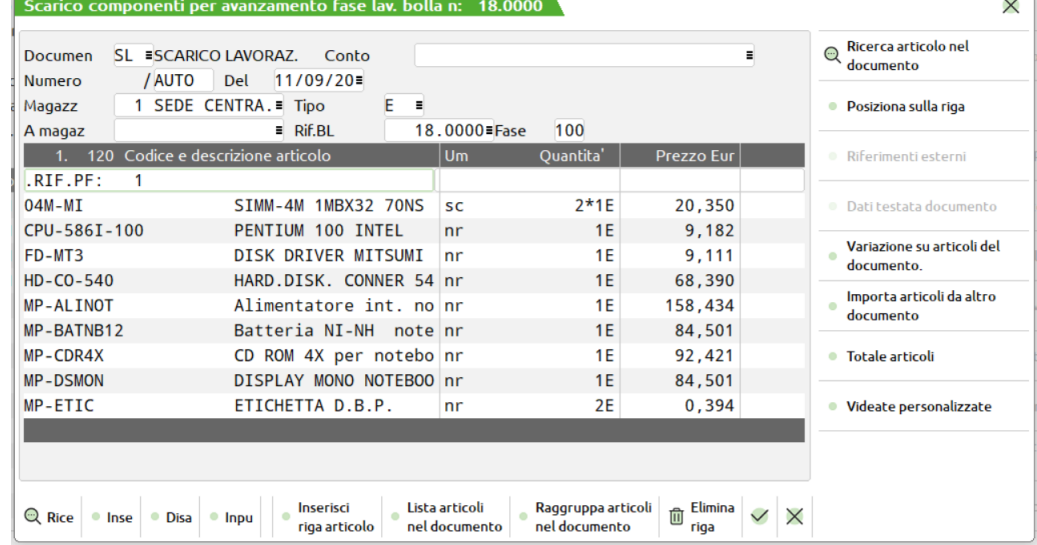

Nel caso il totale del documento sia negativo, non avendo valore l'esistenza del documento nella bolla di lavorazione, viene effettuato lo stesso il documento, ma nel campo valore dello scarico e valore degli impegni scaricati per la bolla di lavorazione non viene scritto nessun importo ed i campi vengono impostati a zero, come mostrato dalla seguente videata.

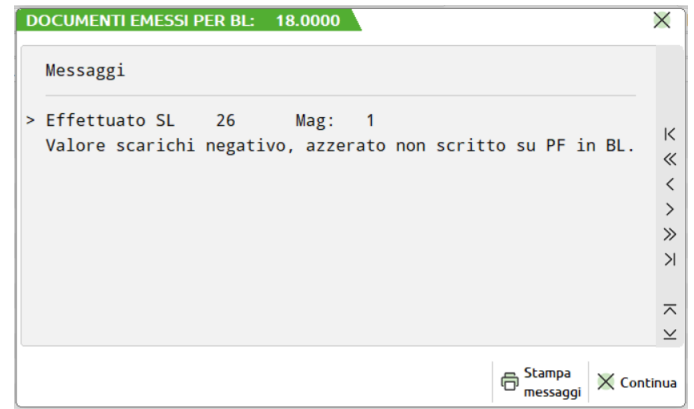

### **DEPOSITO DI LAVORAZIONE**

Se è stato richiesto il deposito di lavorazione operazione di tipo "D" viene aperta una finestra per la richiesta dei magazzini per lo spostamento delle materie prime

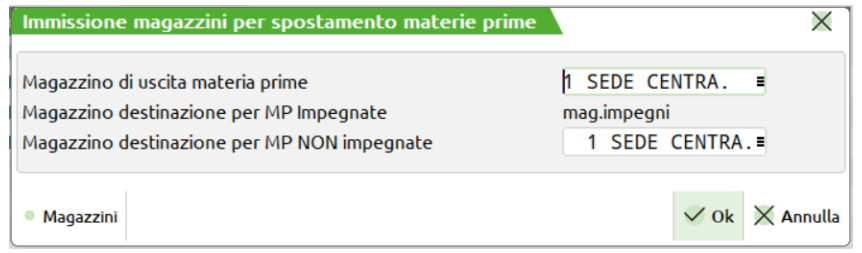

successivamente impostata la fase viene generato il relativo documento DL.

Dopo la scrittura della BL, ed eventuale stampa, viene presentata la videata del documento DL con tutti i materiali dei PF.

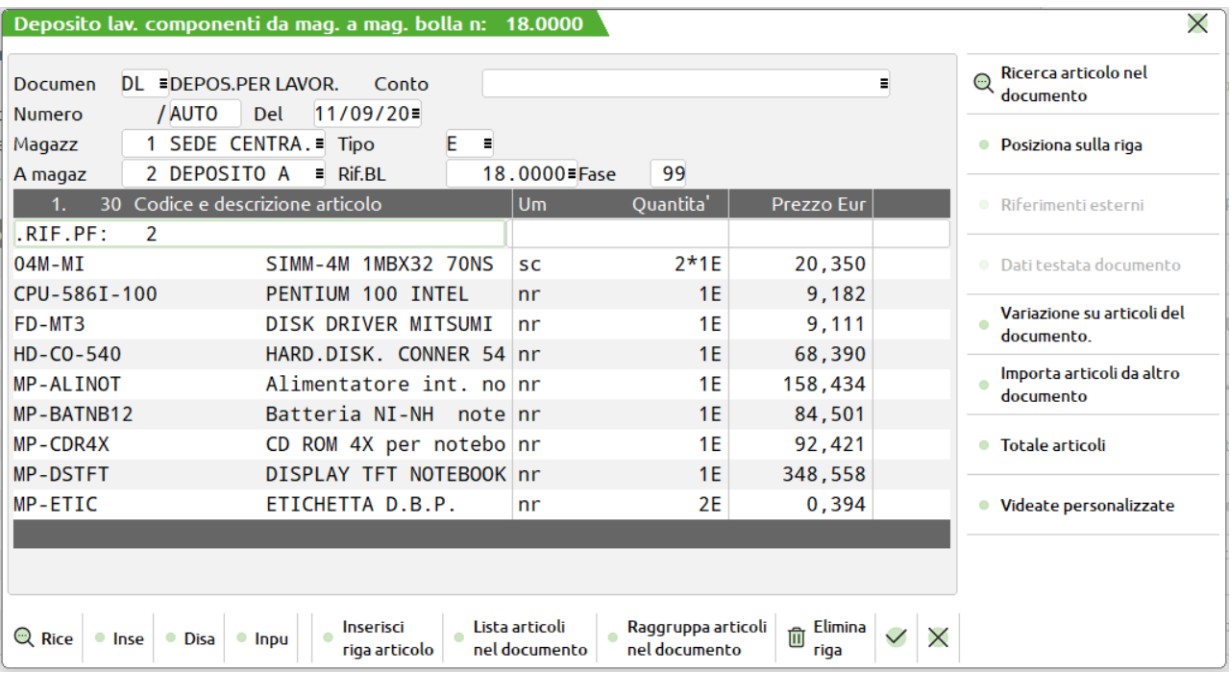

### **CARICO DI LAVORAZIONE**

Se è stato impostato un carico, dicitura "CL" nel campo fase, per almeno una riga della BL, viene generato il relativo documento CL.

Dopo la scrittura della BL, ed eventuale stampa, e dopo gli eventuali documenti SL per terminare la lavorazione, le fasi non ancora scaricate, o i residui di scarico, viene presentata la videata del documento CL contenente la lista di tutti i PF per cui è stato richiesto il carico di lavorazione nelle varie quantità

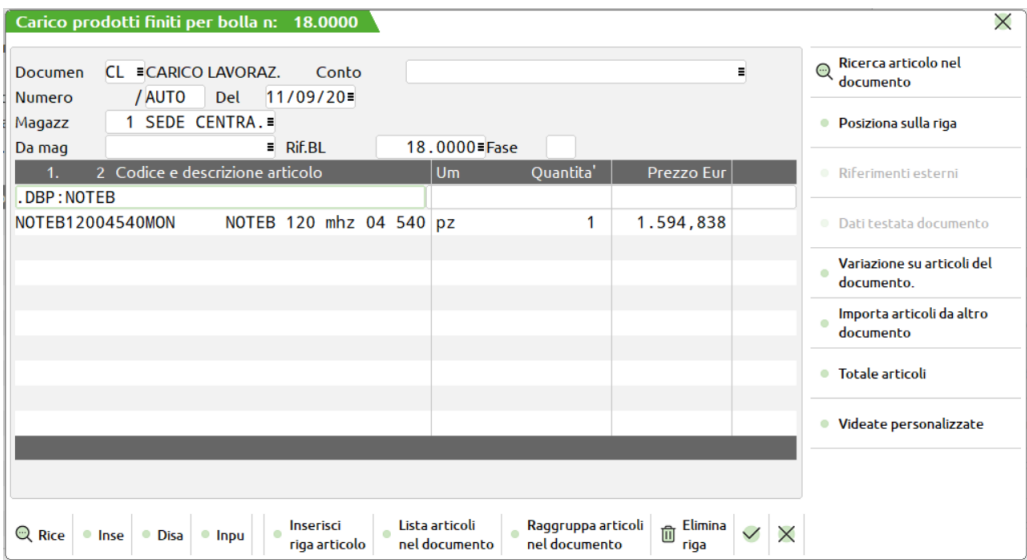

Effettuato il carico di lavorazione ed effettuati quindi tutte le operazioni sulla bolla ne viene chiesta la cancellazione tramite apposita finestra:

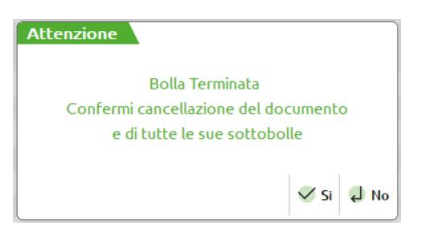

Alla conferma dell'operazione, la bolla di lavorazione ed eventualmente le sue sottobolle, verranno cancellate, ma sarà sempre possibile tramite il menù Consuntivo delle lavorazioni o tramite emissione revisione documenti, controllarne i movimenti.

*Si ricorda che la valorizzazione del costo del prodotto finito dipende dal valore del parametro impostato nei parametri di produzione.*

### **CARATTERISTICHE DEI DOCUMENTI SL – DL – CL**

Per tutti i documenti, se il parametro "Scar.aut:" era impostato a 'S', il programma, in automatico, confermerà il documento e, se previsto, lo stamperà.

#### **Campi d'immissione**

**DOCUMEN –** Campo da 3 caratteri alfanumerici che identificano la sigla del documento. I primi due caratteri identificano il tipo di documento da eseguire:

- **SL** Scarico materie prime dal file impegni, se gestiti, o dallo sviluppo della scheda tecnica.
- **DL** Deposito per Lavorazione esterna, vengono presentate le MP della BL per il deposito.
- **CL** Carico di Lavorazione. Attenzione, non è possibile effettuare dei carichi parziali da questa funzione, se necessario si deve spezzare la riga direttamente sulla BL.

Il terzo carattere (facoltativo) identifica il tracciato della modulistica, definita in "Servizi – Personalizzazioni – Modulistica Documenti".

È attivo il tasto **F2** che visualizza le sigle accettate con accanto la propria descrizione (memorizzata nella tabella aziendale descrizione documenti). Inoltre è attivo il tasto **F3 Moduli di stampa**, tramite il quale è possibile visualizzare l'elenco dei moduli definiti in modulistica documenti. Premendo **F3** si apre la seguente finestra:

# **®MEXAL ®PASSCOM**

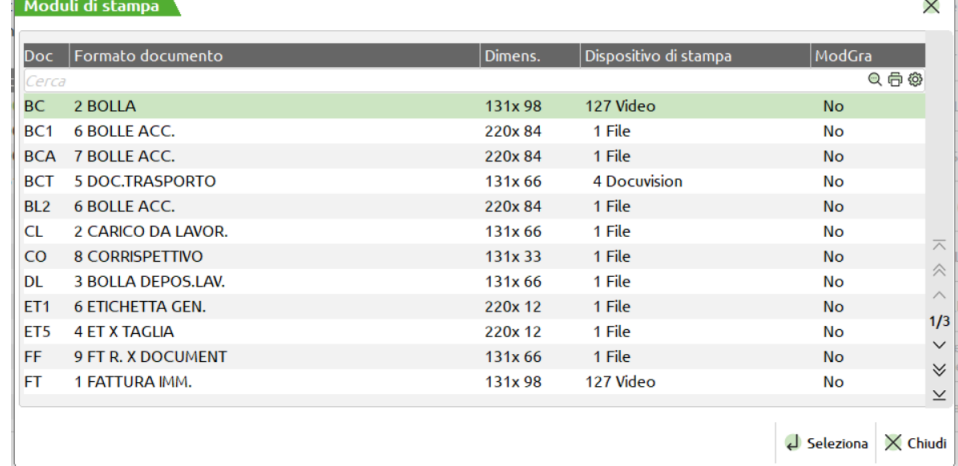

In questa maschera sono attivi i tasti funzione "Esc/Fine Uscita", "Invio Scelta", i tasti di navigazione FrecciaSU, FrecciaGiu, PaginaSu, PaginaGiu, Sh+F5Inizio tabella, Sh+F6Fine tabella. La riga su cui ci si posiziona viene evidenziata e premendo "Invio" si chiude la finestra e la sigla selezionata viene riportata nel campo relativo. Nel caso venga attivata la finestra impostando il relativo campo con una sigla documento, la finestra si apre posizionandosi su tale sigla documento, nel caso non ci sia si posiziona sul successivo. Nel caso in cui il campo sigla documento non sia impostato, attivando tale finestra sono riportati tutti i moduli ordinati per sigla documento.

Se si richiama una sigla che non ha nessun modulo di stampa definito, il documento non viene stampato ma in ogni caso viene registrato nei vari archivi.

I documenti creati in questo punto del programma sono revisionabili anche dal menù: "Emissione/revisione documenti", nello stesso modo è possibile crearli direttamente con tale funzione, ma NON è possibile revisionarli in questa funzione.

*ATTENZIONE: qualunque variazione a questi documenti, sarà conteggiata nel consuntivo, ma non nella gestione della lavorazione.* 

*Ad esempio, se il parametro "Car.costo Prod.Fin(U/S/M/V/P/L):" è impostato a "L", (sommatoria scarichi), il valore di carico del PF sarà dato dalla sommatoria del valori derivati dall'impegno dei materiali o dallo sviluppo della DB, se non si è eseguito l'impegno, e non da quelli inseriti o variati sui documenti SL, in quanto in tali documenti, la MP vengono raggruppate per codice, e quindi risulterebbe impossibile suddividere giustamente le variazioni apportate; anche se la BL ha una sola riga, e quindi un solo PF, le variazioni non vengono conteggiate. Per fare in modo che il carico del PF segua gli scarichi delle MP occorre impegnare i materiali, e apportare le modifiche dalla gestione impegni, tasto Sh+F5 dalla BL; attenzione i prezzi inseriti nella videata saranno presi in considerazione solo se gli impegni sono stati generati tramite il carattere 'F' e non 'S'.*

#### **NOTA BENE:**

- 4) In questo campo è possibile inserire una qualunque sigla documento ad eccezione della sigla "FT", "FC", "FF". Utilizzando una sigla diversa da quella proposta dalla procedura, le righe della BL saranno comunque avanzate alla fase indicata, ma tali operazioni non verranno conteggiate nel consuntivo. Inoltre nella trasformazione vengono controllati i codici dei conti clienti/fornitori in merito al tipo documento che si sta creando:Solo se il controllo di gestione è attivo è possibile generare anche documenti di tipo "PC" e "PF".
- 5) Se quando il programma presenta una SL, si cambia tale sigla in CL, e nel caso presenti CL si inserisce SL, le operazioni verranno eseguite all'incontrario, cioè verranno caricate le MP e scaricati i PF; utile, ad esempio, nella produzione dei salumi, dove gli insaccati (MP) verranno caricati, mentre il maiale (PF) verrà scaricato.
- 6) Se i documenti "SL" "CL" "DL" vengono trasformati in "BC" viene richiesto anche il numero di serie della bolla (solo se si gestiscono più serie).

**NUMERO –** numero del documento, il programma propone la parola AUTO ad indicare una numerazione progressiva automatica, ma è possibile assegnare un numero a piacere, ed in questo caso non verrà aggiornato il contatore automatico della numerazione.

**DEL –** data di emissione del documento, viene presentata la data odierna.

**MAGAZZ. –** Numero del magazzino che deve essere movimentato. Il campo assume significati diversi a seconda dei documenti:

"BD" Bolla deposito, determina il magazzino da cui viene prelevata la merce. Il movimento incrementa il progressivo CARICO ma in NEGATIVO.

*NOTA BENE: Sul magazzino di destinazione, se immesso, viene eseguito un CARICO IN POSITIVO, in questo modo vengono modificate le giacenze dei due magazzini ma l'esistenza del TOTALE Magazzini non varia. Se non viene immesso il magazzino di destinazione viene movimentato solo il magazzino di provenienza, ed in questo caso varia anche il TOTALE magazzini ( questa modalità viene usata per fare scarichi di merce da distruggere o aggiornare il magazzino in seguito a calo peso naturale ).*

- "DL" Depositi per lavorazioni. Stessa logica della "BD", determina il magazzino da cui prelevare le materie prime da consegnare al lavorante. Il movimento incrementa il progressivo CARICO ma in NEGATIVO.
- "SL" Scarico lavorazioni. Determina il magazzino da cui prelevare le materie prime per la lavorazione. Il movimento incrementa il progressivo SCARICO.

"CL" Carico Lavorazioni. Determina il magazzino su cui CARICARE il prodotto finito derivato da una lavorazione. Il movimento incrementa il progressivo CARICO.

*NOTA BENE: quando all'interno del documento ci si trova su un campo che non sia il codice articolo, nell'ultima riga del video appaiono i dati relativi a disponibilità ed esistenza dell'articolo, relativamente al magazzino immesso.*

**A MAGAZ –** Magazzino al quale destinare gli articoli presenti nel documento in esame. Attivato solo per il documento di tipo "DL depositi per lavorazioni", "SL scarichi di lavorazione" "CL carichi di lavorazione", se inserito, il numero di magazzino in questo campo deve essere diverso dal campo precedente. Modificare il numero di magazzino di partenza o di destinazione non cambia l'impegno già memorizzato in precedenza, ma solo i progressivi del documento che si sta emettendo. Si consiglia di non modificare mai questo campo in presenza di impegni sulla BL, ma di modificare direttamente il magazzino MP sulla BL, prima di effettuare qualsiasi documento.

**CONTO –** codice conto intestatario del documento, viene presentato l'eventuale conto immesso nella testata della BL. Se il conto ha il campo "Fatturare a" impostato, il relativo codice prende il posto di quello indicato nella BL, e viene segnalato:

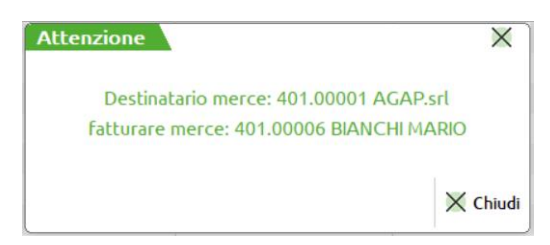

**TIPO –** tipo evadibilità. Inserendo uno dei seguenti caratteri si otterrà che tutte le righe del documento:

- " " diventano"." e assumono il significato di residui.
- "E" diventano "E" e assumono il significato di evadibili
- "ES" diventano "E" e assumono il significato di evadibili le sole righe la cui quantità in esistenza soddisfi la quantità da evadere, nell'altro caso diventano " " residui
- "ED" diventano "E" e assumono il significato di evadibili le sole righe la cui quantità disponibile soddisfi la quantità da evadere, nell'altro caso diventano " " residui
- "RS" viene resa "E" la riga per l'eventuale parte di quantità che viene soddisfatta dall'esistenza. Viene creata una nuova riga " " residua per la quantità rimanente.
- "RD" viene resa "E" la riga per l'eventuale parte di quantità che viene soddisfatta dalla disponibilità, e viene creata una nuova riga " " residua per la quantità rimanente.
- "DES" diventano "E" e assumono il significato di evadibili le sole righe la cui quantità in esistenza soddisfi la quantità da evadere, nell'altro caso diventano " " residui
- "DED" diventano "E" e assumono il significato di evadibili le sole righe la cui quantità disponibile soddisfi la quantità da evadere, nell'altro caso diventano " " residui
- "DRS" viene resa "E" la riga per l'eventuale parte di quantità che viene soddisfatta dall'esistenza. Viene creata una nuova riga " " residua per la quantità rimanente.
- "DRD" viene resa "E" la riga per l'eventuale parte di quantità che viene soddisfatta dalla disponibilità, e viene creata una nuova riga " " residua per la quantità rimanente.

*NOTA BENE: per le sigle che cominciano con la lettera "D" il controllo è effettuato sul magazzino di destinazione a differenza degli atri valori dove il controllo è effettuato sul magazzino di partenza. Se si usano tali sigle ma non è impostato il magazzino di destinazione il controllo sarà effettuato automaticamente sul magazzino di partenza*

Gli articoli considerati residui " " verranno inseriti nell'archivio impegni come residui per la BL corrente; e verranno riproposti per ulteriori documenti successivamente.

Se il documento in corso è "SL" la riga residua verrà considerata come residuo di scarico RES\_SL, e verrà riproposta nel documento "SL" come residuo di scarico della BL. I residui di scarico movimentano il progressivo impegni nell'anagrafica articoli.

Se il documento in corso è "DL" la riga residua verrà considerata come residuo di deposito RES\_DL, e verrà riproposta nel documento "DL" come residuo di deposito della BL non movimentando i progressivi

Gli articoli considerati evadibili, "E", vengono inseriti nel documento e memorizzati sull'archivio dei movimenti di magazzino al fine di poter effettuare delle statistiche tramite l'apposita funzione: "Consuntivo delle lavorazioni".

**RIF.BL –** riferimento BL, viene visualizzato in numero della BL in corso per poter essere utilizzato successivamente dal consuntivo delle lavorazioni.

**FASE** – Viene visualizzata la fase fino alla quale si sta effettuando l'operazione.

#### **TASTI FUNZIONE TESTATA**

**F4** Nei seguenti campi della testata documento: "Documen" (Sigla documento); "Numero" (Serie/numero documento);

### **®MEXAL ®PASSCOM**

"Del" (Data documento).

è attivo il tasto funzione F4 "Rif.esterni".

Premendo il tasto funzione F4 viene aperta la seguente finestra:

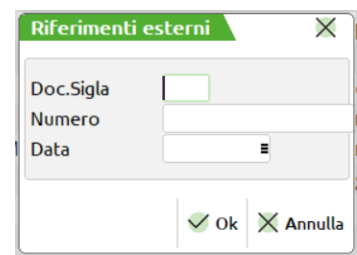

I riferimenti esterni al documento sono:

**SIGLA** - sigla documento di 4 caratteri alfanumerici (lettere maiuscole, numeri e caratteri speciali "/" "-" " ".")

**NUMERO** - numero documento di 16 caratteri alfanumerico (lettere maiuscole, numeri e caratteri speciali "/" "-" " " ".")

**DATA** - data del documento ggmmaa (da 01/01/1960 a 31/12/2048)

Nell'immissione di queste informazioni viene effettuato il controllo per cui la data risulta obbligatoria se sono stati inseriti la sigla o il numero.

**F6** Nei seguenti campi della testata documento:

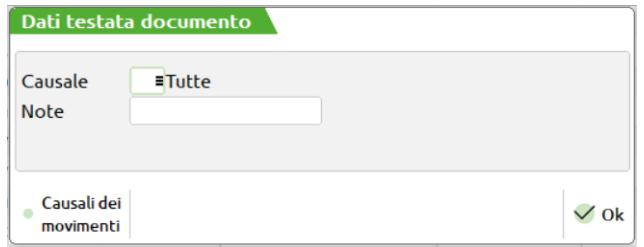

**CAUSALE DEL MOVIMENTO –** Numero della causale del movimento, memorizzata nella tabelle generali di magazzino. Premendo F2 si apre una finestra con l'elenco delle causali, che sono state definite nell'apposita tabella. Questa causale risulta utile per le statistiche sul venduto, per eseguire selezioni nella fatturazione differita o nella ricerca documenti.

**NOTE –** Questo campo permette di inserire delle note che seguono il documento con la possibilità di stamparle sulla modulistica, o di selezionare i documenti all'interno della finestra di ricerca, da emissione revisione documenti, utilizzando anche i caratteri '?' (qualsiasi carattere nella posizione).

**SH+F3** In tutti i tipo documento vi è la possibilità di annullare gli articoli presenti nel corpo del documento stesso in base alla loro tipologia. Questa funzione viene attivata con i tasti SH+F3 dalla testata del documento che apre la seguente finestra:

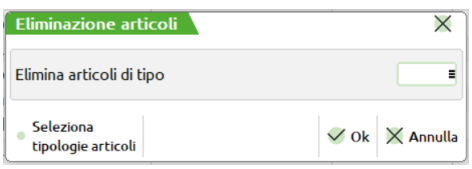

dove poter inserire le tipologie dei codici da eliminare.

- **A** = Articolo di magazzino;<br>**P** = Articolo in conto depos
- $P =$ Articolo in conto deposito;
- $S =$ Articolo tipo spesa;
- **L** = Articolo lavorazione;
- $\mathbf{D}$  = Righe descrittive (carattere punto "." prima posizione).

**CODICE E DESCRIZIONE ARTICOLO –** codice del componente da movimentare.

- **Per i documenti DL o SL.** Le MP che vengono qui presentate sono raggruppate per codice articolo, unità di misura e prezzo per una più facile visione d'insieme del documento e suddiviso in tanti SL per quanti sono i magazzini MP utilizzati sugli impegni.
- **Per i documenti CL.** L'articolo che viene proposto è il PF presente sulla BL, non raggruppato in caso di più ordini CL e suddiviso in tanti CL per quanti sono i magazzini PF.

Su tale campo sono attivi i seguenti tasti funzione, gli stessi abilitati nella funzione di "Revisione impegni", alla quale si rimanda per una spiegazione più dettagliata:

- **F5** Totale articoli;
- **F7** Ricerca componente. Una volta attivato vengono abilitati i seguenti tasti:
	- **F6** Ricerca sulle righe precedenti;
	- **F8** Ricerca sulle righe successive.
- **F11** Inserimento riga;
- **Sh+F3** Cancellazione riga;
- **Sh+F5** Lista articoli.
- **Sh+F6 VARIAZIONE MP DOCUMENTO,** premendo questo tasto appare una videata in cui inserire nella prima parte i parametri di selezione delle MP da ricercare sul documento nella seconda le variazioni da effettuare.

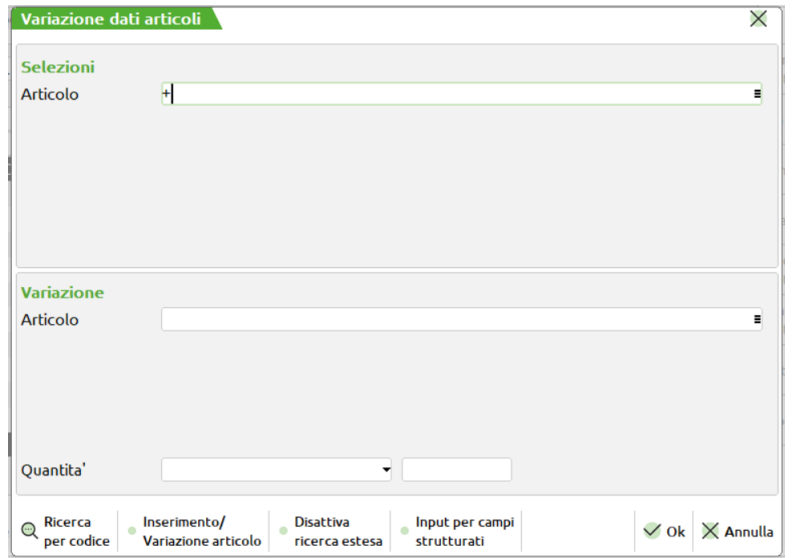

**ARTICOLO –** Codice dell'articolo da ricercare, o da sostituire. Nel campo di selezione avremo la possibilità di ricercare i codici utilizzando il carattere jolly "?" che significa qualsiasi carattere in quella posizione. Nel campo di variazione, oltre al carattere "?" è possibile utilizzare il simbolo "\$" che identifica il codice per intero che è stato elaborato. Si avrà la possibilità di effettuare una selezione di ricerca ad esempio del codice "?1" che elaborerà tutti i codici articolo che hanno nella seconda posizione il carattere "1" (esempio "01") ed utilizzare il simbolo "\$" nel campo di variazione, inserendo ad esempio "\$-ORE" in modo da sostituire al posto del codice "01" il codice "01-ORE".

**QUANTITÀ –** Si avrà la possibilità, di sostituire la quantità per i codici articolo elaborati in base ad un valore di uguaglianza "=", o in base ad una percentuale "%", oppure di sommare "+" alla quantità espressa un determinato valore.

Alla conferma con il tasto F10, verranno riportate le variazioni sulle MP presenti a video, e solo alla conferma del documento con il tasto F10, verranno memorizzate le variazioni.

#### **Sh+F7** Posizionamento alla riga.

Inoltre è attivo anche il seguente tasto funzione:

**Sh+F12** Importazione righe da un altro documento. Viene presentata la seguente finestra:

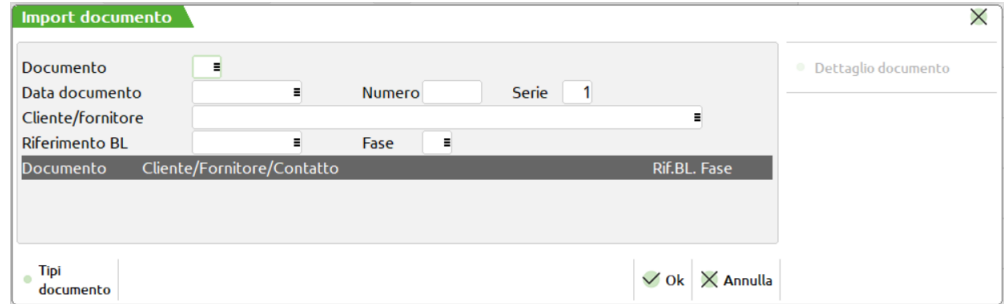

**DOCUMENTO –** sigla del documento da importare, campo obbligatorio. Vengono poi richiesti altri dati, con cui è possibile limitare la selezione

**DATA DOC –** data del documento;

**NUMERO –** numero del documento;

**SERIE –** serie del documento.

**CLIENTE/FORNITORE –** codice cliente o fornitore intestatario del documento;

### **®MEXAL ®PASSCON**

**RIFERIMENTO BOLLA –** numero del documento bolla di lavoro al quale limitare la selezione. Si ricorda che gli unici documenti che portano tale informazione sono i documenti SL DL CL;

**FASE –** numero della fase alla quale limitare la selezione. Si ricorda che gli unici documenti che portano tale informazione sono i documenti SL DL CL.

Premendo il tasto F10, sull'ultima riga della finestra, sotto la dicitura "risultato della ricerca", in base ai campi immessi, verrà visualizzato il primo documento valido, e tramite i tasti 'freccia in alto' e 'freccia in basso', si può scorrere su tutti i documenti selezionati, e con il tasto F10 acquisire le righe del documento selezionato.

**UM –** unità di misura nella quale viene trattato l'articolo. Se l'articolo viene utilizzato con quella secondaria, tutte le movimentazioni sono comunque rapportate alla unità di misura primaria, secondo il coefficiente di conversione dell'articolo. Sul campo è attivo il tasto funzione F2 per la scelta dell'unità di misura che si possono utilizzare.

**QUANTITÀ –** quantità nella quale viene movimentato l'articolo, nel caso di una materia prima a taglie valgono le stesse regole e videate specificate nel paragrafo "DETTAGLIO PRODOTTI", e con le seguenti particolarità:

– **Se attiva la gestione dei lotti, si avrà la possibilità di gestirli, il modo di utilizzo è lo stesso di quello di Emissione revisione documenti. Unica eccezione riguarda la gestione delle quantità residue nei documenti alle quali non sarà possibile assegnare un lotto. Nel caso in cui si sia premuto il tasto "F7" quindi tolto l'auto prelievo, per reimpostarlo bisogna eliminare il carattere di evadibilità dalla riga ed uscire dal rigo quindi rientrare ed impostare la riga ad evadibile.**

*NOTA BENE: in presenza di lotti è consigliato avere il campo di testata "Informazione prodotto finito" impostato a "R" o a "D" in BL. Senza questa gestione attiva, non avendo in fase di CL i riferimenti alla riga dell'OC, non è possibile assegnare correttamente i lotti, vengono impostate correttamente le quantità ma non il codice del lotto che potrebbe essere sempre lo stesso.*

*NOTA BENE: Se in fase di CL vengono impostate delle quantità di riga e di lotto maggiori delle quantità impostate nell'OC collegato,*  la quantità di riga dell'ordine non viene aggiornata. E' necessario aumentare la quantità in BL prima di effettuare l'operazione *scarico/carico a fase CL, in questo caso la variazione avviene anche sull'ordine cliente.*

- Se nell'anagrafica dell'articolo è stata definita l'unità di vendita, questa appare nella forma: "\* 12", ed è possibile immettere il numero dei multipli, ad esempio: "5 \* 12 ", dove 5 è il numero dei colli che viene sommato nel totale colli del documento, 12 è la quantità unitaria, quindi 5 colli da 12 pezzi per un totale di 60 pezzi . In tutti i documenti vengono così espresse per colli le quantità espresse per materia prima se dichiarate nella DBP del PF. Nel caso la MP sia stata movimentata più di una volta le quantità saranno raggruppate, per poterle movimentare separatamente bisognerà impostare a "D" il parametro "PF" nella testata della bolla di lavorazione.
- Per i documenti di tipo CL se si modifica questa quantità non cambia la quantità del PF presente nella BL e di conseguenza per eventuali ordini Clienti collegati, non cambia la quantità sull'ordine. Non viene gestito il campo "E/R", in quanto non è possibile avere residui sul documento CL. Se si intende effettuare un carico parziale del PF occorre effettuare un "Spezza riga", tasto F7 nel dettaglio prodotti, direttamente dalla BL.
- Per i documenti di tipo SL o DL se si modifica la quantità e si immette il carattere 'R' nel campo successivo la riga viene spezzata, impostando a residuo la differenza della quantità impostata con l'originale. Nel caso non si immetta il carattere 'R' viene persa la quantità originale e resta solo quella immessa senza gestione dei residui.

**F7** Permette di variare l'aliquota Iva, presente nella parte bassa del video:

**F8 Ulteriori dati articolo:** serve per vedere e modificare i dati relativi alla riga articolo in esame. E' aperta la finestra sotto riportata, che è suddivisa in due colonne: "DOCUMENTO", "ANAGRAFICA". Sono quindi presentati quei campi gestiti dall'articolo: la categoria statistica, il coefficiente, la tabella taglie, il costo ultimo, il costo standard, il prezzo medio ponderato.

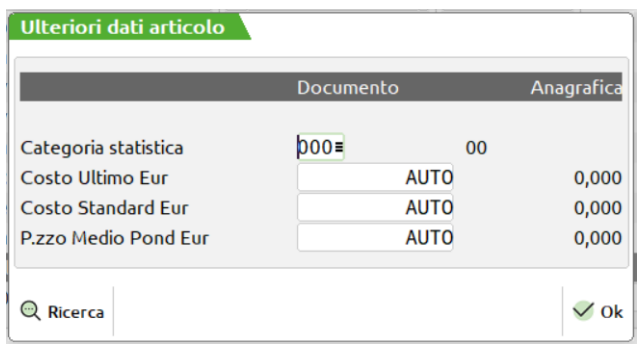

**CATEGORIA STATISTICA –** Specifica la categoria statistica dell'articolo che si vuole conservare nel documento. E' presentato a video il valore impostato nell'anagrafica articolo.

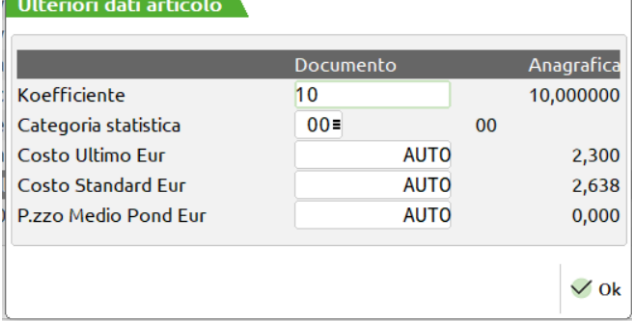

**KOEFFICENTE –** Specifica il coefficiente dell'articolo che si vuole conservare nel documento. E' presentato a video il valore impostato nell'anagrafica articolo.

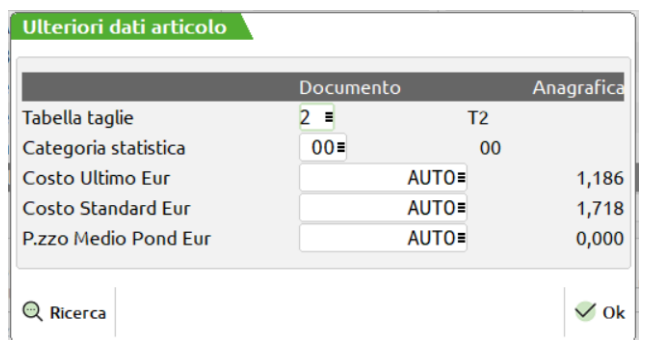

**TABELLA TAGLIE –** Specifica la tabella taglie dell'articolo che si vuole conservare nel documento. E' presentato a video il valore impostato nell'anagrafica articolo.

**COSTO ULTIMO –** Costo ultimo dell'articolo che si vuole conservare nel documento. E' presentato a video il campo vuoto che assume, se non impostato manualmente, il valore della colonna "Anagrafica".

**COSTO STANDARD –** Costo standard dell'articolo che si vuole conservare nel documento. E' presentato a video il campo vuoto che assume, se non impostato manualmente, il valore della colonna "Anagrafica".

**PREZZO MEDIO PONDERATO –** Prezzo medio ponderato dell'articolo che si vuole conservare nel documento. E' presentato a video il campo vuoto che assume, se non impostato manualmente, il valore della colonna "Anagrafica".

**IVA –** aliquota IVA alla quale deve essere assoggettato l'articolo; è attivo il tasto F2 per la ricerca delle esenzioni I.V.A.

**TIPO RIGA –** stato della riga, valido solo per i documenti SL o DL. Vengono accettati i seguenti caratteri.:

- $\mathbf{E} =$  Evadibile;
- $R = \text{con Residuo}$ ;
	- $=$  solo residuo.
- Se non viene immesso nessun carattere la riga si intende sospesa e non verrà memorizzata sul documento in esame, ma verrà inserita sull'archivio impegni come residuo. Se il documento è SL sarà un residuo di scarico RES\_SL; se il documento è DL sarà un residuo di deposito RES\_DL. Il residuo di scarico impegna la MP nel relativo magazzino, mentre il residuo di deposito non impegna le MP.
- Se viene immesso il carattere "E" la riga è evadibile e verrà memorizzata sul documento in esame e tolta dall'archivio impegni, se questi erano stati eseguiti, diminuendo cosi il progressivo impegni nel magazzino.
- Se viene immesso il carattere "R" la riga verrà divisa in due, dove la prima avrà la quantità da evadere e sarà seguita da una "E", la seconda conterrà il residuo e sarà seguita da un "". È possibile inserire il carattere "R" solo se la quantità della riga è stata diminuita. Se la quantità è espressa con i colli si può inserire "R" solo se si modifica il campo colli, e non il campo quantità, in questo caso viene spezzata la riga dividendo il campo colli e non il campo quantità.

*ATTENZIONE: i residui di deposito, o di scarico, sono generici sulla bolla, e non dipendono ne dalla fase ne dal PF, al contrario delle MP che vengono proposte in base all'avanzamento di produzione delle singole righe in BL*

**PREZZO –** valore unitario di scarico o carico dell'articolo movimentato, che viene calcolato in funzione dei seguenti parametri:

- per i doc. SL e DL a seconda del parametro impostato in anagrafica azienda: "Scar.costo Mat.Prime.(U/S/M/V/P):" viene proposto il:
	- U costo ultimo;
	- S costo standard:
	- M prezzo medio di carico, se 0 propone il prezzo medio d'inventario;
	- V prezzo medio ponderato di scarico, se 0 propone il prezzo medio d'inventario;
	- P prezzo medio ponderato di carico.
- per i doc. CL a seconda del parametro impostato in anagrafica azienda: "Car.costo Prod.Fin(U/S/M/V/P/L):" viene proposto il:
	- U costo ultimo;
	- S costo standard;<br>M prezzo medio d
	- prezzo medio di carico, se 0 propone il prezzo medio d'inventario;
	- V prezzo medio ponderato di scarico, se 0 propone il prezzo medio d'inventario;

- P prezzo medio ponderato di carico;
- L da Lavorazione.

*Si ricorda a tal proposito che nel caso di carico costo del prodotto finito a sommatoria di scarichi, i valori interessati sono quelli letti dal file degli impegni. Anche se non si impegnano i componenti, la procedura in caso di scarico delle Materie Prime conserva il valore sviluppato dalla DBP ed utilizza quello per generare il costo del prodotto finito, ignorando le variazioni effettuate nel documento di scarico che saranno utilizzate soltanto nel consuntivo della lavorazione. Per un corretto utilizzo è consigliato di aggiornare il file degli impegni in caso di variazioni da apportare come prezzi e quantità delle materie prime.*

**®MEXAL ®PASSCOM** 

Per tutti i documenti vengono applicate le particolarità prezzi di un articolo, legate ad un cliente o fornitore, in caso i documenti proposti vengono intestati ad un cliente o fornitore.

#### *Se il parametro di produzione "ESCLUDI PARTICOLARITA' PREZZI" è impostato ad "S" le particolarità prezzo eventualmente esistenti non agiranno.*

Su tale campo sono attivi i seguenti tasti funzione:

**F3** Prezzi di vendita, verranno visualizzati i prezzi di vendita del componente corrente.

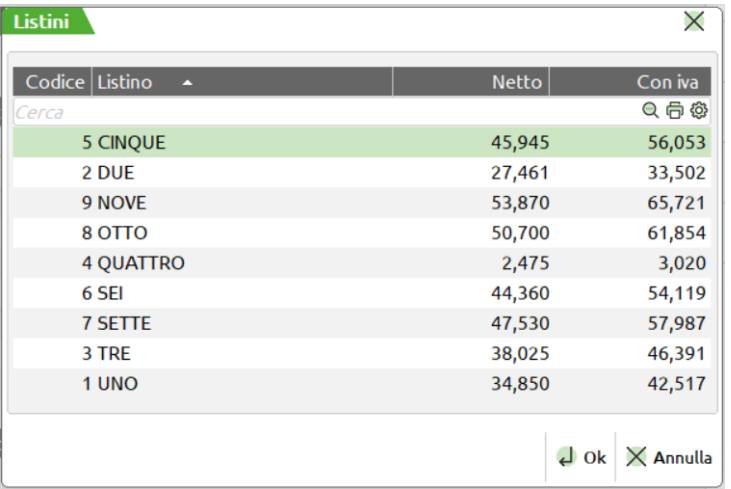

**F4** Costi, verranno visualizzati i costi del componente corrente.

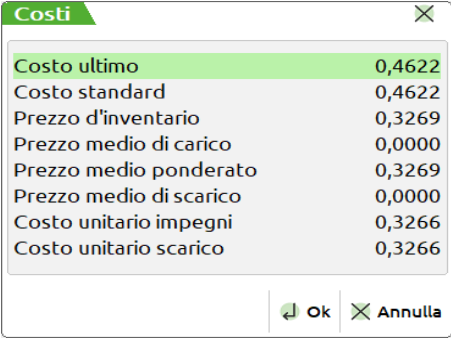

I costi del fornitore saranno visualizzati soltanto se quest'ultimi sono gestiti nell'anagrafica dell'articolo

**F5** Prezzi della Bolla, verranno visualizzati i prezzi di scarico calcolati tramite la gestione della BL, attivo solo nel documento CL.

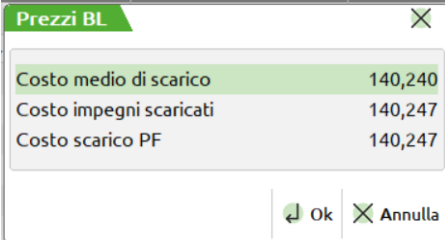

Dove:

Costo medio di scarico = Valore totale scarico BL / Quantità totale BL Costo impegni scaricati = Valore scarico PF / Quantità PF

**F6** Prezzi dei SML, durante uno scarico o deposito di lavorazione se sono presenti dei SML caricati a magazzino da una sotto bolla di lavorazione si ha la possibilità di riportare nel campo prezzo il valore di carico registrato dal documento "CL" generato per il

SML specifico, a condizione che la sotto bolla che ha generato il carico di lavorazione sia ancora esistente, cioè non sia stata cancellata. In caso contrario viene presentata video la seguente videata

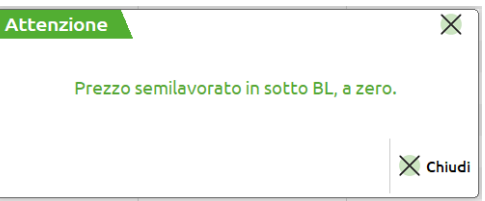

Il confermata la lista delle materie prime con il tasto funzione F10, Il documento è eseguito in automatico se richiesto nella testata della BL, Campo "Scar.aut:" impostato ad "S". Viene aperta la seguente finestra per la gestione dei campi del piede. Come è possibile verificare dalla videata illustrata, non sono gestiti a differenza da emissione revisione documenti, tutti quei campi che gestiscono i pagamenti del documento.

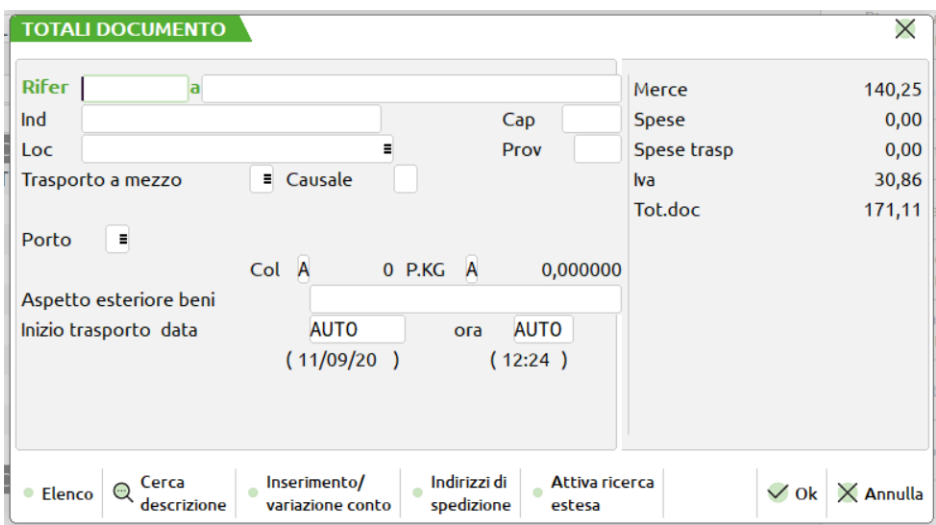

Tutti i campi visualizzati hanno lo stesso funzionamento di quelli utilizzati dal menù "Emissione revisione documenti", per il loro utilizzo e significato, rimandiamo al relativo capitolo

#### **CONTROLLO DI GESTIONE**

Per i documenti emessi in presenza di codici analitici, verranno visualizzati nel piede della finestra i riferimenti per ogni singola materia prima, o prodotto finito movimentato come mostrato dalla seguente figura.

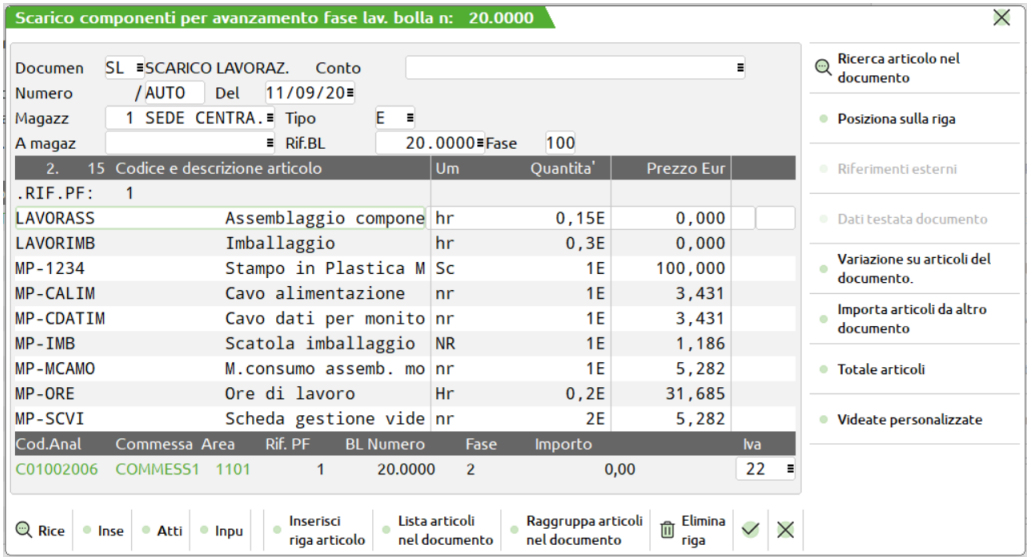

### **GESTIONE MULTIPLA BOLLE DI LAVORO**

La funzione permette di gestire in maniera veloce, lo scarico o il deposito delle materie prime e il carico di lavorazione dei prodotti finiti per più bolle di lavorazione. Analizzeremo adesso la sua funzionalità.

Impostato il valore del campo "Scarico automatico" ad "M" o "U", come evidenziato nella seguente videata, si attiva la gestione multipla delle bolle di lavoro.

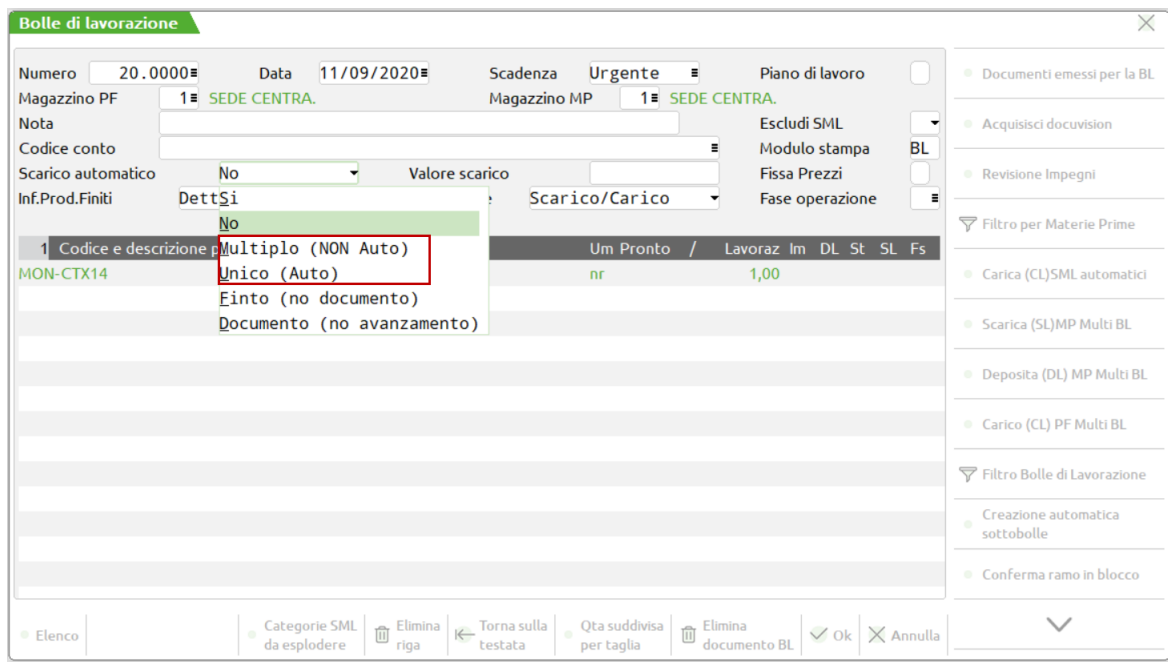

Digitato il valore "M" per il campo "scarico automatico", ed impostata l'operazione da eseguire, ad esempio "M" "deposito + impegno", confermate le normali finestre aperte in automatico dalla procedura, verrà proposta la videata di seguito illustrata, dove sono elencate tutte le materie prime esplose dalla distinta base del prodotto finito o prelevate dal file degli impegni, la differenza da una normale operazione, consiste nella non gestione della testata e del piede del documento.

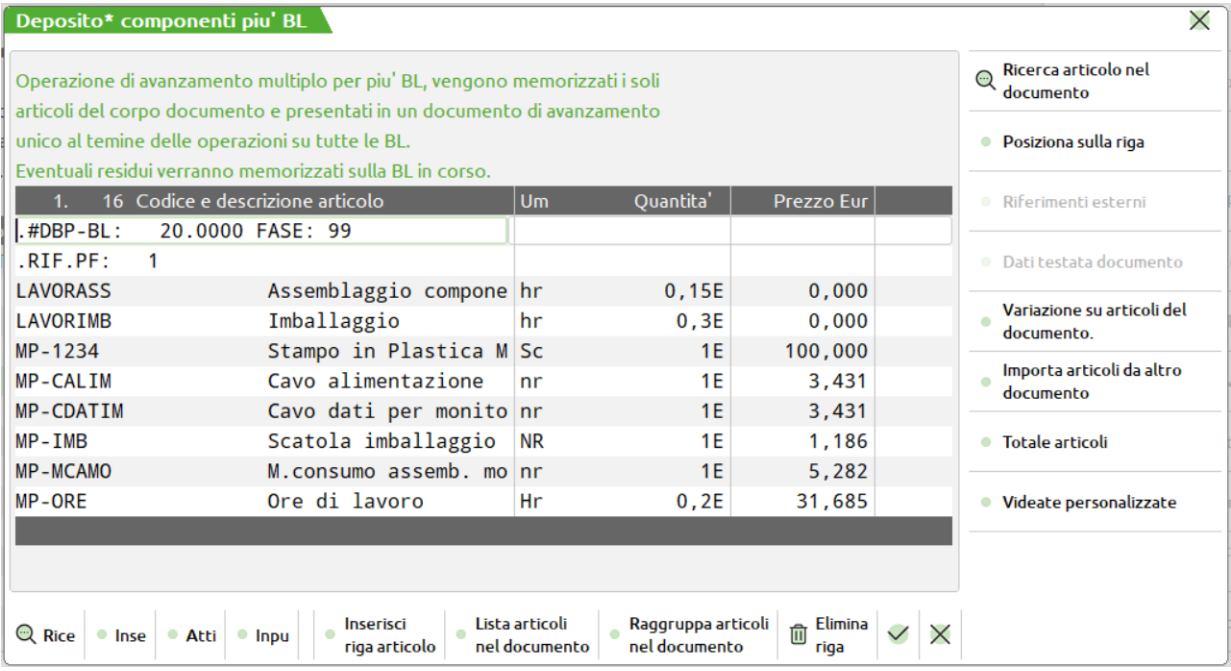

Confermata la videata con **F10**, viene visualizzata la seguente finestra di messaggio, che richiede la conferma o l'abbandono dell'operazione che si sta effettuando.

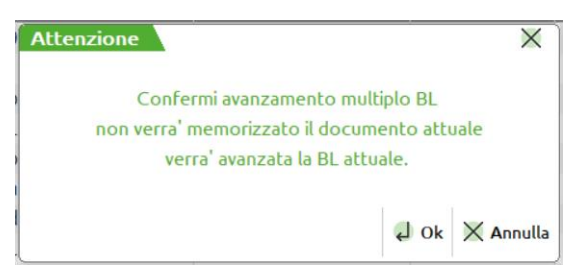

Premuto il tasto Invio viene registrato il documento in un file. Non è gestito il piede del documento. Al termine dell'operazione la prima volta che si utilizza l'opzione "M", effettuando un deposito, viene visualizzata la seguente videata dove premendo il tasto **Invio** viene visualizzato il documento di deposito che deve essere memorizzato, comprese le informazioni di testata e di piede, premendo il tasto **ESC** si chiude la videata tornando nella normale sessione di lavoro, premendo il tasto **Sh+F3** si cancella il documento. Si ricorda a tal proposito che la bolla di lavorazione è già stata avanzata per l'operazione impostata.

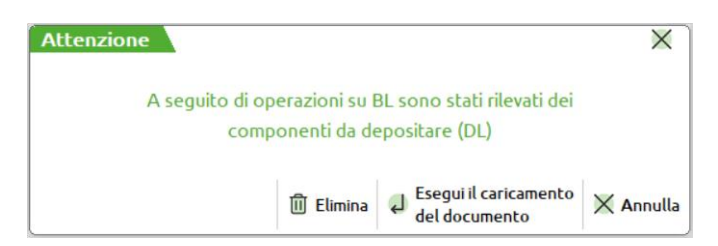

La stessa sequenza di operazioni si può eseguire, per effettuare gli scarichi di lavorazione, dove il messaggio finale sarà il seguente:

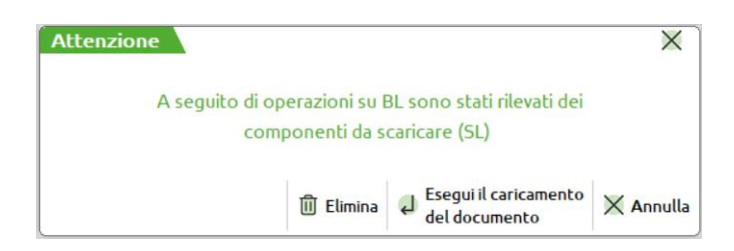

per i carichi di lavorazione verrà invece proposta la seguente videata:

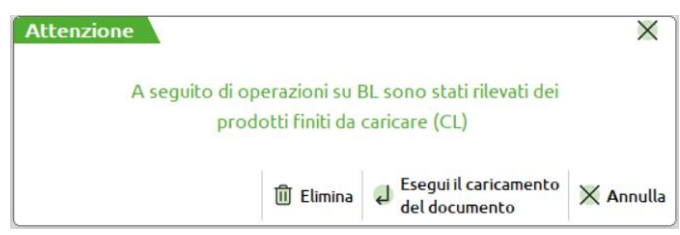

*Le stesse videate, precedentemente illustrate, vengono visualizzate ogni qualvolta siano presenti delle operazioni di deposito, scarico o carico, accedendo al menù produzione bolle di lavoro.*

Effettuate le operazioni desiderate con l'utilizzo dei parametri "M" o "U", l'unica cosa realmente eseguita è l'avanzamento delle bolle di lavorazione, in funzione della fase dell'operazione impostata, nel caso di uno scarico la valorizzazione dei campi della bolla di lavorazione, in quanto l'effettivo scarico o deposito o carico sarà effettuato soltanto dopo la conferma dei documenti che vengono registrati temporaneamente nei file.

Utilizzando il parametro "U", si avrà la creazione del file in maniera automatica, non si potranno quindi gestire i residui come invece è possibile nel caso di gestione manuale.

*Altro limite dell'utilizzo della funzione di avanzamento multiplo, è la gestione del consuntivo della lavorazione nel caso di operazioni da più bolle di lavorazione, in quanto nei relativi campi di testata del documento non saranno registrate alcun tipo d'informazioni.*

Nel caso si decidesse di non effettuare le operazioni di deposito, di scarico o di carico, uscendo dalla funzione, il programma avviserebbe della presenza delle operazioni effettuate tramite la finestra di messaggi come illustrato di seguito, richiedendo se effettuare l'operazione o rimandarla.

# **®MEXAL ®PASSCOM**

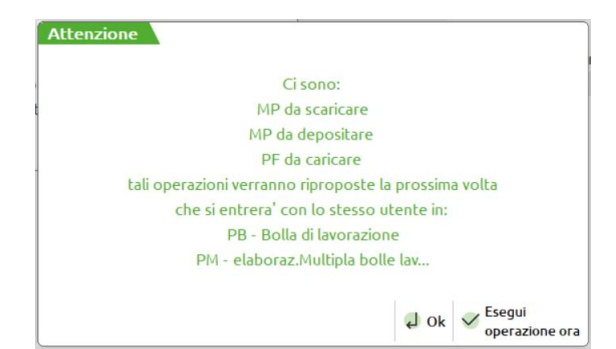

In presenza di uno dei file generati con la gestione multipla delle bolle di lavorazione, posizionati sul campo numero documento, sono attivi tre tasti funzione:

- **F6** Attivo se esistono degli Scarichi di Lavorazione di Materie Prime da bolle di lavorazione multiple. Alla pressione di tale tasto, viene presentato un documento SL con tutte le MP non ancora caricate.
- **F7** Attivo se esistono dei Depositi di Lavorazione di Materie Prime da bolle di lavorazione multiple. Alla pressione di tale tasto, viene presentato un documento DL con tutte le MP non ancora movimentate.
- **F8** Attivo se esistono dei Carichi di Lavorazione dei Prodotti Finiti da bolle di lavorazione multiple. Alla pressione di tale tasto, viene presentato un documento CL con tutti i PF non ancora caricati.

Utilizzato uno dei tasti precedentemente illustrati, viene visualizzato il documento relativo al tasto funzione usato. Nel caso di uno scarico di lavorazione questa è la videata proposta:

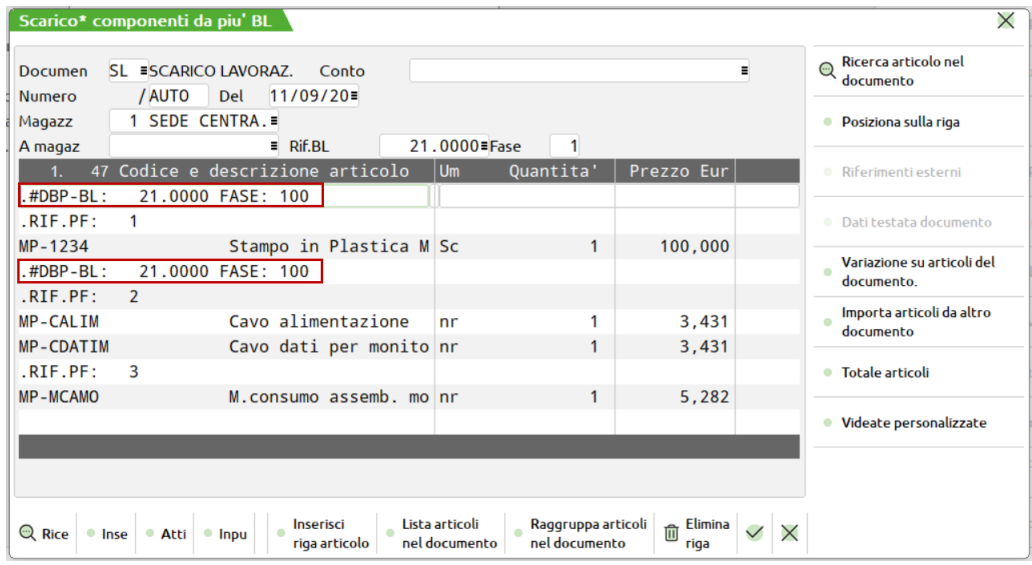

Come evidenziato, il documento conterrà tutti gli scarichi effettuati per le bolle di lavorazione che si sono processate, ma nella testata del documento non viene riportato né il numero della bolla di lavorazione né la fase di scarico dei componenti eseguita, **causando in tal modo la perdita del consuntivo della lavorazione per le bolle di lavorazione processate**.

Altra informazione che il programma non può controllare è il numero del magazzino. Deve essere l'operatore che confermando il documento si assicura dell'esattezza del dato, apportando le relative modifiche nel caso la movimentazione interessi magazzini diversi.

Eseguendo varie movimentazioni su file, nel caso in cui le informazioni di testate, (codice di conto intestatario del documento, numero di magazzino di destinazione o di partenza), la procedura avviserà della variazione tramite apposita finestra di messaggio come di seguito illustrata.

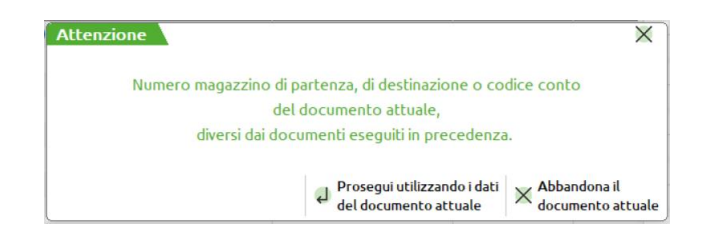

Premendo il tasto **Esc** si abbandonerà l'operazione, conservando le informazioni fino a quel momento elaborate; tramite il tasto **Invio** si proseguirà invece con l'operazione ed i valori letti dalla bolla di lavorazione in cui appare il messaggio, saranno quelli utilizzati per la conferma del documento finale.

#### **Manuale Utente**

*Si ricorda che il file creato dall'operazione multipla, come per i semilavorati automatici, è legato al numero del terminale che esegue l'operazione. Ne consegue che effettuando operazioni con un numero di terminale differente, se esistono dei file di gestione multipla, o semilavorati automatici, non saranno rilevati all'avviamento del modulo.*

# **REVISIONE IMPEGNI**

La funzione "Revisione Impegni" permette di gestire in un unico ambiente tutti gli impegni di lavorazione delle Bolle di Lavoro. È possibile revisionare, variare o inserire impegni; attivata la funzione verrà mostrata la finestra di seguito illustrata:

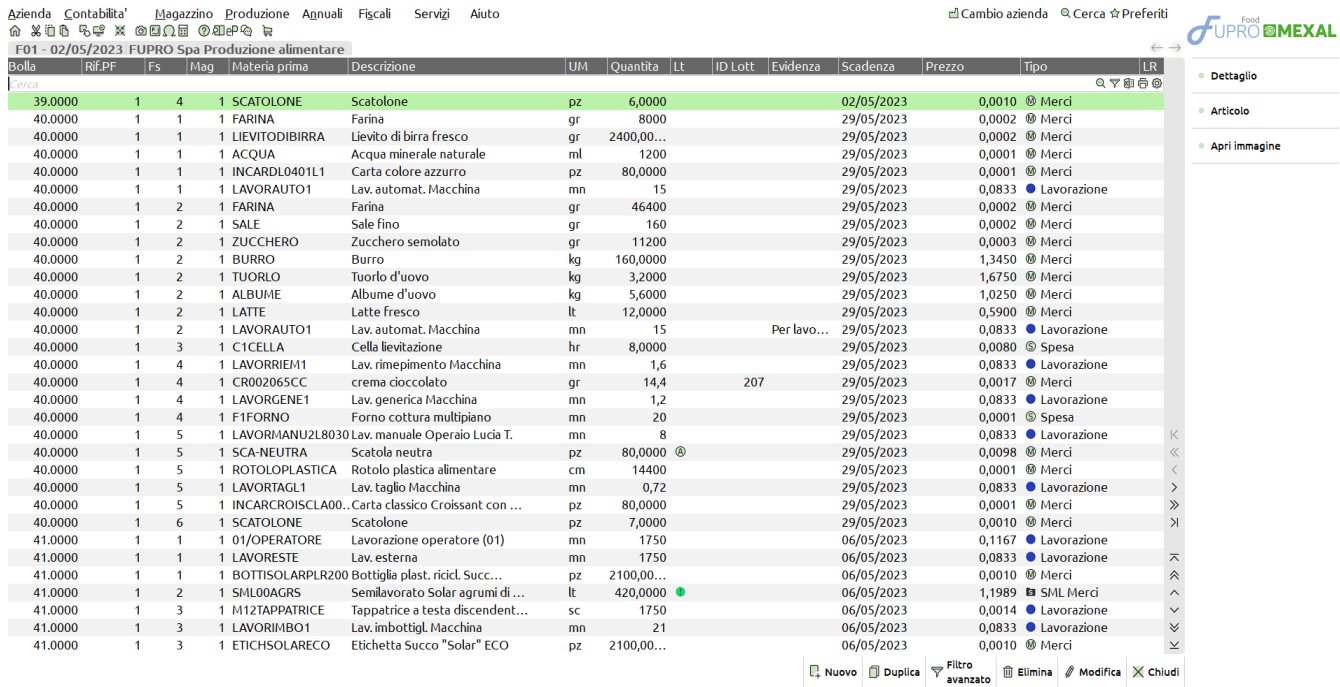

Gli impegni vengono presentati a video divisi per:

- Numero Bolla di Lavorazione
- Rif. PF, riferimento al prodotto finito
- Numero di fase in cui sono utilizzate in scheda tecnica
- Magazzino (Due MP con codice uguale, inserite nella stessa fase dello stesso magazzino sullo stesso PF, non sono accettate)
- Codice articolo con relativa descrizione
- Unità di misura
- Quantità e prezzo
- Evidenza, se è richiesta per la Materia Prima
- Lotto, se attiva la gestione dei lotti nei parametro di magazzino
- Tipologia Articolo
- Indice, se presente
- Codice PF a cui la materia prima fa riferimento

Nella colonna "Tp" è presente un icona colorata per differenziare la tipologia dell'articolo, con i seguenti colori:

- Nessun pallino = Merce  $(A)$
- Pallino blu = Lavorazione (L)
- $-$  Pallino verde = Spese (S)
- Pallino azzurro = Prestazione (Z)
- $-$  Pallino giallo = Conto Deposito (P)

Nella colonna "Lt" è presente un icona colorata per indicare se il lotto è assegnato o meno:

### **®MEXAL ®PASSCOM**

- Pallino bianco = lotto da assegnare manualmente oppure lotto assegnato da SL
- Pallino verde con punto esclamativo = sono stati impostati lotti differenti

Nella colonna "ID lotto" viene rappresentato, se assegnato, l'ID del lotto.

#### **Tasti funzione attivi**

**Modifica (Invio)** viene visualizzato il suo dettaglio come illustrato nella finestra di seguito illustrata:

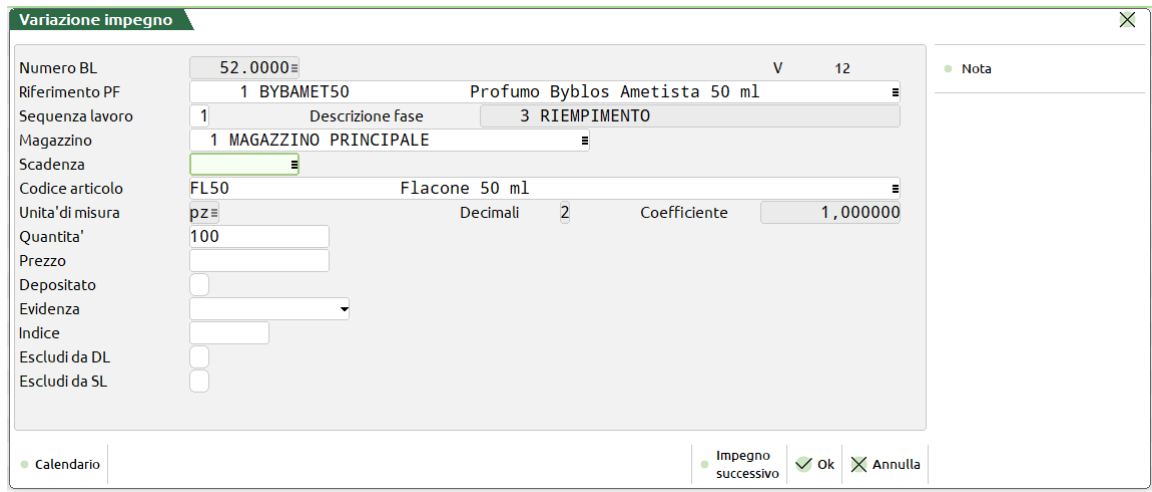

È possibile in questo modo modificare il dettaglio degli impegni di lavorazione.

La maschera è composta dai seguenti campi:

**NUMERO BL –** Obbligatorio **,**numero della bolla di lavoro a cui fa riferimento l'impegno. Campo che, in revisione, non è più modificabile.

**RIFERIMENTO PF –** numero che identifica in maniera univoca un Prodotto Finito presente in Bolla di Lavorazione. Si ricorda che questo numero è univoco per ogni PF inserito in una BL; è visibile nella BL all'interno della finestra "Dettaglio PF" in basso a sinistra tra parentesi tonde, oppure in fase di revisione impegni (tasto Shift+F5) nel campo "Rif.PF".

Inserendo in questo campo i valore RES\_SL o RES\_DL, la MP corrispondente non può essere utilizzata nell'avanzamento della BL per fase, diventa quindi una MP residua, che dovrà obbligatoriamente essere specificata, per scarichi o depositi successivi.

È attivo sul campo il tasto F2, il quale visualizza una lista dei Prodotti Finiti presenti nella bolla di lavorazione come mostrato della figura di seguito illustrata.

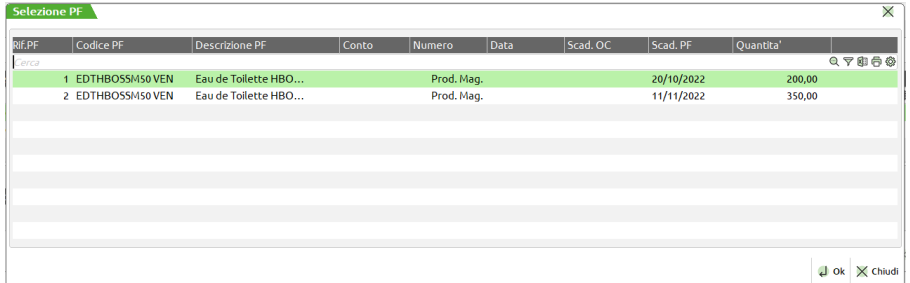

**FASE –** numero della fase che ha generato l'impegno (da 1 a 99).

**MAGAZZINO –** magazzino in cui è stato impegnato il componente. Viene inserito in questo campo il Magazzino MP scritto sulla BL quando si impegna questa materia prima. È attivo il tasto F2 per la scelta del magazzino.

**SCADENZA –** di default come data di scadenza degli impegni viene assunta la data di scadenza della riga PF a cui si riferiscono, è possibile modificarla.

**CODICE ARTICOLO –** codice articolo del componente che ha generato l'impegno.

**UNITA' DI MISURA–** unità di misura con cui è espressa la quantità. Se l'articolo viene trattato con l'Unità di Misura secondaria, i progressivi di magazzini sono comunque movimentati in base all'unità di misura primaria secondo il coefficiente di conversione espresso nell'Anagrafica Articoli. È attivo il tasto F2 per il cambio dell'unità di misura.

**QUANTITA' –** quantità impegnata per il componente. Nel campo può essere anche impostata una quantità a colli che verrà mantenuta in tutti i documenti che verranno generati dalla bolla di lavorazione.

**UBICAZIONE –** Se la gestione ubicazioni è di tipo "Esteso" è possibile inserire e /o modificare l'ubicazione.

**LOTTO –** se attivo il relativo parametro di produzione è attivo il pulsante "Lotto" che permette di andare ad inserire il lotto al relativo impegno, è possibile sia fare un prelievo automatico:

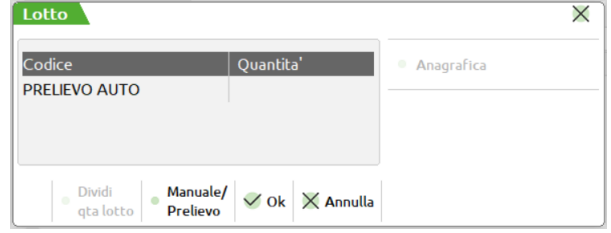

Oppure in maniera manuale:

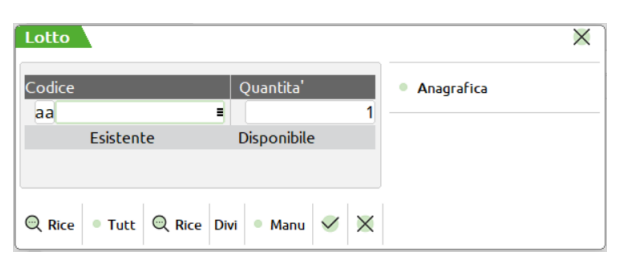

Impostato il lotto e confermando l'impegno, sulla colonna Lt di revisione impegni, il pallino bianco di "da assegnare" diventerà verde di "Assegnato". I lotti una volta inseriti in revisione impegni, verranno riproposti in automatico nei documenti di scarico generati dall'avanzamento di produzione.

**PREZZO –** prezzo unitario del componente in valuta di gestione. Il valore proposto in questo campo dipende dalla scelta effettuata per il parametro di produzione "Scarica costo materie prime". Se al momento dello scarico il campo "Prz" nella testata della BL è impostato a "S", nell' SL saranno proposti, per le materie prime, gli stessi prezzi presenti in "Revisione impegni". Sul campo sono attivi i seguenti tasti funzione:

**F3 -** visualizza in una finestra i prezzi di vendita dell'articolo. Selezionando il listino interessato sarà possibile effettuare la scelta del prezzo desiderato.

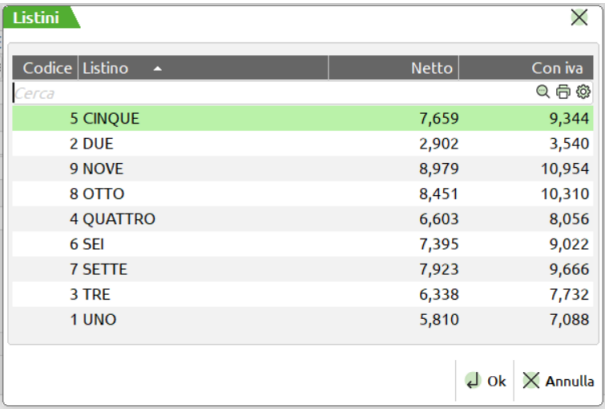

**F4** Visualizza in una finestra i prezzi di costo dell'articolo. Selezionando il costo interessato sarà possibile effettuare la scelta del prezzo desiderato.

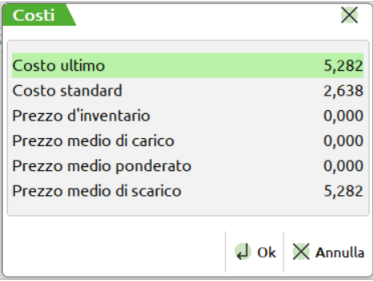

**DEPOSITATO -** Identifica se la MP è stata depositata con documento DL da altro magazzino oppure no.

*NOTA BENE: Con la gestione del conto lavoro passivo non sarà possibile modificarlo manualmente per tutti quei componenti inviati in conto lavoro.*

**EVIDENZA –** Tipo di evidenza della riga. Se occorre focalizzare l'attenzione su articoli che potrebbero avere delle particolarità, e quindi la necessità di essere trattati in maniera diversa dagli altri, si può utilizzare questo campo. Se si immette il carattere "E" che significa "in Evidenza", l'evidenza verrà segnalata nei documenti di produzione di tipo: 'C', 'O' e 'T'. Se si immette il carattere "L" che significa "in evidenza per Lavorazione", l'evidenza verrà segnalata nei documenti di produzione di tipo: 'L' e 'O'. Se si immette il carattere "T" che sta per "Tutte", il componente verrà evidenziato in tutti i documenti di cui sopra. Per gli

articoli "in Evidenza", nei documenti di lavorazione verranno riportate le informazioni, per ogni riga d'ordine, di tali articoli. È attivo il tasto F2 per la scelta della selezione.

**INDICE –** indice eventualmente indicato nella DBP del Prodotto Finito.

**ESCLUDI DA DL –** Se impostato ad "S" il componente sarà escluso dai documenti di deposito DL.

**ESCLUDI DA SL –** Se impostato ad "S" il componente sarà escluso dai documenti di scarico SL.

**LAV. ESTERNA –** Attivo solo per articoli di tipo "Lavorazione"**.** Se il campo è impostato ad "S" il componente sarà incluso nella generazione di Ordini a Fornitori tramite l'operazione "L" della funzione Prodotti Finiti in Lavorazione. Se indicato nel campo successivo il conto del fornitore il documento sarà intestato a tal conto. Attivato il campo è reso in input il campo "LAVORANTE".

**LAVORANTE –** Codice del conto fornitore a cui intestare il documento nel caso in cui il campo lavorazione esterna sia impostato ad "S". Per la generazione dei documenti relativi alle lavorazioni esterne è utilizzata la seguente regola:

- Il documento sarà intestato al codice fornitore impostato, se presente.
- Se assente tale valore, sarà utilizzato il primo codice fornitore presente in anagrafica articolo, se presente.
- Se assente il fornitore in anagrafica, viene utilizzato il codice fornitore presente nell'operazione "L" della funzione.
- Se nessuno dei dati precedenti è valorizzato il componente non sarà incluso nell'operazione.

*NOTA BENE:* Con attiva la "Gestione del conto lavoro" i campi Lavoraz.esterna e Lavorante non appariranno in inserimento e/o modifica di un impegno.

In modifica di un impegno, è disponibile anche il tasto **Shift+F6 (impegno successivo)** che permette, scorrendo verso il basso rispetto a dove siete posizionati, di visualizzare l'impegno successivo senza chiudere la finestra "Variazione Impegno". Se vengono modificati dei valori e si passa all'impegno successivo, le modifiche effettuate verranno automaticamente memorizzate.

**Nota (F11)** Permette di inserire una nota per l'impegno specifico. Se il componente ha già una nota scritta in DBP viene anche questa visualizzata, ma l'utente ha la possibilità di aggiungere/modificare o cancellarla. La modifica sarà solo a livello di impegno, non verrà modificato nulla in DBP.

In modifica di un codice articolo di tipo "Lavorazione" è possibile valorizzare ulteriori campi:

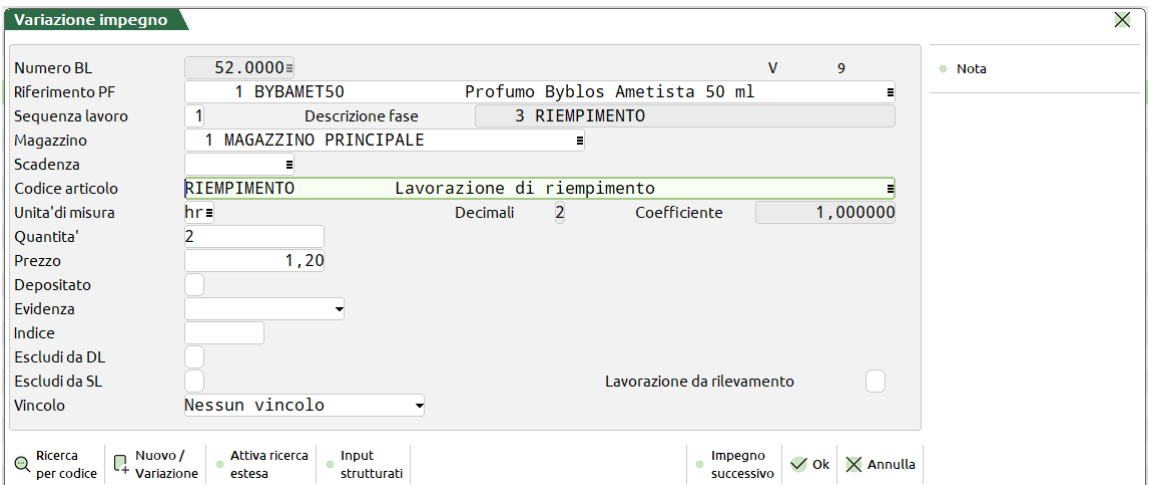

**LAVORAZIONE DA RILEVAMENTO –** Se presente il flag ✔ indica che la lavorazione è stata rilevata dalla gestione del Rilevamento tempi.

*NOTA BENE:* Il campo appare solo in caso di attivazione del parametro di produzione "Gestione rilevamento tempi".

**VINCOLO –** è possibile inserire un vincolo alla lavorazione. Questo campo è attivo solo in presenta dell'app Planning di produzione. Di default viene impostato "nessun vincolo", ma se necessario si ha a disposizione otto tipi di vincoli differenti:

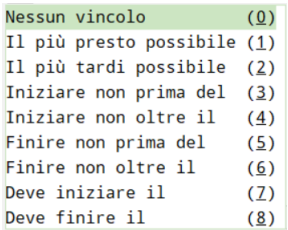

A seconda del vincolo impostato la rappresentazione e la posizione della lavorazione sul Planning varia. Per maggiori informazioni si rimanda al capitolo riguardante il "Planning".

**Nuovo Impegno (F4)** Permette la creazione di un nuovo impegno di lavorazione. Premuto il tasto viene visualizzata la finestra di seguito illustrata:

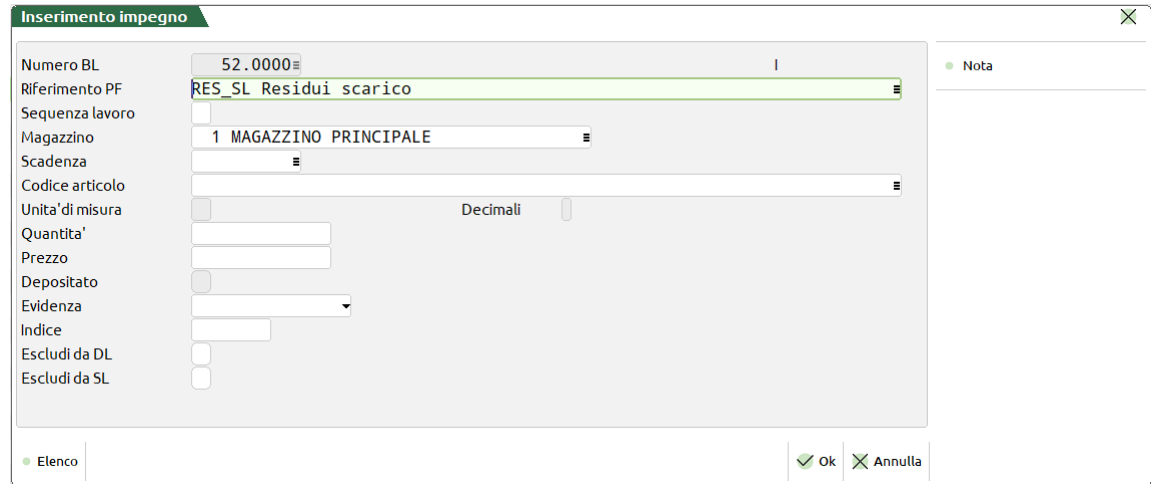

I campi obbligatori da inserire per poter creare l'impegno sono:

**NUMERO BL –** numero della bolla di lavoro a cui fa riferimento l'impegno che si vuole generare.

**CODICE ARTICOLO –** codice articolo del componente che genererà l'impegno.

**QUANTITA' –** quantità impegnata per il componente. Nel campo può essere anche impostata una quantità a colli che verrà mantenuta in tutti i documenti che verranno generati dalla bolla di lavorazione.

Gli ulteriori campi presenti nella maschera sono facoltativi; sono gli stessi che ritroviamo nella finestra "Variazione impegno" precedentemente illustrata.

**Duplica (F5)** Permette la duplicazione di un impegno di lavorazione già presente in lista.

**Elimina (Shift+F3)** Permette di eliminare fisicamente l'impegno di lavorazione.

**Filtro avanzato (Shift+F5)** E' possibile filtrare gli impegni per affinare la ricerca. Premuto il tasto viene visualizzata la finestra di seguito illustrata:

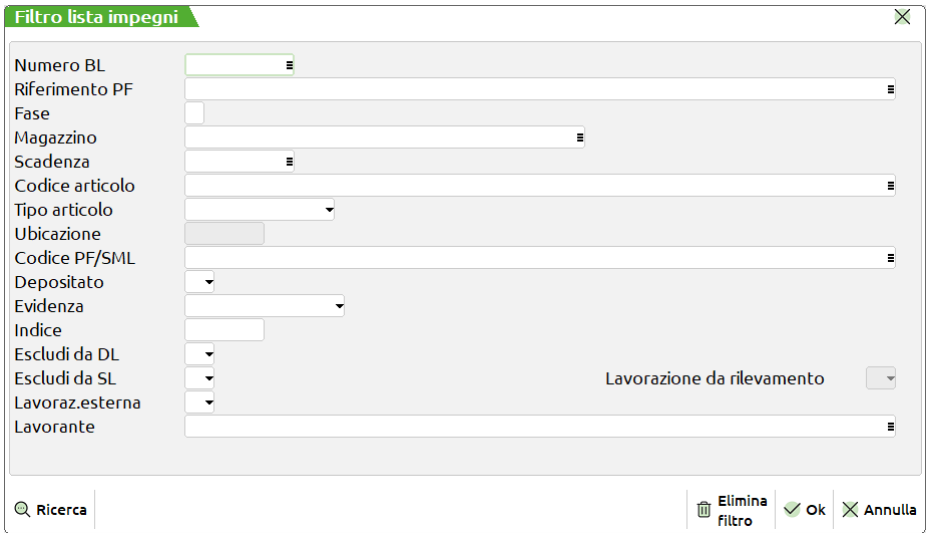

I campi per cui si può attivare il filtro sono:

**NUMERO BL –** numero della Bolla di Lavoro a cui fa riferimento l'impegno che si vuole modificare. Campo non modificabile.

**RIFERIMENTO PF –** numero che identifica in maniera univoca un prodotto Finito presente in Bolla di Lavorazione. Per default viene impostato "Riferimento PF" a 0, ciò significa "qualsiasi riferimento".

**FASE –** numero della fase che ha generato l'impegno (da 1 a 99).

**MAGAZZINO –** magazzino su cui è stata impegnata la MP.

**SCADENZA –** di default come data di scadenza degli impegni viene assunta la data di scadenza della riga PF a cui si riferiscono, è possibile modificarla.

**CODICE ARTICOLO –** codice articolo del componente che ha generato l'impegno.

**TIPO ARTICOLO –** è possibile filtrare per "Tipologia Articolo":

– Articolo di tipo Merce (A)

### **®MEXAL ®PASSCOM**

- Articolo Lavorazione (L)
- Articolo di tipo Spesa (S)
- Articolo Prestazione (Z)
- Articolo Conto Deposito (P)

**CODICE PF/SML -** codice articolo del prodotto finito o semilavorato a cui è legato l'impegno.

**DEPOSITATO -** Identifica se la MP è stata depositata con documento DL da altro magazzino oppure no.

**EVIDENZA –** Tipo di evidenza della riga. È attivo il tasto F2 per la scelta della selezione.

**INDICE –** indice eventualmente indicato nella DBP del PF.

**ESCLUDI DA DL –** Se impostato ad "S" il componente sarà escluso dai documenti di deposito.

**ESCLUDI DA SL –** Se impostato ad "S" il componente sarà escluso dai documenti di scarico.

**LAVORAZIONE DA RILEVAMENTO –** Si attiva immettendo un codice articolo tipo L – Lavorazione; se il campo è impostato ad "S" il componente è stato rilevato dalla funzione del Rilevamento tempi.

**LAV. ESTERNA –** Se il campo è impostato ad "S" il componente sarà incluso nella generazione di Ordini a Fornitori tramite l'operazione "L" della funzione Prodotti Finiti in Lavorazione. Se indicato nel campo successivo il conto del fornitore il documento sarà intestato a tal conto.

**LAVORANTE –** Codice del conto fornitore a cui intestare il documento nel caso che il campo lavorazione esterna sia impostato ad "S".

Per disattivare il filtro si deve rientrare nel "Filtro avanzato" [Shift+F5] e premere [Shift+F3] "Elimina filtro".

Nella maschera iniziale sono attivi anche i seguenti pulsanti:

**F2 (Dettaglio)** cliccando questo pulsante si apre la seguente maschera in cui possiamo scegliere che dettaglio visualizzare:

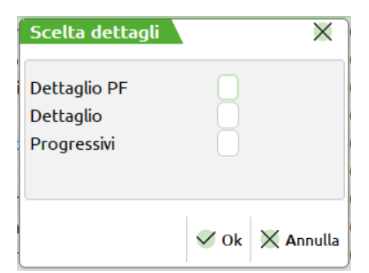

Il "Dettaglio PF" permette di dare informazioni riferite al prodotto finito presente in Bolla di lavorazione di cui l'impegno di lavorazione fa riferimento.

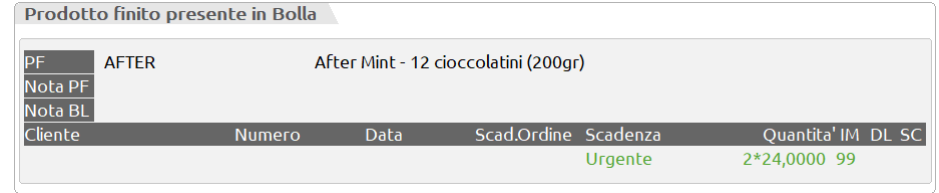

Il "Dettaglio" permette di dare informazioni in riferimento all'impegno di lavorazione:

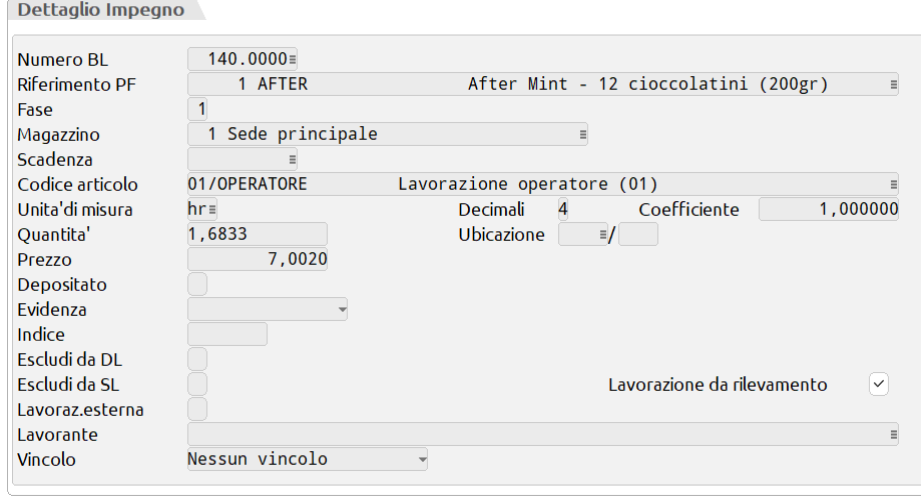

I "Progressivi" permette di visualizzare il dettaglio dei progressivi dell'articolo richiamato sia in unità di misura principale che alternativa.

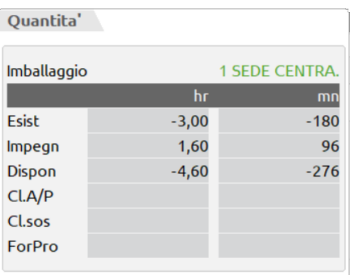

**Shift+F4 (Articolo)** permette di accedere direttamente all'Anagrafica dell'Articolo su cui siete posizionati.

**F6 (Immagine)** è possibile visualizzare l'immagine eventualmente associata all'articolo su cui siete posizionati.

# **CONTO LAVORO ATTIVO**

La gestione del "Conto lavoro attivo" permette all'azienda di riceve del materiale ed eseguire internamente un processo di lavorazione per conto di un cliente.

Tramite il Menù "Azienda – Anagrafica azienda – Dati aziendali – Parametri di produzione" è possibile attivare la gestione conto lavoro attivo; inserito il flag ✓vengono accesi i seguenti "Parametri conto lavoro attivo":

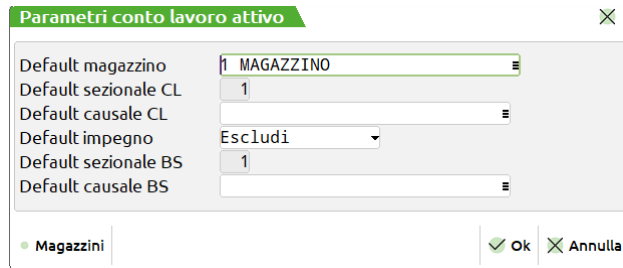

Funzione "**Carica MP**": (*Dati obbligatorio*)

**Default mazzino** – Numero di magazzino di default che si propone al momento della generazione del documento CL. Sul campo è attivo il tasto **"Magazzini" [F2]**.

**Default sezionale CL** – Numero di serie di default che si propone al momento della generazione del documento CL. Nel caso di gestione di un solo sezionale viene impostato automaticamente a 1. Sul campo è attivo il tasto **"Serie documento" [F2]**

**Default causale CL** – Numero di causale di default che si propone al momento della generazione del documento CL. Sul campo è attivo il tasto **"Causali di magazzino" [F2]**.

**Default impegno** – Gestisce il default del "Scrivi impegno"; accetta i seguenti valori:

**"N"** – Escludi: i componenti caricati saranno esclusi dalla scrittura o variazione dell'impegno. (*Default*)

**"S"** – Varia/Inserisci: i componenti caricati sono scritti in "Revisione impegni" o variati rispetto al precedente impegno.

Funzione "**Genera resi**": (*Dati obbligatorio*)

**Default sezionale BS** – Numero di serie di default che si propone al momento della generazione del documento BS. Nel caso di gestione di un solo sezionale viene impostato automaticamente a 1. Sul campo è attivo il tasto **"Serie documento" [F2].**

**Default causale BS** - Numero di causale di default che si propone al momento della generazione del documento BS. Sul campo è attivo il tasto **"Causali di magazzino" [F2]**.

*Esempio parametri:*

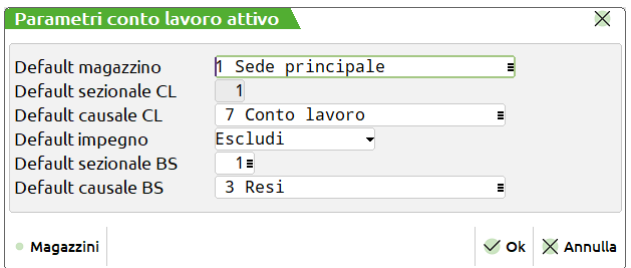

*ATTENZIONE! Una volta disattivato il parametro del conto lavoro i parametri verranno azzerati.*

# **®MEXAL ®PASSCOM**

Richiamando la funzione da "Produzione – Conto lavoro – Attivo" appare la seguente videata:

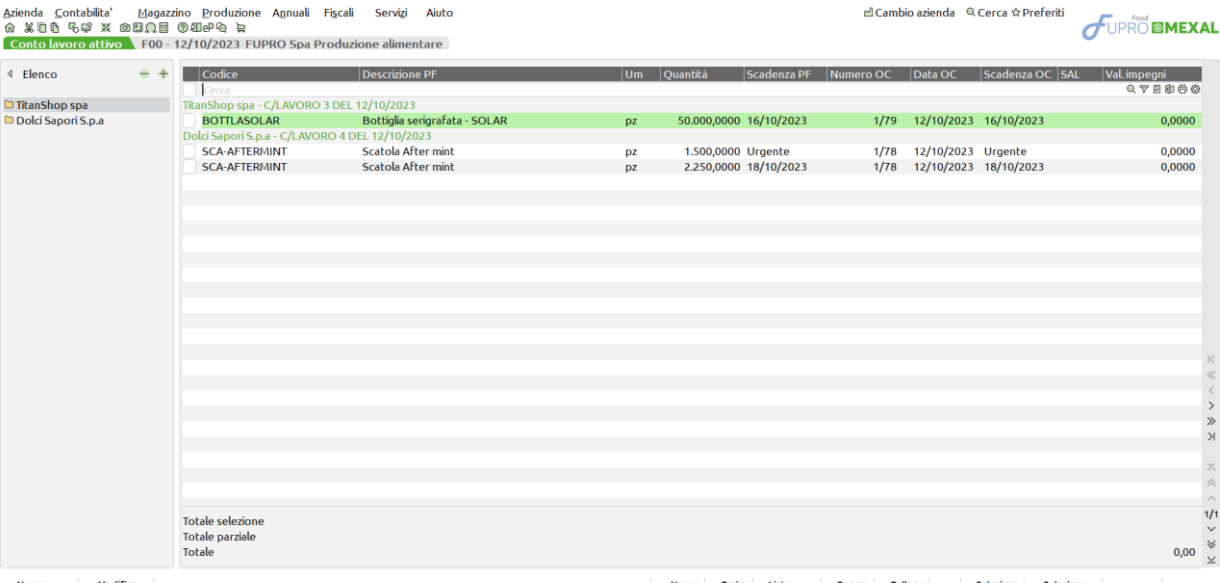

Nuovo<br>
+ conto lavoro<br>
+ descrizione

 $\boxed{\square}_{\mathsf{PFT}} \begin{array}{|l|l|l|l|l|l} \hline \mathsf{P} & \mathsf{or} \mathsf{a} \mathsf{r} \mathsf{a} \mathsf{r} \mathsf{b} \mathsf{c} \mathsf{a} \mathsf{b} \mathsf{b} \mathsf{c} \mathsf{b} \mathsf{c} \mathsf{b} \mathsf{c} \mathsf{c} \mathsf{b} \mathsf{c} \mathsf{b} \mathsf{c} \mathsf{b} \mathsf{c} \mathsf{c} \mathsf{b} \mathsf{c} \mathsf{c} \mathsf{b} \mathsf{c} \mathsf{c} \mathsf{b}$ 

Sulla parte di sinistra (Raggruppamento) sono attivi i seguenti tasti funzione:

**F2 Nuovo conto lavoro –** Possibilità di creare un nuovo conto lavoro; alla pressura del tasto si attiva la seguente finestra:

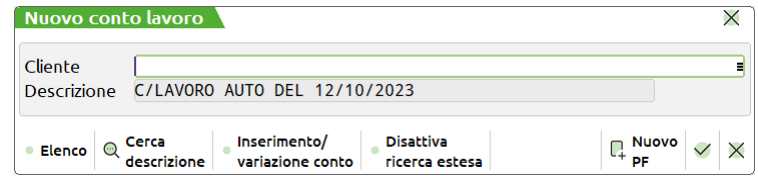

**Cliente** - Codice conto del cliente per il quale si vuole generare il conto lavoro. Sul campo è attivo il tasto "Elenco" [F2].

*NOTA BENE: Alla prima apertura della funzione il "Nuovo conto lavoro" è l'unico tasto attivo.*

#### **Tasti funzione**:

**F5 Nuovo PF –** Una volta valorizzato il campo" Cliente" con un codice conto permette di generare un conto lavoro a partire dall'inserimento di un articolo PF e non da una riga di OC; si attiva la seguente finestra:

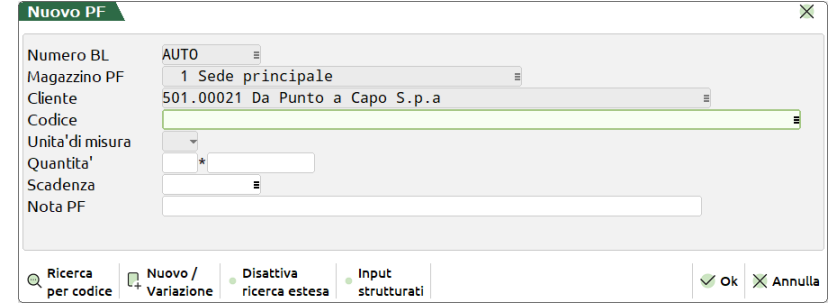

**Codice –** Codice del prodotto finito che si vuole inserire.

**Unità di misura –** Unità di misura di produzione del codice articolo inserito nel campo precedente.

**Quantità –** Quantità di prodotti finiti da lanciare in produzione. Se il PF è a taglie viene richiesta la quantità suddivisa per taglia. In tal caso viene aperta una finestra per il dettaglio delle quantità da specificare per la singola taglia.

**Scadenza –** Data di scadenza del prodotto finito. Se non si immette la data, appare la scritta "urgente".

**Nota PF –** Nota del prodotto finito.

**F10 Collega OC –** inserito un codice conto cliente attiva la finestra per la "Selezione documenti":
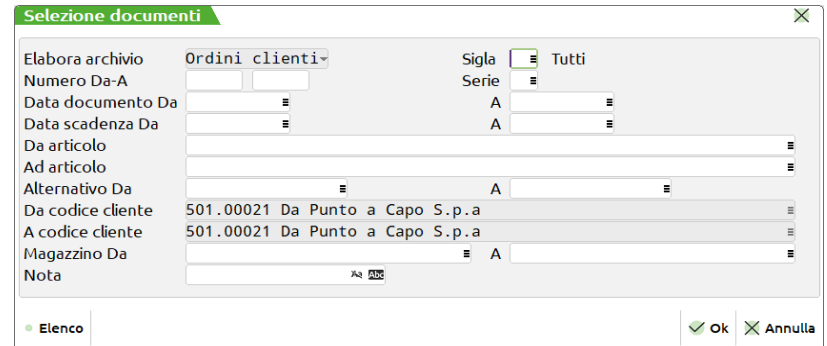

Inseriti i parametri e premendo **"Ok" [F10]** si apre la finestra degli "OC Sospesi" con tutti gli articoli selezionati:

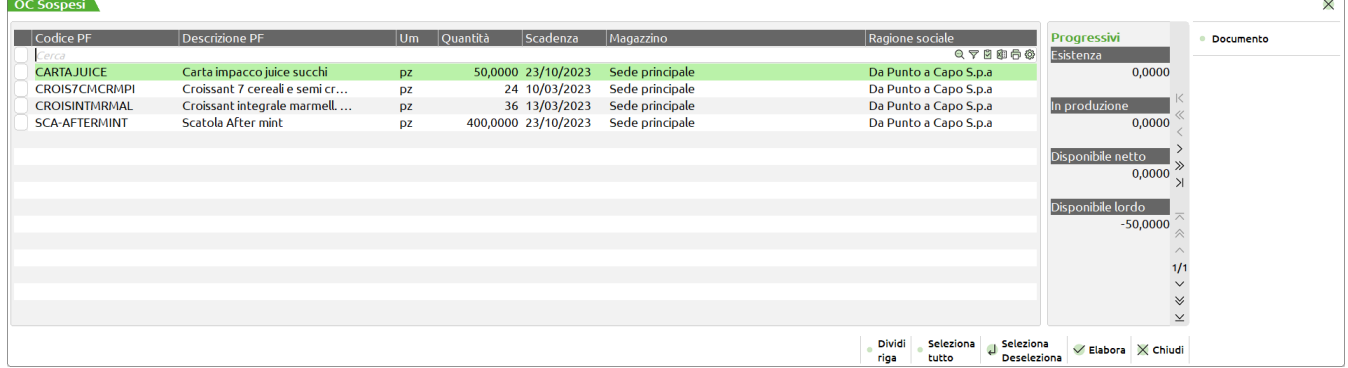

Sulla finestra sono inoltre attivi i seguenti tasti:

**F5 Dividi riga –** Divide la riga in due, viene richiesta la quantità.

*NOTA BENE: spezzando da questo punto, le righe OC con la doppia quantità (COLLI \* QTA), perderanno tale suddivisione.*

**Sh+F7 Seleziona tutto –** Permette il seleziona/deseleziona di tutte le righe.

**INVIO Seleziona/Deseleziona** – Permette il seleziona/deseleziona della riga su cui è posizionato il focus.

**F7 Documento –** Visualizza il documento.

**F10 Elabora –** Selezionata una o più righe collega le stesse al nuovo conto lavoro attivo; si apre la finestra "Modifica descrizione":

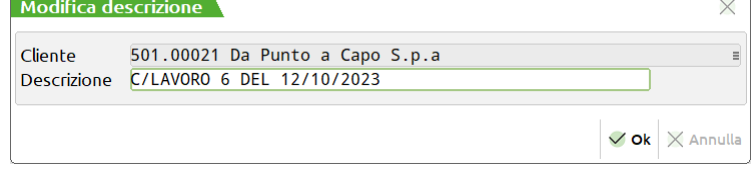

Confermando la descrizione viene generato un nuovo conto lavoro con proprio identificativo; nell'archivio delle Bolle di lavorazione si aggiunge una nuova BL del conto lavoro precedentemente confermato. La descrizione sarà la "Nota" di testata della BL mentre l'ID conto lavoro è scritto nel "Dettaglio righe":

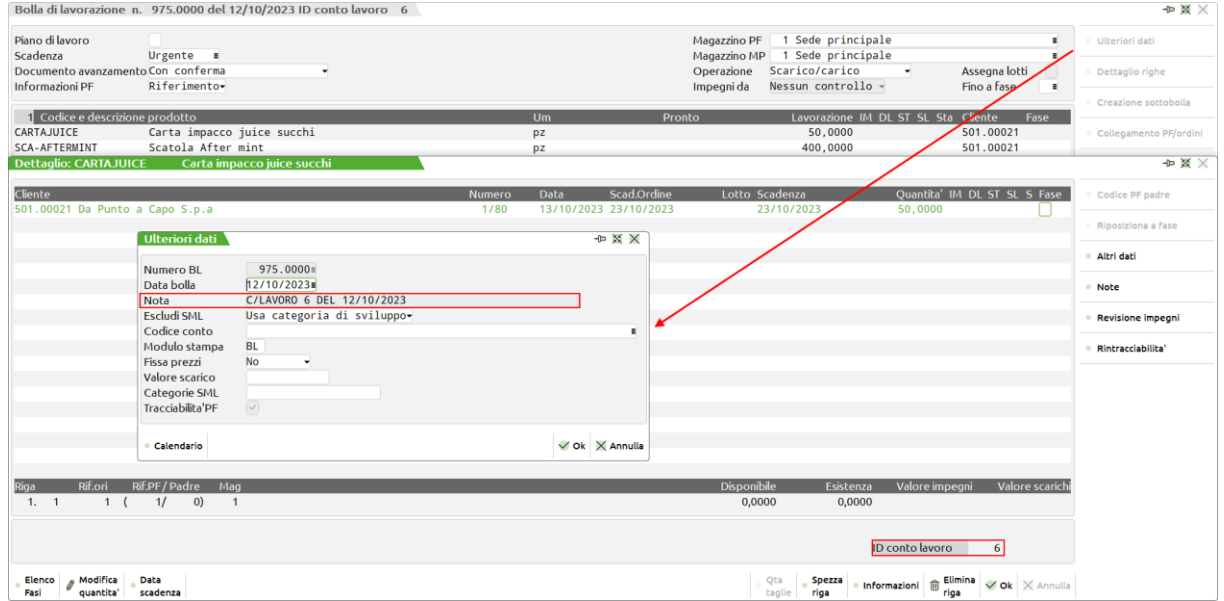

# **®MEXAL ®PASSCOM**

**F3 Modifica descrizione –** Possibilità di modificare la descrizione del conto lavoro.

Sulla parte di destra sono attivi i seguenti tasti funzione:

**F4 Nuovo PF –** Possibilità di inserire in un conto lavoro precedentemente creato una nuova riga di prodotto finito senza passare tramite OC; appare a video la seguente finestra:

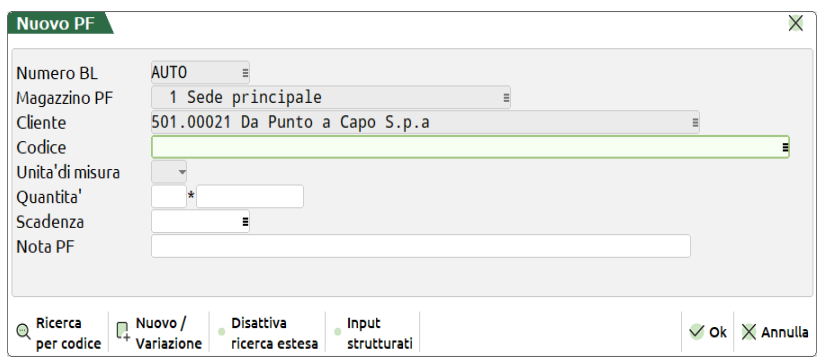

*NOTA BENE: I campi sono i medesimi della funzione "Nuovo PF" presente all'interno della finestra "Nuovo conto lavoro"*

**F5 Carica MP –** selezionata una o più righe di conto lavoro, l'utente ha la possibilità di gestire tutti i carichi di componenti e/o lavorazioni; richiamando la funzione si attiva la seguente finestra di elaborazione:

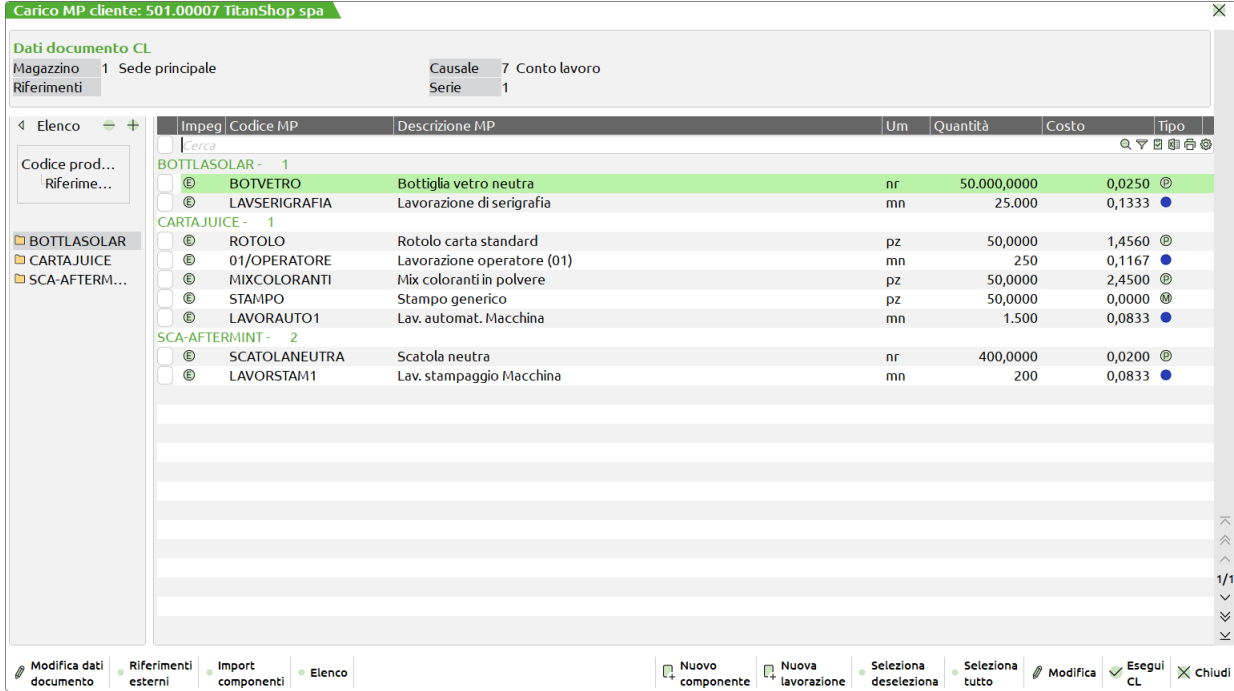

**F6 Modifica dati documento** – l'utente ha la possibilità di modificare i dati di testata proposti di default (*Sezionale, Causale e Magazzino*), precedentemente impostati nei parametri di produzione, per la generazione del documento di carico CL; apertura della finestra di input "Testata documento":

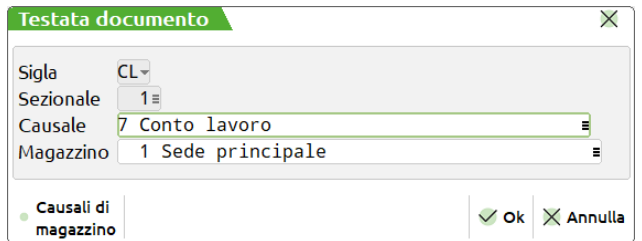

**Sezionale –** Numero di serie da utilizzare per la generazione del documento CL. Nel caso di gestione di un solo sezionale viene impostato automaticamente a 1. Sul campo è attivo il tasto **"Serie documento" [F2]**. (*Dato obbligatorio*)

**Causale –** Numero di causale da utilizzare per la generazione del documento CL. Sul campo è attivo il tasto **"Causali di magazzino" [F2]**. (*Dato obbligatorio*)

**Magazzino –** Numero di magazzino da utilizzare per la generazione del documento CL. Sul campo è attivo il tasto **"Magazzini" [F2]**. (*Dato obbligatorio*)

*NOTA BENE: Una volta modificati e salvati viene aggiornata la sezione "Dati documento CL".*

**F7 Riferimenti esterni** – I riferimenti esterni al documento sono:

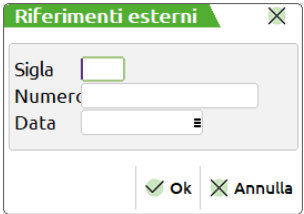

- Sigla Rappresenta la sigla del documento del riferimento esterno. I caratteri gestiti sono maiuscoli/minuscoli/spazio vuoto/numeri e i caratteri speciali ! " #  $\%$  % & ' ( ) + , - . / ; < = > @ [ \] ^
- Numero Rappresenta il numero del documento del riferimento esterno. I caratteri gestiti sono maiuscoli/minuscoli/spazio vuoto/numeri e i caratteri speciali ! "  $\#\$\% \& \text{ }^{\circ}$  () +, - . /; < = > @ [ \ ] ^
- Data Data del documento ggmmaa (da 01/01/1960 a 31/12/2048).

**↑F8 Import componenti –** File formato .csv dal quale importare tutti i carichi di componenti e/o lavorazioni:

Intestazione obbligatoria del file csv: "Articolo , Impegno, Colli, Quantita, Costo e Magazzino"

**F4 Nuovo componente –** Possibilità di caricare nell'elenco un nuovo componente di tipo "A – Merci" o "P – C/deposito":

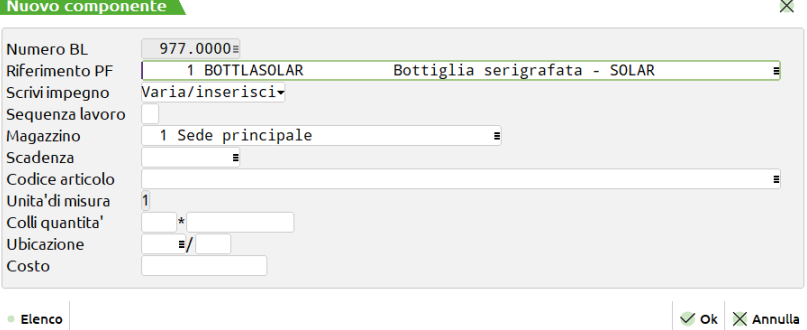

**Scrivi impegno** – accetta due opzioni:

**N – Escludi**: gli articoli selezionati e caricati, per i quali viene genato un documento CL, non sono scritti negli impegni.

**S – Varia/Inserisci**: Ogni variazione e/o nuovo inserimento di componente e/o lavorazione alla conferma di generazione del documenti di carico CL influenzano anche la scrittura dell'impegno.

*NOTA BENE: il campo viene valorizzato di default sulla base dell'opzione impostata nei parametri di produzione della "Gestione conto lavoro attivo". In fase di nuovo inserimento il default è "Varia/inserisci".*

**F5 Nuova lavorazione –** Possibilità di caricare nell'elenco un nuovo componente di tipo "L – Lavorazione":

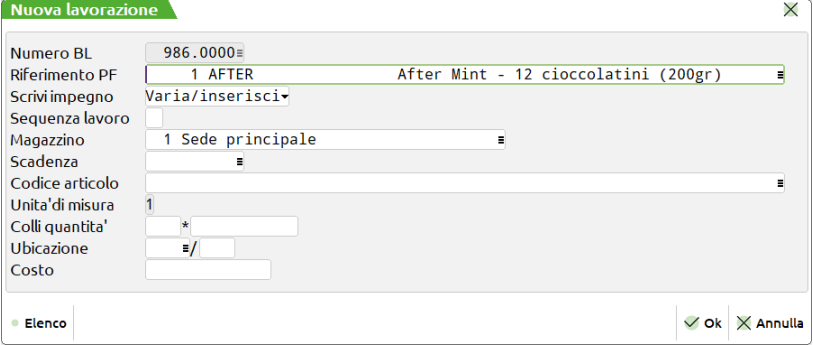

# **®MEXAL ®PASSCOM**

**INVIO Modifica componente –** Possibilità di modificare un componente dell'elenco:

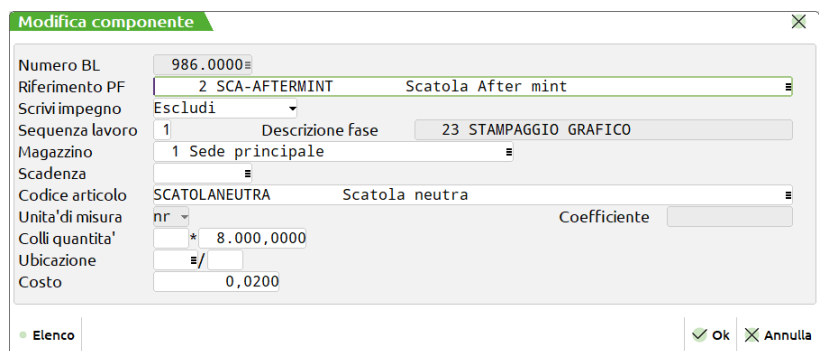

**F10 Esegui CL –** Selezionata una o più righe alla conferma viene generato il documento di carico CL. Alla pressura del seguente tasto il programma chiede conferma all'utente della generazione del documento:

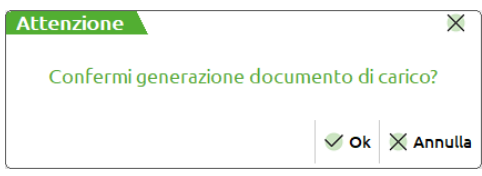

Confermando con **"Ok" [F10]** avviene la generazione del documento CL; l'utente è avvisato tramite apposito messaggio:

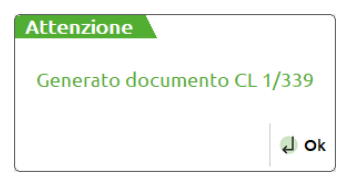

**F6 Lista Movimenti** – Una volta gestiti tutti gli avanzamenti di produzione dalla Bolla di lavorazione del conto lavoro, accessibile direttamente dalla dashboard di elaborazione del conto lavoro attivo tramite il tasto "BL" [F8], l'utente tramite questo tasto funzione può visualizzare la lista dei movimenti e le corrispondenti quantità "Carico" e "Scarico":

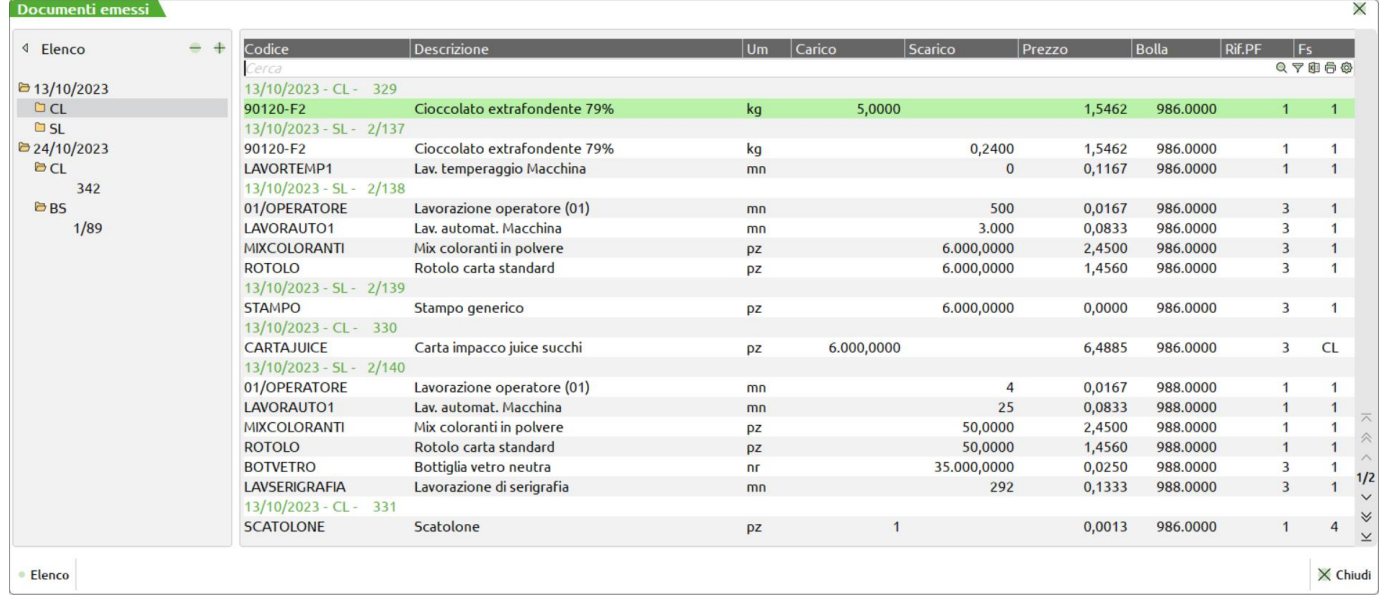

*NOTA BENE: La differenza fra il valore di Carico e Scarico definisce la quantità di componenti da rendere al Cliente.*

**F11 Collega PF da OC –** posizionandosi su un conto lavoro attivo è possibile aggiungere una nuova riga di PF collegando la riga dell'OC alla Bolla di lavorazione. La finestra di "Selezione documenti" è già filtrata per il codice conto cliente sul quale si vuole aggiungere la nuova riga di prodotto finito:

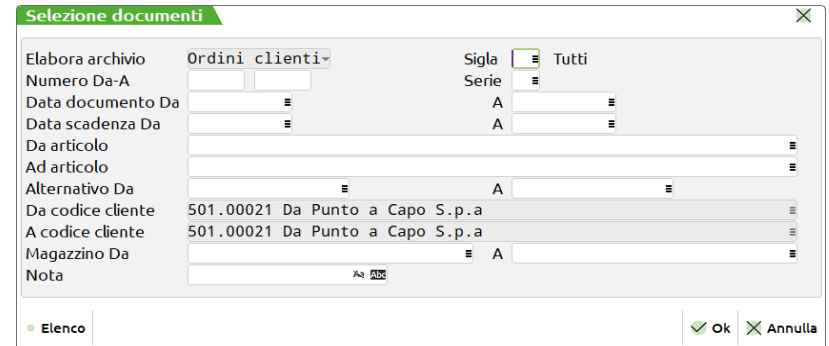

Inseriti i parametri e premendo **"Ok" [F10]** si apre la finestra degli "OC Sospesi" con tutti gli articoli selezionati:

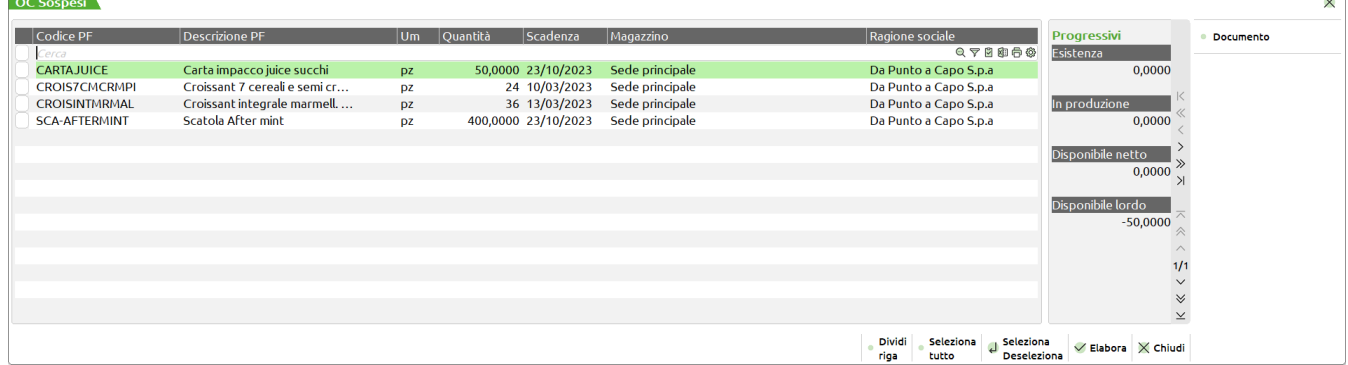

Sulla finestra sono inoltre attivi i seguenti tasti:

**F5 Dividi riga –** Divide la riga in due, viene richiesta la quantità.

*NOTA BENE: spezzando da questo punto, le righe OC con la doppia quantità (COLLI \* QTA), perderanno tale suddivisione.*

**Sh+F7 Seleziona tutto –** Permette il seleziona/deseleziona di tutte le righe.

**INVIO Seleziona/Deseleziona** – Permette il seleziona/deseleziona della riga su cui è posizionato il focus.

**F7 Documento –** Visualizza il documento.

**F10 Elabora –** Selezionata una o più righe collega le stesse al conto lavoro attivo.

**Shift + F5 Impegni –** posizionando il focus su una riga di prodotto finito del conto lavoro è possibile andare in revisione dei suoi impegni.

**F7 Genera resi –** selezionata una o più righe di conto lavoro, l'utente ha la possibilità di gestire tutti i residui (Resi) di componenti e/o lavorazioni da rendere al cliente; richiamando la funzione si attiva la finestra di elaborazione "Articoli da rendere":

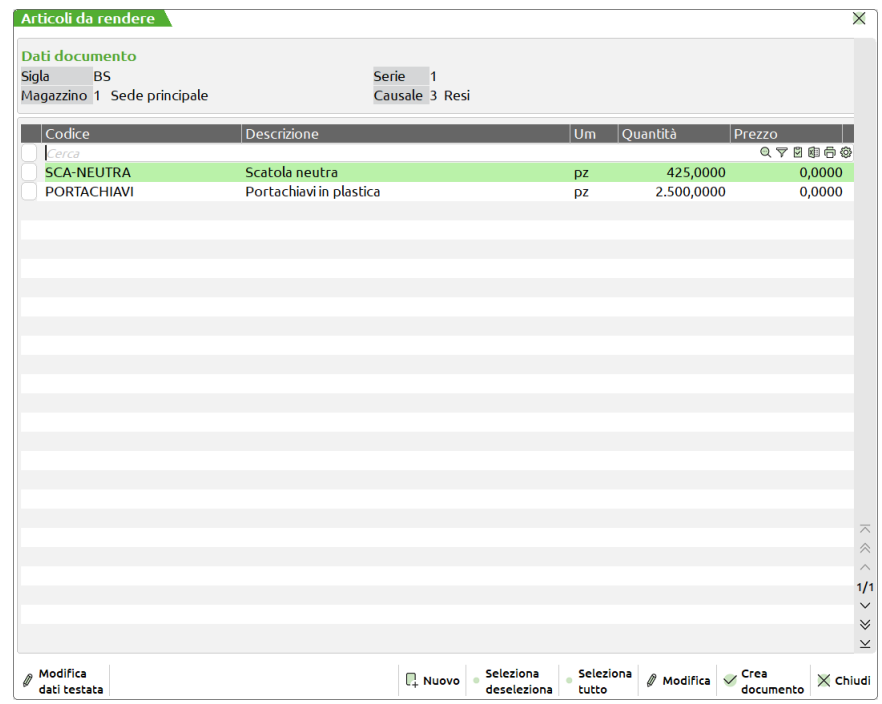

# **MEXAL ®PASSCOM**

**F5 Modifica dati testata** – l'utente ha la possibilità di modificare i dati di testata proposti di default (*Sezionale, Causale e Magazzino*), precedentemente impostati nei parametri di produzione, per la generazione del documento di reso BS; apertura della finestra di input "Testata documento":

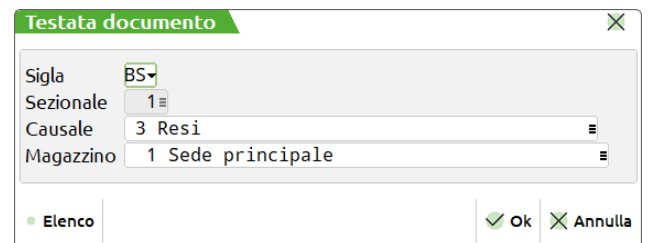

**Sezionale –** Numero di serie da utilizzare per la generazione del documento BS . Nel caso di gestione di un solo sezionale viene impostato automaticamente a 1. Sul campo è attivo il tasto **"Serie documento" [F2]**. (*Dato obbligatorio*)

**Causale –** Numero di causale da utilizzare per la generazione del documento BS. Sul campo è attivo il tasto **"Causali di magazzino" [F2]**. (*Dato obbligatorio*)

**Magazzino –** Numero di magazzino da utilizzare per la generazione del documento CL. Sul campo è attivo il tasto **"Magazzini" [F2]**. (*Dato obbligatorio*)

*NOTA BENE: Una volta modificati e salvati viene aggiornata la sezione "Dati documento".*

**F4 Nuovo** – Aggiunta di un codice articolo da poter rendere non presente nell'elenco:

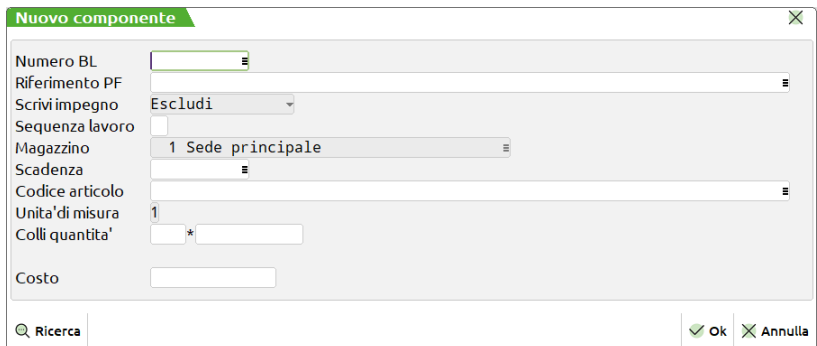

**INVIO Modifica** – Possibilità di modificare un componente tra quelli presenti nell'elenco:

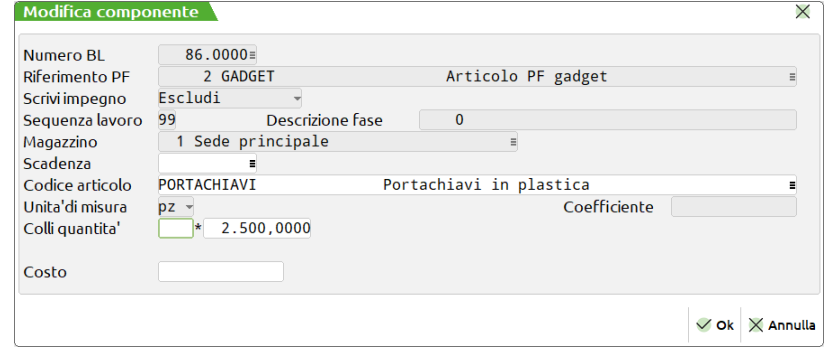

*NOTA BENE: Solo i campi Scadenza, Codice articolo, Colli quantità e Costo sono modificabili dall'utente.*

**F10 Crea documento –** Selezionata una o più righe alla conferma viene generato il documento BS. Alla pressura del seguente tasto il programma chiede conferma all'utente della generazione del documento di reso:

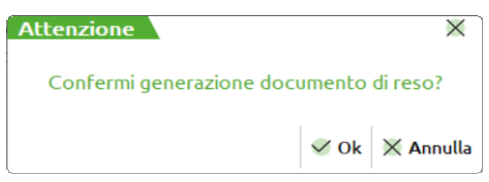

Confermando con **"Ok" [F10]** avviene la generazione del documento BS; l'utente è avvisato tramite apposito messaggio:

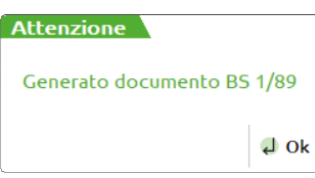

**F8 Avanzamento C/Lavoro –** posizionandosi su un conto lavoro attivo è possibile accedere alla sua Bolla di lavorazione per gestire tutti gli avanzamenti di produzione.

*Per tutte le funzionalità di avanzamento di una BL si rimanda ad apposito capitolo.*

**F10 Chiusura C/Lavoro –** Permette la chiusura del conto lavoro ed una sua storicizzazione. Quando tutte le righe di PF si trovano con il SAL al 100% è possibile terminare e di conseguenza chiudere e storicizzare il conto lavoro su cui si è posizionati con il focus in finestra dati. Alla pressura del tasto da parte dell'utente viene mostrato a video il seguente messaggio di attenzione:

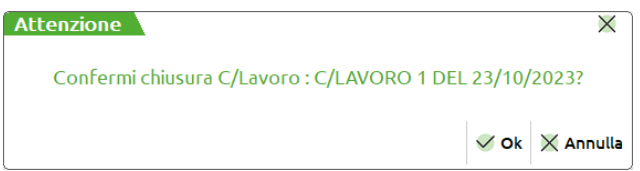

*NOTA BENE: Se alcune righe di conto lavoro non sono "Completate" con uno Stato di avanzamento lavori (SAL) al 100% e l'utente clicca il tasto "Ok" [F10] viene mostrato a video il seguente messaggio di attenzione:*

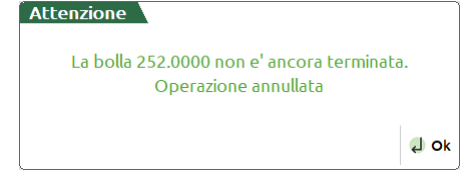

### **STORICO**

Richiamando la funzione da "Produzione – Storico – Conto lavoro attivo" appare la seguente videata:

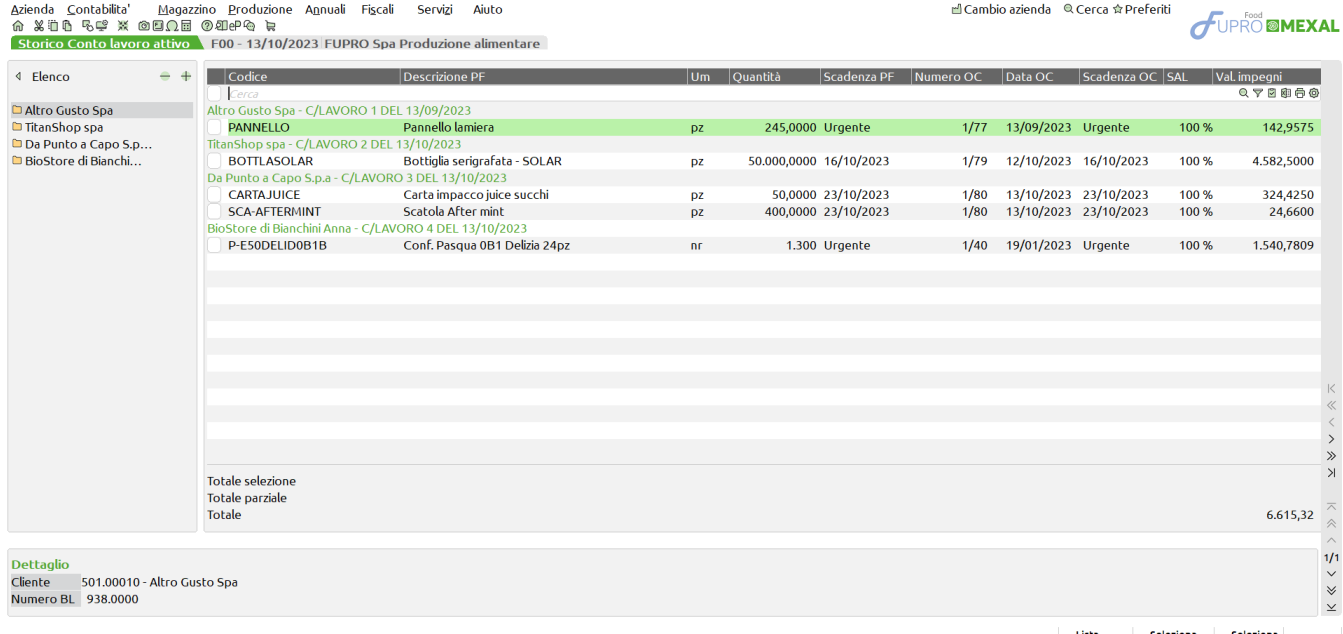

**F6 Lista Movimenti** – l'utente tramite questo tasto funzione selezionando una o più righe dello storico può visualizzare la lista dei movimenti e le corrispondenti quantità "Carico" e "Scarico".

# **CONTO LAVORO PASSIVO**

La gestione del "Conto lavoro passivo", conosciuta anche come gestione dei terzisti, permette all'azienda di origine di inviare del proprio materiale ad una o più società terze sul quale, le stesse, ne eseguono un processo di lavorazione (verniciatura, tornitura, assemblaggio ecc.)

Tramite il Menù "Azienda – Anagrafica azienda – Dati aziendali – Parametri di produzione" è possibile attivare la gestione conto lavoro.

Una volta attivato il parametro, verranno creati i file necessari per la gestione del conto lavoro, è richiesta la conferma per la creazione degli archivi:

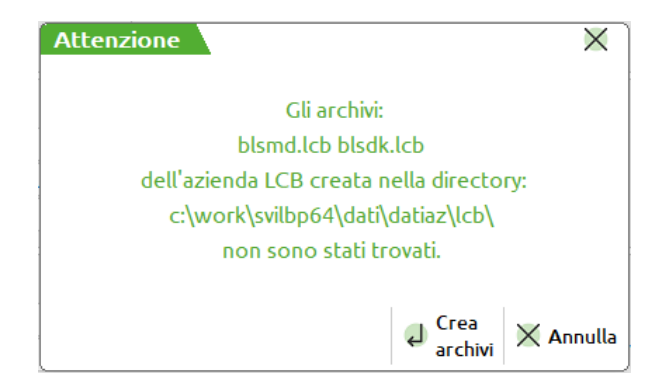

**ATTENZIONE!** Una volta disattivato il parametro del conto lavoro, verrà azzerata la gestione effettuata fino a quel momento.

## **INVIO CONTO LAVORO**

Richiamando la funzione "Invio conto lavoro" appare la seguente videata:

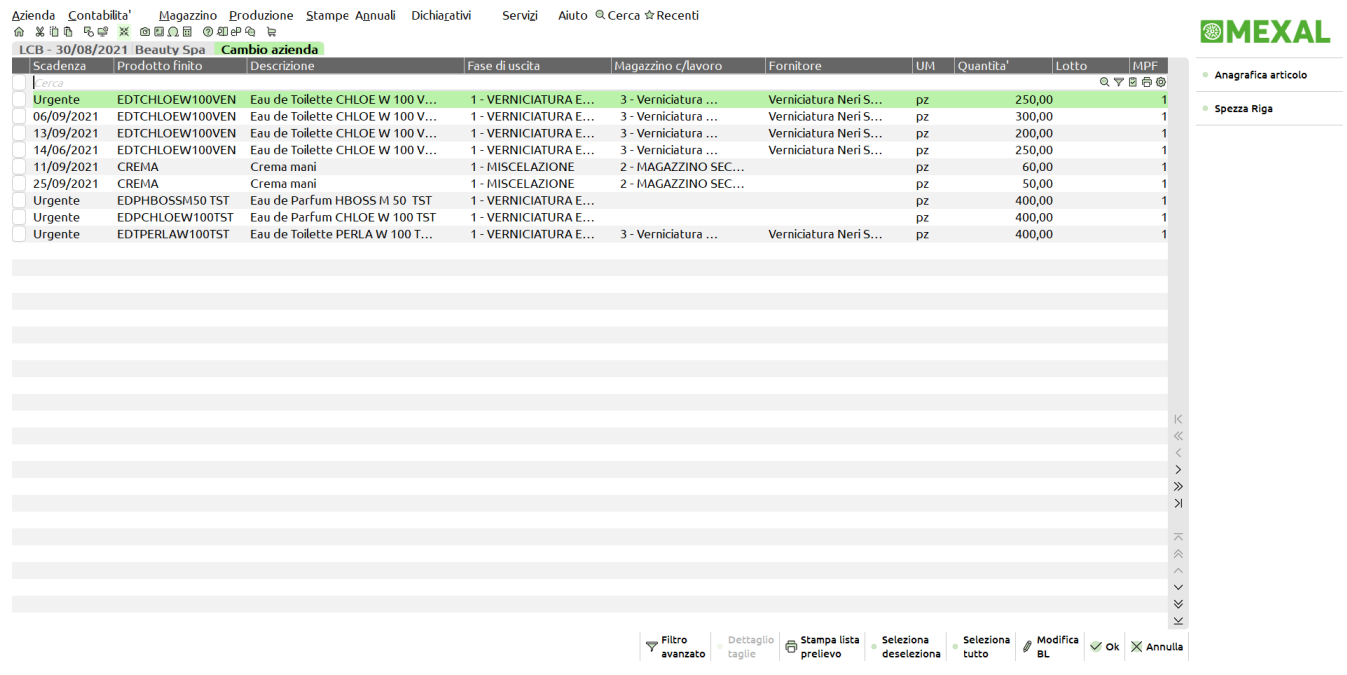

Sono attivi i seguenti tasti funzione:

- **↑F4** Possibilità di revisionare direttamente l'anagrafica articolo del prodotto finito.
- **F7** Permette di spezzare la quantità di riga, suddividendo in due righe le quantità totali.

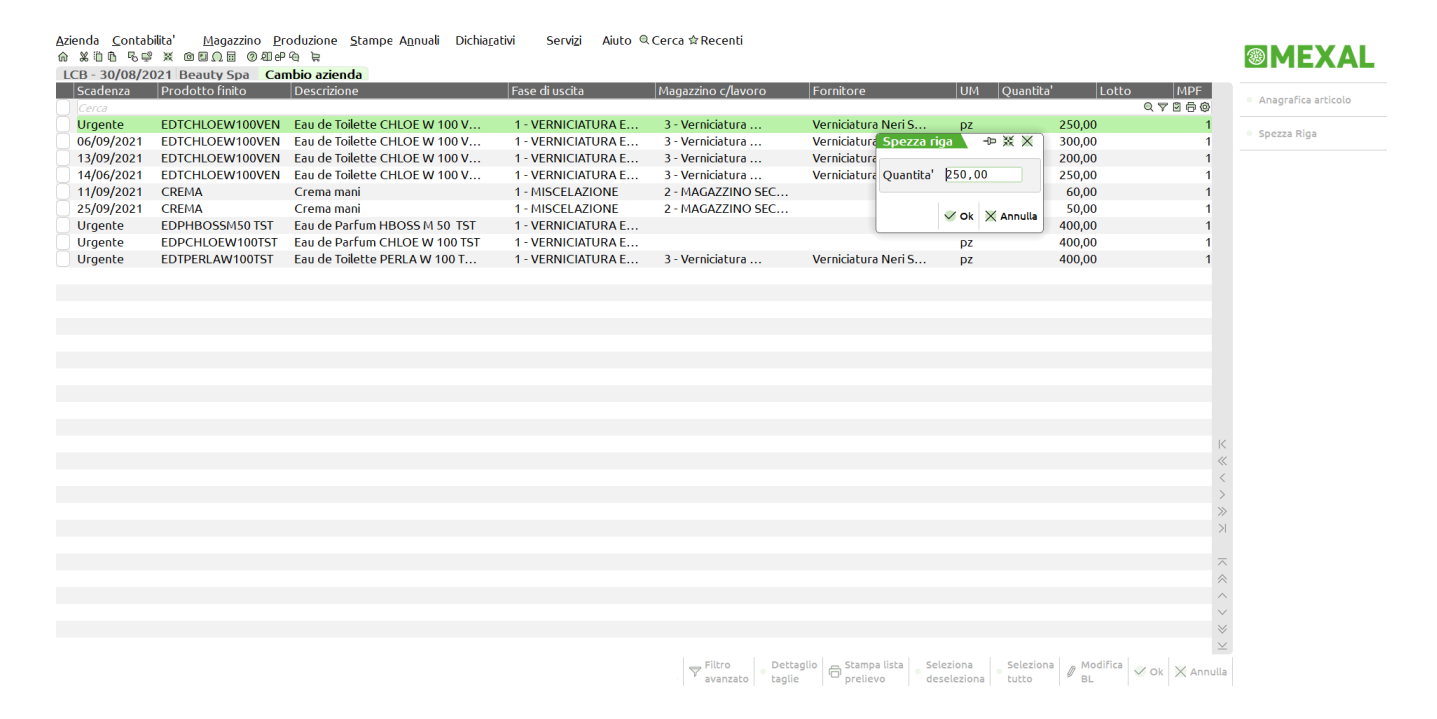

- **↑F7** Possibilità di selezionare tutte le righe di prodotto finito.
- **F9** Permette di selezionare e/o deselezionare singolarmente ciascuna riga di prodotto finito.
- **F2** Nel caso il PF sia a taglie, visualizza le quantità suddivise per taglia. Questo tasto funziona in modalità On/Off, cioè la suddivisione per taglia rimane attiva, anche spostandosi sulle righe, finché non si preme nuovamente tale tasto.

**INVIO** "Modifica BL" è possibile entrare in modifica della bolla di lavoro.

*Per il tasto funzione INVIO si rimanda al capitolo Bolle di lavorazione.*

*↑F5 Filtro avanzato:*

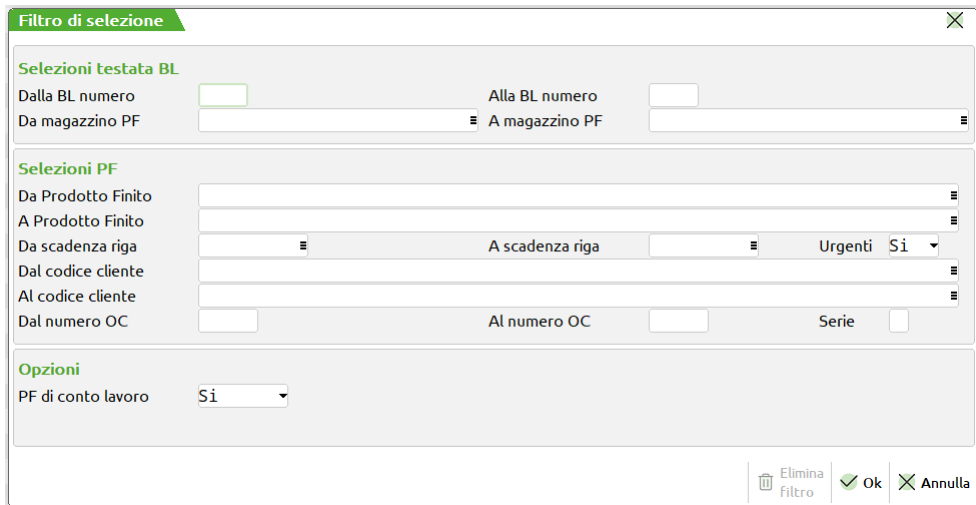

**DALLA BL NUMERO –** Verranno selezionate tutte le BL con numero maggiore o uguale al numero immesso.

**ALLA BL NUMERO –** Verranno selezionate tutte le BL con numero inferiore o uguale al numero immesso.

**DA MAGAZZINO PF –** Verranno selezionate tutte le BL con il magazzino Prodotti Finiti superiore o uguale a quello immesso.

**A MAGAZZINO PF –** Verranno selezionate tutte le BL con il magazzino Prodotti Finiti inferiore o uguale a quello immesso.

**DA PRODOTTO FINITO –** Verranno selezionate tutte le BL contenenti nel corpo almeno un codice Prodotto Finito uguale o superiore a quello immesso.

**A PRODOTTO FINITO –** Verranno selezionate tutte le BL contenenti nel corpo almeno un codice Prodotto Finito uguale o inferiore a quello immesso.

**DA SCADENZA RIGA –** Verranno selezionate tutte le BL con data di scadenza di riga maggiore o uguale a quella immessa.

*Nota Bene: Se il successivo parametro "Urgenti" è impostato a Si, nella selezione verranno considerate anche tutte le BL senza data di scadenza di riga.*

**A SCADENZA RIGA –** Verranno selezionate tutte le BL con data di scadenza di riga inferiore o uguale a quella immessa.

**URGENTI –** Permette di decidere se nella selezione debbano o meno essere considerate anche le BL senza data di scadenza, ovvero le BL "Urgenti":

**S =** Verranno selezionate tutte le BL senza data di scadenza di riga, ovvero tutte le BL "Urgenti", ed inoltre anche le BL la cui data di scadenza di riga rientra nell'intervallo di selezione specificato nei due campi precedenti.

**N =** Verranno selezionate solo le BL in cui si è specificata una data di scadenza di riga.

**U =** Verranno selezionate solo le BL senza data di scadenza di riga, ovvero solo le BL "Urgenti".

**DAL CODICE CLIENTE –** Codice Conto del Cliente impostato nel dettaglio della BL da cui iniziare la selezione.

**AL CODICE CLIENTE –** Codice Conto del Cliente impostato nel dettaglio della BL con cui terminare la selezione.

**DAL NUMERO OC –** Verranno selezionate tutte le BL nelle cui righe di dettaglio è presente almeno un PF collegato ad un OC il cui numero è superiore o uguale a quello immesso.

*Nota Bene: Lasciando vuoto tale campo ed inserendo un valore in quello successivo, verranno selezionate sia tutte le BL NON collegate ad OC sia le BL nelle cui righe di dettaglio è presente almeno un PF collegato ad un OC il cui numero è inferiore o uguale a quello immesso nel campo successivo.*

**AL NUMERO OC –** Verranno selezionate tutte le BL nelle cui righe di dettaglio è presente almeno un PF collegato ad un OC il cui numero è inferiore o uguale a quello immesso.

**SERIE –** Numero di serie dell' OC da cui far partire la selezione.

**PF DI CONTO LAVORO** – accetta tre valori:

**S =** In elenco verranno visualizzate solo le fasi dei prodotti finiti definite di conto/lavoro esterno in DBP. (Default)

**N =** In elenco verranno visualizzate solo le fasi non definite di conto/lavoro esterno in DBP

**E =** In elenco verranno visualizzate sia le fase definite di conto/lavoro esterno in DBP che quelle non definite tali in DBP.

Nella finestra è attivo il tasto funzione **"Elimina filtro" [SH+F3]** che consente di azzerare l'ultimo filtro impostato.

# **®MEXAL ®PASSCOM**

**F11** Possibilità di effettuare le stampe di prelievo dei componenti.

Per le righe di prodotto finito senza Magazzino c/lavoro valorizzato, viene aperta la seguente maschera di immissione:

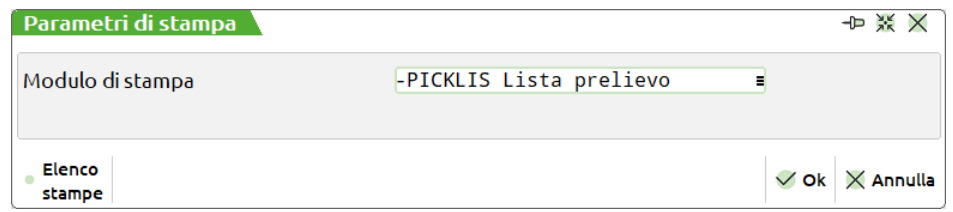

**MODULO DI STAMPA** – Permette di scegliere una tra le seguenti:

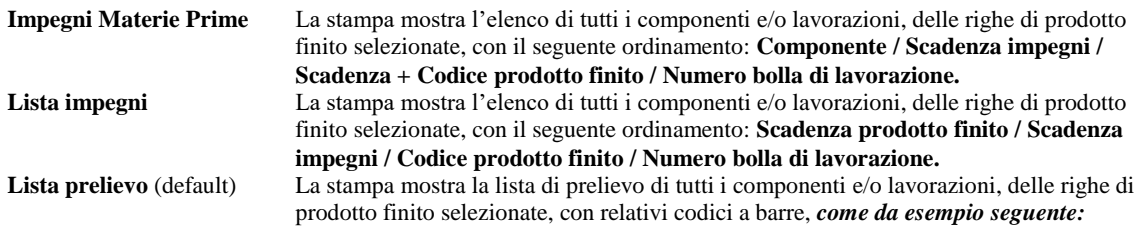

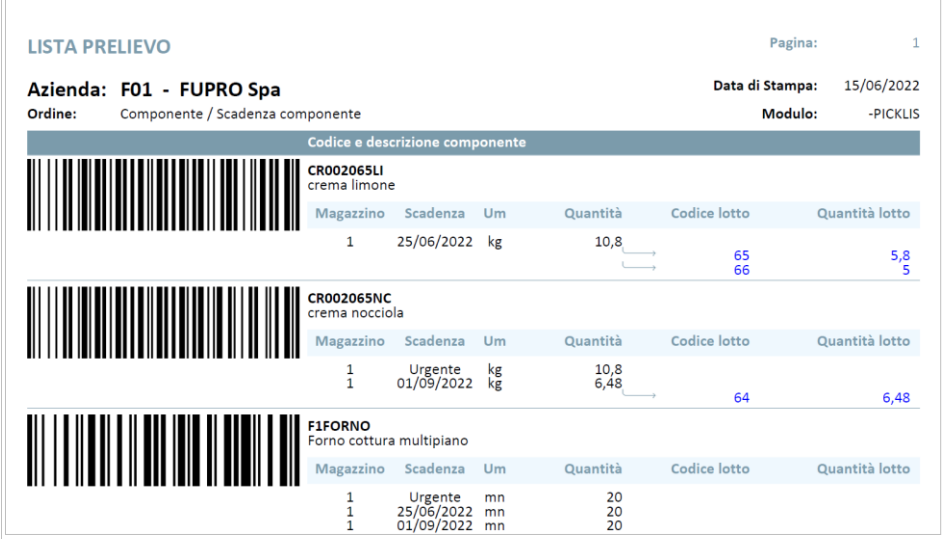

*NOTA BENE: Selezionando una o più righe di prodotto finito, senza magazzino c/lavoro valorizzato in distinta base, alla conferma viene richiesto il magazzino di destinazione dei componenti per la generazione del documento DL. Immettendo lo stesso magazzino presente in testata della bolla di lavorazione, viene bloccata la procedura e mostrato il seguente messaggio:*

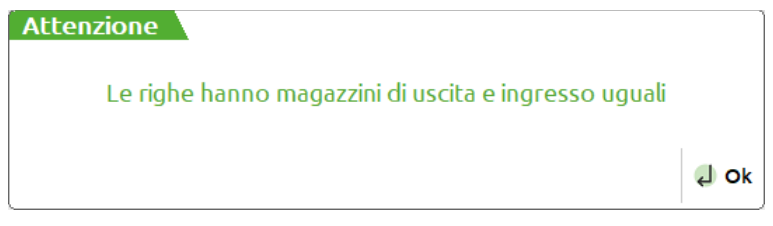

### **DOCUMENTO DI AVANZAMNETO "DL"**

Elaborando una o più righe di prodotto finito, viene generato il documento di deposito "DL":

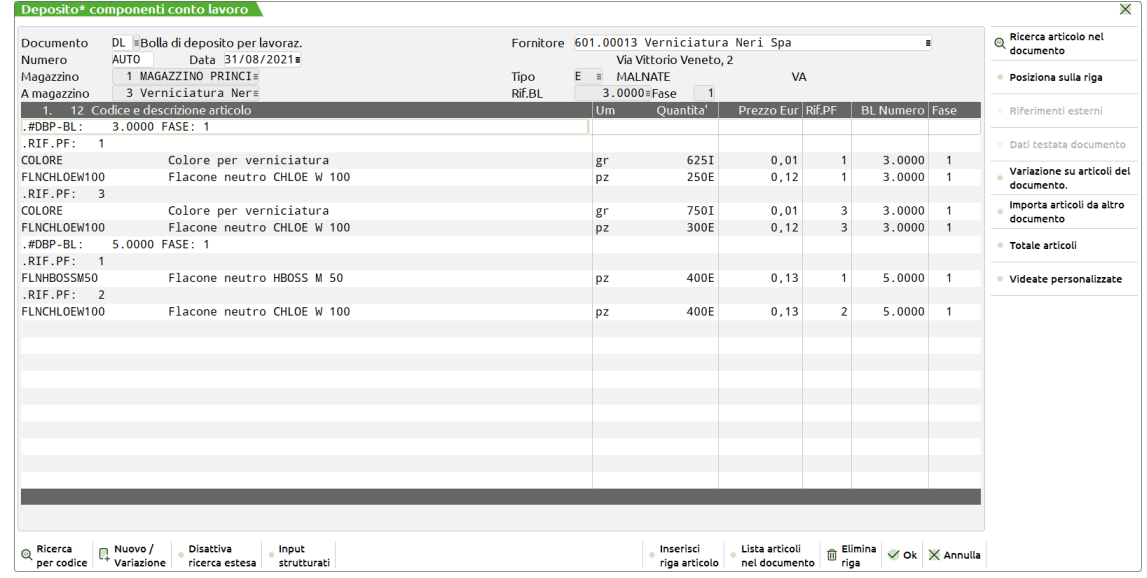

Per confermare la generazione del documento "DL" si richiede obbligatoriamente l'inserimento di un codice conto di tipo "Fornitore" in testata del documento:

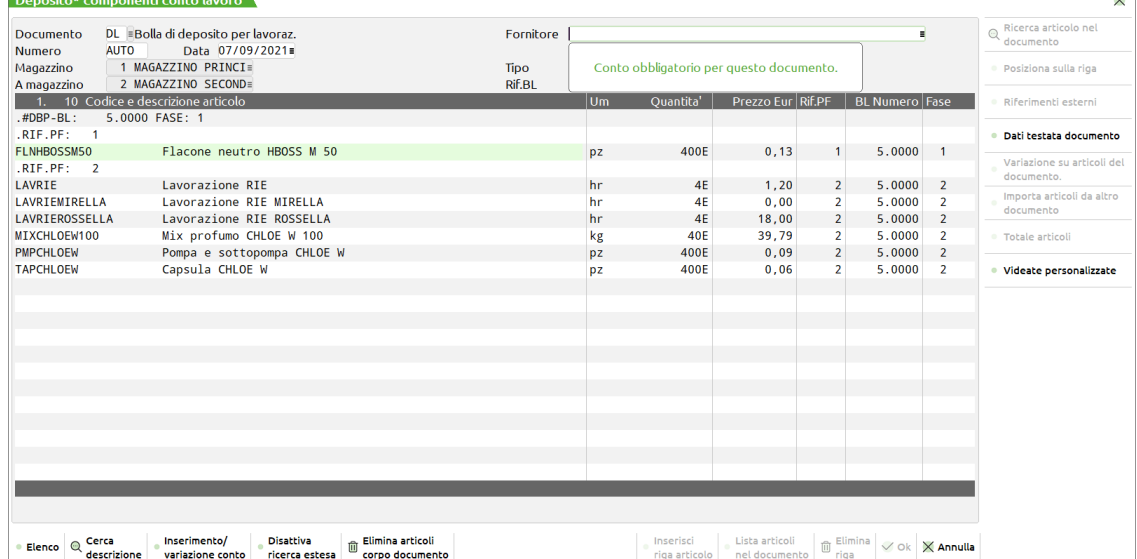

*NOTA BENE: Se la bolla di lavorazione presenta già in testata un conto Fornitore, il documento "DL" sarà automaticamente intestato a quel conto, mentre se la bolla di lavorazione presenta in testata un conto Cliente, il documento "DL" verrà generato senza codice di conto e sarà compito dell'utente valorizzarlo. (Con operazione P)*

Se presenti articoli di tipo "Lavorazione" nel corpo del documento "DL", alla conferma il programma genera automaticamente, per le righe di articolo tipo "L", un documento "OF – Ordine al fornitore"; viene mostrato a video il seguente massaggio:

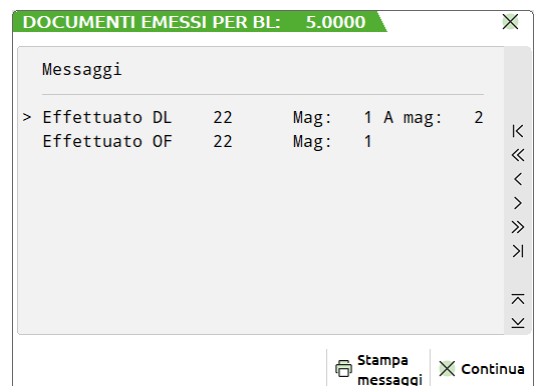

*NOTA BENE: Il documento OF non viene generato se nei parametri di produzione nella gestione conto lavoro è stato impostato il flag* ✔ *in "Escludi creazione OF".*

# **®MEXAL ®PASSCOM**

Se nel documento DL vengono impostate delle quantità in stato "R-Residuo", alla conferma del documento le righe interessate verranno marcate con un pallino verde nella colonna "RS". Nella bolla di lavorazione comparirà un flag "Residui DL/SL", che indicherà la presenza di alcuni componenti negli impegni non ancora depositati nel magazzino di destinazione:

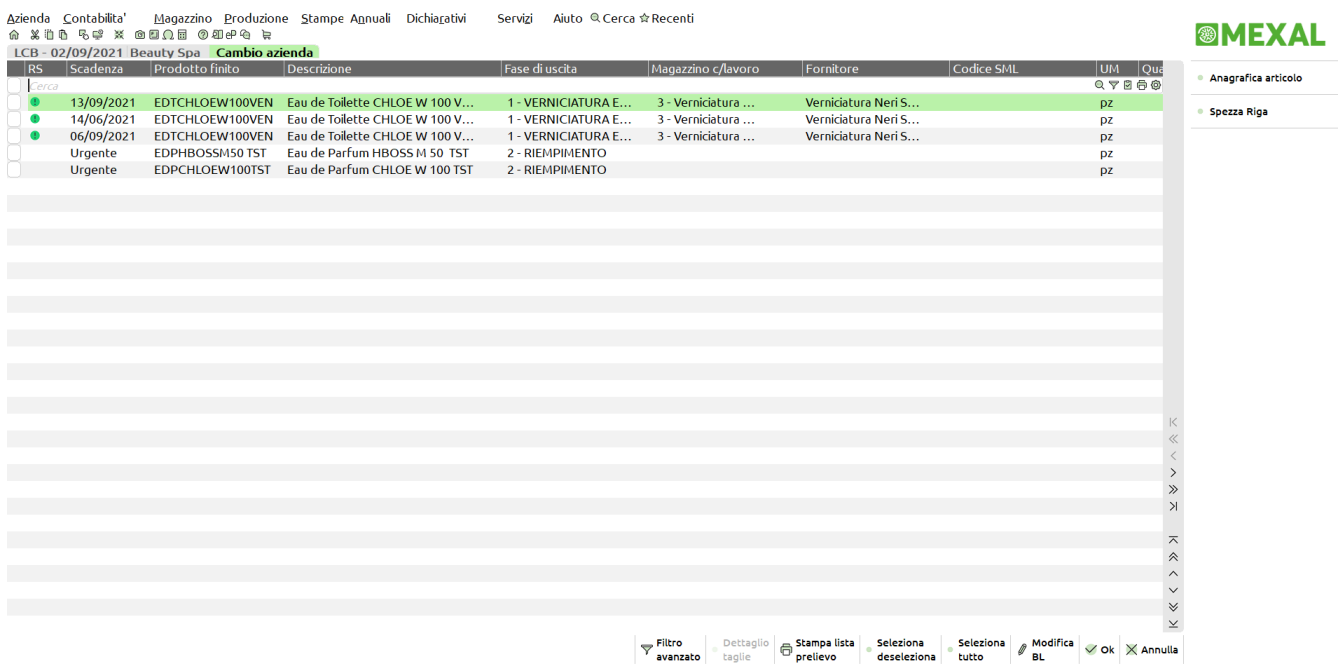

*NOTA BENE: Quando tutti i residui per riga di prodotto finito saranno inviati in conto deposito si avrà la possibilità eseguire il rientro da conto lavoro.*

# **<sup>@</sup>MEXAL @PASSCOM**

**®MEXAL** 

## **RIENTRO CONTO LAVORO**

### Richiamando la funzione appare la seguente videata:

Azienda \_Contabilita' \_ Magazzino \_Produzione \_Stampe\_Annuali \_ Dichiarativi \_ Servizi \_ Aiuto © Cerca ☆Recenti<br>수 봉비화 명령 ※ 히印이트 ② 레멘쉬 는

LCB - 31/08/2021 Beauty Spa Cambio azienda

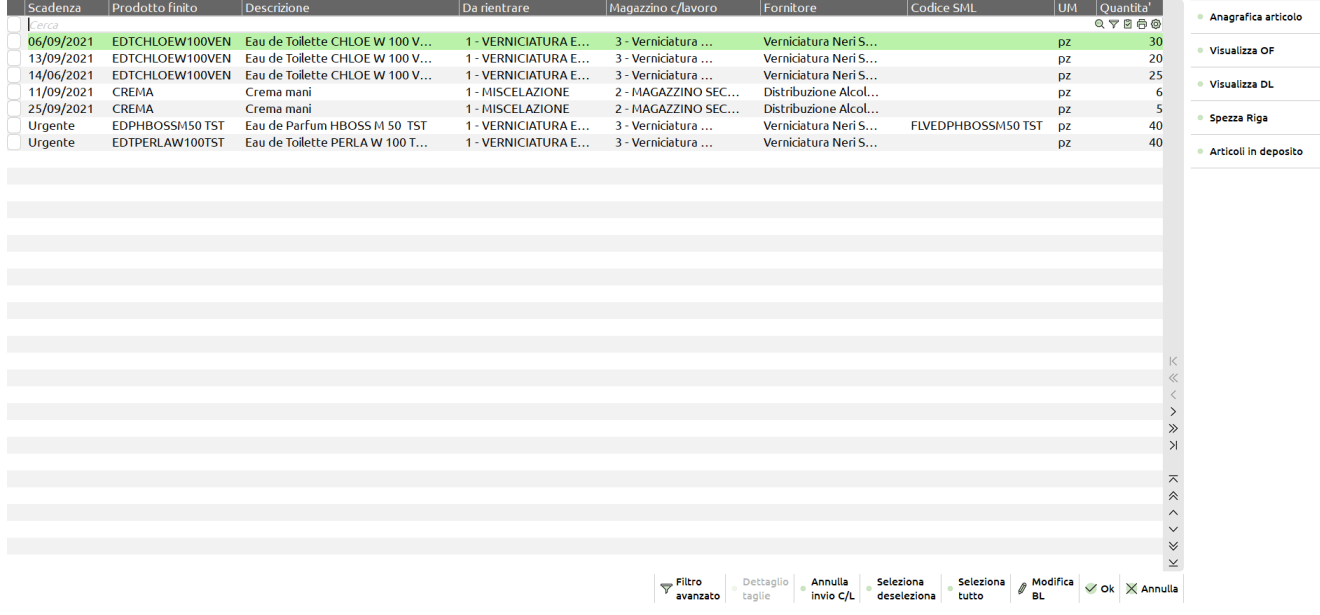

Sono attivi i seguenti tasti funzione:

**↑F4** Possibilità di revisionare direttamente l'anagrafica articolo del prodotto finito.

**F7** Permette di spezzare la quantità di riga, suddividendo in due righe le quantità totali.

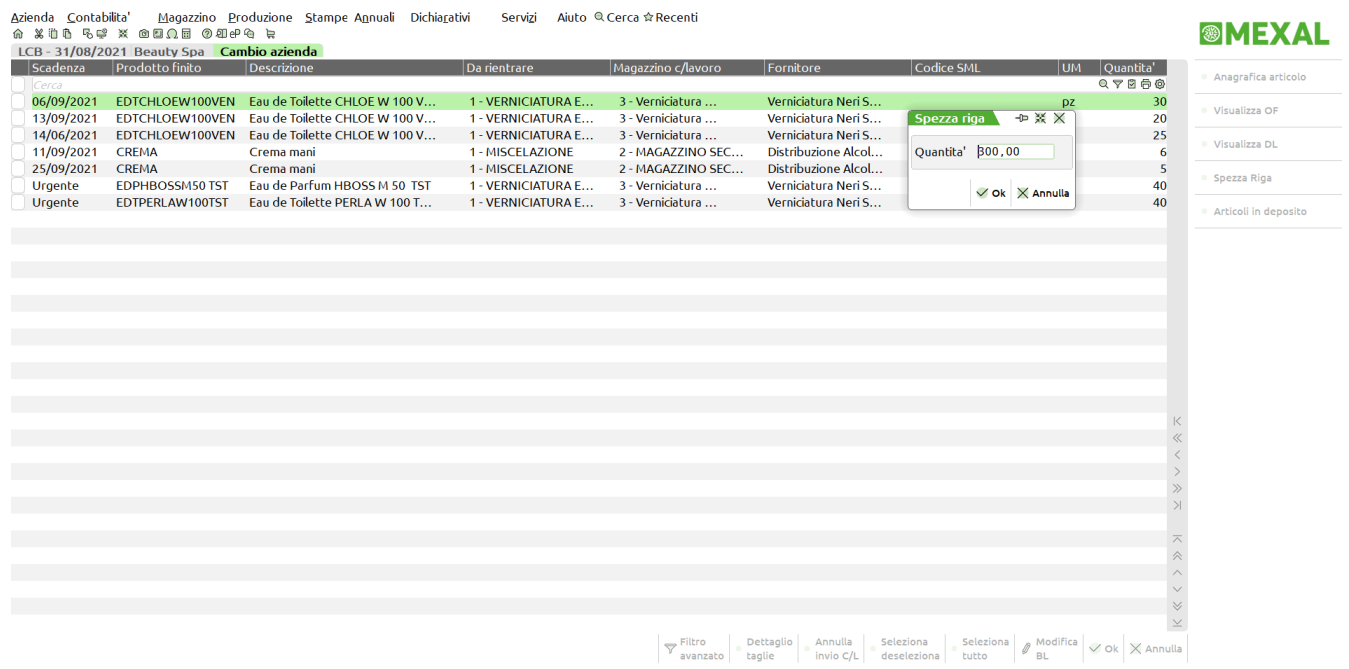

**F4** Possibilità di visualizzare il documento OF generato.

**F5** Possibilità di visualizzare il documento OF generato.

*NOTA BENE: Nel caso in cui esistano più documenti OF e/o DL per una sola riga di prodotto finito (Residui da Invio conto lavoro) i tasti "Visualizza OF" e ""Visualizza DL" saranno disattivati. Se il documento OF/DL generato viene cancellato manualmente dall'archivio documenti, i tasti "Visualizza OF" e "Visualizza DL" rimangono attivi, ma alla pressione degli stessi il sistema restituisce il seguente messaggio di attenzione:*

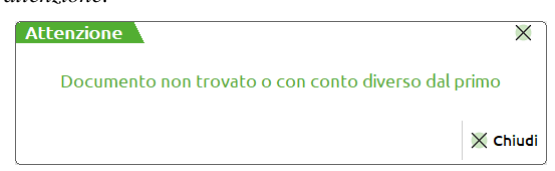

**↑F7** Possibilità di selezionare tutte le righe di prodotto finito.

# **®MEXAL ®PASSCOM**

- **F9** Permette di selezionare e/o deselezionare singolarmente ciascuna riga di prodotto finito.
- **F2** Nel caso il PF sia a taglie, visualizza le quantità suddivise per taglia. Questo tasto funziona in modalità On/Off, cioè la suddivisione per taglia rimane attiva, anche spostandosi sulle righe, finché non si preme nuovamente tale tasto.

### **INVIO "Modifica BL"** è possibile entrare in modifica della bolla di lavoro.

*Per il tasto funzione INVIO si rimanda al capitolo bolla di lavorazione.*

### **↑F5 "Filtro avanzato"**

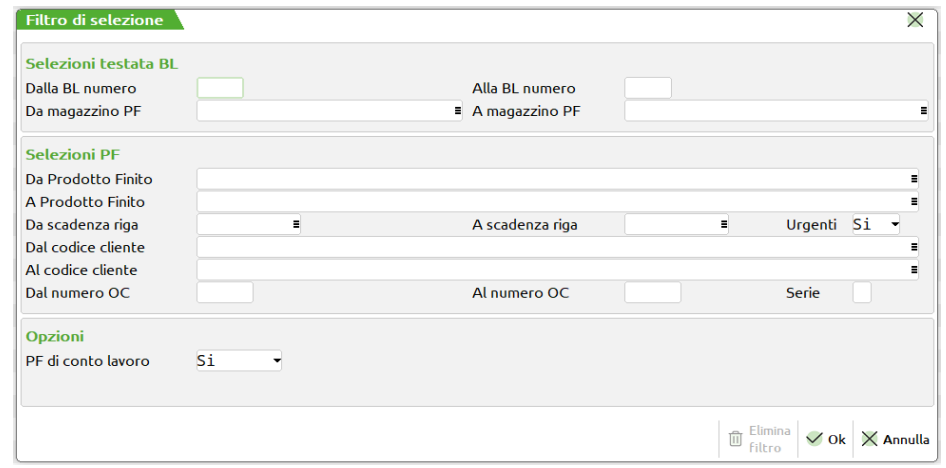

**DALLA BL NUMERO –** Verranno selezionate tutte le BL con numero maggiore o uguale al numero immesso.

**ALLA BL NUMERO –** Verranno selezionate tutte le BL con numero inferiore o uguale al numero immesso.

**DA MAGAZZINO PF –** Verranno selezionate tutte le BL con il magazzino Prodotti Finiti superiore o uguale a quello immesso.

**A MAGAZZINO PF –** Verranno selezionate tutte le BL con il magazzino Prodotti Finiti inferiore o uguale a quello immesso.

**DA PRODOTTO FINITO –** Verranno selezionate tutte le BL contenenti nel corpo almeno un codice Prodotto Finito uguale o superiore a quello immesso.

**A PRODOTTO FINITO –** Verranno selezionate tutte le BL contenenti nel corpo almeno un codice Prodotto Finito uguale o inferiore a quello immesso.

**DA SCADENZA RIGA –** Verranno selezionate tutte le BL con data di scadenza di riga maggiore o uguale a quella immessa.

*Nota Bene: Se il successivo parametro "Urgenti" è impostato a Si, nella selezione verranno considerate anche tutte le BL senza data di scadenza di riga.*

**A SCADENZA RIGA –** Verranno selezionate tutte le BL con data di scadenza di riga inferiore o uguale a quella immessa.

**URGENTI –** Permette di decidere se nella selezione debbano o meno essere considerate anche le BL senza data di scadenza, ovvero le BL "Urgenti":

- **S =** Verranno selezionate tutte le BL senza data di scadenza di riga, ovvero tutte le BL "Urgenti", ed inoltre anche le BL la cui data di scadenza di riga rientra nell'intervallo di selezione specificato nei due campi precedenti.
- **N =** Verranno selezionate solo le BL in cui si è specificata una data di scadenza di riga.

**U =** Verranno selezionate solo le BL senza data di scadenza di riga, ovvero solo le BL "Urgenti".

**DAL CODICE CLIENTE –** Codice Conto del Cliente impostato nel dettaglio della BL da cui iniziare la selezione.

**AL CODICE CLIENTE –** Codice Conto del Cliente impostato nel dettaglio della BL con cui terminare la selezione.

**DAL NUMERO OC –** Verranno selezionate tutte le BL nelle cui righe di dettaglio è presente almeno un PF collegato ad un OC il cui numero è superiore o uguale a quello immesso.

*Nota Bene: Lasciando vuoto tale campo ed inserendo un valore in quello successivo, verranno selezionate sia tutte le BL NON collegate ad OC sia le BL nelle cui righe di dettaglio è presente almeno un PF collegato ad un OC il cui numero è inferiore o uguale a quello immesso nel campo successivo.*

**AL NUMERO OC –** Verranno selezionate tutte le BL nelle cui righe di dettaglio è presente almeno un PF collegato ad un OC il cui numero è inferiore o uguale a quello immesso.

**SERIE –** Numero di serie dell' OC da cui far partire la selezione.

Nella finestra è attivo il tasto funzione **"Elimina filtro" [SH+F3]** che consente di azzerare l'ultimo filtro impostato.

**↑F6 "Articoli in deposito"** - Possibilità di revisionare e stampare, a seguito della selezione di una o più righe di prodotto finito, tutti gli impegni in conto deposito.

## **MEXAL @PASSCOM**

**F6 "Annulla invio C/L"** - Permette di annullare, per le righe selezionate, l'operazione di invio conto lavoro. Viene richiesta la conferma di annullamento:

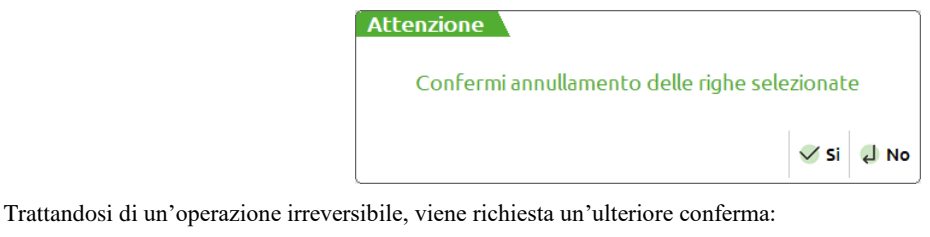

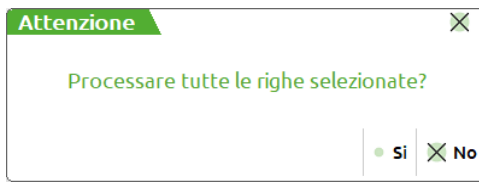

Alla conferma e al termine della sua elaborazione, il programma restituisce un messaggio con le informazioni relative al ripristino dei dati alla situazione precedente all'elaborazione dell'invio conto lavoro.

*NOTA BENE: I documenti DL precedentemente generati non vengono cancellati automaticamente. Nel caso di un solo DL generato per quella riga di prodotto finito, il programma mi restituisce il riferimento al documento:*

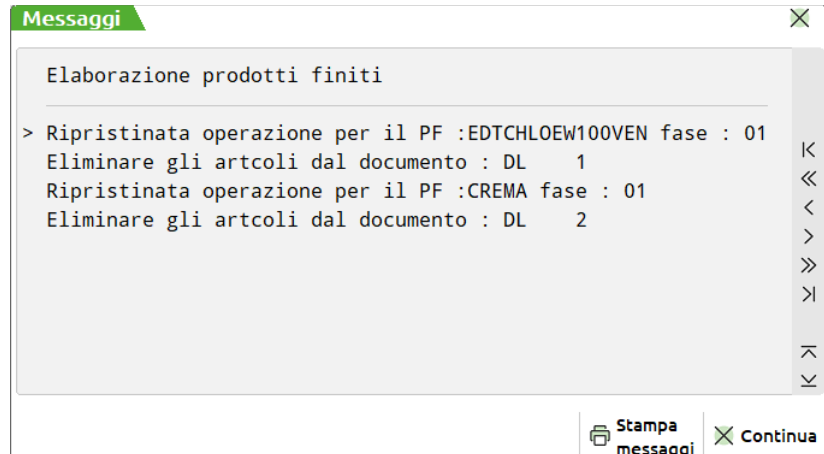

*Nel caso di più DL (RES\_DL da conto lavoro) il programma restituisce la dicitura " Generati vari documenti DL ricercare le informazioni":*

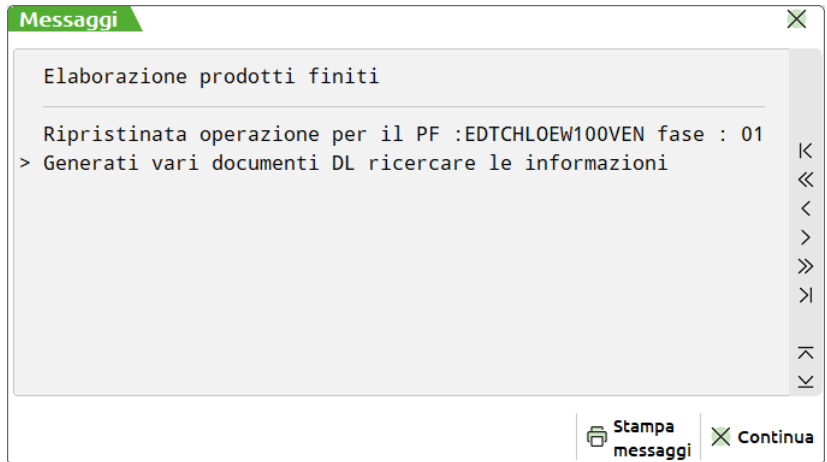

*L'utente in entrambi i casi dovrà andare in emissione/revisione documenti ed effettuare manualmente le dovute variazioni.*

*NOTA BENE: Se una bolla è stata impegnata precedentemente all'invio da conto lavoro, terminata l'elaborazione di annullamento, il programma andrà a riscrivere gli impegni prendendo come magazzino di impegno, il Magazzino MP in testata della bolla di lavorazione, indipendentemente dall'impegno inserito in Distinta Base e da eventuali variazioni fatte. Se il componente aveva impostato un'ubicazione al momento degli impegni, questa non verrà ripristinata.*

In "Rientro conto lavoro" per ogni riga di prodotto finito viene riportato in colonna il riferimento al documento DL creato per il trasferimento della merce al terzista ed eventualmente anche il riferimento all'OF generato.

### **Manuale Utente**

Se nel documento "SL" vengono impostate delle quantità in stato "R-Residuo", alla conferma del documento, nella bolla di lavorazione verrà indicato un flag "Residui DL/SL", che indicherà negli impegni la presenza di alcuni componenti non ancora scaricati.

*NOTA BENE: In rientro conto lavoro le righe di prodotto finito, interessate da residui da scarico, non saranno marcate come nel caso dell'invio, ma l'utente dovrà manualmente all'interno della bolla scaricare il RES\_SL con operazione "scarico/carico" a fase 0.*

In caso della presenza di semilavorati automatici da caricare, alla conferma del documento SL viene creato automaticamente il documento di carico CL:

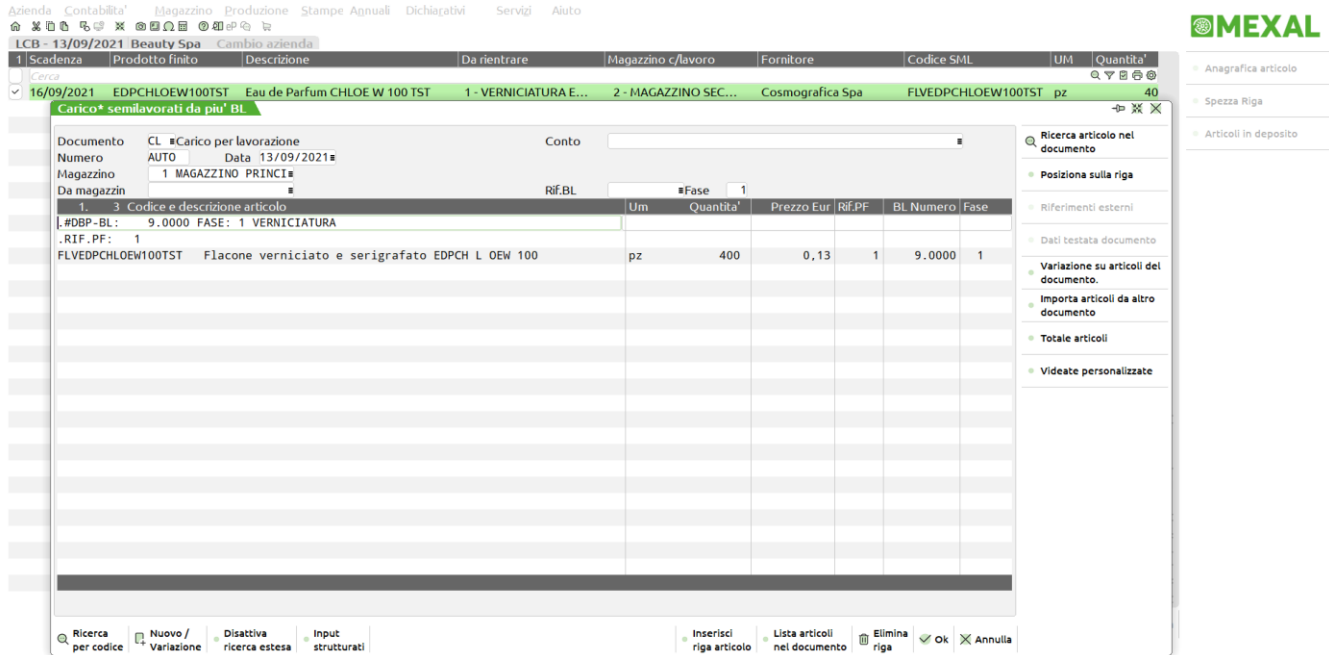

Confermando il carico per lavorazione del semilavorato automatico, il programma mostra a video il seguente messaggio:

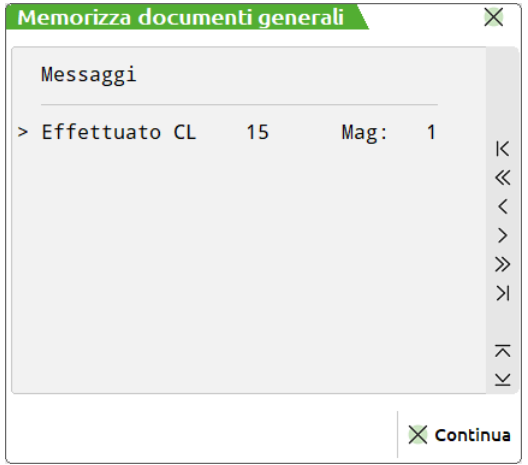

*NOTA BENE: Annullando il documento CL si ha la possibilità di caricare successivamente il semilavorato automatico. Accedendo ad una delle funzionalità Bolle di lavorazione, Lavorazione prodotto finito, Elaborazione multipla bolle di lavoro o Rientro conto lavoro, viene proposto il seguente massaggio di avviso:*

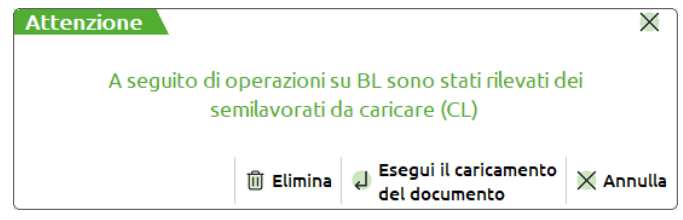

### **DOCUMENTO DI AVANZAMNETO "SL"**

Elaborando una o più righe di prodotto finito, viene generato il documento di scarico "SL":

### **Manuale Utente**

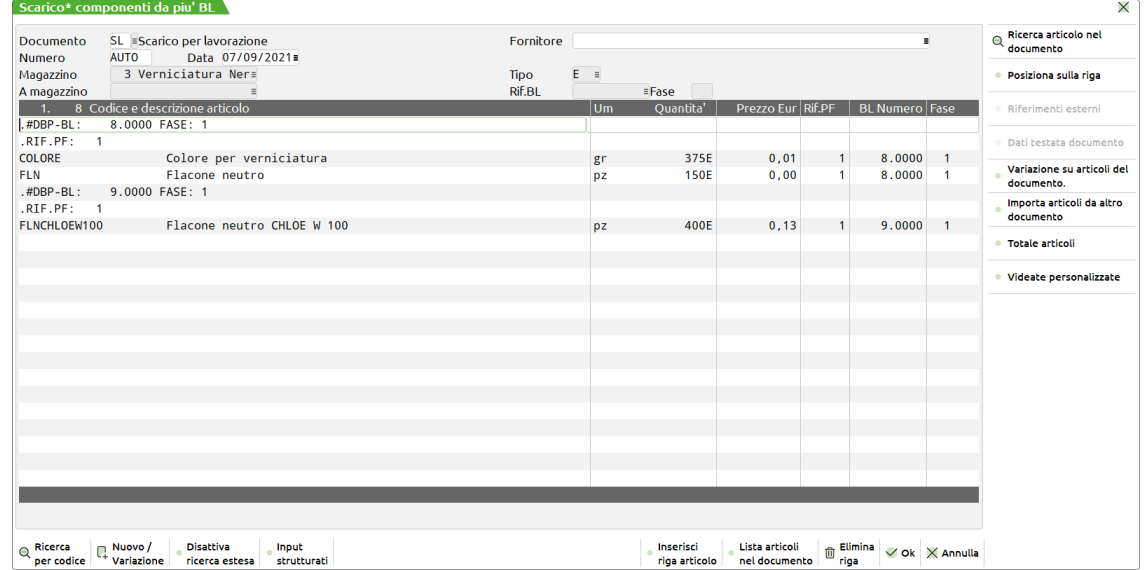

### **DOCUMENTO DI CHIUSRA "CL"**

Se attivo apposito parametro di produzione "Chiusura conto lavoro", successivamente della generazione del documento di avanzamento SL, il programma, qualora la fase di rientro sia l'ultima valida della distinta base, mostra a video il documento di chiusura "CL":

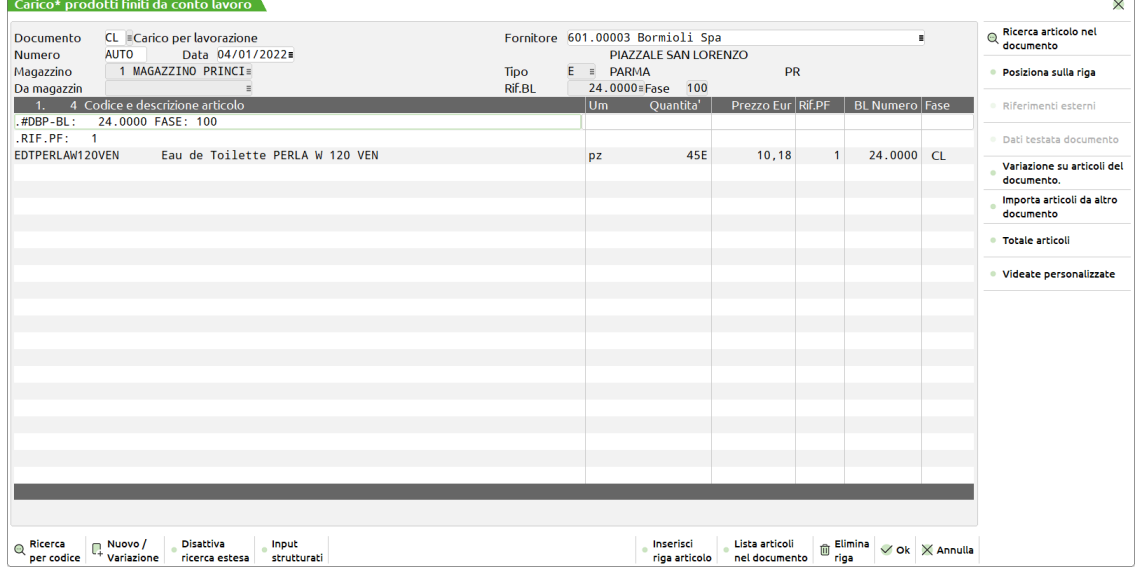

## **ARTICOLI IN DEPOSITO**

Richiamando il tasto funzione **"Articoli in deposito"** [**SH+F6]** in "Rientro conto lavoro" appare la seguente videata:

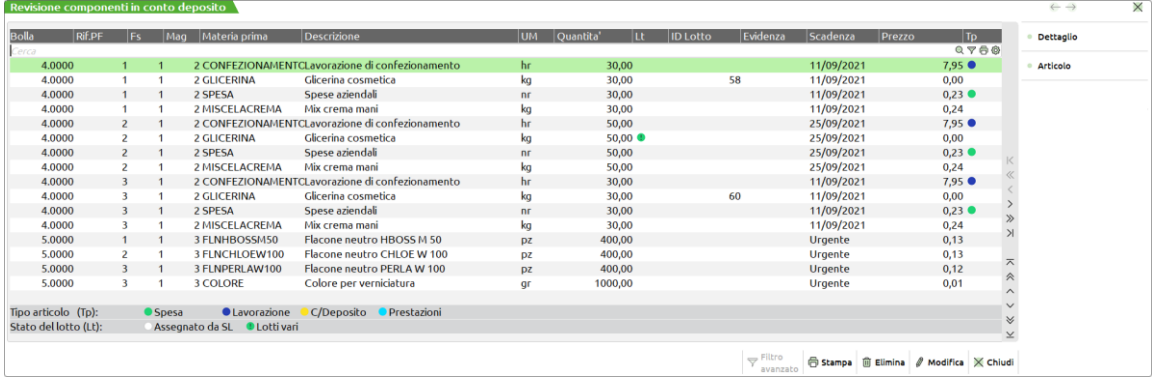

### **Campi d'immissione**

**↑F3 "Elimina"** - Cancella la riga corrente, viene richiesta la conferma per la cancellazione della riga dell'impegno:

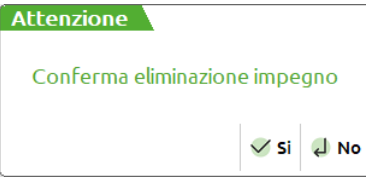

**F11** "**Stampa" -** Tramite questo tasto funzione l'utente ha la possibilità di stampare gli impegni di lavorazione che sta revisionando. Attivata la funzione viene visualizzata la maschera di seguito illustrata:

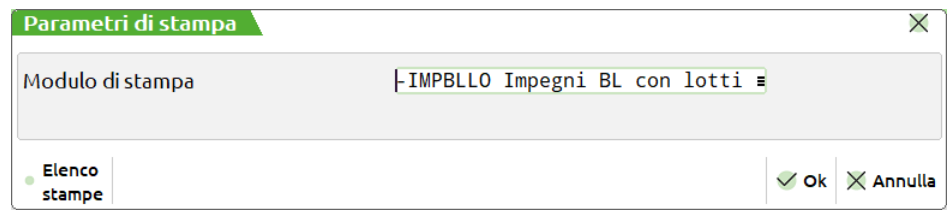

Possibilità di utilizzare i moduli di stampa; la figura di seguito illustrata mostra un esempio:

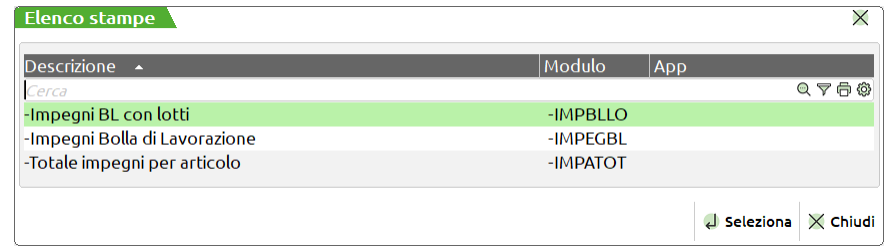

**INVIO "Modifica impegno" –** Possibilità di revisionare e/o variare i seguenti campi:

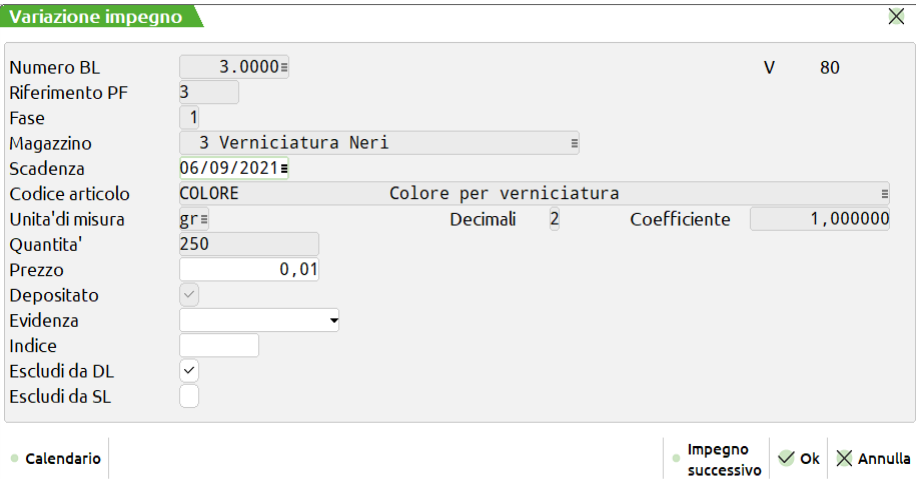

**DATA SCADENZA IMPEGNO –** Di default come data di scadenza degli impegni viene assunta la data di scadenza della riga prodotto finito a cui si riferiscono. Questo campo consente di modificarla.

**LOTTO –** se attivo il relativo parametro di produzione è attivo il pulsante "Lotto" che permette di visualizzare eventuali lotti precedentemente inseriti.

*NOTA BENE: L'unica modalità di inserimento del lotto per un impegno in stato "Depositato" è mediante l'utilizzo dell'apposito tasto "Assegna Lotto" [F7] in revisione impegni di ciascuna BL.*

**PREZZO –** prezzo unitario del componente in valuta di gestione. Il valore proposto in questo campo dipende dalla scelta effettuata per il parametro di produzione "Scarica costo materie prime". Se al momento dello scarico il campo "Fissa prezzi" nella testata della BL è impostato a "S", nell' SL saranno proposti, per le materie prime, gli stessi prezzi presenti in "Revisione impegni". Sul campo sono attivi i seguenti tasti funzione:

**F3 "Prezzi di vendita"** - Visualizza in una finestra i prezzi di vendita dell'articolo. Selezionando il listino interessato sarà possibile effettuare la scelta del prezzo desiderato:

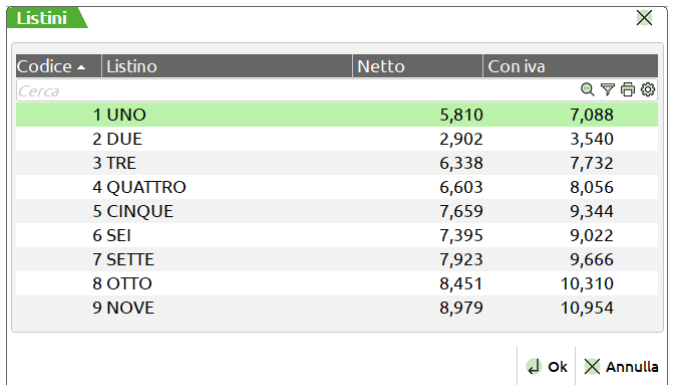

**F4 "Prezzi di costo"** - Visualizza in una finestra i prezzi di costo dell'articolo. Selezionando il costo interessato sarà possibile effettuare la scelta del prezzo desiderato.

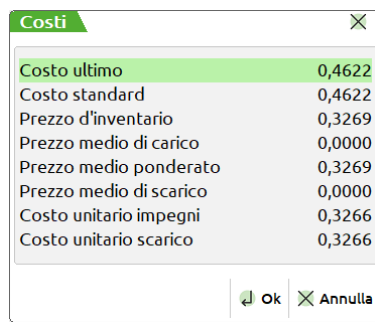

**EVIDENZA – E -** Tipo di evidenza della riga. Se occorre focalizzare l'attenzione su articoli che potrebbero avere delle particolarità, e quindi la necessità di essere trattati in maniera diversa dagli altri, si può utilizzare questo campo. Se si immette il carattere "E" che significa "in Evidenza", l'evidenza verrà segnalata nei documenti di produzione di tipo: 'C', 'O' e 'T'. Se si immette il carattere "L" che significa "in evidenza per Lavorazione", l'evidenza verrà segnalata nei documenti di produzione di tipo: 'L' e 'O'. Se si immette il carattere "T" che sta per "Tutte", il componente verrà evidenziato in tutti i documenti di cui sopra. Per gli articoli "in Evidenza", nei documenti di lavorazione verranno riportate le informazioni, per ogni riga d'ordine, di tali articoli. È attivo il tasto **[F2]** per la scelta della selezione.

**INDICE –** indice eventualmente indicato nella distinta base del prodotto finito.

**ESCLUDI DL –** Se impostato ad "S" il componente sarà escluso dai documenti di deposito.

**ESCLUDI SL -** Se impostato ad "S" il componente sarà escluso dai documenti di scarico.

In modifica di un impegno, è disponibile anche il tasto **"Impegno successivo" [SH+F6]** che permette, scorrendo verso il basso rispetto a dove siete posizionati, di visualizzare l'impegno successivo senza chiudere la finestra "Variazione Impegno". Se vengono modificati dei valori e si passa all'impegno successivo, le modifiche effettuate verranno automaticamente memorizzate.

In modifica di un codice articolo di tipo "Lavorazione" è possibile valorizzare un ulteriore campo:

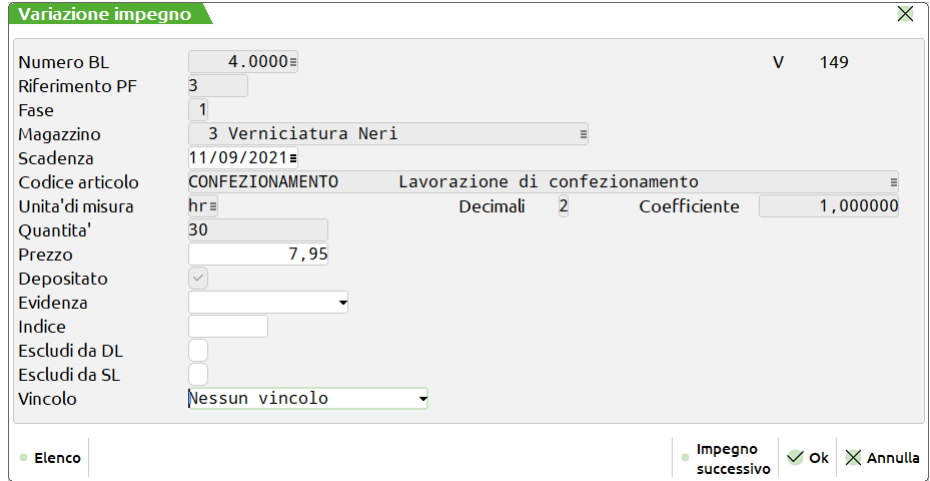

**VINCOLO –** è possibile inserire un vincolo alla lavorazione. Questo campo è attivo solo in presenta dell'app Planning di produzione. Di default viene impostato "Nessun Vincolo", ma se necessario si ha a disposizione otto tipi di vincoli differenti:

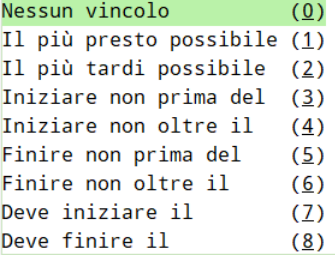

A seconda del vincolo impostato la rappresentazione e la posizione della lavorazione sul Planning varia.

*Per maggiori informazioni si rimanda al capitolo riguardante il "Planning".* 

- **↑F4 "Articolo"** Permette di accedere direttamente all'Anagrafica dell'articolo su cui siete posizionati.
- **F2 "Dettaglio"** Cliccando questo pulsante si apre la seguente maschera in cui possiamo scegliere che dettaglio visualizzare:

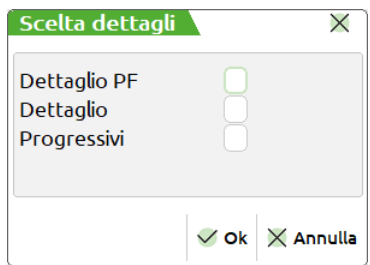

**Dettaglio PF** Permette di dare informazioni riferite al prodotto finito presente in Bolla di lavorazione di cui l'impegno di lavorazione fa riferimento.

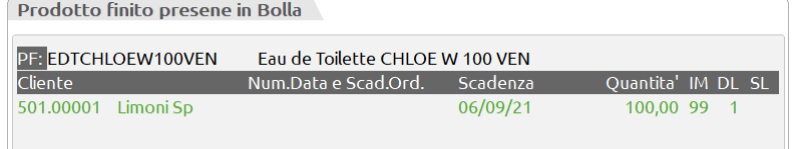

**Dettaglio** Permette di dare informazioni in riferimento all'impegno di lavorazione.

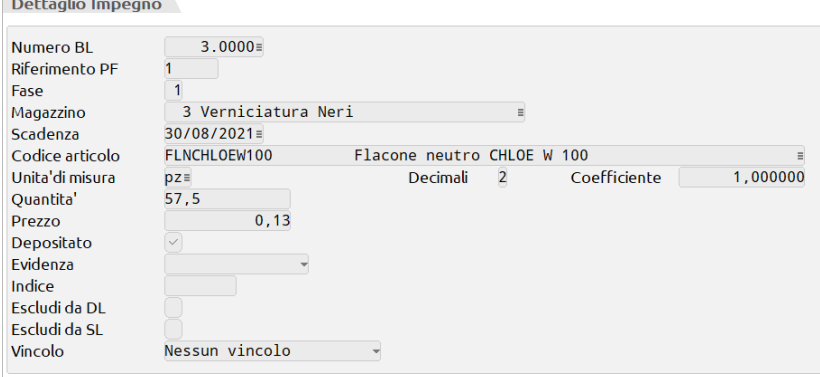

**Progressivi** Permette di visualizzare il dettaglio dei progressivi dell'articolo richiamato sia in unità di misura principale che alternativa.

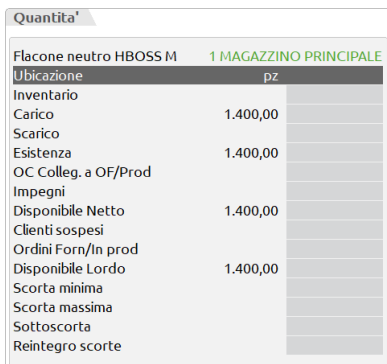

## **OPERATIVITÀ CONTO LAVORO**

La procedura esegue dei controlli sul Magazzino e/o sul Fornitore a seconda del tipo di gestione utilizzata in Mexal:

### **GESTIONE MAGAZZINO SULLA RIGA**

1) Se per alcuni prodotti finiti manca il magazzino c/lavoro, viene proposta a video la seguente maschera di immissione; il magazzino di destinazione viene reso valido per tutte le righe selezionate che non lo hanno valorizzato:

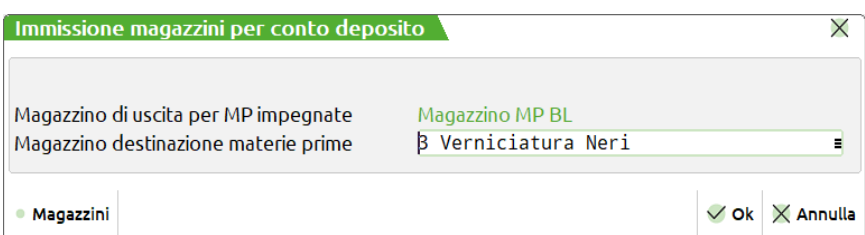

2) Se tra le righe selezionate ci sono fornitori differenti, il programma blocca l'avanzamento (il fornitore deve essere lo stesso):

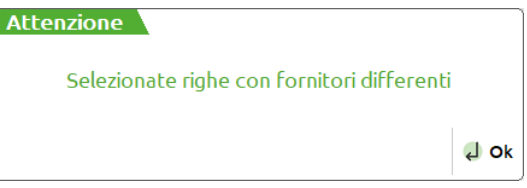

3) Se tra le righe selezionate ci sono alcuni prodotto finiti senza fornitore e il resto delle righe presentano il medesimo, il programma genera in automatico un documento DL intestato a quel fornitore:

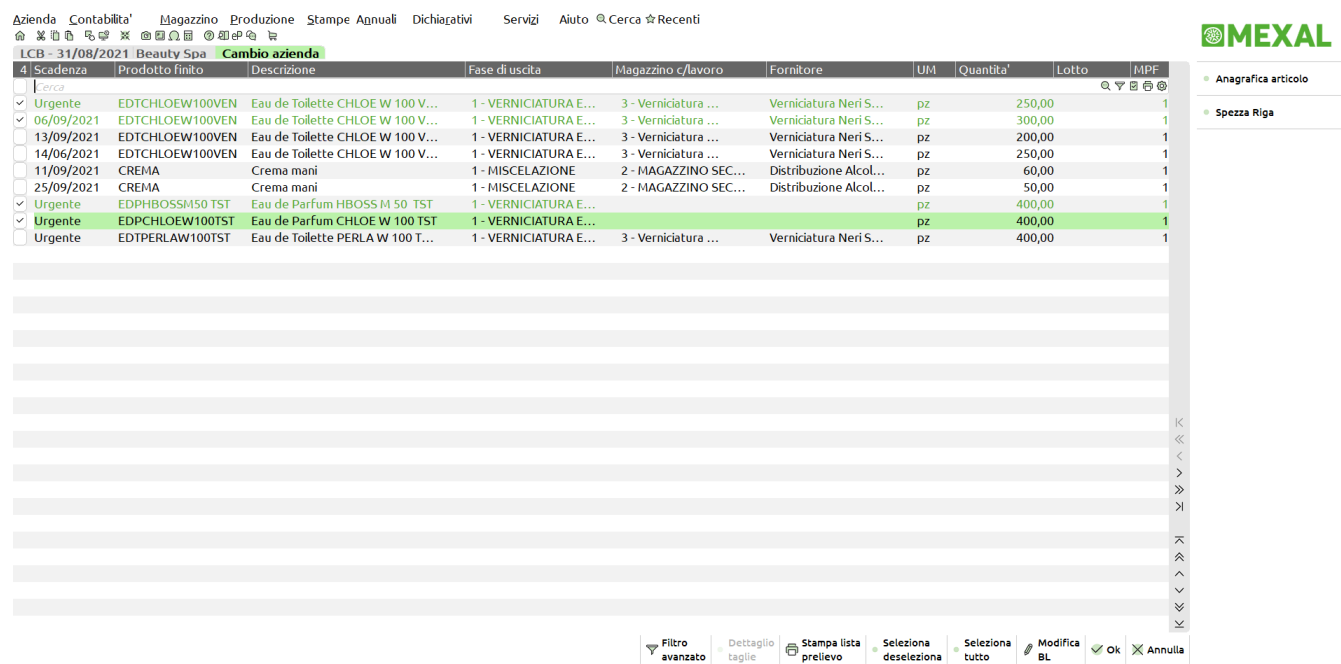

### Generazione del documento DL:

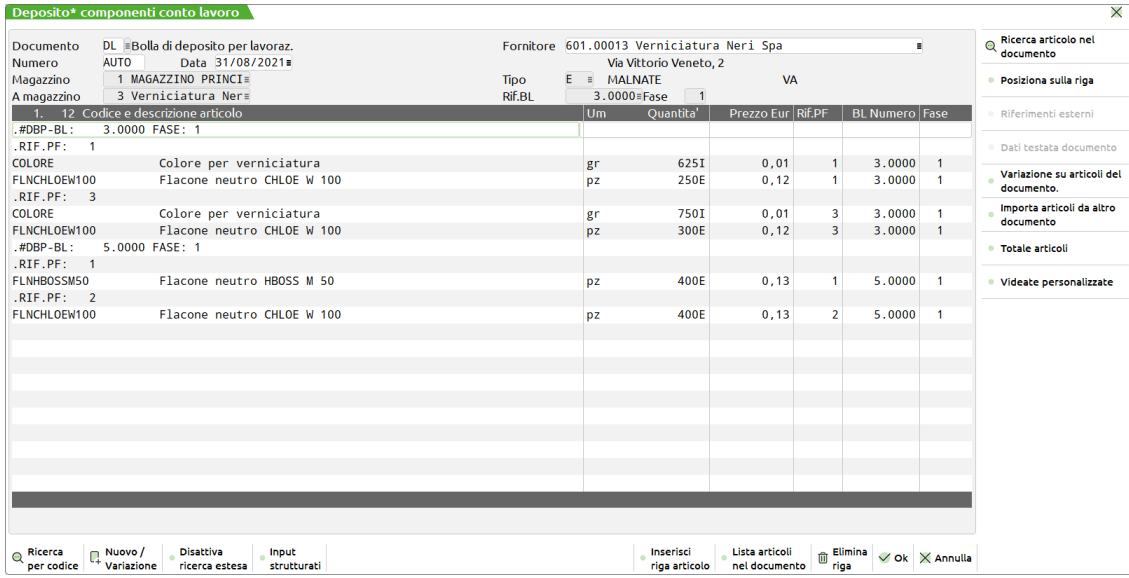

### **GESTIONE SENZA MAGAZZINO SULLA RIGA**

1) Se per alcuni prodotti finiti manca il magazzino c/lavoro, viene proposta a video la seguente maschera di immissione; il magazzino di destinazione viene reso valido per tutte le righe selezionate:

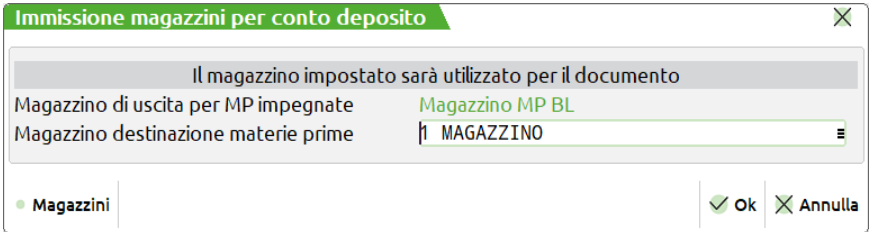

2) Se tra le righe selezionate i prodotti finiti sono su magazzini c/lavoro differenti il programma blocca l'avanzamento (il magazzino deve essere obbligatoriamente lo stesso):

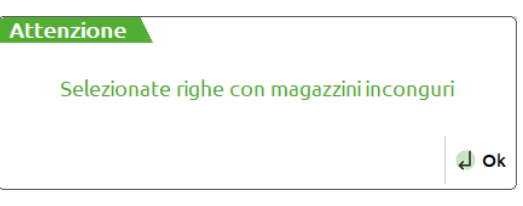

3) Se tra le righe selezionate ci sono fornitori differenti, il programma blocca l'avanzamento (il fornitore deve essere lo stesso):

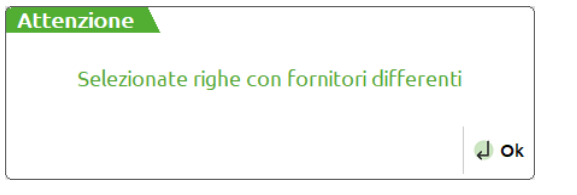

4) Se tra le righe selezionate ci sono alcuni prodotto finiti senza magazzino e il resto delle righe presentano il medesimo, il programma genera in automatico un documento di deposito con quel magazzino di destinazione:

# **<sup>@</sup>MEXAL @PASSCOM**

**Manuale Utente**

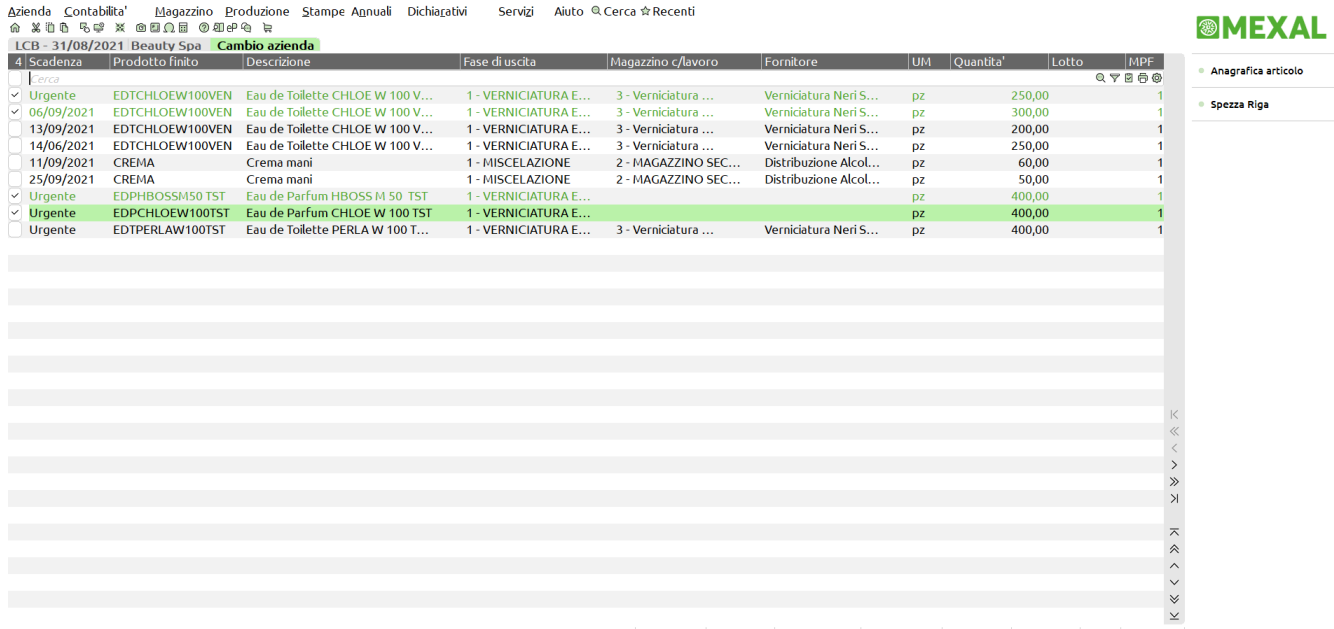

### Generazione del documento DL:

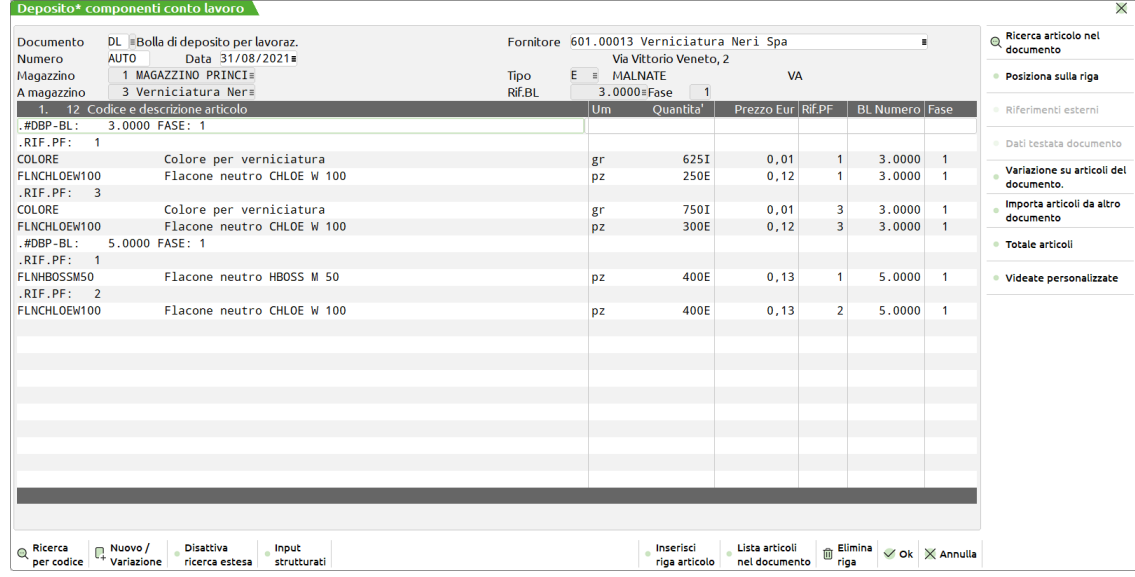

# **®MEXAL ®PASSCOL**

Accedendo alla bolla di lavorazione in esame, le righe di prodotto finito utilizzate dalla gestione del conto lavoro passivo saranno bloccate e marcate nel campo "Fase" dal simbolo "**++**".

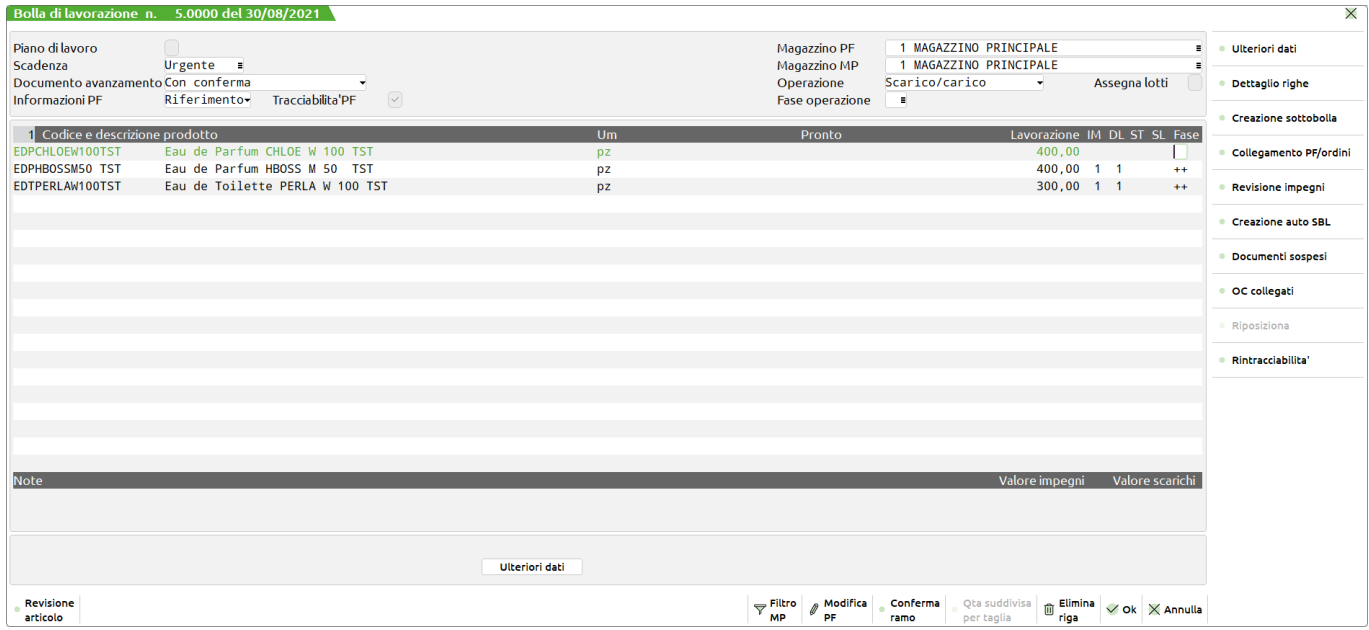

Entrando nel **"Dettaglio righe" [F5]** lo stato di riga del prodotto finito viene impostato ad "L – Lavorazione":

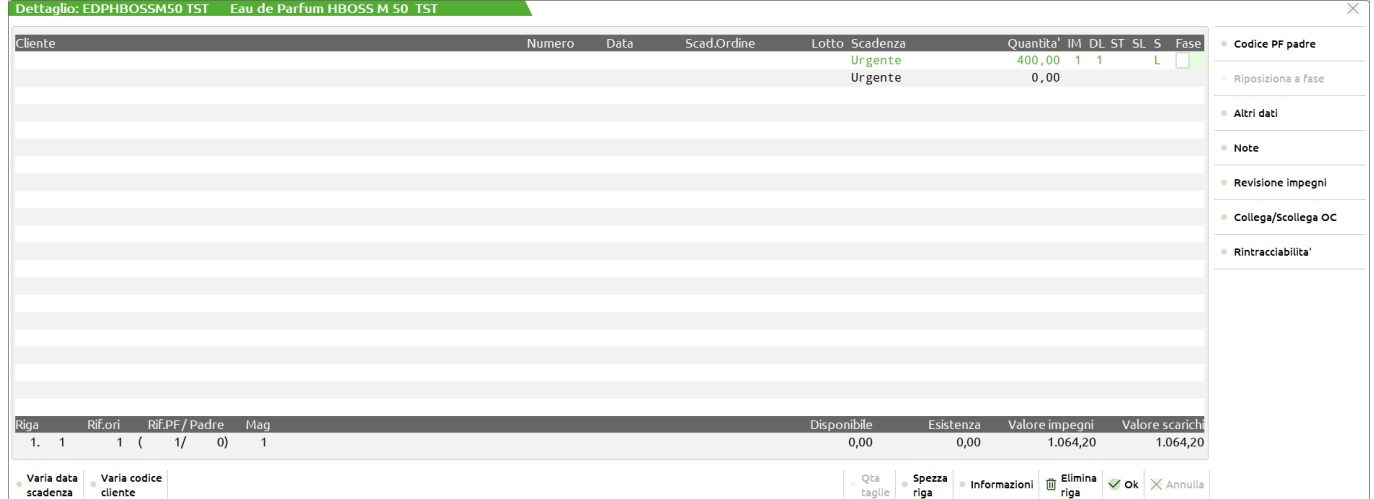

Le uniche operazioni ammissibili per le righe bloccate dalla gestione del conto lavoro sono le seguenti:

**N - Disimpegno:** Effettua il disimpegno dei componenti impegnati per tutta la bolla in corso. Vengono azzerate le fasi eventualmente depositate e stampate, restano le fasi scaricate. Dall'archivio degli impegni vengono eliminati i componenti delle fasi interessate. Alla conferma con il tasto **[F10]**, la riga del prodotto finito verrà azzerata nelle colonne "IM" "DL" "ST".

**P – Deposito conto lavoro:** Permette di generare, successivamente alla richiesta del magazzino di destinazione, un documento di deposito DL per tutti quei componenti impegnati, e non ancora depositati.

*NOTA BENE: Le righe di prodotto finito che si trovano in stato "L – Lavorazione" non saranno prese in considerazione dalla funzione "Lavorazione prodotto finito – Prodotti finiti in produzione*

Se dal conto lavoro passivo in invio e rientro si tenta di elaborare una o più bolle utilizzate da un altro terminale, il programma restituisce a video il seguente massaggio e blocca la procedura:

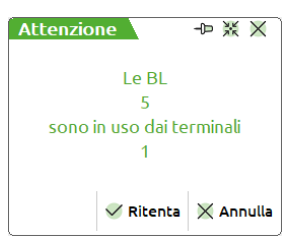

## **OPERAZIONE P – DEPOSITO CONTO LAVORO**

Attivando il parametro "Gestione conto lavoro" nel campo "Operazione" in testata della Bolla di lavorazione si attiva l'operazione "P" - "Deposito conto lavoro", come mostrato nella maschera di seguito illustrata:

### *NOTA BENE: Con l'operazione "P-Deposito conto lavoro" si ha la possibilità di gestire anche tutte quelle fasi che non hanno il conto lavoro attivo in distinta base.*

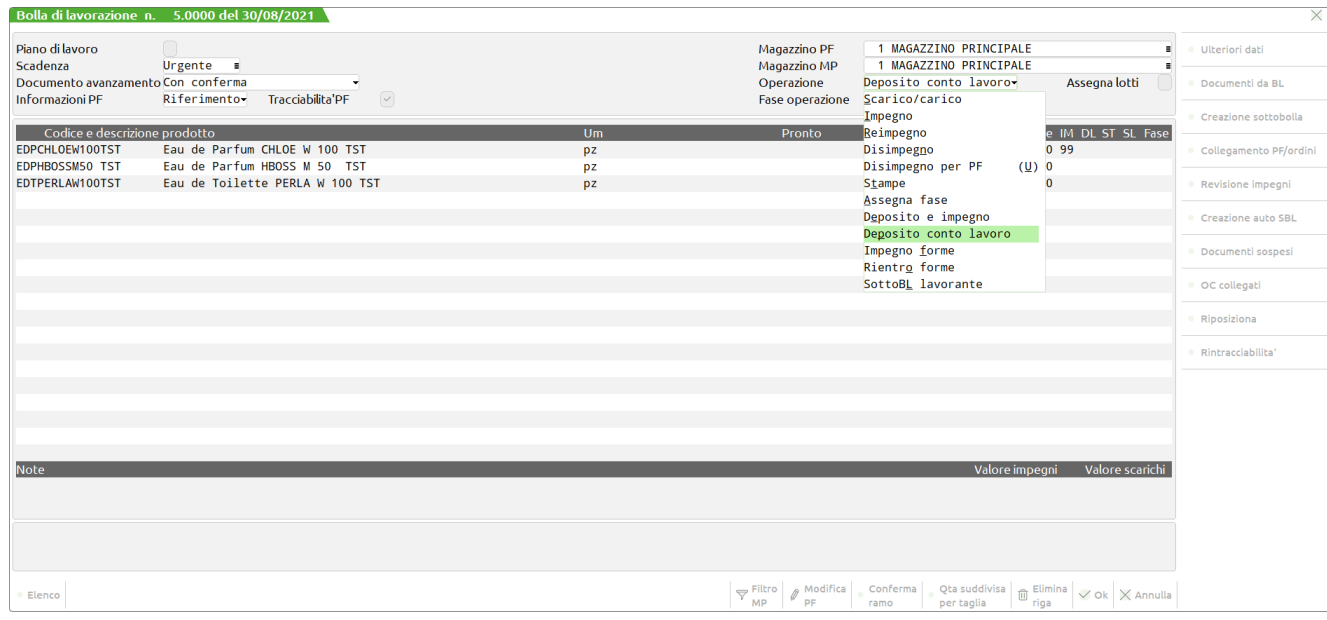

Eseguendo l'operazione "P" viene proposta a video la seguente maschera:

### **GESTIONE CON MAGAZZINO SULLA RIGA:**

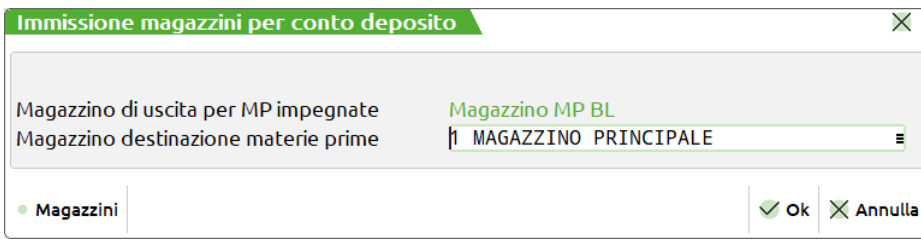

### **GESTIONE SENZA MAGAZZINO SULLA RIGA:**

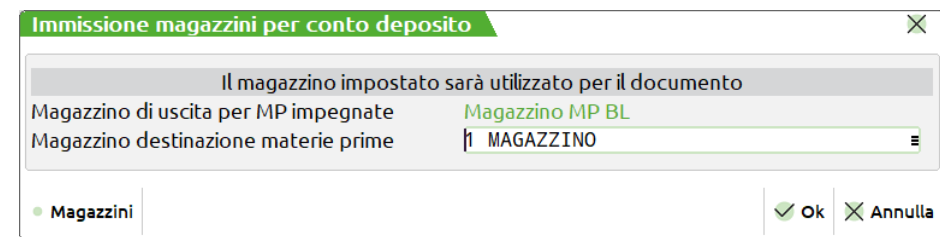

Il magazzino inserito viene utilizzato come magazzino di destinazione delle materie prime per la generazione del documento di deposito. Impostato il magazzino e la relativa fase di elaborazione alla conferma, tramite il tasto **"OK" [F10]**, viene visualizzato il documento di deposito "DL":

# **®MEXAL ®PASSCOM**

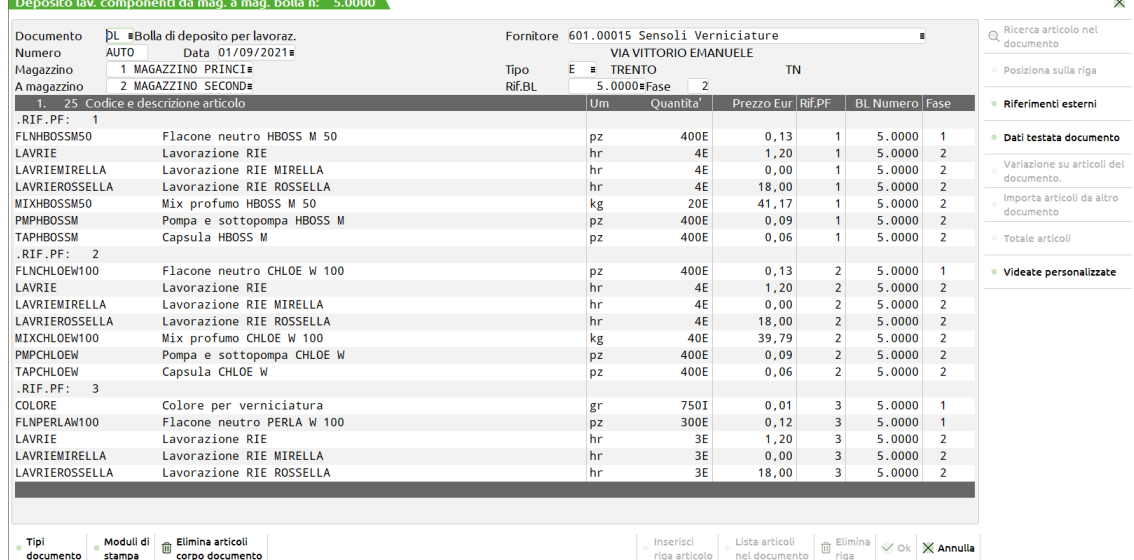

Poiché è obbligatorio l'utilizzo dei parametri "Dettaglio" o "Riferimento" nel campo di testata della BL "Informazioni PF", l'elenco delle materie prime è dettagliato per prodotto finito e per ogni materia prima presente nel documento. Tramite la pressione del tasto **"OK" [F10]** il documento viene memorizzato.

Se nel documento DL vengono impostate delle quantità in stato "Residuo", alla conferma del documento, nella bolla di lavorazione verrà indicato un flag "Residui DL/SL", che indicherà negli impegni la presenza di alcuni componenti non ancora depositati nel magazzino di destinazione.

## **DETTAGLIO DELL'OPERAZIONE PER ARCHIVIO ED ESECUZIONE**

### **SVILUPPO**

Per le fasi non impegnate, i componenti vengono prelevati dallo sviluppo della distinta base, partendo dalla fase successiva a quella depositata in precedenza, o impegnata, fino a quella impostata, ed il magazzino utilizzato sarà il magazzino di destinazione dei componenti specificato nella finestra "Immissione magazzini per conto deposito".

### **MAGAZZINI**

Vengono eseguiti tanti documenti per quanti sono i magazzini di partenza dei componenti. Il magazzino di partenza è quello inserito nell'impegno se il componente è impegnato, o quello inserito nella finestra "Immissione magazzini per conto deposito" se il componente è proveniente da sviluppo.

*NOTA BENE: Nel caso in cui il magazzino di partenza sia uguale a quello di destinazione, non viene presentato nessun documento DL.*

### **CONFERMA DOCUMENTO**

Alla conferma del documento di deposito "DL", con il tasto **"OK" [F10]**, la riga del prodotto finito verrà marcata con la fase di deposito impostata, sia nella colonna "DL" che nella colonna "IM" impegno, verrà memorizzato il documento "DL" cosi come presentato a video con le sole righe evadibili "E".

*NOTA BENE: Per confermare la generazione del documento "DL" si richiede obbligatoriamente l'inserimento di un codice conto di tipo "Fornitore" in testata del documento. Se la bolla di lavorazione presenta già in testata un conto Fornitore, il documento "DL" sarà automaticamente intestato a quel conto.*

Se presenti articoli di tipo "Lavorazione" nel corpo del documento "DL", alla conferma il programma genera automaticamente, per le righe di articolo tipo "L", un documento "OF – Ordine al fornitore"; viene mostrato a video il seguente massaggio:

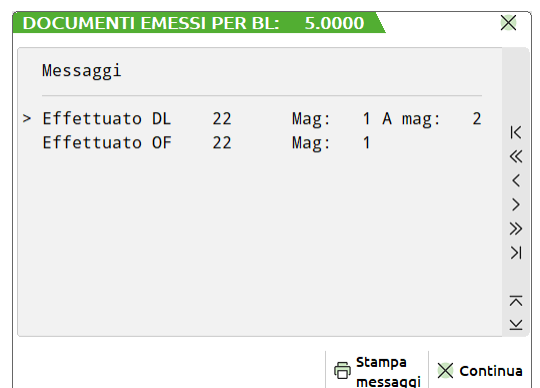

### **IMPEGNI**

Se le fasi considerate risultano impegnate, i componenti vengono estrapolati dall'archivio impegni, partendo dalla fase 1 fino alla fase impostata ed il magazzino utilizzato sarà quello scritto sull'archivio stesso. Vengono scartati tutti i componenti già depositati.

### **DOCUMENTO**

Nel documento "DL" sono inseriti tutti i componenti che provengono dalla lettura dell'archivio impegni, o dallo sviluppo della distinta base.

Gestendo articoli in residuo, alla conferma, viene richiesto tramite apposita maschera l'immissione del magazzino sul quale debbano essere gestiti:

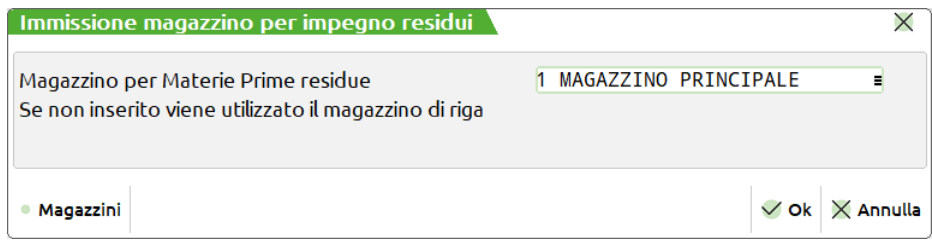

Digitando lo stesso magazzino nel quale si sta facendo il documento "DL" non ci sarà nessuna gestione del residuo, cioè la procedura sommerà le quantità negli impegni.

*NOTA BENE: Alla conferma del documento "DL" vengono memorizzati i componenti nell'archivio impegni a parità di RIf.PF, di magazzino, di articolo e di fase. Le quantità vengono sommate, perciò componenti impegnati su stesso magazzino per stesso PF per stessa fase non possono essere contemporaneamente "Depositati" e "NON Depositati".*

Tutte le righe Evadibili nel documento "DL" con riferimento al PF sono memorizzate nell'archivio impegni come depositate, ed impegnate nel magazzino con la quantità presente nel documento.

Le righe evadibili nel documento DL ma senza riferimento al PF sono memorizzate nell'archivio impegni come RES\_SL "Residuo di scarico" e successivamente dovrà essere scaricata dal relativo magazzino con una operazione di scarico.

Le righe Residue nel documento "DL" con riferimento al PF sono memorizzate nell'archivio impegni come NON Depositate, impegnate sul magazzino di partenza con la quantità inserita nel documento "DL".

Le righe Residue nel documento "DL" ma senza riferimento al PF sono memorizzate nell'archivio impegni come residuo di deposito sul magazzino di partenza pertanto successivamente dovranno essere depositate su altro magazzino con una operazione di avanzamento merce di deposito.

*Per le specificità dei campi d'immissione del documento "DL" si rimanda al capitolo "Caratteristiche dei documenti SL-DL-CL".*

*NOTA BENE: Se si gestiscono i lotti questi vengono assegnati ai componenti in maniera automatica.*

*ATTENZIONE! Se in bolla di lavorazione si utilizza l'operazione "E - Deposito e impegno" per effettuare dei depositi di fasi interessate dalla gestione del conto lavoro, viene mostrato il seguente avviso:*

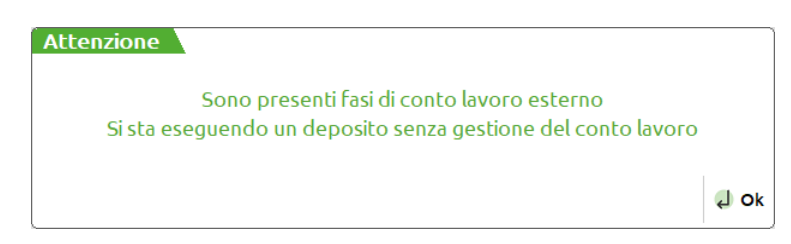

*Le fasi con getsione conto lavoro attiva ma con i componenti depositati mediante questa operazione non saranno mostrate in "Rientro conto lavoro".*

# **RILEVAMENTO TEMPI**

La gestione del "Rilevamento tempi" soddisfa l'esigenza di monitorare costantemente i tempi di lavorazione, conoscere i reali costi di produzione, controllare l'avanzamento di produzione, ottimizzare i processi produttivi e ridurre le inefficienze.

Tramite il Menù "Azienda – Anagrafica azienda – Dati aziendali – Parametri di produzione" è possibile attivare apposita gestione. **ATTENZIONE!** Una volta disattivato il parametro del rilevamento tempi, verrà azzerata la gestione effettuata fino a quel momento.

## **OPERAZIONI PRELIMINARI**

### **DISTINTE BASI PRIMARIE**

All'interno della singola distinta base primaria negli "**Ulteriori dati**" [F3] è possibile stabilire se l'articolo prodotto finito deve essere soggetto alla funzione del "Rilevamento tempi":

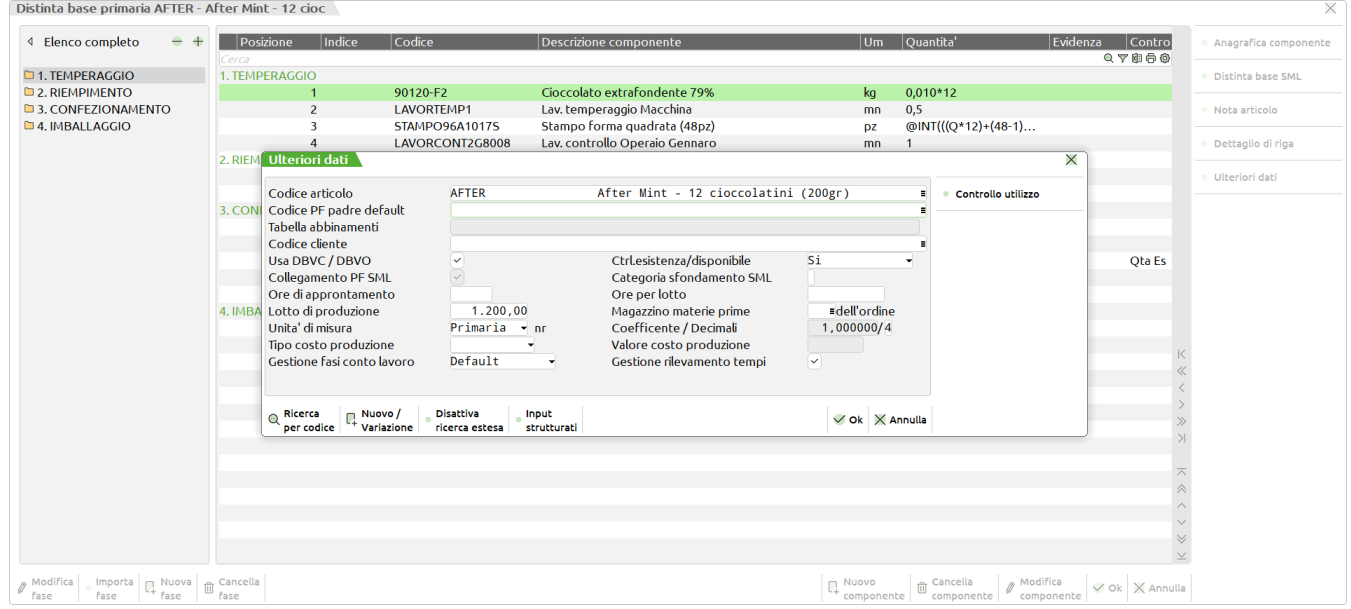

**Gestione rilevamento tempi** – accetta i seguenti valori:

 $\checkmark$  (Si) – Il prodotto finito deve essere soggetto al rilevamento tempi;

" " (No) – Il prodotto finito non deve essere soggetto alla funzione del "Rilevamento tempi".

Una volta attivata la gestione, per singola distinta base, nelle condizioni del componente, dei soli articoli ti tipo L – Lavorazione, sotto la sezione "Avanzamento di produzione" si accende il campo "Escludi da rilevamento":

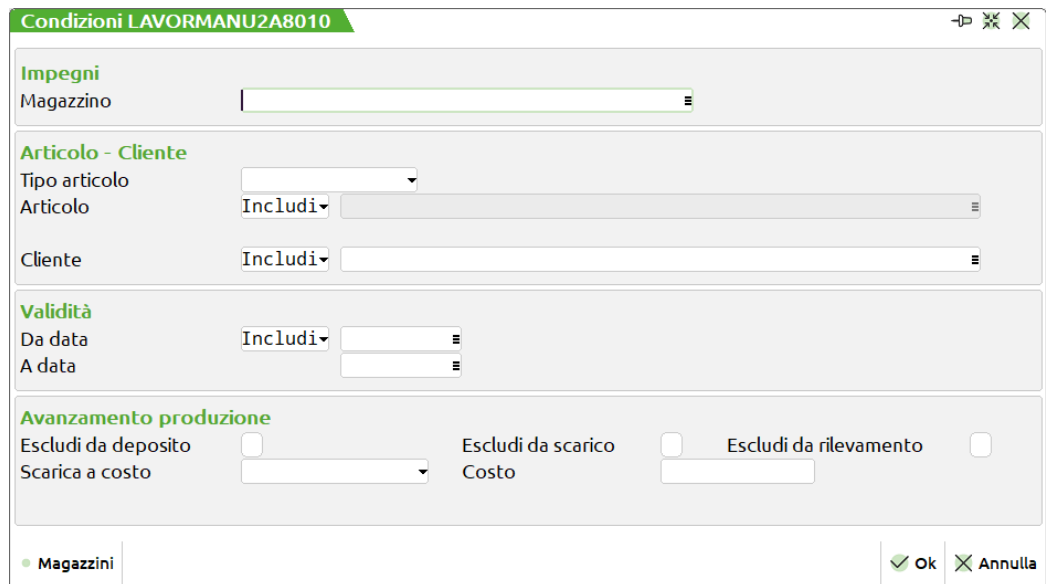

**Escludi da rilevamento** – accetta i seguenti valori:

 $\checkmark$  (Si) – L'articolo viene escluso dai documenti di scarico solo se la fase ha subito un rilevamento tempi;

" " (No) – L'articolo viene considerato valido e proposto in fase di assegnazione, all'interno della finestra di selezione "Scelta lavorazione" o, nella medesima finestra, allo "Start rilevamento"

*Si rimanda ai capitoli "Dashboard utente" e "Assegnazione prodotto finito".*

## **ANAGRAFICA ARTICOLI**

All'interno dell'anagrafica articoli negli "**Altri dati anagrafici**" [F5], dei soli articoli ti tipo L – Lavorazione, è possibile indicare se l'articolo è un Macchinario:

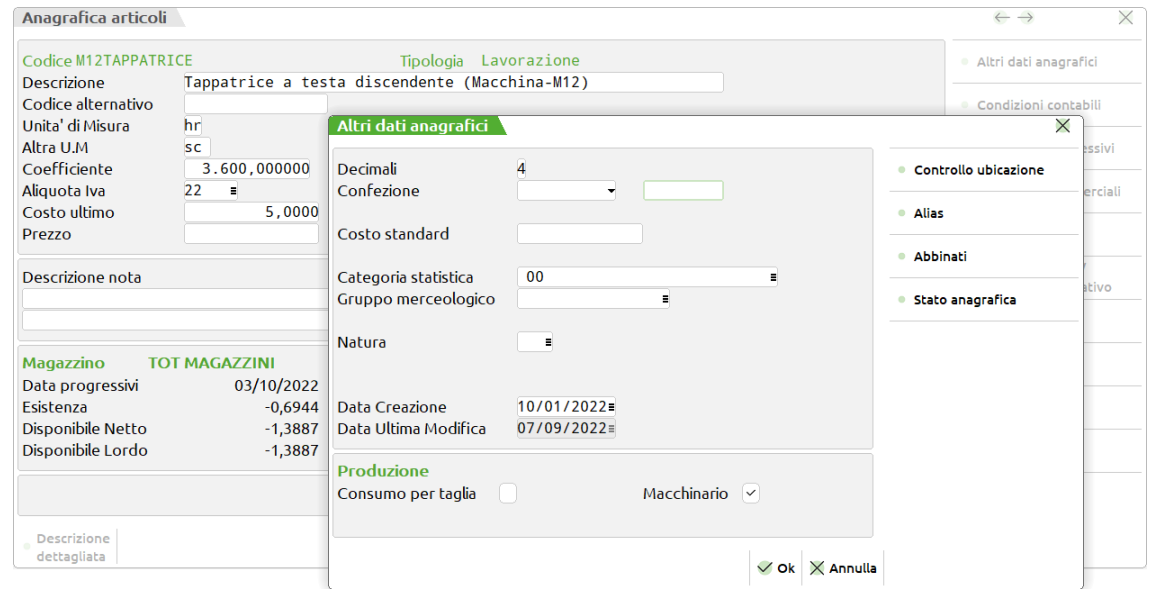

Tutti gli articoli di tipo L con la definizione di "Macchinario" per la funzione del rilevamento tempi verranno considerati validi solo al fine della chiusura di fase e quindi la generazione del documento di scarico SL. L'articolo non è considerato valido e proposto in fase di assegnazione, all'interno della finestra di selezione "Scelta lavorazione" o, nella medesima finestra, allo "Start rilevamento".

*NOTA BENE: Condizione valida sempre tranne nel caso in cui l'articolo Macchinario riporta il* ✔ *attivo nel campo "Escludi da rilevamento" nelle condizioni componente in distinta base primaria.*

## **BOLLA DI LAVORAZIONE**

Affinché la fase di lavorazione sia resa visibile come riga di prodotto finito valida al rilevamento tempi è obbligatorio impegnare, operazione I – impegno, i suoi componenti in bolla di lavorazione:

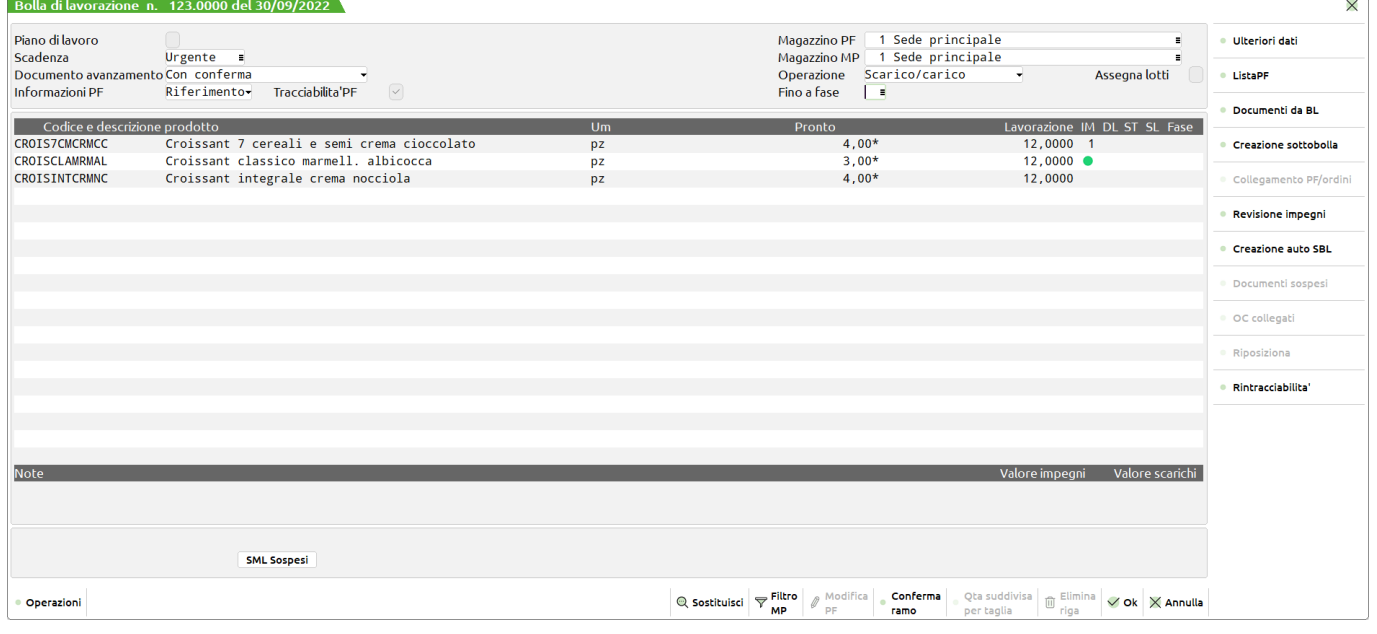

Nel caso riportato la DBP CORIS ha la gestione rilevamento tempi attiva; analizziamo i 3 casi:

**CROIS7CMCRMCC** – Prodotto finito impegnato fino a fase 1. La fase è visibile come riga di prodotto finito valida al rilevamento tempi. Una volta chiusa la fase 1 la successiva se non impegnata non sarà visibile nella funzione "Rilevamento tempi".

**CROISCLAMRMAL** – Prodotto finito impegnato fino a fase 99 (*Pallino verde - Si rimanda al capitolo sulla "Gestione stato righe"*). Una volta chiusa la fase 1 la successiva, essendo già impegnata, sarà automaticamente visibile nella funzione "Rilevamento tempi".

**CROISINTCRMNC** – Prodotto finito non impegnato. La prima e le successive fasi non saranno valide e quindi soggette alla funzione del "Rilevamento tempi".

## **PARAMETRI PORDUZIONE**

Tramite il Menù "Servizi – Configurazioni – Amministrazione utenti" è possibile attribuire, ad ogni utente MEXAL con livello di gestione produzione, opzioni diverse per la gestione del "Rilevamento tempi":

Nelle impostazioni predefinite e/o per utente sotto la sezione delle "Autorizzazioni" in corrispondenza della voce "Produzione" impostando l'opzione "personalizzata", appare la seguente finestra:

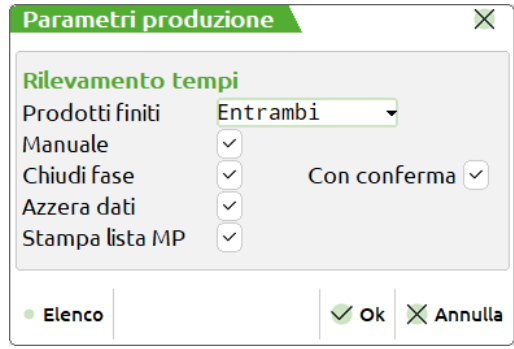

**Prodotti finiti:**

- **Entrambi –** insieme delle condizioni **A**(Assegnati) ed **N**(Non assegnati)
- **Assegnati –** l'utente ha la possibilità di visualizzare solamente le righe della fase di prodotto finito a lui assegnate.
- **Non assegnati –** l'utente ha la possibilità di visualizzare solamente le righe della fase di prodotto finito non assegnate ad alcun utente.
- **Manuale –** le operazioni di "Pausa rilevamento" e "Stop rilevamento" vengono gestite manualmente, possibilità di modificare i dati di "Giorni", "Ore" e "Minuti". Se l'opzione non è attiva i tempi vengono calcolati automaticamente dal sistema.

**Chiudi fase –** l'utente ha la possibilità di chiudere, generare il documento di scarico SL, e avanzare la fase per il prodotto finito selezionato.

*Per l'opzione "Chiudi fase" si rimanda al capitolo Dashboard utente.*

**Con conferma –** attivando il flag ✔, l'utente ha la possibilità di visualizzare e/o modificare il documento di avanzamento SL prima della sua conferma e scrittura in "Emissione/revisione documenti". Se l'opzione non è attiva il documento viene generato e scritto automaticamente senza conferma da parte dell'utente.

**Azzera dati –** l'utente ha la possibilità di azzerare i dati di riferimento alla riga di prodotto finito selezionato.

*Per l'opzione "Azzera dati" si rimanda al capitolo Dashboard utente.*

**Stampa lista MP** – attivando il flag ✓, si ha la possibilità di effettuare le stampe di prelievo dei componenti

- **IMPMP –** Impegni Materie Prime
- **LIMPM –** Lista impegni
- **PICKLIS –** Lista prelievo *(Default)*

*Per l'opzione "Stampa lista MP" si rimanda al capitolo Dashboard utente.*

**Attenzione!** La funzione del "Rilevamento tempi" si basa sui calendari planning.

## **DASHBOARD UTENTE**

Richiamando la funzione "Dashboard utente" appare la seguente videata:

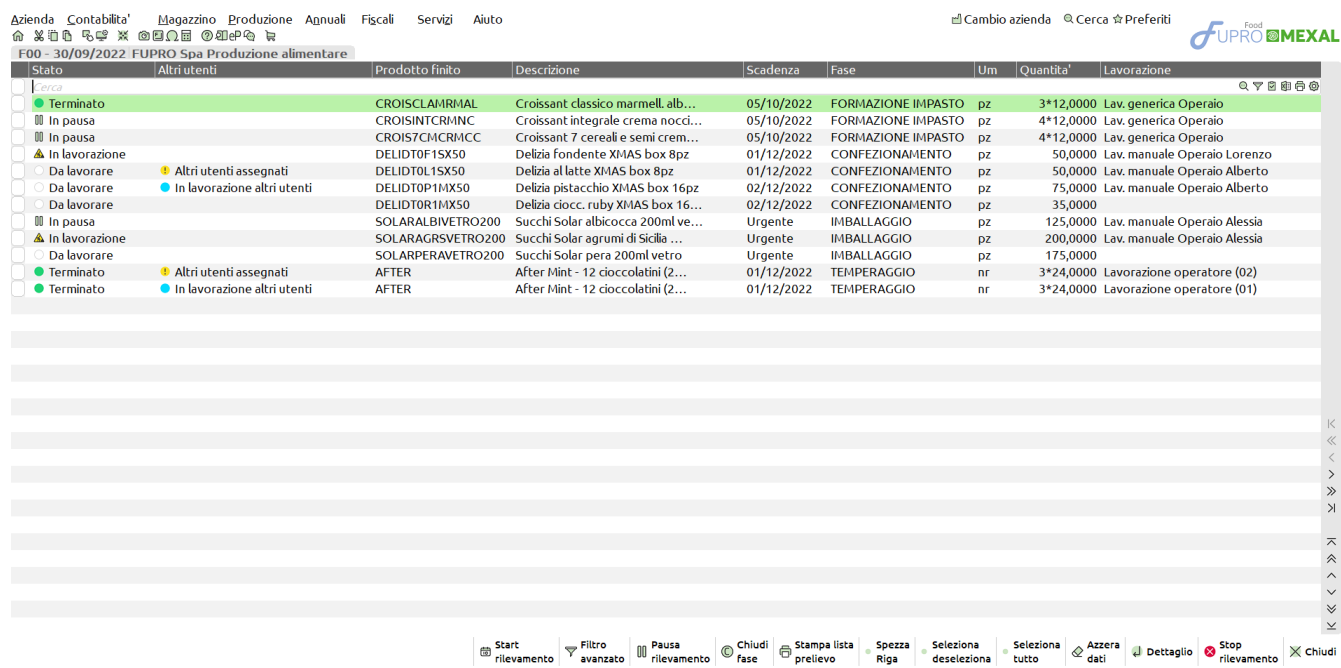

Legenda Stato:

- Da lavorare La riga di prodotto finito deve ancora essere rilevata.
- In lavorazione E' stato effettuato lo start, della riga di prodotto finito, dall'utente proprietario della dashboard visualizzata.
- $\| \$  In pausa Il rilevamento tempi è stato posto in pausa dall'utente,
- Terminato E' stato effettuato lo stop, della riga di prodotto finito, dall'utente proprietario della dashboard visualizzata.

### Legenda Altri utenti:

Altri utenti assegnati – Il prodotto finito da rilevare è stato precedentemente assegnato, tramite apposita funzione "Assegnazione prodotto finto", ad altri utenti oltre all'utente proprietario della dashboard visualizzata.

*Per la funzione "Assegnazione prodotto finti" si rimanda all'apposito capitolo.*

In lavorazione altri utenti – Il rilevamento tempi, per la riga di prodotto finito, è in esecuzione da "Altri utenti".

*NOTA BENE: Lo stato (Se In lavorazione o In pausa) del rilevamento in esecuzione da "Altri utenti" è visibile nel dettaglio.*

### Sono attivi i seguenti tasti funzione:

**F5 Start rilevamento**: possibilità di effettuare lo start della rilevazione tempi

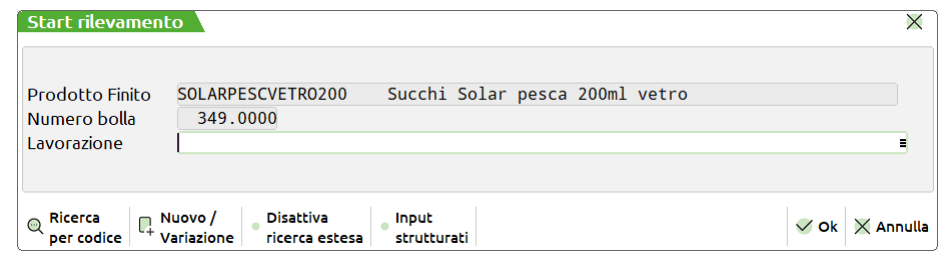

Prodotto finito – Articolo prodotto finito selezionato; non è possibile modificare il campo.

Numero bolla – Numero della bolla di lavorazione padre della riga prodotto finito; non è possibile modificare il campo.

**Lavorazione** – Articolo di tipo L – lavorazione da utilizzare per il rilevamento tempi.

**PRIMO CASO:** lavorazione assegnata dalla funzione "Assegnazione prodotto finito":

Alla pressione dello "**Start rilevamento**" [F5] il programma non propone a video la finestra per l'inserimento della lavorazione; lo stato della riga passa direttamente da "Da lavorare" a "In lavorazione"

**SECONDO CASO:** lavorazione non assegnata dalla funzione "Assegnazione prodotto finito"; lavorazioni valide:

Alla pressione dello "**Start rilevamento**" [F5] appare a video la finestra di selezione "Scelta lavorazione":

# **®MEXAL ®PASSCOM**

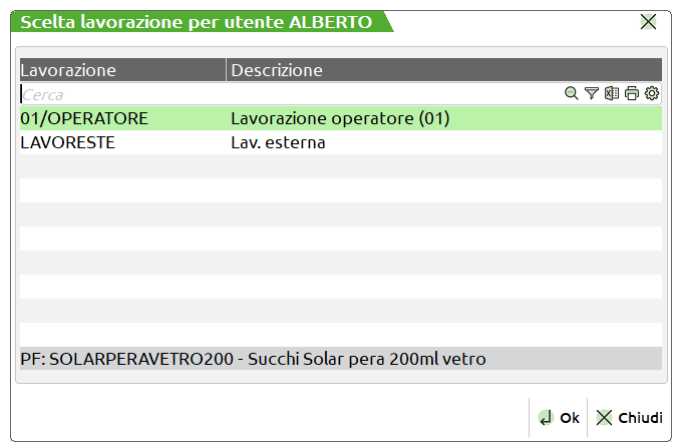

*NOTA BENE: La finestra di selezione "Scelta lavorazione" sarà sempre nominativa dell'utente proprietario della dashboard*.

Selezionata la lavorazione lo stato della riga passa direttamente da "Da lavorare" a "In lavorazione"

*NOTA BENE: Per rilevare una lavorazione diversa da quelle proposte nella finestra "Scelta lavorazione", l'utente deve premere il tasto "Chiudi" [ESC] per riportare il focus sul campo "Lavorazione" nella finestra "Start rilevamento".*

*Per le logiche di validità di una lavorazione si rimanda al campitolo delle "Operazioni preliminari".*

**TERZO CASO:** nessuna lavorazione valida:

Alla pressione dello "**Start rilevamento**" [F5] propone a video la finestra per l'inserimento della lavorazione.

*NOTA BENE: l'utente può selezionare ed inserire anche lavorazioni "Macchinario; condizione valida sia per il SECONDO CASO che per il TERZO CASO.*

### **Solo per la gestione Automatica**

Non è possibile eseguire lo "Start" di una rilevazione prodotto finito se contemporaneamente ne esiste già uno attivo; il sistema restituisce il seguente massaggio di attenzione:

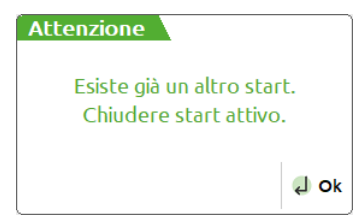

**F6 Pausa rilevamento**: possibilità di mettere in pausa la rilevazione precedentemente iniziata: (*Solo con gestione manuale*)

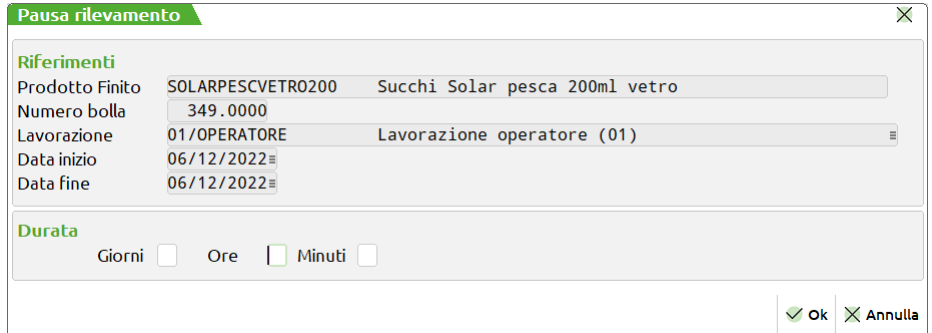

Prodotto finito – Articolo prodotto finito selezionato; non è possibile modificare il campo.

Numero bolla – Numero della bolla di lavorazione padre della riga prodotto finito; non è possibile modificare il campo.

Lavorazione – Articolo di tipo L – lavorazione utilizzato per il rilevamento tempi.

Data inizio – Data del sistema al momento dello start; non è possibile modificare il campo.

Data fine – Data del sistema al momento della pausa; non è possibile modificare il campo.

**Giorni** – Numero di giorni che l'operatore ha lavorato dall'inizio "Start" alla fine "Pausa"; campo editabile manualmente.

*NOTA BENE: Il numero massimo imputabile è di 31 giorni.*

**Ore** – Numero di ore che l'operatore ha lavorato dall'inizio "Start" alla fine "Pausa"; campo editabile manualmente.

*NOTA BENE: Il numero massimo imputabile è di 24 ore.*

**Minuti** – Numero di minuti che l'operatore ha lavorato dall'inizio "Start" alla fine "Pausa"; campo editabile manualmente. *NOTA BENE: Il numero massimo imputabile è di 59 minuti.*
*ATTENZIONE!: Almeno uno dei tre campi, Giorni – ore – minuti, è obbligatorio.*

*NOTA BENE: Non è possibile mettere in pausa un prodotto finito senza avere precedentemente fatto lo start sullo stesso; il sistema restituisce il seguente massaggio:*

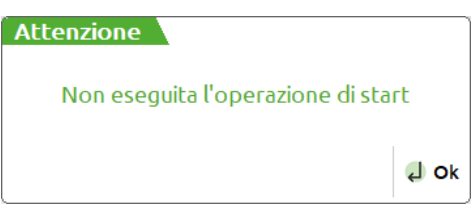

*NOTA BENE: Quando la fase di un prodotto finito si trova allo stato "In lavorazione" o "In pausa", in Bolla di lavorazione appare l'icona del pallino giallo con punto esclamativo.*

*Per la "Bolla di lavorazione" si rimanda all'apposito capitolo.*

**F10 Stop rilevamento**: possibilità di terminare la rilevazione precedentemente posta in stato di start: (*Solo con gestione manuale*)

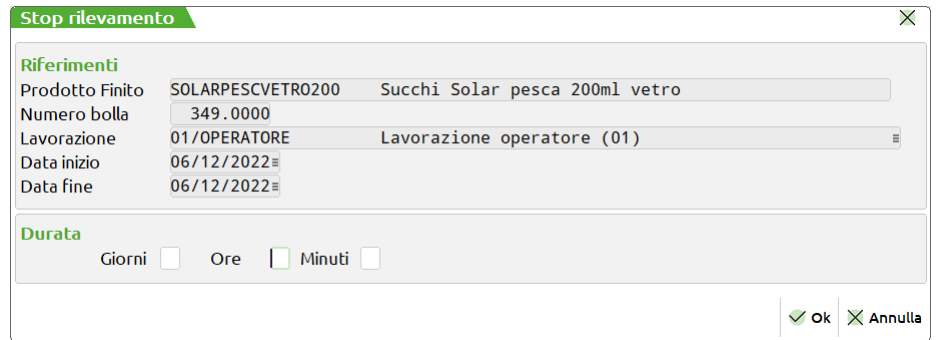

Prodotto finito – Articolo prodotto finito selezionato; non è possibile modificare il campo.

Numero bolla – Numero della bolla di lavorazione padre della riga prodotto finito; non è possibile modificare il campo.

Lavorazione – Articolo di tipo L – lavorazione utilizzato per il rilevamento tempi.

Data inizio – Data del sistema al momento dello start; non è possibile modificare il campo.

Data fine – Data del sistema al momento della pausa; non è possibile modificare il campo.

**Giorni** – Numero di giorni che l'operatore ha lavorato dall'inizio "Start" alla fine "Pausa"; campo editabile manualmente.

*NOTA BENE: Il numero massimo imputabile è di 31 giorni.*

**Ore** – Numero di ore che l'operatore ha lavorato dall'inizio "Start" alla fine "Pausa"; campo editabile manualmente.

*NOTA BENE: Il numero massimo imputabile è di 24 ore.*

**Minuti** – Numero di minuti che l'operatore ha lavorato dall'inizio "Start" alla fine "Pausa"; campo editabile manualmente.

*NOTA BENE: Il numero massimo imputabile è di 59 minuti.*

*ATTENZIONE!: Almeno uno dei tre campi, Giorni – ore – minuti, è obbligatorio.*

*NOTA BENE: Non è possibile fare lo stop per un prodotto finito senza avere precedentemente fatto lo start sullo stesso; il sistema restituisce il seguente massaggio:*

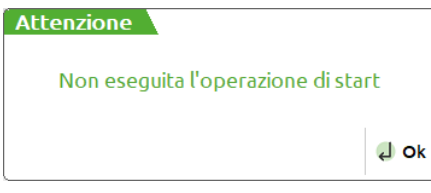

*NOTA BENE: Il tempo minimo di rilevamento per la "Pausa rilevamento" e "Stop rilevamento" è di almeno 1 minuto; nel caso l'utente prema uno dei due tasti in un tempo inferiore al minuto, il sistema restituisce il seguente messaggio di attenzione: (Solo gestione automatica)*

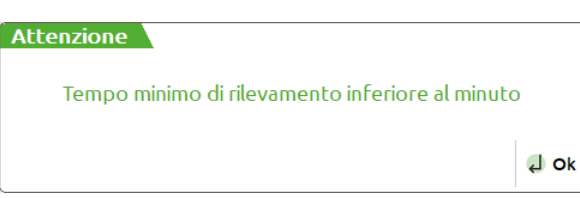

**INVIO Dettaglio**: l'utente ha possibilità di visualizzare il dettaglio per la riga di prodotto finito su cui si trova il focus:

**PRIMO CASO:** lavorazione assegnata all'utente proprietario della dashboard visualizzata o non assegnata a nessun utente:

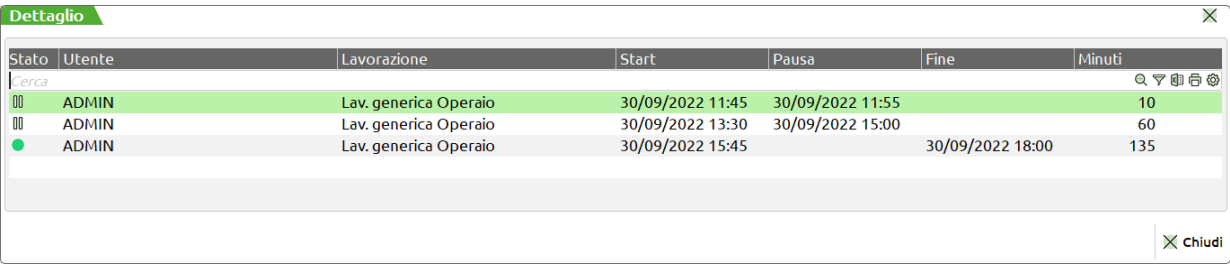

L'utente visualizzerà tutte le movimentazioni effettuate durante il rilevamento tempi, nel caso specifico: 3 start, 2 pause e 1 stop.

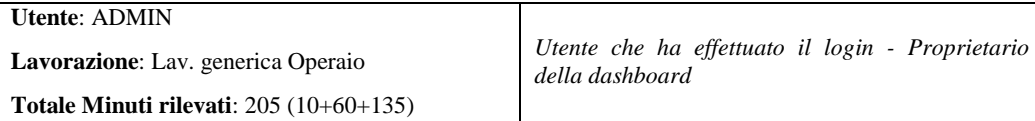

*NOTA BENE: La legenda delle icone è la medesima della colonna "Stato" della "Dashboard utente".*

**SECONDO CASO:** lavorazione assegnata all'utente proprietario della dashboard visualizzata e ad "Altri utenti":

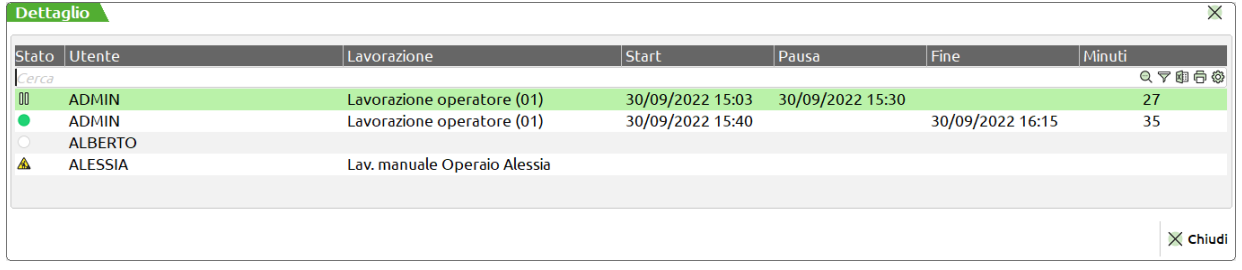

L'utente visualizzerà tutte le movimentazioni effettuate durante il rilevamento tempi, nel caso specifico: 2 start, 1 pausa e 1 stop.

*NOTA BENE: Nel dettaglio l'utente vedrà solamente le sue movimentazioni e non quelle degli altri utenti. L'unica informazione visibile a tutti è lo stato in cui si trova il rilevamento degli "Altri utenti"*

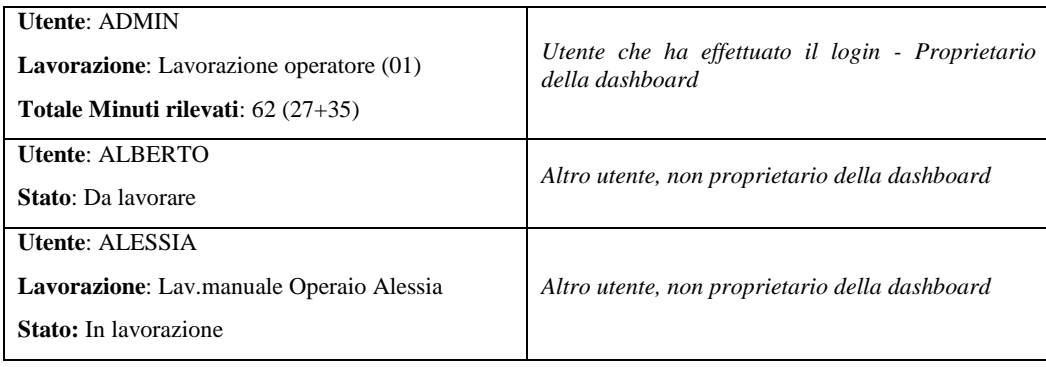

*NOTA BENE: La legenda delle icone è la medesima della colonna "Stato" della "Dashboard utente".*

*NOTA BENE: La funzione del "Rilevamento tempi" si basa sui calendari planning. Se l'operatore rileva il tempo in un range di orario non rientrante nel turno lavorativo, il sistema restituisce il seguente messaggio di attenzione: (Solo gestione automatica)*

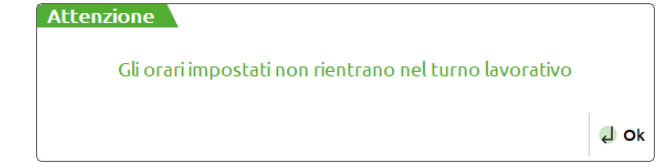

*Per la gestione dei "Calendari planning" si rimanda all'apposito capitolo.*

*ATTENZIONE!* Quando la lavorazione rilevata/terminata viene scritta nella "Revisione impegni" riporterà il flag attivo in "Lavorazione da rilevamento", e tutte le lavorazioni che nelle condizioni in DBP avevano il flag in "Escludi da rilevamento" saranno cancellate.

*Per la "Revisione impegni" si rimanda all'apposito capitolo.*

**SH+F3 Azzera dati:** permette di azzerare per le righe di prodotto finito selezionate, tutti i dati relativi allo stato e ai tempi rilevati (Movimentazioni) fino a quel momento; alla pressione del tasto la seguente conferma:

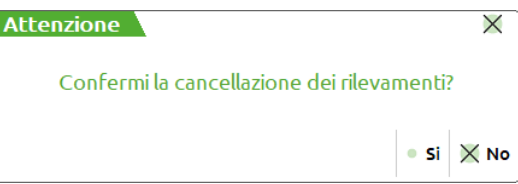

Alla conferma la riga di prodotto finito sarà ripristinata allo stato "Da lavorare".

*NOTA BENE: Se la riga di prodotto finito era stata assegnata, tramite apposita funzione "Assegnazione prodotto finto", all'utente proprietario della dashboard visualizzata, la funzione "Azzera dati" provvede altresì ad eliminare l'assegnazione del prodotto allo stesso utente.*

*NOTA BENE: Le lavorazioni rilevate e terminate non vengono cancellate dal file degli impegni.*

**F8 Chiudi fase:** l'utente ha la possibilità di generare il documento SL per lo scarico di tutti i componenti relativi alla fase rilevata e che si trova allo stato "Terminato". Nel documento di scarico saranno presenti tutte le lavorazioni rilevate per quella riga di prodotto finto.

*NOTA BENE: Se la riga di prodotto finito si trova allo stato "Terminato" ma altri utenti stanno eseguendo un rilevamento, pallino azzurro nella colonna "Altri utenti", il chiudi fase restituisce il seguente messaggio:*

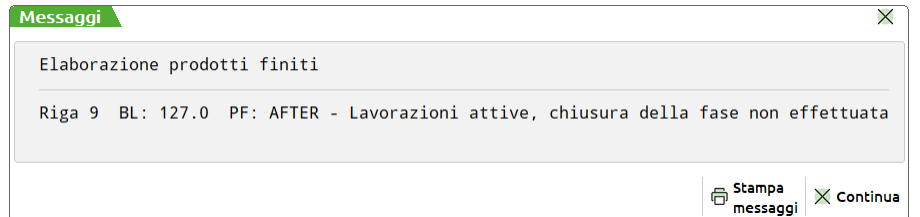

#### **SH+F5 Filtro avanzato**:

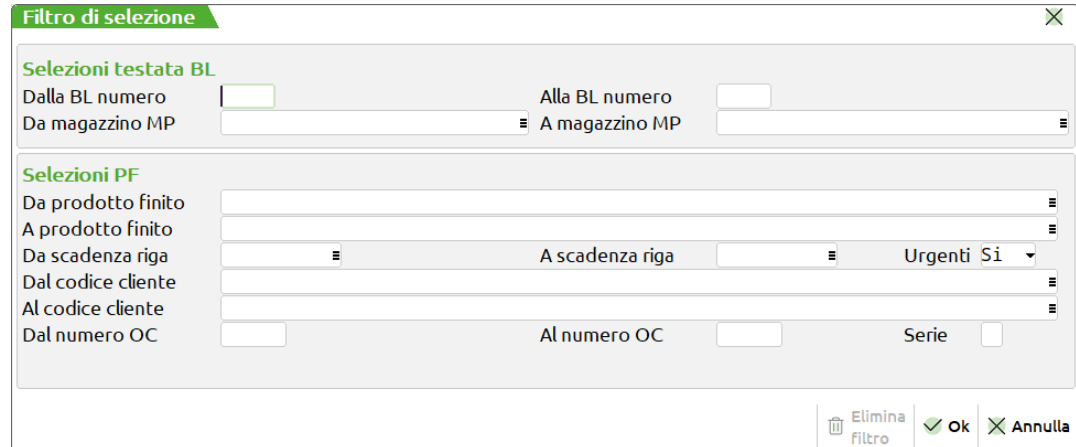

**Dalla BL numero –** Verranno selezionate tutte le BL con numero maggiore o uguale al numero immesso.

**Alla BL numero –** Verranno selezionate tutte le BL con numero inferiore o uguale al numero immesso.

**Da magazzino MP –** Verranno selezionate tutte le BL con il magazzino Materie Prime superiore o uguale a quello immesso.

**A magazzino MP –** Verranno selezionate tutte le BL con il magazzino Materie Prime inferiore o uguale a quello immesso.

**Da Prodotto finito –** Verranno selezionate tutte le BL contenenti nel corpo almeno un codice Prodotto Finito uguale o superiore a quello immesso.

**A prodotto finito –** Verranno selezionate tutte le BL contenenti nel corpo almeno un codice Prodotto Finito uguale o inferiore a quello immesso.

**Da scadenza riga –** Verranno selezionate tutte le BL con data di scadenza di riga maggiore o uguale a quella immessa.

*Nota Bene: Se il successivo parametro "Urgenti" è impostato a Si, nella selezione verranno considerate anche tutte le BL senza data di scadenza di riga.*

**A scadenza riga –** Verranno selezionate tutte le BL con data di scadenza di riga inferiore o uguale a quella immessa.

**Urgenti –** Permette di decidere se nella selezione debbano o meno essere considerate anche le BL senza data di scadenza, ovvero le BL "Urgenti":

- **S =** Verranno selezionate tutte le BL senza data di scadenza di riga, ovvero tutte le BL "Urgenti", ed inoltre anche le BL la cui data di scadenza di riga rientra nell'intervallo di selezione specificato nei due campi precedenti.
- **N =** Verranno selezionate solo le BL in cui si è specificata una data di scadenza di riga.
- **U =** Verranno selezionate solo le BL senza data di scadenza di riga, ovvero solo le BL "Urgenti".

**Dal codice cliente –** Codice Conto del Cliente impostato nel dettaglio della BL da cui iniziare la selezione.

**Al codice cliente –** Codice Conto del Cliente impostato nel dettaglio della BL con cui terminare la selezione.

### **®MEXAL ®PASSCO**

**Dal numero OC –** Verranno selezionate tutte le BL nelle cui righe di dettaglio è presente almeno un PF collegato ad un OC il cui numero è superiore o uguale a quello immesso.

*Nota Bene: Lasciando vuoto tale campo ed inserendo un valore in quello successivo, verranno selezionate sia tutte le BL NON collegate ad OC sia le BL nelle cui righe di dettaglio è presente almeno un PF collegato ad un OC il cui numero è inferiore o uguale a quello immesso nel campo successivo.*

**Al numero OC –** Verranno selezionate tutte le BL nelle cui righe di dettaglio è presente almeno un PF collegato ad un OC il cui numero è inferiore o uguale a quello immesso.

**Serie –** Numero di serie dell' OC da cui far partire la selezione.

Nella finestra è attivo il tasto funzione **"Elimina filtro" [SH+F3]** che consente di azzerare l'ultimo filtro impostato.

- **SH+F7 Seleziona/Deseleziona tutto**: possibilità di selezionare tutte le righe di prodotto finito. (*Solo con gestione manuale*)
- **F9 Seleziona deseleziona**: permette di selezionare e/o deselezionare singolarmente ciascuna riga di prodotto finito. (*Solo con gestione manuale*)
- **F11 Stampa lista prelievo**: permette di effettuare le stampe di prelievo dei componenti:

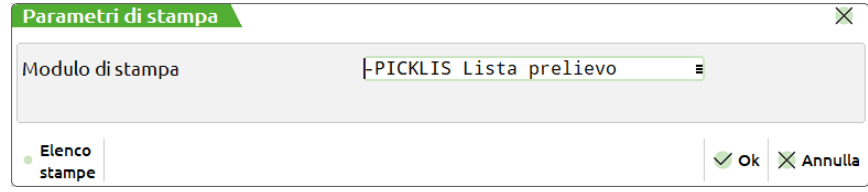

**MODULO DI STAMPA** – Permette di scegliere una tra le seguenti:

 $\begin{array}{c} \hline \end{array}$ 

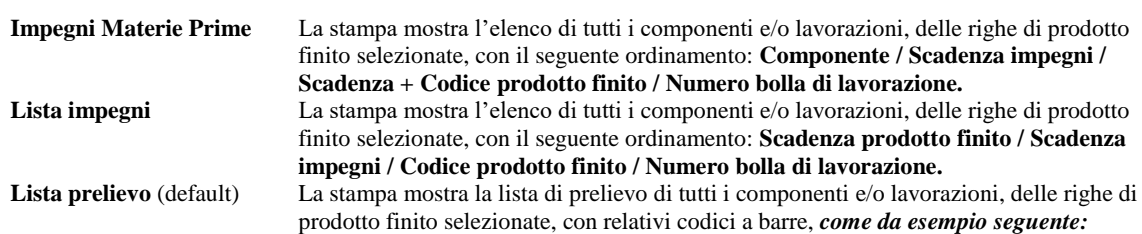

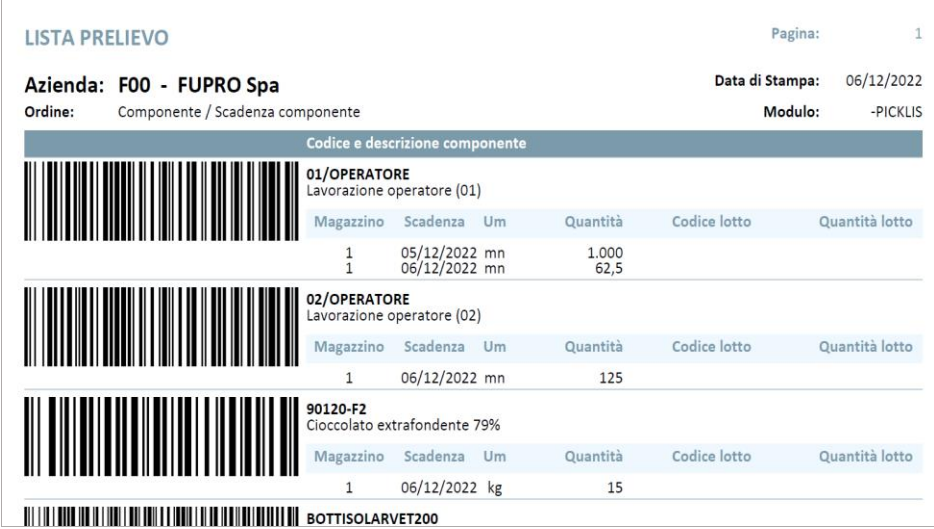

### **ASSEGNAZIONE PRODOTTO FINITO**

Richiamando la funzione "Assegnazione prodotto finito" appare la seguente videata:

Azienda Contabilita' Magazzino Produzio<br>命 美道商 링浮 ※ @回①国 ②细aP@ 능 d'Cambio azienda © Cerca ☆ Preferiti Magazzino Produzione Annuali Fiscali Servizi Aiuto **FUPRO MEXAL** F00 - 07/12/2022 FUPRO Spa Produzione alimentare<br>Asseg Prodotto finito Descrizione .<br>270066 SOLARPESCVETRO200 Succhi Solar pesca 200ml vetro PRODUZIONE ESTERNA  $\overline{\circ}$ Urgente 200,0000 349,0000  $n<sub>z</sub>$ Succional person a cominental de la constanta de la constanta de la constanta de la constanta de la constanta de la constanta de la constanta de la constanta de la constanta de la constanta de la constanta de la constanta CROISTCMCRMCC 01/12/2022<br>01/12/2022 FORMAZIONE IMPASTO  $2*12.0000$ pz<br>pz  $^{\circ}$  $200,0000$ 350,0000 DELIDTOR1MX50 CONFEZIONAMENTO 02/12/2022  $p<sub>2</sub>$ 35,0000 350.0000 After Mint - 12 cioccolatini (200gr)<br>After Mint - 12 cioccolatini (200gr)<br>Delizia al latte XMAS box 8pz  $\circledR$ **AFTER**  $15/11/2022$ TEMPERAGGIO  $rac{1}{2}$  $2*240000$ 351,0000 25/11/2022<br>25/11/2022<br>01/12/2022 2\*24,0000<br>2\*24,0000<br>50,0000  $\overline{a}$ **AFTER TEMPERAGGIO** 351.0000 DELIDTOL1SX50 CONFEZIONAMENTO 351,0000  $pz$ DELIDT0P1MX50 Delizia pistacchio XMAS box 16pa 02/12/2022 CONFEZIONAMENTO  $p<sub>2</sub>$ 75,0000 351.0000 DELIDTOL 15X50 Delizia al latte XMAS box 8pz  $01/12/2022$ **CONFEZIONAMENTO**  $\frac{1}{2}$ 100,0000 352,0000 Succhi Juice mirtillo 200ml Brick<br>Succhi Juice mirtillo 200ml Brick<br>Succhi Solar agrumi di Sicilia 1lt plast. ricicla. 10/01/2023<br>12/01/2023 **PRELIEVO SEMILAVORATO** 300,0000<br>115,0000 352.0000<br>352.0000<br>353.0000 **ILIICEMIRTBRICK200** 6 pz<br>pz 00<br>0 SOLARAGRSPLRIC1000 PRODUZIONE ESTERNA JUICEPESCVETRO200 **PRELIEVO SEMILAVORATO** Succhi Juice pesca 200ml vetro Urgente pz 250,0000 353.0000 Seleziona  $\bigotimes^{\textsf{Elimina}}$  Assegnazione di Dettaglio  $\bigotimes^{\textsf{Assegna}}_{\textsf{PF}}\otimes^{\textsf{Chudid}}$ Seleziona<br>deseleziona  $\nabla \frac{\text{Filtro}}{\text{avarzato}}$  (@ Assegnati

Legenda Altri utenti:

A) Assegnato – La riga di prodotto finito è stata assegnata ad uno o più utenti.

> *NOTA BENE: Tutte le righe di prodotto finito non assegnate saranno visibili solamente nella dashboard dell'utente che avrà l'opzione "Non assegnati" attiva.*

#### Sono attivi i seguenti tasti funzione:

**INVIO Dettaglio**: l'utente ha possibilità di visualizzare il dettaglio per la riga di prodotto finito su cui si trova il focus:

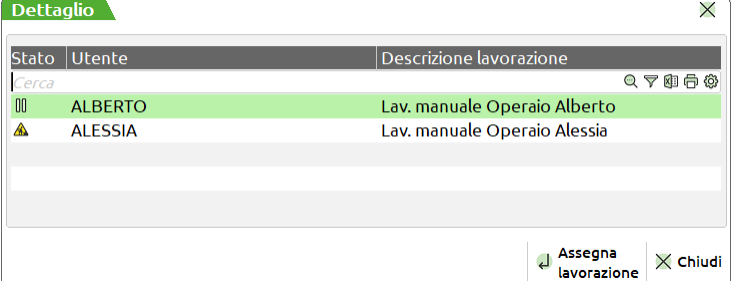

Nella finestra di dettaglio viene indicato:

- lo stato del rilevamento per ogni utente,
- quali sono gli utenti ad avere quella riga di prodotto finito assegnata;
- la lavorazione utilizzata da ciascuno degli utenti per il rilevamento.

*NOTA BENE: La legenda delle icone è la medesima della colonna "Stato" della "Dashboard utente".*

**INVIO Assegna lavorazione**: l'utente ha possibilità di assegnare successivamente le lavorazioni agli utenti assegnati:

**PRIMO CASO:** lavorazioni valide per il prodotto finito; alla pressione del tasto "**Assegna lavorazione**" **[INVIO]** appare a video la finestra di selezione "Scelta lavorazione":

### **®MEXAL ®PASSCOM**

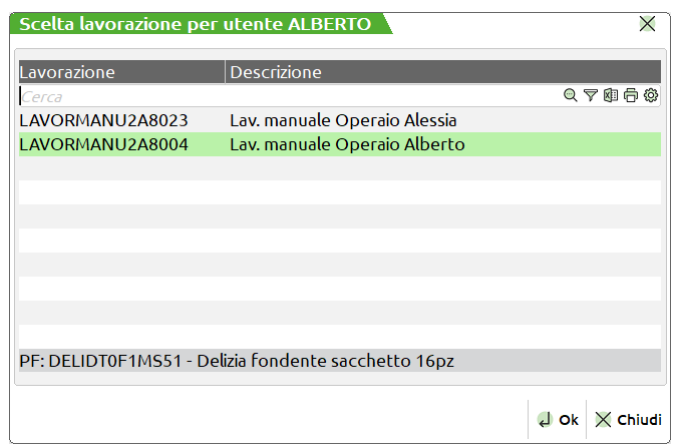

*NOTA BENE: La finestra di selezione "Scelta lavorazione" sarà sempre nominativa dell'utente a cui si vuole assegnare la lavorazione*.

*ATTENZIONE! Per assegnare una lavorazione diversa da quelle proposte nella finestra "Scelta lavorazione", l'utente deve premere il tasto "Chiudi" [ESC], verrà mostrata la finestra "Assegna rilevamento". (Vedi SECONDO CASO)*

**SECONDO CASO:** nessuna lavorazione valida per il prodotto finito; alla pressione del tasto "**Assegna lavorazione" [INVIO]**  appare a video la seguente finestra:

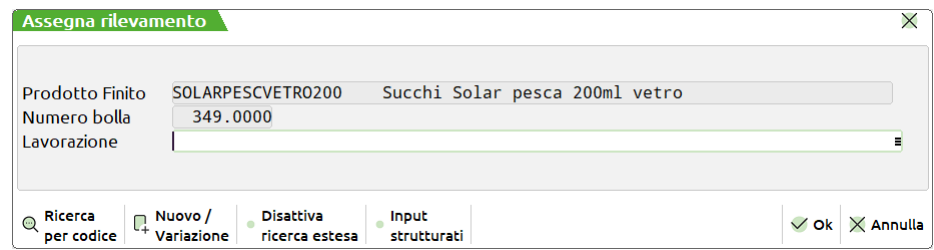

Se si preme il tasto "**Assegna lavorazione**" **[INVIO]** per un'utente che ha già la lavorazione assegnata il sistema restituisce il seguente messaggio di attenzione:

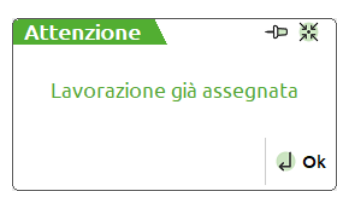

**SH+F7 Seleziona/Deseleziona tutto**: possibilità di selezionare tutte le righe di prodotto finito.

**F9 Seleziona deseleziona**: permette di selezionare e/o deselezionare singolarmente ciascuna riga di prodotto finito.

**F10 Assegna PF**: l'utente può assegnare la fase dei prodotti finiti ai vari utenti che ne devono eseguire un rilevamento tempi. Alla pressione del tasto appare a video la seguente finestra di selezione:

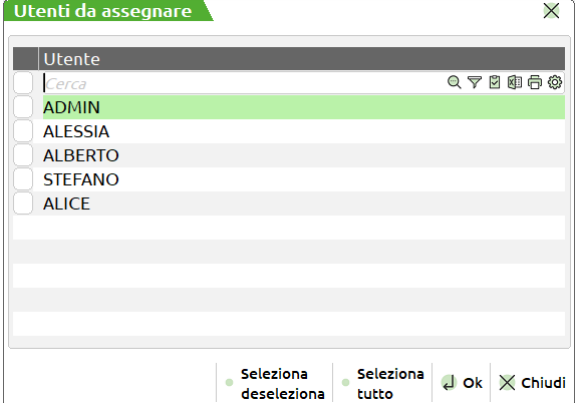

Se la riga di prodotto finito selezionato presenta delle lavorazioni valide, per la fase, ai fini del rilevamento tempi, queste possono essere assegnate preventivamente ad uno o più utenti selezionati.

*Per le logiche di validità di una lavorazione si rimanda al campitolo delle "Operazioni preliminari".*

*NOTA BENE: La finestra di selezione "Scelta lavorazione" riporta come didascalia il codice e la descrizione del prodotto finito.*

### **®MEXAL ®PASSCOM**

**PRIMO CASO:** lavorazione assegnata ad un solo utente, esempio: ALBERTO.

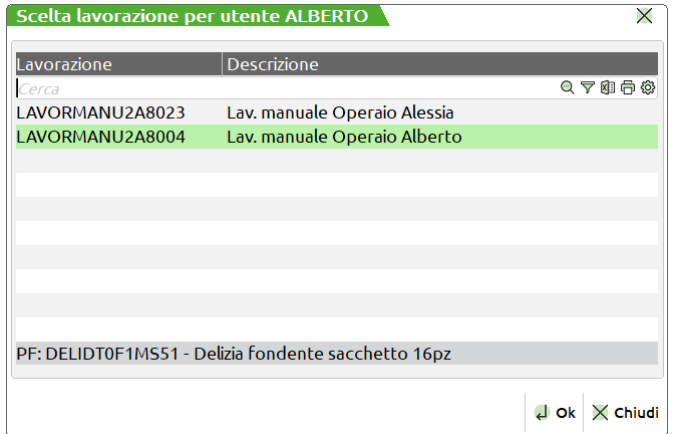

*NOTA BENE: Nel dettaglio è possibile visualizzare l'assegnazione:*

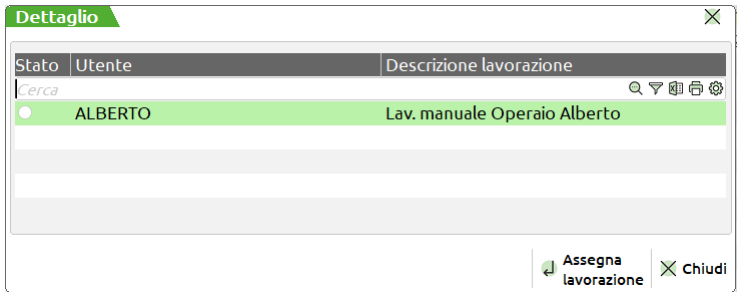

**SECONDO CASO:** lavorazione assegnata a più di un utente, esempio: ALBERTO e ALESSIA.

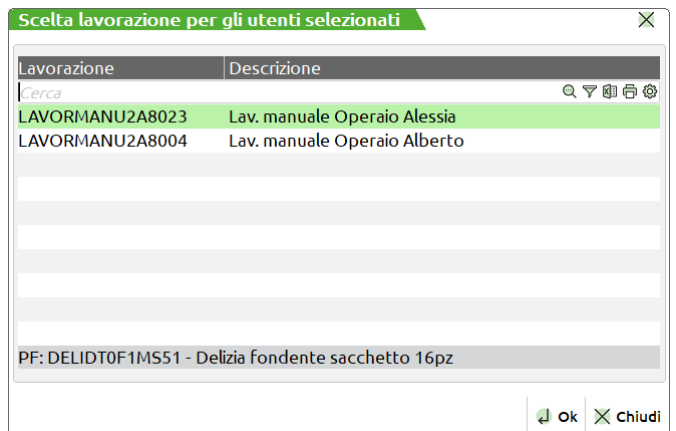

*NOTA BENE: In caso di multi selezione utenti, la lavorazione selezionata sarà valida per tutti gli utenti selezionati. Nel dettaglio è possibile visualizzare l'assegnazione:*

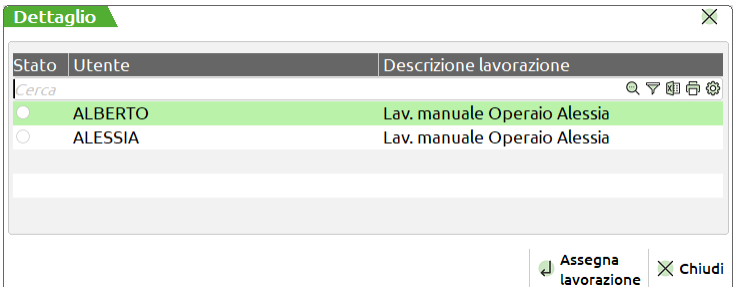

Se esistono lavorazioni valide, per la fase, ai fini del rilevamento tempi e non si vuole assegnare preventivamente alcuna lavorazione agli utenti selezionati, alla comparsa della finestra per la scelta della lavorazione, l'utente incaricato dovrà premere il tasto "**Chiudi**" [ESC]. Nel dettaglio è possibile visualizzare l'assegnazione senza lavorazione:

### **®MEXAL ®PASSCOM**

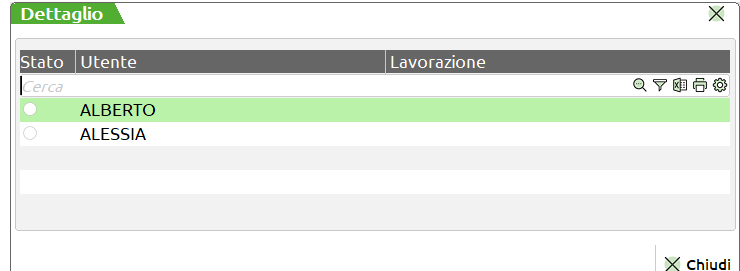

*NOTA BENE: Condizione valida sia per il PRIMO CASO che per il SECONDO CASO. Successivamente si può assegnare una lavorazione per ciascun utente tramite il tasto funzione "Assegna lavorazione" [INVIO]. (Vedi sezione dedicata)*

Se si assegna una fase di prodotto finito ad un'utente che sta già eseguendo un rilevamento sulla stessa, viene restituito il seguente messaggio:

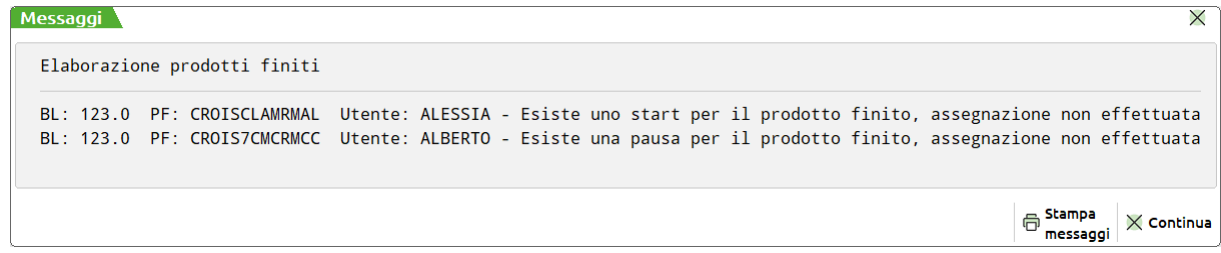

**F10 Elimina Assegnazione**: per tutte le righe selezionate è possibile eliminare l'assegnazione di alcuni o tutti gli utenti. Alla pressione del tasto appare a video la seguente richiesta di conferma cancellazione:

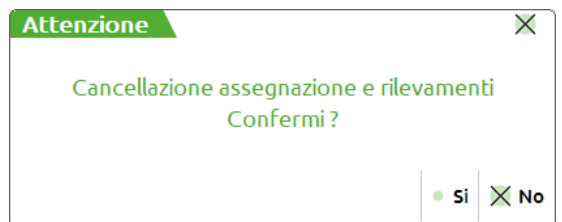

Confermata la cancellazione "**Si**" [SH+F3] viene richiesto l'utente o gli utenti a cui disassegnare la fase del prodotto finito:

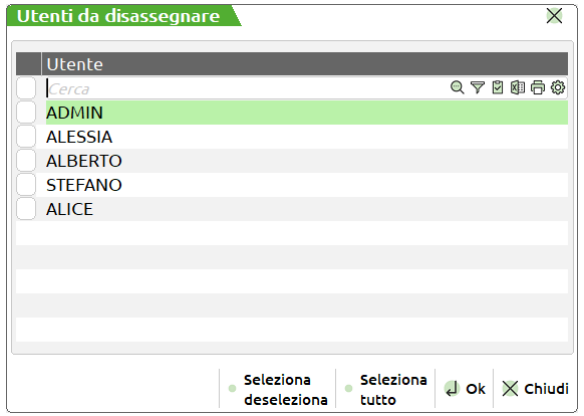

*NOTA BENE: Eventuali lavorazioni rilevate e terminate non vengono cancellate dal file degli impegni.*

**SH + F4 Assegnati:** Possibilità di visualizzare la "Lista assegnati", le righe di PF assegnate ad almeno un'utente, raggruppata per utenti: *(Visualizzazione finestra con raggruppamento dati per colonna "Utente")*

#### **Manuale Utente**

 $\overline{X}$ 

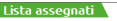

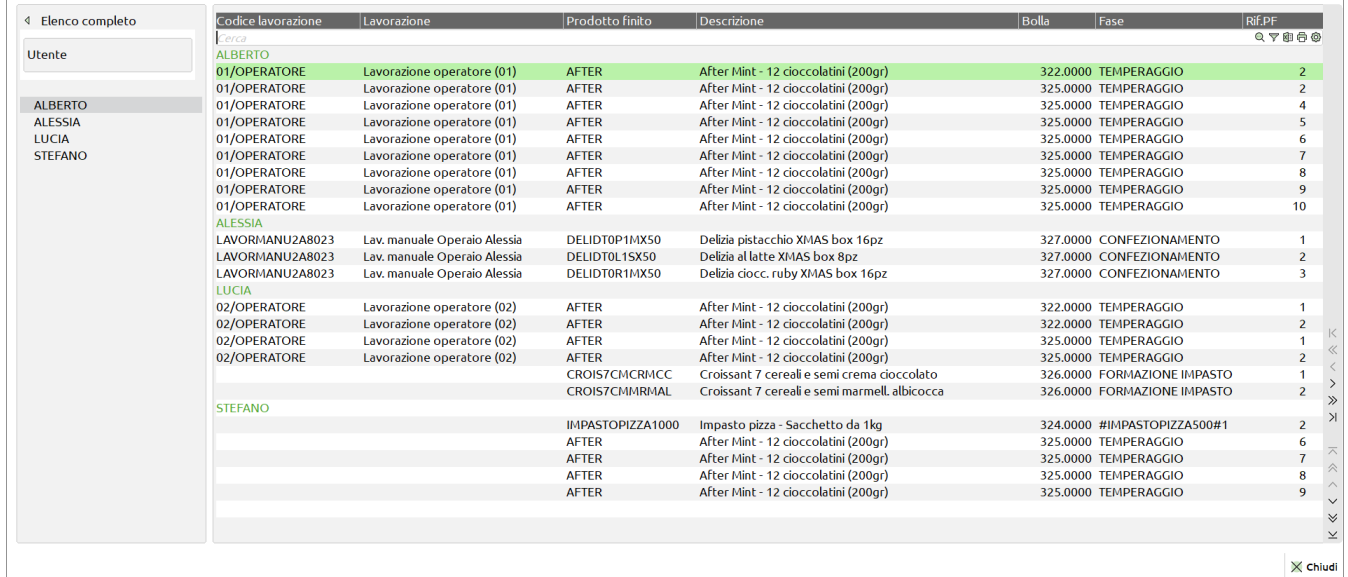

*NOTA BENE: Tutte le righe di PF che si trovano allo stato "Terminato", nella dashboard di ciascun utente, non saranno visualizzate in tale finestra.*

#### **SH+F5 Filtro avanzato**:

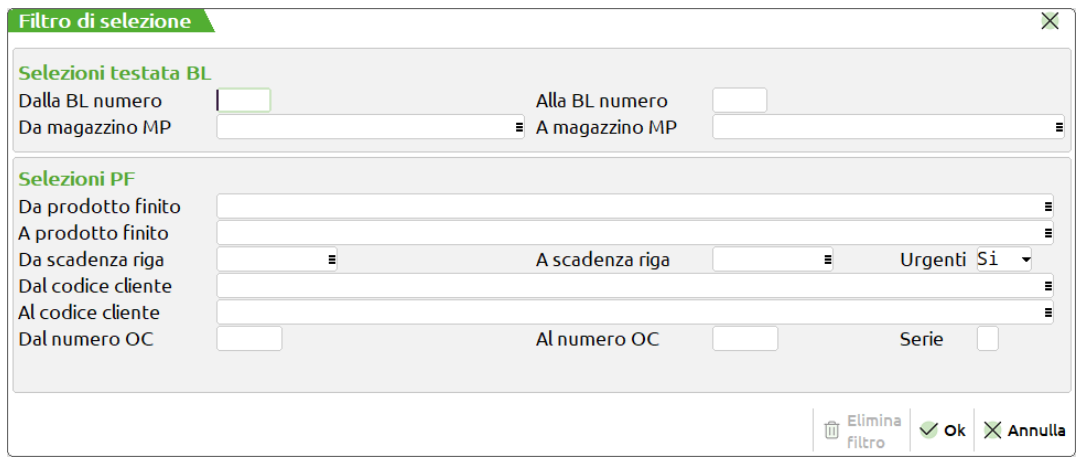

**Dalla BL numero –** Verranno selezionate tutte le BL con numero maggiore o uguale al numero immesso.

**Alla BL numero –** Verranno selezionate tutte le BL con numero inferiore o uguale al numero immesso.

**Da magazzino MP –** Verranno selezionate tutte le BL con il magazzino Materie Prime superiore o uguale a quello immesso.

**A magazzino MP –** Verranno selezionate tutte le BL con il magazzino Materie Prime inferiore o uguale a quello immesso.

**Da Prodotto finito –** Verranno selezionate tutte le BL contenenti nel corpo almeno un codice Prodotto Finito uguale o superiore a quello immesso.

**A prodotto finito –** Verranno selezionate tutte le BL contenenti nel corpo almeno un codice Prodotto Finito uguale o inferiore a quello immesso.

**Da scadenza riga –** Verranno selezionate tutte le BL con data di scadenza di riga maggiore o uguale a quella immessa.

*Nota Bene: Se il successivo parametro "Urgenti" è impostato a Si, nella selezione verranno considerate anche tutte le BL senza data di scadenza di riga.*

**A scadenza riga –** Verranno selezionate tutte le BL con data di scadenza di riga inferiore o uguale a quella immessa.

**Urgenti –** Permette di decidere se nella selezione debbano o meno essere considerate anche le BL senza data di scadenza, ovvero le BL "Urgenti":

- **S =** Verranno selezionate tutte le BL senza data di scadenza di riga, ovvero tutte le BL "Urgenti", ed inoltre anche le BL la cui data di scadenza di riga rientra nell'intervallo di selezione specificato nei due campi precedenti.
- **N =** Verranno selezionate solo le BL in cui si è specificata una data di scadenza di riga.
- **U =** Verranno selezionate solo le BL senza data di scadenza di riga, ovvero solo le BL "Urgenti".

**Dal codice cliente –** Codice Conto del Cliente impostato nel dettaglio della BL da cui iniziare la selezione.

**Al codice cliente –** Codice Conto del Cliente impostato nel dettaglio della BL con cui terminare la selezione.

**Dal numero OC –** Verranno selezionate tutte le BL nelle cui righe di dettaglio è presente almeno un PF collegato ad un OC il cui numero è superiore o uguale a quello immesso.

### **MEXAL @PASSCOM**

 $\nabla$  Filtro<br>
avanzato  $\boxed{0}$  Elimina  $\boxed{\mathscr{O}}$  Modifica  $\boxed{\times}$  Chiudi

*Nota Bene: Lasciando vuoto tale campo ed inserendo un valore in quello successivo, verranno selezionate sia tutte le BL NON collegate ad OC sia le BL nelle cui righe di dettaglio è presente almeno un PF collegato ad un OC il cui numero è inferiore o uguale a quello immesso nel campo successivo.*

**Al numero OC –** Verranno selezionate tutte le BL nelle cui righe di dettaglio è presente almeno un PF collegato ad un OC il cui numero è inferiore o uguale a quello immesso.

**Serie –** Numero di serie dell' OC da cui far partire la selezione.

Nella finestra è attivo il tasto funzione **"Elimina filtro" [SH+F3]** che consente di azzerare l'ultimo filtro impostato.

### **ELENCO RILEVAMENTI**

Richiamando la funzione "Elenco rilevamenti" appare la seguente videata:

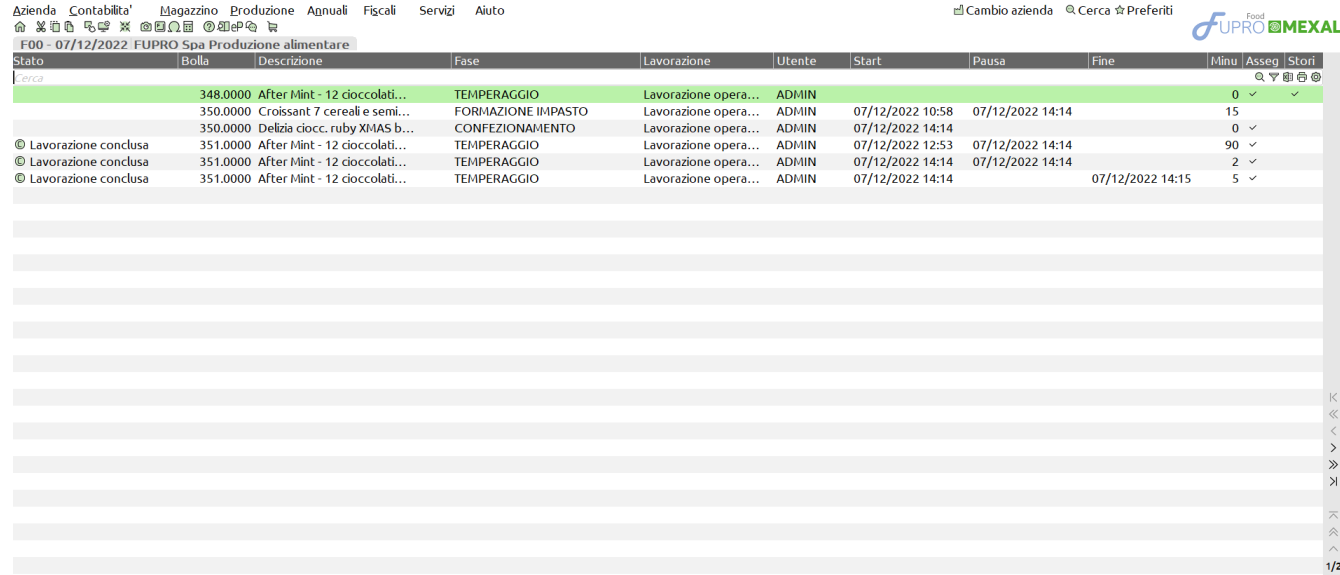

Legenda Stato:

Lavorazione conclusa – Il rilevamento per la riga di prodotto finito è stata conclusa dall'utente; si trova allo stato "Terminato".

*NOTA BENE: Tutte movimentazioni dello stesso utente riferite alla medesima riga di prodotto finito rilevata e terminata assumeranno, nell' elenco rilevamenti, lo stato "Lavorazione conclusa".* 

Legenda Assegnato:

La presenza del flag indica che la movimentazione deriva da una riga prodotto finito precedentemente assegnata all'utente dall'apposita funzione "Assegnazione prodotto finito"

#### Sono attivi i seguenti tasti funzione:

#### **SH+F5 Filtro avanzato**:

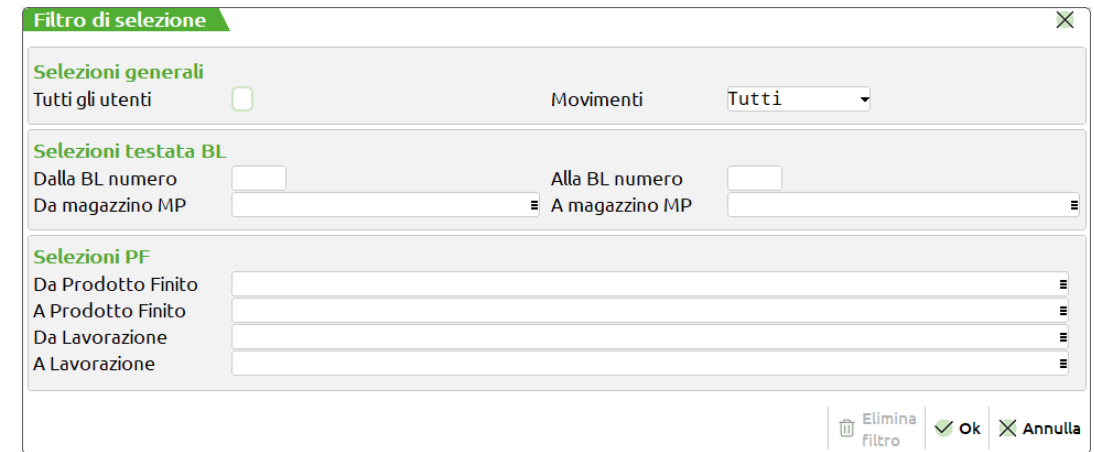

**Tutti gli utenti –** Se impostato il flag ✔ verranno visualizzati tutti i movimenti di tutti gli utenti.

*NOTA BENE: Solo per gli utenti "Amministratore" il flag è impostato di default.*

**Movimenti** – accetta i seguenti valori:

**" "** – **Tutti** Visualizzare tutti le movimentazioni sia "Attive" che "Storicizzate".

**S** – **Storicizzati** Visualizzare solo le movimentazioni sia "Storicizzate" ovvero le righe che hanno il flag ✓ nella colonna "Storico".

**A** – **Attivi** Visualizzare tutte le movimentazioni "Attive"; sono considerate attive anche tutte quelle righe che si trovato allo stato "Lavorazione conclusa" e che non abbiano il flag  $\checkmark$  nella colonna "Storico".

**Dalla BL numero –** Verranno selezionate tutte le BL con numero maggiore o uguale al numero immesso.

**Alla BL numero –** Verranno selezionate tutte le BL con numero inferiore o uguale al numero immesso.

**Da magazzino MP –** Verranno selezionate tutte le BL con il magazzino Materie Prime superiore o uguale a quello immesso.

**A magazzino MP –** Verranno selezionate tutte le BL con il magazzino Materie Prime inferiore o uguale a quello immesso.

**Da Prodotto finito –** Verranno selezionate tutte le BL contenenti nel corpo almeno un codice Prodotto Finito uguale o superiore a quello immesso.

**A prodotto finito –** Verranno selezionate tutte le BL contenenti nel corpo almeno un codice Prodotto Finito uguale o inferiore a quello immesso.

**Da Lavorazione –** Verranno selezionate tutte le righe Prodotto Finito con Lavorazione superiore o uguale a quella immessa.

**A Lavorazione –** Verranno selezionate tutte le righe Prodotto Finito con Lavorazione inferiore o uguale a quella immessa.

Nella finestra è attivo il tasto funzione **"Elimina filtro" [SH+F3]** che consente di azzerare l'ultimo filtro impostato.

**SH+F3 Elimina –** l'utente ha la possibilità di eliminare la riga di movimentazione o, nel caso di lavorazione conclusa, le righe ad essa collegate.

**PRIMO CASO:** cancellazione movimentazione rilevata di una riga prodotto finito non ancora allo stato "Terminato" (Dashboard) o "Lavorazione conclusa" (Elenco rilevamenti).

Posizionando il focus sulla riga di movimentazione che non si trovi allo stato "Lavorazione conclusa", alla pressione del tasto "**Elimina**" [SH+F3] il sistema restituisce il seguente messaggio:

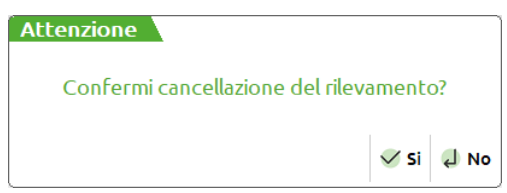

Una volta confermata la cancellazione la movimentazione viene eliminata e lo stato di riga, nella dashboard utente, subisce delle variazioni in base allo stato della movimentazione precedente o successiva.

#### *Esempio*:

**PF: SOLARPERAVETRO200** – Succhi Solar pera 200ml vetro si trova allo stato "In lavorazione", dettaglio delle movimentazioni:

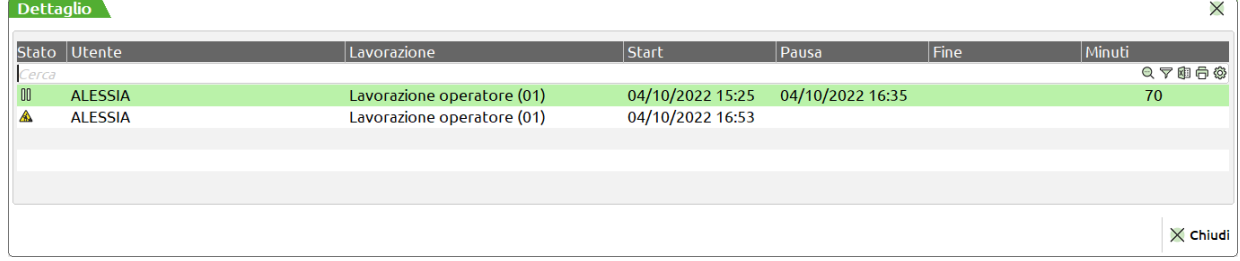

L'utente cancella dalla funzione "Elenco rilevamenti" la riga di movimentazione in stato "In lavorazione"; dettaglio delle movimentazioni a seguito della cancellazione:

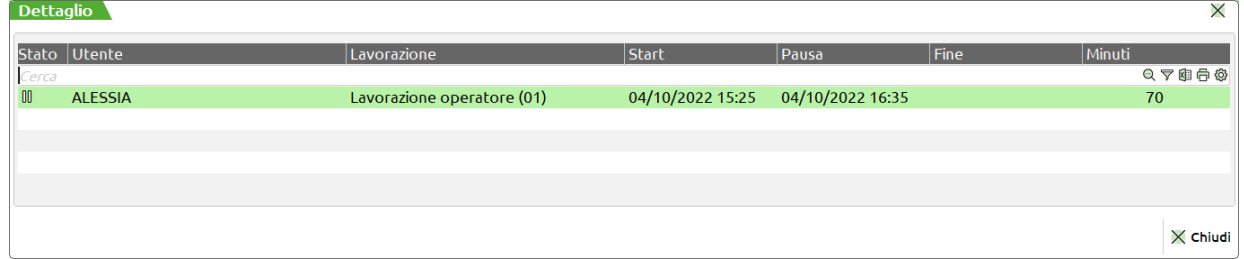

Nella dashboard dell'utente ALESSIA la riga del prodotto finito SOLARPERAVETRO200 passa dallo stato "In lavorazione" allo stato "In pausa".

**SECONDO CASO:** cancellazione movimentazione rilevata di una riga prodotto finito allo stato "Terminato" (Dashboard) o "Lavorazione conclusa" (Elenco rilevamenti).

### **®MEXAL ®PASSC**

Posizionando il focus su una riga di movimentazione che si trovi allo stato "Lavorazione conclusa", alla pressione del tasto "**Elimina**" [SH+F3] il sistema restituisce il seguente messaggio:

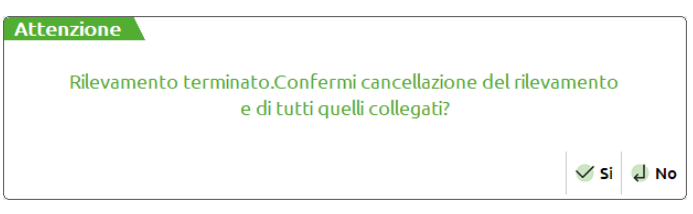

Una volta confermata la cancellazione tutte le movimentazioni vengono cancellate e la riga interessata, nella dashboard utente, ritorna allo stato di partenza "Da lavorare",

*NOTA BENE: le lavorazioni rilevate e terminate non vengono cancellate dal file degli impegni.*

**INVIO Modifica –** possibilità di modificare "Giorni", "Ore" e "Minuti"" per le righe rilevate.

**PRIMO CASO:** per le movimentazioni che non si trovano nello stato "Lavorazione conclusa" premendo il tasto "**Modifica**" [INVIO] si apre la seguente finestra di modifica rilevamento:

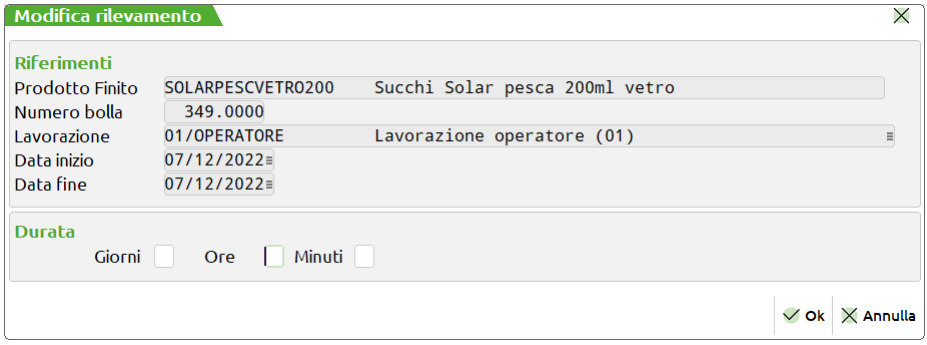

**SECONDO CASO:** per le movimentazioni che si trovano nello stato "Lavorazione conclusa" premendo il tasto "**Modifica**" [INVIO] appare a video il seguente messaggio:

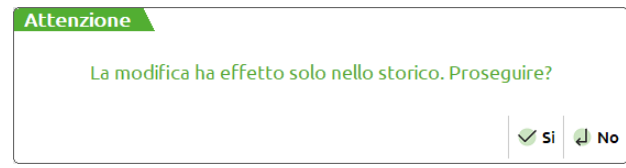

Se confermato, tutte le modifiche avranno valenza solo come storico senza influire sui dati già scritti in archivio.

*NOTA BENE: Solo le righe di rilevamento che si trovano "In pausa", nella dashboard, o con lo stato "Lavorazione conclusa", nel' Elenco rilevamenti, possono essere modificate. Per tutte le altre condizioni alla pressione del tasto "Modifica" [INVIO]il sistema restituisce il seguente messaggio di attenzione:*

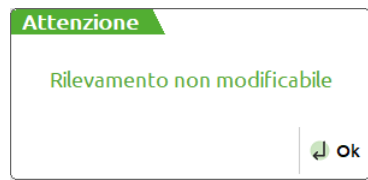

#### **STORICO RILEVAMENTI**

Tutte le movimentazioni rilevate, per i prodotti finiti terminati e caricati che si trovavano nel corpo di bolle di lavorazione concluse e cancellate, rimangono come storico all'interno dell'Elenco rilevamenti. Queste sono le righe riportanti lo stato "Lavorazione conclusa".

Le movimentazioni storicizzate sono quelle riportanti il flag ✓ nella colonna "Storico". Quando la Bolla di lavorazione viene cancellata, indipendentemente dal fatto che tutti i PF al suo interno siano caricati, le movimentazioni associate vengono marcate come "Storicizzate".

*NOTA BENE: In alcune condizioni l'unico dato non più rintracciabile è la "Descrizione fase di esecuzione".*

 $\times$ 

### **ESEMPI OPERATIVITÀ**

*Esempio 1* **–** *Nessuna lavorazione valida ai fini della gestione rilevamento tempi:*

Distinta base primaria AFTER - After Mint - 12 cioc

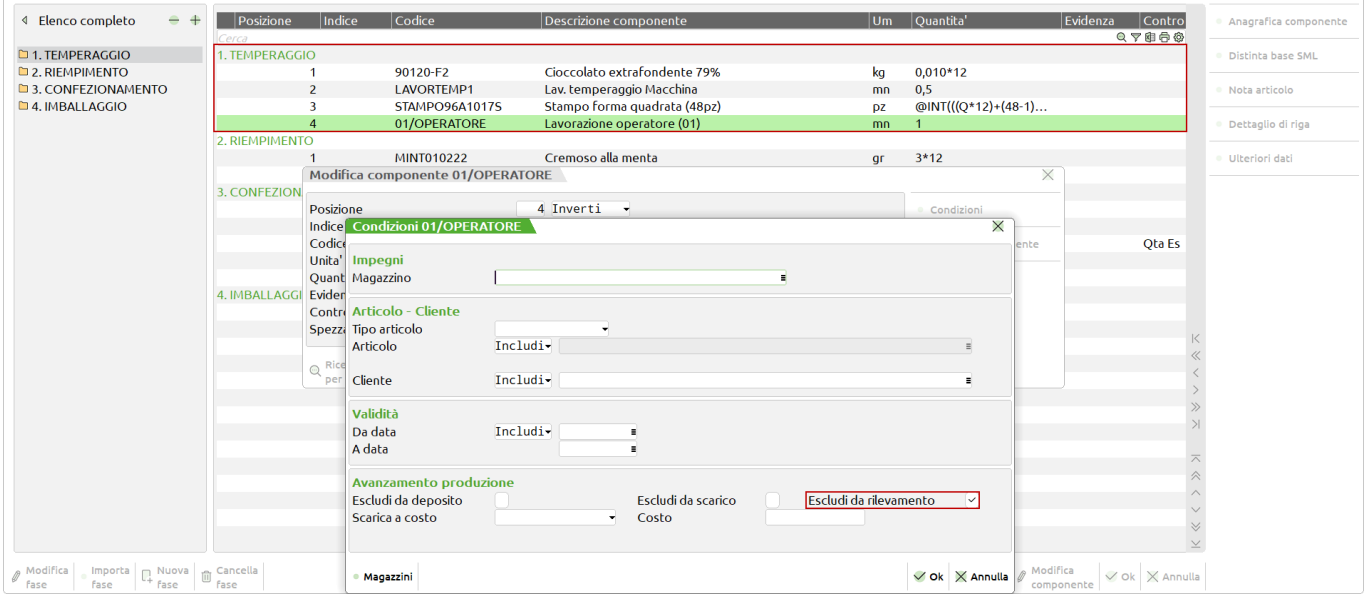

**LAVORTEMP1 –** In anagrafica articoli riporta il flag ✔come "Macchinario".

**01/OPERATORE –** Nelle condizioni riporta il flag ✔ in "Escludi da rilevamento"

Entrambe le condizoni mi escludono le lavorazioni come valide ai fini del rilevamento tempi. Ad eccezione del macchinario (**LAVORTEMP1**) che sarà un articolo successivamente scaricato alla chiusura della fase rilevata.

Sia in fase di "Assegnazione prodotto finito" che in "Start rilevamento" il programma non propone all'utente la finestra di "scelta lavorazione". L'utente in fase di start deve inserire la lavorazione da utilizzare per il rilevamento.

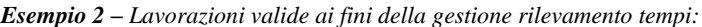

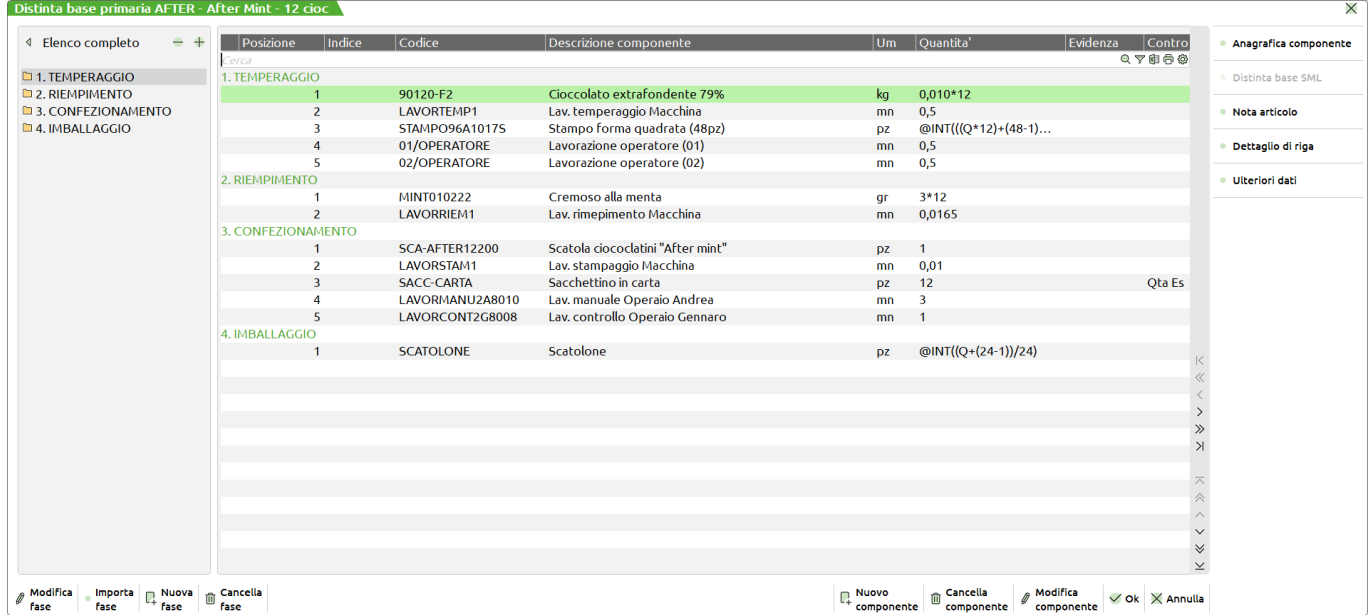

**LAVORTEMP1 –** In anagrafica articoli riporta il flag ✔come "Macchinario".

**01/OPERATORE –** Nelle condizioni non riporta il flag ✔ in "Escludi da rilevamento"

**02/OPERATORE –** Nelle condizioni non riporta il flag ✔ in "Escludi da rilevamento"

Non essendo escluse da rilevamento, le lavorazioni **01/OPERATORE** e **02/OPERATORE** sono considerate valide ai fini del rilevamento tempi. Il macchinario (**LAVORTEMP1**) sarà successivamente scaricato alla chiusura della fase rilevata.

Sia in fase di "Assegnazione prodotto finito" che in "Start rilevamento" (Se non precedentemente assegnate all'utente da apposita funzione) il programma propone all'utente la finestra di "scelta lavorazione":

### **®MEXAL ®PASSCOM**

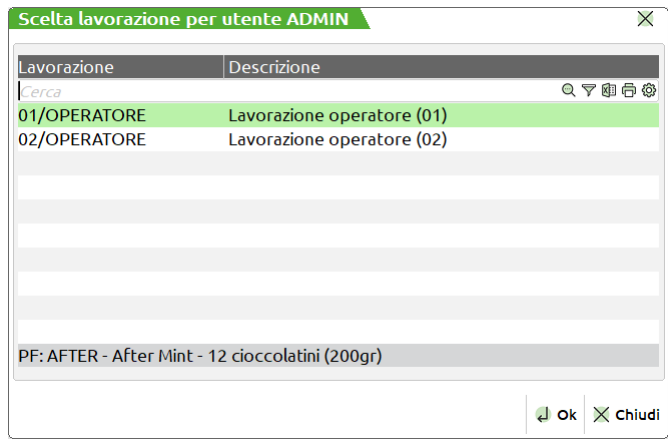

*NOTA BENE: Se nessuna delle due lavorazioni viene utilizzata al fine del rilevamento tempi, verranno comunque scaricate nel docuemnto di avanzamento SL, in quanto considerate valide.*

#### *Esempio 3* **–** *Condizione incrociata*

In partenza non esiste nessuna lavorazione valida ai fini della gestione rilevamento tempi (*Vedi Esempio 1*), altri utenti hanno rilevato il loro tempo con un articolo di tipo L – Lavorazione. Quando l'utente proprietario della dashboard visualizzata esegue lo "Start rilevamento" il sistema gli propone la finestra di "Scelta lavorazione" riportante le due lavorazioni precedentemente rilevate e terminate degli "Altri utenti".

# **LAVORAZIONE PRODOTTO FINITO**

Tramite queste voci di menù è possibile gestire tutte le fasi preventive e operative del prodotto finito.

Le tre voci di menù presenti permettono di:

- Elaborare l'archivio del portafoglio ordini e dei piani di produzione, inserire nuovi prodotti finiti, dall'elaborazione è possibile trasformare lo stato dei prodotti finiti cioè metterli in produzione o creare dei nuovi piani di produzione per eventuali pianificazioni preventive dei prodotti;
- Elaborare tutti i prodotti finiti in produzione e gestirne l'avanzamento;
- Consultare o eliminare i prodotti Finiti che sono stati versati a magazzino cioè si trovano a fase "CL"

Chiameremo le funzioni "PF da produrre", "PF in produzione", "PF Prodotti".

### **PF DA PRODURRE**

Questa funzione consente di effettuare delle operazioni sull'archivio del portafoglio ordini e dei piani di produzione, attivata la funzione viene visualizzata la maschera di seguito illustrata:

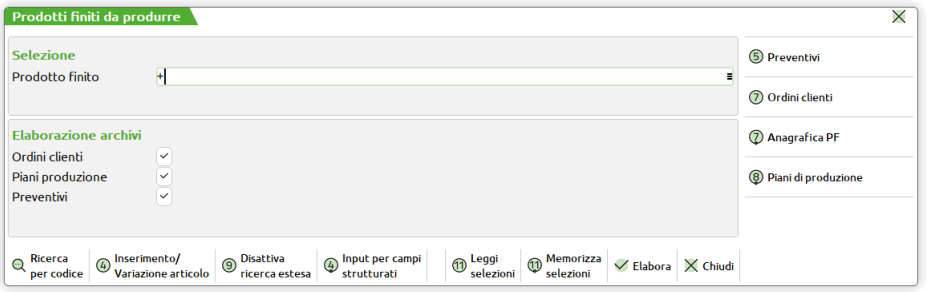

**PRODOTTO FINITO –** Codice del prodotto finito che si vuole elaborare. Sono accettati i caratteri jolly "?" nel campo, per selezioni multiple di codici.

**ELABORA OC –** Impostato ad "S" il campo, valore di default, viene elaborato l'archivio degli ordini clienti

**ELABORA PP –** Impostato ad "S" il campo, valore di default, viene elaborato l'archivio dei piani di produzione

Sono attivi i seguenti filtri di selezione:

**ORDINI CLI [F7]** filtri di selezione sull'archivio ordini clienti. Per le funzioni della maschera di selezione si rimanda al capitolo "*stampe personalizzate, Movimenti di magazzino*"

**ANAGRAFICA PF [Sh+F7]** filtri di selezione sull'archivio Anagrafica prodotti finiti. Per le funzioni della maschera di selezione si rimanda al capitolo "*stampe personalizzate, Anagrafica Articoli*"

**PP [Sh+F8]** filtri di selezione sull'archivio Piani di produzione.

# **®MEXAL ®PASSCOM**

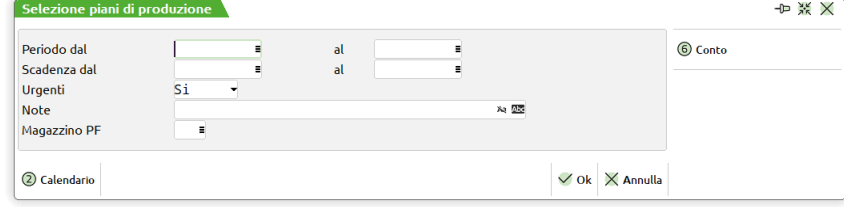

**PERIODO DAL –** Verranno elaborati solo i piani di produzione creati con data maggiore o uguale a quella indicata.

**AL –** Verranno elaborati solo i piani di produzione creati con data minore o uguale a quella indicata.

**SCADENZA DAL –** Verranno elaborati solo i prodotti finiti dei piani di produzione aventi scadenza maggiore o uguale a quella indicata.

**SCADENZA AL –** Verranno elaborati solo i prodotti finiti dei piani di produzione aventi scadenza minore o uguale a quella indicata.

**URGENTI** – E' possibile selezionare:

- **S =** le righe con scadenza urgente (campo data vuoto) e le righe articoli con data scadenza specifica;
- $N =$  le sole righe con data scadenza specifica escludendo quelle urgenti;
- **U =** le sole righe con scadenza urgente (campo data vuoto).

**NOTE** – Verranno selezionati solo i prodotti finiti che nel campo note presentano i caratteri inseriti in questo campo. E' possibile utilizzare il carattere "?" che assume il significato di "qualsiasi carattere in quella posizione". Tornando indietro con freccia su il cursore si sposta in un campo di un carattere dove specificare se deve essere effettuato il controllo delle lettere maiuscole/minuscole/accentate. E' possibile indicare:

- ' ' Lasciando il campo vuoto non viene fatto alcun controllo considerando uguali le lettere maiuscole, minuscole ed accentate.
- = Viene effettuata la ricerca della stringa esattamente come viene digitata.
- \$ Viene effettuata la ricerca della stringa in qualsiasi posizione esattamente come viene digitata.
- \* Viene ricercata la stringa in qualsiasi posizione senza alcun controllo, considerando uguali le lettere maiuscole, minuscole ed accentate.

**MAGAZZINO PF –** Verranno selezionati tutti i Prodotti Finiti con il magazzino uguale a quello immesso.

**MAGAZZINO MP –** Verranno selezionati tutti i Prodotti Finiti con il magazzino uguale a quello immesso.

Alla pressione del tasto F10 viene aperta la finestra di seguito illustrata

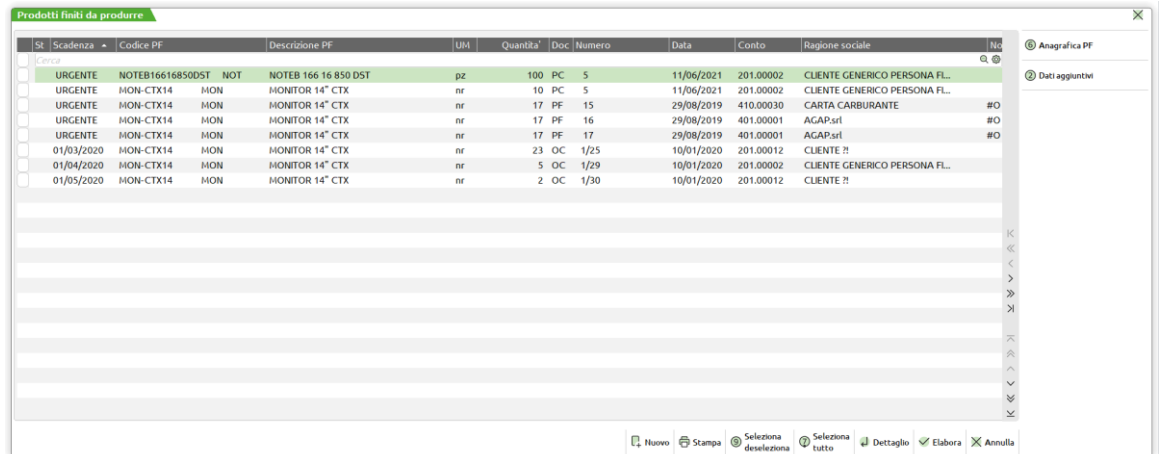

La finestra è così composta:

Flag di stato della riga, scadenza del prodotto finito, codice del prodotto finito, descrizione del prodotto finito, unità di misura, quantità, documento del prodotto finito, data di creazione del prodotto finito, codice di conto, ragione sociale note del prodotto finito. Tramite la pressione del tasto [F2] viene visualizzato il dettaglio dei prodotti finiti.

#### **Manuale Utente**

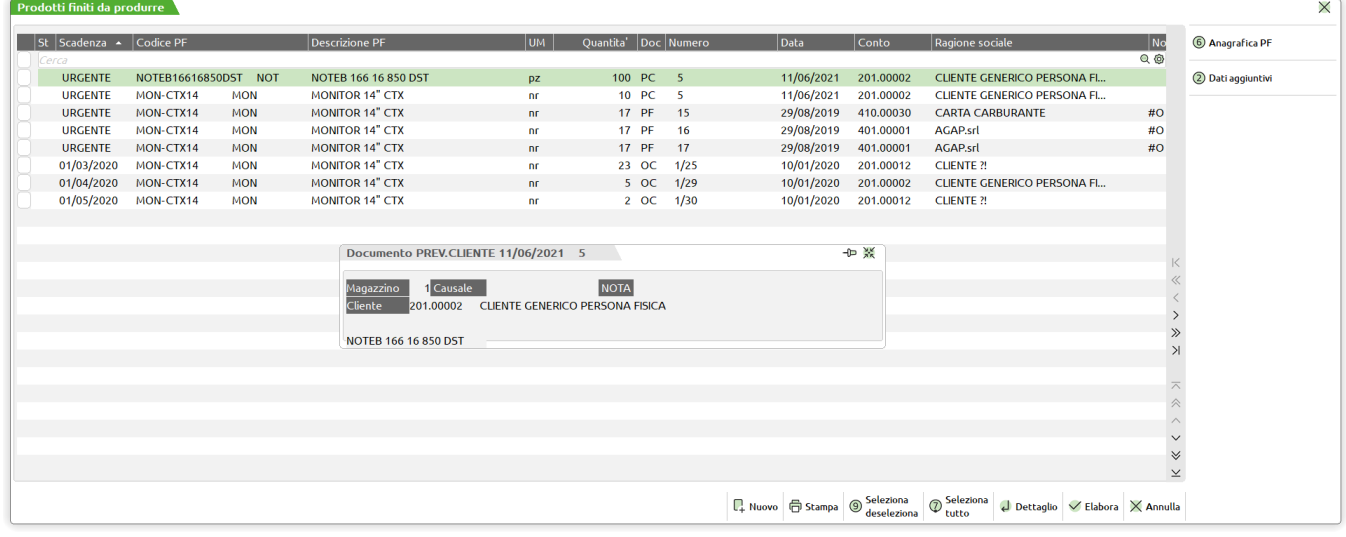

Sono attivi i seguenti tasti funzione:

**Ordina [F5]** tramite questo tasto è possibile modificare l'ordinamento o per scadenza o per codice. **IE[Ins]** Tramite la pressione del tasto Ins si possono selezionare o deselezionare i prodotti finiti **Deseleziona Tutto [Canc]** La pressione del tasto Canc deseleziona tutti i prodotti finiti selezionati **Dettaglio[Invio]** per gli ordini clienti mostra il documento al quale il prodotto finito fa riferimento **Nuovo[F6]** permette l'inserimento di un nuovo prodotto finito, viene mostrata la maschera di seguito illustrata.

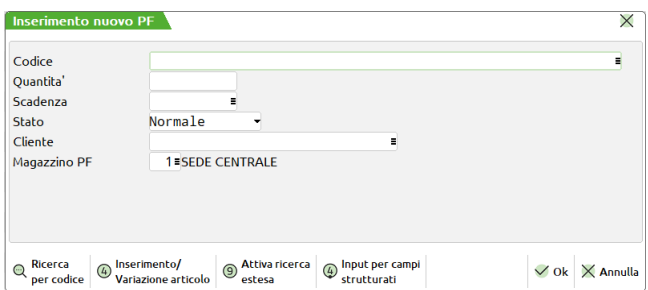

**CODICE –** Codice del prodotto finito che si vuole inserire

**STATO –** Permette di impostare lo stato di riga del prodotto finito sono accetti i seguenti valori:

- ", Normale;<br>"A" Annullata
- "A" Annullata;<br>"B" Bloccate;
- "B" Bloccate;<br>"C" Consolida
- "C" Consolidata;<br>"I" In Produzion
- 
- "I" In Produzione;<br>"P" Pianificato:
- "P" Pianificato;<br>"S" Sospeso;
- "S" Sospeso;<br>"V" Verificate
- "V" Verificato.<br>"T" Scartato (P Scartato (Presente solo se attiva la "Gestione stato righe bolla lavorazione"

**SCADENZA –** Data di scadenza del prodotto finito. Se non si immette la data, appare la scritta "urgente" a significare che deve essere prodotta prima di quelle con una data.

**QUANTITÀ –** Quantità di prodotti finiti da lanciare in produzione. Se il PF è a taglie viene richiesta la quantità suddivisa per taglia. In tal caso viene aperta una finestra per il dettaglio delle quantità da specificare per la singola taglia, e sono attivi i tasti funzione:

- **PAG ↓** permette di scorrere le taglie successive, a pagina, nel caso si utilizzino più di 16 taglie, nella tabella di riferimento.
- **PAG**  $\uparrow$  permette di ritornare nella posizione delle taglie precedentemente visualizzate.<br>**INPUT RAGG [F3]** Apre una finestra dove, in presenza di descrizione di taglie u

Apre una finestra dove, in presenza di descrizione di taglie uguali o vuote raggruppa le descrizioni delle taglie, sommandone le quantità

**MAGAZZINO PF –** numero del magazzino in cui devono essere caricati i PF. Viene accettato come numero massimo il numero di magazzini gestito dall'azienda.

L'inserimento di nuovi prodotti finiti viene evidenziato dalla procedura con la dicitura "Inserimento manuale" tutti i prodotti finiti che sono stati inseriti vengono automaticamente marcati con da processare, in quanto devono essere memorizzati nell'apposito archivio.

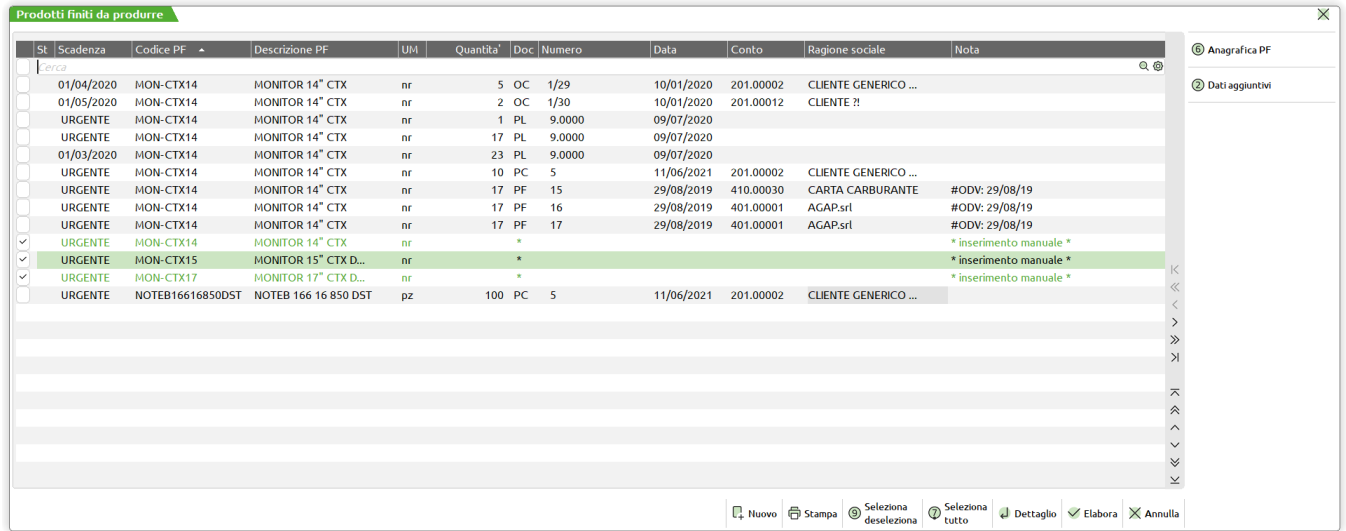

In caso l'operatore prema il tasto ESC per uscire dalla procedura un messaggio di avvertimento chiederà al conferma dell'operazione in caso affermativo tutti i prodotti finiti inseriti manualmente verranno persi.

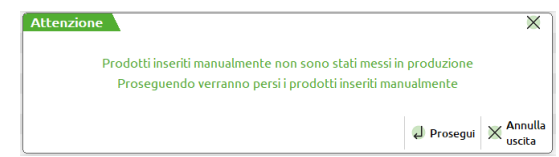

Alla pressione del tasto [F10] vengono processati tutti i prodotti finiti che sono stati selezionati. Viene mostrata la maschera di seguito illustrata:

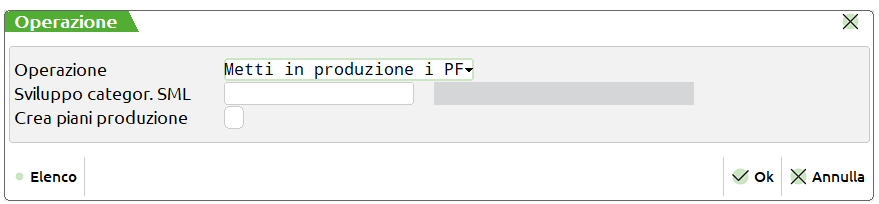

Sono accettate due operazioni:

- "C" cancella tutti i prodotti finiti che erano stati precedentemente selezionati
- "B" vengono messi in produzione i prodotti finiti selezionati. In questo caso il campo successivo richiede se i prodotti finiti devono essere memorizzati come dei piani di produzione.

Alla pressione del tasto [F10] un messaggio richiede la conferma dell'operazione. Confermata i prodotti finiti sono processati.

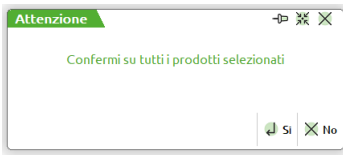

Viene quindi mostrata la maschera di selezione iniziale con lo stato delle operazioni effettuate

#### **Manuale Utente**

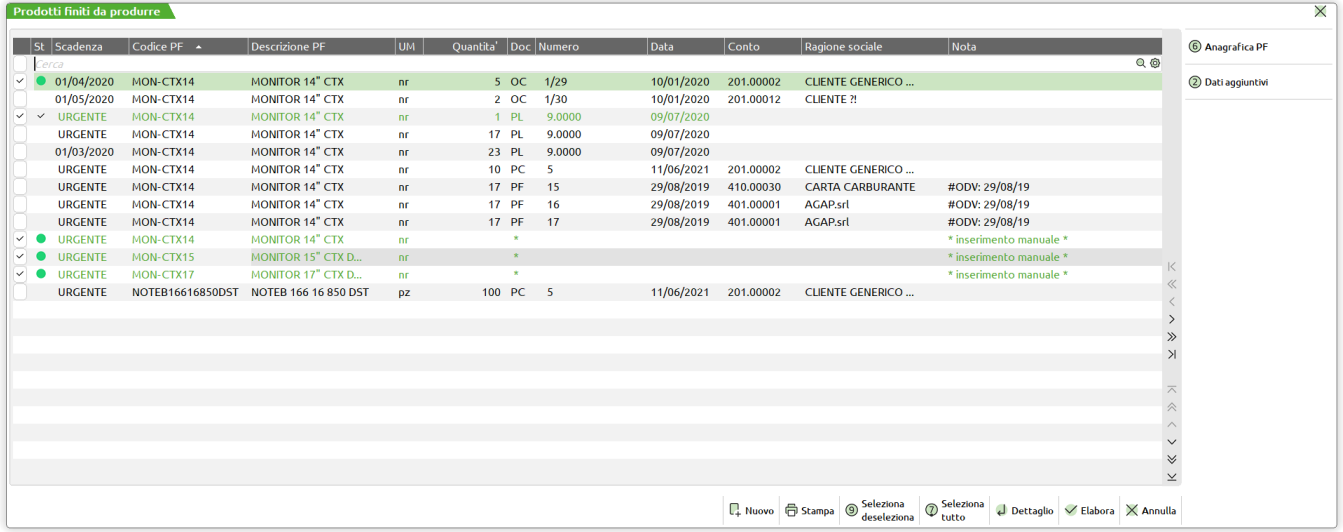

Il pallino verde indica che l'operazione si è conclusa con successo, il doppio simbolo di spunta indica che l'operazione non si è potuta eseguire. In questa specifica funzione i prodotti finiti che sono stati elaborati non possono più essere marcati per eseguire un'altra operazione, si dovrà obbligatoriamente, uscire e rieseguire la lettura dei documenti

*Nel caso esposto l'operazione che non si è conclusa è quella relativa ad un piano di produzione che si è tentato di inserire in un piano di produzione, in quanto l'operazione che si è eseguita è stata quella di creare un piano di produzione.*

#### *NOTA BENE:*

*la procedura genera una bolla di lavorazione giornaliera, ad ogni elaborazione viene verificata se esiste una bolla creata con la data di sistema.*

### **PF IN PRODUZIONE**

Questa funzione consente di effettuare tutte le operazioni per la gestione ed avanzamento dei prodotti finiti che si stanno processando. La funzione permette con semplici operazioni di selezione, di scegliere dall'archivio Prodotti Finiti, quali prodotti si vogliono avanzare, piuttosto che stampare, o eseguire gli impegni, o modificare le informazioni.

Attivata la funzione viene visualizzata la maschera di seguito illustrata:

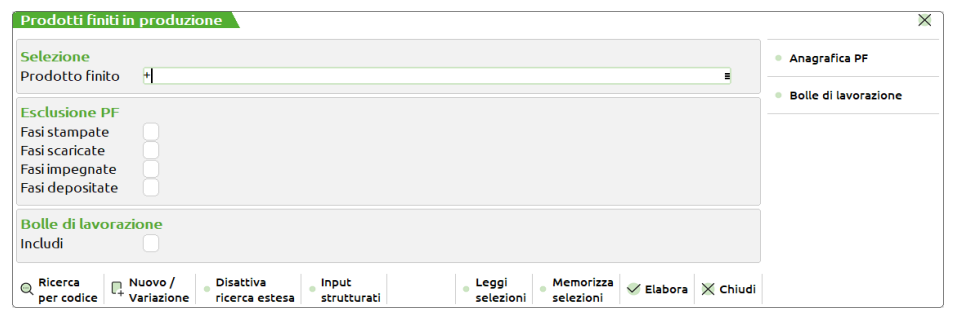

**PRODOTTO FINITO –** Codice del prodotto finito che si vuole elaborare. Sono accettati i caratteri jolly "?" nel campo, per selezioni multiple di codici.

#### **ESCLUDENDI PF CON FASI:**

**STAMPATE (S/N)** Vengono escluse dalla elaborazione le righe dei PF, in cui sono già stati stampati i documenti per la lavorazione. **SCARICATE (S/N)** Vengono escluse dalla elaborazione le righe dei PF, in cui sono già stati stampati i documenti per la lavorazione. **IMPEGNATE (S/N)** Vengono escluse dalla elaborazione le righe dei PF, in cui sono già stati effettuati gli impegni

**DEPOSITATE (S/N)** Vengono escluse dalla elaborazione le righe dei PF, in cui sono già stati effettuati i depositi.

**INCLUDI -** Vengono incluse nell'elaborazione tutte le bolle di lavoro presenti in archivio.

*NOTA BENE: Il campo si attiva a seguito dell'accensione del parametro di produzione "Gestione unita Bolle/Prodotti finiti". Nell'elaborazione non vengono inclusi i Prodotti finiti bloccati perché utilizzati dalla gestione del conto lavoro.*

Sono attivi i seguenti filtri di selezione:

**ANAGRAFICA PF [Sh+F7]** filtri di selezione sull'archivio Anagrafica prodotti finiti. Per le funzioni della maschera di selezione si rimanda al capitolo "*stampe personalizzate, Anagrafica Articoli*"

**PF [Sh+F8]** filtri di selezione sull'archivio delle Bolle di lavoro.

# **®MEXAL ®PASSCOM**

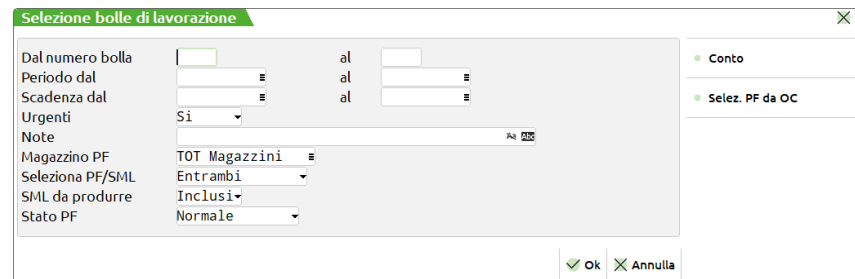

**DAL NUMERO BOLLA** – Verranno selezionati tutti i documenti con numero superiore o uguale al numero immesso.

**AL –** Verranno selezionati tutti i documenti con numero inferiore o uguale al numero immesso.

**PERIODO DAL –** Verranno elaborati solo i piani di produzione creati con data maggiore o uguale a quella indicata.

**AL –** Verranno elaborati solo i piani di produzione creati con data minore o uguale a quella indicata.

**SCADENZA DAL –** Verranno elaborati solo i prodotti finiti dei piani di produzione aventi scadenza maggiore o uguale a quella indicata.

**SCADENZA AL –** Verranno elaborati solo i prodotti finiti dei piani di produzione aventi scadenza minore o uguale a quella indicata.

**URGENTI** – E' possibile selezionare:

- **S =** le righe con scadenza urgente (campo data vuoto) e le righe articoli con data scadenza specifica;
- **N =** le sole righe con data scadenza specifica escludendo quelle urgenti;
- **U =** le sole righe con scadenza urgente (campo data vuoto).

**NOTE** – Verranno selezionati solo i prodotti finiti che nel campo note presentano i caratteri inseriti in questo campo. E' possibile utilizzare il carattere "?" che assume il significato di "qualsiasi carattere in quella posizione". Tornando indietro con freccia su il cursore si sposta in un campo di un carattere dove specificare se deve essere effettuato il controllo delle lettere maiuscole/minuscole/accentate. E' possibile indicare:

- Lasciando il campo vuoto non viene fatto alcun controllo considerando uguali le lettere maiuscole, minuscole ed accentate.
- = Viene effettuata la ricerca della stringa esattamente come viene digitata.
- \$ Viene effettuata la ricerca della stringa in qualsiasi posizione esattamente come viene digitata.
- \* Viene ricercata la stringa in qualsiasi posizione senza alcun controllo, considerando uguali le lettere maiuscole, minuscole ed accentate.

**MAGAZZINO PF –** Verranno selezionati tutti i Prodotti Finiti con il magazzino uguale a quello immesso.

**SELEZIONA PF/SML -** E' possibile selezionare:

- **P =** Include nella selezione solo i prodotti Finiti;
- **S =** Include nella selezione solo i Semilavorati presenti;
- **=** Include nella selezione tutti i codici sia Prodotto Finito che Semilavorato.

**SML DA PROD –** E' possibile selezionare:

- **E =** Esclude dalla selezione i codici PF/SML che hanno semilavorati da esplodere;
- **S =** Include nella selezione solo i codici PF/SML che hanno semilavorati da esplodere;
- **=** Include nella selezione anche i codici PF/SML con semilavorati sospesi.

**STATO –** Include nella selezione quei codici PF/SML che hanno lo stato di riga impostato al valore scelto:

Alla pressione del tasto F10 viene aperta la finestra di seguito illustrata, con l'elenco di tutti i prodotti finiti che sono stati selezionati per i parametri immessi.

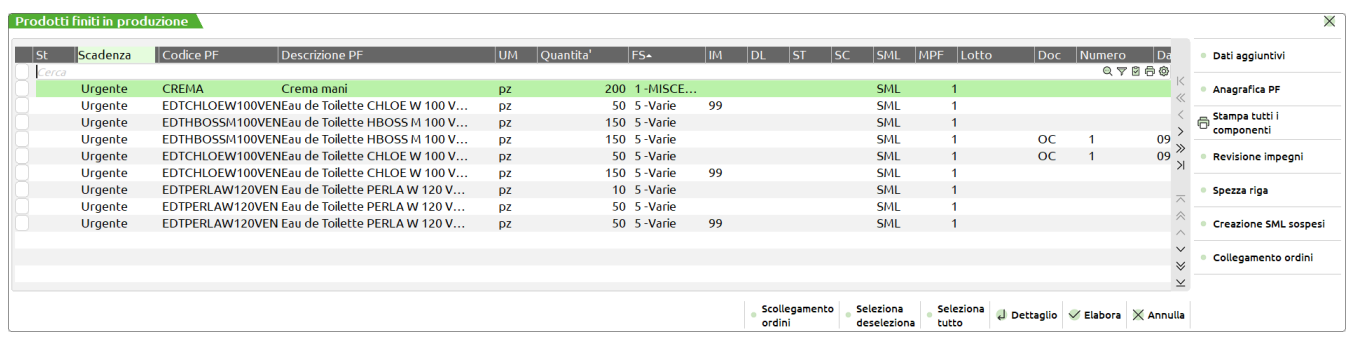

*NOTA BENE: Se attiva la gestione del conto lavoro, tutte le righe di prodotto finito che si trovano in stato "L – Lavorazione" non saranno prese in considerazione dalla funzione "Prodotti finiti in produzione".* 

La finestra è così composta:

- Flag di stato della riga,
- Scadenza del prodotto finito,
- Codice del prodotto finito,
- Quantità,

Fase

*NOTA BENE: Se la distinta base del prodotto finito è composta da una sola fase di lavorazione compare la descrizione di fase, altrimenti se presenta più di una fase di lavorazione appare la dicitura "Varie".*

- Impegno,
- Deposito,
- Stampa,
- Scarico,
- Flag di presenza dei semilavorati sospesi
- Magazzino prodotto finito
- Lotto
- Informazioni Ordine Cliente collegato, se presente
- Note del prodotto finito.

Sono attivi i seguenti tasti funzione:

**Dati Aggiuntivi. [F2]** tramite la pressione del tasto si apre la finestra di dettaglio del prodotto finito

**Anagrafica PF [F4]** si accede all'anagrafica articolo

**Impegni [Sh+F5]** Attiva la visualizzazione della revisione impegni.

#### Per le funzionalità si rimanda la capitolo "*bolla di lavorazione – revisione impegni*"

**SML [F7]** creazione dei semilavorati sospesi

Questo tasto funzione permette la creazione di una sottoBL, nel caso esistano dei SML da produrre per la BL corrente. In tal caso viene visualizzata una finestra da cui selezionare i SML da mandare in produzione.

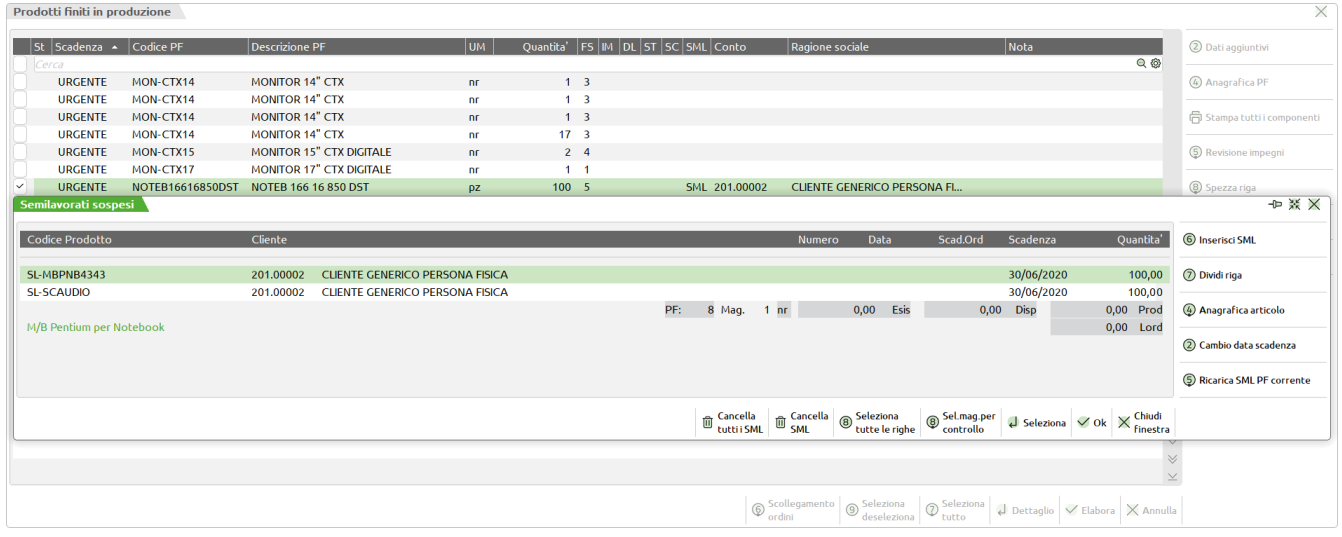

#### **TASTI ATTIVI**

**INVIO** permette di selezionare o deselezionare i SML da creare ('\*' davanti al codice del prodotto e dopo la quantità).

- **F3** marca o meno i SML da cancellare, ('-' davanti al codice prodotto e dopo la quantità). La riga viene solo marcata come cancellata, la cancellazione vera e propria avverrà solo alla conferma di tale finestra di selezione.
- **F5** marca tutti i SML come cancellati, (simula la pressione del tasto funzione F3 su tutte le righe).
- **F8** seleziona tutti i SML presenti, (simula la pressione del tasto INVIO su tutte le righe).
- **F7** permette lo divisione di una riga, viene richiesta la quantità.
- **Sh+F4** revisione dell'articolo corrente.
- **Sh+F5** Permette di ricaricare i codici e le quantità dei semilavorati sospesi ri sviluppando la distinta base del prodotto finito/semilavorato, verranno aggiornate le date di scadenza e le quantità, la funzione non tiene conto di eventuali modifiche apportate manualmente dall'operatore, esempio modifiche di quantità in negativo o positivo o eventuali esplosioni dei codici che continueranno a restare in essere.

#### *NOTA BENE:*

*Si ricorda, nel caso si cambi la data di scadenza del PF, la variazione non è aggiornata nei semilavorati che continuano a portare la data elaborata al momento della creazione.*

**F2** Alla pressione del tasto si apre una finestra in cui è presente un campo "Data"; dopo aver inserito un valore in questo campo e confermato la finestra con F10, le date di scadenza dei semilavorati sospesi precedentemente selezionati con INVIO saranno modificate secondo il valore inserito:

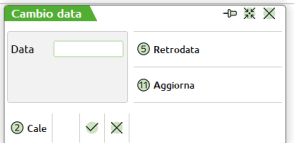

Sulla finestra sono inoltre attivi i seguenti tasti:

- **F2** Per la selezione della data da inserire nel campo "Data".
- **F5** Per sostituire all'attuale scadenza dei semilavorati sospesi selezionati la scadenza del prodotto finito dal quale dipendono, retrodatata in base ai valori inseriti nei campi "Ore di approntamento", "Ore per lotto", "Lotto di produzione" (che si trovano negli "Ulteriori dati" della DBP del prodotto finito) e alla quantità in produzione del prodotto finito.
- **F11** Per sostituire all'attuale scadenza dei semilavorati sospesi selezionati il valore inserito nel campo "Data", retrodatato in base ai valori inseriti nei campi "Ore di approntamento", "Ore per lotto", "Lotto di produzione" (che si trovano negli "Ulteriori dati" della DBP del prodotto finito dal quale i semilavorati derivano) e alla quantità in produzione del prodotto finito. Se il campo "Data" è vuoto, la retrodatazione avviene rispetto alla scadenza attuale dei semilavorati.
- **F10** conferma delle operazioni impostate.

**Collegamento OC [F6]** Permette il collegamento di una riga Ordine cliente al prodotto finito in cui si è posizionati. Se presenti delle righe d'ordine si può arrivare a visualizzare il dettaglio degli ordini clienti come mostrato la finestra seguito illustrata

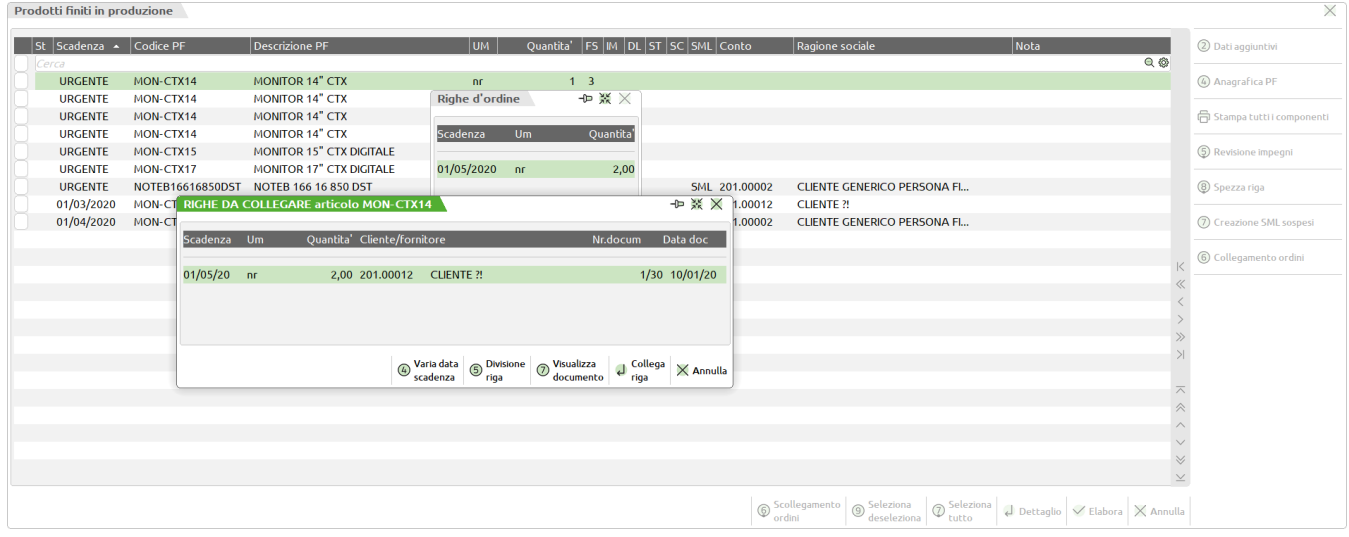

**OC Collegati [Sh+F6]** Permette di scollegare la riga di Ordine cliente collegata al prodotto finito in cui si è posizionati.

**Dettaglio[Invio]** per il prodotto selezionato permette di modificare le informazioni. Viene visualizzata la maschera di seguito illustrata:

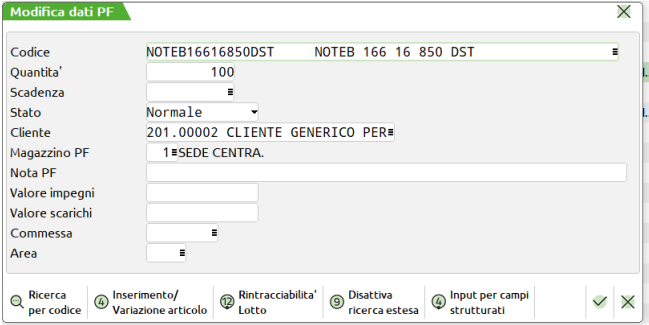

**VALORE IMPEGNI –** In presenza di scarichi di riga permette di variare o azzerare il valore dello scarico generato dal file degli impegni.

**VALORE SCARICHI –** In presenza di scarichi di riga permette di variare o azzerare il valore dello scarico generato dai movimenti dei documenti SL.

*Nota Bene: per entrambi i campi modificando i valori si modifica quello che sarà il valore del carico del prodotto finito in base al valore stabilito nei parametri di produzione.*

**CLIENTE –** Codice del Cliente cui legare la lavorazione per eventuali personalizzazioni tramite la DBV presente sul cliente. Impostato in automatico, e non modificabile per righe OC collegate.

**CODICE –** Inserito un codice articolo, obbligatoria la presenza di una distinta base principale, permette di modificare il codice precedentemente inserito, tramite la pressione del tasto funzione F10. Se l'articolo è collegato ad un Ordine Cliente viene modificato anche il codice sulla riga dell'ordine.

**COMMESSA –** Codice commessa legata alla riga del prodotto finito. Se la riga risulta collegata ad un ordine cliente il dato sarà di sola visualizzazione, poiché verrà ereditata l'informazione dall'ordine cliente, altrimenti risultano attivi i tasti funzione F2, F3 per la ricerca del codice.

**AREA –** Codice area legata alla riga del prodotto finito. Se la riga risulta collegata ad un ordine cliente il dato sarà di sola visualizzazione, poiché verrà ereditata l'informazione dall'ordine cliente, altrimenti risultano attivi i tasti funzione F2, F3 per la ricerca del codice.

In caso sia attiva la gestione dei lotti viene visualizzato l'identificativo del lotto collegato al prodotto finito.

**NOTA –** 60 Caratteri di nota legata al prodotto finito. Tale campo può essere utilizzato a livello di sprix e stampe della produzione.

**STATO –** Permette di impostare lo stato di riga del prodotto finito.

**SCADENZA –** Data di scadenza della riga di lavorazione. Se non si immette la data, appare la scritta "urgente" a significare che deve essere prodotta prima di quelle con una data.

**QUANTITÀ –** Quantità di prodotti finiti da lanciare in produzione. È possibile inserire anche una doppia quantità, gestire cioè una produzione a colli, purché tutte le righe abbiano la stessa parte fissa (quantità immessa dopo il carattere "\*"). Se il PF è a taglie viene richiesta la quantità suddivisa per taglia. In tal caso viene aperta una finestra per il dettaglio delle quantità da specificare per la singola taglia. In caso il prodotto sia collegato ad una riga di Ordine clienti la quantità non è visibile ne modificabile.

**MAGAZZINO PF –** numero del magazzino in cui si vogliono caricati i PF. Viene accettato come numero massimo il numero di magazzini gestito dall'azienda. Nel caso in cui il PF sia collegato a un "OC" il campo non è visibile ne modificabile.

**SPEZZA[Sh+F7]** Permette di spezzare la quantità di riga, suddividendo in due righe le quantità totali. Viene visualizzata la maschera di seguito illustrata:

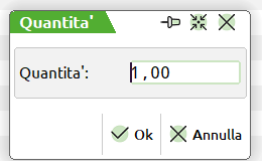

Se si tratta di una riga collegata ad un OC, anche quest'ultimo viene fisicamente spezzato, viene richiesta la quantità.

*NOTA BENE: se si esegue lo spezza riga di un prodotto finito ove sono presenti i semilavorati, verranno spezzate tutte le righe per tutti i semilavorati che dipendono da quel prodotto finito(semilavorato). Se successivamente si va semilavorato e si esegue lo spezza riga questo avrà ripercussioni anche per quel semilavorato che precedentemente era stato spezzato. In Caso di Articoli in cui la quantità è espressa senza decimali se durante l'esecuzione della funzione non si potrà eseguire lo spezza riga non verrà eseguito.*

Per tutti i prodotti selezionati alla pressione del tasto F10 viene richiesta l'operazione che deve essere effettuata.

Le operazioni possibili sono:

**C – Cancellazione PF**, mostra la finestra di seguito illustrata

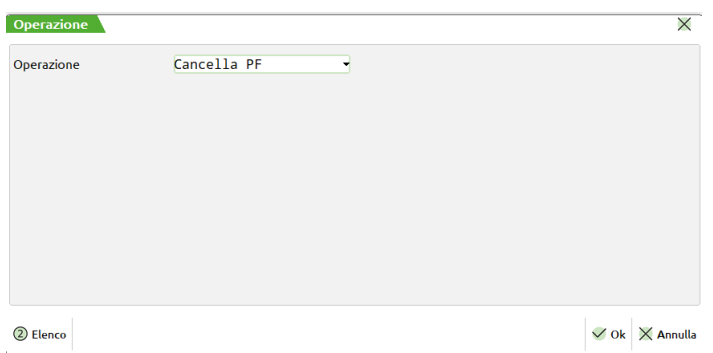

Alla pressione del tasto F10 viene richiesta la conferma dell'operazione, quindi tutti i Prodotti Finiti vengono eliminati

**E – CREAZIONE SML**, mostra la finestra di seguito illustrata

### **@MEXAL @PASSCOM**

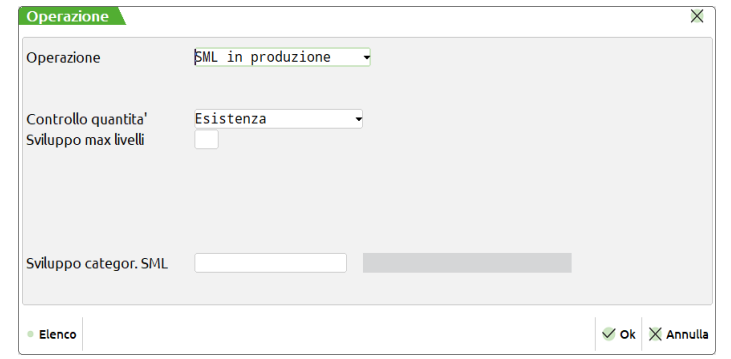

**Controllo Quantità –** In fase di generazione dei semilavorati viene controllata la quantità presente in base al valore impostato. Digitato il valore "E" verrà controllata l'esistenza "D" la Disponibilità netta "L" la Disponibilità lorda. In questi 3 casi verrà prodotta la quantità eccedente quella indicata. "N" verrà prodotta tutta la quantità, senza nessun controllo.

*NOTA BENE: il controllo verrà eseguito solo per quei prodotti che hanno il flag "Ctrl.esis/disp" impostato a "S", e per tutti i loro SML. Se è stato inserito il parametro "B" la generazione delle sottobolle si fermerà a quel semilavorato dove il parametro è stato inserito.*

**Massimo numeri di livelli da sviluppare -** Numero massimo di livelli da esplodere. Se si immette 0 significa nessun limite, tutti i SML verranno generati, altrimenti verranno creati i semilavorati fino all'ennesimo livello richiesto.

Alla pressione del tasto F10 viene richiesta la conferma dell'operazione, quindi tutti i Prodotti Finiti vengono processati.

#### **T– STAMPA DOCUMENTI**

**G – Reimpegno MP**, esegue l'operazione di reimpegno per tutti i prodotti selezionati,mostra la finestra di seguito illustrata

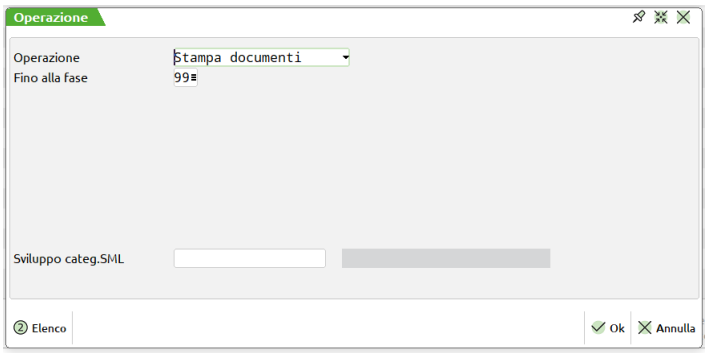

Alla pressione del tasto F10 viene richiesta la conferma dell'operazione, quindi tutti i Prodotti Finiti vengono processati. In caso di stampa viene aperta la finestra di seguito illustrata

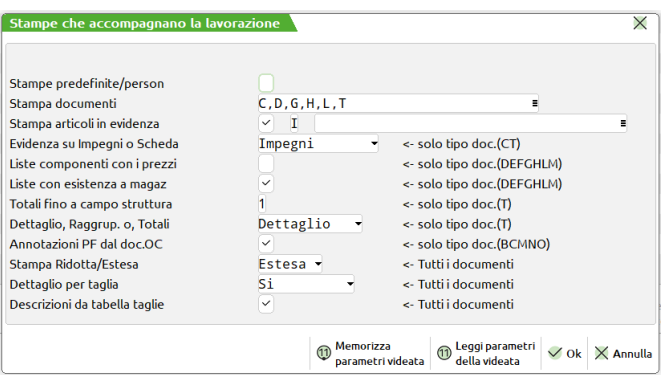

Per il dettagli dei campi si rimanda al capitolo *"Bolla di lavorazione – Documenti per la lavorazione"*

#### **I – Impegno**

- **R –Reimpegno**
- **F –Impegno Forme**, mostra la finestra di seguito illustrata

*NOTA BENE: L'operazione è visibile nel caso di attivazione del parametro di produzione "Gestione forme".*

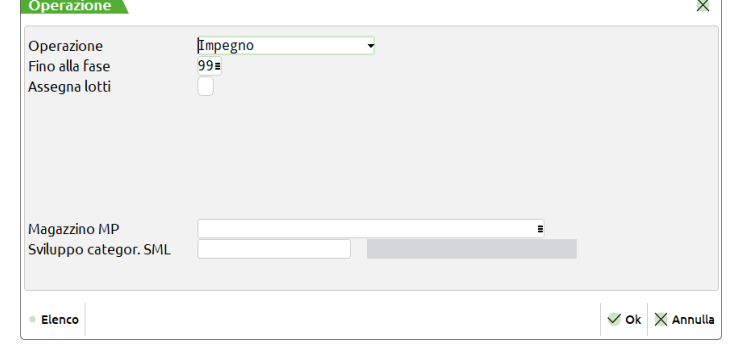

Alla pressione del tasto F10 viene richiesta la conferma dell'operazione, quindi tutti i Prodotti Finiti vengono processati.

#### **O– Rientro Forme**, mostra la finestra di seguito illustrata

*NOTA BENE: L'operazione è visibile nel caso di attivazione del parametro di produzione "Gestione forme".*

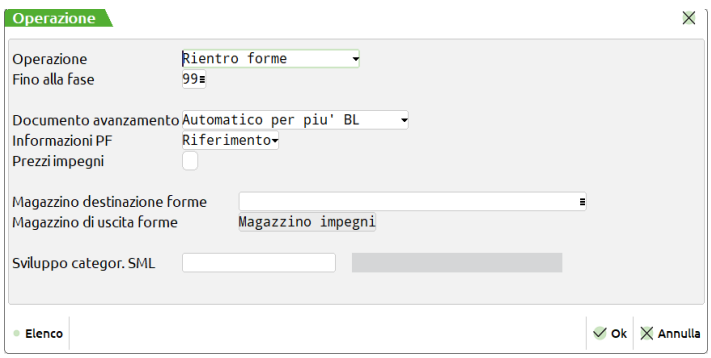

**MAGAZZINO DESTINAZIONE PER FORME** – Indica il numero di magazzino nel quale le forme devono essere caricate.

**D– Deposito MP**, mostra la finestra di seguito illustrata

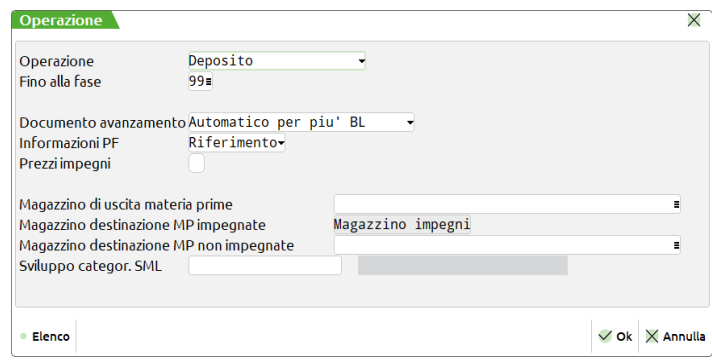

**MAGAZZINO DI USCITA MP** – Indica il numero di magazzino dal quale vengono presi gli impegni, nel documento DL viene proposto come numero del magazzino di uscita, come magazzino di arrivo viene utilizzato quello degli impegni o quello indicato nel campo successivo.

**MAGAZZINO DESTINAZIONE PER MP NON IMPEGNATE** – Indica il numero di magazzino nel quale devono essere spostati gli impegni per le fasi non impegnate che quindi vengono sviluppate eventualmente dall'elaborazione.

**U – Disimpegno MP per PF**, mostra la finestra di seguito illustrata

### **®MEXAL ®PASSCOM**

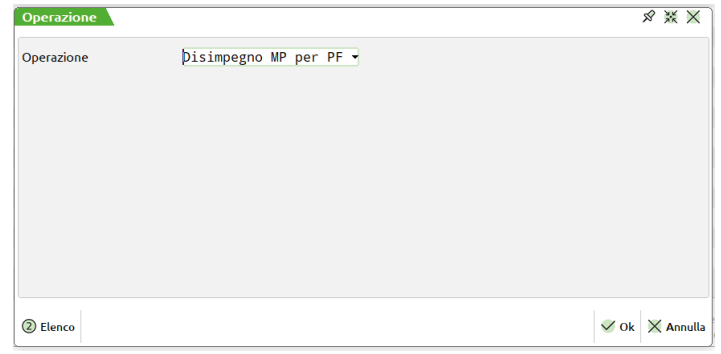

Alla pressione del tasto F10 viene richiesta la conferma dell'operazione, quindi tutti i Prodotti Finiti vengono processati. **P – Sposta Impegni MP** , mostra la finestra di seguito illustrata

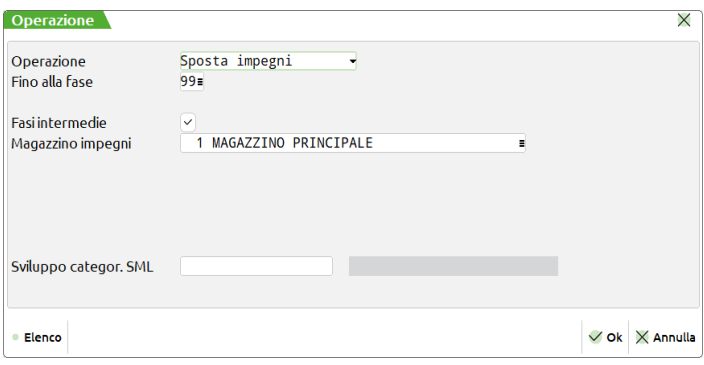

**A – Avanzamento completo** , mostra la finestra di seguito illustrata:

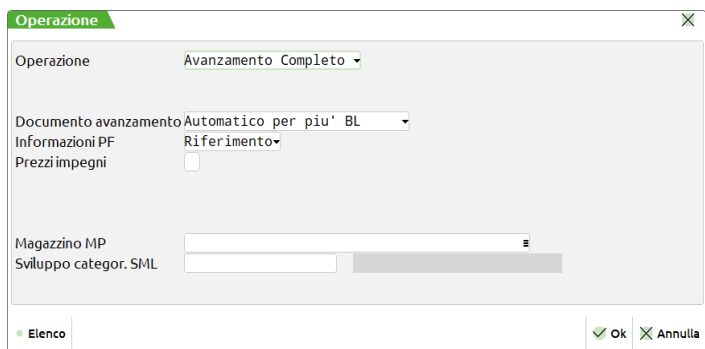

Alla pressione del tasto F10 viene richiesta la conferma dell'operazione, quindi tutti i Prodotti Finiti vengono processati e vengono eseguiti tutti gli scarichi di lavorazione da tutti i magazzini interessati eventuali residui presenti ed il carico del prodotto finito.

**S – Scarico/Carico MP** , mostra la finestra di seguito illustrata:

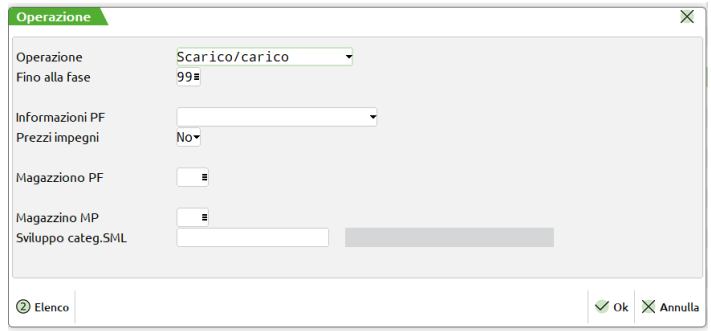

Alla pressione del tasto F10 viene richiesta la conferma dell'operazione, quindi tutti i Prodotti Finiti vengono processati.

### **®MEXAL ®PASSCOM**

**L – Lavorazione Esterna** , mostra la finestra di seguito illustrata, la funzione permette di generare tanti ordini a fornitori per quante lavorazioni esterne sono state rilevate nello sviluppo delle distinte basi.

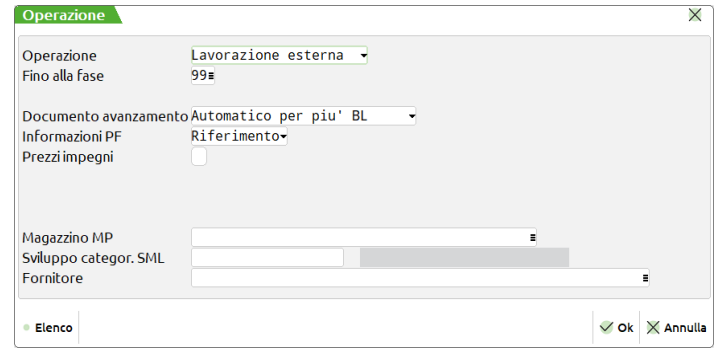

**FORNITORE –** Indica il codice fornitore che sarà intestatario del Documento "OF" per tutte le lavorazioni elaborate dei prodotti finiti selezionati.

Se indicato il codice del fornitore questo sarà utilizzato per tutte le lavorazioni marcate nella dbp, ma che non hanno fornitori specificati ne nella dbp ne nell'anagrafica dell'articolo.

Alla pressione del tasto F10 viene richiesta la conferma dell'operazione, quindi tutti i Prodotti Finiti vengono processati.

Campi comuni alle finestre:

**FASE -** Se si immette un numero da 1 a 99 questo indica la fase fino a cui eseguire l'operazione specificata nel campo "Operazione".

**INFORMAZIONI PF –** accetta i valori "R" o "D":

Se impostato a "D" nei documenti generati viene riportato, come righe descrittive, il riferimento di seguito descritto.

```
.RIFERIMENTO PF: codice PF in lavor.
                  descrizione PF in lavor.
    . QUANTITA' : um e quantita' del PF in lav.
. AVANZAMENTO DA FASE:xx A FASE:xx
    . LOTTO:xx
.........................................
```
Se impostato a "R" nei documenti generati viene riportato, come righe descrittive, la seguente dicitura

 $.RIF.FF:$ 

**PREZZI IMPEGNI –** Se digitato "S" il prezzo presentato allo scarico delle MP sul documento "SL" è lo stesso che viene memorizzato sull'archivio degli impegni. Esiste quindi la possibilità di modificare il prezzo in revisione impegni così da bloccare il costo di una MP, fino allo scarico della stessa. Se impostato "N" il prezzo presentato allo scarico delle MP sul documento "SL" è il prezzo presente in anagrafica articoli al momento dello scarico. Il prezzo che viene proposto in revisione impegni, o in fase di scarico si basa sul parametro aziendale di produzione.

**MAG.PRODOTTO FINITO –** Se impostato sarà il magazzino nel quale verrà caricato il prodotto finito, altrimenti verrà utilizzato quello inserito in fase di creazione del prodotto finito.

**MAG.MATERIE PRIME –** Se impostato sarà il magazzino nel quale verranno scaricati i componenti delle materie prime. altrimenti verrà utilizzato quello inserito in fase di creazione del prodotto finito.

**SVILUPPO CATEGORIA SML** – permette di impostare come selezione la categoria di semi lavorato che deve essere elaborata per lo sviluppo dei componenti. I caratteri ammessi dalla "A" alla "Z" non debbono essere immessi più di uno per volta, debbono essere separati dal carattere ","(virgola) o dal "-" (meno, che identifica dalla categoria, alla categoria), questi due caratteri di controllo non sono accettati in prima e ultima posizione.

### **PF PRODOTTI**

Questa funzione consente di effettuare la consultazione dei prodotti finiti terminati, versati a magazzino.

Attivata la funzione viene visualizzata la maschera di seguito illustrata:

### **®MEXAL ®PASSCOM**

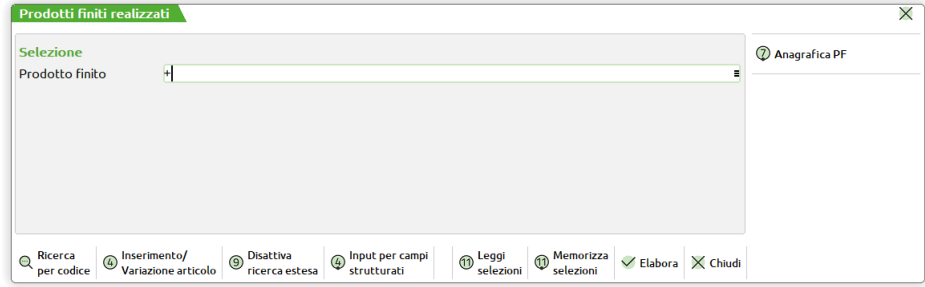

Alla conferma dei parametri di selezione vengono elencati tutti i prodotti finiti.

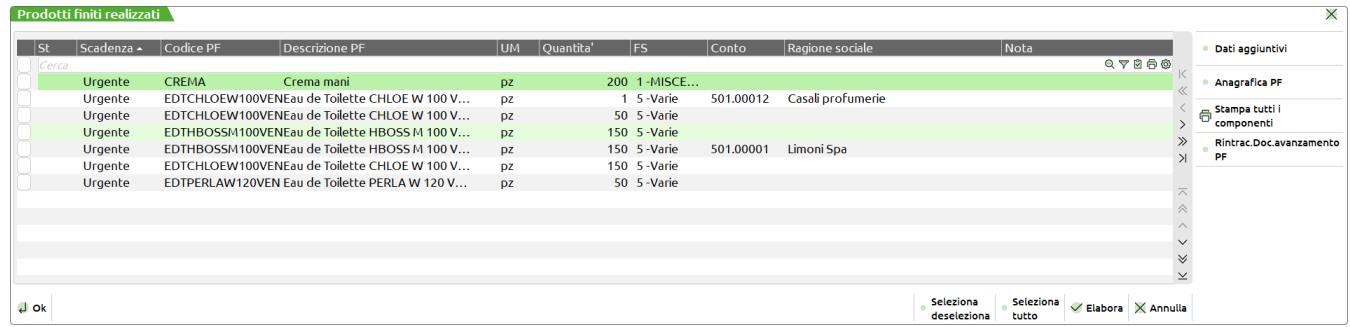

I prodotti finiti elencati in questa finestra vengono inseriti nell'archivio dello storico ogni volta che l'utente porta a fase "CL" un qualunque prodotto finito o semilavorato.

Eseguendo la funzione di selezione tramite il tasto [Ins] alla conferma tramite il tasto F10 viene visualizzata la maschera di seguito illustrata

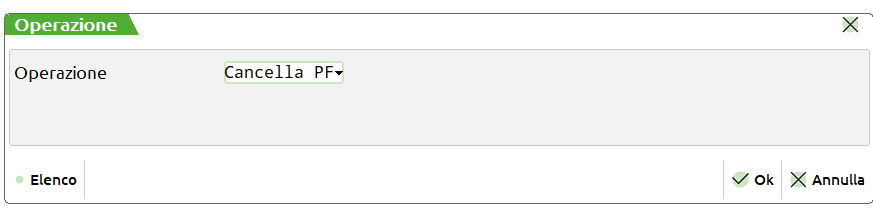

L'utente avrà quindi la possibilità di cancellare, eliminare in modo permanente, tutti i prodotti finiti selezionati.

È attiva la funzione di rintracciabilità valida per il prodotto finito nel quale si è posizionati.

Si ricorda, a tal proposito, che la rintracciabilità dei prodotti sarà sempre valida nei punti del programma in cui attiva tipo "scheda articoli" o consuntivo prodotti finiti.

# **ELABORAZIONE MULTIPLA BOLLE DI LAVORO**

### **INTRODUZIONE**

Tramite queste voci di menù è possibile eseguire delle operazioni in maniera sequenziale sull'archivio delle bolle di lavorazioni.

È possibile scegliere due diversi modi di elaborazione

- Tramite la lettura dei documenti BL (bolla di lavorazione), sarà possibile effettuare delle selezioni nell'archivio ed impostare un operazione da eseguire per le selezioni impostate;
- Tramite la scrittura di un file;

Chiameremo le funzioni "Elaborazione multipla da bolle di lavoro" e "Elaborazione multipla da file"

*NOTA BENE: A differenza dell'elaborazione multipla da file quella da bolle di lavoro esegue un'operazione per volta, cioè per ogni F10 eseguito può essere eseguito un solo comando. Ne consegue che operazioni per le quali sono necessarie due operazioni tipo spostamento impegni più deposito devono essere lanciate in due operazioni distinte.*

### **DA BOLLE DI LAVORO**

Questa funzione consente di effettuare delle operazioni in modo sequenziale su tutto l'archivio delle bolle di lavorazione (BL). Le operazioni impostate non hanno effetto sui semilavorati sospesi (SMLsospesi) ad eccezione dell'operazione "E". Tramite la richiesta di parametri è possibile selezionare alcune o tutte le bolle di lavorazione presenti nell'archivio ed effettuare, per tutti i documenti selezionati le seguenti operazioni:

- **A** Assegna dati alla BL;
- **C** Cancella BL;<br>**D** Deposito:
- Deposito;
- **E** Creazione automatica sottobolle;
- **F** Impego forme;
- **G** Reimpegno da deposito;
- **I** Impegno;
- **N** Disimpegno;
- **O** Rientro forme;
- **P** Sposta impegni;
- **R** Reimpegno;
- 
- **S Scarico/carico;**<br>**T Stampa** docume Stampa documenti;
- **Z** Trasformazione PL in BL:

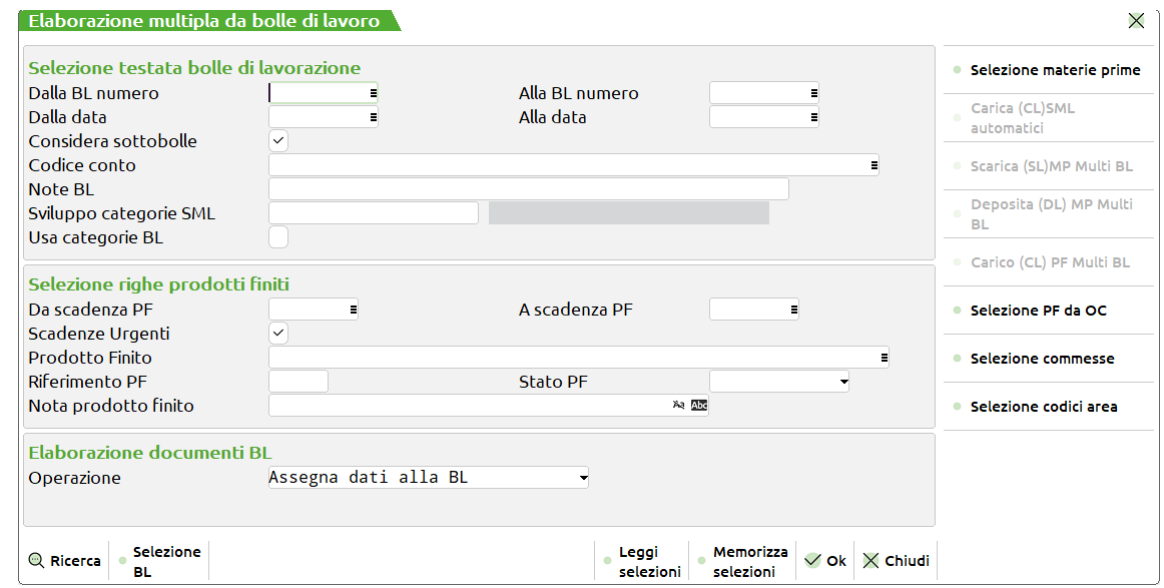

**DALLA BL NUMERO –** numero della BL da cui iniziare la selezione. È attivo il tasto funzione "Ricerca" [F2].

Sul campo tramite la pressione del tasto "Selezione BL" [F3] è possibile selezionare in maniera multipla i numero delle bolle di lavorazione. Viene visualizzata la maschera di seguito illustrata:

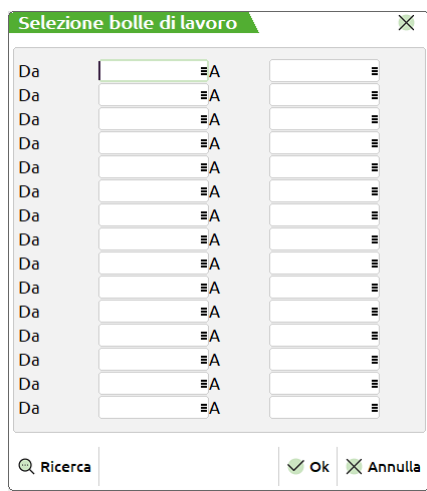

**DA –** numero della bolla dalla quale iniziare la selezione.

**A –** numero della bolla con il quale terminare la selezione.

Sono presenti quindi coppie di campi per i quali impostare i valori da selezionare come mostrato nella maschera di seguito illustrata:

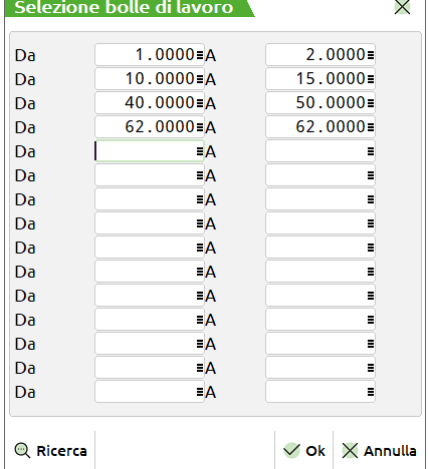

Per l'elaborazione saranno considerati tutti i numeri di bolla presenti nei range impostati. Se non è impostato un valore nel campo "DA" non sarà possibile impostare un valore nel campo "A", è invece possibile impostare il contrario, in tal caso l'elaborazione considererà tutti i numeri a partire da quello impostato fini all'ultimo presente nell'archivio

*NOTA BENE: In caso di selezione molto ampia il programma avvisa di effettuare una selezione maggiore per ridurre i prodotti finiti selezionati tramite un messaggio.*

I valori possono essere impostati anche con range di valori che si sovrappongono, esempio dalla bolla numero 10 alla 20 e dalla 15 alla 25. alla conferma della maschera di selezione se presenti dei valori sul campo "Dalla BL numero" verrà visualizzata la dicitura "**\*\*\* Varie**":

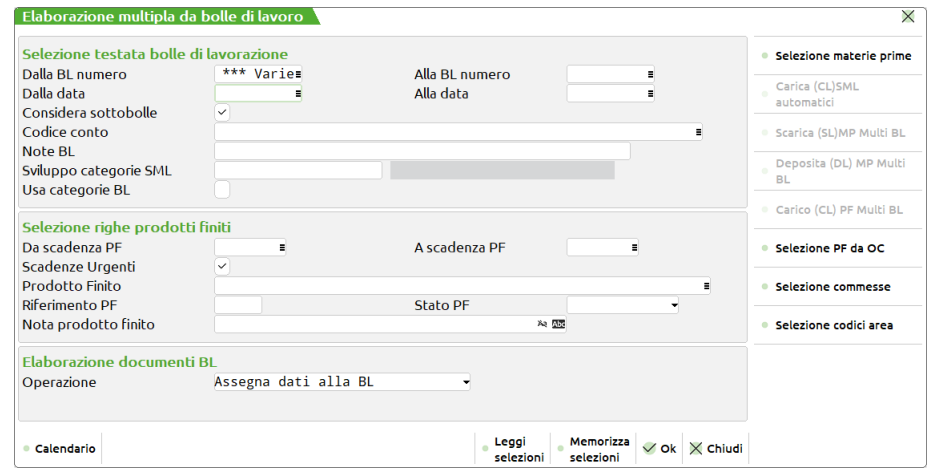

**ALLA BL NUMERO –** numero della BL con cui terminare la selezione. È attivo il tasto funzione "Ricerca" [F2].

**DALLA DATA –** data della BL da cui iniziare la selezione.

**ALLA DATA –** data della BL con cui terminare la selezione.

#### **CONSIDERA SOTTOBOLLE (S/N):**

**S** = le operazioni richieste per le bolle principali verranno effettuate anche per le relative sotto bolle.

**N** = le sotto bolle sono considerate se presenti nel range di selezione, altresì saranno elaborate solo le principali.

**CODICE CONTO –** Codice del conto intestatario della BL. Saranno selezionate tutte le BL con codice conto uguale a quello immesso.

**NOTE BL –** Note operative inserite nella testata delle BL, saranno selezionate tutte le BL con le note operative uguali a quella immessa. È possibile inserire in questo campo il carattere '?' punto interrogativo, che assume il significato di qualsiasi carattere. Effettuando una selezione con i caratteri '?', è possibile raffinare il grado di ricerca all'interno dell'archivio sul campo note.

**SVILUPPO CATEGORIA SEMI LAVORATO** – permette di impostare come selezione la categoria di semi lavorato che deve essere elaborata per la creazione delle sotto bolle di lavorazione o per l'esplosione dei semi lavorati all'interno delle bolle di lavorazione I caratteri ammessi dalla "A" alla "Z" non debbono essere immessi più di uno per volta, debbono essere separati dal carattere ","(virgola) o dal "-" (meno, che identifica dalla categoria, alla categoria), questi due caratteri di controllo non sono posizione.

*NOTA BENE: Si ricorda a tal proposito che in presenza di semilavorati, si dovrà prestare attenzione all'utilizzo di tale funzione, se sono già state create le sottobolle con la funzione di creazione delle sottobolle. Utilizzando le categorie di sviluppo, nel caso si vada a generare l'impegno delle materie prime, e si sono già generate le sottobolle, il programma impegnerà le materie prime sia nella bolla principale come sfondamento dei semilavorati che nelle sottobolle come materie prime del prodotto finito elaborato, generando quindi un doppio impegno.*

### **®MEXAL ®PASSCOM**

**USA BL** – Accetta i seguenti valori:

- **S** = Saranno elaborati tutti i PF delle bolle di lavorazione usando i valori presenti nella bolla di lavorazione.
- **N** = Saranno elaborati tutti i PF delle bolle di lavorazione con i valori specificati nel campo precedente
- **DA SCADENZA PF**  Saranno elaborati solo i prodotti finiti aventi una data di scadenza maggiore o uguale alla data inserita in questo campo. È attivo il tasto "Calendario" [F2].

**A SCADENZA PF** – Saranno elaborati solo i prodotti finiti aventi una data di scadenza minore o uguale alla data inserita in questo campo. È attivo il tasto "Calendario" [F2].

#### **URGENTI (S/N):**

- **S** = saranno elaborati anche i prodotti finiti con data di scadenza "urgente";
- **N** = non saranno elaborati i prodotti finiti con data di scadenza "urgente".

**PRODOTTO FINITO** – Codice del prodotto finito al quale limitare le selezioni. Il campo non è utilizzabile per le funzioni di disimpegno 'N' e assegna fase 'A'. Sono accettati i caratteri jolly "?" nel campo.

**RIFERIMENTO PF** – Numerico massimo 5 cifre. Identifica in maniera univoca un prodotto Finito presente in Bolla di lavorazione. Questo campo permette di selezionare un PF su cui eseguire l'operazione. Si ricorda che questo numero di riferimento PF è univoco per ogni PF inserito in una BL, è visibile nella BL all'interno della finestra "dettaglio PF" in basso a sinistra tra parentesi

tonde, oppure in fase di revisione impegni tasto Shift+F5 nel campo "Rif.PF". Di fatto il numero della BL "NNNNN.SSSS", unitamente a questo riferimento, identifica univocamente un PF in lavorazione. Questo campo non viene considerato nelle operazioni di tipo "A" "Assegna dati alla BL" e "Z" "Trasformazione PL in BL".

Impostato un numero univoco per bolla di lavoro si attiva il dettaglio tramite tasto funzione [F2]. Inizializzato questo campo si potrà effettuare l'operazione di spezzamento riga.

**STATO PF** – permette di impostare come selezione lo stato di prodotto finito specificato.

**OPERAZIONE –** È attivo il tasto "Elenco" [F2] per la scelta delle opzioni:

**A** – **Assegna dati alla BL**: Tutti i dati inseriti nei campi successivi, verranno memorizzati nei campi delle BL elaborate.

**C** – **Cancella BL**: Tutte le bolle di lavoro selezionate saranno cancellate in maniera permanente dal relativo archivio.

**D** – **Deposito**: Viene effettuato un documento di deposito DL, con le materie prime di tutti i PF selezionati presenti nelle bolle di lavorazione, in cui è stata inserita una fase nel campo "Fs".

**E** – **Creazione automatica sottobolle**: Per tutte le bolle di lavorazione selezionate vengono create le sottobolle di lavorazione se presenti dei semi lavorati sospesi all'interno delle bolle.

**F** – **Impegno forme:** Per tutte le righe selezionate vengono impegnati tutti gli articoli "Forma" presenti all'interno della distinta base. Non viene tenuto conto se erano intervenute delle variazioni sul file degli impegni. Se le forme erano già state impegnate, verranno reimpegnate senza che venga effettuato nessun controllo. La colonna stato della "Fase impegni", non viene interessata dall'operazione Impegno forme.

**G** – **Reimpegno da deposito**: Per tutte le righe selezionate vengono reimpegnati tutti gli articoli presenti nella distinta base a partire dalla prima fase successiva a quella scritta nella colonna deposito del prodotto finito. Gli articoli saranno, prima disimpegnati e quindi impegnati alla fase impostata senza che venga effettuato nessun controllo sulle variazioni apportate manualmente. La colonna stato della "Fase impegni", verrà modificata in base alla fase impostata nel relativo campo.

**I** – **Impegno:** Per tutti i PF delle bolle elaborate effettuato lo sviluppo della distinta base creando un archivio di materie prime, che verrà utilizzato negli avanzamenti di lavorazione, slegandosi dalla distinta base presente nell'anagrafica.

**N** – **Disimpegno**: Effettua il disimpegno delle materie prime impegnate per tutta la BL corrente. Vengono azzerate anche le fasi eventualmente depositate e stampate

**O** – **Rientro forme**: Questa operazione richiede il numero di magazzino di destinazione per le forme presenti nell'archivio impegni prelevandole dal magazzino memorizzato nell'archivio impegni fino alla fase dichiarata. Saranno inserite in un documento "DL".

**P** – **Sposta impegni**: Vengono elaborati gli archivi impegni, materie prime per tutte le BL selezionate e vengono spostati gli impegni, stornando il magazzino memorizzato sulla BL, ed inserendoli nel magazzino inserito nel campo "Mag.Impegni:".

**R** – **Reimpegno**: Per tutte le righe selezionate vengono reimpegnati tutti gli articoli presenti nella distinta base. Gli articoli saranno, prima disimpegnati e quindi impegnati alla fase impostata senza che venga effettuato nessun controllo sulle variazioni apportate manualmente. La colonna stato della "Fase impegni", verrà modificata in base alla fase impostata nel relativo campo.

**S** – **Scarico/carico**: Viene effettuato un documento di scarico SL, con le materie prime di tutti i PF inseriti nelle bolle di lavoro elaborate dalla selezione. Alla conferma del documento SL, con il tasto [F10], la riga del PF verrà marcata con la fase di scarico impostata: colonna "SL". Anche le colonne "IM" e "DL" verranno marcate con la stessa fase. Viene effettuato un documento di carico CL, con tutti i PF inseriti nelle bolle di lavoro elaborate dalla selezione, impostato "CL" nel campo "Fino alla fase".

**T** – **Stampa documenti**: Stampa dei documenti che accompagnano la lavorazione. Equivale alla funzione che si ottiene all'interno del menù "Bolle di lavorazione", inserendo nel campo operazione la lettera 'T', e confermando con [F10], la BL (in più, dato che vengono stampati i documenti relativi a più BL, se viene utilizzato un modulo personalizzato è possibile scegliere se deve essere effettuato il salto pagina ad ogni nuova BL stampata).

**Z** – **Trasformazione PL in BL**: Tutti i piani di lavoro vengono trasformati in bolle di lavorazione.

Nel caso sul campo operazione sia stata impostata la scelta "**A**" (default) o "**Z**" si aprirà una schermata come sotto illustrata:

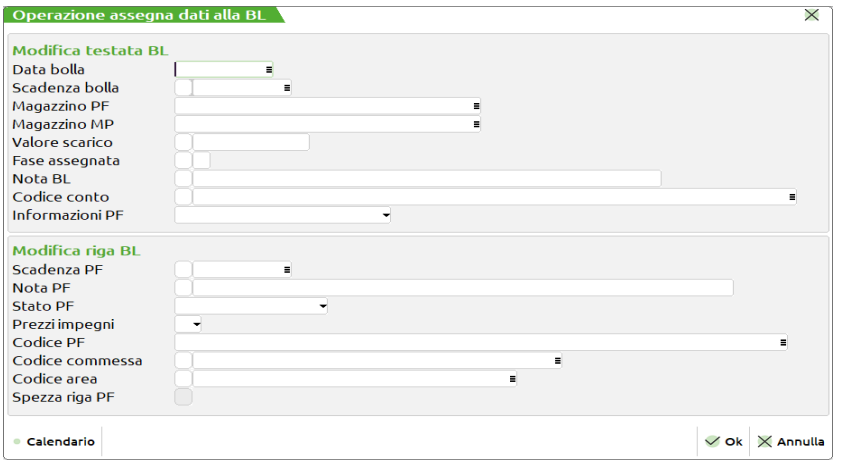

**DATA BOLLA –** Se inserita viene memorizzata su tutte le BL elaborate.

**SCADENZA BOLLA –** Data di scadenza della BL. Se inserita viene memorizzata su tutte le BL elaborate.

Se impostato il flag √ si azzera il relativo campo per tutte le bolle di lavorazione elaborate. Il campo è attivo solo se il successivo non è valorizzato.

**MAGAZZINO PF –** Se inserito viene memorizzato su tutte le BL elaborate.

**MAGAZZINO MP –** Se inserito viene memorizzato su tutte le BL elaborate.

**VALORE SCARICO –** Valore della merce scaricata per tutta la BL. Se inserito viene memorizzato su tutte le BL elaborate.

Se impostato il flag √ si azzera il relativo campo per tutte le bolle di lavorazione elaborate. Il campo è attivo solo se il campo solo se il successivo non è valorizzato.

**FASE ASSEGNATA –** Se inserita viene memorizzata su tutte le BL elaborate.

Se impostato il flag ✔ si azzera il relativo campo per tutte le bolle di lavorazione elaborate. Il campo è attivo solo se il campo solo se il successivo non è valorizzato.

**NOTA BL –** Se inserita viene memorizzata su tutte le BL elaborate.

Se impostato il flag √ si azzera il relativo campo per tutte le bolle di lavorazione elaborate. Il campo è attivo solo se il campo solo se il successivo non è valorizzato.

**CODICE CONTO –** Se inserito viene memorizzato su tutte le BL elaborate

Se impostato il flag √ si azzera il relativo campo per tutte le bolle di lavorazione elaborate. Il campo è attivo solo se il campo solo se il successivo non è valorizzato.

**INFORMAZIONI PF –** Informazioni sul PF avanzato sui documenti SL,DL,CL. Se inserito viene memorizzato su tutte le BL elaborate.

**SCADENZA PF –** Permette di impostare una data di scadenza che andrà a sostituire la data di scadenza presente sulle righe (prodotti finiti) delle BL elaborate.

*NOTA BENE: La modifica della data interessa solo i prodotti finiti e non anche i semilavorati sospesi eventualmente collegati ad essi.*

Se impostato il flag √ si azzera il relativo campo, data di scadenza presente sulle righe (prodotti finiti), per tutte le bolle di lavorazione elaborate. Il campo è attivo solo se il campo solo se il successivo non è valorizzato.

*NOTA BENE: L' azzeramento della data interessa solo i prodotti finiti e non anche i semilavorati sospesi eventualmente collegati ad essi.*

**NOTA PF –** Se inserita viene memorizzata su tutti i prodotti finiti di tutte le BL elaborate.

Se impostato il flag ✔ si azzera il relativo campo per tutte le bolle di lavorazione elaborate. Il campo è attivo solo se il campo solo se il successivo non è valorizzato.

**STATO PF** – Imposta lo stato da specificare per tutti i prodotti finiti di tutte le BL elaborate.

**PREZZI IMPEGNI –** Prezzi memorizzati sull'archivio impegni o prelevati dall'anagrafica articoli. Se inserito viene memorizzato su tutte le BL elaborate.

**CODICE PRODOTTO FINITO –** Tramite questo campo è possibile digitare un codice di prodotto finito, che sostituirà i codici di prodotto finito, che rispettano le selezioni impostate, per tutte le bolle di lavorazione principali che saranno elaborate. È possibile utilizzare i caratteri jolly "?" e "\$". Ai caratteri "?" vengono sostituiti i caratteri del codice del prodotto finito presente nelle bolle di lavorazione nella stessa posizione, al carattere "\$" viene sostituito l'intero codice articolo del prodotto finito presente nelle bolle di lavorazione. Se il codice così costruito non esiste, o non è strutturato, non viene modificato nelle bolle elaborate. Se l'articolo è strutturato, in base ai parametri della struttura, viene codificato o meno in automatico. Se il codice articolo immesso è senza i caratteri jolly, deve esistere in anagrafica, a meno che non sia un articolo figlio statistico.

*NOTA BENE: Tale campo, gestisce il cambio codice solo per le bolle principali che vengono processate, sono escluse dall'operazione le sottobolle di lavorazione e le sottobolle lavoranti.* 

**CODICE COMMESSA** *–* Codice della commessa che si vuole elaborare.

**CODICE AREA** *–* Codice area che si vuole elaborare.

*NOTA BENE: I precedenti campi sono attivi solo con la gestione del CDG. Le righe di PF collegate a OC non vengono modificate dall'elaborazione.*

*SPEZZA RIGA PF – Permette di effettuare lo spezzamento della riga di un Prodotto Finito sulla bolla di lavorazione, a cui si può accedere solo impostando il parametro di selezione "Riferimento PF:", in quanto questo parametro, obbligatorio, permette di identificare univocamente un PF.*

Se si effettua lo spezzamento della riga, il riferimento conosciuto ed impostato nel campo, viene associato alla nuova quantità inserita, mentre la nuova riga con la quantità ricavata per differenza, viene identificata con un nuovo numero che solo una volta memorizzata la BL si può determinare.

Impostando il flag ✔ nel campo "Spezza riga PF" verranno richiesti i successivi campi:

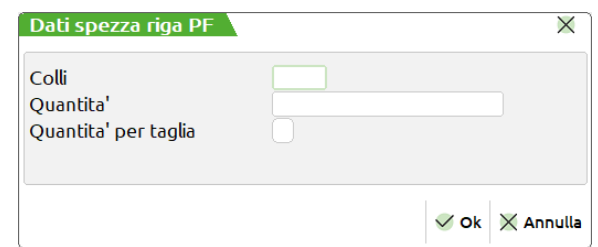

Nei campi vengono impostate la quantità delle righe delle bolle di lavorazione che devono essere spezzate.

Impostando il flag ✔ nel campo "Quantità per taglia" viene aperta una finestra a taglie generica indicante solo la numerazione della serie impostata nei parametri dell'azienda:

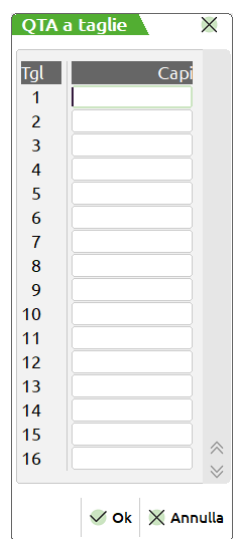

Il valore impostato verrà inserito nella riga che porta il numero di riferimento conosciuto, la differenza verrà impostata nella nuova riga creata. Alla conferma verrà spezzata la riga del PF alla conferma dell'operazione da eseguire

Non impostando il flag ✔ nel campo "Spezza riga PF" non verrà spezzata la riga, non vengono richiesti i campi successivi e verrà eseguita solo l'operazione impostata.

Nel caso sul campo operazione sia stata impostata la scelta "**F**" o "**I**" o "**R**" o "**G**" si aprirà una schermata come sotto illustrata:

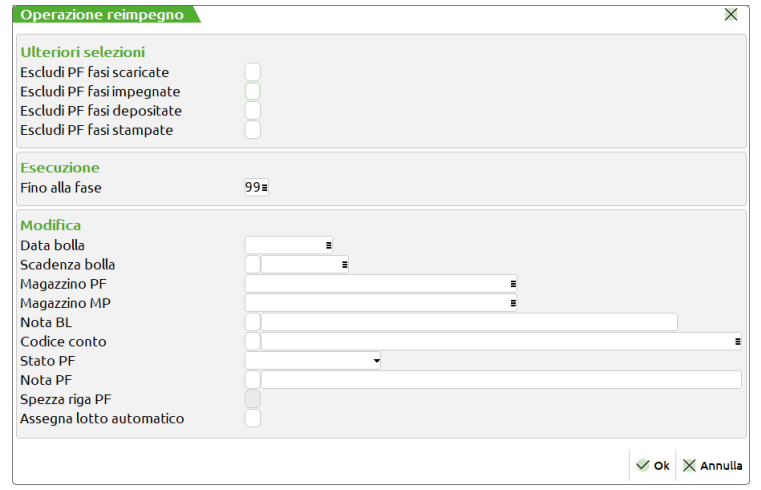

#### **ESCLUDI PF:**

**SCARICATE –** Vengono escluse dalla elaborazione le righe dei PF, in cui sono già stati scaricati i documenti per la lavorazione. **IMPEGNATE –** Vengono escluse dalla elaborazione le righe dei PF, in cui sono già stati effettuati gli impegni. **DEPOSITATE –** Vengono escluse dalla elaborazione le righe dei PF, in cui sono già stati effettuati i depositi.

**STAMPATE –** Vengono escluse dalla elaborazione le righe dei PF, in cui sono già stati stampati i documenti per la lavorazione.

**FINO ALLA FASE –** Numero della fase fino a cui eseguire l'operazione che è stata selezionata. La fase inserita in questo campo è valida per tutti i PF presenti nelle bolle che sono state selezionate. Se viene impostata la scritta "CL" verrà effettuato dopo il ciclo di scarico anche il carico del prodotto finito. Verrà proposto a video il documento "CL".

Nel caso sul campo operazione sia stata impostata la scelta "**C**" si aprirà la schermata come sotto illustrata:

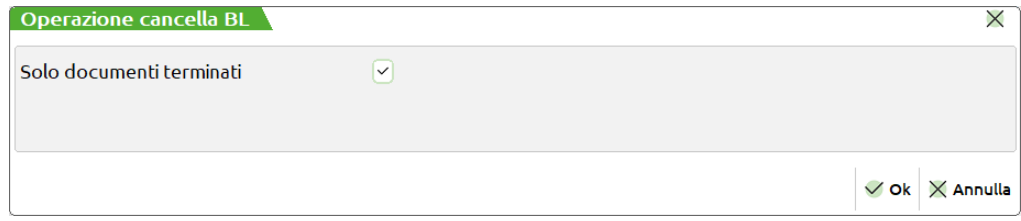

**SOLO DOCUMENTI TERMINATI –** Non impostando il flag √ vengono selezionate tutte le BL e cancellate. Se esistono righe OC collegate alle BL vengono riposizionate nello stato di Sospese. Vengono ripristinati i SML sulla bolla padre, che in precedenza erano stati inseriti nelle sottobolle di cui si è effettuata la cancellazione. Impostato il valore "S" vengono selezionate tutte le BL con fase 'CL' dichiarata nelle colonne 'IM', 'SL', 'DL', 'ST', e cancellate. In entrambi i casi vengono cancellati gli impegni collegati alla BL. Cancellate le bolle di lavorazione a fase "CL" sarà sempre possibile consultare il consuntivo della lavorazione

In entrambi i casi viene richiesta la conferma della cancellazione tramite una schermata come di seguito mostrata:

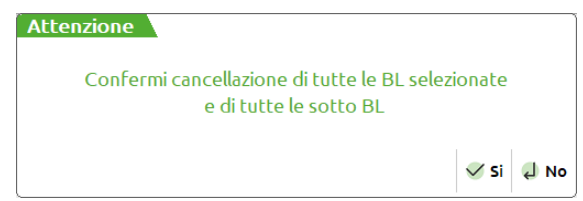

Impostato a "Si" [F10] il campo viene richiesta un'ulteriore conferma tramite apposita videata:

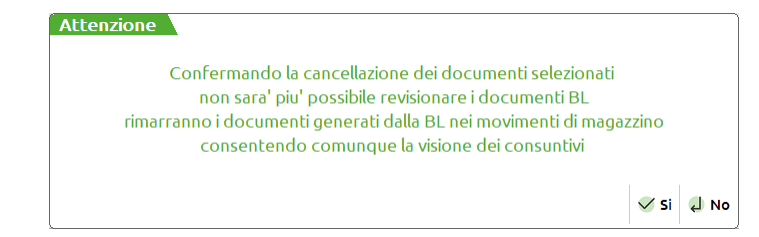

Rispondendo "Si" [F10] ad entrambe le videate si cancelleranno i documenti.

### **®MEXAL ®PASSCOM**

Nel caso sul campo operazione sia stata impostata la scelta "**D**" o "**O**" o "**S**" si aprirà una schermata come sotto illustrata:

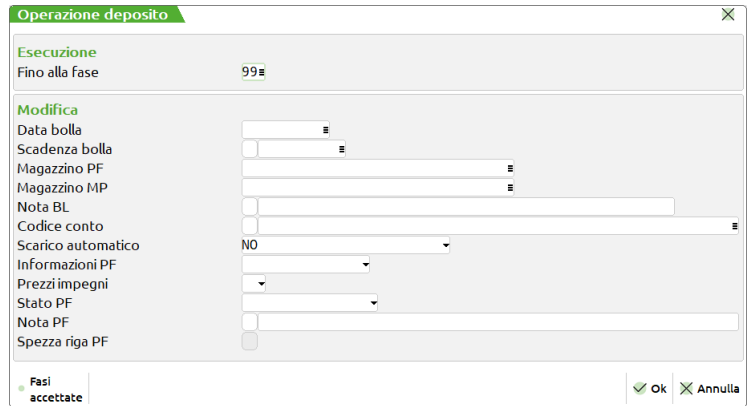

**SCARICO AUTOMATICO** – Attivo solo se l'opzione "Operazione" è impostata a S/D/O. Un carattere, alfabetico, fra quelli proposti (N/S/D/F/U/M). Se inserito viene memorizzato su tutte le BL elaborate. Per ulteriori informazioni si rimanda al campo analogo descritto nel paragrafo "Bolle di lavorazione".

Nel caso sul campo operazione sia stata impostata la scelta "**E**" si aprirà la schermata come sotto illustrata:

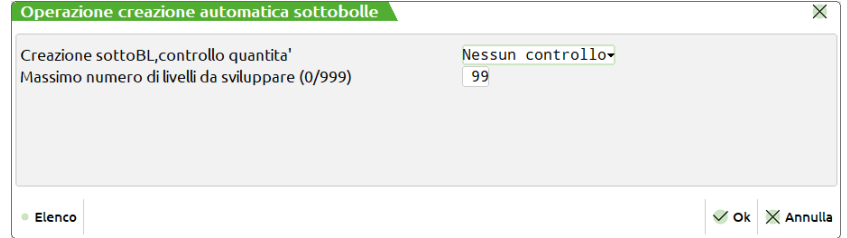

**CONTROLLO QUANTITÀ -** Quantità da controllare, per la creazione delle sottobolle:

- **E Esistenza**: verrà controllata l'esistenza del semilavorato;
- **D Disponibilità netta**: verrà controllata la disponibilità netta del semilavorato;
- **L Disponibilità lorda**: verrà controllata la disponibilità lorda del semilavorato;

*In questi 3 casi verrà prodotta la quantità eccedente quella indicata.* 

*NOTA BENE: il controllo verrà eseguito solo per quei prodotti che hanno il flag attivo per il campo "Ctrl.esistenza/disponibile" negli ulteriori dati della distinta base.*

**N** – **Nessun controllo**: verrà prodotta tutta la quantità, senza nessun controllo.

*Impostato il valore "E","D","L" vengono effettuati i controlli in base ai valori presenti nelle singole anagrafiche articoli. Non viene effettuata una creazione a scalare per le quantità impostate*

*Esempio con controllo Disponibile lordo: se la disponibilità di un SML ha un valore di 4 in anagrafica e sono presenti 4 bolle di lavorazione che devono generare le sottobolle di 10 quantità per ogni bolla, lanciata la funzione verrà creata la prima sottobolla con la quantità di 6 la seconda bolla NON genera la sottobolla, poiché 4 era la disponibilità iniziale che è aumentata di 6 dalla prima sottobolla porta il disponibile a 10; la seconda bolla a cui serve una disponibilità di 10 questa è soddisfatta, la terza bolla che trova il disponibile a 10 NON genera una sottobolla così come la bolla numero 4*

*Esempio con controllo Disponibile netto o Esistenza: se la disponibilità o esistenza di un SML ha un valore di 4 in anagrafica e sono presenti 4 bolle di lavorazione che devono generare le sottobolle di 10 quantità per ogni bolla, lanciata la funzione verranno create le sottobolle tutte con quantità 6.*

**MASSIMO NUMERO DI LIVELLI DA SVILUPPARE -** Numero massimo di livelli da esplodere. Se si immette 0 significa nessun limite, tutti i semilavorati verranno inseriti in sottobolle, altrimenti verranno create solo le sottobolle all'ennesimo livello r ichiesto.

Se lo sviluppo di un SML non genera nessuna riga valida, cioè nessun consumo di materiali, il programma lo considera alla stregua di una materia prima, e quindi non crea la relativa sotto bolla.
Nel caso sul campo operazione sia stata impostata la scelta "**N**" si aprirà una schermata come sotto illustrata, dove non sono presenti campi di opzione:

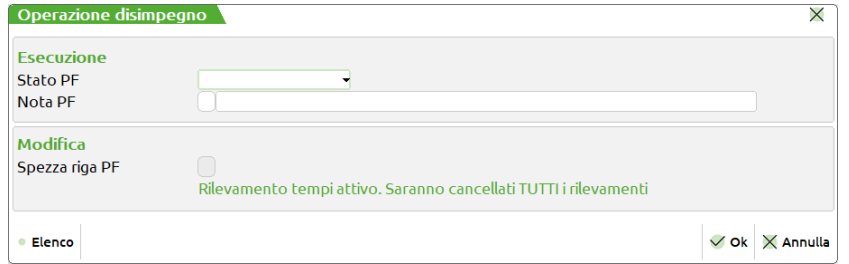

*NOTA BENE: Nel caso di gestione del "Rilevamento tempi", il sistema avvisa l'utente della cancellazione delle movimentazioni rilevate.*

Nel caso sul campo operazione sia stata impostata la scelta "**P**" si aprirà una schermata come sotto illustrata:

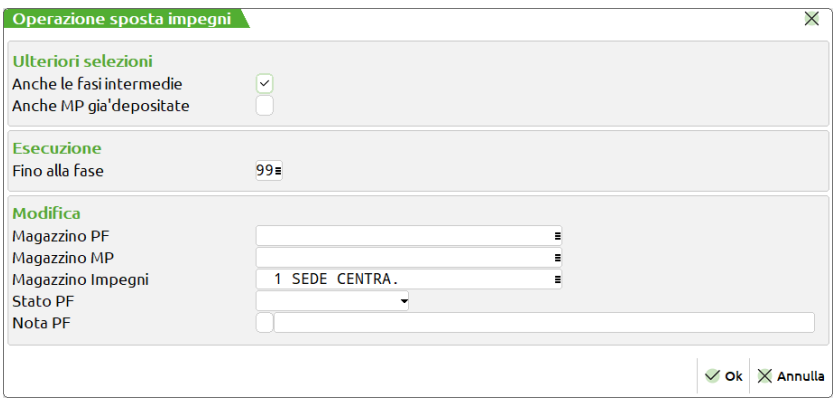

**ANCHE LE FASI INTERMEDIE –** Selezionando l'operazione di spostamento degli impegni, in questo campo è possibile inserire il flag ✔. In caso di inserimento verranno spostati gli impegni anche delle fasi intermedie, tra la prima fase e la fase inserita nel campo precedente. In caso contrario verranno spostati gli impegni della sola fase inserita nel campo precedente.

**ANCHE MP GIÀ DEPOSITATE** – Impostato il flag ✔ consente di variare il magazzino delle materie prime già depositate degli impegni, evitando quindi di dover operare sulle singole bolle una ad una. L'azione è possibile anche operando da "Elaborazione multipla bolle di lavoro – Da file" sfruttando la colonna 90, denominata MPDEP, presente nel file elabmu.csv.

Nel caso sul campo operazione sia stata impostata la scelta "**T**" si aprirà una schermata come sotto illustrata:

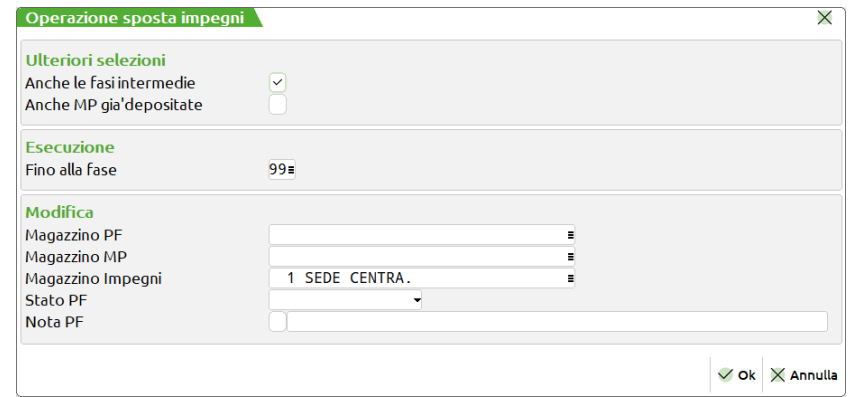

### **Tasti funzione attivi**

- **F5** Attivo se esistono dei SML automatici da caricare. Alla pressione di tale tasto, viene presentato un documento "CL" con tutti i SML automatici non ancora caricati.
- **F11** Permette di selezionare da un elenco i parametri che impostati nella videata erano stati memorizzati.
- **Sh+F11** Permette di memorizzare le selezioni impostate nella videata per una successiva rielaborazione.
- **Sh+F5** Selezione prodotti finiti collegati ad OC; viene mostrata la seguente videata di selezione:

## **®MEXAL ®PASSCOM**

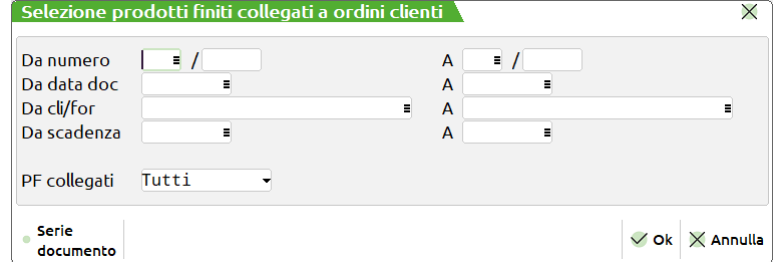

**DA NUMERO –** Verranno selezionati tutti i documenti con serie numero superiore o uguale al numero immesso.

**A NUMERO –** Verranno selezionati tutti i documenti con serie numero inferiore o uguale al numero immesso.

**DA DATA DOC. –** Da immettere nella forma GG.MM.AAAA verranno selezionati tutti i documenti con data maggiore o uguale alla data immessa.

**A DATA DOC. –** Da immettere nella forma GG.MM.AAAA verranno selezionati tutti i documenti con data minore o uguale alla data immessa.

**DA CLI/FOR –** Verranno selezionati i documenti intestati ad un codice di conto superiore o uguale a quello immesso.

**A CLI/FOR –** Verranno selezionati i documenti intestati ad un codice di conto inferiore o uguale a quello immesso.

**DA SCADENZA –** Da immettere nella forma GG.MM.AAAA., verranno selezionati tutti i documenti con data di scadenza maggiore o uguale alla data immessa.

**A SCADENZA –** Da immettere nella forma GG.MM.AAAA., verranno selezionati tutti i documenti con data di scadenza minore o uguale alla data immessa.

**P.F. COLLEGATI –** Accetta i seguenti valori;

**' '** – **Tutti**: sono elaborati tutti i prodotti finiti presenti nell'archivio delle bolle di lavorazione che soddisfano le selezioni immesse

**C** – **Collegati OC**: sono elaborate solo i prodotti finiti che soddisfano le selezioni immesse e collegati ad un ordine cliente

S – **Prod mag**: sono elaborate solo i prodotti finiti che soddisfano le selezioni immesse e non sono collegati ad ordine cliente

*NOTA BENE: In caso il parametro P.F Collegati sia impostato ad "S – Prod.Mag" i valori inseriti in questa maschera sono ignorati.*

- **Sh+F6** Filtro selezioni materie prime per scarichi o depositi. Permette di impostare un filtro di seleziona per le materie prime che verranno poi elaborati dell'operazione impostata. Ricordiamo che questo tasto funzione è abilitato per quelle operazioni in cui si opera con le materie prime.
- **Sh+F7** Selezione commesse
- **Sh+F8** Selezione codici area
- **F6** Attivo se esistono scarichi di lavorazione "SL" di materie prime da bolle di lavorazione multiple.
- **F7** Attivo se esistono depositi di lavorazione "DL" di materie prime da bolle di lavorazione multiple.
- **F8** Attivo se esistono carichi di lavorazione "CL" dei prodotti finiti da bolle di lavorazione multiple.

*Per l'utilizzo di questi tasti funzione si rimanda al capitolo "Bolle di lavorazione"*

## **DA FILE**

Attivata la funzione viene visualizzata la seguente maschera:

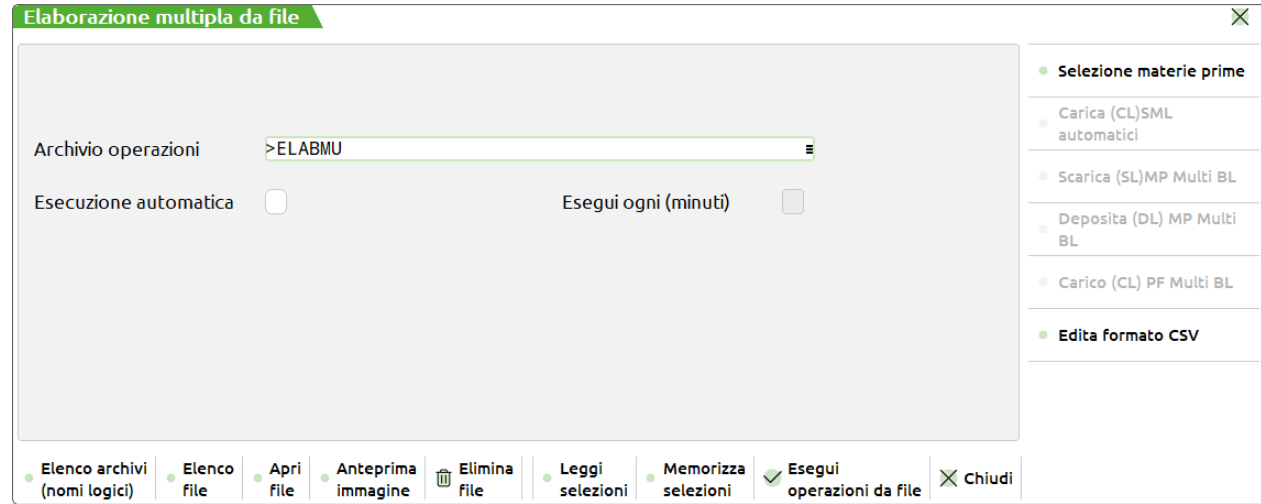

Questa funzione permette di elaborare l'archivio delle bolle di lavorazione da file. Il nome del file impostato di default dalla procedura è "ELABMU". (in formato CSV), e contiene i dati delle operazioni da eseguire.

Il nome dell'archivio operazioni propositivo è "ELABMU" e corrisponde al nome logico da ricercare nella tabella archivi esterni cui è abbinato un nome fisico. Se non è stato inserito in precedenza nella tabella (tramite il tasto F4 o dal menù tabella archivi esterni) viene creato il file fisico con lo stesso nome del file logico. ("ELABMU" logico "elabmu@@@.csv" fisico), nella cartella dei file generali (stessa del file azie).

### **Tasti funzione attivi**

- **F2** Permette di selezionarne dall'elenco archivi.
- **F5** Permette di editare il file indicato nel campo tramite l'applicazione associata al tipo di file registrato in Windows.
	- **Esempi:** pippo.txt --> Notepad;

pippo.doc --> MS Word o Wordpad;

pippo.xls --> MS Excel;

pippo.pdf --> Acrobat Reader;

pippo.htm --> MS Internet Explorer o Netscape Navigator.

- **Sh+F3** Permette di cancellare il file.
- **F11** Permette di selezionare da un elenco i parametri che impostati nella videata erano stati memorizzati.
- **Sh+F7** Attiva l'editor CSV nativo di passepartout;
- **Sh+F6** Filtro selezioni materie prime per scarichi o depositi. Permette di impostare un filtro di seleziona per le materie prime che verranno poi elaborati dell'operazione impostata. Ricordiamo che questo tasto funzione è abilitato per quelle operazioni in cui si opera con le materie prime.
- **F4** Permette di inserire il nome fisico del file associato al nome logico nella tabella archivi esterni di Passepartout. Il tipo archivio creato è di tipo X.

Il file contenente i dati è in formato "CSV", testo delimitato. È accettato, come separatore dei campi all'interno del file, il solo carattere "**;**" **Punto e virgola.** I campi di un record del file sono separati dal carattere inserito come separatore, in modo da rappresentare i dati su file in colonne come una tabella, o una matrice.

I campi sono sempre considerati ALFANUMERICI, allineati quindi a SX, e devono essere rispettate alcune regole di scrittura:

**–** Non si possono inserire punti separatori delle migliaia negli importi numerici. Il carattere separatore della parte decimale è il carattere virgola o un punto.

**–** I codici del piano dei conti, devono essere inseriti con tutte le cifre nella forma GMMCCCCCC, senza punto tra mastro e conto, ed il numero di conto espresso con 5 cifre.

### *Esempio:*

Gruppo 1 Mastro 2 conto 10 esempio: 10200010.

**–** I gruppi del piano dei conti vanno da 0 a 9 per un totale di 10, i mastri vanno da 01 a 99 per un totale di 99, i conti vanno da 00001 a 99999 per un totale di 99999. Si ricorda che per il piano dei conti a due livelli il gruppo è sempre considerato come 0.

### *Esempio:*

# **®MEXAL ®PASSCOM**

Gruppo 0 Mastro 2 conto 10 esempio: 00200010.

**–** Il numero di bolla e sotto bolla è riportato in base alle regole del programma

### *Esempio:*

1.0 bolla 1 sotto bolla zero

2.23 bolla 2 sotto bolla 23

23\*34 bolla 23 sotto bolla lavorante 34

**–** I campi data, sono sempre inseriti nella forma GGMMAAAA, in modo posizionale e senza simboli separatori.

### *Esempio:*

01012000, data 1/1/2000

311212000, data 31/12/2000

Se il campo è vuoto non si produce effetto alcuno, se nel campo si inserisce un qualsiasi carattere (anche blank), questo viene considerato come un carattere, e letto dal programma.

All'interno di un campo, se si vuole inserire un carattere uguale al separatore, si veda la voce "Qualificatore testo" (illustrato in seguito).

Il primo record del file, identifica i campi di intestazione dei dati contenuti nel file; essi sono i nomi dei campi cui si aggancia "collage" e sono visibili nella videata (campo per campo) premendo il tasto F1+F1, e devono essere inseriti maiuscoli e senza spazi. Possono essere saltati i campi che non interessano, ma saranno considerati di default della videata. Non possono essere inseriti dei nomi campi che il programma non riconosce, eccetto per il campo delle quantità suddivise per taglia, che porta il nome "QTT", ed occorre aggiungere il numero della taglia corrispondente alla posizione di inserimento.

### *Esempio:*

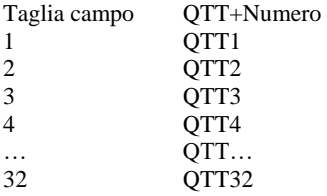

I record successivi al primo contenente i titoli dei campi, devono necessariamente riportare tanti separatori quanti sono quelli del record di testata; in questi record, sono presenti i dati che saranno inseriti nei parametri della videata di elaborazione multipla. I campi dati verranno abbinati ai campi di selezione della videata con la stessa posizione in cui sono inseriti i nomi dei campi sul record di testata. **Non inserire il separatore dopo l'ultimo campo**.

### **QUALIFICATORE TESTO**

Se all'interno di un campo è necessario inserire un carattere che corrisponda al separatore dei campi è necessario racchiudere tale campo con questo qualificatore per garantirne la corretta lettura

"NOTE DI TESTATA DELLA BL" è tutto un campo, anche se scritto nella forma "NOTE;DI;TESTATA;DELLA;BL". Non utilizzando questo sistema, la stringa è interpretata come un insieme di campi e non uno unico.

Confermando l'ora proposta, il programma effettuerà immediatamente l'elaborazione, ma inserendo un'ora e/o minuto successivo, il programma si metterà in attesa dell'ora prefissata mandando in stand by il terminale e visualizzando il tempo residuo prima della partenza dell'elaborazione (si fa presente che durante l'attesa, il terminale è occupato e non disponibile).

L'attesa è può essere fermata con il tasto ESC. Si potrebbe verificare però, che alla pressione del tasto, il programma non termina la visualizzazione dell'ora ed il controllo non passa al campo di immissione della videata. Di fatto, l'aggiornamento dell'ora avviene ogni 30 secondi per non appesantire il sistema che sta eseguendo altre operazioni (anche il controllo della tastiera avviene nello stesso tempo) e per questo motivo, occorre mantenere premuto il tasto ESC per un certo periodo, fino a quando l'elaborazione d'attesa non termina, ed il cursore si riposiziona sul primo campo d'immissione della videata.

### **ANALIZZIAMO LA FUNZIONALITÀ.**

Attivata la funzione, premendo il tasto funzione "Esegui operazione da file" [F10] la procedura controlla che il nome del file impostato nell'apposito ed unico campo della videata sia esistente, in caso di esito negativo viene mostrata la finestra di seguito illustrata:

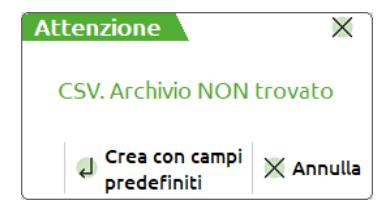

Tramite la pressione del tasto "Annulla" [ESC] l'operazione verrà annullata, tramite la pressione del tasto "Crea campi predefiniti" [INVIO] verrà creato il file ed aperto l'editor, come nella finestra di seguito illustrata, di Passepartout per la modifica del file:

### **Manuale Utente**

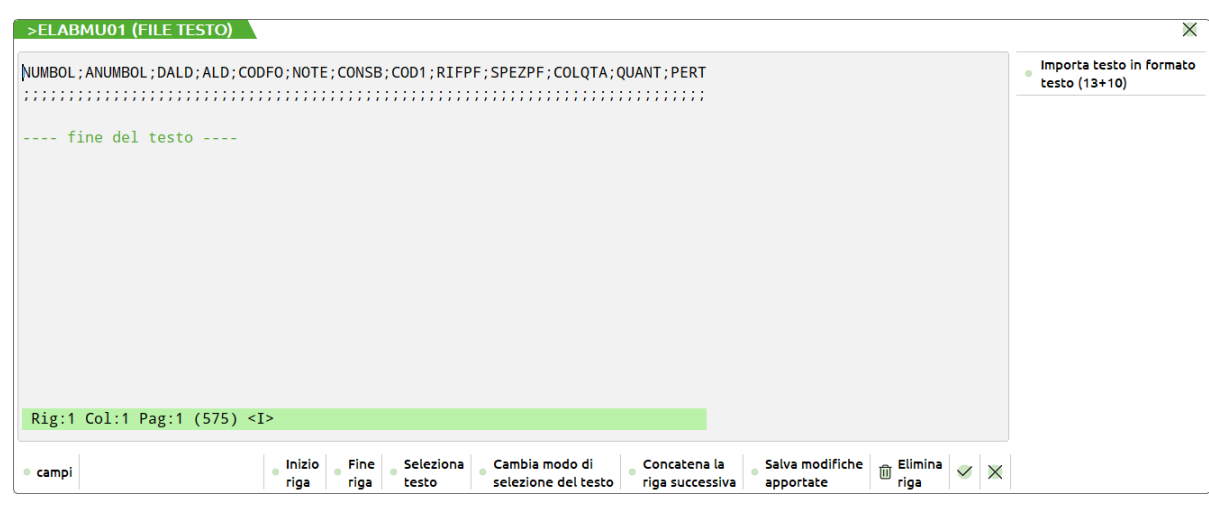

Il file è creato nel modo illustrato nella videata precedente, dove nella prima riga è presente l'elenco dei campi separati dal carattere ";"punto e virgola, nel secondo record sono presenti tanti punti e virgola quanti sono i campi del primo record.

### NUMBOL;ANUMBOL;DALD;ALD;CODFO;NOTE

;;;;; (5 ";" per cinque campi presenti)

Alla conferma del tasto F10 la videata viene chiusa, ed il file con le modifiche apportate viene salvata automaticamente.

Nel caso il file esista, premendo il tasto funzione "Esegui operazione da file" [F10], viene mostrata la finestra di seguito illustrata.

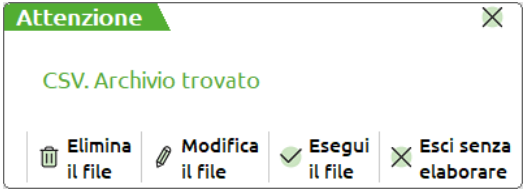

- **ESC** Tramite questo tasto funzione l'operazione sarà annullata.
- **INVIO** Tramite questo tasto si potranno modificare le informazioni precedentemente salvate nel file.
- **Sh+F3** Tramite questo tasto si potrà cancellare, in maniera definita, l'archivio presente.
- **F10** si apre una videata, illustrata di seguito, che permette di impostare l'ora o i minuti in cui attivare l'elaborazione. Viene proposta a video l'ora attuale letta dalle impostazioni del sistema:

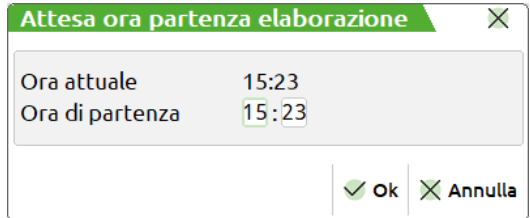

**ORA DI PARTENZA –** permette d'impostare l'ora per attivare l'elaborazione del file. Si ricorda che durante l'attesa il terminale resta attivo e non utilizzabile per altre operazioni

**MINUTI DI PARTENZA –** permette di impostare i minuti dell'ora per attivare l'elaborazione.

**ESECUZIONE AUTOMATICA –** attivando questo parametro è possibile lanciare la funzione in modalità differita ogni tot minuti, specificati nel campo successivo. Solo attivando l'esecuzione automatica è possibile accedere al campo successivo.

**ESEGUI OGNI (MINUTI) –** questo campo si attiva solo se è attivo il campo precedente. E' necessario specificare ogni quanti minuti la procedura deve essere lanciata automaticamente. È possibile inserire da un minimo di 2 fino ad un massimo di 60 minuti.

### **ELABORAZIONE**

Quando il programma di elaborazione dati entra in esecuzione sono effettuati i seguenti controlli:

Se nel primo record non sono inseriti i nomi campi, si avranno i seguenti messaggi:

CSV, Primo record vuoto.

CSV, Nomi campi NON inseriti nel primo record.

Se nel primo record sono inseriti più di 79 separatori di campo, si avranno i seguenti messaggi:

CSV, Troppi nomi campi inseriti primo record (max:80)

## **®MEXAL ®PASSCOM**

Se nel primo record esiste un nome campo non riconosciuto dal programma, si avranno i seguenti messaggi: CSV, Nomi campi un nome non riconosciuto.

Se il numero di campi dei record successivi al primo non corrisponde con il primo, si avranno i seguenti messaggi: CSV, Numero campi record dati diversi da numero campi testata.

Se tutti i controlli sul file CSV sono andati a buon fine, viene elaborato un record alla volta presente sul file dati (una riga dopo l'altra) nel seguente modo:

- 1. sono inseriti i dati di default nei parametri della videata di elaborazione multipla;
- 2. sono letti i dati presenti sul file dati CSV ed inseriti nei parametri della videata di elaborazione multipla, a sostituzione o completamento di quelli di default;
- 3. nel caso di operazione T "stampa documenti", e solo in questo caso viene aperta una finestra con l'inserimento dei dati per le stampe (dati non leggibili dal file CSV), che sono validi per tutte le bolle elaborate da file;
- 4. si effettua l'elaborazione in base ai parametri presenti nella videata di elaborazione multipla;
- 5. se esiste un nuovo record sul file dati CSV si riprende dal punto 2. In caso contrario, l'elaborazione termina visualizzando una finestra con il risultato dell'elaborazione effettuata.

## **STRUTTURA DEL FILE**

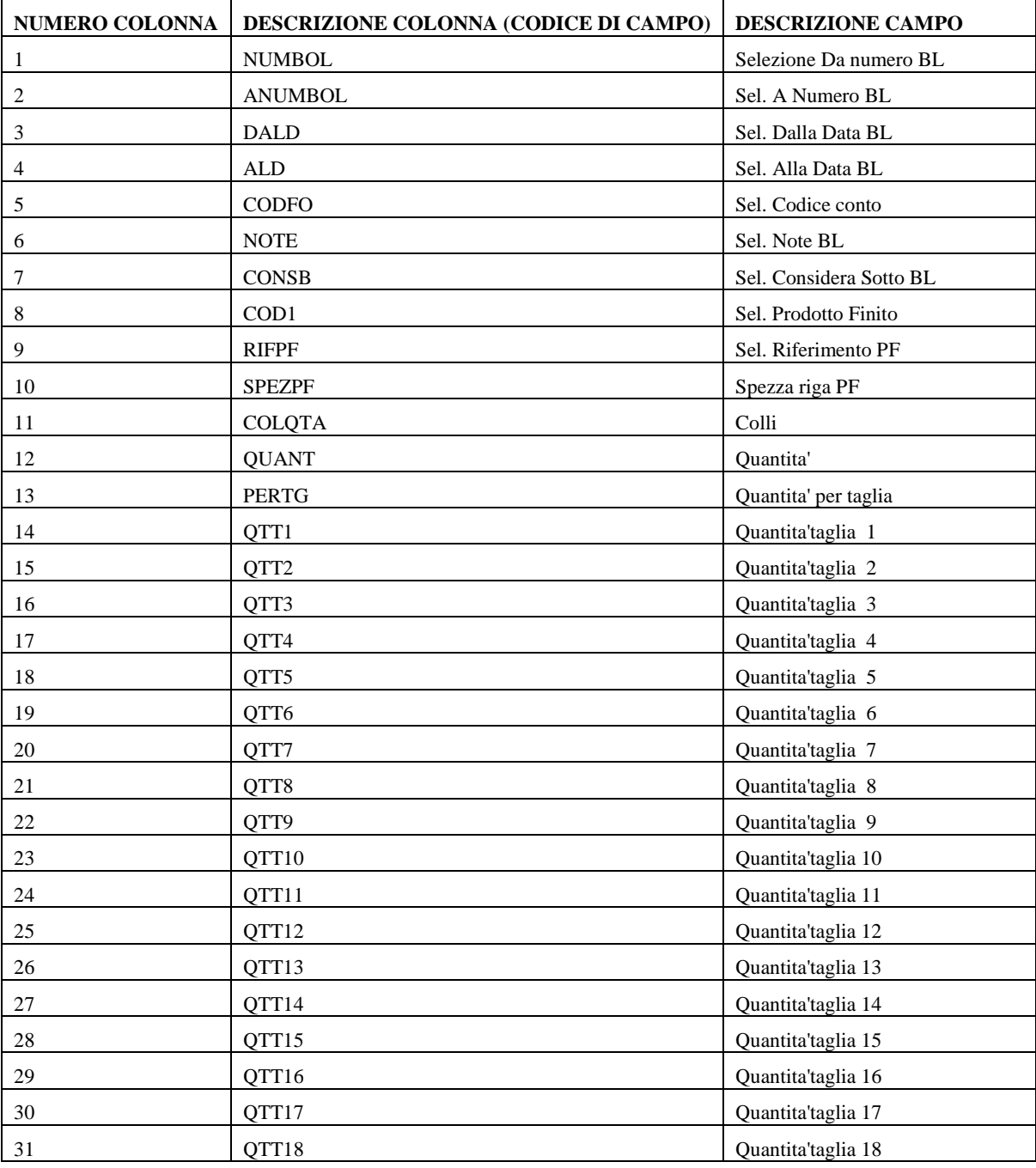

## **@MEXAL @PASSCOM**

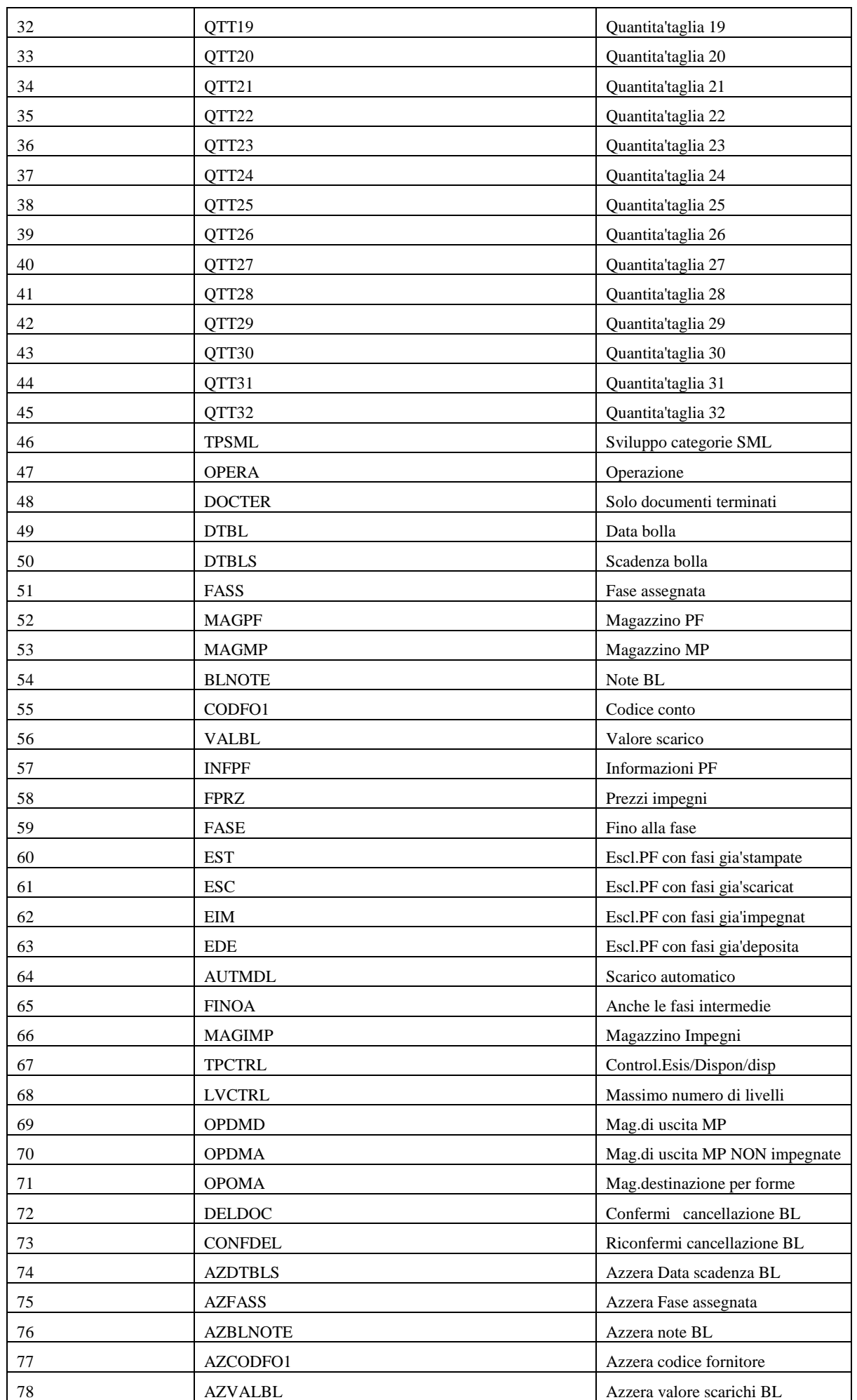

## **@MEXAL @PASSCOM**

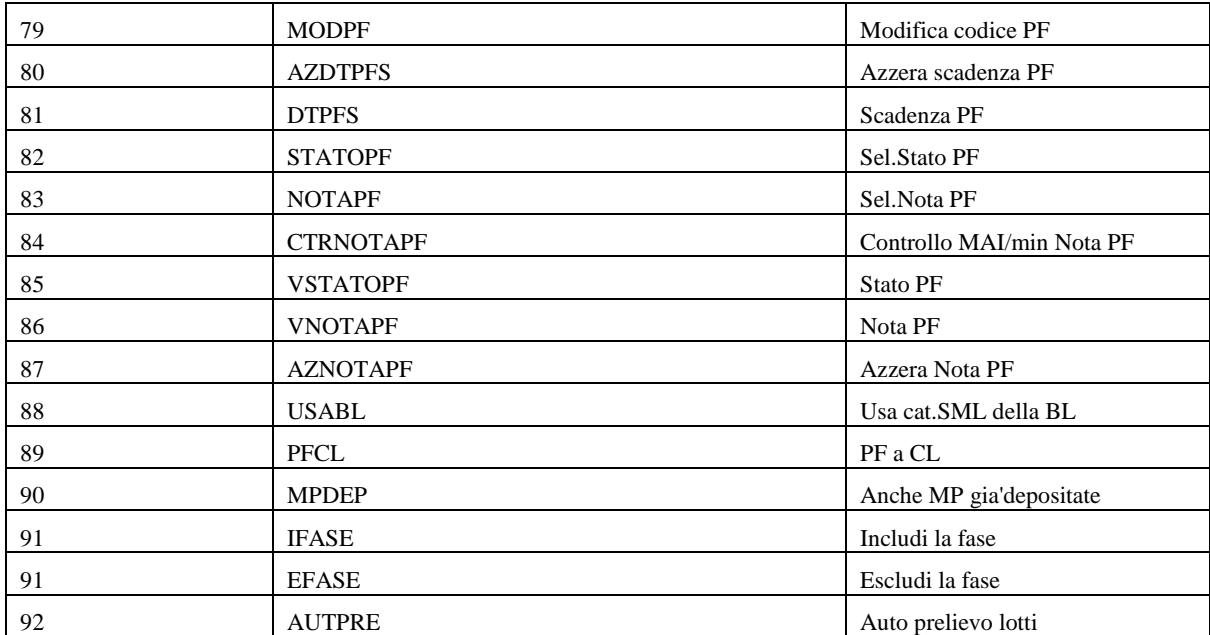

# **PIANIFICAZIONE**

## **FABBISOGNI MATERIE PRIME – FABBISOGNI NETTI**

La funzione "Fabbisogni materie prime – fabbisogni netti", elaborando gli archivi dell'azienda (ordini clienti, piani di lavoro, ordini fornitori, bolle di lavorazione) e i progressivi di magazzino dei prodotti finiti e delle materie prime, determina il fabbisogno e il fabbisogno progressivo dei materiali. Non vengono elaborati articoli di tipo lavorazione in questa elaborazione.

### **FUNZIONAMENTO**

- Vengono lette tutte le righe degli OC sospesi, dei PL e/o delle BL, in base alle selezioni impostate;
- Vengono eventualmente letti tutti gli OF e le BL non collegate ad OC, in base alle selezioni impostate, e vengono considerati come dei carichi di magazzino alla data di scadenza;
- Vengono lette tutte le disponibilità iniziali di tutti i materiali, per il o i magazzini selezionati;
- Per tutti i prodotti selezionati viene controllata la disponibilità al periodo, e se mancante, viene simulata la produzione per la parte necessaria;
- Per ogni magazzino da controllare vengono stampati tutti i materiali, in base alle selezioni effettuate, mancanti, sottoscorta o disponibili, toccati dalla produzione;
- Se richiesto, vengono eseguiti gli OF ai vari fornitori e magazzini per quei materiali da reintegrare;
- Se è stato richiesto di soddisfare eventuali mancanze con le disponibilità degli altri magazzini, vengono stampati gli eventuali fabbisogni soddisfatti.

Selezionando la funzione "Produzione" – "Pianificazione" – "Fabbisogni materie prime – Fabbisogni netti", appare la seguente videata:

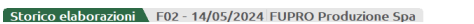

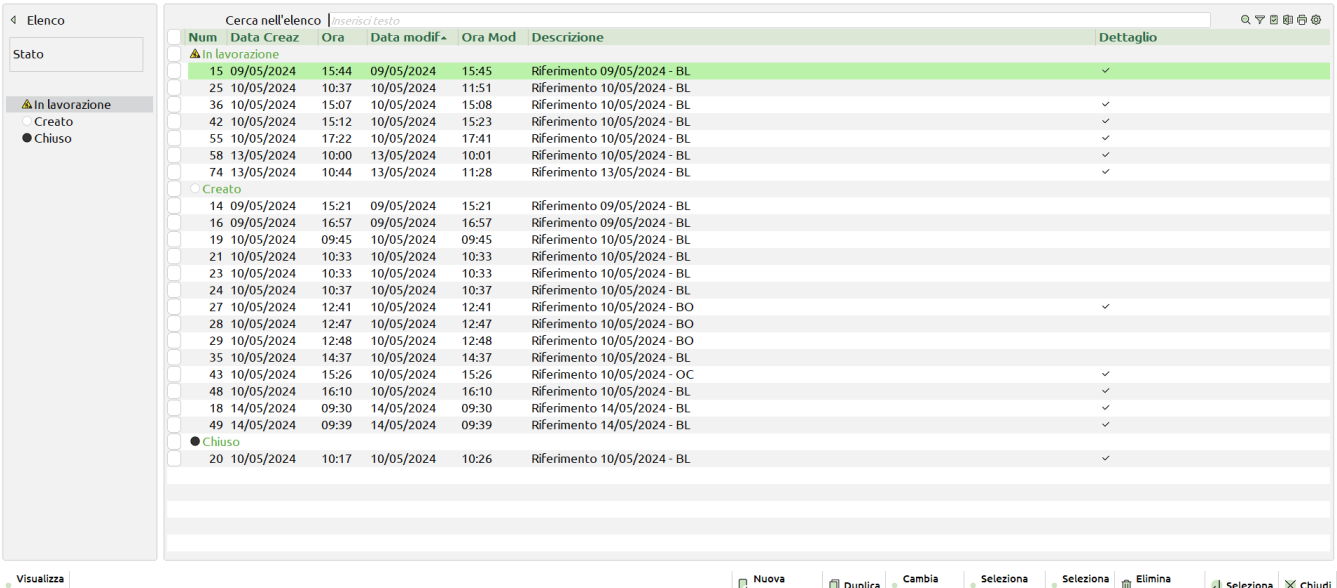

visuali<br>elenco

elaborazione Douplica descrizione deseleziona belez a illa Elimina<br>elaborazione el Seleziona  $\times$  Chiudi

Ogni elaborazione genera un file che può essere revisionato/modificato di volta in volta.

### Legenda Stato:

(Pallino bianco) Creato – Elaborazione generata e per nessuna delle righe è stato generato un documento.

## **®MEXAL ®PASSCOM**

(Pallino nero) Chiuso – Per tutte le righe valide, ovvero non escluse dal calcolo del fabbisogno, è stato generato un documento.

(Triangolo lavori) In lavorazione – Per alcune righe di componente del file, è stato generato un documento.

*NOTA BENE: Se i dati sono solo in stato* "*Variato*" *il file non è considerato "in lavorazione".*

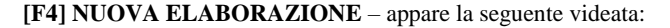

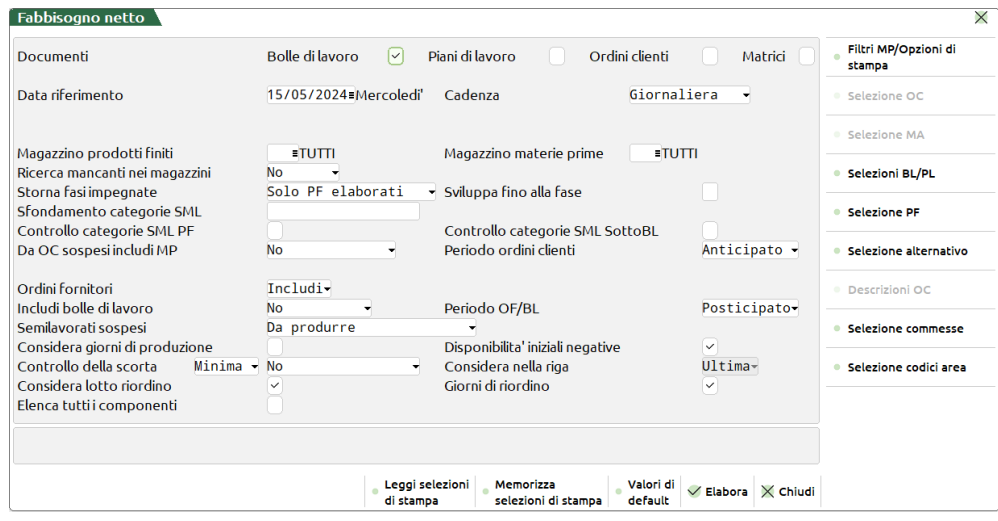

### **Campi d'immissione**

**DOCUMENTI –** Indica quali documenti devono essere selezionati per l'elaborazione:

**Bolle di lavoro:** verrà sviluppata la distinta base dell'articolo per le bolle di lavorazione non impegnate, per le BL impegnate vengono letti i relativi impegni.

**Piano di Lavoro:** (BL con "S" nel campo Piano di Lavoro), verrà sviluppata la distinta dell'articolo.

**Ordini clienti** (Sospesi)**:**verrà sviluppata la distinta base dell'articolo.

**Matrici:** verrà sviluppata la distinta base dell'articolo, per i documenti matrici elaborati. Non è possibile elaborarle in contemporanea alle bolle di lavoro.

**DATA RIFERIMENTO –** Data di partenza per il calcolo delle nuove scadenze. Tutte le date di scadenza antecedenti verranno portate automaticamente a tale data. Per quanto riguarda gli OC, la data di scadenza presa in considerazione per l'elaborazione dipende dal parametro "Pianificazione/Planning usa data OC" impostato nei parametri di produzione. Se impostato il "default" come data di scadenza viene presa in considerazione il capo "Scadenza" del documento. Se impostato "Prevista consegna" in fase di pianificazione di un OC come data di scadenza viene considerata la data presente nel campo "Data prevista consegna" dell'Ordine cliente visibile premendo il pulsante "Ulteriori date" nel campo scadenza di riga.

*NOTA BENE: la disponibilità iniziale, sarà comunque quella presente attualmente in anagrafica articolo, e non quella della data immessa.*

**CADENZA ( GSQMBT46A) –** Intervallo di tempo secondo il quale devono essere calcolate le nuove scadenze a partire dalla data di riferimento; tutte le date di scadenza cadenti in un certo intervallo, verranno portate o all'inizio di quel periodo o all'inizio del periodo successivo, in base a quanto immesso nei due campi "Periodo Ord.Clienti" e "Periodo OF/BL". Caratteri ammessi:

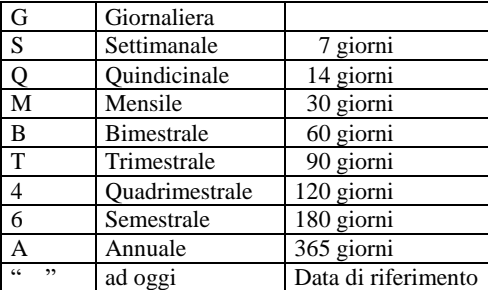

Per le elaborazioni con cadenza espressa nell'ordine su indicato, occorrerà uno spazio su disco con una quantità massima per la cadenza giornaliera, minima per una cadenza ad oggi. In quest'ultimo caso, tutte le date di scadenza verranno portate alla data di riferimento. Una cadenza giornaliera non comporta variazioni di data.

**MAGAZ.PRODOT.FINITI –** Magazzino dei Prodotti finiti a cui deve essere limitata la selezione:

verranno considerati tutti i magazzini;

1 – 255 numero del magazzino, verranno selezionati solo i PL con il magazzino PF uguale a quello immesso e le righe di OC su tale magazzino.

**MAG.MAT.PRIME –** Magazzino delle Materie Prime da controllare. In base a quanto immesso il programma si comporta in modo diverso:

## **<sup>®</sup>MEXAL ®PASSCOM**

 verranno pianificati tutti i magazzini; per le righe degli OC, come magazzino MP verrà assunto il magazzino del PF, cioè il magazzino in cui è stato eseguito l'OC stesso.

1 – 255 numero del magazzino: nel trattare i PL, verranno selezionati solo quelli con tale magazzino MP; mentre per le righe degli OC verrà impostato come magazzino di prelievo delle MP, indipendentemente dal magazzino su cui è stato eseguito l'OC.

### U tutti i magazzini gestiti verranno pianificati come se fossero un unico magazzino.

Impostando il campo con il carattere "U" si attiva il tasto funzione:

**"Elenco Magazzini per unico" [F3]** permette di specificare quali tra i magazzini gestiti debbano essere considerati come uno unico (max. 40).

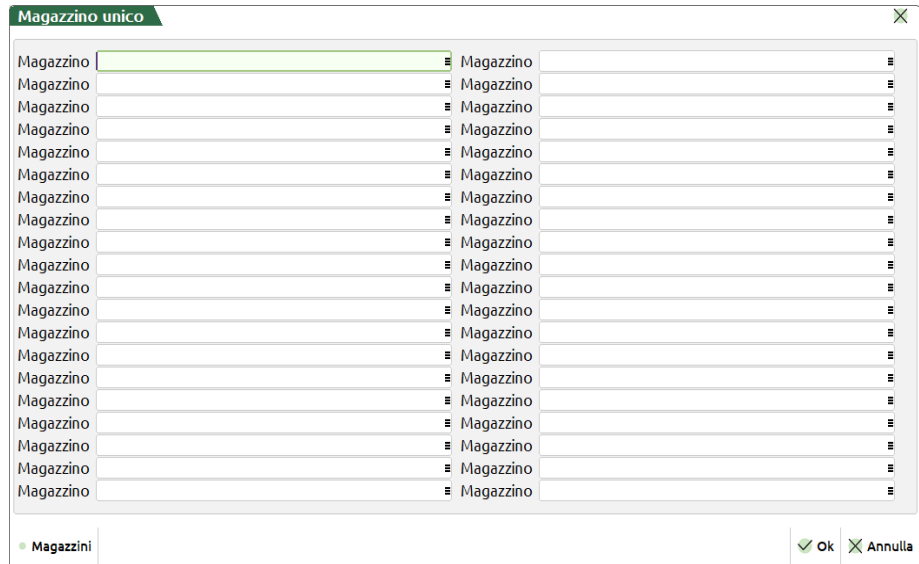

Non inserendo nulla nei campi di questa finestra tutti i magazzini gestiti verranno elaborati come se fossero uno unico

**RICERCA MANCANTI NEI MAGAZZINI (S/N/P) –** Ricerca componenti mancanti nei magazzini. Se si immette "S", nel caso ci sia un fabbisogno viene ricercata negli altri magazzini una disponibilità per far fronte alla richiesta. Nel caso sia stato utilizzato, verrà stampata una riga indicante il componente mancante, il magazzino richiesto e il magazzino che ha soddisfatto il fabbisogno. Se si immette "P" tale ricerca viene eseguita solo nei magazzini specificati (max. 20).

### **STORNA FASI IMPEGNATE –** Il campo accetta i seguenti valori:

- N = Impostato il parametro, nella stampa effettuata troviamo il disponibile iniziale come somma degli impegni e dell'esistenza dell'articolo in questione, la colonna ordinato al fornitore che riporta il totale degli ordini, la colonna impegni che è sempre a zero, in quanto vengono lette le bolle che non devono essere impegnate, ed il fabbisogno progressivo che mostra la quantità di materia prime che occorre alle varie date.
- S = Si avranno le stesse informazioni espresse con il parametro "N" per la disponibilità iniziale e l'ordinato a fornitore, ma nella colonna impegno verrà riportato l'impegno effettivo presente in bolla di lavorazione, e nella colonna fabbisogno progressivo ci saranno i valori raddoppiati poiché il valore degli impegni sarà sommato due volte.
- T = Nella colonna disponibile è espresso il valore reale del disponibile della materia prima in esame nella colonna impegni è espresso il valore reale degli impegni che sommato al disponibile iniziale fa si che nella colonna "fabbisogno progressivo" sia espresso il reale valore degli impegni per le bolle elaborate. Lo storno dal disponibile degli impegni avviene alla data di scadenza degli impegni e non alla data di riferimento.
- B = Storna dagli impegni i soli prodotti finiti che vengono elaborati leggendo le bolle di lavorazione.
- X = Storna tutti gli impegni. Equivale all'opzione "T" ma riguarda anche i semilavorati.
- Y = Storna PF+SML. Storna i Prodotti Finiti e i Semilavorati. Equivale all'opzione "B" ma riguarda anche i Semilavorati.
- R = Come T solo PF elab. Vengono stornati tutti gli impegni delle BL come "T Da disponibile" ma nel file della pianificazione vengono stampati e consumati solo gli impegni delle BL elaborate.
- E = Come X solo PF e SML elab. Vengono stornati tutti gli impegni delle BL come "X Da disp anche i SML" ma nel file della pianificazione vengono stampati e consumati solo gli impegni delle BL elaborate.

**SVILUPPA FINO A FASE –** Per i prodotti finiti elaborati lo sviluppo o lettura degli impegni avverrà fino alla fase indicata. Ad eccezione dell'applicazione del filtro sui codici articolo, i semilavorati sospesi presenti nelle Bolle Di lavorazione saranno comunque sviluppati fino alla fase immessa.

**SFONDAMENTO CATEGORIE SML –** Categorie dei semilavorati da sfondare nello sviluppo delle DBP. Vengono presentate le categorie immesse nella funzione "Categ. sviluppo semilavorati".

*NOTA BENE: i SML con categoria " " non verranno mai sfondati.*

**CONTROLLO CATEGORIE SML PF –** Indica se deve essere controllata o meno la categoria del SML sui PF elaborati, cioè se il controllo della categoria, per decidere se sfondare o meno un PF, deve essere eseguito anche sui PF e non solo sui SML.

**CTRL CAT.SML SOTTOBL –** Indica come devono essere trattati i SML usati nelle BL.

- $N =$  Esplode sempre e comunque tutte le righe delle sottoBL. (Elabora i componenti).
- S = Nel trattare le righe delle sottoBL, controlla se la categoria del SML è fra quelle da esplodere. In caso affermativo elabora i componenti, altrimenti si ferma al fabbisogno del SML.

## **IMEXAL ®PASSCO**

**DA OC SOSPESI INCLUDI MP (S/A/E/I/Q/R/T/N) –** Indica come il programma deve considerare i materiali negli ordini clienti sospesi e delle Distinte Basi Automatiche.

- "S" I materiali (articoli senza DBP) ordinati in OC non evadibili, verranno considerati negli impegni.
- "A" Controlla componenti presenti nelle DBA sospese. I materiali utilizzati dalle DBA relative a righe sospese verranno controllati dall'elaborazione e stampati se richiesto.
- "E" Controlla componenti presenti nelle DBA evadibili. I materiali utilizzati dalle DBA relative a righe evadibili verranno controllati dall'elaborazione e stampati se richiesto.
- "I" DBA sospese ed evadibili. I materiali utilizzati dalle DBA relative a righe evadibili e sospese verranno controllati dall'elaborazione e stampati se richiesto.
- "Q" Esegue i controlli componenti come specificato nell'opzione "S" ed "A"
- "R" Esegue i controlli componenti come specificato nell'opzione "S" ed "E"
- "T" Tutte. Esegue i controlli componenti come specificato nell'opzione "S" + "E" + "A"
- "N" Negli impegni NON verranno considerati ne i materiali ordinati in OC non evadibili, ne i materiali delle DBA ordinate in OC evadibili.

**PERIODO ORDINI CLIENTI (A/P) –** Indica come il programma deve elaborare le date di scadenza delle righe degli OC in base alla cadenza selezionata: se si imposta "A" (Anticipato), le date di scadenza delle righe che cadono in un determinato periodo verranno portate alla data d'inizio del periodo stesso; si imposta "P" (Posticipato), le stesse verranno portate all'inizio del periodo successivo.

**ORDINI FORNITORI (I/E) –** Impostando il campo ad "I", nell'elaborazione verranno considerati gli OF come carichi di magazzino alla data di scadenza, con "E" gli OF non verranno considerati. Se il campo viene impostato ad "I", premendo il tasto "Invio" si apre una finestra che permette di selezionare gli OF da considerare nell'elaborazione:

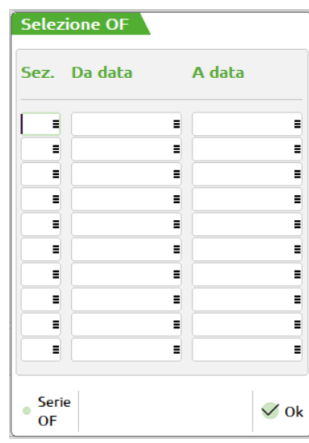

**SEZIONALE** – Verranno considerate nell'elaborazione solo le righe degli OF del sezionale specificato in questo campo.

**DA SCADENZA** – Verranno considerate nell'elaborazione solo le righe di OF aventi una data di scadenza uguale o maggiore a quella specificata.

**A SCADENZA** – Verranno considerate nell'elaborazione solo le righe di OF aventi una data di scadenza uguale o minore a quella specificata.

È possibile compilare più righe formate dalla terna dei campi sopra descritti; affinché una riga di OF sia selezionata, deve soddisfare la terna di condizioni relative ad almeno una di queste righe. Se nessun campo della finestra viene compilato saranno selezionate tutte le righe di OF.

**INCLUDI BOLLE DI LAVORO (P/S/N) –** Permette di decidere se considerare o meno, come merce disponibile alla data di scadenza, eventuali BL in produzione per magazzino (non collegate ad OC). "P" include solo le BL principali, "S" include anche le sottoBL e i SML sospesi, "N" non considera le Bolle.

**PERIODO OF/BL (A/P) –** Indica come il programma deve elaborare le date di scadenza delle righe degli OF e delle BL (se considerati come carichi di magazzino) in base alla cadenza selezionata: se si imposta "A" (Anticipato), le date di scadenza delle righe che cadono in un determinato periodo verranno portate alla data d'inizio del periodo stesso; si imposta "P" (Posticipato), le stesse verranno portate all'inizio del periodo successivo.

**SEMILAVORATI SOSPESI –** Il campo accetta i seguenti valori:

**S** = **Non considerare**: i consumi delle materie prime derivanti dai semilavorati sospesi vengono esclusi dall'elaborazione del fabbisogno.

**N** = **Da produrre** (Make): i consumi delle materie prime derivanti dai semilavorati sospesi vengono inclusi dall'elaborazione del fabbisogno. (*Default*)

**A** = **Da acquistare** (Buy): i semilavorati sospesi, nell'elaborazione del fabbisogno, vengono considerati come componenti di consumo da acquistare.

**B** = **Da produrre escl. bloccate**: per i semilavorati sospesi che hanno il flag in distinta base "Blocco sottoBL" l'elaborazione considera l'articolo come materia prima e non vengono sviluppati i suoi componenti.

**CONSIDERA GIORNI DI PRODUZ. (S/N) –** Se si immette "S" vengono calcolati i giorni necessari alla produzione dell'articolo in esame e, di conseguenza, viene anticipata la data di scadenza. I giorni sono calcolati sulla base delle ore necessarie alla produzione (che dipendono dai valori inseriti nei campi "Ore di approntamento" e "Ore per lotto" nella DBP del PF) considerando che un giorno corrisponde ad 8 ore; la frazione di giorno viene considerata giorno intero.

### **DISPONIBILITA' INIZIALI NEGATIVE (S/N)** – accetta due valori:

- S = nel calcolo della quantità di materia prima da riordinare viene presa in considerazione la disponibilità iniziale anche quando questa è negativa; (*Default*)
- N = nel calcolo della quantità di materia prima da riordinare non viene presa in considerazione la disponibilità iniziale quando questa è negativa.

**CONTROLLO DELLA SCORTA (M/S) e (S/T/C/N) –** indica al programma se, per i componenti in stampa, deve controllare la disponibilità o la scorta minima o la scorta massima. Se si immette il carattere "M" il controllo avviene sulla scorta "Minima", al contrario se si seleziona "S" avviene sulla scorta "Massima". Nel campo successivo alla selezione Minima/Massima, se si immette il carattere "T" il controllo sulla scorta avverrà su tutti i materiali del magazzino, e non solo di quelli toccati dalla produzione. Quindi, se è stato richiesto di ordinare i materiali mancanti ai vari fornitori, inserendo tale carattere, verranno riordinati tutti i materiali fino al reintegro della scorta prevista. Se si immette il carattere "C" verranno stampate tutte le materie prime che hanno un disponibile, positivo o negativo, anche se non necessarie alla produzione. Serve per visualizzare eventuali giacenze (che possono essere utili per sostituzioni) o mancanze che altrimenti non sarebbero evidenziate. Se si immette il carattere "N" il controllo, se stampare o meno il componente, sarà eseguito sulla disponibilità. Se si immette il carattere "S" se il componente ha una scorta minima/massima, viene controllato tale campo al posto della disponibilità.

*NOTA BENE: il controllo della scorta minima avviene in fase di stampa, e non influisce, nel sviluppo delle varie DB, sulle quantità da produrre. Per visualizzare il risultato delle integrazioni delle quantità di scorta minima, dovrà essere attivata il tipo di stampa Estesa.*

*NOTA BENE: se si effettua un controllo sulla scorta minima/massima di tipo "C – MP elaborate" e "T - tutti gli articoli", vengono considerati nel controllo anche quegli articoli che hanno una distinta base con attivo il flag "Controllo esistenza/disponibile = B bloccato" negli ulteriori dati.*

**CONSIDERA NELLA RIGA**; accetta due valori: **U – Ultima** (*Default*) il controllo scorta minima/massima verrà effettuato solamente sull'ultima riga; **P – Prima** il controllo scorta minima/massima verrà effettuato sulla prima riga.

**CONSIDERA LOTTO DI RIORDINO (S/N) – S**e impostato a "S" considera il lotto di riordino inserito in anagrafica articoli (tasto Sh+F6 Condizioni Fornitore), arrotondando la quantità da ordinare fino al raggiungimento dello stesso; se impostato a "N" non lo considera e la quantità ordinata è esattamente quella del fabbisogno.

**CONSIDERA GIORNI DI RIORDINO (S/N) – S**e impostato a "S" considera i giorni di riordino inserito in anagrafica articoli (tasto Sh+F6 Condizioni Fornitore), spostando la data di riordino per quanti sono i giorni impostati; se impostato a "N" non li considera e la data di riordino è esattamente quella del fabbisogno.

**ELENCA TUTTI I COMPONENTI (S/N) – :** attivando tale parametro sarà possibile avere in elenco e in stampa anche quei materiali che non sono mancanti, cioè hanno una disponibilità che soddisfa l'impegno, quindi non generano un fabbisogno.

### **PARTICOLARITA' IN STAMPA**

- La quantità di riordino considererà la scorta minima solo se l'apposito campo è stato impostato a "S";
- Eventuali valori negativi nella colonna "Fabb.data" e "Fabb.progr" indicano una disponibilità di merce;
- Eventuali caratteri "\*" prima e dopo la descrizione del componente indicano che si tratta di un SML;
- L'eventuale carattere "\*" prima del fornitore indica che si tratta di un articolo a taglie.

### **Tasti funzione attivi**

- **F11** Permette di selezionare, da un elenco, una combinazione di parametri precedentemente memorizzati.
- **Sh+F11** Permette di memorizzare le selezioni impostate nella videata per una successiva rielaborazione.
- **F6** Riporta i valori di default della maschera iniziale
- **F4** Permette di accedere alla finestra "Filtri MP/Opzioni di stampa"

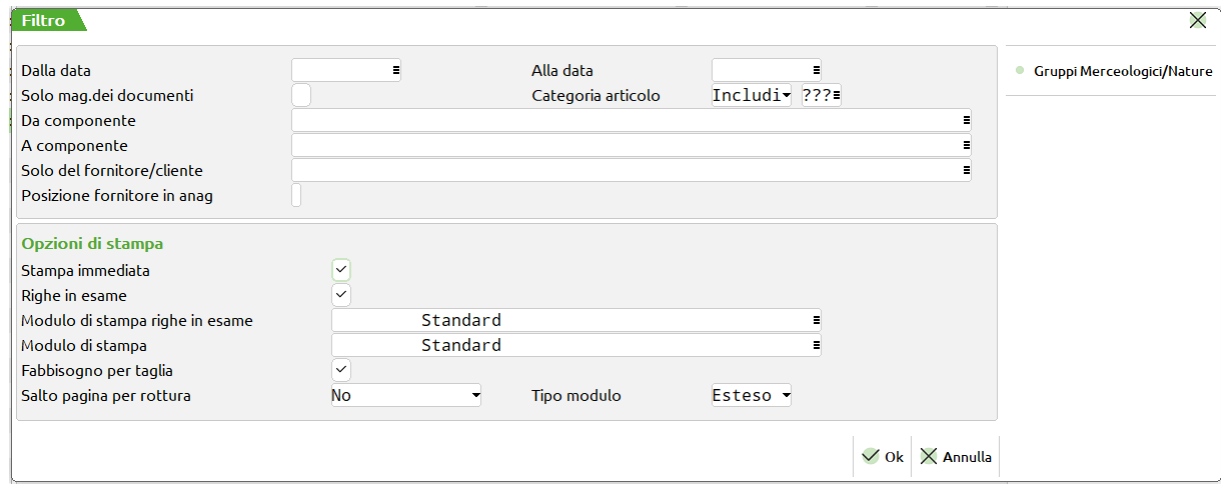

Nella maschera sono presenti i seguenti campi:

## **®MEXAL ®PASSCOI**

- **DALLA DATA –** Immesso nella forma GG.MM.AA indica la data a partire dalla quale si vuole la pianificazione dei fabbisogni.
- **ALLA DATA –** Immesso nella forma GG.MM.AA indica la data fino alla quale si vuole la pianificazione dei fabbisogni.
- **SOLO MAG. DEI DOCUMENTI (S/N) –** Con "S" verranno stampati solo i magazzini relativi ai documenti selezionati. In particolare, se è stato specificato un valore nel campo "Mag.mat.prime", verrà stampato tale magazzino; in caso contrario, ovvero considerando tutti i magazzini, verranno stampati quelli relativi agli ordini selezionati. Con "N" verranno stampati tutti i magazzini dove c'è un fabbisogno.
- **CAT. ART –** Impostando il campo ad "I" (includi) verranno stampati i componenti che hanno le categorie immesse. Con "E" (escludi) verranno stampati i componenti che non hanno le categorie immesse.
- *NOTA BENE: per selezionare tutti gli articoli è necessario inserire 3 punti interrogativi come presentato nel default della videata.*
- **COMPONENTE DA –** Verranno stampati solo i componenti con codice superiore o uguale a quello immesso.
- **COMPONENTE A –** Verranno stampati solo i componenti con codice inferiore o uguale a quello immesso.
- *NOTA BENE: nel caso in cui venga inserita sia la Cat. Articolo, sia il componente, la procedura considera prioritario il componente, anche se questo non dovesse appartenere alla categoria specificata.*
- **SOLO DEL FORNITORE/CLIENTE –** Se immesso il codice conto di un fornitore/cliente, vengono elaborati e stampati i componenti che in anagrafica (nella posizione specificata nel campo successivo) hanno specificato lo stesso codice conto del fornitore/cliente qui inserito. Se impostato il codice del conto questo sarà riportato in automatico nella maschera di generazione dei documenti che non potrà essere modificato se non dal campo presente nella suddetta maschera.
- **POSIZIONE FORNITORE IN ANAGRAFICA –** Specificando in questo campo un valore da 1 a 3 (1 o "blank" sono equivalenti), si può indicare al programma per quale dei 3 fornitori presenti nell'anagrafica delle materie prime filtrare l'elaborazione.
- **F6** Apre la finestra per impostare i filtri dei Gruppi Merceologici e Natura

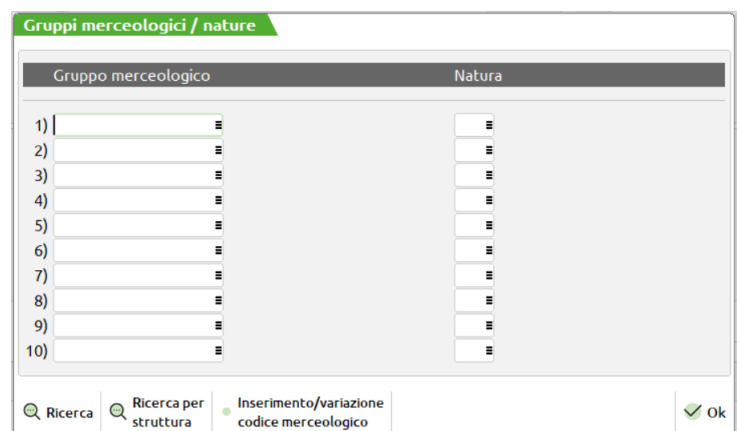

- **GRUPPO MERCEOLOGICO –** Si possono inserire fino a 10 gruppi merceologici per limitare ulteriormente la selezione delle materie prime elaborate.
- **NATURA –** Si possono inserire fino a 10 nature per limitare ulteriormente la selezione delle materie prime elaborate.
- *NOTA BENE: I filtri impostati hanno effetto anche sui documenti di riordino. Limitare le selezioni di stampa quindi comporta la stessa limitazione nella generazione dei documenti.*

**STAMPA IMMEDIATA –** permette di ottenere ogni volta che si lancia una nuova elaborazione, oltre al file, anche una stampa.

Attivato questo parametro vengono attivati anche i campi successivi:

–

**RIGHE IN ESAME (S/N) –** Se si immette "S" verranno stampate anche le righe di OC, PL e/o BL selezionate.

Attivato il parametro sarà possibile, nel campo successivo, impostare il modulo di stampa desiderato per le righe in esame.

**MODULO DI STAMPA –** Permette di selezionare il modulo di stampa personalizzato desiderato per la stampa. La selezione avviene tra i soli moduli personalizzati definiti per questa funzione. Se il campo viene lasciato vuoto, verrà eseguita la stampa standard.

*NOTA BENE: si ricorda che nei moduli di stampa personalizzati l'ordinamento è stabilito nei moduli stessi. La stampa standard non può essere ordinata, il default è per codice articolo. Se è necessario ordinare la stampa è necessario utilizzate una stampa personalizzata in cui è possibile impostare l'ordinamento desiderato.*

**STORIA DEL COMPONENTE –** Tale parametro viene impostato a "S" di default e non è modificabile. Con "S" verranno stampati tutti i periodi in cui c'è un movimento di quantità. In particolare, quindi, anche quelli in cui non c'è un fabbisogno.

**FABBISOGNO PER TAGLIA (S/N)** – Se impostato ad "S", per tutti i componenti a taglie verranno stampate le quantità di fabbisogno dell'articolo nelle singole taglie.

**SALTO PAGINA ROTTURA** – Se si immette "S" ad ogni cambio di data, di codice componente o di codice fornitore, viene effettuato un salto pagina. Se si immette "T" ad ogni cambio di codice viene stampato un tratteggio. Se si immette un numero tra 1 e 9 viene stampato un tratteggio più tante righe vuote pari al numero immesso.

**TIPO MODULO (R/E) –** Se impostato a "R" modulo Ridotto, stampa a 131 colonne. Se impostato a "E" modulo Esteso, stampa a 220 colonne, e rispetto al modulo ridotto, vengono aggiunte le seguenti informazioni:

- Codice alternativo;
- Esistenza;
- Scorta minima;
- GG di riordino;
- Data di riordino;
- Quantità' di riordino.

*NOTA BENE* Questi dati, una volta impostati, possono essere salvati con la funzione "Memorizza selezioni di stampa". In questo modo ad ogni lancio dell'elaborazione verrà creata in automatico anche la stampa con i parametri già impostati. Questi dati non vengono però memorizzati all'interno del file di elaborazione. Se si entra in un secondo momento nell'elaborazione a video e si richiama la stampa, i dati impostati sono quelli di default della funzione, perciò se necessario occorre reimpostarli manualmente.

– **F7** Il tasto è attivo se si stanno elaborando gli OC e permette di accedere alla finestra "Dati selezione OC"

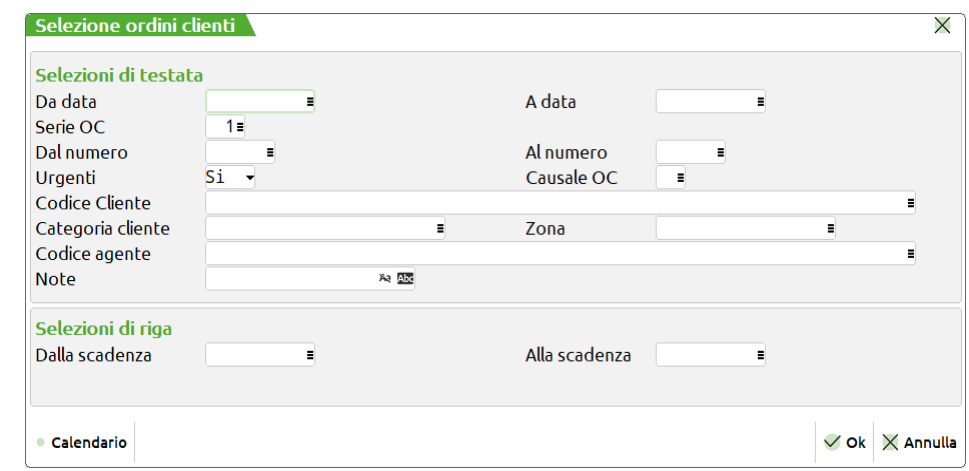

nella quale sono presenti i seguenti campi di selezione:

- **DATA DOC. DAL –** Da immettere nella forma GG.MM.AAAA verranno selezionati tutti i documenti con data maggiore o uguale alla data immessa.
- **DATA DOC. AL –** Da immettere nella forma GG.MM.AAAA verranno selezionati tutti i documenti con data minore o uguale alla data immessa.
- **DAL NUMERO –** numero dell'OC da cui iniziare la selezione; verranno selezionati tutti i documenti con numero superiore o uguale al numero immesso. È attivo il tasto funzione "Ricerca" [F2].

Sul campo tramite la pressione del tasto "Seleziona OC" [F3] è possibile selezionare diversi range di numero dei documenti OC. Viene visualizzata la maschera di seguito illustrata:

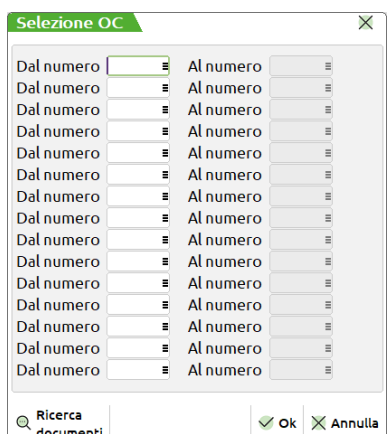

**DA –** numero dal quale iniziare la selezione.

**A –** numero con il quale terminare la selezione.

Sono presenti quindi coppie di campi per i quali impostare i valori da selezionare come mostrato nella maschera di seguito illustrata:

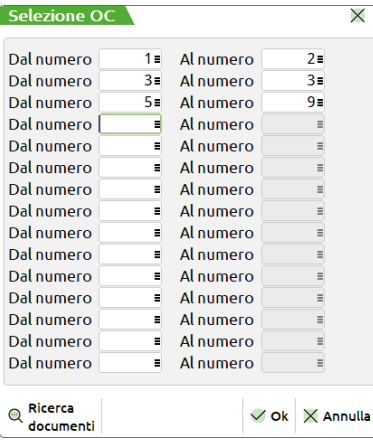

Per l'elaborazione saranno considerati tutti i numeri di OC presenti nei range impostati. Se non è impostato un valore nel campo "Dal numero" non sarà possibile impostare un valore nel campo "Al numero", è invece possibile impostare il contrario, in tal caso l'elaborazione considererà tutti i numeri a partire da quello impostato fini all'ultimo presente nell'archivio.

*NOTA BENE: In caso di selezione molto ampia il programma avvisa di effettuare una selezione maggiore per ridurre i prodotti finiti selezionati tramite un messaggio.*

I valori possono essere impostati anche con range di valori che si sovrappongono, esempio dalla bolla numero 10 alla 20 e dalla 15 alla 25. alla conferma della maschera di selezione se presenti dei valori sul campo "Dal numero" verrà visualizzata la dicitura "**Varie**".

- **AL NUMERO –** Verranno selezionati tutti i documenti con numero inferiore o uguale al numero immesso.
- **SERIE –** Numero di serie dei documenti da controllare, se non immesso vengono azzerati anche gli eventuali numeri documenti immessi nei campi precedenti. Per i documenti "OC" e "OX" sono attivi i tasti funzione F2 ed F3 per la visualizzazione delle serie e delle descrizioni associate ai documenti.
- **SCADENZA DAL –** Da immettere nella forma GG.MM.AAAA., verranno selezionati tutti i documenti con data di scadenza maggiore o uguale alla data immessa.
- **SCADENZA AL –** Da immettere nella forma GG.MM.AAAA., verranno selezionati tutti i documenti con data di scadenza minore o uguale alla data immessa.
- **URGENTI** E' possibile selezionare:
	- **S =** le righe OC con scadenza urgente (campo data vuoto) e le righe articoli con data scadenza specifica;
	- **N** = le sole righe OC con data scadenza specifica escludendo quelle urgenti;<br>**U** = le sole righe OC con scadenza urgente (campo data vuoto).
	- le sole righe OC con scadenza urgente (campo data vuoto).
- **CAUSALE OC –** E' possibile inserire 10 causali di magazzino a cui limitare la selezione degli OC; verranno selezionati tutti gli OC che hanno le causali in testata uguali a quelle inserite e gli OC che non hanno causale. E' attivo il tasto funzione F5 che permette di selezionare soltanto gli OC che hanno in testata le causali specificate. All'uscita del campo, l'eventuale utilizzo della funzione sarà evidenziato dalla presenza del carattere "+" nel campo.
- **CODICE CLIENTE –** Verranno selezionati solo i documenti intestati al cliente immesso.
- **CAT. CLIENTE –** Verranno selezionati solo gli OC con clienti aventi la categoria immessa.
- **ZONA –** Verranno selezionati solo gli OC con clienti aventi la zona immessa.
- **COD. AGENTE –** Verranno selezionati solo gli OC con il codice agente specificato nel relativo campo dell'Emissione revisione documenti
- **NOTE –** Verranno selezionati tutti gli OC con le note operative uguali a quelle immesse (con o senza controllo caratteri maiuscoli/minuscoli). E' possibile inserire in questo campo il carattere "?" che assume il significato di qualsiasi carattere. Effettuando una selezione con i caratteri "?", è possibile raffinare il grado di ricerca.
- **Sh+F12** Il tasto è attivo se si stanno elaborando i documenti MA, i parametri di selezione sono i medesimi della finestra selezione OC
- **F8** Il tasto è attivo se si stanno elaborando i PL e permette di accedere alla finestra "Dati selezione PL"

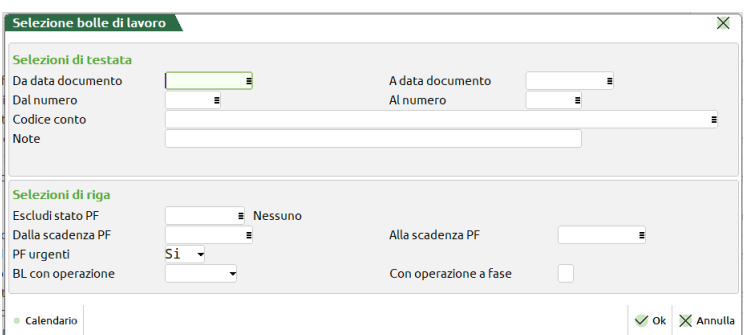

nella quale sono presenti i seguenti campi di selezione:

- **DA DATA DOCUMENTO –** Da immettere nella forma GG.MM.AAAA verranno selezionati tutti i documenti con data maggiore o uguale alla data immessa.
- **A DATA DOCUMENTO –** Da immettere nella forma GG.MM.AAAA verranno selezionati tutti i documenti con data minore o uguale alla data immessa.
- **DAL NUMERO –** numero della BL da cui iniziare la selezione; verranno selezionati tutti i documenti con numero superiore o uguale al numero immesso. È attivo il tasto funzione "Ricerca" [F2].

Sul campo tramite la pressione del tasto "Selezione BL" [F3] è possibile selezionare in maniera multipla i numero delle bolle di lavorazione. Viene visualizzata la maschera di seguito illustrata:

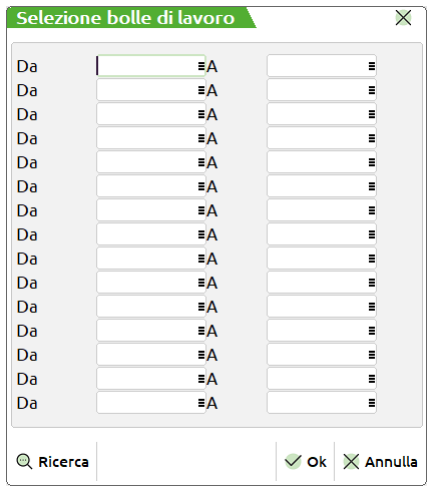

**DA –** numero della bolla dalla quale iniziare la selezione.

**A –** numero della bolla con il quale terminare la selezione.

Sono presenti quindi coppie di campi per i quali impostare i valori da selezionare come mostrato nella maschera di seguito illustrata:

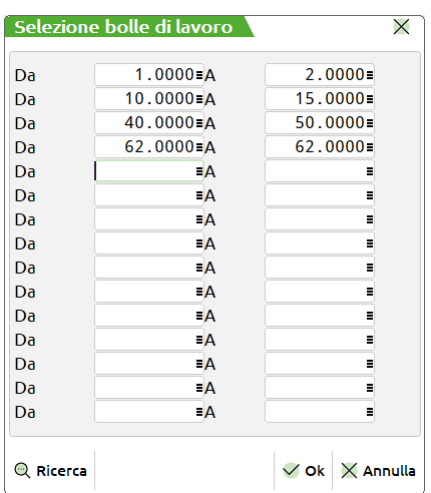

Per l'elaborazione saranno considerati tutti i numeri di bolla presenti nei range impostati. Se non è impostato un valore nel campo "DA" non sarà possibile impostare un valore nel campo "A", è invece possibile impostare il contrario, in tal caso l'elaborazione considererà tutti i numeri a partire da quello impostato fini all'ultimo presente nell'archivio.

*NOTA BENE: In caso di selezione molto ampia il programma avvisa di effettuare una selezione maggiore per ridurre i prodotti finiti selezionati tramite un messaggio.*

I valori possono essere impostati anche con range di valori che si sovrappongono, esempio dalla bolla numero 10 alla 20 e dalla 15 alla 25. alla conferma della maschera di selezione se presenti dei valori sul campo "Dal numero" verrà visualizzata la dicitura "**Varie**".

- **AL NUMERO –** Verranno selezionati tutti i documenti con numero inferiore o uguale al numero immesso.
- **CODICE CONTO –** Verranno selezionati solo i documenti intestati al cliente immesso.
- **NOTE –** Verranno selezionati tutti i PL con le note operative uguali a quelle immesse. E' possibile inserire in questo campo il carattere "?" punto interrogativo, che assume il significato di qualsiasi carattere. Effettuando una selezione con i caratteri "?", è possibile raffinare il grado di ricerca.
- **ESCLUDI STATO PF –** a seconda dei valori immessi è possibile escludere dalla elaborazione i prodotti finiti che hanno un certo stato di riga impostati.

- **DALLA SCADENZA PF–** Da immettere nella forma GG.MM.AAAA., verranno selezionati tutti i documenti con data di scadenza maggiore o uguale alla data immessa.
- **ALLA SCADENZA PF –** Da immettere nella forma GG.MM.AAAA., verranno selezionati tutti i documenti con data di scadenza minore o uguale alla data immessa.
- **PF URGENTI** E' possibile selezionare:
	- **S =** le righe PF con scadenza urgente (campo data vuoto)
	- **N** = le sole righe PF con data scadenza specifica escludendo quelle urgenti;<br>**U** = le sole righe PF con scadenza urgente (campo data vuoto).
	- le sole righe PF con scadenza urgente (campo data vuoto).
- **Sh+F4** Permette di accedere alla maschera sottostante.

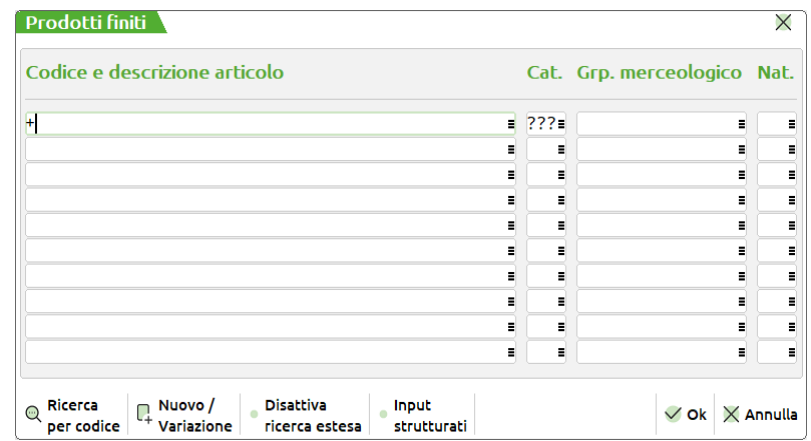

- **CODICE E DESCRIZIONE –** Si possono inserire fino a 10 codici articolo per limitare ulteriormente la selezione degli articoli presenti nei documenti elaborati. Sono ammessi i caratteri jolly "?", per selezioni multiple.
- **CAT. ART –** Verranno selezionate solo le righe aventi prodotti finiti appartenenti ad una delle 10 categorie immesse. Per selezionare tutti gli articoli è necessario inserire 3 punti interrogativi ("???"), come presentato nel default della videata.
- **GRP.MER –** Si possono inserire fino a 10 gruppi merceologici per limitare ulteriormente la selezione degli articoli presenti nei documenti elaborati.
- **NAT –** Si possono inserire fino a 10 nature per limitare ulteriormente la selezione degli articoli presenti nei documenti elaborati.
- **Sh+F5** Permette di accedere alla maschera sottostante.

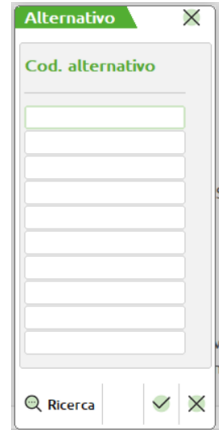

- **COD. ALTERNATIVO –** Si possono inserire fino a 10 codici alternativi per limitare ulteriormente la selezione degli articoli presenti nei documenti elaborati. Sono ammessi i caratteri jolly "?", per selezioni multiple.
- **Sh+F6** E' attivo quando si elaborano gli OC e permette di accedere alla maschera sottostante.

# **®MEXAL ®PASSCOM**

## **®MEXAL ®PASSCOM**

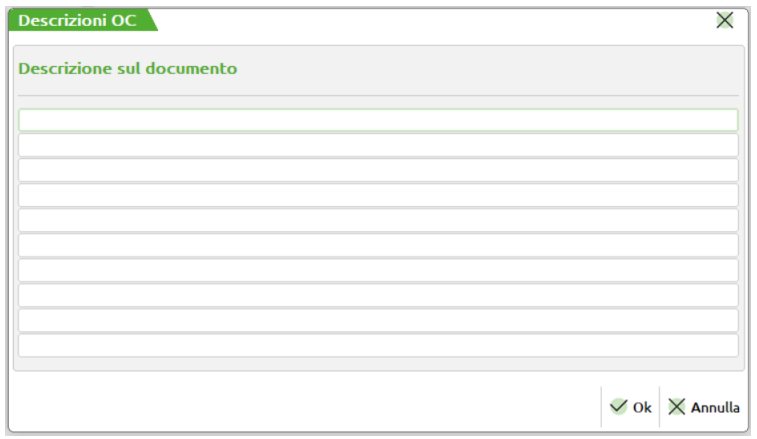

- **DESCRIZIONE SUL DOCUMENTO –** Si possono inserire fino a 10 annotazioni. Il programma selezionerà solo il PF immediatamente precedente alle annotazioni immesse. Sono ammessi i caratteri jolly "?", per selezioni multiple.
- **Sh+F7** E' abilitato solo se è attivo il controllo di gestione, permette di accedere alla maschera "Codici commessa".

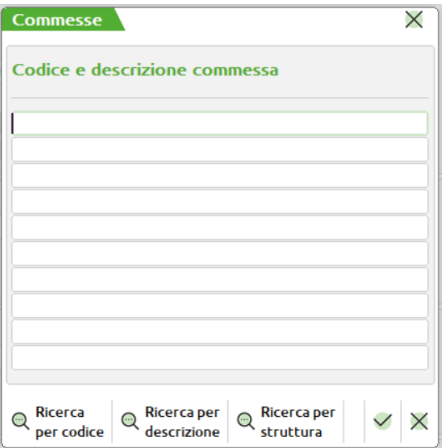

– **CODICE E DESCRIZIONE COMMESSA –** Codice della commessa che si vuole elaborare. E' possibile specificare fino ad un massimo di 10 codici.

**Sh+F8** E' abilitato solo se è attivo il controllo di gestione, permette di accedere alla maschera "Codici area".

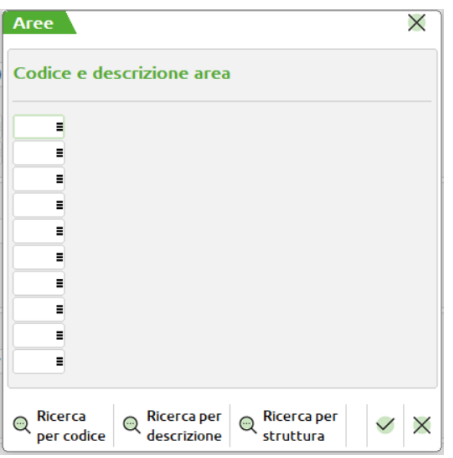

- **CODICE E DESCRIZIONE AREA –** Codice area che si vuole elaborare. E' possibile specificare fino ad un massimo di 10 codici.
- *NOTA BENE: nella stampa, le eventuali "Date di riordino" (visibili solo col modulo esteso) antecedenti alla data di terminale saranno seguite dal carattere '\*' per segnalarne l'incongruenza (il carattere '\*' viene inserito anche prima dei "Periodi" corrispondenti a queste "Date di riordino").*

Con il tasto **F10,** appare la seguente finestra:

## **®MEXAL ®PASSCOM**

Pianificazione del 15/09/2021 - 08:34 (14/09/2021 - BO) **Descrizione** 

 $\vee$  Ok  $\times$  Annulla

È possibile assegnare una descrizione ad ogni file, alla conferma i dati verranno elencati e visualizzati a video:

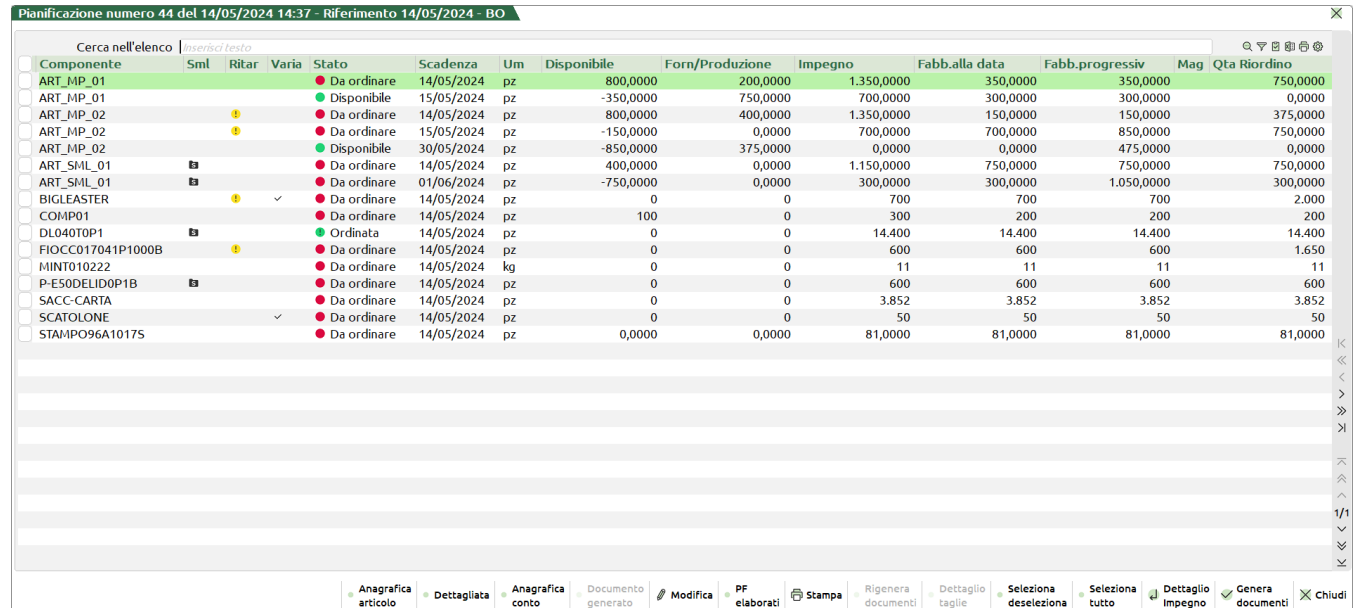

### **Legenda**

Cartella nera con al S "**Sml**" nella (Colonna Sml) - indica che il componente è un semilavorato, un articolo proprietario di distinta base.

Spunta "**Variata**" nella (Colonna Variato) - indica che sono stati variati i dati in modifica del componente (es. l'impegno, il fornitore e la data di riordino)

Pallino verde con punto esclamativo "**Ordinata**" nella (Colonna Stato) - per quella riga è stato generato un documento (es. OF)

Pallino verde "**Disponibile**" (Colonna Stato) - la riga viene esclusa dalla generazione di un eventuale documento perché la quantità di riordino è pari 0.

Pallino giallo con punto esclaamtivo "**Ritardo**" (Colonna Ritardo) - quando la data di riordino è precedente alla data di scadenza.

Spunta "**Storno GG**" nella (Colonna Storno) - sta ad indicare che la scadenza impostata nell'OF generato non è la "data di riordino", ma la "Scadenza/Periodo".

### **Tasti funzione attivi**

**F4 – Anagrafica articoli:** per ogni articolo è possibile revisionare l'anagrafica

F5 **– Dettagliata:** permette all'utente di modificare la visualizzazione del file e gestire la dashboard interattiva per dettaglio riga.

*Riferimento della gestione alla sezione dedicata "MRP – Pianificazione Dettagliata"*

**F6 – Anagrafica conto:** per ogni articolo, se impostato, è possibile revisionare il codice di conto in cui è intestato

**Shift+F7 – PF elaborati:** permette di avere la lista di tutti i documenti BL/PL/OC interessati all'elaborazione:

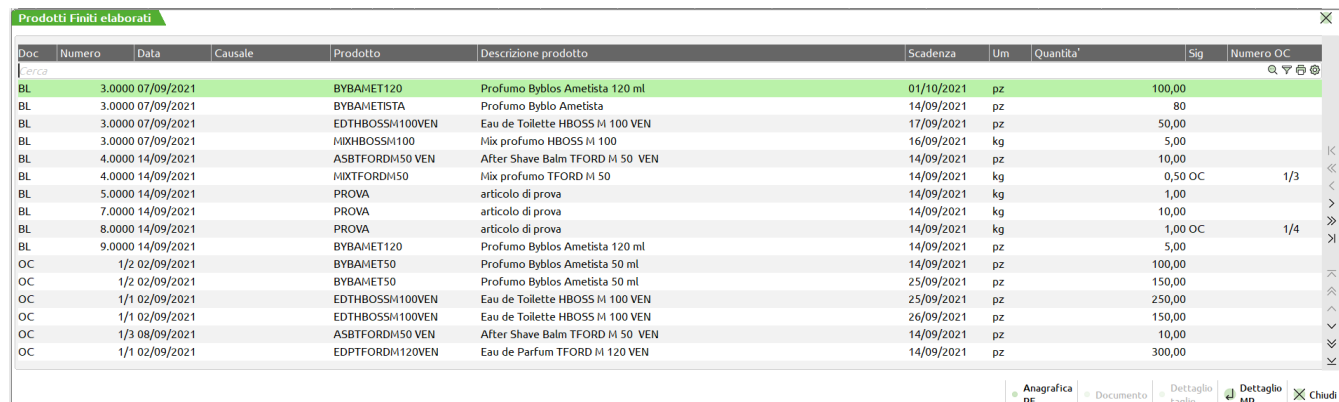

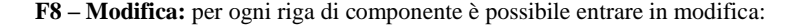

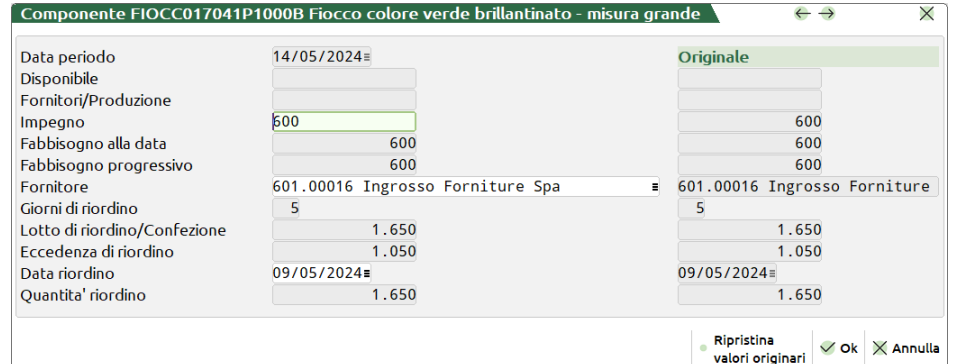

I dati che si possono modificare sono: l'impegno, il fornitore e la data di riordino; una volta modificati vengono ricalcolati tutti i dati sia per la riga corrente che per le righe successive a quella corrente, se presenti. I valori di origine rimangono salvati (sulla destra) e sarà sempre possibile ripristinarli.

Una volta modificati questi dati la riga viene aggiornata in base ai parametri impostati e le modifiche richieste. Un pallino rosso avviserà delle modifiche presenti nel campo:

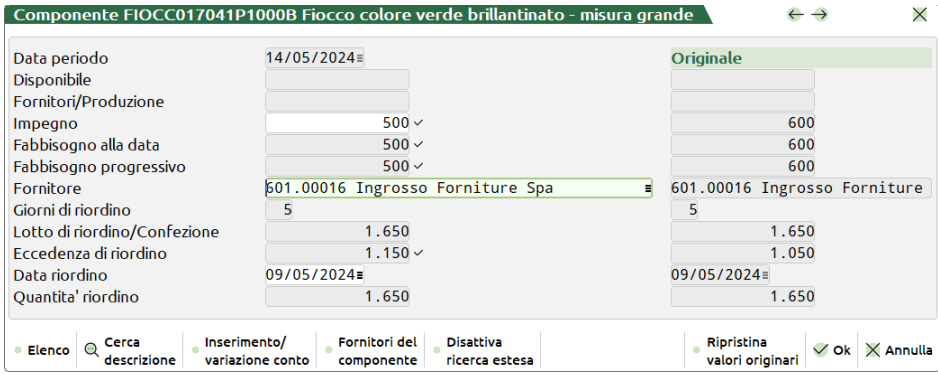

Posizionandosi sul campo "Fornitore", in modifica, è possibile tramite il pulsante "Fornitori del componente", scegliere tra i fornitori codificati in anagrafica per l'articolo:

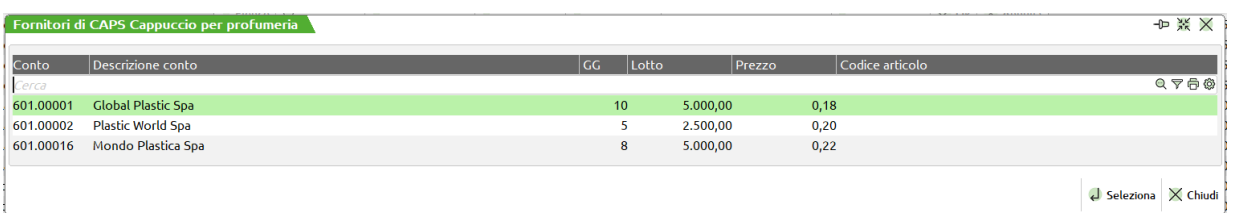

Sarà sempre possibile, tramite il tasto F2 sul campo, impostare un fornitore non valorizzato in anagrafica articoli. Una volta impostato il fornitore verrà dato questo messaggio:

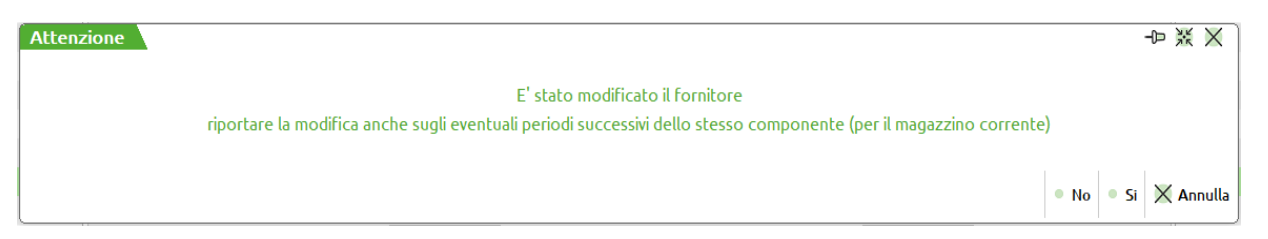

Sarà possibile perciò modificare in automatico il fornitore anche per le altre righe successive dello stesso componente e propagare la modifica su queste.

Una volta modificato un dato verranno aggiornati in automatico anche i dati associati alla modifica (lotto di riordino, giorni di riordino ecc..) per ogni riga.

**F11 – Stampa:** è possibile in ogni momento eseguire la stampa dell'elaborazione.

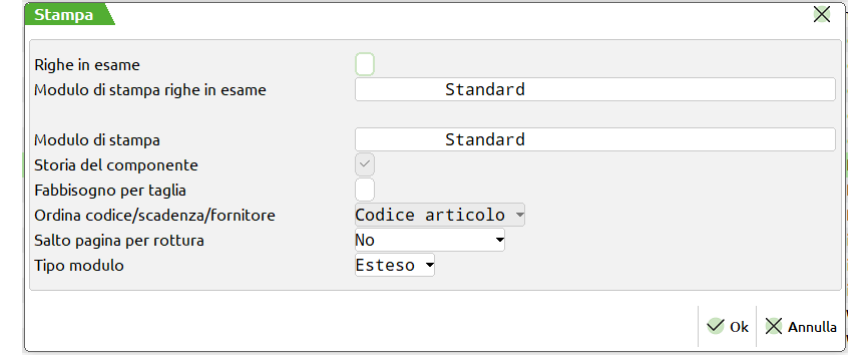

**RIGHE IN ESAME (S/N) –** Se si immette "S" verranno stampate anche le righe di OC, PL e/o BL selezionate.

Attivato il parametro sarà possibile, nel campo successivo, impostare il modulo di stampa desiderato per le righe in esame.

**MODULO DI STAMPA –** Permette di selezionare il modulo di stampa personalizzato desiderato per la stampa. La selezione avviene tra i soli moduli personalizzati definiti per questa funzione. Se il campo viene lasciato vuoto, verrà eseguita la stampa standard.

*NOTA BENE: si ricorda che nei moduli di stampa personalizzati l'ordinamento è stabilito nei moduli stessi. La stampa standard non può essere ordinata, il default è per codice articolo. Se è necessario ordinare la stampa è necessario utilizzate una stampa personalizzata in cui è possibile impostare l'ordinamento desiderato.*

**STORIA DEL COMPONENTE –** Tale parametro viene impostato a "S" di default e non è modificabile. Con "S" verranno stampati tutti i periodi in cui c'è un movimento di quantità. In particolare, quindi, anche quelli in cui non c'è un fabbisogno.

**FABBISOGNO PER TAGLIA (S/N) –** Se impostato ad "S", per tutti i componenti a taglie verranno stampate le quantità di fabbisogno dell'articolo nelle singole taglie.

**SALTO PAGINA ROTTURA** – Se si immette "S" ad ogni cambio di data, di codice componente o di codice fornitore, viene effettuato un salto pagina. Se si immette "T" ad ogni cambio di codice viene stampato un tratteggio. Se si immette un numero tra 1 e 9 viene stampato un tratteggio più tante righe vuote pari al numero immesso.

**TIPO MODULO (R/E) –** Se impostato a "R" modulo Ridotto, stampa a 131 colonne. Se impostato a "E" modulo Esteso, stampa a 220 colonne, e rispetto al modulo ridotto, vengono aggiunte le seguenti informazioni:

- Codice alternativo;
- Esistenza;
- Scorta minima;
- GG di riordino;
- Data di riordino;
- Quantità' di riordino.

**F7 – Documento:** Se è stato generato un documento (per esempio un OF) con tale pulsante è possibile revisionare tale documento.

**F2 – Dettaglio taglie:** se l'articolo in questione è un articolo gestito a taglie, tramite questo pulsante è possibile revisionare il dettaglio per singola taglia:

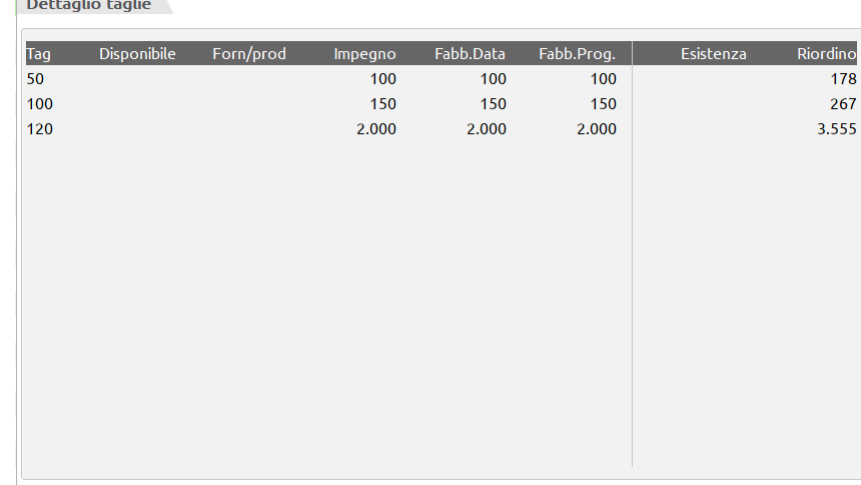

**Sh+F5 – Rigenera documenti:** se all'interno del file almeno una riga di componente è in stato "Ordinato" viene attivato il tasto. Selezionando tale tasto viene riproposta la lista di tutti i componenti già ordinati:

### **Manuale Utente**

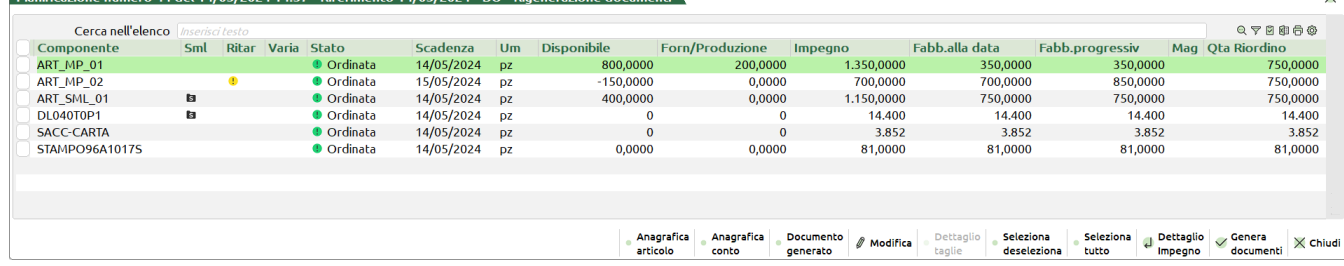

E' possibile con la selezione indicare quali ordini ricreare, se necessario è possibile modificare il fornitore a cui intestare il nuovo ordine/preventivo.

Con genera documenti vieni riportato il seguente messaggio:

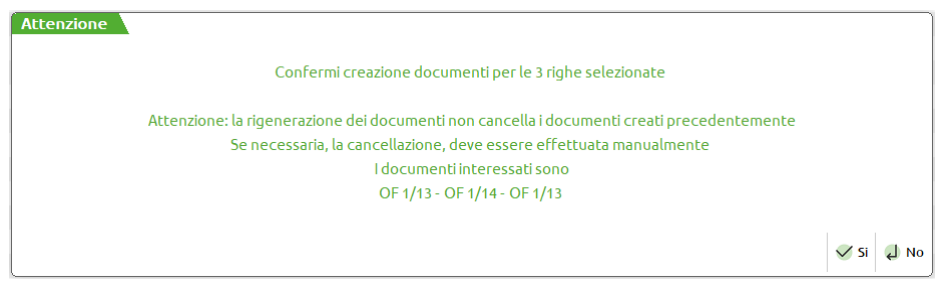

La rigenerazione dei documenti non va a cancellare i documenti originari. Se necessaria, la cancellazione deve essere eseguita manualmente da emissione revisione documenti; il massaggio indica quali sono gli ordini interessati.

Se confermata viene dato il messaggio dei documenti emessi:

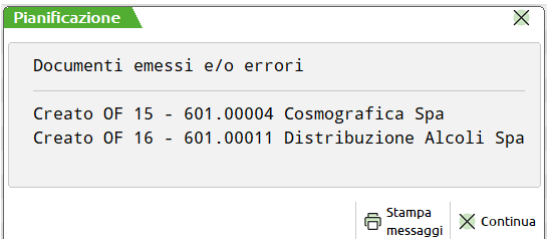

I dati dei documenti rigenerati vanno a sovrascrivere i dati originari nel file.

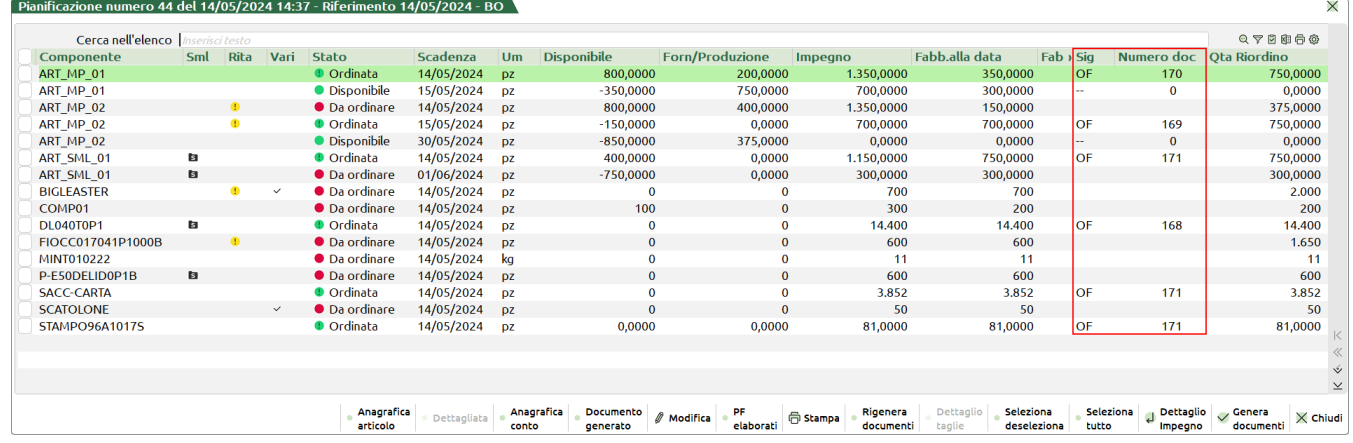

### **Invio – Dettaglio impegno:**

Per ogni riga di componenti si ha la possibilità di vedere tutti i documenti che generano tale impegno.

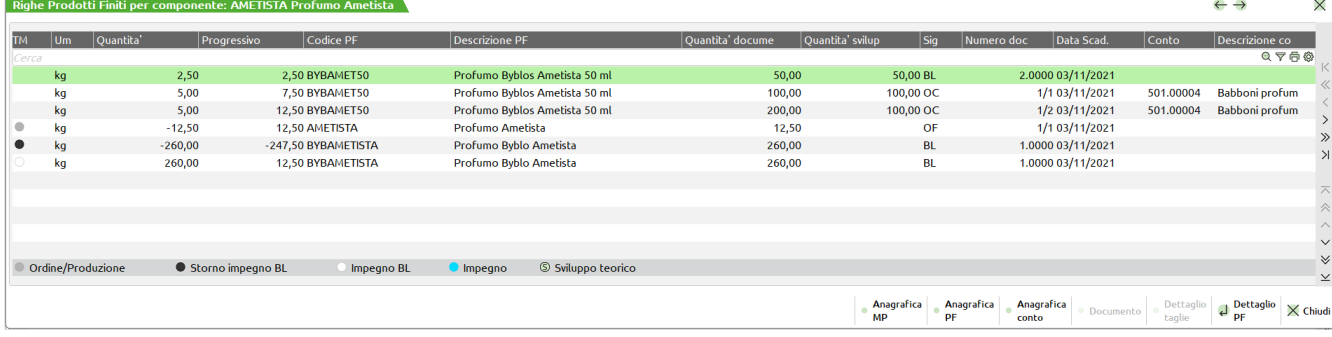

### **Legenda**

Pallino grigio "**Ordine/Produzione**" - indica che è presente un ordine al fornitore e/o una bolla di lavoro non collegata ad ordine cliente.

Pallino nero "**Storno impegno BL**" - indica che è stato stornato un impegno da bolla di lavoro.

Pallino bianco "**Impegno BL**" – indica che l'articolo è stato impegnato da bolla di lavoro per una certa quantità.

Pallino azzurro "**Impegno**" – indica l'impegno del materiale di un OC sospeso, quindi un semplice componente inserito in un ordine cliente.

Pallino verde (S) "**Sviluppo teorico**" – quando in elaborazione viene chiesto di considerare tutti i materiali, non sono quelli mancanti, nel dettaglio vengono mostrati tutti i componenti considerati nello sviluppo.

**F10 – Genera documenti:** con la multi selezione si ha la possibilità di selezionare tutte o in parte le righe di componente e tramite l'F10 generare i documenti al fornitore. Se è stata richiesta la generazione di documenti viene aperta la seguente finestra:

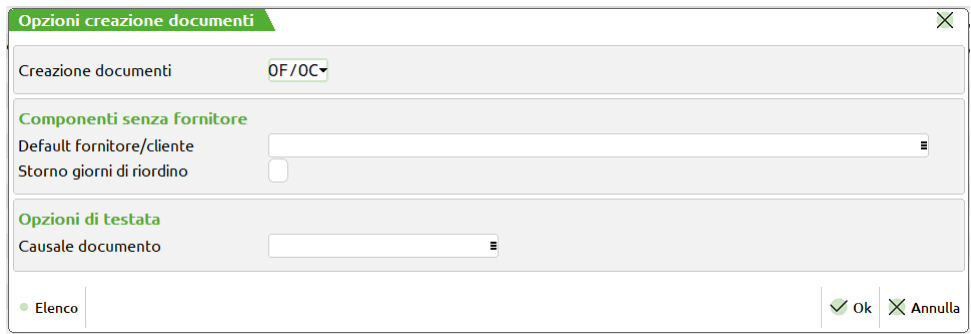

**Creazione documenti:** è possibile indicare quali documenti devono essere generati per soddisfare i fabbisogni di materie prime che risultano dall'elaborazione:

- O = Vengono generati gli OF/OC ai vari fornitori/clienti e per i vari magazzini. I documenti non vengono stampati ma solo creati, e in "Emissione/revisione documenti" sarà possibile revisionarli, variarli e stamparli;
- $M =$  Vengono generate matrici MF/MA ai vari fornitori/clienti;
- P = Vengono generati preventivi PR non intestati;
- F = Vengono generati i PF/PC ai vari fornitori/clienti e per i vari magazzini. I documenti non vengono stampati ma solo creati, e in "Emissione/revisione documenti" sarà possibile revisionarli, variarli e stamparli.

*NOTA BENE: si ricorda che come assoggettamento iva viene assunto, se esistente, quello presente nelle anagrafiche dei singoli fornitori, altrimenti quello dei vari articoli.*

**DEFAULT FORNITORE/CLIENTE –** per tutti gli articoli che non presentano un codice di conto è possibile impostare un fornitore/cliente di default.

**STORNO GIORNI DI RIORDINO:** se l'elaborazione della pianificazione viene lanciata con il parametro "Considera giorni di riordino" attivo, in fase di generazione dei documenti (OF/PF/PR) è possibile decidere se considerare o meno questi per la data di scadenza dei materiali.

*NOTA BENE: Se impostato a "Si", nel file della pianificazione, gli articoli interessati vengono evidenziati nella colonna "Scad. OF" con un flag di colore fucsia, che sta ad indicare che la scadenza impostata nell'OF generato non è la "data di riordino", ma la "Scadenza/Periodo".*

**SERIE DOCUMENTO FOR/PREV –** Tale campo e' attivo solo se il campo "Crea Ord.Forn/Matr/Prev" è stato impostato ad "O", "M", "P" o "F". È il numero serie da usare nella creazione dei documenti OF, MF, PR o PF.

**SERIE DOCUMENTO CLIENTE –** Tale campo e' attivo solo se il campo "Crea Ord.Forn/Matr/Prev" è stato impostato ad "O" o "M". È il numero serie da usare nella creazione dei documenti OC o MA.

**CAUSALE DOCUMENTO –** Tale campo permette di impostare una causale predefinita per gli OF/OC generati dalla Pianificazione.

### **Solo se attivo il Controllo di Gestione:**

Nel caso di CdG è attiva la sezione "Controllo di gestione":

### **Manuale Utente**

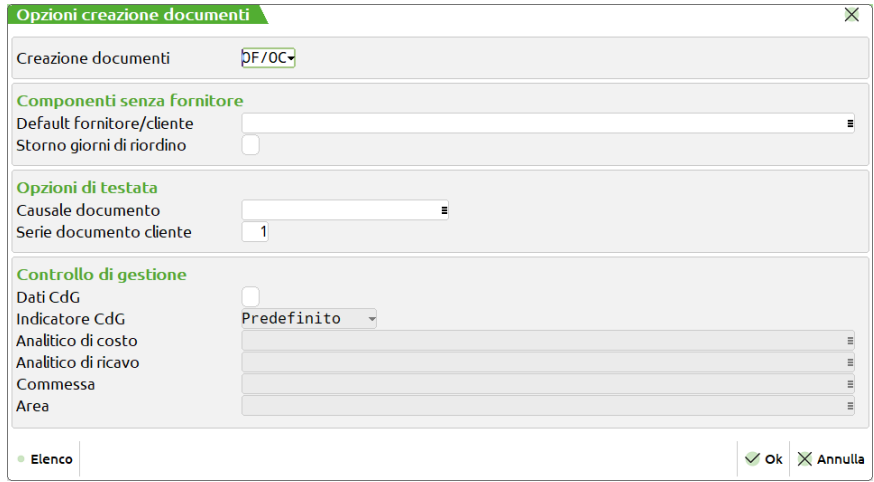

**Dati CdG** – Attivando tale parametro si ha la possibilità di inserire i dati realtivi al codice analtico di costo e ricavo, commessa e area per la scrittura delle movimentazioni CdG.

*NOTA BENE: Nel caso di indicazione nel campo "Creazione documenti" del tipo "PR", il parametro "Dati CdG" si disabilita.*

**Indicatore CdG -** è attivo il tasto **"Modifica" [F4]** che permette di variare l'indicatore stesso, per la scrittura della movimentazione, rispetto al default della tabella "Automatismi CDG documenti magazzino":

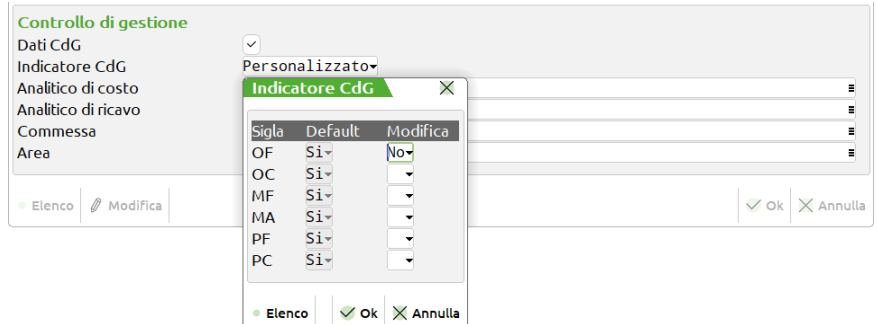

*NOTA BENE: Se l'indicatore viene variato alla conferma dell'apposita tabella il campo "Indicatore CdG" viene valorizzato con la dicitura "Personalizzato".*

Gli analitici di costo e di ricavo sono automaticamente valorizzati di default se inseriti all'interno dei "Parametri generali di controllo di gestione" nella finestra "Analitici automatici"; come nell'esempio seguente:

*Parametri generali controllo di gestione:*

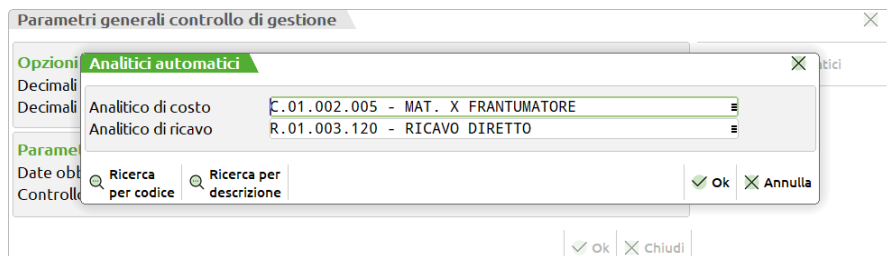

*Opzione creazione documenti:*

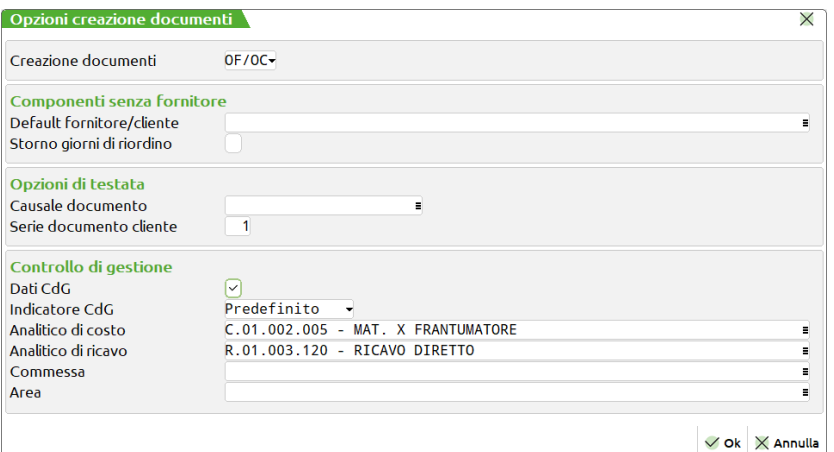

## **®MEXAL ®PASSCOM**

### **Logiche di controllo:**

Nella scrittura delle movimentazioni l'analitico di costo o ricavo, inserito in apposito campo, viene utilizzato se l'articolo non ne possiede già uno nelle "Condizioni contabili" della sua anagrafica. Se l'anagrafica dell'articolo non possiede di suo un analitico di costo e ricavo, nella movimentazione dei dati CdG, viene utilizzato, se valorizzato, l'analitico proposto in "Analitico di costo" e "Analitico di ricavo" della finestra "Opzioni creazione documenti". Commessa e Area sono campi liberi a discrezione dell'utente.

**(Solo per la Dettagliata)** il controllo è gestito anche sui dati di "Commessa" e "Area". Nella scrittura delle movimentazioni le informazioni di Commessa e/o Area, inserite in apposito campo, vengono utilizzate se l'articolo non ne possiede. Se la riga di PF non è proprietario di una Commessa e/o Area, nella movimentazione dei dati CdG, vengono utilizzate se valorizzate, le informazioni di Commessa e/o Area della finestra per la generazione dei documenti.

### **LOGICA DI CALCOLO PER IL TEORICO**

La funzione "Fabbisogni ordini/piani di lavoro" è un'elaborazione matematica che calcola il fabbisogno alla data e il fabbisogno progressivo delle MP mancanti, simulando la produzione della quantità di PF per poter soddisfare gli ordini cliente e/o i piani di lavoro selezionati (i PL sono considerati dall'elaborazione come se fossero degli OC).

Il campo "Documenti" permette di indicare la tipologia di documenti per cui calcolare i fabbisogni di MP:

- "OC" Le righe sospese degli OC, riferite ad articoli con DBP, sono considerate degli scarichi di magazzino del PF in questione alla data di scadenza.
- "PL" Le righe di dettaglio dei PL sono considerate come se fossero righe di ordini clienti in fase di elaborazione, quindi degli scarichi di magazzino del PF in questione alla data di scadenza.
- "PL e OC" Sono considerate scarichi di magazzino del PF sia le righe sospese degli OC, sia le righe di dettaglio dei PL (PO = PL + OC).

Sulla base della selezione effettuata, il programma compie la seguente elaborazione: per ogni quantità di prodotto finito che dovrà essere scaricata ad una certa data, il programma calcola la quantità mancante tenendo conto della disponibilità che ci sarà a magazzino in quella data; viene simulata la produzione della quantità mancante di prodotto finito, la quale genera, per ognuno dei suoi componenti, un "Impegno" (quantità necessaria alla produzione, calcolata dal programma sviluppando la DBP del prodotto finito per la quantità da produrre); dall' "Impegno" viene sottratta la "Disponibilità" del componente a quella data, ed il risultato è il "Fabbisogno alla data" (quantità mancante alla data) del singolo componente che viene riportato sulla stampa. Per ogni data viene anche stampato il "Fabbisogno progressivo" (quantità globalmente mancante fino a quella data).

Supponiamo, ad esempio, di avere il codice articolo "PF" (prodotto finito) avente una distinta base principale contenente le materie prime "MP1" (in quantità 2) e "MP2" (in quantità 3).

L'articolo "PF" viene inserito in due righe distinte del corpo di un OC, una riga con quantità 10 e scadenza al 10-gennaio, ed un'altra con quantità 6 e scadenza al 25-gennaio.

Eseguendo la funzione "Fabbisogni ordini/piani di lavoro" per l'OC in questione, ed impostando 01-gen come "Data riferimento", "Cadenza" settimanale e "Periodo ordini clienti" anticipato, il programma compie la seguente elaborazione:

vengono calcolate le nuove scadenze, cioè 01-gen / 8-gen / 15-gen / 22-gen / 29-gen e così via; le scadenze delle 2 righe dell'OC contenente "PF" vengono anticipate, ai fini del calcolo, rispettivamente all' 8-gen ed al 22-gen.

In data 8-gen, quindi, devono essere consegnati al cliente 10 "PF" ma, essendo disponibili a magazzino solo 8 pezzi, viene simulata la produzione dei 2 pezzi mancanti e quindi generato un "Impegno" di 4 "MP1" e 6 "MP2" (sviluppo della DBP di "PF" per una quantità pari a 2). A magazzino sono disponibili 3 "MP1" e 4 "MP2", quindi il "Fabbisogno alla data" delle 2 materie prime è rispettivamente di 1 pezzo e 2 pezzi; il "Fabbisogno progressivo" coincide con il "Fabbisogno alla data".

Successivamente, in data 22-gen, devono essere consegnati al cliente 6 "PF"; a magazzino non ho disponibilità di prodotto finito (la disponibilità negativa, data da 8-10, significa 0 in realtà), quindi viene simulata la produzione di tutti e 6 i pezzi, generando un "Impegno" di 12 "MP1" e 18 "MP2" (sviluppo della DBP di "PF" per una quantità pari a 6). A magazzino non sono disponibili nè "MP1", nè "MP2" (vale lo stesso discorso sulla disponibilità negativa fatto per il prodotto finito), quindi il "Fabbisogno alla data" delle 2 materie prime è rispettivamente di 12 pezzi e 18 pezzi; il "Fabbisogno progressivo" per "MP1" è 13 (1+12), mentre per "MP2" è 20 (2+18).

Nell'immagine sottostante è schematizzato quanto è spiegato sopra a parole:

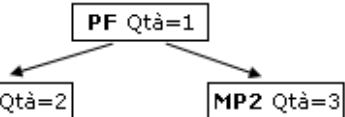

MP1

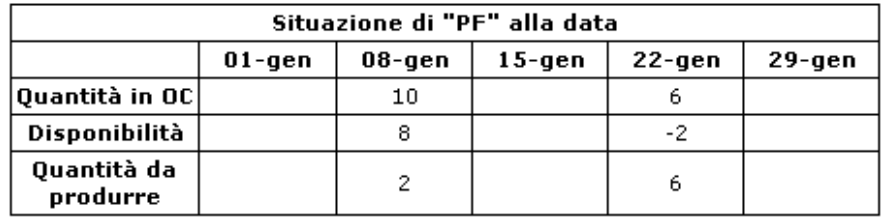

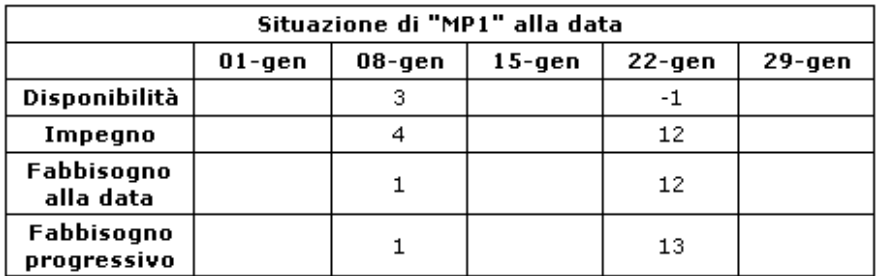

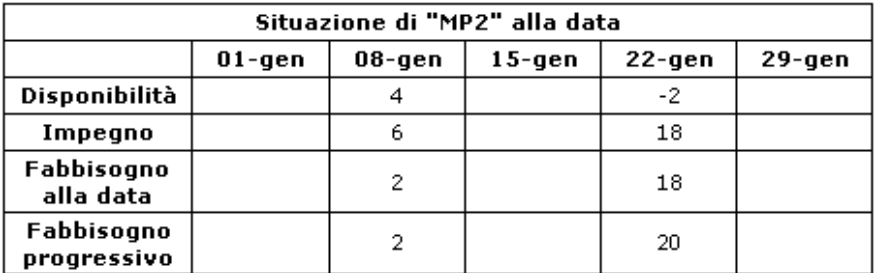

Segue la stampa fornita dal programma (modulo ridotto):

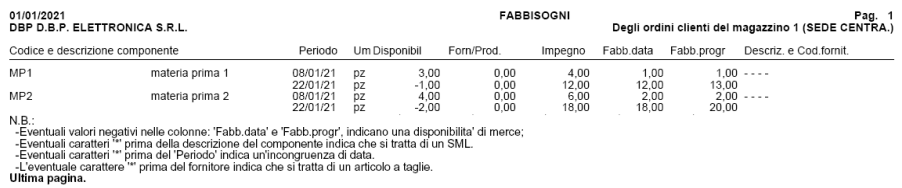

Per rendere maggiormente realistica e precisa l'elaborazione compiuta dal programma, le righe degli ordini fornitore possono essere considerate dall'elaborazione come dei carichi di magazzino dell'articolo in questione alla data di scadenza (impostando il parametro "Includi Ordini Fornitori" ad "I"); in questo caso, un eventuale ordine fornitore di un componente diminuisce, o addirittura annulla, il "Fabbisogno alla data" dello stesso, andandosi a sommare alla "Disponibilità".

In maniera analoga, il parametro "Includi Bolle di Lavoro" permette di considerare come carichi di magazzino alla data di scadenza le righe delle bolle di lavorazione non collegate ad ordine cliente; questo vale sia a livello di prodotto finito, sia a livello dei componenti che sono semilavorati; i valori impostabili per questo parametro sono 3:<br>
"P" Sono considerate solo le BL principali.

- "P" Sono considerate solo le BL principali.<br>"S" Sono considerate le BL principali, le SI
- "S" Sono considerate le BL principali, le SBL e i SML sospesi.<br>"N" Non sono considerate le bolle di lavorazione.
- Non sono considerate le bolle di lavorazione.

Inoltre le righe sospese degli ordini cliente, riferite ad articoli senza DBP, possono essere considerate degli scarichi di magazzino dell'articolo in questione alla data di scadenza, se il parametro "Includi MP Sospese" viene impostato ad "S".

## **LOGICA DI CALCOLO PER IL REALE**

- La funzione è un'elaborazione matematica che calcola il fabbisogno alla data e il fabbisogno progressivo delle MP mancanti, simulando la produzione della quantità di PF per poter soddisfare gli ordini cliente e/o i piani di lavoro selezionati e/o Le bolle di lavoro
- I primi campi permettono di indicare la tipologia di documenti per cui calcolare i fabbisogni di MP:
- "OC" Le righe sospese degli OC, riferite ad articoli con DBP, sono considerate degli scarichi di magazzino del PF in questione alla data di scadenza.
- "BL e PL" Le righe di dettaglio dei PL e BL sono considerate dei carichi di magazzino del PF in questione alla data di scadenza e scarico.
- "BL, PL e OC" Sono considerate scarichi di magazzino del PF per le righe sospese degli OC, e carichi di magazzino per le BL e PL.
- *ATTENZIONE!: se vengono cancellati dei SML sospesi, (F7+F3 dal corpo della BL) e la bolla di lavorazione non viene impegnata, il codice del semilavorato e i suoi materiali non vengono considerati dall'elaborazione, ma esclusi.*
- Sulla base della selezione effettuata, il programma compie la seguente elaborazione: per ogni quantità di prodotto finito che dovrà essere scaricata ad una certa data, il programma calcola la quantità mancante tenendo conto della disponibilità che ci sarà a magazzino in quella data; viene simulata la produzione della quantità mancante di prodotto finito, la quale genera, per ognuno dei suoi componenti, un "Impegno" (quantità necessaria alla produzione, calcolata dal programma sviluppando la DBP del prodotto finito per la quantità da produrre) stornando gli impegni per i prodotti finiti impegnati; dall' "Impegno" viene sottratta la "Disponibilità" del componente a quella data, ed il risultato è il "Fabbisogno alla data" (quantità mancante alla data) del singolo componente che viene riportato sulla stampa. Per ogni data viene anche stampato il "Fabbisogno progressivo" (quantità globalmente mancante fino a quella data).
- Supponiamo, ad esempio, di avere il codice articolo "PF" (prodotto finito) avente una distinta base principale contenente le materie prime "MP1" (in quantità 2) e "MP2" (in quantità 3).
- L'articolo "PF" viene inserito in due righe distinte del corpo di un OC, una riga con quantità 10 e scadenza al 22-gennaio, ed un'altra con quantità 7 e scadenza al 15-febbraio.
- L'articolo "PF" viene inserito anche in due righe distinte del corpo di una BL , una riga con quantità 10 e scadenza al 21-gennaio, ed un'altra con quantità 5 e scadenza al 04-febbraio.
- L'articolo "PF" viene inserito anche in due righe distinte del corpo di una PL , una riga con quantità 10 e scadenza al 21-gennaio, ed un'altra con quantità 8 e scadenza al 04-febbraio.
- Eseguendo la funzione con l'opzione "OC-PL e BL", per i documenti in questione, ed impostando 14-gen come "Data riferimento", e i parametri di default impostati nella maschera:
- In data 21-gen, quindi, devono essere prodotti 20 "PF" ma, viene simulata la produzione dei 20 pezzi mancanti e quindi generato un "Impegno" di 20 "MP1" e 20 "MP2" (sviluppo della DBP di "PF" per una quantità pari a 20). A magazzino sono disponibili 2 "MP1" e 3 "MP2", quindi il "Fabbisogno alla data" delle 2 materie prime è rispettivamente di 18 pezzo e 17 pezzi; il "Fabbisogno progressivo" coincide con il "Fabbisogno alla data".
- Successivamente, in data 22-gen, devono essere consegnati al cliente 10 "PF"; a magazzino ho disponibilità di 1 prodotto finito, quindi viene simulata la produzione di 9 i pezzi, generando un "Impegno" di 9 "MP1" e 9 "MP2". A magazzino non sono disponibili nè "MP1", nè "MP2" disponibilità consumata dai documenti precedentemente elaborati, quindi il "Fabbisogno alla data" delle 2 materie prime è rispettivamente di 9 pezzi e 9 pezzi; il "Fabbisogno progressivo" per "MP1" è 27 (18+9), mentre per "MP2" è 26 (17+19).
- Nell'immagine sottostante è schematizzato quanto è spiegato sopra a parole:

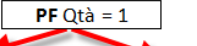

 $MP1$  Qtà = 2  $MP2$  Qtà = 3

Campi Impostati: Default della Maschera

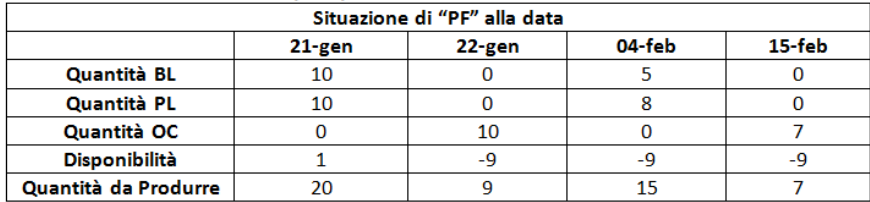

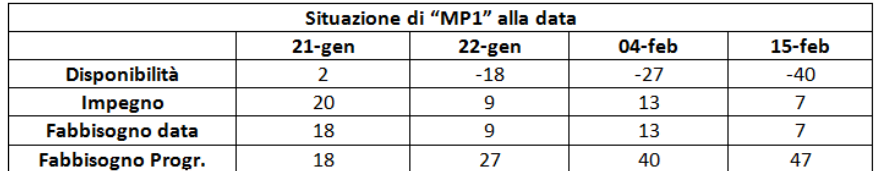

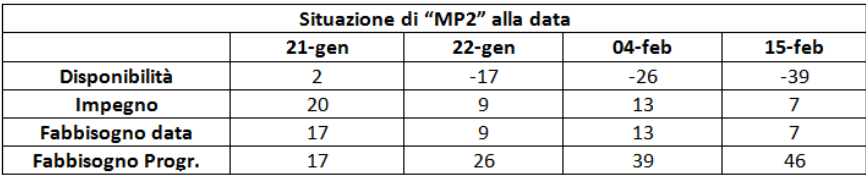

- Per rendere maggiormente realistica e precisa l'elaborazione compiuta dal programma, le righe degli ordini fornitore possono essere considerate dall'elaborazione come dei carichi di magazzino dell'articolo in questione alla data di scadenza (impostando il parametro "Includi Ordini Fornitori" ad "I"); in questo caso, un eventuale ordine fornitore di un componente diminuisce, o addirittura annulla, il "Fabbisogno alla data" dello stesso, andandosi a sommare alla "Disponibilità".
- In maniera analoga, il parametro "Includi Bolle di Lavoro" permette di considerare come carichi di magazzino alla data di scadenza le righe delle bolle di lavorazione non collegate ad ordine cliente; questo vale sia a livello di prodotto finito, sia a livello dei componenti che sono semilavorati; i valori impostabili per questo parametro sono 3:
- "P" Sono considerate solo le BL principali.<br>"S" Sono considerate le BL principali. le SI
- Sono considerate le BL principali, le SBL e i SML sospesi.
- "N" Non sono considerate le bolle di lavorazione.
- Inoltre le righe sospese degli ordini cliente, riferite ad articoli senza DBP, possono essere considerate degli scarichi di magazzino dell'articolo in questione alla data di scadenza, se il parametro "Includi MP Sospese" viene impostato ad "S".
- Nel caso in cui si sia impostato il parametro "includi bolle di lavorazione a "P" o "S" si determina la seguente situazione.
- In data 21-gen, quindi, devono essere prodotti 20 "PF" ma, viene simulata la produzione dei 20 pezzi mancanti e quindi generato un "Impegno" di 20 "MP1" e 20 "MP2" (sviluppo della DBP di "PF" per una quantità pari a 20). A magazzino sono disponibili 2 "MP1" e 3 "MP2", quindi il "Fabbisogno alla data" delle 2 materie prime è rispettivamente di 18 pezzo e 17 pezzi; il "Fabbisogno progressivo" coincide con il "Fabbisogno alla data".
- Successivamente, in data 22-gen, devono essere consegnati al cliente 10 "PF"; a magazzino ho disponibilità di 21 prodotto finito, derivanti dalla produzione dei 20+1 disponibile iniziale, quindi l'ordine cliente risulta totalmente evadibile e non si ha consumo di materie prime.
- Nell'immagine sottostante è schematizzato quanto è spiegato sopra a parole:

## **®MEXAL ®PASSCOM**

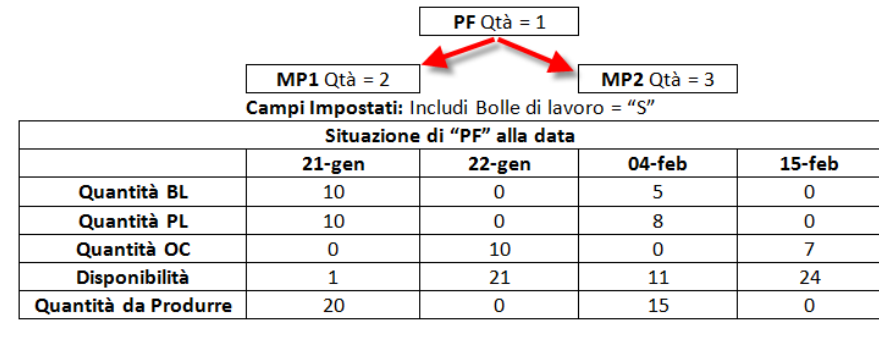

 $\overline{a}$ 

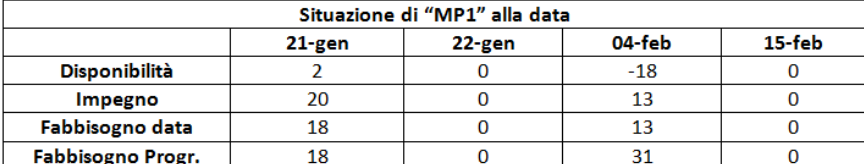

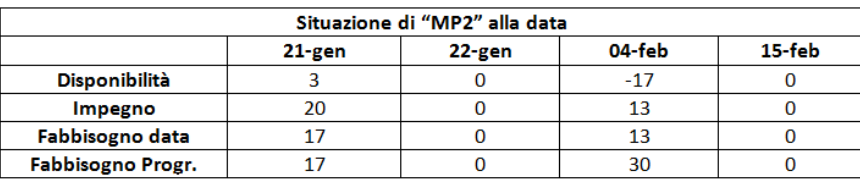

## **FABBISOGNI MATERIE PRIME – FABBISOGNO LORDO**

La funzione è analoga alla precedente, ma i fabbisogni lordi, elaborando gli archivi dell'azienda (ordini clienti, piani di lavoro, bolle di lavorazione) vengono semplicemente sviluppate le varie distinte basi principali senza tenere in considerazione i progressivi di magazzino dei prodotti finiti.. Non vengono elaborati articoli di tipo Lavorazione.

La colonna principale è la colonna dell'Impegno e in base a questa possono essere generati i vari documenti al fornitore.

Selezionando la funzione "Produzione" – "Pianificazione" – "Fabbisogni materie prime – Fabbisogni lordi", appare la seguente videata: Storico elaborazioni F02 - 14/05/2024 FUPRO Produzione Spa

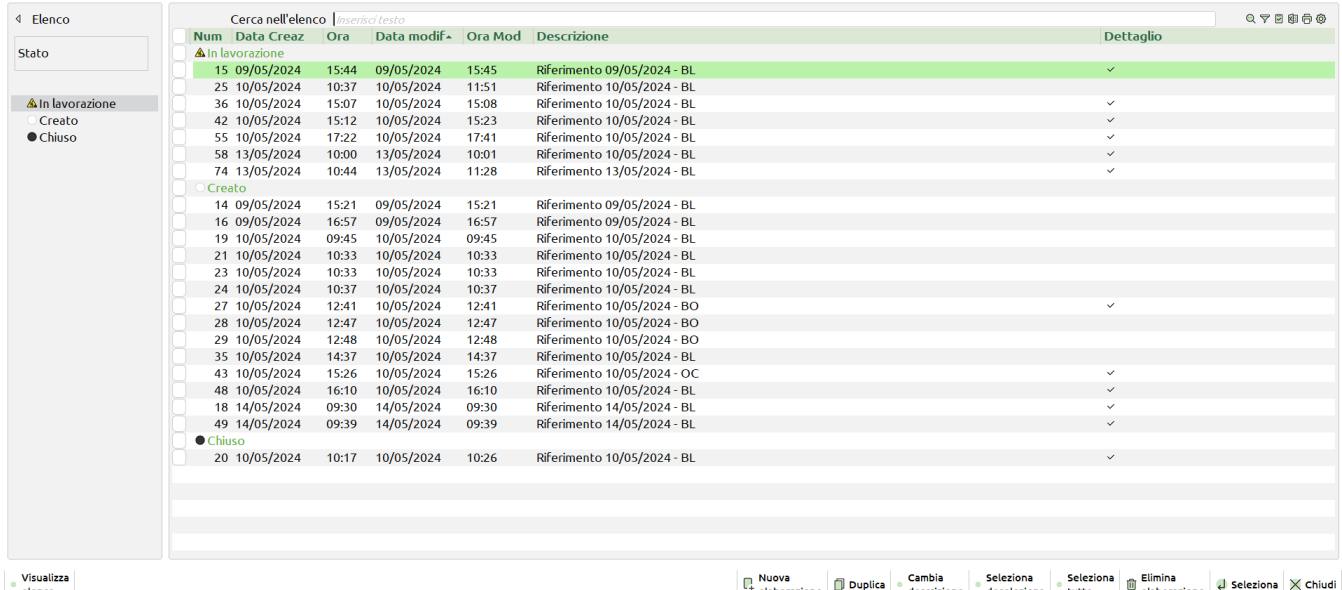

Ogni elaborazione genera un file che può essere revisionato/modificato di volta in volta.

Legenda:

(Pallino bianco) Creato – Elaborazione generata e per nessuna delle righe è stato generato un documento.

(Pallino nero) Chiuso – Per tutte le righe valide, ovvero non escluse dal calcolo del fabbisogno, è stato generato un documento.

(Triangolo lavori) In lavorazione – Per alcune righe di componente del file, è stato generato un documento.

*NOTA BENE: Se i dati sono solo in stato* "*Variato*" *il file non è considerato "in lavorazione".*

### **[F4] NUOVA ELABORAZIONE** – appare la seguente videata:

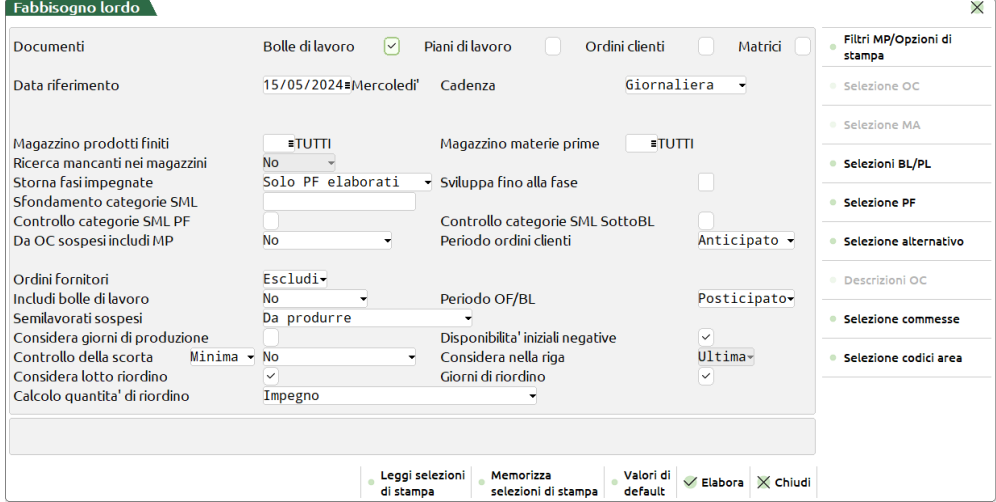

**DOCUMENTI (OC/PL/PO/MA) –** Indica quali documenti devono essere selezionati per l'elaborazione:

- BL = Bolle di lavorazione, verrà sviluppata la DBP attualmente in anagrafica articolo per le bolle di lavorazione non impegnate, per le BL impegnate vengono letti i relativi impegni.
- OC = OC sospesi, verrà sviluppata la DBP attualmente in anagrafica articolo.
- PL = Piano di Lavoro (BL con "S" nel campo Piano di Lavoro), verrà sviluppata la DBP attualmente in anagrafica articolo.
- MA = MA matrici, verrà sviluppata la DBP attualmente in anagrafica articolo, per i documenti matrici elaborati. Nel caso in cui la selezione del campo precedente escluda l'elaborazione delle matrici, tramite questo campo sarà possibile includere l'archivio nell'elaborazione.

**DATA DI RIFERIMENTO –** Data di partenza per il calcolo delle nuove scadenze. Tutte le date di scadenza antecedenti verranno portate automaticamente a tale data. Per quanto riguarda gli OC, la data di scadenza presa in considerazione per l'elaborazione dipende dal parametro "Pianificazione/Planning usa data OC" impostato nei parametri di produzione. Se impostato il "default" come data di scadenza viene presa in considerazione il capo "Scadenza" del documento. Se impostato "Prevista consegna" in fase di pianificazione di un OC come data di scadenza viene considerata la data presente nel campo "Data prevista consegna" dell'Ordine cliente visibile premendo il pulsante "Ulteriori date" nel campo scadenza di riga.

*NOTA BENE: la disponibilità iniziale, sarà comunque quella presente attualmente in anagrafica articolo, e non quella della data immessa.*

**CADENZA ( GSQMBT46A) –** Intervallo di tempo secondo il quale devono essere calcolate le nuove scadenze a partire dalla data di riferimento; tutte le date di scadenza cadenti in un certo intervallo, verranno portate o all'inizio di quel periodo o all'inizio del periodo successivo, in base a quanto immesso nei due campi "Periodo Ord.Clienti" e "Periodo OF/BL". Caratteri ammessi:

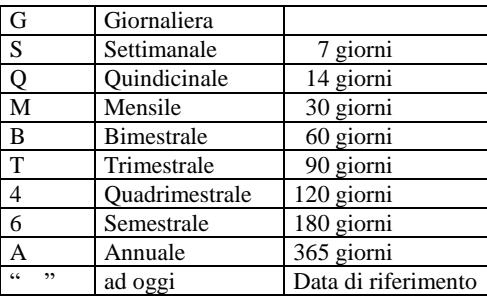

Per le elaborazioni con cadenza espressa nell'ordine su indicato, occorrerà uno spazio su disco con una quantità massima per la cadenza giornaliera, minima per una cadenza ad oggi. In quest'ultimo caso, tutte le date di scadenza verranno portate alla data di riferimento. Una cadenza giornaliera non comporta variazioni di data.

**MAGAZ.PRODOT.FINITI –** Magazzino dei Prodotti finiti a cui deve essere limitata la selezione:

- verranno considerati tutti i magazzini;
- 1 255 numero del magazzino, verranno selezionati solo i PL con il magazzino PF uguale a quello immesso e le righe di OC su tale magazzino.
- **MAG.MAT.PRIME –** Magazzino delle Materie Prime da controllare. In base a quanto immesso il programma si comporta in modo diverso: verranno pianificati tutti i magazzini; per le righe degli OC, come magazzino MP verrà assunto il magazzino del PF, cioè il magazzino in cui è stato eseguito l'OC stesso.
	- 1 255 numero del magazzino: nel trattare i PL, verranno selezionati solo quelli con tale magazzino MP; mentre per le righe degli OC verrà impostato come magazzino di prelievo delle MP, indipendentemente dal magazzino su cui è stato eseguito l'OC.
	- U tutti i magazzini gestiti verranno pianificati come se fossero un unico magazzino.

Impostando il campo con il carattere "U" si attiva il tasto funzione:

come uno unico (max. 40).

**"Elenco Magazzini per unico" [F3]** permette di specificare quali tra i magazzini gestiti debbano essere considerati

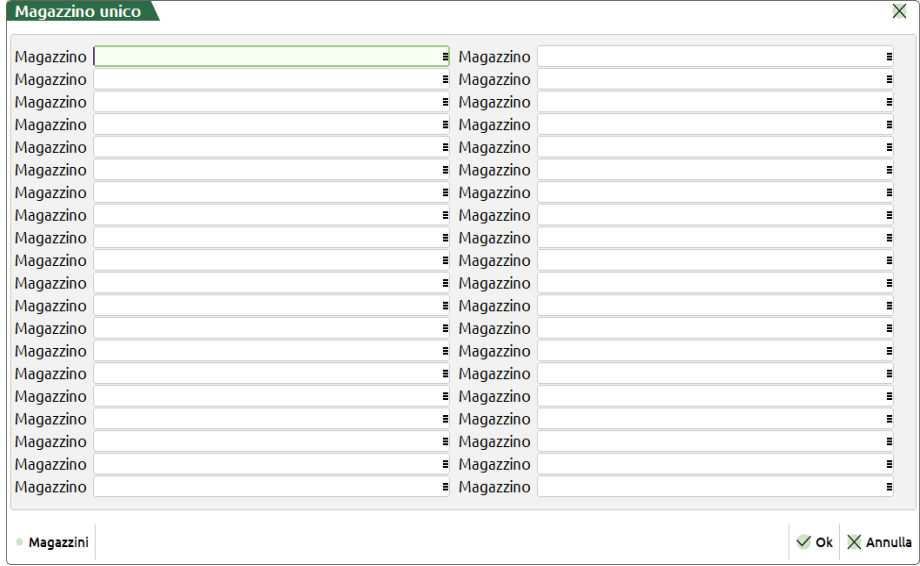

Non inserendo nulla nei campi di questa finestra tutti i magazzini gestiti verranno elaborati come se fossero uno unico

**RICERCA MANCANTI NEI MAGAZZINI (S/N/P) –** Ricerca componenti mancanti nei magazzini. Se si immette "S", nel caso ci sia un fabbisogno viene ricercata negli altri magazzini una disponibilità per far fronte alla richiesta. Nel caso sia stato utilizzato, verrà stampata una riga indicante il componente mancante, il magazzino richiesto e il magazzino che ha soddisfatto il fabbisogno. Se si immette "P" tale ricerca viene eseguita solo nei magazzini specificati (max. 20). In questa funzione è impostato a NO e non è modificabile.

**STORNA FASI IMPEGNATE –** Il campo accetta i seguenti valori:

- N = Impostato il parametro, nella stampa effettuata troviamo il disponibile iniziale come somma degli impegni e dell'esistenza dell'articolo in questione, la colonna ordinato al fornitore che riporta il totale degli ordini, la colonna impegni che è sempre a zero, in quanto vengono lette le bolle che non devono essere impegnate, ed il fabbisogno progressivo che mostra la quantità di materia prime che occorre alle varie date.
- S = Si avranno le stesse informazioni espresse con il parametro "N" per la disponibilità iniziale e l'ordinato a fornitore, ma nella colonna impegno verrà riportato l'impegno effettivo presente in bolla di lavorazione, e nella colonna fabbisogno progressivo ci saranno i valori raddoppiati poiché il valore degli impegni sarà sommato due volte.
- T = Nella colonna disponibile è espresso il valore reale del disponibile della materia prima in esame nella colonna impegni è espresso il valore reale degli impegni che sommato al disponibile iniziale fa si che nella colonna "fabbisogno progressivo" sia espresso il reale valore degli impegni per le bolle elaborate. Lo storno dal disponibile degli impegni avviene alla data di scadenza degli impegni e non alla data di riferimento.
- B = Storna dagli impegni i soli prodotti finiti che vengono elaborati leggendo le bolle di lavorazione.
- X = Storna tutti gli impegni. Equivale all'opzione "T" ma riguarda anche i semilavorati.
- Y = Storna PF+SML. Storna i Prodotti Finiti e i Semilavorati. Equivale all'opzione "B" ma riguarda anche i Semilavorati.
- R = Come T solo PF elab. Vengono stornati tutti gli impegni delle BL come "T Da disponibile" ma nel file della pianificazione vengono stampati e consumati solo gli impegni delle BL elaborate.
- E = Come X solo PF e SML elab. Vengono stornati tutti gli impegni delle BL come "X Da disp anche i SML" ma nel file della pianificazione vengono stampati e consumati solo gli impegni delle BL elaborate.

**SVILUPPA FINO A FASE –** Per i prodotti finiti elaborati lo sviluppo o lettura degli impegni avverrà fino alla fase indicata. Ad eccezione dell'applicazione del filtro sui codici articolo, i semilavorati sospesi presenti nelle Bolle Di lavorazione saranno comunque sviluppati fino alla fase immessa.

**SFONDAMENTO CATEGORIE SML –** Categorie dei semilavorati da sfondare nello sviluppo delle DBP. Vengono presentate le categorie immesse nella funzione "Categ. sviluppo semilavorati".

*NOTA BENE: i SML con categoria " " non verranno mai sfondati.*

**CONTROLLO CATEGORIE SML PF –** Indica se deve essere controllata o meno la categoria del SML sui PF elaborati, cioè se il controllo della categoria, per decidere se sfondare o meno un PF, deve essere eseguito anche sui PF e non solo sui SML.

**CTRL CAT.SML SOTTOBL –** Indica come devono essere trattati i SML usati nelle BL.

- $N =$  Esplode sempre e comunque tutte le righe delle sottoBL. (Elabora i componenti).
- S = Nel trattare le righe delle sottoBL, controlla se la categoria del SML è fra quelle da esplodere. In caso affermativo elabora i componenti, altrimenti si ferma al fabbisogno del SML.

**DA OC SOSPESI INCLUDI MP (S/A/E/I/Q/R/T/N) –** Indica come il programma deve considerare i materiali negli ordini clienti sospesi e delle Distinte Basi Automatiche.

- "S" I materiali (articoli senza DBP) ordinati in OC non evadibili, verranno considerati negli impegni.
- "A" Controlla componenti presenti nelle DBA sospese. I materiali utilizzati dalle DBA relative a righe sospese verranno controllati dall'elaborazione e stampati se richiesto.

- "E" Controlla componenti presenti nelle DBA evadibili. I materiali utilizzati dalle DBA relative a righe evadibili verranno controllati dall'elaborazione e stampati se richiesto.
- "I" DBA sospese ed evadibili. I materiali utilizzati dalle DBA relative a righe evadibili e sospese verranno controllati dall'elaborazione e stampati se richiesto.
- "Q" Esegue i controlli componenti come specificato nell'opzione "S" ed "A"
- "R" Esegue i controlli componenti come specificato nell'opzione "S" ed "E"
- "T" Tutte. Esegue i controlli componenti come specificato nell'opzione "S" + "E" + "A"
- "N" Negli impegni NON verranno considerati ne i materiali ordinati in OC non evadibili, ne i materiali delle DBA ordinate in OC evadibili.

**PERIODO ORD. CLIENTI (A/P) –** Indica come il programma deve elaborare le date di scadenza delle righe degli OC in base alla cadenza selezionata: se si imposta "A" (Anticipato), le date di scadenza delle righe che cadono in un determinato periodo verranno portate alla data d'inizio del periodo stesso; si imposta "P" (Posticipato), le stesse verranno portate all'inizio del periodo successivo.

**ORDINI FORNITORI (I/E) –** Impostando il campo ad "I", nell'elaborazione verranno considerati gli OF come carichi di magazzino alla data di scadenza, con "E" gli OF non verranno considerati.

**INCLUDI BOLLE DI LAVORO (P/S/N) –** Permette di decidere se considerare o meno, come merce disponibile alla data di scadenza, eventuali BL in produzione per magazzino (non collegate ad OC). "P" include solo le BL principali, "S" include anche le sottoBL e i SML sospesi, "N" non considera le Bolle.

**PERIODO OF/BL (A/P) –** Indica come il programma deve elaborare le date di scadenza delle righe degli OF e delle BL (se considerati come carichi di magazzino) in base alla cadenza selezionata: se si imposta "A" (Anticipato), le date di scadenza delle righe che cadono in un determinato periodo verranno portate alla data d'inizio del periodo stesso; si imposta "P" (Posticipato), le stesse verranno portate all'inizio del periodo successivo.

**SEMILAVORATI SOSPESI –** Il campo accetta i seguenti valori:

**Non considerare**: i consumi delle materie prime derivanti dai semilavorati sospesi vengono esclusi dall'elaborazione del fabbisogno.

**N** = **Da produrre** (Make): i consumi delle materie prime derivanti dai semilavorati sospesi vengono inclusi dall'elaborazione del fabbisogno. (*Default*)

**A** = **Da acquistare** (Buy): i semilavorati sospesi, nell'elaborazione del fabbisogno, vengono considerati come componenti di consumo; da acquistare.

**B** = **Da produrre escl. bloccate**: per i semilavorati sospesi che hanno il flag in distinta base "Blocco sottoBL" l'elaborazione considera l'articolo come materia prima e non vengono sviluppati i suoi componenti.

**CONSIDERA GIORNI DI PRODUZ. (S/N) –** Se si immette "S" vengono calcolati i giorni necessari alla produzione dell'articolo in esame e, di conseguenza, viene anticipata la data di scadenza. I giorni sono calcolati sulla base delle ore necessarie alla produzione (che dipendono dai valori inseriti nei campi "Ore di approntamento" e "Ore per lotto" nella DBP del PF) considerando che un giorno corrisponde ad 8 ore; la frazione di giorno viene considerata giorno intero.

### **DISPONIBILITA' INIZIALI NEGATIVE (S/N)** – accetta due valori:

- S = nel calcolo della quantità di materia prima da riordinare viene presa in considerazione la disponibilità iniziale anche quando questa è negativa; (*Default*)
- N = nel calcolo della quantità di materia prima da riordinare non viene presa in considerazione la disponibilità iniziale quando questa è negativa.

**CONTROLLO DELLA SCORTA (M/S) e (S/T/C/N) –** indica al programma se, per i componenti in stampa, deve controllare la disponibilità o la scorta minima o la scorta massima. Se si immette il carattere "M" il controllo avviene sulla scorta "Minima", al contrario se si seleziona "S" avviene sulla scorta "Massima". Nel campo successivo alla selezione Minima/Massima, se si immette il carattere "T" il controllo sulla scorta avverrà su tutti i materiali del magazzino, e non solo di quelli toccati dalla produzione. Quindi, se è stato richiesto di ordinare i materiali mancanti ai vari fornitori, inserendo tale carattere, verranno riordinati tutti i materiali fino al reintegro della scorta prevista. Se si immette il carattere "C" verranno stampate tutte le materie prime che hanno un disponibile, positivo o negativo, anche se non necessarie alla produzione. Serve per visualizzare eventuali giacenze (che possono essere utili per sostituzioni) o mancanze che altrimenti non sarebbero evidenziate. Se si immette il carattere "N" il controllo, se stampare o meno il componente, sarà eseguito sulla disponibilità. Se si immette il carattere "S" se il componente ha una scorta minima/massima, viene controllato tale campo al posto della disponibilità.

*NOTA BENE: il controllo della scorta minima avviene in fase di stampa, e non influisce, nel sviluppo delle varie DB, sulle quantità da produrre. Per visualizzare il risultato delle integrazioni delle quantità di scorta minima, dovrà essere attivata il tipo di stampa Estesa.*

*NOTA BENE: se si effettua un controllo sulla scorta minima/massima di tipo "C – MP elaborate" e "T - tutti gli articoli", vengono considerati nel controllo anche quegli articoli che hanno una distinta base con attivo il flag "Controllo esistenza/disponibile = B bloccato" negli ulteriori dati.*

**CONSIDERA NELLA RIGA**; accetta due valori: **U – Ultima** (*Default*) il controllo scorta minima/massima verrà effettuato solamente sull'ultima riga; **P – Prima** il controllo scorta minima/massima verrà effettuato sulla prima riga.

**CONSIDERA LOTTO DI RIORDINO (S/N) – S**e impostato a "S" considera il lotto di riordino inserito in anagrafica articoli (tasto Sh+F6 Condizioni Fornitore), arrotondando la quantità da ordinare fino al raggiungimento dello stesso; se impostato a "N" non lo considera e la quantità ordinata è esattamente quella del fabbisogno.

**CONSIDERA GIORNI DI RIORDINO (S/N) – S**e impostato a "S" considera i giorni di riordino inserito in anagrafica articoli (tasto Sh+F6 Condizioni Fornitore), spostando la data di riordino per quanti sono i giorni impostati; se impostato a "N" non li considera e la data di riordino è esattamente quella del fabbisogno.

### **CALCOLO QUANTITA' DI RIORDINO –** accetta 2 opzioni:

Impegno = la quantità di riordino viene calcolata in base alla colonna "Impegno", senza considerare eventuali OF e disponibilità dei materiali. (Default)

**®MEXAL ®PASSCOM** 

Impegno – (disp. inziale + OF/BL) = la quantità di riordino viene calcolata considerando gli impegni, le disponibilità dei materiali e gli eventuali OF presenti.

### **PARTICOLARITA'**

– La quantità di riordino considererà la scorta minima solo se l'apposito campo è stato impostato a "S";

- Eventuali valori negativi nella colonna "Fabb.data" e "Fabb.progr" indicano una disponibilità di merce;
- Eventuali caratteri "\*" prima e dopo la descrizione del componente indicano che si tratta di un SML;
- L'eventuale carattere "\*" prima del fornitore indica che si tratta di un articolo a taglie.

### – **Tasti funzione attivi**

- **F11** Permette di selezionare, da un elenco, una combinazione di parametri precedentemente memorizzati.
- **Sh+F11** Permette di memorizzare le selezioni impostate nella videata per una successiva rielaborazione.
- **F6** Riporta i valori di default della maschera iniziale
- **F4** Permette di accedere alla finestra "Filtri MP"

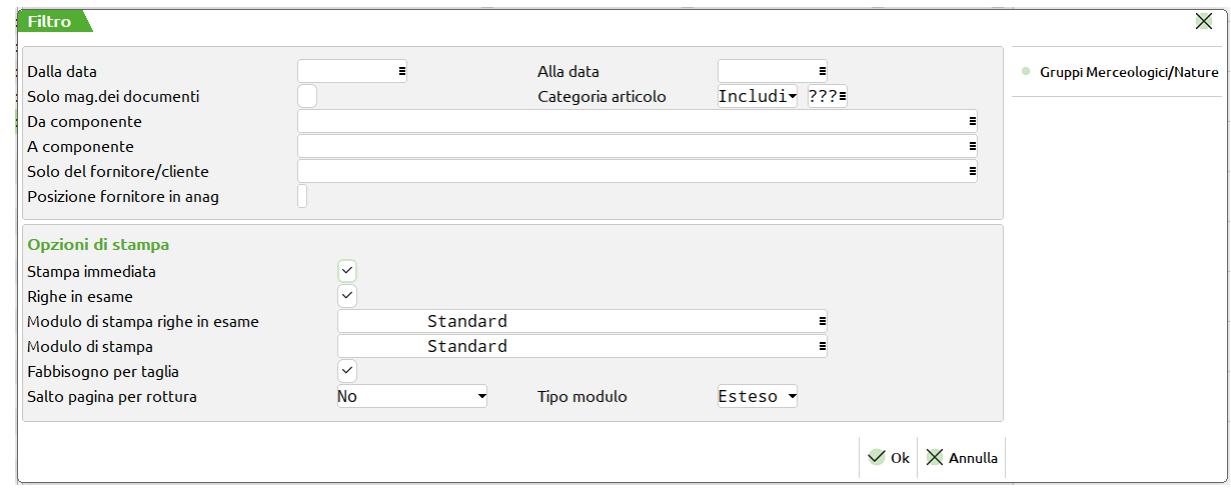

- Nella maschera sono presenti i seguenti campi:
- **DALLA DATA –** Immesso nella forma GG.MM.AA indica la data a partire dalla quale si vuole la pianificazione dei fabbisogni.
- **ALLA DATA –** Immesso nella forma GG.MM.AA indica la data fino alla quale si vuole la pianificazione dei fabbisogni.
- **SOLO MAG. DEI DOCUMENTI (S/N) –** Con "S" verranno stampati solo i magazzini relativi ai documenti selezionati. In particolare, se è stato specificato un valore nel campo "Mag.mat.prime", verrà stampato tale magazzino; in caso contrario, ovvero considerando tutti i magazzini, verranno stampati quelli relativi agli ordini selezionati. Con "N" verranno stampati tutti i magazzini dove c'è un fabbisogno.
- **CAT. ART –** Impostando il campo ad "I" (includi) verranno stampati i componenti che hanno le categorie immesse. Con "E" (escludi) verranno stampati i componenti che non hanno le categorie immesse.
- *NOTA BENE: per selezionare tutti gli articoli è necessario inserire 3 punti interrogativi come presentato nel default della videata.*
- **COMPONENTE DA –** Verranno stampati solo i componenti con codice superiore o uguale a quello immesso.
- **COMPONENTE A –** Verranno stampati solo i componenti con codice inferiore o uguale a quello immesso.
- *NOTA BENE: nel caso in cui venga inserita sia la Cat. Articolo, sia il componente, la procedura considera prioritario il componente, anche se questo non dovesse appartenere alla categoria specificata.*
- **SOLO DEL FORNITORE/CLIENTE –** Se immesso il codice conto di un fornitore/cliente, vengono elaborati e stampati i componenti che in anagrafica (nella posizione specificata nel campo successivo) hanno specificato lo stesso codice conto del fornitore/cliente qui inserito. Se impostato il codice del conto questo sarà riportato in automatico nella maschera di generazione dei documenti che non potrà essere modificato se non dal campo presente nella suddetta maschera.
- **POSIZIONE FORNITORE IN ANAGRAFICA –** Specificando in questo campo un valore da 1 a 3 (1 o "blank" sono equivalenti), si può indicare al programma per quale dei 3 fornitori presenti nell'anagrafica delle materie prime filtrare l'elaborazione.
- **F6** Apre la finestra per impostare i filtri dei Gruppi Merceologici e Natura

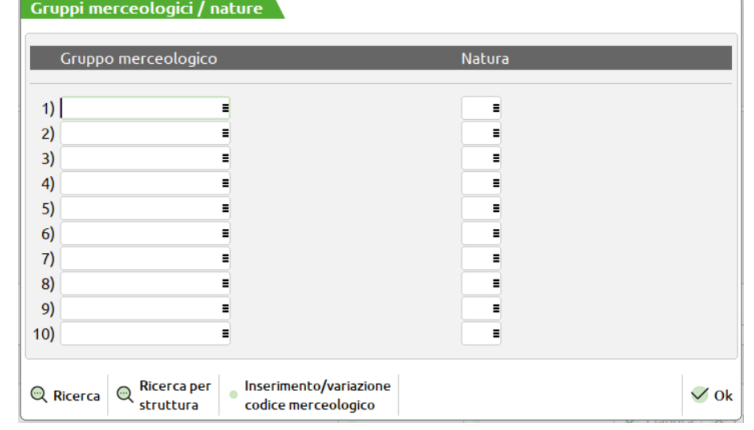

- **GRUPPO MERCEOLOGICO –** Si possono inserire fino a 10 gruppi merceologici per limitare ulteriormente la selezione delle materie prime elaborate.
- **NATURA –** Si possono inserire fino a 10 nature per limitare ulteriormente la selezione delle materie prime elaborate.
- *NOTA BENE: I filtri impostati hanno effetto anche sui documenti di riordino. Limitare le selezioni di stampa quindi comporta la stessa limitazione nella generazione dei documenti.*

**STAMPA IMMEDIATA –** permette di ottenere ogni volta che si lancia una nuova elaborazione, oltre al file, anche una stampa.

Attivato questo parametro vengono attivati anche i campi successivi:

**RIGHE IN ESAME (S/N) –** Se si immette "S" verranno stampate anche le righe di OC, PL e/o BL selezionate.

Attivato il parametro sarà possibile, nel campo successivo, impostare il modulo di stampa desiderato per le righe in esame.

**MODULO DI STAMPA –** Permette di selezionare il modulo di stampa personalizzato desiderato per la stampa. La selezione avviene tra i soli moduli personalizzati definiti per questa funzione. Se il campo viene lasciato vuoto, verrà eseguita la stampa standard.

*NOTA BENE: si ricorda che nei moduli di stampa personalizzati l'ordinamento è stabilito nei moduli stessi. La stampa standard non può essere ordinata, il default è per codice articolo. Se è necessario ordinare la stampa è necessario utilizzate una stampa personalizzata in cui è possibile impostare l'ordinamento desiderato.*

**STORIA DEL COMPONENTE –** Tale parametro viene impostato a "S" di default e non è modificabile. Con "S" verranno stampati tutti i periodi in cui c'è un movimento di quantità. In particolare, quindi, anche quelli in cui non c'è un fabbisogno.

**FABBISOGNO PER TAGLIA (S/N)** – Se impostato ad "S", per tutti i componenti a taglie verranno stampate le quantità di fabbisogno dell'articolo nelle singole taglie.

**SALTO PAGINA ROTTURA –** Se si immette "S" ad ogni cambio di data, di codice componente o di codice fornitore, viene effettuato un salto pagina. Se si immette "T" ad ogni cambio di codice viene stampato un tratteggio. Se si immette un numero tra 1 e 9 viene stampato un tratteggio più tante righe vuote pari al numero immesso.

**TIPO MODULO (R/E) –** Se impostato a "R" modulo Ridotto, stampa a 131 colonne. Se impostato a "E" modulo Esteso, stampa a 220 colonne, e rispetto al modulo ridotto, vengono aggiunte le seguenti informazioni:

- Codice alternativo;
- Esistenza;
- Scorta minima;
- GG di riordino;
- Data di riordino;
- Quantità' di riordino.

*NOTA BENE* Questi dati, una volta impostati, possono essere salvati con la funzione "Memorizza selezioni di stampa". In questo modo ad ogni lancio dell'elaborazione verrà creata in automatico anche la stampa con i parametri già impostati. Questi dati non vengono però memorizzati all'interno del file di elaborazione. Se si entra in un secondo momento nell'elaborazione a video e si richiama la stampa, i dati impostati sono quelli di default della funzione, perciò se necessario occorre reimpostarli manualmente.

– **F7** Il tasto è attivo se si stanno elaborando gli OC e permette di accedere alla finestra "Dati selezione OC"

# **®MEXAL ®PASSCOM**

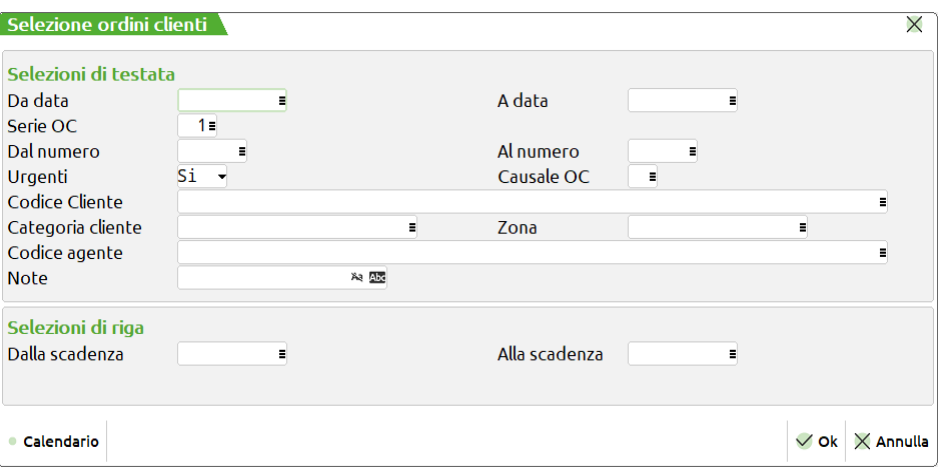

- nella quale sono presenti i seguenti campi di selezione:
- **DATA DOC. DAL –** Da immettere nella forma GG.MM.AAAA verranno selezionati tutti i documenti con data maggiore o uguale alla data immessa.
- **DATA DOC. AL –** Da immettere nella forma GG.MM.AAAA verranno selezionati tutti i documenti con data minore o uguale alla data immessa.
- **DAL NUMERO –** numero dell'OC da cui iniziare la selezione; verranno selezionati tutti i documenti con numero superiore o uguale al numero immesso. È attivo il tasto funzione "Ricerca" [F2].

Sul campo tramite la pressione del tasto "Seleziona OC" [F3] è possibile selezionare diversi range di numero dei documenti OC. Viene visualizzata la maschera di seguito illustrata:

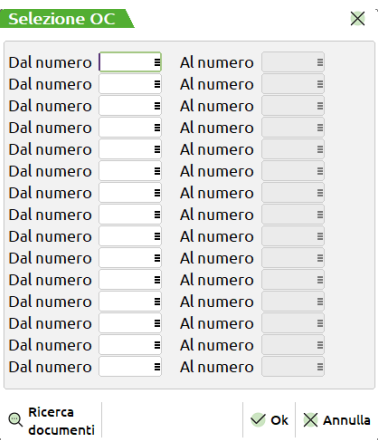

**DA –** numero dal quale iniziare la selezione.

**A –** numero con il quale terminare la selezione.

Sono presenti quindi coppie di campi per i quali impostare i valori da selezionare come mostrato nella maschera di seguito illustrata:

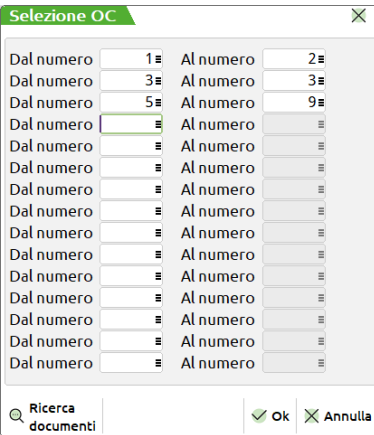

Per l'elaborazione saranno considerati tutti i numeri di OC presenti nei range impostati. Se non è impostato un valore nel campo "Dal numero" non sarà possibile impostare un valore nel campo "Al numero", è invece possibile impostare il contrario, in tal caso l'elaborazione considererà tutti i numeri a partire da quello impostato fini all'ultimo presente nell'archivio.

*NOTA BENE: In caso di selezione molto ampia il programma avvisa di effettuare una selezione maggiore per ridurre i prodotti finiti selezionati tramite un messaggio.*
I valori possono essere impostati anche con range di valori che si sovrappongono, esempio dalla bolla numero 10 alla 20 e dalla 15 alla 25. alla conferma della maschera di selezione se presenti dei valori sul campo "Dal numero" verrà visualizzata la dicitura "**Varie**".

- **AL NUMERO –** Verranno selezionati tutti i documenti con numero inferiore o uguale al numero immesso.
- **SERIE –** Numero di serie dei documenti da controllare, se non immesso vengono azzerati anche gli eventuali numeri documenti immessi nei campi precedenti. Per i documenti "OC" e "OX" sono attivi i tasti funzione F2 ed F3 per la visualizzazione delle serie e delle descrizioni associate ai documenti.
- **SCADENZA DAL –** Da immettere nella forma GG.MM.AAAA., verranno selezionati tutti i documenti con data di scadenza maggiore o uguale alla data immessa.
- **SCADENZA AL –** Da immettere nella forma GG.MM.AAAA., verranno selezionati tutti i documenti con data di scadenza minore o uguale alla data immessa.
- **URGENTI** E' possibile selezionare:
	- **S =** le righe OC con scadenza urgente (campo data vuoto) e le righe articoli con data scadenza specifica;
	- **N =** le sole righe OC con data scadenza specifica escludendo quelle urgenti;
	- **U =** le sole righe OC con scadenza urgente (campo data vuoto).
- **CAUSALE OC –** E' possibile inserire 10 causali di magazzino a cui limitare la selezione degli OC; verranno selezionati tutti gli OC che hanno le causali in testata uguali a quelle inserite e gli OC che non hanno causale. E' attivo il tasto funzione F5 che permette di selezionare soltanto gli OC che hanno in testata le causali specificate. All'uscita del campo, l'eventuale utilizzo della funzione sarà evidenziato dalla presenza del carattere "+" nel campo.
- **CODICE CLIENTE –** Verranno selezionati solo i documenti intestati al cliente immesso.
- **CAT. CLIENTE –** Verranno selezionati solo gli OC con clienti aventi la categoria immessa.
- **ZONA –** Verranno selezionati solo gli OC con clienti aventi la zona immessa.
- **COD. AGENTE –** Verranno selezionati solo gli OC con il codice agente specificato nel relativo campo dell'Emissione revisione documenti
- **NOTE –** Verranno selezionati tutti gli OC con le note operative uguali a quelle immesse (con o senza controllo caratteri maiuscoli/minuscoli). E' possibile inserire in questo campo il carattere "?" che assume il significato di qualsiasi carattere. Effettuando una selezione con i caratteri "?", è possibile raffinare il grado di ricerca.
- **Sh+F12** Il tasto è attivo se si stanno elaborando i documenti MA, i parametri di selezione sono i medesimi della finestra selezione OC
- **F8** Il tasto è attivo se si stanno elaborando i PL e permette di accedere alla finestra "Dati selezione BL/PL"

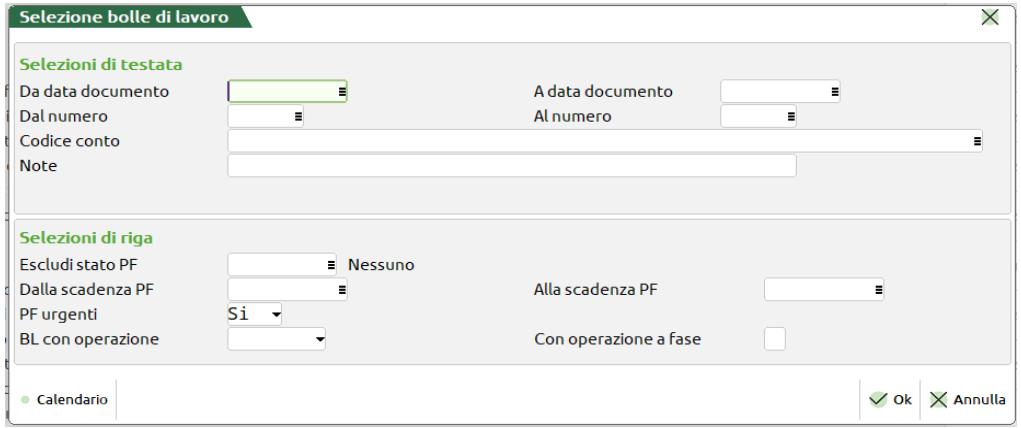

nella quale sono presenti i seguenti campi di selezione:

- **DA DATA DOCUMENTO –** Da immettere nella forma GG.MM.AAAA verranno selezionati tutti i documenti con data maggiore o uguale alla data immessa.
- **A DATA DOCUMENTO –** Da immettere nella forma GG.MM.AAAA verranno selezionati tutti i documenti con data minore o uguale alla data immessa.
- **DAL NUMERO –** numero della BL da cui iniziare la selezione; verranno selezionati tutti i documenti con numero superiore o uguale al numero immesso. È attivo il tasto funzione "Ricerca" [F2].

Sul campo tramite la pressione del tasto "Selezione BL" [F3] è possibile selezionare in maniera multipla i numero delle bolle di lavorazione. Viene visualizzata la maschera di seguito illustrata:

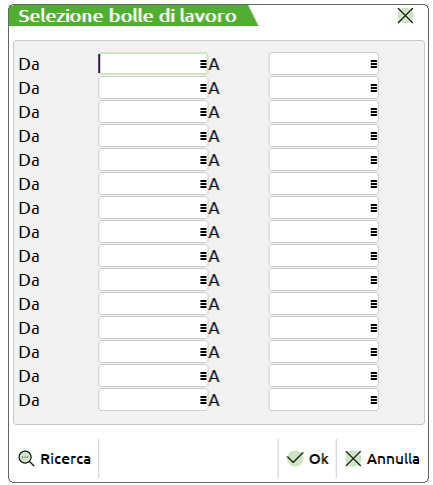

**DA –** numero della bolla dalla quale iniziare la selezione.

**A –** numero della bolla con il quale terminare la selezione.

Sono presenti quindi coppie di campi per i quali impostare i valori da selezionare come mostrato nella maschera di seguito illustrata:

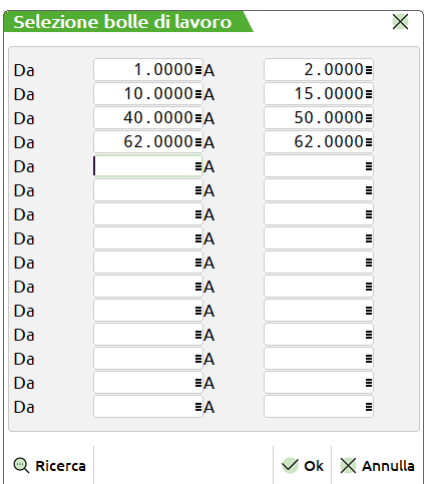

Per l'elaborazione saranno considerati tutti i numeri di bolla presenti nei range impostati. Se non è impostato un valore nel campo "DA" non sarà possibile impostare un valore nel campo "A", è invece possibile impostare il contrario, in tal caso l'elaborazione considererà tutti i numeri a partire da quello impostato fini all'ultimo presente nell'archivio.

*NOTA BENE: In caso di selezione molto ampia il programma avvisa di effettuare una selezione maggiore per ridurre i prodotti finiti selezionati tramite un messaggio.*

I valori possono essere impostati anche con range di valori che si sovrappongono, esempio dalla bolla numero 10 alla 20 e dalla 15 alla 25. alla conferma della maschera di selezione se presenti dei valori sul campo "Dal numero" verrà visualizzata la dicitura "**Varie**".

- **AL NUMERO –** Verranno selezionati tutti i documenti con numero inferiore o uguale al numero immesso.
- **CODICE CONTO –** Verranno selezionati solo i documenti intestati al cliente immesso.
- **NOTE –** Verranno selezionati tutti i PL con le note operative uguali a quelle immesse. E' possibile inserire in questo campo il carattere "?" punto interrogativo, che assume il significato di qualsiasi carattere. Effettuando una selezione con i caratteri "?", è possibile raffinare il grado di ricerca.
- **ESCLUDI STATO PF –** a seconda dei valori immessi è possibile escludere dalla elaborazione i prodotti finiti che hanno un certo stato di riga impostati.
- **DALLA SCADENZA PF–** Da immettere nella forma GG.MM.AAAA., verranno selezionati tutti i documenti con data di scadenza maggiore o uguale alla data immessa.
- **ALLA SCADENZA PF –** Da immettere nella forma GG.MM.AAAA., verranno selezionati tutti i documenti con data di scadenza minore o uguale alla data immessa.
- **PF URGENTI** E' possibile selezionare:
	- **S =** le righe PF con scadenza urgente (campo data vuoto) e le righe articoli con data scadenza specifica;
	- **N =** le sole righe PF con data scadenza specifica escludendo quelle urgenti;

**U =** le sole righe PF con scadenza urgente (campo data vuoto

– **Sh+F4** Permette di accedere alla maschera sottostante.

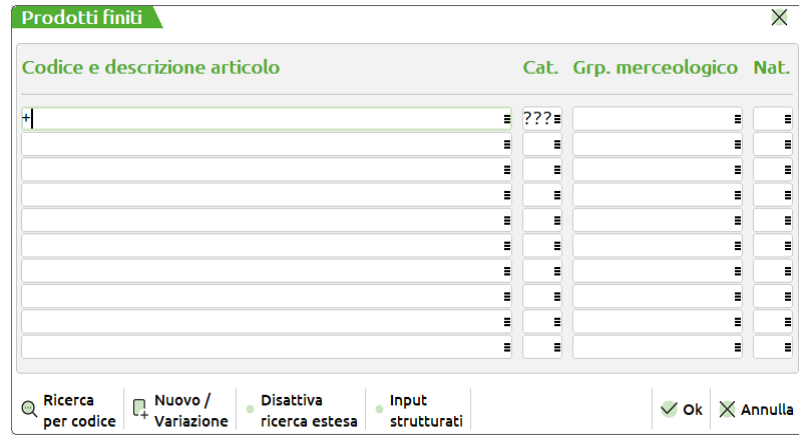

- **CODICE E DESCRIZIONE –** Si possono inserire fino a 10 codici articolo per limitare ulteriormente la selezione degli articoli presenti nei documenti elaborati. Sono ammessi i caratteri jolly "?", per selezioni multiple.
- **CAT. ART –** Verranno selezionate solo le righe aventi prodotti finiti appartenenti ad una delle 10 categorie immesse. Per selezionare tutti gli articoli è necessario inserire 3 punti interrogativi ("???"), come presentato nel default della videata.
- **GRP.MER –** Si possono inserire fino a 10 gruppi merceologici per limitare ulteriormente la selezione degli articoli presenti nei documenti elaborati.
- **NAT –** Si possono inserire fino a 10 nature per limitare ulteriormente la selezione degli articoli presenti nei documenti elaborati.
- **Sh+F5** Permette di accedere alla maschera sottostante.

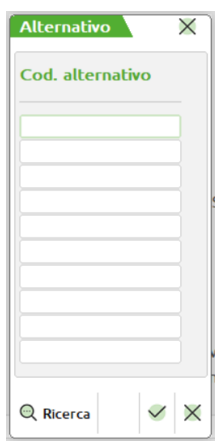

- **COD. ALTERNATIVO –** Si possono inserire fino a 10 codici alternativi per limitare ulteriormente la selezione degli articoli presenti nei documenti elaborati. Sono ammessi i caratteri jolly "?", per selezioni multiple.
- **Sh+F6** E' attivo quando si elaborano gli OC e permette di accedere alla maschera sottostante.

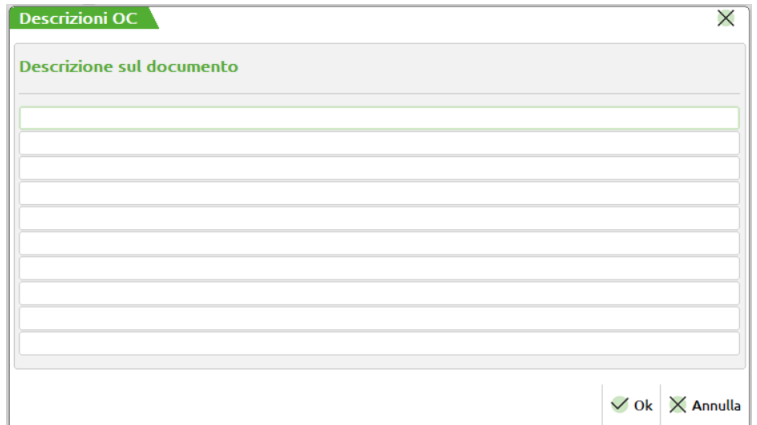

- **DESCRIZIONE SUL DOCUMENTO –** Si possono inserire fino a 10 annotazioni. Il programma selezionerà solo il PF immediatamente precedente alle annotazioni immesse. Sono ammessi i caratteri jolly "?", per selezioni multiple.
- **Sh+F7** E' abilitato solo se è attivo il controllo di gestione, permette di accedere alla maschera "Codici commessa".

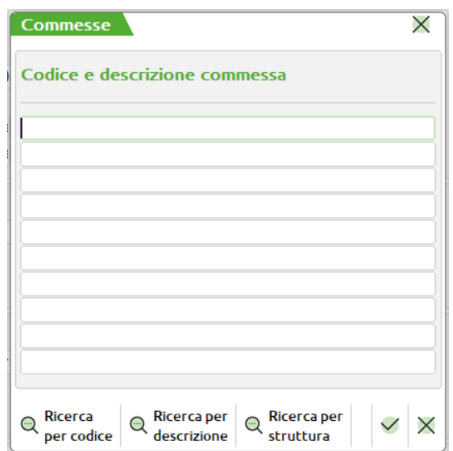

- **CODICE E DESCRIZIONE COMMESSA –** Codice della commessa che si vuole elaborare. E' possibile specificare fino ad un massimo di 10 codici.
- **Sh+F8** E' abilitato solo se è attivo il controllo di gestione, permette di accedere alla maschera "Codici area".

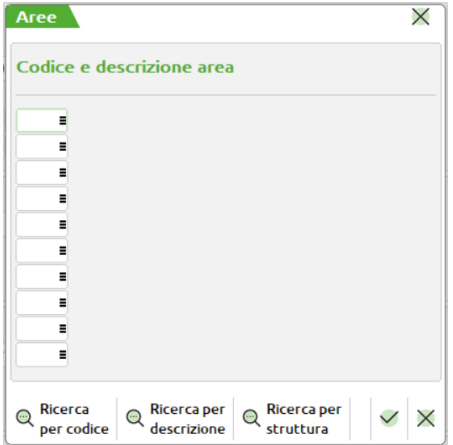

- **CODICE E DESCRIZIONE AREA –** Codice area che si vuole elaborare. E' possibile specificare fino ad un massimo di 10 codici.
- *NOTA BENE: nella stampa, le eventuali "Date di riordino" (visibili solo col modulo esteso) antecedenti alla data di terminale saranno seguite dal carattere '\*' per segnalarne l'incongruenza (il carattere '\*' viene inserito anche prima dei "Periodi" corrispondenti a queste "Date di riordino").*

Con il tasto **F10,** appare la seguente finestra:

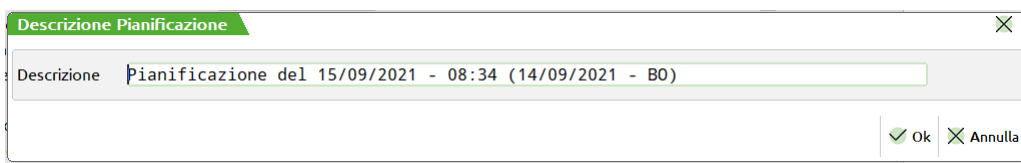

 $\overline{\mathsf{x}}$ 

È possibile assegnare una descrizione ad ogni file, alla conferma i dati verranno elencati e visualizzati a video:

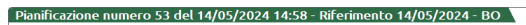

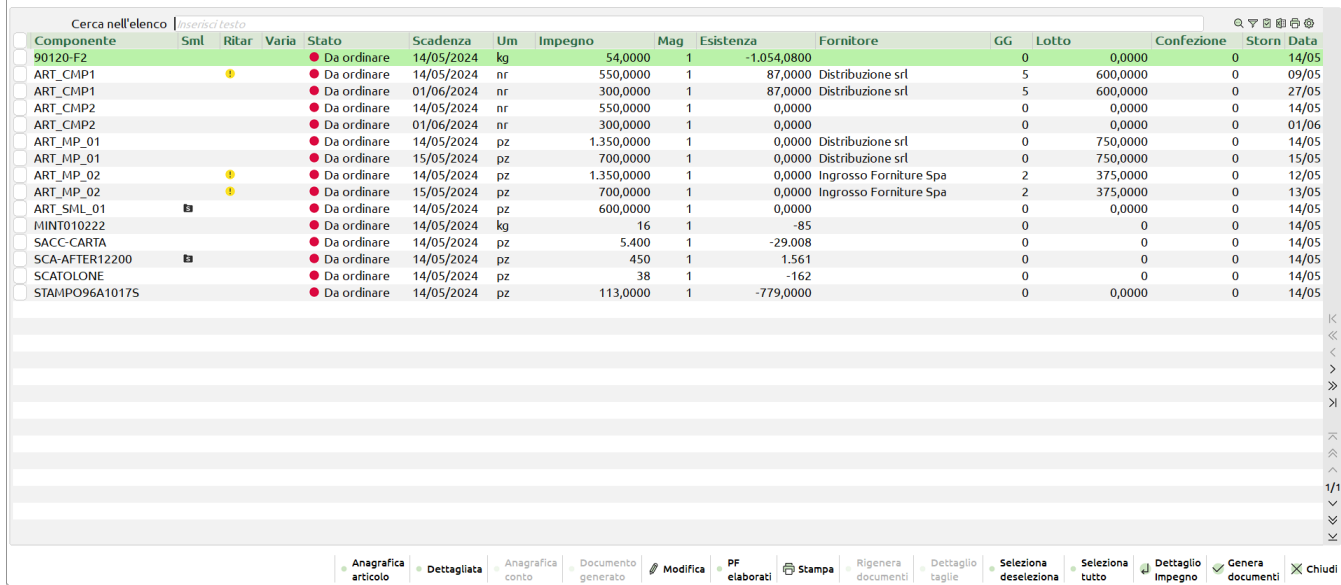

#### **Legenda**

Cartella nera con al S "**Sml**" nella (Colonna Sml) - indica che il componente è un semilavorato, un articolo proprietario di distinta base.

Spunta "**Variata**" nella (Colonna Variato) - indica che sono stati variati i dati in modifica del componente (es. l'impegno, il fornitore e la data di riordino)

Pallino verde con punto esclamativo "**Ordinata**" nella (Colonna Stato) - per quella riga è stato generato un documento (es. OF)

Pallino verde "**Disponibile**" (Colonna Stato) - la riga viene esclusa dalla generazione di un eventuale documento perché la quantità di riordino è pari 0.

Pallino giallo con punto esclaamtivo "**Ritardo**" (Colonna Ritardo) - quando la data di riordino è precedente alla data di scadenza.

Spunta "**Storno GG**" nella (Colonna Storno) - sta ad indicare che la scadenza impostata nell'OF generato non è la "data di riordino", ma la "Scadenza/Periodo".

### **Tasti funzione attivi**

**F4 – Anagrafica articoli:** per ogni articolo è possibile revisionare l'anagrafica

**F6 – Anagrafica conto:** per ogni articolo, se impostato, è possibile revisionare il codice di conto in cui è intestato

**Shift+F7 – PF elaborati:** permette di avere la lista di tutti i documenti BL/PL/OC interessati all'elaborazione:

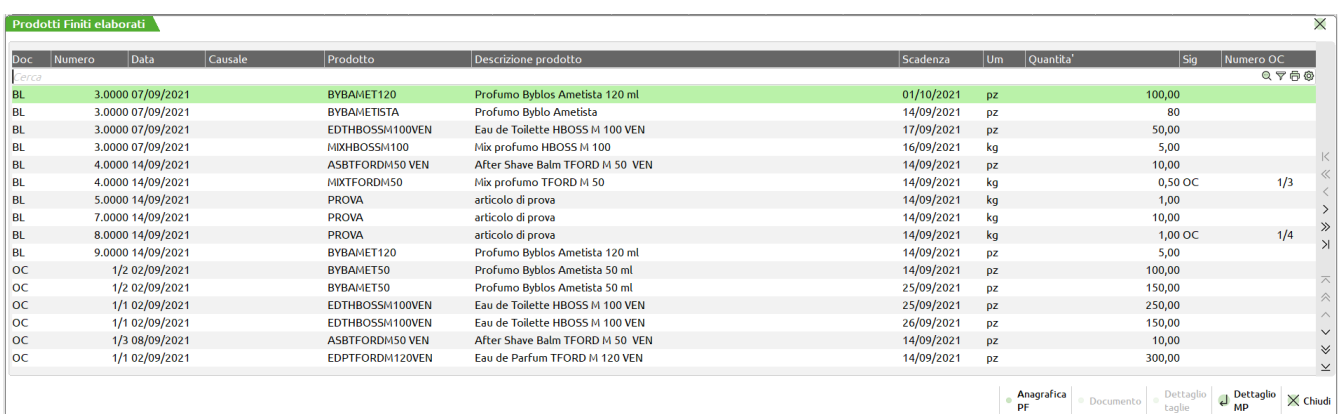

#### **Manuale Utente**

## **®MEXAL ®PASSCOM**

**F8 – Modifica:** per ogni riga di componente è possibile entrare in modifica:

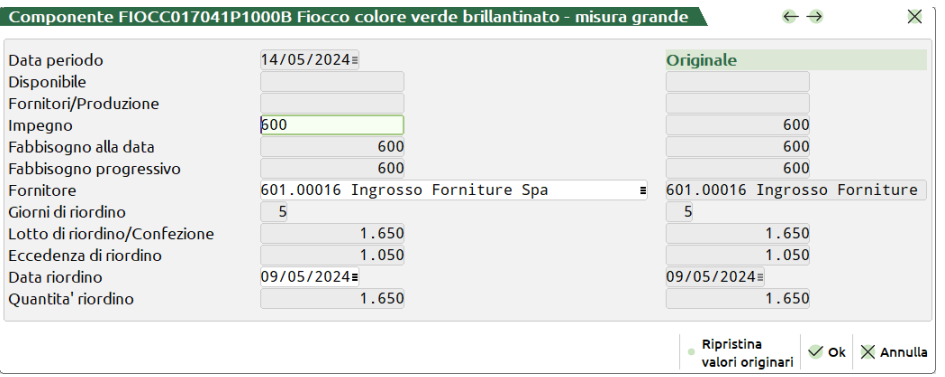

I dati che si possono modificare sono: l'impegno, il fornitore e la data di riordino; una volta modificati vengono ricalcolati tutti i dati sia per la riga corrente che per le righe successive a quella corrente, se presenti. I valori di origine rimangono salvati (sulla destra) e sarà sempre possibile ripristinarli.

Una volta modificati questi dati la riga viene aggiornata in base ai parametri impostati e le modifiche richieste. Una spunta avviserà delle modifiche presenti nel campo:

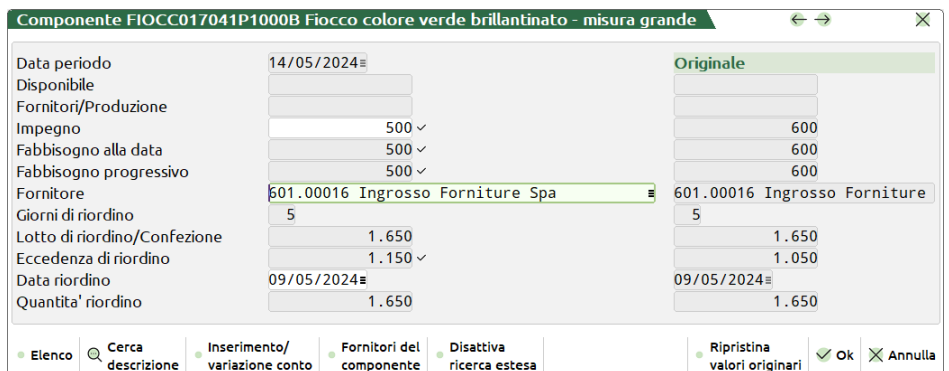

Posizionandosi sul campo "Fornitore", in modifica, è possibile tramite il pulsante "Fornitori del componente", scegliere tra i fornitori codificati in anagrafica per l'articolo:

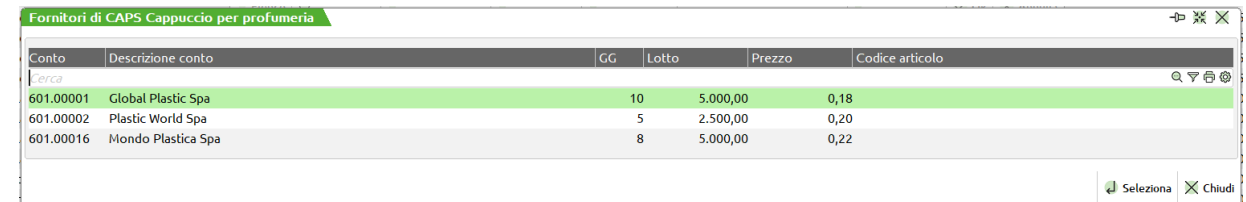

Sarà sempre possibile, tramite il tasto F2 sul campo, impostare un fornitore non valorizzato in anagrafica articoli. Una volta impostato il fornitore verrà dato questo messaggio:

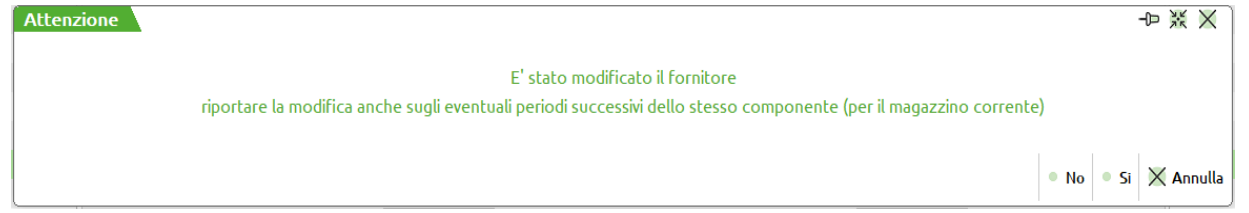

Sarà possibile perciò modificare in automatico il fornitore anche per le altre righe successive dello stesso componente e propagare la modifica su queste.

Una volta modificato un dato verranno aggiornati in automatico anche i dati associati alla modifica (lotto di riordino, giorni di riordino ecc..) per ogni riga.

**F11 – Stampa:** è possibile in ogni momento eseguire la stampa dell'elaborazione.

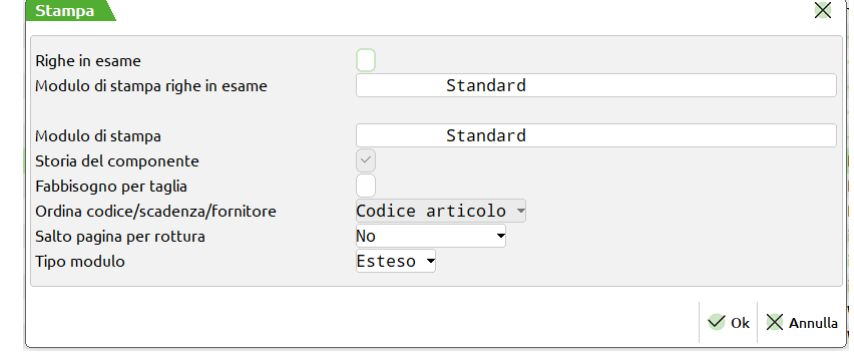

**RIGHE IN ESAME (S/N) –** Se si immette "S" verranno stampate anche le righe di OC, PL e/o BL selezionate.

Attivato il parametro sarà possibile, nel campo successivo, impostare il modulo di stampa desiderato per le righe in esame.

**MODULO DI STAMPA –** Permette di selezionare il modulo di stampa personalizzato desiderato per la stampa. La selezione avviene tra i soli moduli personalizzati definiti per questa funzione. Se il campo viene lasciato vuoto, verrà eseguita la stampa standard.

*NOTA BENE: si ricorda che nei moduli di stampa personalizzati l'ordinamento è stabilito nei moduli stessi. La stampa standard non può essere ordinata, il default è per codice articolo. Se è necessario ordinare la stampa è necessario utilizzate una stampa personalizzata in cui è possibile impostare l'ordinamento desiderato.*

**STORIA DEL COMPONENTE –** Tale parametro viene impostato a "S" di default e non è modificabile. Con "S" verranno stampati tutti i periodi in cui c'è un movimento di quantità. In particolare, quindi, anche quelli in cui non c'è un fabbisogno.

**FABBISOGNO PER TAGLIA (S/N) –** Se impostato ad "S", per tutti i componenti a taglie verranno stampate le quantità di fabbisogno dell'articolo nelle singole taglie.

**SALTO PAGINA ROTTURA** – Se si immette "S" ad ogni cambio di data, di codice componente o di codice fornitore, viene effettuato un salto pagina. Se si immette "T" ad ogni cambio di codice viene stampato un tratteggio. Se si immette un numero tra 1 e 9 viene stampato un tratteggio più tante righe vuote pari al numero immesso.

**TIPO MODULO (R/E) –** Se impostato a "R" modulo Ridotto, stampa a 131 colonne. Se impostato a "E" modulo Esteso, stampa a 220 colonne, e rispetto al modulo ridotto, vengono aggiunte le seguenti informazioni:

- Codice alternativo;
- Esistenza;
- Scorta minima;
- GG di riordino;
- Data di riordino;
- Quantità' di riordino.

**F7 – Documento:** Se è stato generato un documento (per esempio un OF) con tale pulsante è possibile revisionare tale documento.

**F2 – Dettaglio taglie:** se l'articolo in questione è un articolo gestito a taglie, tramite questo pulsante è possibile revisionare il dettaglio per singola taglia:

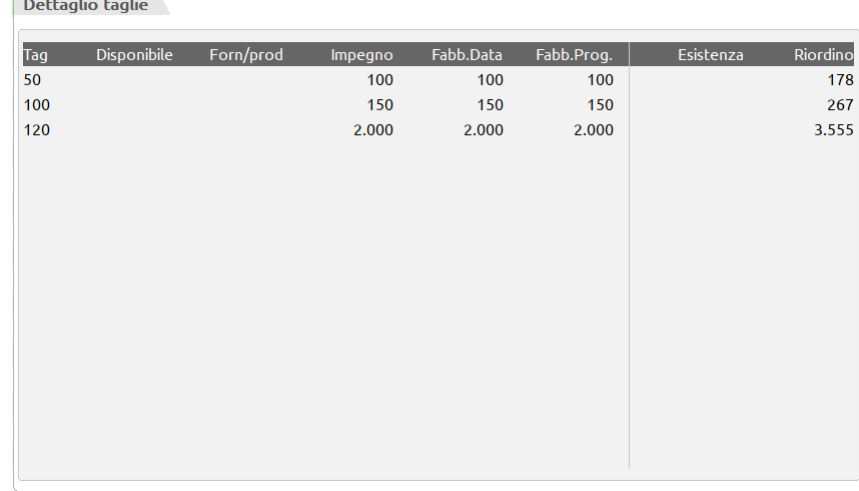

**Sh+F5 – Rigenera documenti:** se all'interno del file almeno una riga di componente è in stato "Ordinato" viene attivato il tasto. Selezionando tale tasto viene riproposta la lista di tutti i componenti già ordinati:

#### **Manuale Utente**

## **®MEXAL ®PASSCOM**

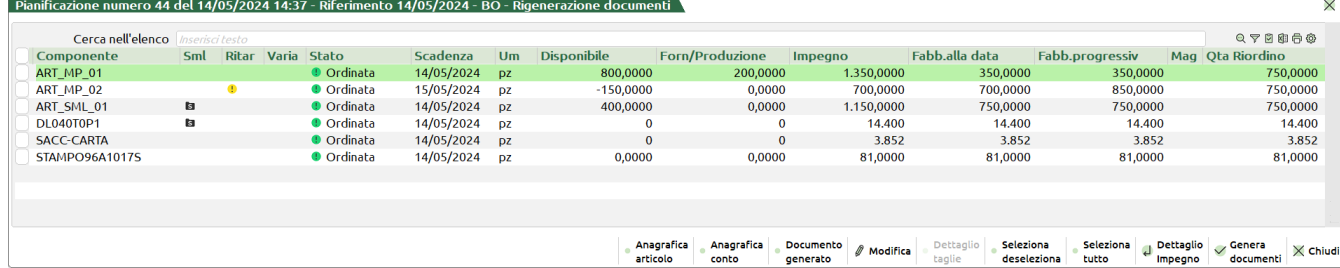

E' possibile con la selezione indicare quali ordini ricreare, se necessario è possibile modificare il fornitore a cui intestare il nuovo ordine/preventivo.

Con genera documenti vieni riportato il seguente messaggio:

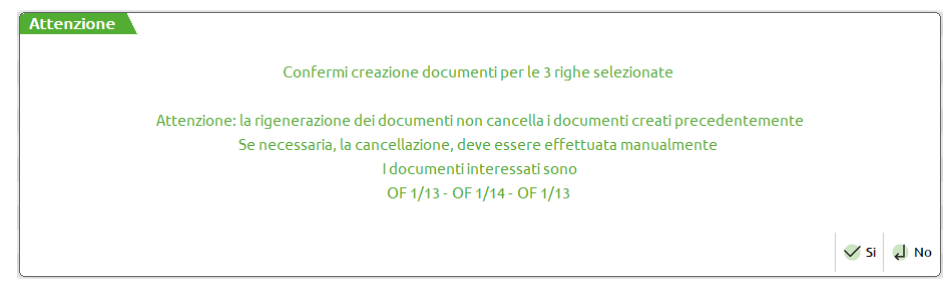

La rigenerazione dei documenti non va a cancellare i documenti originari. Se necessaria, la cancellazione deve essere eseguita manualmente da emissione revisione documenti; il massaggio indica quali sono gli ordini interessati.

Se confermata viene dato il messaggio dei documenti emessi:

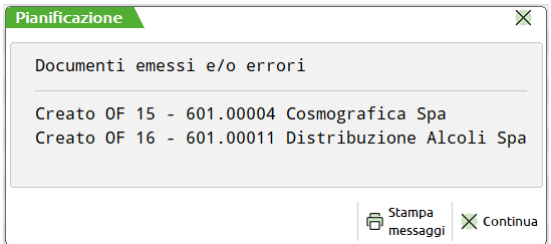

I dati dei documenti rigenerati vanno a sovrascrivere i dati originari nel file.

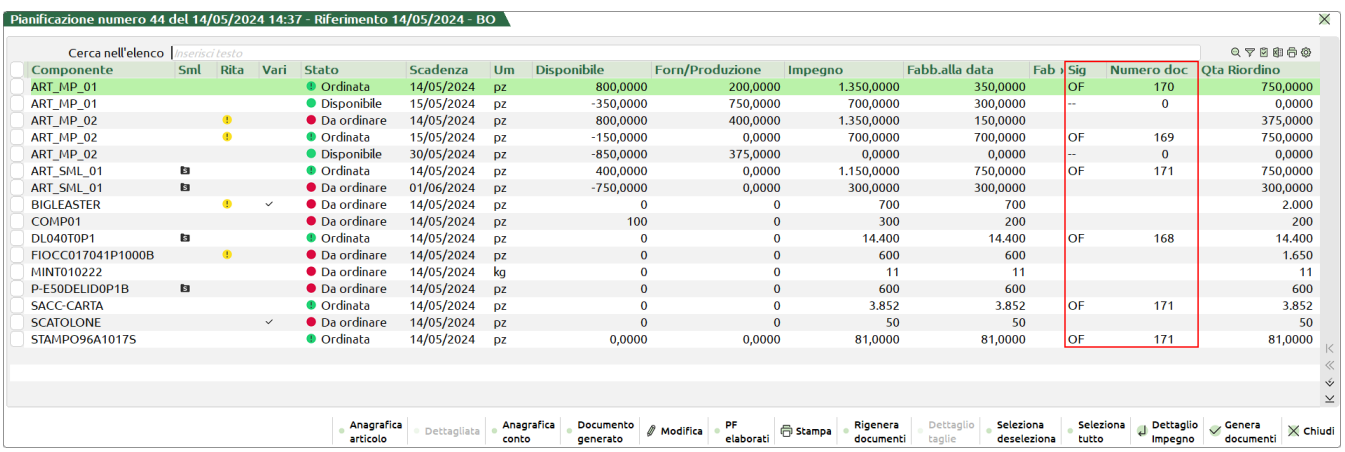

#### **Invio – Dettaglio impegno:**

Per ogni riga di componenti si ha la possibilità di vedere tutti i documenti che generano tale impegno.

### **Manuale Utente**

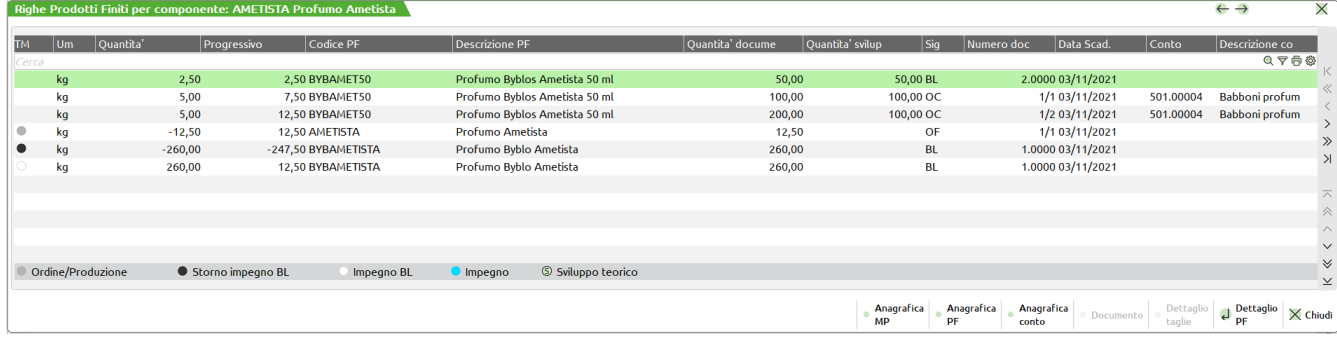

### **Legenda**

Pallino grigio "**Ordine/Produzione**" - indica che è presente un ordine al fornitore e/o una bolla di lavoro non collegata ad ordine cliente.

Pallino nero "**Storno impegno BL**" - indica che è stato stornato un impegno da bolla di lavoro.

Pallino bianco "**Impegno BL**" – indica che l'articolo è stato impegnato da bolla di lavoro per una certa quantità.

Pallino azzurro "**Impegno**" – indica l'impegno del materiale di un OC sospeso, quindi un semplice componente inserito in un ordine cliente.

Pallino verde (S) "**Sviluppo teorico**" – quando in elaborazione viene chiesto di considerare tutti i materiali, non sono quelli mancanti, nel dettaglio vengono mostrati tutti i componenti considerati nello sviluppo.

**F10 – Genera documenti:** con la multi selezione si ha la possibilità di selezionare tutte o in parte le righe di componente e tramite l'F10 generare i documenti al fornitore. Se è stata richiesta la generazione di documenti viene aperta la seguente finestra:

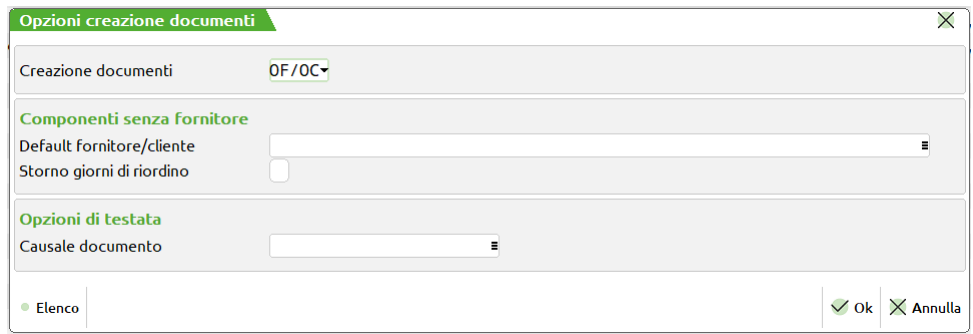

**Creazione documenti:** è possibile indicare quali documenti devono essere generati per soddisfare i fabbisogni di materie prime che risultano dall'elaborazione:

- O = Vengono generati gli OF/OC ai vari fornitori/clienti e per i vari magazzini. I documenti non vengono stampati ma solo creati, e in "Emissione/revisione documenti" sarà possibile revisionarli, variarli e stamparli;
- $M = \text{Vengono}$  generate matrici MF/MA ai vari fornitori/clienti;
- P = Vengono generati preventivi PR non intestati;
- F = Vengono generati i PF/PC ai vari fornitori/clienti e per i vari magazzini. I documenti non vengono stampati ma solo creati, e in "Emissione/revisione documenti" sarà possibile revisionarli, variarli e stamparli.

*NOTA BENE: si ricorda che come assoggettamento iva viene assunto, se esistente, quello presente nelle anagrafiche dei singoli fornitori, altrimenti quello dei vari articoli.*

**DEFAULT FORNITORE/CLIENTE –** per tutti gli articoli che non presentano un codice di conto è possibile impostare un fornitore/cliente di default.

**STORNO GIORNI DI RIORDINO:** se l'elaborazione della pianificazione viene lanciata con il parametro "Considera giorni di riordino" attivo, in fase di generazione dei documenti (OF/PF/PR) è possibile decidere se considerare o meno questi per la data di scadenza dei materiali.

*NOTA BENE: Se impostato a "Si", nel file della pianificazione, gli articoli interessati vengono evidenziati nella colonna "Scad. OF" con un flag di colore fucsia, che sta ad indicare che la scadenza impostata nell'OF generato non è la "data di riordino", ma la "Scadenza/Periodo".*

**SERIE DOCUMENTO FOR/PREV –** Tale campo e' attivo solo se il campo "Crea Ord.Forn/Matr/Prev" è stato impostato ad "O", "M", "P" o "F". È il numero serie da usare nella creazione dei documenti OF, MF, PR o PF.

**SERIE DOCUMENTO CLIENTE –** Tale campo e' attivo solo se il campo "Crea Ord.Forn/Matr/Prev" è stato impostato ad "O" o "M". È il numero serie da usare nella creazione dei documenti OC o MA.

**CAUSALE DOCUMENTO –** Tale campo permette di impostare una causale predefinita per gli OF/OC generati dalla Pianificazione.

#### **Solo se attivo il Controllo di Gestione:**

Nel caso di CdG è attiva la sezione "Controllo di gestione":

#### **Manuale Utente**

### **®MEXAL ®PASSCOM**

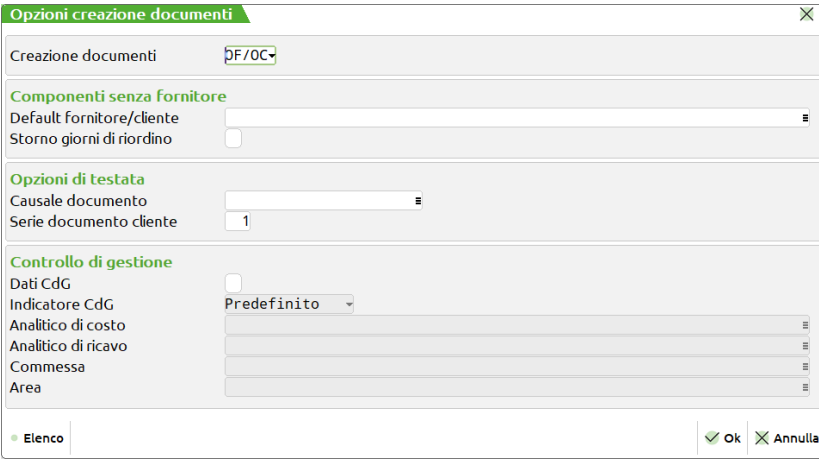

**Dati CdG** – Attivando tale parametro si ha la possibilità di inserire i dati realtivi al codice analtico di costo e ricavo, commessa e area per la scrittura delle movimentazioni CdG.

*NOTA BENE: Nel caso di indicazione nel campo "Creazione documenti" del tipo "PR", il parametro "Dati CdG" si disabilita.*

**Indicatore CdG -** è attivo il tasto **"Modifica" [F4]** che permette di variare l'indicatore stesso, per la scrittura della movimentazione, rispetto al default della tabella "Automatismi CDG documenti magazzino":

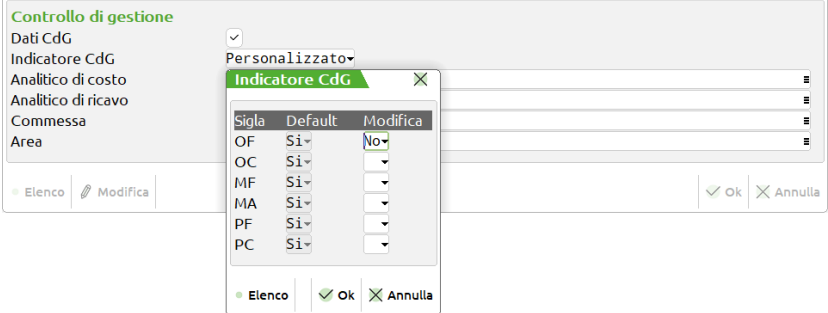

*NOTA BENE: Se l'indicatore viene variato alla conferma dell'apposita tabella il campo "Indicatore CdG" viene valorizzato con la dicitura "Personalizzato".*

Gli analitici di costo e di ricavo sono automaticamente valorizzati di default se inseriti all'interno dei "Parametri generali di controllo di gestione" nella finestra "Analitici automatici"; come nell'esempio seguente:

### *Parametri generali controllo di gestione:*

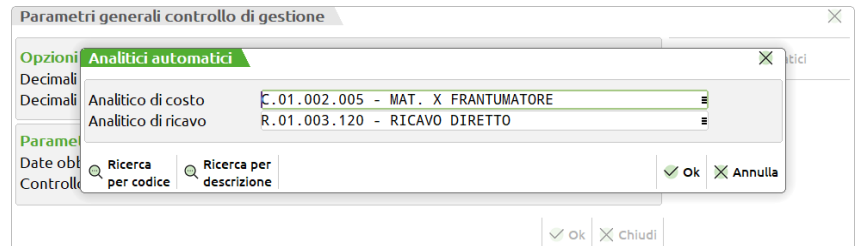

*Opzione creazione documenti:*

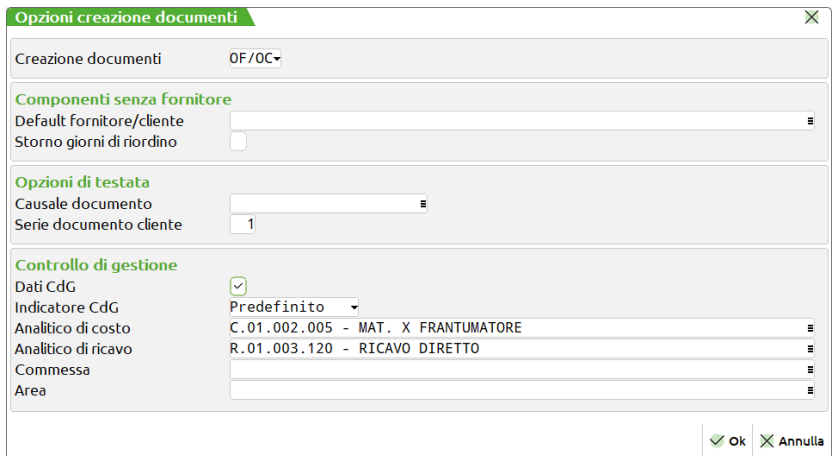

### **Logiche di controllo:**

Nella scrittura delle movimentazioni l'analitico di costo o ricavo, inserito in apposito campo, viene utilizzato se l'articolo non ne possiede già uno nelle "Condizioni contabili" della sua anagrafica. Se l'anagrafica dell'articolo non possiede di suo un analitico di costo e ricavo, nella movimentazione dei dati CdG, viene utilizzato, se valorizzato, l'analitico proposto in "Analitico di costo" e "Analitico di ricavo" della finestra "Opzioni creazione documenti". Commessa e Area sono campi liberi a discrezione dell'utente.

**(Solo per la Dettagliata)** il controllo è gestito anche sui dati di "Commessa" e "Area". Nella scrittura delle movimentazioni le informazioni di Commessa e/o Area, inserite in apposito campo, vengono utilizzate se l'articolo non ne possiede. Se la riga di PF non è proprietario di una Commessa e/o Area, nella movimentazione dei dati CdG, vengono utilizzate se valorizzate, le informazioni di Commessa e/o Area della finestra per la generazione dei documenti.

### **LOGICA DI CALCOLO PER IL TEORICO**

La stampa "Sviluppo ordini/piani di lavoro" ha come colonna veritiera la colonna dell'impegno.

La funzione "Sviluppo ordini/piani di lavoro" è un'elaborazione matematica che calcola il fabbisogno alla data e la disponibilità progressiva delle MP simulando la produzione dell'intera quantità di PF presente negli ordini cliente e/o nei piani di lavoro selezionati (i PL sono considerati dall'elaborazione come se fossero degli OC).

Il campo "Documenti" permette di indicare la tipologia di documenti per cui calcolare i fabbisogni di MP:

- "OC" Le righe sospese degli OC, riferite ad articoli con DBP, sono considerate degli scarichi di magazzino del PF in questione alla data di scadenza.
- "PL" Le righe di dettaglio dei PL sono considerate come se fossero righe di ordini clienti in fase di elaborazione, quindi degli scarichi di magazzino del PF in questione alla data di scadenza.
- "PO" Sono considerate scarichi di magazzino del PF sia le righe sospese degli OC, sia le righe di dettaglio dei PL (PO = PL + OC).

Sulla base della selezione effettuata, il programma compie la seguente elaborazione: per ogni quantità di prodotto finito che dovrà essere scaricata ad una certa data, viene simulata la produzione dell'intera quantità di prodotto finito (senza considerare la disponibilità), la quale genera, per ognuno dei suoi componenti, un "Impegno" (quantità necessaria alla produzione, calcolata dal programma sviluppando la DBP del prodotto finito per la quantità da produrre); dall' "Impegno" viene sottratta la "Disponibilità" del componente a quella data, ed il risultato è il "Fabbisogno alla data" (quantità mancante alla data) del singolo componente che viene riportato sulla stampa. Per ogni data viene anche stampata la "Disponibilità progressiva" (se negativa indica un fabbisogno di materiale).

Supponiamo, ad esempio, di avere il codice articolo "PF" (prodotto finito) avente una distinta base principale contenente le materie prime "MP1" (in quantità 2) e "MP2" (in quantità 3).

L'articolo "PF" viene inserito in due righe distinte del corpo di un OC, una riga con quantità 10 e scadenza al 10-gen, ed un'altra con quantità 6 e scadenza al 25-gen.

Eseguendo la funzione "Sviluppo ordini/piani di lavoro" per l'OC in questione, ed impostando 01-gen come "Data riferimento", "Cadenza" settimanale e "Periodo ordini clienti" anticipato, il programma compie la seguente elaborazione:

vengono calcolate le nuove scadenze, cioè 01-gen / 8-gen / 15-gen / 22-gen / 29-gen e così via; le scadenze delle 2 righe dell'OC contenente "PF" vengono anticipate, ai fini del calcolo, rispettivamente all' 8-gen ed al 22-gen.

In data 8-gen, quindi, devono essere consegnati al cliente 10 "PF"; viene simulata la produzione dell'intera quantità e quindi generato un "Impegno" di 20 "MP1" e 30 "MP2" (sviluppo della DBP di "PF" per una quantità pari a 10). A magazzino sono disponibili 3 "MP1" e 4 "MP2", quindi il "Fabbisogno alla data" delle 2 materie prime è rispettivamente di 17 pezzi e 26 pezzi; la "Disponibilità progressiva" per "MP1" è -17 (3-20), mentre per "MP2" è -26 (4-30).

Successivamente, in data 22-gen, devono essere consegnati al cliente 6 "PF"; viene simulata la produzione dell'intera quantità e quindi generato un "Impegno" di 12 "MP1" e 18 "MP2" (sviluppo della DBP di "PF" per una quantità pari a 6). A magazzino non sono disponibili né "MP1", né "MP2" (la disponibilità negativa significa 0 in realtà), quindi il "Fabbisogno alla data" delle 2 materie prime è rispettivamente di 12 pezzi e 18 pezzi; la "Disponibilità progressiva" per "MP1" è -29 (-17-12), mentre per "MP2" è -44 (-26-18).

Nell'immagine sottostante è schematizzato quanto è spiegato sopra a parole:

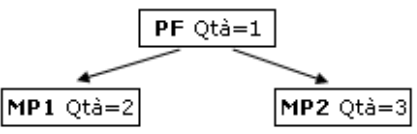

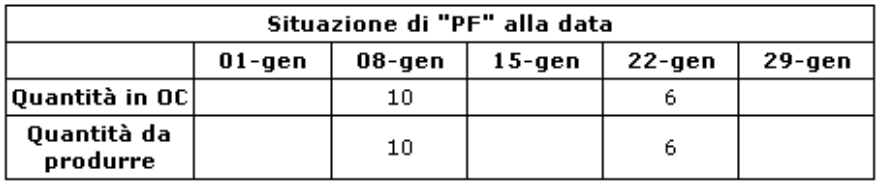

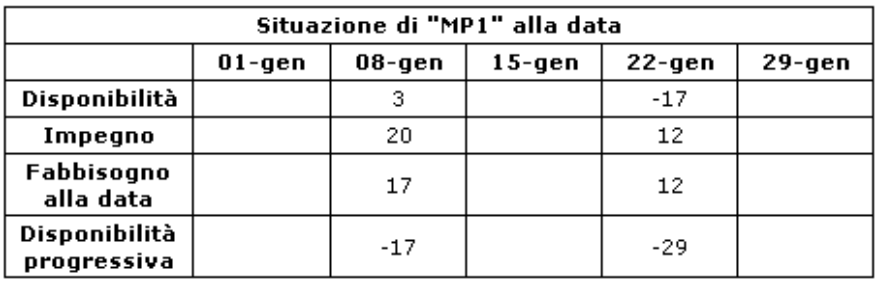

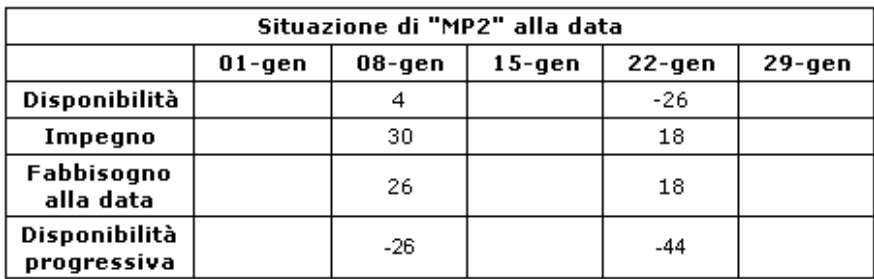

Segue la stampa fornita dal programma (modulo ridotto):

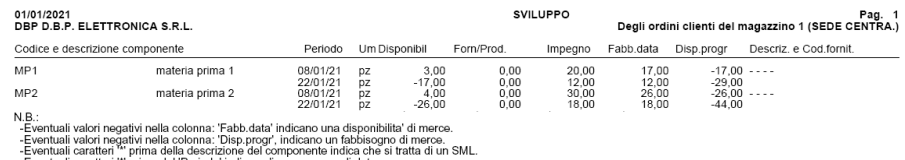

-Eventuali caratteri™ prima della descrizione del componente indica che si tratta di<br>-Eventuali caratteri ™ prima del 'Periodo' indica un'incongruenza di data.<br>-L'eventuale carattere ™ prima del fornitore indica che si tr

Per rendere maggiormente realistica e precisa l'elaborazione compiuta dal programma, le righe degli ordini fornitore possono essere considerate dall'elaborazione come dei carichi di magazzino dell'articolo in questione alla data di scadenza (impostando il parametro "Includi Ordini Fornitori" ad "I"); in questo caso, un eventuale ordine fornitore di un componente diminuisce, o addirittura annulla, il "Fabbisogno alla data" dello stesso, andandosi a sommare alla "Disponibilità".

In maniera analoga, il parametro "Includi Bolle di Lavoro" permette di considerare come carichi di magazzino alla data di scadenza le righe delle bolle di lavorazione non collegate ad ordine cliente; i valori impostabili per questo parametro sono 3:

- "P" Sono considerate solo le BL principali.
- "S" Sono considerate le BL principali, le SBL e i SML sospesi.
- "N" Non sono considerate le bolle di lavorazione.

Inoltre le righe sospese degli ordini cliente, riferite ad articoli senza DBP, possono essere considerate degli scarichi di magazzino dell'articolo in questione alla data di scadenza, se il parametro "Includi MP Sospese" viene impostato ad "S".

Queste nuove funzionalità partono dal presupposto che la struttura delle informazioni presenti nella base dati sia di due tipi in alternativa.

Le bolle di lavorazione

Prima tipologia, che tutte le Bolle di lavorazione che hanno semilavorati sospesi NON abbiamo effettuati gli impegni.

Seconda tipologia, per tutte le bolle di lavorazione se si vogliono effettuare gli impegni occorre OBBLIGATORIAMENTE esplodere tutti i livelli per i quali si vuole gestire la pianificazione, cancellare tutti i semilavorati che non si vogliono gestire, ed impegnare obbligatoriamente tutte le bolle che si vogliono elaborare.

In caso di situazioni miste la procedura non è in grado di elaborare informazioni congrue.

### **LOGICA DI CALCOLO PER IL REALE**

La stampa "Sviluppo Bolle di lavoro/Ordini Clienti/Piani di lavoro" ha come colonna veritiera la colonna dell'impegno.

La funzione "Sviluppo Bolle di lavoro/Ordini Clienti/Piani di lavoro" è un'elaborazione matematica che calcola il fabbisogno alla data e la disponibilità progressiva delle MP simulando la produzione dell'intera quantità di PF presente negli ordini cliente e/o nei piani di lavoro selezionati (i PL sono considerati dall'elaborazione come se fossero degli OC) e/o nelle bolle di lavorazione.

Il campo "Documenti" permette di indicare la tipologia di documenti per cui calcolare i fabbisogni di MP:

- "OC" Le righe sospese degli OC, riferite ad articoli con DBP, sono considerate degli scarichi di magazzino del PF in questione alla data di scadenza.
- "BL e PL" Le righe di dettaglio dei PL e BL sono considerate dei carichi di magazzino del PF in questione alla data di scadenza e scarico.

"LC" Sono considerate scarichi di magazzino del PF per le righe sospese degli OC, e carichi di magazzino per le BL e PL.

*ATTENZIONE!: se vengono cancellati dei SML sospesi, (F7+F3 dal corpo della BL) e la bolla di lavorazione non viene impegnata, il codice del semilavorato e i suoi materiali non vengono considerati dall'elaborazione, ma esclusi.*

Sulla base della selezione effettuata, il programma compie la seguente elaborazione: per ogni quantità di prodotto finito che dovrà essere scaricata ad una certa data, viene simulata la produzione dell'intera quantità di prodotto finito (non tenendo conto di eventuali disponibilità), la quale genera, per ognuno dei suoi componenti, un "Impegno" (quantità necessaria alla produzione, calcolata dal programma sviluppando la DBP del prodotto finito per la quantità da produrre) stornando gli impegni per i prodotti finiti impegnati; dall' "Impegno" viene sottratta la "Disponibilità" del componente a quella data, ed il risultato è il "Fabbisogno alla data" (quantità mancante alla data) del singolo componente che viene riportato sulla stampa. Per ogni data viene anche stampato il "Fabbisogno progressivo" (quantità globalmente mancante fino a quella data).

Supponiamo, ad esempio, di avere il codice articolo "PF" (prodotto finito) avente una distinta base principale contenente le materie prime "MP1" (in quantità 2) e "MP2" (in quantità 3).

L'articolo "PF" viene inserito in due righe distinte del corpo di un OC, una riga con quantità 10 e scadenza al 22-gennaio, ed un'altra con quantità 7 e scadenza al 15-febbraio.

L'articolo "PF" viene inserito anche in due righe distinte del corpo di una BL , una riga con quantità 10 e scadenza al 21-gennaio, ed un'altra con quantità 5 e scadenza al 04-febbraio.

L'articolo "PF" viene inserito anche in due righe distinte del corpo di una PL , una riga con quantità 10 e scadenza al 21-gennaio, ed un'altra con quantità 8 e scadenza al 04-febbraio.

Eseguendo la funzione "Fabbisogni ordini/piani di lavoro" con l'opzione "LC", per i documenti in questione, ed impostando 14-gen come "Data riferimento", e i parametri di default impostati nella maschera:

In data 21-gen, quindi, devono essere prodotti 20 "PF" ma, viene simulata la produzione dei 20 pezzi mancanti e quindi generato un "Impegno" di 20 "MP1" e 20 "MP2" (sviluppo della DBP di "PF" per una quantità pari a 20). A magazzino sono disponibili 2 "MP1" e 3 "MP2", quindi il "Fabbisogno alla data" delle 2 materie prime è rispettivamente di 18 pezzo e 17 pezzi; il "Disponibilità progressiva" coincide con il "Fabbisogno alla data".

Successivamente, in data 22-gen, devono essere consegnati al cliente 10 "PF"; a magazzino ho disponibilità di 1 prodotto finito, quindi viene simulata la produzione di 9 i pezzi, generando un "Impegno" di 9 "MP1" e 9 "MP2". A magazzino non sono disponibili nè "MP1", nè "MP2" disponibilità consumata dai documenti precedentemente elaborati, quindi il "Fabbisogno alla data" delle 2 materie prime è rispettivamente di 9 pezzi e 9 pezzi; il "Disponibilità progressiva" per "MP1" è 27 (18+9), mentre per "MP2" è 26 (17+19).

Nell'immagine sottostante è schematizzato quanto è spiegato sopra a parole:

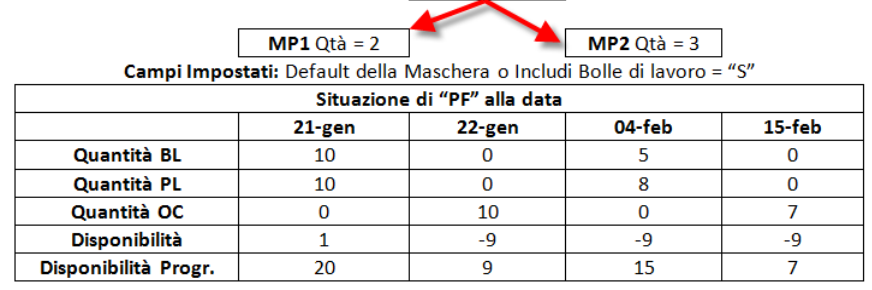

**PF** Qtà =  $1$ 

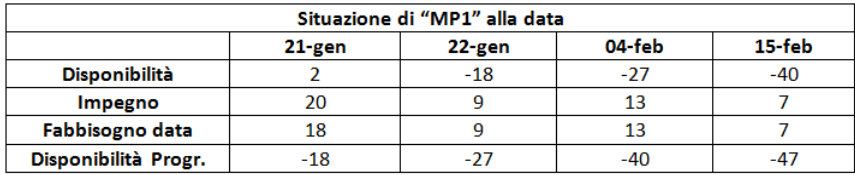

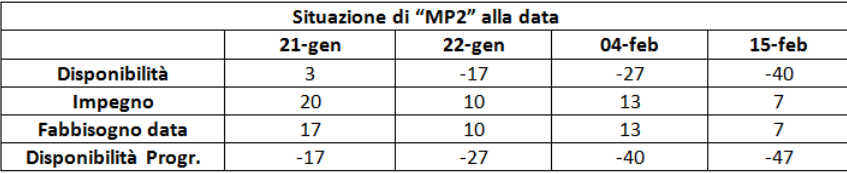

### **MRP – PIANIFICAZIONE DETTAGLIATA**

Storico elaborazioni F02 - 14/05/2024 FUPRO Produzione Spa

Nella finestra "Storico elaborazioni" la colonna **"Dettaglio"** se valorizzata con il simbolo della spunta fornisce all'utente l'informazione sulle caratteristiche del file di pianificazione presente nello storico: modalità "Raggruppata" o "**Dettagliata**":

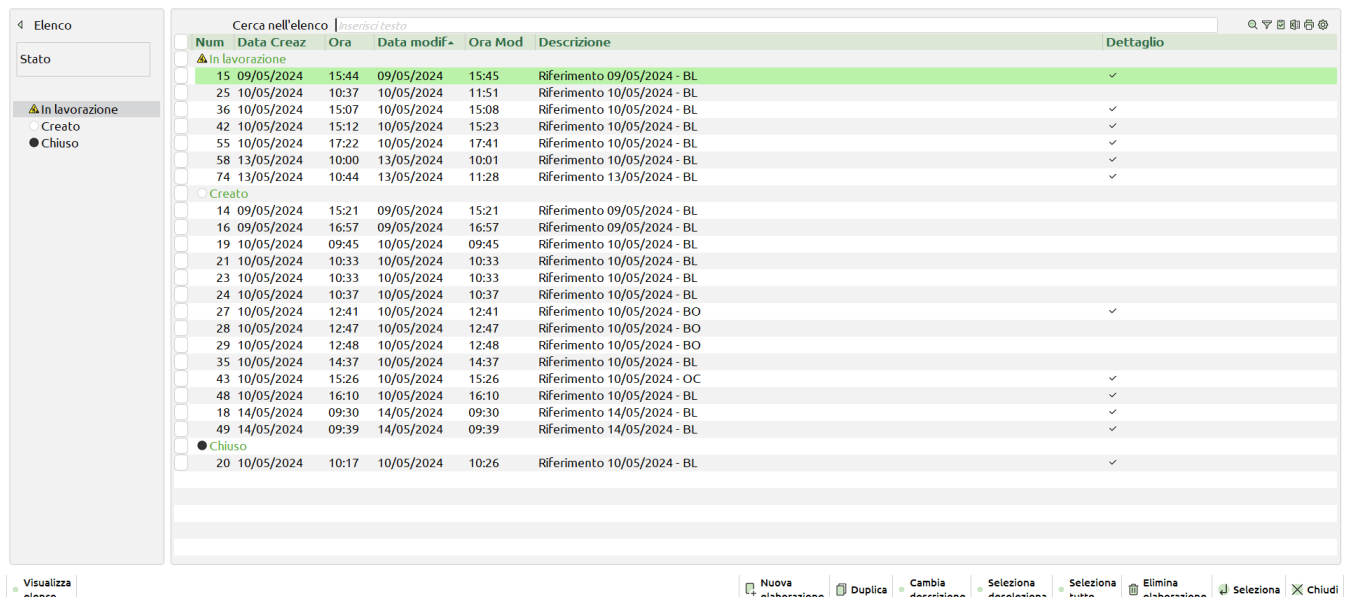

*NOTA BENE: Al salvataggio dell'elaborazione se la visualizzazione è "Dettagliata" nello storico tale file viene marcato da apposito flag sotto la colonna "Dettaglio". Il sistema mantiene in memoria l'ultima visualizzazione salvata che sarà riproposta per la successiva nuova elaborazione.*

 $\overline{X}$ 

All'interno dell'elaborazione MRP è presente il tasto **[F5] "Dettagliata"** che permette all'utente di modificare la visualizzazione del file e gestire la dashboard interattiva:

#### *Modalità "Raggruppata":*

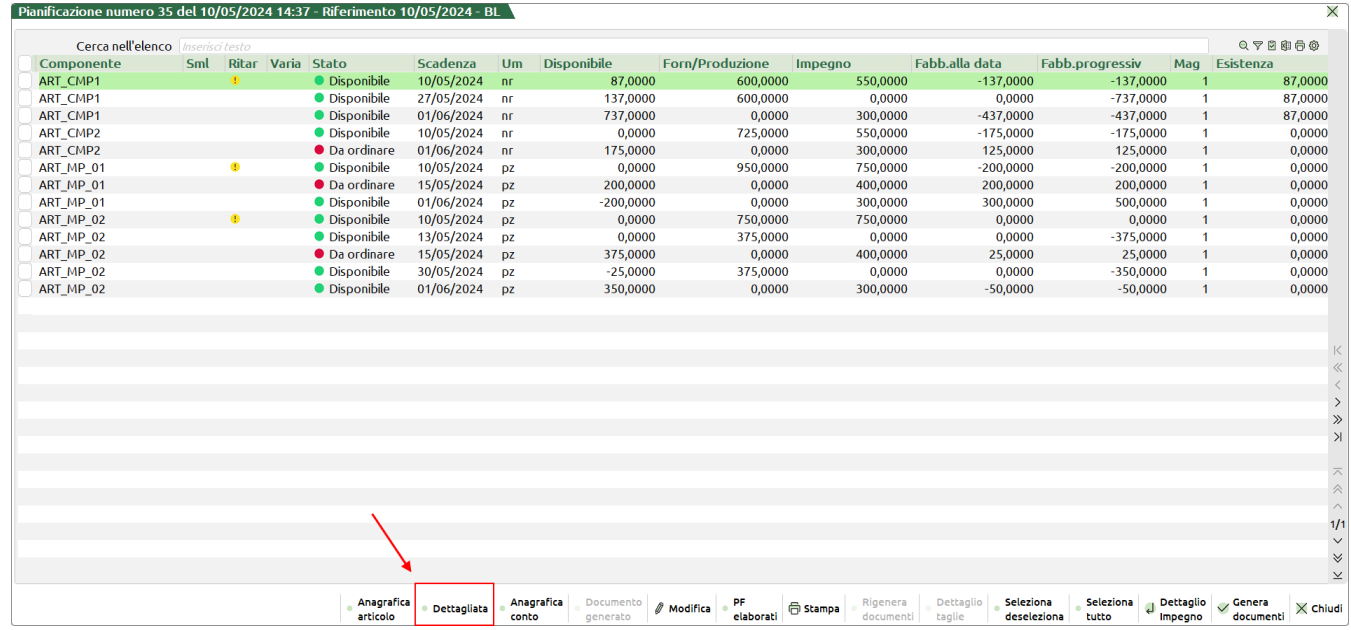

#### *Modalità "Dettagliata"*- *dashboard interattiva:*

 $\overline{ }$  Pianificazione dettagliata numero 35 del 10/05/2024 14:37 - Riferimento 10/05/2024 - BL  $\overline{ }$ 

|                   | <b>Sig</b> | Numero doc Sml Ritar Varia Stato              |              |                      | Um             | <b>Disponibile</b> |          | Forn/Produzione Impegno/ConsumoFabb.alla data |             | Fabb.progressiv Ota Riordino |          |
|-------------------|------------|-----------------------------------------------|--------------|----------------------|----------------|--------------------|----------|-----------------------------------------------|-------------|------------------------------|----------|
| Codice MP o SML   |            | ART CMP1 - Articolo componente 1 - 10/05/2024 |              |                      |                |                    |          |                                               |             |                              |          |
| Scadenza fabbiso  | OF         | 161                                           |              | <b>O</b> In arrivo   | n <sub>f</sub> | 87,0000            | 600,0000 | 0.0000                                        | $-687,0000$ | $-687,000$                   | 0,0000   |
|                   | <b>BL</b>  | 459,0000                                      | Ф.           | No riordino          | nr.            | 687,0000           | 0,0000   | 150,0000                                      | $-537,0000$ | $-537,000$                   | 0,0000   |
|                   | <b>BL</b>  | 459,0000                                      | $\mathbf{0}$ | No riordino          | nr             | 537,0000           | 0,0000   | 400,0000                                      | $-137,0000$ | $-137,000$                   | 0,0000   |
| <b>DART CMP1</b>  |            | ART_CMP1 - Articolo componente 1 - 27/05/2024 |              |                      |                |                    |          |                                               |             |                              |          |
| <b>DART CMP2</b>  | OF         | 161                                           |              | <b>O</b> In arrivo   | nr             | 137,0000           | 600,0000 | 0.0000                                        | $-737,0000$ | $-737,000$                   | 0,0000   |
| <b>DART MP 01</b> |            | ART CMP1 - Articolo componente 1 - 01/06/2024 |              |                      |                |                    |          |                                               |             |                              |          |
| ART MP 02         | <b>BL</b>  | 459.0000                                      |              | No riordino          | nr             | 737,0000           | 0,0000   | 300,0000                                      | $-437,0000$ | $-437,000$                   | 0,0000   |
|                   |            | ART CMP2 - Articolo componente 2 - 10/05/2024 |              |                      |                |                    |          |                                               |             |                              |          |
|                   | OF         | 70                                            |              | <b>O</b> In arrivo   | <b>nr</b>      | 0.0000             | 450,0000 | 0.0000                                        | $-450,0000$ | $-450,000$                   | 0,0000   |
|                   | OF         | 70                                            |              | <b>O</b> In arrivo   | nr.            | 450,0000           | 275,0000 | 0,0000                                        | $-725,0000$ | $-725,000$                   | 0,0000   |
|                   | <b>BL</b>  | 459.0000                                      |              | No riordino          | nr             | 725,0000           | 0.0000   | 150,0000                                      | $-575,0000$ | $-575,000$                   | 0,0000   |
|                   | <b>BL</b>  | 459,0000                                      |              | No riordino          | nr             | 575,0000           | 0,0000   | 400,0000                                      | $-175,0000$ | $-175,000$                   | 0,0000   |
|                   |            | ART CMP2 - Articolo componente 2 - 01/06/2024 |              |                      |                |                    |          |                                               |             |                              |          |
|                   | <b>BL</b>  | 459,0000                                      |              | <b>O</b> Da ordinare | <b>nr</b>      | 175,0000           | 0,0000   | 300,0000                                      | 125,0000    | 125,000                      | 125,0000 |
|                   |            | ART MP 01 - Articolo MP COD:01 - 10/05/2024   |              |                      |                |                    |          |                                               |             |                              |          |
|                   | OF.        | 160                                           | $\bullet$    | <b>O</b> In arrivo   | DZ             | 0,0000             | 750,0000 | 0,0000                                        | $-750,0000$ | $-750,000$                   | 0,0000   |
|                   | OF         | 151                                           | ۰            | <b>O</b> In arrivo   | <b>DZ</b>      | 750,0000           | 200,0000 | 0,0000                                        | $-950,0000$ | $-950,000$                   | 0,0000   |
|                   | <b>BL</b>  | 459.0000                                      | Ф.           | No riordino          | DZ.            | 950,0000           | 0.0000   | 400,0000                                      | $-550,0000$ | $-550,000$                   | 0,0000   |
|                   | <b>BL</b>  | 457,0000                                      | $\bullet$    | No riordino          | pz             | 550,0000           | 0,0000   | 200,0000                                      | $-350,0000$ | $-350,000$                   | 0,0000   |
|                   | <b>BL</b>  | 459,0000                                      | Θ.           | No riordino          | DZ             | 350,0000           | 0.0000   | 150,0000                                      | $-200,0000$ | $-200,000$                   | 0,0000   |
|                   |            | ART_MP_01 - Articolo MP COD:01 - 15/05/2024   |              |                      |                |                    |          |                                               |             |                              |          |
|                   | <b>BL</b>  | 458,0000                                      |              | <b>O</b> Da ordinare | DZ             | 200,0000           | 0.0000   | 400,0000                                      | 200,0000    | 200,000                      | 750,0000 |
|                   |            | ART MP 01 - Articolo MP COD:01 - 01/06/2024   |              |                      |                |                    |          |                                               |             |                              |          |
|                   | <b>BL</b>  | 459.0000                                      |              | No riordino          | <b>DZ</b>      | $-200,0000$        | 0,0000   | 300,0000                                      | 300,0000    | 500,000                      | 0,0000   |
|                   |            | ART MP 02 - Articolo MP COD:02 - 10/05/2024   |              |                      |                |                    |          |                                               |             |                              |          |
|                   | OF         | 163                                           | Ф.           | <b>O</b> In arrivo   | DZ             | 0.0000             | 750,0000 | 0.0000                                        | $-750,0000$ | $-750,000$                   | 0,0000   |
|                   | <b>BL</b>  | 459,0000                                      | ۰            | No riordino          | <b>DZ</b>      | 750,0000           | 0,0000   | 400,0000                                      | $-350,0000$ | $-350,000$                   | 0,0000   |
|                   | <b>BL</b>  | 457.0000                                      | $\bullet$    | No riordino          | DZ             | 350,0000           | 0.0000   | 200,0000                                      | $-150,0000$ | $-150,000$                   | 0,0000   |

Legenda colonna "Stato"

- **"In arrivo"** pallino verde riga di carico disponibilità alla data derivante da documento OF.
- **"No riordino"** pallino bianco l'elaborazione determina che la quantità disponibile è sufficiente a coprire la quantità richiesta.
- **"Da ordinare"** pallino rosso l'elaborazione determina che la quantità disponibile non è sufficiente a coprire la quantità richiesta.
- **"Disponibile"** pallino verde riga di carico disponibilità derivante da un altro magazzino. (*Caso di elaborazione con attivo il "Ricerca mancanti nei magazzini"*)
- **"Elaborata"** pallino verde riga elaborata e che non ha generato documento perché "Disponibile".
- **"Ordinata"** pallino verde con punto esclamativo riga elaborata e che ha generato documento.
- **"Eccedenza"** pallino con lettera E riga, di eccedenza lotto riordino/scorta, inserita nel file successivamente alla generazione di un documento. (*Caso di elaborazione con attivo il "Considera lotto riordino"/"Controllo della scorta)*
- **"Esaurita"** pallino nero riga di OF in arrivo, BL da carico, Mag diverso, Eccedenza alla data con la quantità di carico (*Colonna Forn/Produzione*) uguale alla quantità consumata (*Colonna Impegno/Consumo*).
- **"Produzione"** pallino verde riga di carico disponibilità derivante da una BL in produzione. (*Caso di elaborazione con attivo "Includi bolle di lavoro")*

 $\overline{X}$ 

#### **Manuale Utente**

L'utente ha la possibilità di passare dalla visualizzazione "Dettagliata" alla "Raggruppata" tramite il tasto **[F5] "Raggruppata"** fin tanto che il file, nello storico elaborazioni, è marcato con stato "Creato"; nessuna riga elaborata. Se l'utente apporta modifiche ai dati mediante il tasto **[F8] "Modifica"** e successivamente decide di cambiare visualizzazione il programma lo avvisa dell'eventuale cancellazione delle variazioni:

Pianificazione dettagliata numero 51 del 10/05/2024 16:41 - Riferimento 10/05/2024 - BL

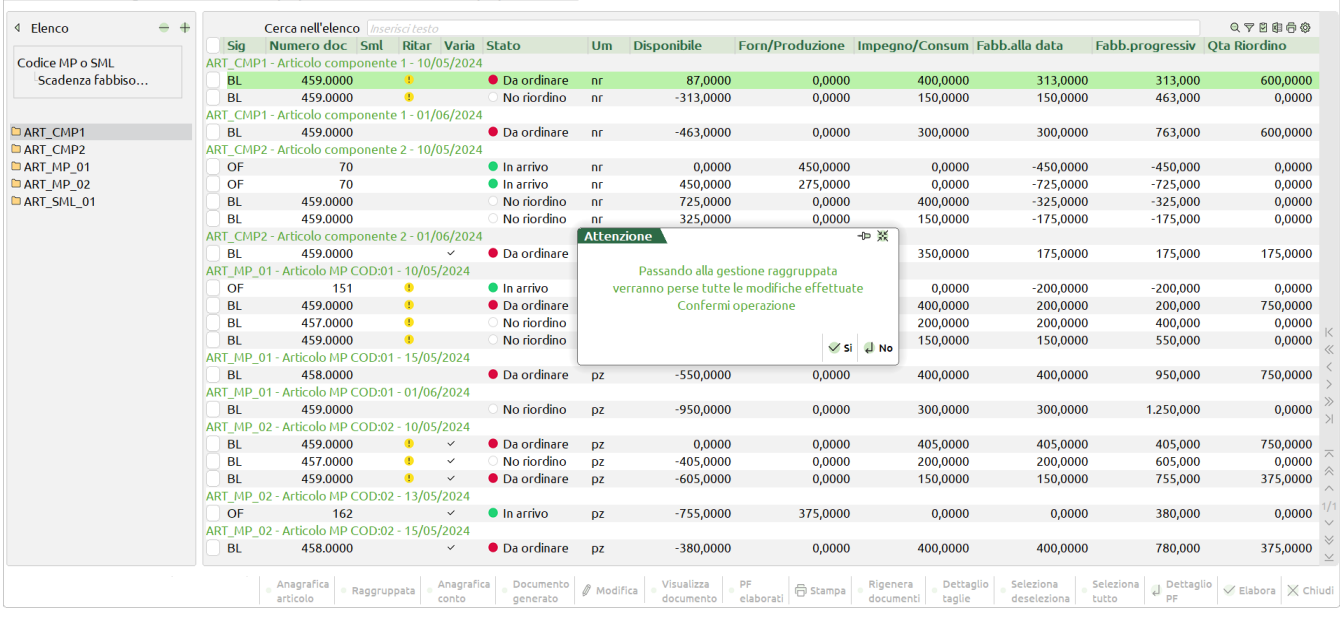

**Tasti funzione attivi**

**Shift+F2 – Visualizza documento: – Anagrafica articoli:** se la riga deriva da un OF/OC con tale pulsante è possibile revisionare tale documento.

*Per tutti i tasti funzione si rimanda alla sezione "Fabbisogno materie prime – Fabbisogni Netti"*

### **CASI D'USO E LOGICHE DI ELABORAZIONE**

**CASO A)** Elaborazione utilizzando i parametri proposti dal default:

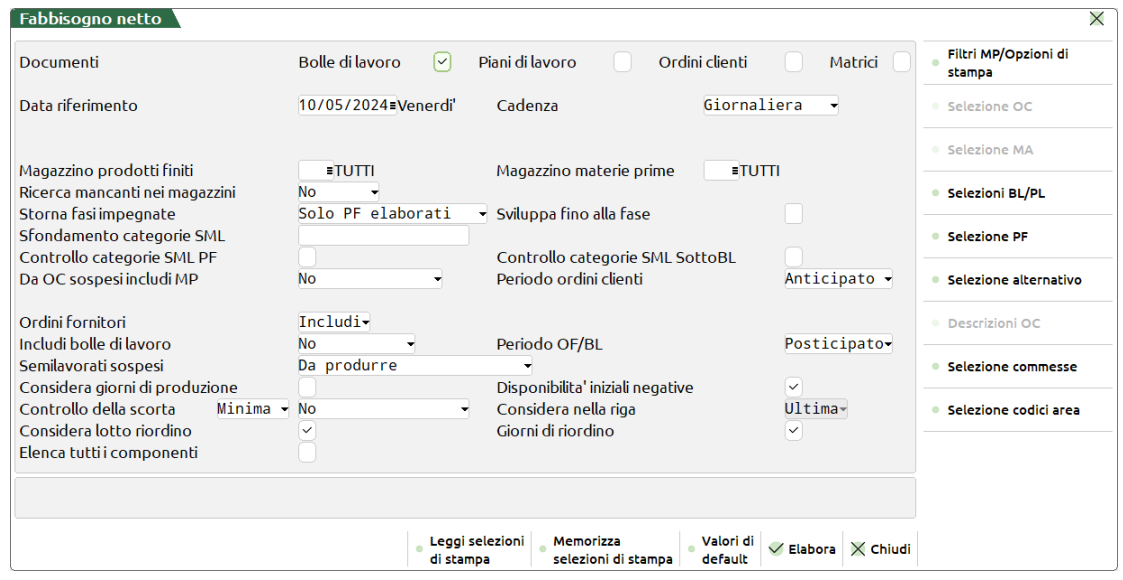

Per urgenza si ha l'esigenza di elaborare tutte le righe di fabbisogno di una determinata BL, nel caso specifico la numero 458:

Analizzando la dashboard risulta che:

- Per il componente ART\_MP\_01 alla data 15/05 la disponibilità di 250pz non è sufficiente a coprire i 400 richiesti stato "**Da ordinare**";
- Per il componente ART\_MP\_02 alla data 15/05 la disponibilità di 425pz è sufficiente a coprire i 400 richiesti stato "**No riordino**".

ro 55 del 10/05/2024 17:22 - Riferimento 10/05/2024 - BL  $^{\top}$ 

### **Manuale Utente**

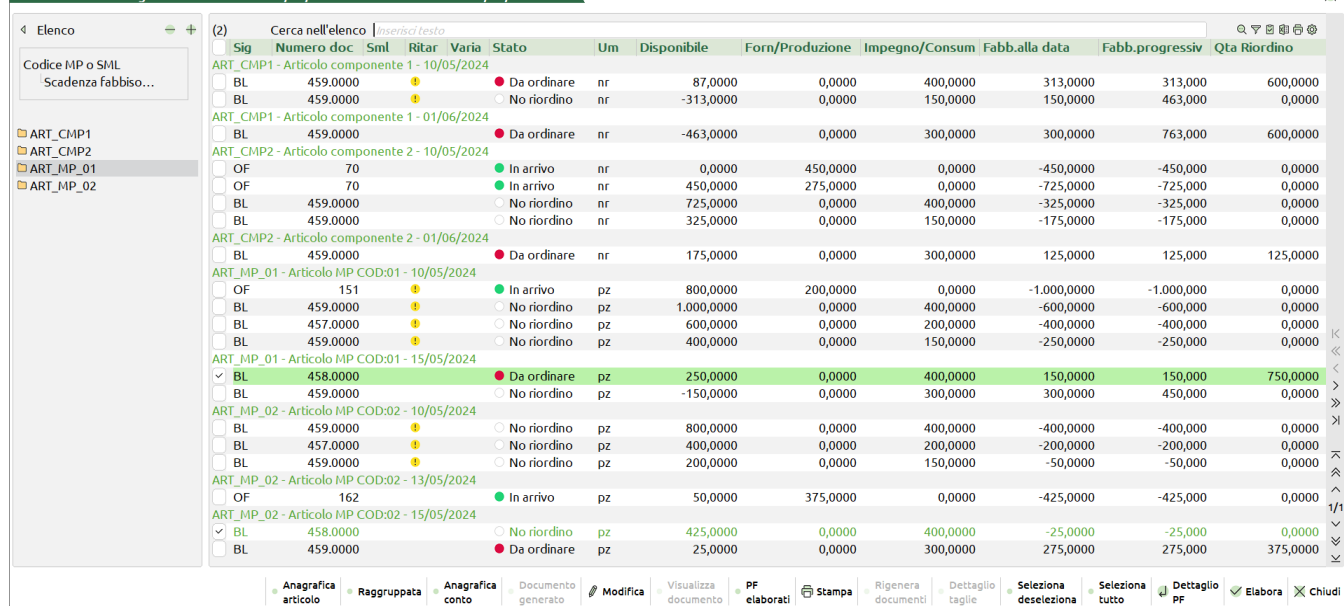

Selezionando le due righe premendo il tasto **[F10] "Elabora"** la procedura ricalcola le disponibilità delle stesse; solo nel caso sia attivo il parametro di produzione "**Anteprima elaborazione dati MRP**" l'utente ha la possibilità di revisionare la nuova elaborazione per poi confermarla successivamente:

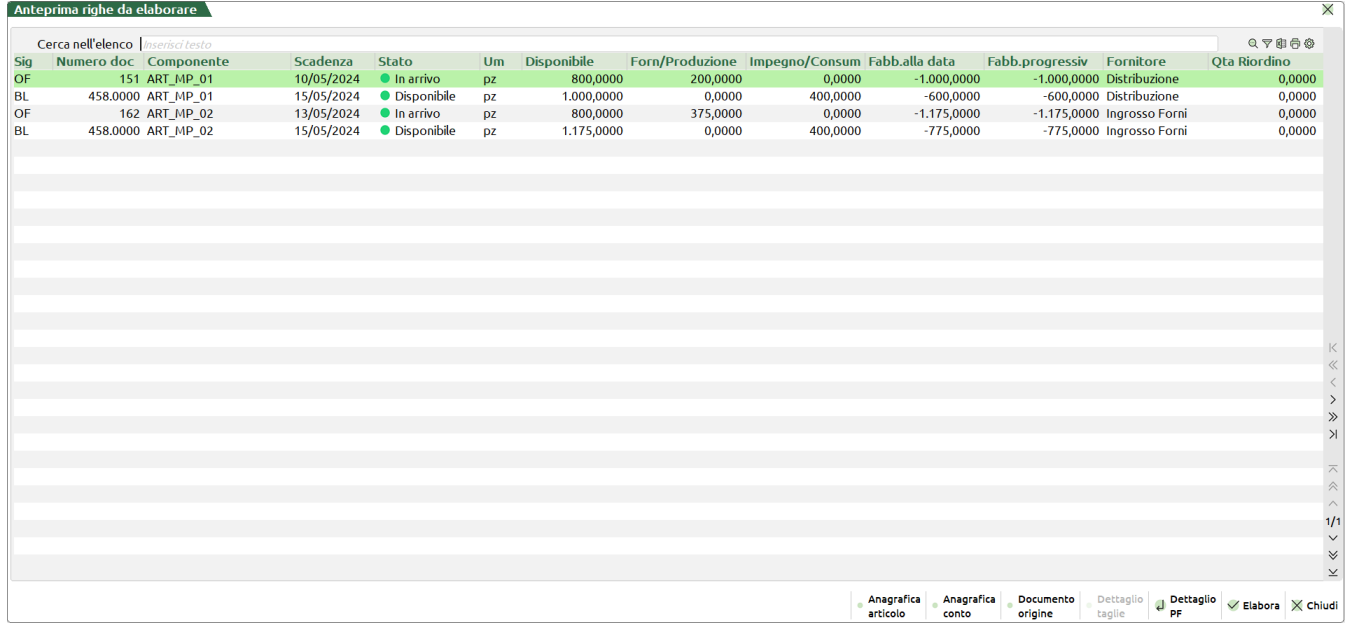

Analizzando la dashboard di "Anteprima righe elaborate" risulta che:

- Per il componente ART\_MP\_01 alla data 15/05 la disponibilità è di 1000pz (*OF 151 di 200pz + Disponibile 800pz*) e quindi sufficiente a coprire i 400 richiesti – stato "**Disponibile**";
- Per il componente ART\_MP\_02 alla data 15/05 la disponibilità è di 1175pz (*OF 162 di 375pz + Disponibile 800pz*) e quindi sufficiente a coprire i 400 richiesti – stato "**Disponibile**".

Confermando nuovamente l'elaborazione tramite il tasto **[F10] "Elabora"** il programma ricalcola le disponibilità delle righe alla data confermandone e/o variandone lo stato:

#### **Manuale Utente**

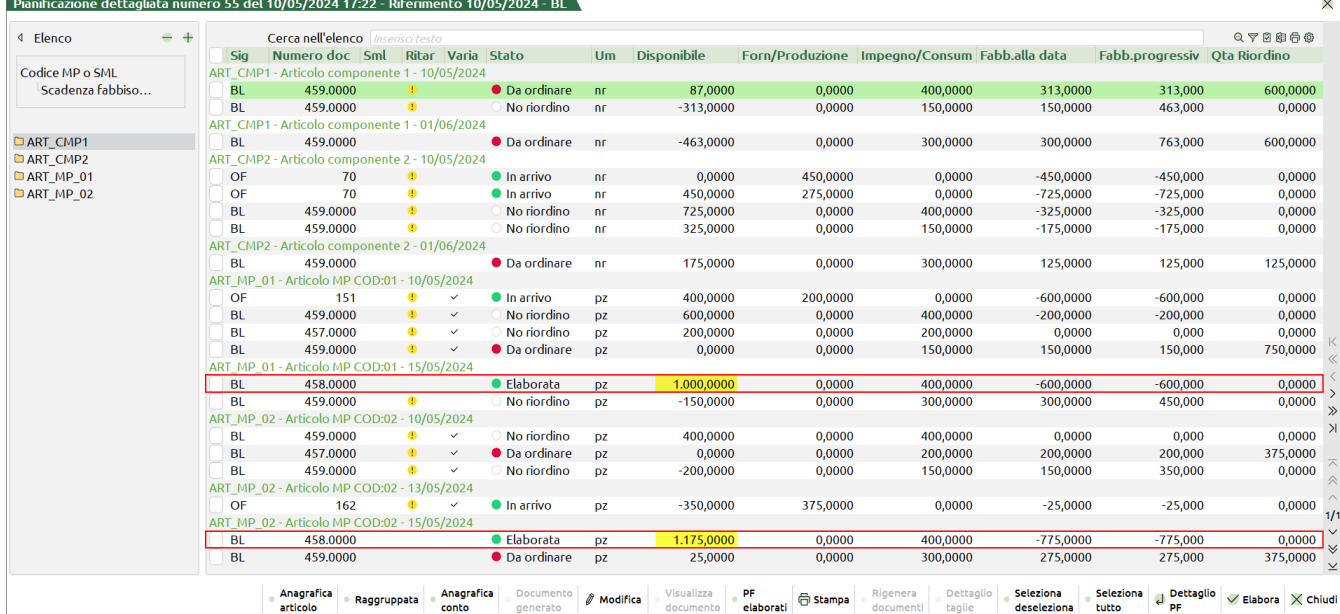

Analizzando il risultato derivante dalla conferma di elaborazione si riscontra che:

- Per il componente ART\_MP\_01 alla data 15/05 lo stato di riga è "**Elaborata**" (*Non ha generato documento perché "Disponibile"*); la riga viene congelata con un disponibile di 1000pz. Il disponibile di 800pz al 10/05 diminuisce a 400pz e tutte le righe successive subiscono una variazione determinata dal ricalcolo;
- Per il componente ART\_MP\_02 alla data 15/05 lo stato di riga è "**Elaborata**" (*Non ha generato documento perché "Disponibile"*); la riga viene congelata con un disponibile di 1175pz. Al 10/05 diminuisce a 400pz e tutte le righe successive subiscono una variazione determinata dal ricalcolo.

### **CASO B)** Ordine considerando il "Lotto di riordino":

Per urgenza si ha l'esigenza di elaborare tutte le righe di fabbisogno di una determinata BL, nel caso specifico la numero 458:

Analizzando la dashboard risulta che:

- Per il componente ART\_MP\_01 alla data 15/05 la disponibilità è di -750pz mentre il suo impegno è di 400pz; il fornitore richiede un lotto di riordino pari a 750pz – stato "**Da riordinare**";
- Per il componente ART\_MP\_02 alla data 15/05 la disponibilità è di -350pz mentre il suo impegno è di 400pz; il fornitore richiede un lotto di riordino pari a 375pz – stato "**Da riordinare**".

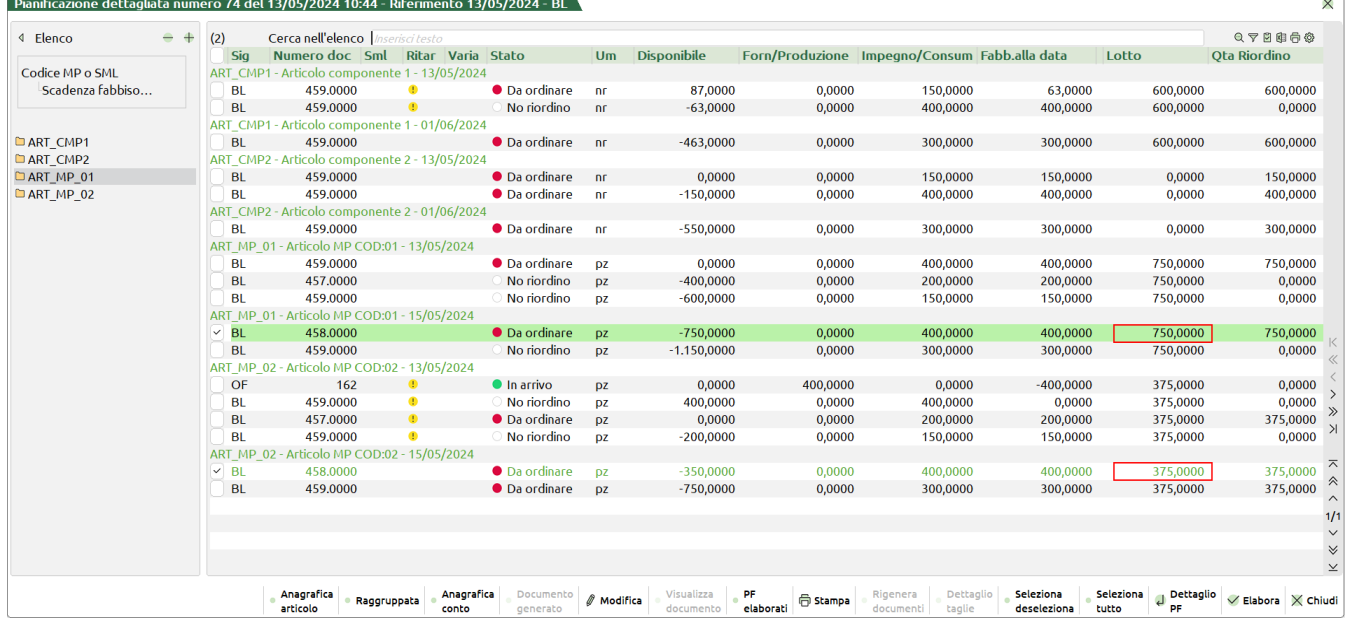

Selezionando le due righe premendo il tasto **[F10] "Elabora"** la procedura ricalcola le disponibilità delle stesse; solo nel caso sia attivo il parametro "**Anteprima elaborazione dati MRP**" l'utente ha la possibilità di revisionare la nuova elaborazione per poi confermarla successivamente:

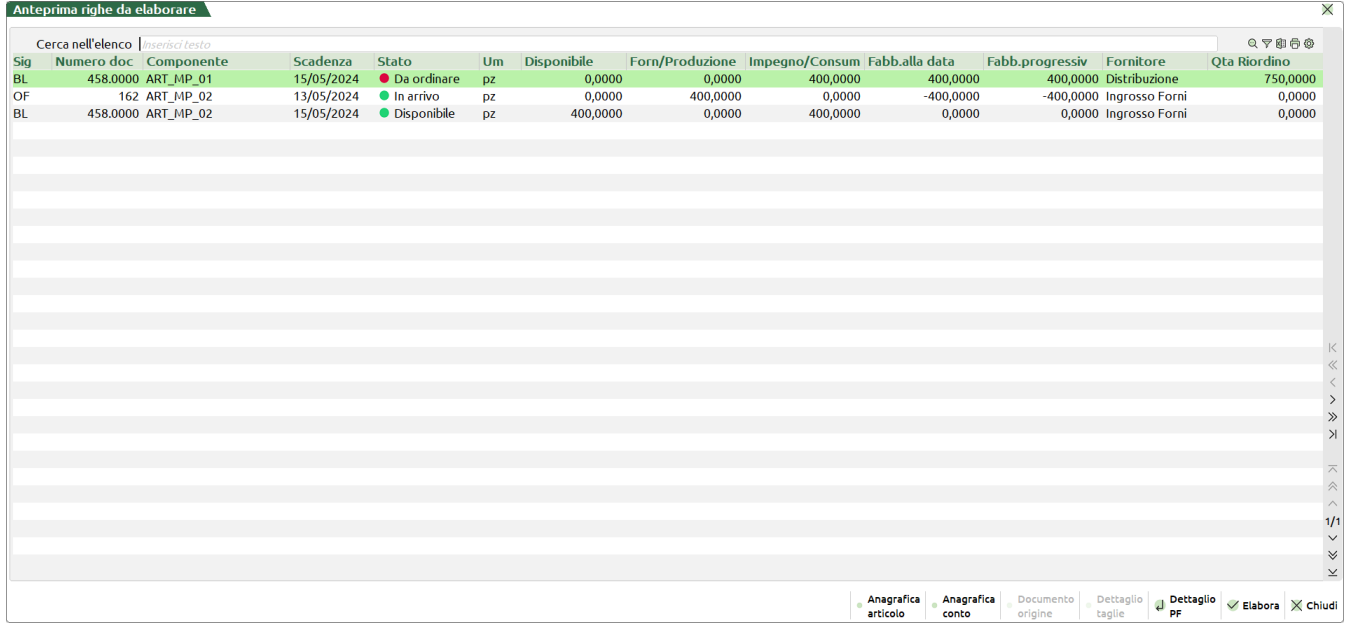

Analizzando la dashboard di "Anteprima righe elaborate" risulta che:

Pianificazione dettagliata numero 74 del 13/05/2024 10:44 - Riferimento 13/05/2024 - BL

- Per il componente ART\_MP\_01 alla data 15/05 la disponibilità è di 0pz e quindi non sufficiente a coprire i 400 richiesti stato "**Da ordinare**"; considerato un lotto di riordino di 750pz;
- Per il componente ART\_MP\_02 alla data 15/05 la disponibilità è di 400pz (*OF 162 di 400pz*) e quindi sufficiente a coprire i 400 richiesti – stato "**Disponibile**".

Confermando nuovamente l'elaborazione tramite il tasto **[F10] "Elabora"** il programma chiede all'utente tutti i parametri per la generazione del documento. Confermata tale generazione il sistema ricalcola le disponibilità delle righe alla data confermandone e/o variandone lo stato:

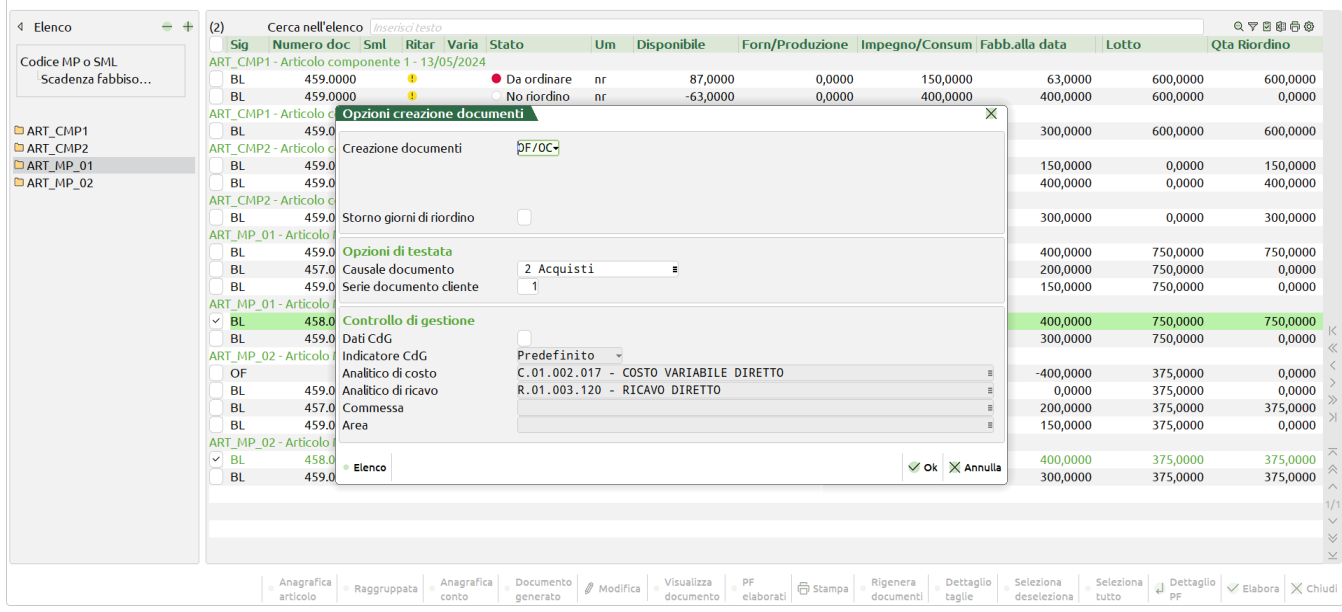

#### **Manuale Utente**

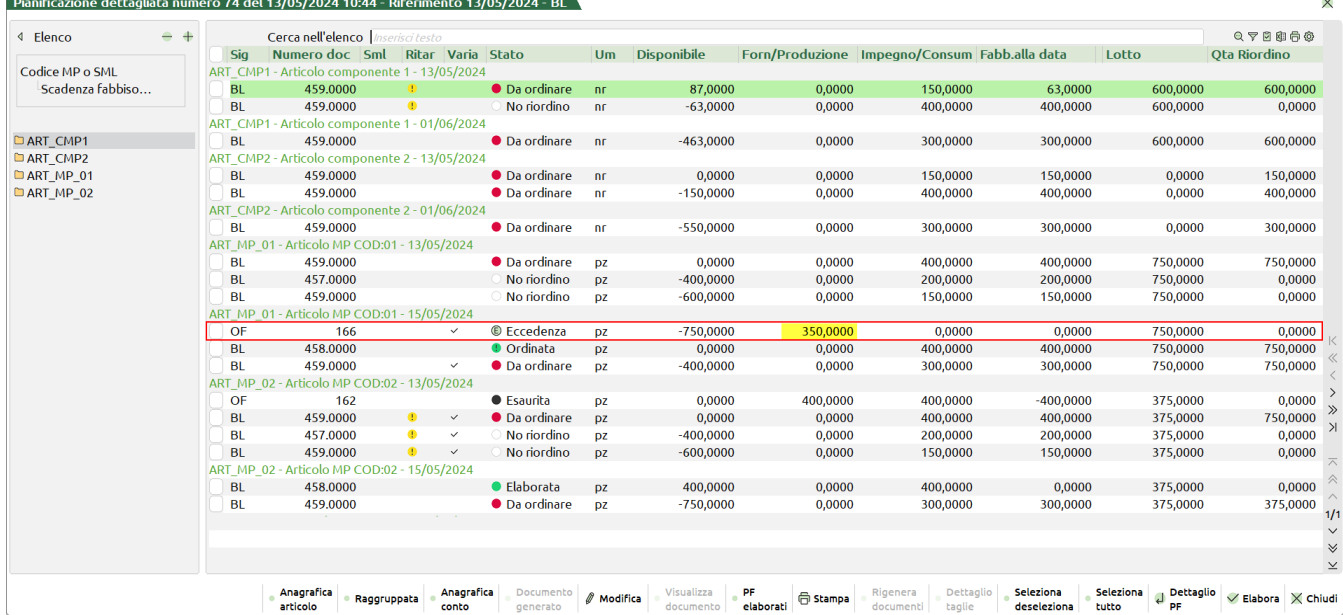

Analizzando il risultato derivante dalla conferma di elaborazione si riscontra che:

- Per il componente ART\_MP\_01 alla data 15/05 lo stato di riga è "**Ordinata**" (*Generato documento perché "Da ordinare"*); la riga viene congelata con un disponibile di 0pz. Avendo un lotto di riordino pari a 750pz viene inserita una riga alla data di "**Eccedenza**" con i riferimenti all'OF generato pari a 350pz (*750pz di lotto – 400 di impegno*); tale disponibilità di eccedenza va ad incrementare il disponibile del componente dalla data 15/05.
- Per il componente ART\_MP\_02 alla data 15/05 lo stato di riga è "**Elaborata**" (*Non ha generato documento perché "Disponibile"*); la riga viene congelata con un disponibile di 400pz. Al 13/05 l'OF 162 passa allo stato "**Esaurita**" in quanto la sua quantità viene utilizzata dalla BL 458; tutte le righe successive subiscono una variazione determinata dal ricalcolo.

*NOTA BENE: Nel caso di "Eccedenza" l'inserimento di tale disponibilità dipenderà dalla data di scadenza dell'OF generato, con o senza lo storno dei giorni di riordino. Se nell'elaborazione non è presente una riga con la medesima data di scadenza dell'OF questa viene inserita nel file in corrispondenza della prima data prossima a quella prevista.*

### **CASO C)** Ordine considerando il "Ricerca mancanti nei magazzini":

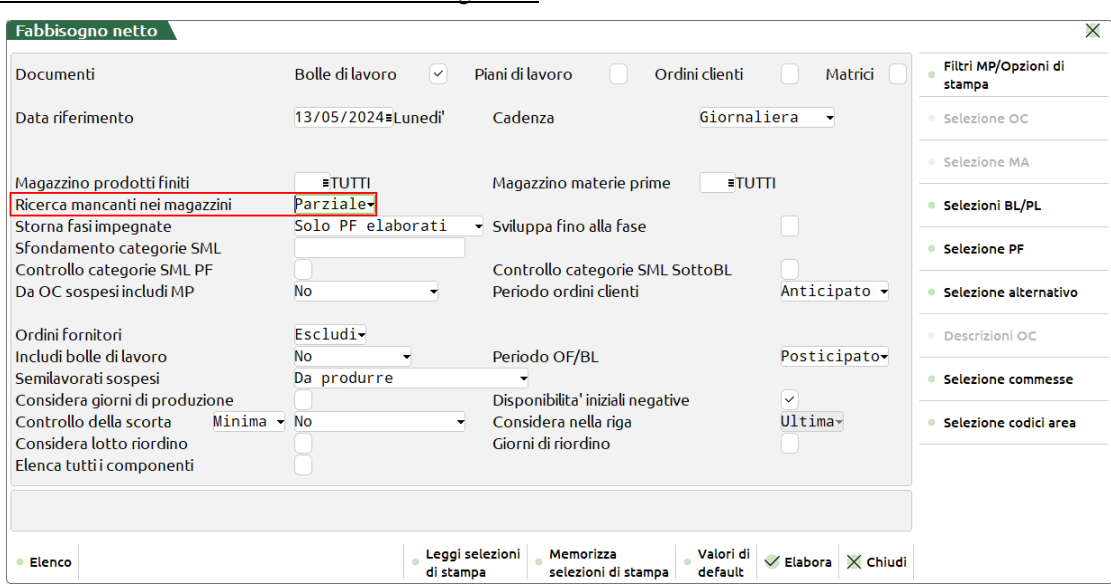

Per urgenza si ha l'esigenza di elaborare tutte le righe di fabbisogno di una determinata BL, nel caso specifico la numero 458:

Analizzando la dashboard risulta che:

- Per il componente ART\_MP\_01 alla data 15/05 la disponibilità è di -250pz mentre il suo impegno è di 400pz stato "**Da ordinare**";
- Per il componente ART\_MP\_02 alla data 15/05 la disponibilità è di -750pz mentre il suo impegno è di 400pz stato "**Da ordinare**";
- Inserita una riga, alla data di riferimento del 13/05, di carico disponibilità derivante da un altro magazzino "Mag" con stato "**Disponibile**".

*NOTA BENE: Nel caso di elaborazione con il controllo su altri magazzini la colonna "Forn/Produzione" è rinominata come "Forn/Mag/prod".*

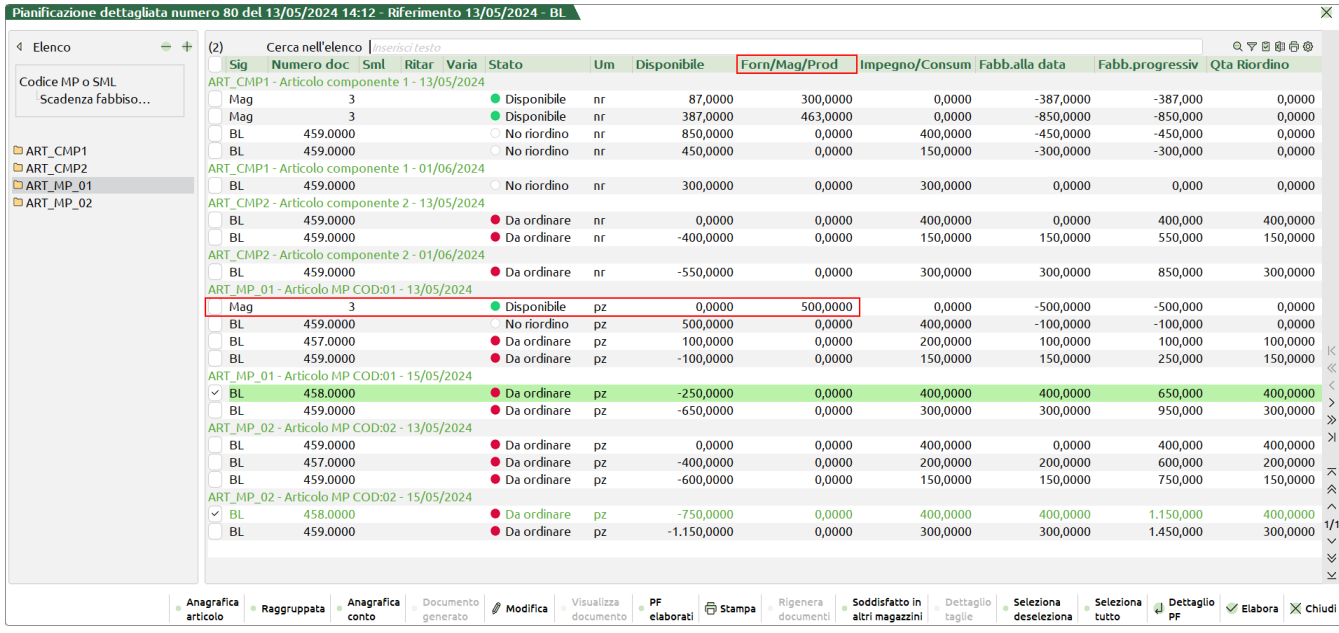

Selezionando le due righe premendo il tasto **[F10] "Elabora"** la procedura ricalcola le disponibilità delle stesse; solo nel caso sia attivo il parametro "Anteprima elaborazione dati MRP" l'utente ha la possibilità di revisionare la nuova elaborazione per poi confermarla successivamente:

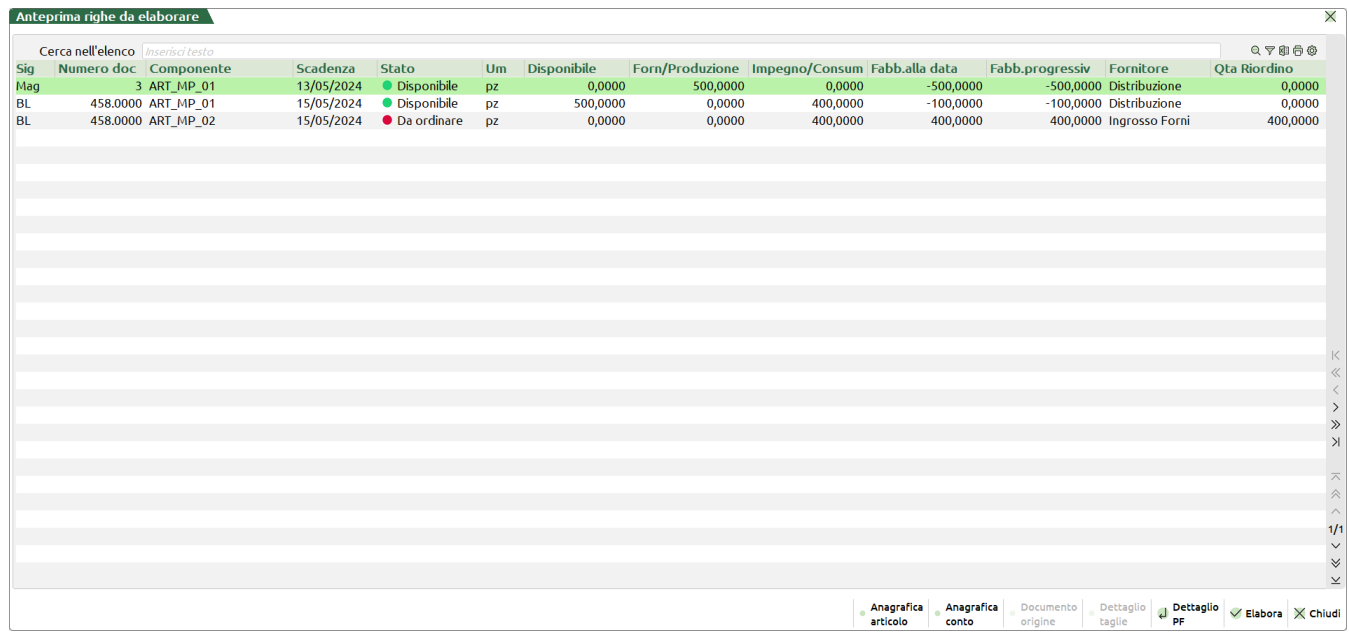

Analizzando la dashboard di "Anteprima righe elaborate" risulta che:

- Per il componente ART\_MP\_01 alla data 15/05 la disponibilità è di 500pz (*Mag 3 di 500pz*) e quindi sufficiente a coprire i 400 richiesti – stato "**Disponibile**";
- Per il componente ART\_MP\_02 alla data 15/05 la disponibilità è di 0pz e quindi non sufficiente a coprire i 400 richiesti stato "**Da ordinare**".

Confermando nuovamente l'elaborazione tramite il tasto **[F10] "Elabora"** il programma chiede all'utente tutti i parametri per la generazione del documento. Confermata tale generazione il sistema ricalcola le disponibilità delle righe alla data confermandone e/o variandone lo stato:

#### **Manuale Utente**

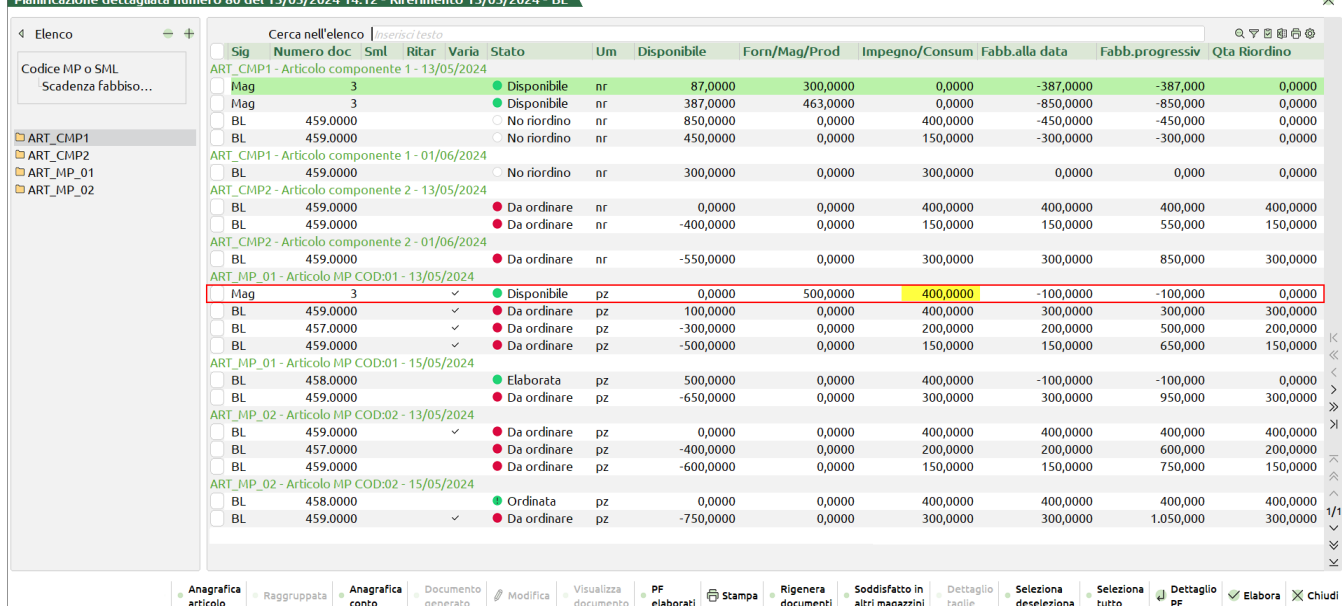

Analizzando il risultato derivante dalla conferma di elaborazione si riscontra che:

- Per il componente ART\_MP\_01 alla data 15/05 lo stato di riga è "**Elaborata**" (*Non ha generato documento perché "Disponibile"*); la riga viene congelata con un disponibile di 500pz. La riga di Mag 3 con data 13/05 ha incrementato un consumo sotto la colonna "**Impegno/Consumo**" di 400pz (*Impegno del componente alla data 15/05*); tutte le righe successive subiscono una variazione determinata dal ricalcolo.
- Per il componente ART\_MP\_02 alla data 15/05 lo stato di riga è "**Ordinata**" (*Generato documento perché "Da ordinare"*); la riga viene congelata con un disponibile di 0pz; tutte le righe precedenti e successive subiscono una variazione determinata dal ricalcolo.

*NOTA BENE: Premendo il tasto funzione [Shift+F4] "Soddisfatto in altri magazzini" l'utente può visionare il riepilogo di tutte le righe che vanno ad incrementare un disponibile perché derivanti da altro Magazzino (Mag):*

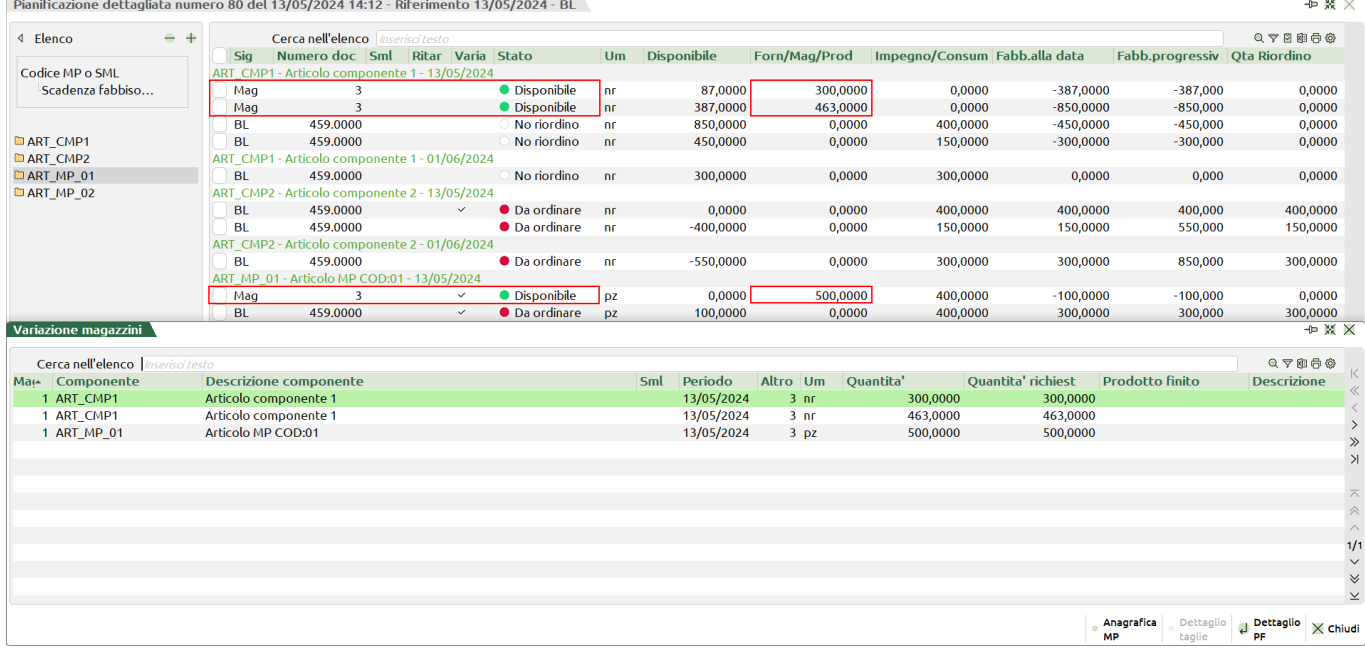

#### **CASO D)** Ordine considerando il "Controllo della scorta":

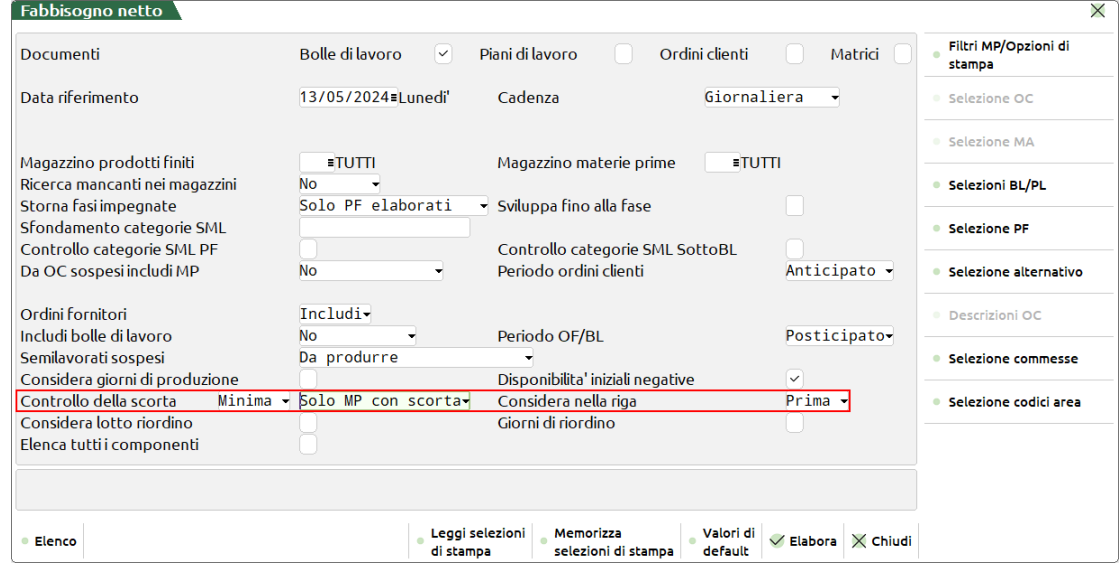

Per urgenza si ha l'esigenza di elaborare tutte le righe di fabbisogno di una determinata BL, nel caso specifico la numero 458:

Analizzando la dashboard risulta che:

- Per il componente ART\_MP\_01 alla data 15/05 la disponibilità è di -550pz mentre il suo impegno è di 400pz stato "**Da ordinare**";
- Per il componente ART\_MP\_02 alla data 15/05 la disponibilità è di -350pz mentre il suo impegno è di 400pz stato "**Da ordinare**";
- Dai parametri il controllo della scorta minima è da considerarsi sulla prima riga del componente ART\_MP\_01; per la BL 459 la richiesta di impegno è di 400pz e a fronte d un disponibile di 200pz la sua "Qta Riordino" è di 500pz (*200 OF 151- 400 Impegno + 300 scorta minima*)

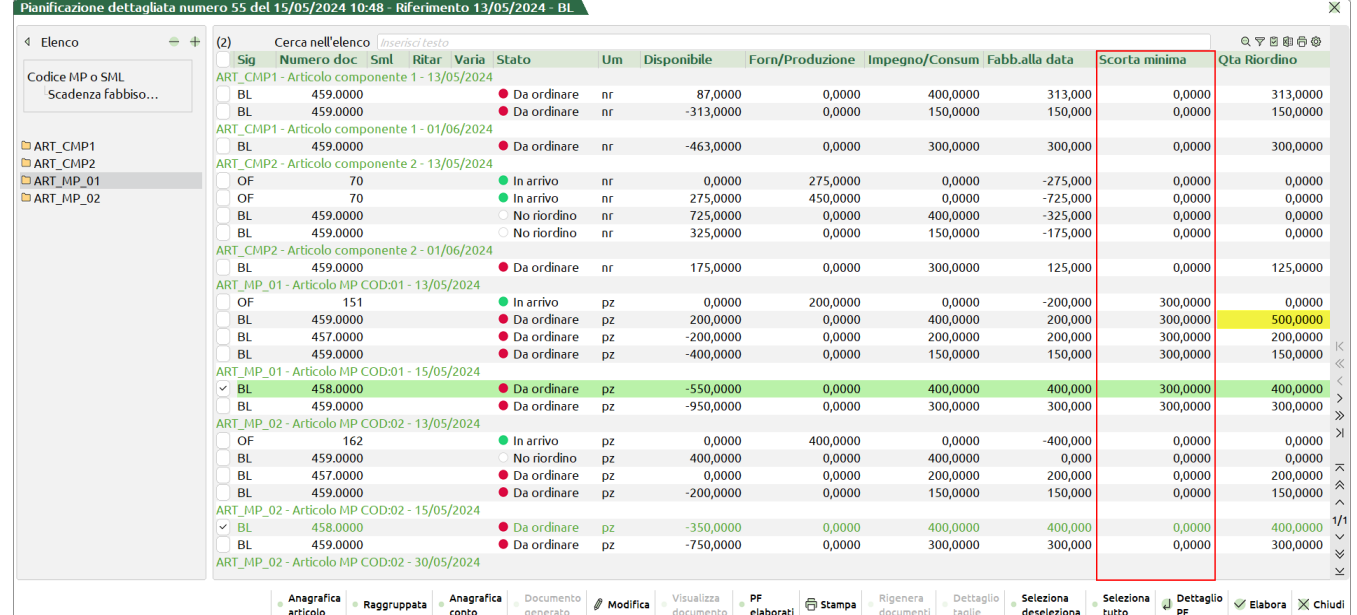

Selezionando le due righe premendo il tasto **[F10] "Elabora"** la procedura ricalcola le disponibilità delle stesse; solo nel caso sia attivo il parametro "Anteprima elaborazione dati MRP" l'utente ha la possibilità di revisionare la nuova elaborazione per poi confermarla successivamente:

### **Manuale Utente**  $\lceil$  Anteprima righe da elaborare  $\lceil$

## **®MEXAL ®PASSCOM**

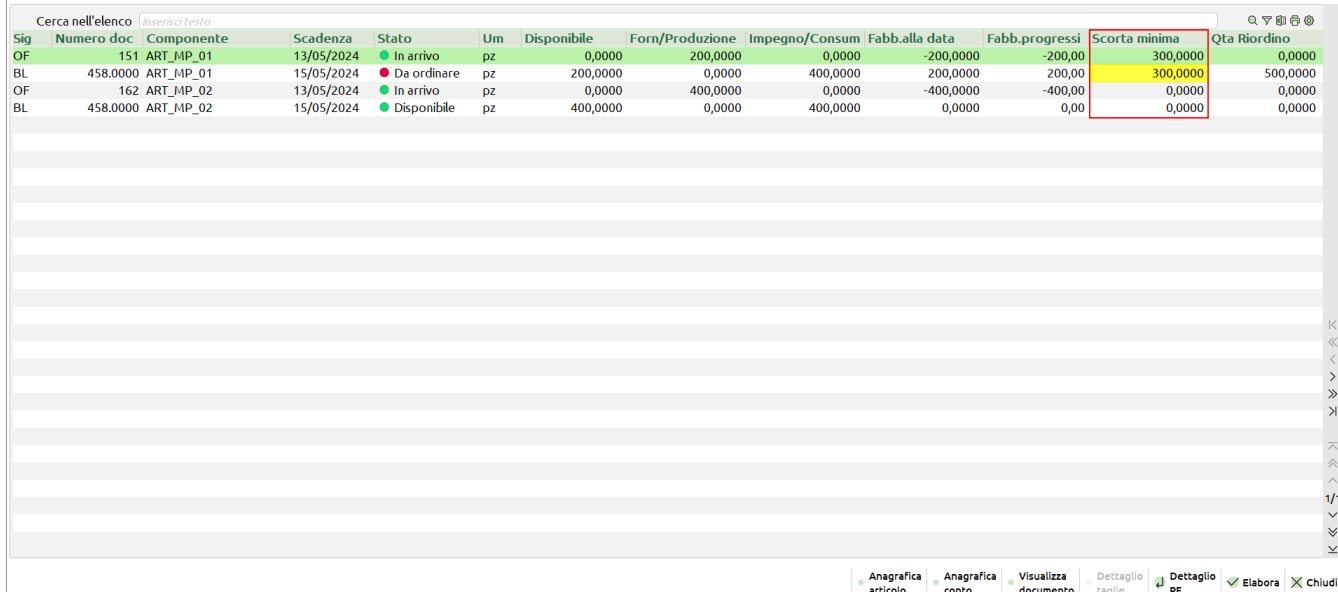

Analizzando la dashboard di "Anteprima righe elaborate" risulta che:

- Per il componente ART\_MP\_01 alla data 15/05 la disponibilità è di 200pz (*OF 151 di 200pz*) e quindi non sufficiente a coprire i 400 richiesti – stato "**Da ordinare**"; la sua Qta Riordino è di 500pz (*200pz per coprire il + scorta minima di 300pz*)
- Per il componente ART\_MP\_02 alla data 15/05 la disponibilità è di 400pz (*OF 162 di 400pz*) e quindi sufficiente a coprire i 400 richiesti – stato "**Disponibile**"; scorta minima esclusa poiché già considerata nella prima riga.

Confermando nuovamente l'elaborazione tramite il tasto [F10] "Elabora" il programma chiede all'utente tutti i parametri per la generazione del documento. Confermata tale generazione il sistema ricalcola le disponibilità delle righe alla data confermandone e/o variandone lo stato:

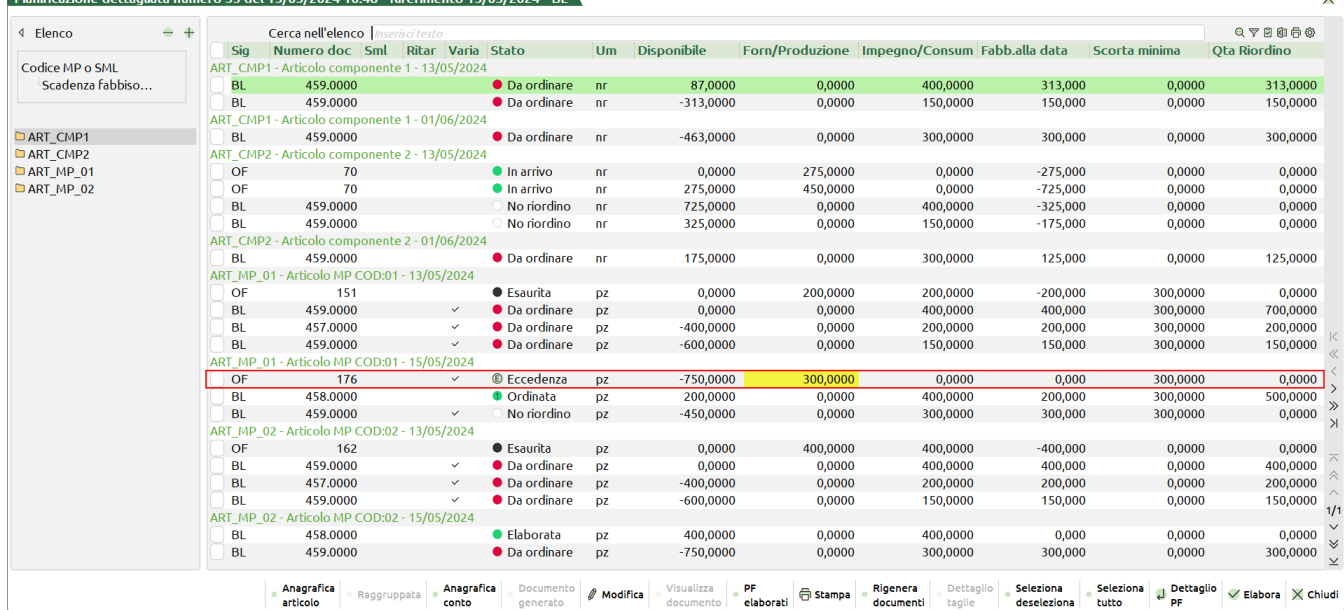

Analizzando il risultato derivante dalla conferma di elaborazione si riscontra che:

- Per il componente ART\_MP\_01 alla data 15/05 lo stato di riga è "**Ordinata**" (Generato documento perché "Da ordinare"); la riga viene congelata con un disponibile di 200pz. Avendo una scorta minima pari a 300pz viene inserita una riga alla data di "**Eccedenza**" con i riferimenti all'OF generato pari a 300pz; tale disponibilità di eccedenza va ad incrementare il disponibile del componente dalla data 15/05. Tutte le righe precedenti e successive subiscono una variazione determinata dal ricalcolo.
- Per il componente ART\_MP\_02 alla data 15/05 lo stato di riga è "**Elaborata**" (Non ha generato documento perché "Disponibile"); la riga viene congelata con un disponibile di 400pz. Al 13/05 l'OF 162 passa allo stato "Esaurita" in quanto la sua quantità viene utilizzata dalla BL 458; tutte le righe successive subiscono una variazione determinata dal ricalcolo.

### **FABBISOGNI RISORSE PRODUTTIVE – FABBISOGNI NETTI**

La funzione "Fabbisogni risorse produttive – fabbisogni netti", elaborando gli archivi dell'azienda (ordini clienti, piani di lavoro, ordini fornitori, bolle di lavorazione) e i progressivi di magazzino dei prodotti finiti e delle materie prime, determina il fabbisogno e il fabbisogno progressivo delle lavorazioni. In questo caso vengono elaborati solamente gli articoli di tipo "Lavorazione".

Per la logica del calcolo e dell'elaborazione si rimanda al capitolo "FABBISOGNI MATERIE PRIME – FABBISOGNI NETTI"

### **FABBISOGNI RISORSE PRODUTTIVE – FABBISOGNI LORDI**

La funzione è analoga alla precedente, ma i fabbisogni lordi, elaborando gli archivi dell'azienda (ordini clienti, piani di lavoro, bolle di lavorazione) vengono semplicemente sviluppate le varie distinte basi principali senza tenere in considerazione i progressivi di magazzino delle materie prime, quindi delle disponibilità. In questo caso vengono elaborati solamente gli articoli di tipo "Lavorazione".

Per la logica del calcolo e dell'elaborazione si rimanda al capitolo "FABBISOGNI MATERIE PRIME – FABBISOGNI LORDI"

### **LOGICA DI PIANIFICAZIONE (evidenziando l'uso dei magazzini)**

- 1) Lettura dei documenti in base alle selezioni
	- **OC** Le righe sospese dei prodotti finiti vengono selezionate se il magazzino PF specificato coincide con quello delle righe. Come "magPF" viene assunto quello dell'OC. Come "magMP" viene assunto quello specificato nella pianificazione, se immesso, altrimenti viene impostato uguale a "magPF" Righe elaborate per pianificazioni di tipo: "OC" "PO" "blank".

**Elaborando gli ordini clienti vengono incluse tutte le righe di tipo "S" dei codici articolo che non hanno distinta base, poiché vengono considerate come impegno di materia prima, di conseguenza sono stampate nella lista dei fabbisogni, in ogni caso sono conteggiate per il calcolo della disponibilità. Solo tramite l'utilizzo del parametro "Sosp:" impostato ad "N" le righe sospese dei materiali sono esclusi dall'elaborazione.**

**BL** Le righe vengono selezionate se i magazzini PF e MP specificati coincidono con quelli delle righe. Come "magPF" viene assunto quello della riga. Come "magMP" viene assunto quello della BL a cui appartiene la riga. Righe elaborate per pianificazioni di tipo: "BL" "blank".

**Elaborando l'archivio delle BL senza effettuare nessuna selezione dei documenti, vengono letti tutti gli impegni presenti all'interno del relativo archivio e di conseguenza inclusi all'interno della lista dei fabbisogni. Effettuando la selezione di una singola bolla (o di più bolle) verranno elaborate solo le materie prime interessate da tale bolla, ma gli impegni considerati per tali materie prime saranno comunque quelli totali (relativi a tutte le BL impegnate).**

- **PL** Le righe vengono selezionate se i magazzini PF e MP specificati coincidono con quelli delle righe. Come "magPF" viene assunto quello della riga Come "magMP" viene assunto quello della BL Righe elaborate per pianificazioni di tipo: "PL" "PO"
- **OF** Le righe vengono selezionate se il magazzino MP specificato coincide con quello delle righe. Come "magMP" viene assunto quello dell'OF. Righe elaborate per tutti i tipi di pianificazione. Se è stato richiesto di soddisfare un eventuale fabbisogno con gli altri magazzini, vengono letti gli OF di tutti i magazzini
- **BL\_OF** (BL considerate come ordini al magazzino). Le righe, non già caricate e non collegate ad OC, vengono selezionate se il magazzino MP specificato coincide con il magazzino PF della riga Come "magMP" viene assunto quello della riga. Righe elaborate per pianificazioni di tipo: "OC" "PO"
- **BLIM** I SML impegnati vengono selezionati se il magazzino MP specificato coincide con quello delle righe. Come "magMP" viene assunto quello della riga Righe elaborate per pianificazioni di tipo: "BL" "blank" Righe lette per ripristinare la giusta quantità del disponibile.

*ATTENZIONE: se vengono cancellati dei SML sospesi, (F7+F3 dal corpo della BL) il programma, non potendo riconoscere quali SML impegnati sono stati cancellati, aumenterà, erroneamente il disponibile di quel prodotto.*

*ATTENZIONE!: se vengono cancellati dei SML sospesi, (F7+F3 dal corpo della BL) e la bolla di lavorazione non viene impegnata, il codice del semilavorato e i suoi materiali non vengono considerati dall'elaborazione, ma esclusi.*

- 2) Lettura disponibilità iniziale articoli di magazzino
- 3) Rilettura delle righe selezionate al punto 1), in ordine di data scadenza.
	- **OF** Viene aumentata la quantità ordinata a OF per il magazzino "magMP"
	- **BL\_OF** Viene aumenta la quantità in Produzione per il magazzino "magMP", sommato nella stessa colonna dell'ordinato a fornitore
	- **BLIM** Viene diminuito l'impegno per il magazzino "magMP"
	- **PF** "OC" "BL" "PL"
		- a) Viene controllata la disponibilità del PF sul magazzino "magPF", e se richiesto, un eventuale fabbisogno potrà essere soddisfatto da un altro magazzino;
		- b) Viene aumentato l'impegno per la quantità della riga sul "magPF"
		- c) Se si tratta di una riga OC, o di una bolla principale, o non deve essere controllata la categoria SML, o è fra quelle da sfondare, la quantità non soddisfatta viene sviluppata, (simulato un lancio di produzione del prodotto), i materiali verranno prelevati dal:
			- "magMP", se nei parametri ne è stato specificato uno.
			- magazzino inserito nella DBP, se è stata specificata una sola BL o si pianificano più magazzini.

Quindi verrà diminuito l'impegno sul "magPF" per la quantità sviluppata.

a) Per tutti i SML incontrati nello sviluppo del PF, (derivanti dalle righe OC o dalle righe BL sospese), verrà ripetuto il giro come per i PF. Come "magPF" viene assunto il magazzino di prelievo del PF trattato. Come "magMP" viene assunto il magazzino inserito nella DBP, se specificato, altrimenti viene impostato uguale a "magPF" (I SML, delle righe delle BL in lavorazione, saranno trattate direttamente come i PF, quindi ripartendo dal punto a), in quanto le quantità non saranno quelle teoriche, ma quelle inserite nelle sottoBL stesse, nelle quali, inoltre, si potrebbero inserire altri PF, non derivanti dalle relative BL padri, ma per completare, ad esempio, un lotto di produzione).

*NOTA BENE: se viene richiesta la pianificazione su tutti i magazzini, o sul magazzino Unico, verranno selezionate le righe di tutti i magazzini, controllando sempre, però, i parametri di selezione.*

### **Esempio**

### SVILUPPO Piano di Lavoro

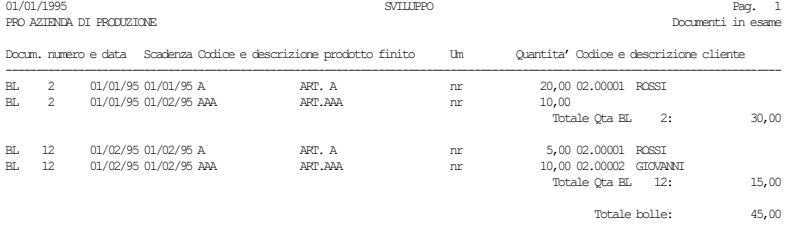

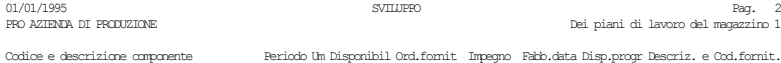

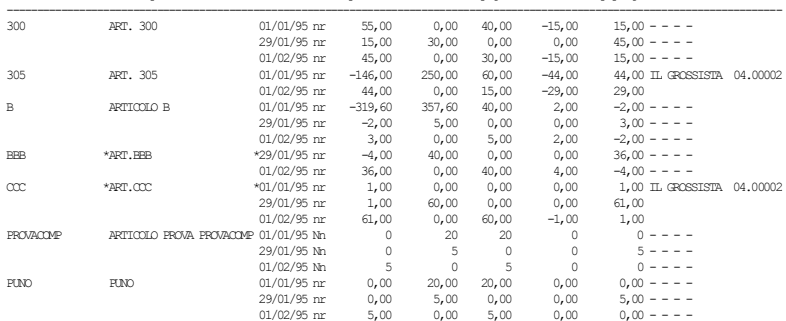

N.B.:

-Eventuali valori negativi nella colonna: 'Fabb.data' indicano una disponibilita' di merce.<br>-Eventuali valori negativi nella colonna: 'Disp.progr', indicano un fabbisogno di merce.<br>-Eventuali caratteri ''' prima e dopo la

#### **Segue la stessa in modalità estesa:**

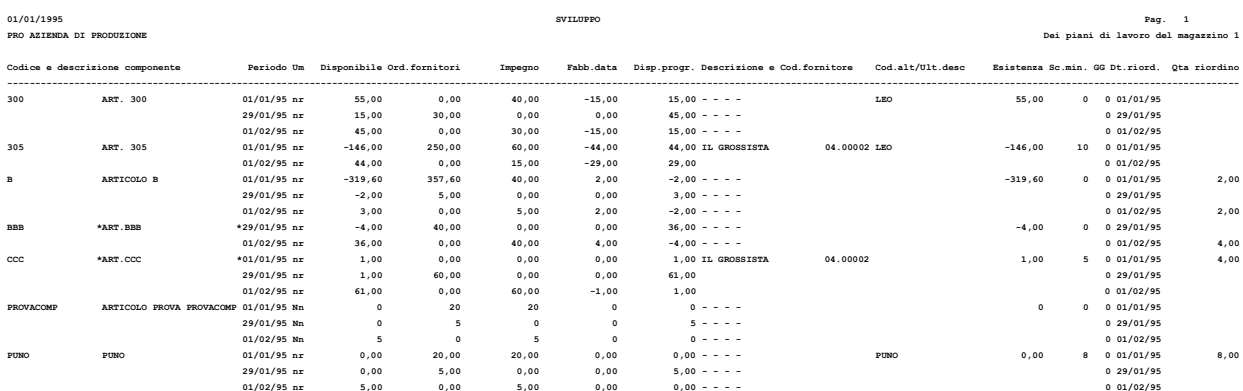

N.B.:<br>-<br>-Eventuali valori negativi nella colona: 'Fabb.data' indicano una disponibilità' di marce.<br>- Fuentuali caratteri '\*' prima e dopo la descrizione del componente indicano che more.<br>- Eventuali caratteri '\*' prima e d

#### **Manuale Utente**

#### **Esempio:**

#### Fabbisogni Bolle di Lavoro

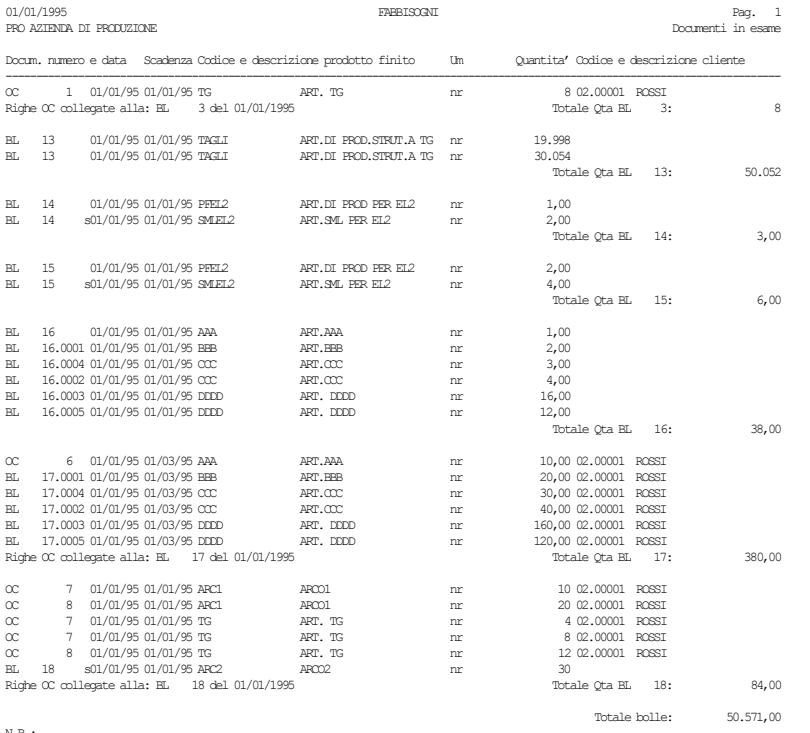

N.B.: -L'eventuale 's' dopo il numero della bolla indica che si tratta di una riga in sospeso, non ancora in lavorazione;

### **Segue la stessa in modalità estesa:**

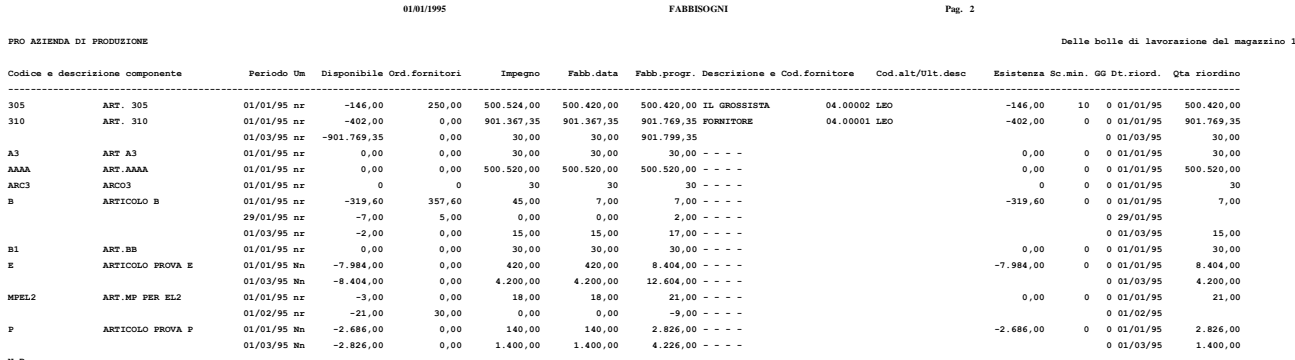

N.B.:<br>-Frentuali valori negativi nelle colonne: 'Fabb.data' e 'Fabb.progr', indicano una disponibilita' di merce;<br>-Frentuali caratteri '\*' prima e dopo la descrizione del componente indicano che si tratta di un SML.<br>-I'eva

### **®MEXAL ®PASSCOM**

# **FATTIBILITA' PRODOTTI FINITI**

Questa funzione consente di elaborare quali prodotti finiti sono producibili e/o evadibili in base alle materie prime disponibili e la generazione dei documenti BL/PL.

### **LOGICA**

- Vengono lette tutte le righe degli OC Sospesi o delle BL o dei PL, in base alle selezioni impostate;
- Vengono letti tutti gli OF ed eventualmente le BL non collegate ad OC;
- Calcolo delle disponibilità iniziali di tutti i materiali;
- Per tutti i prodotti selezionati viene controllata la disponibilità al periodo, e se mancante, viene simulata la produzione per la parte necessaria
- Per ogni magazzino da controllare vengono elaborati tutti i PF soddisfatti o meno, e se richiesto, per quelli non soddisfatti, viene stampato anche l'elenco dei materiali mancanti;
- Viene generato un elenco contenente il risultato dell'elaborazione.

#### **Manuale Utente**

### **®MEXAL ®PASSCOM**

Selezionando la funzione "Produzione – Fattibilità prodotti finiti", appare la seguente videata:

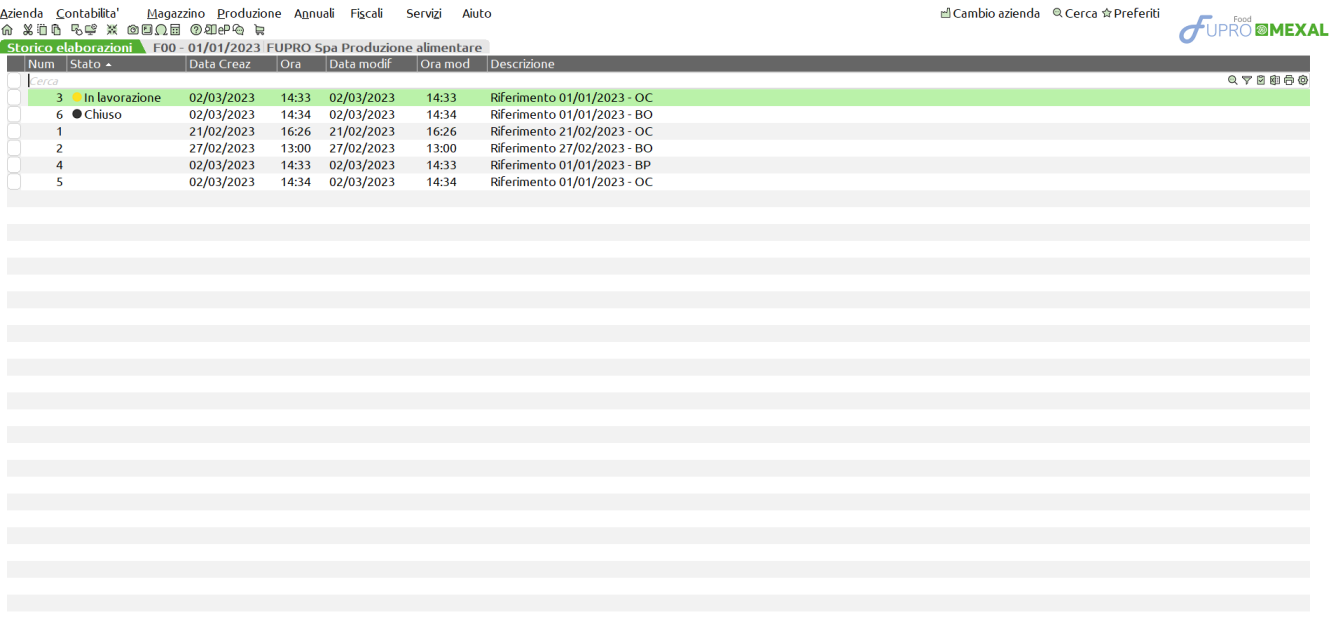

 $\mathbb{F}$ , Nuova ( Duplica Cambia Seleziona Seleziona Elimina di Seleziona X Chiudi<br>elaborazione ( Duplica descrizione deseleziona tutto ( elaborazione di Seleziona X Chiudi

Ogni elaborazione genera un file che può essere revisionato/modificato di volta in volta.

#### **Legenda:**

(Pallino nero) Chiuso – Per tutte le righe valide, ovvero non escluse dall'elaborazione, è stato generato un documento.

((Pallino giallo) In lavorazione – Per alcune righe di prodotto finito del file, è stato generato un documento.

### **[F4] NUOVA ELABORAZIONE** – appare la seguente videata:

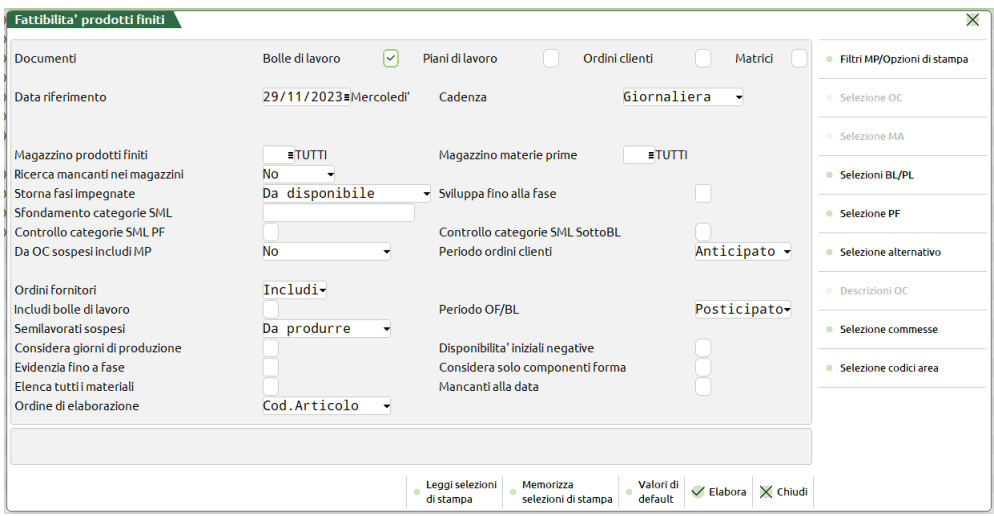

#### **Campi d'immissione**

**DOCUMENTI –** Indica quali documenti devono essere selezionati per l'elaborazione:

**Bolle di lavoro:** verrà sviluppata la distinta base dell'articolo per le bolle di lavorazione non impegnate, per le BL impegnate vengono letti i relativi impegni.

**Piano di Lavoro:** (BL con "S" nel campo Piano di Lavoro), verrà sviluppata la distinta dell'articolo.

**Ordini clienti** (Sospesi)**:**verrà sviluppata la distinta base dell'articolo.

**Matrici:** verrà sviluppata la distinta base dell'articolo, per i documenti matrici elaborati. Non è possibile elaborarle in contemporanea alle bolle di lavoro.

**DATA RIFERIMENTO –** Data di partenza per il calcolo delle nuove scadenze. Tutte le date di scadenza antecedenti verranno portate automaticamente a tale data. Per quanto riguarda gli OC, la data di scadenza presa in considerazione per l'elaborazione dipende dal parametro "Pianificazione/Planning usa data OC" impostato nei parametri di produzione. Se impostato il "default" come data di scadenza viene presa in considerazione il capo "Scadenza" del documento. Se impostato "Prevista consegna" in fase di pianificazione di un OC come data di scadenza viene considerata la data presente nel campo "Data prevista consegna" dell'Ordine cliente visibile premendo il pulsante "Ulteriori date" nel campo scadenza di riga.

*NOTA BENE: la disponibilità iniziale, sarà comunque quella presente attualmente in anagrafica articolo, e non quella della data immessa.*

**CADENZA ( GSQMBT46A) –** Intervallo di tempo secondo il quale devono essere calcolate le nuove scadenze a partire dalla data di riferimento; tutte le date di scadenza cadenti in un certo intervallo, verranno portate o all'inizio di quel periodo o all'inizio del periodo successivo, in base a quanto immesso nei due campi "Periodo ordini clienti" e "Periodo OF/BL". Caratteri ammessi:

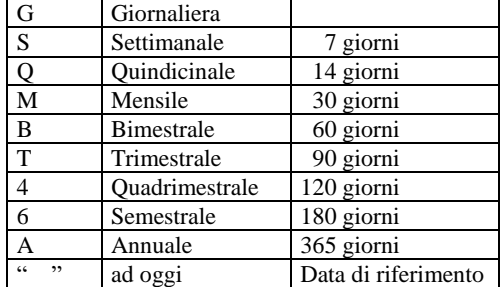

Per le elaborazioni con cadenza espressa nell'ordine su indicato, occorrerà uno spazio su disco con una quantità massima per la cadenza giornaliera, minima per una cadenza ad oggi. In quest'ultimo caso, tutte le date di scadenza verranno portate alla data di riferimento. Una cadenza giornaliera non comporta variazioni di data.

**MAGAZZZINO PRODOTTTI FINITI –** Magazzino dei Prodotti finiti a cui deve essere limitata la selezione:

#### verranno considerati tutti i magazzini;

1 – 255 numero del magazzino, verranno selezionati solo i PL con il magazzino PF uguale a quello immesso e le righe di OC su tale magazzino.

**MAGAZZZINO MATERIE PRIME –** Magazzino delle Materie Prime da controllare. In base a quanto immesso il programma si comporta in modo diverso:

- verranno pianificati tutti i magazzini; per le righe degli OC, come magazzino MP verrà assunto il magazzino del PF, cioè il magazzino in cui è stato eseguito l'OC stesso.
- 1 255 numero del magazzino: nel trattare i PL, verranno selezionati solo quelli con tale magazzino MP; mentre per le righe degli OC verrà impostato come magazzino di prelievo delle MP, indipendentemente dal magazzino su cui è stato eseguito l'OC.
- U tutti i magazzini gestiti verranno pianificati come se fossero un unico magazzino.
	- Impostando il campo con il carattere "U" si attiva il tasto funzione:

**[F3] Elenco magazzini per Unico** – permette di specificare quali tra i magazzini gestiti debbano essere considerati come uno unico (max. 40)

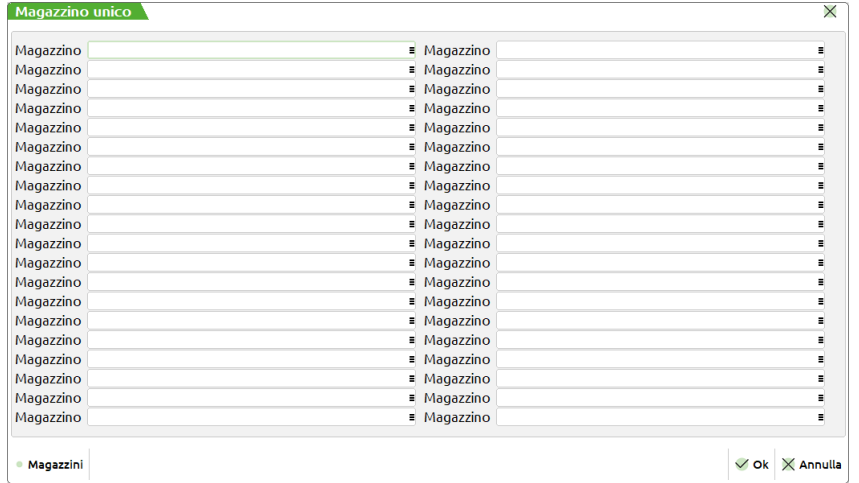

Non inserendo nulla nei campi di questa finestra tutti i magazzini gestiti verranno elaborati come se fossero uno unico

**RICERCA MANCANTI NEI MAGAZZINI (S/N/P) –** Ricerca componenti mancanti nei magazzini. Se si immette "S", nel caso ci sia un fabbisogno viene ricercata negli altri magazzini una disponibilità per far fronte alla richiesta. Nel caso sia stato utilizzato, verrà stampata una riga indicante il componente mancante, il magazzino richiesto e il magazzino che ha soddisfatto il fabbisogno. Se si immette "P" tale ricerca viene eseguita solo nei magazzini specificati (max. 20).

**SFONDAMENTO CATEGORIE SML –** Categorie dei semilavorati da sfondare nello sviluppo delle DBP. Vengono presentate le categorie immesse nella funzione "Categorie sviluppo semilavorati".

**CONTROLLO CATEGORIE SML PF –** Indica se deve essere controllata o meno la categoria del SML sui PF elaborati, cioè se il controllo della categoria, per decidere se sfondare o meno un PF, deve essere eseguito anche sui PF e non solo sui SML.

**CTRL CAT.SML SOTTOBL –** Indica come devono essere trattati i SML usati nelle BL.

- N = Esplode sempre e comunque tutte le righe delle sottoBL. (Elabora i componenti).
- S = Nel trattare le righe delle sottoBL, controlla se la categoria del SML è fra quelle da esplodere. In caso affermativo elabora i componenti, altrimenti si ferma al fabbisogno del SML.

**DA OC SOSPESI INCLUDI MP (S/A/E/I/Q/R/T/N) –** Indica come il programma deve considerare i materiali negli ordini clienti sospesi e delle Distinte Basi Automatiche.

- "S" I materiali (articoli senza DBP) ordinati in OC non evadibili, verranno considerati negli impegni.
- "A" Controlla componenti presenti nelle DBA sospese. I materiali utilizzati dalle DBA relative a righe sospese verranno controllati dall'elaborazione e stampati se richiesto.

#### **Manuale Utente**

### **IMEXAL ®PASSCO**

- "E" Controlla componenti presenti nelle DBA evadibili. I materiali utilizzati dalle DBA relative a righe evadibili verranno controllati dall'elaborazione e stampati se richiesto.
- "I" DBA sospese ed evadibili. I materiali utilizzati dalle DBA relative a righe evadibili e sospese verranno controllati dall'elaborazione e stampati se richiesto.
- "Q" Esegue i controlli componenti come specificato nell'opzione "S" ed "A"
- "R" Esegue i controlli componenti come specificato nell'opzione "S" ed "E"
- "T" Tutte. Esegue i controlli componenti come specificato nell'opzione "S" + "E" + "A"

"N" Negli impegni NON verranno considerati ne i materiali ordinati in OC non evadibili, ne i materiali delle DBA ordinate in OC evadibili.

**PERIODO ORDINI CLIENTI (A/P) –** Indica come il programma deve elaborare le date di scadenza delle righe degli OC in base alla cadenza selezionata: se si imposta "A" (Anticipato), le date di scadenza delle righe che cadono in un determinato periodo verranno portate alla data d'inizio del periodo stesso; si imposta "P" (Posticipato), le stesse verranno portate all'inizio del periodo successivo.

**ORDINI FORNITORI (I/E) –** Impostando il campo ad "I", nell'elaborazione verranno considerati gli OF come carichi di magazzino alla data di scadenza, con "E" gli OF non verranno considerati. Se il campo viene impostato ad "I", premendo il tasto "Invio" si apre una finestra che permette di selezionare gli OF da considerare nell'elaborazione:

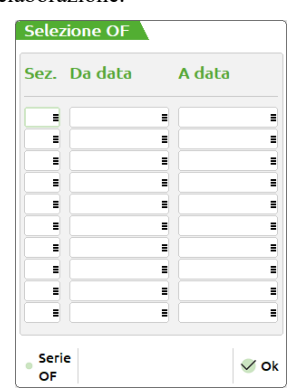

**INCLUDI BOLLE DI LAVORO –** Permette di decidere se considerare o meno, come merce disponibile alla data di scadenza, eventuali BL in produzione per magazzino (non collegate ad OC).

**PERIODO OF/BL (A/P) –** Indica come il programma deve elaborare le date di scadenza delle righe degli OF e delle BL (se considerati come carichi di magazzino) in base alla cadenza selezionata: se si imposta "A" (Anticipato), le date di scadenza delle righe che cadono in un determinato periodo verranno portate alla data d'inizio del periodo stesso; si imposta "P" (Posticipato), le stesse verranno portate all'inizio del periodo successivo.

**SEMILAVORATI SOSPESI –** Il campo accetta i seguenti valori:

**S** = **Non considerare**: i consumi delle materie prime derivanti dai semilavorati sospesi vengono esclusi dall'elaborazione del fabbisogno.

**N** = **Da produrre** (Make): i consumi delle materie prime derivanti dai semilavorati sospesi vengono inclusi dall'elaborazione del fabbisogno. (*Default*)

**A** = **Da acquistare** (Buy): i semilavorati sospesi, nell'elaborazione del fabbisogno, vengono considerati come componenti di consumo da acquistare.

**B** = **Da produrre escl. bloccate**: per i semilavorati sospesi che hanno il flag in distinta base "Blocco sottoBL" l'elaborazione considera l'articolo come materia prima e non vengono sviluppati i suoi componenti.

**CONSIDERA GIORNI DI PRODUZIONE (S/N) –** Se si immette "S" vengono calcolati i giorni necessari alla produzione dell'articolo in esame e, di conseguenza, viene anticipata la data di scadenza. I giorni sono calcolati sulla base delle ore necessarie alla produzione (che dipendono dai valori inseriti nei campi "Ore di approntamento" e "Ore per lotto" nella DBP del PF) considerando che un giorno corrisponde ad 8 ore; la frazione di giorno viene considerata giorno intero.

### **DISPONIBILITA' INIZIALI NEGATIVE (S/N)** – accetta due valori:

S = viene presa in considerazione la disponibilità iniziale del materiale anche quando questa è negativa;

N = non viene presa in considerazione la disponibilità iniziale del materiale quando questa è negativa.

**EVIDENZIA FINO A FASE** – Impostando un numero di fase viene riportato anche quanti prodotti sono fattibili fino alla fase immessa.

*ATTENZIONE: i componenti verranno impegnati, e quindi non più utilizzati per successive righe OC, solo per le quantità soddisfatte totalmente.*

**CONSIDERA SOLO COMPONENTI FORMA (S/N)** – accetta due valori:

 $S =$  vengono presi in considerazione solo i componenti "Forma";

 $N =$  vengono presi in considerazione tutti i componenti.

**ELENCA TUTTI I MATERIALI (S/N)** – permette di visualizzare nel dettaglio di ciascun PF l'elenco di tutti materiali disponibili/mancanti; accetta due valori:

- S = il tasto "Materiali mancanti" [INVIO] si modifica in "Materiali" e all'interno della finestra di dettaglio dei componenti si attiva la colonna "Stato"; pallino verde "Disponibile" e pallino rosso "Mancante";
- N = il dettaglio "Materiali mancanti" [INVIO] riporta solo l'elenco dei materiali non disponibili.

**ORDINE DI ELABORAZIONE** – le righe selezionate vengono elaborate con il seguente ordine "Data di scadenza - Tipo di riga in elaborazione" e in base a:

 $P =$ Codice articolo principale;

### **124 FATTIBILITA' PRODOTTI FINITI**

- A = Codice articolo alternativo;
- $T =$ Categoria statistica articolo;

 $C =$ Codice cliente:

- $S =$ Categoria statistica cliente:
- $F =$ Codice prima forma utilizzata.

#### **MANCANTI ALLA DATA (S/N)** – accetta due valori:

N = (Default) Il fabbisogno dei materiali mancanti tiene in considerazione anche del consumo dei fabbisogni elaborati fino a quella data a partire dalle disponibilità della prima i-esima riga non totalmente soddisfatta. (Fabbisogno progressivo)

S = Il fabbisogno dei materiali mancanti a quella data per la riga elaborata e a partire dalle disponibilità della prima i-esima riga non totalmente soddisfatta senza considerare i precedenti fabbisogni mancanti. (Fabbisogno)

#### **Tasti funzione attivi**

**F11** Permette di selezionare, da un elenco, una combinazione di parametri precedentemente memorizzati.

**Sh+F11** Permette di memorizzare le selezioni impostate nella videata per una successiva rielaborazione.

**F6** Riporta i valori di default della maschera iniziale

**F4** Permette di accedere alla finestra "Filtri MP/Opzioni di stampa"

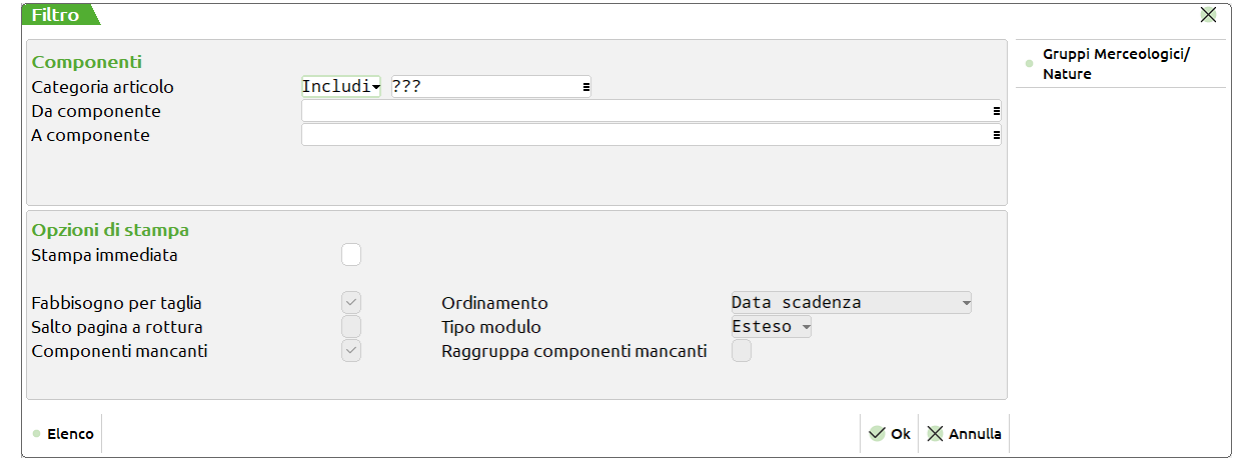

Nella maschera sono presenti i seguenti campi:

#### **Componenti**

**CATEGORA ARTICOLO –** Impostando il campo ad "I" (includi) verranno stampati i componenti che hanno le categorie immesse. Con "E" (escludi) verranno stampati i componenti che non hanno le categorie immesse.

*NOTA BENE: per selezionare tutti gli articoli è necessario inserire 3 punti interrogativi come presentato nel default della videata.*

**DA COMPONENTE –** Verranno stampati solo i componenti con codice superiore o uguale a quello immesso.

**A COMPONENTE –** Verranno stampati solo i componenti con codice inferiore o uguale a quello immesso.

*NOTA BENE: nel caso in cui venga inserita sia la Categoria articolo, sia il componente, la procedura considera prioritario il componente, anche se questo non dovesse appartenere alla categoria specificata.*

#### Opzioni di stampa

**STAMPA IMMEDIATA –** permette di ottenere ogni volta che si lancia una nuova elaborazione, oltre al file, anche una stampa.

Attivato questo parametro vengono attivati anche i campi successivi:

**FABBISOGNO PER TAGLIA (S/N) –** Se impostato ad "S", per tutti i componenti a taglie verranno stampate le quantità di fabbisogno dell'articolo nelle singole taglie.

**ORDINAMENTO –** La stampa avviene in ordine di:

- $P =$ Codice articolo principale;
- A = Codice articolo alternativo;
- $S = Data$  scadenza (Default);
- $D = Do$ cumento.

**SALTO PAGINA ROTTURA –** Se si immette "S" ad ogni cambio di data, di codice componente o di codice fornitore, viene effettuato un salto pagina.

**TIPO MODULO (R/E) –** Se impostato a "R" modulo Ridotto, stampa a 131 colonne. Se impostato a "E" modulo Esteso, stampa a 220 colonne, e rispetto al modulo ridotto, vengono aggiunte le seguenti informazioni:

- Scorta minima;
- Esistenza;
- Disponibilità netta;
- Disponibilità lorda.

#### **Manuale Utente**

### **IMEXAL ®PASSCOM**

*NOTA BENE* Questi dati, una volta impostati, possono essere salvati con la funzione "Memorizza selezioni di stampa". In questo modo ad ogni lancio dell'elaborazione verrà creata in automatico anche la stampa con i parametri già impostati. Questi dati non vengono però memorizzati all'interno del file di elaborazione. Se si entra in un secondo momento nell'elaborazione a video e si richiama la stampa, i dati impostati sono quelli di default della funzione, perciò se necessario occorre reimpostarli manualmente.

**COMPONENTI MANCANTI (S/N) –** Se si immette "S", verranno stampati per tutti i prodotti finiti non soddisfatti totalmente le materie prime mancanti.

#### **RAGGRUPPA COMPONENTI MANCANTI (S/N) –** accetta due valori:

N = (Default) Il fabbisogno dei materiali mancanti tiene in considerazione anche del consumo dei fabbisogni elaborati fino a quella data.

S = Il fabbisogno dei materiali mancanti a quella data al momento dell'elaborazione della riga.

#### **Tasti funzione attivi**

**F6** Apre la finestra per impostare i filtri dei Gruppi merceologici e Nature

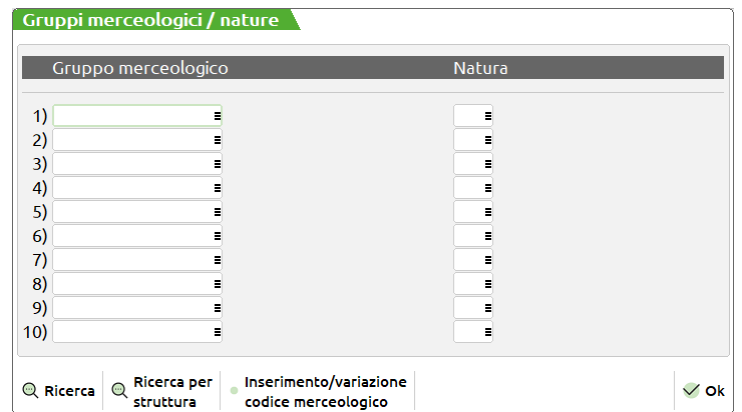

**GRUPPO MERCEOLOGICO –** Si possono inserire fino a 10 gruppi merceologici per limitare ulteriormente la selezione delle materie prime elaborate.

**NATURA –** Si possono inserire fino a 10 nature per limitare ulteriormente la selezione delle materie prime elaborate.

*NOTA BENE: I filtri impostati hanno effetto anche sui documenti di riordino. Limitare le selezioni di stampa quindi comporta la stessa limitazione nella generazione dei documenti.*

**F7** Il tasto è attivo se si stanno elaborando gli OC e permette di accedere alla finestra "Selezione ordini clienti":

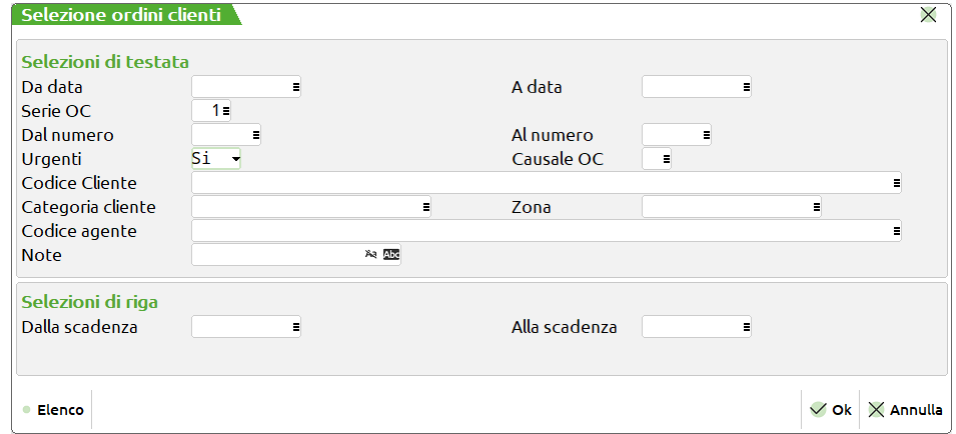

Nella maschera sono presenti i seguenti campi:

#### Selezioni di testata

**Da DATA –** Da immettere nella forma GG.MM.AAAA verranno selezionati tutti i documenti con data maggiore o uguale alla data immessa.

**A DATA –** Da immettere nella forma GG.MM.AAAA verranno selezionati tutti i documenti con data minore o uguale alla data immessa.

**SERIE OC –** Numero di serie dei documenti da controllare, se non immesso vengono azzerati anche gli eventuali numeri documenti immessi nei campi precedenti. Per i documenti "OC" e "OX" sono attivi i tasti funzione F2 ed F3 per la visualizzazione delle serie e delle descrizioni associate ai documenti.

**DAL NUMERO –** numero dell'OC da cui iniziare la selezione; verranno selezionati tutti i documenti con numero superiore o uguale al numero immesso. È attivo il tasto funzione "Ricerca" [F2].

Sul campo tramite la pressione del tasto "Seleziona OC" [F3] è possibile selezionare diversi range di numero dei documenti OC. Viene visualizzata la maschera di seguito illustrata:

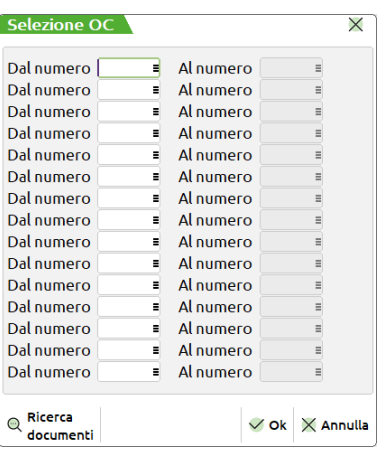

**DA –** numero dal quale iniziare la selezione.

**A –** numero con il quale terminare la selezione.

Sono presenti quindi coppie di campi per i quali impostare i valori da selezionare come mostrato nella maschera di seguito illustrata:

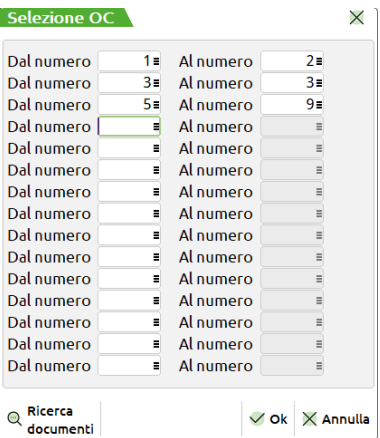

Per l'elaborazione saranno considerati tutti i numeri di OC presenti nei range impostati. Se non è impostato un valore nel campo "Dal numero" non sarà possibile impostare un valore nel campo "Al numero", è invece possibile impostare il contrario, in tal caso l'elaborazione considererà tutti i numeri a partire da quello impostato fini all'ultimo presente nell'archivio.

*NOTA BENE: In caso di selezione molto ampia il programma avvisa di effettuare una selezione maggiore per ridurre i prodotti finiti selezionati tramite un messaggio.*

I valori possono essere impostati anche con range di valori che si sovrappongono, esempio dalla bolla numero 10 alla 20 e dalla 15 alla 25. alla conferma della maschera di selezione se presenti dei valori sul campo "Dal numero" verrà visualizzata la dicitura "**Varie**".

**AL NUMERO –** Verranno selezionati tutti i documenti con numero inferiore o uguale al numero immesso.

**URGENTI** E' possibile selezionare:

- **S =** le righe OC con scadenza urgente (campo data vuoto) e le righe articoli con data scadenza specifica;
- **N =** le sole righe OC con data scadenza specifica escludendo quelle urgenti;
- **U =** le sole righe OC con scadenza urgente (campo data vuoto).

**CAUSALE OC –** E' possibile inserire 10 causali di magazzino a cui limitare la selezione degli OC; verranno selezionati tutti gli OC che hanno le causali in testata uguali a quelle inserite e gli OC che non hanno causale. E' attivo il tasto funzione F5 che permette di selezionare soltanto gli OC che hanno in testata le causali specificate. All'uscita del campo, l'eventuale utilizzo della funzione sarà evidenziato dalla presenza del carattere "+" nel campo.

**CODICE CLIENTE –** Verranno selezionati solo i documenti intestati al cliente immesso.

**CATEGORIA CLIENTE –** Verranno selezionati solo gli OC con clienti aventi la categoria immessa.

**ZONA –** Verranno selezionati solo gli OC con clienti aventi la zona immessa.

**CODICE AGENTE –** Verranno selezionati solo gli OC con il codice agente specificato nel relativo campo dell'Emissione revisione documenti

**NOTE –** Verranno selezionati tutti gli OC con le note operative uguali a quelle immesse (con o senza controllo caratteri maiuscoli/minuscoli). E' possibile inserire in questo campo il carattere "?" che assume il significato di qualsiasi carattere. Effettuando una selezione con i caratteri "?", è possibile raffinare il grado di ricerca.

Selezioni di riga

#### **Manuale Utente**

**DALLA SCADENZA –** Da immettere nella forma GG.MM.AAAA., verranno selezionati tutti i documenti con data di scadenza maggiore o uguale alla data immessa.

**ALLA SCADENZA –** Da immettere nella forma GG.MM.AAAA., verranno selezionati tutti i documenti con data di scadenza minore o uguale alla data immessa.

**Sh+F12** Il tasto è attivo se si stanno elaborando i documenti MA, i parametri di selezione sono i medesimi della finestra selezione OC.

**F8** Il tasto è attivo se si stanno elaborando BL e/o PL e permette di accedere alla finestra "Selezione bolle di lavoro":

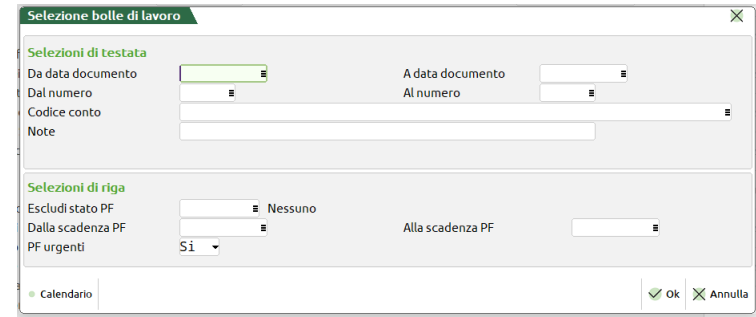

Nella maschera sono presenti i seguenti campi:

#### Selezioni di testata

**DA DATA DOCUMENTO –** Da immettere nella forma GG.MM.AAAA verranno selezionati tutti i documenti con data maggiore o uguale alla data immessa.

**A DATA DOCUMENTO –** Da immettere nella forma GG.MM.AAAA verranno selezionati tutti i documenti con data minore o uguale alla data immessa.

**DAL NUMERO –** numero della BL da cui iniziare la selezione; verranno selezionati tutti i documenti con numero superiore o uguale al numero immesso. È attivo il tasto funzione "Ricerca" [F2].

Sul campo tramite la pressione del tasto "Selezione BL" [F3] è possibile selezionare in maniera multipla i numero delle bolle di lavorazione. Viene visualizzata la maschera di seguito illustrata:

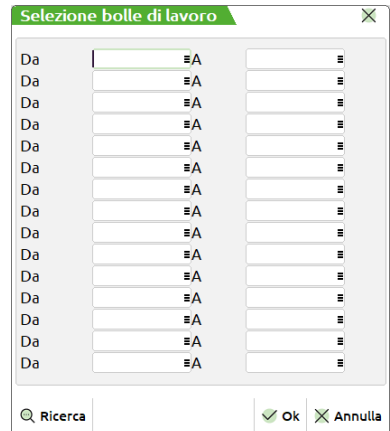

**DA –** numero della bolla dalla quale iniziare la selezione.

**A –** numero della bolla con il quale terminare la selezione.

Sono presenti quindi coppie di campi per i quali impostare i valori da selezionare come mostrato nella maschera di seguito illustrata:

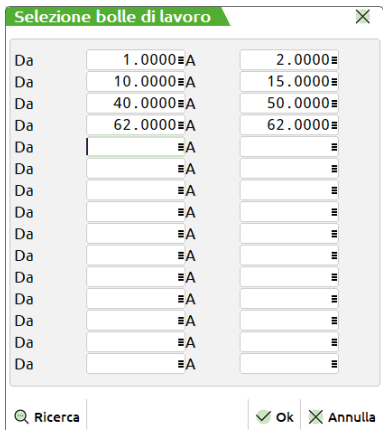
### **IMEXAL @PASSCOM**

Per l'elaborazione saranno considerati tutti i numeri di bolla presenti nei range impostati. Se non è impostato un valore nel campo "DA" non sarà possibile impostare un valore nel campo "A", è invece possibile impostare il contrario, in tal caso l'elaborazione considererà tutti i numeri a partire da quello impostato fini all'ultimo presente nell'archivio.

*NOTA BENE: In caso di selezione molto ampia il programma avvisa di effettuare una selezione maggiore per ridurre i prodotti finiti selezionati tramite un messaggio.*

I valori possono essere impostati anche con range di valori che si sovrappongono, esempio dalla bolla numero 10 alla 20 e dalla 15 alla 25. alla conferma della maschera di selezione se presenti dei valori sul campo "Dal numero" verrà visualizzata la dicitura "**Varie**".

**AL NUMERO –** Verranno selezionati tutti i documenti con numero inferiore o uguale al numero immesso.

**CODICE CONTO –** Verranno selezionati solo i documenti intestati al cliente immesso.

**NOTE –** Verranno selezionati tutti i PL con le note operative uguali a quelle immesse. E' possibile inserire in questo campo il carattere "?" punto interrogativo, che assume il significato di qualsiasi carattere. Effettuando una selezione con i caratteri "?", è possibile raffinare il grado di ricerca.

#### Selezioni di riga

**ESCLUDI STATO PF –** a seconda dei valori immessi è possibile escludere dalla elaborazione i prodotti finiti che hanno un certo stato di riga impostati.

**DALLA SCADENZA PF–** Da immettere nella forma GG.MM.AAAA., verranno selezionati tutti i documenti con data di scadenza maggiore o uguale alla data immessa.

**ALLA SCADENZA PF –** Da immettere nella forma GG.MM.AAAA., verranno selezionati tutti i documenti con data di scadenza minore o uguale alla data immessa.

**PF URGENTI** E' possibile selezionare:

- **S =** le righe PF con scadenza urgente (campo data vuoto)
- **N =** le sole righe PF con data scadenza specifica escludendo quelle urgenti;
- **U =** le sole righe PF con scadenza urgente (campo data vuoto).

**BL CON OPERAZIONE –** Solo per le BL non per i PL; verranno elaborate solo le BL che hanno l'operazione specificata:

- $I = Impegno;$
- $D = Deposito;$
- $T =$ Stampa:
- $S =$ Scarico:
- = Nessun controllo.

**CON OPERAZIONE A FASE –** Verranno elaborate solo le BL che hanno l'operazione specificata nel campo precedente alla fase indicata in questo campo.

**Sh+F4** Permette di accedere alla maschera sottostante:

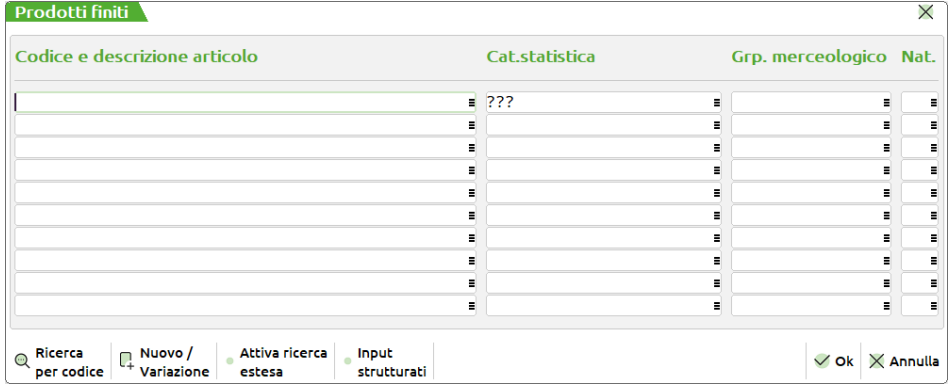

**CODICE E DESCRIZIONE ARTICOLO –** Si possono inserire fino a 10 codici articolo per limitare ulteriormente la selezione degli articoli presenti nei documenti elaborati. Sono ammessi i caratteri jolly "?", per selezioni multiple.

**CAT.STATISTICA –** Verranno selezionate solo le righe aventi prodotti finiti appartenenti ad una delle 10 categorie immesse. Per selezionare tutti gli articoli è necessario inserire 3 punti interrogativi ("???"), come presentato nel default della videata.

**GRP.MERCEOLOGICO –** Si possono inserire fino a 10 gruppi merceologici per limitare ulteriormente la selezione degli articoli presenti nei documenti elaborati.

**NAT –** Si possono inserire fino a 10 nature per limitare ulteriormente la selezione degli articoli presenti nei documenti elaborati.

**Sh+F5** Permette di accedere alla maschera sottostante:

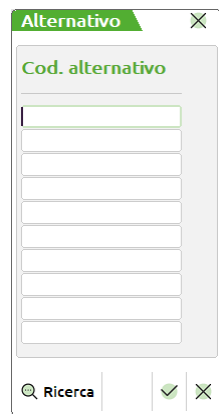

**COD. ALTERNATIVO –** Si possono inserire fino a 10 codici alternativi per limitare ulteriormente la selezione degli articoli presenti nei documenti elaborati. Sono ammessi i caratteri jolly "?", per selezioni multiple.

**Sh+F6** E' attivo quando si elaborano gli OC e permette di accedere alla maschera sottostante:

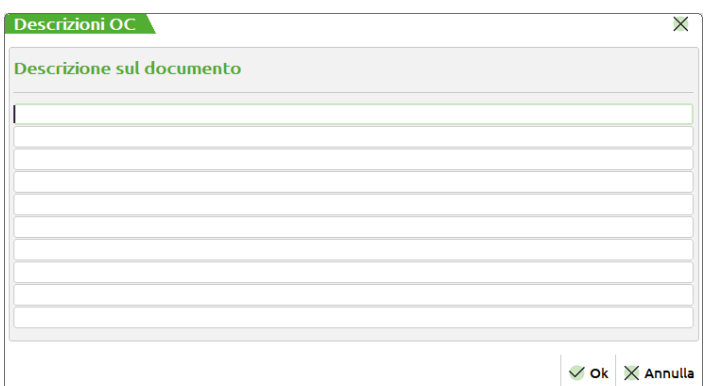

**DESCRIZIONE SUL DOCUMENTO –** Si possono inserire fino a 10 annotazioni. Il programma selezionerà solo il PF immediatamente precedente alle annotazioni immesse. Sono ammessi i caratteri jolly "?", per selezioni multiple.

**Sh+F7** E' abilitato solo se è attivo il controllo di gestione, permette di accedere alla maschera "Commesse":

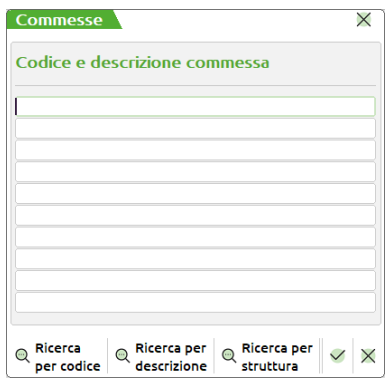

**CODICE E DESCRIZIONE COMMESSA –** Codice della commessa che si vuole elaborare. E' possibile specificare fino ad un massimo di 10 codici.

**Sh+F8** E' abilitato solo se è attivo il controllo di gestione, permette di accedere alla maschera "Aree":

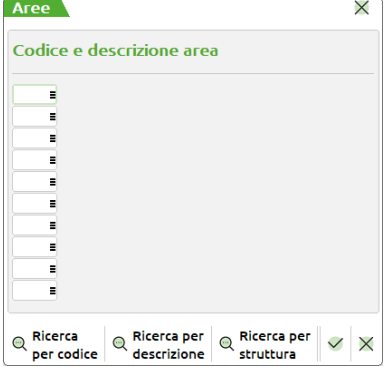

**CODICE E DESCRIZIONE AREA –** Codice area che si vuole elaborare. E' possibile specificare fino ad un massimo di 10 codici.

*NOTA BENE: nella stampa, le eventuali "Date di riordino" (visibili solo col modulo esteso) antecedenti alla data di terminale saranno seguite dal carattere '\*' per segnalarne l'incongruenza (il carattere '\*' viene inserito anche prima dei "Periodi" corrispondenti a queste "Date di riordino").*

#### **F10** Selezionati tutti i parametri per l'elaborazione, alla pressione del tasto "Elabora" appare la seguente finestra:

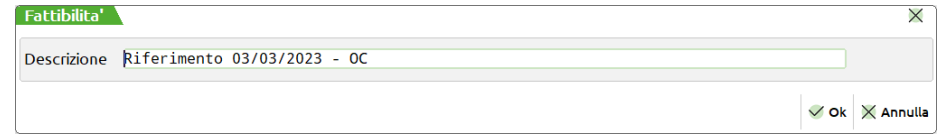

È possibile assegnare una descrizione ad ogni file, alla conferma i dati verranno elencati e visualizzati a video:

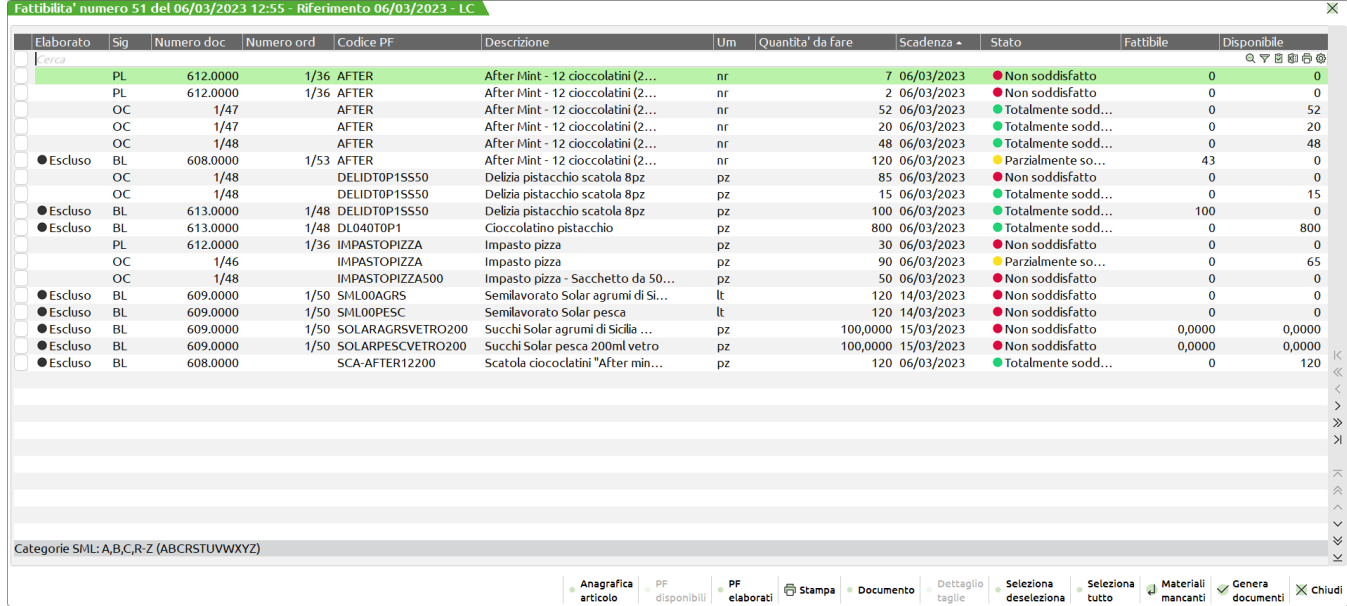

#### **Legenda:**

Colonna "Elaborato":

(Pallino nero) Escluso – la riga viene esclusa dalla generazione di un documento PL/BL perché già appartenente a tale tipologia.

(Pallino verde) Documento generato – per quella riga è stato generato un documento PL/BL.

Colonna "IM":

(Pallino lettera I) La BL è impegnata. (*Si attiva solo se vengono elaborate anche le Bolle di lavorazione*)

Colonna "Stato":

(Pallino rosso) Non soddisfatto – quando la "Quantità da fare" non viene soddisfatta, nemmeno parzialmente, né dal "Fattibile" né dal "Disponibile".

(Pallino giallo) Parzialmente soddisfatto – quando la "Quantità da fare" viene parzialmente soddisfatta dal "Fattibile" e/o "Disponibile".

(Pallino verde) Totalmente soddisfatto – quando la "Quantità da fare" viene totalmente soddisfatta dal "Fattibile" e/o "Disponibile".

#### **Tasti funzione attivi**

**F4** Per ogni articolo è possibile revisionare l'anagrafica.

**F6** Visualizzazione dei PF disponibili; la disponibilità può essere data da:

Già presente in magazzino:

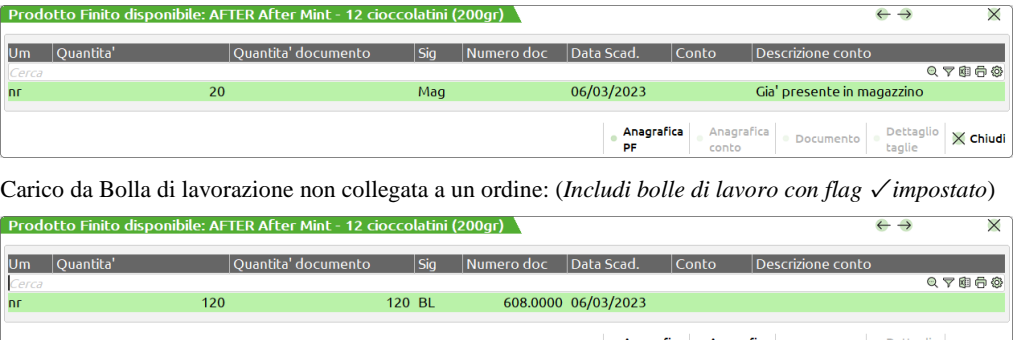

Anag<br>PF Anagri<br>conto  $\times$  Chiudi

### **®MEXAL ®PASSCOM**

Carico da documento OF: (*Se Ordini fornitori è valorizzato a "Includi"*)

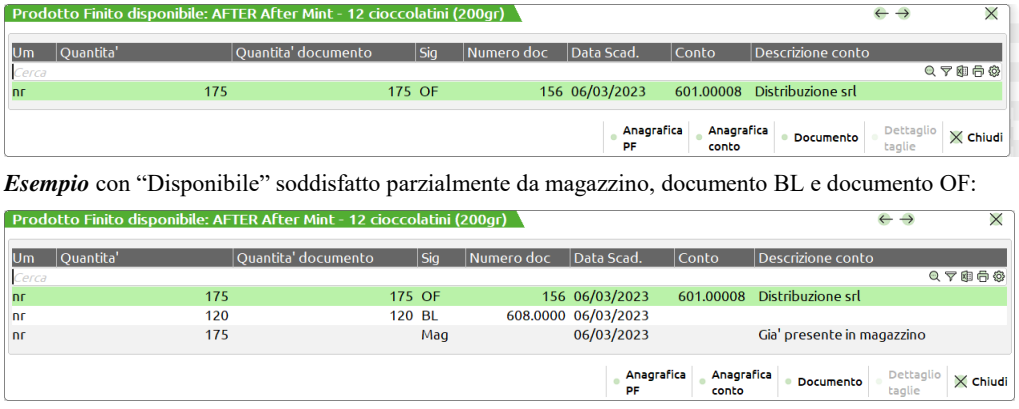

#### **Tasti funzione attivi**

- **F5** Possibilità di revisionare l'anagrafica del PF.
- **F6** Possibilità di revisionare l'anagrafica del codice conto intestatario, se esiste.
- **F7** Nel caso di documento OF; possibilità di revisionare il documento.
- **F2** Se il PF è un articolo gestito a taglie, tramite questo pulsante è possibile revisionare il dettaglio per singola taglia.

**Sh+F6** Permette di avere la lista di tutti i documenti interessati all'elaborazione:

|            | Prodotti Finiti elaborati - |                     |                |                     |                                 |                 |           |                  |           |            |                  |                                                 |                 |
|------------|-----------------------------|---------------------|----------------|---------------------|---------------------------------|-----------------|-----------|------------------|-----------|------------|------------------|-------------------------------------------------|-----------------|
| <b>Doc</b> | <b>Numero</b>               | Data                | <b>Causale</b> | <b>Prodotto</b>     | Descrizione prodotto            | <b>Scadenza</b> | Um.       | Quantita'<br>Sig | Numero OC | Data OC    | Conto            | Descrizione conto                               |                 |
| Cerca      |                             |                     |                |                     |                                 |                 |           |                  |           |            |                  | Q7880                                           |                 |
| <b>BL</b>  |                             | 608.0000 03/03/2023 |                | <b>AFTER</b>        | After Mint - 12 cioccolatini (2 | 06/03/2023      | nr.       | 120 OC           | 1/53      | 06/03/2023 |                  | 501,00010 Altro Gusto Spa                       |                 |
| <b>BL</b>  |                             | 608,0000 03/03/2023 |                | SCA-AFTER12200      | Scatola ciococlatini "After min | 06/03/2023      | DZ        | 120              |           |            |                  |                                                 |                 |
| <b>BL</b>  |                             | 609.0000 03/03/2023 |                | SOLARAGRSVETRO200   | Succhi Solar agrumi di Sicilia  | 15/03/2023      | DZ        | 100,0000 OC      | 1/50      |            |                  | 03/03/2023  501,00019  Autogrill 5 Stelle S.p.A |                 |
| <b>BL</b>  |                             | 609.0000 03/03/2023 |                | SOLARPESCVETRO200   | Succhi Solar pesca 200ml vetro  | 15/03/2023      | DZ        | 100,0000 OC      | 1/50      |            |                  | 03/03/2023  501.00019  Autogrill 5 Stelle S.p.A |                 |
| <b>BL</b>  |                             | 609.0000 03/03/2023 |                | <b>SMLOOAGRS</b>    | Semilavorato Solar agrumi di Si | 14/03/2023      | -lt       | 120 OC           | 1/50      |            |                  | 03/03/2023  501.00019  Autogrill 5 Stelle S.p.A |                 |
| <b>BL</b>  |                             | 609,0000 03/03/2023 |                | <b>SMLOOPESC</b>    | Semilavorato Solar pesca        | 14/03/2023      | -lt       | 120 OC           | 1/50      |            |                  | 03/03/2023  501,00019  Autogrill 5 Stelle S.p.A |                 |
| <b>BL</b>  |                             | 612.0000 06/03/2023 |                | <b>AFTER</b>        | After Mint - 12 cioccolatini (2 | 06/03/2023      | -nr       | 2 OC             | 1/36      |            |                  | 16/01/2023 501.00010 Altro Gusto Spa            |                 |
| <b>BL</b>  |                             | 612.0000 06/03/2023 |                | <b>AFTER</b>        | After Mint - 12 cioccolatini (2 | 06/03/2023      | nr        | 7 OC             | 1/36      |            |                  | 16/01/2023 501,00010 Altro Gusto Spa            |                 |
| <b>BL</b>  |                             | 612.0000 06/03/2023 |                | <b>IMPASTOPIZZA</b> | Impasto pizza                   | 06/03/2023      | DZ        | 30 OC            | 1/36      |            |                  | 16/01/2023 501,00010 Altro Gusto Spa            |                 |
| <b>BL</b>  |                             | 612.0000 06/03/2023 |                | SCA-AFTER12200      | Scatola ciococlatini "After min | 06/03/2023      | DZ        | 2 OC             | 1/36      | 16/01/2023 |                  | 501,00010 Altro Gusto Spa                       |                 |
| <b>BL</b>  |                             | 612.0000 06/03/2023 |                | SCA-AFTER12200      | Scatola ciococlatini "After min | 06/03/2023      | DZ        | 7 OC             | 1/36      |            |                  | 16/01/2023 501.00010 Altro Gusto Spa            |                 |
| <b>OC</b>  |                             | 1/52 03/03/2023     |                | AFTER               | After Mint - 12 cioccolatini (2 | 06/03/2023      | <b>nr</b> | $2*24$           |           |            |                  | 501,00010 Altro Gusto Spa                       |                 |
| OC         |                             | 1/53 06/03/2023     |                | <b>AFTER</b>        | After Mint - 12 cioccolatini (2 | 06/03/2023      | -nr       | 380              |           |            |                  | 501.00010 Altro Gusto Spa                       |                 |
| <b>OC</b>  |                             | 1/50 03/03/2023     |                | AFTER               | After Mint - 12 cioccolatini (2 | 15/03/2023      | <b>nr</b> | $1*24$           |           |            |                  | 501,00019 Autogrill 5 Stelle S.p.A              |                 |
|            |                             |                     |                |                     |                                 |                 |           |                  |           |            |                  |                                                 |                 |
|            |                             |                     |                |                     |                                 |                 |           |                  |           |            | Anagrafica<br>PF | Dettaglio<br>Documento<br>taglie                | $\times$ Chiudi |

**F11** E' possibile in ogni momento eseguire la stampa dell'elaborazione:

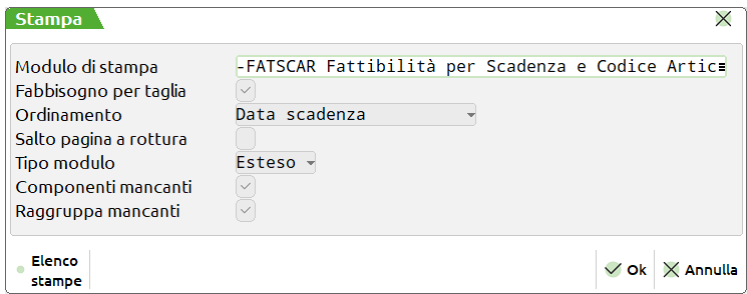

**MODULO DI STAMPA –** Permette di selezionare il modulo di stampa personalizzato desiderato per la stampa. La selezione avviene tra i soli moduli personalizzati definiti per questa funzione. Se il campo viene lasciato vuoto, verrà eseguita la stampa standard.

**FABBISOGNO PER TAGLIA (S/N) –** Se impostato ad "S", per tutti i componenti a taglie verranno stampate le quantità di fabbisogno dell'articolo nelle singole taglie.

**ORDINAMENTO –** La stampa avviene in ordine di:

- $P =$ Codice articolo principale;
- A = Codice articolo alternativo;
- S = Data scadenza (Default);
- D = Documento.

**SALTO PAGINA A ROTTURA –** Se si immette "S" ad ogni cambio di data, di codice componente o di codice fornitore, viene effettuato un salto pagina.

**TIPO MODULO (R/E) –** Se impostato a "R" modulo Ridotto, stampa a 131 colonne. Se impostato a "E" modulo Esteso, stampa a 220 colonne, e rispetto al modulo ridotto, vengono aggiunte le seguenti informazioni:

- Scorta minima;
- Esistenza;
- Disponibilità netta;
- Disponibilità lorda.

*NOTA BENE* Questi dati, una volta impostati, possono essere salvati con la funzione "Memorizza selezioni di stampa". In questo modo ad ogni lancio dell'elaborazione verrà creata in automatico anche la stampa con i parametri già impostati. Questi dati non vengono però memorizzati all'interno del file di elaborazione. Se si entra in un secondo momento nell'elaborazione a video e si richiama la stampa, i dati impostati sono quelli di default della funzione, perciò se necessario occorre reimpostarli manualmente.

**COMPONENTI MANCANTI (S/N) –** Se si immette "S", verranno stampati per tutti i prodotti finiti non soddisfatti totalmente le materie prime mancanti.

#### **RAGGRUPPA COMPONENTI MANCANTI (S/N) –** accetta due valori:

S **=** I materiali mancanti verranno stampati a rottura dell'ordinamento di stampa. In tal caso non verrà stampato il fabbisogno progressivo della materia prima.

N **=** Per ogni riga verranno stampati i materiali mancanti.

- **F7** Possibilità di revisionare il documento OC/MA; anche dell'ordine collegato a una bolla di lavorazione o piano di lavoro.
- **F2** Se l'articolo in questione è un articolo gestito a taglie, tramite questo pulsante è possibile revisionare il dettaglio per singola taglia:

| Dettaglio taglie |           |      |        |  |  |  |  |
|------------------|-----------|------|--------|--|--|--|--|
| Tag              | Documento | Fase | Totale |  |  |  |  |
| 05               |           |      |        |  |  |  |  |
| 1                | 15        | 15   | 15     |  |  |  |  |
| 15               | 15        | 15   | 15     |  |  |  |  |
|                  |           |      |        |  |  |  |  |
|                  |           |      |        |  |  |  |  |
|                  |           |      |        |  |  |  |  |
|                  |           |      |        |  |  |  |  |
|                  |           |      |        |  |  |  |  |
|                  |           |      |        |  |  |  |  |
|                  |           |      |        |  |  |  |  |
|                  |           |      |        |  |  |  |  |
|                  |           |      |        |  |  |  |  |
|                  |           |      |        |  |  |  |  |
|                  |           |      |        |  |  |  |  |
|                  |           |      |        |  |  |  |  |
|                  |           |      |        |  |  |  |  |

**INVIO** Possibilità di visualizzare, per le righe con stato "Parzialmente soddisfatto" e "Non soddisfatto", il fabbisogno dei materiali mancanti:

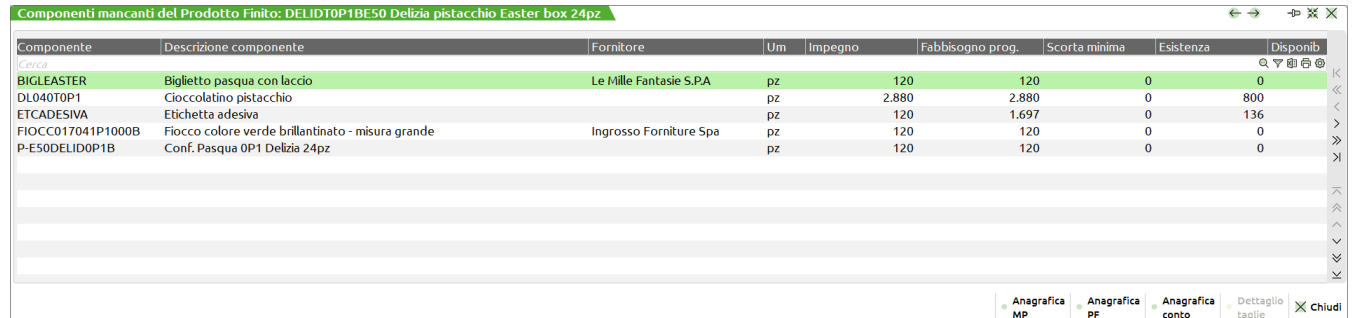

Finestra "Materiali del Prodotto finto": (*Fattibilità elaborata con il* ✔ *in "Elenca tutti i materiali")*

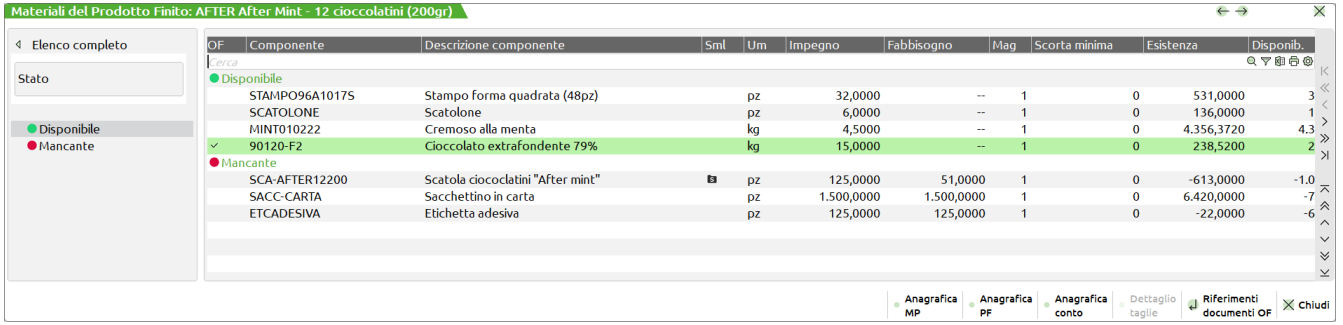

#### **Tasti funzione attivi**

- **F4** Possibilità di revisionare l'anagrafica della materia prima.
- **F5** Possibilità di revisionare l'anagrafica del PF.
- **F6** Possibilità di revisionare l'anagrafica del codice conto.
- **F7** Nel caso di documento OF; possibilità di revisionare il documento.

### **MEXAL @PASSCOM**

**F2** Se la materia prima è un articolo gestito a taglie è possibile revisionare il dettaglio per singola taglia.

**INVIO** Possibilità di visualizzare tutte le righe dei documenti OF in arrivo alla data di scadenza e precedenti a tale data:

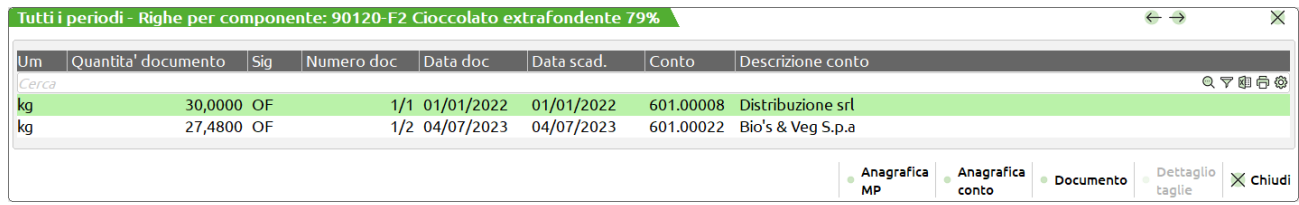

*NOTA BENE: Il tasto si attiva in presenza del* ✔ *per la colonna "OF". Tale tasto è visibile solo se la Fattibilità viene elaborata con il parametro "Ordini fornitori" impostato a "Includi".*

*NOTA BENE: La colonna "Fabbisogno prog." appare se per l'elaborazione non viene inserito il flag √ in corrispondenza del parametro "Mancanti alla data"; altrimenti appare "Fabbisogno". La colonna "OF" è visibile solo se la Fattibilità viene elaborata con il parametro "Ordini fornitori" impostato a "Includi".*

**F10 C**on la multi selezione si ha la possibilità di selezionare tutte o in parte le righe di componente e generare i documenti BL/PL. Alla pressione del tasto viene aperta la seguente finestra:

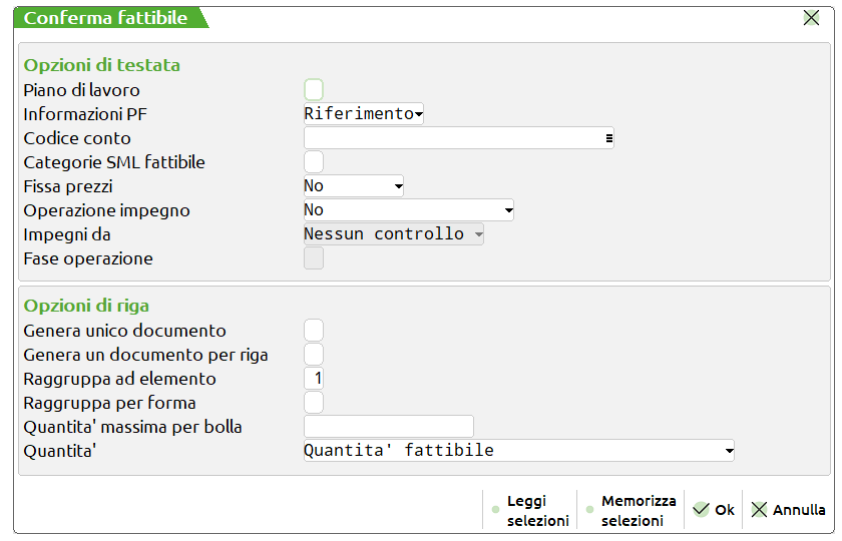

Nella maschera sono presenti i seguenti campi:

#### Opzioni di testata

**PIANO DI LAVORO** – Il documento o i documenti generati alla conferma saranno dei Piani di lavoro. Se non viene valorizzato verranno generati documenti BL.

**INFORMAZIONI PF (D/R)** – Accetta due valori:

 $D = Dettaglio$ :

 $R = R$ iferimento.

**CODICE CONTO** – Codice conto "Fornitore" o "Cliente" per gli "Ulteriori dati" della BL/PL.

**CATEGORIE SML FATTIBILE** – Se immesso il flag ✓ sono usate le categorie dei semilavorati presenti nell'elaborazione del fattibile, non vengono usate le categorie di sviluppo presenti all'interno dell'elaborazione del fattibile ma, se presenti, quelle impostate nella funzione "Categorie sviluppo semilavorati".

**FISSA PREZZI** – Accetta due valori:

 $S = Si$ 

 $N = No$ ;

 $C = Costo$  dbp.

**OPERAZIONE IMPEGNO** – Valido solo per le BL; accetta due valori:

 $N = No$ , le BL generate non saranno impegnate;

 $S = Si$ , le BL verranno impegnate fino alla fase specificata nel campo "Fase operazione";

M = Materiali (No forme), verranno impegnati i materiali esclusi gli articoli di tipo forma fino alla fase specificata nel campo "Fase operazione".

*NOTA BENE: Se il parametro "Gestione impegno automatico PF" è attivo con opzione "Si" o "Si con lotti" il campo "Operazione impegno" è valorizzato automaticamente con l'opzione "Si".*

**ASSEGNA LOTTI** – Se immesso il flag √ in fase di impegno della nuova bolla di lavorazione vengono assegnati automaticamente anche i lotti.

*NOTA BENE: Se il parametro "Gestione impegno automatico PF" è attivo con opzione "Si con lotti" il campo "Assegna lotti" riporta automaticamente il flag* ✓.

**IMPEGNI DA** – Si attiva impostando S o M nel campo precedente; accetta i seguenti valori:

 $E =$ Esistenza;

- $N =$ Disponibile netto;
- $L =$  Disponibile lordo.

**FASE OPERAZIONE** – Si attiva impostando S o M nel campo "Operazione impegno", indica fino a quale fase devono essere generati gli impegni.

*NOTA BENE: Se il parametro "Gestione impegno automatico PF" è attivo con opzione "Si" o "Si con lotti" il campo "Fase operazione" è valorizzato automaticamente con 99.*

Opzioni di riga

**GENERA UNICO DOCUMENTO** – Per tutte le righe selezionate viene generato un solo documento BL/PL.

**GENERA UN DOCUMENTO PER RIGA** – Viene generato un documento BL/PL per ciascuna riga selezionata.

**RAGRUPPA AD ELEMENTO** – Le BL/PL verranno create raggruppando i PF per codice DBP e per gli articoli strutturati, fino all'elemento specificato.

*NOTA BENE: Il parametro si disattiva se immesso il flag √ in "Genera unico documento" o "genera un documento per riga".*

**RAGRUPPA PER FORMA** – Se impostato a "S" i PF inseriti nelle BL saranno ulteriormente suddivisi in base al primo codice forma utilizzato nella distinta base.

*NOTA BENE: Il parametro si disattiva se immesso il flag √ in "Genera unico documento" o "genera un documento per riga".*

**QUANTITA' MASSIMA PER BOLLA** – Se si inserisce una quantità, nella creazione delle BL, al raggiungimento o al superamento della stessa, verrà creata una nuova BL.

*NOTA BENE : nel caso in cui la quantità di una riga di una bolla di lavorazione sia maggiore di quella specificata nel campo, sopraindicato, quest'ultima non verrà spezzata ma inserita in bolla, soddisfatta la quantità dichiarata quindi si procederà alla scrittura di una nuova bolla.*

*NOTA BENE: Il parametro si disattiva se immesso il flag √ in "Genera unico documento" o "genera un documento per riga".*

**QUANTITA'** – Quantità che deve avere il PF all'interno della BL/PL; accetta due valori:

R = Quantità da fare;

S = Quantità totale (fattibile + disponibile); sommatoria delle due colonne e valore riportante nella colonna "Qta totale";

 $D =$  Quantità fattibile.

Una volta confermata la generazione del documento o dei documenti BL/PL, la riga precedentemente selezionata, sotto la colonna "Elaborato", riporterà la condizione di "Documento generato" (Pallino verde).

#### **Tasti funzione attivi**

**F11** Permette di selezionare, da un elenco, una combinazione di parametri precedentemente memorizzati.

**Sh+F11** Permette di memorizzare le selezioni impostate nella videata per una successiva rielaborazione.

# **PLANNING**

### **PLANNING LAVORAZIONI**

La funzione è attiva previa installazione della relativa APP opzionale, prevista dalla configurazione base del prodotto, presente nella funzione "Azienda – Installazione App opzionali – Planning Produzione".

La funzione "Planning Lavorazioni", elaborando gli archivi dell'azienda (Ordini Clienti, Piani di Lavoro, Bolle di Lavorazione), determina l'occupazione nel tempo di ogni lavorazione presente nella Distinta Base elaborata in base alla loro consecutività dichiarata e l' esistenza/disponibilità delle materie prime. Articoli di tipo Lavorazione vengono elaborati con unità di misura congrue alle unità dichiarate nella funzione "Produzione – Tabelle – Categorie sviluppo semilavorati – UM Schedulatore".

### **®MEXAL ®PASSCOM**

Eseguita la funzione viene visualizzata la seguente finestra elenco:

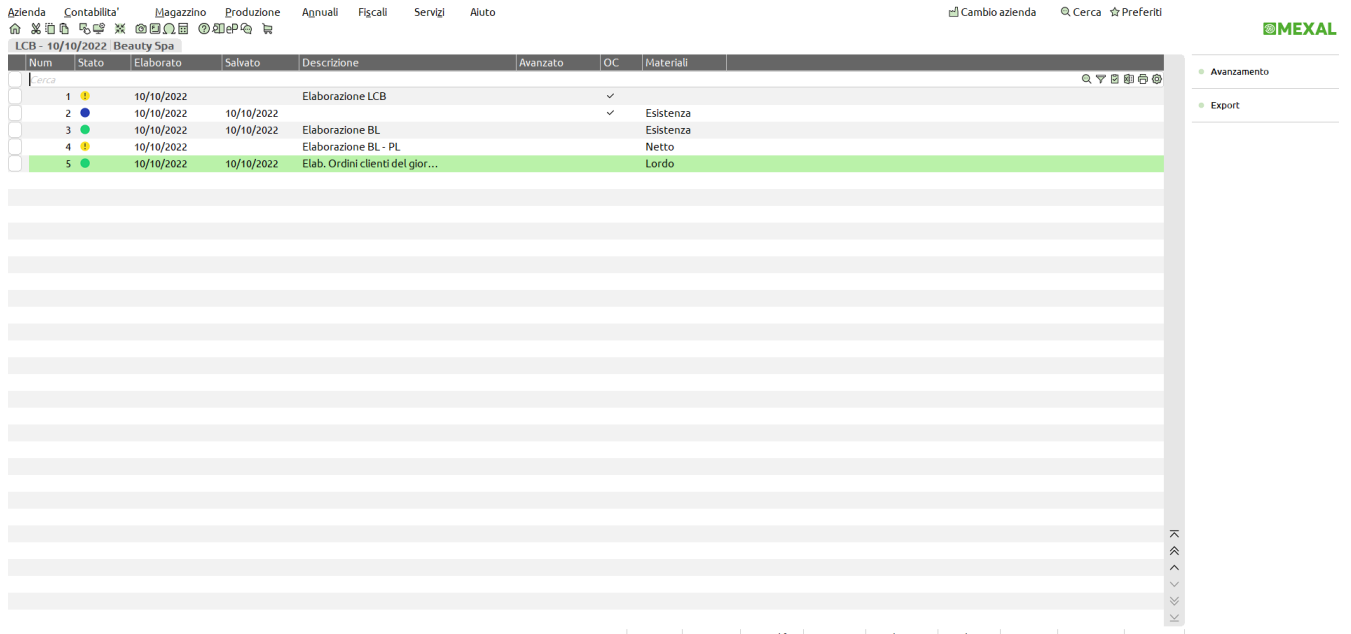

 $\boxed{\mathbb{P}}$  Nuovo  $\boxed{\mathbb{P}}$  Duplica  $\boxed{\mathscr{P}}$  dati e Calendari e Seleziona e Seleziona i Elimina di Seleziona  $\times$  Annulla

Specifica delle colonne **St**:

Le icone identificano lo stato (**St**) dell'elaborazione:

- **Icona blu:** indica che l'elaborazione è stata "Salvata" ma non processata, tale elaborazione quindi non ha effettuato nessuna variazione nell'archivio degli impegni.
- **Icona verde:** indica che l'elaborazione è stata "Salvata e processata", modificando e aggiornando le date di scadenza e le quantità nel file degli impegni.
- Icona gialla con punto esclamativo: indica che l'elaborazione non è stata salvata, cioè una volta eseguita l'elaborazione, il file è stato chiuso senza alcun tipo di salvataggio.

Sono attivi i seguenti tasti funzione:

**[F4] NUOVO -** Permette di eseguire una nuova elaborazione. Viene mostrata a video la seguente maschera:

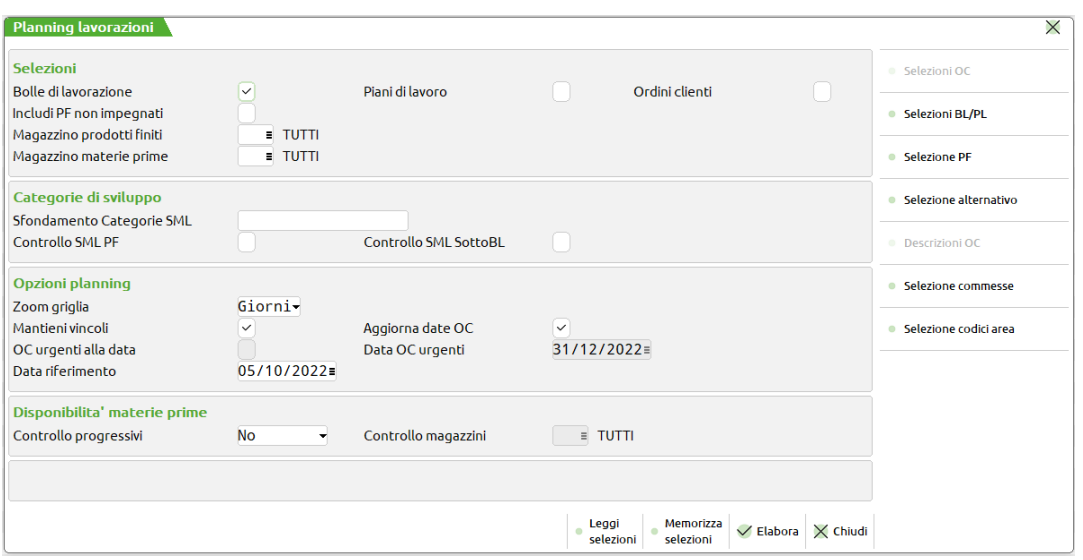

**BOLLE DI LAVORAZIONE –** vengono selezionate le bolle di lavorazione; per ogni prodotto finito presente nella bolla di lavorazione vengono letti i relativi impegni. Se gli impegni non sono presenti non sarà eseguita nessuna elaborazione.

**INCLUDI PF NON IMPEGNATI** – attivo nel caso di selezione delle bolle di lavorazione; per ogni prodotto finito, non impegnato, presente nella bolla di lavorazione verrà sviluppata la distinta base presente nell'anagrafica dell'articolo.

**PIANI DI LAVORO –** vengono selezionati i piani di lavoro (Bolle di lavorazione con il flag a "S" nel campo Piano di Lavoro); per ogni prodotto finito presente nei piani di lavoro verrà sviluppata la distinta base attualmente presente in anagrafica articolo.

**ORDINI CLIENTI –** vengono selezionati gli ordini clienti; per ogni prodotto finito presente in un ordine cliente sospeso verrà sviluppata la distinta base presente in anagrafica articolo.

**MAGAZZINO PRODOTTI FINITI –** magazzino dei prodotti finiti a cui deve essere limitata la selezione; verranno considerati tutti i magazzini se non è impostato nessun valore. Verranno selezionati solo i PL e BL con il magazzino prodotti finiti uguale a quello immesso e le righe di OC su tale magazzino.

**MAGAZZINO MATERIE PRIME –** magazzino delle materie prime da controllare; in base a quanto immesso il programma si comporta in maniera diversa. Se immesso un numero di magazzino, nel trattare i PL e BL verranno selezionati solo quelli con tale magazzino MP valorizzato; mentre per le righe degli OC, se impostato tale valore viene considerato per l'elaborazione come magazzino di prelievo delle MP, indipendentemente dal magazzino su cui è stato eseguito l'OC; questo perché gli OC gestiscono solamente il magazzino dei prodotti finiti. Se non immesso nessun valore verranno elaborati tutti i magazzini per quanto riguarda i PL e BL; per le righe degli OC come magazzino materie prime viene assunto il magazzino dei prodotti finiti, cioè il magazzino in cui è stato eseguito l'OC stesso.

> Impostato il magazzino materie prime ad "U": tutti i magazzini gestiti verranno pianificati come se fossero un unico magazzino. Si attiva il tasto funzione **"Elenco Magazzini per Unico" [F3]** il quale permette di specificare quali tra i magazzini gestiti debbano essere considerati come uno unico.

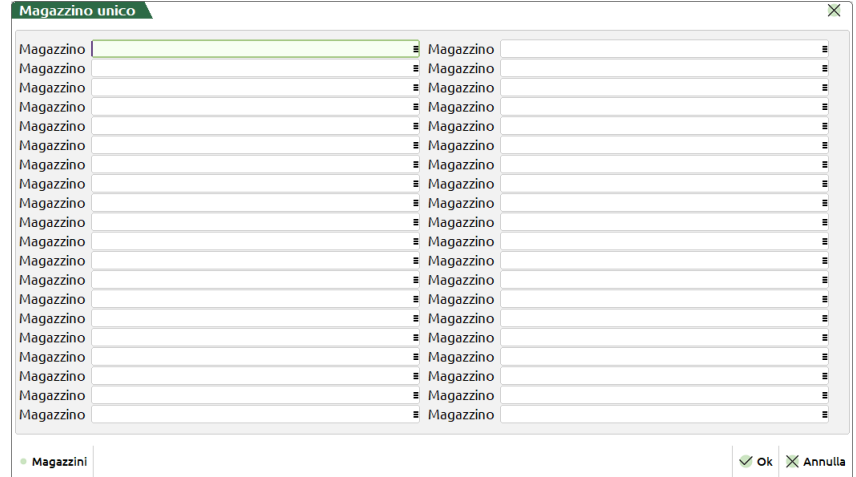

Non inserendo nulla nei campi di questa finestra tutti i magazzini gestiti verranno elaborati come se fossero uno unico

**SFONDAMENTO CATEGORIE SML –** categorie dei semilavorati da sfondare nello sviluppo delle distinta basi. Vengono presentate, se impostate, le categorie immesse nella funzione "Categorie sviluppo semilavorati" del menù Produzione. Questo parametro ha validità solo se si stanno elaborando i PL o gli OC.

*NOTA BENE: i semilavorati con categoria " " non verranno mai sfondati.*

**CONTROLLO SML PF –** indica se deve essere controllata o meno la categoria del semilavorato sui prodotti finiti elaborati, per decidere se sfondare o meno un prodotto finito. Tale controllo deve essere eseguito anche sui prodotti finiti, non solo sui semilavorati.

*NOTA BENE: Nell'elaborazione del teorico (OC e PL) del planning se viene elaborata una distinta base con attivo il flag "Controllo esistenza/disponibile = B bloccato" negli ulteriori dati, questa non viene sviluppata e visualizzata.*

**CONTROLLO SML SOTTOBL –** indica come devono essere trattati i semilavorati usati nelle bolle di lavorazione.

- N = Esplode sempre e comunque tutte le righe delle sottoBL. (Elabora i componenti).<br>S = Nel trattare le righe delle sottoBL, controlla se la categoria del semilavorato è fr
	- Nel trattare le righe delle sottoBL, controlla se la categoria del semilavorato è fra quelle da esplodere. In caso affermativo elabora i componenti, altrimenti si ferma al fabbisogno del semilavorato.

**ZOOM GRIGLIA –** indica come deve essere rappresentata la griglia all'interno della finestra dello schedulatore:

- 0 Minuti = la rappresentazione della griglia avrà come scala primaria i minuti, come secondaria le ore e come ultima i giorni. 1 Ore = la rappresentazione della griglia avrà come scala primaria le ore, come secondaria i giorni e come ultima le
	- settimane.

2 Giorni = la rappresentazione della griglia avrà come scala primaria i giorni, come secondaria il mese.

**MANTIENI VINCOLI –** check attivo. In fase di elaborazione, per le bolle di lavorazione verranno letti i vincoli salvati nel file degli impegni da elaborazioni precedenti e gestiti nel nuovo grafico (Planning conservativo). Check non attivo. Saranno elaborati gli impegni delle bolle di lavorazione senza considerare eventuali vincoli già presenti nel file degli impegni (data di scadenza e vincolo), sarà generato un nuovo Planning con la logica "al più presto" (Planning Rigenerativo).

**AGGIORNA DATE OC –** se attivo, in fase di salvataggio del Planning con la scelta "Salva e Processa" verranno modificate tutte le date di scadenza degli ordini clienti siano questi collegati o meno a bolle di lavorazione. Se non attivo, le date di scadenza non verranno modificate. La scelta va effettuata elaborazione per elaborazione, tale opzione sarà conservata nel planning e potrà essere modificata nella finestra elenco tramite il tasto **"Modifica dati" [F6]**.

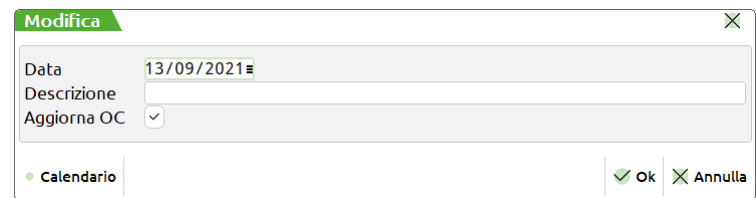

Le date di scadenza verranno modificate in base al parametro impostato "Planning aggiorna data" nei Parametri di Produzione.

*NOTA BENE: Tale parametro "Planning aggiorna data", determina come devono essere memorizzate le date dell'OC proveniente dal Planning, nello specifico la data di scadenza e la data di prevista consegna dell'Ordine Cliente; mentre nella data Prevista Produzione verrà sempre memorizzata la data di fine produzione del prodotto finito. Se tale parametro è impostato a "Default" eseguendo il "Salva e processa", sarà modificata la data di scadenza dell'OC, impostando in tale campo la data inizio prodotto finito. Verrà inoltre memorizzata nel campo "Data prevista produzione" la data di fine del prodotto finito. Se la data di scadenza dell'ordine è piena e la "data di prevista consegna" è vuota, nel campo "data prevista consegna" sarà riportata la data di scadenza mentre nella data di scadenza dell'ordine sarà inserita la data inizio prodotto finito. Se la "data prevista consegna" è piena, saranno aggiornate solo la data di scadenza con inizio prodotto finito e la "data prevista produzione" con data fine prodotto finito. Questa funzionalità è attiva anche nel caso in cui la riga dell'OC è collegata ad una Bolla di Lavorazione. La data prevista consegna e la data prevista produzione sono visibili nell'ordine cliente premendo pulsante "Ulteriori date" nel campo data scadenza di riga. Se il parametro è impostato a "Scadenza", eseguendo il "Salva e Processa" verrà aggiornata solo la data di "Scadenza dell'ordine" con la data di inizio produzione del prodotto finito, lasciando inalterata la*  data di prevista consegna. Se è impostato a "prevista Consegna", il *"Data di Prevista Consegna" con la data di inizio lavorazione del prodotto finito. Lasciando inalterata la data di scadenza del documento.* 

**OC URGENTI ALLA DATA** – campo abilitato solo se si elaborano gli ordini clienti, se attivato verrà abilitato anche il campo successivo. Questo campo permette di impostare una data di scadenza per tutti gli ordini clienti sospesi in stato "Urgente" presi in considerazione dall'elaborazione.

**DATA OC URGENTI** – da immettere nella forma GG.MM.AAAA; tramite questo capo è possibile impostare una data di scadenza per tutti gli ordini clienti sospesi in stato "Urgente" presi in considerazione dall'elaborazione. Di default verrà considerata come scadenza per gli ordini clienti in stato "Urgente" fine anno "31/12/XXXX".

**DATA DI RIFERIMENTO** – da immettere nella forma GG.MM.AAAA; elaborando i documenti, per tutti i prodotti finiti, sarà utilizzata questa data per impostare la data di partenza delle lavorazioni. Se nei documenti selezionati non è presente la data di scadenza viene assunta come scadenza la data di riferimento che può essere retrodata al massimo di una settimana rispetto la data di sistema. Se la data di scadenza è antecedente alla data di riferimento viene assunta come scadenza la data di riferimento.

**CONTROLLO PROGRESSIVI –** Possibilità di effettuare l'elaborazione tenendo conto dell'esistenza, disponibilità netta o disponibilità lorda dei componenti presenti fase per fase interessate dal planning.

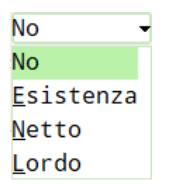

*NOTA BENE: La mancanza di uno o più materiali vengono rappresentati nel diagramma da un "milestone", questi elementi non possono essere spostati.*

**CONTROLLO MAGAZZINI –** si attiva in caso di valorizzazione del campo "Controllo progressivi"; controlla l'esistenza/disponibilità nel magazzino inserito. Se non immesso nessun valore verranno elaborati tutti i magazzini. Impostato il magazzino ad "U": tutti i magazzini gestiti verranno pianificati come se fossero un unico magazzino. Si attiva il tasto funzione **"Elenco magazzini per Disponibilità" [F3]** il quale permette di specificare quali tra i magazzini gestiti debbano essere considerati come uno "Unico parziale".

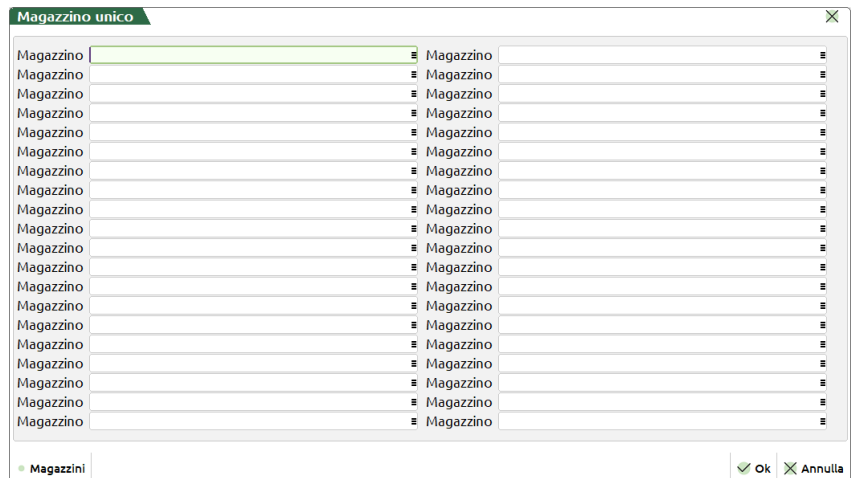

#### **Tasti funzione attivi**

**F11** Permette di selezionare, da un elenco, una combinazione di parametri precedentemente memorizzati.

**Sh+F11** Permette di memorizzare le selezioni impostate nella videata per una successiva rielaborazione.

**F8** Il tasto è attivo se si stanno elaborando i PL e/o BL e permette di accedere alla finestra "Selezione bolle e piani di lavoro"

#### **Manuale Utente**

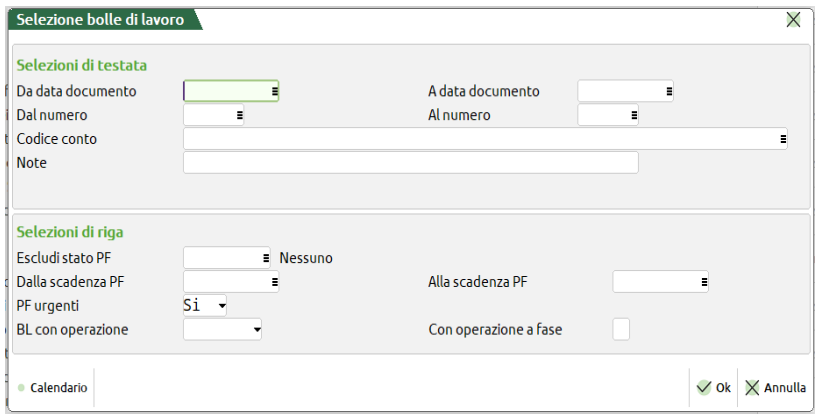

nella quale sono presenti i seguenti campi di selezione:

**DA DATA DOCUMENTO –** da immettere nella forma GG.MM.AAAA, verranno selezionati tutti i documenti con data maggiore o uguale alla data immessa.

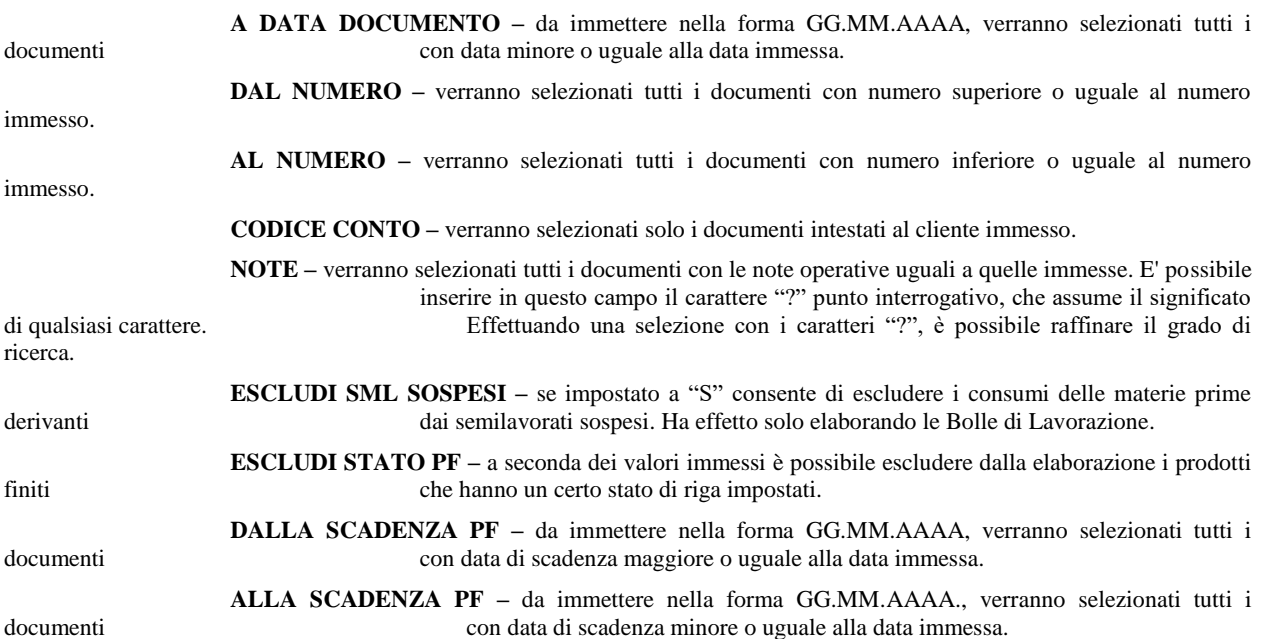

**Sh+F4** Permette di accedere alla maschera sottostante.

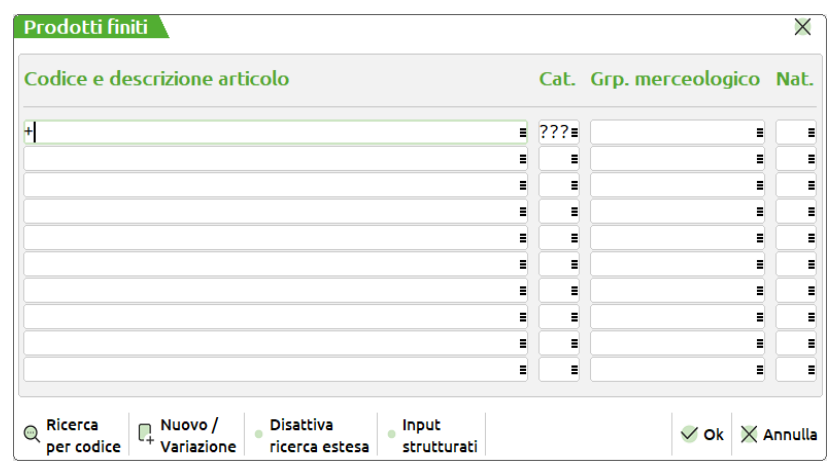

**CODICE E DESCRIZIONE ARTICOLO –** si possono inserire fino a 10 codici articolo per limitare ulteriormente la selezione degli articoli presenti nei documenti elaborati. Sono ammessi i caratteri jolly "?", per selezioni multiple.

**CAT. –** verranno selezionate solo le righe aventi prodotti finiti appartenenti ad una delle 10 categorie immesse. Per selezionare tutti gli articoli è necessario inserire 3 punti interrogativi ("???"), come presentato nel default della videata.

**GRP.MERCEOLOGICO –** si possono inserire fino a 10 gruppi merceologici per limitare ulteriormente la selezione degli articoli presenti nei documenti elaborati.

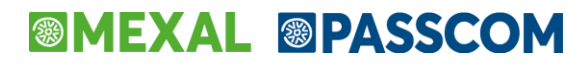

**NAT –** si possono inserire fino a 10 nature per limitare ulteriormente la selezione degli articoli presenti nei documenti elaborati.

**Sh+F5** Permette di accedere alla maschera sottostante.

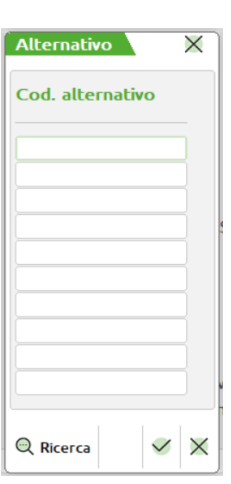

**COD. ALTERNATIVO –** si possono inserire fino a 10 codici alternativi per limitare ulteriormente la selezione degli articoli presenti nei documenti elaborati. Sono ammessi i caratteri jolly "?", per selezioni multiple.

**F7** Il tasto è attivo se si stanno elaborando gli OC e permette di accedere alla finestra "Selezione ordini clienti"

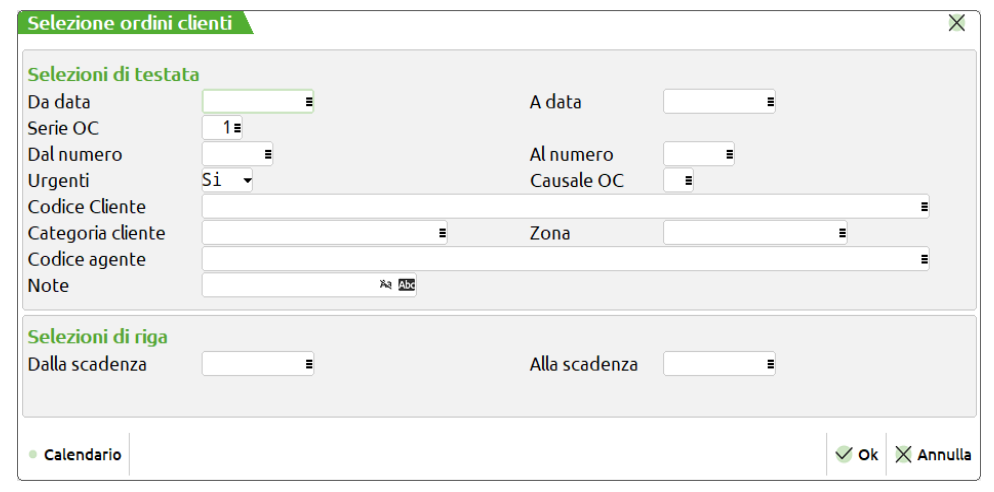

nella quale sono presenti i seguenti campi di selezione:

**DA DATA DOCUMENTO –** da immettere nella forma GG.MM.AAAA, verranno selezionati tutti i documenti con data maggiore o uguale alla data immessa.

**A DATA DOCUMENTO –** da immettere nella forma GG.MM.AAAA, verranno selezionati tutti i documenti con data minore o uguale alla data immessa.

> **SERIE OC –** numero di serie dei documenti da controllare, se non immesso vengono azzerati anche gli eventuali numeri documenti immessi nei campi precedenti. Per i documenti "OC" e "OX" sono attivi i

tasti funzione F2 ed F3 per la visualizzazione delle serie e delle descrizioni associate ai documenti.

> **DAL NUMERO –** numero dell'OC da cui iniziare la selezione; verranno selezionati tutti i documenti con numero superiore o uguale al numero immesso. È attivo il tasto funzione "Ricerca" [F2].

> Sul campo tramite la pressione del tasto "Seleziona OC" [F3] è possibile selezionare diversi range di numero dei documenti OC. Viene visualizzata la maschera di seguito illustrata:

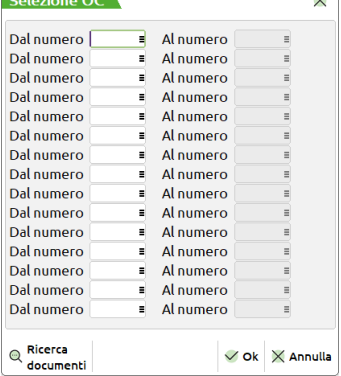

**DA –** numero dal quale iniziare la selezione.

**A –** numero con il quale terminare la selezione.

Sono presenti quindi coppie di campi per i quali impostare i valori da selezionare come mostrato nella maschera di seguito illustrata:

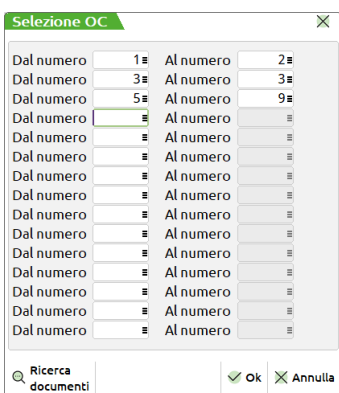

Per l'elaborazione saranno considerati tutti i numeri di OC presenti nei range impostati. Se non è impostato un valore nel campo "Dal numero" non sarà possibile impostare un valore nel campo "Al numero", è invece possibile impostare il contrario, in tal caso l'elaborazione considererà tutti i numeri a partire da quello impostato fini all'ultimo presente nell'archivio.

*NOTA BENE: In caso di selezione molto ampia il programma avvisa di effettuare una selezione maggiore per ridurre i prodotti finiti selezionati tramite un messaggio.*

I valori possono essere impostati anche con range di valori che si sovrappongono, esempio dalla bolla numero 10 alla 20 e dalla 15 alla 25. alla conferma della maschera di selezione se presenti dei valori sul campo "Dal numero" verrà visualizzata la dicitura "**Varie**".

**AL NUMERO –** verranno selezionati tutti i documenti con numero inferiore o uguale al numero

**URGENTI –** permette di decidere se includere o meno nell'elaborazione le righe di OC con scadenza "Urgente".

**CAUSALE OC –** è possibile inserire 10 causali di magazzino a cui limitare la selezione degli OC; verranno selezionati tutti gli OC che hanno le causali in testata uguali a quelle inserite e gli OC che non hanno causale. E' attivo il tasto funzione F5 che permette di selezionare soltanto gli OC che hanno in testata le causali specificate. All'uscita del campo, l'eventuale utilizzo della funzione sarà evidenziato dalla presenza del carattere "+" nel campo.

**CODICE CLIENTE –** verranno selezionati solo i documenti intestati al cliente immesso.

**CATEGORIA CLIENTE –** verranno selezionati solo gli OC con clienti aventi la categoria immessa.

**ZONA –** verranno selezionati solo gli OC con clienti aventi la zona immessa.

**CODICE AGENTE –** verranno selezionati solo gli OC con il codice agente specificato nel relativo campo in Emissione/Revisione documenti. **NOTE –** verranno selezionati tutti gli OC con le note operative uguali a quelle immesse (con o senza

controllo caratteri maiuscoli/minuscoli). E' possibile inserire in questo campo il carattere "?"

che assume il significato di qualsiasi carattere. Effettuando una selezione con i caratteri "?", è possibile raffinare il grado di ricerca.

**DALLA SCADENZA –** da immettere nella forma GG.MM.AAAA., verranno selezionati tutti i documenti con data di scadenza maggiore o uguale alla data immessa.

**ALLA SCADENZA –** da immettere nella forma GG.MM.AAAA., verranno selezionati tutti i documenti con data di scadenza minore o uguale alla data immessa.

immesso.

### **®MEXAL ®PASSCOM**

**Sh+F6** Permette di accedere alla maschera sottostante "Descrizioni OC":

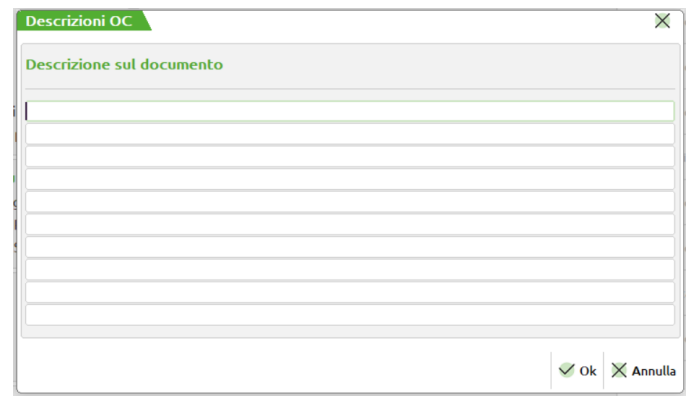

**DESCRIZIONE SUL DOCUMENTO –** si possono inserire fino a 10 annotazioni. Il programma selezionerà solo i PF immediatamente precedente alle annotazioni immesse. Sono ammessi i caratteri jolly "?" per selezioni multiple.

**Sh+F7** E' abilitato solo se è attivo il controllo di gestione. Tale tasto permette di accedere alla maschera "Commesse".

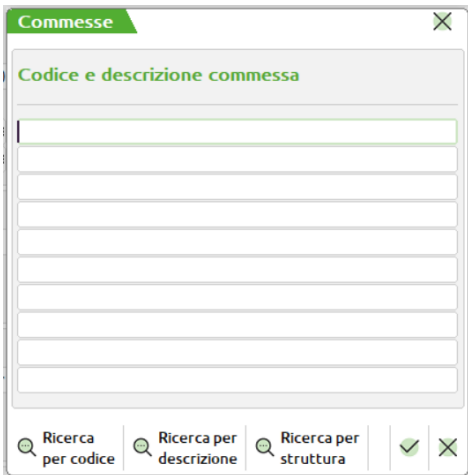

**CODICE E DESCRIZIONE COMMESSA –** codice della commessa che si vuole elaborare. E' possibile specificare fino ad un massimo di 10 codici; è attivo anche il tasto F2 di ricerca.

**Sh+F8** E' abilitato solo se è attivo il controllo di gestione. Tale tasto permette di accedere alla maschera "Aree".

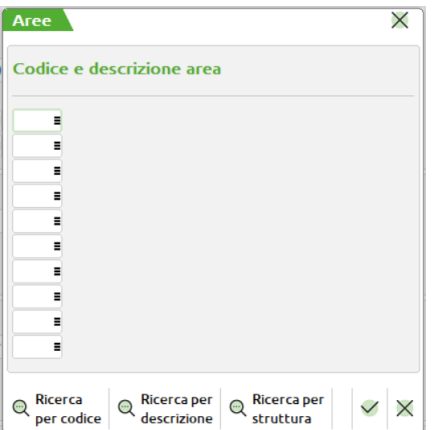

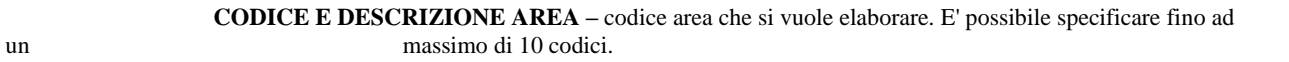

**[F7] DUPLICA -** Permette di eseguire una semplice copia, duplicazione, di un planning presente in archivio.

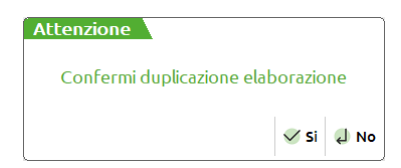

Alla conferma con il tasto **"Si" [F10]** viene aperta una maschera che richiede la descrizione dell'elaborazione che si sta effettuando come mostrato nella maschera di seguito illustrata:

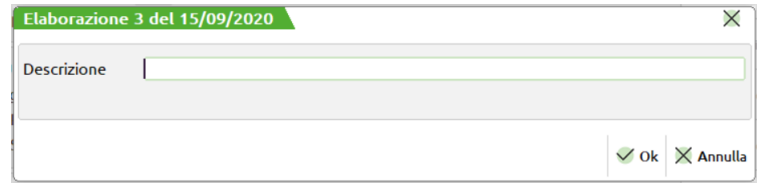

Il campo descrizione sarà visualizzato nella finestra elenco; tale campo non è obbligatorio.

**[F6] MODIFICA DATI -** Possibilità di modificare, elaborazioni per elaborazione, la "Data", la "Descrizione" e "Aggiorna OC". Nella colonna "Data Salv." viene riportata la data dell'ultimo salvataggio effettuato del file, mentre la colonna "Avanzam." riporta, se presente, la data dell'ultimo avanzamento sviluppato.

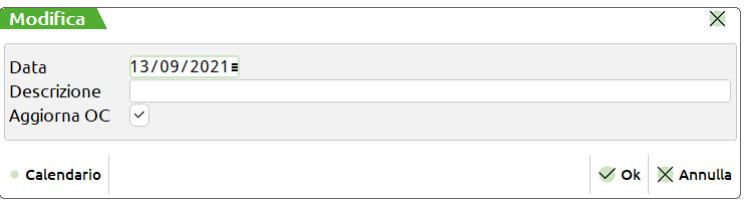

**[Sh+F5] CALENDARI –** Selezionando un'elaborazione aggiorna i calendari delle lavorazioni se questi ultimi sono stati modificati "Calendari planning"

**[Sh+F3] ELIMINA -** Permette di eliminare un'elaborazione presente in elenco; viene richiesta una conferma di cancellazione:

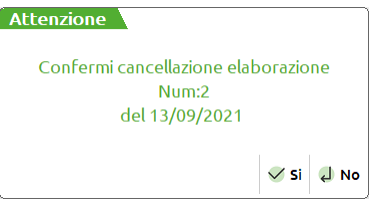

**[INVIO] SELEZIONA –** Possibilità di aprire il diagramma dell'elaborazione presente in elenco.

**[F5] AVANZAMENTO –** Selezionando singolarmente un'elaborazione, permette di conoscere l'avanzamento delle lavorazioni. Ogniqualvolta viene premuto questo pulsate la procedura rielabora i documenti selezionati leggendo lo stato di avanzamento di ogni lavorazione. Per ogni bolla di lavorazione vengono letti gli scarichi di lavorazione effettuati ed a quale fase; queste informazioni vengono convertite in avanzamento lavori sotto forma di percentuale riportata nell'apposita colonna del "Avanz." presente nel diagramma e in formato grafico con una barra di colore scuro sia sui project (avanzamento del prodotto finito) sia sui task (avanzamento di ogni singola lavorazione). Gli stessi file possono essere aperti anche con il tasto **"Seleziona" [INVIO]** ma in questo caso verrà rappresentato a video solo, se presente, l'ultimo avanzamento elaborato. Se nel frattempo sono stati effettuati degli scarichi di lavorazione dallo storico non è possibile avere una rappresentazione aggiornata di tali avanzamenti.

I task completati, quindi si trovano al 100% di avanzamento, vengono rappresentati in modo differente dagli altri task, poiché sono lavorazioni già terminate e non devono interessare più la schedulazione.

*Esempio di avanzamento:*

## **@MEXAL @PASSCOM**

#### **Manuale Utente**

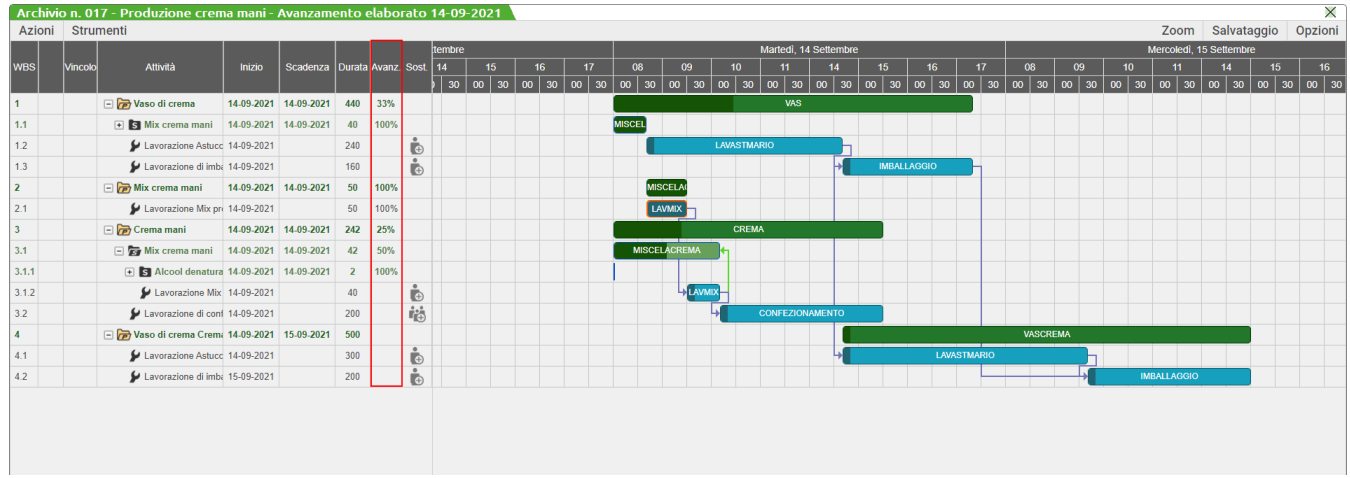

### **DIAGRAMMA LAVORAZIONI**

Alla conferma tramite il tasto **"Elabora" [F10]** vengono lette le selezioni effettuate, quindi elaborati tutti i prodotti finiti che rientrano nella selezione.

Di tutte le bolle di lavorazione selezionate vengono letti i dati presenti nel file degli impegni, se negli impegni non sono presenti le informazioni e non si imposta il flag in "Includi PF non impegnati", il prodotto finito viene scartato. Dal file degli impegni vengono lette tutte le righe del prodotto finito che hanno una lavorazione la cui unità di misura rientra tra quelle impostate nella maschera di definizione; se l'unità dell'articolo non è presente la riga viene scartata. Per i Piani di Lavoro e gli Ordini Clienti invece viene sviluppata la distinta base presente in anagrafica articoli ed elaborate le informazioni in essa presenti.

I prodotti finiti vengono elaborati nel seguente ordine:

- Data scadenza
	- o Se non è presente la data di scadenza viene assunta come scadenza la data di riferimento impostata nella maschera di partenza che può essere retrodata al massimo di una settimana rispetto la data di sistema. Se la data di scadenza è antecedente alla data di riferimento viene assunta la data di riferimento.
- Sigla, serie e numero documento elaborato
- Numero di fase
- Codice prodotto finito

*Nota Bene: Rappresenta elemento di rottura nell'elaborazione del planning il collegamento agli ordini clienti. Se il flag della distinta base "Usa DBVC/DBVO" è impostato ad "N" i semilavorati potrebbero avere uno sviluppo non dipendente dal prodotto finito se nessuna lavorazione è collegata al prodotto finito stesso.*

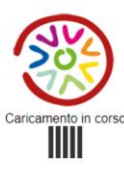

Al termine dell'elaborazione e del caricamento del grafico viene rappresentata una maschera come quella di seguito illustrata. Il progetto caricato se è derivante da una nuova elaborazione viene schedulato prima di essere visualizzato.

#### **Manuale Utente**

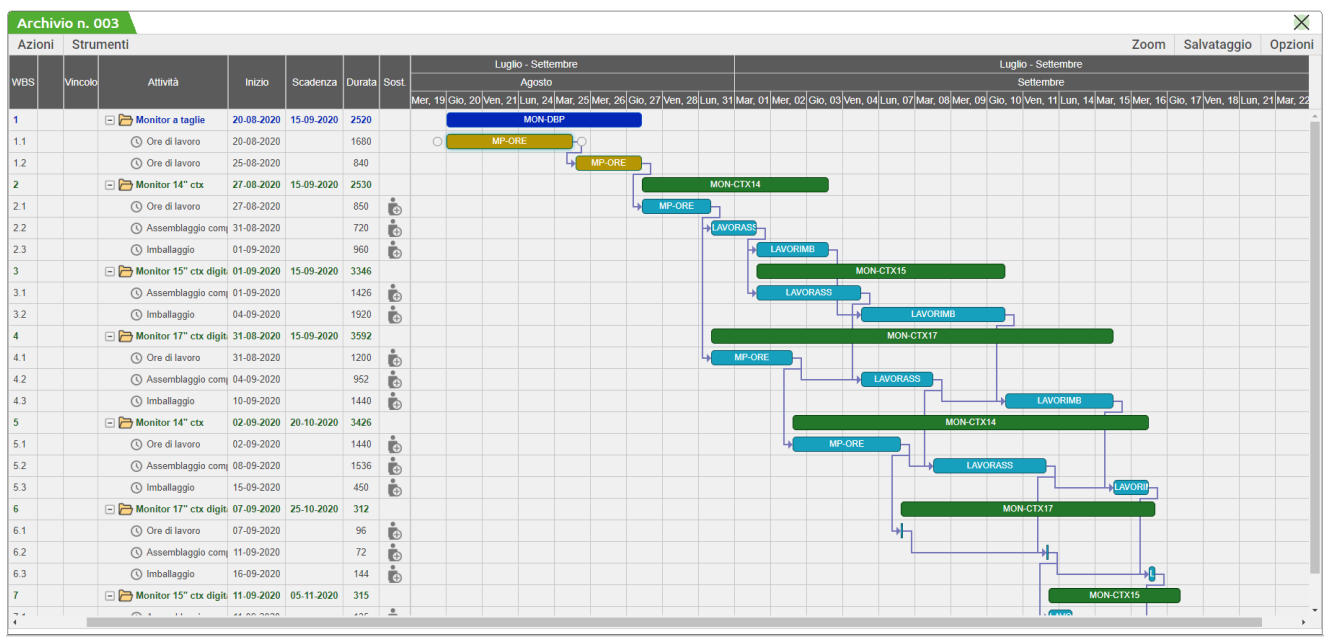

Nella parte sinistra della videata, abbiamo la rappresentazione dello stato delle lavorazioni:

- **WBS** (Work Breakdown Structure), detta anche struttura di scomposizione del lavoro o struttura analitica di progetto, indica l'elenco di tutte le attività in esso rappresentate.
- Nella seconda colonna, se necessario, viene rappresentato un triangolo arancione con il punto esclamativo per indicare che il prodotto finito termina dopo la data di scadenza impostata nei documenti. Avvisa l'utente se la lavorazione è in ritardo o meno rispetto la data di scadenza stabilita.
- Terza colonna **"Vincolo"**, viene indicato il vincolo impostato nei task; il default è "il più presto possibile", poichè la logica della schedulazione è "al più presto". Sono disponibili otto tipi di vincoli differenti, e ognuno di essi è rappresentato da un colore differente; è possibile consultare la legenda in "Opzioni Schedulazione" oppure il tooltip del relativo task per avere maggiori informazioni. I vincoli possono essere sempre impostati tranne nel caso in cui si stiano trattando elaborazioni teoriche (Pl e/o OC) e schedulazioni manuali (il task sia in modalità manuale, escluso dalla schedulazione).
- Quarta colonna **"Attività"**, viene rappresentata la descrizione del prodotto finito/semilavorato con il simbolo della "cartella" e la descrizione della lavorazione con il simbolo dell'"orologio".
- Quinta colonna **"Inizio"**, la data di inizio lavorazione dei prodotti finiti e delle varie lavorazioni.
- Sesta colonna **"Scadenza"**, viene indicata la data di scadenza del prodotto finito, dato impostato nei documenti elaborati (OC, PL e BL). Elaborando i documenti se il prodotto finito termina dopo la data di scadenza impostata quest'ultima si colora di arancione.
- Settima colonna **"Durata",** il tempo di utilizzo sia del prodotto finito che delle singole lavorazioni espresso sempre in minuti. Per i prodotto finiti la "Durata" è data dalla somma di tutte le lavorazioni che ad esso fanno riferimento.
- Ottava colonna **"Avanz."**, se presente, indica l'avanzamento lavori in percentuale dei vari task e dei vari project.
- Nona colonna **"Sost."**, serve per inserire direttamente nel diagramma una o più lavorazioni alternative a quella principale o una lavorazione aggiuntiva rispetto a quella prevista dalla DBP.

Le lavorazioni alternative devono essere prima impostate nei calendari lavorativi dal Menù "Produzione - Anagrafiche – Lavorazioni", una volta inserite e salvate queste verranno riproposte direttamente sul grafico. Non è possibile inserire sostituzioni quando il prodotto finito deriva da produzioni teoriche, quindi da PL ed OC.

Tramite l'icona si apre la finestra sottostante dove è possibile inserire una o più lavorazioni alternative alla principale. Questa verrà inserita e collegata sia alla lavorazione successiva che a quella principale e il tempo di quest'ultima verrà di default dimezzato. Possono essere inserite fino ad un massimo di quattro lavorazioni alternative. Nel tooltip informazioni del task, che prevede dei sostitutivi, vengono riportate le lavorazioni che possono essere scelte.

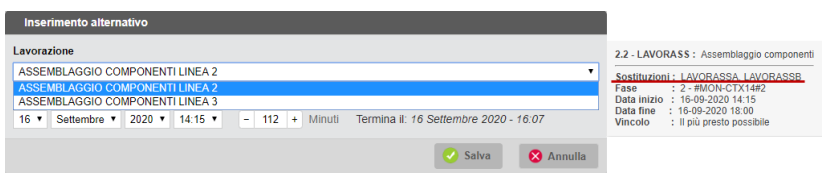

Se una lavorazione non ha sostitutivi è comunque possibile cliccando sull'icona  $\Box$  inserire una lavorazione aggiuntiva a quella prevista dalla DBP, è possibile anche scegliere la relazione di dipendenza con la lavorazione principale. Tale lavorazione viene

#### **Manuale Utente**

inserita e collegata sia alla lavorazione successiva che a quella principale e il tempo proposto per il nuovo inserimento sarà quello della lavorazione principale, che può essere aumentato o diminuito.

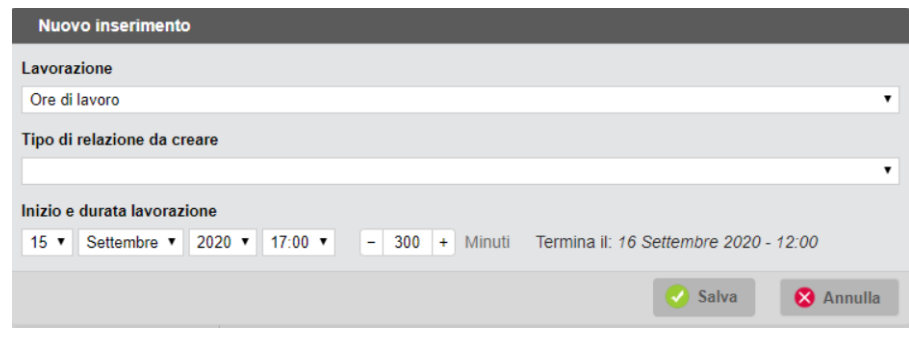

Tra le lavorazioni vengono proposte tutte quelle che presentano un calendario lavorativo o che in esso sono presenti come sostitutivi. Non è possibile inserire in una stessa fase due lavorazioni identiche, la procedura blocca tale operazione; se la nuova lavorazione aggiunta presenta dei sostitutivi compare sulla colonna "Sost" l'icona apposita.

#### **MENÙ DELLA FINESTRA:**

Pulsante **"Azioni"**, composto da quattro voci:

**"Comprimi"** / **"Espandi"** modificano la visualizzazione del diagramma eliminando i task che rappresentano le lavorazioni.

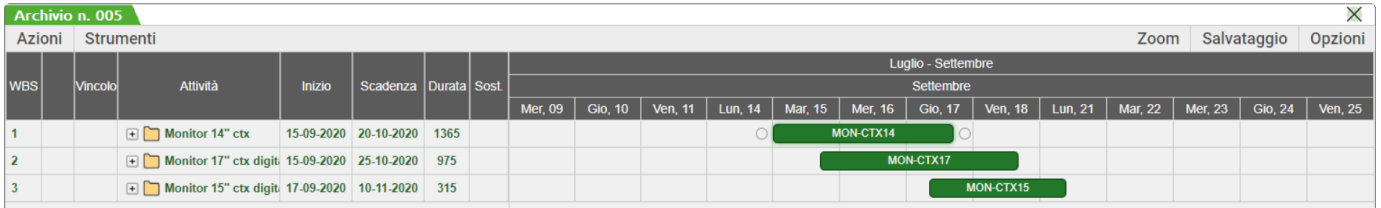

**"Annulla"** / **"Ripeti"** permettono di annullare e ripete le operazioni che sono state intraprese nel diagramma a livello di spostamento delle attività presenti. Non è possibile richiedere l'annullamento dell'azione di inserimento di una lavorazione alternativa o aggiuntiva o l'azione di cancellazione di un task.

Pulsante **"Strumenti"**, composto da tre voci:

**"Schedulazione"** riesegue la schedulazione di tutto il progetto.

**"Sovrapposizioni"** controlla se nel progetto vi sono delle sovrapposizioni tra le lavorazioni.

**"Ricarica"** riesegue il caricamento del progetto all'ultimo salvataggio; se non è mai stato eseguito il salvataggio esegue il caricamento iniziale del progetto.

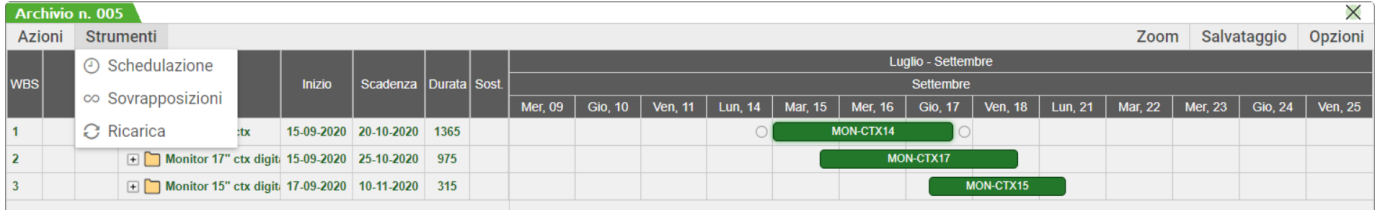

Pulsante **"Zoom"**, composto da tre voci:

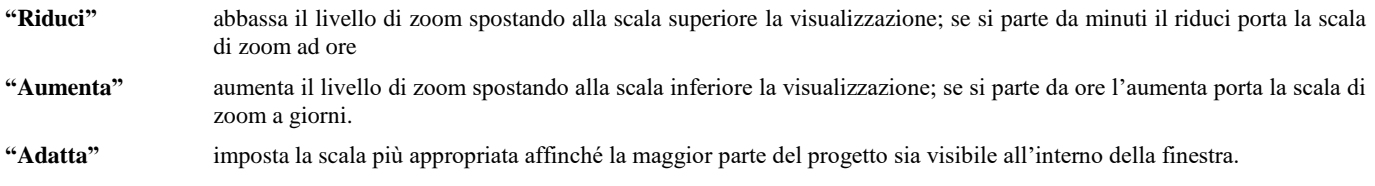

#### **Manuale Utente**

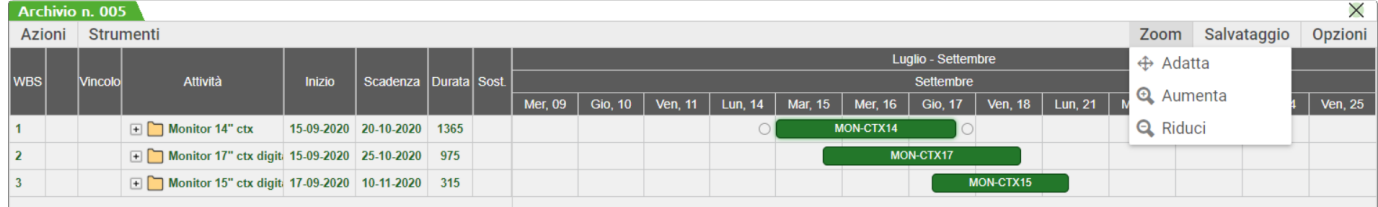

Pulsante **"Salvataggio"**, composto da due voci:

- **"Salva"** esegue il salvataggio del progetto, ma nessuna informazione viene salvata nella base dati di Mexal. Genera l'icona "Blu" nella lista dello storico delle lavorazioni.
- **"Salva e Processa"** esegue il salvataggio del progetto inserendo le informazioni nel Gestionale; genera l'icona "Verde" nella lista dello storico delle elaborazioni. Per ogni lavorazione presente nel diagramma sarà riportata la data inizio lavorazione come data di scadenza dell'impegno, verranno modificate anche tutte le date di scadenza dei materiali ad essa associata, per fase di lavorazione. In più se ho attivo il check "modifica data scadenza OC" attivo nella videata iniziale del Planning, verranno modificate anche le date di scadenza dell'OC secondo le regole descritte nell'apposito campo e i parametri impostati in "Parametri di Produzione". Inoltre sono conservati per lavorazioni anche i riferimenti dei vincoli presenti. Nella Bolla di lavorazione lo stato di riga dei prodotti finiti sarà impostato a "V – Verificato".

Questa operatività fa sì che una volta salvato e processato il Planning, l'utente sia pronto a lanciare la Pianificazione.

Con entrambe le azioni le informazioni di visualizzazione vengono salvate, una successiva apertura del progetto mostra lo stato al salvataggio effettuato senza nessuna schedulazione iniziale.

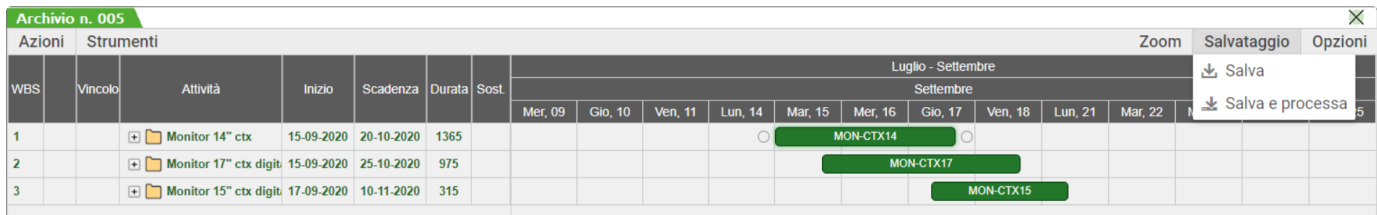

Con il "Salva e Processa" vengono salvate nel file degli impegni (base dati di mexal), la data di scadenza dei prodotti finiti, le date di scadenza delle lavorazioni e delle materie prime ad esse associate, i vincoli con la relativa data impostata.

#### Pulsante **"Opzioni"**, composto da quattro voci:

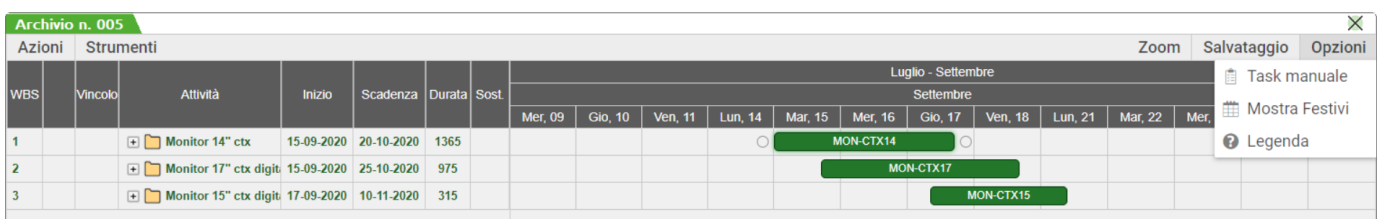

**"Task Manuale/Task Automatici"** con il check attivo (task automatici) ad ogni azione compiuta nel diagramma viene eseguita la schedulazione automatica dei task a partire da quello modificato, se ad esempio si sposta il primo task del secondo prodotto finito il primo prodotto finito non sarà interessato dalla schedulazione. Se il check è spento (task manuali) e movimento una lavorazione, tale lavorazione viene bloccata, ovvero tale task non subirà nessun tipo di schedulazione. I task manuali vengono rappresentati nel grafico con un contorno rosso e una pallino rosso con una "X" bianca nella colonna "Vincolo". Per ripristinare la schedulazione ottimizzata è necessario spostarlo nuovamente con il check a "Task Automatici".

#### **Manuale Utente**

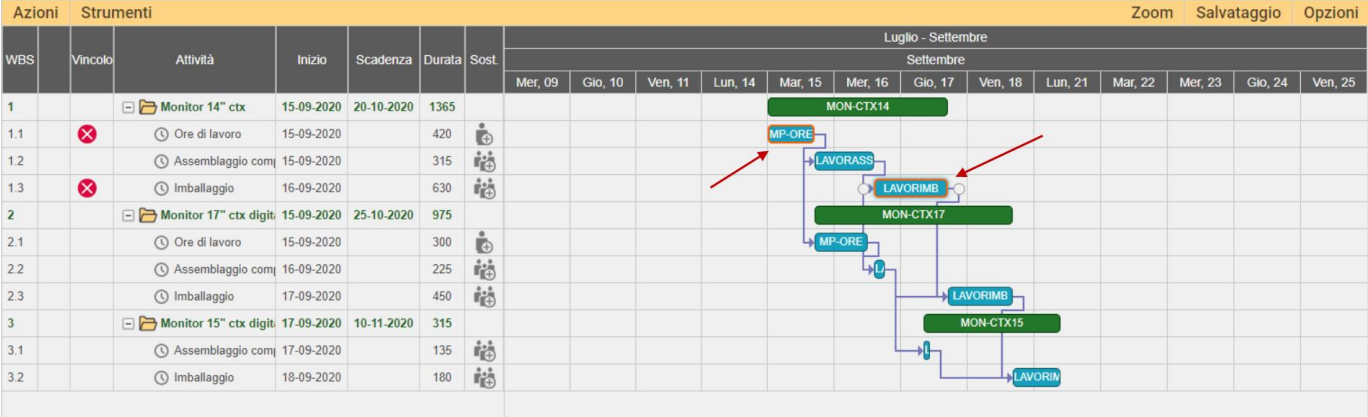

**"Mostra/Nascondi Festivi"** mostra nel progetto la visualizzazione dei giorni festivi e le giornate di chiusura se la griglia zoom è impostata su "giorni", mostra inoltre i turni delle lavorazioni, solo se la visualizzazione della scala è a "minuti" o "ore".

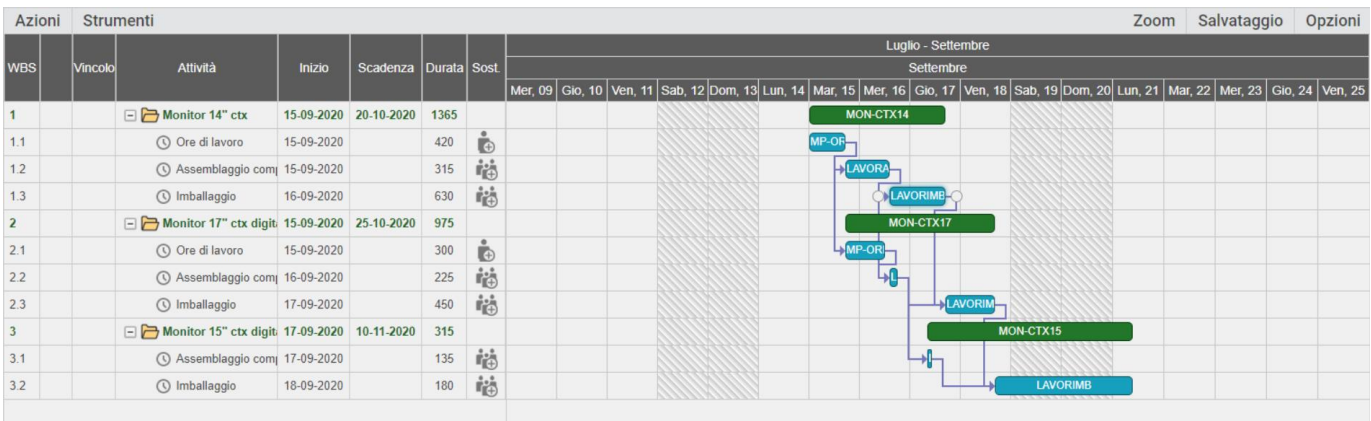

**"Mostra/Nascondi Avanzamento"** la funzione permette di mostrare o meno a video lo stato di avanzamento delle varie lavorazioni. Sul diagramma lo stato avanzamento viene visualizzato con una barra di colore scuro sia sui Project che sui vari Task, viene inoltre mostrato sulla colonna di sinistra "Avanz." in percentuale. Nel dettaglio:

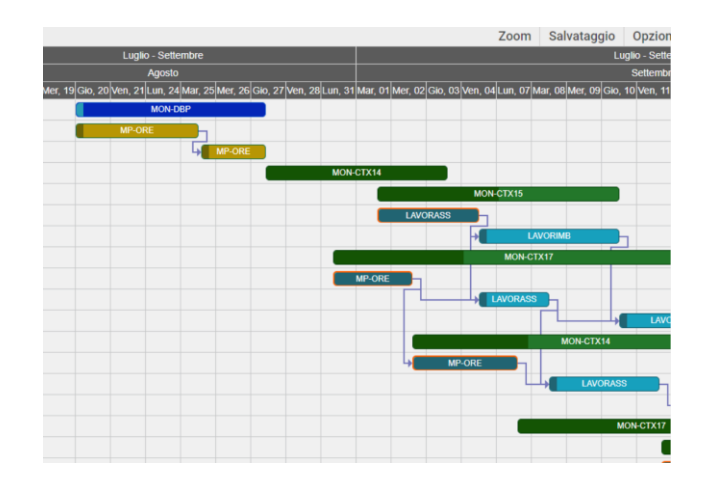

#### **Mostra** Avanzamento **Nascondi** Avanzamento

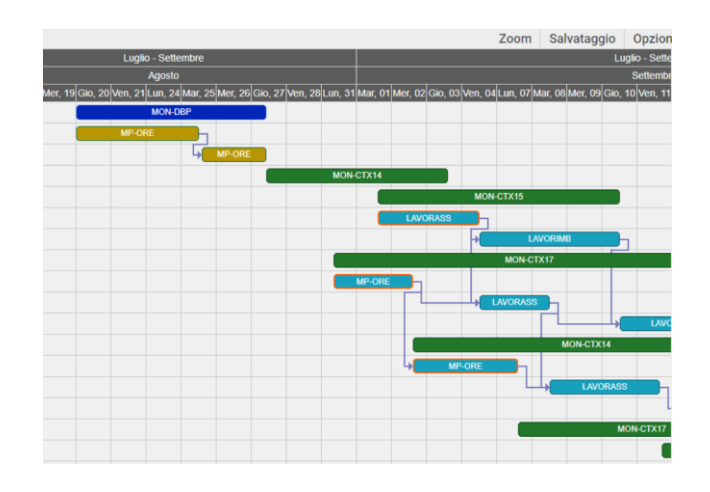

**"Legenda"** mostra l'elenco tutti i tipi di vincoli che si possono inserire tra i vari task del diagramma e a quale colore essa corrispondono. Viene riportato anche il significato di alcuni simboli che possono comparire all'interno della schedulazione.

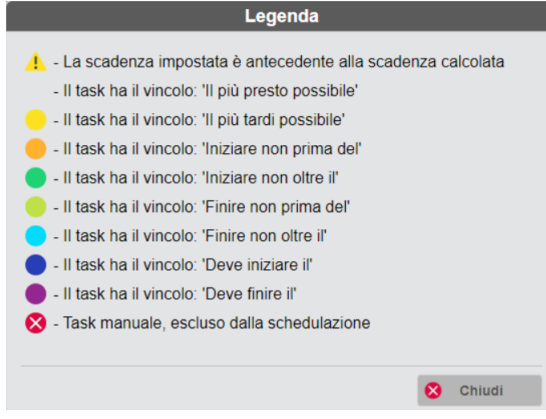

#### **DIAGRAMMA**

In un diagramma si ha la rappresentazione di oggetti suddivisi in due tipologie:

**Project** – rappresentano i prodotti finiti elaborati.

**Task** – rappresentano le lavorazioni dei Project (prodotti finiti); sono gli oggetti che creano il reticolo.

La schedulazione dei task avviene con la logica del "a più presto". Elaborato il primo prodotto finito, in cascata vengono elaborati tutti gli altri creando il reticolato delle dipendenze. È possibile inserire un vincolo ad un task; esso rappresenta una marcatura scelta dall'utente delle lavorazioni che stiamo elaborando andando a superare i limiti della schedulazione "al più presto" in cui tutti i tempi di lavorazione vengono ottimizzati il più possibile. Il vincolo non è obbligatorio, ma una volta impostato andrà a comandare la schedulazione. È possibile inserirli cliccando sul task:

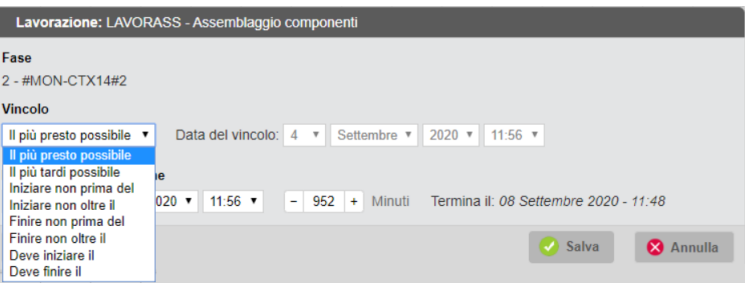

Si hanno a disposizione fino a otto tipi di vincolo differenti:

- "il più presto possibile": è il vincolo predefinito per le attività con la schedulazione ottimizzata "al più presto", non è necessario inserire una data, viene calcolata direttamente dalla procedura;
- "il più tardi possibile": l'attività inizia il più tardi possibile rispetto la lavorazione precedente, non è necessario inserire una data, viene calcolata direttamente dalla procedura;
- "iniziare non prima del": l'attività inizia in una data specificata nel vincolo o più tardi, mai prima;
- "finire non prima del": il task termina in una data specificata nel vincolo o più tardi, mai prima;
- "iniziare non oltre il": la lavorazione inizia in una data specifica nel vincolo o prima, mai dopo;
- "finire non oltre il": il task termina in una data specificata nel vincolo o prima, mai dopo;
- "deve finire il": la lavorazione termina in una data specificata nella data del vincolo;
- "deve iniziare il": la lavorazione inizia in una data specifica impostata all'interno del vincolo.

Una volta impostato il task verrà riposizionato seguendo la logica del vincolo e della sua data, e si colorerà anche la relativa colonna di sinistra. È indicato anche nel tooltip il vincolo impostato, il default della procedura è "il più presto possibile".

All'interno del diagramma i colori hanno un'importanza basilare.

Come indicato nelle maschere di seguito illustrate, i project ed i task hanno colori differenti a seconda dei documenti elaborati: se rappresentano un prodotto finito derivanti da Piani di Lavoro e Ordini Clienti (produzione teorica) i project e i task assumono il colore blu e oro; se il prodotto finito deriva dall'elaborazione di una bolla di lavorazione (produzione reale) i project e i task assumono il colore verde e azzurro. Se una lavorazione è eseguita da due unità lavorative differenti viene indicata con colore azzurro differente e nel tooltip informativo viene indicata la durata complessiva e il numero delle unità interessate.

La data di scadenza del prodotto finito viene riportata nell'apposita colonna di sinistra, questa si colora di arancione quando il Project è in ritardo rispetto la data di scadenza impostata nei documento elaborato.

Per tutti gli oggetti presenti nel diagramma è attivo un Tooltip informazioni che riassume tutte le caratteristiche ad esso associate: il codice articolo e la sua relativa descrizione, se sono presenti vengono riportate le eventuali lavorazioni alternative che si possono inserire per la lavorazione principale, la fase e la descrizione di fase in cui si trova la lavorazione, la data inizio e fine lavorazione, e il vincolo impostato al

#### **Manuale Utente**

task. Solo per i project viene indicato l'eventuale ritardo espresso in giorni; il numero del documento a cui fa riferimento, il codice cliente se vengono elaborati gli OC.

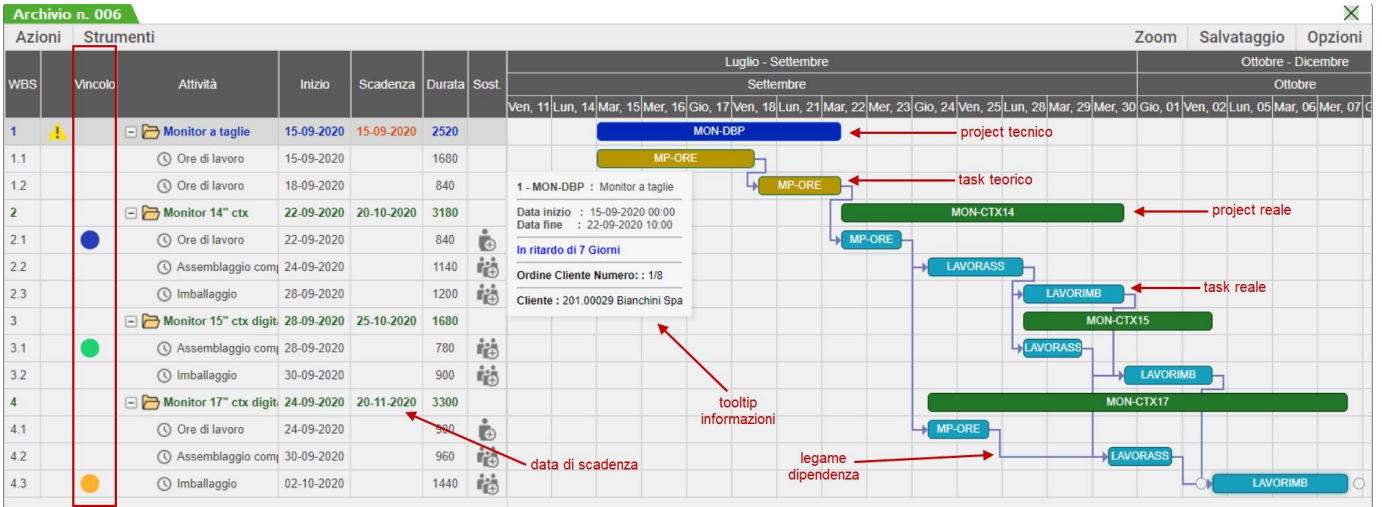

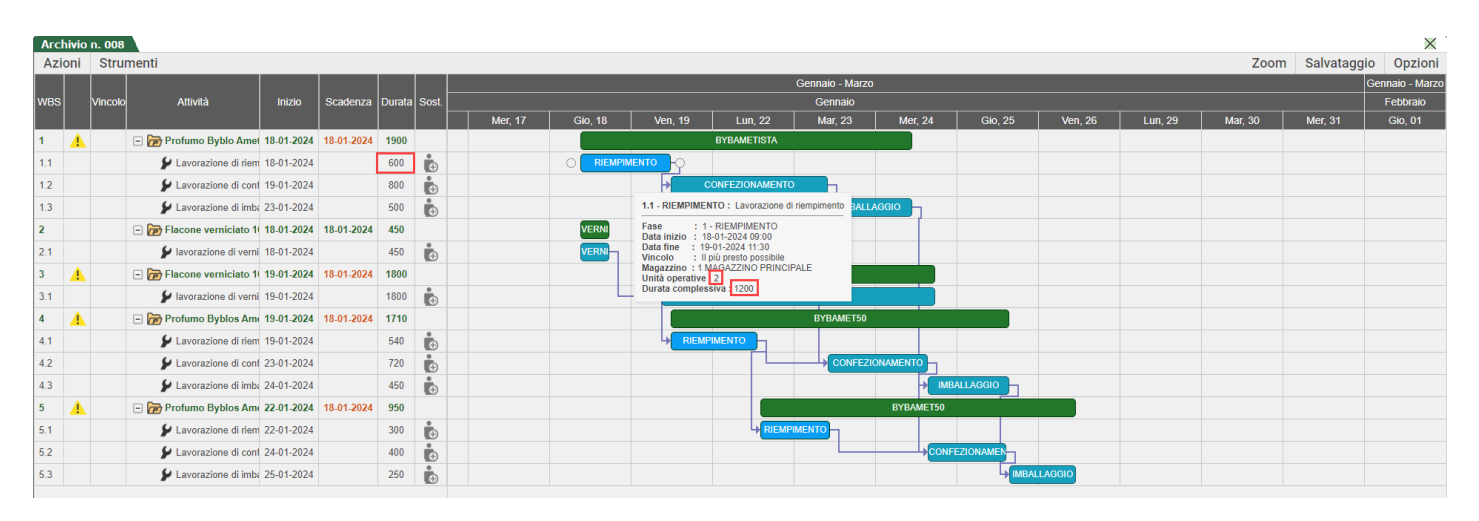

All'interno del diagramma potrebbe essere rappresentata una banda di colore giallo che rappresenta la presenza di sovrapposizioni di lavorazioni.

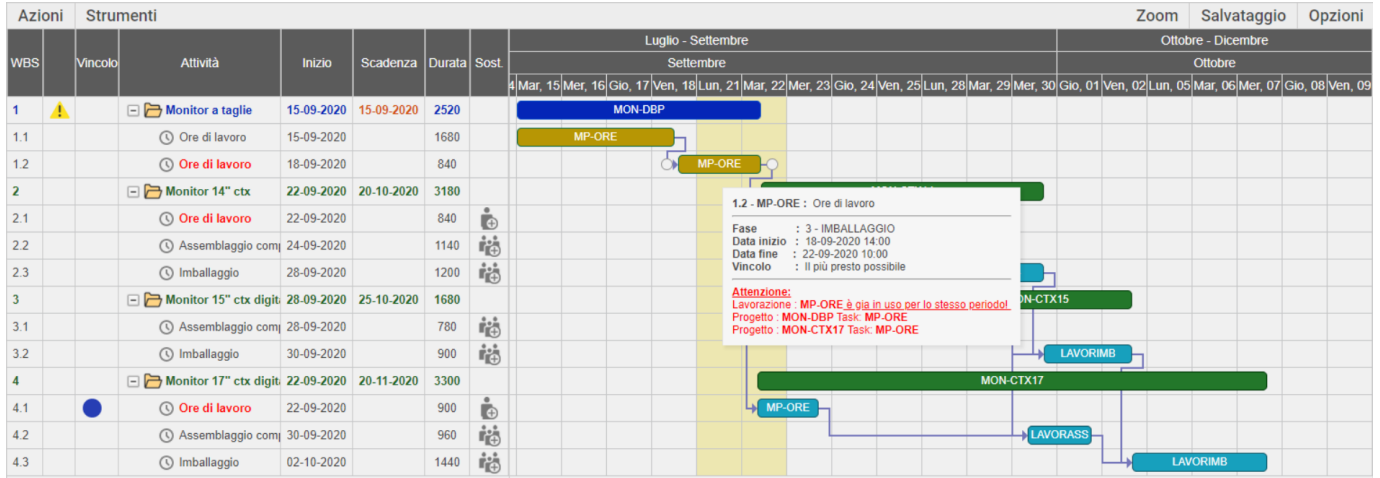

La sovrapposizione delle lavorazioni è indicata anche nella parte sinistra dalle lavorazioni di colore rosso; nell'eventuale tooltip è specificato il codice della lavorazione e i prodotti finiti che sono interessati nella sovrapposizione.

#### **Manuale Utente**

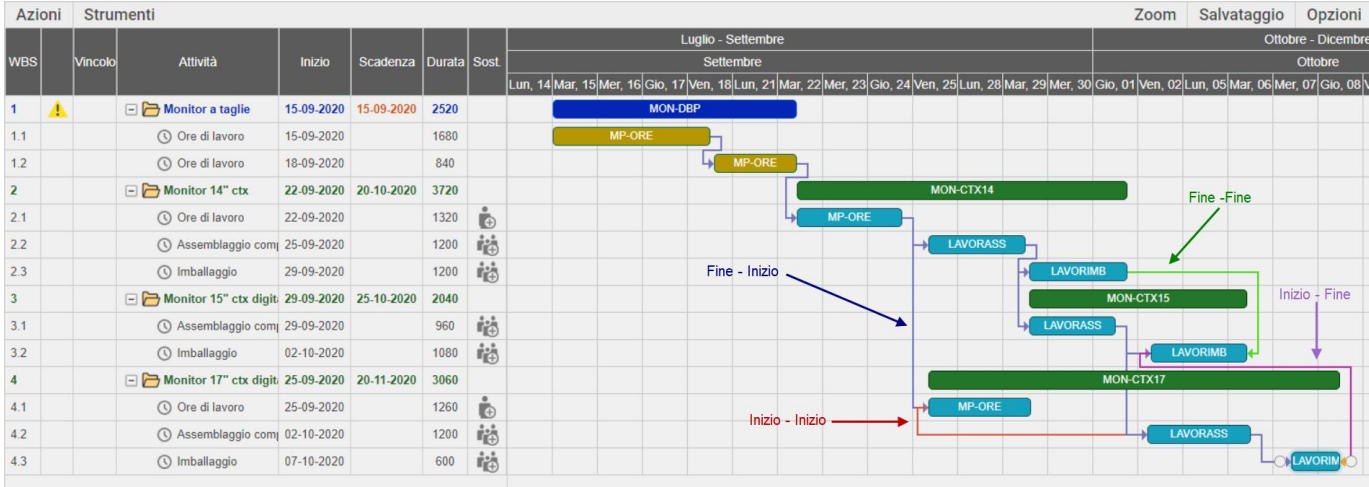

All'interno del diagramma posso essere gestite 4 tipi di dipendenze:

**Fine – Inizio** (colore blu) la lavorazione successiva inizia al termine della lavorazione precedente mai prima può dopo.

**Inizio – Inizio** (colore rosso) la lavorazione successiva inizia insieme alla lavorazione precedente mai prima può dopo.

**Fine – Fine** (colore verde) la lavorazione successiva termina insieme alla lavorazione precedente, mai prima può dopo.

**Inizio – Fine** (colore viola) la lavorazione successiva termina all'inizio della lavorazione precedente.

Ognuna delle dipendenze impostate determina un calcolo differente nella schedulazione. Eseguendo un doppio click sulla relazione è possibile tramite la maschera di seguito illustrata:

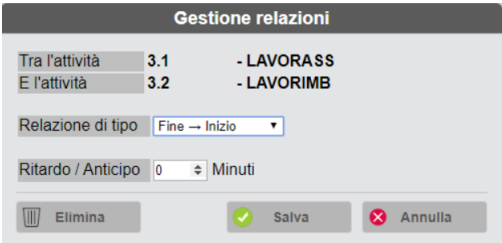

eliminare il tipo di relazione, variare la dipendenza o impostare il ritardo (valore positivo) o l'anticipo (valore negativo) della lavorazione. L'impostazione di tale valore fa si che la lavorazione venga spostata come schedulazione rispetto la lavorazione precedente, con conseguente rischedulazione delle attività successive.

Eseguendo un doppio click su un task apre la maschera di seguito illustrata:

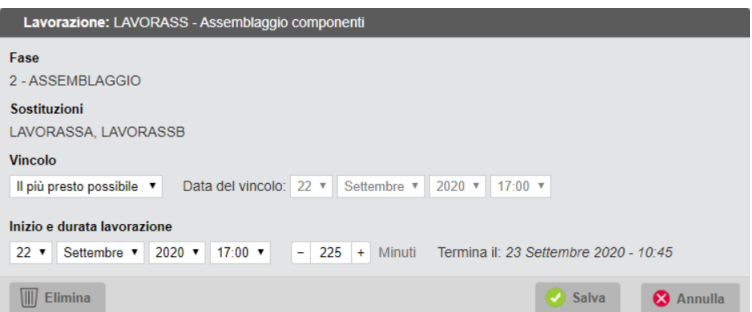

Tramite questa maschera si può impostare la data di inizio della lavorazione e la durata della stessa. È possibile inserire un vincolo e la relativa data del vincolo se richiesta. I vincoli possono essere sempre impostati tranne nel caso di lavorazioni teoriche (quindi di OC e PL) oppure siamo in modalità "Schedulazione Manuale". Tramite questa finestra è possibile anche sapere le sostituzioni possibili della lavorazione in oggetto, ed è attivo il pulsante Elimina che vi permette la cancellazione completa del task.

Eseguendo un doppio click su un Project apre la maschera di seguito illustrata:

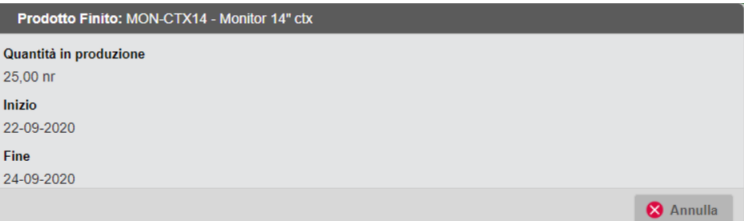

Tramite questa maschera si può visualizzare la descrizione del Project, la quantità da produrre, la data di inizio e fine lavorazione del prodotto finito.

Quando tutto il diagramma è completo nella sua elaborazione l'utilizzo del pulsante Salva Planning memorizza tutte le informazioni e chiude lo schedulatore.

Solo nella funzione "Planning lavorazioni e occupazioni" è attivo il Pulsante **"Diagramma – Lavorazioni/Planning"** che permette di raggruppare le lavorazioni nel diagramma per visualizzare l'intero processo nel tempo, l'occupazione giorno per giorno delle mie lavorazioni.

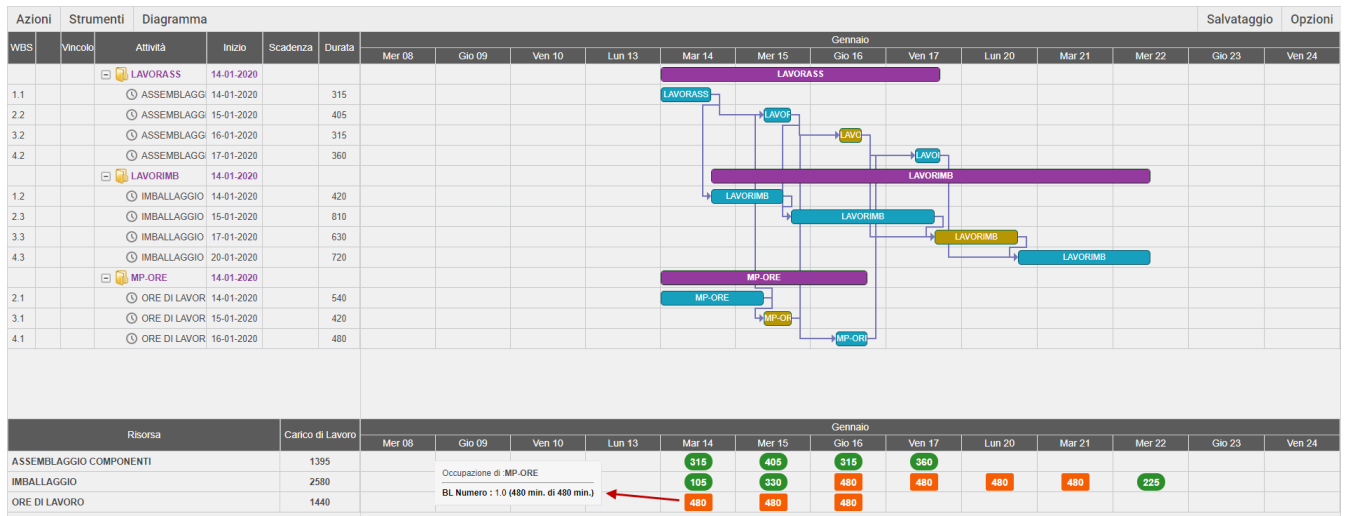

Il diagramma è suddiviso in due sezioni: nella parte superiore sia ha la rappresentazione della schedulazione delle lavorazioni, con le stesse logiche espresse nel "Planning Lavorazioni", nella parte inferiore è invece rappresentato il carico giornaliero di occupazione delle risorse.

Nella parte sinistra della videata:

- Prima colonna **"Risorsa"**, viene rappresentata la descrizione della lavorazione;
- Seconda colonna **"Carico di lavoro"**, ovvero il tempo di utilizzo delle singole lavorazioni/macchine espresso sempre in minuti. Se l'ammontare dei minuti giornaliero di una lavorazione/macchina è maggiore o uguale al tempo massimo del/i turno/i di lavoro impostato nel calendario, tale valore verrà visualizzato con un rettangolo arancione, mentre se il tempo impiegato per la lavorazione è minore del tempo totale del turno di lavoro, il dato viene rappresentato con un rettangolo di colore verde.

È presente inoltre un tooltip informazioni che indica il dettaglio del carico di lavoro giorno per giorno, vengono riportati i riferimenti ai documenti che generano tale occupazione e per quanti minuti.

In questo modulo non è attiva la possibilità di inserire delle lavorazioni alternative ed aggiuntive rispetto a quelle previste dalla DBP.

#### **DISPONIBILITÀ MATERIALI**

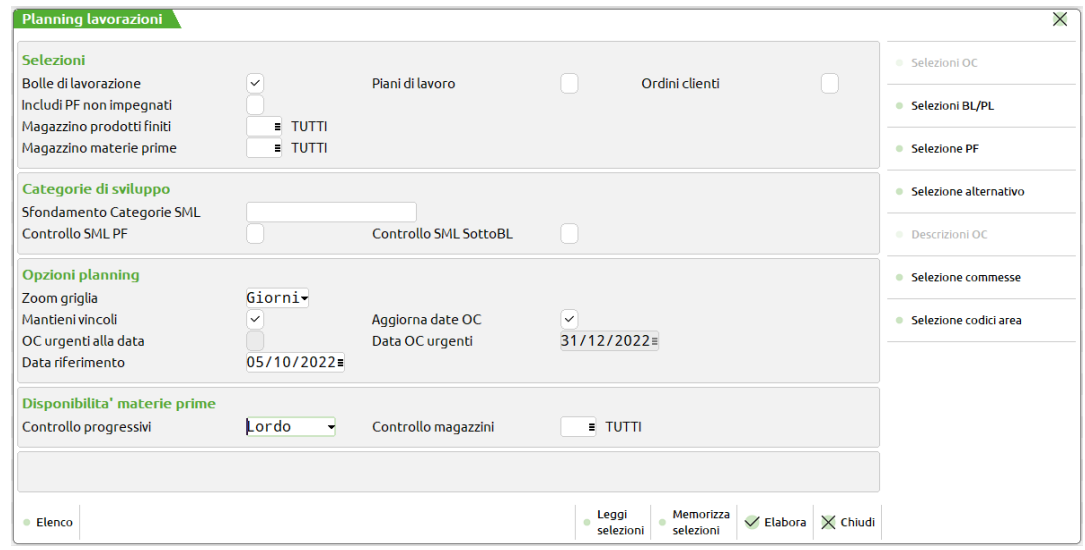

**CONTROLLO PROGRESSIVI –** Possibilità di effettuare l'elaborazione tenendo conto dell'esistenza, disponibilità netta o disponibilità lorda dei componenti presenti fase per fase interessate dal planning.

*NOTA BENE: La mancanza di uno o più materiali vengono rappresentati nel diagramma da un "milestone", questi elementi non possono essere spostati.*

#### **Manuale Utente**

**CONTROLLO MAGAZZINI –** si attiva in caso di valorizzazione del campo "Controllo progressivi"; controlla l'esistenza/disponibilità nel magazzino inserito. Se non immesso nessun valore verranno elaborati tutti i magazzini. Impostato il magazzino ad "U": tutti i magazzini gestiti verranno pianificati come se fossero un unico magazzino. Si attiva il tasto funzione **"Elenco magazzini per Disponibilità" [F3]** il quale permette di specificare quali tra i magazzini gestiti debbano essere considerati come uno "Unico parziale".

Alla conferma tramite il tasto **"Elabora" [F10]** vengono lette le selezioni effettuate, quindi elaborati tutti i prodotti finiti che rientrano nella selezione con le relative disponibilità di materiali, fase per fase.

Al termine dell'elaborazione e del caricamento del grafico viene rappresentata una maschera come quella di seguito illustrata:

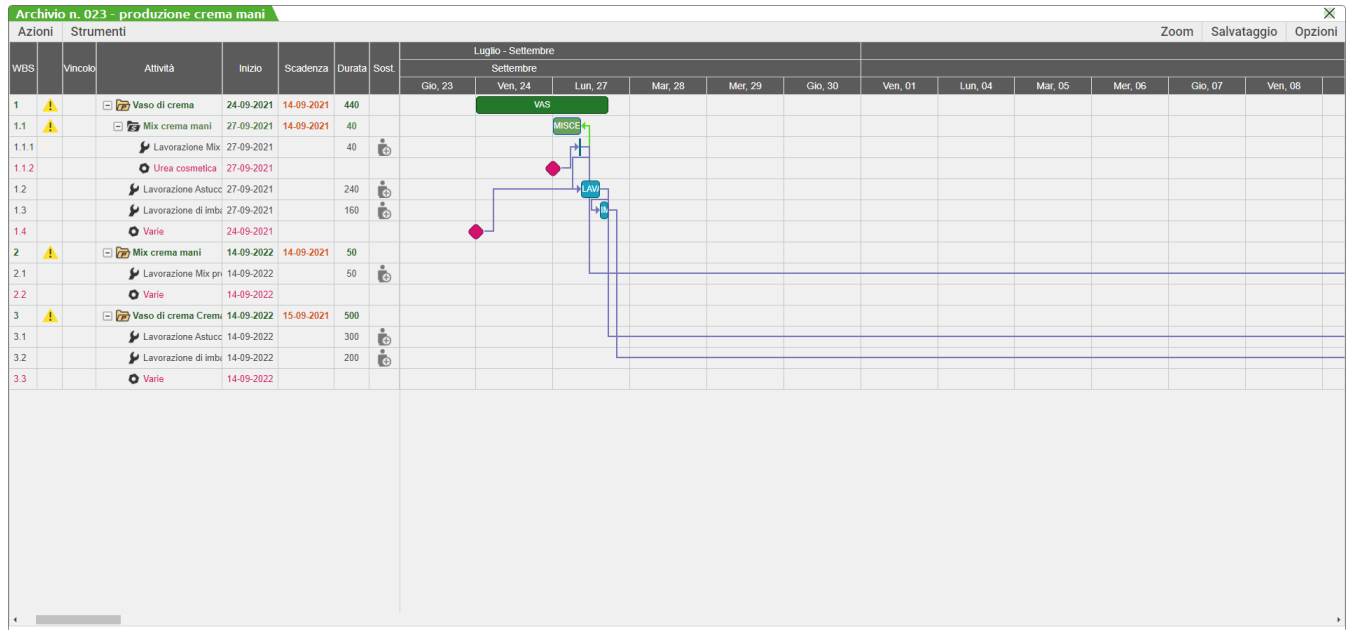

La mancanza di uno o più materiali vengono rappresentati nel grafico da un "milestone" viola, questi elementi non possono essere spostati. *NOTA BENE: Se nel controllo i componenti sono mancanti totalmente nel corso dell'anno il "milestone" è di colore rosso.*

Se manca uno solo dei materiali, nella fase di lavorazione interessata, il milestone riporterà come dicitura la descrizione del componente stesso, altrimenti avremo una dicitura "Varie" e nel tooltip sarà riportato l'elenco di tutti i componenti mancanti:

> Articoli mancanti della fase : 1 - ASTUCCIAMENTO Materiale : AAA Astuccio profumeria Disponibile: 20-09-2021 Materiale : ETICHETTA Etichetta fondo per profumeria Disponibile: 24-09-2021

Per l'elaborazione del disponibile loro e a fronte di prossimi ordini a fornitore, il componente riporterà nel tooltip la sua data di arrivo a magazzino.

*NOTA BENE: Qualora non vi siano disponibilità di materiale a magazzino, e non vi sia nemmeno la presenza di ordini al fornitore di quel materiale nel caso di disponibile lordo, il milestone viene posizionato esattamente ad un anno rispetto alla data di elaborazione del planning e nel tooltip viene evidenziato che l' "Articolo non è disponibile nell'anno".*

#### **Manuale Utente**

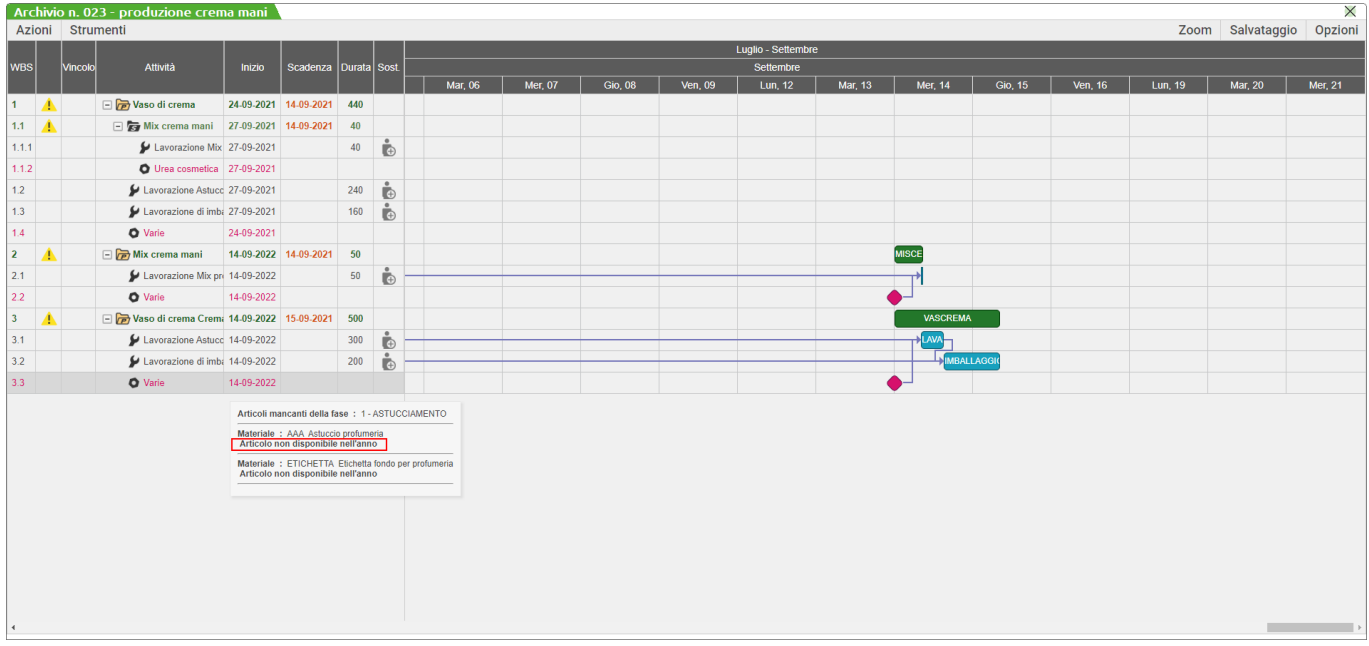

*Per tutte le funzionalità del diagramma planning fare riferimento al precedente capitolo precedente*

### **PLANNING LAVORAZIONI E OCCUPAZIONE**

La funzione "Planning Lavorazioni e occupazione", elaborando gli archivi dell'azienda (Ordini Clienti, Piani di Lavoro, Bolle di Lavorazione), determina l'occupazione nel tempo per ogni lavorazione presente nella Distinta Base elaborata, in base alla loro consecutività dichiarata. C elaborando gli archivi dell'azienda (Ordini Clienti, Piani di Lavoro, Bolle di Lavorazione), determina l'occupazione nel tempo per ogni lavorazione presente nella Distinta Base elaborata, in base alla loro consecutività dichiarata, come informazione aggiuntiva nella parte inferiore della schermata è rappresentato il carico di lavoro giornaliero di ogni risorsa ed è possibile con il relativo pulsante raggruppare le lavorazioni nel diagramma per visualizzare il processo intero nel tempo. Determina l' esistenza/disponibilità delle materie prime. Articoli di tipo Lavorazione vengono elaborati con unità di misura congrue alle unità dichiarate nella funzione "Produzione – Tabelle – Categorie sviluppo semilavorati – UM Schedulatore".

Eseguita la funzione viene visualizzata la seguente finestra elenco:

## **®MEXAL ®PASSCOM**

Azlenda Contabilita' Magazzino Produzione<br>命 篆道龟 尽摩 ※ ⑥回众国 ⑦纽印色 に<br>ILCB-10/10/2022 Beauty Spa<br>| Num Stato Elaborato Salvato <br>■ Cambio azienda - © Cerca ☆ Preferiti Annuali Fiscali Servizi Aiuto **MEXAL** Descrizione · Avanzamento Q78860 1 k 10/10/2022<br>10/10/2022<br>10/10/2022<br>10/10/2022<br>10/10/2022  $\overline{10}$ Flaborazione I CB  $\checkmark$  $\bullet$  Export  $\begin{array}{c}\n1 \\
2 \\
3 \\
4\n\end{array}$ Esistenza<br>Esistenza<br>Netto<br>Lordo 10/10/2022<br>10/10/2022  $\ddot{\phantom{0}}$ Elaborazione BL<br>Elaborazione BL - PL<br>Elab. Ordini clienti del gior  $10/10/2022$  $5<sup>o</sup>$  $\frac{1}{2}$ 

*I campi di selezione sono i medesimi della funzione "Planning lavorazioni"* 

### **VISUALIZZA PLANNING**

La funzione "Visualizza Planning" permette di aprire i file già elaborati dalle due precedenti funzioni solo in visualizzazione, senza possibilità di effettuare alcuna modifica al grafico.

Eseguita la funzione viene visualizzata la seguente finestra elenco:

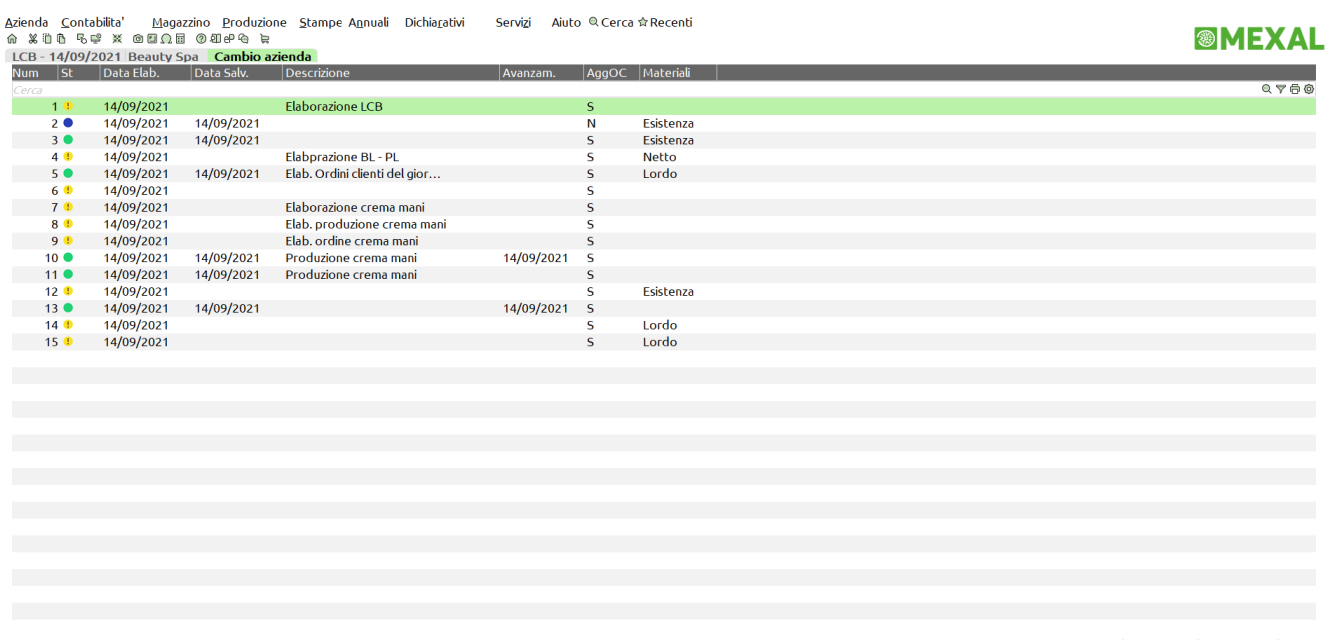

Visualizza<br>lavorazioni occupazioni X Chiudi

Attivi i tasti funzione per scegliere quale tipo di planning si vuole visualizzare per ciascuna elaborazione dell'elenco:

#### **VISUALIZZA LAVORAZIONI** - Planning lavorazioni

**VISUALIZZA OCCUPAZIONI** - Planning lavorazioni e Occupazione.

Selezionando un file, viene visualizzato il relativo grafico:

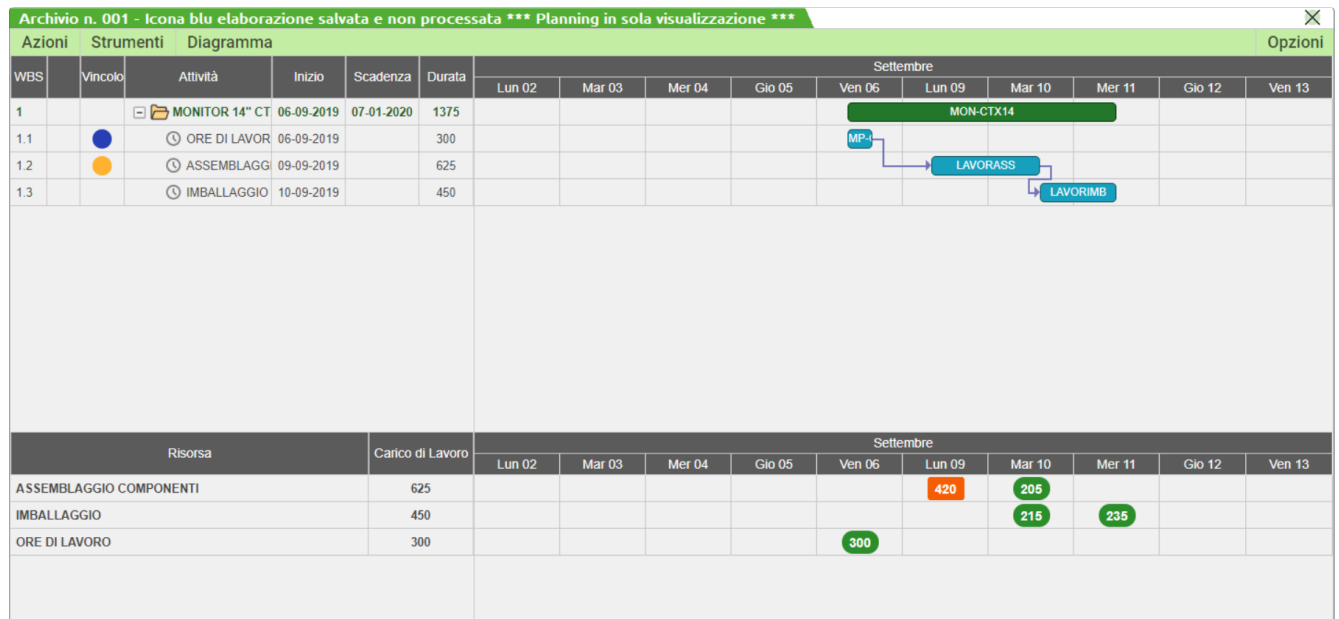

Viene rappresentato con una banda di colore verde per differenziarlo dagli altri tipi di Planning, viene anche riportata la dicitura "\*\*\*Planning in sola visualizzazione\*\*\*".

In questa funzione sono disabilitate le varie opzioni di modifica, eliminazione ed inserimento di oggetti. È possibile mostrare o meno i giorni festivi, visualizzare la legenda, aumentare o diminuire lo zoom di griglia, comprimere o espandere il grafico. Nel caso di Planning Lavorazione e Occupazione è a disposizione il pulsante "Diagramma – Lavorazioni/Planning" che permette di raggruppare le lavorazioni per visualizzare l'intero processo nel tempo.

#### **Manuale Utente**

#### Di seguito ulteriori esempi:

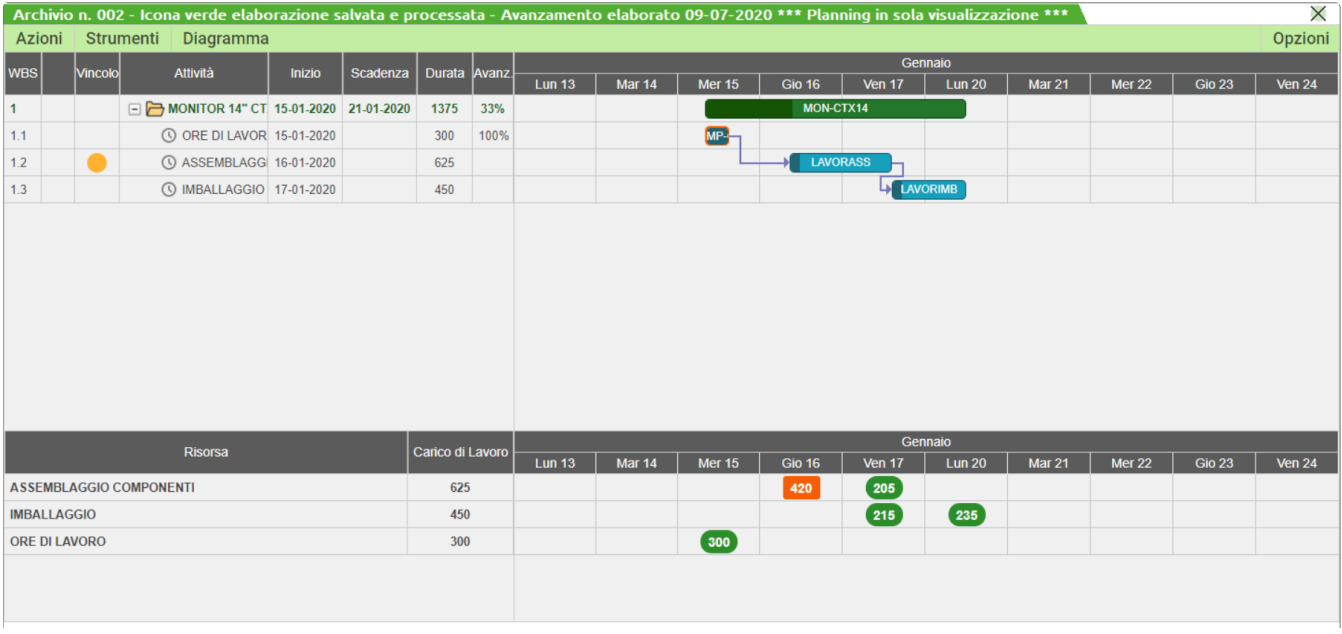

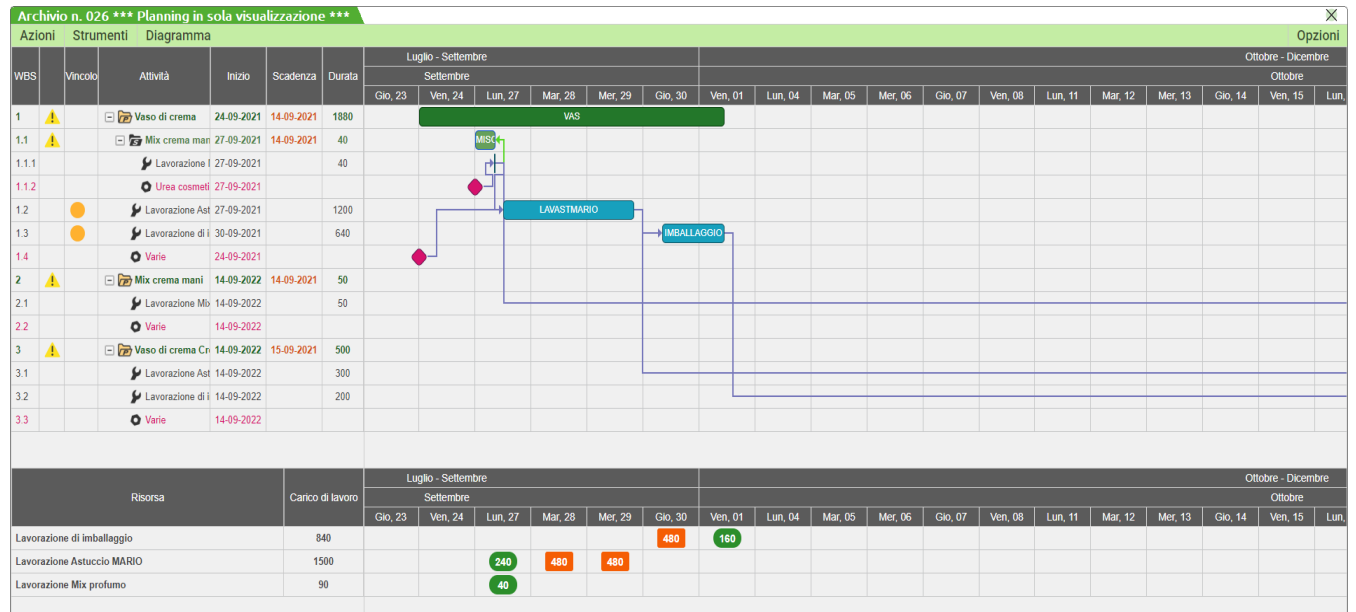

### **ESEMPIO DI OPERATIVITA'**

In archivio è presente un OC con un singolo PF con "Scadenza" 21/01/2020. L'Ordine Cliente è collegato ad una bolla di lavorazione (BL 1).

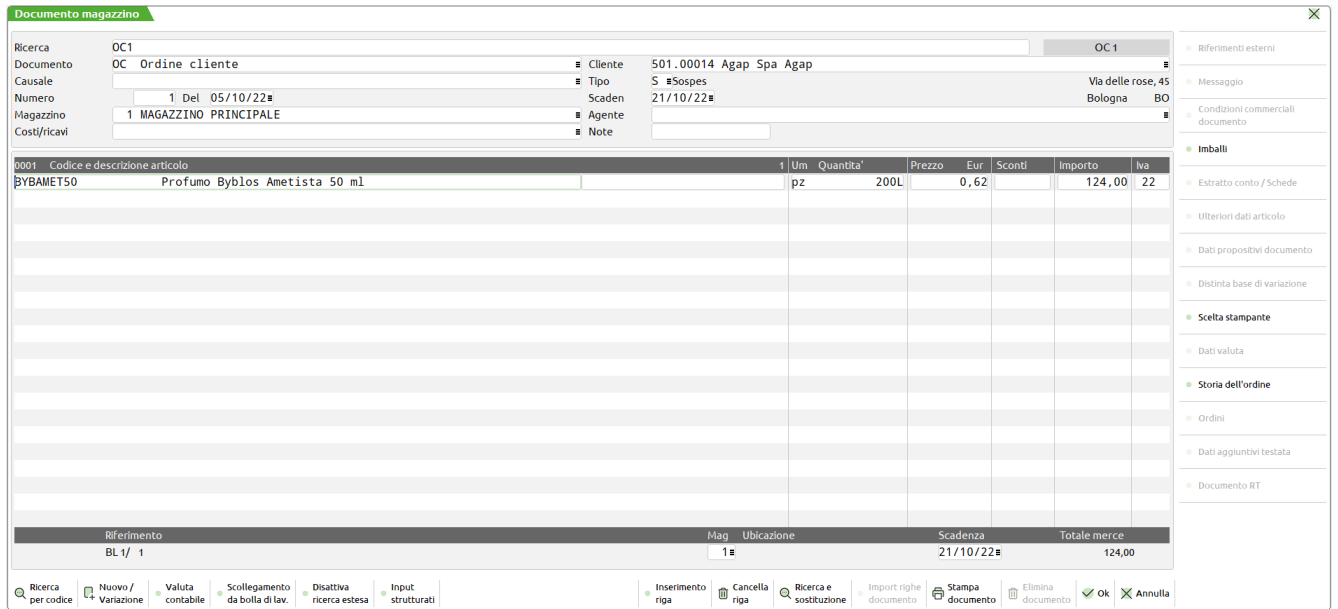

#### La BL è impegnata a fase 99.

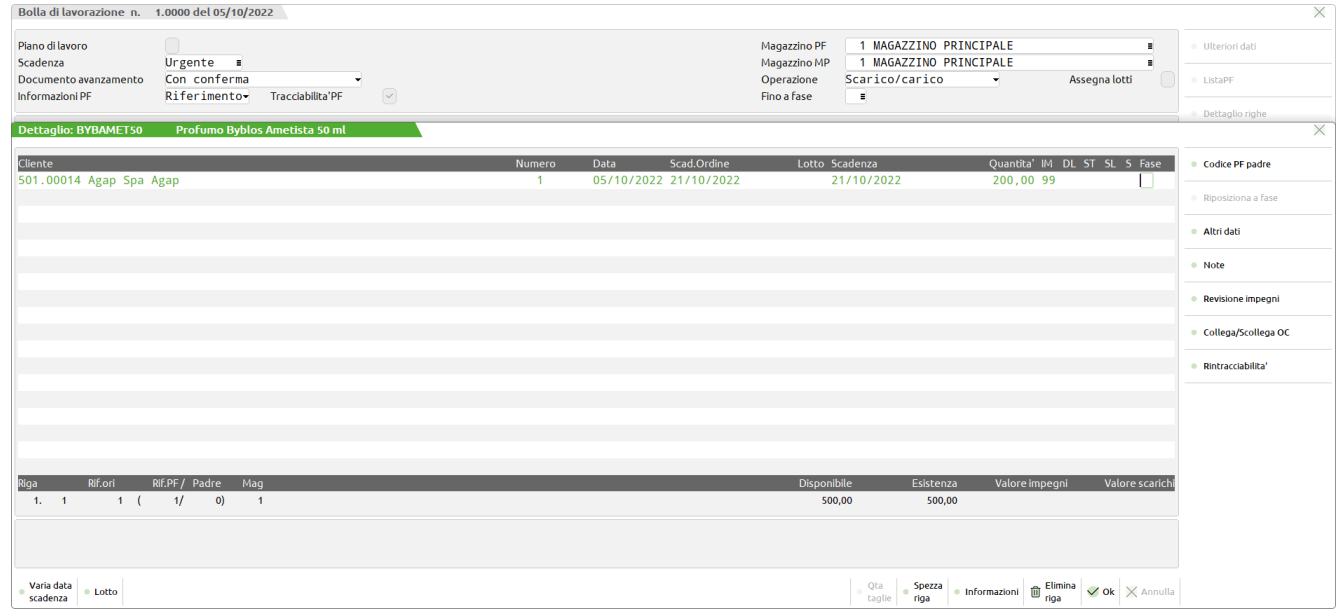

Decido di processare questa BL con il Planning (flag attivo solo su BL) per pianificare le mie lavorazioni e vedere quando il prodotto finito sarà terminato.

Come data di riferimento ho la data odierna, 05/10/2022 (videata inziale del Planning)

Lasciando il default, il risultato che ottengo è che il prodotto finito inizierà il 05/10/2022 (data di riferimento) e terminerà Lunedì 10/10/2022.

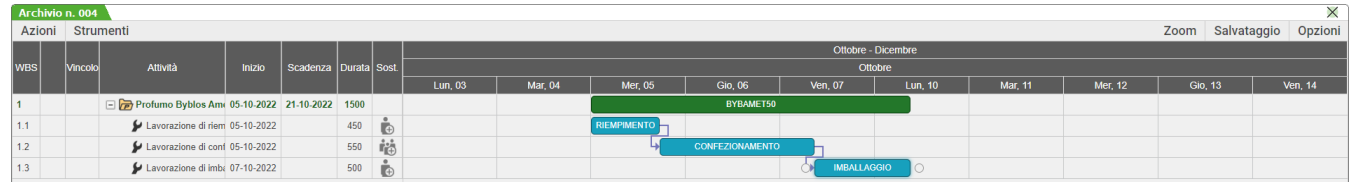

Supponiamo il caso in cui per esigenze di produzione è necessario impostare che la lavorazione "CONFEZIONAMENTO" deve iniziare non prima Di Venerdì 07 Ottobre alle ore 08:30, e che la lavorazione "RIEMPIMENTO" deve iniziare Mercoledì 05 Ottobre alle 8.00, né prima né dopo. Impostiamo entrambi i vincoli alle lavorazioni, il Planning automaticamente riprocessa tutto il grafico ed ora il PF inizierà il 5 Ottobre e finirà Martedì 11 Ottobre.

#### **Manuale Utente**

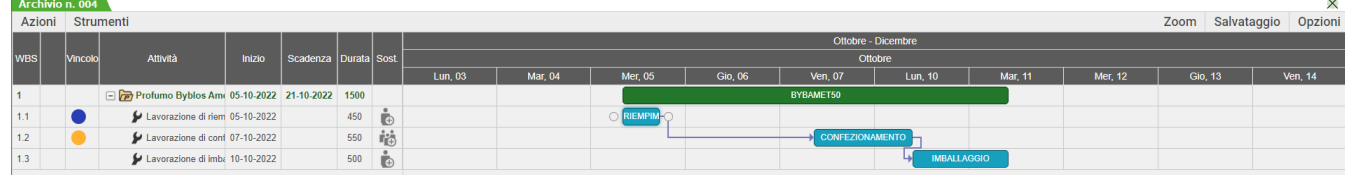

Decido di voler fissare questa elaborazione, perciò eseguo il "Salva e Processa".

Al salvataggio per quanto riguarda la BL:

- il prodotto finito come "Scadenza" ha la data di fine produzione (quando il prodotto finito è terminato, 11/10/2022). Il prodotto finito viene marcato con Stato "Verificato" per indicare che tale bolla proviene/è stata processata dal Planning.
- In revisioni impegni per ogni articolo di tipo Lavorazione viene salvata la data di inizio lavorazione: RIEMPIMENTO al 05/10/2022, CONFEZIONAMENTO al 07/10/2022 e IMBALLAGGIO al 10/10/2022. La scadenza viene aggiornata anche per tutte le materie prime associate alla lavorazione stessa, per fase di lavorazione:

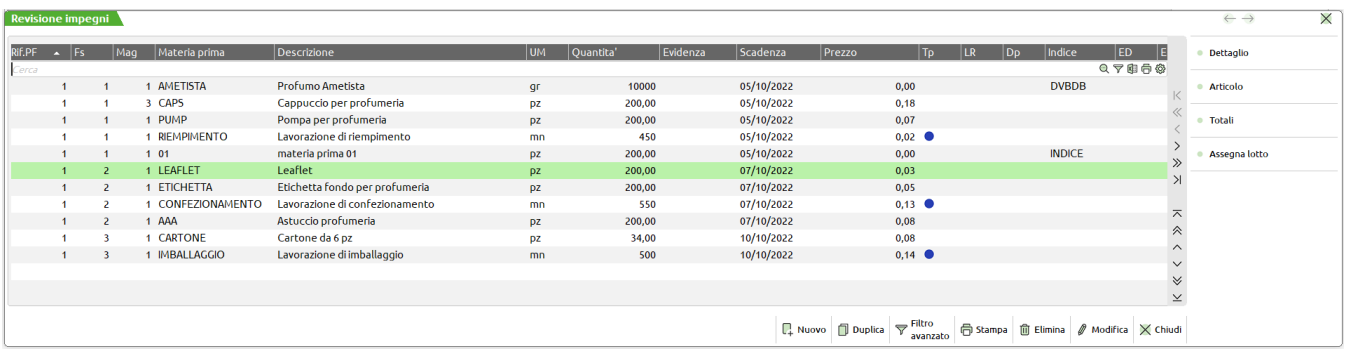

Nel dettaglio degli impegni per le lavorazioni sono stati salvati e aggiornati anche i vincoli impostati:

#### RIEMPIMENTO Vincolo "Deve iniziare il"

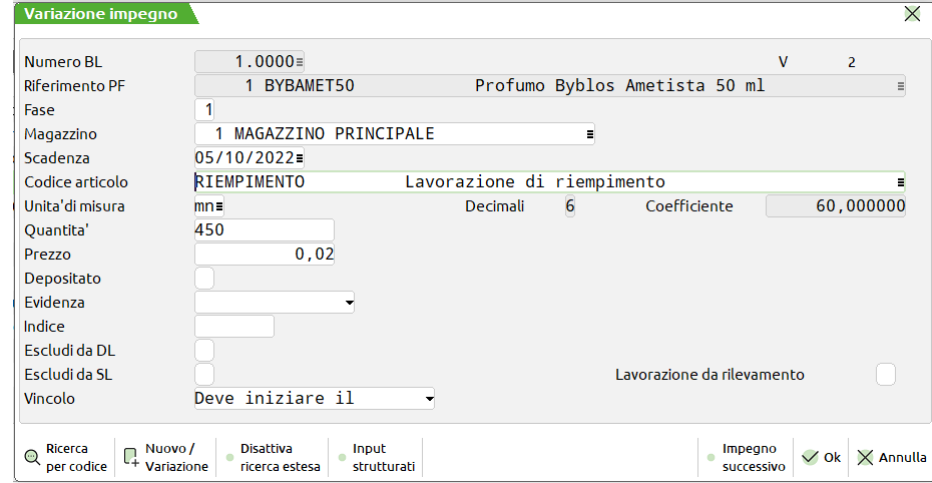

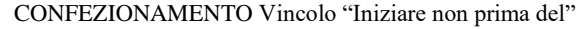

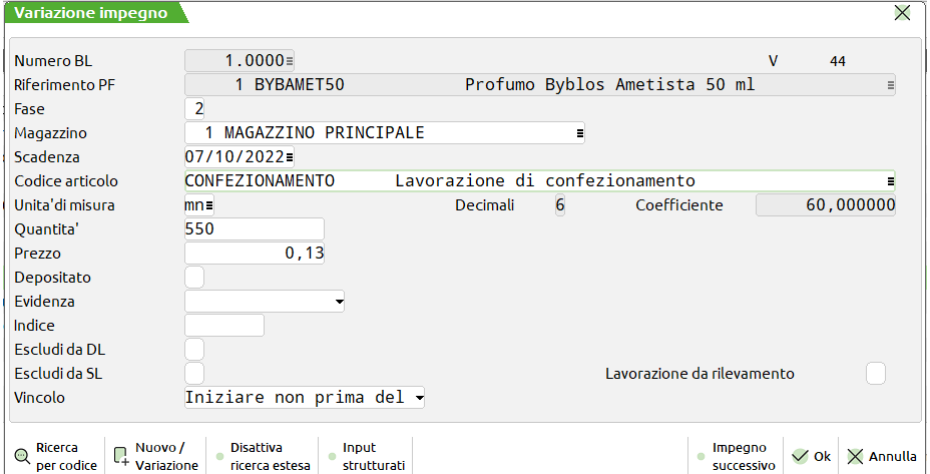

### **®MEXAL ®PASSCOM**

IMBALLAGGIO Vincolo "il più presto possibile" il default della procedura

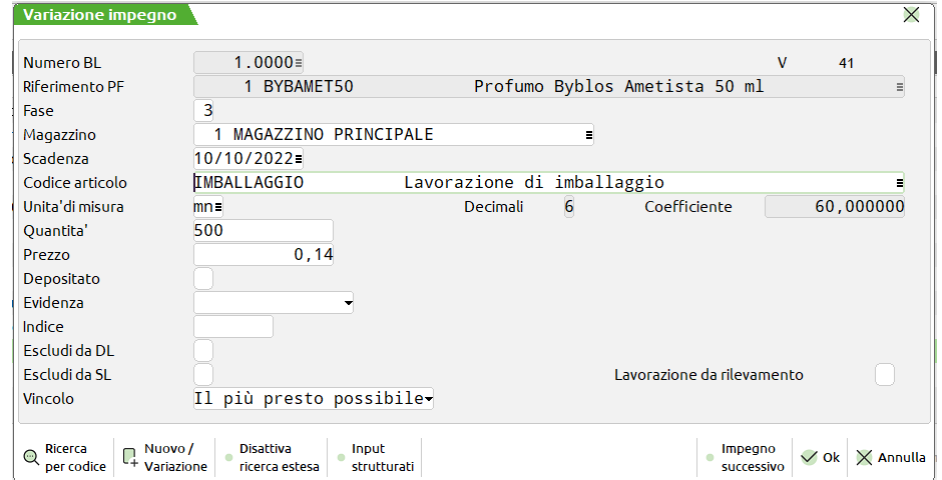

Questo per quanto riguarda la Bolla di Lavorazione; ma come viene trattato l'Ordine Cliente ad esso collegato?

Elaborato il Planning se vogliamo che le date vengano aggiornate anche negli Ordini Clienti nella videata principale del Planning bisogna attivare il check "Aggiorna date OC". In questa condizione, l'aggiornamento delle date degli ordini clienti dipenderà dai Parametri di Produzione impostati, nello specifico "Planning aggiorna data".

**1° CASO)** Se imposto il parametro a **D (Default)** nel mio OC mi ritroverò:

**Scadenza** 05/10/2022 (data di inizio lavorazione del prodotto finito)

Ulteriori date:

- **Data prevista consegna** 21/10/2022 (è la data di scadenza originaria, se il campo "data prevista consegna" è vuoto viene salvata la data originaria di scadenza dell'ordine, quella richiesta dal cliente originariamente; se il campo "data prevista consegna" è già valorizzato questo campo non viene toccato, quindi la data originaria viene persa).
- **Data prevista produzione** 11/10/2022 (data di fine lavorazione del prodotto finito)

**2° CASO)** Se imposto il parametro a **S (Scadenza)**:

**Scadenza** 05/10/2022 (data di inizio lavorazione del prodotto finito)

Ulteriori date:

- **Data prevista consegna** questo campo non viene aggiornato o modificato in alcun modo
- **Data prevista produzione** 11/10/2022 (data di fine lavorazione del prodotto finito)

**3° CASO)** Se imposto il parametro a **C (Prevista Consegna)**:

 **Scadenza** 21/10/2022 (data originaria di scadenza richiesta dal cliente, questo campo non viene aggiornato, rimane invariato. Se il campo è vuoto, rimane vuoto)

Ulteriori date:

- **Data prevista consegna** 05/10/2022 (data di inizio lavorazione del prodotto finito)
- **Data prevista produzione** 11/10/2022 (data di fine lavorazione del prodotto finito)

Se togliete il flag a questo campo (Aggiorna date OC) nella videata principale del Planning, qualsiasi parametro impostato nei Parametri di Produzione (Planning aggiorna data a D, S o C) non verrà mai aggiornata nessuna data sull'OC, rimarranno quelli di origine.

## **®MEXAL ®PASSCOM**

Supponete ora che sia arrivato un nuovo ordine cliente:

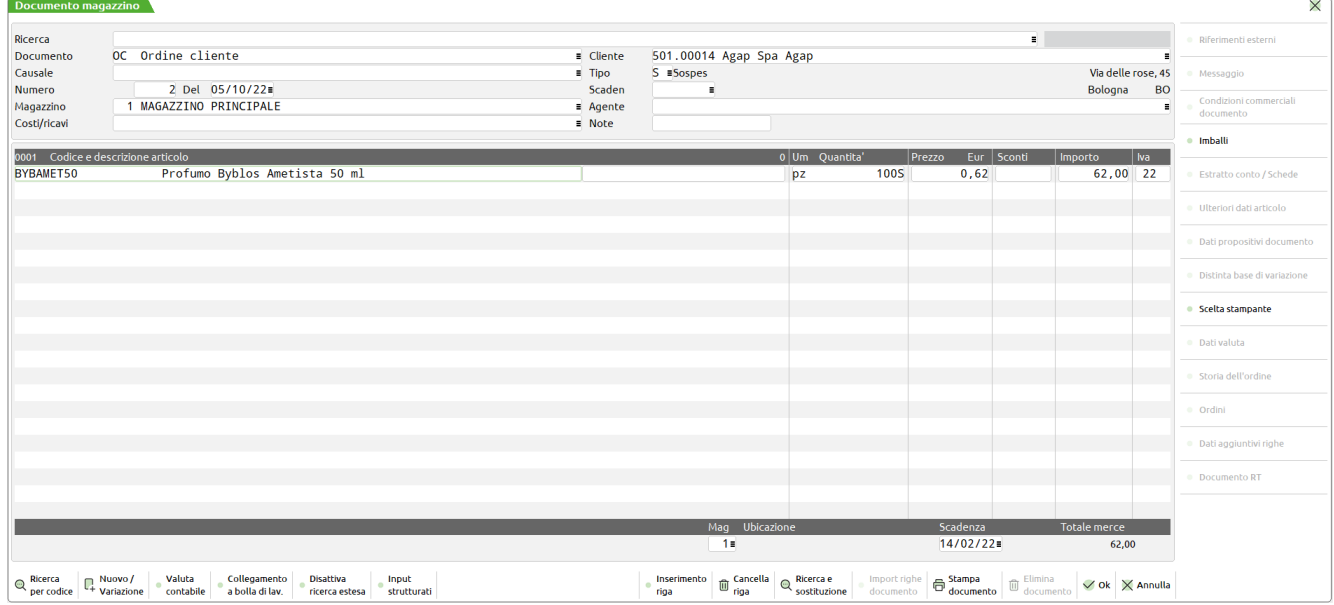

Vogliamo elaborare il nuovo OC con le lavorazioni della BL appena salvata tenendo in considerazione però le date e i vincoli già impostati per quest'ultima. Questo è possibile attivando il campo "Mantieni vincoli" che si trova sulla schermata principale del Planning.

La nostra nuova elaborazione sarà quindi composta, nei filtri di elaborazione, dalla BL precedentemente selezionata più il nuovo/i ordine/i che vogliamo elaborare; impostiamo il flag "Mantieni vincoli" attivo; ed otteniamo così quello che viene chiamato "Planning Conservativo". In fase di elaborazione, per le bolle di lavorazione selezionate verranno letti i vincoli salvati nel file degli impegni da elaborazioni precedenti e gestiti nel nuovo grafico. Usando tale scelta, la nuova elaborazione eseguita prende in considerazione i vincoli e riposiziona le lavorazioni nelle date indicate mentre per le nuove lavorazioni, derivanti da nuovi documenti, saranno schedulati con la logica al più presto in relazione alle lavorazioni già presenti.

Il risultato ottenuto:

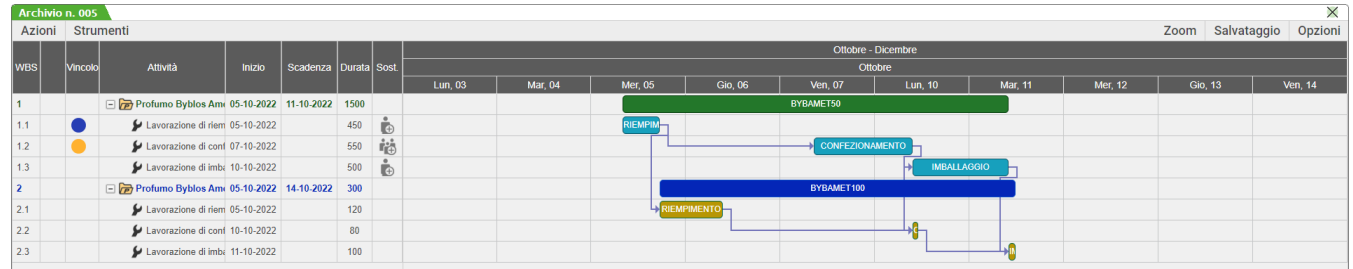

Come può notare la BL viene pianificata con la logica al più presto tranne per le lavorazioni RIEMPIMENTO e CONFEZIONAMENTO le quali vengono pianificate in base ai vincoli che erano stati già impostati in precedenza e salvati sugli impegni. Il nuovo OC viene processato sempre con la logica al più presto e in base alle lavorazioni che la precedono.

Questo Planning può essere nuovamente modificato, le lavorazioni ulteriormente spostate e tutta l'elaborazione salvata. Il Salva e Processa andrà a riaggiornare, se richiesto, le date di scadenza sia dell'OC che della BL e aggiornare anche i vari vincoli sul file degli Impegni.

Se invece il flag "Mantieni vincoli" è disattivato, questa è la condizione di "Planning Rigenerativo", la procedura per le bolle di lavorazione non andrà a leggere e a tenere in considerazione i vincoli e le date salvate sulla Revisione Impegni da una precedente elaborazione, ma le lavorazioni verranno rielaborate ex novo con la logica al più presto.

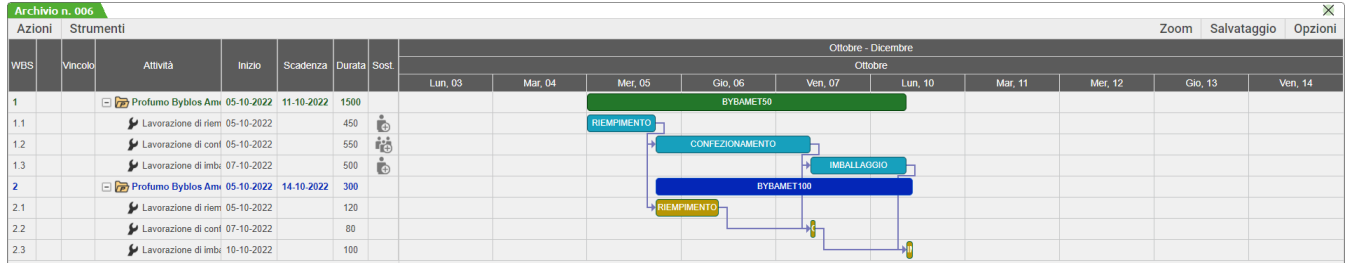

Fatte le vostre considerazioni produttive potete salvare e processare nuovamente il Planning; questo comporterà nuovamente l'aggiornamento sia delle date dell'OC, sia le date della BL che della revisione impegni. Una qualunque elaborazione salvata e processata aggiorna sempre le relative date.
Una volta aggiornate o no le date del nostro ordine, e confermati i nostri impegni e la nostra Bolla siamo in grado di lanciare la **Pianificazione** per verificare se a magazzino ci sono tutti i materiali necessari alla produzione e se fosse necessario creare gli Ordini ai Fornitori per i materiali mancanti.

La pianificazione viene comandata da un altro Parametro di Produzione "Pianificazione/Planning usa data OC":

**1)** Se impostato a **D (Default)** ottengo come risultato nella Pianificazione (in base ai casi precedenti):

**1° caso: Periodo**  $\rightarrow$  05/10/2022 (data di inizio lavorazione del prodotto finito)

**2° caso: Periodo**  $\rightarrow$  05/10/2022 (data di inizio lavorazione del prodotto finito)

**3° caso: Periodo** → 21/10/2022 (data originaria di scadenza richiesta dal cliente)

In queste condizioni, lanciando la Pianificazione, come data di riferimento da cui far partire l'elaborazione viene presa la data contenuta nel campo "Scadenza" del documento. Se tale campo è vuoto viene considerata la data di riferimento impostata nella schermata iniziale della Pianificazione.

**2)** Se imposto nei Parametri di Produzione "Pianificazione/Planning usa data OC" a **C (Prevista Consegna)** ottengo come risultato nella Pianificazione:

**1° caso: Periodo** 21/10/2022 (data originaria di scadenza richiesta dal cliente)

2° caso: Periodo → data contenuta nel campo "Data prevista consegna", se tale campo è vuoto viene presa la data di riferimento impostata nella schermata iniziale del Planning

**3° caso: Periodo**  $\rightarrow$  05/10/2022 (data di inizio lavorazione del prodotto finito)

In queste condizioni invece, lanciando la Pianificazione, come data di riferimento da cui far partire l'elaborazione viene presa la data contenuta nel campo "Data prevista Consegna" del documento. Se tale campo è vuoto viene considerata la data di riferimento impostata nella schermata iniziale della Pianificazione.

# **CONSUNTIVO**

### **BOLLE DI LAVORAZIONE**

Questa funzione consente di stampare il consuntivo di una bolla di lavorazione già terminata o lo stato di avanzamento di una ancora in corso.

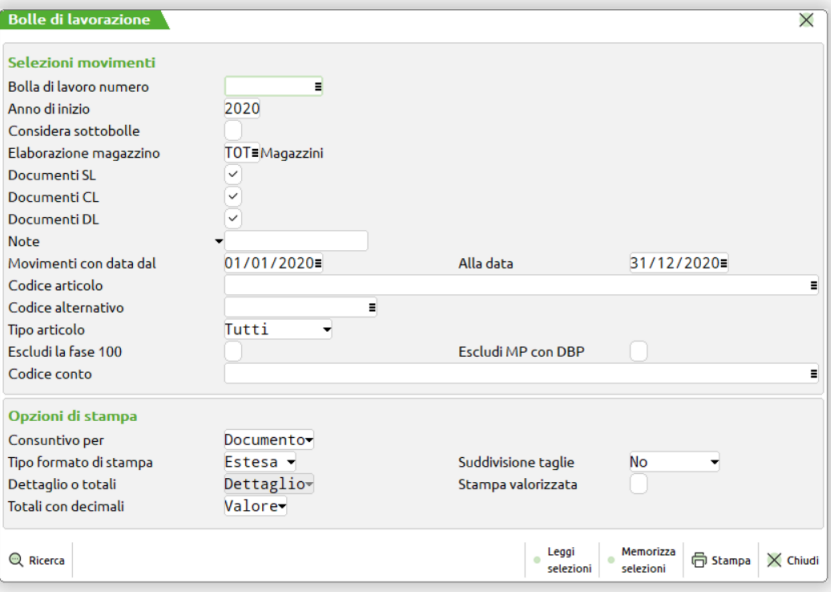

#### **Campi d'immissione**

**BOLLA DI LAVORO NUMERO –** Il campo permette di inserire la bolla di lavorazione o la sotto bolla interessata di cui si vuole stampare il consuntivo. È attivo il tasto funzione F2 che aprendo una finestra permette la ricerca delle bolle o sotto bolle di lavorazione ancora in corso.

**ANNO –** campo in digitare l'anno della bolla di lavorazione di cui si vuole il consuntivo, da immettere nella forma AAAA. Le bolle di lavoro possono durare più di un anno fiscale. Essendo gli archivi di CX suddivisi per anno, inserendo l'anno di creazione della BL verranno elaborati anche gli archivi di anni precedenti a quello attuale. Si può altresì digitare l'anno da cui si vuole effettuare la stampa del consuntivo anche se non si tratta dell'anno di creazione della bolla.

**CONSIDERA SOTTOBOLLE (S/N) –** Se impostato a "S" in stampa compariranno anche le eventuali sotto bolle. Se impostato a "N" le sotto bolle non saranno considerate.

**ELABORAZIONE MAGAZZINO –** Numero del magazzino da elaborare. Viene accettato come numero massimo il numero di magazzini gestito dall'Azienda. Se non viene immesso alcun dato, vengono elaborati tutti i magazzini.

**MOVIMENTI CON DOCUMENTI SL CL DL (S/N) –** I tre tipi di documento a cui ci si riferisce sono, "SL" Scarico di Lavorazione, "CL" Carico di Lavorazione, "DL" Deposito di Lavorazione. "S" Verranno stampati tutti i movimenti effettuati con il documento relativo. "N" Verranno esclusi i movimenti effettuati con il documento relativo.

**MOVIMENTI CON DATE DAL** – Verranno selezionate soltanto quei movimenti di magazzino che hanno una data maggiore o uguale a quella digitata.

#### **Manuale Utente**

## **®MEXAL ®PASSCO**

**MOVIMENTI CON DATE AL** – Verranno selezionate soltanto quei movimenti di magazzino che hanno una data minore o uguale a quella digitata.

**CODICE ARTICOLO –** Verranno selezionati quei movimenti di magazzino che fanno riferimento al codice articolo impostato

**CODICE ALTERNATIVO –** Codice o parte di codice secondario al quale deve essere limitata la selezione. Caratteri "?" inseriti all'interno del codice assumono il significato di qualunque carattere nella posizione.

**TIPO ARTICOLO –** Tipologia dell'articolo a cui deve essere limitata la selezione

**ESCLUDI DOCUMENTI FASE 100** – Se impostato a "S" esclude dalla selezione tutti quei movimenti di magazzino che hanno impostato a 100 la fase

**ESCLUDI ARTICOLI CON DBP –** Se impostato a "S" vengono esclusi dalla stampa del consuntivo tutte le MP che possiedono una distinta base primaria. Questa funzione si rende necessaria quando, lavorando a livelli, si chiede un consuntivo di bolle e sotto bolle. Le bolle riporterebbero i consumi e i costi del semilavorato che è di seguito esploso nelle sotto bolle come MP. Si avrebbe che i semilavorati verrebbero conteggiati due volte, la prima come MP sulle bolle e la seconda come esplosione di MP nelle sotto bolle. Immettendo "S" in questo campo e richiedendo il consuntivo di una bolla con tutte le sue sotto bolle questo inconveniente viene evitato.

**CODICE CONTO –** Codice del cliente o fornitore intestatario dei documenti a cui deve essere limitata la selezione.

**CONSUNTIVO PER DOCUMENTO ARTICOLO (D/A) –** "D" per Documento "A" per Articolo. Cambiando il sistema di stampa avremo una visione del consuntivo o per documento o per articolo. Nel primo caso vengono stampati tutti i documenti che sono stati utilizzati nella bolla selezionata; nel secondo caso si ottiene una stampa ove per ogni articolo vengono stampati i movimenti di magazzino (una sorta di scheda dei movimenti limitata alla bolla selezionata).

**STAMPA RIDOTTA/ ESTESA –** Se impostato a "R" avremo una stampa in forma Ridotta, con i soli dati essenziali. Se impostato a "E" avremo stampa in forma Estesa, con tutti i dati.

**SUDDIVISIONE PER TAGLIA –** Se impostato a "S" le quantità movimentate vengono suddivise per singola taglia. Se impostato a "N" vengono stampati solo i totali.

**STAMPA DETTAGLIO O TOTALI –** Se impostato a "D" stampa con il Dettaglio di tutti i documenti in cui compare l'articolo. Se impostato a "T" stampa solo il totale movimentato dell'articolo

**STAMPA VALORIZZATA –** Se impostata a "S" valorizza i totali ai prezzi dei singoli articoli.

**TOTALI CON DECIMALI** – Il campo accetta i seguenti valori "V" valore, "P" prezzi. Eseguendo la stampa a Valore, in presenza di materie prime con decimali nei prezzi, saranno utilizzati due decimali (quelli utilizzati nella valorizzazione del documento9, mentre eseguendo il consuntivo con il parametro "P", per tutti i prezzi saranno utilizzati i decimali dei prezzi in base a quanto impostato nei parametri dell'azienda in uso.

### **PRODOTTO FINITO**

Questa funzione consente di navigare e quindi stampare il consuntivo di una lavorazione elaborando i Prodotti Finiti. La funzione permette tramite una navigazione a video di consultare lo stato di avanzamento relativamente ai prodotti finiti che sono stati elaborati dai parametri immessi.

*La logica con la quale il programma elabora le informazioni nasce della lettura dei movimenti di magazzino. Affinché le informazioni siano elaborate i movimenti di magazzino che provengono dalle bolle di lavorazione devono essere generati con il parametro "PF", della bolla di lavorazione, impostato ad "R" o "D".*

All'avvio della funzione viene visualizzata la maschera di seguito illustrata:

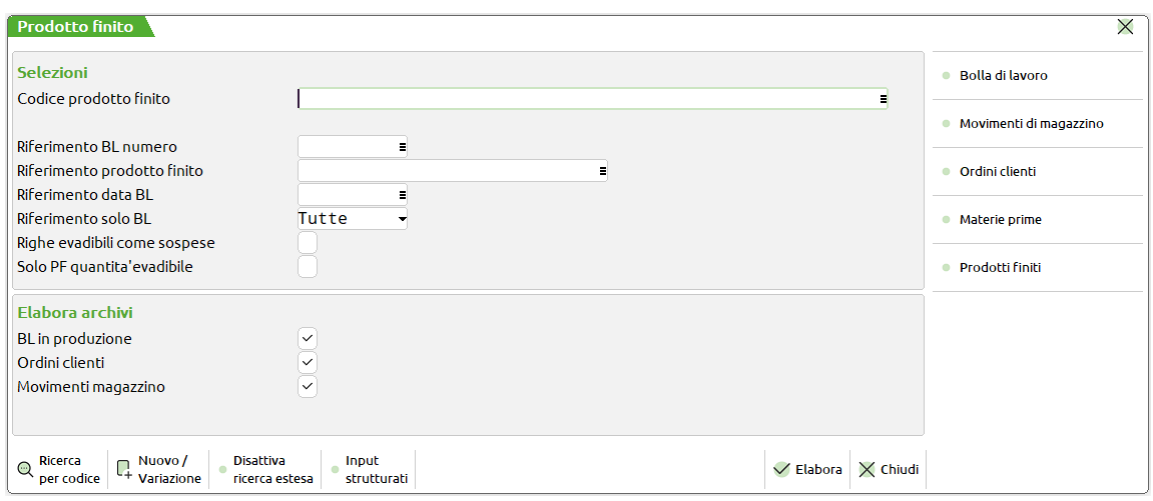

**CODICE PF –** Verranno selezionati i codici prodotto finito impostati nel campo. È accettato il carattere Jolly "?", che significa qualunque carattere in quella posizione.

**RIFERIMENTO BL NUMERO** – Numero di riferimento della bolla di lavorazione che si vuole elaborare. È attivo il tasto F2 per la ricerca della Bolle di lavorazione

**RIFERIMENTO PRODOTTO FINITO** – Numero di riferimento del prodotto finito che si vuole elaborare. Se impostato il numero della bolla di lavorazione è attivo il tasto F2 per la selezione dei prodotti finiti

**RIFERIMENTO BL DATA** – Data delle bolle di lavorazione a cui si vuole limitare l'elaborazione.

**RIFERIMENTO SOLO BL** – Impostato a blank saranno elaborate sia le bolle di lavorazione che le eventuali sotto bolle. Impostato a "P" saranno elaborate solo le bolle principali, impostato ad "S" saranno elaborate solo le sotto bolle di lavorazione.

**CONSIDERA EVADIBILI RIGHE SOSPESE** – Impostato ad "S" permette di considerare, ai fini dell'elaborazione, anche le righe sospese degli ordini cliente che hanno i riferimenti al prodotto finito ed alla bolla di lavorazione (quelle evadibili con i riferimenti al prodotto finito ed alla bolla di lavorazione sono considerate indipendentemente dal valore impostato nel parametro).

**CONSIDERA SOLO PF CON QUANTITA' EVADIBILE** – se impostato ad "N", alla fine dell'elaborazione saranno potenzialmente mostrati a video anche articoli che riportano una quantità pari a zero nella colonna "Evadibili" (articoli prodotti, o in produzione, per cui non vengono rintracciate righe evadibili di ordine cliente aventi i riferimenti al prodotto finito ed alla bolla di lavorazione); se impostato ad "S", alla fine dell'elaborazione vengono mostrati a video solo gli articoli che riportano una quantità maggiore di zero nella colonna "Evadibili".

**ELABORA BL IN PRODUZIONE** – Impostato ad "S" elabora l'archivio delle bolle di lavorazione, impostato ad "N" esclude l'archivio dall'elaborazione.

**ELABORA ARCHIVIO MOVIMENTI** – Impostato ad "S" elabora l'archivio dei movimenti di magazzino, impostato ad "N" esclude l'archivio dall'elaborazione.

**ELABORA ARCHIVIO ORDINI CLIENTI** – Impostato ad "S" elabora l'archivio degli ordini cliente, impostato ad "N" esclude l'archivio dall'elaborazione.

Sono attivi i seguenti tasti Funzione:

#### **F5 Selezioni bolle di lavorazioni.**

Alla pressione del tasto viene visualizzata la maschera di seguito illustrata per impostare i parametri di selezione:

#### **Manuale Utente**

## **®MEXAL ®PASSCOM**

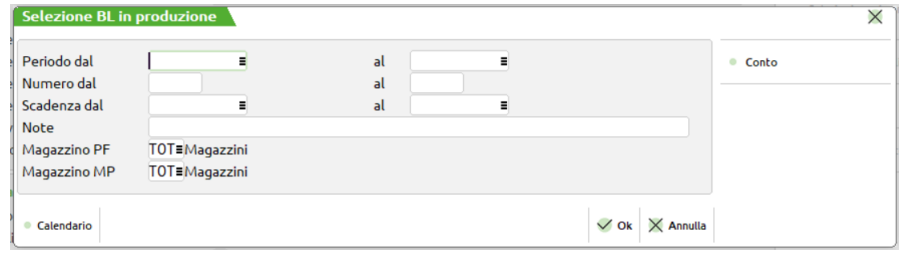

**PERIODO DAL** – È accettata una qualunque data tra quelle degli anni gestiti dal programma. Verranno elaborate solo le bolle con data maggiore o uguale a quella indicata.

**PERIODO AL** – È accettata una qualunque data tra quelle degli anni gestiti dal programma. Verranno elaborate solo le bolle con data minore o uguale a quella indicata.

**NUMERO DAL** – Verranno elaborate solo le bolle con numero maggiore o uguale a quello indicato.

**NUMERO AL** – Verranno elaborate solo le bolle con numero minore o uguale a quello indicato.

**SCADENZA DAL** – È accettata una qualunque data tra quelle degli anni gestiti dal programma. Verranno elaborate solo le bolle con scadenza maggiore o uguale a quella indicata.

**SCADENZA AL** – È accettata una qualunque data tra quelle degli anni gestiti dal programma. Verranno elaborate solo le bolle con scadenza minore o uguale a quella indicata.

**NOTE** – Verranno selezionate solo le bolle di lavorazione che nel campo note presentano i caratteri inseriti in questo campo. E' possibile utilizzare il carattere "?" che assume il significato di "qualsiasi carattere in quella posizione".

**MAGAZZINO PF** – Verranno selezionate solo le BL che hanno come magazzino dei prodotti finiti il magazzino indicato in questo campo. Se non viene immesso alcun dato verranno elaborati tutti i magazzini.

**MAGAZZINO MP** – Verranno selezionate solo le BL che hanno come magazzino delle materie prime il magazzino indicato in questo campo. Se non viene immesso alcun dato verranno elaborati tutti i magazzini.

Sulla maschera sono attivi i seguenti tasti Funzione:

#### **F6 Conto.**

Alla pressione del tasto viene visualizzata la maschera di seguito illustrata per impostare i parametri di selezione sul conto intestatario della BL:

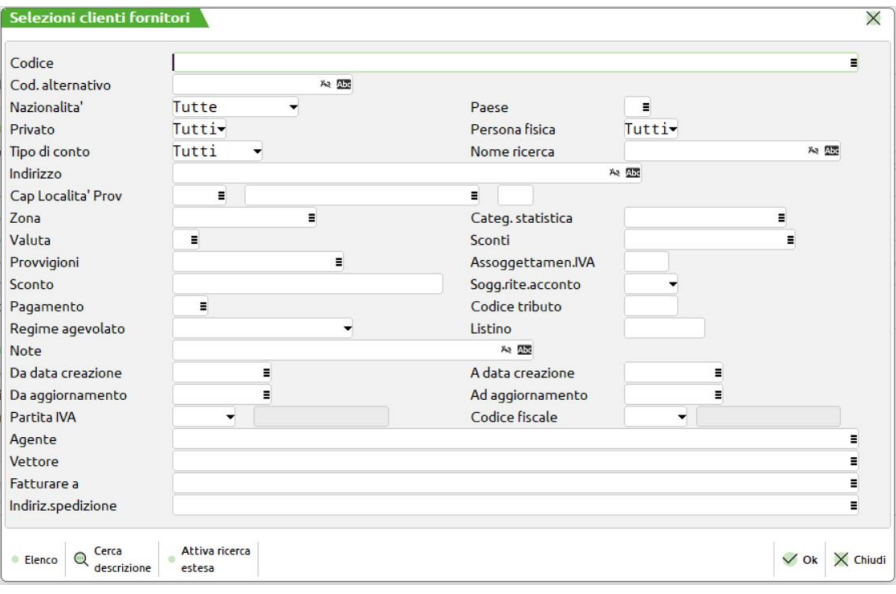

**CODICE** – Verranno elaborate solo le bolle di lavorazione intestate al conto indicato in questo campo.

**NAZIONALITA'** – Verranno elaborate solo le bolle di lavorazione intestate a conti che, nella propria anagrafica, hanno il campo "Nazionalità" impostato con lo stesso valore indicato in questo campo.

**PAESE** – Verranno elaborate solo le bolle di lavorazione intestate a conti che, nella propria anagrafica, hanno il campo "Paese" impostato con lo stesso valore indicato in questo campo.

**PRIVATO** – Verranno elaborate solo le bolle di lavorazione intestate a conti che, nella propria anagrafica, hanno il campo "Privato" impostato con lo stesso valore indicato in questo campo.

**PERSONA FISICA** – Verranno elaborate solo le bolle di lavorazione intestate a conti che, nella propria anagrafica, hanno il campo "Persona fisica" impostato con lo stesso valore indicato in questo campo.

**NOME RICERCA** – Verranno elaborate solo le bolle di lavorazione intestate a conti che, nella propria anagrafica, hanno il campo "Nome ricerca" impostato con lo stesso valore indicato in questo campo.

**INDIRIZZO** – Verranno elaborate solo le bolle di lavorazione intestate a conti che, nella propria anagrafica, hanno il campo "Indirizzo" impostato con lo stesso valore indicato in questo campo.

**CAP** – Verranno elaborate solo le bolle di lavorazione intestate a conti che, nella propria anagrafica, hanno il campo "Cap" impostato con lo stesso valore indicato in questo campo.

**LOCALITA'** – Verranno elaborate solo le bolle di lavorazione intestate a conti che, nella propria anagrafica, hanno il campo "Località" impostato con lo stesso valore indicato in questo campo.

**PROVINCIA** – Verranno elaborate solo le bolle di lavorazione intestate a conti che, nella propria anagrafica, hanno il campo "Provincia" impostato con lo stesso valore indicato in questo campo.

**ZONA** – Verranno elaborate solo le bolle di lavorazione intestate a conti che, nella propria anagrafica, hanno il campo "Zona" impostato con lo stesso valore indicato in questo campo.

**CATEGORIA STATISTICA** – Verranno elaborate solo le bolle di lavorazione intestate a conti che, nella propria anagrafica, hanno il campo "Categoria statistica" impostato con lo stesso valore indicato in questo campo.

**SCONTI** – Verranno elaborate solo le bolle di lavorazione intestate a conti che, nella propria anagrafica, hanno il campo "Sconti" impostato con lo stesso valore indicato in questo campo.

**PROVVIGIONI** – Verranno elaborate solo le bolle di lavorazione intestate a conti che, nella propria anagrafica, hanno il campo "Provvigioni" impostato con lo stesso valore indicato in questo campo.

**PAGAMENTO** – Verranno elaborate solo le bolle di lavorazione intestate a conti che, nella propria anagrafica, hanno il campo "Pagamento" impostato con lo stesso valore indicato in questo campo.

**NOTE** – Verranno elaborate solo le bolle di lavorazione intestate a conti che, nella propria anagrafica, hanno il campo "Note" impostato con lo stesso valore indicato in questo campo.

**LISTINO** – Verranno elaborate solo le bolle di lavorazione intestate a conti che, nella propria anagrafica, hanno il campo "Listino" impostato con uno dei valori indicati in questo campo.

**DATA CREAZIONE DA** – Verranno elaborate solo le bolle di lavorazione intestate a conti che, nella propria anagrafica, hanno il campo "Data creazione" impostato con un valore maggiore di quello indicato in questo campo.

**DATA CREAZIONE A** – Verranno elaborate solo le bolle di lavorazione intestate a conti che, nella propria anagrafica, hanno il campo "Data creazione" impostato con un valore minore di quello indicato in questo campo.

**ULTIMO AGGIORNAMENTO DA** – Verranno elaborate solo le bolle di lavorazione intestate a conti che, nella propria anagrafica, hanno il campo "Ultimo aggiornamento" impostato con un valore maggiore di quello indicato in questo campo.

**ULTIMO AGGIORNAMENTO A** – Verranno elaborate solo le bolle di lavorazione intestate a conti che, nella propria anagrafica, hanno il campo "Ultimo aggiornamento" impostato con un valore minore di quello indicato in questo campo.

**AGENTE** – Verranno elaborate solo le bolle di lavorazione intestate a conti che, nella propria anagrafica, hanno il campo "Agente" impostato con lo stesso valore indicato in questo campo.

**VETTORE** – Verranno elaborate solo le bolle di lavorazione intestate a conti che, nella propria anagrafica, hanno il campo "Vettore" impostato con lo stesso valore indicato in questo campo.

**FATTURARE A** – Verranno elaborate solo le bolle di lavorazione intestate a conti che, nella propria anagrafica, hanno il campo "Fatturare a" impostato con lo stesso valore indicato in questo campo.

**INDIRIZZO DI SPEDIZIONE** – Verranno elaborate solo le bolle di lavorazione intestate a conti che, nella propria anagrafica, hanno il campo "Indirizzo di spedizione" impostato con lo stesso valore indicato in questo campo.

#### **F6 Selezioni Movimenti.**

Alla pressione del tasto viene visualizzata la maschera di seguito illustrata per impostare i parametri di selezione per i documenti che movimentano il magazzino:

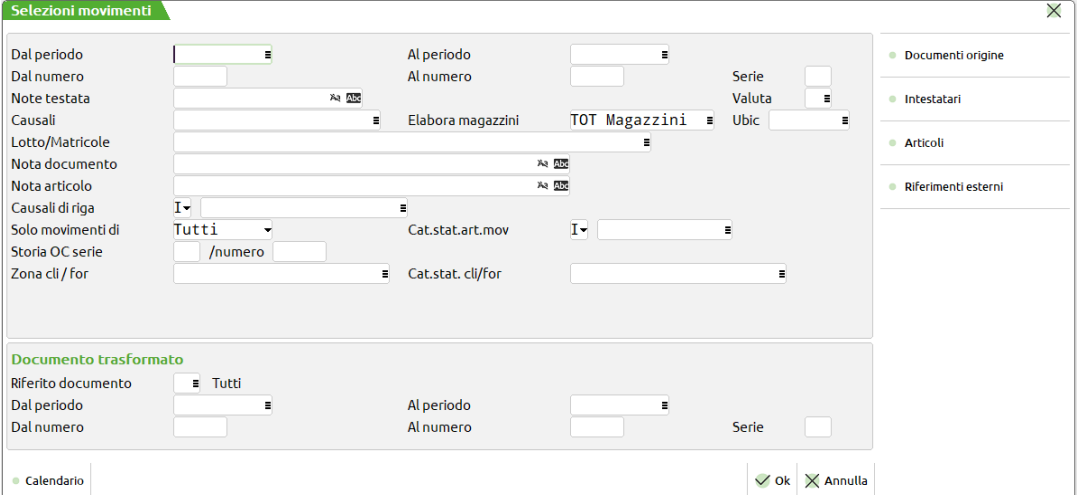

**PERIODO DAL** – È accettata una qualunque data tra quelle degli anni gestiti dal programma. Verranno elaborati solo i documenti con data maggiore o uguale a quella indicata.

**PERIODO AL** – È accettata una qualunque data tra quelle degli anni gestiti dal programma. Verranno elaborati solo i documenti con data minore o uguale a quella indicata.

**NUMERO DAL** – Verranno elaborati solo i documenti con numero maggiore o uguale a quello indicato.

**NUMERO AL** – Verranno elaborati solo i documenti con numero minore o uguale a quello indicato.

**SERIE** – Verranno elaborati solo i documenti con serie uguale a quella indicata.

**NOTE** – Verranno selezionati solo i documenti che nel campo "Note" presentano i caratteri inseriti in questo campo. E' possibile utilizzare il carattere "?" che assume il significato di "qualsiasi carattere in quella posizione".

**COSTO/RICAVO** – Verranno selezionati solo i documenti che nel campo "Costo/Ricavo" presentano il valore inserito in questo campo.

**CAUSALE** – Verranno selezionati solo i documenti che nel campo "Causale" presentano il valore inserito in questo campo.

**ELABORAZIONE MAGAZZINI** – Verranno selezionati solo i documenti che nel campo "Magazzino" presentano il valore inserito in questo campo.

**VALUTA** – Verranno selezionati solo i documenti valorizzati con la valuta inserita in questo campo.

**ANNOTAZIONI DOCUMENTO** – Verranno selezionati solo i documenti che presentano un'annotazione documento (riga descrittiva non preceduta da alcun articolo) uguale a quella inserita in questo campo. Viene accettato anche il carattere '?' (che sta ad indicare qualsiasi carattere in quella posizione).

**ANNOTAZIONI RIGA ARTICOLO** – Nei documenti verranno selezionati solo gli articoli che presentano un'annotazione articolo (riga descrittiva che sta sotto all'articolo) uguale a quella inserita in questo campo. Viene accettato anche il carattere '?' (che sta ad indicare qualsiasi carattere in quella posizione).

**SOLO MOVIMENTI DI** – A seconda del valore scelto per questo campo, verranno selezionati solo i documenti di carico, scarico o inventario.

**RIFERIMENTO DOCUMENTO TIPO –** Sigla del documento nel quale è stato trasformato il documento che si desidera selezionare. I documenti che operano sul carico e scarico del magazzino e che vengono trasformati in altri di livello superiore mantengono, sulle transazioni dei movimenti, i riferimenti di ambedue i documenti.

**PERIODO DAL –** Verranno elaborati solo i documenti che sono stati trasformati in documenti aventi data maggiore o uguale a quella indicata. I documenti che operano sul carico e scarico del magazzino e che vengono trasformati in altri di livello superiore mantengono, sulle transazioni dei movimenti, i riferimenti di ambedue i documenti.

**PERIODO AL –** Verranno elaborati solo i documenti che sono stati trasformati in documenti aventi data minore o uguale a quella indicata. I documenti che operano sul carico e scarico del magazzino e che vengono trasformati in altri di livello superiore mantengono, sulle transazioni dei movimenti, i riferimenti di ambedue i documenti.

**DAL NUMERO –** Verranno elaborati solo i documenti che sono stati trasformati in documenti aventi numero maggiore o uguale a quella indicato. I documenti che operano sul carico e scarico del magazzino e che vengono trasformati in altri di livello superiore mantengono, sulle transazioni dei movimenti, i riferimenti di ambedue i documenti.

**AL NUMERO –** Verranno elaborati solo i documenti che sono stati trasformati in documenti aventi numero minore o uguale a quella indicato. I documenti che operano sul carico e scarico del magazzino e che vengono trasformati in altri di livello superiore mantengono, sulle transazioni dei movimenti, i riferimenti di ambedue i documenti.

**SERIE –** Serie del documento nel quale è stato trasformato il documento che si desidera selezionare. I documenti che operano sul carico e scarico del magazzino e che vengono trasformati in altri di livello superiore mantengono, sulle transazioni dei movimenti, i riferimenti di ambedue i documenti.

**STORIA ORDINE SERIE –** Serie dell'ordine o della matrice da cui sono stati generati i movimenti ai quali si vuole limitare la selezione.

**STORIA ORDINE NUMERO –** Numero dell'ordine o della matrice da cui sono stati generati i movimenti ai quali si vuole limitare la selezione.

**CLI/FOR ZONA –** Zona del cliente/fornitore, memorizzata sulla transazione all'emissione del documento, a cui si vuole limitare la selezione.

**CAT.STAT –** Categoria statistica del cliente/fornitore, memorizzata sulla transazione all'emissione del documento, a cui si vuole limitare la selezione.

Sulla maschera sono attivi i seguenti tasti Funzione:

#### **F5 Documenti origine**

Alla pressione del tasto viene visualizzata la maschera di seguito illustrata, attraverso la quale è possibile impostare quali sigle documento devono essere elaborate e quali no:

### **<sup>®</sup>MEXAL ®PASSCOM**

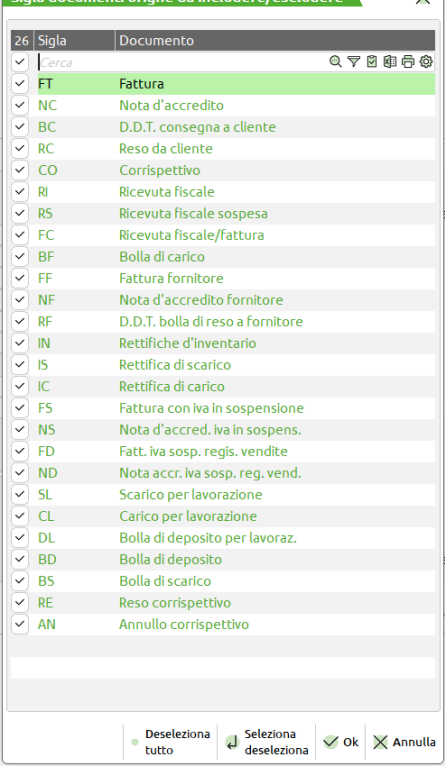

enti origne da includere/escludere

 $\overline{\phantom{0}}$ 

#### **F6 Intestatari.**

Alla pressione del tasto viene visualizzata la maschera di seguito illustrata per impostare gli intestatari dei documenti a cui si vuole limitare la selezione:

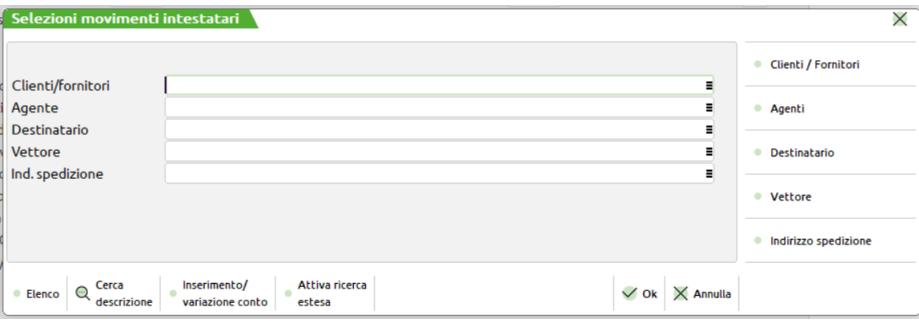

**CLI/FOR** – Verranno elaborati solo i documenti aventi come cliente o fornitore il conto indicato in questo campo.

**AGENTE** – Verranno elaborati solo i documenti aventi come agente il conto indicato in questo campo.

**DESTINATARIO** – Verranno elaborati solo i documenti aventi come destinatario il conto indicato in questo campo.

**VETTORE** – Verranno elaborati solo i documenti aventi come vettore il conto indicato in questo campo.

**INDIRIZZO DI SPEDIZIONE** – Verranno elaborati solo i documenti aventi l'indirizzo di spedizione indicato in questo campo.

Sulla maschera sono attivi i seguenti tasti Funzione:

**F6 Clienti/Fornitori**

Alla pressione del tasto viene visualizzata la maschera di seguito illustrata per impostare i parametri di selezione sul cliente/fornitore dei documenti:

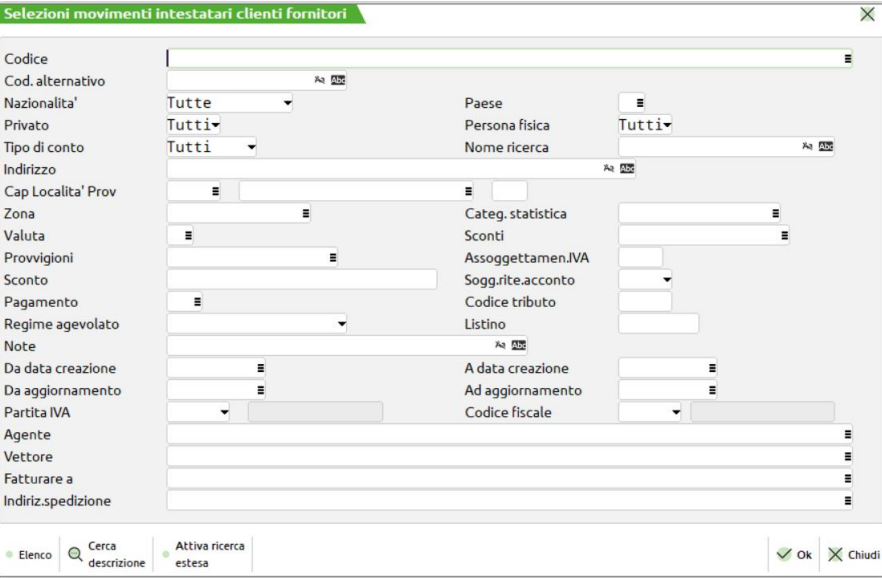

**CODICE** – Verranno elaborati solo i documenti intestati al cliente/fornitore indicato in questo campo.

**NAZIONALITA'** – Verranno elaborati solo i documenti intestati a clienti/fornitori che, nella propria anagrafica, hanno il campo "Nazionalità" impostato con lo stesso valore indicato in questo campo.

**PAESE** – Verranno elaborati solo i documenti intestati a clienti/fornitori che, nella propria anagrafica, hanno il campo "Paese" impostato con lo stesso valore indicato in questo campo.

**PRIVATO** – Verranno elaborati solo i documenti intestati a clienti/fornitori che, nella propria anagrafica, hanno il campo "Privato" impostato con lo stesso valore indicato in questo campo.

**PERSONA FISICA** – Verranno elaborati solo i documenti intestati a clienti/fornitori che, nella propria anagrafica, hanno il campo "Persona fisica" impostato con lo stesso valore indicato in questo campo.

**NOME RICERCA** – Verranno elaborati solo i documenti intestati a clienti/fornitori che, nella propria anagrafica, hanno il campo "Nome ricerca" impostato con lo stesso valore indicato in questo campo.

**INDIRIZZO** – Verranno elaborati solo i documenti intestati a clienti/fornitori che, nella propria anagrafica, hanno il campo "Indirizzo" impostato con lo stesso valore indicato in questo campo.

**CAP** – Verranno elaborati solo i documenti intestati a clienti/fornitori che, nella propria anagrafica, hanno il campo "Cap" impostato con lo stesso valore indicato in questo campo.

**LOCALITA'** – Verranno elaborati solo i documenti intestati a clienti/fornitori che, nella propria anagrafica, hanno il campo "Località" impostato con lo stesso valore indicato in questo campo.

**PROVINCIA** – Verranno elaborati solo i documenti intestati a clienti/fornitori che, nella propria anagrafica, hanno il campo "Provincia" impostato con lo stesso valore indicato in questo campo.

**ZONA** – Verranno elaborati solo i documenti intestati a clienti/fornitori che, nella propria anagrafica, hanno il campo "Zona" impostato con lo stesso valore indicato in questo campo.

**CATEGORIA STATISTICA** – Verranno elaborati solo i documenti intestati a clienti/fornitori che, nella propria anagrafica, hanno il campo "Categoria statistica" impostato con lo stesso valore indicato in questo campo.

**SCONTI** – Verranno elaborati solo i documenti intestati a clienti/fornitori che, nella propria anagrafica, hanno il campo "Sconti" impostato con lo stesso valore indicato in questo campo.

**PROVVIGIONI** – Verranno elaborati solo i documenti intestati a clienti/fornitori che, nella propria anagrafica, hanno il campo "Provvigioni" impostato con lo stesso valore indicato in questo campo.

**PAGAMENTO** – Verranno elaborati solo i documenti intestati a clienti/fornitori che, nella propria anagrafica, hanno il campo "Pagamento" impostato con lo stesso valore indicato in questo campo.

**NOTE** – Verranno elaborati solo i documenti intestati a clienti/fornitori che, nella propria anagrafica, hanno il campo "Note" impostato con lo stesso valore indicato in questo campo.

**LISTINO** – Verranno elaborati solo i documenti intestati a clienti/fornitori che, nella propria anagrafica, hanno il campo "Listino" impostato con uno dei valori indicati in questo campo.

**DATA CREAZIONE DA** – Verranno elaborati solo i documenti intestati a clienti/fornitori che, nella propria anagrafica, hanno il campo "Data creazione" impostato con un valore maggiore di quello indicato in questo campo.

**DATA CREAZIONE A** – Verranno elaborati solo i documenti intestati a clienti/fornitori che, nella propria anagrafica, hanno il campo "Data creazione" impostato con un valore minore di quello indicato in questo campo.

**ULTIMO AGGIORNAMENTO DA** – Verranno elaborati solo i documenti intestati a clienti/fornitori che, nella propria anagrafica, hanno il campo "Ultimo aggiornamento" impostato con un valore maggiore di quello indicato in questo campo.

**ULTIMO AGGIORNAMENTO A** – Verranno elaborati solo i documenti intestati a clienti/fornitori che, nella propria anagrafica, hanno il campo "Ultimo aggiornamento" impostato con un valore minore di quello indicato in questo campo.

**AGENTE** – Verranno elaborati solo i documenti intestati a clienti/fornitori che, nella propria anagrafica, hanno il campo "Agente" impostato con lo stesso valore indicato in questo campo.

**VETTORE** – Verranno elaborati solo i documenti intestati a clienti/fornitori che, nella propria anagrafica, hanno il campo "Vettore" impostato con lo stesso valore indicato in questo campo.

**FATTURARE A** – Verranno elaborati solo i documenti intestati a clienti/fornitori che, nella propria anagrafica, hanno il campo "Fatturare a" impostato con lo stesso valore indicato in questo campo.

**INDIRIZZO DI SPEDIZIONE** – Verranno elaborati solo i documenti intestati a clienti/fornitori che, nella propria anagrafica, hanno il campo "Indirizzo di spedizione" impostato con lo stesso valore indicato in questo campo.

#### **F7 Agenti.**

Alla pressione del tasto viene visualizzata la maschera di seguito illustrata per impostare i parametri di selezione sull'agente dei documenti:

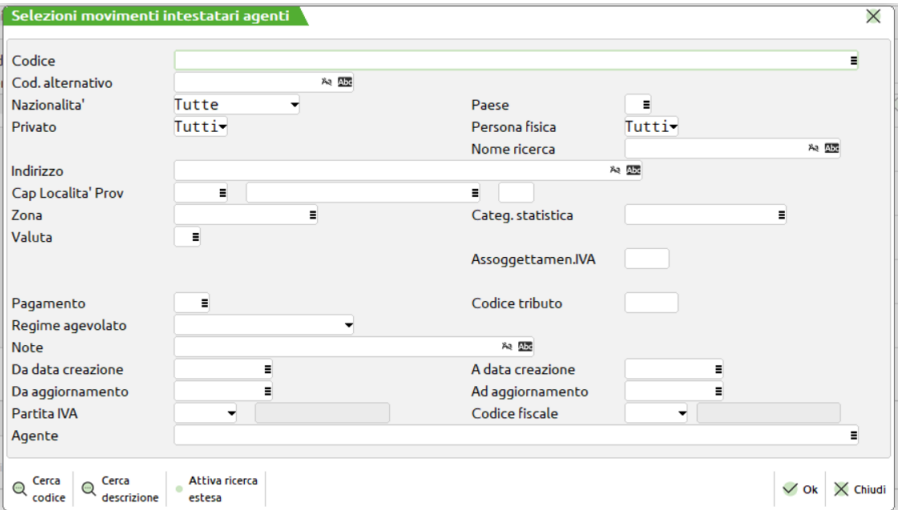

**CODICE** – Verranno elaborati solo i documenti intestati all'agente indicato in questo campo.

**POSIZIONE** – Verranno elaborati solo i documenti intestati ad agenti che, nella struttura gerarchica degli agenti, si trovano al livello impostato in questo campo.

**NAZIONALITA'** – Verranno elaborati solo i documenti intestati ad agenti che, nella propria anagrafica, hanno il campo "Nazionalità" impostato con lo stesso valore indicato in questo campo.

**PAESE** – Verranno elaborati solo i documenti intestati ad agenti che, nella propria anagrafica, hanno il campo "Paese" impostato con lo stesso valore indicato in questo campo.

**PRIVATO** – Verranno elaborati solo i documenti intestati ad agenti che, nella propria anagrafica, hanno il campo "Privato" impostato con lo stesso valore indicato in questo campo.

**PERSONA FISICA** – Verranno elaborati solo i documenti intestati ad agenti che, nella propria anagrafica, hanno il campo "Persona fisica" impostato con lo stesso valore indicato in questo campo.

**NOME RICERCA** – Verranno elaborati solo i documenti intestati ad agenti che, nella propria anagrafica, hanno il campo "Nome ricerca" impostato con lo stesso valore indicato in questo campo.

**INDIRIZZO** – Verranno elaborati solo i documenti intestati ad agenti che, nella propria anagrafica, hanno il campo "Indirizzo" impostato con lo stesso valore indicato in questo campo.

**CAP** – Verranno elaborati solo i documenti intestati ad agenti che, nella propria anagrafica, hanno il campo "Cap" impostato con lo stesso valore indicato in questo campo.

**LOCALITA'** – Verranno elaborati solo i documenti intestati ad agenti che, nella propria anagrafica, hanno il campo "Località" impostato con lo stesso valore indicato in questo campo.

**PROVINCIA** – Verranno elaborati solo i documenti intestati ad agenti che, nella propria anagrafica, hanno il campo "Provincia" impostato con lo stesso valore indicato in questo campo.

**ZONA** – Verranno elaborati solo i documenti intestati ad agenti che, nella propria anagrafica, hanno il campo "Zona" impostato con lo stesso valore indicato in questo campo.

**CATEGORIA STATISTICA** – Verranno elaborati solo i documenti intestati ad agenti che, nella propria anagrafica, hanno il campo "Categoria statistica" impostato con lo stesso valore indicato in questo campo.

**PAGAMENTO** – Verranno elaborati solo i documenti intestati ad agenti che, nella propria anagrafica, hanno il campo "Pagamento" impostato con lo stesso valore indicato in questo campo.

**NOTE** – Verranno elaborati solo i documenti intestati ad agenti che, nella propria anagrafica, hanno il campo "Note" impostato con lo stesso valore indicato in questo campo.

**DATA CREAZIONE DA** – Verranno elaborati solo i documenti intestati ad agenti che, nella propria anagrafica, hanno il campo "Data creazione" impostato con un valore maggiore di quello indicato in questo campo.

**DATA CREAZIONE A** – Verranno elaborati solo i documenti intestati ad agenti che, nella propria anagrafica, hanno il campo "Data creazione" impostato con un valore minore di quello indicato in questo campo.

**ULTIMO AGGIORNAMENTO DA** – Verranno elaborati solo i documenti intestati ad agenti che, nella propria anagrafica, hanno il campo "Ultimo aggiornamento" impostato con un valore maggiore di quello indicato in questo campo.

**ULTIMO AGGIORNAMENTO A** – Verranno elaborati solo i documenti intestati ad agenti che, nella propria anagrafica, hanno il campo "Ultimo aggiornamento" impostato con un valore minore di quello indicato in questo campo.

**AGENTE** – Verranno elaborati solo i documenti intestati ad agenti che, nella propria anagrafica, hanno il campo "Agente" impostato con lo stesso valore indicato in questo campo.

#### **Sh+F5 Destinatario.**

Alla pressione del tasto viene visualizzata la maschera di seguito illustrata per impostare i parametri di selezione sul destinatario dei documenti:

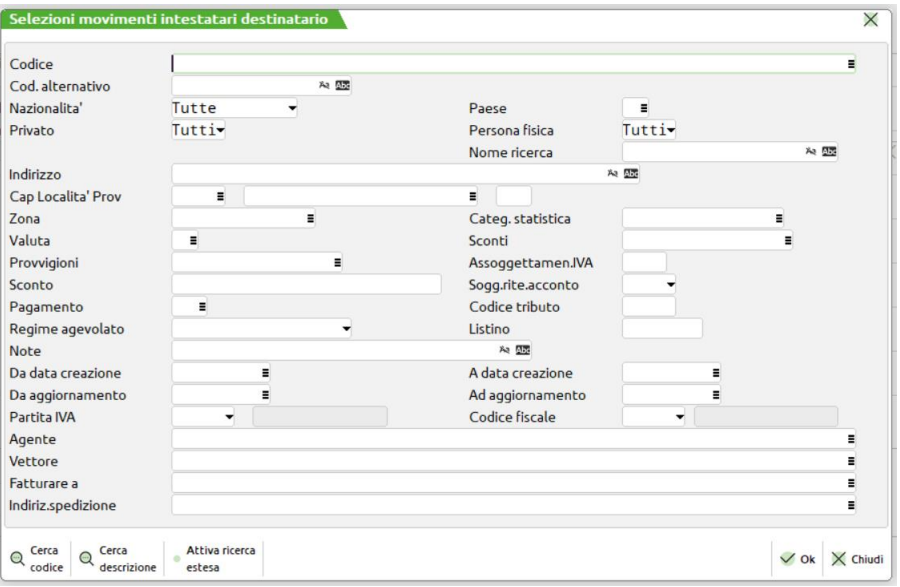

**CODICE** – Verranno elaborati solo i documenti aventi il destinatario indicato in questo campo.

**NAZIONALITA'** – Verranno elaborati solo i documenti aventi destinatari che, nella propria anagrafica, hanno il campo "Nazionalità" impostato con lo stesso valore indicato in questo campo.

**PAESE** – Verranno elaborati solo i documenti aventi destinatari che, nella propria anagrafica, hanno il campo "Paese" impostato con lo stesso valore indicato in questo campo.

**PRIVATO** – Verranno elaborati solo i documenti aventi destinatari che, nella propria anagrafica, hanno il campo "Privato" impostato con lo stesso valore indicato in questo campo.

**PERSONA FISICA** – Verranno elaborati solo i documenti aventi destinatari che, nella propria anagrafica, hanno il campo "Persona fisica" impostato con lo stesso valore indicato in questo campo.

**NOME RICERCA** – Verranno elaborati solo i documenti aventi destinatari che, nella propria anagrafica, hanno il campo "Nome ricerca" impostato con lo stesso valore indicato in questo campo.

**INDIRIZZO** – Verranno elaborati solo i documenti aventi destinatari che, nella propria anagrafica, hanno il campo "Indirizzo" impostato con lo stesso valore indicato in questo campo.

**CAP** – Verranno elaborati solo i documenti aventi destinatari che, nella propria anagrafica, hanno il campo "Cap" impostato con lo stesso valore indicato in questo campo.

**LOCALITA'** – Verranno elaborati solo i documenti aventi destinatari che, nella propria anagrafica, hanno il campo "Località" impostato con lo stesso valore indicato in questo campo.

**PROVINCIA** – Verranno elaborati solo i documenti aventi destinatari che, nella propria anagrafica, hanno il campo "Provincia" impostato con lo stesso valore indicato in questo campo.

**ZONA** – Verranno elaborati solo i documenti aventi destinatari che, nella propria anagrafica, hanno il campo "Zona" impostato con lo stesso valore indicato in questo campo.

**CATEGORIA STATISTICA** – Verranno elaborati solo i documenti aventi destinatari che, nella propria anagrafica, hanno il campo "Categoria statistica" impostato con lo stesso valore indicato in questo campo.

**SCONTI** – Verranno elaborati solo i documenti aventi destinatari che, nella propria anagrafica, hanno il campo "Sconti" impostato con lo stesso valore indicato in questo campo.

**PROVVIGIONI** – Verranno elaborati solo i documenti aventi destinatari che, nella propria anagrafica, hanno il campo "Provvigioni" impostato con lo stesso valore indicato in questo campo.

**PAGAMENTO** – Verranno elaborati solo i documenti aventi destinatari che, nella propria anagrafica, hanno il campo "Pagamento" impostato con lo stesso valore indicato in questo campo.

**NOTE** – Verranno elaborati solo i documenti aventi destinatari che, nella propria anagrafica, hanno il campo "Note" impostato con lo stesso valore indicato in questo campo.

**LISTINO** – Verranno elaborati solo i documenti aventi destinatari che, nella propria anagrafica, hanno il campo "Listino" impostato con uno dei valori indicati in questo campo.

**DATA CREAZIONE DA** – Verranno elaborati solo i documenti aventi destinatari che, nella propria anagrafica, hanno il campo "Data creazione" impostato con un valore maggiore di quello indicato in questo campo.

**DATA CREAZIONE A** – Verranno elaborati solo i documenti aventi destinatari che, nella propria anagrafica, hanno il campo "Data creazione" impostato con un valore minore di quello indicato in questo campo.

**ULTIMO AGGIORNAMENTO DA** – Verranno elaborati solo i documenti aventi destinatari che, nella propria anagrafica, hanno il campo "Ultimo aggiornamento" impostato con un valore maggiore di quello indicato in questo campo.

**ULTIMO AGGIORNAMENTO A** – Verranno elaborati solo i documenti aventi destinatari che, nella propria anagrafica, hanno il campo "Ultimo aggiornamento" impostato con un valore minore di quello indicato in questo campo.

**AGENTE** – Verranno elaborati solo i documenti aventi destinatari che, nella propria anagrafica, hanno il campo "Agente" impostato con lo stesso valore indicato in questo campo.

**VETTORE** – Verranno elaborati solo i documenti aventi destinatari che, nella propria anagrafica, hanno il campo "Vettore" impostato con lo stesso valore indicato in questo campo.

**FATTURARE A** – Verranno elaborati solo i documenti aventi destinatari che, nella propria anagrafica, hanno il campo "Fatturare a" impostato con lo stesso valore indicato in questo campo.

**INDIRIZZO DI SPEDIZIONE** – Verranno elaborati solo i documenti aventi destinatari che, nella propria anagrafica, hanno il campo "Indirizzo di spedizione" impostato con lo stesso valore indicato in questo campo.

#### **F11 Vettore.**

Alla pressione del tasto viene visualizzata la maschera di seguito illustrata per impostare i parametri di selezione sul vettore dei documenti:

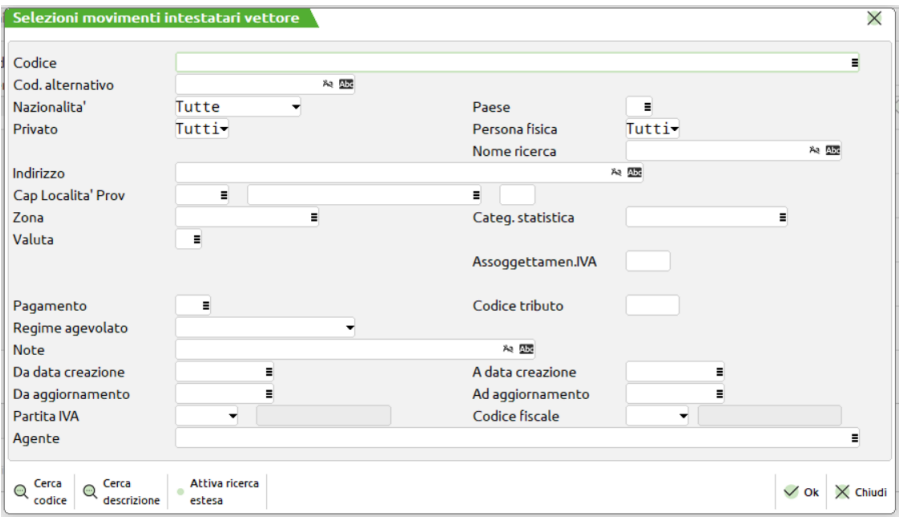

**CODICE** – Verranno elaborati solo i documenti aventi il vettore indicato in questo campo.

### **IMEXAL ®PASSCOI**

**NAZIONALITA'** – Verranno elaborati solo i documenti aventi vettori che, nella propria anagrafica, hanno il campo "Nazionalità" impostato con lo stesso valore indicato in questo campo.

**PAESE** – Verranno elaborati solo i documenti aventi vettori che, nella propria anagrafica, hanno il campo "Paese" impostato con lo stesso valore indicato in questo campo.

**PRIVATO** – Verranno elaborati solo i documenti aventi vettori che, nella propria anagrafica, hanno il campo "Privato" impostato con lo stesso valore indicato in questo campo.

**PERSONA FISICA** – Verranno elaborati solo i documenti aventi vettori che, nella propria anagrafica, hanno il campo "Persona fisica" impostato con lo stesso valore indicato in questo campo.

**NOME RICERCA** – Verranno elaborati solo i documenti aventi vettori che, nella propria anagrafica, hanno il campo "Nome ricerca" impostato con lo stesso valore indicato in questo campo.

**INDIRIZZO** – Verranno elaborati solo i documenti aventi vettori che, nella propria anagrafica, hanno il campo "Indirizzo" impostato con lo stesso valore indicato in questo campo.

**CAP** – Verranno elaborati solo i documenti aventi vettori che, nella propria anagrafica, hanno il campo "Cap" impostato con lo stesso valore indicato in questo campo.

**LOCALITA'** – Verranno elaborati solo i documenti aventi vettori che, nella propria anagrafica, hanno il campo "Località" impostato con lo stesso valore indicato in questo campo.

**PROVINCIA** – Verranno elaborati solo i documenti aventi vettori che, nella propria anagrafica, hanno il campo "Provincia" impostato con lo stesso valore indicato in questo campo.

**ZONA** – Verranno elaborati solo i documenti aventi vettori che, nella propria anagrafica, hanno il campo "Zona" impostato con lo stesso valore indicato in questo campo.

**CATEGORIA STATISTICA** – Verranno elaborati solo i documenti aventi vettori che, nella propria anagrafica, hanno il campo "Categoria statistica" impostato con lo stesso valore indicato in questo campo.

**PAGAMENTO** – Verranno elaborati solo i documenti aventi vettori che, nella propria anagrafica, hanno il campo "Pagamento" impostato con lo stesso valore indicato in questo campo.

**NOTE** – Verranno elaborati solo i documenti aventi vettori che, nella propria anagrafica, hanno il campo "Note" impostato con lo stesso valore indicato in questo campo.

**DATA CREAZIONE DA** – Verranno elaborati solo i documenti aventi vettori che, nella propria anagrafica, hanno il campo "Data creazione" impostato con un valore maggiore di quello indicato in questo campo.

**DATA CREAZIONE A** – Verranno elaborati solo i documenti aventi vettori che, nella propria anagrafica, hanno il campo "Data creazione" impostato con un valore minore di quello indicato in questo campo.

**ULTIMO AGGIORNAMENTO DA** – Verranno elaborati solo i documenti aventi vettori che, nella propria anagrafica, hanno il campo "Ultimo aggiornamento" impostato con un valore maggiore di quello indicato in questo campo.

**ULTIMO AGGIORNAMENTO A** – Verranno elaborati solo i documenti aventi vettori che, nella propria anagrafica, hanno il campo "Ultimo aggiornamento" impostato con un valore minore di quello indicato in questo campo.

**AGENTE** – Verranno elaborati solo i documenti aventi vettori che, nella propria anagrafica, hanno il campo "Agente" impostato con lo stesso valore indicato in questo campo.

#### **Sh+F6 Indirizzo di spedizione.**

Alla pressione del tasto viene visualizzata la maschera di seguito illustrata per impostare i parametri di selezione sull'indirizzo di spedizione:

#### **Manuale Utente**

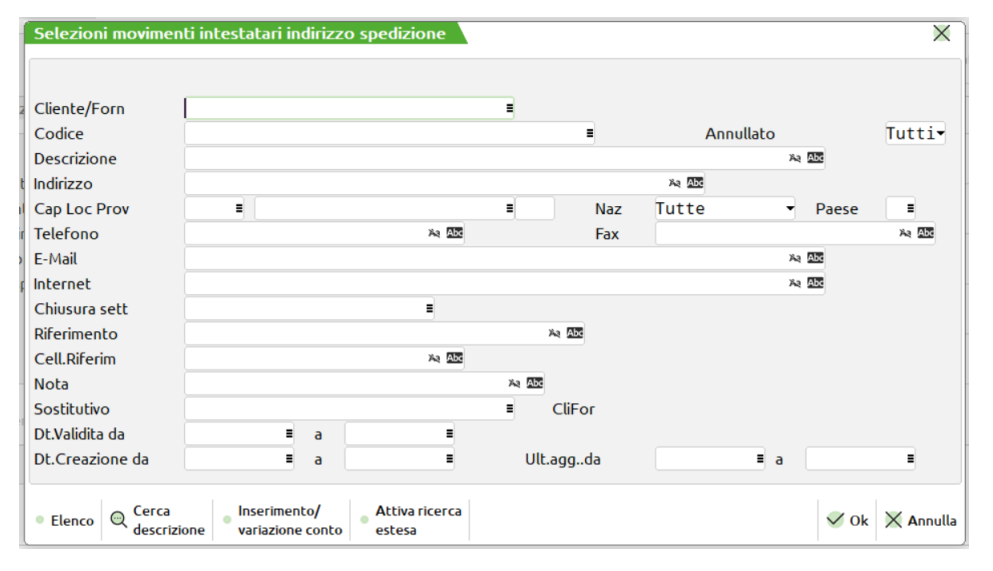

**CODICE** – Verranno elaborati solo i documenti aventi l'indirizzo di spedizione indicato in questo campo.

**PROVINCIA** – Verranno elaborati solo i documenti aventi indirizzi di spedizione che, nella propria anagrafica, hanno il campo "Provincia" impostato con lo stesso valore indicato in questo campo.

#### **Sh+F7 Articoli.**

Alla pressione del tasto viene visualizzata la maschera di seguito illustrata per impostare i parametri di selezione sugli articoli dei documenti:

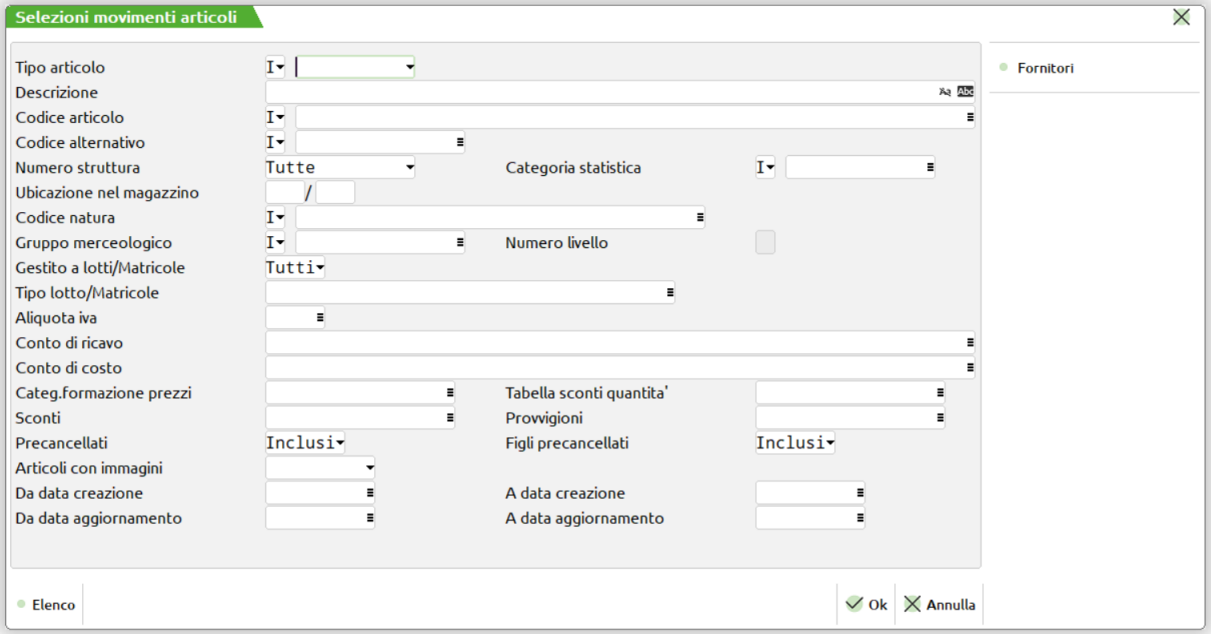

**TIPO ARTICOLO –** Tipo articolo a cui deve essere limitata la selezione.

**CODICE –** Codice dell'articolo al quale deve essere limitata la selezione. Caratteri '?' inseriti all'interno del codice assumono il significato di 'qualunque carattere nella posizione.

Esempi:

- 1234567 Viene selezionato solo l'articolo con codice 1234567;
- 12????? Vengono selezionati tutti gli articoli che hanno nelle prime due posizioni del codice i caratteri '12' e qualsiasi carattere da posizione 3 a 7.

**ALTERNATIVO –** Codice o parte di codice secondario al quale deve essere limitata la selezione. Caratteri '?' inseriti all'interno del codice assumono il significato di 'qualunque carattere nella posizione.

Esempio: AB???CD Vengono selezionati i soli articoli che nel codice secondario hanno i caratteri 'AB' nella prima e seconda posizione e i caratteri 'CD' nella sesta e settima posizione, indipendentemente dai caratteri presenti nelle posizioni 3, 4 e 5.

**MEXAL ®PASSCOL** 

**STRUTTURA –** Numero di Struttura articoli a cui deve essere limitata la selezione. È attivo il tasto funzione F2 per agevolare la ricerca.

**CATEGORIA STATISTICA –** Categoria statistica dell'articolo alla quale deve essere limitata la selezione. Si apre una finestra di immissione in cui specificare fino a dieci categorie statistiche articolo (è disponibile il tasto F2 per visualizzare le eventuali descrizioni immesse nella relativa tabella di magazzino). Il primo carattere deve essere alfabetico e gli altri 2 numerici. Caratteri '?' inseriti all'interno della categoria assumono il significato di 'qualunque carattere nella posizione.

**UBICAZIONE –** Nell'elaborazione verranno inclusi solo gli articoli che, nella propria anagrafica, hanno il campo "Ubicazione" impostato con lo stesso valore inserito in questo campo.

**SOTTOUBICAZIONE –** Nell'elaborazione verranno inclusi solo gli articoli che, nella propria anagrafica, hanno il campo "Sottoubicazione" impostato con lo stesso valore inserito in questo campo.

**NATURA –** Nell'elaborazione verranno inclusi gli articoli appartenenti alla Natura o alle Nature specificate in tale campo. Se non viene specificata nessuna Natura verranno considerati tutti gli articoli. E' attivo il tasto F2 che agevola la scelta delle Nature desiderate.

**CATEGORIA MERCEOLOGICA –** Nell'elaborazione verranno inclusi gli articoli appartenenti alla Categoria o alle Categorie merceologiche specificate in tale campo. Se non viene specificata nessuna Categoria verranno considerati tutti gli articoli. E' attivo il tasto F2 che agevola la scelta delle Categorie desiderate.

**LIV** – Il numero di livello indicato in tale campo definisce la profondità dei Gruppi Merceologici cui deve essere estesa la selezione. Se nel campo viene immesso " " vengono inclusi dalla selezione tutti i livelli definiti per il Gruppo Merceologico indicato nel campo precedente.

**ALIQUOTA IVA** – Verranno elaborati solo gli articoli che, nella propria anagrafica, hanno il campo "Aliquota iva" impostato con lo stesso valore indicato in questo campo.

**RICAVO** – Verranno elaborati solo gli articoli che, nella propria anagrafica, hanno il campo "Ricavo" impostato con lo stesso conto indicato in questo campo.

**COSTO** – Verranno elaborati solo gli articoli che, nella propria anagrafica, hanno il campo "Costo" impostato con lo stesso conto indicato in questo campo.

**CATEGORIA FORMAZIONE PREZZI** – Verranno elaborati solo gli articoli che, nella propria anagrafica, hanno il campo "Categoria formazione prezzi" impostato con lo stesso valore indicato in questo campo.

**TABELLA SCONTI** – Verranno elaborati solo gli articoli che, nella propria anagrafica, hanno il campo "Tabella sconti" impostato con lo stesso valore indicato in questo campo.

**TABELLA SCONTI QUANTITA'** – Verranno elaborati solo gli articoli che, nella propria anagrafica, hanno il campo "Tabella sconti quantità" impostato con lo stesso valore indicato in questo campo.

**PROVVIGIONI** – Verranno elaborati solo gli articoli che, nella propria anagrafica, hanno il campo "Provvigioni" impostato con lo stesso valore indicato in questo campo.

**INCLUDI ARTICOLI PRECANCELLATI** – Questo parametro permette di scegliere se devono essere elaborati o meno gli articoli (non strutturati o padri di struttura) precancellati.

**INCLUDI ARTICOLI FIGLI PRECANCELLATI** – Questo parametro permette di scegliere se devono essere elaborati o meno gli articoli (figli di struttura) precancellati.

**DATA CREAZIONE DA** – Verranno elaborati solo gli articoli che, nella propria anagrafica, hanno il campo "Data creazione" impostato con un valore maggiore o uguale a quello indicato in questo campo.

**DATA CREAZIONE A** – Verranno elaborati solo gli articoli che, nella propria anagrafica, hanno il campo "Data creazione" impostato con un valore minore o uguale a quello indicato in questo campo.

**DATA ULTIMO AGGIORNAMENTO DA** – Verranno elaborati solo gli articoli che, nella propria anagrafica, hanno il campo "Data ultimo aggiornamento" impostato con un valore maggiore o uguale a quello indicato in questo campo.

**DATA ULTIMO AGGIORNAMENTO A** – Verranno elaborati solo gli articoli che, nella propria anagrafica, hanno il campo "Data ultimo aggiornamento" impostato con un valore minore o uguale a quello indicato in questo campo.

Sulla maschera è attivo il seguente tasto Funzione:

#### **F6 Fornitori.**

Alla pressione del tasto viene visualizzata la maschera di seguito illustrata per impostare i parametri di selezione sui fornitori degli articoli presenti nei documenti:

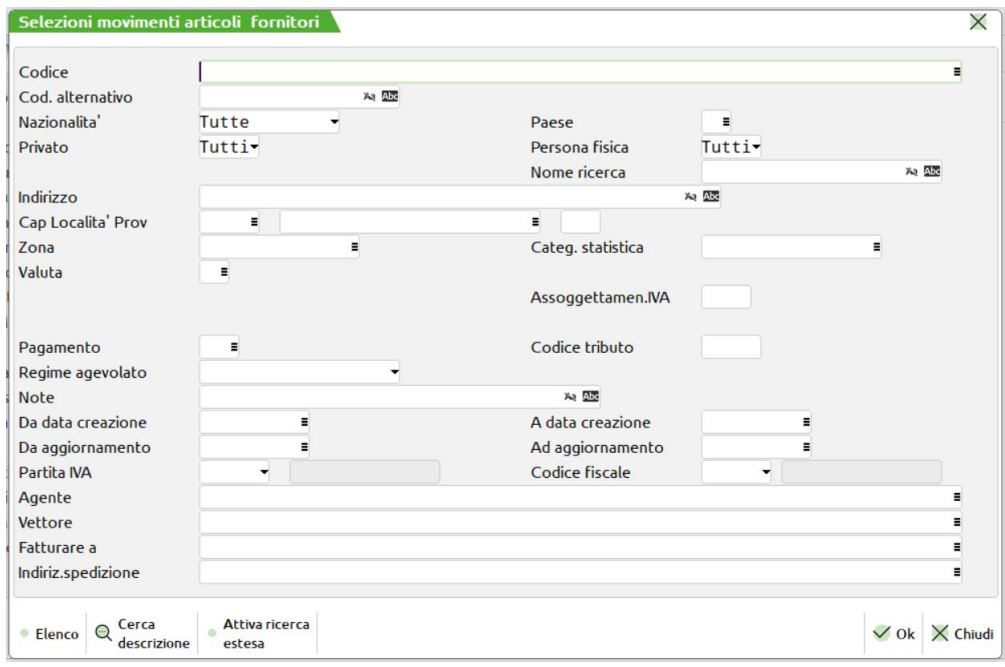

**POSIZIONE** – Questo campo indica quale dei tre fornitori anagrafici dell'articolo deve soddisfare tutte le condizioni impostate tramite gli altri parametri di selezione affinché l'articolo venga elaborato. Se non viene indicato nessun valore, affinché l'articolo venga elaborato, basta che uno qualsiasi dei tre fornitori soddisfi tutte le condizioni.

**CODICE** – Verranno elaborati solo gli articoli che hanno il campo "Fornitore" impostato con lo stesso conto indicato in questo campo.

**NAZIONALITA'** – Verranno elaborati solo gli articoli che hanno un fornitore che, nella propria anagrafica, ha il campo "Nazionalità" impostato con lo stesso valore indicato in questo campo.

**PAESE** – Verranno elaborati solo gli articoli che hanno un fornitore che, nella propria anagrafica, ha il campo "Paese" impostato con lo stesso valore indicato in questo campo.

**PRIVATO** – Verranno elaborati solo gli articoli che hanno un fornitore che, nella propria anagrafica, ha il campo "Privato" impostato con lo stesso valore indicato in questo campo.

**PERSONA FISICA** – Verranno elaborati solo gli articoli che hanno un fornitore che, nella propria anagrafica, ha il campo "Persona fisica" impostato con lo stesso valore indicato in questo campo.

**NOME RICERCA** – Verranno elaborati solo gli articoli che hanno un fornitore che, nella propria anagrafica, ha il campo "Nome ricerca" impostato con lo stesso valore indicato in questo campo.

**INDIRIZZO** – Verranno elaborati solo gli articoli che hanno un fornitore che, nella propria anagrafica, ha il campo "Indirizzo" impostato con lo stesso valore indicato in questo campo.

**CAP** – Verranno elaborati solo gli articoli che hanno un fornitore che, nella propria anagrafica, ha il campo "Cap" impostato con lo stesso valore indicato in questo campo.

**LOCALITA'** – Verranno elaborati solo gli articoli che hanno un fornitore che, nella propria anagrafica, ha il campo "Località" impostato con lo stesso valore indicato in questo campo.

**PROVINCIA** – Verranno elaborati solo gli articoli che hanno un fornitore che, nella propria anagrafica, ha il campo "Provincia" impostato con lo stesso valore indicato in questo campo.

**ZONA** – Verranno elaborati solo gli articoli che hanno un fornitore che, nella propria anagrafica, ha il campo "Zona" impostato con lo stesso valore indicato in questo campo.

**CATEGORIA STATISTICA** – Verranno elaborati solo gli articoli che hanno un fornitore che, nella propria anagrafica, ha il campo "Categoria statistica" impostato con lo stesso valore indicato in questo campo.

**PAGAMENTO** – Verranno elaborati solo gli articoli che hanno un fornitore che, nella propria anagrafica, ha il campo "Pagamento" impostato con lo stesso valore indicato in questo campo.

**NOTE** – Verranno elaborati solo gli articoli che hanno un fornitore che, nella propria anagrafica, ha il campo "Note" impostato con lo stesso valore indicato in questo campo.

**DATA CREAZIONE DA** – Verranno elaborati solo gli articoli che hanno un fornitore che, nella propria anagrafica, ha il campo "Data creazione" impostato con un valore maggiore di quello indicato in questo campo.

**DATA CREAZIONE A** – Verranno elaborati solo gli articoli che hanno un fornitore che, nella propria anagrafica, ha il campo "Data creazione" impostato con un valore minore di quello indicato in questo campo.

**ULTIMO AGGIORNAMENTO DA** – Verranno elaborati solo gli articoli che hanno un fornitore che, nella propria anagrafica, ha il campo "Ultimo aggiornamento" impostato con un valore maggiore di quello indicato in questo campo.

**ULTIMO AGGIORNAMENTO A** – Verranno elaborati solo gli articoli che hanno un fornitore che, nella propria anagrafica, ha il campo "Ultimo aggiornamento" impostato con un valore minore di quello indicato in questo campo.

**AGENTE** – Verranno elaborati solo gli articoli che hanno un fornitore che, nella propria anagrafica, ha il campo "Agente" impostato con lo stesso valore indicato in questo campo.

#### **F7 Riferimenti esterni.**

Alla pressione del tasto viene visualizzata la maschera di seguito illustrata per impostare i parametri di selezione sui riferimenti esterni dei documenti:

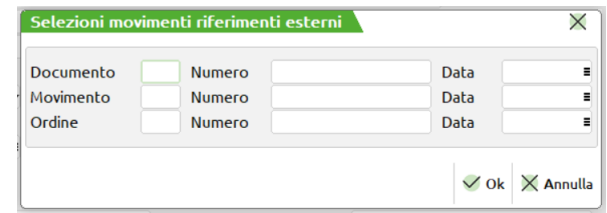

Questa videata, composta da tre diverse righe, permette di impostare i valori di scelta per selezionare i movimenti tramite i riferimenti esterni, e cioè quei dati, immessi manualmente, che permettono di legare i riferimenti documenti del cliente/fornitore al numero documento interno (vedi paragrafo "Riferimenti esterni dei documenti" nel capitolo "Emissione revisione documenti"). Se si desidera effettuare una selezione dei movimenti tramite i riferimenti esterni occorre utilizzare questi campi nel seguente modo:

- Se si intende selezionare il documento presente in archivio si utilizza la riga DOCUMENTO (ad esempio si utilizza questa riga per selezionare una fattura o una bolla non ancora fatturata);
- Se si intende selezionare il documento precedente presente in archivio, si utilizza la riga MOVIMENTO (ad esempio si utilizza questa riga per selezionare una bolla fatturata);
- Se si intende selezionare il documento derivato da ordini, si utilizza la riga ORDINI (ad esempio si utilizza questa riga per selezionare una bolla fatturata o una fattura o una bolla da fatturare, ma tutte derivate da stesso ordine).

**DOCUMENTO** – Sigla documento da selezionare. È accettato anche il carattere "?" che indica qualsiasi carattere nella posizione.

**NUMERO** – Numero documento (alfanumerico) da selezionare. È accettato anche il carattere "?" che indica qualsiasi carattere nella posizione.

**DATA** – Data del documento da selezionare.

**MOVIMENTO** – Sigla documento da selezionare. È accettato anche il carattere "?" che indica qualsiasi carattere nella posizione.

**NUMERO** – Numero documento (alfanumerico) da selezionare. È accettato anche il carattere "?" che indica qualsiasi carattere nella posizione.

**DATA** – Data del documento da selezionare.

**ORDINE** – Sigla ordine da selezionare. È accettato anche il carattere "?" che indica qualsiasi carattere nella posizione.

**NUMERO** – Numero ordine (alfanumerico) da selezionare. È accettato anche il carattere "?" che indica qualsiasi carattere nella posizione.

**DATA** – Data dell'ordine da selezionare.

#### **F7 Selezioni Ordini clienti.**

Alla pressione del tasto viene visualizzata la maschera di seguito illustrata per impostare i parametri di selezione sugli ordini clienti:

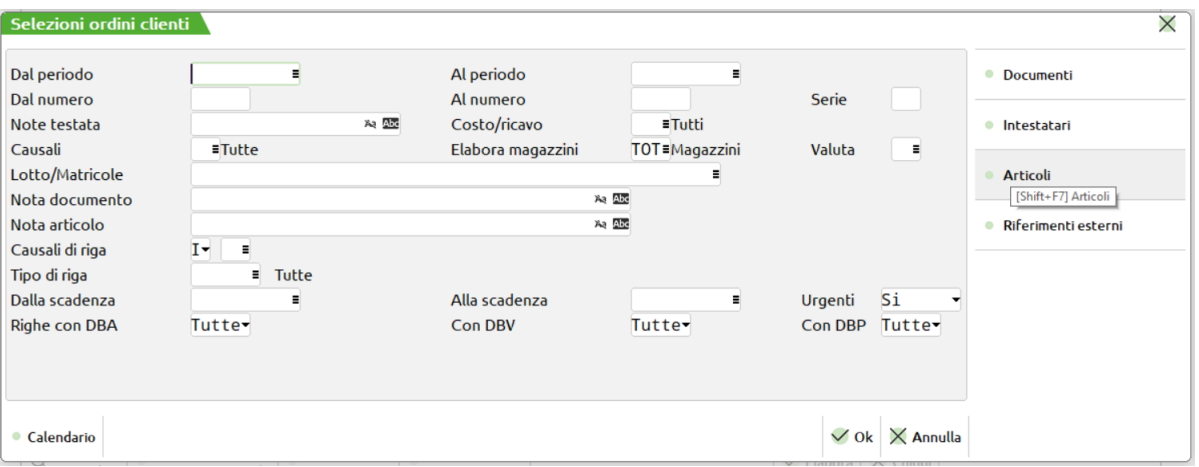

**PERIODO DAL** – È accettata una qualunque data tra quelle degli anni gestiti dal programma. Verranno elaborati solo gli ordini cliente con data maggiore o uguale a quella indicata.

**PERIODO AL** – È accettata una qualunque data tra quelle degli anni gestiti dal programma. Verranno elaborati solo gli ordini cliente con data minore o uguale a quella indicata.

**NUMERO DAL** – Verranno elaborati solo gli ordini cliente con numero maggiore o uguale a quello indicato.

**NUMERO AL** – Verranno elaborati solo gli ordini cliente con numero minore o uguale a quello indicato.

**SERIE** – Verranno elaborati solo gli ordini cliente con serie uguale a quella indicata.

**NOTE** – Verranno selezionati solo gli ordini cliente che nel campo "Note" presentano i caratteri inseriti in questo campo. E' possibile utilizzare il carattere "?" che assume il significato di "qualsiasi carattere in quella posizione".

**COSTO/RICAVO** – Verranno selezionati solo gli ordini cliente che nel campo "Costo/Ricavo" presentano il valore inserito in questo campo.

**CAUSALE** – Verranno selezionati solo gli ordini cliente che nel campo "Causale" presentano il valore inserito in questo campo.

**ELABORAZIONE MAGAZZINI** – Verranno selezionati solo gli ordini cliente che nel campo "Magazzino" presentano il valore inserito in questo campo.

**VALUTA** – Verranno selezionati solo gli ordini cliente valorizzati con la valuta inserita in questo campo.

**ANNOTAZIONI DOCUMENTO** – Verranno selezionati solo gli ordini cliente che presentano un'annotazione documento (riga descrittiva non preceduta da alcun articolo) uguale a quella inserita in questo campo. Viene accettato anche il carattere '?' (che sta ad indicare qualsiasi carattere in quella posizione).

**ANNOTAZIONI RIGA ARTICOLO** – Negli ordini cliente verranno selezionati solo gli articoli che presentano un'annotazione articolo (riga descrittiva che sta sotto all'articolo) uguale a quella inserita in questo campo. Viene accettato anche il carattere '?' (che sta ad indicare qualsiasi carattere in quella posizione).

**TIPO RIGA** – Negli ordini cliente verranno selezionate solo le righe dei tipi indicati in questo campo. I tipi ammessi sono E, S, F, L, B, N. Non indicando nessun tipo, saranno selezionate le righe di tutti i tipi.

**SCADENZA DAL –** Negli ordini cliente verranno selezionate solo le righe aventi scadenza maggiore o uguale a quella indicata.

**SCADENZA AL –** Negli ordini cliente verranno selezionate solo le righe aventi scadenza minore o uguale a quella indicata.

**URGENTI** – Accetta tre valori:

 $S =$ le righe con scadenza urgente vengono selezionate insieme a quelle con data di scadenza;

- $N =$ le righe con scadenza urgente non vengono selezionate;
- $U =$ le righe con scadenza urgente vengono selezionate, ma non quelle con data di scadenza.

### **SOLO RIGHE ARTICOLI CON DBA** – Accetta tre valori:

- "S" = vengono selezionate solo le righe con articoli possessori di DBA;
- "N" = vengono selezionate solo le righe con articoli non possessori di DBA;

" " = vengono selezionate sia le righe con articoli possessori di DBA che quelle con articoli non possessori di DBA.

### **SOLO RIGHE ARTICOLI CON DBV** – Accetta tre valori:

"S" = vengono selezionate solo le righe con articoli possessori di DBV;

- "N" = vengono selezionate solo le righe con articoli non possessori di DBV;
- " " = vengono selezionate sia le righe con articoli possessori di DBV che quelle con articoli non possessori di DBV.

#### **Manuale Utente**

### **®MEXAL ®PASSCOM**

Sulla maschera sono attivi i seguenti tasti Funzione:

**F5 Documenti.**

Alla pressione del tasto viene visualizzata la maschera di seguito illustrata, attraverso la quale è possibile impostare quali sigle documento devono essere elaborate e quali no:

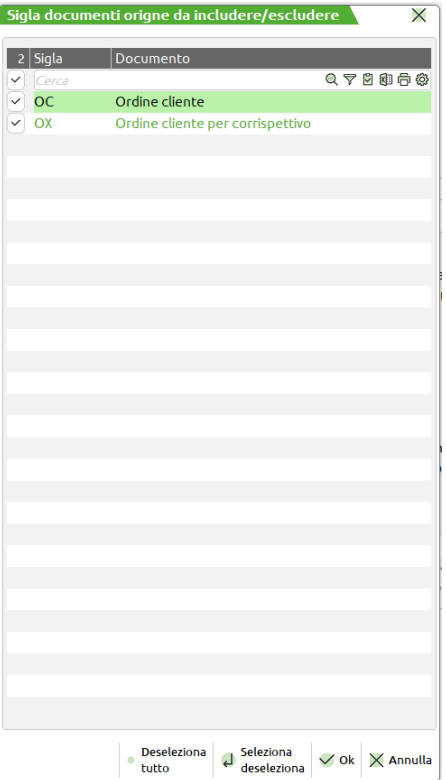

#### **F6 Intestatari.**

Alla pressione del tasto viene visualizzata la maschera di seguito illustrata per impostare gli intestatari degli ordini cliente a cui si vuole limitare la selezione:

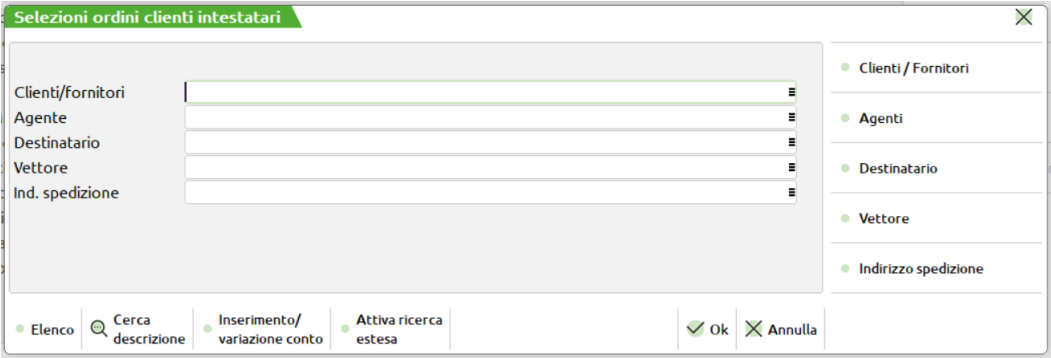

**CLI/FOR** – Verranno elaborati solo gli ordini cliente aventi come cliente il conto indicato in questo campo.

**AGENTE** – Verranno elaborati solo gli ordini cliente aventi come agente il conto indicato in questo campo.

**DESTINATARIO** – Verranno elaborati solo gli ordini cliente aventi come destinatario il conto indicato in questo campo.

**VETTORE** – Verranno elaborati solo gli ordini cliente aventi come vettore il conto indicato in questo campo.

**INDIRIZZO DI SPEDIZIONE** – Verranno elaborati solo gli ordini cliente aventi l'indirizzo di spedizione indicato in questo campo.

Sulla maschera sono attivi i seguenti tasti Funzione:

**F6 Clienti/Fornitori.**

Alla pressione del tasto viene visualizzata la maschera di seguito illustrata per impostare i parametri di selezione sul cliente degli ordini cliente:

#### **Manuale Utente**

### **®MEXAL ®PASSCOM**

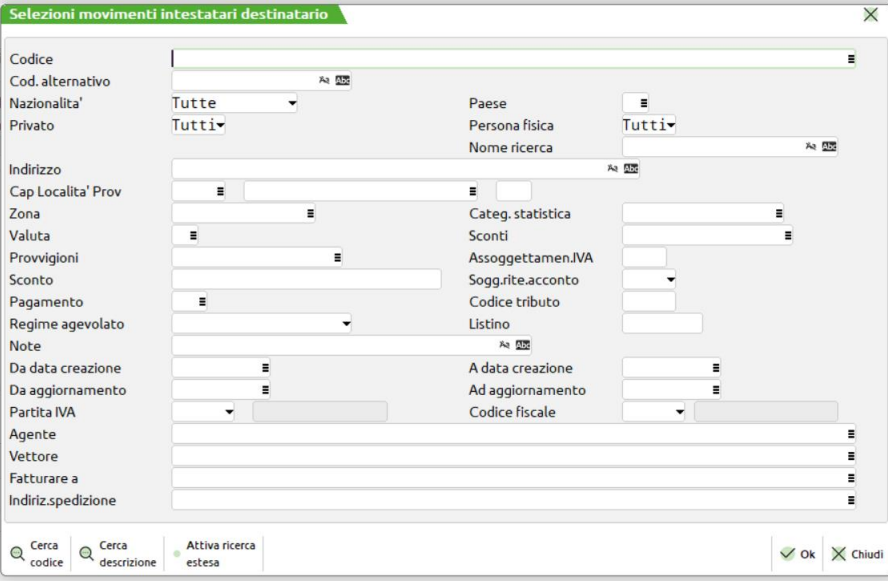

**CODICE** – Verranno elaborati solo gli ordini cliente intestati al cliente indicato in questo campo.

**NAZIONALITA'** – Verranno elaborati solo gli ordini cliente intestati a clienti che, nella propria anagrafica, hanno il campo "Nazionalità" impostato con lo stesso valore indicato in questo campo.

**PAESE** – Verranno elaborati solo gli ordini cliente intestati a clienti che, nella propria anagrafica, hanno il campo "Paese" impostato con lo stesso valore indicato in questo campo.

**PRIVATO** – Verranno elaborati solo gli ordini cliente intestati a clienti che, nella propria anagrafica, hanno il campo "Privato" impostato con lo stesso valore indicato in questo campo.

**PERSONA FISICA** – Verranno elaborati solo gli ordini cliente intestati a clienti che, nella propria anagrafica, hanno il campo "Persona fisica" impostato con lo stesso valore indicato in questo campo.

**NOME RICERCA** – Verranno elaborati solo gli ordini cliente intestati a clienti che, nella propria anagrafica, hanno il campo "Nome ricerca" impostato con lo stesso valore indicato in questo campo.

**INDIRIZZO** – Verranno elaborati solo gli ordini cliente intestati a clienti che, nella propria anagrafica, hanno il campo "Indirizzo" impostato con lo stesso valore indicato in questo campo.

**CAP** – Verranno elaborati solo gli ordini cliente intestati a clienti che, nella propria anagrafica, hanno il campo "Cap" impostato con lo stesso valore indicato in questo campo.

**LOCALITA'** – Verranno elaborati solo gli ordini cliente intestati a clienti che, nella propria anagrafica, hanno il campo "Località" impostato con lo stesso valore indicato in questo campo.

**PROVINCIA** – Verranno elaborati solo gli ordini cliente intestati a clienti che, nella propria anagrafica, hanno il campo "Provincia" impostato con lo stesso valore indicato in questo campo.

**ZONA** – Verranno elaborati solo gli ordini cliente intestati a clienti che, nella propria anagrafica, hanno il campo "Zona" impostato con lo stesso valore indicato in questo campo.

**CATEGORIA STATISTICA** – Verranno elaborati solo gli ordini cliente intestati a clienti che, nella propria anagrafica, hanno il campo "Categoria statistica" impostato con lo stesso valore indicato in questo campo.

**SCONTI** – Verranno elaborati solo gli ordini cliente intestati a clienti che, nella propria anagrafica, hanno il campo "Sconti" impostato con lo stesso valore indicato in questo campo.

**PROVVIGIONI** – Verranno elaborati solo gli ordini cliente intestati a clienti che, nella propria anagrafica, hanno il campo "Provvigioni" impostato con lo stesso valore indicato in questo campo.

**PAGAMENTO** – Verranno elaborati solo gli ordini cliente intestati a clienti che, nella propria anagrafica, hanno il campo "Pagamento" impostato con lo stesso valore indicato in questo campo.

**NOTE** – Verranno elaborati solo gli ordini cliente intestati a clienti che, nella propria anagrafica, hanno il campo "Note" impostato con lo stesso valore indicato in questo campo.

**LISTINO** – Verranno elaborati solo gli ordini cliente intestati a clienti che, nella propria anagrafica, hanno il campo "Listino" impostato con uno dei valori indicati in questo campo.

**DATA CREAZIONE DA** – Verranno elaborati solo gli ordini cliente intestati a clienti che, nella propria anagrafica, hanno il campo "Data creazione" impostato con un valore maggiore di quello indicato in questo campo.

**DATA CREAZIONE A** – Verranno elaborati solo gli ordini cliente intestati a clienti che, nella propria anagrafica, hanno il campo "Data creazione" impostato con un valore minore di quello indicato in questo campo.

### **IMEXAL @PASSCON**

**ULTIMO AGGIORNAMENTO DA** – Verranno elaborati solo gli ordini cliente intestati a clienti che, nella propria anagrafica, hanno il campo "Ultimo aggiornamento" impostato con un valore maggiore di quello indicato in questo campo.

**ULTIMO AGGIORNAMENTO A** – Verranno elaborati solo gli ordini cliente intestati a clienti che, nella propria anagrafica, hanno il campo "Ultimo aggiornamento" impostato con un valore minore di quello indicato in questo campo.

**AGENTE** – Verranno elaborati solo gli ordini cliente intestati a clienti che, nella propria anagrafica, hanno il campo "Agente" impostato con lo stesso valore indicato in questo campo.

**VETTORE** – Verranno elaborati solo gli ordini cliente intestati a clienti che, nella propria anagrafica, hanno il campo "Vettore" impostato con lo stesso valore indicato in questo campo.

**FATTURARE A** – Verranno elaborati solo gli ordini cliente intestati a clienti che, nella propria anagrafica, hanno il campo "Fatturare a" impostato con lo stesso valore indicato in questo campo.

**INDIRIZZO DI SPEDIZIONE** – Verranno elaborati solo gli ordini cliente intestati a clienti che, nella propria anagrafica, hanno il campo "Indirizzo di spedizione" impostato con lo stesso valore indicato in questo campo.

#### **F7 Agenti.**

Alla pressione del tasto viene visualizzata la maschera di seguito illustrata per impostare i parametri di selezione sull'agente degli ordini cliente:

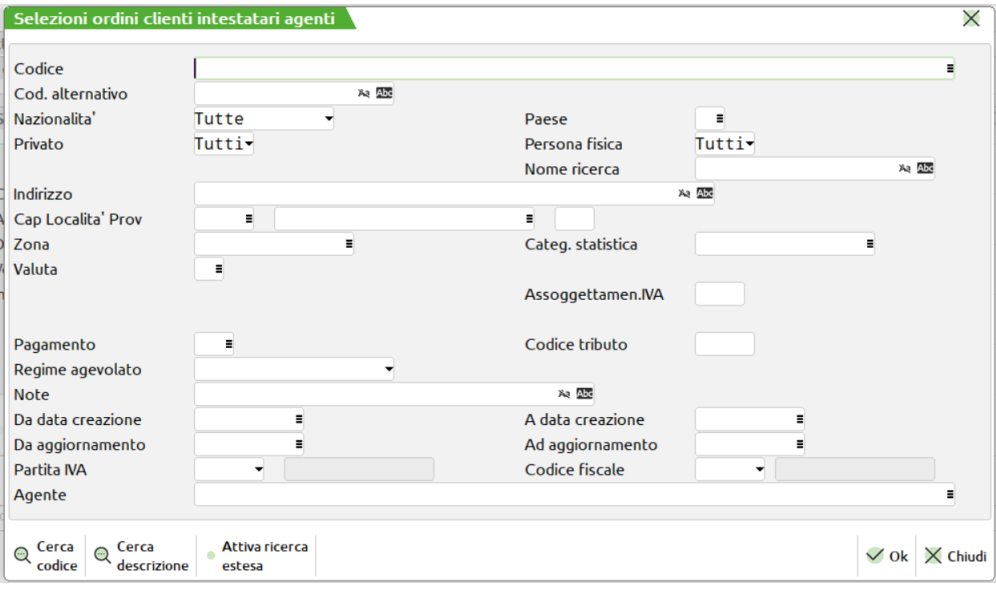

**CODICE** – Verranno elaborati solo gli ordini cliente intestati all'agente indicato in questo campo.

**POSIZIONE** – Verranno elaborati solo gli ordini cliente intestati ad agenti che, nella struttura gerarchica degli agenti, si trovano al livello impostato in questo campo.

**NAZIONALITA'** – Verranno elaborati solo gli ordini cliente intestati ad agenti che, nella propria anagrafica, hanno il campo "Nazionalità" impostato con lo stesso valore indicato in questo campo.

**PAESE** – Verranno elaborati solo gli ordini cliente intestati ad agenti che, nella propria anagrafica, hanno il campo "Paese" impostato con lo stesso valore indicato in questo campo.

**PRIVATO** – Verranno elaborati solo gli ordini cliente intestati ad agenti che, nella propria anagrafica, hanno il campo "Privato" impostato con lo stesso valore indicato in questo campo.

**PERSONA FISICA** – Verranno elaborati solo gli ordini cliente intestati ad agenti che, nella propria anagrafica, hanno il campo "Persona fisica" impostato con lo stesso valore indicato in questo campo.

**NOME RICERCA** – Verranno elaborati solo gli ordini cliente intestati ad agenti che, nella propria anagrafica, hanno il campo "Nome ricerca" impostato con lo stesso valore indicato in questo campo.

**INDIRIZZO** – Verranno elaborati solo gli ordini cliente intestati ad agenti che, nella propria anagrafica, hanno il campo "Indirizzo" impostato con lo stesso valore indicato in questo campo.

**CAP** – Verranno elaborati solo gli ordini cliente intestati ad agenti che, nella propria anagrafica, hanno il campo "Cap" impostato con lo stesso valore indicato in questo campo.

**LOCALITA'** – Verranno elaborati solo gli ordini cliente intestati ad agenti che, nella propria anagrafica, hanno il campo "Località" impostato con lo stesso valore indicato in questo campo.

**PROVINCIA** – Verranno elaborati solo gli ordini cliente intestati ad agenti che, nella propria anagrafica, hanno il campo "Provincia" impostato con lo stesso valore indicato in questo campo.

**ZONA** – Verranno elaborati solo gli ordini cliente intestati ad agenti che, nella propria anagrafica, hanno il campo "Zona" impostato con lo stesso valore indicato in questo campo.

**CATEGORIA STATISTICA** – Verranno elaborati solo gli ordini cliente intestati ad agenti che, nella propria anagrafica, hanno il campo "Categoria statistica" impostato con lo stesso valore indicato in questo campo.

**PAGAMENTO** – Verranno elaborati solo gli ordini cliente intestati ad agenti che, nella propria anagrafica, hanno il campo "Pagamento" impostato con lo stesso valore indicato in questo campo.

**NOTE** – Verranno elaborati solo gli ordini cliente intestati ad agenti che, nella propria anagrafica, hanno il campo "Note" impostato con lo stesso valore indicato in questo campo.

**DATA CREAZIONE DA** – Verranno elaborati solo gli ordini cliente intestati ad agenti che, nella propria anagrafica, hanno il campo "Data creazione" impostato con un valore maggiore di quello indicato in questo campo.

**DATA CREAZIONE A** – Verranno elaborati solo gli ordini cliente intestati ad agenti che, nella propria anagrafica, hanno il campo "Data creazione" impostato con un valore minore di quello indicato in questo campo.

**ULTIMO AGGIORNAMENTO DA** – Verranno elaborati solo gli ordini cliente intestati ad agenti che, nella propria anagrafica, hanno il campo "Ultimo aggiornamento" impostato con un valore maggiore di quello indicato in questo campo.

**ULTIMO AGGIORNAMENTO A** – Verranno elaborati solo gli ordini cliente intestati ad agenti che, nella propria anagrafica, hanno il campo "Ultimo aggiornamento" impostato con un valore minore di quello indicato in questo campo.

**AGENTE** – Verranno elaborati solo gli ordini cliente intestati ad agenti che, nella propria anagrafica, hanno il campo "Agente" impostato con lo stesso valore indicato in questo campo.

#### **Sh+F5 Destinatario.**

Alla pressione del tasto viene visualizzata la maschera di seguito illustrata per impostare i parametri di selezione sul destinatario degli ordini cliente:

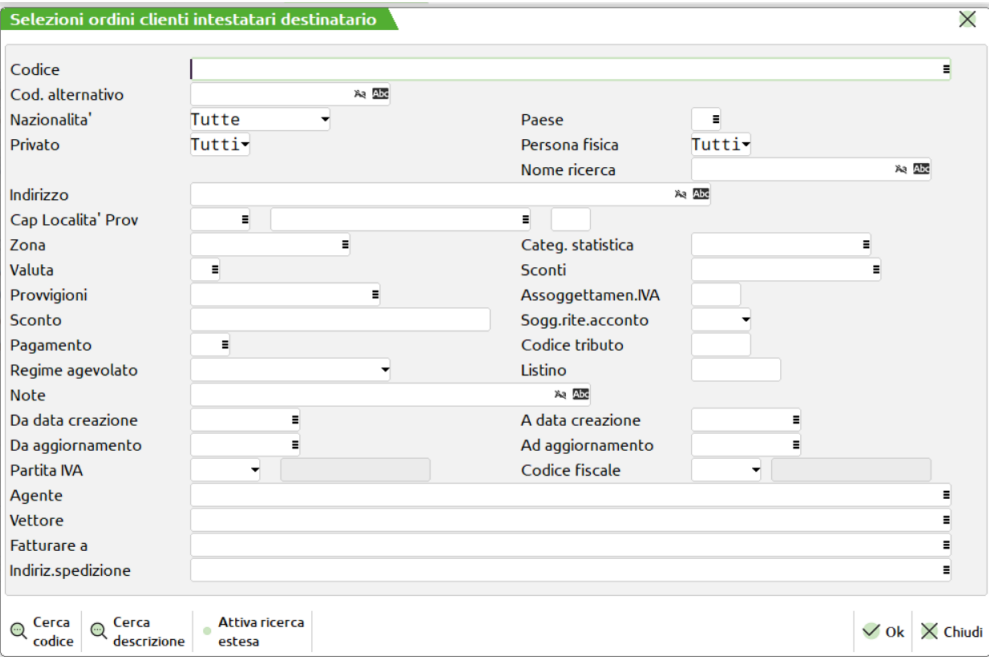

**CODICE** – Verranno elaborati solo gli ordini cliente aventi il destinatario indicato in questo campo.

**NAZIONALITA'** – Verranno elaborati solo gli ordini cliente aventi destinatari che, nella propria anagrafica, hanno il campo "Nazionalità" impostato con lo stesso valore indicato in questo campo.

**PAESE** – Verranno elaborati solo gli ordini cliente aventi destinatari che, nella propria anagrafica, hanno il campo "Paese" impostato con lo stesso valore indicato in questo campo.

**PRIVATO** – Verranno elaborati solo gli ordini cliente aventi destinatari che, nella propria anagrafica, hanno il campo "Privato" impostato con lo stesso valore indicato in questo campo.

**PERSONA FISICA** – Verranno elaborati solo gli ordini cliente aventi destinatari che, nella propria anagrafica, hanno il campo "Persona fisica" impostato con lo stesso valore indicato in questo campo.

**NOME RICERCA** – Verranno elaborati solo gli ordini cliente aventi destinatari che, nella propria anagrafica, hanno il campo "Nome ricerca" impostato con lo stesso valore indicato in questo campo.

### **MEXAL ®PASSCOL**

**INDIRIZZO** – Verranno elaborati solo gli ordini cliente aventi destinatari che, nella propria anagrafica, hanno il campo "Indirizzo" impostato con lo stesso valore indicato in questo campo.

**CAP** – Verranno elaborati solo gli ordini cliente aventi destinatari che, nella propria anagrafica, hanno il campo "Cap" impostato con lo stesso valore indicato in questo campo.

**LOCALITA'** – Verranno elaborati solo gli ordini cliente aventi destinatari che, nella propria anagrafica, hanno il campo "Località" impostato con lo stesso valore indicato in questo campo.

**PROVINCIA** – Verranno elaborati solo gli ordini cliente aventi destinatari che, nella propria anagrafica, hanno il campo "Provincia" impostato con lo stesso valore indicato in questo campo.

**ZONA** – Verranno elaborati solo gli ordini cliente aventi destinatari che, nella propria anagrafica, hanno il campo "Zona" impostato con lo stesso valore indicato in questo campo.

**CATEGORIA STATISTICA** – Verranno elaborati solo gli ordini cliente aventi destinatari che, nella propria anagrafica, hanno il campo "Categoria statistica" impostato con lo stesso valore indicato in questo campo.

**SCONTI** – Verranno elaborati solo gli ordini cliente aventi destinatari che, nella propria anagrafica, hanno il campo "Sconti" impostato con lo stesso valore indicato in questo campo.

**PROVVIGIONI** – Verranno elaborati solo gli ordini cliente aventi destinatari che, nella propria anagrafica, hanno il campo "Provvigioni" impostato con lo stesso valore indicato in questo campo.

**PAGAMENTO** – Verranno elaborati solo gli ordini cliente aventi destinatari che, nella propria anagrafica, hanno il campo "Pagamento" impostato con lo stesso valore indicato in questo campo.

**NOTE** – Verranno elaborati solo gli ordini cliente aventi destinatari che, nella propria anagrafica, hanno il campo "Note" impostato con lo stesso valore indicato in questo campo.

**LISTINO** – Verranno elaborati solo gli ordini cliente aventi destinatari che, nella propria anagrafica, hanno il campo "Listino" impostato con uno dei valori indicati in questo campo.

**DATA CREAZIONE DA** – Verranno elaborati solo gli ordini cliente aventi destinatari che, nella propria anagrafica, hanno il campo "Data creazione" impostato con un valore maggiore di quello indicato in questo campo.

**DATA CREAZIONE A** – Verranno elaborati solo gli ordini cliente aventi destinatari che, nella propria anagrafica, hanno il campo "Data creazione" impostato con un valore minore di quello indicato in questo campo.

**ULTIMO AGGIORNAMENTO DA** – Verranno elaborati solo gli ordini cliente aventi destinatari che, nella propria anagrafica, hanno il campo "Ultimo aggiornamento" impostato con un valore maggiore di quello indicato in questo campo.

**ULTIMO AGGIORNAMENTO A** – Verranno elaborati solo gli ordini cliente aventi destinatari che, nella propria anagrafica, hanno il campo "Ultimo aggiornamento" impostato con un valore minore di quello indicato in questo campo.

**AGENTE** – Verranno elaborati solo gli ordini cliente aventi destinatari che, nella propria anagrafica, hanno il campo "Agente" impostato con lo stesso valore indicato in questo campo.

**VETTORE** – Verranno elaborati solo gli ordini cliente aventi destinatari che, nella propria anagrafica, hanno il campo "Vettore" impostato con lo stesso valore indicato in questo campo.

**FATTURARE A** – Verranno elaborati solo gli ordini cliente aventi destinatari che, nella propria anagrafica, hanno il campo "Fatturare a" impostato con lo stesso valore indicato in questo campo.

**INDIRIZZO DI SPEDIZIONE** – Verranno elaborati solo gli ordini cliente aventi destinatari che, nella propria anagrafica, hanno il campo "Indirizzo di spedizione" impostato con lo stesso valore indicato in questo campo.

#### **F11 Vettore.**

Alla pressione del tasto viene visualizzata la maschera di seguito illustrata per impostare i parametri di selezione sul vettore degli ordini cliente:

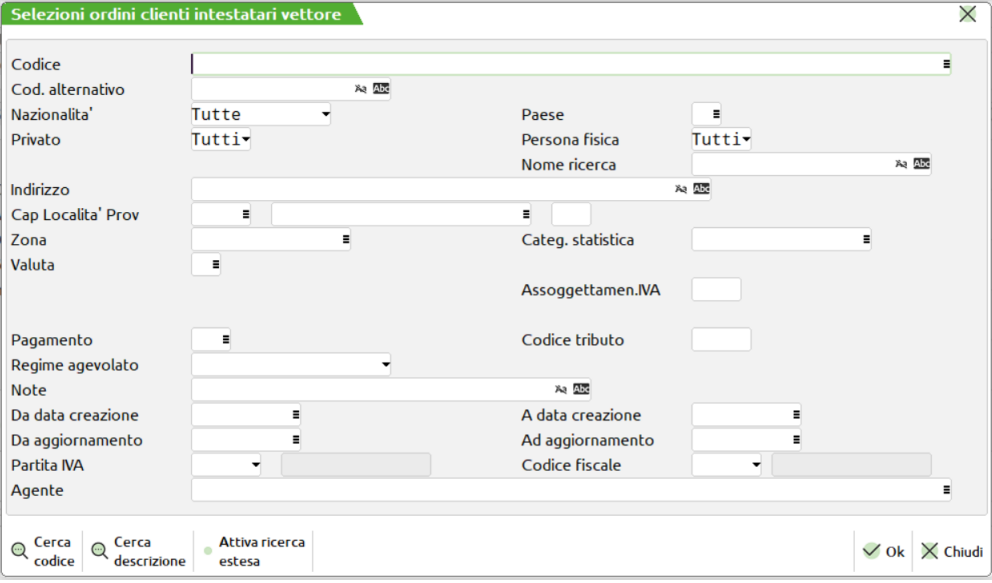

**CODICE** – Verranno elaborati solo gli ordini cliente aventi il vettore indicato in questo campo.

**NAZIONALITA'** – Verranno elaborati solo gli ordini cliente aventi vettori che, nella propria anagrafica, hanno il campo "Nazionalità" impostato con lo stesso valore indicato in questo campo.

**PAESE** – Verranno elaborati solo gli ordini cliente aventi vettori che, nella propria anagrafica, hanno il campo "Paese" impostato con lo stesso valore indicato in questo campo.

**PRIVATO** – Verranno elaborati solo gli ordini cliente aventi vettori che, nella propria anagrafica, hanno il campo "Privato" impostato con lo stesso valore indicato in questo campo.

**PERSONA FISICA** – Verranno elaborati solo gli ordini cliente aventi vettori che, nella propria anagrafica, hanno il campo "Persona fisica" impostato con lo stesso valore indicato in questo campo.

**NOME RICERCA** – Verranno elaborati solo gli ordini cliente aventi vettori che, nella propria anagrafica, hanno il campo "Nome ricerca" impostato con lo stesso valore indicato in questo campo.

**INDIRIZZO** – Verranno elaborati solo gli ordini cliente aventi vettori che, nella propria anagrafica, hanno il campo "Indirizzo" impostato con lo stesso valore indicato in questo campo.

**CAP** – Verranno elaborati solo gli ordini cliente aventi vettori che, nella propria anagrafica, hanno il campo "Cap" impostato con lo stesso valore indicato in questo campo.

**LOCALITA'** – Verranno elaborati solo gli ordini cliente aventi vettori che, nella propria anagrafica, hanno il campo "Località" impostato con lo stesso valore indicato in questo campo.

**PROVINCIA** – Verranno elaborati solo gli ordini cliente aventi vettori che, nella propria anagrafica, hanno il campo "Provincia" impostato con lo stesso valore indicato in questo campo.

**ZONA** – Verranno elaborati solo gli ordini cliente aventi vettori che, nella propria anagrafica, hanno il campo "Zona" impostato con lo stesso valore indicato in questo campo.

**CATEGORIA STATISTICA** – Verranno elaborati solo gli ordini cliente aventi vettori che, nella propria anagrafica, hanno il campo "Categoria statistica" impostato con lo stesso valore indicato in questo campo.

**PAGAMENTO** – Verranno elaborati solo gli ordini cliente aventi vettori che, nella propria anagrafica, hanno il campo "Pagamento" impostato con lo stesso valore indicato in questo campo.

**NOTE** – Verranno elaborati solo gli ordini cliente aventi vettori che, nella propria anagrafica, hanno il campo "Note" impostato con lo stesso valore indicato in questo campo.

**DATA CREAZIONE DA** – Verranno elaborati solo gli ordini cliente aventi vettori che, nella propria anagrafica, hanno il campo "Data creazione" impostato con un valore maggiore di quello indicato in questo campo.

**DATA CREAZIONE A** – Verranno elaborati solo gli ordini cliente aventi vettori che, nella propria anagrafica, hanno il campo "Data creazione" impostato con un valore minore di quello indicato in questo campo.

**ULTIMO AGGIORNAMENTO DA** – Verranno elaborati solo gli ordini cliente aventi vettori che, nella propria anagrafica, hanno il campo "Ultimo aggiornamento" impostato con un valore maggiore di quello indicato in questo campo.

### **JEXAL ®PASSCO**

**ULTIMO AGGIORNAMENTO A** – Verranno elaborati solo gli ordini cliente aventi vettori che, nella propria anagrafica, hanno il campo "Ultimo aggiornamento" impostato con un valore minore di quello indicato in questo campo.

**AGENTE** – Verranno elaborati solo gli ordini cliente aventi vettori che, nella propria anagrafica, hanno il campo "Agente" impostato con lo stesso valore indicato in questo campo.

#### **Sh+F6 Indirizzo di spedizione.**

Alla pressione del tasto viene visualizzata la maschera di seguito illustrata per impostare i parametri di selezione sull'indirizzo di spedizione degli ordini cliente:

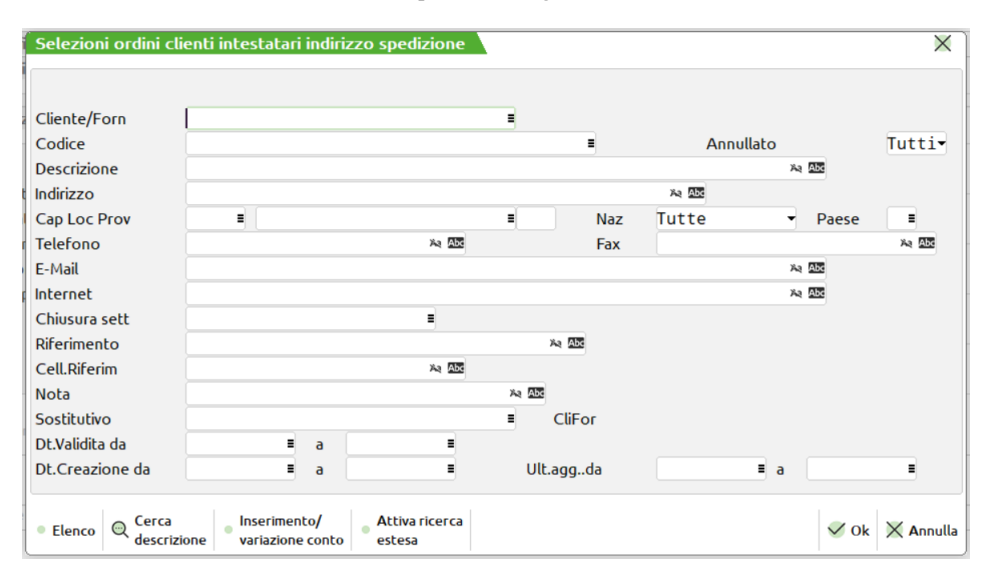

**CODICE** – Verranno elaborati solo gli ordini cliente aventi l'indirizzo di spedizione indicato in questo campo.

**PROVINCIA** – Verranno elaborati solo gli ordini cliente aventi indirizzi di spedizione che, nella propria anagrafica, hanno il campo "Provincia" impostato con lo stesso valore indicato in questo campo.

#### **Sh+F7 Articoli.**

Alla pressione del tasto viene visualizzata la maschera di seguito illustrata per impostare i parametri di selezione sugli articoli degli ordini cliente:

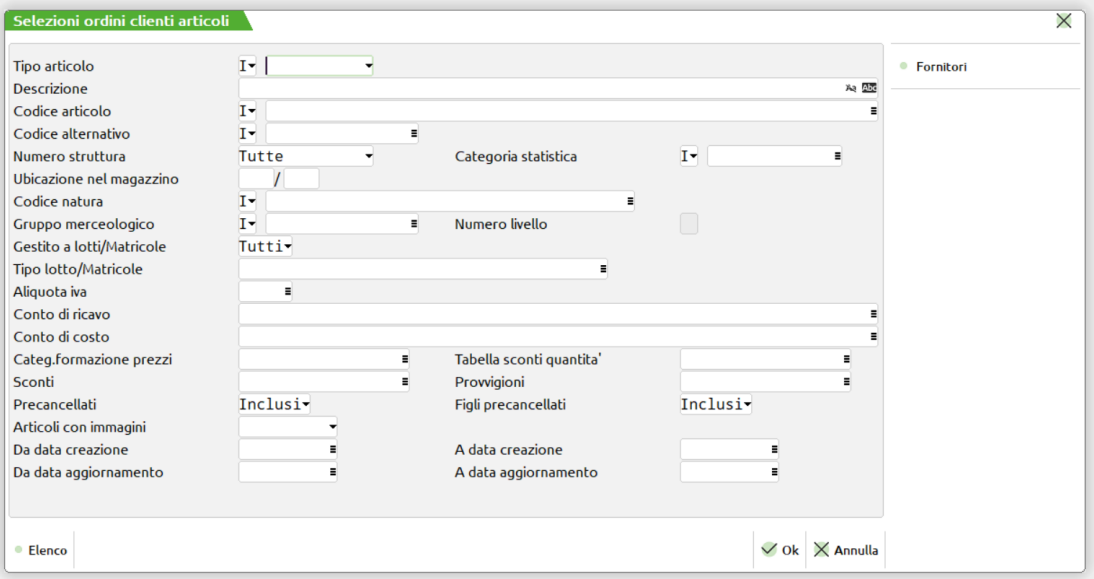

**TIPO ARTICOLO –** Tipo articolo a cui deve essere limitata la selezione.

**CODICE –** Codice dell'articolo al quale deve essere limitata la selezione. Caratteri '?' inseriti all'interno del codice assumono il significato di 'qualunque carattere nella posizione.

Esempi:

1234567 Viene selezionato solo l'articolo con codice 1234567;

12????? Vengono selezionati tutti gli articoli che hanno nelle prime due posizioni del codice i caratteri '12' e qualsiasi carattere da posizione 3 a 7.

**ALTERNATIVO –** Codice o parte di codice secondario al quale deve essere limitata la selezione. Caratteri '?' inseriti all'interno del codice assumono il significato di 'qualunque carattere nella posizione.

Esempio: AB???CD Vengono selezionati i soli articoli che nel codice secondario hanno i caratteri 'AB' nella prima e seconda posizione e i caratteri 'CD' nella sesta e settima posizione, indipendentemente dai caratteri presenti nelle posizioni 3, 4 e 5.

**STRUTTURA –** Numero di Struttura articoli a cui deve essere limitata la selezione. È attivo il tasto funzione F2 per agevolare la ricerca.

**CATEGORIA STATISTICA –** Categoria statistica dell'articolo alla quale deve essere limitata la selezione. Si apre una finestra di immissione in cui specificare fino a dieci categorie statistiche articolo (è disponibile il tasto F2 per visualizzare le eventuali descrizioni immesse nella relativa tabella di magazzino). Il primo carattere deve essere alfabetico e gli altri 2 numerici. Caratteri '?' inseriti all'interno della categoria assumono il significato di 'qualunque carattere nella posizione.

**UBICAZIONE –** Nell'elaborazione verranno inclusi solo gli articoli che, nella propria anagrafica, hanno il campo "Ubicazione" impostato con lo stesso valore inserito in questo campo.

**SOTTOUBICAZIONE –** Nell'elaborazione verranno inclusi solo gli articoli che, nella propria anagrafica, hanno il campo "Sottoubicazione" impostato con lo stesso valore inserito in questo campo.

**NATURA –** Nell'elaborazione verranno inclusi gli articoli appartenenti alla Natura o alle Nature specificate in tale campo. Se non viene specificata nessuna Natura verranno considerati tutti gli articoli. E' attivo il tasto F2 che agevola la scelta delle Nature desiderate.

**CATEGORIA MERCEOLOGICA –** Nell'elaborazione verranno inclusi gli articoli appartenenti alla Categoria o alle Categorie merceologiche specificate in tale campo. Se non viene specificata nessuna Categoria verranno considerati tutti gli articoli. E' attivo il tasto F2 che agevola la scelta delle Categorie desiderate.

**LIV** – Il numero di livello indicato in tale campo definisce la profondità dei Gruppi Merceologici cui deve essere estesa la selezione. Se nel campo viene immesso " " vengono inclusi dalla selezione tutti i livelli definiti per il Gruppo Merceologico indicato nel campo precedente.

**ALIQUOTA IVA** – Verranno elaborati solo gli articoli che, nella propria anagrafica, hanno il campo "Aliquota iva" impostato con lo stesso valore indicato in questo campo.

**RICAVO** – Verranno elaborati solo gli articoli che, nella propria anagrafica, hanno il campo "Ricavo" impostato con lo stesso conto indicato in questo campo.

**COSTO** – Verranno elaborati solo gli articoli che, nella propria anagrafica, hanno il campo "Costo" impostato con lo stesso conto indicato in questo campo.

**CATEGORIA FORMAZIONE PREZZI** – Verranno elaborati solo gli articoli che, nella propria anagrafica, hanno il campo "Categoria formazione prezzi" impostato con lo stesso valore indicato in questo campo.

**TABELLA SCONTI** – Verranno elaborati solo gli articoli che, nella propria anagrafica, hanno il campo "Tabella sconti" impostato con lo stesso valore indicato in questo campo.

**TABELLA SCONTI QUANTITA'** – Verranno elaborati solo gli articoli che, nella propria anagrafica, hanno il campo "Tabella sconti quantità" impostato con lo stesso valore indicato in questo campo.

**PROVVIGIONI** – Verranno elaborati solo gli articoli che, nella propria anagrafica, hanno il campo "Provvigioni" impostato con lo stesso valore indicato in questo campo.

**INCLUDI ARTICOLI PRECANCELLATI** – Questo parametro permette di scegliere se devono essere elaborati o meno gli articoli (non strutturati o padri di struttura) precancellati.

**INCLUDI ARTICOLI FIGLI PRECANCELLATI** – Questo parametro permette di scegliere se devono essere elaborati o meno gli articoli (figli di struttura) precancellati.

**DATA CREAZIONE DA** – Verranno elaborati solo gli articoli che, nella propria anagrafica, hanno il campo "Data creazione" impostato con un valore maggiore o uguale a quello indicato in questo campo.

**DATA CREAZIONE A** – Verranno elaborati solo gli articoli che, nella propria anagrafica, hanno il campo "Data creazione" impostato con un valore minore o uguale a quello indicato in questo campo.

**DATA ULTIMO AGGIORNAMENTO DA** – Verranno elaborati solo gli articoli che, nella propria anagrafica, hanno il campo "Data ultimo aggiornamento" impostato con un valore maggiore o uguale a quello indicato in questo campo.

**DATA ULTIMO AGGIORNAMENTO A** – Verranno elaborati solo gli articoli che, nella propria anagrafica, hanno il campo "Data ultimo aggiornamento" impostato con un valore minore o uguale a quello indicato in questo campo.

Sulla maschera è attivo il seguente tasto Funzione:

- **F6 Fornitori.**
	- Alla pressione del tasto viene visualizzata la maschera di seguito illustrata per impostare i parametri di selezione sui fornitori degli articoli presenti negli ordini cliente:

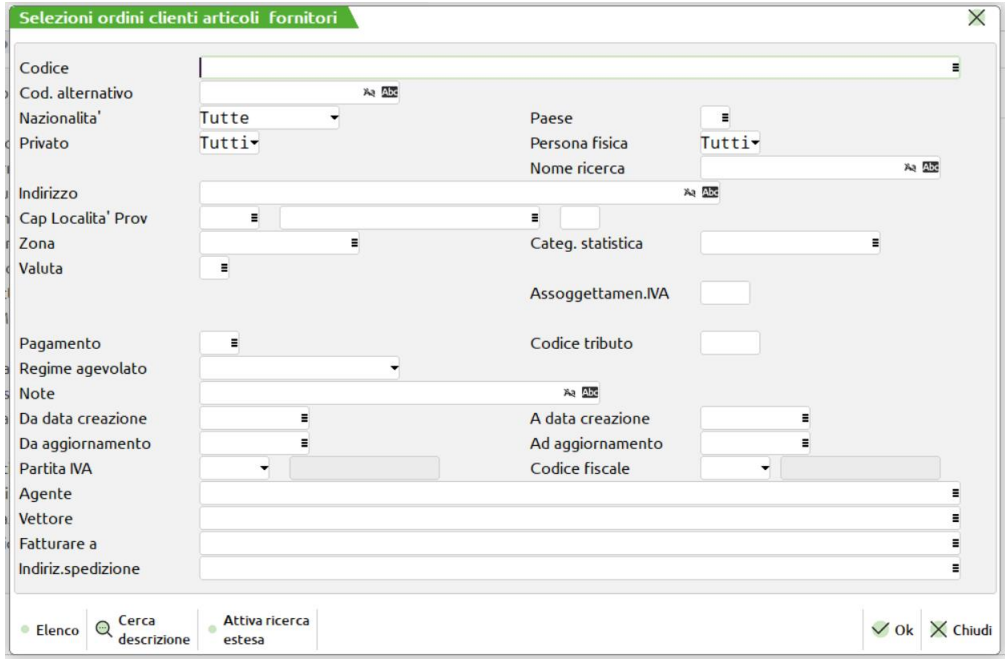

**POSIZIONE** – Questo campo indica quale dei tre fornitori anagrafici dell'articolo deve soddisfare tutte le condizioni impostate tramite gli altri parametri di selezione affinché l'articolo venga elaborato. Se non viene indicato nessun valore, affinché l'articolo venga elaborato, basta che uno qualsiasi dei tre fornitori soddisfi tutte le condizioni.

**CODICE** – Verranno elaborati solo gli articoli che hanno il campo "Fornitore" impostato con lo stesso conto indicato in questo campo.

**NAZIONALITA'** – Verranno elaborati solo gli articoli che hanno un fornitore che, nella propria anagrafica, ha il campo "Nazionalità" impostato con lo stesso valore indicato in questo campo.

**PAESE** – Verranno elaborati solo gli articoli che hanno un fornitore che, nella propria anagrafica, ha il campo "Paese" impostato con lo stesso valore indicato in questo campo.

**PRIVATO** – Verranno elaborati solo gli articoli che hanno un fornitore che, nella propria anagrafica, ha il campo "Privato" impostato con lo stesso valore indicato in questo campo.

**PERSONA FISICA** – Verranno elaborati solo gli articoli che hanno un fornitore che, nella propria anagrafica, ha il campo "Persona fisica" impostato con lo stesso valore indicato in questo campo.

**NOME RICERCA** – Verranno elaborati solo gli articoli che hanno un fornitore che, nella propria anagrafica, ha il campo "Nome ricerca" impostato con lo stesso valore indicato in questo campo.

**INDIRIZZO** – Verranno elaborati solo gli articoli che hanno un fornitore che, nella propria anagrafica, ha il campo "Indirizzo" impostato con lo stesso valore indicato in questo campo.

**CAP** – Verranno elaborati solo gli articoli che hanno un fornitore che, nella propria anagrafica, ha il campo "Cap" impostato con lo stesso valore indicato in questo campo.

**LOCALITA'** – Verranno elaborati solo gli articoli che hanno un fornitore che, nella propria anagrafica, ha il campo "Località" impostato con lo stesso valore indicato in questo campo.

**PROVINCIA** – Verranno elaborati solo gli articoli che hanno un fornitore che, nella propria anagrafica, ha il campo "Provincia" impostato con lo stesso valore indicato in questo campo.

**ZONA** – Verranno elaborati solo gli articoli che hanno un fornitore che, nella propria anagrafica, ha il campo "Zona" impostato con lo stesso valore indicato in questo campo.

**CATEGORIA STATISTICA** – Verranno elaborati solo gli articoli che hanno un fornitore che, nella propria anagrafica, ha il campo "Categoria statistica" impostato con lo stesso valore indicato in questo campo.

**PAGAMENTO** – Verranno elaborati solo gli articoli che hanno un fornitore che, nella propria anagrafica, ha il campo "Pagamento" impostato con lo stesso valore indicato in questo campo.

**NOTE** – Verranno elaborati solo gli articoli che hanno un fornitore che, nella propria anagrafica, ha il campo "Note" impostato con lo stesso valore indicato in questo campo.

**DATA CREAZIONE DA** – Verranno elaborati solo gli articoli che hanno un fornitore che, nella propria anagrafica, ha il campo "Data creazione" impostato con un valore maggiore di quello indicato in questo campo.

**DATA CREAZIONE A** – Verranno elaborati solo gli articoli che hanno un fornitore che, nella propria anagrafica, ha il campo "Data creazione" impostato con un valore minore di quello indicato in questo campo.

**ULTIMO AGGIORNAMENTO DA** – Verranno elaborati solo gli articoli che hanno un fornitore che, nella propria anagrafica, ha il campo "Ultimo aggiornamento" impostato con un valore maggiore di quello indicato in questo campo.

**ULTIMO AGGIORNAMENTO A** – Verranno elaborati solo gli articoli che hanno un fornitore che, nella propria anagrafica, ha il campo "Ultimo aggiornamento" impostato con un valore minore di quello indicato in questo campo.

**AGENTE** – Verranno elaborati solo gli articoli che hanno un fornitore che, nella propria anagrafica, ha il campo "Agente" impostato con lo stesso valore indicato in questo campo.

#### **F7 Riferimenti esterni.**

Alla pressione del tasto viene visualizzata la maschera di seguito illustrata per impostare i parametri di selezione sui riferimenti esterni degli ordini cliente:

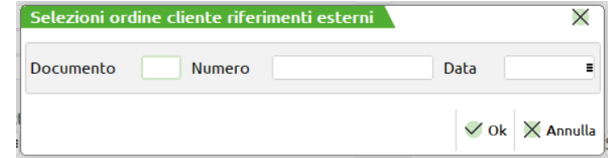

**DOCUMENTO** – Sigla documento da selezionare. È accettato anche il carattere "?" che indica qualsiasi carattere nella posizione.

**NUMERO** – Numero documento (alfanumerico) da selezionare. È accettato anche il carattere "?" che indica qualsiasi carattere nella posizione.

**DATA** – Data del documento da selezionare.

#### **F8 Selezioni Materie Prime**

Alla pressione del tasto viene visualizzata la maschera di seguito illustrata per impostare i parametri di selezione sulle materie prime:

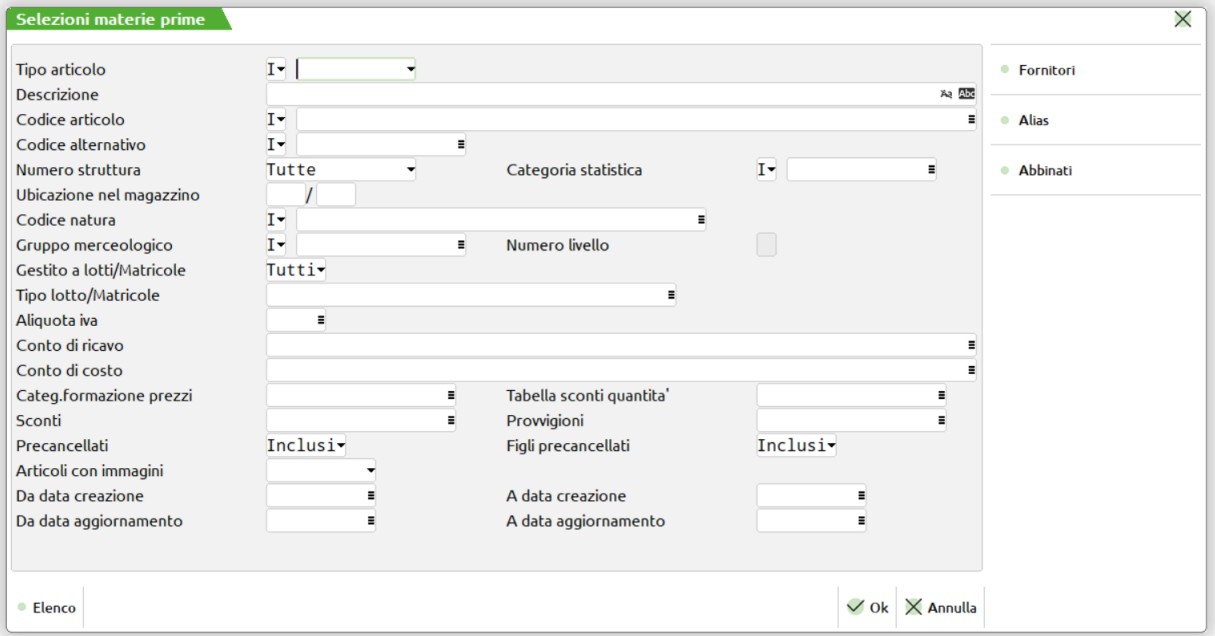

**TIPO ARTICOLO –** Tipo articolo a cui deve essere limitata la selezione.

**CODICE –** Codice dell'articolo al quale deve essere limitata la selezione. Caratteri '?' inseriti all'interno del codice assumono il significato di 'qualunque carattere nella posizione.

Esempi:

1234567 Viene selezionato solo l'articolo con codice 1234567.

12????? Vengono selezionati tutti gli articoli che hanno nelle prime due posizioni del codice i caratteri '12' e qualsiasi carattere da posizione 3 a 7.

**ALTERNATIVO –** Codice o parte di codice secondario al quale deve essere limitata la selezione. Caratteri '?' inseriti all'interno del codice assumono il significato di 'qualunque carattere nella posizione.

#### **Manuale Utente**

### **IMEXAL ®PASSCOM**

Esempio: AB???CD Vengono selezionati i soli articoli che nel codice secondario hanno i caratteri 'AB' nella prima e seconda posizione e i caratteri 'CD' nella sesta e settima posizione, indipendentemente dai caratteri presenti nelle posizioni 3, 4 e 5.

**STRUTTURA –** Numero di Struttura articoli a cui deve essere limitata la selezione. È attivo il tasto funzione F2 per agevolare la ricerca.

**CATEGORIA STATISTICA –** Categoria statistica dell'articolo alla quale deve essere limitata la selezione. Si apre una finestra di immissione in cui specificare fino a dieci categorie statistiche articolo (è disponibile il tasto F2 per visualizzare le eventuali descrizioni immesse nella relativa tabella di magazzino). Il primo carattere deve essere alfabetico e gli altri 2 numerici. Caratteri '?' inseriti all'interno della categoria assumono il significato di 'qualunque carattere nella posizione.

**UBICAZIONE –** Nell'elaborazione verranno inclusi solo gli articoli che, nella propria anagrafica, hanno il campo "Ubicazione" impostato con lo stesso valore inserito in questo campo.

**SOTTOUBICAZIONE –** Nell'elaborazione verranno inclusi solo gli articoli che, nella propria anagrafica, hanno il campo "Sottoubicazione" impostato con lo stesso valore inserito in questo campo.

**NATURA –** Nell'elaborazione verranno inclusi gli articoli appartenenti alla Natura o alle Nature specificate in tale campo. Se non viene specificata nessuna Natura verranno considerati tutti gli articoli. E' attivo il tasto F2 che agevola la scelta delle Nature desiderate.

**CATEGORIA MERCEOLOGICA –** Nell'elaborazione verranno inclusi gli articoli appartenenti alla Categoria o alle Categorie merceologiche specificate in tale campo. Se non viene specificata nessuna Categoria verranno considerati tutti gli articoli. E' attivo il tasto F2 che agevola la scelta delle Categorie desiderate.

**LIV** – Il numero di livello indicato in tale campo definisce la profondità dei Gruppi Merceologici cui deve essere estesa la selezione. Se nel campo viene immesso " " vengono inclusi dalla selezione tutti i livelli definiti per il Gruppo Merceologico indicato nel campo precedente.

**ALIQUOTA IVA** – Verranno elaborati solo gli articoli che, nella propria anagrafica, hanno il campo "Aliquota iva" impostato con lo stesso valore indicato in questo campo.

**RICAVO** – Verranno elaborati solo gli articoli che, nella propria anagrafica, hanno il campo "Ricavo" impostato con lo stesso conto indicato in questo campo.

**COSTO** – Verranno elaborati solo gli articoli che, nella propria anagrafica, hanno il campo "Costo" impostato con lo stesso conto indicato in questo campo.

**CATEGORIA FORMAZIONE PREZZI** – Verranno elaborati solo gli articoli che, nella propria anagrafica, hanno il campo "Categoria formazione prezzi" impostato con lo stesso valore indicato in questo campo.

**TABELLA SCONTI** – Verranno elaborati solo gli articoli che, nella propria anagrafica, hanno il campo "Tabella sconti" impostato con lo stesso valore indicato in questo campo.

**TABELLA SCONTI QUANTITA'** – Verranno elaborati solo gli articoli che, nella propria anagrafica, hanno il campo "Tabella sconti quantità" impostato con lo stesso valore indicato in questo campo.

**PROVVIGIONI** – Verranno elaborati solo gli articoli che, nella propria anagrafica, hanno il campo "Provvigioni" impostato con lo stesso valore indicato in questo campo.

**INCLUDI ARTICOLI PRECANCELLATI** – Questo parametro permette di scegliere se devono essere elaborati o meno gli articoli (non strutturati o padri di struttura) precancellati.

**INCLUDI ARTICOLI FIGLI PRECANCELLATI** – Questo parametro permette di scegliere se devono essere elaborati o meno gli articoli (figli di struttura) precancellati.

**DATA CREAZIONE DA** – Verranno elaborati solo gli articoli che, nella propria anagrafica, hanno il campo "Data creazione" impostato con un valore maggiore o uguale a quello indicato in questo campo.

**DATA CREAZIONE A** – Verranno elaborati solo gli articoli che, nella propria anagrafica, hanno il campo "Data creazione" impostato con un valore minore o uguale a quello indicato in questo campo.

**DATA ULTIMO AGGIORNAMENTO DA** – Verranno elaborati solo gli articoli che, nella propria anagrafica, hanno il campo "Data ultimo aggiornamento" impostato con un valore maggiore o uguale a quello indicato in questo campo.

**DATA ULTIMO AGGIORNAMENTO A** – Verranno elaborati solo gli articoli che, nella propria anagrafica, hanno il campo "Data ultimo aggiornamento" impostato con un valore minore o uguale a quello indicato in questo campo.

Sulla maschera è attivo il seguente tasto Funzione:

#### **F6 Fornitori.**

Alla pressione del tasto viene visualizzata la maschera di seguito illustrata per impostare i parametri di selezione sui fornitori delle materie prime:

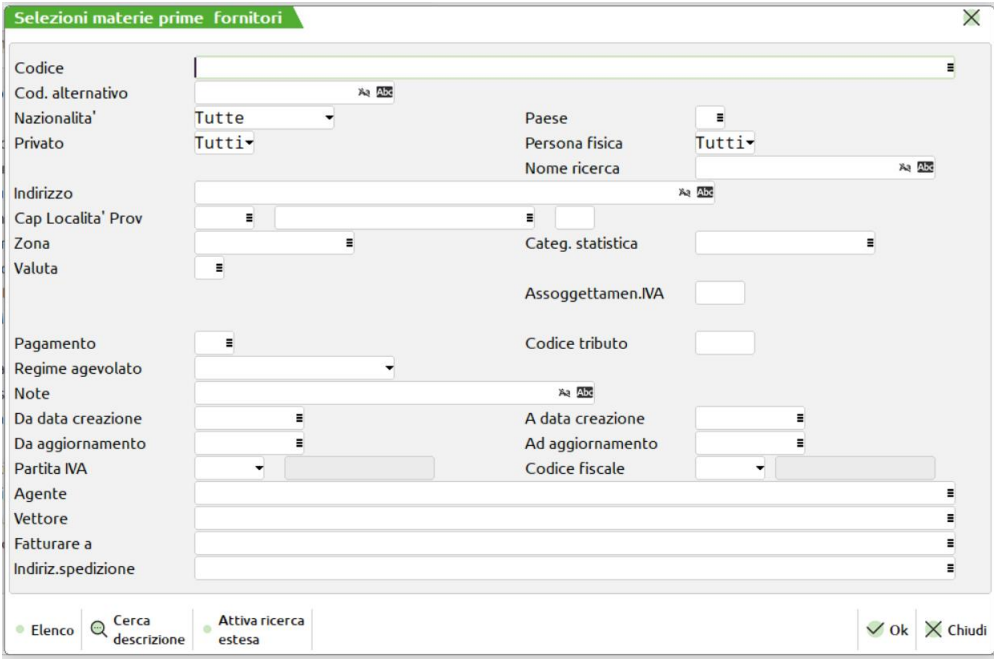

**POSIZIONE** – Questo campo indica quale dei tre fornitori anagrafici dell'articolo deve soddisfare tutte le condizioni impostate tramite gli altri parametri di selezione affinché l'articolo venga elaborato. Se non viene indicato nessun valore, affinché l'articolo venga elaborato, basta che uno qualsiasi dei tre fornitori soddisfi tutte le condizioni.

**CODICE** – Verranno elaborati solo gli articoli che hanno il campo "Fornitore" impostato con lo stesso conto indicato in questo campo.

**NAZIONALITA'** – Verranno elaborati solo gli articoli che hanno un fornitore che, nella propria anagrafica, ha il campo "Nazionalità" impostato con lo stesso valore indicato in questo campo.

**PAESE** – Verranno elaborati solo gli articoli che hanno un fornitore che, nella propria anagrafica, ha il campo "Paese" impostato con lo stesso valore indicato in questo campo.

**PRIVATO** – Verranno elaborati solo gli articoli che hanno un fornitore che, nella propria anagrafica, ha il campo "Privato" impostato con lo stesso valore indicato in questo campo.

**PERSONA FISICA** – Verranno elaborati solo gli articoli che hanno un fornitore che, nella propria anagrafica, ha il campo "Persona fisica" impostato con lo stesso valore indicato in questo campo.

**NOME RICERCA** – Verranno elaborati solo gli articoli che hanno un fornitore che, nella propria anagrafica, ha il campo "Nome ricerca" impostato con lo stesso valore indicato in questo campo.

**INDIRIZZO** – Verranno elaborati solo gli articoli che hanno un fornitore che, nella propria anagrafica, ha il campo "Indirizzo" impostato con lo stesso valore indicato in questo campo.

**CAP** – Verranno elaborati solo gli articoli che hanno un fornitore che, nella propria anagrafica, ha il campo "Cap" impostato con lo stesso valore indicato in questo campo.

**LOCALITA'** – Verranno elaborati solo gli articoli che hanno un fornitore che, nella propria anagrafica, ha il campo "Località" impostato con lo stesso valore indicato in questo campo.

**PROVINCIA** – Verranno elaborati solo gli articoli che hanno un fornitore che, nella propria anagrafica, ha il campo "Provincia" impostato con lo stesso valore indicato in questo campo.

**ZONA** – Verranno elaborati solo gli articoli che hanno un fornitore che, nella propria anagrafica, ha il campo "Zona" impostato con lo stesso valore indicato in questo campo.

**CATEGORIA STATISTICA** – Verranno elaborati solo gli articoli che hanno un fornitore che, nella propria anagrafica, ha il campo "Categoria statistica" impostato con lo stesso valore indicato in questo campo.

**PAGAMENTO** – Verranno elaborati solo gli articoli che hanno un fornitore che, nella propria anagrafica, ha il campo "Pagamento" impostato con lo stesso valore indicato in questo campo.

**NOTE** – Verranno elaborati solo gli articoli che hanno un fornitore che, nella propria anagrafica, ha il campo "Note" impostato con lo stesso valore indicato in questo campo.

**DATA CREAZIONE DA** – Verranno elaborati solo gli articoli che hanno un fornitore che, nella propria anagrafica, ha il campo "Data creazione" impostato con un valore maggiore di quello indicato in questo campo.

**DATA CREAZIONE A** – Verranno elaborati solo gli articoli che hanno un fornitore che, nella propria anagrafica, ha il campo "Data creazione" impostato con un valore minore di quello indicato in questo campo.

**ULTIMO AGGIORNAMENTO DA** – Verranno elaborati solo gli articoli che hanno un fornitore che, nella propria anagrafica, ha il campo "Ultimo aggiornamento" impostato con un valore maggiore di quello indicato in questo campo.

**ULTIMO AGGIORNAMENTO A** – Verranno elaborati solo gli articoli che hanno un fornitore che, nella propria anagrafica, ha il campo "Ultimo aggiornamento" impostato con un valore minore di quello indicato in questo campo.

**AGENTE** – Verranno elaborati solo gli articoli che hanno un fornitore che, nella propria anagrafica, ha il campo "Agente" impostato con lo stesso valore indicato in questo campo.

### **F8 Selezioni Prodotto Finito**

Alla pressione del tasto viene visualizzata la maschera di seguito illustrata per impostare i parametri di selezione sui prodotti finiti:

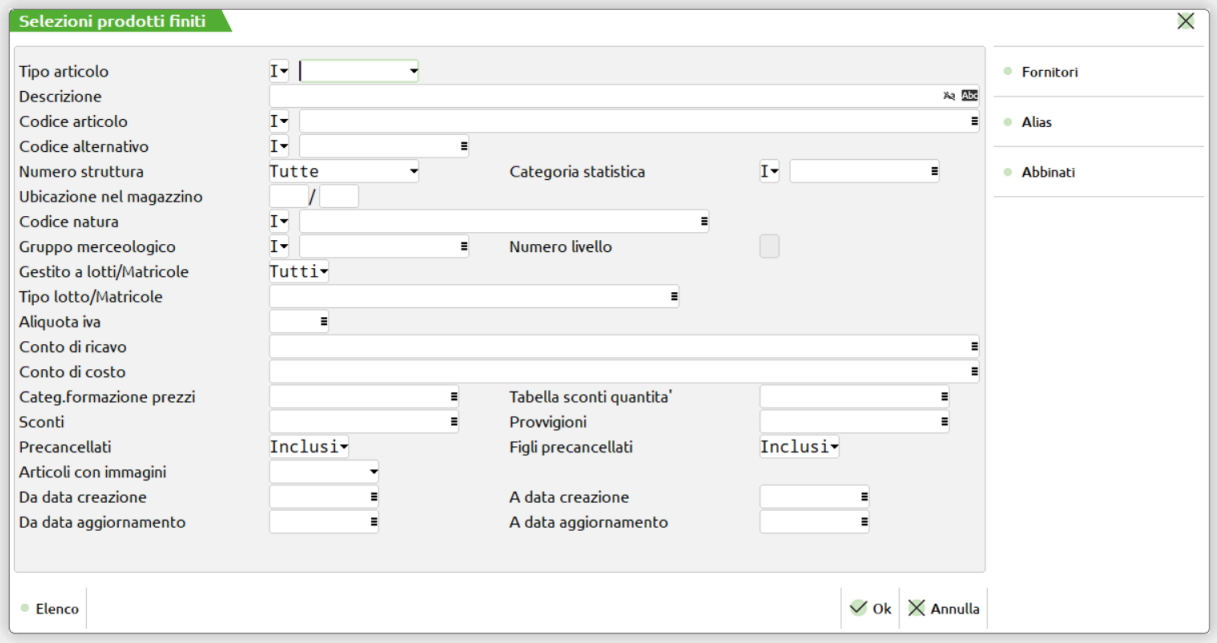

**TIPO ARTICOLO –** Tipo articolo a cui deve essere limitata la selezione.

**CODICE –** Codice dell'articolo al quale deve essere limitata la selezione. Caratteri '?' inseriti all'interno del codice assumono il significato di 'qualunque carattere nella posizione.

Esempi:

1234567 Viene selezionato solo l'articolo con codice 1234567;

12????? Vengono selezionati tutti gli articoli che hanno nelle prime due posizioni del codice i caratteri '12' e qualsiasi carattere da posizione 3 a 7.

**ALTERNATIVO –** Codice o parte di codice secondario al quale deve essere limitata la selezione. Caratteri '?' inseriti all'interno del codice assumono il significato di 'qualunque carattere nella posizione.

Esempio: AB???CD Vengono selezionati i soli articoli che nel codice secondario hanno i caratteri 'AB' nella prima e seconda posizione e i caratteri 'CD' nella sesta e settima posizione, indipendentemente dai caratteri presenti nelle posizioni 3, 4 e 5.

**STRUTTURA –** Numero di Struttura articoli a cui deve essere limitata la selezione. È attivo il tasto funzione F2 per agevolare la ricerca.

**CATEGORIA STATISTICA –** Categoria statistica dell'articolo alla quale deve essere limitata la selezione. Si apre una finestra di immissione in cui specificare fino a dieci categorie statistiche articolo (è disponibile il tasto F2 per visualizzare le eventuali descrizioni immesse nella relativa tabella di magazzino). Il primo carattere deve essere alfabetico e gli altri 2 numerici. Caratteri '?' inseriti all'interno della categoria assumono il significato di 'qualunque carattere nella posizione.

**UBICAZIONE –** Nell'elaborazione verranno inclusi solo gli articoli che, nella propria anagrafica, hanno il campo "Ubicazione" impostato con lo stesso valore inserito in questo campo.

**SOTTOUBICAZIONE –** Nell'elaborazione verranno inclusi solo gli articoli che, nella propria anagrafica, hanno il campo "Sottoubicazione" impostato con lo stesso valore inserito in questo campo.

**NATURA –** Nell'elaborazione verranno inclusi gli articoli appartenenti alla Natura o alle Nature specificate in tale campo. Se non viene specificata nessuna Natura verranno considerati tutti gli articoli. E' attivo il tasto F2 che agevola la scelta delle Nature desiderate.

**CATEGORIA MERCEOLOGICA –** Nell'elaborazione verranno inclusi gli articoli appartenenti alla Categoria o alle Categorie merceologiche specificate in tale campo. Se non viene specificata nessuna Categoria verranno considerati tutti gli articoli. E' attivo il tasto F2 che agevola la scelta delle Categorie desiderate.

**LIV** – Il numero di livello indicato in tale campo definisce la profondità dei Gruppi Merceologici cui deve essere estesa la selezione. Se nel campo viene immesso " " vengono inclusi dalla selezione tutti i livelli definiti per il Gruppo Merceologico indicato nel campo precedente.

**ALIQUOTA IVA** – Verranno elaborati solo gli articoli che, nella propria anagrafica, hanno il campo "Aliquota iva" impostato con lo stesso valore indicato in questo campo.

**RICAVO** – Verranno elaborati solo gli articoli che, nella propria anagrafica, hanno il campo "Ricavo" impostato con lo stesso conto indicato in questo campo.

**COSTO** – Verranno elaborati solo gli articoli che, nella propria anagrafica, hanno il campo "Costo" impostato con lo stesso conto indicato in questo campo.

**CATEGORIA FORMAZIONE PREZZI** – Verranno elaborati solo gli articoli che, nella propria anagrafica, hanno il campo "Categoria formazione prezzi" impostato con lo stesso valore indicato in questo campo.

**TABELLA SCONTI** – Verranno elaborati solo gli articoli che, nella propria anagrafica, hanno il campo "Tabella sconti" impostato con lo stesso valore indicato in questo campo.

**TABELLA SCONTI QUANTITA'** – Verranno elaborati solo gli articoli che, nella propria anagrafica, hanno il campo "Tabella sconti quantità" impostato con lo stesso valore indicato in questo campo.

**PROVVIGIONI** – Verranno elaborati solo gli articoli che, nella propria anagrafica, hanno il campo "Provvigioni" impostato con lo stesso valore indicato in questo campo.

**INCLUDI ARTICOLI PRECANCELLATI** – Questo parametro permette di scegliere se devono essere elaborati o meno gli articoli (non strutturati o padri di struttura) precancellati.

**INCLUDI ARTICOLI FIGLI PRECANCELLATI** – Questo parametro permette di scegliere se devono essere elaborati o meno gli articoli (figli di struttura) precancellati.

**DATA CREAZIONE DA** – Verranno elaborati solo gli articoli che, nella propria anagrafica, hanno il campo "Data creazione" impostato con un valore maggiore o uguale a quello indicato in questo campo.

**DATA CREAZIONE A** – Verranno elaborati solo gli articoli che, nella propria anagrafica, hanno il campo "Data creazione" impostato con un valore minore o uguale a quello indicato in questo campo.

**DATA ULTIMO AGGIORNAMENTO DA** – Verranno elaborati solo gli articoli che, nella propria anagrafica, hanno il campo "Data ultimo aggiornamento" impostato con un valore maggiore o uguale a quello indicato in questo campo.

**DATA ULTIMO AGGIORNAMENTO A** – Verranno elaborati solo gli articoli che, nella propria anagrafica, hanno il campo "Data ultimo aggiornamento" impostato con un valore minore o uguale a quello indicato in questo campo.

Sulla maschera è attivo il seguente tasto Funzione:

#### **F6 Fornitori.**

Alla pressione del tasto viene visualizzata la maschera di seguito illustrata per impostare i parametri di selezione sui fornitori del prodotto finito:

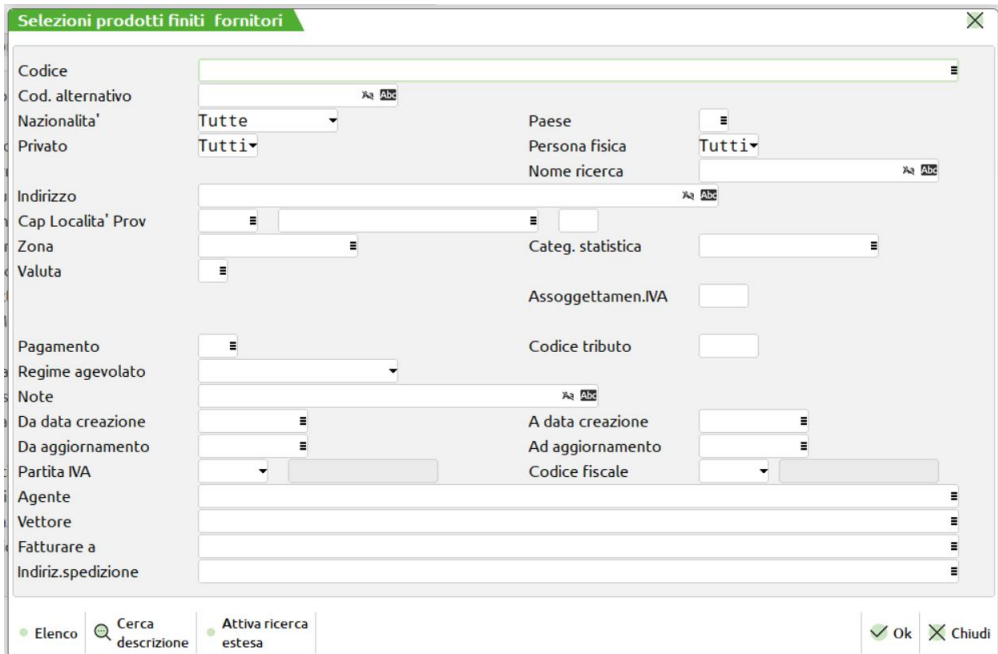

#### **Manuale Utente**

### **MEXAL ®PASSCOM**

**POSIZIONE** – Questo campo indica quale dei tre fornitori anagrafici dell'articolo deve soddisfare tutte le condizioni impostate tramite gli altri parametri di selezione affinché l'articolo venga elaborato. Se non viene indicato nessun valore, affinché l'articolo venga elaborato, basta che uno qualsiasi dei tre fornitori soddisfi tutte le condizioni.

**CODICE** – Verranno elaborati solo gli articoli che hanno il campo "Fornitore" impostato con lo stesso conto indicato in questo campo.

**NAZIONALITA'** – Verranno elaborati solo gli articoli che hanno un fornitore che, nella propria anagrafica, ha il campo "Nazionalità" impostato con lo stesso valore indicato in questo campo.

**PAESE** – Verranno elaborati solo gli articoli che hanno un fornitore che, nella propria anagrafica, ha il campo "Paese" impostato con lo stesso valore indicato in questo campo.

**PRIVATO** – Verranno elaborati solo gli articoli che hanno un fornitore che, nella propria anagrafica, ha il campo "Privato" impostato con lo stesso valore indicato in questo campo.

**PERSONA FISICA** – Verranno elaborati solo gli articoli che hanno un fornitore che, nella propria anagrafica, ha il campo "Persona fisica" impostato con lo stesso valore indicato in questo campo.

**NOME RICERCA** – Verranno elaborati solo gli articoli che hanno un fornitore che, nella propria anagrafica, ha il campo "Nome ricerca" impostato con lo stesso valore indicato in questo campo.

**INDIRIZZO** – Verranno elaborati solo gli articoli che hanno un fornitore che, nella propria anagrafica, ha il campo "Indirizzo" impostato con lo stesso valore indicato in questo campo.

**CAP** – Verranno elaborati solo gli articoli che hanno un fornitore che, nella propria anagrafica, ha il campo "Cap" impostato con lo stesso valore indicato in questo campo.

**LOCALITA'** – Verranno elaborati solo gli articoli che hanno un fornitore che, nella propria anagrafica, ha il campo "Località" impostato con lo stesso valore indicato in questo campo.

**PROVINCIA** – Verranno elaborati solo gli articoli che hanno un fornitore che, nella propria anagrafica, ha il campo "Provincia" impostato con lo stesso valore indicato in questo campo.

**ZONA** – Verranno elaborati solo gli articoli che hanno un fornitore che, nella propria anagrafica, ha il campo "Zona" impostato con lo stesso valore indicato in questo campo.

**CATEGORIA STATISTICA** – Verranno elaborati solo gli articoli che hanno un fornitore che, nella propria anagrafica, ha il campo "Categoria statistica" impostato con lo stesso valore indicato in questo campo.

**PAGAMENTO** – Verranno elaborati solo gli articoli che hanno un fornitore che, nella propria anagrafica, ha il campo "Pagamento" impostato con lo stesso valore indicato in questo campo.

**NOTE** – Verranno elaborati solo gli articoli che hanno un fornitore che, nella propria anagrafica, ha il campo "Note" impostato con lo stesso valore indicato in questo campo.

**DATA CREAZIONE DA** – Verranno elaborati solo gli articoli che hanno un fornitore che, nella propria anagrafica, ha il campo "Data creazione" impostato con un valore maggiore di quello indicato in questo campo.

**DATA CREAZIONE A** – Verranno elaborati solo gli articoli che hanno un fornitore che, nella propria anagrafica, ha il campo "Data creazione" impostato con un valore minore di quello indicato in questo campo.

**ULTIMO AGGIORNAMENTO DA** – Verranno elaborati solo gli articoli che hanno un fornitore che, nella propria anagrafica, ha il campo "Ultimo aggiornamento" impostato con un valore maggiore di quello indicato in questo campo.

**ULTIMO AGGIORNAMENTO A** – Verranno elaborati solo gli articoli che hanno un fornitore che, nella propria anagrafica, ha il campo "Ultimo aggiornamento" impostato con un valore minore di quello indicato in questo campo.

**AGENTE** – Verranno elaborati solo gli articoli che hanno un fornitore che, nella propria anagrafica, ha il campo "Agente" impostato con lo stesso valore indicato in questo campo.

### **FILTRI DI SELEZIONE**

I filtri di selezione si suddividono in tre macro attività:

La prima attività è relativa alla finestra base che appare all'avvio della funzione; i valori impostati sono prioritari sulle impostazioni inserite nei pulsanti a destra della finestra, cioè se viene inserito il "Riferimento BL numero", sarà elaborata solo quella bolla di lavorazione eventualmente filtri inseriti nei pulsanti "Materie Prime" e/o "Prodotto Finito", effettuerà un filtro maggiore sul numero di bolla elaborato, tutte le altre informazioni saranno ignorate.

La seconda attività riguarda esclusivamente i pulsanti "Materie Prime", "Prodotto Finito". Questi due filtri di selezioni sono trasversali a tutti gli archivi, cioè impostato un qualunque valore nei filtri saranno attivi per tutti gli archivi elaborati.

La terza attività è relativa ai pulsanti "Bolla Lavoro", "Movimenti", "Ordini CL", questi filtri sono attivi sui singoli archivi ed eseguono una filtraggio delle informazioni soltanto su essi, cioè non escludono i prodotti finiti elaborati ma escludono dalla visualizzazione le informazioni relative all'archivio.

Esempio:

Impostato un filtro su ordini clienti effettuerà un filtraggio delle informazioni solo sull'archivio Ordini. Elaborati gli archivi BL e Movimenti i prodotti finiti saranno elencati tutti a prescindere dal filtro degli ordini.

# **<sup>@</sup>MEXAL @PASSCOM**

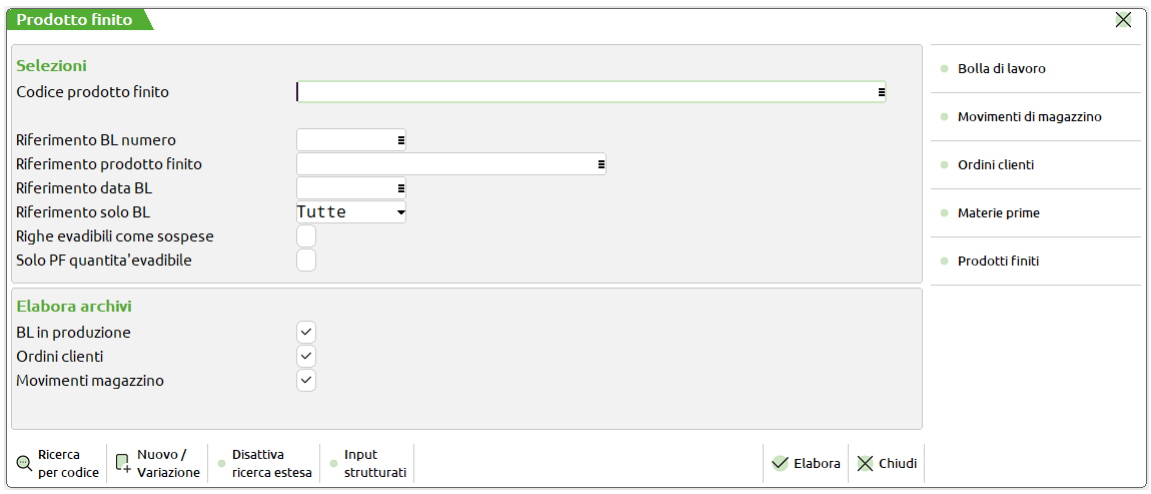

Inclusione o esclusione degli archivi determina già un filtro delle informazioni che vogliono essere elaborate.

### **ELABORAZIONE**

Impostati i parametri di selezione, alla conferma della finestra tramite la pressione del tasto F10, vengono elaborati tutti i movimenti di magazzino interessati nel periodo di elaborazione, viene elaborato tutto l'archivio delle bolle di lavorazione e l'archivio degli ordini e viene proposta la finestra "elenco pf" di seguito illustrata.

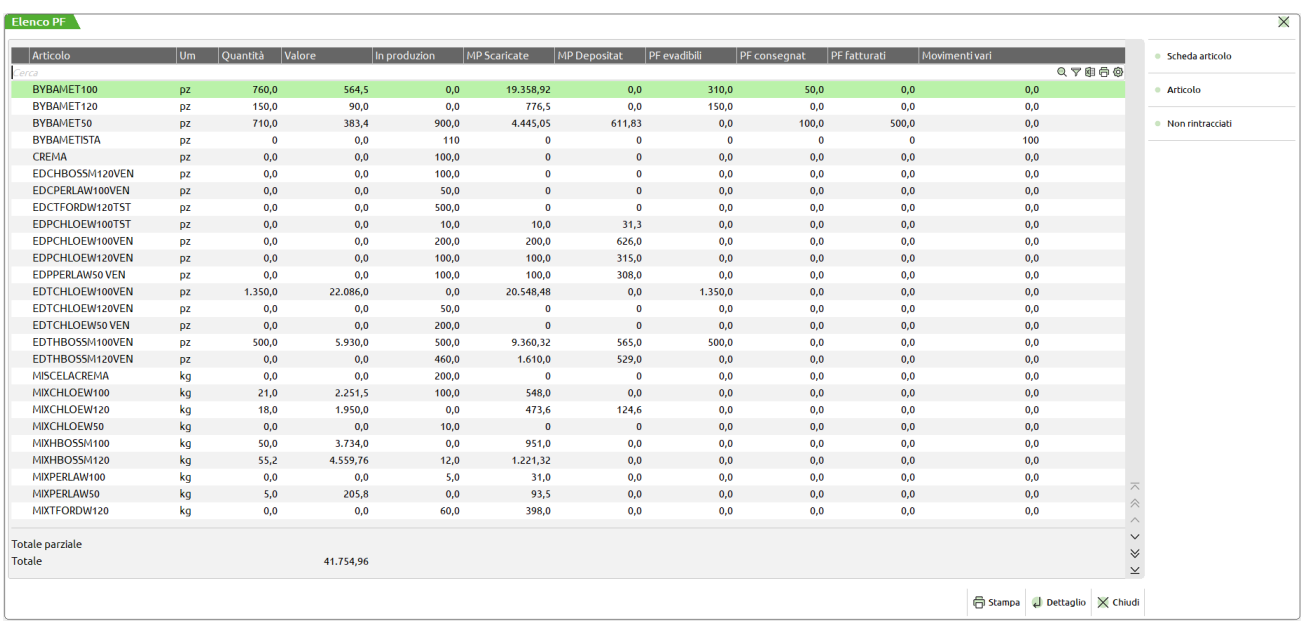

Questa maschera elenca tutti i prodotti finiti che sono stati elaborati; per ognuno di essi sono visualizzate una serie di informazioni variabili sulla base della selezione di partenza; nel default dei parametri impostati i dati visualizzati sono:

il codice del prodotto finito, la sua unità di misura, la quantità prodotta di tale articolo, il suo valore complessivo e la quantità ancora in produzione, scorrendo la finestra con la freccia verso destra sarà possibile visualizzare il valore delle materie prime scaricate, il valore dei depositi effettuati, le quantità evadibili del prodotto finito e la dicitura vari dove vengono conteggiati tutti i restanti codici articolo prodotto finito non rientranti in una elaborazione standard, come mostrato dalla finestra di seguito illustrata.

*NOTA BENE: gli ordini fornitori non sono mai conteggiati e visualizzati in tale finestra, sono esclusi dall'elaborazione tutti i documenti di carico materie prime effettuati con documenti provenienti anche dal modulo produzione bolla di lavoro.*

Esempio:

Se a seguito di una bolla di lavorazione viene generato, invece del documento standard di carico CL, un diverso documento di carico (tipo un RC), la quantità del prodotto finito verrà visualizzata sotto la dicitura "VARI".

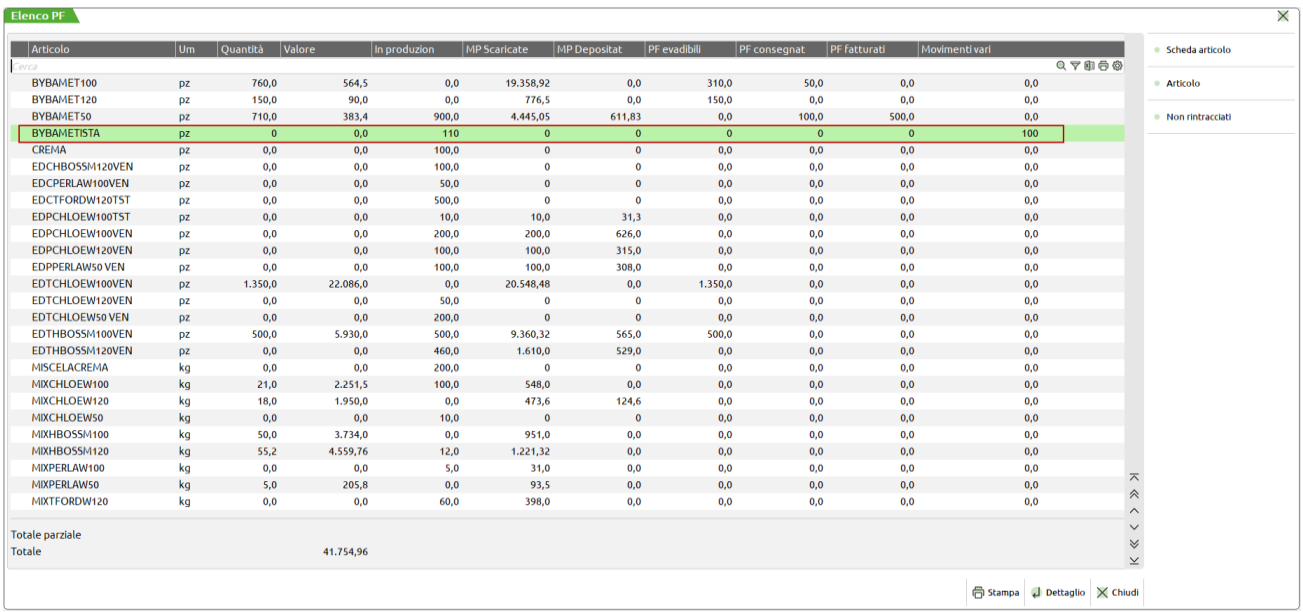

E' possibile ordinare, filtrare e personalizzare la finestra a discrezione dell'utente, richiamare in modo veloce e semplice la stampa in formato Excel e la ricerca dei dati. Grazie all'utilizzo della finestra elenco è possibile navigare all'interno del consuntivo in modo interattivo.
**F6 Non rintracciati –** Elaborando tutta la base dati, e soltanto in questo caso, è presente il tasto F6 Non tracciati, questa funzionalità elenca tutti i codici articolo materia prima o Prodotto finito che non hanno nessuna rintracciabilità all'interno della base dati.

Esempio: SL fatti da bolle di lavorazione che non hanno eseguito il documento di carico e sono stati cancellati.

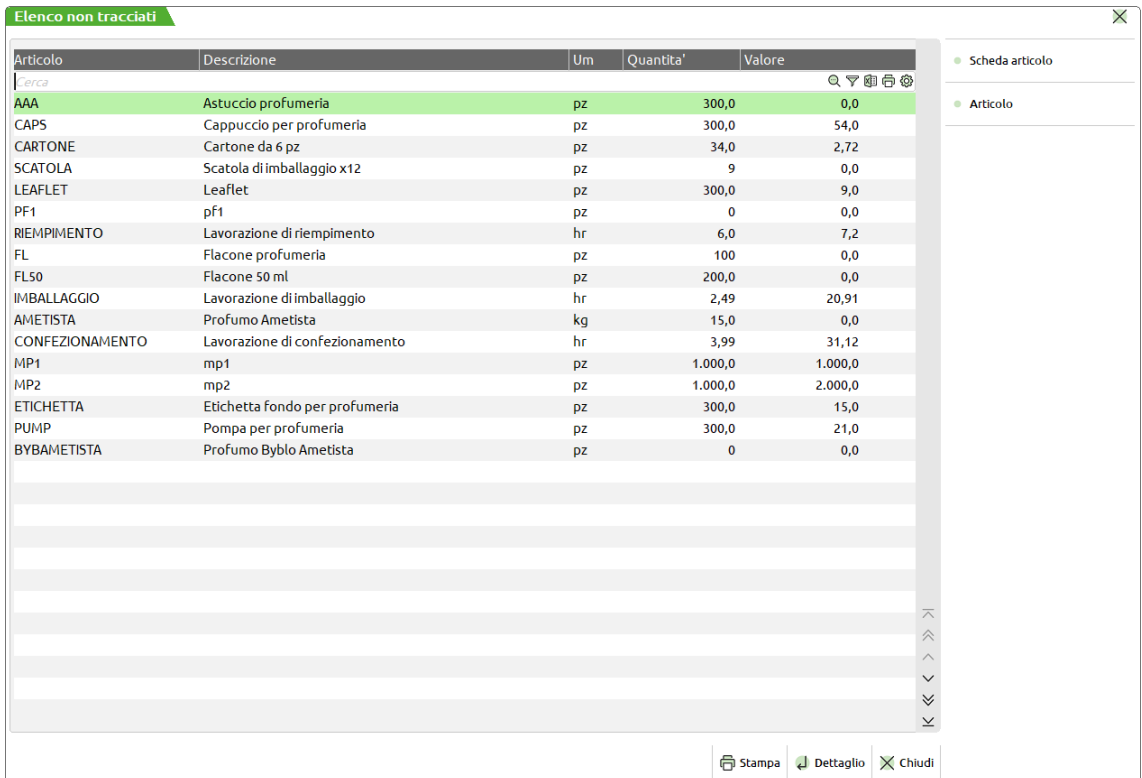

Scelto il prodotto finito che si vuole analizzare, tramite la pressione del tasto Invio verrà visualizzata la maschera dei totali di seguito illustrata:

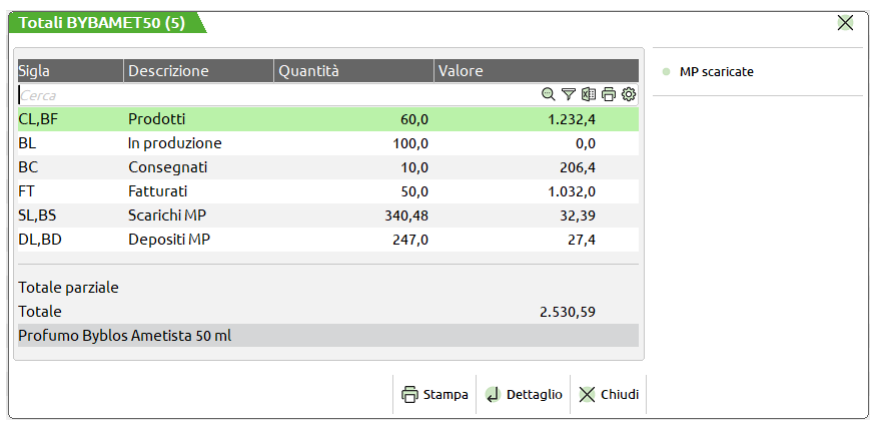

In essa sono riportati tutti i documenti che sono stati elaborati per il codice articolo prodotto finito in esame; per ognuno dei documenti la finestra mostra raggruppate le informazioni relative alla quantità e al valore.

Le informazioni visualizzate rappresentano sempre un totale, a meno che nella maschera di partenza dei parametri di selezione, non si sia richiesto di interrogare le movimentazioni di un singolo prodotto finito.

Scelti i documenti che si vogliono elaborare tramite la pressione del tasto invio viene visualizzata la relativa maschera di dettaglio.

## **@MEXAL @PASSCOM**

### **Dettaglio documenti CL,BF**

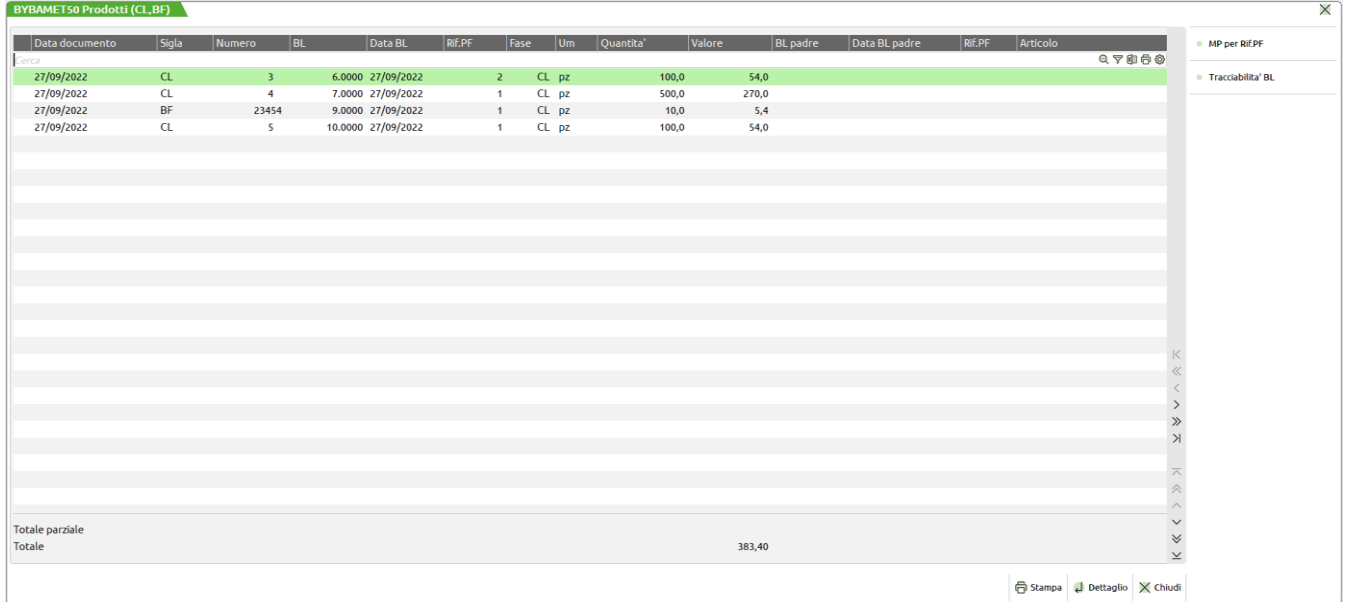

### **Dettaglio documenti SL,BS**

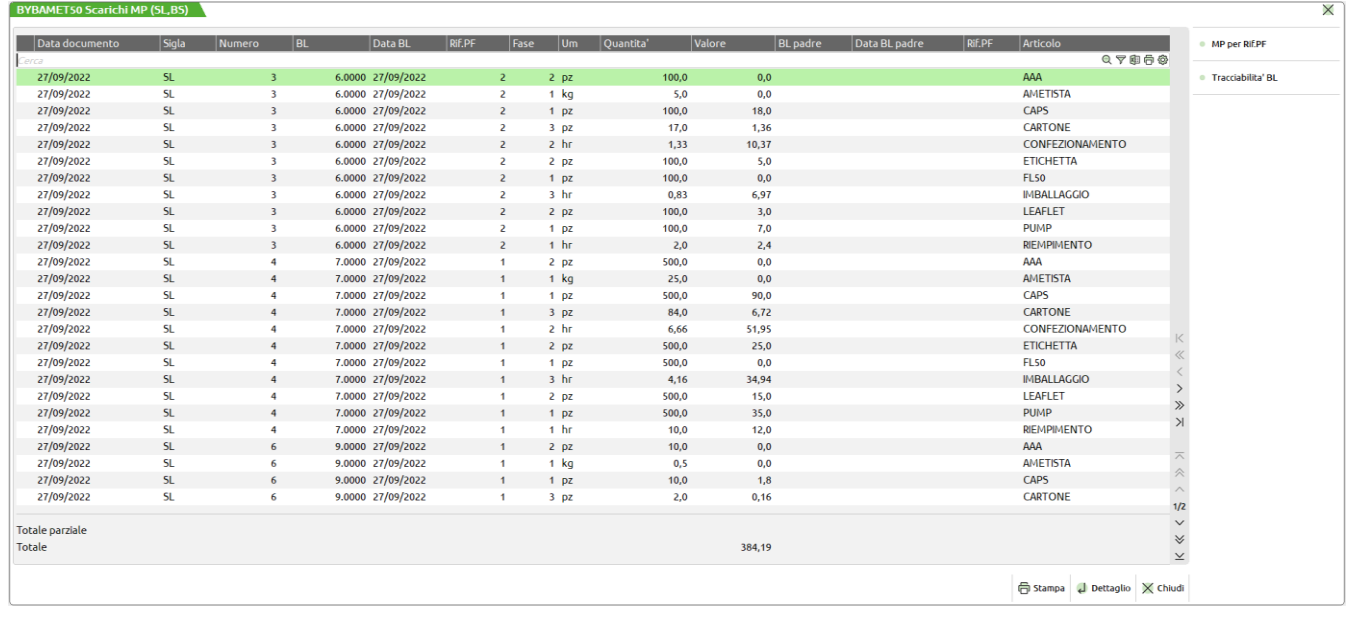

### **Dettaglio documenti OC**

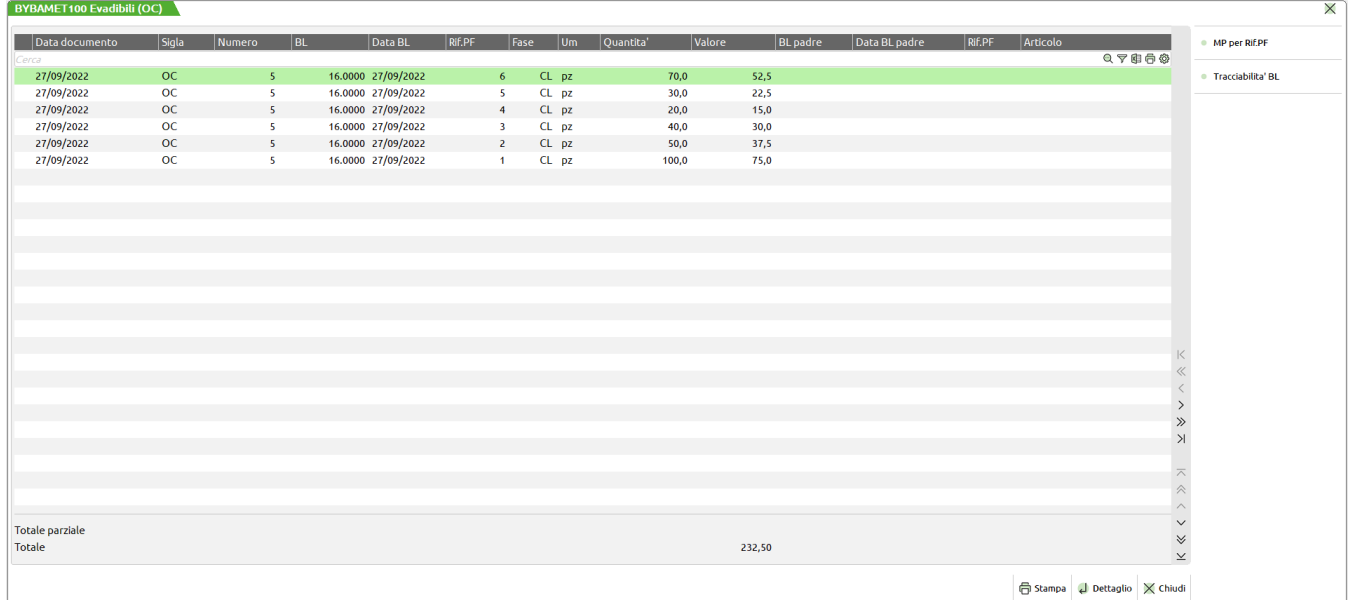

### **Dettaglio documenti BL**

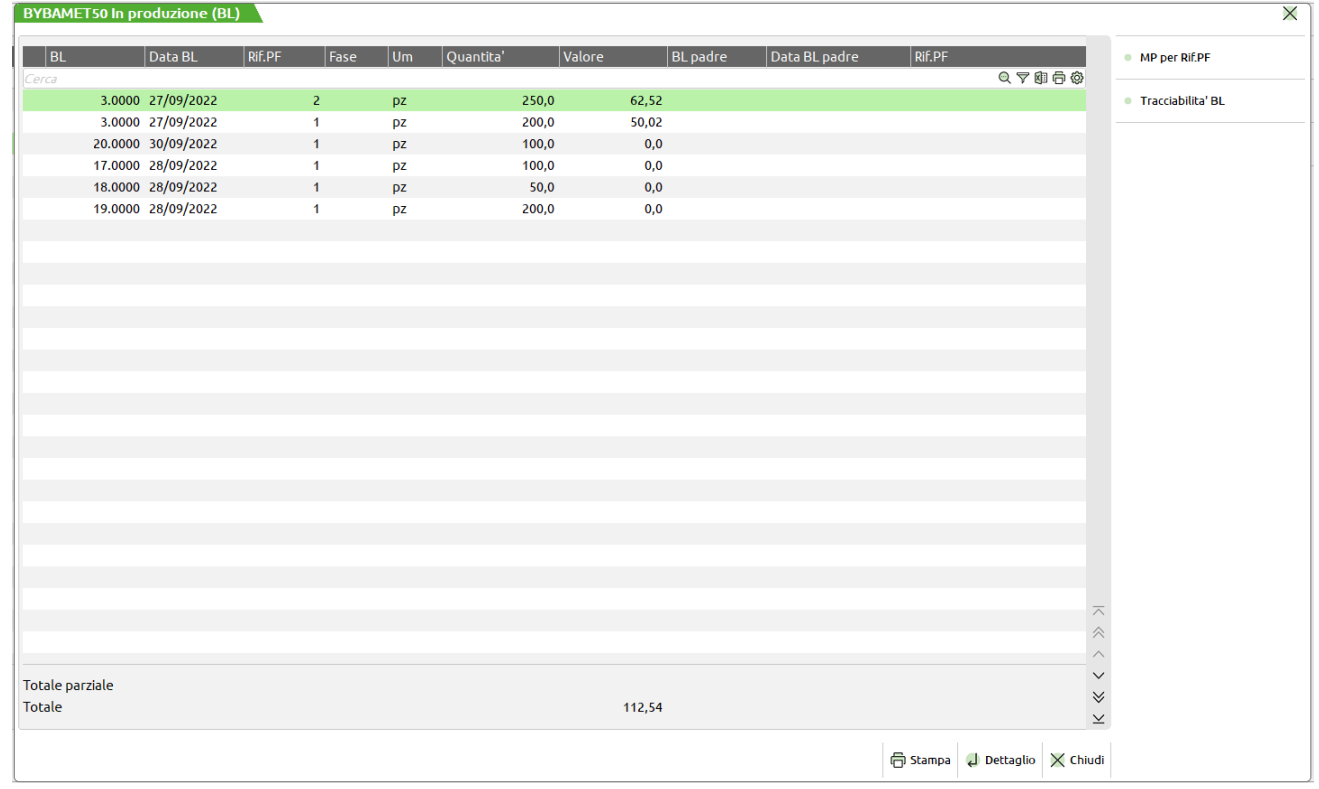

Per ognuno dei dettagli scelti verrà aperto, tramite la pressione del tasto Invio, il relativo documento che ha generato la visualizzazione.

Solo per i documenti BL, tramite la pressione del tasto Invio, invece della visualizzazione del documento verranno visualizzati i prodotti finiti presente nella BL, come di seguito illustrato:

## **®MEXAL ®PASSCOM**

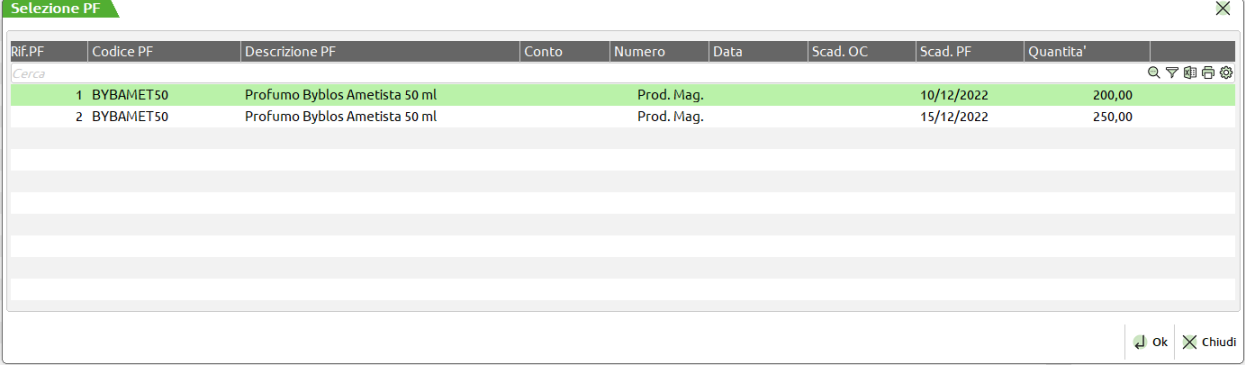

L'elaborazione delle informazioni presenti all'interno della base dati avviene tramite la lettura di una chiave relativa al prodotto finito selezionato, questa è composta dal riferimento prodotto finito, dal numero della bolla di lavoro e dalla sua data, come evidenziato dalla maschera di seguito illustrata.

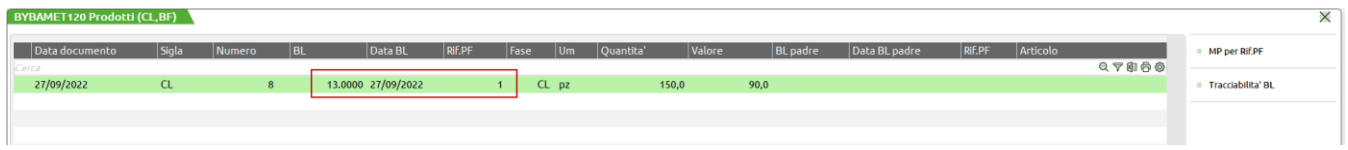

Nelle varie finestre di dettaglio è possibile visualizzare la tracciabilità del prodotto finito ed in quelle dove è visualizzato un qualunque codice articolo si può accedere alla relativa anagrafica.

**F5 MP per Rif. PF –** Tramite la pressione di questo tasto si potranno visualizzare le materie prime utilizzate per il prodotto finito selezionato, come di seguito illustrato

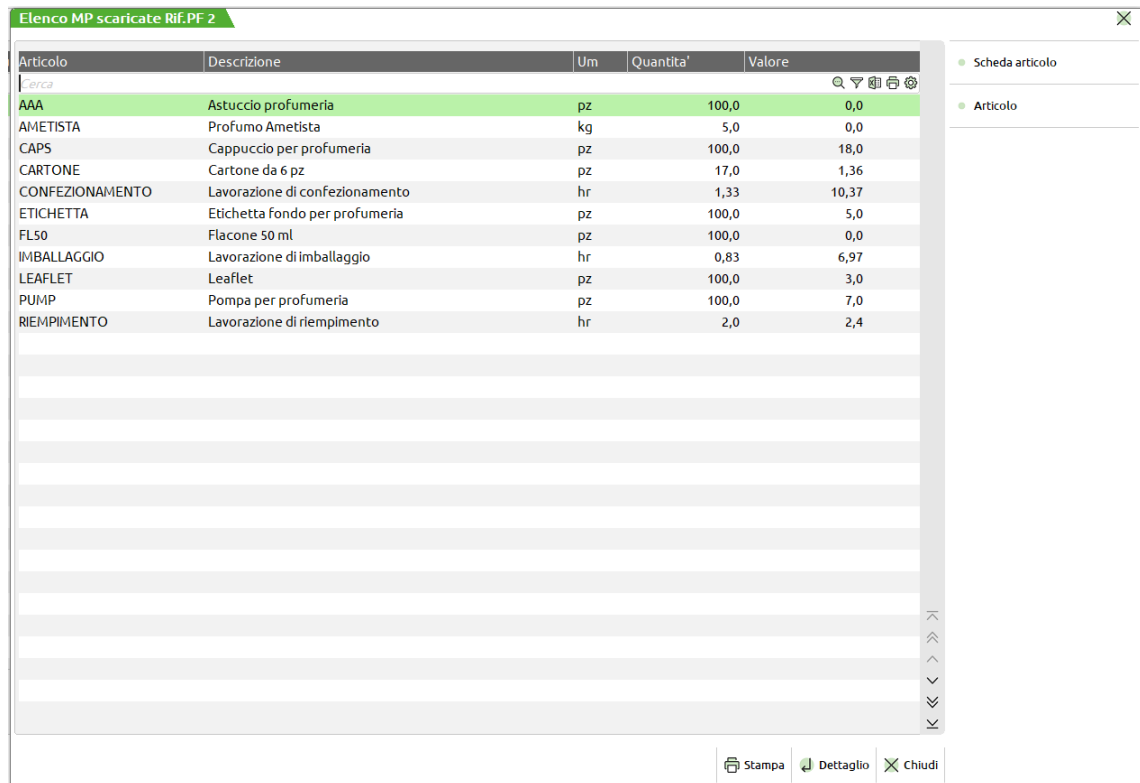

Ad eccezione della finestra dei totali, in cui sono visualizzate tutte le materie prime utilizzate per il codice articolo prodotto finito.

**F11 Stampa** – La funzione di stampa prevede varie funzionalità a seconda della finestra di partenza, cioè in base al dettaglio di navigazione delle finestre potranno essere stampati anche gli elenchi presenti nelle finestre precedentemente visualizzate; sono di seguito illustrate due maschere che comprendono tutte le opzioni:

## **<sup>®</sup>MEXAL ®PASSCOM**

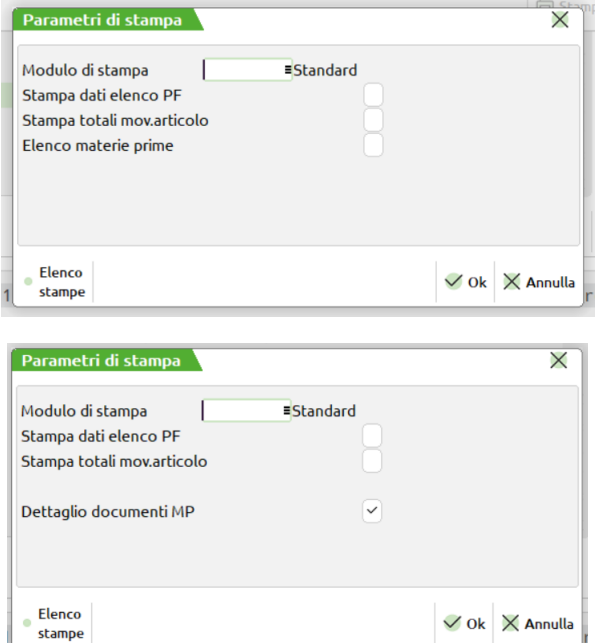

**STAMPA DATI ELENCO PF –** Vengono stampati anche i dati elencati nella finestra dei prodotti finiti.

**STAMPA TOTALI MOVIMENTI ARTICOLO –** Vengono stampati anche i dati elencati nella finestra dei Totali.

**DETTAGLIO DOCUMENTI MP –** Vengono stampati anche i dati elencati nella finestra dei dettaglio documenti.

**ELENCO MATERIE PRIME –** Vengono stampati anche i dati elencati nella finestra delle materie prime.

**MODULO DI STAMPA –** codice del modulo di stampa personalizzato che si vuole utilizzare. La stampa riporta tutti i dati elaborati, come indicato nella maschera stessa. Selezionato il modulo verrà riportato il tipo di stampa che la procedura effettuerà come di seguito illustrato

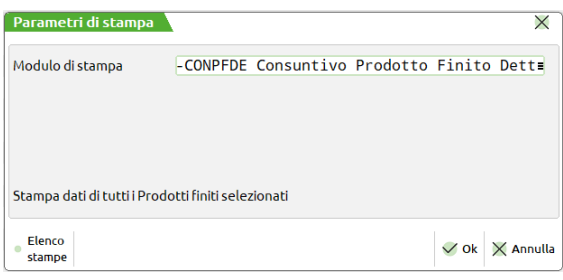

Esempio di maschera che eseguirà la stampa di tutti i prodotti finiti elaborati in base alla selezione

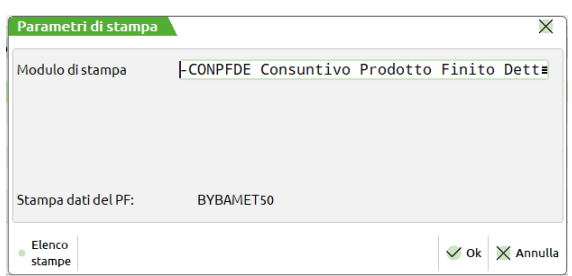

Esempio di maschera che eseguirà la stampa di tutti i prodotti finiti codice articolo "BYBAMET50", elaborati in base alla selezione

In caso si è posizionati su uno specifico rif.pf scegliendo il modulo di stampa che si vuole utilizzare compare il campo di seguito riportato

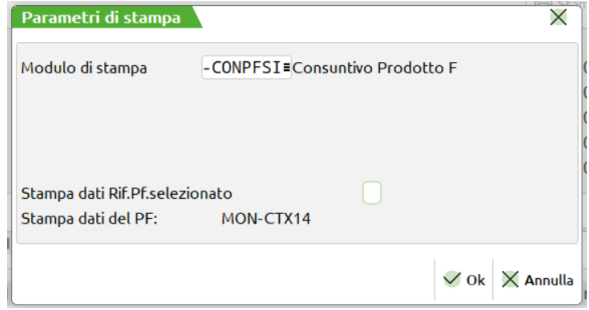

**STAMPA DATI RIF PF SELEZIONATO** Impostato ad "S" saranno stampate solo le informazioni relative al prodotto finito.

**N.B.** La stampa "CONPFDE Consuntivo Prodotto Finito Dettaglio" riporta, se presenti, anche il dettaglio dei lotti.

# **CALCOLO COSTO PRODOTTI FINITI**

Questa funzione permette la visualizzazione e/o l'aggiornamento dei costi dei prodotti finiti (PF) in base allo sviluppo della DBP; si avrà la possibilità di calcolare il costo in base ai parametri della schermata che viene presentata alla partenza del programma. E' possibile utilizzare un'ampia scelta di opzioni da valutare: aggiornare o meno i costi nell'anagrafica articoli, calcolarne il costo in base ad un aumento in percentuale o più un valore fisso, indicare da quale costo partire per calcolarne il valore.

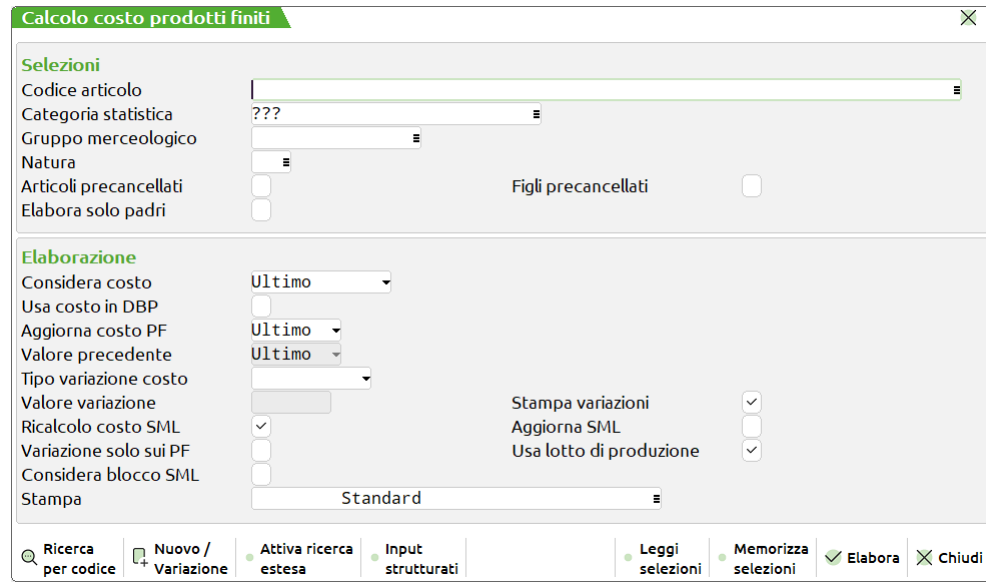

#### **Campi d'immissione**

**Codice articolo -** Indica il codice dell'articolo di cui calcolare il costo. Si possono inserire i caratteri jolly "?", con il significato di "qualsiasi carattere nella posizione" per effettuare scelte multiple; se non si immette alcun codice significa "tutti".

*NOTA BENE. se inserito un codice articolo reale i campi successivi "Cat. Statistica Articolo", "Gruppo Merceologico" e "Natura" non hanno valore di selezione.*

**Categoria statistica -** Verranno selezionati solo gli articoli aventi la categoria statistica immessa. Si possono inserire caratteri "?" con il significato di qualsiasi carattere nella posizione.

*NOTA BENE. per selezionare tutti gli articoli è necessario inserire 3 punti interrogativi come presentato in figura.*

**Gruppo merceologico -** Verranno selezionati solo i prodotti finiti associati al gruppo merceologico immesso.

**Natura -** Verranno selezionati solo i prodotti finiti associati alla natura immessa.

**Articoli precancellati –** se attivo, nell'elaborazione verranno inclusi anche gli articoli precancellati.

**Figli precancellati** – se attivo, nell'elaborazione verranno inclusi gli articoli figli precancellati.

**Elabora solo padri** – se attivo, nell'elaborazione verranno considerati solo gli articoli "Padre" delle strutture.

## **®MEXAL ®PASSCOM**

**Considera costo -** Indica il tipo di costo dei componenti da considerare per il calcolo:

- $U =$  Costo ultimo:
- $S =$  Costo standard;
- C = Costo medio di carico. Se uguale a 0 prende quello d'inventario, e se anche questo è zero(0) considera il Costo ultimo;
- $P =$  Costo medio ponderato;
- $F =$  Costo del primo fornitore;
- Z = Primo costo non a zero (0), nell'ordine degli altri parametri di selezione USCF.

*NOTA BENE: il costo medio ponderato viene calcolato dividendo le sommatorie: Val.Inventario+Val.Carico / Qta.Inventario+Qta.Carico*

**Usa costo in DBP –** Se impostato ad "S" viene utilizzato come costo il valore presente nella DBP. Se il costo non è dichiarato viene utilizzato il relativo costo specificato nel parametro precedente.

**Aggiorna costo PF -** Indica il tipo di costo da aggiornare dopo il calcolo:

 $U =$  Costo ultimo;

- $S =$  Costo standard;
	- = Non aggiorna nessun costo. (Solo visualizzazione o stampa dei nuovi costi calcolati).

**Valore precedente -** Richiesto solo se non viene aggiornato nessun costo; richiede quale costo stampare come valore precedente di riferimento:

- $U =$  Costo ultimo;
- $S =$  Costo standard.

**Tipo variazione costo -** Indica il metodo di variazione del costo:

 $+=$  il costo viene variato in valore assoluto del valore immesso nel campo successivo;

% = il costo viene variato in percentuale del valore immesso nel campo successivo.

**Valore variazione -** Indica il valore o la percentuale di variazione, che può anche essere negativa, e in questo caso preceduta dal segno "-".

*NOTA BENE: Il tipo di variazione e il valore non saranno considerati se il PF o SML ha valorizzato, negli ulteriori dati della DBP, il "Tipo costo produzione". L'uno esclude l'altro.*

**Stampa variazioni-** Indica se devono essere stampati i Prodotti Finiti selezionati.

 $S =$  gli articoli che vengono variati vengono anche stampati;

 $N =$  le variazioni avvengono senza alcuna stampa.

**Ricalcolo costo SML -** Indica la metodologia per il calcolo dei SeMiLavorati:

S = Per i SML viene ricalcolato il nuovo costo, sviluppando la sua DBP;

*ATTENZIONE! Se "Variazione solo sui PF" non riporta il* ✓*, il costo del SML verrà calcolato prima di essere aggiunto al costo del PF.*

N = Per i SML viene preso in considerazione il costo registrato in anagrafica, qualunque sia la risposta immessa nel campo successivo.

**Aggiorna SML –** Questo campo è di Input solo nel caso in cui il campo precedente sia stato impostato a "S" ed indica se devono essere visualizzati, ed eventualmente aggiornati, i costi dei SeMiLavorati dei Prodotti Finiti trattati.

- S = il costo dei SML ricalcolato viene visualizzato o stampato ed eventualmente aggiornato;
- N = il costo dei SML ricalcolato non viene né visualizzato né stampato e nemmeno aggiornato.

**Variazione solo sui PF -** Indica se le variazioni, intese come variazione del costo, devono essere eseguite solo sui PF selezionati, o anche sui SML dei Prodotti Finiti trattati.

S = La variazione specificata nei campi precedenti verrà eseguita solo sui PF selezionati;

N = La variazione influenzerà anche i SML incontrati nell'elaborazione.

Poniamo come esempio che debba essere calcolato il costo del Prodotto finito "A", questo ha una scheda tecnica composta da una fase, dove è specificato una materia prima ed un semilavorato, composto a sua volta da una materia prima.

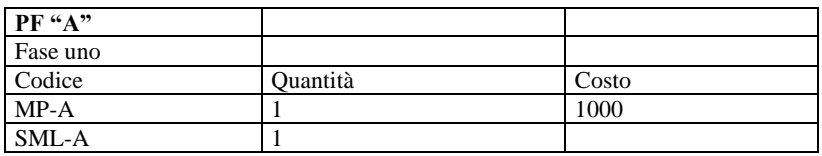

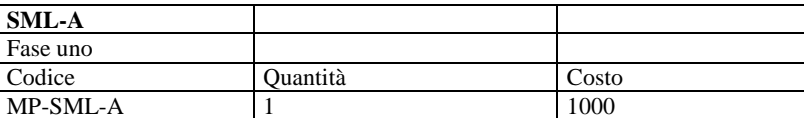

Nel caso il parametro sia impostato ad 'S' e la maggiorazione sia di 100 € allora il costo del prodotto finito sarà di 2100 € poiché il costo della materia prima è 1000 € del semilavorato è 1000 € la maggiorazione è 100 €.

Nel caso il parametro sia impostato ad 'N' e la maggiorazione sia di 100 € allora il costo del prodotto finito sarà di 2200 € poiché il costo della materia prima è 1000 € del semilavorato è 1000 € più 100 € di maggiorazione per il semilavorato, più 100 € di maggiorazione per il prodotto finito

**Usa lotto di produzione -** Indica quale quantità utilizzare per lo sviluppo del Prodotto Finito:

- S = Lo sviluppo dei PF avverrà in base alle quantità specificate nel campo lotto di produzione, (ulteriori dati DBP) e se mancante verrà assunta una quantità uguale a 1. Il costo finale, considerato e stampato, sarà sempre e comunque quello unitario;
- N = Qualunque sia il lotto di produzione specificato sul PF, verrà sempre assunto 1.

**Considera blocco SML -** Indica se considerare o meno il calcolo del costo delle distinte basi che presentano il parametro "contr esist/disp" = B negli ulteriori dati in distinta base:

- S = non verrà eseguito il calcolo del costo delle distinte basi bloccate, ma verrà utilizzato il valore presente in anagrafica.
- $N =$  verrà eseguito il calcolo del costo delle distinte basi bloccate.

**Stampa –** Permette di selezionare il modulo desiderato per la stampa. La selezione avviene tra i soli moduli definiti per la funzione utilizzata.

Sono attivi i seguenti tasti funzione:

**F11 -** Permette di selezionare da un elenco i parametri che impostati nella videata erano stati memorizzati.

**SH+F11 -** Permette di memorizzare le selezioni impostate nella videata per una successiva rielaborazione.

*NOTA BENE: per le relative funzionalità si rimanda al capitolo "STAMPE PERSONALIZZATE/ LETTURA MEMORIZZAZIONI SELEZIONI DI STAMPA"*

**F10** Inizia l'elaborazione, alla fine della quale appare una finestra con tutti gli articoli variati, e per ognuno di essi viene evidenziato il "**Costo precedente**" ed il "**Costo corrente**"; quest'ultimo può essere variato prima di premere definitivamente il tasto **"Elabora" [F10]**, con il quale inizierà l'aggiornamento degli articoli visualizzati.

*NOTA BENE. per i padri di struttura, nel calcolare il proprio costo, assume come codice quello immesso nel campo 'Codice articolo' degli ulteriori parametri, (tasto funzione F3, distinta base), così come, per il codice articolo padre, campo 'Codice PF padre def'; quest'ultimo è il codice utilizzato per le condizioni articolo 'A' e le variabili 'RST'.*

*Per i prodotti finiti nei i quali sono stati impostati nella DBP o impostati dall'apposito campo, le operazioni di spezza lotto, e possibile che in presenza di un lotto minimo di produzione il calcolo sia differente tra un'elaborazione ed un'altra, dal momento che la somma dei costi viene calcolata sommando i costi dei figli presenti in quel momento nell'anagrafica degli articoli.*

*NOTA BENE. nella funzione i calcoli effettuati tengono in considerazione solo il numero dei decimali specificato nell'anagrafica del componente, indipendentemente dal numero di decimali inseriti nella DBP o DBVA.*

*ESEMPIO: se in DBP è presente il componente "X" con quantità 0,00001 ed il numero dei decimali nell'anagrafica di "X" è 3 la funzione userà come valore di quantità 0,000 quindi il componente nel calcolo del costo del prodotto finito darà una valorizzazione di zero.*

Finestra proposta al termine dell'elaborazione:

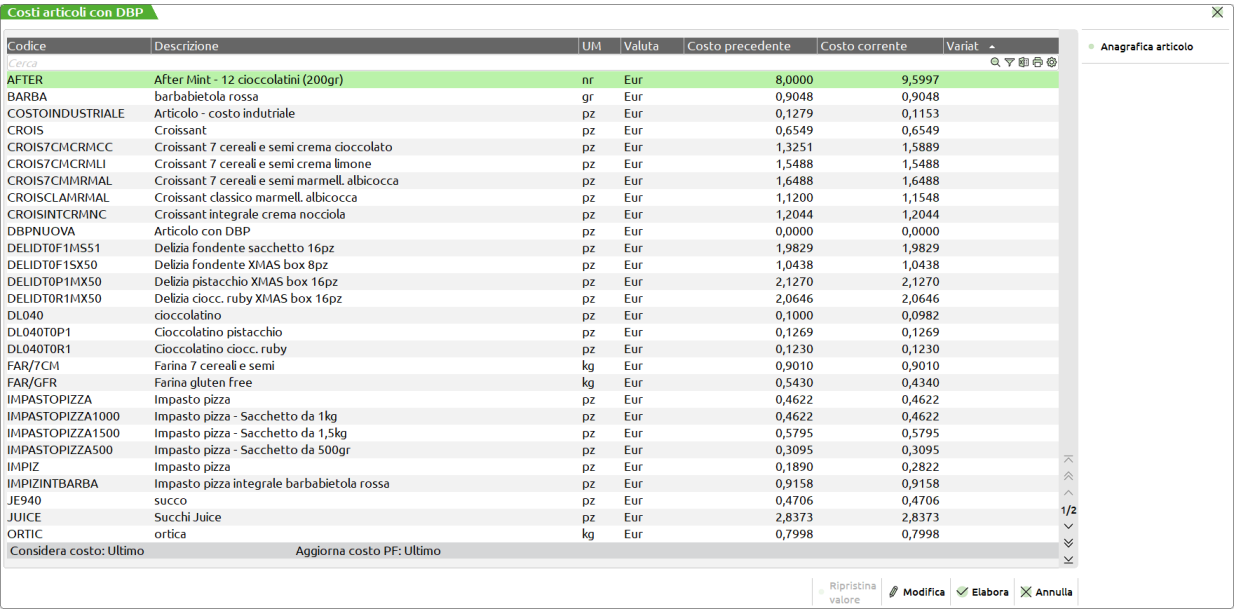

## **®MEXAL ®PASSCOM**

Sono attivi i seguenti tasti funzione:

**SH+F4 –** Possibilità di visualizzare l'anagrafica dell'articolo con DBP.

**INVIO -** Possibilità di variare manualmente il "Costo precedente"; alla pressione del tasto appare a video la seguente finestra di modifica costo:

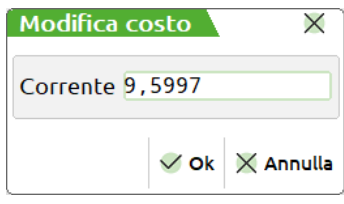

Se l'utente inserisce un valore diverso da quello proposto/elaborato, alla conferma **"Ok" [F10],** nella colonna "Variato" appare il simbolo della spunta ✓:

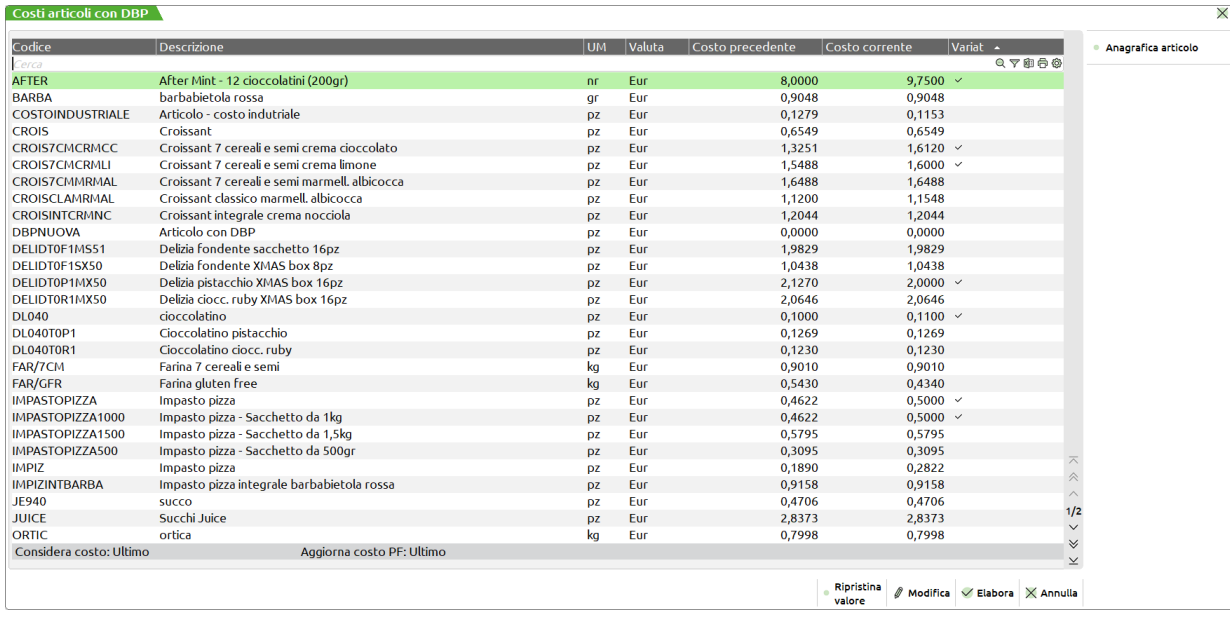

**F3 -** Possibilità di ripristinare il "Costo corrente" con il valore calcolato dalla procedura. Si attiva solo in corrispondenza di una riga articolo che riporta nella colonna "Variato" il simbolo della spunta ✓. Alla pressione del tasto il "Costo corrente" viene aggiornato con il valore precedente alla modifica dell'utente.

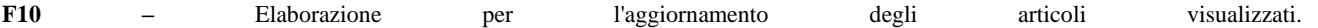

# **NAVIGAZIONE DISTINTA BASE**

Tramite la funzione "Navigazione Distinta Base" si ha la possibilità di rappresentare graficamente la distinta base principale legata ad un codice articolo. Sia la visualizzazione dei componenti che la relativa stampa sono effettuate elencando i componenti esattamente per come l'utente li ha inseriti all'interno della scheda tecnica. La funzione gestisce le impostazioni predefinite della produzione; cioè se sono state impostate le categorie di sviluppo dei semilavorati automaticamente nella rappresentazione della DBP non saranno presenti quei semilavorati compresi tra le categorie di sviluppo.

Richiamata la funzione appare la seguente videata:

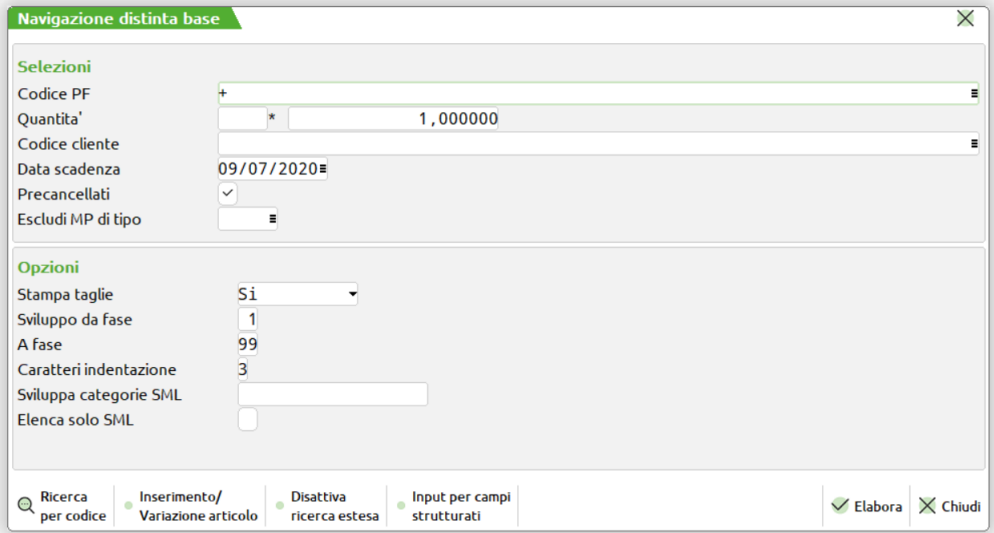

#### **Campi d'immissione**

**CODICE PF -** codice del prodotto finito del quale si vuole navigare la distinta base. Il campo è obbligatorio.

**QUANTITA' -** numero di colli relativo alla quantità immessa nel campo successivo.**\* -** quantità, per gli articoli NON a taglie, in cui devono essere prodotti gli articoli, per il calcolo dei fabbisogni di ogni componente. Nel caso si gestiscano le taglie vengono richieste le quantità nelle singole taglie:

**CODICE CLIENTE -** cliente per cui deve essere prodotto l'articolo. Se il Cliente è titolare di una DBVC questa condiziona le variazioni sulla DBP dell'articolo.

**DATA SCADENZA -** data per il controllo delle condizioni di tipo 'D'. Il programma nel controllare le condizioni di tipo 'D'' nella DB, farà riferimento alla data immessa in questo campo.

**ARTICOLI PRECANCELLATI –** permette di poter scegliere se includere o meno nello sviluppo anche gli articoli materie prime che sono precancellati.

**ESCLUDI MATERIE PRIME TIPO** – Saranno escluse dalla visualizzazione e conseguente stampa le materie prime dei tipi indicati in questo campo. È possibile indicare uno o più tipi di articolo a scelta fra "A", "S", "L", "P" e "Z". È attivo il tasto F2 per la scelta dei tipi da escludere. Nel caso in cui l'utente decida di escludere la tipologia "A", verranno visualizzati solo i semilavorati presenti nello sviluppo della distinta base principale.

**STAMPA TAGLIE -** questo campo appare solo se sono gestite le taglie. "S" vengono stampate le quantità delle MP suddivise per taglia. "N" per i componenti a taglie verrà stampato solo il consumo totale.

## **®MEXAL ®PASSCOM**

**SVILUPPO DA FASE -** numero della fase di lavorazione da cui partire per lo sviluppo delle MP del PF.

**A FASE -** numero della fase di lavorazione con cui terminare lo sviluppo delle MP del PF.

**NUM.CARATTERI INDENTAZ. -** numero di spazi utilizzati dal programma per indentare i vari livelli delle DB, per una più facile visualizzazione del risultato.

**ELENCA SOLO SML -** indica quali codici devono essere stampati: "S" vengono stampati solo i codici dei SML dei PF selezionato. "N" viene elaborata tutta la scheda tecnica nei suoi componenti

Inserito il codice del prodotto finito alla conferma dell'elaborazione viene visualizzata la maschera di seguito illustrata:

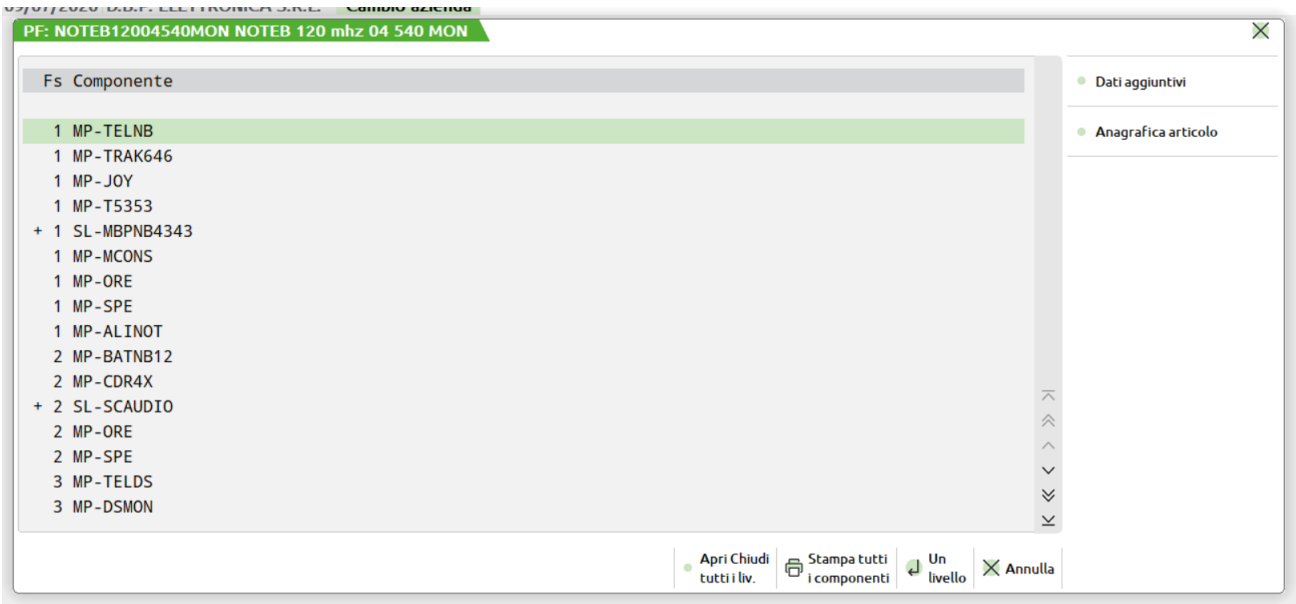

Nel titolo della schermata è visualizzato il codice del prodotto finito sviluppato, sono quindi elencate le fasi di sviluppo e il relativo componente. Se presente un semilavorato questo è indicato dalla presenza del simbolo "+" prima del numero della fase, come evidenziato dal codice articolo selezionato nella figura.

### **ELENCO DEI TASTI ATTIVI:**

**F2 DATI AGGIUNTIVI –** Questo tasto funzione mostra la seguente videata che visualizza i dati aggiuntivi del codice articolo nel quale si è posizionati. Sono visualizzati la descrizione del codice componente selezionato, l'indice la quantità il livello e il progressivo di sviluppo, quindi il codice e la descrizione del prodotto finito padre da cui dipende il codice materie prima.. La pressione del tasto F2 chiude la finestra.

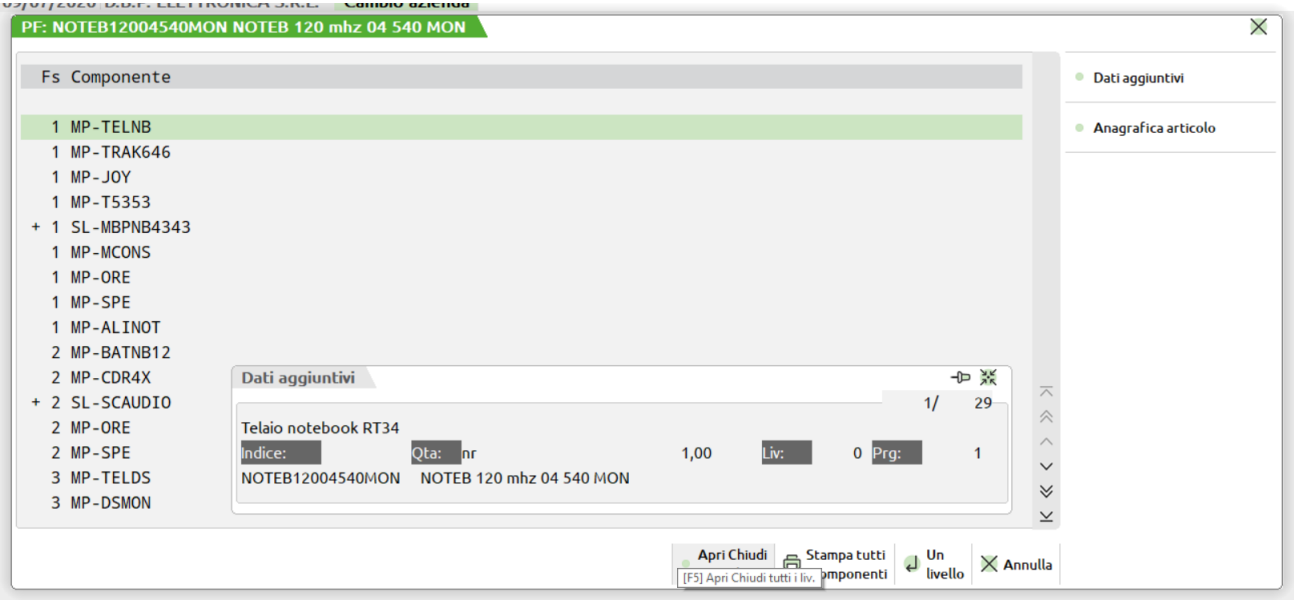

**F4 ANAGRAFICA –** Questo tasto funzione permette di accedere e quindi modificare il codice articolo sul quale si è posizionato.

Scorrendo la lista dei componenti presenti all'interno della finestra di esplosione sono attivi i seguenti tasti funzione:

**INVIO APRI CHIUDI –** Posizionati sul codice di un semilavorato tramite questo pulsante si esplode la distinta base principale del codice nel quale si posizionati, come mostrato nella finestra di seguito illustrata:

## **®MEXAL ®PASSCOM**

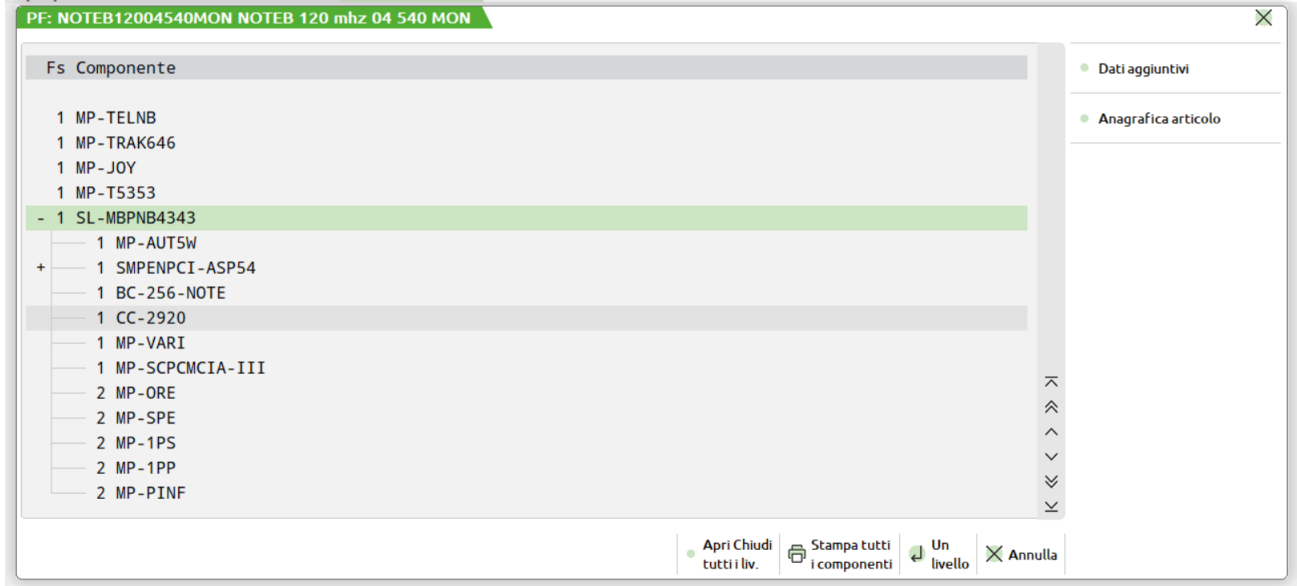

Vengono rappresentati tramite barre di collegamento i componenti derivanti dallo sviluppo della distinta base del semilavorato.

### **F11 STAMPA –** Tramite la pressione di questo tasto viene mostrata la maschera di seguito illustrata.

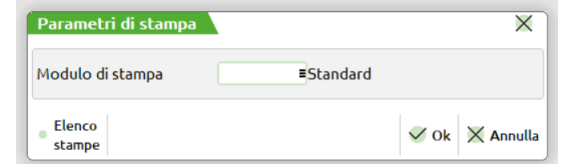

Tramite la pressione del tasto funzione F2 si ha la possibilità di scegliere il modulo personalizzato con il quale si vuole effettuare la stampa. Se non viene scelto nessun modulo sarà effettuata la stampa standard del modulo. Come mostrato nella figura di seguito illustrato

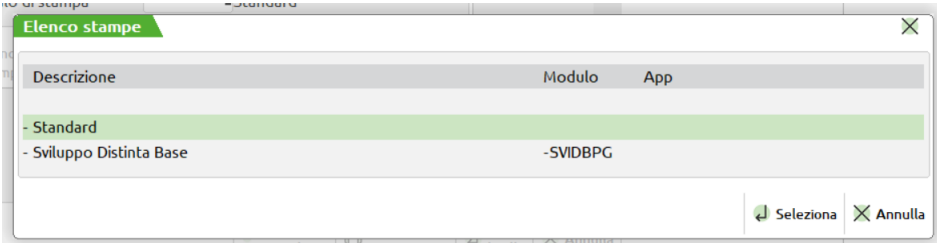

*NOTA BENE: la stampa della distinta base, avviene rispecchiando esattamente la rappresentazione del video. La modifica del modulo grafico "SVIDBPG" non garantisce l'esatta rappresentazione dei dati in stampa.*

**F5 TUTTI –** dal punto in cui si è posizionati nel ramo della distinta base principale, viene eseguita l'esplosione o l'implosione dei componenti del prodotto finito.

## **<sup>®</sup>MEXAL ®PASSCOM**

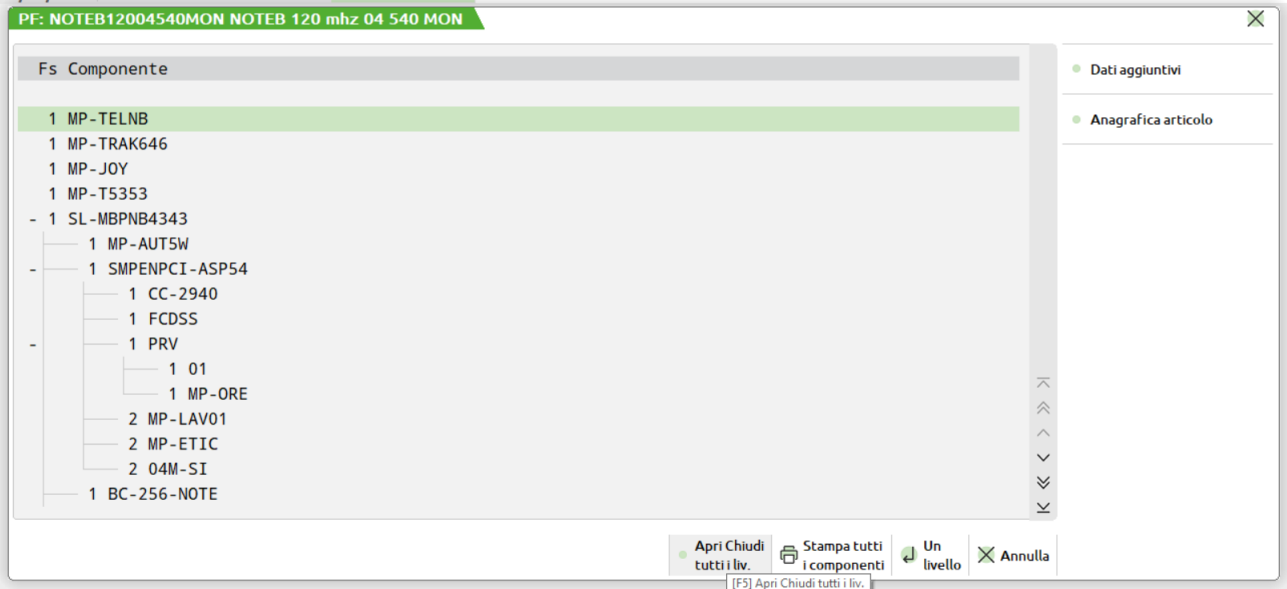

*NOTA BENE: si ricorda che l'uso del tasto funzione inverte la funzionalità fino a quel punto eseguita; cioè tutti quei livelli che erano esplosi saranno raggruppati viceversa quelli che erano raggruppati saranno esplosi partendo dal codice articolo sul quale si è posizionati.*

Nel caso in cui la distinta base sviluppata sia in loop verrà mostrata l'immagine si seguito illustrata che avvisa dell'incongruenza del dato:

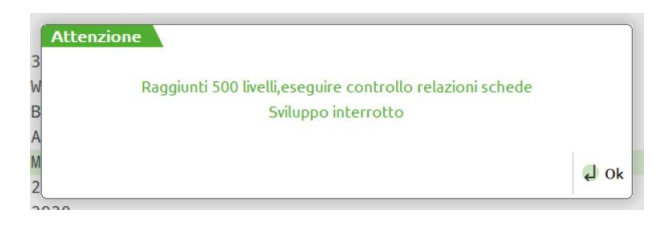

Quindi verrà rappresentata a video la distinta base per come sviluppata fino al punto del livello sviluppato. L'utente avrà però la possibilità, posizionandosi sul codice articolo interessato di entrare in modifica di esso ed apportare le modifiche necessarie.

Modificata la distinta base del prodotto finito o quella di un semilavorato o di un qualunque componente, affinché la variazione effettuata sia visibile è necessario sviluppare nuovamente il ramo modificato, per far ciò sarà sufficiente chiudere il ramo quindi aprilo quindi questione de la contradicta de la contradicta de la contradicta de la contradicta de la contradicta de la contradicta de la contradicta de la contradicta de la contradicta de la contradicta de la contr

# **TABELLE**

### **CALENDARI PLANNING**

La funzione "Calendari Planning" permette di impostare per tutti gli articoli lavorazione il proprio calendario lavorativo.

Attivata la funzione la prima volta verrà mostrata la finestra di seguito illustrata:

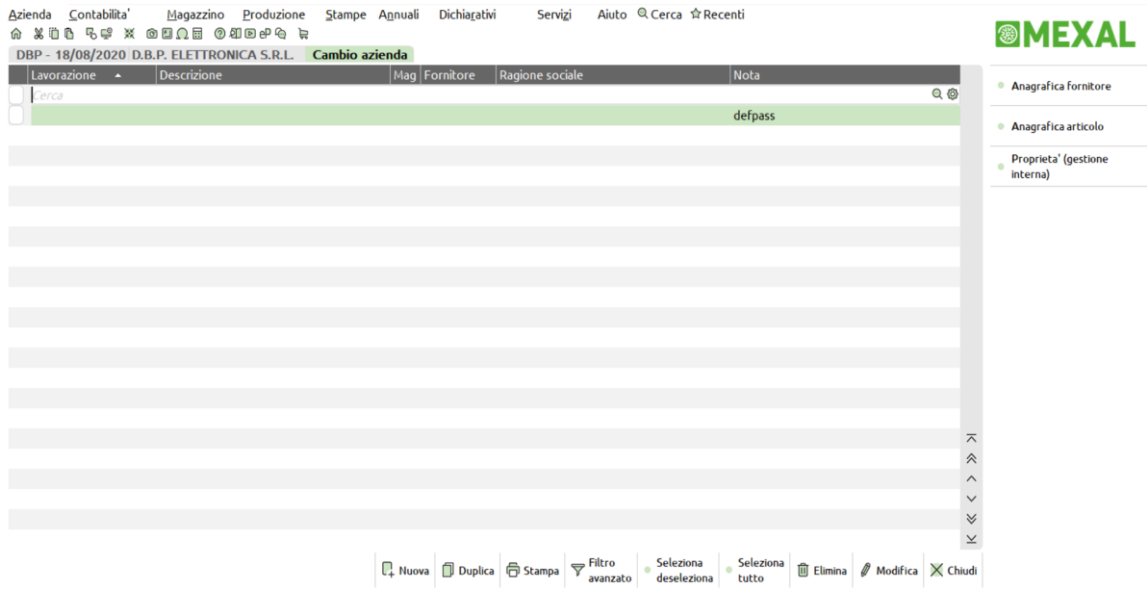

La prima voce dell'elenco rappresenta il default delle lavorazioni, che è utilizzata per tutte le lavorazioni utilizzate per le quali non esiste uno specifico calendario. Deve essere sempre presente il calendario "defpass", anche se venisse cancellato, operazione possibile, il sistema lo rigenera automaticamente.

**Tasti funzione attivi**

**Modifica (Invio)** viene visualizzato il suo dettaglio come illustrato nella finestra di seguito illustrata:

#### Calendario lavorazione [V 3]  $\overline{\leftarrow}$  $\overline{\mathsf{x}}$ **Lavorazione** Ξ Sostitutivi Magazzino Eorpitore  $\equiv$ Nota defpass Unita' Mesi di apertura Gen $\boxed{\vee}$  Feb $\boxed{\vee}$  $Mar$   $\vee$ Apr  $\vee$  $Maa \vee$  $Gi<sub>u</sub>$   $\sim$  $|ua|$ Ago Set Ott  $Now <$  $Dic \vee$ Date di chiusura Periodi di chiusura  $\overline{01/01}$   $\overline{06/01}$  $25/04$  $01/05$  $02/06 =$  $15/08 =$  $01/11 =$  $25/12$ ₽ Ξ E Ξ  $\equiv$ Ė  $\overline{a}$  $\equiv$  $26/12$  $01/04=$  $\overline{a}$  $\overline{a}$  $\equiv$ Ε έ  $\blacksquare$ Ε  $\mathbf{r}$ E E a E R Ξ F a B  $\blacksquare$  $\blacksquare$ ×  $\blacksquare$  $\overline{\phantom{a}}$  $\overline{a}$ E  $\equiv$ 目 ۳ 글 Ė Ė Ė B Turno settimanale Giorno Turno<sub>1</sub> Turno<sub>2</sub> **Tot** Giorno Turno<sub>1</sub> Turno<sub>2</sub> Tot 08:00 12:00  $14:00$  18:00 Domenica  $\mathbf{0}$ Giovedi  $\checkmark$ 480 Lunedi  $08:00$  12:00  $14:00$  18:00 480 Venerdi' ್ 08:00 12:00 14:00 18:00 480  $08:00$  12:00  $14:00$  18:00 Martedi 480 Sabato  $\bf{0}$ 08:00 12:00 14:00 18:00 Mercoledi  $\overline{\mathsf{v}}$ 480 Imposta dati  $\vee$  Ok  $\times$  Annulla predefiniti

Per il calendario di default è possibile definire le date o i periodi di chiusura, o personalizzare i turni di default delle lavorazioni.

**Nuova (F4)** Permette la creazione di una nuova anagrafica. Premuto il tasto viene visualizzata la finestra di seguito illustrata:

|                                                | <b>c</b> Calendario lavorazione [1] |                |                          |                    |                      |                        |                     |              |                                  |               |                    |               |                                    |
|------------------------------------------------|-------------------------------------|----------------|--------------------------|--------------------|----------------------|------------------------|---------------------|--------------|----------------------------------|---------------|--------------------|---------------|------------------------------------|
| Lavorazione<br>Magazzino                       |                                     |                |                          |                    | $\equiv$             | Fornitore              |                     |              |                                  |               |                    |               | 랔<br>н                             |
| <b>Nota</b>                                    |                                     |                |                          |                    |                      |                        | Unita'              |              |                                  |               |                    |               |                                    |
| Mesi di apertura                               |                                     |                |                          |                    |                      |                        |                     |              |                                  |               |                    |               |                                    |
|                                                | Gen $\vee$ Feb $\vee$               | Mar $\vee$     | $Apr \,   \, \vee \,  $  |                    | $Mag \vee$           | Giu $\vert \vee \vert$ | $Lug$ $\vee$<br>Ago |              | Set $\vee$ Ott $\vee$ Nov $\vee$ |               |                    | $Dic \vee$    |                                    |
| Date di chiusura                               |                                     |                |                          |                    | Periodi di chiusura  |                        |                     |              |                                  |               |                    |               |                                    |
| $01/01 =$                                      | 06/01                               | 25/04          | 01/05                    |                    | н                    | Ξ                      | Ξ                   | н            |                                  | н             | н                  | н             | н                                  |
| 02/06                                          | 15/08                               | $01/11$ =      | 25/12                    |                    | Ξ                    | Ξ                      | Ξ                   | Ξ            |                                  | н             | н                  | н             | н                                  |
| 26/12                                          | 01/04                               | 31/03          |                          | Ξ                  | н                    | н                      | Ξ                   | Ξ            |                                  | Ξ             | Ξ                  | н             | Ξ                                  |
| Ξ                                              | Ξ                                   | Ξ              |                          | Ξ                  | н                    | н                      | Ξ                   | Ξ            |                                  | н             | н                  | н             | $\equiv$                           |
| Ξ                                              | $\equiv$                            | Ξ              |                          | Ξ                  | н                    | н                      | Ξ                   | Ξ            |                                  | $\equiv$      | н                  | н             | $\equiv$                           |
| ۳                                              | $\equiv$                            | $\equiv$       |                          | Ξ                  | н                    | $\equiv$               | Ξ                   | Ξ            |                                  | $\equiv$      | 티                  | $\equiv$      | $\overline{\phantom{a}}$           |
|                                                | <b>Turno settimanale</b>            |                |                          |                    |                      |                        |                     |              |                                  |               |                    |               |                                    |
| <b>Giorno</b>                                  |                                     | <b>Turno 1</b> |                          | Turno <sub>2</sub> |                      | <b>Tot</b>             | Giorno              |              | Turno <sub>1</sub>               |               | Turno <sub>2</sub> |               | <b>Tot</b>                         |
| Domenica                                       |                                     |                |                          |                    |                      | $\mathbf 0$            | Giovedi'            | $\checkmark$ | $08:00$ 12:00                    |               |                    | $14:00$ 18:00 | 480                                |
| Lunedi'                                        | $\checkmark$                        | $08:00$ 12:00  |                          |                    | $14:00$ 18:00        | 480                    | Venerdi'            | $\checkmark$ |                                  | $08:00$ 12:00 |                    | 14:00 18:00   | 480                                |
| Martedi'                                       | $\checkmark$                        | $08:00$ 12:00  |                          |                    | 14:00 18:00          | 480                    | Sabato              |              |                                  |               |                    |               | $\Omega$                           |
| Mercoledi'                                     | $\vee$                              | $08:00$ 12:00  |                          |                    | $14:00$ 18:00        | 480                    |                     |              |                                  |               |                    |               |                                    |
| Ricerca<br>$\mathbf{\mathsf{Q}}$<br>per codice | Nuovo/<br>ς.                        | Variazione     | Attiva ricerca<br>estesa | ٠                  | Input<br>strutturati |                        |                     |              |                                  | predefiniti   | Imposta dati       |               | $\vee$ Ok $\vert$ $\times$ Annulla |

La maschera è suddivisa in tre parti, la prima nella quale sono presenti i seguenti campi:

**LAVORAZIONE –** codice articolo di tipo lavorazione proprietario del calendario, il campo è obbligatorio.

**MAGAZZINO –** numero del magazzino a cui la lavorazione fa riferimento; il dato è facoltativo, se non impostato sarà valido per tutti i magazzini.

**FORNITORE –** codice del fornitore a cui la lavorazione fa riferimento; dato facoltativo, se non impostato sarà valido per tutti i fornitori elaborati.

*NOTA BENE:* Articolo, Magazzino e Fornitore, rappresentano la chiave dell'informazione. Una volta impostati non è più possibile modificarli, si dovrà cancellare la lavorazione e reinserirla con i nuovi dati per modificarli.

*NOTA BENE:* Gestione conto lavoro non attivo: se nelle condizioni dell'articolo di tipo lavorazione è stato specificato un fornitore, verrà preso il calendario della lavorazione con il medesimo fornitore specificato, se presente, altrimenti verrà considerato il defpass.

Gestione conto lavoro attivo: se nella fase è specificato un fornitore, per tutte le lavorazioni presenti nella stessa fase verrà considerato il calendario della lavorazione con il fornitore specificato, se presente, altrimenti verrà considerato il defpass.

**NOTA –** descrizione libera della lavorazione, se impostato sarà proposto nel diagramma della schedulazione.

**UNITA' –** specificare quante unità lavorative compongono la risorsa/lavorazione; se impostate nel planning il tempo complessivo viene suddiviso per le unità.

Seconda parte nella quale sono presenti i seguenti campi:

**GEN .. DIC –** mesi dell'anno attivi per la lavorazione, se il singolo mese è impostato a "No" sarà escluso come tempo a disposizione per schedulare la lavorazione.

**CHIUSURA DATE –** si possono impostare 24 date che saranno escluse dal tempo utilizzabile per la schedulazione.

**PERIODI** – si possono impostare 24 periodi per i quali la lavorazione non è operativa.

#### Terza parte nella quale sono presenti i seguenti campi:

**DOMENICA .. SABATO –** rappresentano i giorni della settimana, per singolo giorno si ha la possibilità di impostare massimo due turni operativi.

*NOTA BENE:* non è possibile impostare le mezze ore nei turni lavorativi.

Di seguito un esempio di maschera completa di tutti i suoi dati:

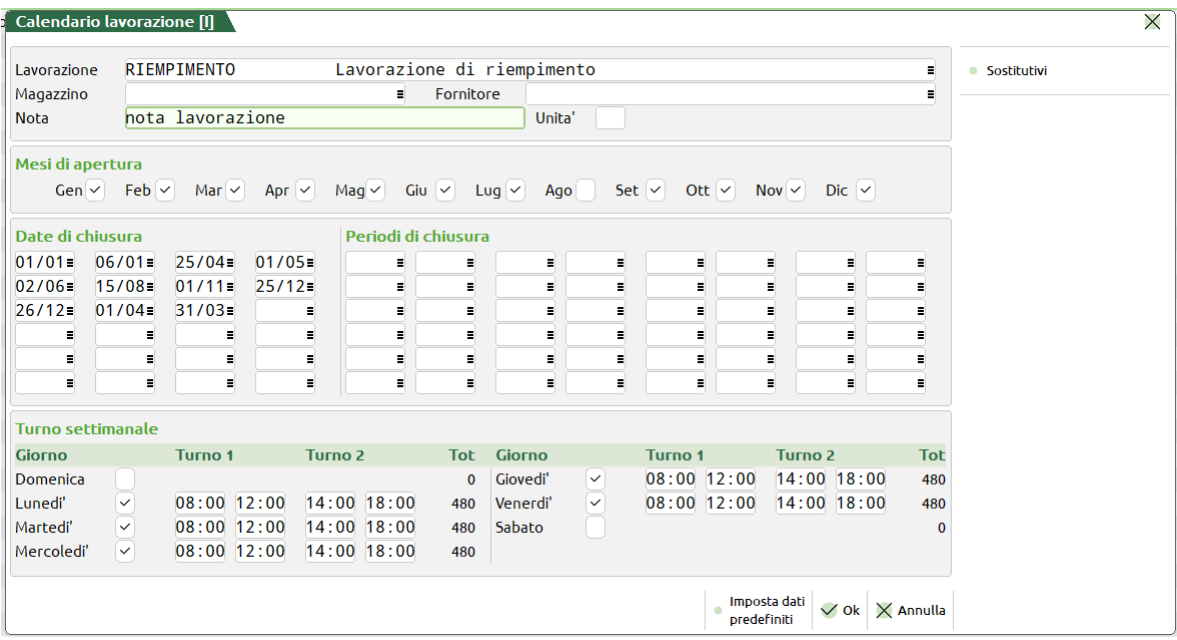

Nella maschera sono attivi i seguenti tasti:

**F5 (Imposta dati predefiniti):** legge i valori presenti nel calendario predefinito e li riporta in automatico nella finestra permettendo la modifica ed aggiunta dei dati personalizzati per la lavorazione.

Con i dati predefiniti vengono impostati in automatico i giorni di festività nazionale più il lunedì di Pasqua dell'anno in corso. Per la specifica delle date non viene impostato l'anno in quanto tale informazione è assunta in automatico nella gestione delle lavorazioni.

**F6 (Sostitutivi):** è possibile inserire fino a quattro lavorazioni sostitutive per ogni calendario. Queste lavorazioni possono essere selezionate direttamente dal Planning di Produzione per poter dividere il carico di lavoro di una lavorazione principale su una o più risorse alternative che possono eseguire la stessa lavorazione di quella principale.

I sostitutivi non sono attivi nel calendario defpass, perché nel calendario di default in cui non è specificata la lavorazione non è possibile inserire sostitutivi.

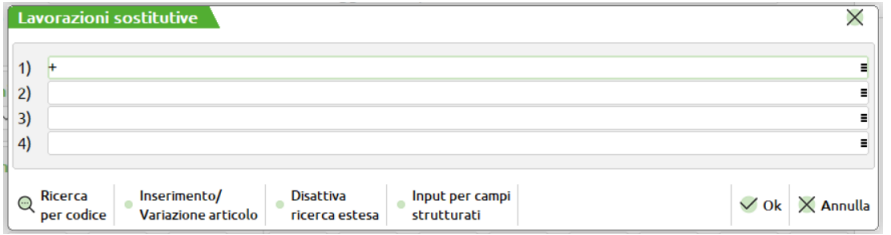

**Duplica (F5)** Nella lista, posizionati su una lavorazione, tramite tale tasto viene duplicata la lavorazione con tutti i dati presenti. Prima di eseguire la conferma della nuova anagrafica si dovrà obbligatoriamente cambiare o l'articolo o il magazzino o il fornitore. Se i nuovi dati inseriti non sono presenti nell'archivio avverrà la registrazione, altresì un messaggio avvisa che i dati che si tenta di inserire sono già presenti.

#### **Manuale Utente**

|                        | Calendario lavorazione [i] |                    |             |                    |                                               |                             |              |              |            |             |                    |            |          |               |
|------------------------|----------------------------|--------------------|-------------|--------------------|-----------------------------------------------|-----------------------------|--------------|--------------|------------|-------------|--------------------|------------|----------|---------------|
| Lavorazione            |                            | LAVORASS           |             |                    | Assemblaggio componenti                       |                             |              |              |            |             |                    | н          |          | • Sostitutivi |
| Magazzino              |                            |                    |             |                    |                                               |                             |              |              |            |             |                    |            | Ξ        |               |
| <b>Nota</b>            |                            |                    |             |                    | Esiste gia' un calendario per i dati inseriti |                             |              |              |            |             |                    |            |          |               |
| Mesi di chiusura       |                            |                    |             |                    |                                               |                             |              |              |            |             |                    |            |          |               |
| $Gen \vee$             | $Feb \sim$                 | Mar $\vee$         | Apr $\vee$  |                    | $Mag \vee$                                    | $\mathsf{Giu}$ $\checkmark$ | $Lug$ $\vee$ | Ago          | Set $\vee$ | Ott $\vee$  | Nov <              | $Dic \vee$ |          |               |
| Date di chiusura       |                            |                    |             |                    | Periodi di chiusura                           |                             |              |              |            |             |                    |            |          |               |
| $01/01 =$              | $06/01 =$                  | 25/04              | $01/05 =$   |                    | $\equiv$                                      |                             | н            | н            | н          | н           | $\equiv$           | Ξ          | Ξ        |               |
| $02/06 =$              | $15/08 =$                  | 01/11              | 25/12       |                    | $\equiv$                                      |                             | $\equiv$     | Ξ            | $\equiv$   | Ξ           | $\equiv$           | Ξ          |          |               |
| 26/12                  | 22/04                      | $13/04 =$          |             | Ξ                  | $\equiv$                                      |                             | н            | Ξ            | $\equiv$   | Ξ           | Ξ                  | Ξ          | Ξ        |               |
| Ξ                      | Ξ                          |                    | Ξ           | н                  | $\equiv$                                      |                             | $\equiv$     | Ξ            | $\equiv$   | Ξ           | $\equiv$           | Ξ          | Ξ        |               |
| $\equiv$               | Ξ                          |                    | Ξ           | Ξ                  | $\equiv$                                      |                             | н            | Ξ            | н          | Ξ           | $\equiv$           | Ξ          | Ξ        |               |
| н                      | н                          |                    | Ξ           | н                  | н                                             |                             | н            | н            | н          | н           | н                  | Ξ          | н        |               |
|                        | <b>Turno settimanale</b>   |                    |             |                    |                                               |                             |              |              |            |             |                    |            |          |               |
| Giorno                 |                            | Turno <sub>1</sub> |             | Turno <sub>2</sub> |                                               |                             | Tot Giorno   |              | Turno 1    |             | Turno <sub>2</sub> |            | Tot      |               |
| Domenica               |                            |                    |             |                    |                                               |                             | 0 Giovedi'   | $\checkmark$ |            | 08:00 12:00 | 14:00 18:00        |            | 480      |               |
| Lunedi'                | $\checkmark$               |                    | 08:00 12:00 |                    | 14:00 18:00                                   |                             | 480 Venerdi  | $\checkmark$ |            | 08:00 12:00 | 14:00 18:00        |            | 480      |               |
| Martedi <sup>'</sup>   | $\checkmark$               |                    | 08:00 12:00 |                    | $14:00$ 18:00                                 |                             | 480 Sabato   |              |            |             |                    |            | $\Omega$ |               |
| Mercoledi <sup>'</sup> | $\checkmark$               |                    | 08:00 12:00 |                    | 14:00 18:00                                   | 480                         |              |              |            |             |                    |            |          |               |

**Stampa (F11)** Esegue la semplice stampa della lista delle lavorazioni presenti.

**Filtro avanzato (Sh+F5)** Apre la finestra di seguito illustrata per effettuare una selezione più mirata delle informazioni da gestire:

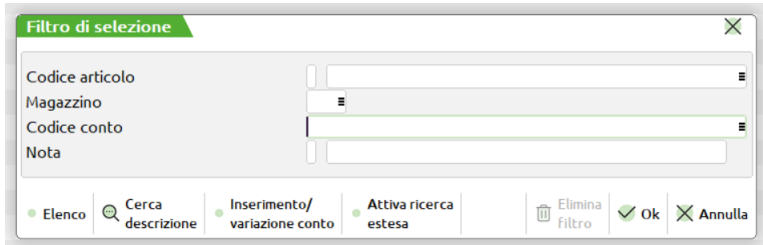

Si possono impostare dei filtri sul codice articolo della lavorazione, sul magazzino, sul codice conto e sulla nota. Impostato un filtro si attiva il tasto funzione **Elimina Filtro(Sh+F3)** per azzerare le impostazioni presenti.

**Seleziona deseleziona (F9)** Permette la selezione delle lavorazioni; operazione necessaria nel caso in cui si voglia cancellare una lavorazione.

**Seleziona tutto (Sh+F7)** Permette di selezionare tutto le lavorazioni presenti a video; operazione necessaria nel caso in cui si vogliano cancellare tutte le lavorazione.

**Elimina (Sh+F3)** Permette la cancellazione delle lavorazioni. Attivata la cancellazione si dovrà confermare l'operazione tramite la gestione del Captcha che viene mostrato a video.

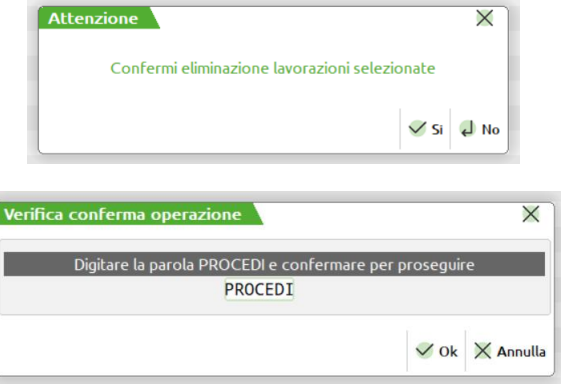

### **CALENDARI PIANIFICAZIONE**

I calendari di lavorazione vengono utilizzati dalla Pianificazione, per determinare se la forza lavoro è sufficiente per la produzione.

PASSEPARTOUT gestisce 4 calendari diversi, per coprire diverse tipologie di lavoro: operai, (turnisti e non), macchinari od altro ancora.

Dalla funzione "Produzione" - "caLendari" si inseriscono le capacità lavorative, in percentuale rispetto alla potenziale capacità, dei singoli calendari; tale capacità può essere inserita per giorno della settimana o per periodo.

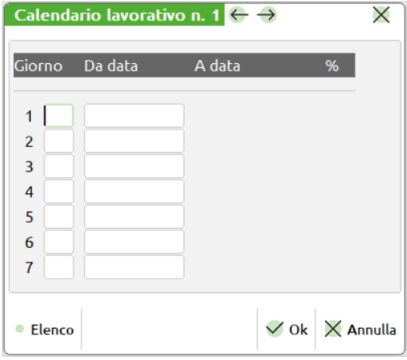

### **Campi d'immissione**

**GIORNO -** Giorno della settimana di cui immettere la capacità, vengono accettate le lettere iniziali del giorno è attivo il tasto F2 per la lista delle scelte possibili

**DATE DA A -** Se non viene immessa la sigla del giorno è obbligatorio inserire un periodo, limitato da due date.

**CAPACITA' % -** Capacità in percentuale, per il giorno o il periodo immesso.

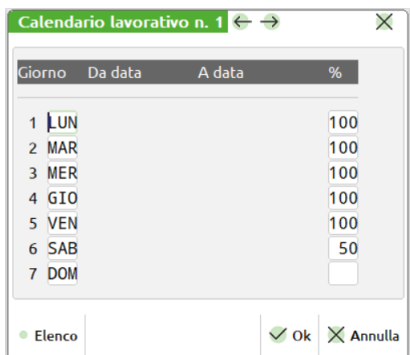

I giorni da LUN a VEN avranno una "Piena Capacità", il SAB sarà al 50%, la DOM avrà una Capacità pari a zero

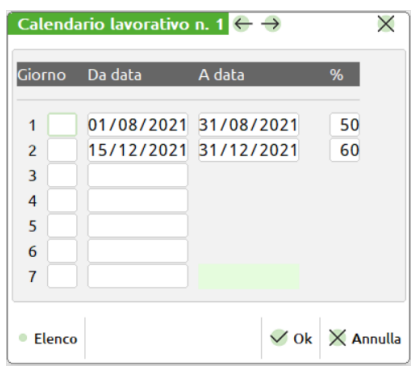

Il periodo dal 01/08/21 al 01/08/21 la capacità sarà al 50%, mentre il periodo dal 15/12/21 al 31/12/21 la capacità sarà del 60%

Una volta impostate le capacità per periodo si deve inserire, in anagrafica articolo, la vera capacità lavorativa per tutti gli articoli di tipo 'L' (Lavorazione), o per quelli che si vuole gestire.

Le capacità lavorative si inseriscono in una finestra richiamabile tramite il tasto F4; le varie capacità sono suddivise per magazzino, in quanto un certo tipo di macchinario potrebbe essere presente solo in alcuni magazzini, o gli operai potrebbero essere distribuiti diversamente tra i vari magazzini; per ogni magazzino, inoltre, si possono specificare delle eccezioni rispetto al calendario di appartenenza, dovute a caratteristiche particolari della lavorazioni in esame. La capacità può essere espressa come numero o come espressione, per una migliore visione.

## **®MEXAL ®PASSCOM**

Calendario per un articolo, di tipo 'L', che identifica degli operai:

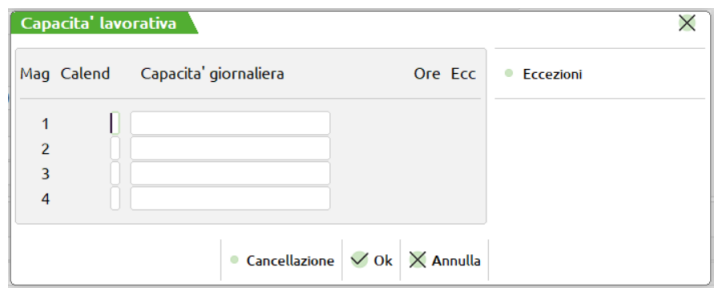

- **Mag. 1**: Calendario di tipo 1 e 1 operaio per 8 ore;
- **Mag. 2**: Calendario di tipo 1 e 5 operai per un totale di 40 ore;
- **Mag. 3**: Calendario di tipo 1 e 2 operai per 16 ore + 1 operaio a 4 ore per un totale di 20 ore.

Nel magazzino 1 sono state specificate delle eccezioni, tramite il tasto F4:

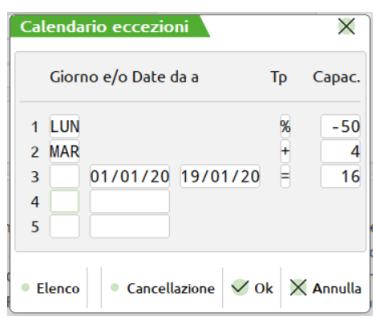

**TIPO DI MODIFICA (+/%/=)– (TP) –** "+" aggiunge alla capacità lavorativa la quantità definita nel campo Capacità "%"' Varia la capacita' lavorativa della percentuale definita nel campo Capacità "=" assume la capacità lavorativa definita nel campo Capacità.

**CAPACITÀ –** Quantità in cui deve essere modificata la capacità lavorativa. Se il valore immesso è preceduto dal segno "-" la variazione avviene in diminuzione.

– Il lunedì (LUN) la capacità è inferiore del 50%, quindi sarà di 10 ore e non di 20

*NOTA BENE: se a causa del calendario, la capacità del lunedì era stata cambiata, la variazione avverrà su quest'ultima, ad esempio se il lunedì aveva una capacità dell'80%, dovuta al giorno o ad un periodo, quella definitiva sarà:*   $(20 * 80\%) * 50 \% = 8$  ore;

– Il martedì (MAR) la capacità è aumentata di 4 ore, quindi sarà di 24 ore e non di 20;

*NOTA BENE: vedi il punto precedente;*

– dal 10 al 19 gennaio la capacità sarà di 16 ore, qualunque fosse la capacità precedente;

La **pianificazione** delle lavorazioni leggerà questi dati, e in base ai dati selezionati, stamperà le lavorazioni mancanti o meno.

In pianificazione**,** per le lavorazioni, vengono richiesti 2 ulteriori parametri:

Gior(S/N): - Digitando "N" l'eventuale eccedenza di capacità dei periodi precedenti, viene considerata come disponibile per i periodi successivi. Digitando "S" ogni giorno utilizzerà solo la propria capacità, senza nessun eventuale riporto dai periodi precedenti.

**Calendario....(0-4)**: Calendario di default, nel caso che una lavorazione non ne abbia specificato uno. (Nell'esempio precedente, vedi magazzino n. 5).

### **CATEGORIE SVILUPPO SEMILAVORATI**

Questa funzione consente di impostare le categorie dei semilavorati e lo spezzamento del lotto che potranno essere utilizzate come default all'interno dei vari programmi della procedura.

Esempio: Pianificazione, Fattibilità, Stampe di produzione ecc.

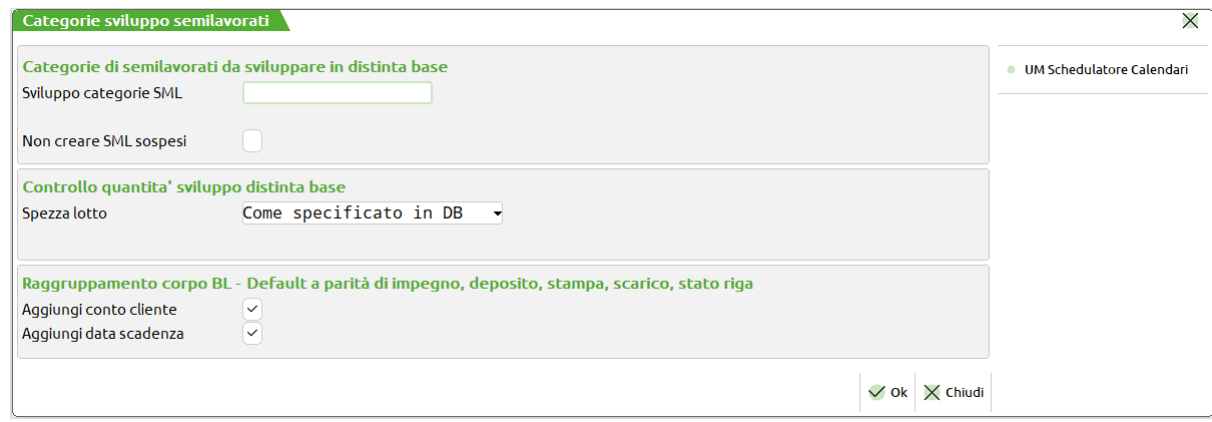

**SVILUPPO CATEGORIE SML –** 19 caratteri, alfanumerico. Caratteri ammessi dalla "A" a "Z" non debbono essere immessi più di una volta. I caratteri debbono essere separati dal carattere ","(virgola) o da "-" (meno, che identifica dalla categoria, alla categoria), questi due caratteri di controllo non sono accettati in prima e ultima posizione.

**NON CREARE SML SOSPESI:** Normalmente la procedura crea i semilavorati sospesi. Questo parametro consente di modificare il comportamento standard:

**N**= Valore predefinito. Impostato il valore, se presenti nello sviluppo dei prodotti finiti dei codici di semilavorato questi saranno creati come SML sospesi. Funzionamento normale del programma.

**S**= Impostato il valore creando la bolla di lavorazione se tra i prodotti finiti esistono dei codici di Semilavorati questi non saranno creati nella BL come SML sospesi.

**SPEZZA LOTTO –** Il campo accetta tre valori: "S", per tutte le righe delle materie prime delle distinte basi principali, viene forzato a "SI" la funzione di spezzare il lotto delle MP in cui la funzione è attiva.

Esempio: se si hanno tre figli con quantità uno (1) e occorrono tre quantità di materia prima per prodotto finito, il programma utilizzerà tutti e tre i figli per soddisfare le quantità.

Impostato a "N" il valore, tutte le righe delle MP in cui la funzione è attiva, verranno elaborate rispettando la quantità inserita nella DBP.

Esempio: se si hanno tre figli con quantità uno (1) e occorrono tre quantità di materia prima per prodotto finito, il programma ritorna come informazione che non sono presenti MP per soddisfare il fabbisogno.

Impostato lo spazio " " verranno rispettate le scelte inserite nelle singole righe delle MP delle distinte basi principali. Il valore impostato nel campo ha effetto prioritario su le informazioni inserite nei campi della distinta base principale, nella riga della materia prima.

**RAGGRUPPAMENTO CORPO BL:** è possibile aggiungere come raggruppamento dei prodotti finiti nel corpo della bolla di lavoro il codice cliente e/o la data di scadenza:

*NOTA BENE! Gestione attiva solo se il parametro di produzione "Gestione stato righe bolla lavorazione" è abilitato.*

Se presente l'app Planning di Produzione risulta attivo il seguente tasto funzione:

### **F8 UM Schedulatore Calendari**

Alla pressione del tasto viene visualizzata la maschera di seguito illustrata:

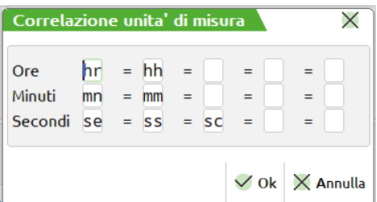

Tramite questa finestra è possibile definire massimo 5 unità di misura che rappresentano le ore di lavorazione, massimo 5 unità di misure che rappresentano i minuti, massimo 5 unità di misura che rappresentano i secondi. Queste unità di misura sono strettamente legate agli articoli di tipo "L" lavorazioni. La definizione delle unità di misura è case insensitive, cioè digitata ad esempio la sequenza di caratteri "hr" per le ore sono considerate ore tutte le seguenti unità di misure :"HR","Hr", "hR". Il Planning di produzione utilizza come metro di elaborazione i minuti.

## **TABELLA ABBINAMENTI**

Questa funzione consente di definire delle righe di distinta base, che completano o variano le distinta base principale del prodotto finito in anagrafica articolo. Richiamando la tabella abbinamenti appare la seguente videata:

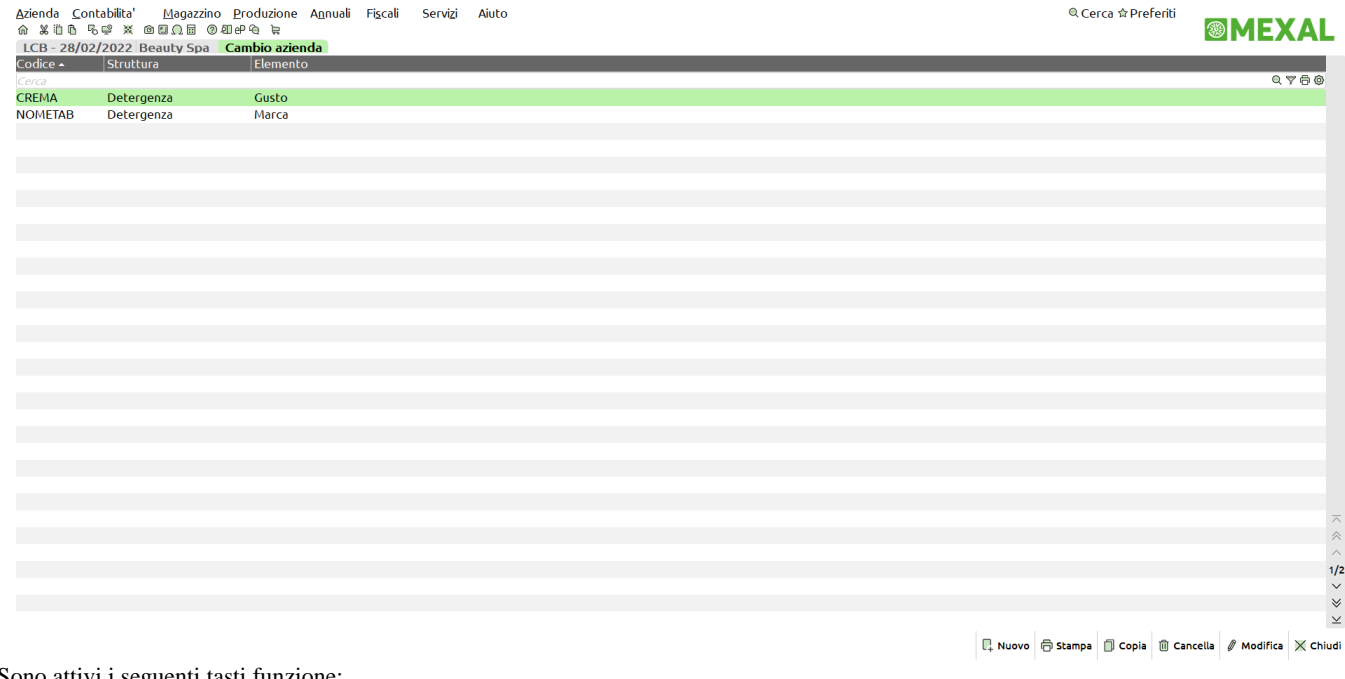

Sono attivi i seguenti tasti funzione:

**F6 STAMPA –** Permette di stampare la tabella abbinamenti selezionata.

**F8 COPIA –** Possibilità di copiare una tabella abbinamenti precedentemente codificata, presente nell'elenco dati.

**SH+F3 CANCELLA –** Permette di cancellare la tabella selezionata; richiesta la conferma di cancellazione:

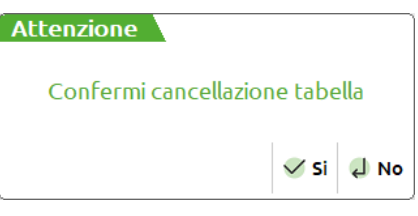

**INVIO MODIFICA –** È possibile entrare in modifica della tabella abbinamenti.

**F4** NUOVO – Nuovo inserimento di una tabella abbinamenti:

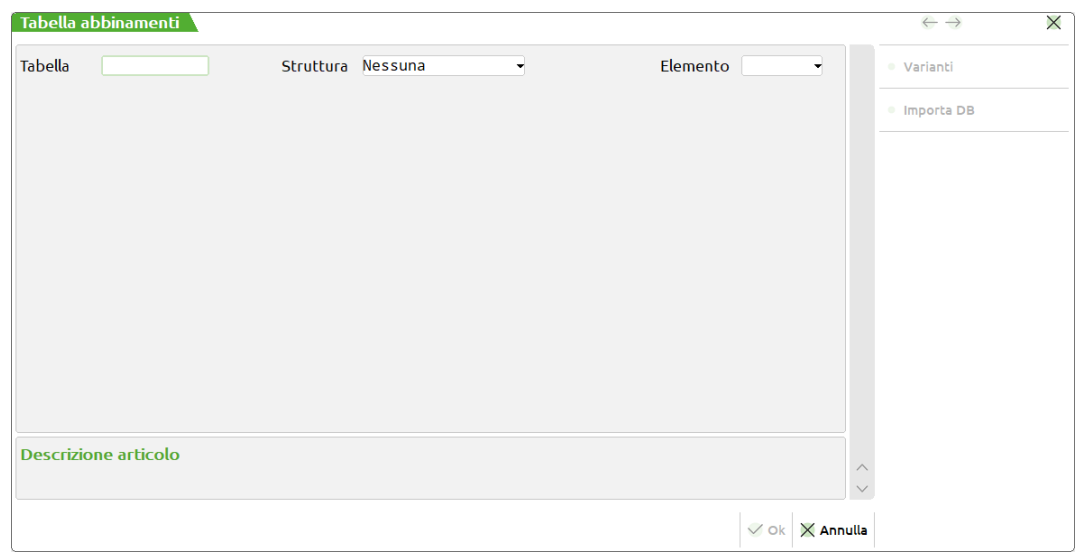

**TABELLA –** Codice di aggancio con le varie distinte basi principali.

Nelle distinte basi principali, sarà possibile specificare negli "Ulteriori dati" con quali tabelle la distinta base può essere completata.

### **Manuale Utente**

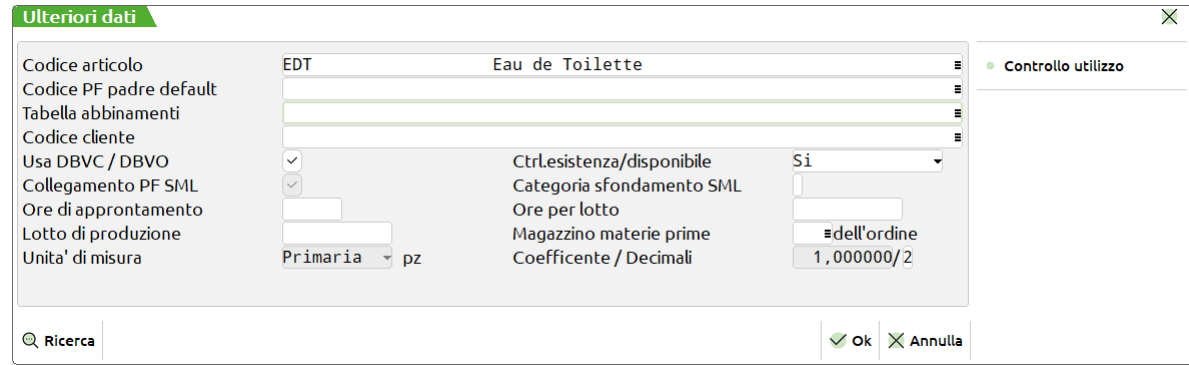

*NOTA BENE: i caratteri parentesi tonde ( ) sono caratteri speciali. Per maggiori dettagli si rimanda al capitolo "Produzione – Distinta base – Distinta base principale – Ulteriori dati – Aggancio tabella abbinamenti".*

**STRUTTURA -** Indica a quale struttura fa riferimento la tabella. È attivo il tasto **[F2] "Elenco"** per la ricerca delle strutture esistenti.

**ELEMENTO -** Indica qual è l'elemento di struttura che condiziona la tabella, cioè su quale elemento verranno eseguiti i controlli. È attivo il tasto **[F2] "Elenco"** per la ricerca degli elementi appartenenti alla struttura indicata nel precedente campo.

Nel nostro caso apriamo la tabella **"CREMA"**, relativa alla struttura 3 **"Detergenza"**, con controllo del quarto elemento di struttura **"Gusto"**. Richiamata la tabella si rendono attivi i seguenti tasti funzione:

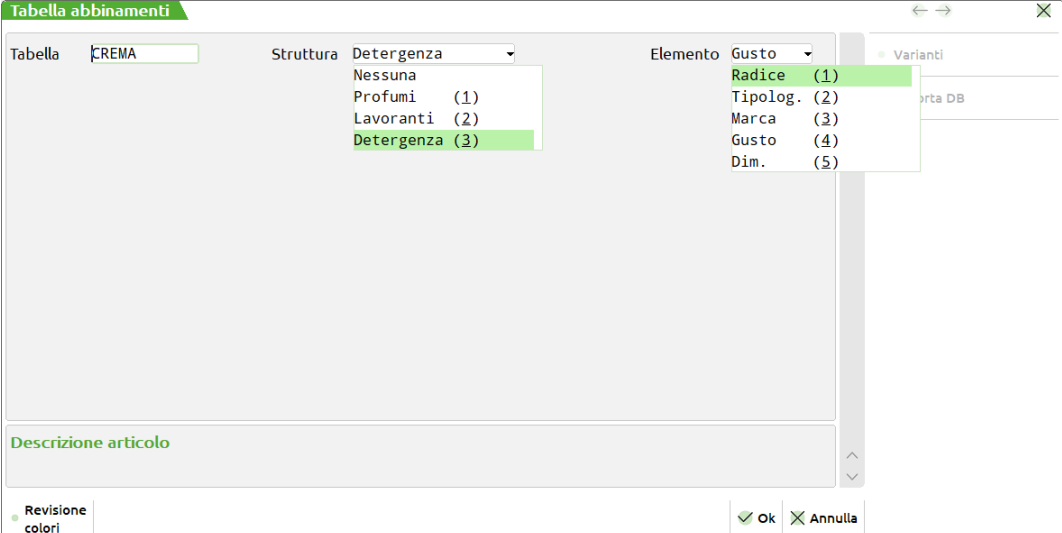

**F4 REVISIONE COLORI -** Per inserire/variare la parte di codice prodotto finito strutturato su cui effettuare il controllo della tabella. Specificare quindi quali saranno le possibili varianti gestite sull'elemento della struttura del prodotto finito:

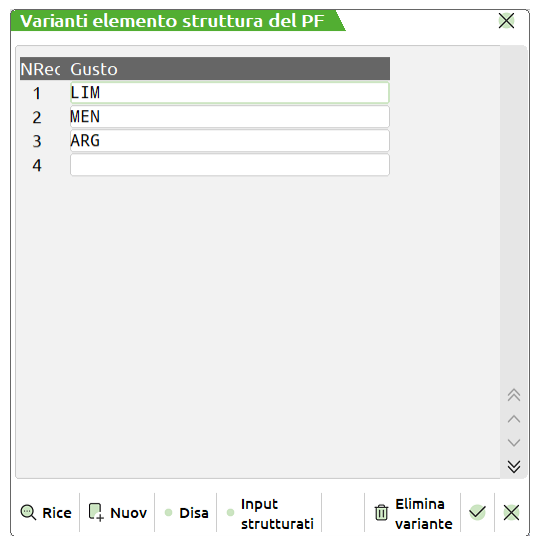

## **®MEXAL ®PASSCOM**

**F10** Confermando con il seguente tasto si presenta una schermata mediante la quale viene chiesto all'utente come deve essere visualizzato l'input per il caricamento dei dati, come evidenziato dalla seguente figura:

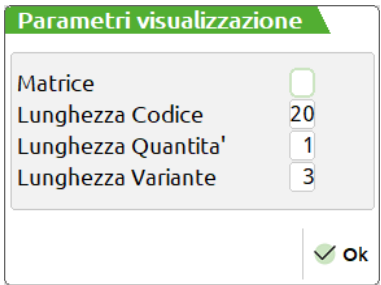

**MATRICE** – Determina il tipo di visualizzazione. Impostato il flag ✔ viene visualizzata la videata di seguito illustrata, e si rendono attivi i campi lunghezza codice lunghezza quantità lunghezza variante.

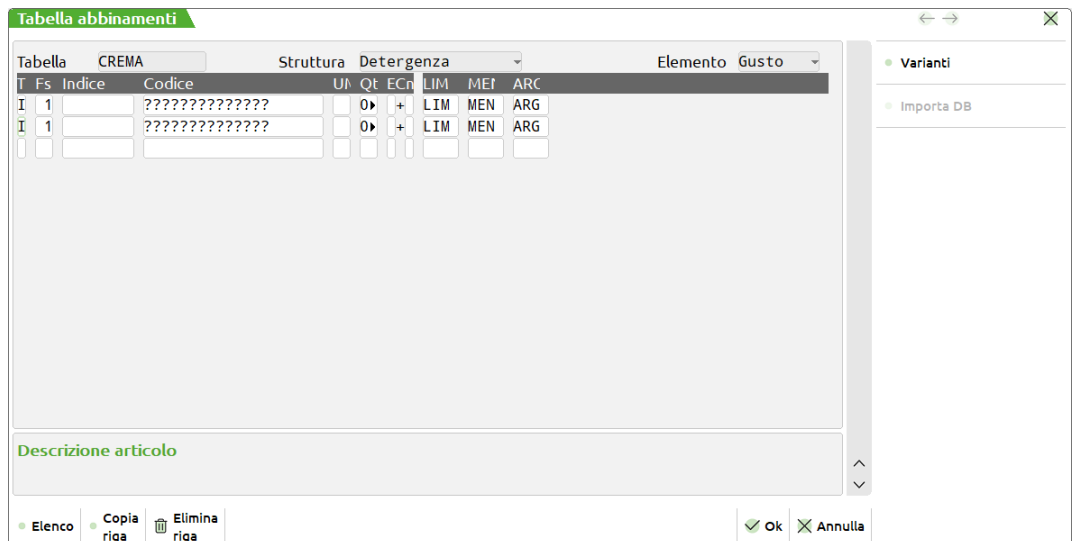

La figura sottostante mostra invece un tipo di input dove non è attiva la matrice:

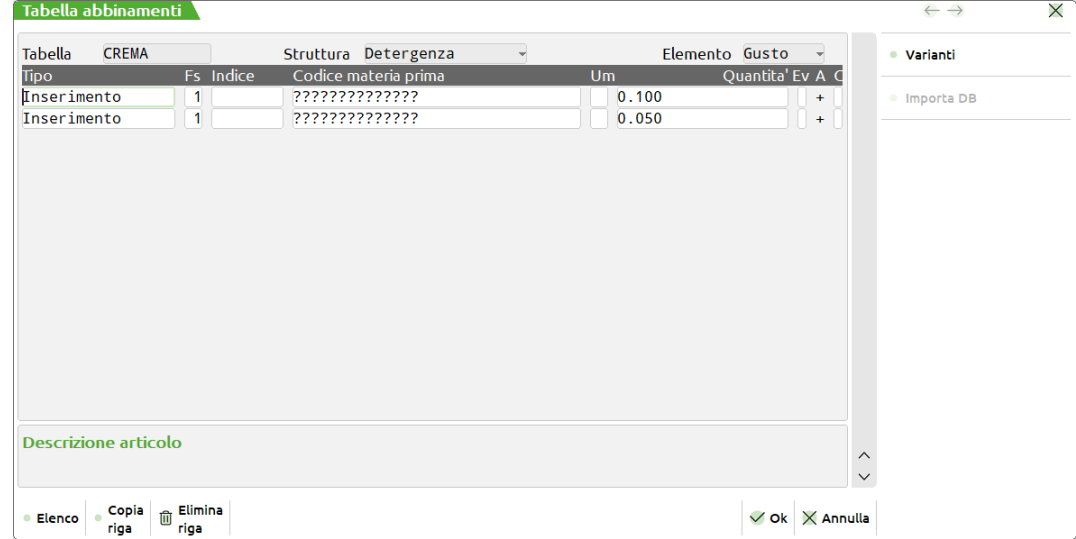

### **COSTRUZIONE TABELLA**

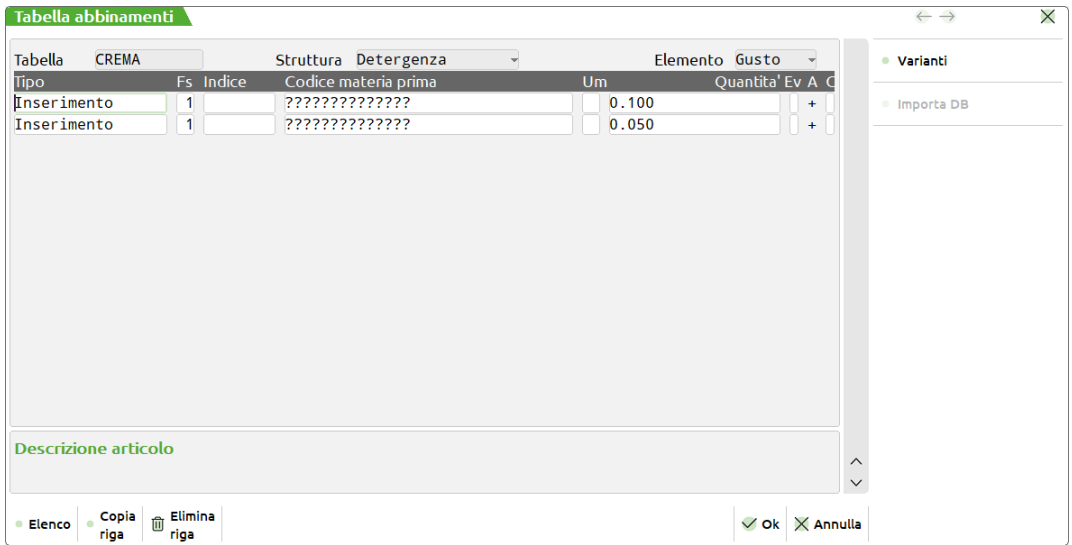

**TIPO RIGA –** Da impostare con una fra le seguenti selezioni:

**Inserimento** - La riga verrà trattata come se fosse inserita direttamente in una distinta base principale; con gli stessi controlli.

**Variazione** - La riga verrà trattata come se fosse inserita direttamente in una distinta base di variazione articolo; con gli stessi controlli.

**Codice variazione -** La riga verrà trattata come se fosse inserita direttamente in una distinta base di variazione articolo, ma l'aggancio non avviene per indice, ma per codice componente. (Eventualmente, se l'indice è stato specificato, anche per quest'ultimo). I controlli saranno quelli di una distinta base di variazione articolo

**FASE –** Se il campo precedente è impostato ad "Inserimento" indica in quale fase va inserita la riga in esame, se impostato a "Codice variazione" indica in quale fase va ricercata la riga da variare, se impostato a "Variazione" non richiesto.

**INDICE –** Indice per la riga da elaborare. In base al tipo di riga se impostata ad "Inserimento" il campo è facoltativo, se il tipo di riga è impostato a "Codice variazione" è facoltativo, ma se immesso viene controllato, in caso il tipo riga sia impostato a "Variazione" il campo è obbligatorio.

I caratteri "**#@#@**", immessi in questo campo assumono il significato di nessun indice, cioè viene controllato che la riga sulla distinta base principale non abbia l'indice.

**CODICE MATERIA PRIMA –** Codice del componente che verrà utilizzato. Sono ammessi caratteri jolly come:

- **'abc'** lettere minuscole di struttura
- **'?'** punti interrogativi per indi care la parte di codice della materia prima che verrà completata dai dati inseriti nella successiva finestra varianti.
- **'\$'** per identificare qualunque codice materia prima inserito in distinta relativo ad un determinato indice. E' utilizzabile solo se si agisce in ricerca Codice (tipo riga impostato a "Codice variazione") con l'obbligo di indicare l'indice. È possibile utilizzare la combinazione di '\$' e '?' per completare qualunque codice con i dati della finestra successiva.

**UNITA' DI MISURA –** Unità di misura primaria o secondaria, riferita alla quantità del componente immessa nel campo precedente. In assenza del codice del componente il dato non viene richiesto. E' attivo il tasto **[F2] "Elenco"** per la selezione dell'unità di misura.

**QUANTITÀ –** Sono valide le stesse regole del campo quantità specificate nel paragrafo della distinta base.

**EVIDENZA –** Sono valide le stesse regole del campo quantità specificate nel paragrafo della distinta base.

**CONDIZIONE –** Sono valide le stesse regole del campo quantità specificate nel paragrafo della distinta base.

**CONTROLLO QUANTITÀ –** Sono valide le stesse regole del campo quantità specificate nel paragrafo della distinta base.

## **®MEXAL ®PASSCOM**

Sono attivi i seguenti tasti funzione:

- **F4 COPIA RIGA –** Permette di aggiungere una riga identica a quella selezionata.
- **SH+F3 ELIMINA RIGA** Possibilità di eliminare la riga selezionata.<br>**F5 VARIANTE** Per ogni variante abbinata al prodotto finito è p
- **F5 VARIANTE –** Per ogni variante abbinata al prodotto finito è possibile:
	- completare il codice materia prima inserito con punti interrogativi nel campo precedente;
	- assegnare un componente, digitando un codice materia prima completo.

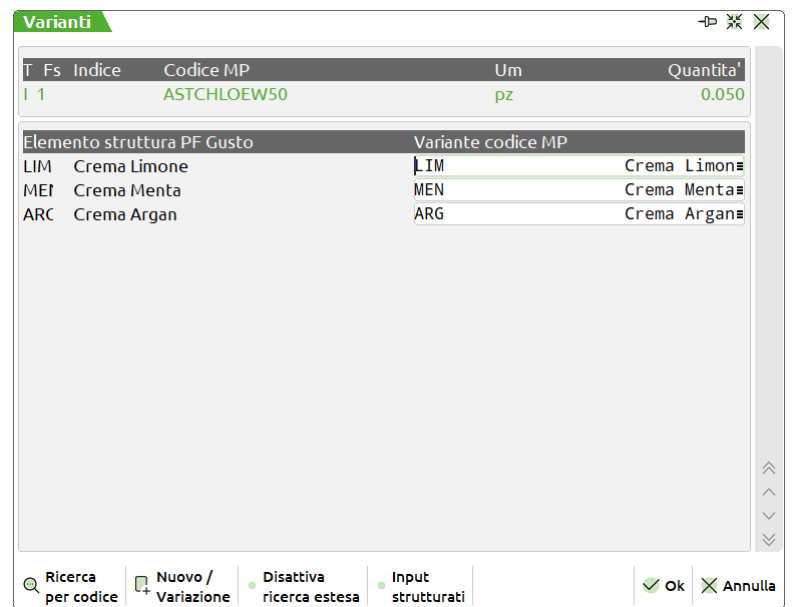

**F6 IMPORTA DB –** Permette di importare i dati della distinta base principale:

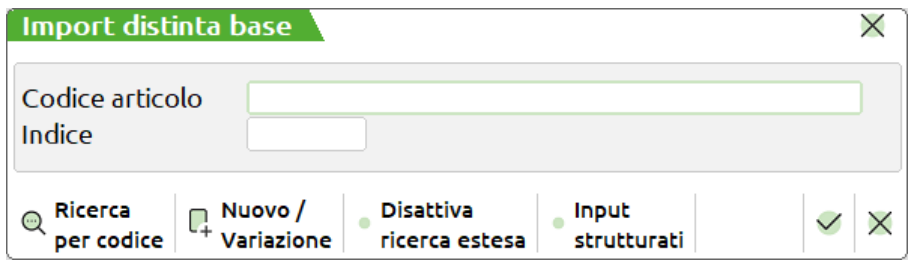

**CODICE ARTICOLO –** Codice articolo titolare della distinta base principale da importare.

**INDICE** – Campo di selezione delle righe da importare. Se si immette un indice vengono importate unicamente le righe con l'indice indicato. Se si lascia vuoto verranno importate tutte le righe della distinta base dell'articolo indicato nel campo precedente. È possibile utilizzare il carattere '?' (qualsiasi carattere in quella posizione) per selezionare più indici.

### **ESEMPIO UTILIZZO TABELLA ABBINAMENTI**

### Tabella abbinamenti "**CREMA**":

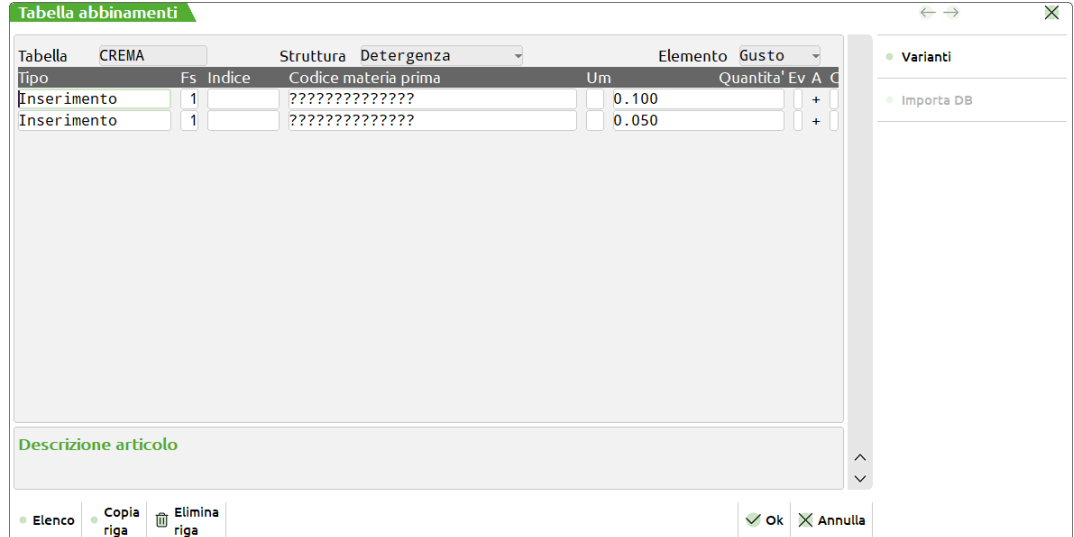

Diamo uno sguardo alla struttura "**Detergenza**" dell'articolo "**VAS**", in particolare al suo quarto elemento "**Gusto**":

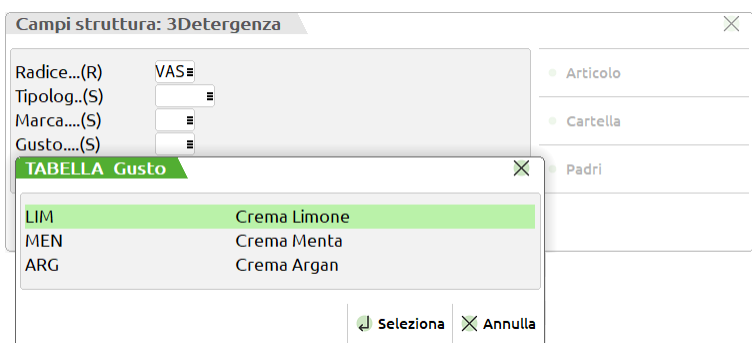

Distinta base principale dell'articolo strutturato "**VAS**":

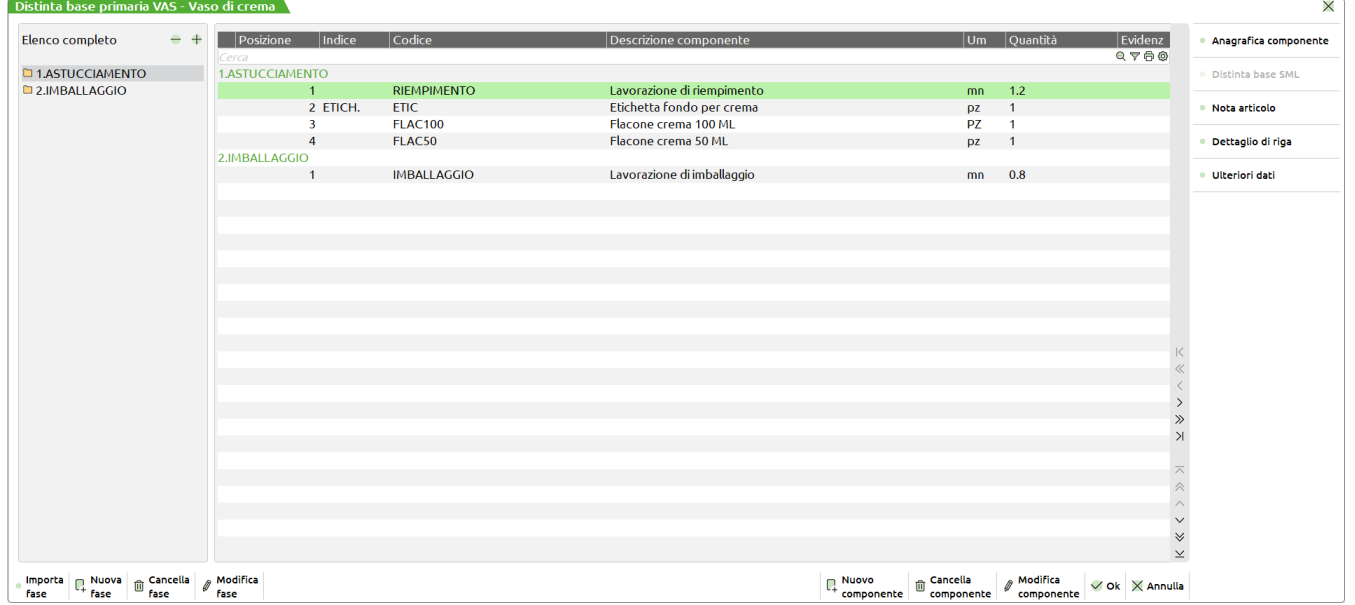

## **®MEXAL ®PASSCOM**

Il tipo di riga è "**Inserimento**":

- **Fs**: Inserimento della mia riga nella fase ASTUCCIAMENTO
- **Quantità**: A seconda della dimensione del prodotto finito (quinto elemento di struttura) nello sviluppo mi viene presa una quantità diversa:
	- o se 50ML 0,050 di crema mani
	- o se 100ML 0,100 di crema mani
- **A – Altri dati**: (+ condizione di non negazione) Vedo che le mie righe di Inserimento sono soggette a una condizione: Per una quantità da 100ML la condizione è la seguente:

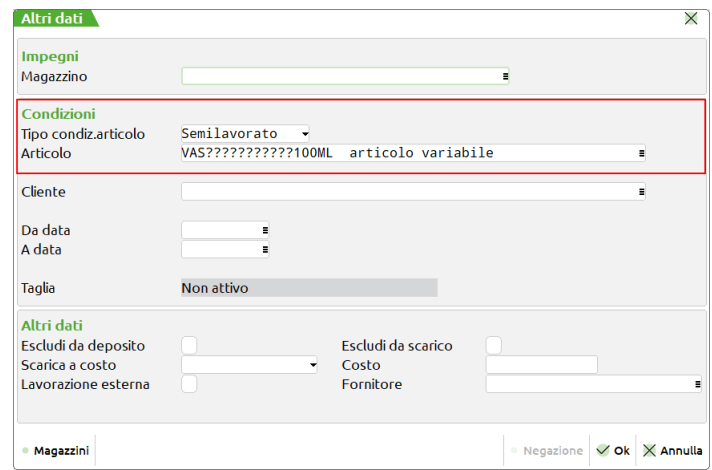

Per una quantità da 50ML la condizione è la seguente:

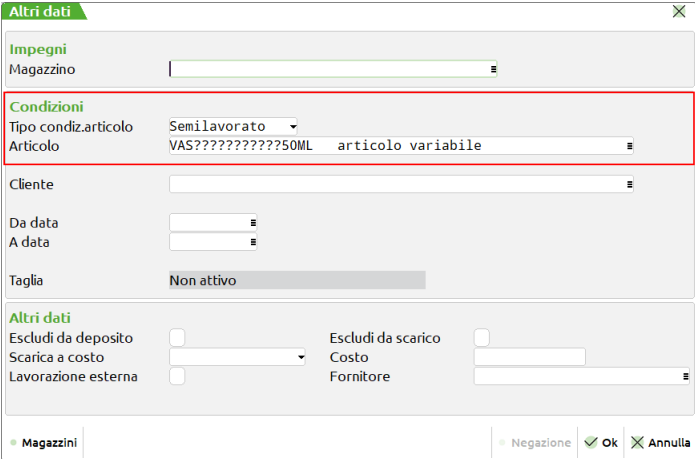

**Varianti** che imposto nella tabella abbinamenti CREMA per entrambe le righe:

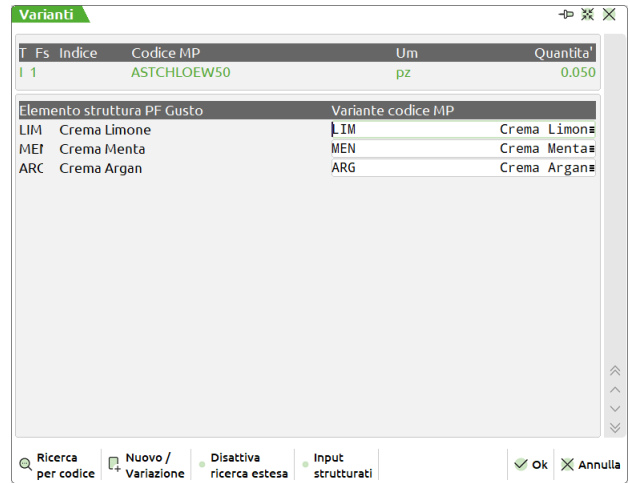

Risultato che ottengo nello viluppo della distinta base: *(Stampa sviluppo distinta base)*

1) Articolo prodotto finito **VASCREMAMANLIM (**Variante**) 50ML** (Condizione)

## **@MEXAL @PASSCOM**

Vediamo che oltre ai 4 componenti già codificati nella distinta base per la fase ASTUCCIAMENTO viene inserita un'ulteriore riga di componente **Crema limone** in quantità **0,05kg (50gr):**

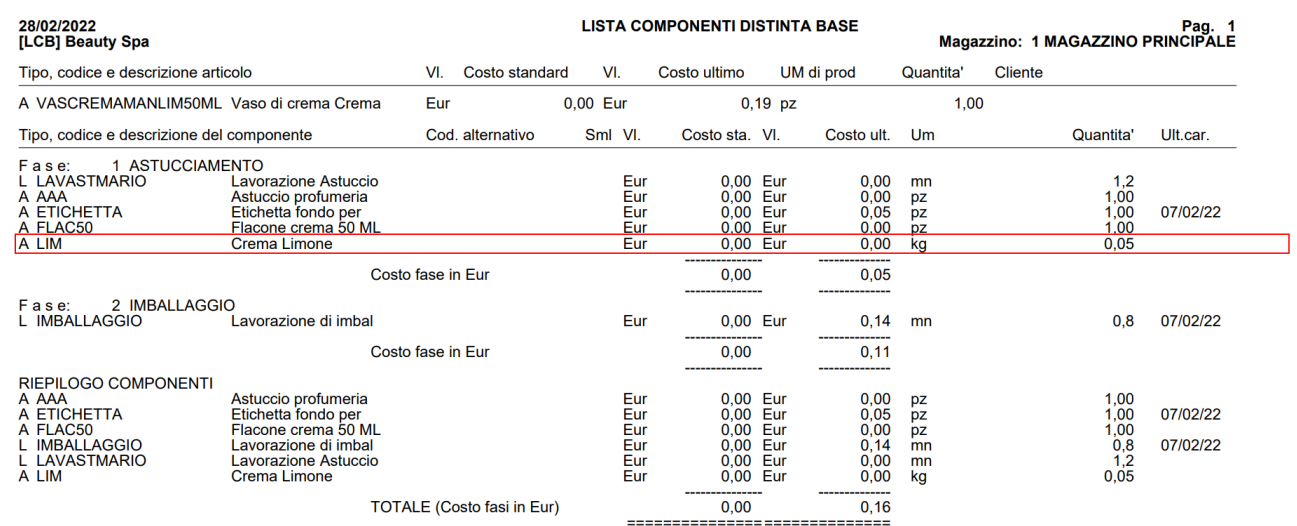

### Ultima pagina.

### 2) Articolo prodotto finito **VASCREMAMANMEN (**Variante**) 100ML** (Condizione)

Vediamo che oltre ai 4 componenti già codificati nella distinta base per la fase ASTUCCIAMENTO viene inserita un'ulteriore riga di componente **Crema Menta** in quantità **0,1kg (100 gr):**

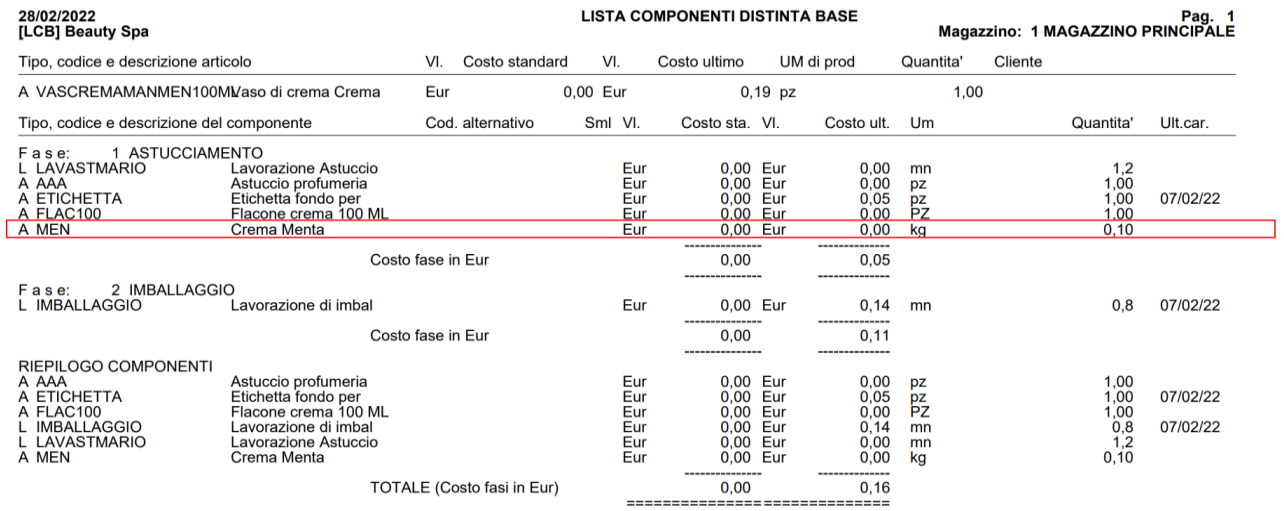

Ultima pagina.

## **CREA ARTICOLI DA TABELLA ABBINAMENTI**

La seguente funzione permette di generare articoli di magazzino in base alle varianti che sono state enunciate nelle tabelle abbinamenti. Se ne deduce che se le tabelle abbinamenti non sono state utilizzate la funzione non ha modo di essere utilizzata

Attivata la funzione si presenta la seguente videata:

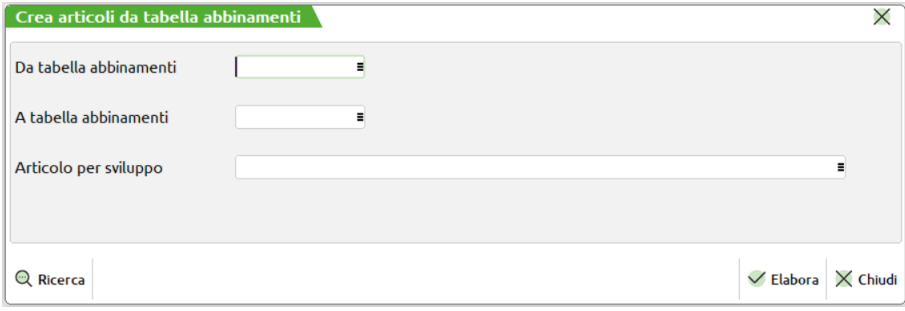

### **Campi d'immissione**

**DA TABELLA ABBINAMENTI –** Nome della tabella abbinamenti con la quale iniziare per la creazione degli articoli. E' possibile elaborare una sola tabella per volta (mettendo lo stesso nome nei due campi "Da tabella" "A tabella" ) o più di una. E' attivo il tasto "F2" per la ricerca delle tabelle immesse.

**A TABELLA ABBINAMENTI –** Nome della tabella abbinamenti con la quale terminare la creazione degli articoli.. E' attivo il tasto "F2" per la ricerca delle tabelle immesse.

**ARTICOLO PER LO SVILUPPO –** Campo obbligatorio solo se nelle tabelle si sono utilizzate lettere di struttura. In questo caso è necessario indicare quale è l'articolo a cui le lettere si riferiscono.

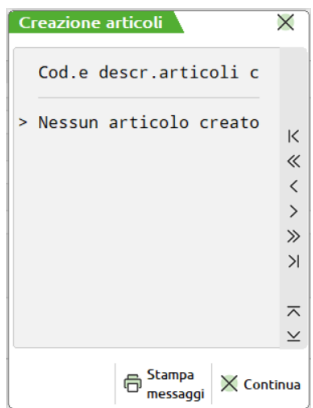

Premendo il tasto F10 il programma elabora tutti gli articoli specificati nelle selezione, terminata l'elaborazione mostrerà una videata con la lista di tutti gli articoli creati, nel caso non siano stati creati gli articoli mostrerà nella videata la dicitura "nessun articolo creato".

### **FASI DI LAVORAZIONE**

La tabella "fasi di lavorazione" permette di impostare tutte le fasi di lavorazione che si vogliono gestire all'interno delle distinte basi di produzione.

Attivata la funzione verrà mostrata la finestra di seguito illustrata:

### **Manuale Utente**

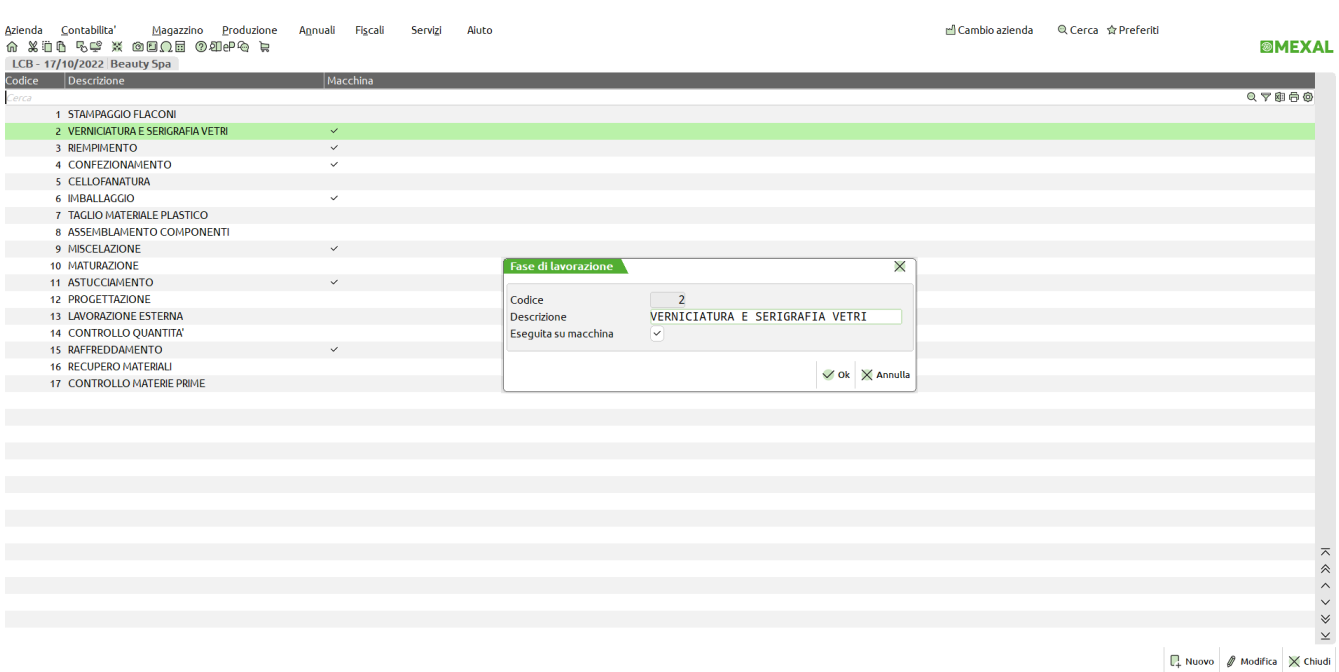

Ogni fase inserita è definita da un codice univoco di fase impostato in automatico dalla procedura e non modificabile, una descrizione di fase libera e se attivo "Abilitazione IFTechnology" nel codice contratto dell'installazione si ha la possibilità di indicare se tale fase di lavorazione è eseguita su macchina o meno.

Tali fasi di lavorazione, una volta inserite in tabella, possono essere richiamate nella scrittura/modifica di una DBP.

**ATTENZIONE!** Le fasi una volta scritte in tabella non possono essere più eliminate, ma solo modificate.

# **STAMPE**

### **SVILUPPO DISTINTA BASE**

Questa funzione esegue la stampa dello sviluppo di una DB. La stampa può essere limitata ad alcune fasi o condizionata dall'abbinamento con Clienti titolari di DBVC. Viene presentata la seguente videata:

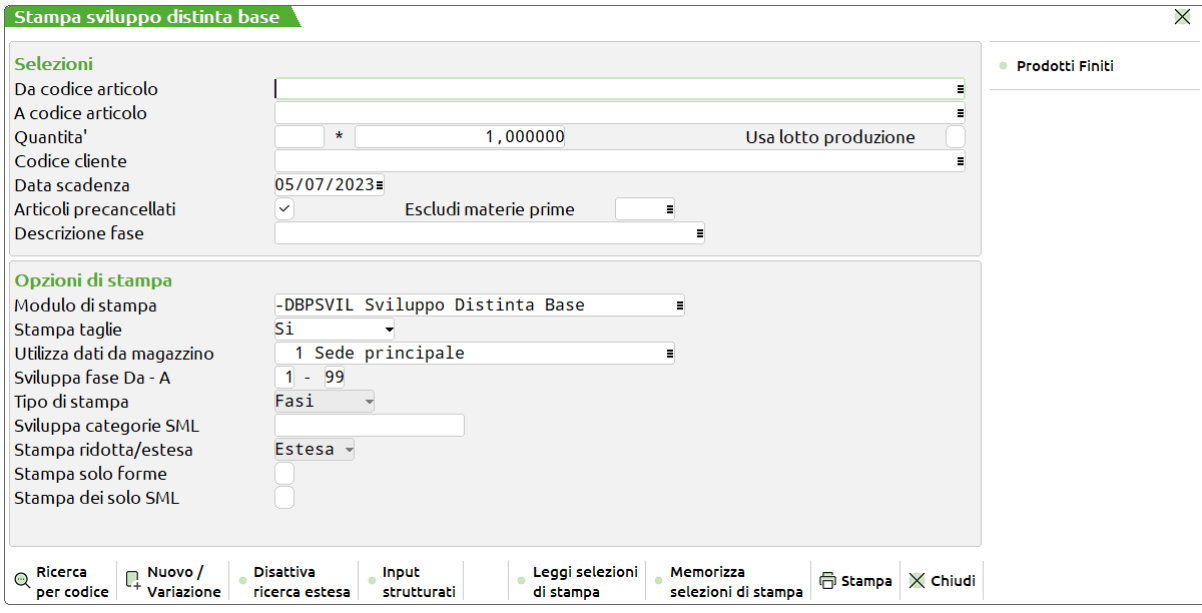

### **Campi d'immissione**

### **Selezioni:**

**DA CODICE ARTICOLO -** codice del primo articolo da produrre. Se non immesso, la stampa partirà dal primo articolo valido.

**A CODICE ARTICOLO -** codice dell'ultimo articolo da produrre. Se non immesso, la stampa terminerà con l'ultimo articolo valido.

**QUANTITA' -** numero di colli relativo alla quantità immessa nel campo successivo.**\* -** quantità, per gli articoli NON a taglie, in cui devono essere prodotti gli articoli, per il calcolo dei fabbisogni di ogni componente. Nel caso si gestiscano le taglie vengono richieste le quantità nelle singole taglie:

**NOTA BENE:** Se la stampa viene elaborata con il flag ✔ "Usa lotto di produzione" il campo "Quantità" è valido solo per i prodotti finiti che non riportano un lotto di produzione in distinta base; questi ultimi sono elaborati per quantità unitaria.

## **®MEXAL ®PASSCOM**

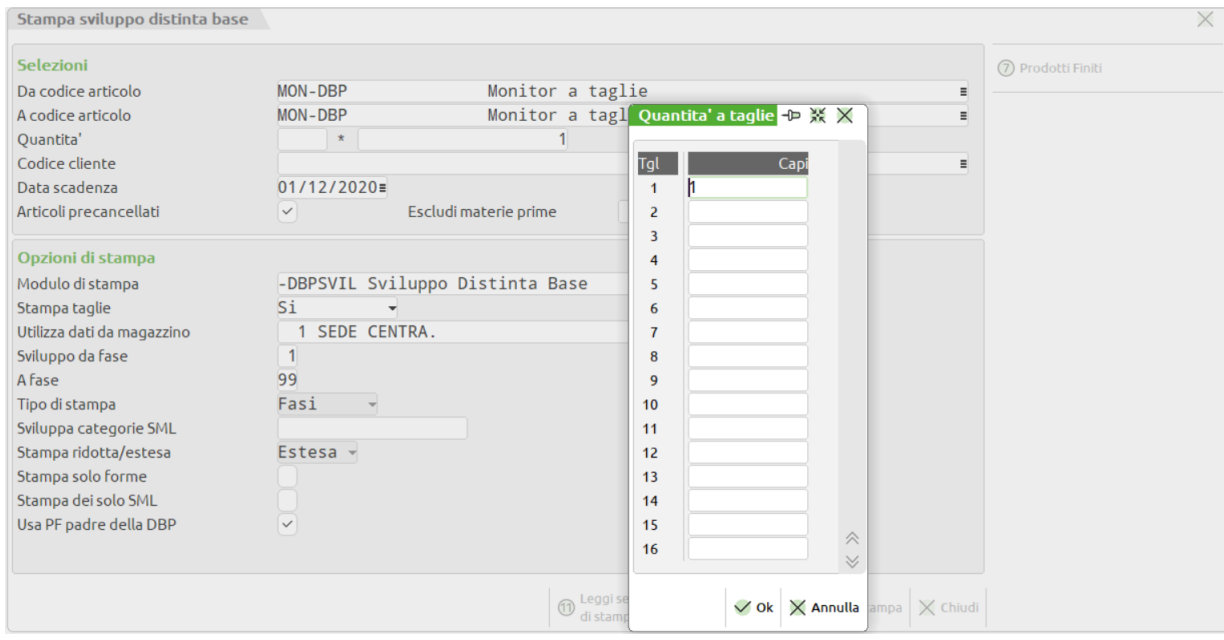

**USA LOTTO PRODUZIONE** – Se immesso il flag ✔, i PF che riportano un lotto di produzione negli "Ulteriori dati" della distinta base sono sviluppati in quantità unitaria utilizzando il lotto stesso.

**CODICE CLIENTE -** cliente per cui deve essere prodotto l'articolo. Se il Cliente è titolare di una DBVC questa condiziona le variazioni sulla DBP dell'articolo.

**DATA SCADENZA -** data per il controllo delle condizioni di tipo 'D'. Il programma nel controllare le condizioni di tipo 'D'' nella DB, farà riferimento alla data immessa in questo campo.

**ARTICOLI PRECANCELLATI –** permette di poter scegliere se includere o meno nella stampa anche gli articoli possessori di DBP che sono precancellati.

**ESCLUDI MATERIE PRIME:** permette di escludere dalla visualizzazione e conseguente stampa, le materie prime dei tipi articolo indicati in questo campo; è possibile indicare uno o più tipi articolo a scelta fra "A", "S", "L", "P" e "Z".

**DESCRIZIONE FASE –** permette di elaborare solo le DBP che presentano nella struttura la fase di lavorazione immessa.

Tra le selezioni è presente anche il pulsante Prodotti finiti [F7] che richiama la seguente videata:

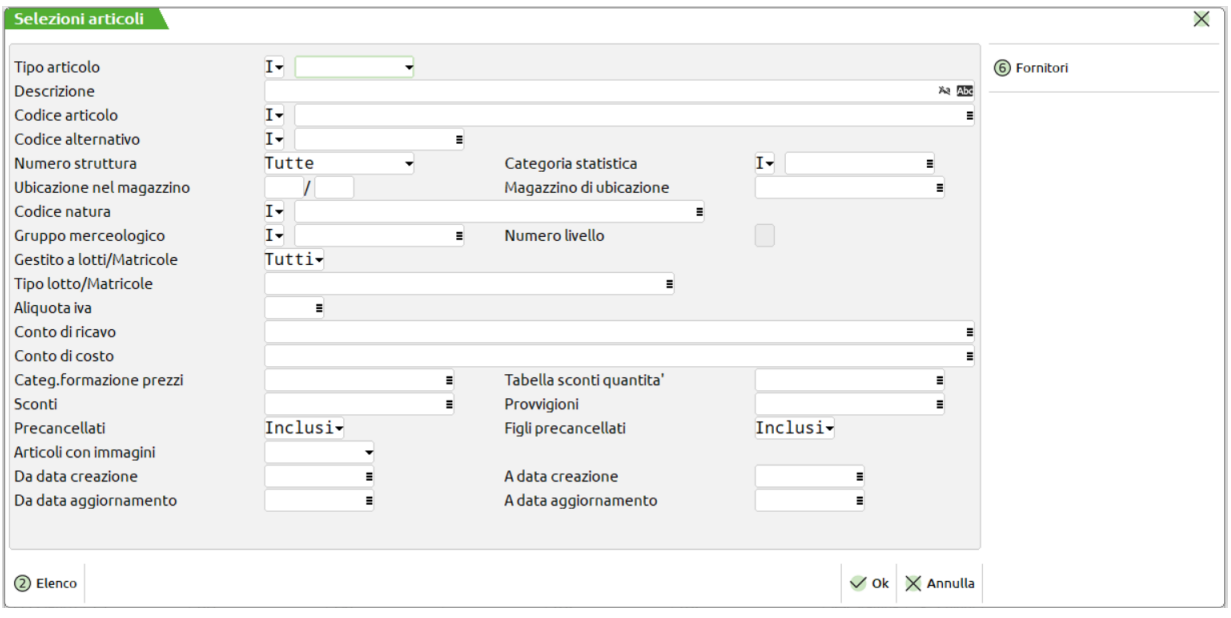

**TIPO ARTICOLO** – Tipo articolo a cui deve essere limitata la selezione; è possibile specificare sia l'inclusione che l'esclusione di una certa tipologia inserendo rispettivamente "I" o "E" nel campo anteposto.

**DESCRIZIONE** – Il primo campo serve a specificare se deve essere effettuato il controllo delle lettere maiuscole/minuscole/accentate. E' possibile indicare:

- Lasciando il campo vuoto non viene fatto alcun controllo considerando uguali le lettere maiuscole, minuscole ed accentate;
- = Viene effettuata la ricerca della stringa esattamente come viene digitata.

- \$ Viene effettuata la ricerca della stringa in qualsiasi posizione esattamente come viene digitata.
- \* Viene ricercata la stringa in qualsiasi posizione senza alcun controllo, considerando uguali le lettere maiuscole, minuscole ed accentate;

Nel campo successivo si indica la stringa da cercare

**CODICE ARTICOLO** – Codice dell'articolo al quale deve essere limitata la selezione. I caratteri '?' inseriti all'interno del codice assumono il significato di "qualunque carattere nella posizione". Tramite il campo anteposto è possibile scegliere se il codice inserito deve essere incluso o meno nella selezione.

**CODICE ALTERNATIVO** – Codice o parte di codice secondario al quale deve essere limitata la selezione. Caratteri '?' inseriti all'interno del codice assumono il significato di "qualunque carattere nella posizione". Il codice indicato può essere incluso o escluso dalla selezione inserendo rispettivamente "I" o "E" nel campo anteposto.

**NUMERO STRUTTURA –** Numero di struttura articoli a cui deve essere limitata la selezione. È attivo il comando Ric.strut [F2] per visualizzare l'elenco delle strutture disponibili.

**CATEGORIA STATISTICA –** Categoria statistica dell'articolo alla quale deve essere limitata la selezione. Si apre una finestra di immissione in cui specificare fino a dieci categorie statistiche articolo. Il primo carattere deve essere alfabetico e gli altri due numerici. Caratteri '?' inseriti all'interno della categoria assumono il significato di "qualunque carattere nella posizione".

**UBICAZIONE NEL MAGAZZINO–** Nell'elaborazione verranno inclusi solo gli articoli che, nella propria anagrafica, hanno l'analogo campo impostato con lo stesso valore inserito in questo campo. Caratteri '?' inseriti all'interno del codice assumono il significato di "qualunque carattere nella posizione".

**MAGAZZINO DI UBICAZIONE** – Se nel campo precedente è stata riportata un'ubicazione viene obbligatoriamente richiesto il magazzino in cui circoscrivere la selezione.

**CODICE NATURA –** Nella selezione verranno inclusi/esclusi gli articoli appartenenti alle nature specificate in tale campo. Nel campo anteposto è possibile definire il tipo di selezione da eseguire:

- **i** = inclusione Ridotta. Nella selezione vengono inclusi solo quegli articoli appartenenti alla/e natura specificata nel campo successivo. La combinazione "i" + " " include qualsiasi articolo con natura;
- **e** = esclusione Ridotta. Nella selezione vengono esclusi solo quegli articoli appartenenti alla natura/e specificata nel campo successivo. La combinazione "e" + " " esclude qualsiasi articolo con natura;
- **I** = inclusione Estesa. Nella selezione vengono inclusi tutti quegli articoli appartenenti alla/e natura specificata nel campo successivo più tutti gli articoli che non appartengono ad alcuna natura. La combinazione "I" + " " include qualsiasi articolo;
- **E** = esclusione Estesa. Nella selezione vengono esclusi tutti quegli articoli appartenenti alla/e natura specificata nel campo successivo più tutti gli articoli che non appartengono ad alcuna natura. La combinazione "E" + " " esclude qualsiasi articolo (combinazione non consentita).

**GRUPPO MERCEOLOGICO –** Nell'elaborazione verranno inclusi/esclusi gli articoli appartenenti alla categoria specificata in tale campo. Se non viene specificata nessuna categoria verranno considerati tutti gli articoli. E' possibile definire quali categorie includere/escludere dalla selezione:

- **i** = inclusione Ridotta. Nella selezione vengono inclusi solo quegli articoli appartenenti al gruppo merceologico specificato nel campo successivo. La combinazione "i" + " " include qualsiasi articolo con gruppo merceologico;
- **e** = esclusione Ridotta. Nella selezione vengono esclusi solo quegli articoli appartenenti al gruppo merceologico specificato nel campo successivo. La combinazione "e" + " " esclude qualsiasi articolo con gruppo merceologico;
- **I** = inclusione Estesa. Nella selezione vengono inclusi tutti quegli articoli appartenenti al gruppo merceologico specificato nel campo successivo più tutti gli articoli che non appartengono ad alcun gruppo La combinazione "I" + " " include qualsiasi articolo;
- **E** = esclusione Estesa. Nella selezione vengono esclusi tutti quegli articoli appartenenti al gruppo merceologico specificato nel campo successivo più tutti gli articoli che non appartengono ad alcun gruppo merceologico. La combinazione "E" + " " esclude qualsiasi articolo (combinazione non consentita).

**NUMERO LIVELLO** – Il numero di livello indicato in tale campo definisce la profondità dei gruppi merceologici cui deve essere estesa la selezione. Se nel campo viene immesso " " vengono inclusi nella selezione tutti i livelli definiti per il gruppo merceologico indicato nel campo precedente.

**GESTITO A LOTTI/MATRICOLE** - Permette di selezionare o meno gli articoli gestiti a lotti. Sono accettati i seguenti valori:

- **" "** = stampa tutti gli articoli, indipendentemente dalla gestione o meno dei lotti;
- **"S"** = stampa solo gli articoli che sono gestiti a lotti;
- **"N"** = stampa solo gli articoli che non sono gestiti a lotti.

Se nel parametro "Gestito a lotti" è stato immesso " " o "S" viene attivato il campo successivo "Tipo lotto".

**TIPO LOTTO/MATRICOLE** – Codice del tipo lotto a cui limitare la stampa.

*PARTICOLARITA': se il parametro "Gestito a lotti" è impostato a " " ed è richiesto un tipo lotto nel parametro "Tipo lotto", vengono stampati tutti gli articoli che non gestiscono i lotti più gli articoli associati a quel tipo lotto.*

**ALIQUOTA IVA** – Verranno selezionati solo gli articoli che, nella propria anagrafica, hanno il campo "Aliquota iva" impostato con lo stesso valore indicato.

**CONTO DI RICAVO** – Verranno selezionati solo gli articoli che, nella propria anagrafica, hanno il campo "Ricavo" impostato con lo stesso conto indicato in questo campo.

## **®MEXAL ®PASSCOL**

**CONTO DI COSTO** – Verranno selezionati solo gli articoli che, nella propria anagrafica, hanno il campo "Costo" impostato con lo stesso conto indicato in questo campo.

**CATEG. FORMAZIONE PRZZI** – Verranno selezionati solo gli articoli che, nella propria anagrafica, hanno il campo "Categoria formazione prezzi" impostato con lo stesso valore indicato in questo campo.

**TABELLA SCONTI QUANTITA'** – Verranno selezionati solo gli articoli che, nella propria anagrafica, hanno il campo "Tabella sconti quantità" impostato con lo stesso valore indicato in questo campo.

**SCONTI** – Verranno selezionati solo gli articoli che, nella propria anagrafica, hanno il campo "Tabella sconti" impostato con lo stesso valore indicato in questo campo.

**PROVVIGIONI** – Verranno selezionati solo gli articoli che, nella propria anagrafica, hanno il campo "Provvigioni" impostato con lo stesso valore indicato in questo campo.

**PRECANCELLATI** – Questo parametro permette di scegliere se devono essere inclusi/esclusi gli articoli precancellati (non strutturati o padri di struttura) o selezionati solo questi.

**FIGLI PRECANCELLATI** – Questo parametro permette di scegliere se devono essere inclusi o meno gli articoli figli di una struttura precancellati o selezionati solo questi.

**DA DATA CREAZIONE** – Verranno considerati solo gli articoli che, nella propria anagrafica, hanno il campo "Data creazione" impostato con un valore maggiore o uguale a quello indicato in questo campo.

**A DATA CREAZIONE** – Verranno considerati solo gli articoli che, nella propria anagrafica, hanno il campo "Data creazione" impostato con un valore minore o uguale a quello indicato in questo campo.

**DA DATA AGGIORNAMENTO -** Verranno selezionati solo gli articoli che, nella propria anagrafica, hanno il campo "Data ultimo aggiornamento" impostato con un valore maggiore o uguale a quello indicato in questo campo.

**A DATA AGGIORNAMENTO** – Verranno selezionati solo gli articoli che, nella propria anagrafica, hanno il campo "Data ultimo aggiornamento" impostato con un valore minore o uguale a quello indicato in questo campo.

Il pulsante Fornitori [F6] apre la maschera di seguito illustrata:

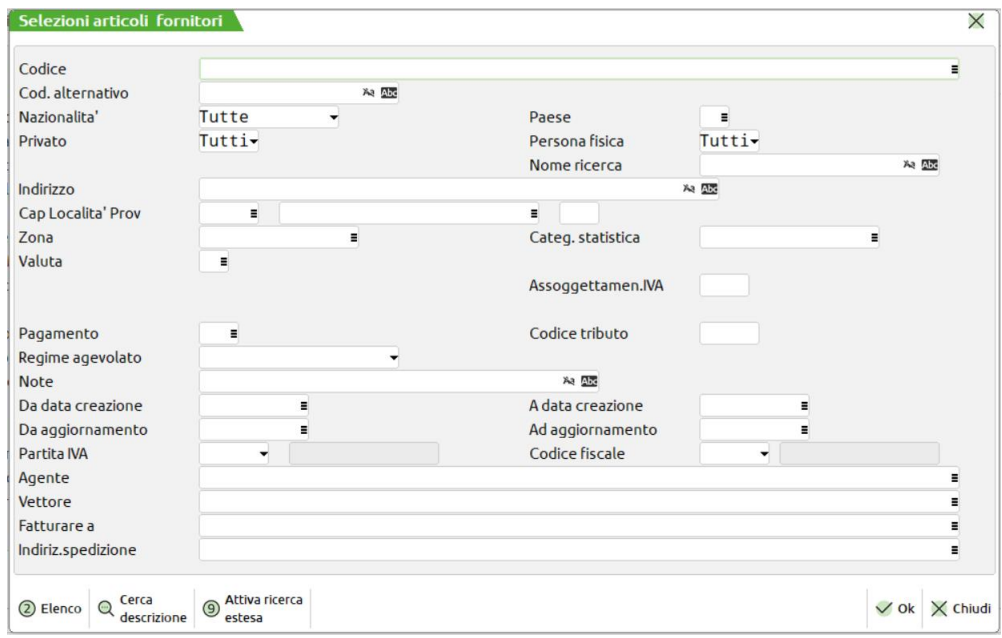

**CODICE** – Verranno selezionati solo gli articoli che hanno il campo "Fornitore" impostato con tale conto.

**POSIZIONE** – Questo campo indica quale dei tre fornitori anagrafici dell'articolo deve soddisfare tutte le condizioni impostate tramite gli altri parametri di selezione affinché l'articolo venga selezionato. Se non viene indicato nessun valore è sufficiente che uno qualsiasi dei tre fornitori soddisfi tutte le condizioni.

**NAZIONALITA'** – Verranno selezionati solo gli articoli che hanno un fornitore che, nella propria anagrafica, ha il campo "Nazionalità" impostato con lo stesso valore indicato in questo campo.

**PAESE** – Verranno selezionati solo gli articoli che hanno un fornitore che, nella propria anagrafica, ha il campo "Paese" impostato con lo stesso valore indicato in questo campo.

**PRIVATO** – Verranno selezionati solo gli articoli che hanno un fornitore che, nella propria anagrafica, ha il campo "Privato" impostato con lo stesso valore indicato in questo campo.

**PERSONA FISICA** – Verranno selezionati solo gli articoli che hanno un fornitore che, nella propria anagrafica, ha il campo "Persona fisica" impostato con lo stesso valore indicato in questo campo.

**NOME RICERCA** – Verranno selezionati solo gli articoli che hanno un fornitore che, nella propria anagrafica, ha il campo "Nome ricerca" impostato con lo stesso valore indicato in questo campo.
**INDIRIZZO** – Verranno selezionati solo gli articoli che hanno un fornitore che, nella propria anagrafica, ha il campo "Indirizzo" impostato con lo stesso valore indicato in questo campo. Nel campo antecedente è possibile decidere se attivare o meno il controllo sui caratteri maiuscoli/minuscoli.

**CAP** – Verranno selezionati solo gli articoli che hanno un fornitore che, nella propria anagrafica, ha il campo "Cap" impostato con lo stesso valore indicato in questo campo.

**LOCALITA'** – Verranno selezionati solo gli articoli che hanno un fornitore che, nella propria anagrafica, ha il campo "Località" impostato con lo stesso valore indicato in questo campo.

**PROVINCIA** – Verranno selezionati solo gli articoli che hanno un fornitore che, nella propria anagrafica, ha il campo "Provincia" impostato con lo stesso valore indicato in questo campo.

**ZONA** – Verranno selezionati solo gli articoli che hanno un fornitore che, nella propria anagrafica, ha il campo "Zona" impostato con lo stesso valore indicato in questo campo.

**CATEG.STATISTICA**– Verranno selezionati solo gli articoli che hanno un fornitore che, nella propria anagrafica, ha il campo "Categoria statistica" impostato con lo stesso valore indicato in questo campo.

**PAGAMENTO** – Verranno selezionati solo gli articoli che hanno un fornitore che, nella propria anagrafica, ha il campo "Pagamento" impostato con lo stesso valore indicato in questo campo.

**NOTE –** Verranno selezionati solo gli articoli che hanno un fornitore che, nella propria anagrafica, ha il campo "Note" impostato con lo stesso valore indicato in questo campo. Tornando indietro con freccia su il cursore si sposta in un campo di un carattere dove specificare se deve essere effettuato il controllo delle lettere maiuscole/minuscole/accentate. E' possibile indicare:

- Lasciando il campo vuoto non viene fatto alcun controllo considerando uguali le lettere maiuscole, minuscole ed accentate.
- = Viene effettuata la ricerca della stringa esattamente come viene digitata.
- \$ Viene effettuata la ricerca della stringa in qualsiasi posizione esattamente come viene digitata.
- \* Viene ricercata la stringa in qualsiasi posizione senza alcun controllo, considerando uguali le lettere maiuscole, minuscole ed accentate.

**DA DATA CREAZIONE -** (Data creazione da) Verranno selezionati solo gli articoli che hanno un fornitore che, nella propria anagrafica, ha il campo "Data creazione" impostato con un valore maggiore di quello indicato in questo campo.

**A DATA CREAZIONE** – Verranno selezionati solo gli articoli che hanno un fornitore che, nella propria anagrafica, ha il campo "Data creazione" impostato con un valore minore di quello indicato in questo campo.

**DA AGGIORNAMENTO** – (Data ultimo aggiornamento da) Verranno selezionati solo gli articoli che hanno un fornitore che, nella propria anagrafica, ha il campo "Ultimo aggiornamento" impostato con un valore maggiore di quello indicato in questo campo.

**AD AGGIORNAMENTO** – Verranno selezionati solo gli articoli che, nella propria anagrafica, hanno il campo "Data ultimo aggiornamento" impostato con un valore minore o uguale a quello indicato in questo campo.

**AGENTE** – Verranno selezionati solo gli articoli che hanno un fornitore che, nella propria anagrafica, ha il campo "Agente" impostato con lo stesso valore indicato in questo campo.

**VETTORE** – Verranno selezionati solo gli articoli che hanno un fornitore che, nella propria anagrafica, ha il campo "Vettore" impostato con lo stesso valore indicato in questo campo.

**FATTURARE A** – Verranno selezionati solo gli articoli che hanno un fornitore che, nella propria anagrafica, ha il campo "Fatturare a" impostato con lo stesso valore indicato in questo campo.

**INDIRIZ. SPEDIZIONE** – Verranno selezionati solo gli articoli che hanno un fornitore che, nella propria anagrafica, ha il campo "Ind.Spedizione" impostato con lo stesso valore indicato in questo campo.

#### **Opzioni di stampa:**

**MODULO DI STAMPA –** Campo attraverso il quale è possibile selezionare il modulo desiderato per la stampa. Di default è attivo il "Modulo standard", ossia la stampa in modalità classica. La selezione avviene tra i soli moduli definiti per la funzione utilizzata.

**STAMPA TAGLIE -** questo campo appare solo se sono gestite le taglie. "S" vengono stampate le quantità delle MP suddivise per taglia. "N" per i componenti a taglie verrà stampato solo il consumo totale.

**STAMPA DATA ULT.CAR.DEL MAG. -** questo campo appare solo se nei Parametri Aziendali sono stati dichiarati più magazzini. Numero del magazzino di cui stampare la data dell'ultimo carico, e dal quale prelevare poi le MP per la produzione.

**SVILUPPO DA FASE -** numero della fase di lavorazione da cui partire per lo sviluppo delle MP del PF.

**A FASE -** numero della fase di lavorazione con cui terminare lo sviluppo delle MP del PF.

**TIPO DI STAMPA -** per le fasi selezionate vengono stampati i componenti in base al tipo di stampa richiesto: "F" (Fase) suddiviso per fase e senza raggruppare gli articoli per codice; "R" (Riepilogo) raggruppati per codice e senza indicare la fase di appartenenza. "T" (Entrambe) vengono effettuate entrambe le stampe di cui sopra.

**SVILUPPA CATEGORIE SML -** categorie dei SML che devono essere esplose dall'elaborazione. In pratica il programma elabora, sviluppa, la scheda dei SML incontrati nella scheda tecnica del PF, se in questo campo viene menzionata la categoria assegnata al SML nella sua scheda tecnica. (Tasto F3). Si possono definire più categorie utilizzando i seguenti caratteri: "," con il significato "e" "-" con il significato "da a".

 $A$ ,  $B$ ,  $F$ ,  $H$  ---> Elabora solo "A"+ "B"+ "F"+ "H" A-G ---> Elabora da "A" a "G"  $A-C, G$  ---> Elabora da "A" a "C" + "G"

### **MEXAL ®PASSCOM**

*NOTA BENE: per i SML esplosi non verrà stampato il proprio fabbisogno, ma quello dei componenti.*

**TIPO MODULO -** indica quali informazioni stampare. "R" Ridotto La stampa viene eseguita su un modulo a 132 colonne. (In compresso su stampanti con carrello corto). "E" Esteso Rispetto a quello ridotto, vengono stampati anche i seguenti dati:

- Costo standard;
- Costo ultimo;
- Quantità in Um1;
- Esistenza;
- Disponibile.
- Per la stampa grafica è stata aggiunta la colonna del "Costo da DBP": per ogni componente viene visualizzato il costo, se presente, inserito nelle condizione della distinta base, altrimenti viene riportato il costo di anagrafica.

(Quindi per una corretta impaginazione, deve essere impostato solo su stampanti con carrello lungo).

**STAMPA SOLO FORME -** "S" vengono stampati solo i codici forma dei PF selezionati. "N" viene elaborata tutta la scheda tecnica nei suoi componenti.

*NOTA BENE: Gli articoli di tipo Forma non sono considerati nel costo del prodotto finito.*

**STAMPA DEI SOLO SML -** indica quali codici devono essere stampati: "S" vengono stampati solo i codici dei SML dei PF selezionati. "N" viene elaborata tutta la scheda tecnica nei suoi componenti

**USA PF PADRE DELLA DBP** – Impostato il parametro ad "S", per lo sviluppo della distinta base, sarà utilizzato, per le condizioni di tipo"A" se presenti, il codice padre dichiarato negli ulteriori della distinta base principale. Esempio

#### Modulo ridotto

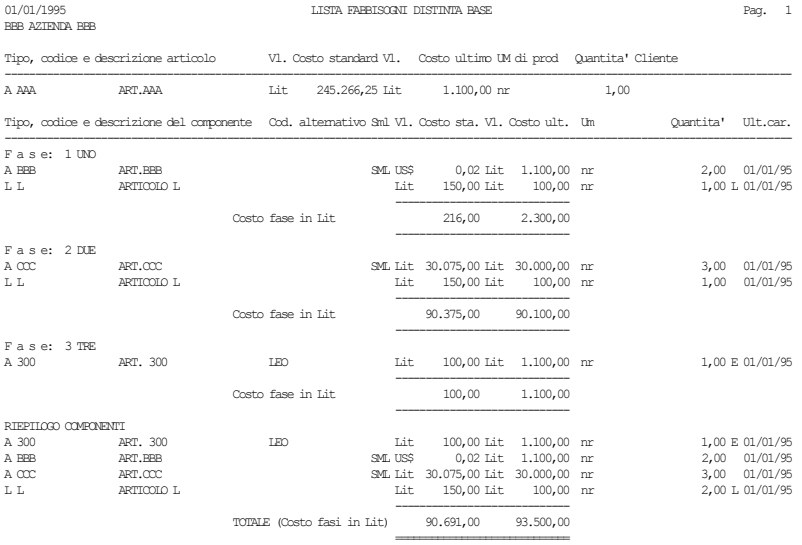

Ultima pagina.

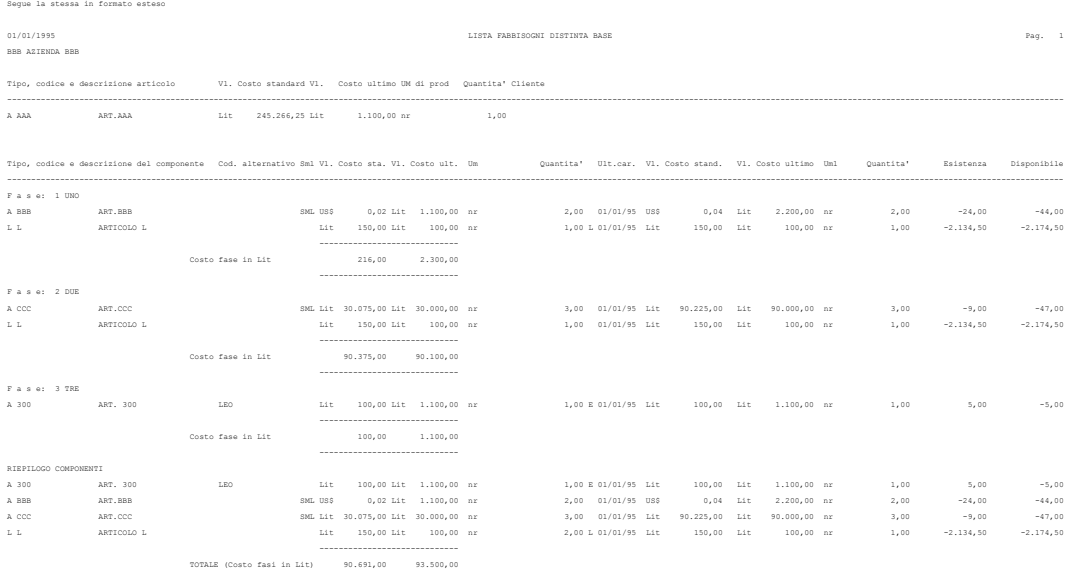

Ultima pagina.

=============================

### **<sup>@</sup>MEXAL @PASSCOM**

**Selezioni:**

## **®MEXAL ®PASSCOM**

### **SVILUPPO DISTINTA BASE A LIVELLI**

Questa funzione esegue la stampa del sviluppo, **con in evidenza i livelli di produzione**, di una DB. La stampa può essere limitata ad alcune fasi o condizionata dall'abbinamento con Clienti titolari di DBV. Viene presentata la seguente videata.

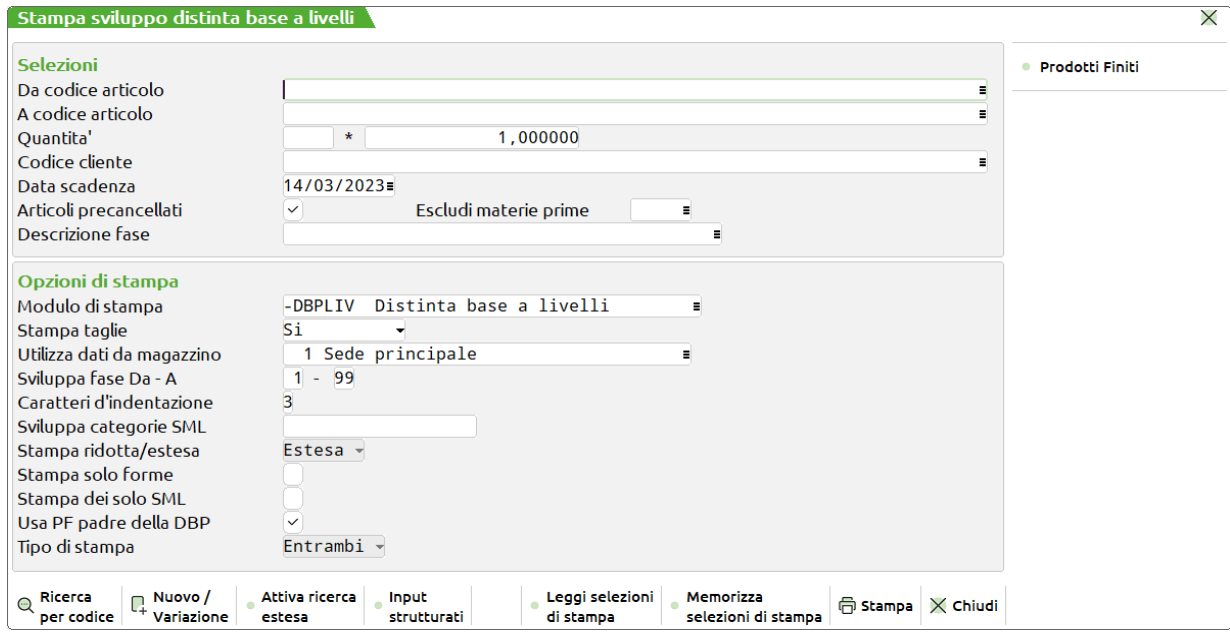

#### **Campi d'immissione**

**DA CODICE ARTICOLO -** codice del primo articolo da produrre. Se non immesso, la stampa partirà dal primo valido.

**A CODICE ARTICOLO -** codice dell'ultimo articolo da produrre. Se non immesso, la stampa terminerà con l'ultimo articolo valido.

**QUANTITA' -** numero di colli relativo alla quantità immessa nel campo successivo.**\* -** quantità, per gli articoli NON a taglie, in cui devono essere prodotti gli articoli, per il calcolo dei fabbisogni di ogni componente. Nel caso si gestiscano le taglie vengono richieste le quantità nelle singole taglie, vedi finestra al capitolo precedente.

**CODICE CLIENTE -** cliente per cui deve essere prodotto l'articolo. Se il Cliente è titolare di una DBV questa condiziona le variazioni sulla DBP dell'articolo.

**DATA SCADENZA -** data per il controllo delle condizioni di tipo 'D'. Il programma nel controllare le condizioni di tipo 'D' nella DB, farà riferimento alla data immessa i questo campo.

**ARTICOLI PRECANCELLATI –** permette di poter scegliere se includere o meno nella stampa anche gli articoli possessori di DB che sono precancellati.

**ESCLUDI MATERIE PRIME:** permette di escludere dalla visualizzazione e conseguente stampa, le materie prime dei tipi articolo indicati in questo campo; è possibile indicare uno o più tipi articolo a scelta fra "A", "S", "L", "P" e "Z".

**DESCRIZIONE FASE –** permette di elaborare solo le DBP che presentano nella struttura la fase di lavorazione immessa.

Tra le selezioni è presente anche il pulsante Prodotti finiti [F7] che richiama la seguente videata:

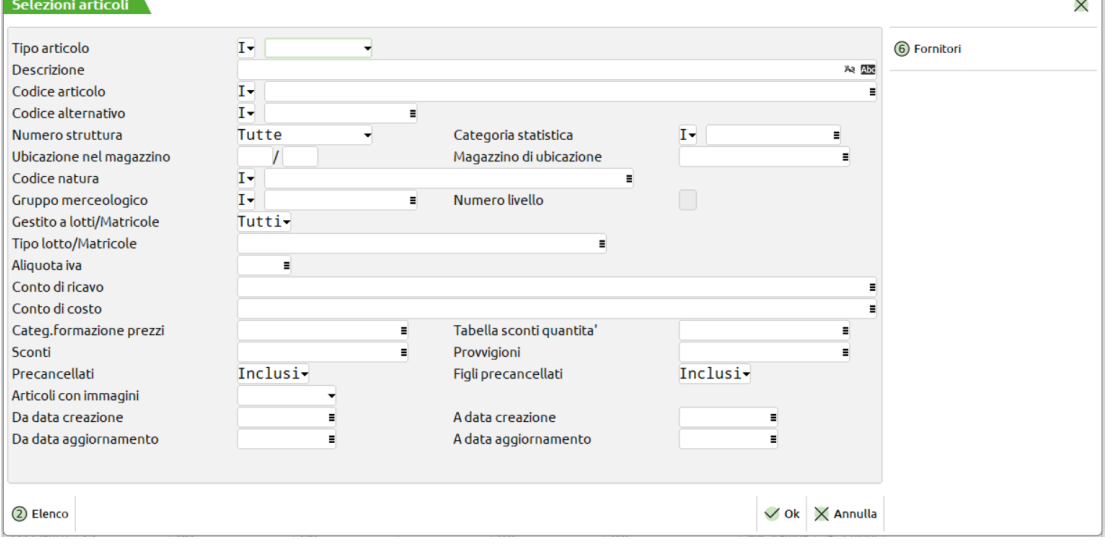

**TIPO ARTICOLO** – Tipo articolo a cui deve essere limitata la selezione; è possibile specificare sia l'inclusione che l'esclusione di una certa tipologia inserendo rispettivamente "I" o "E" nel campo anteposto.

**DESCRIZIONE** – Il primo campo serve a specificare se deve essere effettuato il controllo delle lettere maiuscole/minuscole/accentate. E' possibile indicare:

- ' ' Lasciando il campo vuoto non viene fatto alcun controllo considerando uguali le lettere maiuscole, minuscole ed accentate;
- = Viene effettuata la ricerca della stringa esattamente come viene digitata.
- \$ Viene effettuata la ricerca della stringa in qualsiasi posizione esattamente come viene digitata.
- \* Viene ricercata la stringa in qualsiasi posizione senza alcun controllo, considerando uguali le lettere maiuscole, minuscole ed accentate;

Nel campo successivo si indica la stringa da cercare

**CODICE ARTICOLO** – Codice dell'articolo al quale deve essere limitata la selezione. I caratteri '?' inseriti all'interno del codice assumono il significato di "qualunque carattere nella posizione". Tramite il campo anteposto è possibile scegliere se il codice inserito deve essere incluso o meno nella selezione.

**CODICE ALTERNATIVO** – Codice o parte di codice secondario al quale deve essere limitata la selezione. Caratteri '?' inseriti all'interno del codice assumono il significato di "qualunque carattere nella posizione". Il codice indicato può essere incluso o escluso dalla selezione inserendo rispettivamente "I" o "E" nel campo anteposto.

**NUMERO STRUTTURA –** Numero di struttura articoli a cui deve essere limitata la selezione. È attivo il comando Ric.strut [F2] per visualizzare l'elenco delle strutture disponibili.

**CATEGORIA STATISTICA –** Categoria statistica dell'articolo alla quale deve essere limitata la selezione. Si apre una finestra di immissione in cui specificare fino a dieci categorie statistiche articolo. Il primo carattere deve essere alfabetico e gli altri due numerici. Caratteri '?' inseriti all'interno della categoria assumono il significato di "qualunque carattere nella posizione".

**UBICAZIONE NEL MAGAZZINO–** Nell'elaborazione verranno inclusi solo gli articoli che, nella propria anagrafica, hanno l'analogo campo impostato con lo stesso valore inserito in questo campo. Caratteri '?' inseriti all'interno del codice assumono il significato di "qualunque carattere nella posizione".

**MAGAZZINO DI UBICAZIONE** – Se nel campo precedente è stata riportata un'ubicazione viene obbligatoriamente richiesto il magazzino in cui circoscrivere la selezione.

**CODICE NATURA –** Nella selezione verranno inclusi/esclusi gli articoli appartenenti alle nature specificate in tale campo. Nel campo anteposto è possibile definire il tipo di selezione da eseguire:

- **i** = inclusione Ridotta. Nella selezione vengono inclusi solo quegli articoli appartenenti alla/e natura specificata nel campo successivo. La combinazione "i" + " " include qualsiasi articolo con natura;
- **e** = esclusione Ridotta. Nella selezione vengono esclusi solo quegli articoli appartenenti alla natura/e specificata nel campo successivo. La combinazione " $e$ " + " " esclude qualsiasi articolo con natura;
- **I** = inclusione Estesa. Nella selezione vengono inclusi tutti quegli articoli appartenenti alla/e natura specificata nel campo successivo più tutti gli articoli che non appartengono ad alcuna natura. La combinazione "I" + " " include qualsiasi articolo;
- **E** = esclusione Estesa. Nella selezione vengono esclusi tutti quegli articoli appartenenti alla/e natura specificata nel campo successivo più tutti gli articoli che non appartengono ad alcuna natura. La combinazione "E" + " " esclude qualsiasi articolo (combinazione non consentita).

**GRUPPO MERCEOLOGICO –** Nell'elaborazione verranno inclusi/esclusi gli articoli appartenenti alla categoria specificata in tale campo. Se non viene specificata nessuna categoria verranno considerati tutti gli articoli. E' possibile definire quali categorie includere/escludere dalla selezione:

**i** = inclusione Ridotta. Nella selezione vengono inclusi solo quegli articoli appartenenti al gruppo merceologico specificato nel campo successivo. La combinazione "i" + " " include qualsiasi articolo con gruppo merceologico;

## **MEXAL ®PASSCOL**

- **e** = esclusione Ridotta. Nella selezione vengono esclusi solo quegli articoli appartenenti al gruppo merceologico specificato nel campo successivo. La combinazione "e" + " " esclude qualsiasi articolo con gruppo merceologico;
- **I** = inclusione Estesa. Nella selezione vengono inclusi tutti quegli articoli appartenenti al gruppo merceologico specificato nel campo successivo più tutti gli articoli che non appartengono ad alcun gruppo La combinazione "I" + " " include qualsiasi articolo;
- **E** = esclusione Estesa. Nella selezione vengono esclusi tutti quegli articoli appartenenti al gruppo merceologico specificato nel campo successivo più tutti gli articoli che non appartengono ad alcun gruppo merceologico. La combinazione "E" + " " esclude qualsiasi articolo (combinazione non consentita).

**NUMERO LIVELLO** – Il numero di livello indicato in tale campo definisce la profondità dei gruppi merceologici cui deve essere estesa la selezione. Se nel campo viene immesso " " vengono inclusi nella selezione tutti i livelli definiti per il gruppo merceologico indicato nel campo precedente.

**GESTITO A LOTTI/MATRICOLE** - Permette di selezionare o meno gli articoli gestiti a lotti. Sono accettati i seguenti valori:

- **" "** = stampa tutti gli articoli, indipendentemente dalla gestione o meno dei lotti;
- **"S"** = stampa solo gli articoli che sono gestiti a lotti;
- **"N"** = stampa solo gli articoli che non sono gestiti a lotti.

Se nel parametro "Gestito a lotti" è stato immesso " " o "S" viene attivato il campo successivo "Tipo lotto".

**TIPO LOTTO/MATRICOLE** – Codice del tipo lotto a cui limitare la stampa.

*PARTICOLARITA': se il parametro "Gestito a lotti" è impostato a " " ed è richiesto un tipo lotto nel parametro "Tipo lotto", vengono stampati tutti gli articoli che non gestiscono i lotti più gli articoli associati a quel tipo lotto.*

**ALIQUOTA IVA** – Verranno selezionati solo gli articoli che, nella propria anagrafica, hanno il campo "Aliquota iva" impostato con lo stesso valore indicato.

**CONTO DI RICAVO** – Verranno selezionati solo gli articoli che, nella propria anagrafica, hanno il campo "Ricavo" impostato con lo stesso conto indicato in questo campo.

**CONTO DI COSTO** – Verranno selezionati solo gli articoli che, nella propria anagrafica, hanno il campo "Costo" impostato con lo stesso conto indicato in questo campo.

**CATEG. FORMAZIONE PRZZI** – Verranno selezionati solo gli articoli che, nella propria anagrafica, hanno il campo "Categoria formazione prezzi" impostato con lo stesso valore indicato in questo campo.

**TABELLA SCONTI QUANTITA'** – Verranno selezionati solo gli articoli che, nella propria anagrafica, hanno il campo "Tabella sconti quantità" impostato con lo stesso valore indicato in questo campo.

**SCONTI** – Verranno selezionati solo gli articoli che, nella propria anagrafica, hanno il campo "Tabella sconti" impostato con lo stesso valore indicato in questo campo.

**PROVVIGIONI** – Verranno selezionati solo gli articoli che, nella propria anagrafica, hanno il campo "Provvigioni" impostato con lo stesso valore indicato in questo campo.

**PRECANCELLATI** – Questo parametro permette di scegliere se devono essere inclusi/esclusi gli articoli precancellati (non strutturati o padri di struttura) o selezionati solo questi.

**FIGLI PRECANCELLATI** – Questo parametro permette di scegliere se devono essere inclusi o meno gli articoli figli di una struttura precancellati o selezionati solo questi.

**DA DATA CREAZIONE** – Verranno considerati solo gli articoli che, nella propria anagrafica, hanno il campo "Data creazione" impostato con un valore maggiore o uguale a quello indicato in questo campo.

**A DATA CREAZIONE** – Verranno considerati solo gli articoli che, nella propria anagrafica, hanno il campo "Data creazione" impostato con un valore minore o uguale a quello indicato in questo campo.

**DA DATA AGGIORNAMENTO -** Verranno selezionati solo gli articoli che, nella propria anagrafica, hanno il campo "Data ultimo aggiornamento" impostato con un valore maggiore o uguale a quello indicato in questo campo.

**A DATA AGGIORNAMENTO** – Verranno selezionati solo gli articoli che, nella propria anagrafica, hanno il campo "Data ultimo aggiornamento" impostato con un valore minore o uguale a quello indicato in questo campo.

Il pulsante Fornitori [F6] apre la maschera di seguito illustrata:

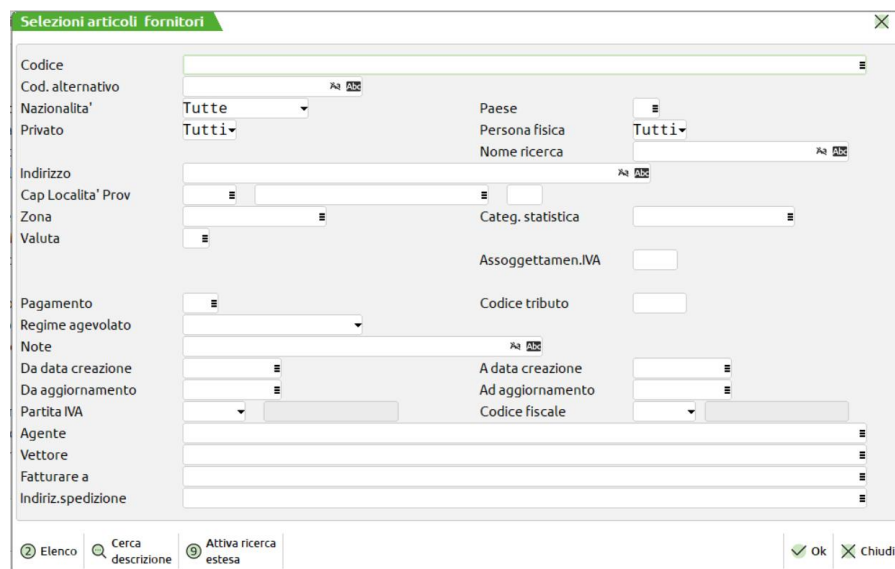

**CODICE** – Verranno selezionati solo gli articoli che hanno il campo "Fornitore" impostato con tale conto.

**POSIZIONE** – Questo campo indica quale dei tre fornitori anagrafici dell'articolo deve soddisfare tutte le condizioni impostate tramite gli altri parametri di selezione affinché l'articolo venga selezionato. Se non viene indicato nessun valore è sufficiente che uno qualsiasi dei tre fornitori soddisfi tutte le condizioni.

**NAZIONALITA'** – Verranno selezionati solo gli articoli che hanno un fornitore che, nella propria anagrafica, ha il campo "Nazionalità" impostato con lo stesso valore indicato in questo campo.

**PAESE** – Verranno selezionati solo gli articoli che hanno un fornitore che, nella propria anagrafica, ha il campo "Paese" impostato con lo stesso valore indicato in questo campo.

**PRIVATO** – Verranno selezionati solo gli articoli che hanno un fornitore che, nella propria anagrafica, ha il campo "Privato" impostato con lo stesso valore indicato in questo campo.

**PERSONA FISICA** – Verranno selezionati solo gli articoli che hanno un fornitore che, nella propria anagrafica, ha il campo "Persona fisica" impostato con lo stesso valore indicato in questo campo.

**NOME RICERCA** – Verranno selezionati solo gli articoli che hanno un fornitore che, nella propria anagrafica, ha il campo "Nome ricerca" impostato con lo stesso valore indicato in questo campo.

**INDIRIZZO** – Verranno selezionati solo gli articoli che hanno un fornitore che, nella propria anagrafica, ha il campo "Indirizzo" impostato con lo stesso valore indicato in questo campo. Nel campo antecedente è possibile decidere se attivare o meno il controllo sui caratteri maiuscoli/minuscoli.

**CAP** – Verranno selezionati solo gli articoli che hanno un fornitore che, nella propria anagrafica, ha il campo "Cap" impostato con lo stesso valore indicato in questo campo.

**LOCALITA'** – Verranno selezionati solo gli articoli che hanno un fornitore che, nella propria anagrafica, ha il campo "Località" impostato con lo stesso valore indicato in questo campo.

**PROVINCIA** – Verranno selezionati solo gli articoli che hanno un fornitore che, nella propria anagrafica, ha il campo "Provincia" impostato con lo stesso valore indicato in questo campo.

**ZONA** – Verranno selezionati solo gli articoli che hanno un fornitore che, nella propria anagrafica, ha il campo "Zona" impostato con lo stesso valore indicato in questo campo.

**CATEG.STATISTICA**– Verranno selezionati solo gli articoli che hanno un fornitore che, nella propria anagrafica, ha il campo "Categoria statistica" impostato con lo stesso valore indicato in questo campo.

**PAGAMENTO** – Verranno selezionati solo gli articoli che hanno un fornitore che, nella propria anagrafica, ha il campo "Pagamento" impostato con lo stesso valore indicato in questo campo.

**NOTE –** Verranno selezionati solo gli articoli che hanno un fornitore che, nella propria anagrafica, ha il campo "Note" impostato con lo stesso valore indicato in questo campo. Tornando indietro con freccia su il cursore si sposta in un campo di un carattere dove specificare se deve essere effettuato il controllo delle lettere maiuscole/minuscole/accentate. E' possibile indicare:

- Lasciando il campo vuoto non viene fatto alcun controllo considerando uguali le lettere maiuscole, minuscole ed accentate.
- Viene effettuata la ricerca della stringa esattamente come viene digitata.
- \$ Viene effettuata la ricerca della stringa in qualsiasi posizione esattamente come viene digitata.
- \* Viene ricercata la stringa in qualsiasi posizione senza alcun controllo, considerando uguali le lettere maiuscole, minuscole ed accentate.

**DA DATA CREAZIONE -** (Data creazione da) Verranno selezionati solo gli articoli che hanno un fornitore che, nella propria anagrafica, ha il campo "Data creazione" impostato con un valore maggiore di quello indicato in questo campo.

**A DATA CREAZIONE** – Verranno selezionati solo gli articoli che hanno un fornitore che, nella propria anagrafica, ha il campo "Data creazione" impostato con un valore minore di quello indicato in questo campo.

### **MEXAL @PASSCO**

**DA AGGIORNAMENTO** – (Data ultimo aggiornamento da) Verranno selezionati solo gli articoli che hanno un fornitore che, nella propria anagrafica, ha il campo "Ultimo aggiornamento" impostato con un valore maggiore di quello indicato in questo campo.

**AD AGGIORNAMENTO** – Verranno selezionati solo gli articoli che, nella propria anagrafica, hanno il campo "Data ultimo aggiornamento" impostato con un valore minore o uguale a quello indicato in questo campo.

**AGENTE** – Verranno selezionati solo gli articoli che hanno un fornitore che, nella propria anagrafica, ha il campo "Agente" impostato con lo stesso valore indicato in questo campo.

**VETTORE** – Verranno selezionati solo gli articoli che hanno un fornitore che, nella propria anagrafica, ha il campo "Vettore" impostato con lo stesso valore indicato in questo campo.

**FATTURARE A** – Verranno selezionati solo gli articoli che hanno un fornitore che, nella propria anagrafica, ha il campo "Fatturare a" impostato con lo stesso valore indicato in questo campo.

**INDIRIZ. SPEDIZIONE** – Verranno selezionati solo gli articoli che hanno un fornitore che, nella propria anagrafica, ha il campo "Ind.Spedizione" impostato con lo stesso valore indicato in questo campo.

#### **Opzioni di stampa:**

**MODULO DI STAMPA –** Campo attraverso il quale è possibile selezionare il modulo desiderato per la stampa. Di default e' attivo il "Modulo standard", ossia la stampa in modalità classica. La selezione avviene tra i soli moduli definiti per la funzione utilizzata.

**STAMPA TAGLIE -** questo campo appare solo se sono gestite le taglie. "S" vengono stampate le quantità delle MP suddivise per taglia. "N" per i componenti a taglie verrà stampato solo il consumo totale.

**STAMPA DATA ULT.CAR.DEL MAG. -** questo campo appare solo se nei Parametri Aziendali sono stati dichiarati più magazzini. Numero del magazzino di cui stampare la data dell'ultimo carico, e dal quale prelevare poi le MP per la produzione.

**SVILUPPO DA FASE -** numero della fase di lavorazione da cui partire per lo sviluppo delle MP del PF.

**A FASE -** numero della fase di lavorazione con cui terminare lo sviluppo delle MP del PF.

**NUM.CARATTERI INDENTAZ. -** numero di spazi utilizzati dal programma per indentare i vari livelli delle DB, per una più facile lettura del tabulato.

**SVILUPPA CATEGORIE SML -** categorie dei SML che devono essere esplose dall'elaborazione. In pratica il programma elabora, sviluppa, la scheda dei SML incontrati nella scheda tecnica del PF, se in questo campo viene menzionata la categoria assegnata al SML nella sua scheda tecnica. (Tasto F3).

Si possono definire più categorie utilizzando i seguenti caratteri: "," con il significato di "e" "-" con il significato "da a"

 $A, B, F, H$  ---> Elabora solo "A"+ "B"+ "F"+ "H" A-G ---> Elabora da "A" a "G"  $A-C, G$  ---> Elabora da "A" a "C" + "G"

*NOTA BENE: i codici dei SML esplosi non verranno stampati, e i loro componenti verranno trattati come facenti parte del livello di appartenenza del SML stesso.*

**STAMPA SOLO FORME -** "S" vengono stampati solo i codici forma dei PF selezionati. "N" viene elaborata tutta la scheda tecnica nei suoi componenti

*NOTA BENE: Gli articoli di tipo Forma non sono considerati nel costo del prodotto finito.*

**STAMPA DEI SOLO SML -** indica quali codici devono essere stampati: "S" vengono stampati solo i codici dei SML dei PF selezionati. "N" viene elaborata tutta la scheda tecnica nei suoi componenti

**USA PF PADRE DELLA DBP** – Impostato il parametro ad "S", per lo sviluppo della distinta base, sarà utilizzato, per le condizioni di tipo"A" se presenti, il codice padre dichiarato negli ulteriori della distinta base principale.

**TIPO MODULO -** indica quali informazioni stampare. "R" Ridotto La stampa viene eseguita su un modulo a 132 colonne. (In compresso su stampanti con carrello corto). "E" Esteso Rispetto a quello ridotto, vengono stampati anche i seguenti dati:

- costo standard;
- costo ultimo;
- quantità in Um1;
- esistenza;
- disponibile.

(Quindi per una corretta impaginazione, deve essere impostato solo su stampanti con carrello lungo).

#### Esempio

#### Modulo ridotto

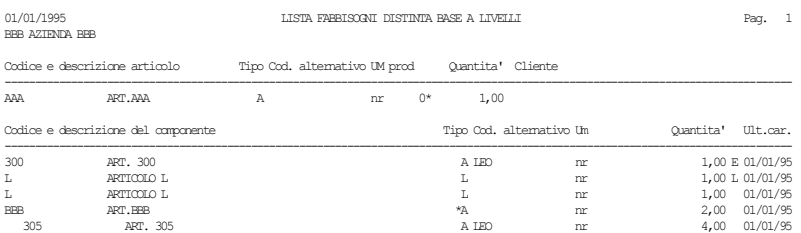

## **<sup>@</sup>MEXAL @PASSCOM**

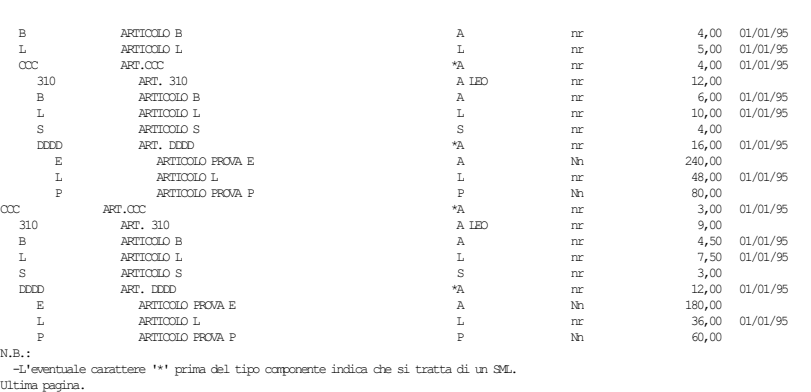

Segue lo stesso in formato esteso

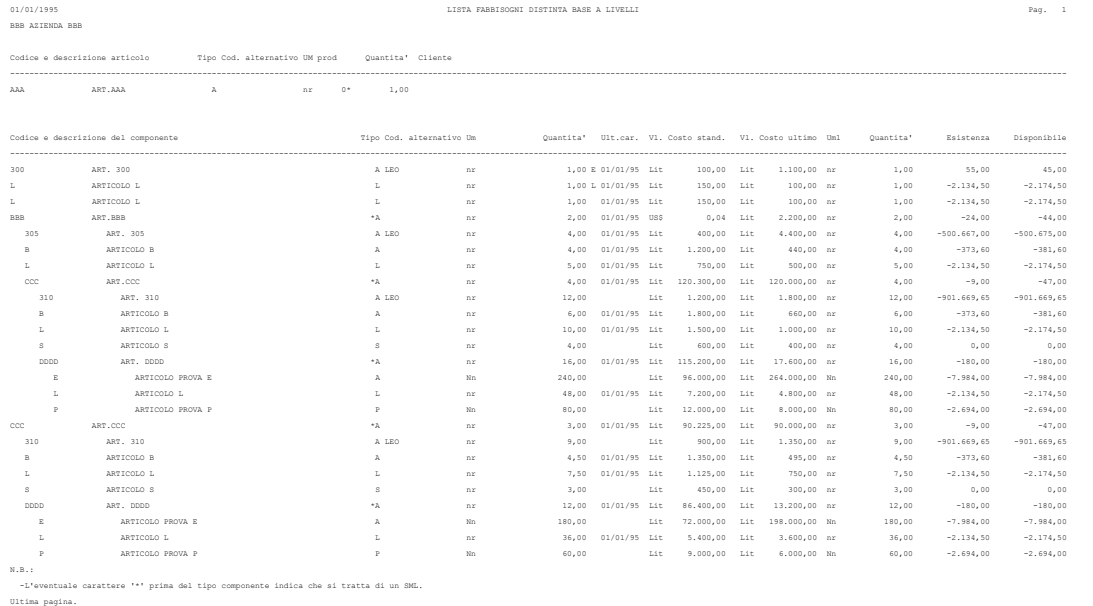

### **STAMPA DBP A LIVELLI**

Questa funzione esegue una stampa del sviluppo di una DB evidenziando solo i vari livelli, vengono stampati solo i codici dei SML incontrati. Viene presentata la seguente videata.

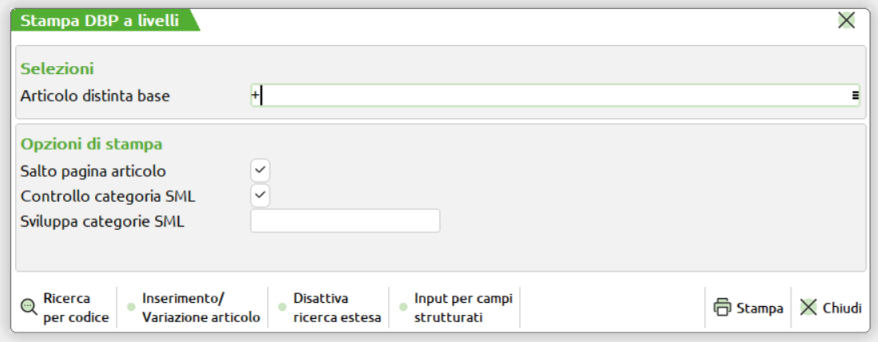

#### **Campi d'immissione**

**DISTINTA BASE SU ARTICOLO -** codice dell'articolo con DBP che si desidera elaborare. Se non viene immesso vengono stampate tutte le schede tecniche.

**SALTO PAG. AD OGNI ART. -** se ogni articolo deve iniziare su un nuovo foglio.

**CONTROLLO CATEGORIA SML -** se il programma deve controllare la categoria SML delle varie DBP. "S" stampa i SML esistenti nella DB considerando le categorie da sviluppare inserite nel campo successivo. I SML sviluppati non verranno stampati. "N" stampa tutti i SML esistenti nella DB a tutti i livelli. In questo caso non viene considerato il campo successivo.

**SVILUPPA CATEGORIE SML -** inserire le sole categorie di SML che si intendono sviluppare. In pratica l'elaborazione elabora la scheda dei SML incontrati nella scheda tecnica del PF se in questo campo viene menzionata la categoria assegnata al SML nella sua scheda tecnica.

#### Esempio

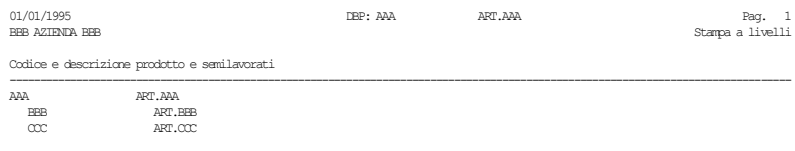

### **CONTROLLO RELAZIONI SCHEDE**

Questa funzione esegue una stampa del sviluppo di una DB evidenziando le descrizioni delle fasi e i vari SML, viene inoltre controllato che una DBP non sia in "loop", cioè che un SML non ne richiami uno già trattato in quel ramo dello sviluppo. Viene presentata la seguente videata.

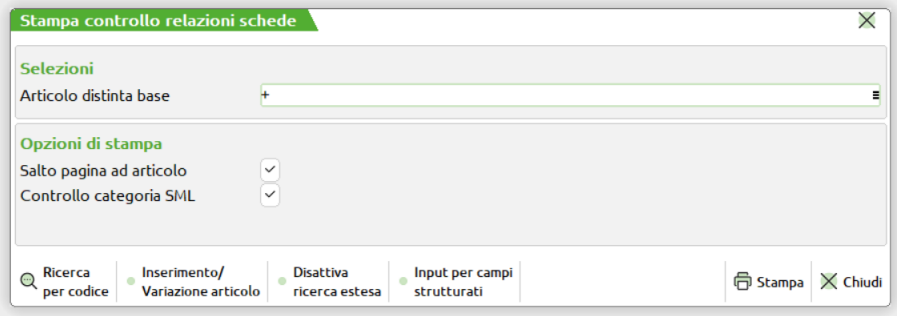

#### **Campi d'immissione**

**DISTINTA BASE SU ARTICOLO -** codice dell'articolo con DBP che si desidera elaborare. Se non viene immesso vengono trattate tutte le schede tecniche.

**SALTO PAG. AD OGNI ART. -** se ogni articolo deve iniziare su un nuovo foglio.

**CONTROLLO CATEGORIA SML – "**S**"** I semilavorati incontrati nello sviluppo della DB saranno elaborati in base alla categoria di sviluppo impostata. "N" I semilavorati incontrati nello sviluppo saranno controllati Esempio

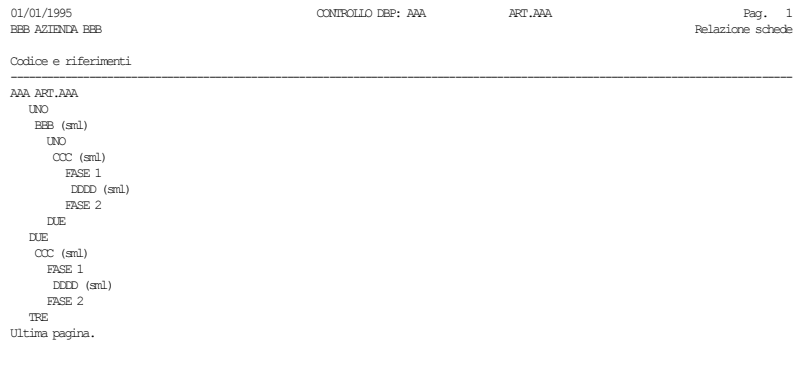

### **UTILIZZO COMPONENTI IN DISTINTA BASE**

Questa funzione serve per controllare dove è stato utilizzato uno o più componenti nelle varie DB, e archivi collegati. Viene presentata la seguente videata.

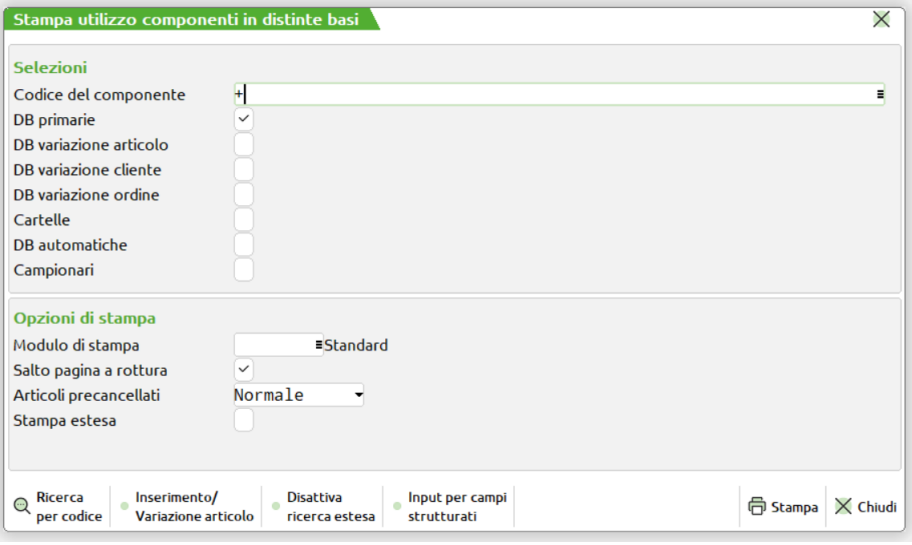

#### **Campi d'immissione**

**CODICE COMPONENTE -** codice articolo del componente al quale deve essere limitata la stampa. Sono ammessi i caratteri jolly "?", per selezioni multiple.

**NELLE DISTINTE BASI PRIMARIE -** se si immette "S" verranno controllate le DBP (Archivio articoli).

**NELLE DB DI VARIAZ. ARTICOLO -** se si immette "S" verranno controllate le DBVA (Archivio articoli).

**NELLE DB DI VARIAZ. CLIENTE -** se si immette "S" verranno controllate le DBVC (Archivio clienti).

**NELLE DB DI VARIAZ. ORDINE -** se si immette "S" verranno controllate le DBVO (Archivio Ordini clienti, Matrici e Preventivi).

**NELLE CARTELLE -** se si immette "S" verranno controllate le cartelle (Archivio cartelle).

**NELLE DIST.BASI AUTOMATICHE -** se si immette "S" verranno controllate le DBA (Archivio DBA).

**NEI CAMPIONARI -** se si immette "S" verranno controllati i campionari (Archivio campionari).

**MODULO DI STAMPA –** Campo attraverso il quale è possibile selezionare il modulo desiderato per la stampa. Di default e' attivo il "Modulo standard", ossia la stampa in modalità classica. La selezione avviene tra i soli moduli definiti per la funzione utilizzata.

**SALTO PAGINA A ROTTURA -** se ogni nuovo componente e/o archivio trattato deve iniziare su una nuova pagina.

#### Esempio

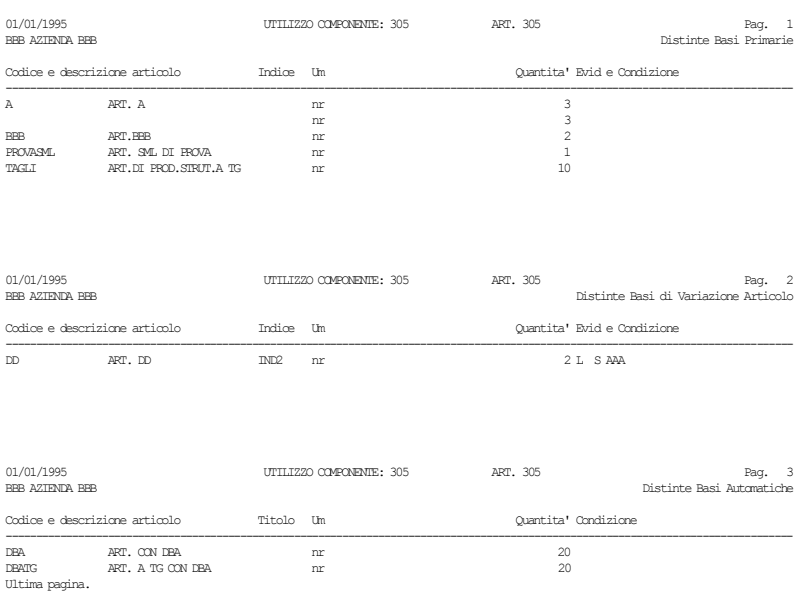

#### **ARTICOLI PRECANCELLATI –** accetta 3 valori:

- **E** = nella stampa i componenti precancellati saranno evidenziati con la dicitura "Precancellato"; inoltre gli articoli possessori di distinta base precancellati saranno evidenziati con il carattere "\*";
- **S** = nella stampa i componenti e gli articoli possessori di distinta base precancellati non saranno riportati;
- **N** = nella stampa i componenti e gli articoli possessori di distinta base precancellati saranno trattati come quelli non precancellati.

**STAMPA ESTESA –** Impostato ad "S" esegue la stampa estesa, inserendo la descrizione dell'articolo.

### **UTILIZZO INDICE IN DB**

Questa funzione serve per controllare dove è stato utilizzato un indice nelle varie DB. Viene presentata la seguente videata.

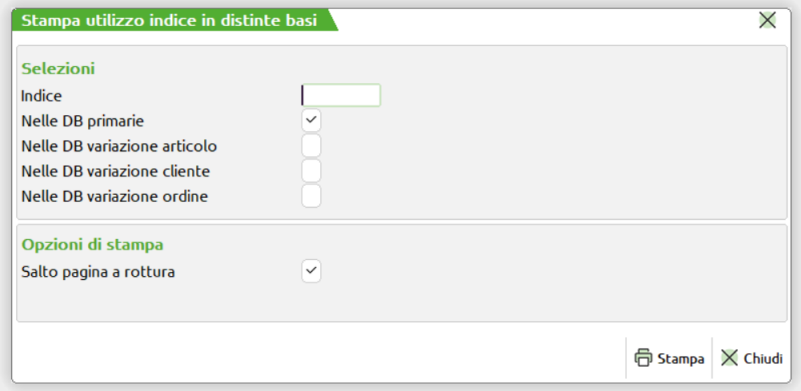

#### **Campi d'immissione**

**INDICE -** indice al quale deve essere limitata la stampa.

**NELLE DISTINTE BASI PRIMARIE -** se si immette "S" verranno controllate le DBP (Archivio articoli).

**NELLE DB DI VARIAZ. ARTICOLO -** se si immette "S" verranno controllate le DBVA (Archivio articoli).

**NELLE DB DI VARIAZ. CLIENTE -** se si immette "S" verranno controllate le DBVC (Archivio clienti).

**NELLE DB DI VARIAZ. ORDINE -** se si immette "S" verranno controllate le DBVO (Archivio Ordini clienti, Matrici e Preventivi).

**SALTO PAGINA A ROTTURA -** se ogni nuovo indice e/o archivio trattato deve iniziare su una nuova pagina.

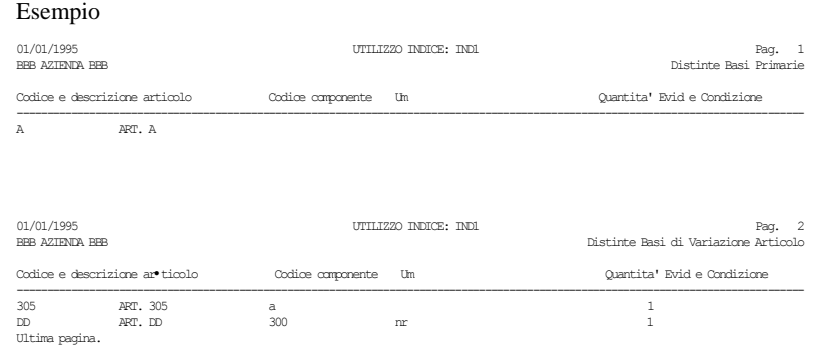

### **LISTA INDICI UTILIZZATI**

Questa funzione stampa tutti gli indici utilizzati nei vari archivi di produzione, viene presentata la seguente videata:

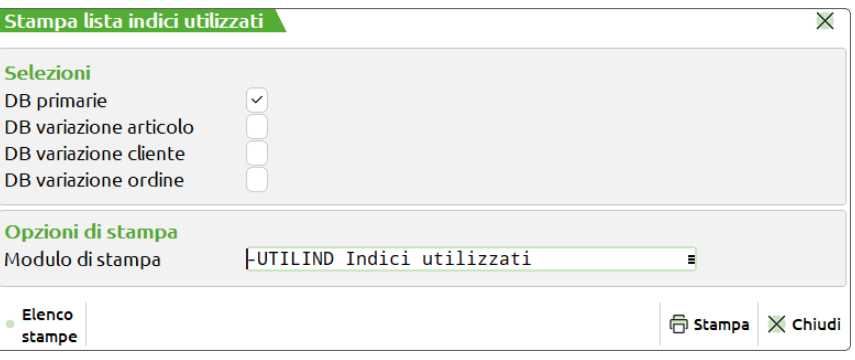

#### **Campi d'immissione**

**Distinte basi primarie -** se si immette il flag ✔ verranno controllate le DBP. (Archivio articoli).

**Distinte basi variazione articolo -** se si immette il flag ✔ verranno controllate le DBVA. (Archivio articoli).

**Distinte basi variazione cliente -** se si immette il flag ✔ verranno controllate le DBVC. (Archivio clienti).

**Distinte basi variazione ordine -** se si immette il flag ✔ verranno controllate le DBVO. (Archivio Ordini clienti, Matrici e Preventivi).

#### *Esempio di stampe grafiche:*

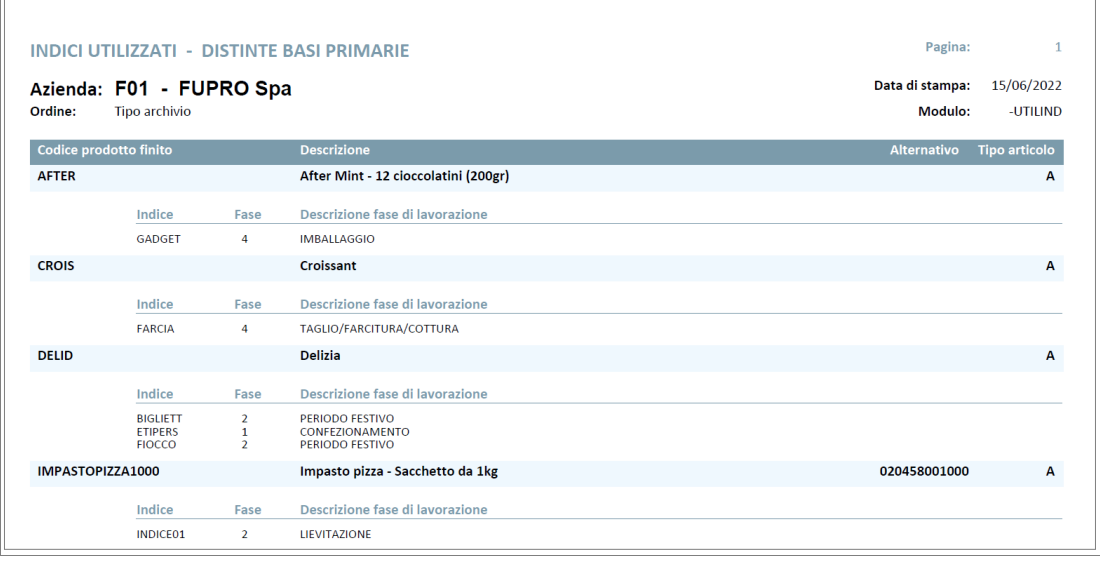

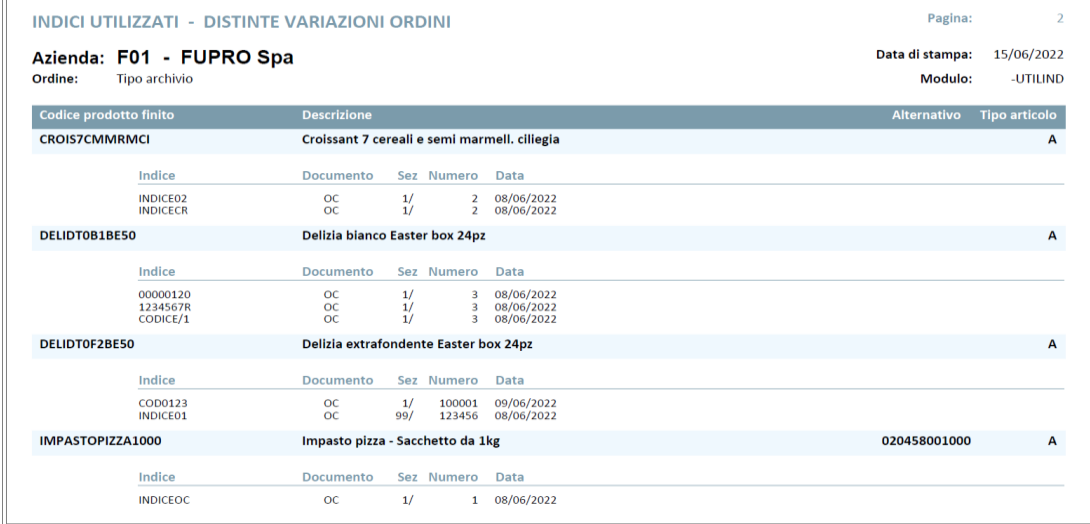

### **LISTA ARTICOLI CON DISTINTA BASE**

Questa funzione stampa i codici degli articoli con DB in base alle scelte effettuate. Viene presentata la seguente videata.

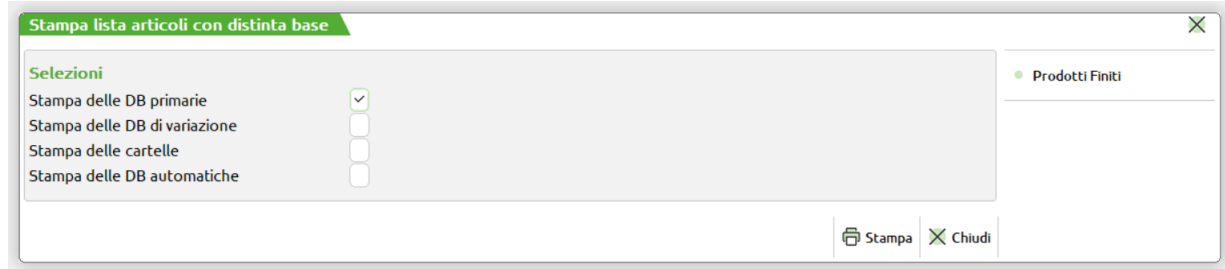

#### **Campi d'immissione**

**STAMPA DELLE DB PRIMARIE -** se si immette "S" verranno stampati tutti gli articoli con DBP. (Archivio articoli) **STAMPA DELLE DB DI VARIAZIONE -** se si immette "S" verranno stampati tutti gli articoli con DBVA. (Archivio articoli) **STAMPA DELLE CARTELLE -** se si immette "S" verranno stampati tutti gli articoli con cartella. (Archivio articoli) **STAMPA DELLE DB AUTOMATICHE -** se si immette "S" verranno stampati tutti gli articoli con DBA. (Archivio articoli) Il pulsante Prodotti Finiti [Sh+F7] richiama la videata dei filtri di ricerca.

Si rimanda al seguente link per le specifiche

[Filtri Di selezione PF](https://www.edupass.it/manuali/manualistica-mexal/manuale-prodotto?a=manuale-prodotto/stampe/stampe-personalizzate/stampa-anagrafica-articoli)

#### Esempio

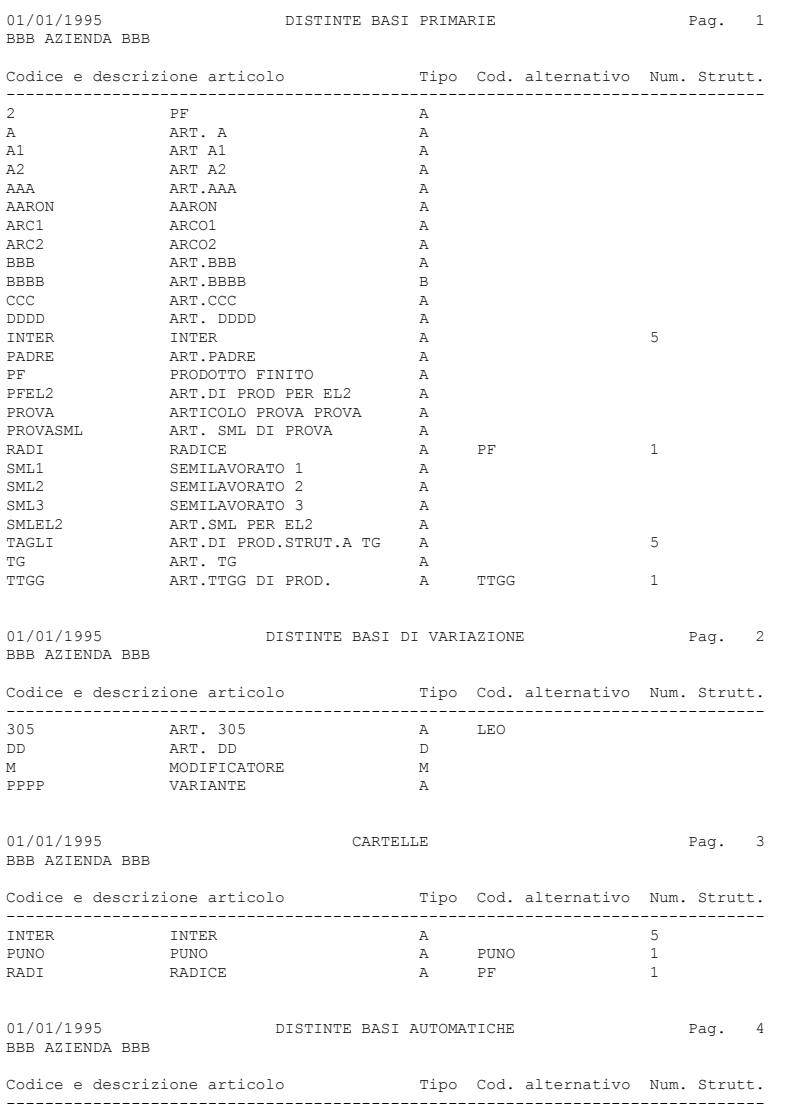

DBA ART. CON DBA A ART. A TG CON DBA Ultima pagina.

### **LISTA CLIENTI CON DBV**

Questa funzione stampa tutti i clienti che hanno una DBVC. Non viene richiesto nessun campo, e l'elaborazione inizia subito. Esempio

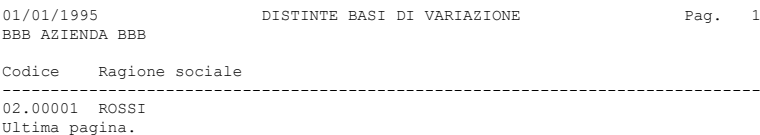

### **LISTA OC/MA/PR CLIENTI CON DBV**

Questa funzione stampa tutti i documenti che hanno una DBVO. Viene presentata la seguente videata.

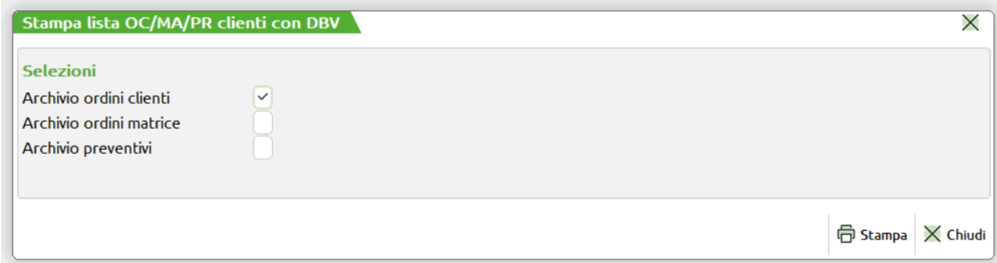

#### **Campi d'immissione**

**SULL'ARCHIVIO ORDINI CLIENTI -** se si immette "S" verranno stampati tutti gli OC con DBV. (Archivio ordini) **SULL'ARCHIVIO ORDINI MATRICE -** se si immette "S" verranno stampati tutti gli MA con DBVO. (Archivio matrici) **SULL'ARCHIVIO PREVENTIVI -** se si immette "S" verranno stampati tutti i PR con DBVO. (Archivio preventivi) Esempio

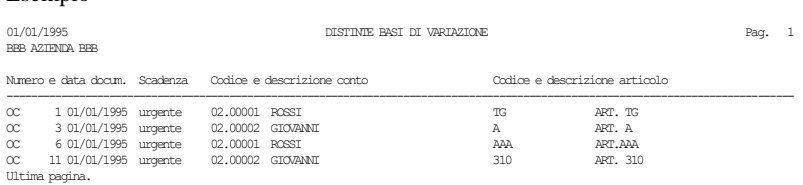

### **STAMPA DISTINTA BASE**

Questa funzione stampa gli archivi di DB così come sono stati immessi dall'anagrafica articolo. I campi di selezione sono i seguenti:

**DA CODICE ARTICOLO -** codice dell'articolo con il quale iniziare la selezione delle DBP e DBV da stampare

**A CODICE ARTICOLO -** codice dell'articolo con il quale terminare la selezione delle DBP e DBV da stampare

**CON CODICE ALTERNATIVO –** Codice o parte di codice secondario al quale deve essere limitata la selezione. Caratteri "?" inseriti all'interno del codice assumono il significato di "qualunque carattere nella posizione".

**CON CATEGORIA STATISTICA –** Categoria statistica dell'articolo alla quale deve essere limitata la selezione. Il primo carattere deve essere alfabetico ed i rimanenti 2 numerici; caratteri "?" inseriti all'interno della categoria assumono il significato di "qualunque carattere nella posizione".

**DA CODICE CLIENTE -** codice cliente con il quale iniziare la selezione per la stampa delle DBVC.

**A CODICE CLIENTE -** codice cliente con il quale terminare la selezione per la stampa delle DBVC.

**CON CATEGORIA STATISTICA –** Categoria statistica del cliente alla quale deve essere limitata la selezione. Caratteri "?" inseriti all'interno della categoria assumono il significato di "qualunque carattere nella posizione".

**SVIL. CATEG. SML -** categorie dei SML che devono essere esplose dall'elaborazione. In pratica il programma elabora, sviluppa, la scheda dei SML incontrati nella scheda tecnica del PF, se in questo campo viene menzionata la categoria assegnata al SML nella sua scheda tecnica. (Tasto F3). Per i SML esplosi non verrà stampato il proprio fabbisogno, ma quello dei componenti.

Si possono definire più categorie utilizzando i seguenti caratteri: "," con il significato di "e" "-" con il significato "da a"

 $A$ ,  $B$ ,  $F$ ,  $H$  ---> Elabora solo "A"+ "B"+ "F"+ "H" A-G ---> Elabora da "A" a "G"  $A-C, G$  ---> Elabora da "A" a "C" + "G"

## **®MEXAL ®PASSCOM**

*NOTA BENE: l'espressione stampata nella colonna della quantità non rappresenta il calcolo effettivo ma l'ultima espressione incontrata.*

**SOLO ARTICOLI CON DB –** Se impostato a "S" vengono stampati solo i codici che hanno una DBP o DBVA; "N" vengono elaborati tutti i codi ci compresi nella selezione.

In caso di condizioni sul componete le informazioni saranno stampate in una riga aggiuntiva.

**ARTICOLI PRECANCELLATI –** permette di poter scegliere se includere o meno nella stampa anche gli articoli possessori di DB che sono precancellati.

#### **STAMPA RIDOTTA/ESTESA –**

- R = Per ogni riga vengono stampati un massimo di 131 caratteri;
- E = Per ogni riga vengono stampati un massimo di 220 caratteri.

#### Esempio

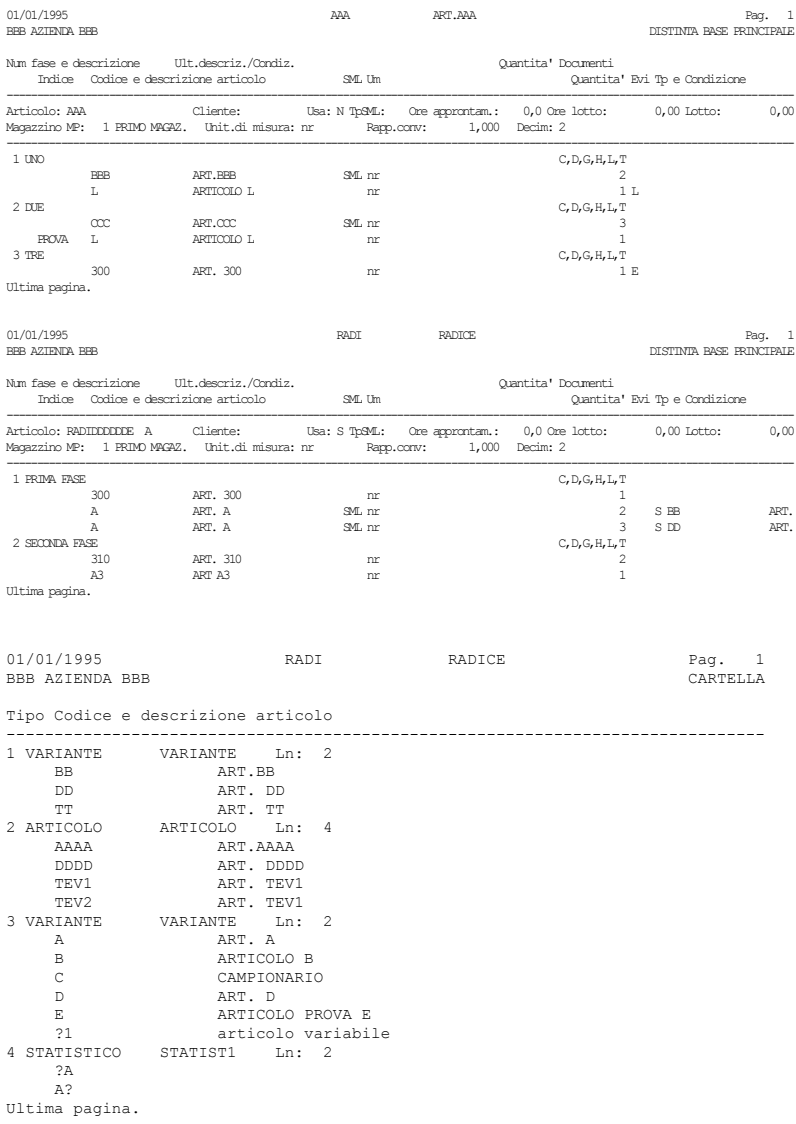

### **®MEXAL ®PASSCOM**

### **STAMPA DB VARIAZIONE ORDINI**

Questa funzione consente di stampare i componenti delle Distinte Basi Variazioni Ordini (DBVO) inserite su Ordini Clienti, Preventivi o Matrici. Viene presentata la seguente videata.

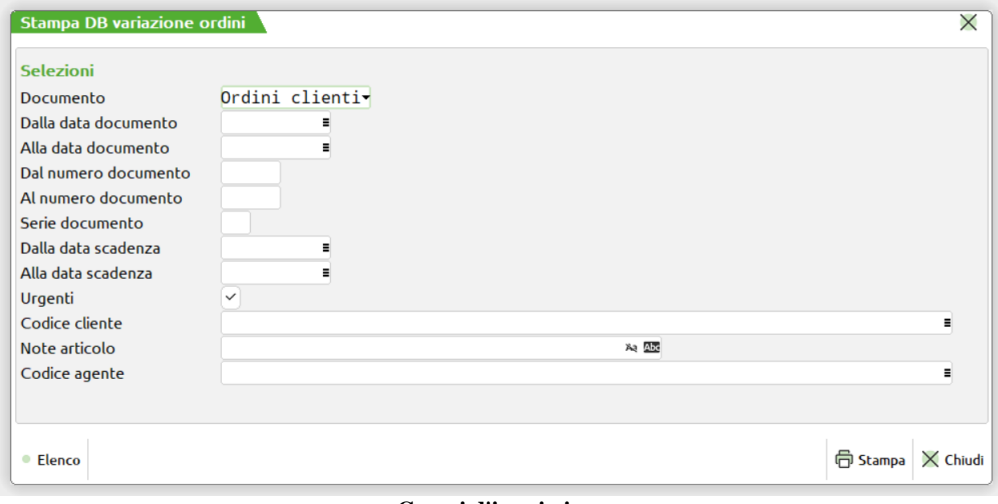

#### **Campi d'immissione**

**DOCUMENTO –** Tipo di documento di cui si vogliono visualizzare i componenti delle Distinte Basi di Variazione Ordini. Le DBVO possono essere inserite esclusivamente su Ordini Cliente, Preventivi e Matrici.

**DATA DOC. DAL –** Da immettere nella forma GG.MM.AAAA. Verranno selezionati tutti i documenti con data maggiore o uguale alla data immessa.

**DATA DOC. AL –** Da immettere nella forma GG.MM.AAAA. Verranno selezionati tutti i documenti con data inferiore o uguale alla data immessa.

**NUMERO DOCUMENTO DAL –** Verranno selezionati tutti i documenti con numero maggiore o uguale a quello immesso.

**NUMERO DOCUMENTO AL –** Verranno selezionati tutti i documenti con numero inferiore o uguale a quello immesso.

**SERIE –** Numero di serie del documento a cui limitare la selezione. Questo parametro è utilizzabile solo se nella gestione numeratori degli Ordini, Preventivi e Matrici sono state impostate più serie.

**DATA SCADENZA DAL –** Da immettere nella forma GG.MM.AAAA. Verranno selezionati tutti i documenti con data di scadenza maggiore o uguale alla data immessa. Se il successivo campo **"Urgenti"** è stato impostato ad **"S"**, nella selezione verranno considerati anche tutti i documenti senza data di scadenza.

**DATA SCADENZA AL –** Da immettere nella forma GG.MM.AAAA. Verranno selezionati tutti i documenti con data di scadenza inferiore o uguale alla data immessa. Se il successivo campo **"Urgenti"** è stato impostato ad "S", nella selezione verranno considerati anche tutti i documenti senza data di scadenza.

**URGENTI –** Impostando il campo ad **"S"** verranno selezionati tutti i documenti senza data di scadenza, ed eventualmente, a seconda di quanto immesso nei campi precedenti, anche quelli con data di scadenza. Impostando il campo ad **"N"** verranno selezionati solo quei documenti la cui data di scadenza rientra nel range di date specificate nei campi immediatamente precedenti. Nel caso in cui tale range non sia stato specificato verranno selezionati tutti e soli i documenti con una qualunque data di scadenza.

**CODICE CLIENTE –** Verranno selezionati solo i documenti intestati al codice cliente immesso in tale campo.

**NOTE –** Verranno selezionati tutti gli OC/PR/MA con le note operative uguali a quelle immesse in tale campo. È possibile inserire il carattere punto interrogativo "?", che assume il significato di qualsiasi carattere, per raffinare il grado di ricerca. Tornando indietro con freccia su il cursore si sposta in un campo di un carattere dove specificare se deve essere effettuato il controllo delle lettere maiuscole/minuscole/accentate. E' possibile indicare:

- Lasciando il campo vuoto non viene fatto alcun controllo considerando uguali le lettere maiuscole, minuscole ed accentate.
- = Viene effettuata la ricerca della stringa esattamente come viene digitata.
- \$ Viene effettuata la ricerca della stringa in qualsiasi posizione esattamente come viene digitata.
- \* Viene ricercata la stringa in qualsiasi posizione senza alcun controllo, considerando uguali le lettere maiuscole, minuscole ed accentate.

**CODICE AGENTE –** Verranno selezionati solo i documenti in cui il codice agente, specificato nel relativo campo dell'Emissione/Revisione documenti, coincide con quanto qui inserito.

### **COSTI/LISTINI ARTICOLI DI PRODUZIONE**

Questa funzione consente di stampare i costi o i listini degli articoli di produzione. Viene presentata la seguente videata.

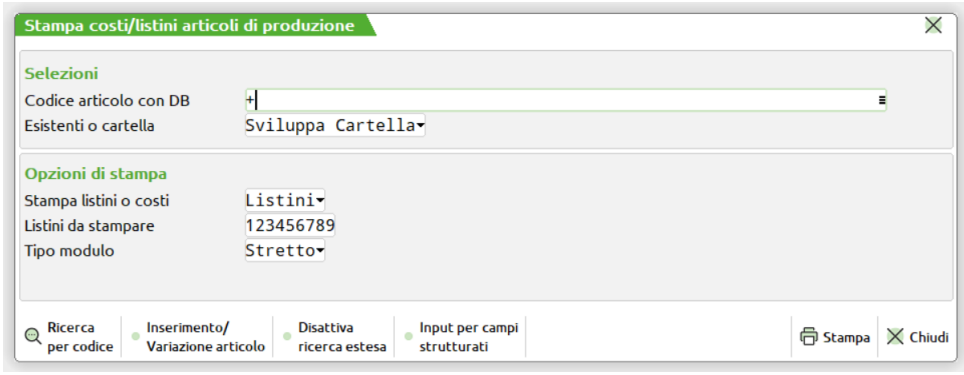

#### **Campi d'immissione**

**CODICE ARTICOLO CON DISTINTA BASE -** articolo di cui si desiderano stampare i costi o i listini. Se non si immette nulla, vengono selezionati tutti gli articoli di produzione. Sono ammessi i caratteri jolly "?", per effettuare scelte multiple.

**PF ESISTENTI O SVIL.CARTELLA -** parametro per definire se devono essere considerati solo gli articoli codificati, oppure gli eventuali figli non codificati, che si verrebbero a creare con i possibili abbinamenti definiti in cartella. "E" solo Esistenti, "C" quelli possibili da Cartella abbinamenti.

**STAMPA LISTINI O COSTI -** se si desidera la stampa dei listini o costi.

L stampa dei Listini;

- C stampa dei Costi, nel seguente ordine:
	- costo ultimo;
	- costo standard;
	- prezzo medio di carico;
	- prezzo medio d'inventario;
	- primo non a zero.

*NOTA BENE: se è stato scelto lo sviluppo della cartella, i costi proposti, saranno dati dalla sommatoria dei relativi costi dei materiali. Nel caso si sia scelto la stampa dei listini vengono richiesti quali e in che ordine stamparli:*

**NUMERO LISTINI DA STAMPARE -** numero, ed ordine di stampa dei listini.

#### Esempio

Numero listini da stampare........: 1472.

Verranno stampati i listini 1, 4, 7 e 2; il listino 1 nella prima colonna, il 4 nella seconda, il 7 nella terza e il 2 nella quarta.

**MODULO STRETTO/LARGO -** se la stampante su cui avverrà la stampa ha il carrello stretto o largo.

#### $L =$  la stampa comprende tutti i dati;

- S = la stampa comprende solo i dati che, anche in compresso, possono stare sul modulo da 80 colonne, escludendo dalla stampa nell'ordine:
	- Cod.alternativo.
	- Descrizione articolo.

Attenzione, se si dichiara la stampante larga, e si dispone invece di quella stretta, vengono stampati tutti i dati, ma su due righe di stampa e senza una corretta impaginazione.

*NOTA BENE: si ricorda che la funzione non tiene in considerazione la presenza di semilavorati all'interno della distinta base del prodotto finito elaborato, quindi in presenza di semilavorati questi non verranno mai sviluppati e verrà sempre elaborato il costo presente in anagrafica articoli.*

Esempio listini

Stampa ottenuta con la richiesta dei soli esistenti

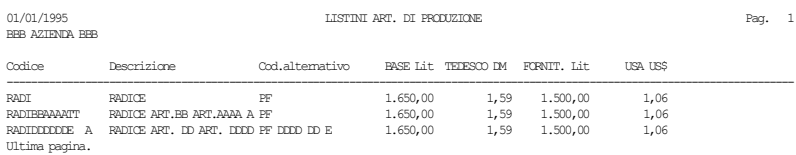

#### Stessa stampa, ma richiedendo lo sviluppo della cartella

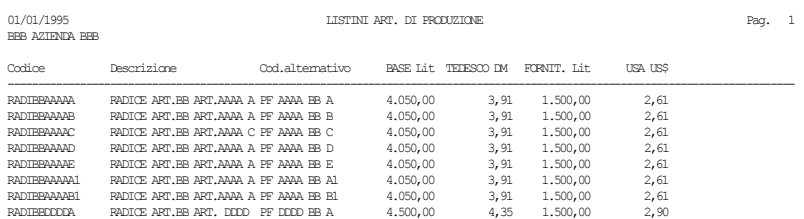

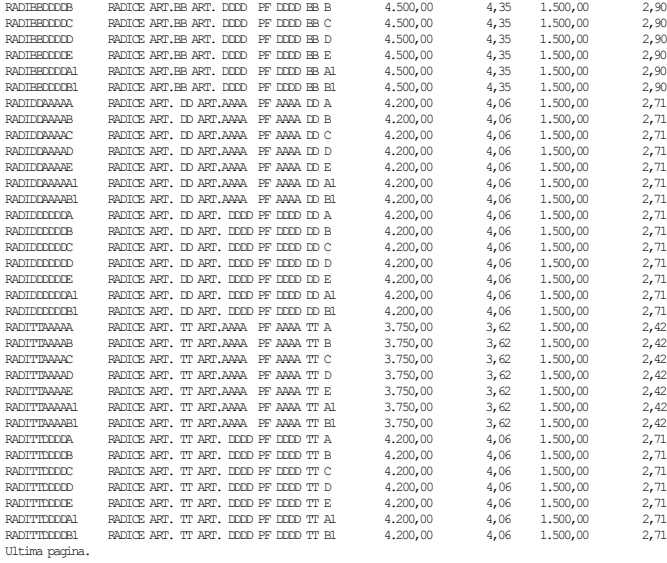

#### Esempio costi

#### Stampa ottenuta con la richiesta dei soli esistenti

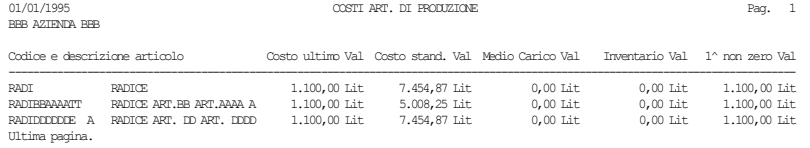

#### Stessa stampa, ma richiedendo lo sviluppo della cartella

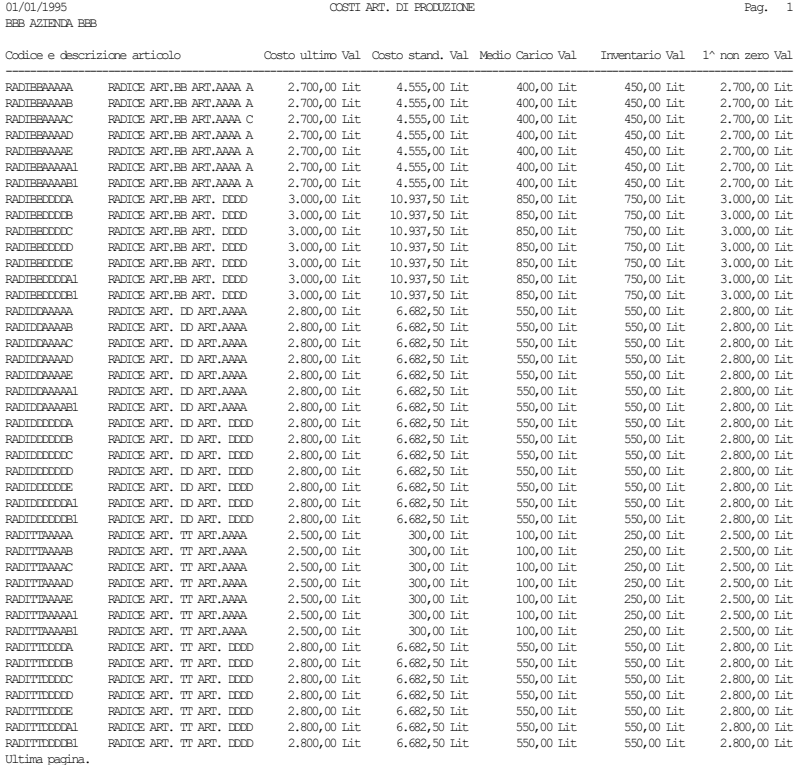

### **STAMPA ARCHIVIO OPERAZIONI**

Questa funzione memorizza su tre archivi le operazioni effettuate sulle Bolle di Lavorazione:

- archivio dati testata BL;
- archivio dati righe BL;
- archivio MP movimentate per la BL;

Per attivare la funzione bisogna impostare l'opzione "Gestione file LOG per BL.(TRM)" nei Parametri di Produzione da Azienda – Anagrafica azienda.

### **®MEXAL ®PASSCOM**

Elaborando i tre archivi, consente di verificare tutte le operazioni e i movimenti di magazzino generati dalle BL.

Da questa funzione è anche possibile stampare un file di Log per l'elaborazione della Pianificazione.

La videata si divide in sei parti, cinque per le impostazioni delle selezioni, ed una per la stampa.

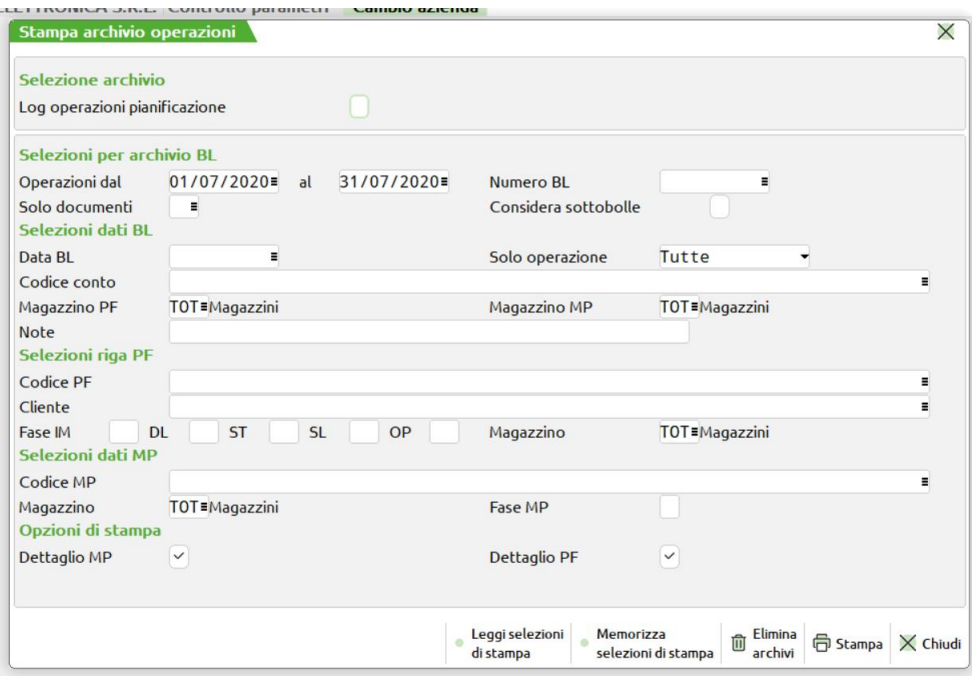

#### *PARTE PRIMA: SELEZIONE ARCHIVIO*

**LOG OPERAZIONI PIANIFICAZIONE** – se attivo, compreso il relativo parametro di Produzione, permette di stampare e gestire un file di Log per l'elaborazione della Pianificazione. Il file di log è uno per numero terminale. Nel log vengono inseriti tutti i passaggi che movimentano i codici articolo trattati dalla pianificazione. Selezionando questo campo, i campi successivi verranno oscurati.

*NOTA BENE: Il file di Log è uno per numero terminale!*

#### *PARTE SECONDA: SELEZIONI PER ARCHIVIO BL*

**OPERAZIONE DAL –** Data della bolla da cui partire per la selezione sull'archivio. Verranno elaborate tutte le bolle con data superiore o uguale alla data immessa..

**OPERAZIONE AL –** Data della bolla con cui terminare per la selezione sull'archivio. Verranno elaborate tutte le bolle con data inferiore o uguale alla data immessa.

**BOLLA NUMERO –** Numero della bolla di cui devono essere stampate le operazioni. Se non immesso le seleziona tutte.

**SOLO DOCUMENTI –** tipo di documenti da selezionare, se non immessi li considera tutti.

**CONSIDERA SOTTOBOLLE (S/N) –** Se impostato a "S" le operazioni richieste per le bolle principali verranno effettuate anche per le relative sottobolle. Se impostato a "N" le sottobolle non saranno considerate.

#### *PARTE TERZA: SELEZIONI DATI BL*

**DATA BOLLA DI LAVORAZIONE –** Se inserita, considera solo le bolle di lavorazione che hanno come data di testata quella immessa.

**SOLO OPERAZIONE (S/D/M/T) –** È consentito selezionare, solo operazioni di scarico (S), solo operazioni di deposito (D), solo operazioni di spostamento impegni (M), tutte le operazioni effettuate (T).

**CODICE CONTO –** Codice del conto intestatario della BL. Verranno selezionate tutte le BL con codice conto uguale a quello immesso.

**MAGAZZINO PRODOTTI FINITI –** Seleziona solo le BL che in testata, nel campo "Mag. PF", hanno quello immesso. Di default considera tutti i magazzini.

**MAGAZZINO MATERIE PRIME –** Seleziona solo le BL che in testata, nel campo "Mag. MP", hanno quello immesso. Di default considera tutti i magazzini.

**NOTE –** Note operative inserite nella testata delle BL, verranno selezionate tutte le BL con le note operative uguali a quella immessa. È possibile inserire in questo campo il carattere "?" punto interrogativo, che assume il significato di qualsiasi carattere. Effettuando una selezione con i caratteri "?", è possibile raffinare il grado di ricerca all'interno dell'archivio sul campo note.

#### *PARTE QUARTA: SELEZIONI RIGA PF*

**CODICE ARTICOLO PRODOTTO FINITO –** Se si immette un codice articolo la stampa verrà limitata alle sole operazioni che si riferiscono a quell'articolo. È ammesso il carattere jolly "?"

**CLIENTE –** Verranno selezionate sole le righe PF del cliente immesso.

**MAGAZZINO** – Verranno selezionate sole le righe il cui magazzino PF è quello immesso.

**FASE IMPEGNO –** Stampa tutte le righe dei PF che sono state avanzate negli impegni fino alla fase immessa.

**FASE DEPOSITO –** Stampa tutte le righe dei PF che sono state avanzate nei depositi fino alla fase immessa.

**FASE STAMPA –** Stampa tutte le righe dei PF che sono state avanzate nelle stampe fino alla fase immessa.

**FASE SCARICO –** Stampa tutte le righe dei PF che sono state avanzate nello scarico fino alla fase immessa.

**FASE OPERAZIONE –** Seleziona le BL che, dato lo stato operativo delle fasi IM, DL, ST, SL definito nei campi precedenti, sono poi state avanzate fino alla fase immessa in questo campo.

#### *PARTE QUINTA: SELEZIONI DATI MP*

**CODICE ARTICOLO –** Seleziona le BL che hanno movimentato il codice MP immesso, o che lo contengono nell'archivio impegni al momento dell'elaborazione.

**MAGAZZINO –** Seleziona le BL il cui magazzino MP nelle righe dell'archivio impegni è quello immesso.

**FASE MATERIA PRIMA –** seleziona le BL che hanno nell'archivio impegni delle righe con il riferimento alla fase immessa.

#### *PARTE SESTA: TIPO DI STAMPA*

**DETTAGLIO MATERIE PRIME –** Se impostato a "S", per ogni operazione stampa il dettaglio delle MP movimentate.

**DETTAGLIO PRODOTTI FINITI –** Se impostato a "S", per ogni operazione stampa il dettaglio dei PF movimentati.

### **BOLLA DI LAVORO**

### **BOLLE DI LAVORAZIONE**

Questa funzione permette la stampa di tutte le BL e sottoBL presenti nell'archivio. Verrà presentata la seguente videata:

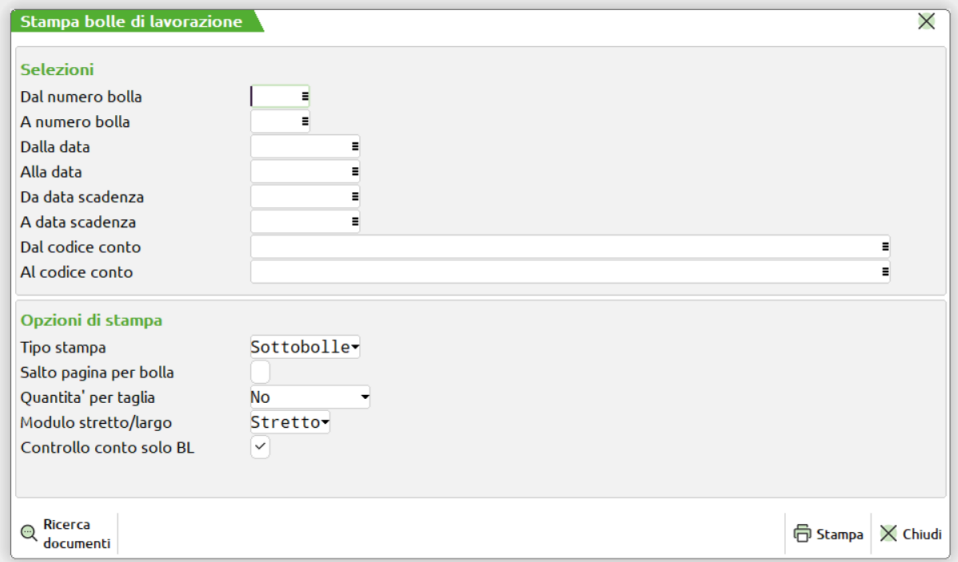

#### **Campi d'immissione**

**DALLA NUMERO -** numero della BL da cui iniziare la selezione.

**ALLA NUMERO -** numero della BL con cui terminare la selezione.

**DALLA DATA -** data della BL da cui iniziare la selezione.

**ALLA DATA -** data della BL con cui terminare la selezione.

**DALLA DATA SCADENZA -** data di scadenza della BL da cui iniziare la selezione.

**ALLA DATA SCADENZA -** data di scadenza della BL con cui terminare la selezione.

**DAL CODICE CONTO -** codice conto della BL da cui iniziare la selezione.

**AL CODICE CONTO -** codice conto della BL con cui terminare la selezione.

**TIPO STAMPA -** quali dati stampare per le bolle selezionate:

- $P =$  principali: Solo i dati di testata delle BL principali;
- **S** = sottobolle: Solo i dati di testata delle BL principali e delle relative sottobolle;
- **D** = dettaglio: Tutti i dati delle BL principali e delle relative sottobolle.

**SALTO PAGINA A ROTTURA BOLLA -** se per ogni BL deve essere effettuato un salto pagina. Se si risponde 'N' e si è scelto la stampa di tipo 'D', dettaglio, le BL principali vengono separate da una linea tratteggiata.

## **®MEXAL ®PASSCO**

**STAMPA QUANTITÀ PER TAGLIA -** attivo solo per stampe di tipo 'D', dettaglio, se per gli articoli a taglie deve essere stampata la quantità suddivisa per taglia.

**MODULO STRETTO/LARGO (S/L) –** esegue la stampa a 220 caratteri, utile per stampe di tipo 'D', dettaglio, e per la stampa delle quantità per taglia.

- **S** = stretto: La riga delle quantità per taglia viene stampata su una seconda riga;
- **L** = largo: Tutti i dati sono su una sola riga.

#### **CONTROLLO CONTO SOLO SU BOLLA PRINCIPALE.(S/N) -**

- **S** = viene controllato solo il conto della bolla principale e vengono stampate anche le sottobolle intestate ad altri conti;
- **N** = vengono stampate le bolle e sottobolle solo del codice conto digitato.

#### **Esempi di stampa**

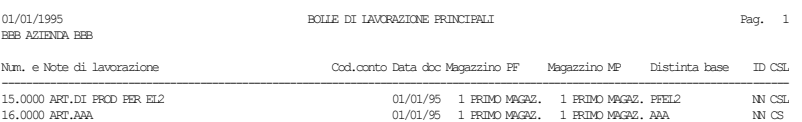

----------------------------------------------------------------------------------------------------------------------------------- - Il campo 'ID' segnala, con la lettera 'S', se sono stati effettuati gli impegni e i depositi: 'I' relativo agli impegni, e 'D' relativo ai depositi. - Il campo 'CSL' segnala le operazioni ancora da effettuare, interamente o parzialmente. 'C' = Carichi 'S' = Scarichi 'L' = Esistono dei SML da produrre '\*PL' = Si tratta di un Piano di Lavoro - Nel campo 'Distinta base' viene stampato il codice del PF solo se tutta la bolla fa riferimento alla stessa DBP.

Ultima pagina.

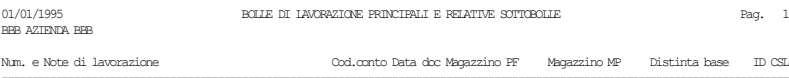

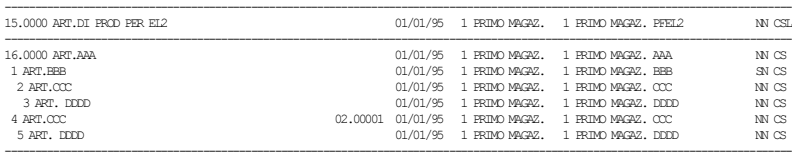

- Il campo 'ID' segnala, con la lettera 'S', se sono stati effettuati gli impegni e i depositi:<br> 'I' relativo agli impegni, e 'D' relativo ai depositi.<br> - Il campo 'CSL' segnala le operazioni anona da effettuare, interamen Ultima pagina.

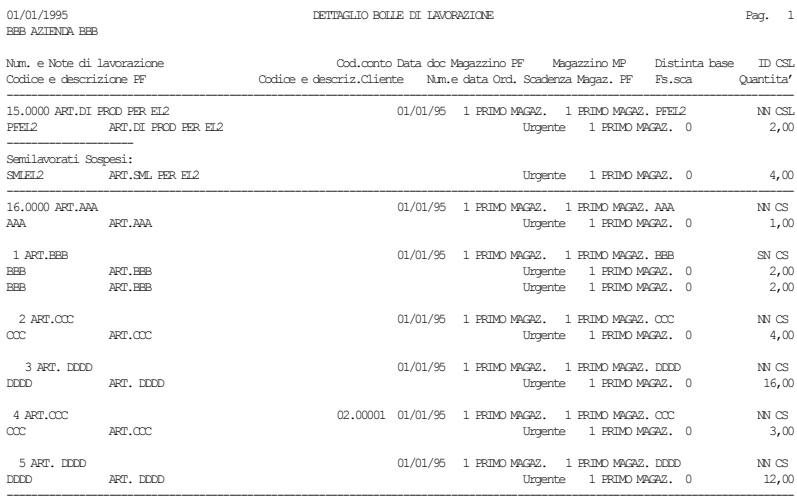

- Il campo 'ID' segnala, con la lettera 'S', se sono stati effettuati gli impegni e i depositi:<br> 'I' relativo agli impegni, e 'D' relativo ai depositi.<br> - Il campo 'CSL' segnala le operazioni anona da effettuare, interamen

### **LISTA IMPEGNI**

Ultima pagina.

Questa funzione permette di stampare l'elenco dei componenti impegnati nelle bolle di lavorazione in base alle selezioni impostate. Viene presentata la seguente videata:

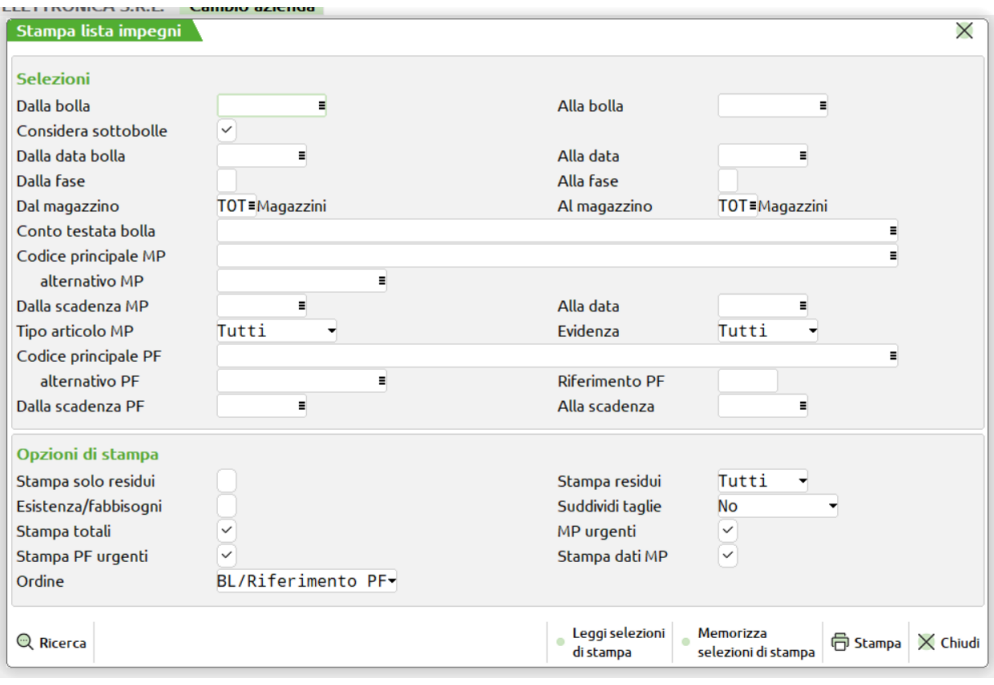

#### **Campi d'immissione**

**DALLA BOLLA –** Numero di bolla con cui iniziare la selezione per la lista degli impegni.

**ALLA BOLLA –** Numero di bolla con cui terminare la selezione.

**CONSIDERA SOTTOBOLLE (S/N) –** Se impostato a "S" verranno stampati anche gli impegni delle relative sottobolle.

**DALLA DATA** – data della BL da cui iniziare la selezione.

**ALLA DATA** – data della BL con cui terminare la selezione.

**DALLA FASE** – fase da cui iniziare la selezione.

**ALLA FASE** – fase con cui terminare la selezione.

**ELABORAZIONE DAL MAGAZZINO –** Numero del magazzino di partenza dal quale iniziare la selezione delle materie impegnate

**AL MAGAZZINO –** Numero del magazzino col quale terminare la selezione delle materie impegnate

**CODICE CONTO TESTATA BOLLA –** Codice conto immesso nella testata della "BL" a cui limitare la selezione.

**CODICE ARTICOLO PRINCIPALE "MP"** – Codice articolo dei componenti a cui si vuole limitare la selezione. Il carattere "?" assume il significato di qualunque carattere nella posizione.

**CODICE ARTICOLO ALTERNATIVO "MP"** – Codice alternativo dei componenti a cui si vuole limitare la selezione. Il carattere "?" assume il significato di qualunque carattere nella posizione.

**DALLA DATA DI SCADENZA "MP"** – Data scadenza dei componenti impegnati nelle bolle di lavorazione da cui iniziare la selezione..

**ALLA DATA** – Data scadenza dei componenti impegnati nelle bolle di lavorazione con cui terminare la selezione.

**TIPO ARTICOLO "MP" –** Tipologia dei componenti a cui limitare la selezione. "A" Articolo, "L" Lavorazione, "P" articolo in conto dePosito, " "Tutti

**EVIDENZA (E/L/T/ /) –** Seleziona solo i componenti in base al tipo di evidenza assegnata; "E" Evidenza particolarità del componente, "L" Evidenza quantità per la lavorazione. "T" Entrambe le evidenze di cui sopra. " " Tutti i componenti indipendentemente dalla evidenza assegnata.

**CODICE ARTICOLO PRINCIPALE "PF" –** Codice articolo del Prodotto Finito a cui limitare la selezione per la stampa dei componenti. Il carattere "?" assume il significato di qualunque carattere nella posizione. Impostato tale campo non è possibile selezionare la stampa dei componenti residui.

**CODICE ARTICOLO ALTERNATIVO "PF" –** Codice alternativo del Prodotto Finito a cui limitare la selezione per la stampa dei componenti. Il carattere "?" assume il significato di qualunque carattere nella posizione. Impostato tale campo non è possibile selezionare la stampa dei componenti residui.

**DALLA DATA SCADENZA "PF" –** Data scadenza della lavorazione del Prodotto Finito specificata sulla riga della bolla di lavorazione da cui iniziare la selezione per la stampa dei relativi componenti.

**ALLA DATA –** Data scadenza della lavorazione del Prodotto Finito specificata sulla riga della bolla di lavorazione con cui iniziare la selezione per la stampa dei relativi componenti.

**STAMPA SOLO RESIDUI (S/N) –** Se impostato a "S" vengono stampati solo i componenti residui delle lavorazioni. Il campo successivo può essere impostato solo a "T-D-S". Se impostato a "N" stampa tutti i componenti (residui e non).

## **IMEXAL @PASSCON**

**STAMPA RESIDUI (T/D/S/N)** – Condizionato dal campo precedente se impostato a "T" stampa tutti i componenti (residui e non), se impostato a "N" non vengono stampati i componenti residui, "D" stampa i solo componenti residui derivati dai documenti (DL) più i componenti non residui, "S" stampa i componenti residui derivati dai documenti (SL) più i componenti non residui.

**STAMPA ESISTENZA/FABBISOGNI (S/N) – "**S" vengono riportati nella stampa l'Esistenza Residua e il Fabbisogno Progressivo dei singoli componenti impegnati. L'Esistenza Residua viene calcolata come differenza tra l'esistenza del componente presente in anagrafica e la sua quantità impegnata nelle relative bolle di lavorazione riportate nella stampa. Il Fabbisogno Progressivo è la quantità mancante per far fronte all'impegno dei componenti utilizzati nelle bolle di lavorazione. "N" sono riportati nella stampa il prezzo del componente, presente nell'archivio impegni e il relativo valore impegnato

*NOTA BENE: per il calcolo dell'Esistenza Residua e Fabbisogno Progressivo non sono considerate le quantità dei componenti impegnati in bolle di lav. escluse dalla stampa.*

**STAMPA DETTAGLIO TAGLIE (S/N/R) –** Questo parametro è attivo solo il campo precedente "Stampa esit/fabb." è stato impostato a "S". Se si digita "S" viene stampato anche il dettaglio per singola taglia dell'esistenza residua e del fabbisogno progressivo. Se si digita "R" viene stampata la quantità per taglia raggruppata. Per tutte le taglie che hanno la relativa tabella con posizioni vuote o con descrizioni uguali la quantità è sommata nell'elemento precedente se presente o uguale.

**STAMPA TOTALI (S/N) – "**S" con riferimento al campo "Stampa esist./fabb. (S/N)", i totali riportati in stampa sono di due tipi. Nel primo caso quando "esist./fabb. = N :" per ogni bolla vengono riportati il totale prodotto finito, il totale materiali residui e il totale bolla. Al termine della stampa sono riportati i totali riepilogativi. Il prezzo medio riportato nei totali è dato dal rapporto tra il totale valore e il totale quantità dei componenti impegnati. Se invece il campo "esist./fabb. = S" vengono riportate le diciture "Esistenza Resi." "Fabbisogno Pro.". Nel caso la stampa dei totali è impostata a "N" non vengono stampati i totali sopra citati.

**STAMPA "MP" URGENTI (S/N) – "S"** vengono stampati i componenti con qualunque data di scadenza. "N" non vengono stampati i componenti con data di scadenza urgente.

**STAMPA "PF" URGENTI (S/N) – "**S" vengono stampati i Prodotti Finiti, con i relativi componenti, con qualunque data di scadenza. "N" non vengono stampati i Prodotti Finiti, con i relativi componenti, con data di scadenza urgente.

- *NOTA BENE: il calcolo della colonna prezzo viene effettuato dividendo il totale della colonna valore con il totale della colonna quantità.*
	- *Cst. Unit. PF: il calcolo costo unitario del prodotto finito deriva dal rapporto tra il totale della colonna valore e la quantità di PF da produrre. ATTENZIONE: questo calcolo è corretto se risultano impegnate tutte le fasi e non sono stati effettuati scarichi (la colonna valore viene calcolata dal file degli impegni).*

**ORDINE (P/S/ /)** – Questo campo determina l'ordinamento di stampa dei componenti impegnati. Se viene impostato a " " (default) si ottiene un ordinamento per BL/Rif. PF, con "P" per PF/Scad PF e con "S" per Scad PF/PF.

### **ARTICOLI IN LAVORAZIONE**

Questa funzione permette la visione di tutti gli articoli PF presenti nelle BL, in lavorazione già pronti o in sospeso. Viene presentata la seguente videata:

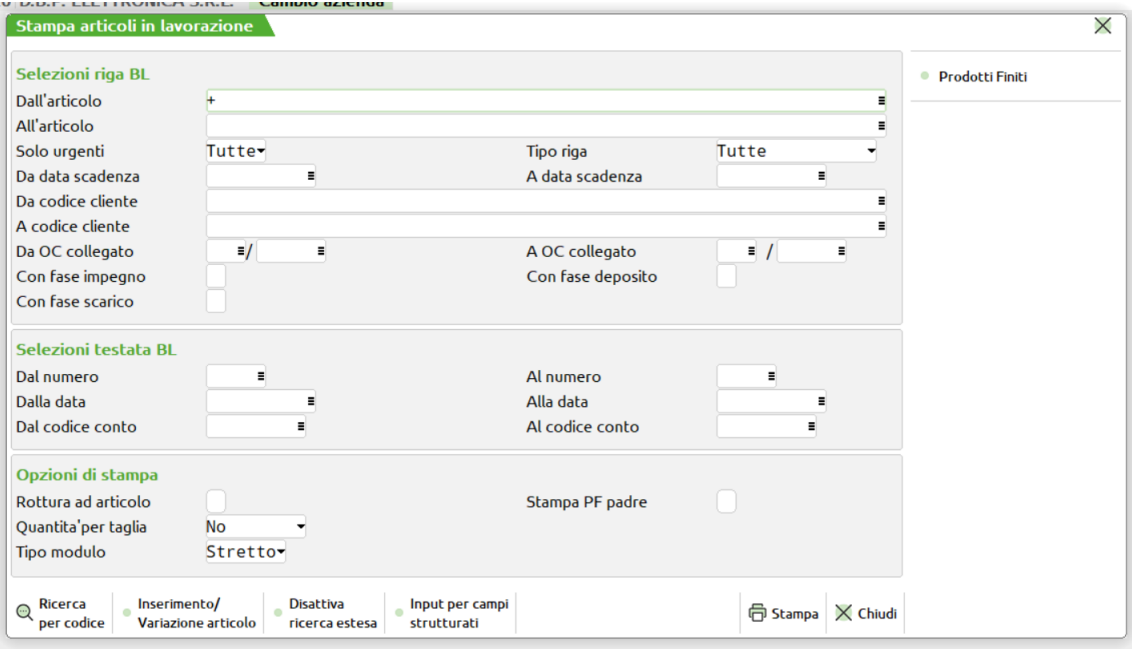

#### **Campi d'immissione**

**DALL'ARTICOLO -** codice dell'articolo PF da cui iniziare la stampa.

**ALL'ARTICOLO -** codice dell'articolo PF con cui terminare la stampa.

#### **SOLO URGENTI –** accetta 3 valori:

- "S" = vengono stampati solo gli articoli in lavorazione con scadenza urgente (i campi data in questo caso sono ininfluenti);
- "N" = vengono stampati solo gli articoli in lavorazione con data di scadenza compresa nel range definito attraverso i campi data (quelli con scadenza urgente non sono stampati);
- " " = vengono stampati gli articoli in lavorazione con data di scadenza compresa nel range definito attraverso i campi data più quelli con scadenza urgente.

**DALLA DATA SCADENZA -** data di scadenza della riga in lavorazione da cui iniziare la selezione.

**ALLA DATA SCADENZA -** data di scadenza della riga in lavorazione con cui terminare la selezione.

**DAL CODICE CLIENTE –** codice cliente presente nel dettaglio della BL da cui iniziare la selezione.

**AL CODICE CLIENTE –** codice cliente presente nel dettaglio della BL con cui terminare la selezione.

**DALL'OC COLL.NUMERO –** numero di ordine cliente collegato ad una bolla di lavorazione da cui iniziare la selezione.

**ALL'OC COLL.NUMERO -** numero di ordine cliente collegato ad una bolla di lavorazione con cui terminare la selezione.

**TIPO RIGA -** tipologia delle righe da stampare, per le BL selezionate:

- $T =$  tutte, tutte le righe;
- $C =$  caricate, le righe pronte, cioè quelle caricate, (fase CL);
- **L** = lavorazione le righe in lavorazione, cioè quelle comprese fra la fase 0 e la fase 99;
- **S** = sospese le righe dei SML sospesi, cioè quelli ancora da inserire nelle sottoBL;
- **P** = piano lavoro le righe dei Piano di Lavoro.

Impostati i valori "T" o "L" saranno accessibili i campi con fase "Im" con fase "DL" con fase "CL".

**CON FASE "Im" –** Impostato un valore da 1 a 99 vengono elaborati tutti i prodotti finiti che risultano impegnati alla fase impostata.

**CON FASE "DL" –** Impostato un valore da 1 a 99 vengono elaborati tutti i prodotti finiti che risultano depositati alla fase impostata.

**CON FASE "SL" –** Impostato un valore da 1 a 99 vengono elaborati tutti i prodotti finiti che risultano scaricati alla fase impostata.

**DALLA NUMERO -** numero della BL da cui iniziare la selezione.

**ALLA NUMERO -** numero della BL con cui terminare la selezione.

**DALLA DATA -** data della BL da cui iniziare la selezione.

**ALLA DATA -** data della BL con cui terminare la selezione.

**DAL CODICE CONTO -** codice conto della BL da cui iniziare la selezione.

**AL CODICE CONTO -** codice conto della BL con cui terminare la selezione.

**SALTO PAG.A ROTTURA ARTICOLO -** se ogni volta che cambia il codice articolo si deve cambiare pagina.

**STAMPA QUANTITÀ PER TAGLIA -** richiesto solo se sono gestite le taglie, e nel caso se devono essere stampate le quantità suddivise per taglia.

**STAMPA PF PADRE** – Se viene impostato a "S", i campi "Stampa quantità per taglia" e "Modulo stretto/largo" saranno automaticamente impostati rispettivamente a "N" ed "L", ed in stampa, per i semilavorati sospesi e per i semilavorati in produzione nelle sottobolle, saranno riportati il codice del prodotto finito della bolla principale dal quale derivano ed il numero di riferimento del prodotto finito/semilavorato del livello precedente dal quale dipendono direttamente (il numero di riferimento viene stampato solo se è attiva la gestione del collegamento prodotto finito/semilavorato).

**MODULO STRETTO/LARGO -** se la stampante su cui verrà indirizzata la stampa ha il carrello, rispettivamente, da 80 o 132 caratteri.

- S = stretto: l'eventuale riga delle quantità per taglia viene stampata su una seconda riga;
- $L =$  largo: tutti i dati sono su una sola riga.

Il pulsante Prodotti Finiti [Sh+F7] richiama la videata dei filtri di ricerca.

Si rimanda al seguente link per le specifiche

[Filtri Di selezione PF](https://www.edupass.it/manuali/manualistica-mexal/manuale-prodotto?a=manuale-prodotto/stampe/stampe-personalizzate/stampa-anagrafica-articoli)

#### **Esempio di stampa**

Impostato il campo Stampa quantità per taglia a "S" con l'utilizzo del Modulo Stretto, la stampa è la seguente:

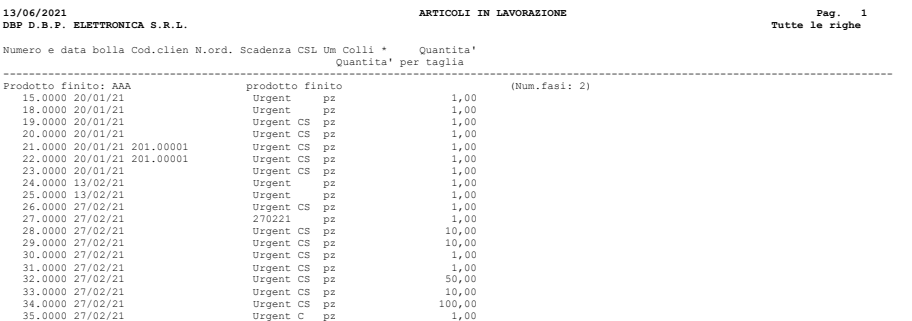

## **®MEXAL ®PASSCOM**

--------------------- 194,00 ---------------------------------------------------------------------------------------------------- - Il campo 'CSL' segnala lo stato della riga. 'C' = Carico da effettuare 'S' = Scarichi da effettuare (fase scarico minore o uguale a 98) 'L' = si tratta di un SML sospeso '\*PL' = Si tratta di un Piano di Lavoro Ultima pagina.

Nel caso si stampi senza il dettaglio delle taglie (modulo stretto o modulo largo) e con il dettaglio delle taglie (modulo largo), invece della dicitura "CSL" viene stampato lo stato della riga nelle varie fasi di lavorazione. È stampata l'ultima fase eseguita per le operazioni d'impegno, stampa, carico e scarico.

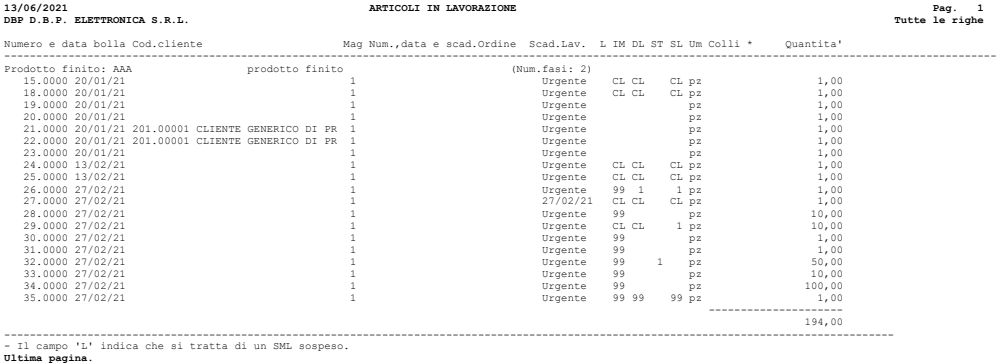

# **APPENDICI**

### **ESEMPI DISTINTA BASE**

Gli esempi che tratteremo in questo capitolo sono stati eseguiti sull'azienda **LCB "Beauty Spa"**, con i parametri di magazzino e di produzione qui riportati:

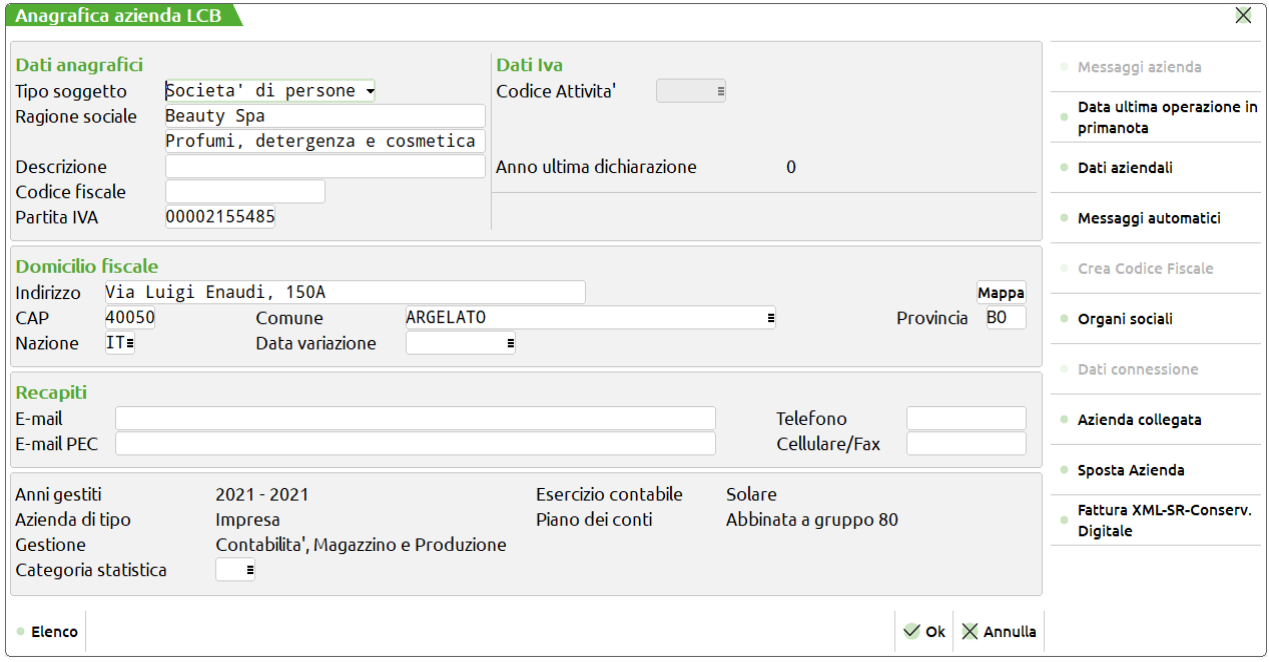

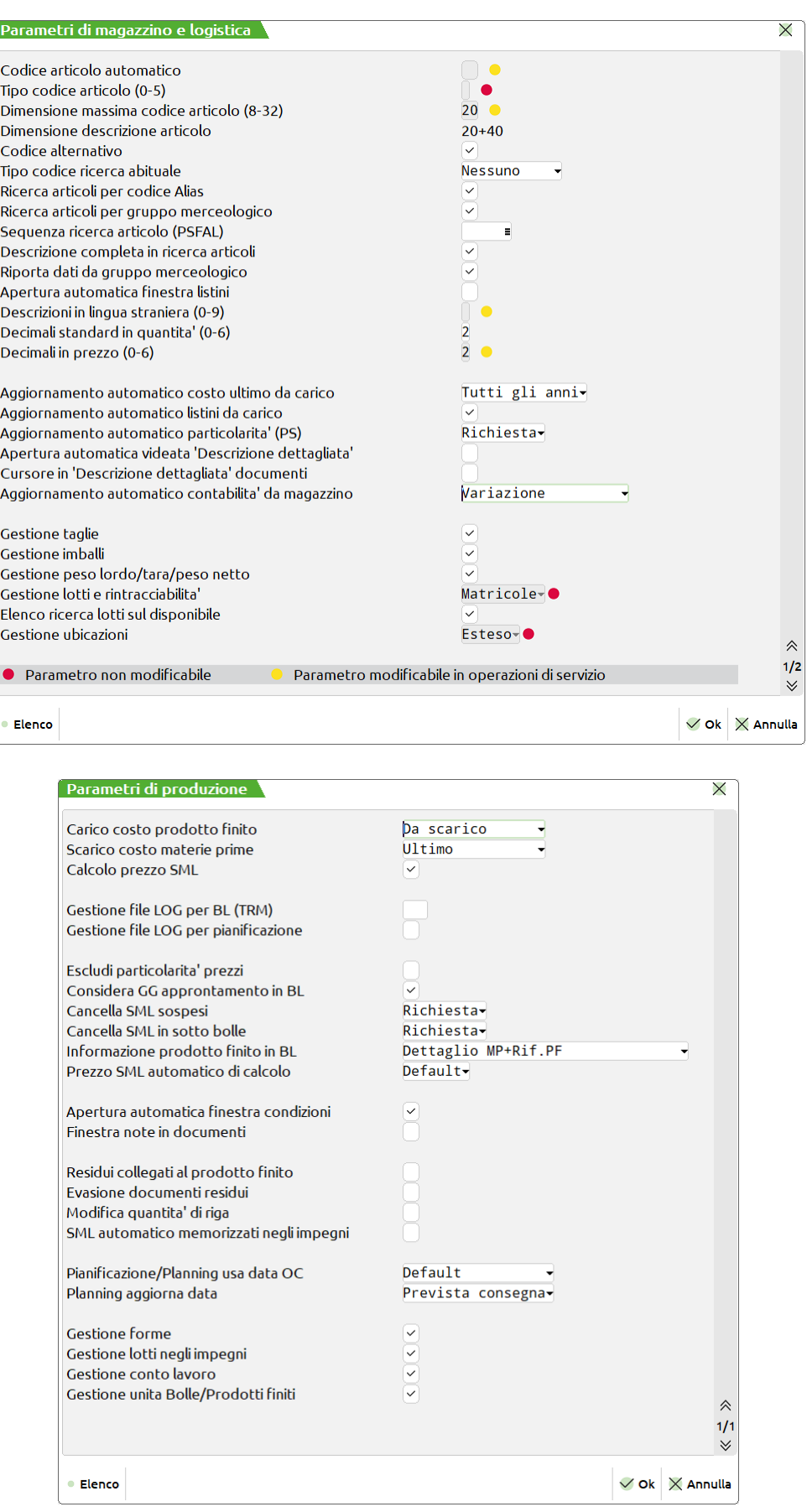

Gli esempi riportati in questo manuale, rappresentano un'azienda di profumi e cosmetici, che vende profumi e creme, assembla o produce parti di questi. Per utilizzo didattico alcuni esempi possono non rispecchiare la reale caratteristica di un elaboratore o di una fase della sua produzione.

### **ARTICOLI CON DB**

Qui di seguito sono riportate alcune stampe, che elencano gli articoli su cui sono stati eseguiti gli esempi di questo capitolo.

#### **DBP DISTINTA BASE PRIMARIA**

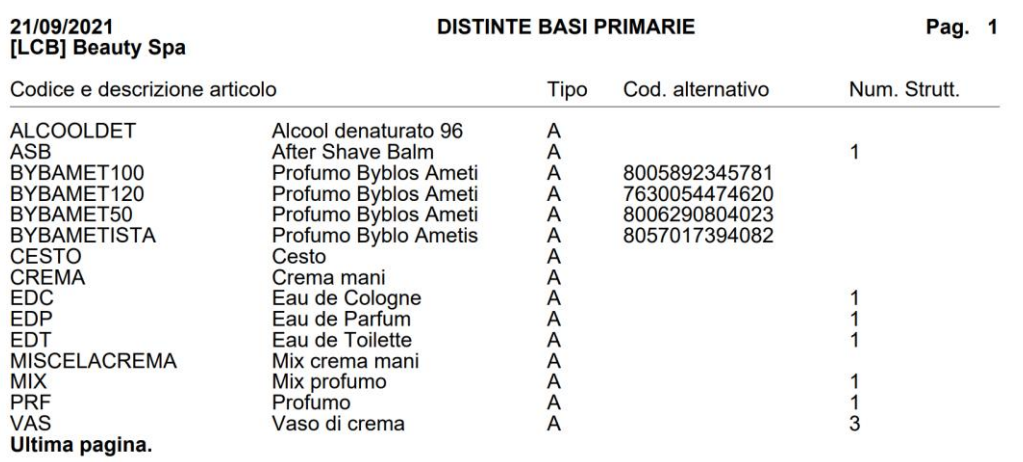

#### **CARTELLE**

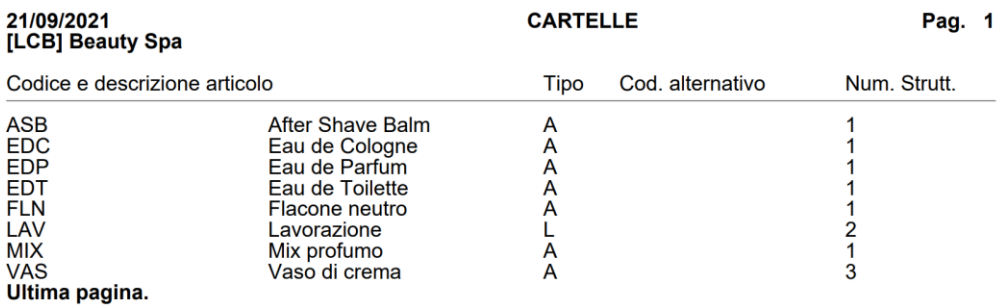

#### **DBVA DISTINTA BASE DI VARIAZIONE ARTICOLO**

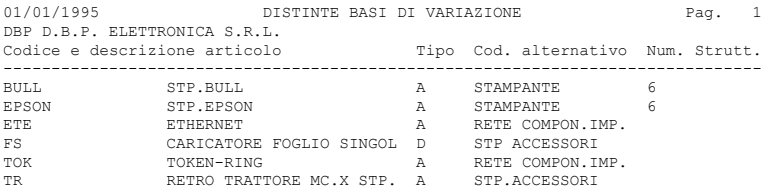

#### **DBVC DISTINTA BASE DI VARIAZIONE CLIENTI**

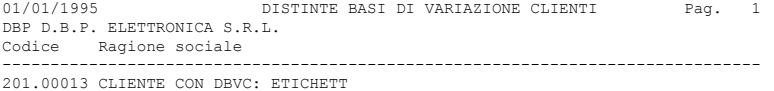

#### **DBVO DISTINTA BASE DI VARIAZIONE ORDINI**

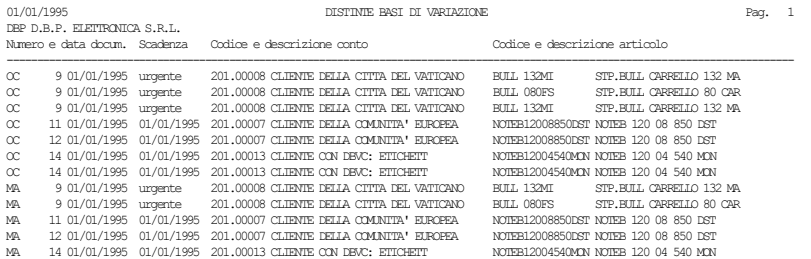

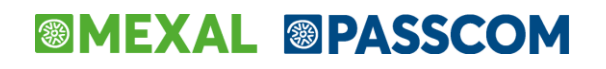

### **DB - DISTINTA BASE**

L'esempio che riportiamo in queste pagine riepiloga tutte le caratteristiche di una scheda tecnica, da utilizzare in *Distinta Base*.

#### **ARTICOLO PF-DB**

Riportiamo l'anagrafica dell'articolo di magazzino con l'esempio completo degli articoli inseriti come MP, all'interno della scheda tecnica (DBP). Questo esempio pratico, viene presentato senza nessuna logica particolare, in quanto nelle videate che riportiamo sono state inserite tutte le possibilità di utilizzo della DB:

+------ Articolo 3 PC NOTEBOOK ---------------------------------+ |VARIAZ.ART.: **PF-DB** V 233|Forn1: | | | | |**Descr.:GENERICO DISTINTA BASE** | |

#### **INSERIMENTO FASI IN DBP**

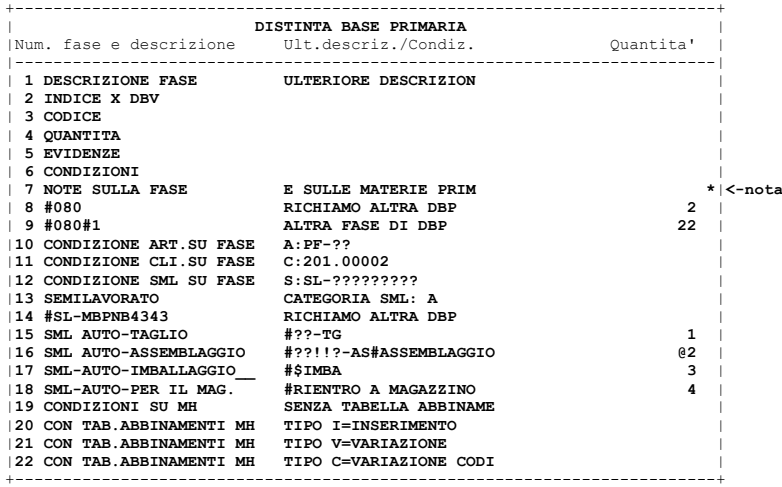

#### **DESCRIZIONI DELLA FASE**

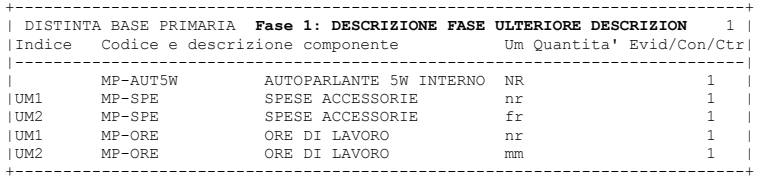

#### **DOCUMENTI PER LA LAVORAZIONE**

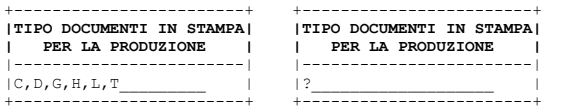

#### **INDICI PER DBV**

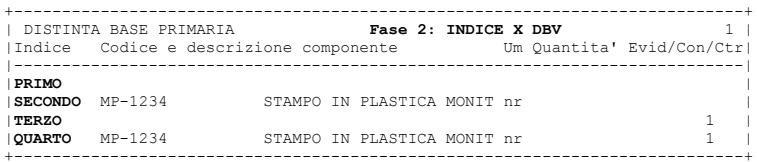

#### **CODICE ARTICOLO MP**

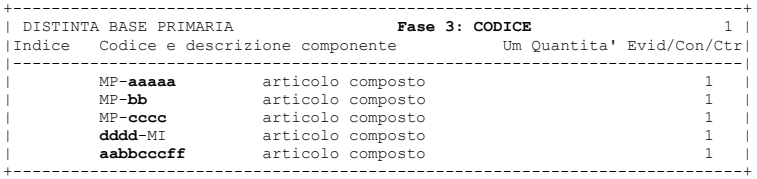

### **@MEXAL @PASSCOM**

#### **CAMPO QUANTITA' MP**

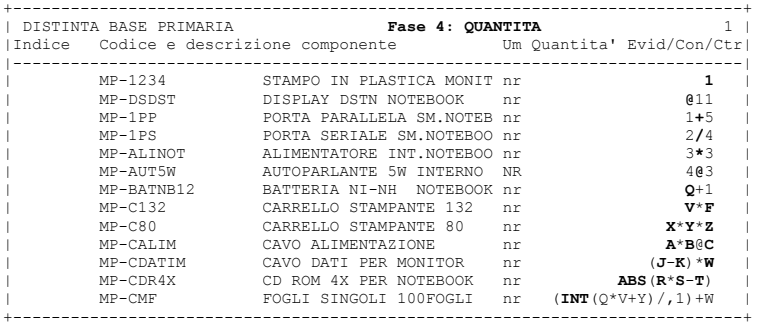

#### **EVIDENZE MP PER DOCUMENTI**

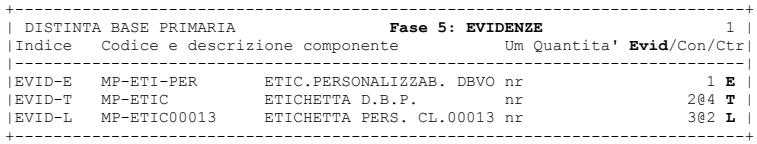

#### **CONDIZIONI DI SELEZIONE MP**

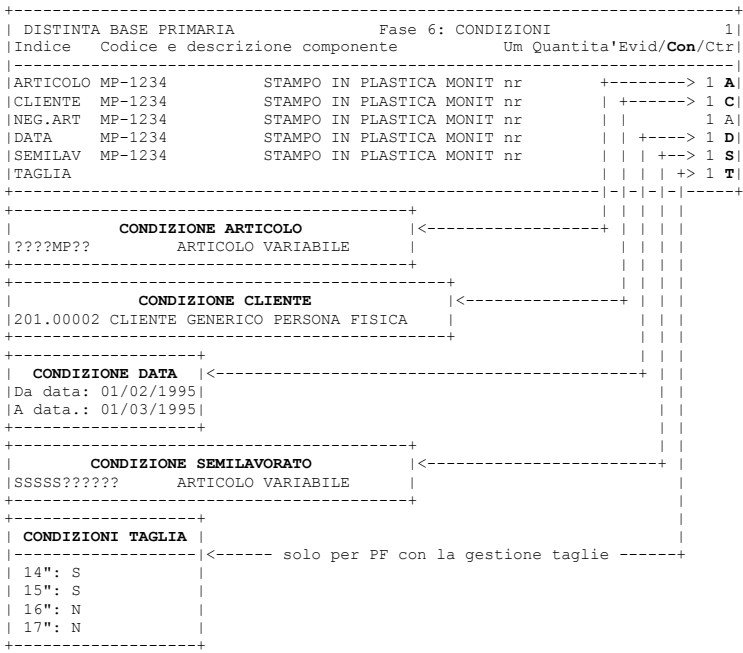

#### **CONDIZIONI QUANTITA'**

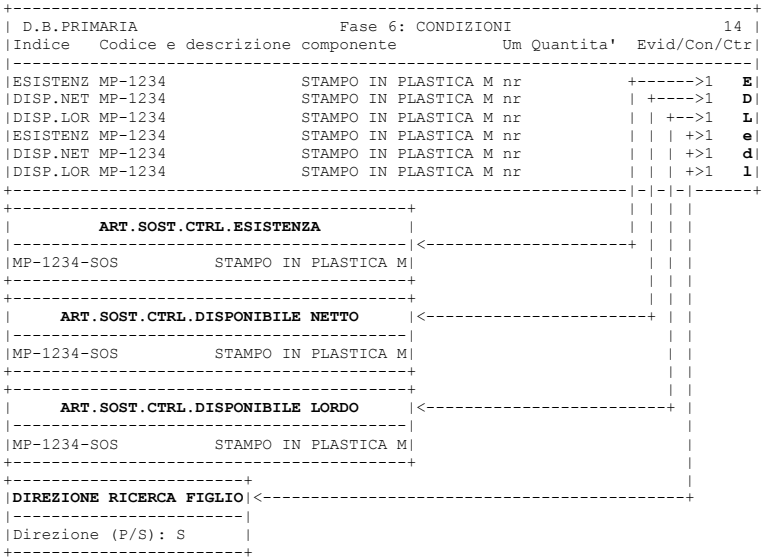

## **®MEXAL ®PASSCOM**

#### **NOTE SULLA FASE**

Nella distinta base in **"Modifica fase" [F6]** o **"Nuova fase" [Shift+F5]** è possibile l'inserimento della nota sulla fase premendo il tasto funzione **"Note di fase" [F5]**; si apre la seguente finestra di immissione:

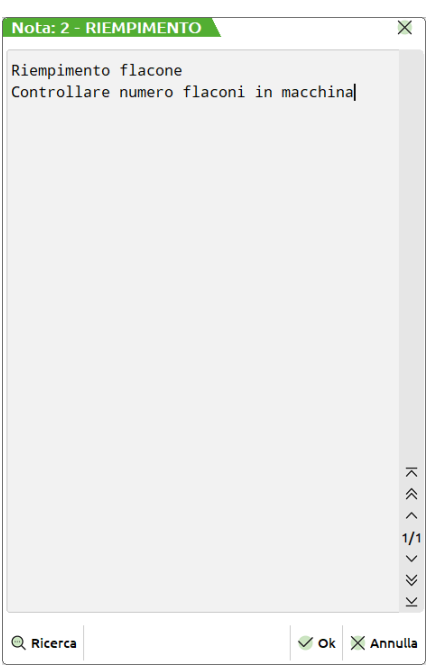

#### **NOTE SUL COMPONENTE**

Nella distinta base in **"Modifica componente" [INVIO]** o **"Nuovo componente" [F4]** è possibile l'inserimento della nota sul componente premendo il tastso funzione **"Note del componnete" [F11]**; si apre la seguente finestra di immissione:

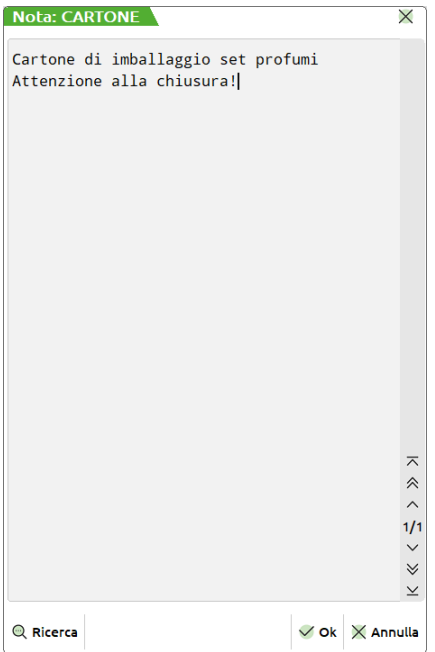

### **<sup>@</sup>MEXAL @PASSCOM**

## **®MEXAL ®PASSCOM**

#### **SEMILAVORATO (SML)**

| Distinta base primaria MISCELACREMA - Mix crema mani |                                        |                                |                  |                                   |                    |                                           |                        |                            | $\times$                 |
|------------------------------------------------------|----------------------------------------|--------------------------------|------------------|-----------------------------------|--------------------|-------------------------------------------|------------------------|----------------------------|--------------------------|
| Elenco completo                                      | $+ +$                                  | $Posizione \rightarrow Indice$ | Codice           | Descrizione componente            | Um                 | Quantità                                  | Sml<br>Evidenza        | Controllo                  | · Anagrafica componente  |
|                                                      |                                        | Cerca                          |                  |                                   |                    |                                           |                        | $Q \nabla \theta$          |                          |
| <b>E 1.FASE UNICA</b>                                |                                        | <b>1.FASE UNICA</b>            | <b>GLICERINA</b> | Glicerina cosmetica               |                    | 0.20                                      |                        |                            | <b>Distinta base SML</b> |
| <b>O GLICERINA</b><br><b>O UREA</b>                  |                                        | $\overline{2}$                 | <b>UREA</b>      | Urea cosmetica                    | kg<br>kg           | 50                                        |                        |                            | · Nota articolo          |
| <b>O DEMI</b>                                        |                                        | $\overline{\mathbf{3}}$        | <b>DEMI</b>      | Acqua demiralizzata per cosmesi   | kg                 | 0.05                                      |                        |                            |                          |
| <b>FLAVMIX</b>                                       |                                        | $\overline{4}$                 | LAVMIX           | Lavorazione Mix profumo           | hr                 | 0.20                                      |                        |                            | Dettaglio di riga        |
| <b>B</b> ALCOOLDET                                   |                                        | $\overline{\mathbf{5}}$        | <b>ALCOOLDET</b> | Alcool denaturato 96° per cosmesi | kg                 | 0.02                                      | $\checkmark$           |                            |                          |
|                                                      |                                        |                                |                  |                                   |                    |                                           |                        |                            | <b>Ulteriori dati</b>    |
|                                                      |                                        |                                |                  |                                   |                    |                                           |                        |                            |                          |
|                                                      |                                        |                                |                  |                                   |                    |                                           |                        |                            |                          |
|                                                      |                                        |                                |                  |                                   |                    |                                           |                        |                            |                          |
|                                                      |                                        |                                |                  |                                   |                    |                                           |                        |                            |                          |
|                                                      |                                        |                                |                  |                                   |                    |                                           |                        |                            |                          |
|                                                      |                                        |                                |                  |                                   |                    |                                           |                        |                            |                          |
|                                                      |                                        |                                |                  |                                   |                    |                                           |                        |                            |                          |
|                                                      |                                        |                                |                  |                                   |                    |                                           |                        |                            |                          |
|                                                      |                                        |                                |                  |                                   |                    |                                           |                        |                            |                          |
|                                                      |                                        |                                |                  |                                   |                    |                                           |                        |                            |                          |
|                                                      |                                        |                                |                  |                                   |                    |                                           |                        |                            |                          |
|                                                      |                                        |                                |                  |                                   |                    |                                           |                        | $\alpha \, \approx \, \pi$ |                          |
|                                                      |                                        |                                |                  |                                   |                    |                                           |                        |                            |                          |
|                                                      |                                        |                                |                  |                                   |                    |                                           |                        |                            |                          |
|                                                      |                                        |                                |                  |                                   |                    |                                           |                        |                            |                          |
|                                                      |                                        |                                |                  |                                   |                    |                                           |                        |                            |                          |
|                                                      |                                        |                                |                  |                                   |                    |                                           |                        | $\frac{1}{2}$              |                          |
|                                                      |                                        |                                |                  |                                   |                    |                                           |                        | $\checkmark$               |                          |
|                                                      |                                        |                                |                  |                                   |                    |                                           |                        | $\boldsymbol{\vee}$        |                          |
|                                                      |                                        |                                |                  |                                   |                    |                                           |                        | $\overline{\vee}$          |                          |
| Importa<br>$^{\mathsf{U}_+}$ fase<br>fase            | Nuova in Cancella<br><sup>"</sup> fase | $\mathscr{O}$ Modifica<br>fase |                  |                                   | $\mathbb{R}$ Nuovo | Cancella<br>匝<br>componente<br>componente | Modifica<br>componente | $\vee$ Ok $\times$ Annulla |                          |

(\*) Identifica che il componente **ALCOOLDET** possiede una propria distinta base.

Attenzione alla "Categoria sfondamento SML" assegnata al semilavorato nella finestra **"Ulteriori dati" [F3]:**

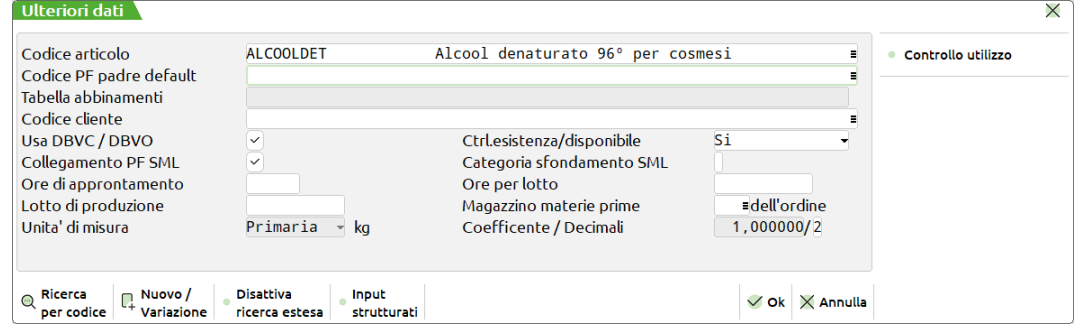

#### **IMMISSIONE GUIDATA DATI ULTERIORE DESCRIZIONE**

Tramite questa funzione e' possibile inserire dati nel campo ulteriore descrizione, alternativi fra di loro con utilizzo particolare in fase di sviluppo della DB.

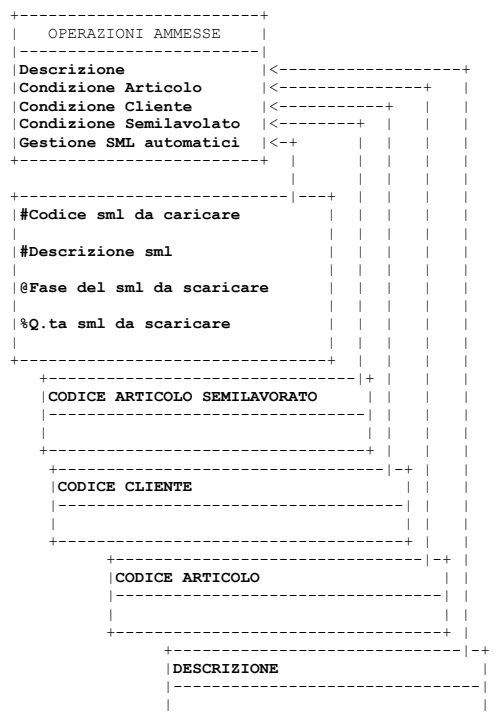
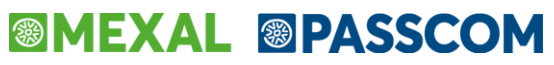

+--------------------------------+

### **DBP-DISTINTA BASE PRIMARIA**

La *Distinta Base* (**DB**) definisce la composizione, ed eventualmente la lavorazione, di un determinato prodotto finito **(PF)** o semilavorato (**SML**).

PASSEPARTOUT gestisce due tipi di DB, quella *principale DBP* e quella di *variazione DBV*.

Nel caso specifico vediamo adesso un articolo con Distinta Base Primaria (**DBP**) la cui scheda tecnica è stata divisa in due fasi di lavorazione.

### **ARTICOLO "VAS"**

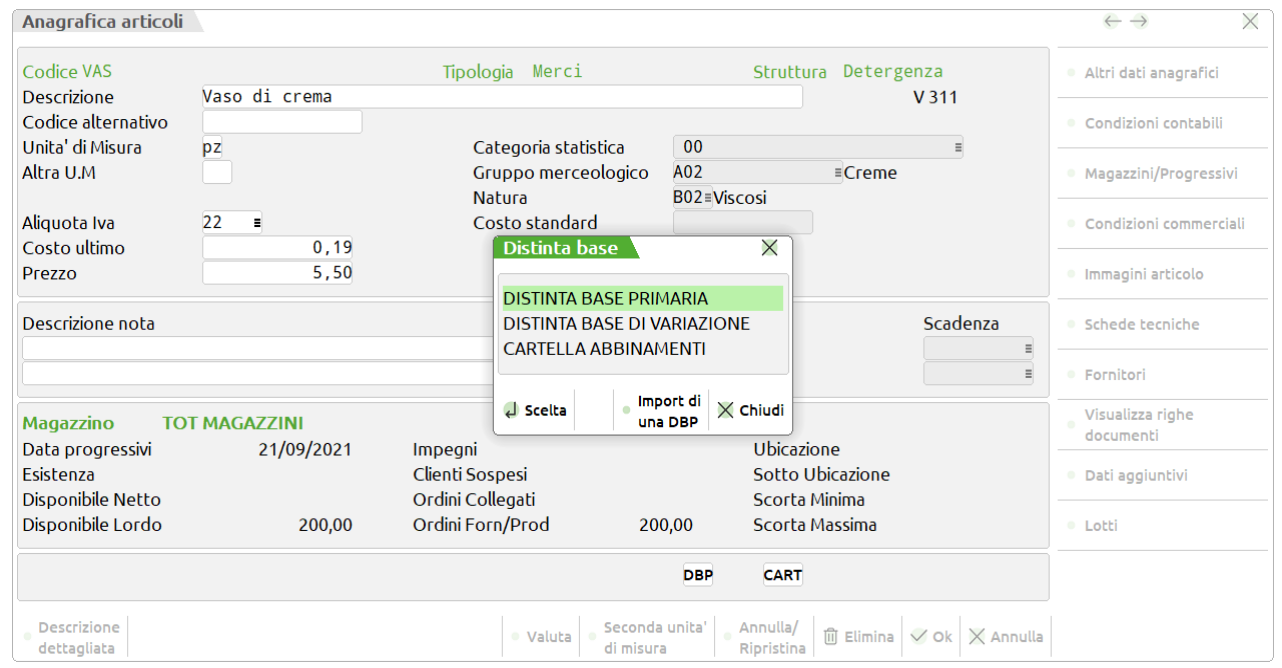

per ogni fase di lavorazione è possibile inserire dei componenti, articoli di magazzino e delle quantità di utilizzo del componente:

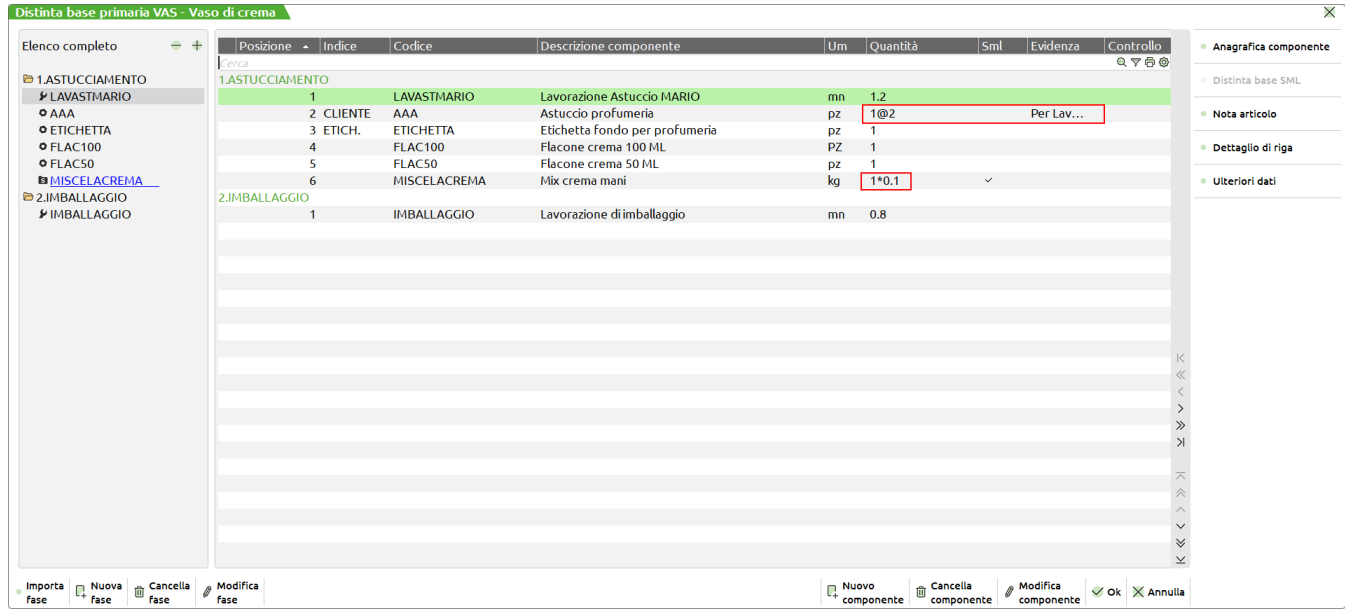

Particolare di rilievo in questo esempio, righe evidenziate, è una diversa forma di utilizzo del campo **Quantità**.

Nel caso specifico **1\*0,1** equivale allo sviluppo della formula immessa **0,1**, o meglio 1 vaso di crema per 0,1 kg di miscela, per un totale di 0,1. In tutti i documenti che accompagneranno la lavorazione non verrà mai fatto riferimento alla formula immessa ma sempre allo sviluppo.

Diverso risultato lo otteniamo dall'espressione **1@2,** in quanto il carattere **@** assume lo stesso significato del carattere **\*** del caso precedente, ma in tutti i documenti della lavorazione verrà evidenziata la formula 1@2 invece del risultato 2, anche se lo scarico di magazzino verrà effettuato per 2 pz.

#### **STAMPE PER LAVORAZIONE**

L'articolo AAA, in riferimento all'evidenza di tipo **L,** verrà stampato nel documento di tipo **L,** che evidenzia una particolare lavorazione da fare sul cavo. Di fatto se scrivessi 2 pz, non saprei come dividere gli astucci, mentre l'informazione **1@2** a questo punto diventa importantissima.

#### **CREAZIONE DI UNA BOLLA DI LAVORO**

Scegliendo il menù **Produzione**, la seconda voce del menù risulta essere "**Bolle di lavorazione"** e la videata che si presenta è la seguente (Modalità di visualizzazione di deafult a lista):

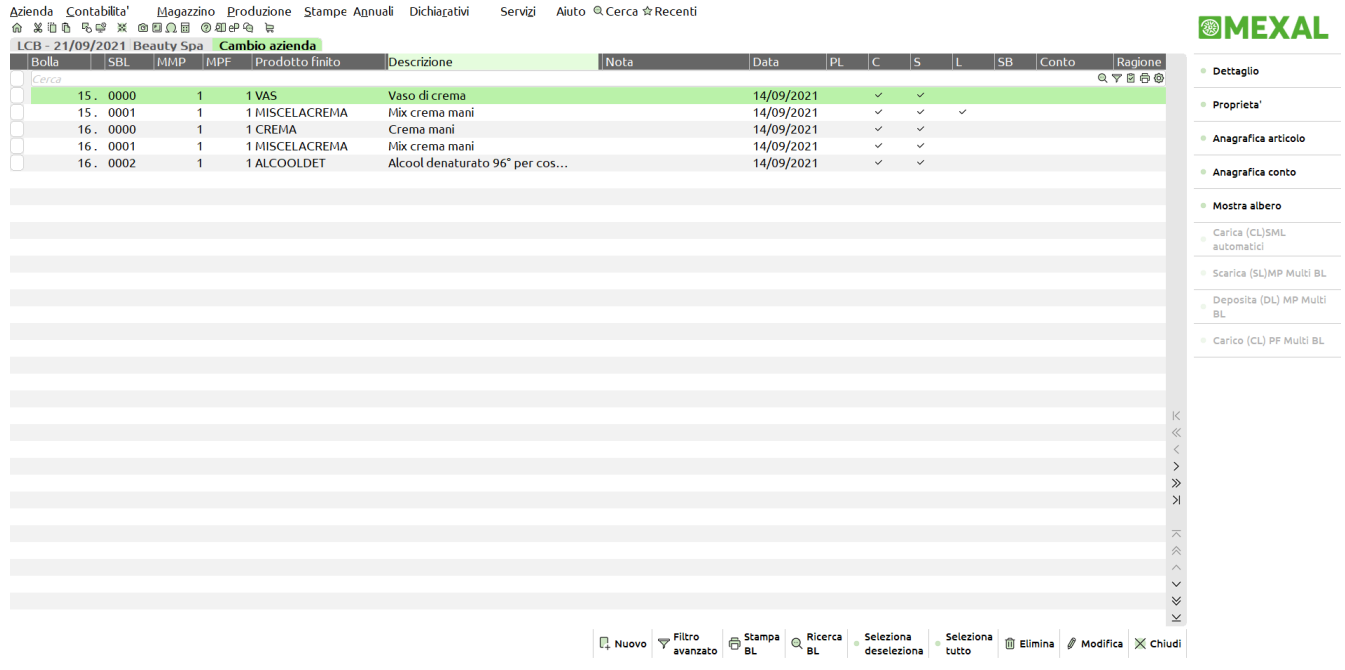

Per creare una nuova bolla di lavoro basta cliccare il tatso funzione **"Nuovo" [F4]**:

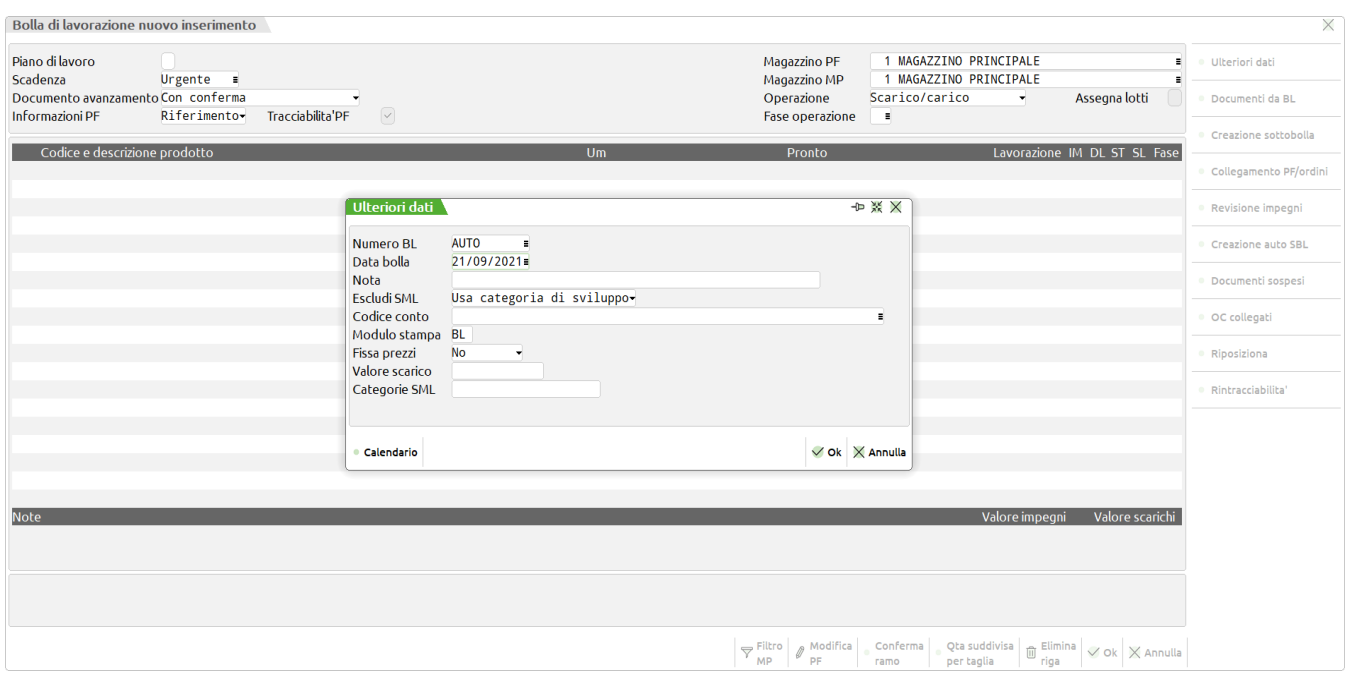

In **"Ulteriori dati" [Ctrl + F4]** è possibile inserire un numero di bolla a piacere, o lasciare la numerazione **AUTO**:

- Lasciando la numerazione AUTO, il programma assegnerà il primo numero di bolla libero alla nuova bolla che si vuole creare;
- Inserendo un numero specifico, se esiste una bolla con quel numero verrà richiamata in automatico e potrà essere revisionata, in caso contrario verrà creata la bolla di lavorazione con il numero immesso.

# **<sup>®</sup>MEXAL ®PASSCOM**

#### **Bolla di lavorazione** n. 17.0000

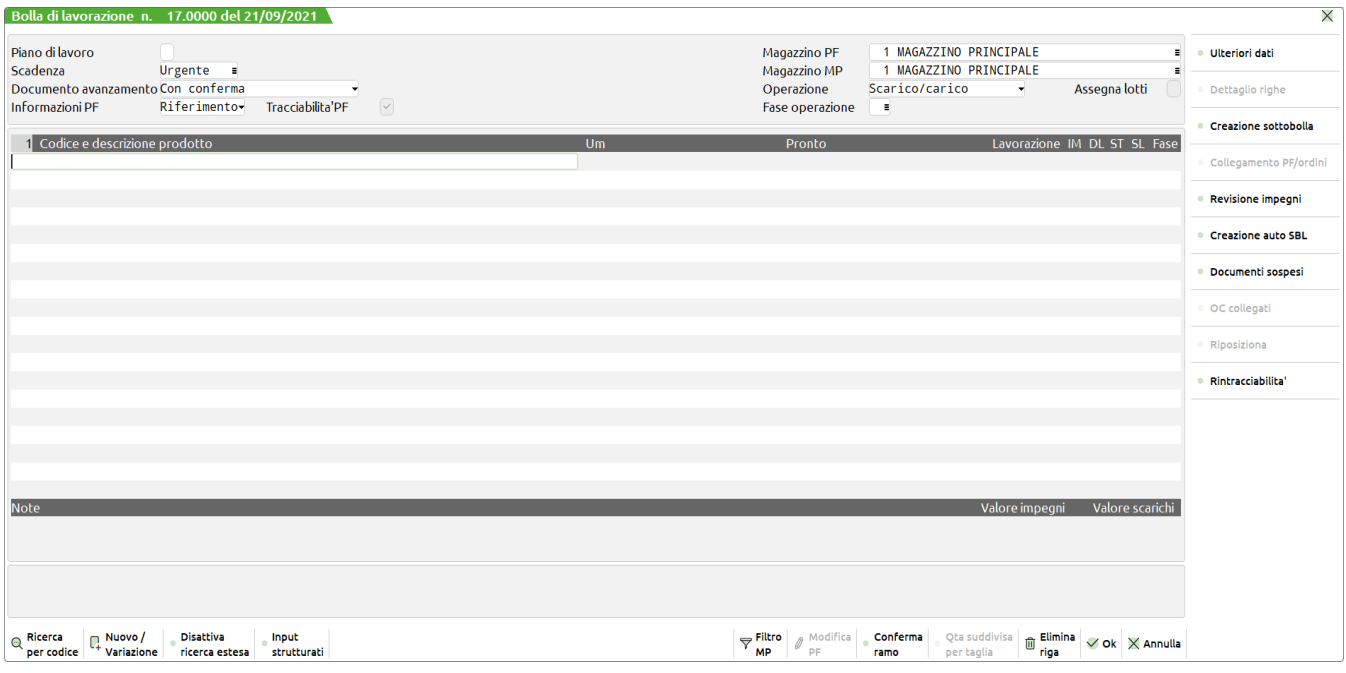

#### **INSERIMENTO PF NELLA BOLLA DI LAVORO**

Esistono diversi modi di procedere per l'inserimento dei prodotti finiti all'interno di una bolla di lavoro:

- inserire un elenco di PF e per ognuno di essi:
	- inserire una quantità di produzione con data di scadenza e cliente;
	- mettere in produzione delle righe di OC sospesi, anche di magazzini diversi, relativi al PF di cui si vuole effettuare il lancio di produzione.
- selezionare un'elenco di ordini clienti sospesi, e nell'elenco proposto effettuare la selezione delle sole righe di OC interessate al lancio di produzione per la bolla in esame.
	- 1) Nel primo caso si procede inserendo il codice del prodotto finito, e proseguendo con il tasto invio, si apre una finestra di dettaglio in cui inserire:
	- il codice del cliente a cui collegare la produzione di questo prodotto finito;
	- la data di scadenza della produzione;
	- la quantità da produrre:

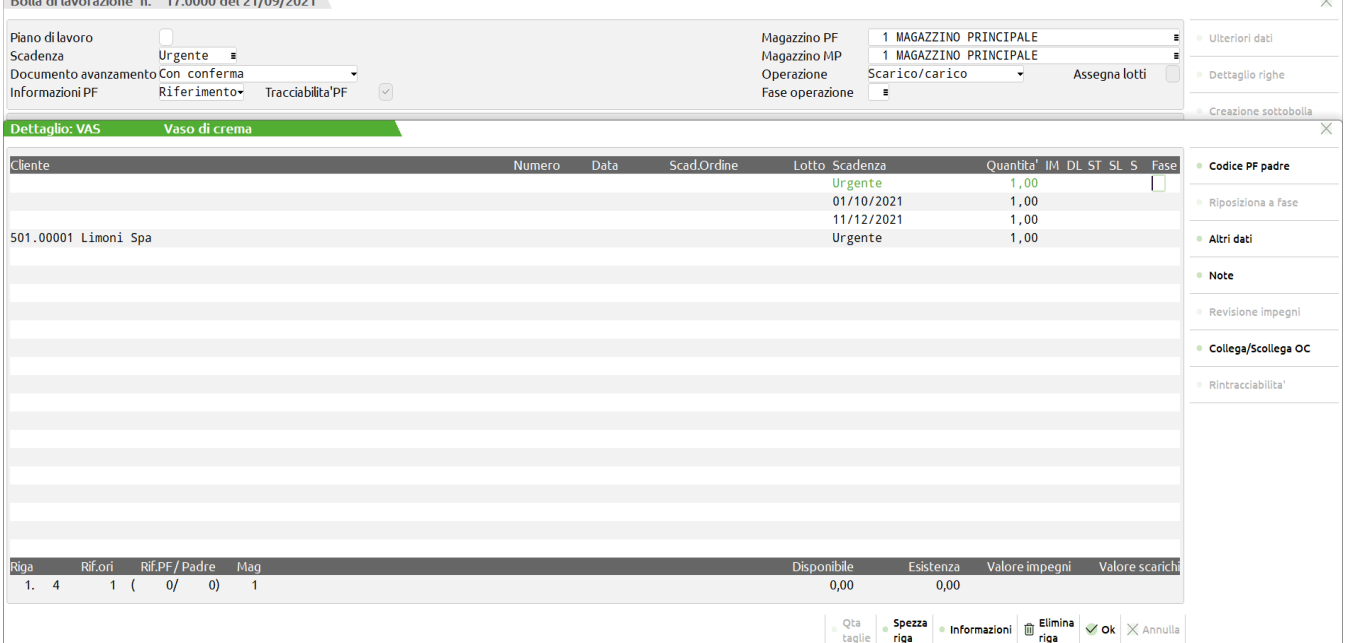

In questo esempio abbiamo inserito il PF **VASO**, esaminato precedentemente, e aperta la finestra di dettaglio sono state inserite quattro righe diverse di produzione, con diverse informazioni.

2) Per il secondo caso, vedremo successivamente come *collegare righe d'ordine* alla bolla di lavoro, in un apposito paragrafo.

#### **SVILUPPO/IMPEGNO COMPONENTI**

Una volta inserite le quantità di produzione del prodotto finito è possibile effettuare sulla bolla di lavorazione le seguenti operazioni:

- **I – impegnare** la quantità di utilizzo dei componenti che derivano dallo sviluppo della distinta base e del prodotto fintio, in tre modi:
- **fissando** il prezzo dei componenti che verrà poi utilizzato in fase di scarico delle stesse (doc.SL);
- **NON** fissando il prezzo, quindi verrà preso il prezzo dei componenti presente in anagrafica al momento dello scarico con il doc.SL. Utilizzando se presente in distinta base il **"Costo dbp"**, altrimenti **NON** fissando il prezzo.

Impegnando le materie prime tutte le operazioni di avanzamento della BL verranno eseguite sull'archivio degli impegni, permettendo così delle variazioni sulla DB dei PF, senza che queste abbiano effetto sulle BL già in produzione.

 **NON** impegnare le materie prime, e quindi sviluppare la DB dei PF per ogni fase di avanzamento della BL. Questo comporta, il non impegno dei materiali da utilizzare per la lavorazione, ed essendo sviluppata la DB dei PF per ogni fase di avanzamento eventuali modifiche sulla DB produrranno effetto immediato sulla BL.

#### **Bolla di lavorazione** n. 17.0000

In questo esempio, sono stati impegnati tutti i componenti senza fissare i prezzi delle stesse, inserendo nel campo **"Operazione"**, il carattere **I**, e specificando il numero della fase fino alla quale si vogliono impegnare le materie prime (ad esempio 99):

*NOTA BENE: Con la gestione dei lotti attiva in fase di impegno dei componenti si ha la possibilità di una loro assegnazione automatica.*

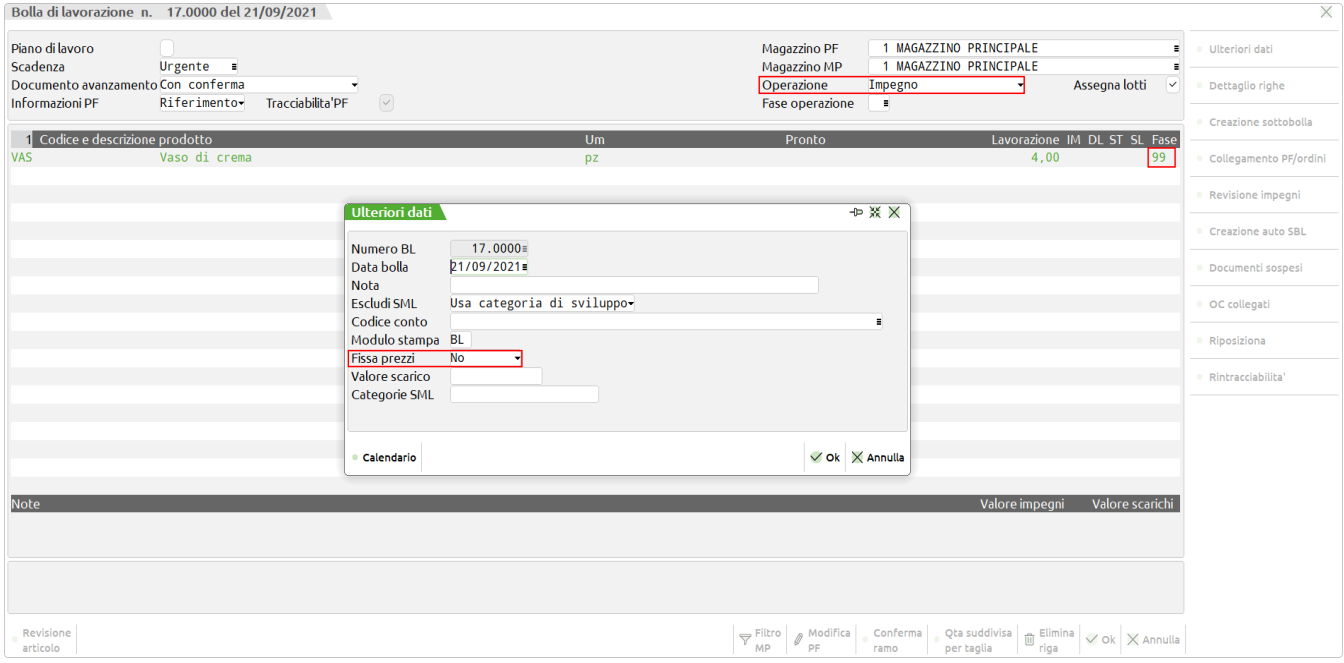

Confermando **"OK" [F10]**, verrà creato l'archivio impegni, e rientrando nuovamente nella bolla, sarà possibile revisionare tali impegni, premendo il tasto **"Revisione impegni" [Sh+F5]**:

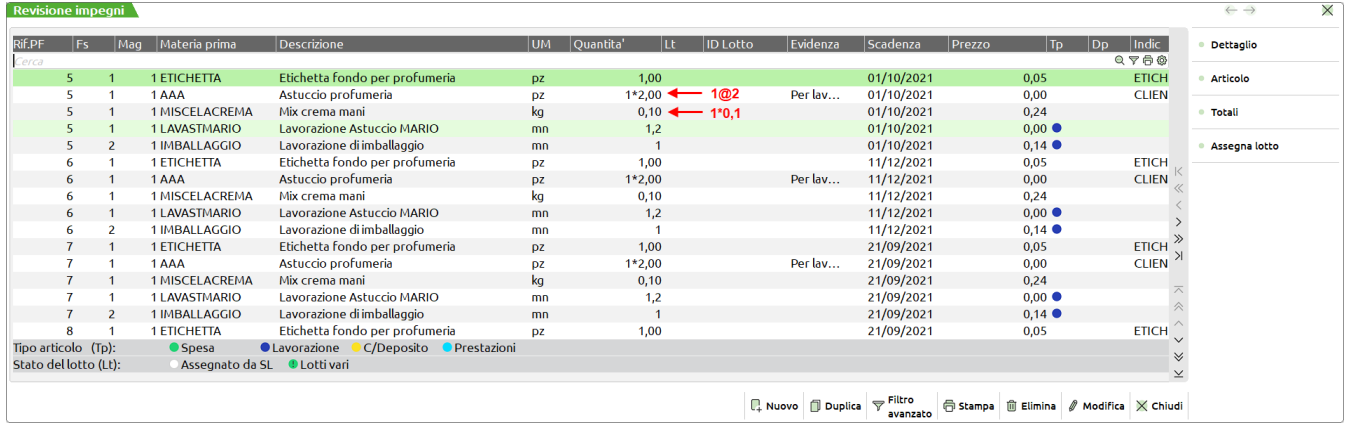

### **@MEXAL @PASSCOM**

#### **STAMPE PER LAVORAZIONE**

Per quanto riguarda le *stampe personalizzate per la lavorazione* si ottengono dalla bolla di lavoro impostando l'operazione "T" nel campo "Operazione" , dopo aver inserito il **numero di fase** fino a cui sviluppare la distinta base. Nel caso siano stati effettuati gli **impegni,** la fase che si inserisce non serve per effettuare lo sviluppo, ma per prelevare le materie prime nell'archivio degli impegni fino alla fase scelta.

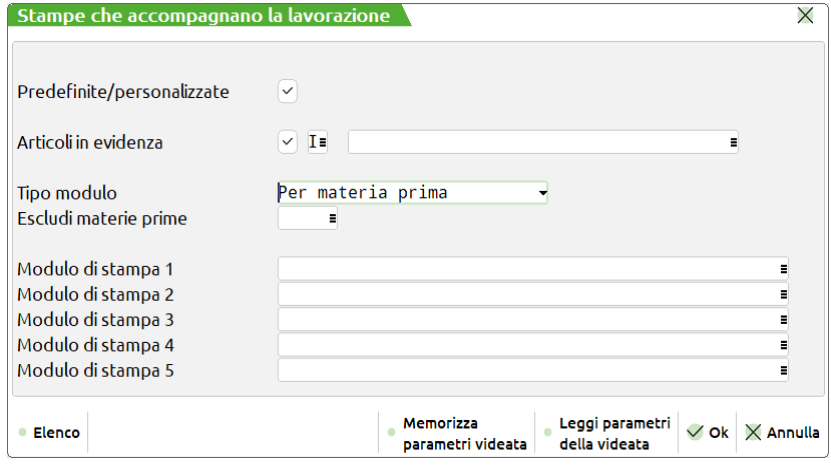

Nel campo **Tipo modulo** è possibile selezionare la tipologia di modulo da utilizzare nei campi successivi e accetta i valori:

- **A –** Moduli per prodotto finito
- **B –** Moduli per materie prime
- **C –** Moduli PF a quantità singola

*Esempio di stampe* per il prodotto finito **VAS** per tipologia di modulo (**B**):

#### **Lista componenti**

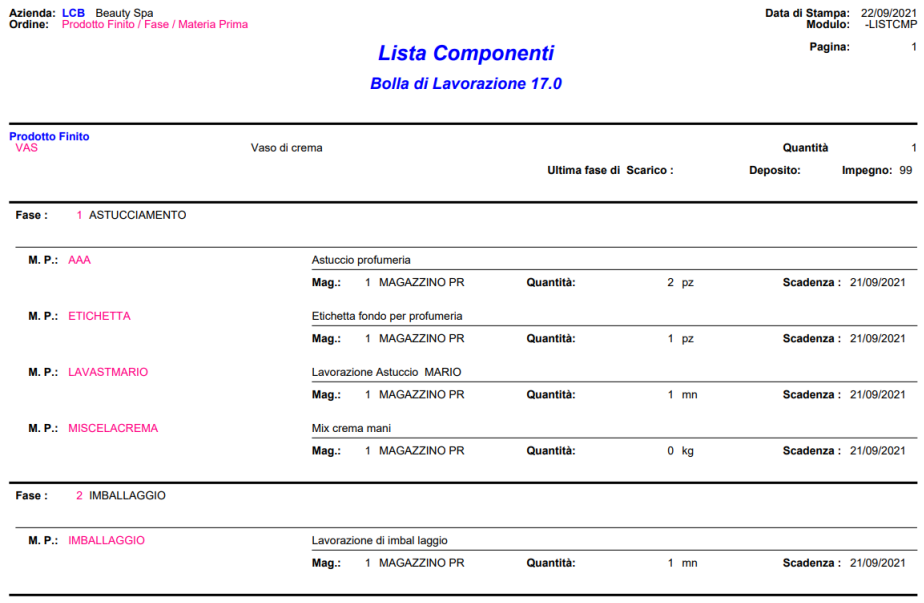

**Fine Stampa** 

#### **Lista Prelievo con Codice a Barre**

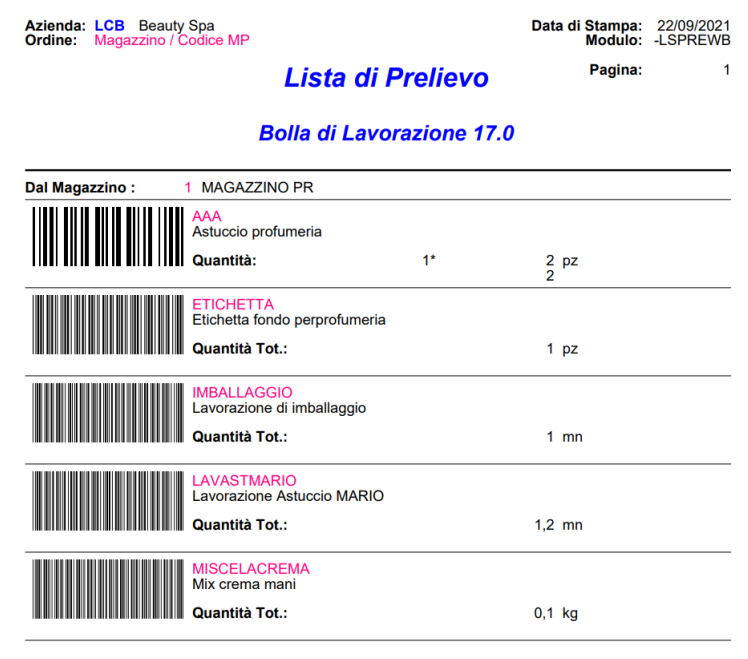

**Fine Stampa** 

### **Tagliando di produzione**

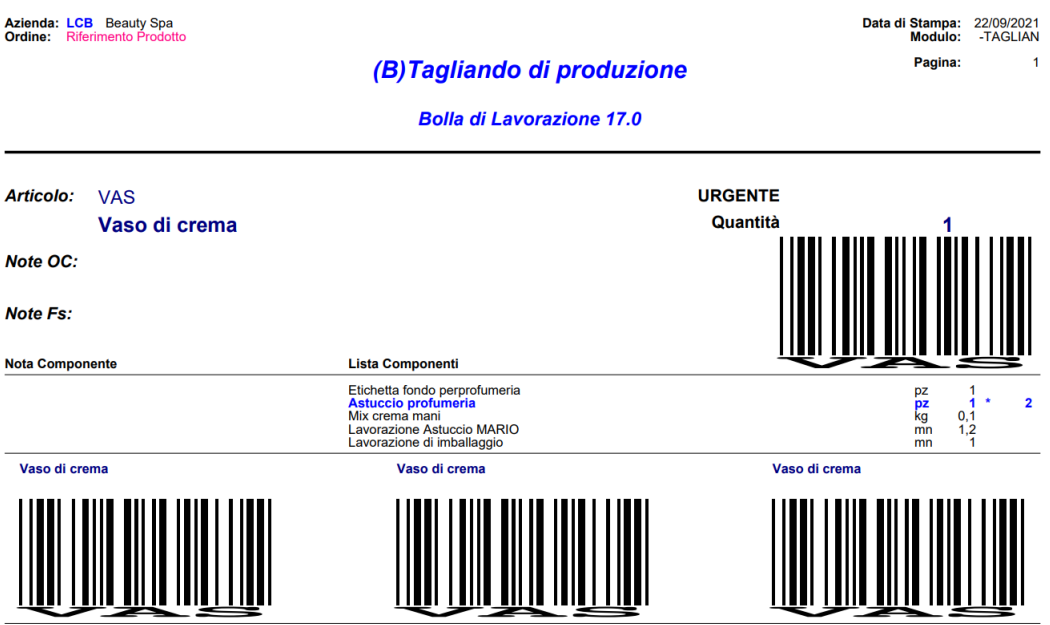

**Fine Stampa** 

#### **AVANZAMENTO DELLA LAVORAZIONE**

Una volta effettuate le stampe che servono alla lavorazione della bolla di lavorazione, è possibile effettuare l'avanzamento vero e proprio della produzione.

Inserendo nel campo **Fs** dell'intera BL una fase di lavorazione da 0 a 99, (lasciando nel campo "Operazione" la S) e premendo il tasto **"OK" [F10]**, si avanzano in blocco tutte le righe di prodotto finito, presenti sulla bolla.

In caso contrario è possibile riga per riga, tramite il tasto **"Dettaglio righe" [F5]**, specificare la fase di avanzamento della lavorazione, e poi premere [F10].

Si presenterà un documento di tipo SL, in cui sono elencate tutti i componenti, prelevati dall'archivio impegni o sviluppati dalla distinta base dei prodotti finiti, raggruppati per codice articolo, con il totale quantità da scaricare dal magazzino MP, specificato nella bolla.

Le modalità di utilizzo di questa funzione sono le stesse che abbiamo già analizzato nella funzione di **Emissione/revisione documenti.**

Possono essere modificati tutti i dati che si presentano a video, ed una volta confermato questo documento di tipo SL, sarà possibile richiamarlo in emissione/revisione documenti con lo stesso principio degli altri documenti già memorizzati.

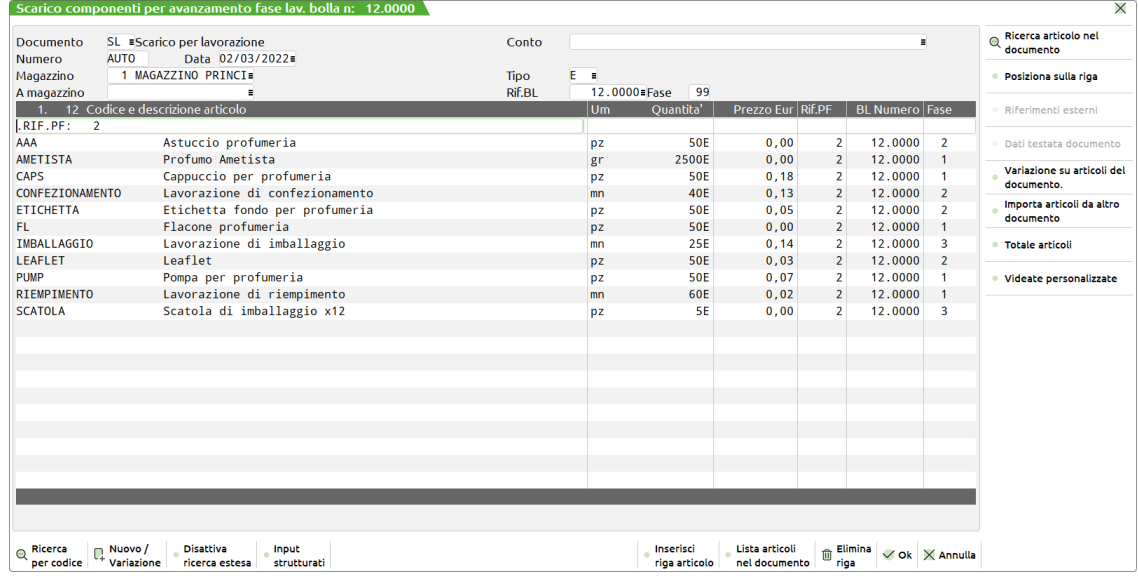

#### **PREZZO MATERIE PRIME**

Particolarità di rilievo nel documento è dovuta al **prezzo delle materie prime**, in quanto è possibile modificarlo e, con l'aiuto di alcuni tasti funzione, ricercare il prezzo che interessa; di default il programma propone il prezzo delle materie prime definito nei parametri di produzione, tramite la scelta:

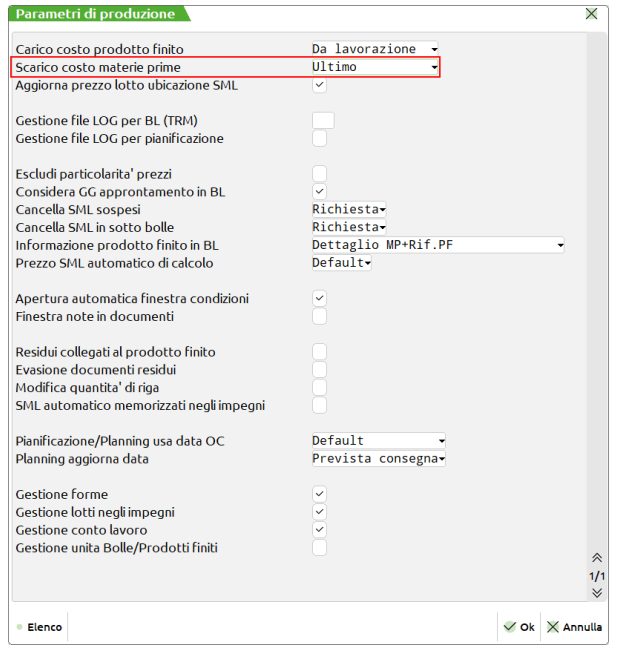

#### **SCARICO COSTO MATERIE PRIME** (U/S/M/V/P)

- U costo ultimo;
- S costo standard;
- M costo medio di carico;

**®MEXAL ®PASSCOM** 

- V costo medio di scarico;
- P medio ponderato di carico.

#### **DBP CON RIFERIMENTI A FASI DIVERSE**

Gli esempi che vediamo ora sono relativi alla creazione di una DBP relativa a tre diversi profumi **BYBAMET50**, **BYBAMET100**, **BYBAMET120** ma con caratteristiche comuni. Abbiamo utilizzato la possibilità di *richiamare fasi*, *o DBP intere* all'interno di DBP inserite su articoli differenti.

#### **ARTICOLO BYBAMET50**

La DBP è stata divisa in tre differenti fasi di lavorazione. Per ogni fase di lavorazione sono stati elencati i componenti o materie prime (MP), che vengono utilizzati nella relativa fase di lavorazione:

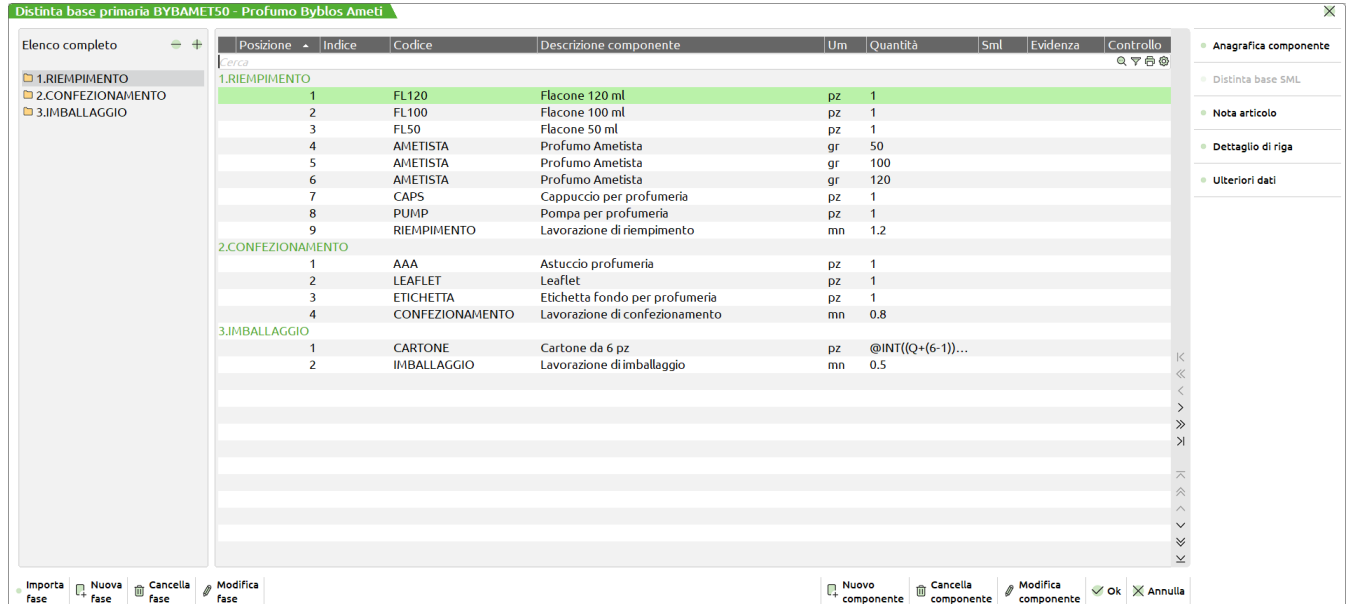

In particolare la **Fase 1 RIEMPIMENTO** prevede delle condizioni articolo sui componenti "flacone" e "Profumo ametista": viene di fatto selezionato uno dei tre componenti a seconda del codice prodotto finito:

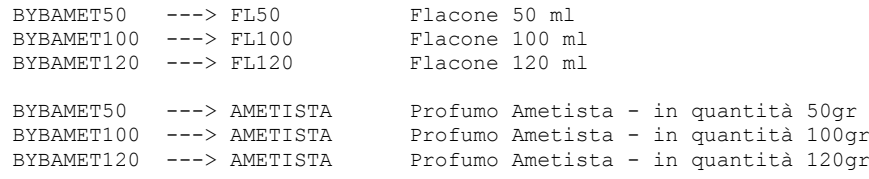

in quanto la **fase 1** del " BYBAMET50" è richiamata anche nella scheda tecnica del BYBAMET100.

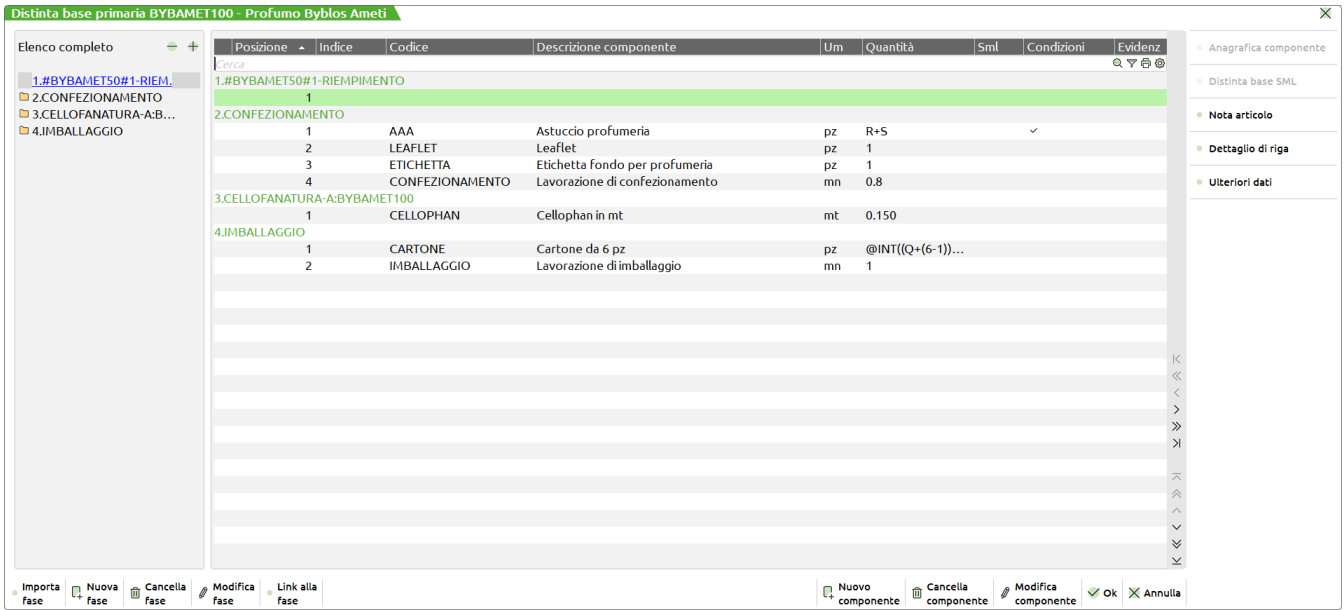

In questo caso il **BYBAMET100** fa riferimento per la fase 1 alla prima fase della DBP del monitor **BYBAMET50 ---> #BYBAMET50#1.**  Quando si effettuerà lo sviluppo della DBP per il profumo da 100ml, ad esempio verrà sviluppata la fase 1 del profumo da 50ml, per via del richiamo. Per questo motivo la Condizione articolo è stata posta nella fase 1 di BYBAMET50.

#### **ARTICOLO BYBAMET120**

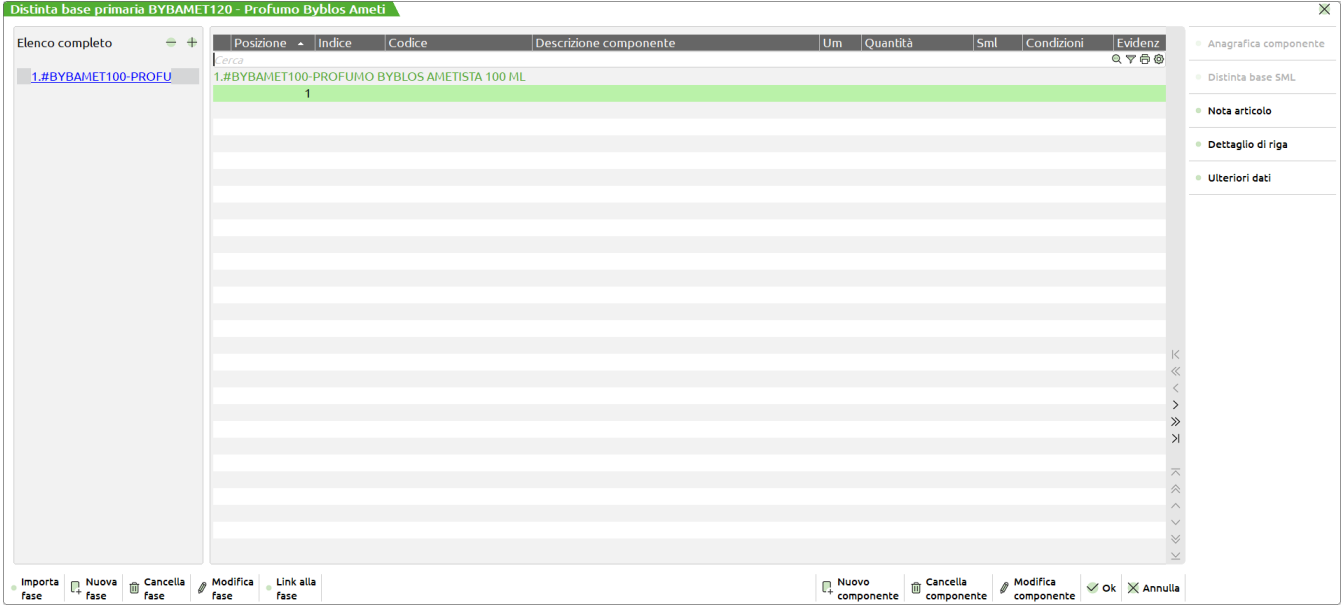

In questo caso il **BYBAMET120** fa riferimento all'intera scheda tecnica del **BYBAMET100**, eccetto la fase 3 di BYBAMET100 che avendo una condizione articolo sulla fase, non viene sviluppata per il BYBAMET120.

#### **SVILUPPO DISTINTA BASE PRIMARIA DEI 3 PROFUMI**

Riportiamo qui di seguito la stampa dello sviluppo delle DBP dei tre profumi e si noti come nelle prime due ci sia la suddivisione per fase mentre per il profumo da 120ml non esiste suddivisione per fase:

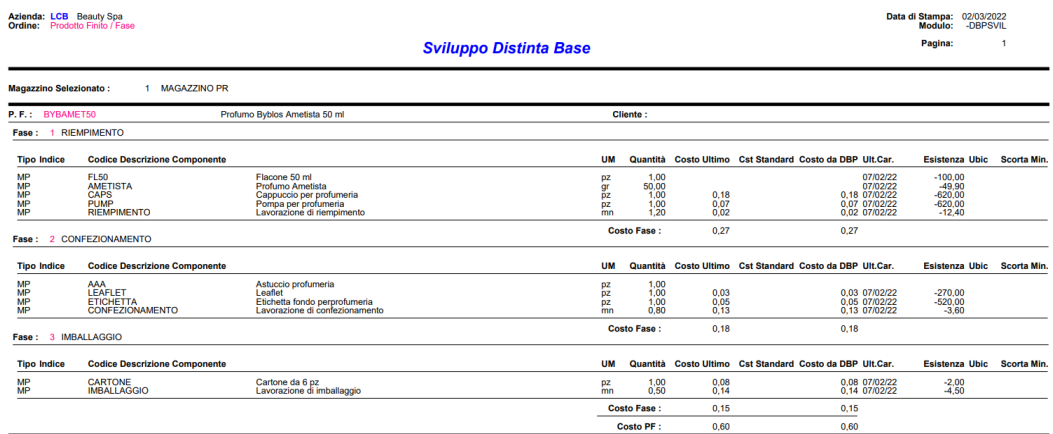

**Fine Stamps** 

## **®MEXAL ®PASSCOM**

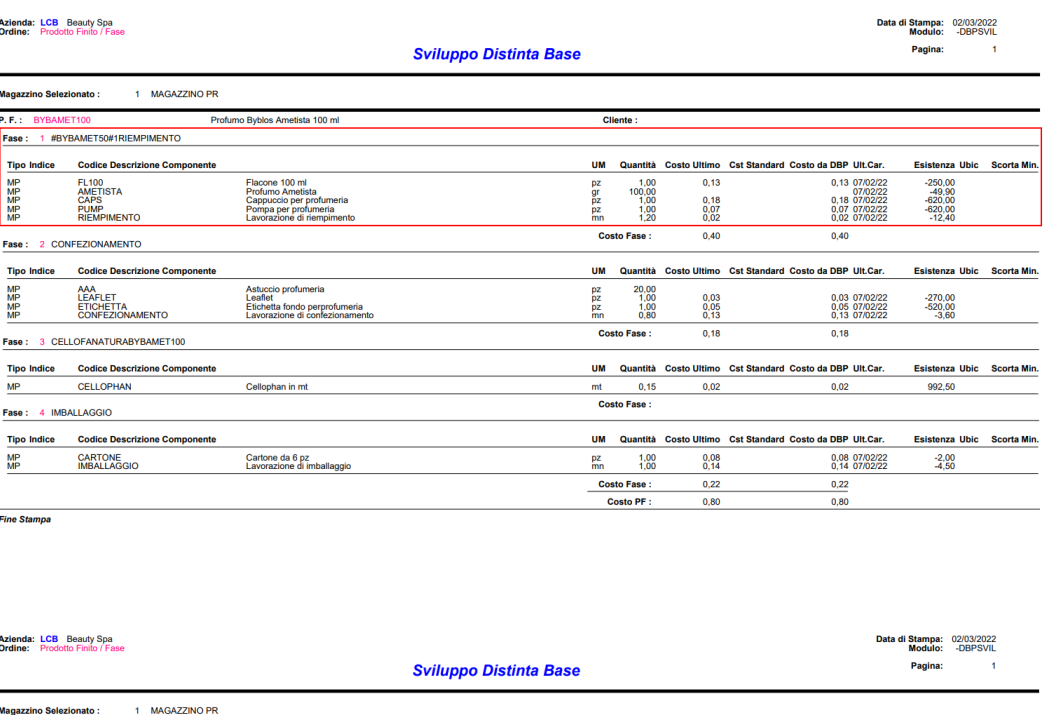

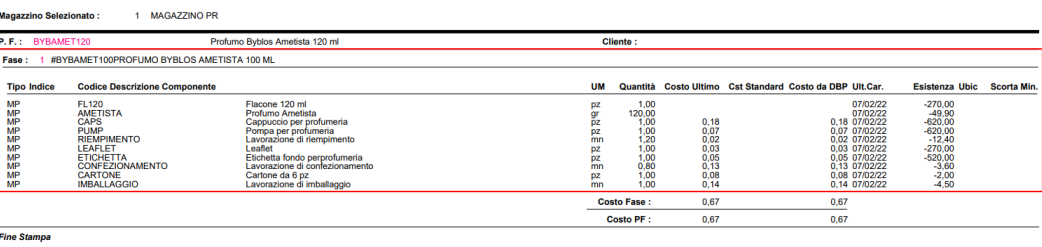

#### **AVANZAMENTO LAVORAZIONE**

Creiamo la bolla di lavorazione numero 13, inserendo il prodotto finito BYBAMET50, e le quantità di produzione su righe diverse con date di scadenza diverse. Dopo aver confermato la BL passiamo all'avanzamento della lavorazione seguendo le due operazioni successive.

#### **IMPEGNO MATERIE PRIME**

Impostiamo il campo operazione OP a I, e confermiamo la BL con F10; vengono impegnate le MP derivate dallo sviluppo della DBP dell'articolo BYBAMET50. Le MP sono state memorizzate nell'archivio impegni con il loro prezzo di scarico.

Il prezzo di scarico sul documento SL, in fase di avanzamento della BL, verrà prelevato dall'anagrafica articoli (campo PRZ impostato a N). Il prezzo memorizzato è stato scelto tra i seguenti in base al parametro di produzione:

#### **SCAR.COSTO MAT.PRIME** (U/S/M/V/P):

- U costo ultimo;
- S costo standard;
- M costo medio di carico;
- V costo medio di scarico;
- P medio ponderato di carico.

Eventuali modifiche sul prezzo nell'archivio impegni verranno memorizzate e proposte in fase di scarico sul documento SL. Non si otterrà nessun effetto sul documento SL se si modifica il costo in anagrafica articoli.

Al contrario, se il campo prezzo PRZ fosse impostato ad S, il prezzo di scarico sul documento SL verrebbe prelevato dall'archivio impegni, al momento dello scarico, in base al parametro "Scar.costo Mat.Prime(U/S/M/V/P):".

#### **SCARICO MATERIE PRIME**

Con la funzione appena descritta sono state memorizzate le MP, ma non è stato effettuato nessun avanzamento della BL. Immettiamo nella prima riga del PF, nella colonna "Fase", la nuova fase di avanzamento della produzione 99, alla conferma della BL, con il tasto F10, verrà creato un documento SL con l'elenco delle MP fino alla fase 99.

Confermando il documento con F10, verrà:

- stampato il documento SL con il modulo di stampa previsto dall'utente;
- memorizzato il numero 99 sulla riga della BL, per non ripetere successivamente un'ulteriore scarico fino alla stessa fase;
- memorizzato il documento SL nell'archivio dei movimenti di magazzino, per effettuare lo scarico delle MP dal magazzino;
- effettuato il disimpegno dall'archivio impegni, di tutte le MP inserite nel documento SL:

### **Manuale Utente**

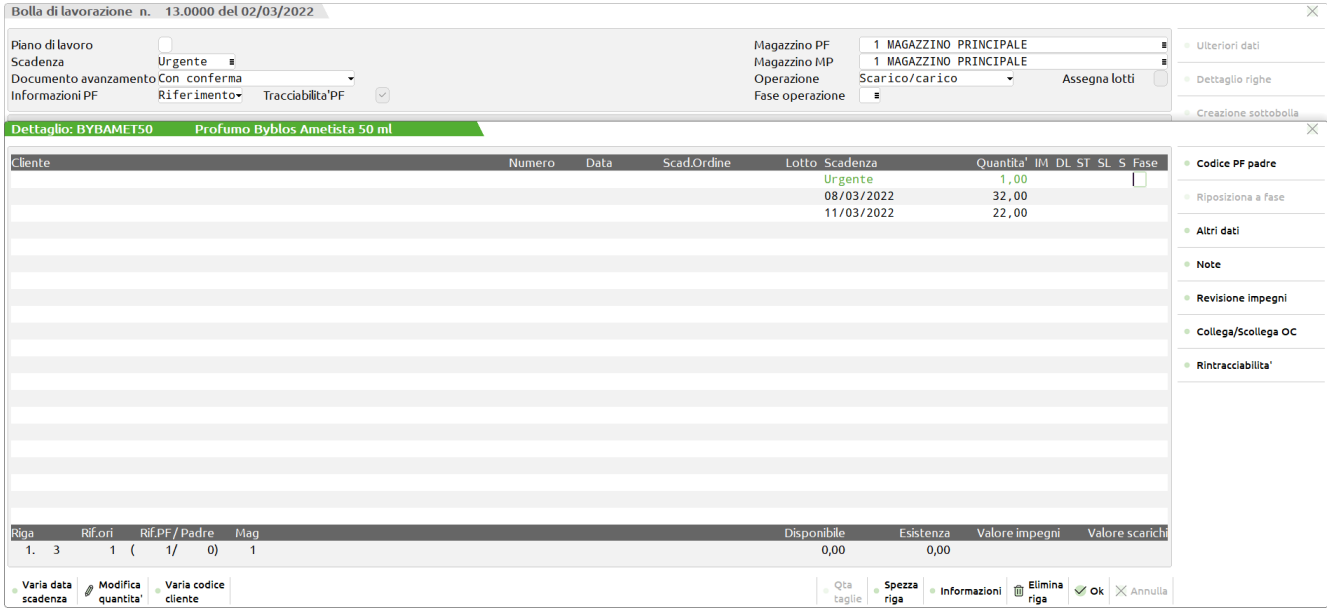

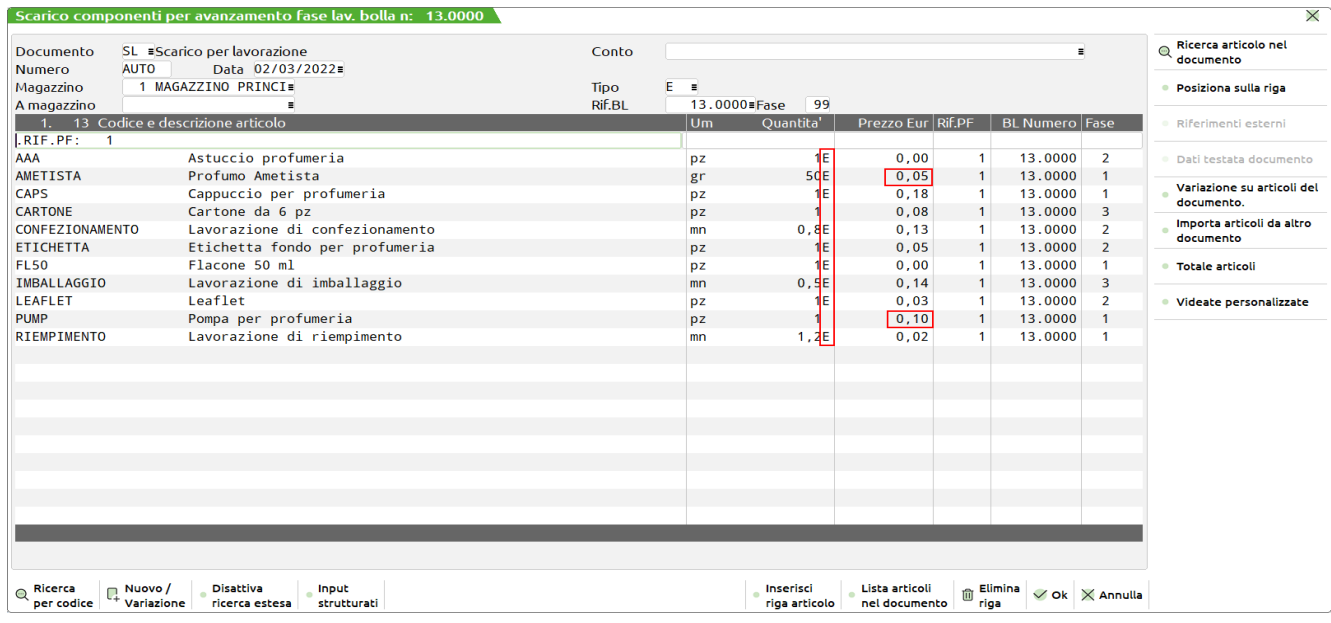

Nel documento SL presentato a video, abbiamo effettuato alcune modifiche:

- sono stati modificati i prezzi di alcune MP, evidenziati in grassetto;
- é stato inserito il carattere "E" a fianco della quantità dei soli articoli da *EVADERE,* o meglio dei soli articoli che verranno memorizzati nel documento;
- per gli ultimi tre articoli presentati nella videata, la lettera "E" non é stata inserita, in quanto questi articoli non verranno inseriti nel documento SL, ma rimarranno residui nell'archivio degli impegni. Sarà possibile scaricarli con un'ulteriore documento SL, successivamente:

## **®MEXAL ®PASSCOM**

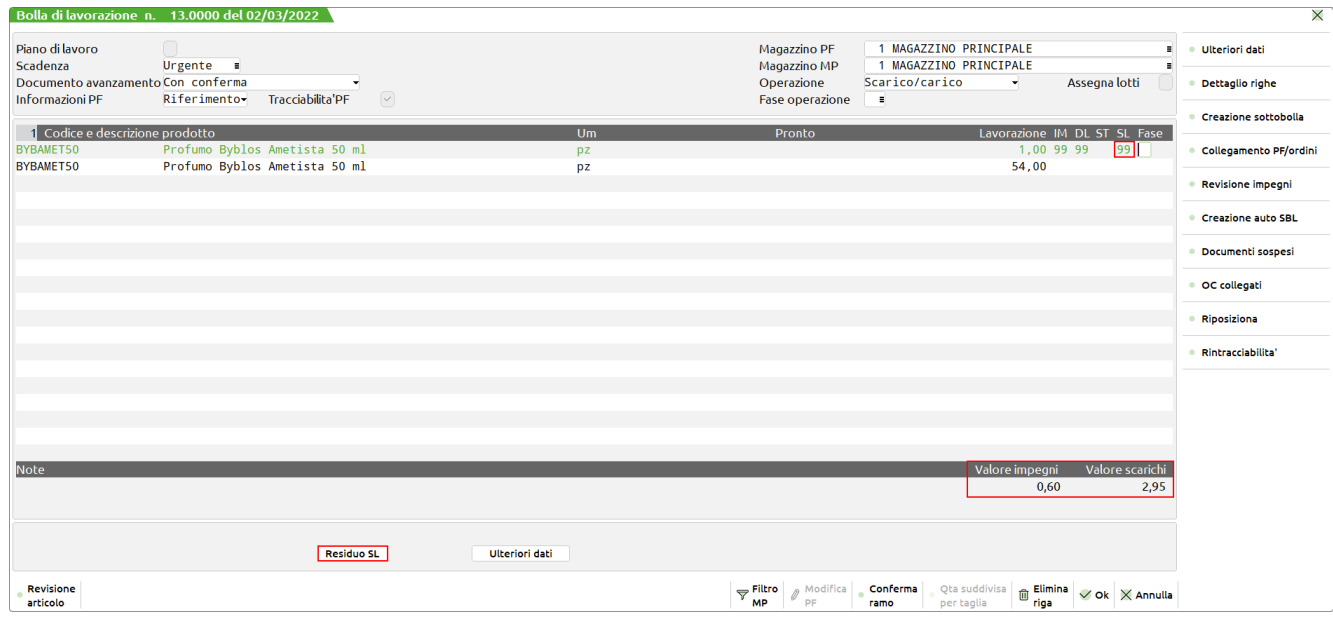

Evidenziamo la differenza tra il "Valore scarichi: 2,95" valore di scarico dei componenti presenti sulla SL, ed il "Valorem Impegni: 0,60" totale valore degli articoli prelevati dall'archivio degli impegni per lo scarico.

Nel primo caso si tratta di un valore reale di scarico dei componenti.

Nel secondo caso possiamo paragonare l'importo ad un valore teorico di massima che ci si era prefissato in fase di impegno della merce.

 $\leftarrow$   $\rightarrow$ 

Dettaglio

 $\frac{p}{\sqrt{p}}$  Dp

 $\times$ 

### **REVISIONE IMPEGNI**

Richiamando la revisione impegni troverò gli articoli residui, non scaricati:

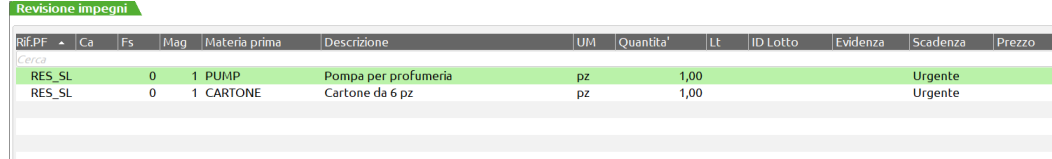

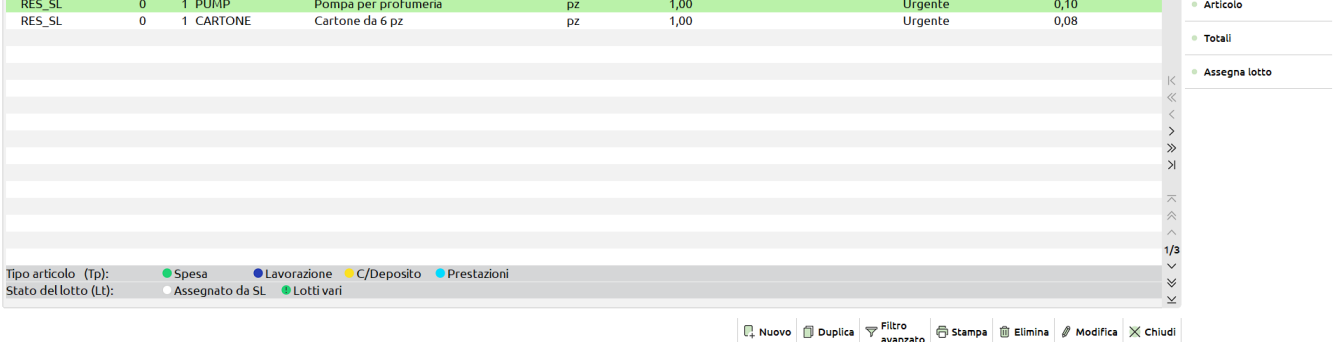

### **CARICO PRODOTTO FINITO**

Per effettuare il carico del PF presente nella riga 1, basta inserire la sigla CL nella colonna "Fase" corrispondente alla riga 1, e confermare con il tasto F10.

Viene presentata prima del documento CL, una videata per lo scarico delle MP *residue* non scaricate nell'avanzamento fino a fase 99 effettuato in precedenza:

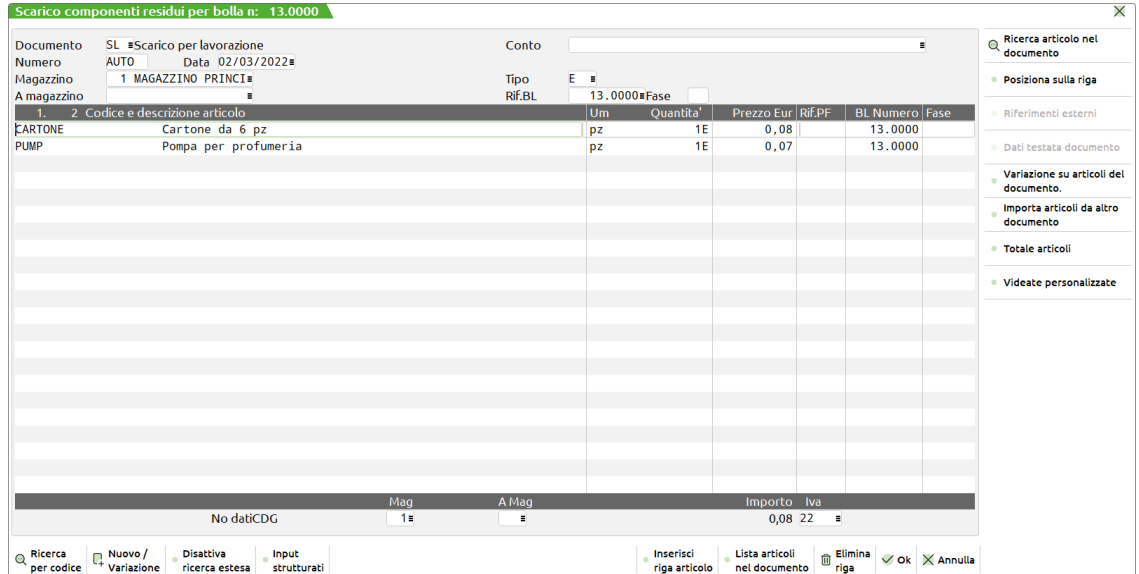

Si può confermare lo scarico delle MP residue, o abbandonare il documento SL proposto. Viene di seguito presentata la videata seguente con il documento CL, per il carico del PF:

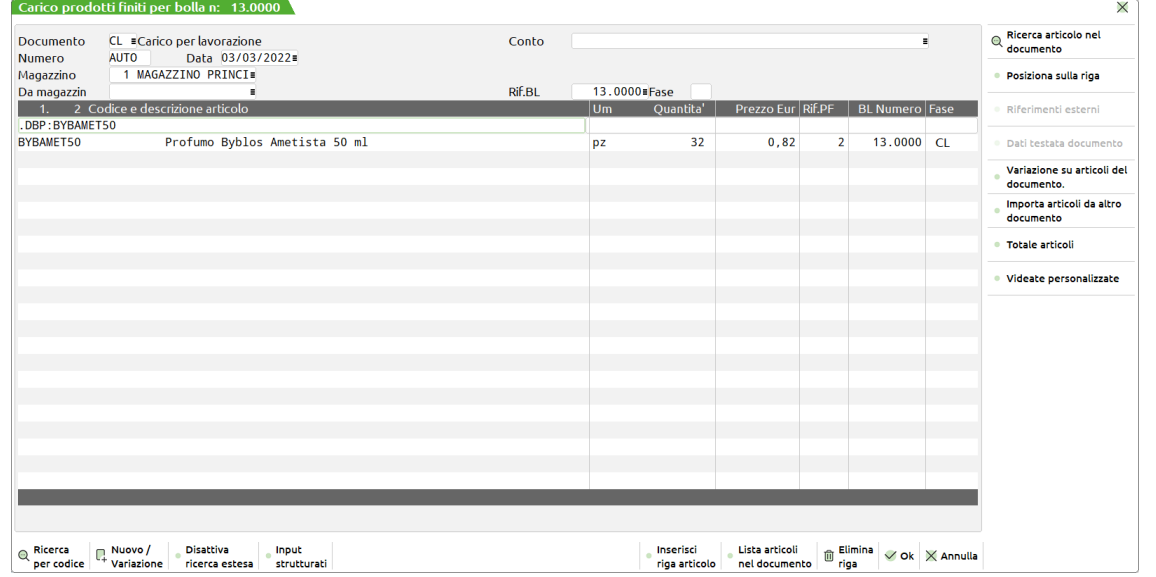

# **®MEXAL ®PASSCOM**

In fase di carico del PF il prezzo viene proposto in base al parametro di produzione

**CAR.COSTO PROD.FIN** (U/S/M/V/P/L):

- U ultimo di carico;
- S standard;
- M medio di carico;
- V medio di scarico;
- P ponderato di carico;
- L da lavorazione.

#### **REVISIONE IMPEGNI MP**

Richiamando la revisione impegni con il tasto **Sh+F5**, notiamo che sono stati cancellati dei componenti rispetto allo sviluppo della distinta base del BYBAMET50, e quelli che vengono presentati sono **suddivisi per PF**. Per ogni componente è specificato il prodotto finito a cui il componente viene associato, e all'interno della suddivisione per PF, sono ulteriormente **suddivisi per fase**.

Spostandoci con i tasti di navigazione vedremo che, ad ogni componente nella parte alta del video compare la descrizione del PF in BL a cui fa riferimento, e la riga di dettaglio con i dati relativi a cliente, ordine, scadenza e quantità:

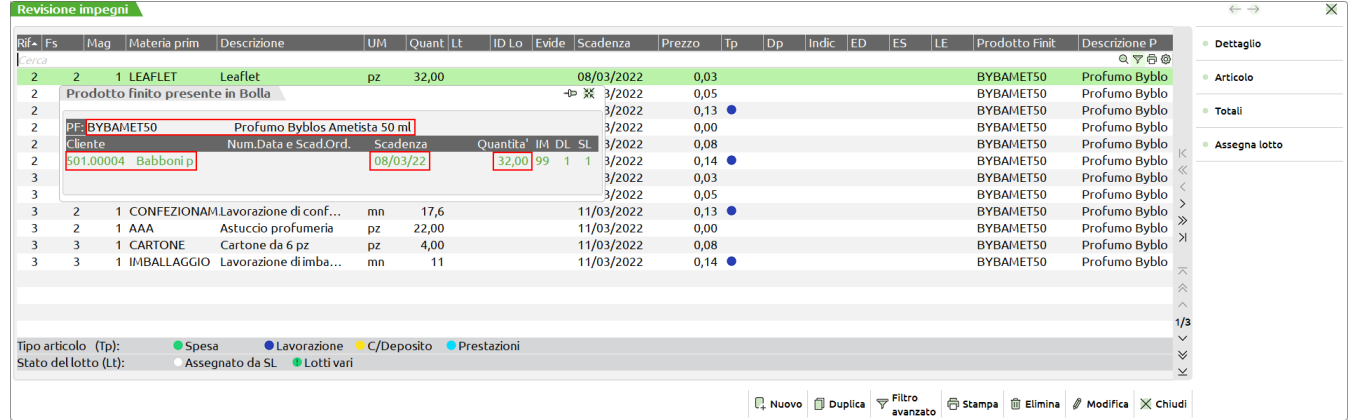

Tutti i dati presenti a video sono modificabili, si può di fatto:

- cambiare un componete con un altro presente in anagrafica di magazzino;
- modificare la quantità di utilizzo;
- modificare il prezzo di scarico della MP;
- spostare l'utilizzo di un componente da una fase ad altra fase;
- spostare un componente da un PF ad altro prodotto finito;
- modificare il segnale di evidenza E,L,T;
- modificare l'indice per i riferimenti delle DBV;
- aggiungere un nuovo componente.

Nel campo **Rif.PF** (Riferimento al prodotto finito) è possibile inserire anche **RS**. In questo caso, il componente verrà marcato con RES\_SL, e la bolla di lavoro segnalerà RES\_SL **(Residui di Scarico)**. Tale materiale non essendo collegato a nessun PF, verrà scaricato al termine dell'avanzamento della bolla di lavoro, o alla conferma della BL senza eseguire nessun avanzamento (in seguito vedremo in dettaglio l'operatività di questi scarichi residui).

Confermando la revisione con il tasto F10, verranno memorizzarte le modifiche, e l'avanzamento della bolla di lavoro farà sempre riferimento a questi impegni per gli scarichi di magazzino, senza più controllare lo sviluppo della DBP.

#### **AVANZAMENTO IN BLOCCO**

Dalla BL operiamo inserendo la sigla CL nel campo SL presente nella testata della bolla.

Viene presentato lo scarico di tutti i componenti fino a fase 99, con il documento SL. Il modo di operare è lo stesso utilizzato in emissione/revisione documenti, tutti i dati presenti a video sono modificabili.

- Alla conferma con il tasto F10, gli articoli vengono scaricati dal magazzino e tolti dall'archivio impegni.
- Se dopo la quantità di utilizzo si toglie la lettera 'E' (Evadibile), il componente viene memorizzato come residuo di scarico RES\_SL, nell'archivio impegni.
- Se un componente viene cancellato, non verrà inserito nel documento di scarico ma verrà comunque tolto dall'archivio impegni.
- Se si modifica la quantità di un componente e al posto della 'E' di evadibile si inserisce la 'R' di Residuo la riga verrà spezzata in due. La prima avrà la quantità da evadere e sarà seguita da una 'E', la seconda conterrà il residuo e sarà seguita da un ' '. E' possibile inserire il carattere 'R' solo se la quantità della riga è stata diminuita. Se la quantità è espressa in colli\*qta si può inserire 'R' solo se si modifica il campo colli, e non il campo qta. In questo caso viene spezzata la riga dividendo il campo colli e non il campo qta.

## **@MEXAL @PASSCOM**

#### **Manuale Utente**

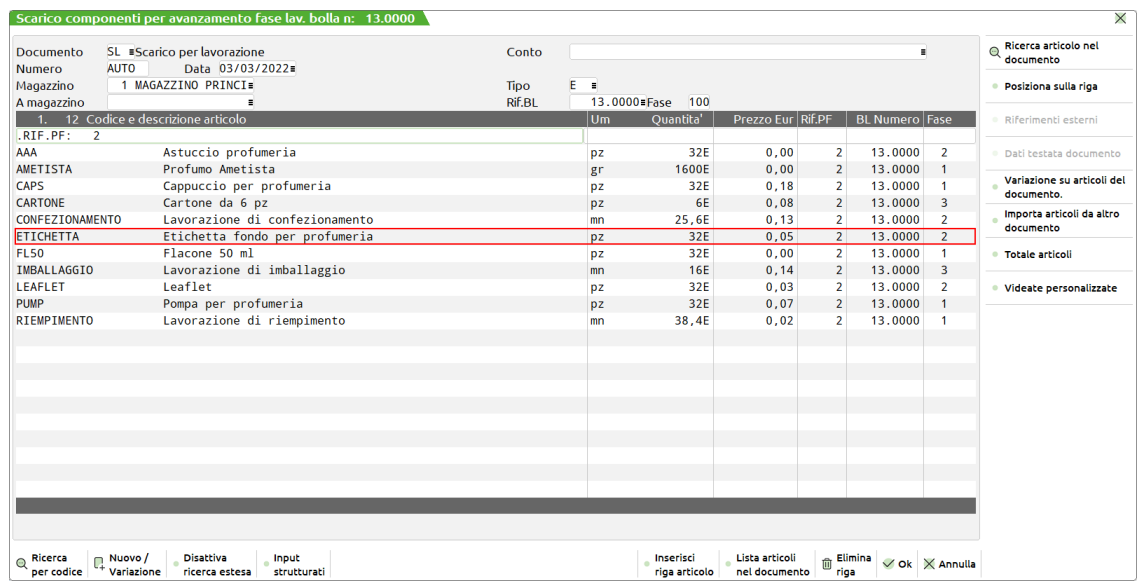

Ipotizzando di volere a residuo 12 unità del componente ETICHETTA, la riga verrà modificata sia nella quantità sia nello stato di riga; il risultato è mostrato nella finestra seguente:

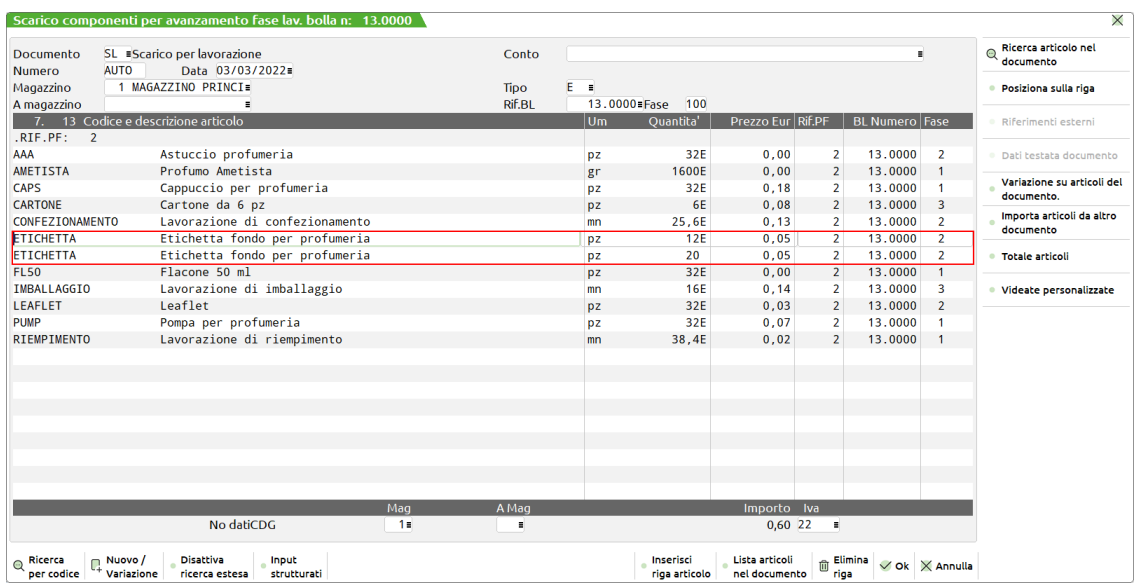

Una volta confermato il documento SL, viene proposto il successivo con la quantità residua di 20 unità in stato Evadibile e infine il carico del PF:

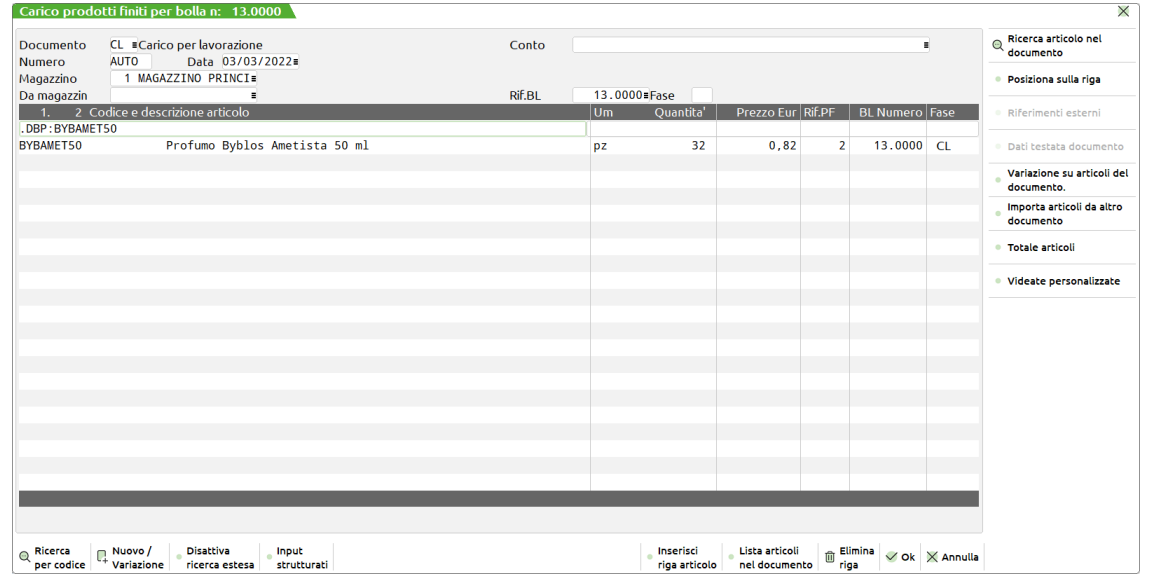

## **<sup>®</sup>MEXAL ®PASSCOM**

Confermando anche questo documento la bolla di lavoro può considerarsi terminata, se non esistono componenti residui RES\_SL, di cui non si è effettuato lo scarico. In tal caso richiamando la bolla di lavoro e confermando con F10, senza inserire nessun avanzamento di fase, verrà presentato un documento SL, con i soli articoli ancora residui sulla BL, per poter effettuare lo scarico, oppure si può annullare la bolla ignorando i componenti residui, che verranno cancellati dall'archivio degli impegni.

#### **COLLEGA RIGHE OC**

Selezionando la bolla 14 appare la seguente videata:

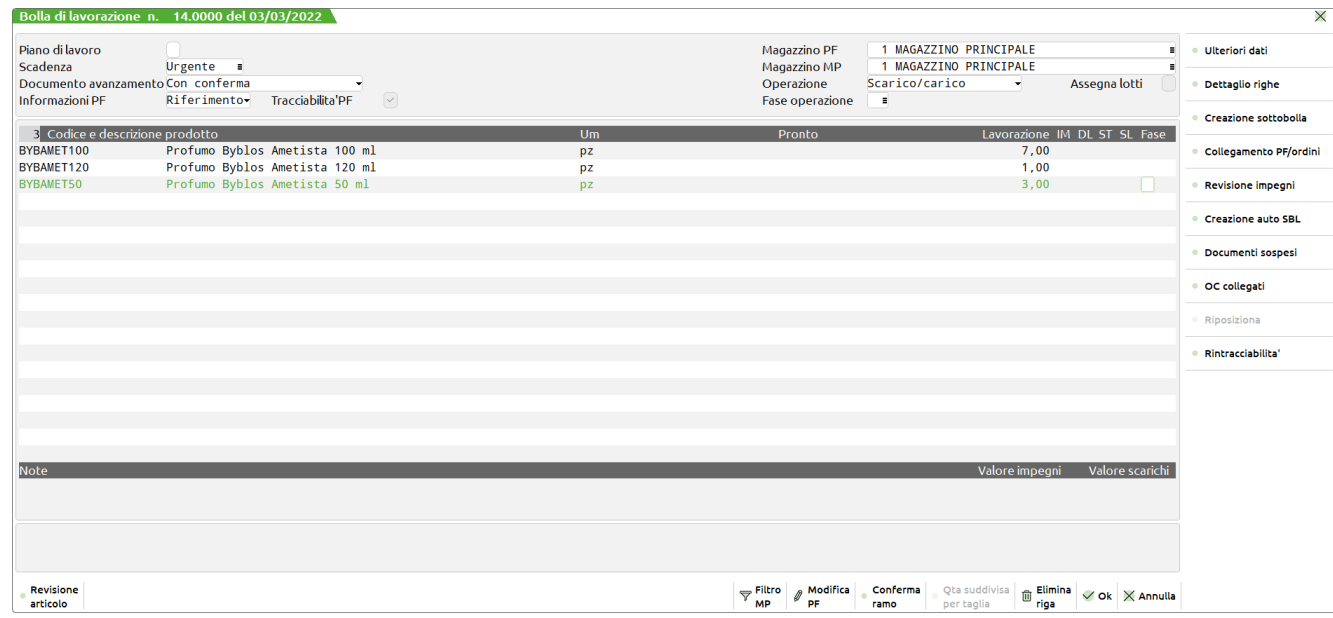

In cui sono riepilogati i PF da produrre per questa bolla, nel nostro caso i tre profumi da 50ml, 100ml e 120ml.

Spostando il cursore sulla riga del prodotto finito BYBAMET50 e premendo F5 si apre una nuova finestra in cui inserire:

- un codice cliente a cui associare la produzione, (nel caso di DBVC verrà utilizzata l'eventuale DBVC del cliente inserito);
- una data di scadenza;
- la quantità di produzione:

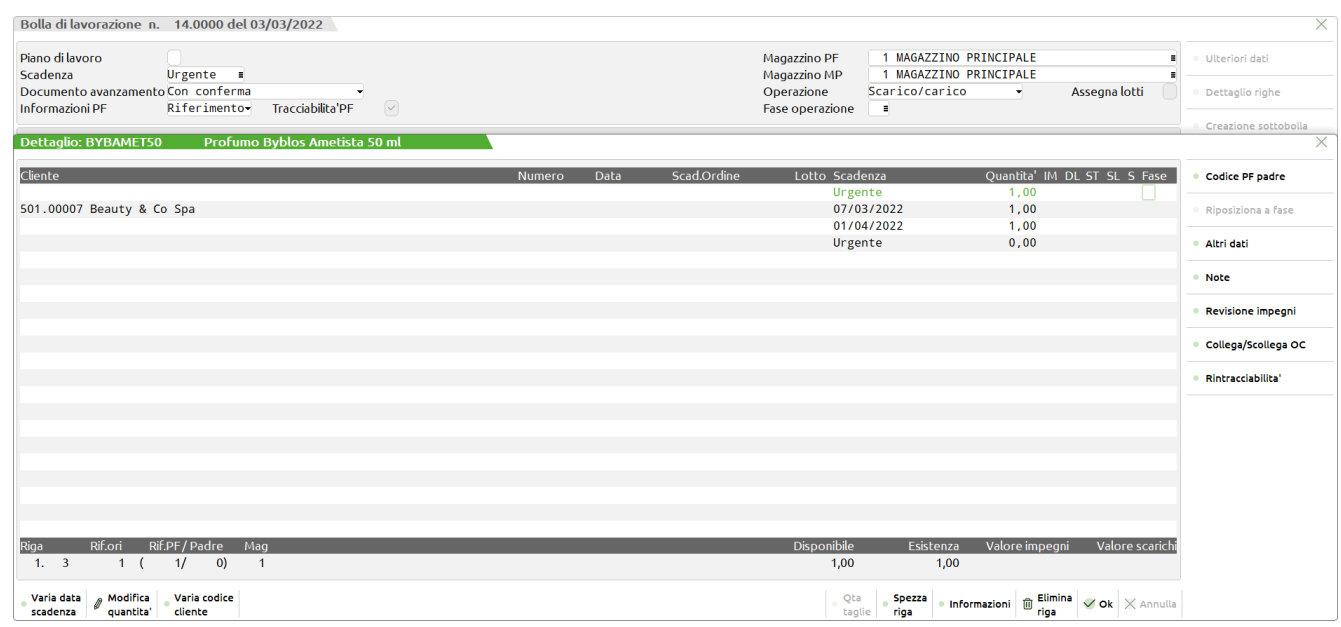

### **COLLEGAMENTO PF/ORDINI**

Spostando il cursore sulla riga del prodotto finito BYBAMET100 e premendo F8 si apre una nuova finestra per selezionare eventuali OC da collegare per la produzione.

Finestra di selezione del magazzino da cui selezionare gli ordini:

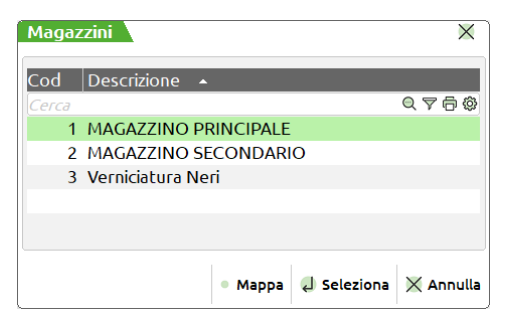

Finestra di selezione delle righe d'ordine del magazzino scelto ordinate e raggruppate per scadenza:

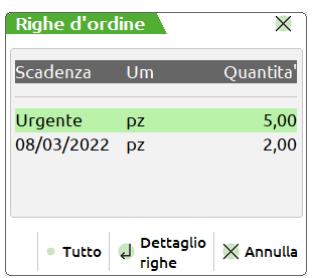

Finestra di selezione della riga d'ordine da collegare:

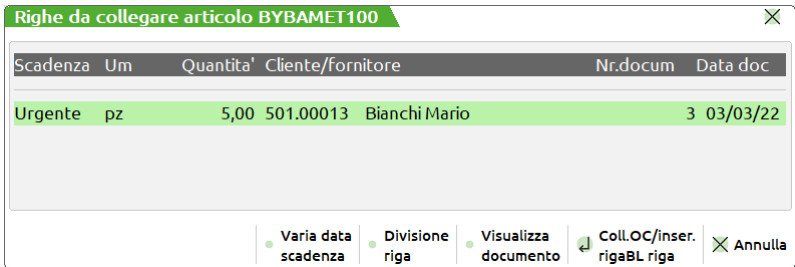

Premendo invio la riga si ritroverà nel dettaglio della riga del PF:

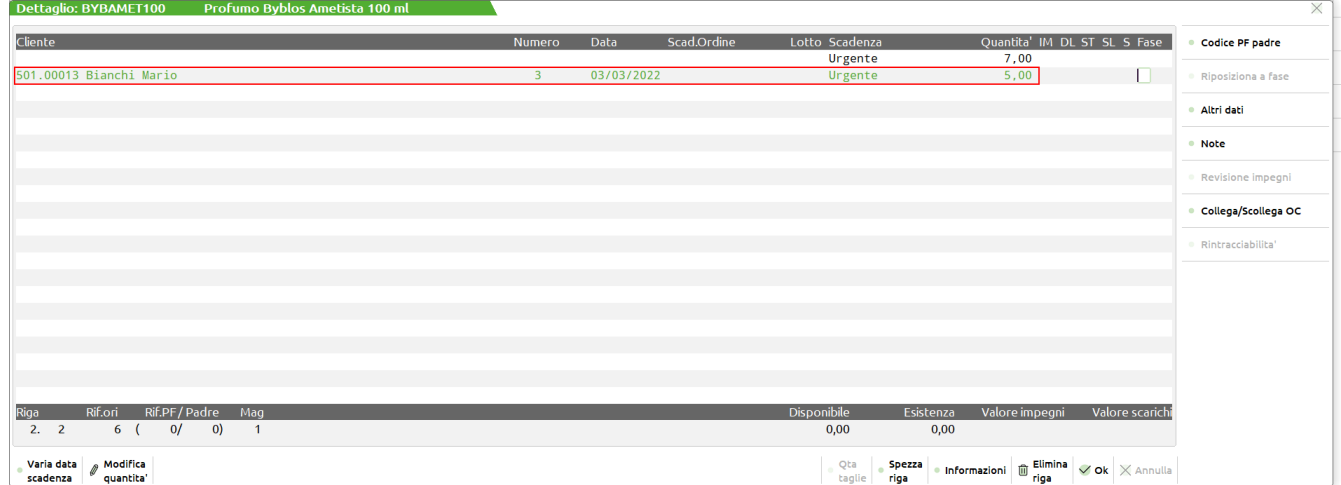

## **®MEXAL ®PASSCOM**

Dalla finestra "RIGHE DA COLLEGARE" è possibile effettuare, con il tasto F4, un cambio della data di scadenza, oppure tramite il tasto F5 spezzare la riga dell'ordine:

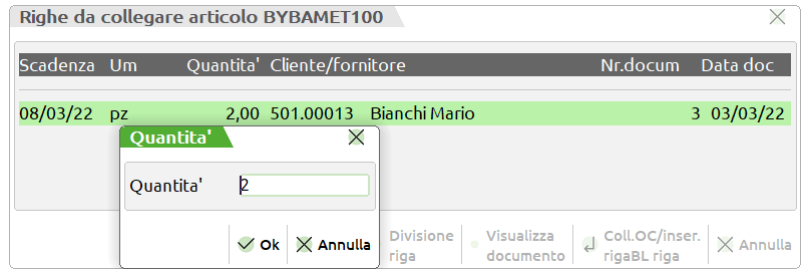

Inserendo la nuova quantità di 1 si otterrà :

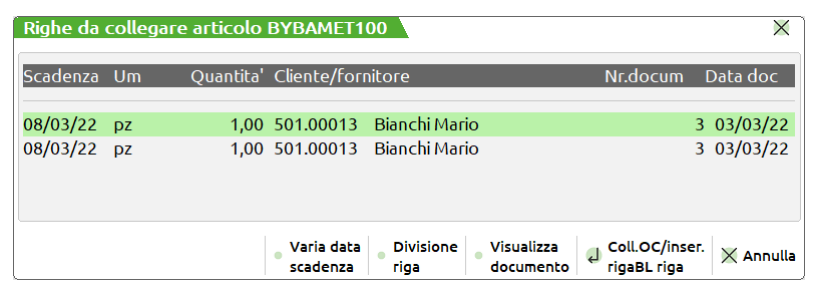

Dopo aver collegato altre righe tornando sulla videata della bolla di lavoro ed entrando nella riga di dettaglio del BYBAMET100 vedremo la seguente videata:

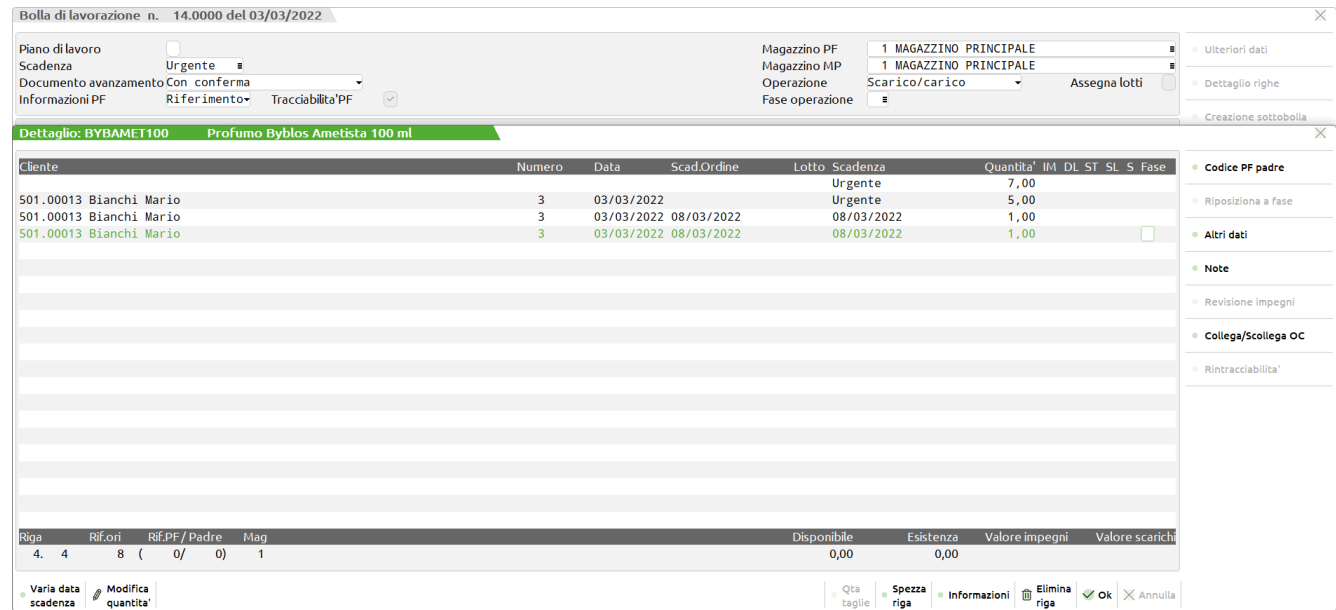

La prima riga di dettaglio è stata inserita manualmente, la seconda, la terza e la quarta sono derivate dal collegamento con ordini clienti.

#### **ARCHIVIO ORDINI**

Nell'**archivio ordini,** adesso, le righe collegate sono marcate come **"IN LAVORAZIONE"** (carattere L dopo la quantità ) e non saranno più modificabili fino alla fine della produzione. Con il carico dei PF (documento CL) diverranno "EVADIBILI" (carattere E dopo la quantità), e solo a quel punto trasformando il documento da OC a BC verranno trasferite le righe evadibili dal documento OC a BC, e sarà possibile consegnare la merce.

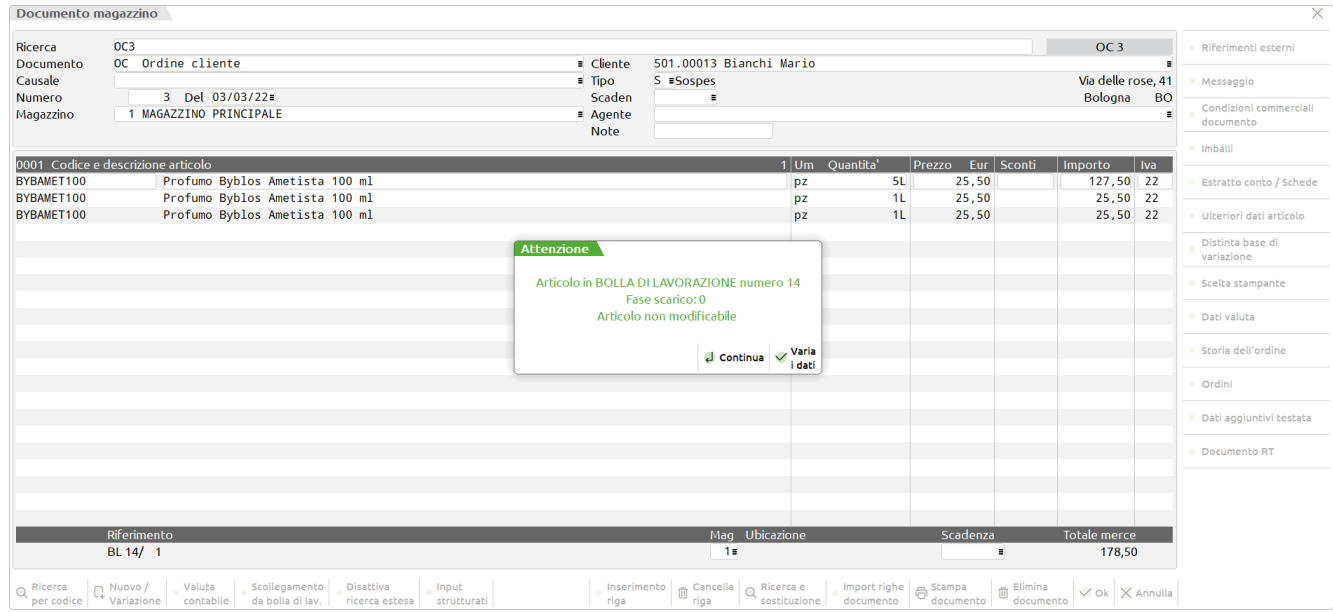

Particolare di rilievo sulla riga di dettaglio del profumo da 100ml è dato dai caratteri: **(Mag. X) Y. Z**

- **X** indica il magazzino a cui si riferisce la riga d'ordine;
- **Y** indica il numero di riga come posizione nella finestra di dettaglio;
- **Z** indica il numero totale di righe nella finestra di dettaglio.

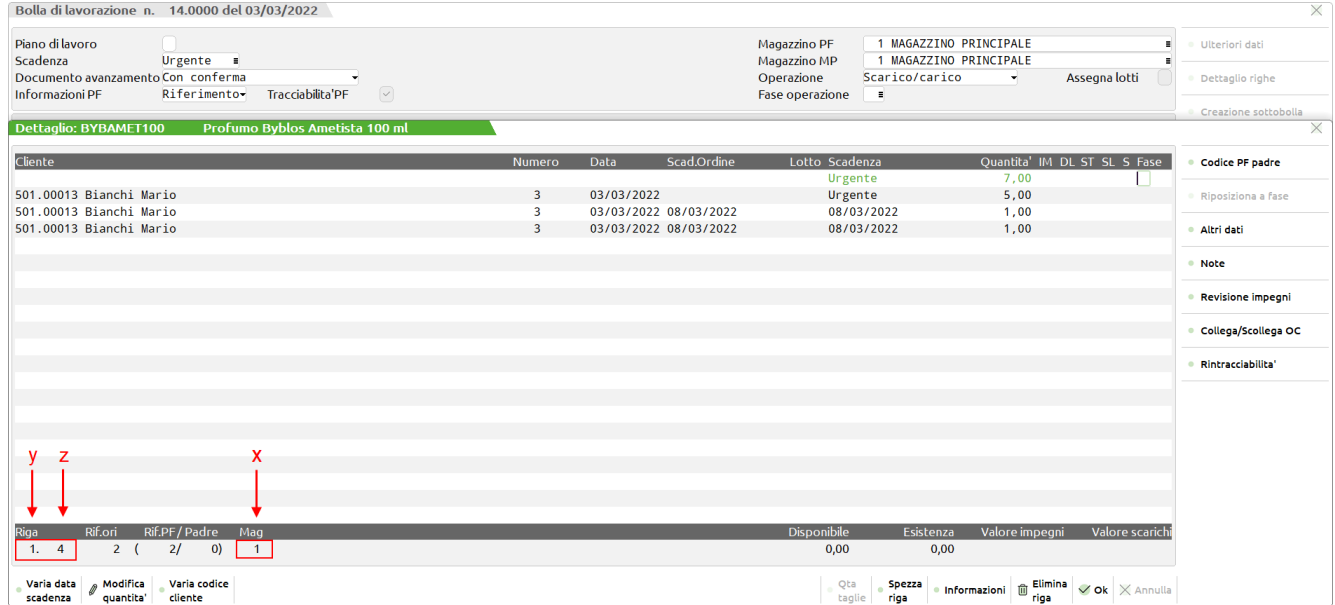

#### **Manuale Utente**

#### **AVANZAMENTO PRODUZIONE**

A questo punto si procede all*'avanzamento di produzione* effettuando gli scarichi dei componenti impegnati, fino ad una fase. Considerando che il profumo BYBAMET120 è formato da una fase unica, che il BYBAMET50 ne ha 3, e che il BYBAMET100 ne possiede 4, sarebbe opportuno come logica di avanzamento eseguire lo scarico delle fasi di lavoro uguali nel modo seguente:

#### Scarico componenti fino a fase 1 per:

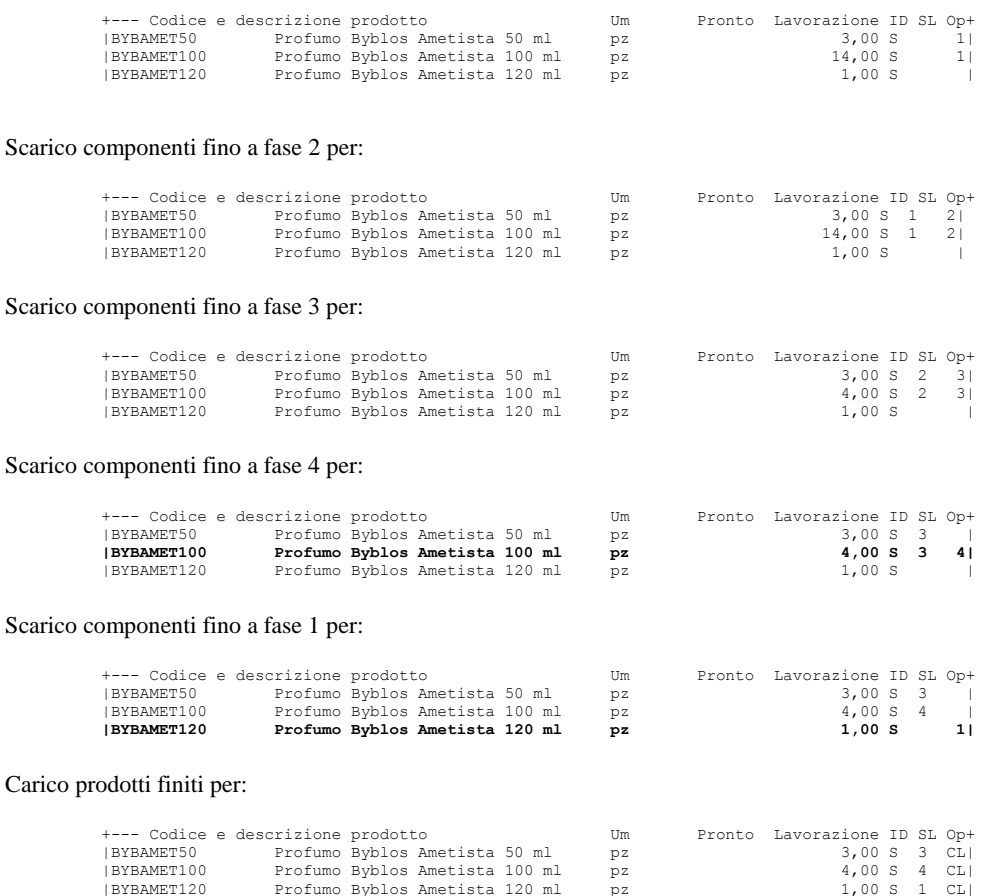

Chiaramente questo modo di procedere è propositivo in quanto l'avanzamento della produzione, è del tutto libero, ed in seguito vedremo altri metodi di avanzamento di una BL differenti da quanto appena descritto.

#### **AVANZAMENTO IN BLOCCO**

Considerando ora l'ipotesi di avanzare in blocco tutte le righe della BL fino alla fase 99 e poi effettuare il carico di magazzino dei prodotti finiti.

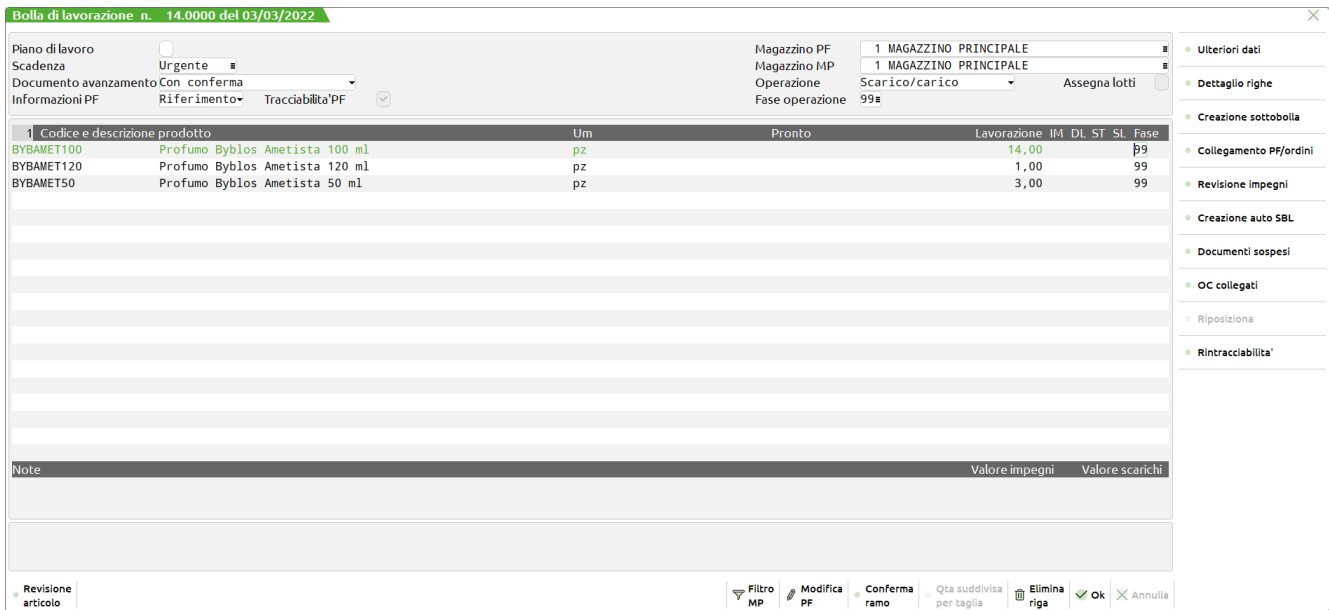

Alla conferma con il tasto F10 appare la videata di scarico dei componenti che genera il documento SL, la videata ed il modo di procedere è lo stesso che si utilizza in EMISSIONE/REVISIONE DOCUMENTI.

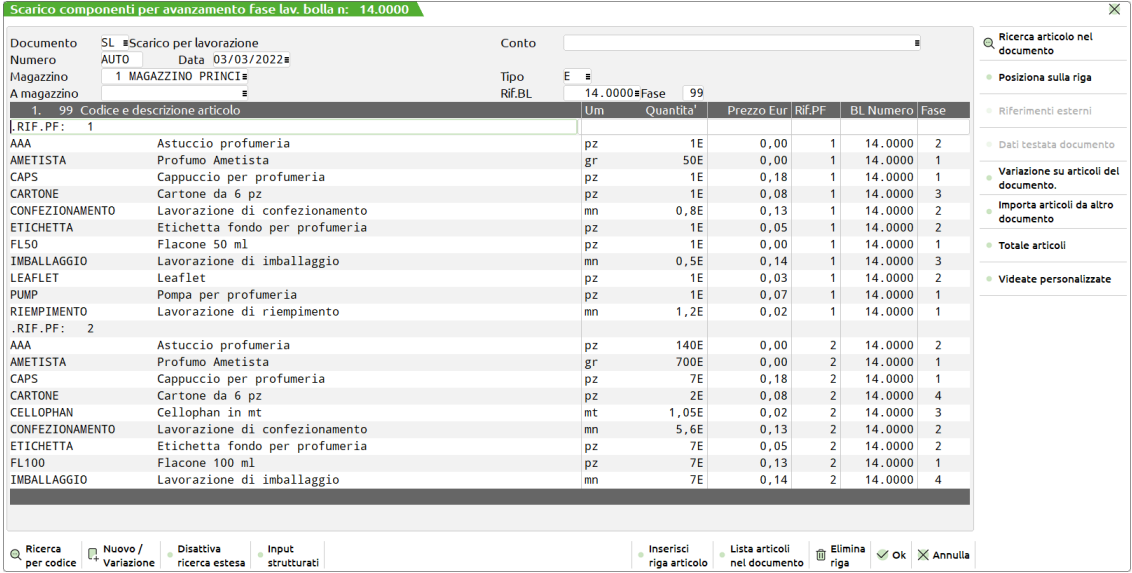

Confermando lo scarico il documento potrà essere stampato sulla modulistica predisposta, e richiamando nuovamente la bolla di lavoro si potrà procedere al carico del PF:

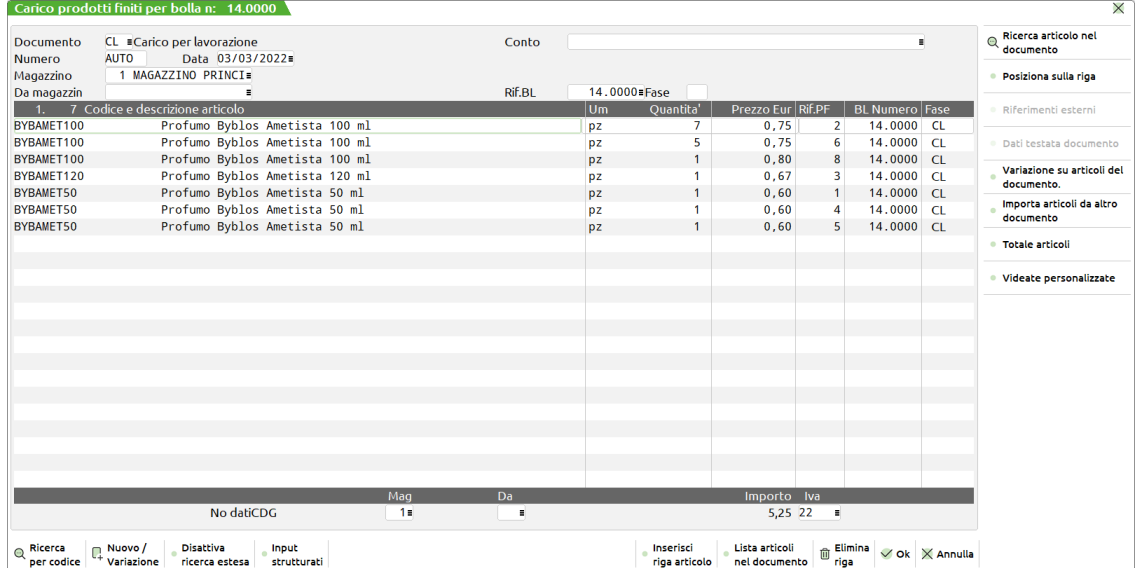

Alla conferma con il tasto F10 appare la videata di carico del PF che genera il documento CL, anche per questo documento la videata ed il modo di procedere è lo stesso che si utilizza in EMISSIONE/REVISIONE DOCUMENTI.

Come accennato in precedenza verranno effettuati tanti CL per quanti magazzini sono stati utilizzati per il PF.

Al termine la bolla di lavoro potrà essere considerata terminata, e le eventuali righe di OC collegate verranno sbloccate e rese evadibili.

### **DBP-STRUTTURE ARTICOLO**

Anche sulla DBP è possibile applicare l'utilizzo delle strutture articoli. Prendiamo ad esame la struttura sotto riportata:

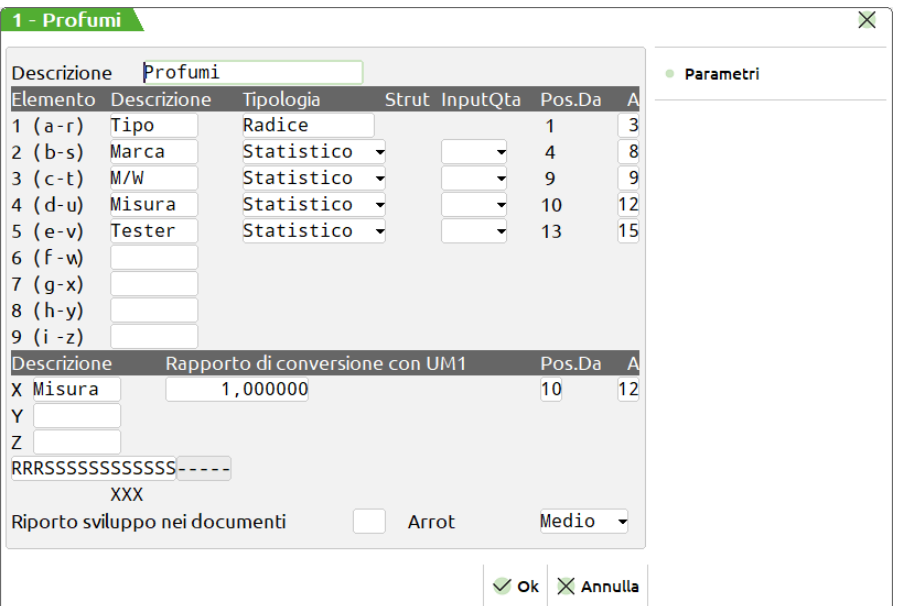

### **ARTICOLO EDP**

Esempio di immissione del codice strutturato con la struttura numero 1:

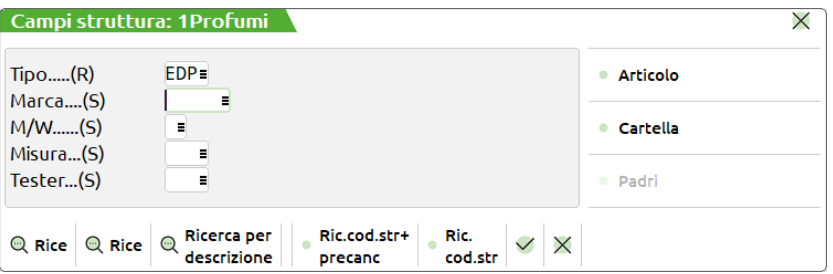

Il prodotto finito EDP è composto dai seguenti componenti fissi sempre utilizzati:

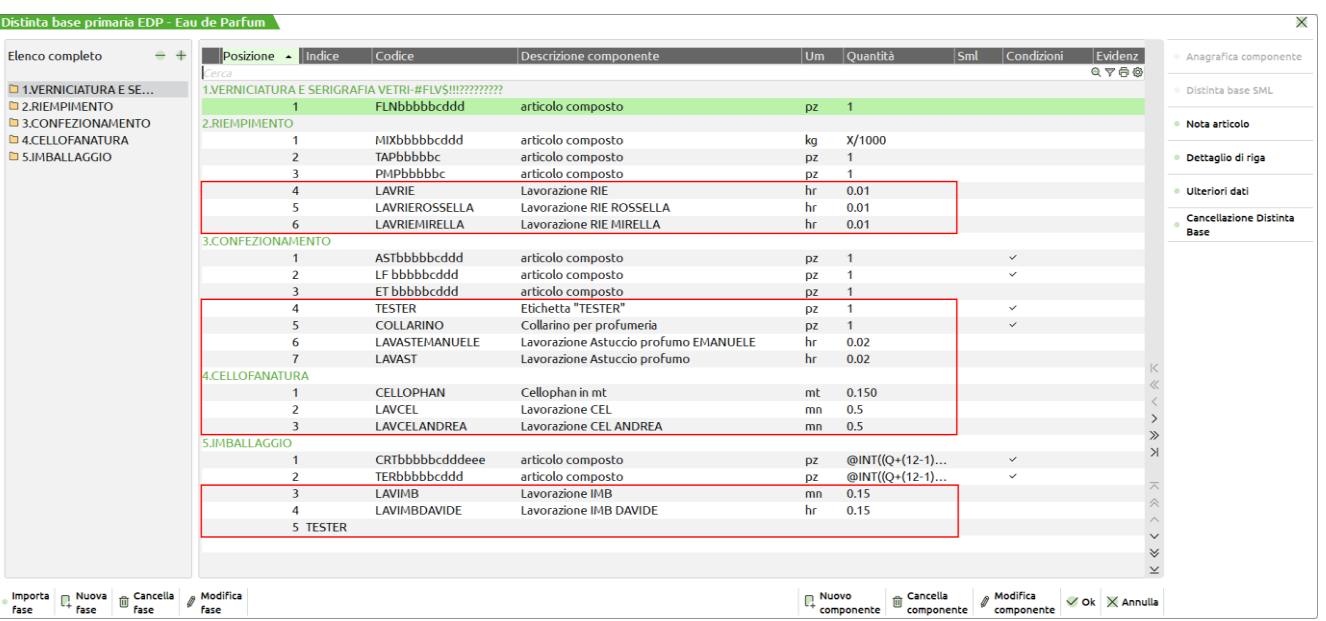

#### **Manuale Utente**

e dai seguenti componenti variabili a seconda delle caratteristiche del modello che si intende costruire:

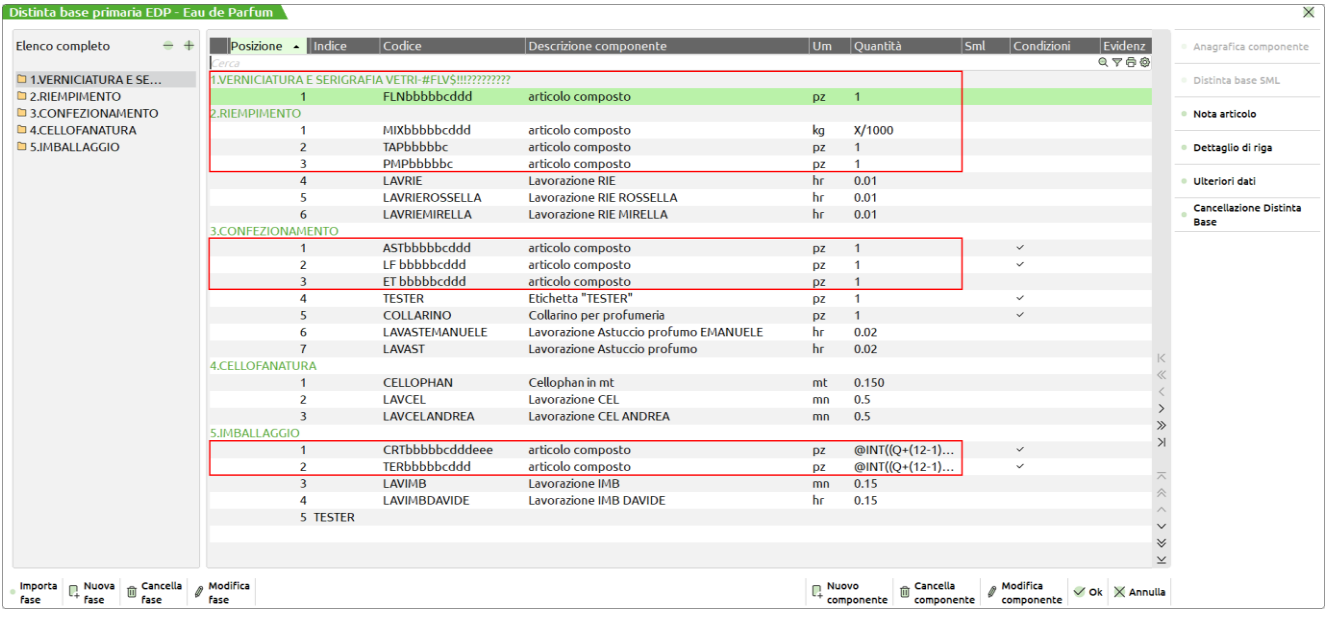

Varianti profumo EDP da cartella abbianmenti:

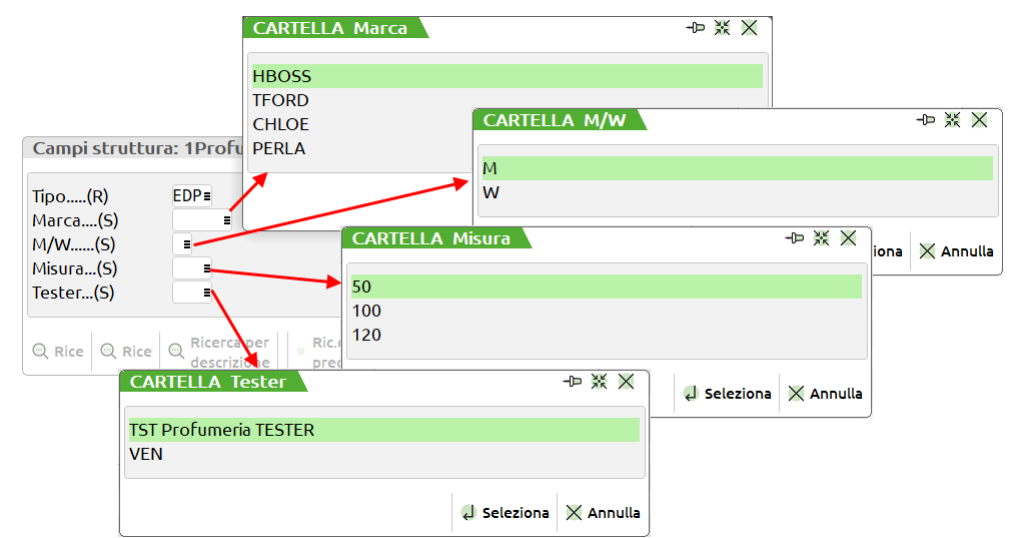

#### **CARTELLA ABBINAMENTI**

La cartella abbinamenti verrà costruita in base ai possibili abbinamenti dei componenti variabili visti in precedenza ottenendo cosi:

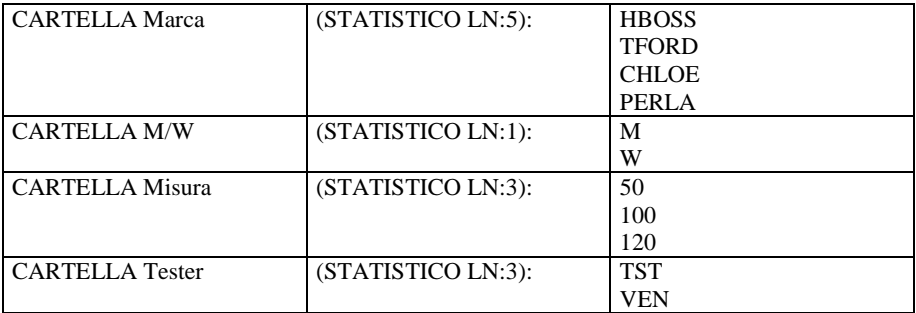

## **®MEXAL ®PASSCOM**

#### **CATEGORIA SVILUPPO SEMILAVORATI**

Gli articoli evidenziati nella distinta base con un link, sono considerati dei *semilavorati* e possiedono una loro DBP, per la loro costruzione:

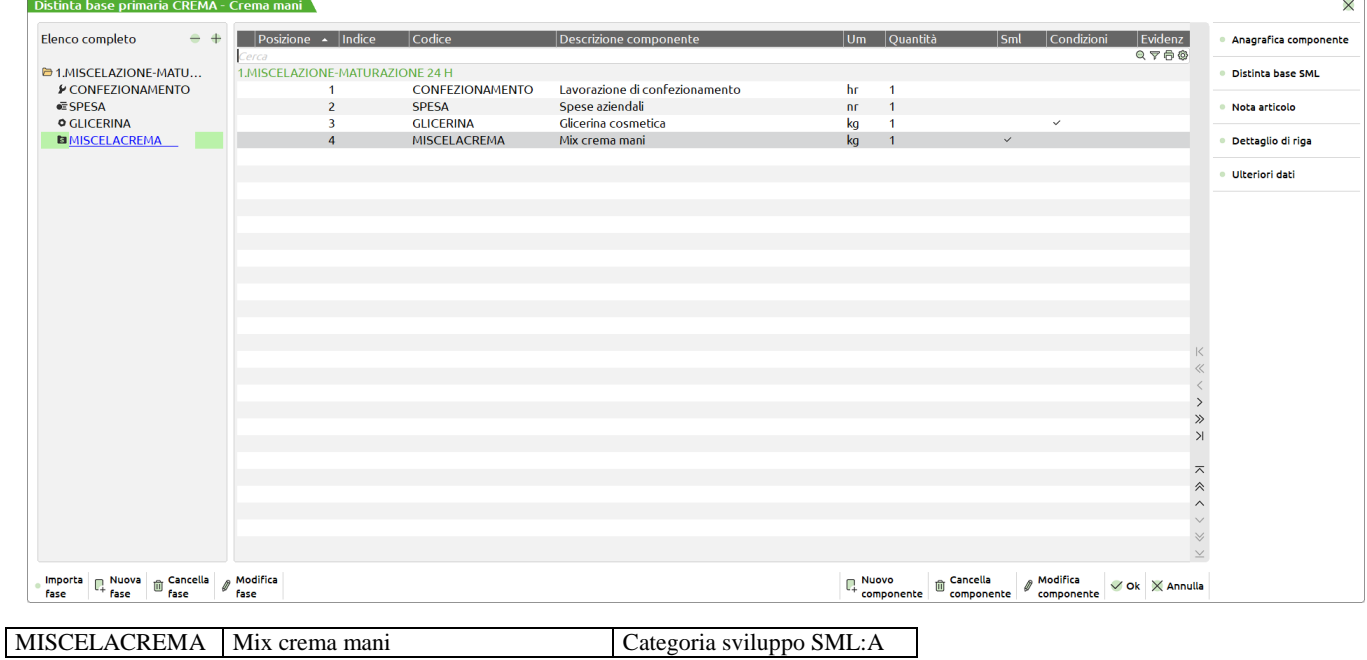

Avendo una *categoria di sviluppo dei semilavorati*, in bolla di lavoro si può decidere se sfondare o meno alcune categorie di semilavorati e di conseguenza si ottiene:

- **lo sviluppo** di questi due articoli, e quindi lo scarico dei componenti che li compongono;
- oppure **non sviluppando** questi due articoli, lo scarico degli stessi come se fossero delle materie prime.

#### **CATEGORIA SVILUPPO SEMILAVORATI SULLA BL**

Nell'esempio che vedremo ora abbiamo creato tre bolle di lavoro:

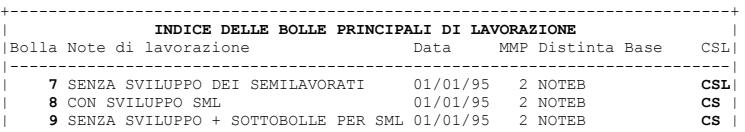

#### **Bolla di lavorazione n. 15.0000**

Creata per la produzione di Crema mani ed in fase di creazione della bolla nella finestra delle categorie dei semilavorati da sviluppare non è stata inserita nessuna categoria:

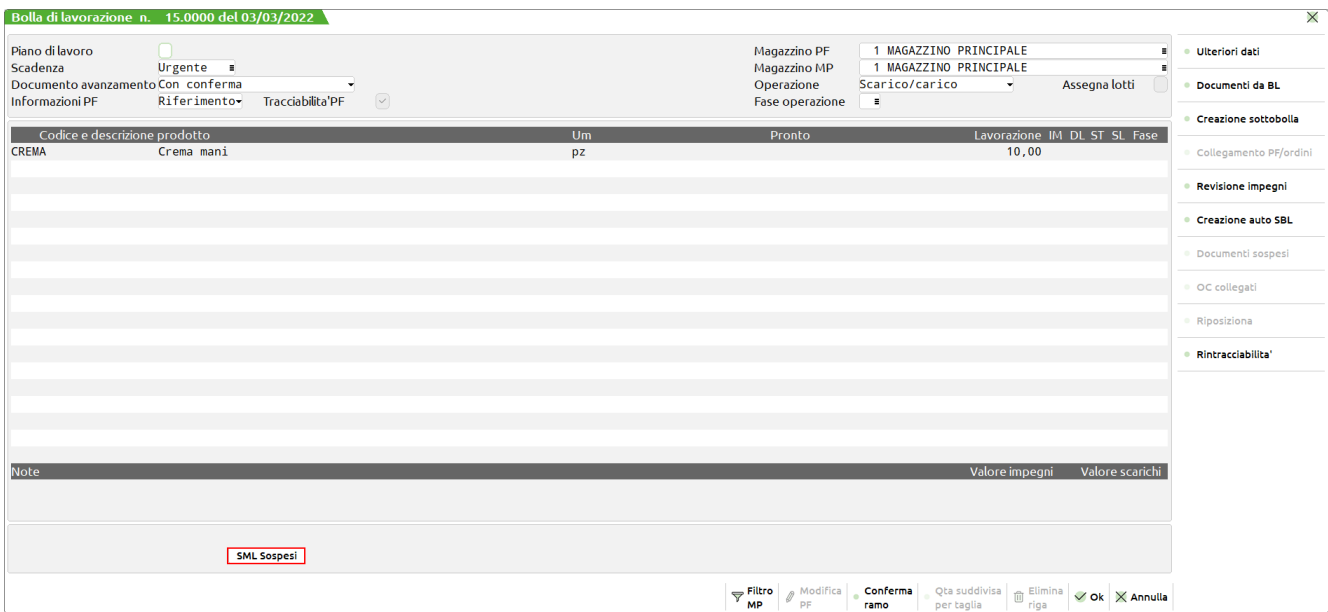

Si noti come nella prima finestra tramite i caratteri *"CSL"* venga evidenziato lo stato della bolla di lavoro:

- **C** carichi PF non ancora effettuati;<br>**S** scarichi MP non ancora effettuat
- **S** scarichi MP non ancora effettuati;
- **L** SML semilavorati non sviluppati e quindi sospesi.

Nel corpo della bolla premendo F7, si apre una finestra contenente l'elenco dei semilavorati sospesi:

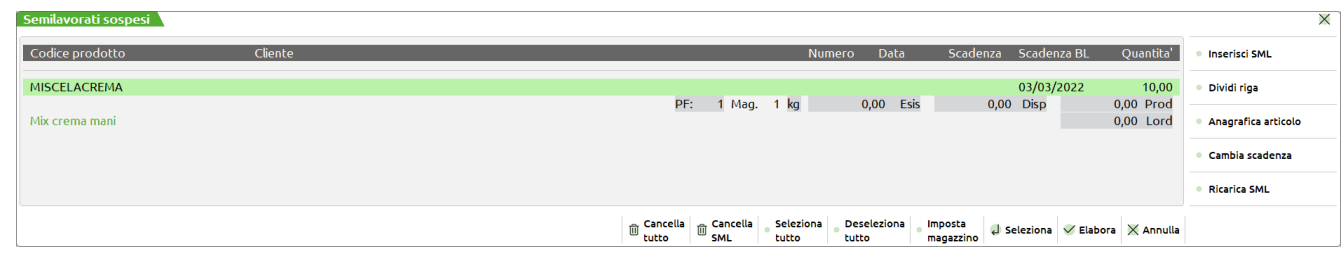

Tramite questa finestra è possibile creare delle sottobolle selezionando solo i semilavorati da produrre, ed eventualmente solo una parte della quantità specificata nella finestra, in quanto l'esistenza del SML, potrebbe in parte soddisfare il fabbisogno del SML per la BL principale che si sta elaborando.

Controllando le materie prime sviluppate dalla BL, con la revisione impegni, notiamo che viene proposto il semilavorato non sviluppato, come MP della bolla di lavoro in esame:

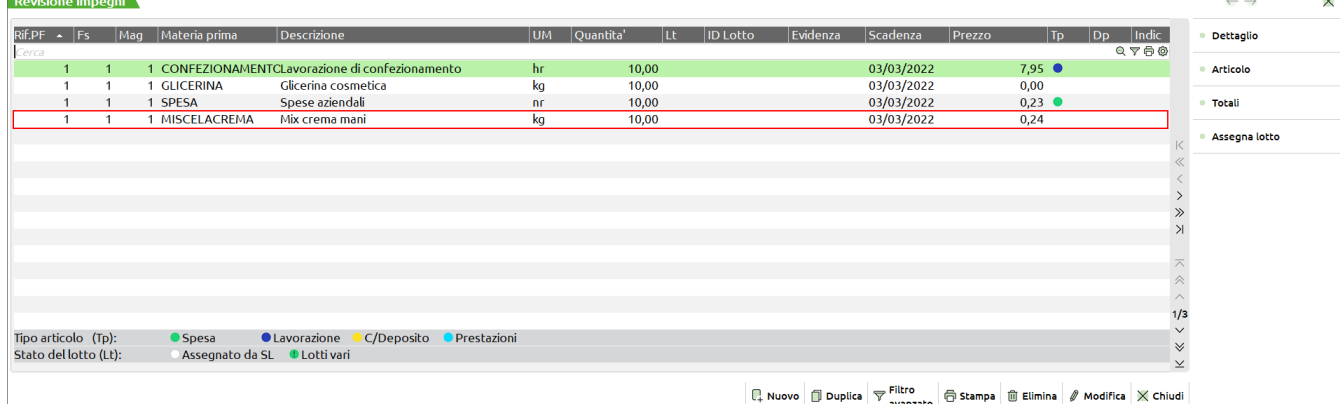

#### **Bolla di lavorazione n. 16.0000**

In fase di creazione, per questa BL, è stata inserita la categoria di sviluppo dei semilavorati A :

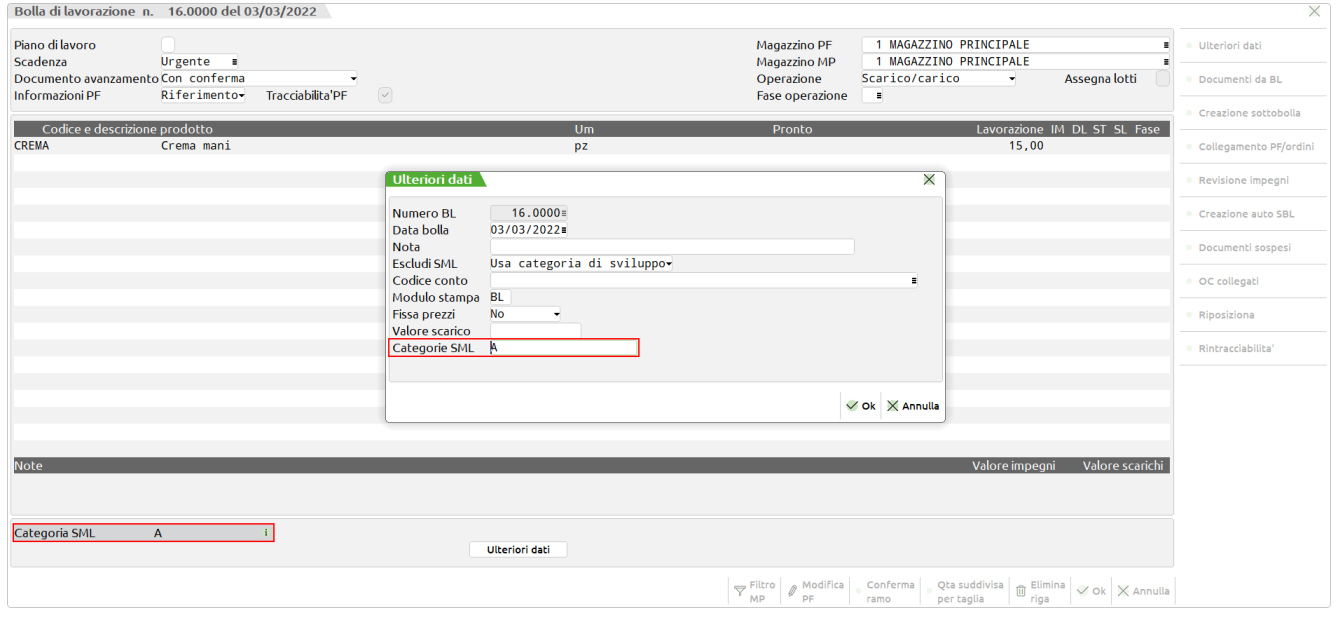

Non troviamo più la sigla "SML Sospesi" che indica la presenza del semilavorato da sviluppare, e nell'elenco delle MP non vedremo il codice del semilavorato che è stato sviluppato ma l'elenco dei suoi componenti.

#### **CREAZIONE AUTOMATICA SOTTOBOLLE**

Per la **bolla numero 17.0000** come per la bolla numero 15.0000 non è stata inserita nessuna categoria di semilavorati da sviluppare, ma dopo aver creato la BL 17, abbiamo eseguito la *creazione automatica delle sottobolle* per il semilavorato.

Semilavorati sospesi (Creazione sottobolla [F7]):

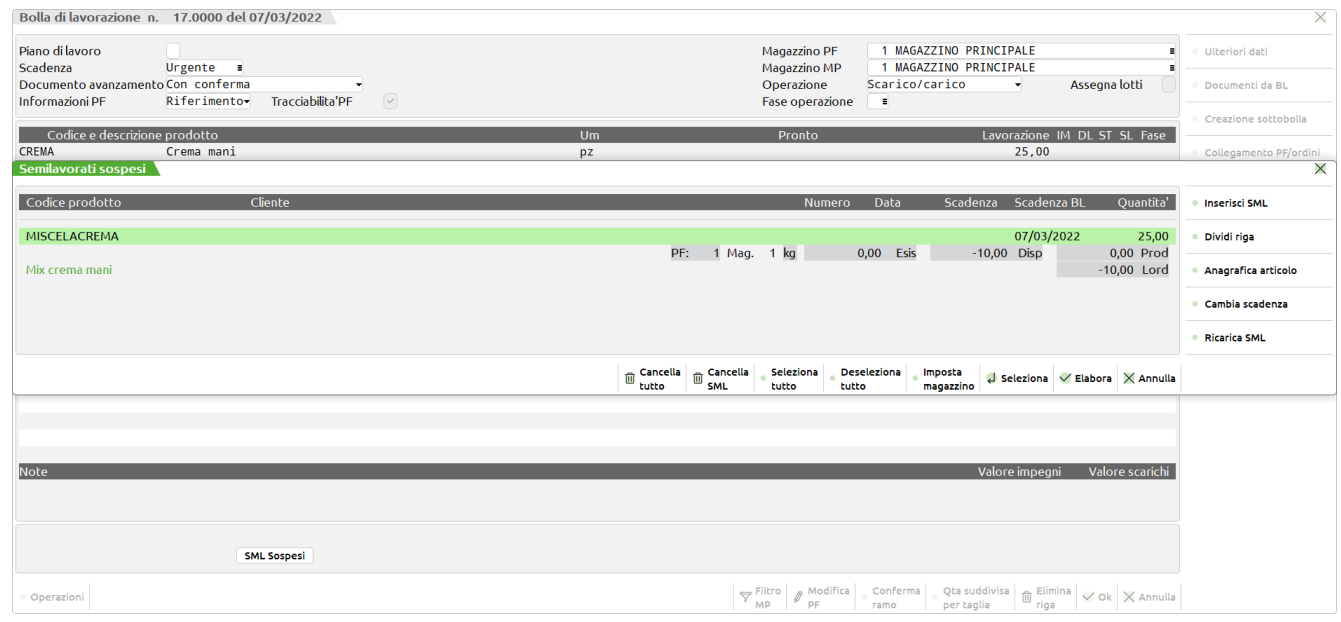

Il risultato è stato di aver generato in automatico la sottoBL, che fa riferimento alla BL 17, e in ogni sottoBL, è stato inserito come PF da produrre il semilavorato della BL 17.

DI fatto la BL 17.0001 conterrà come prodotto finito, MISCELACREMA, semilavorato della BL 17:

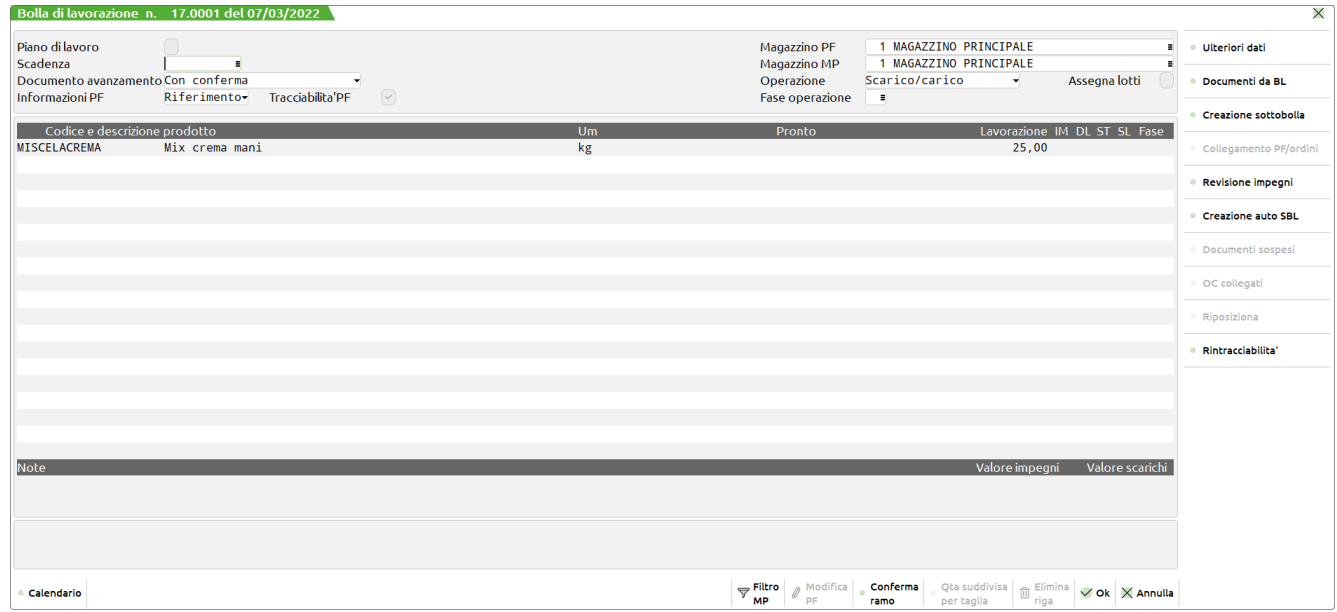

e come materie prime i suoi componenti:

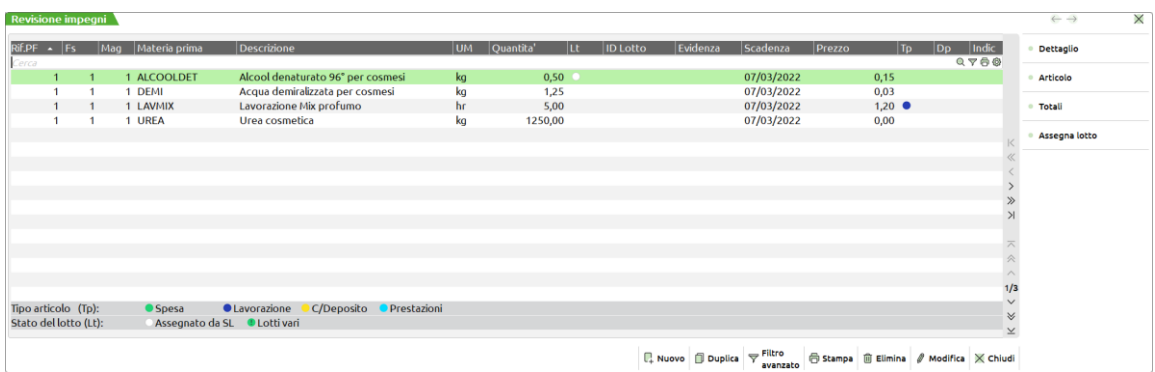

A questo punto il responsabile della produzione può decidere se eseguire la produzione delle sottobolle, in quanto il semilavorato non è disponibile a magazzino per la BL 17, oppure eseguire direttamente l'avanzamento di produzione della BL 17, sfruttando delle giacenze di magazzino per lo scarico del semilavorato. Normalmente se si esegue la creazione delle sottobolle, si intende produrre il semilavorato per cui il modo di operare in successione sarà:

 **BL 17.1**

**BL 17**

- stampa dei documenti per la produzione fino a fase 99;
- scarico MP fino a fase 99;
- Carico PF (MISCELACREMA).
- Eseguire gli stessi passaggi della BL 17.1;
- Cancellazione BL 17 e della sottobolla.

### **ARTICOLO PCNOTE**

Nella fase di codifica di magazzino per il PCNOTE, abbiamo usato la struttura numero 3PC NOTEBOOK:

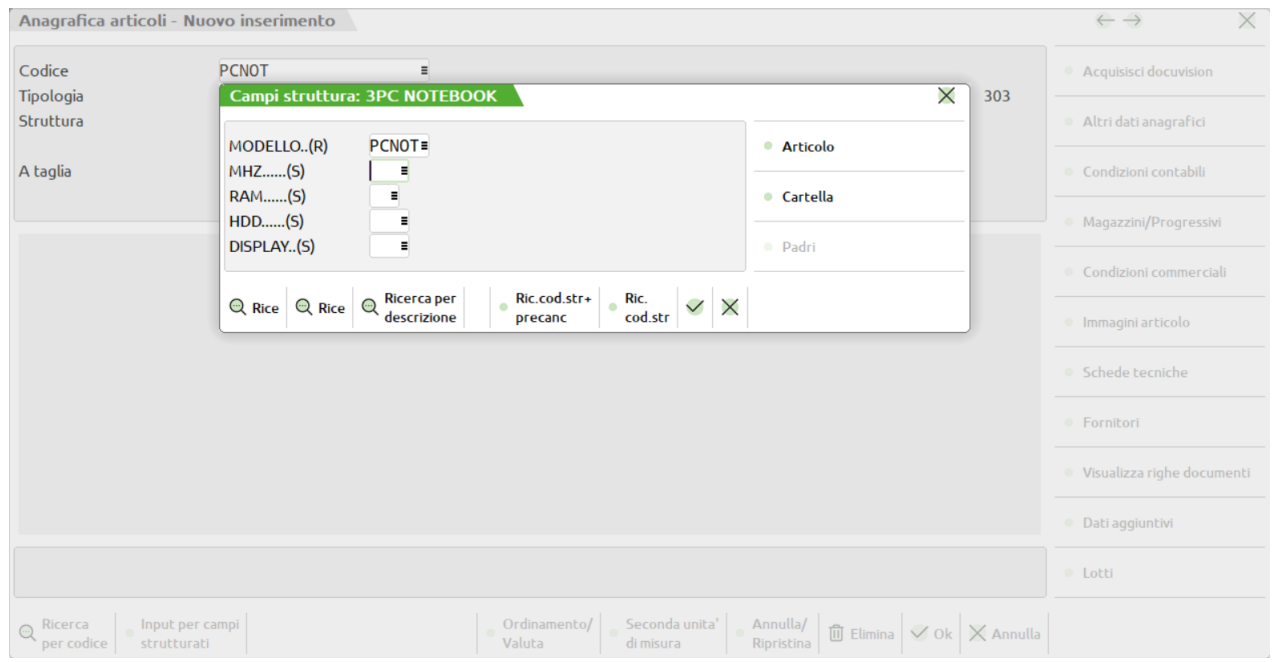

Qui di seguito riportiamo la videata della scheda tecnica, così da evidenziare le fasi che usano il richiamo alla DBP del NOTEB (quelle con il carattere #), e la fase di assemblaggio con i suoi componenti.

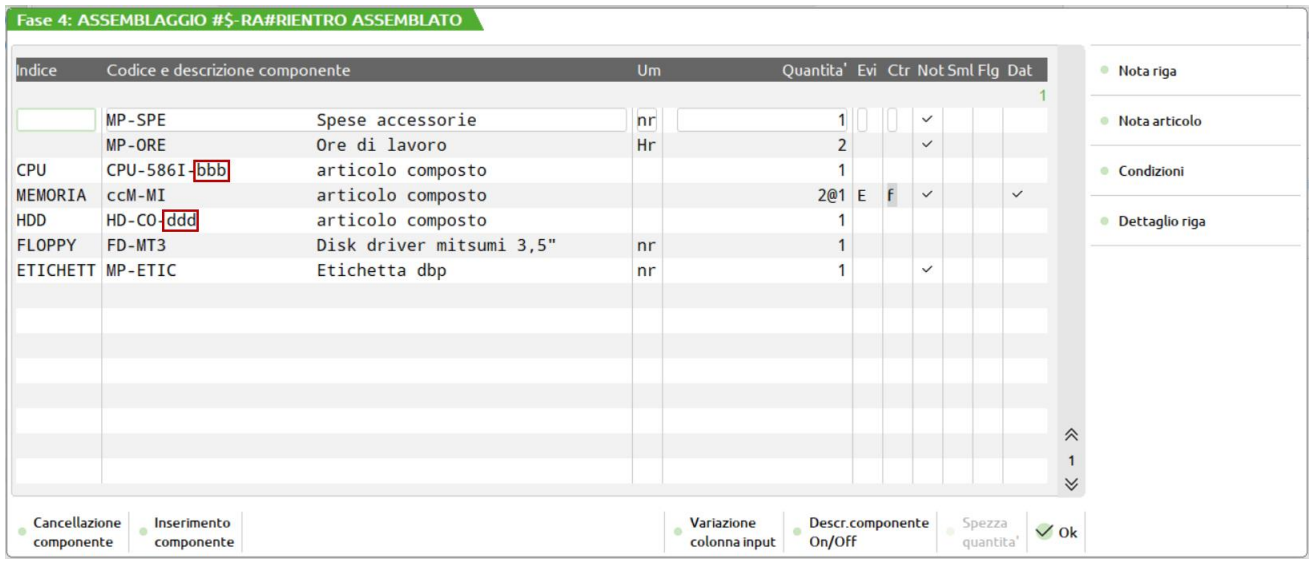

Nella fase "2 CORPO MACCHINA" del modello NOTEB viene evidenziata una Condizione riguardante il codice articolo:

#### **Manuale Utente**

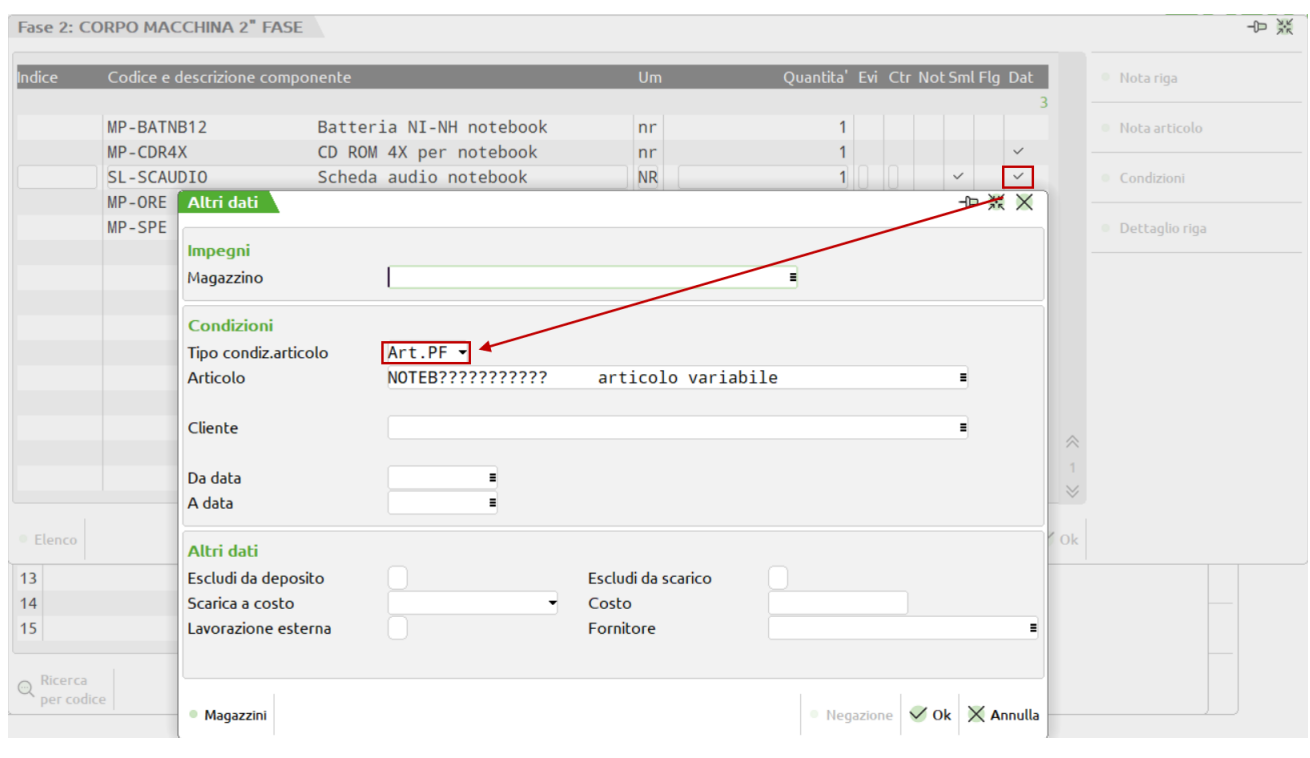

in quanto il PCNOT è senza la gestione multimediale, quindi senza il lettore CD-ROM e senza la sezione audio. Quindi per evitare di dover riscrivere le fasi di produzione simili ed omettere gli articoli differenti, si è preferito modificare la scheda tecnica del NOTEBOOK con la Condizione articolo.

Nella fase 3 COSTRUZIONE DISPLAY della DBP del NOTEB, è stato utilizzato un codice articolo composto per determinare un componente della fase.

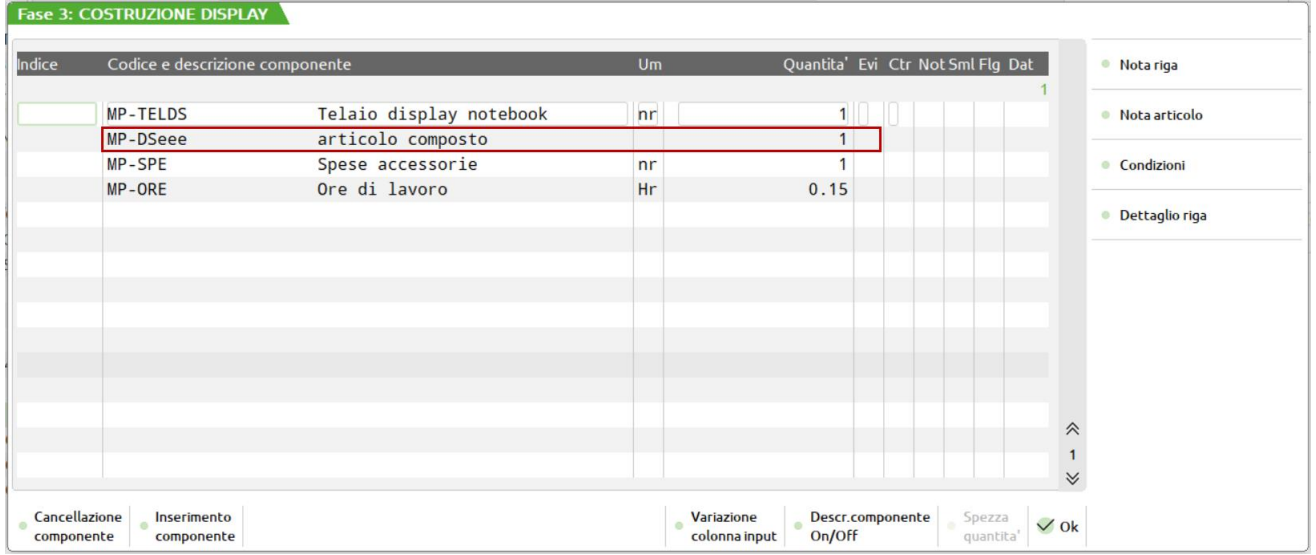

Sono state utilizzate le lettere **eee,** che creano il codice MP-DS**DST**, MP-DS**DST**, MP-DS**TFT** a seconda del prodotto finito. Nel caso di richiamo della fase da un'altra scheda tecnica, come per il PCNOT, queste lettere **eee**, non sono rintracciabili, per cui lo sviluppo del NOTEB è corretto, ma NON lo sviluppo del **PCNOT,** che genera così un errore, non riuscendo a rintracciare il componente **MP-DS.** Come soluzione al problema, si potrebbe creare un'ulteriore fase per l'utilizzo componente MP-DS, e mettere una Condizione articolo sulla DBP, del NOTEB.

#### **NOTE**

Nella scheda tecnica del PCNOT abbiamo anche inserito delle note sulla fase 1 e sulla fase 4, ed all'interno della fase 4 anche su alcuni articoli. Queste note sono evidenziate a video dagli asterischi '\*', e verranno stampate nei documenti di tipo N e O.

#### **NOTE: SULLA FASE, SULLE MP**

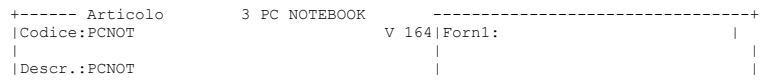

#### **284 APPENDICI**

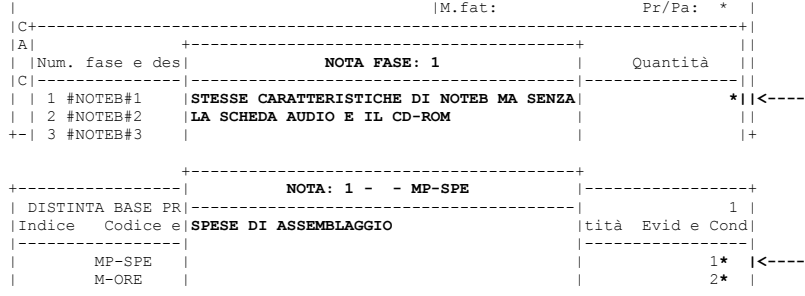

### **STAMPA DOCUMENTO N**

Nella bolla di lavoro 11 abbiamo eseguito la stampa fino a fase 99, dei documenti **N** ed **O**.

La stampa del documento di **tipo N** si presenta nel modo seguente. Vengono riportati i PF con le relative MP suddivise per fase, e per ogni fase o materia prima in cui è stata inserita una nota, questa viene stampata.

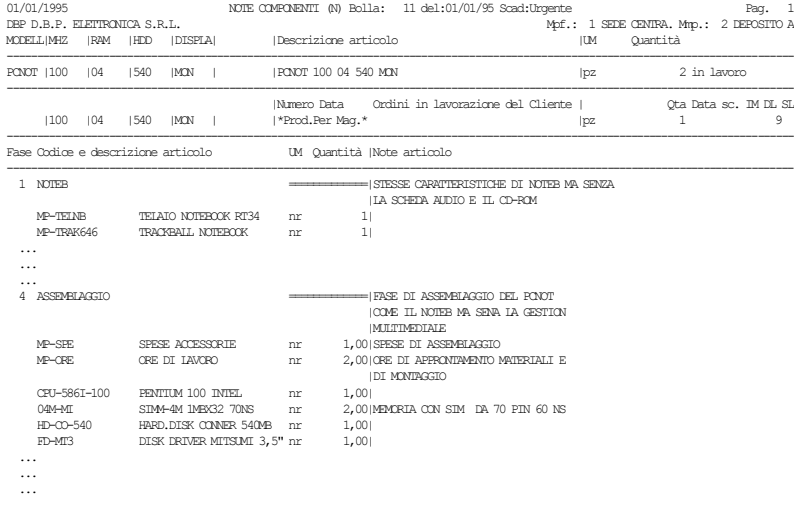

#### **STAMPA DOCUMENTO O**

Il documento di **tipo O** invece, possiede le stesse informazioni del documento N, ma stampa solo le note degli articoli in evidenza.

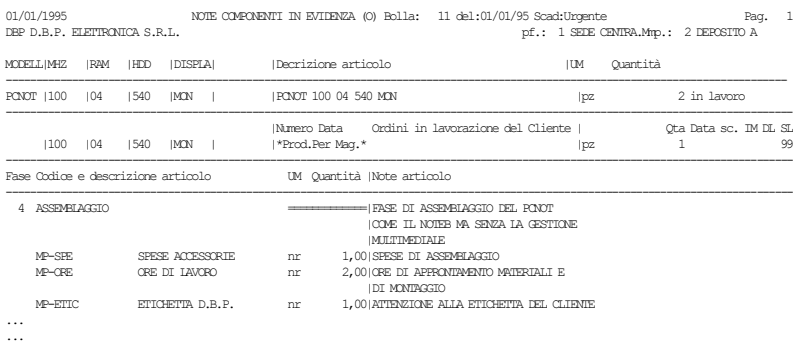

Al termine della stampa appare il messaggio: **MP-DS Art.non valido (Svil.DB: NOTEB)** a conferma dell'errore evidenziato nella pagina precedente.

Non avendo impegnato le MP ad ogni operazione effettuata sulla BL 11 verrà sempre sviluppata la DB per cui comparirà sempre il messaggio di cui sopra.

Per NON avere più il messaggio, è possibile impegnare le MP, aggiungere l'articolo MP-DS?? dalla revisione impegni, e avere così lo scarico delle MP corretto.

### **DBVC-DISTINTA BASE VARIAZIONE CLIENTI**

In anagrafica del cliente è stata inserita una *distinta base di variazione*

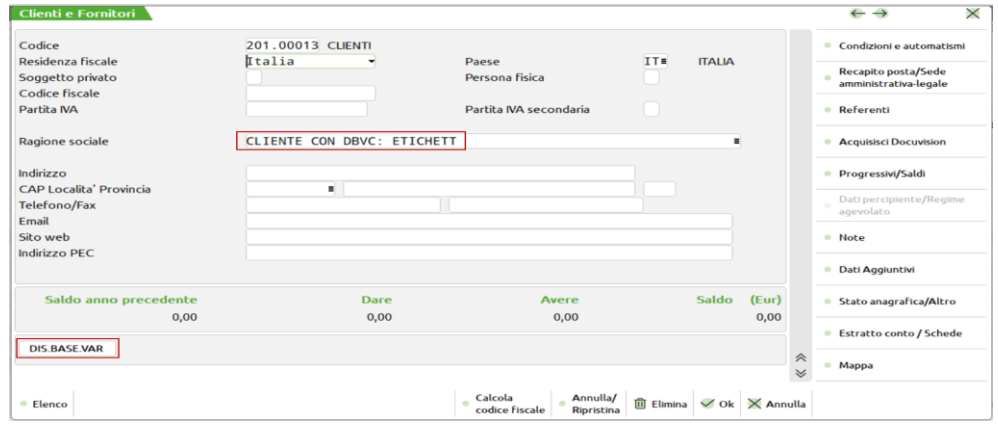

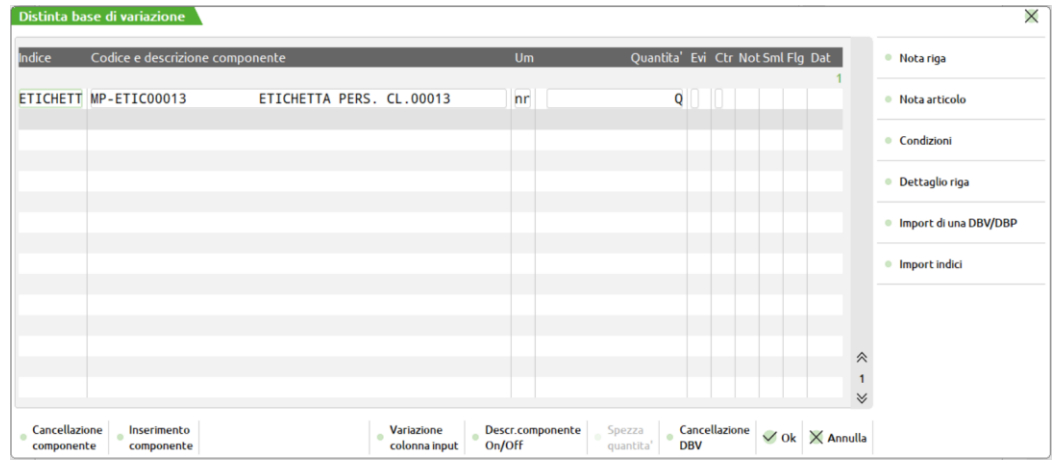

che agisce sulla DBP del NOTEB, in quanto l'indice della DBVC, **ETICHETT** fa riferimento all'indice presente nella fase 4 ASSEMBLAGGIO

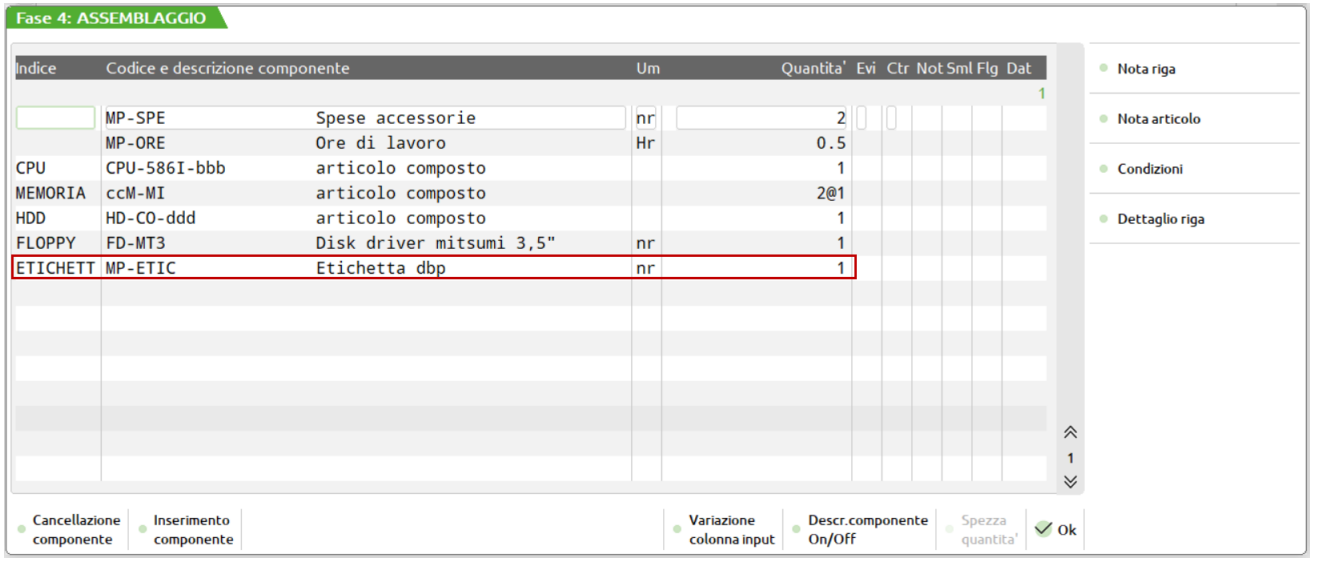

#### **USA DBV CLIENTE/ORDINE**

Se nella finestra "ULTERIORI DATI" (F3 dalla DBP del NOTEB) è stato impostato il parametro:

#### **Usa DBV Cli./Ordine: S**

Si otterrà in fase di sviluppo del NOTEB:

per il cliente 201.00013 il componente MP-ETIC00013-ETICHETTA PERS. CL.00013;

per tutti gli altri clienti senza una DBV il componente MP-ETIC-ETICHETTA D.B.P.

#### **Usa DBV Cli./Ordine: N**

Si otterrà in fase di sviluppo del NOTEB;

sempre il componente MP-ETIC-ETICHETTA D.B.P.

### **DBVO-DISTINTA BASE VARIAZIONE ORDINI**

Anche sulle righe degli ordini clienti, registrati in "emissione/revisione documenti" è possibile inserire una Distinta Base di variazione (shft+F5 sul campo descrizione). Ad esempio abbiamo inserito una DBVO sull'ordine numero 14, in cui anche il cliente utilizzato ha la sua DBVC. Vedremo poi come si comporta il programma di sviluppo della DB.

#### **INSERIMENTO dbvo sul doc. OC numero 14**

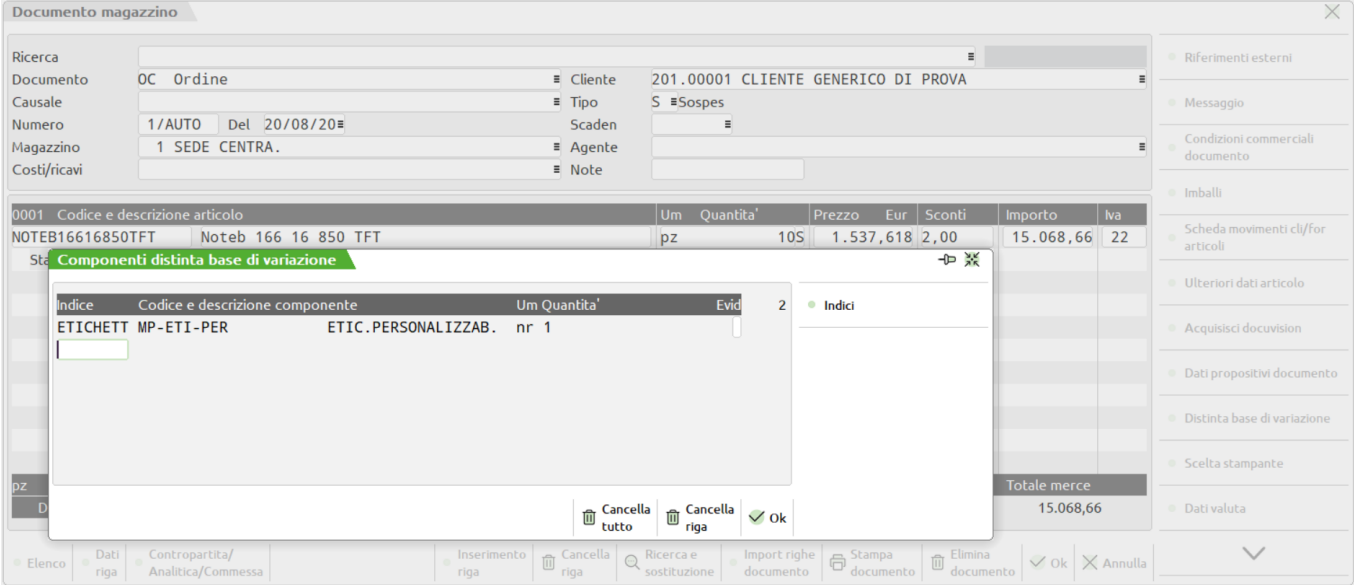

L'ordine di sviluppo della Distinta Base è:

- 1) DBP- Distinta Base Primaria;
- 2) DBV- Distinta Base di variazione sugli elementi dell'articolo strutturato partendo da sinistra;
- 3) DBVC- Distinta Base di variazione sul cliente;
- 4) DBVO- Distinta Base di variazione sull'ordine.

Ricordando che la distinta di variazione controlla:

- 1. indice;<br>2. codice
- codice articolo;
- 3. quantità di utilizzo.

### **®MEXAL ®PASSCOM**

#### **DBVO SUL DOCUMENTO BL NUMERO 10**

Abbiamo messo in produzione nella bolla di lavoro numero 10, un esempio di DBVC, e DBVO.

Riportiamo i documenti per la produzione stampati con le seguenti selezioni ed evidenziando solo la fase di lavoro 4 in cui compare l'etichetta su cui agisce la DBV.

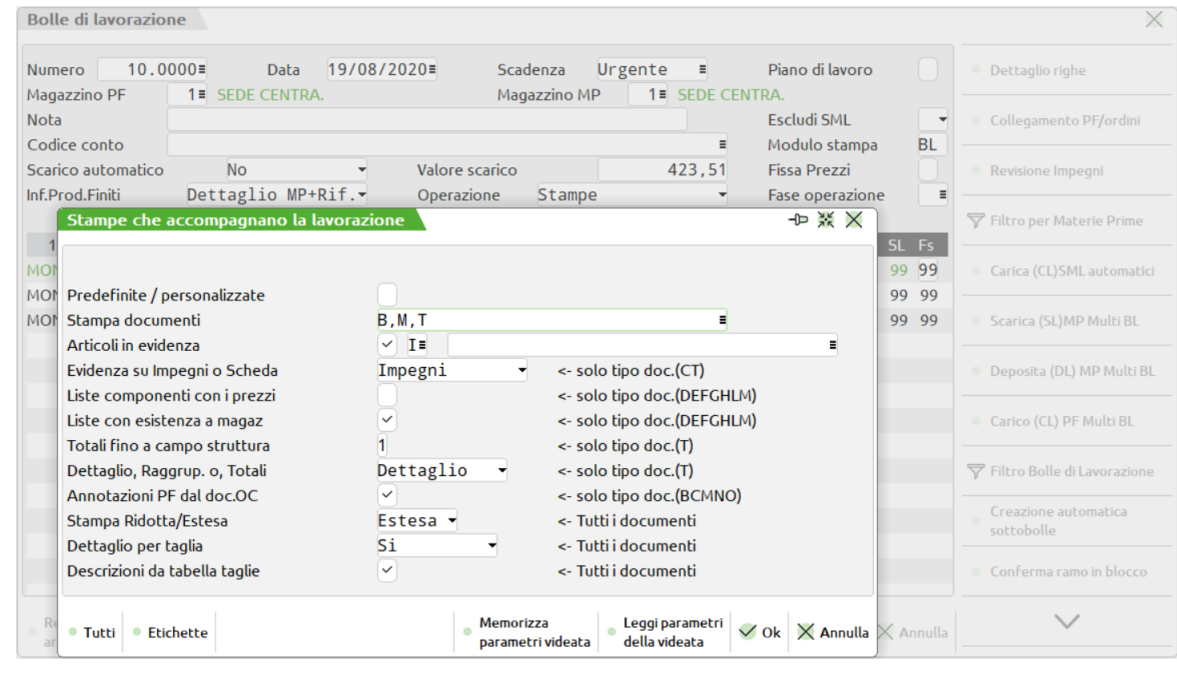

01/01/1995 **DETTAGLIO ORDINI CL.(B)** Bolla: 10 del:01/01/95 Scad:Urgente CON DBV CLIENTE DBP D.B.P. ELETTRONICA S.R.L. Mag.: 1

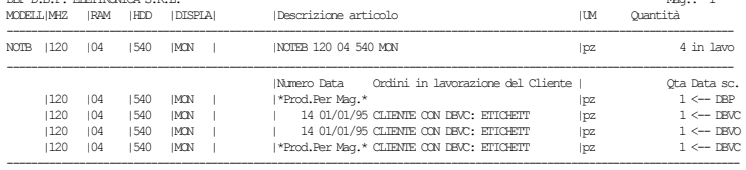

Il primo PF utilizzerà la MP con l'etichetta presente in **DBP** perchè non presenta nessun collegameto con ordine, o cliente, "**\*Prod.Per Mag.\***"

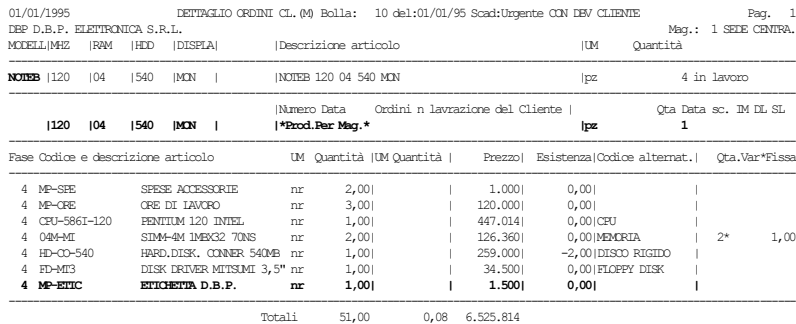

Il secondo PF utilizzerà la MP con l'etichetta presente in **DBVC** perché risulta collegata all'ordine numero 14, in cui il cliente possiede una **DBVC** "**14 01/01/95 CLIENTE CON DBVC: ETICHETT**"

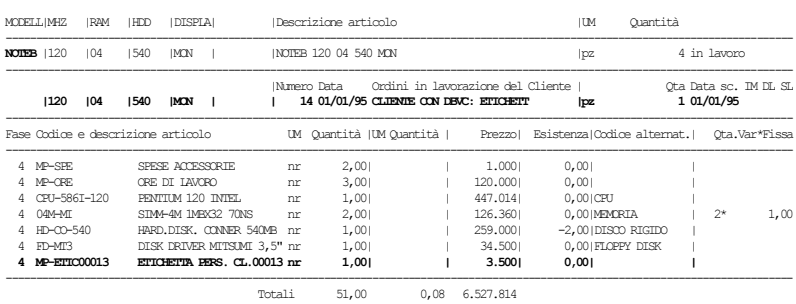

Il terzo PF utilizzerà la MP con l'etichetta presente in **DBVO** perché pur essendo la riga collegata all'ordine numero 14, in cui il cliente possiede una DBVC, sulla riga dell'ordine esiste una DBVO. Per effetto della priorità di sviluppo della DB, l'ultima variazione a produrre un effetto sullo sviluppo è la DBVO sulla riga dell'ordine.

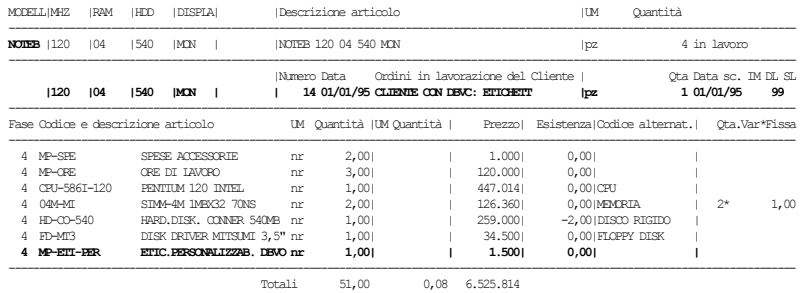

In questo quarto e ultimo caso il PF utilizzerà la MP con l'etichetta presente in **DBVC** perché pur non essendo collegato ad un ordine cliente, in fase di creazione della BL, è stato specificato il cliente per cui produrre il PF, "**\*Prod.Per Mag.\* CLIENTE CON DBVC: ETICHETT**"

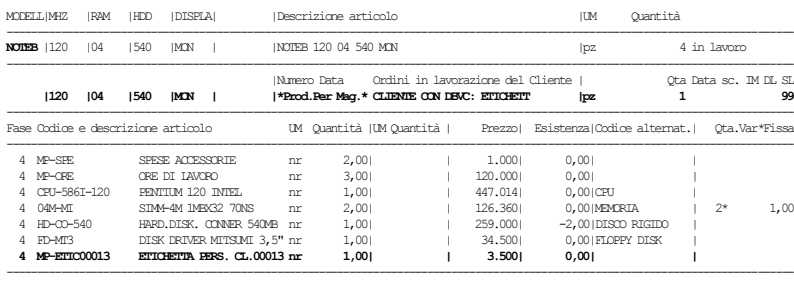

Totali 51,00 0,08 6.527.814

### **TAGLIANDO CUMULATIVO (T)**

Qui di seguito sono stati riportati gli esempi di stampa del documento di *tipo T*, in cui sono raggruppati i PF in base all'elemento di struttura 1, e di seguito fino al 6, con le tre possibilità di stampa per *Dettaglio, Raggruppata,* o per *Totale*, con la stampa degli articoli in *evidenza* e la loro quantità:

#### *Totali fino a campo struttura: 1 per Dettaglio*

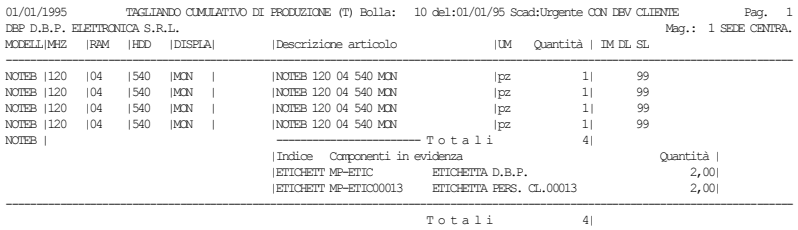

#### *Totali fino a campo struttura: 1 Raggruppata*

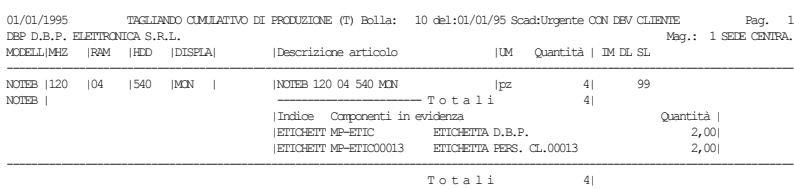

#### *Totali fino a campo struttura: 1 per Totale*

01/01/1995 TAGLIANDO CUMULATIVO DI PRODUZIONE (T) Bolla: 10 del:01/01/95 Scad:Urgente CON DBV CLIENTE Pag. 1 DBP D.B.P. ELETTRONICA S.R.L. Mag.: 1 SEDE CENTRA. MODELL|MHZ |RAM |HDD |DISPLA| |Descrizione articolo |UM Quantità | IM DL SL ----------------------------------------------------------------------------------------------------

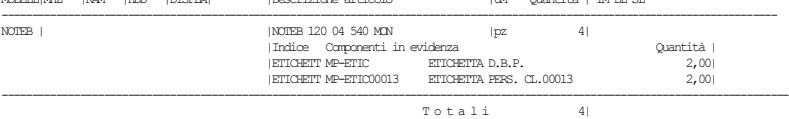

### *Totali fino a campo struttura: 6 per Dettaglio*  01/01/1995 TAGLIANDO CUMULATIVO DI PRODUZIONE (T) Bolla: 10 del:01/01/95 Scad:Urgente CON DBV CLIENTE Pag. 1 DBP D.B.P. ELETTRONICA S.R.L.<br>MODELL|MHZ |RAM |HDD |DISPLA| | |Descrizione articolo | |UM Quantità | IM DL SL ---------------------------------------------------------------------------------------------------- 1200 129 | 129 | 140 | 1540 | 1540 | 1540 | 1540 | 1540 | 1540 | 1540 | 1540 | 1540 | 1540 | 1540 | 1540 | 154<br>1200 | 120 | 1340 | 1340 | 1340 | 1340 | 1340 | 1340 | 1340 | 1340 | 1340 | 1350 | 1360 | 1370 | 1380 | 1380 <br>1 NOTEB |120 |04 |540 |MON | ------------------------ T o t a l i 4| |Indice Componenti in evidenza Quantità | |ETICHETT MP-ETIC ETICHETTA D.B.P. 2,00| |ETICHETT MP-ETIC00013 ETICHETTA PERS. CL.00013 2,00| ----------------------------------------------------------------------------------------------------  $\begin{array}{ccc} \texttt{T} & \texttt{o} & \texttt{t} & \texttt{a} & \texttt{l} & \texttt{i} & \texttt{4} \end{array}$

#### *Totali fino a campo struttura: 6 Raggruppata*

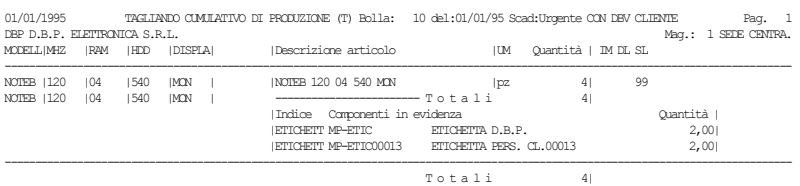

#### *Totali fino a campo struttura: 6 per Totale*

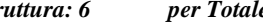

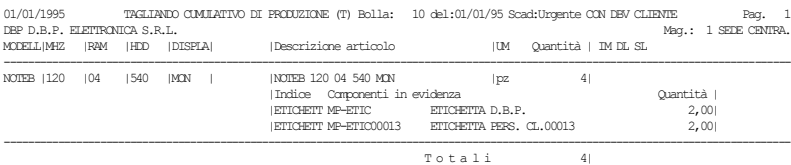
## **DBVA-DISTINTA BASE VARIAZIONE ARTICOLO**

L'esempio di distinta base che trattiamo ora, al contrario dei precedenti prevede una parte del codice strutturato come Variante, e quindi codificato in anagrafica articoli di magazzino.

Abbiamo utilizzato anche il codice strutturato per determinare le variabili **X** e **Y,** da usare nella formula per la quantità di utilizzo dei componenti.

### **STRUTTURE ARTICOLO**

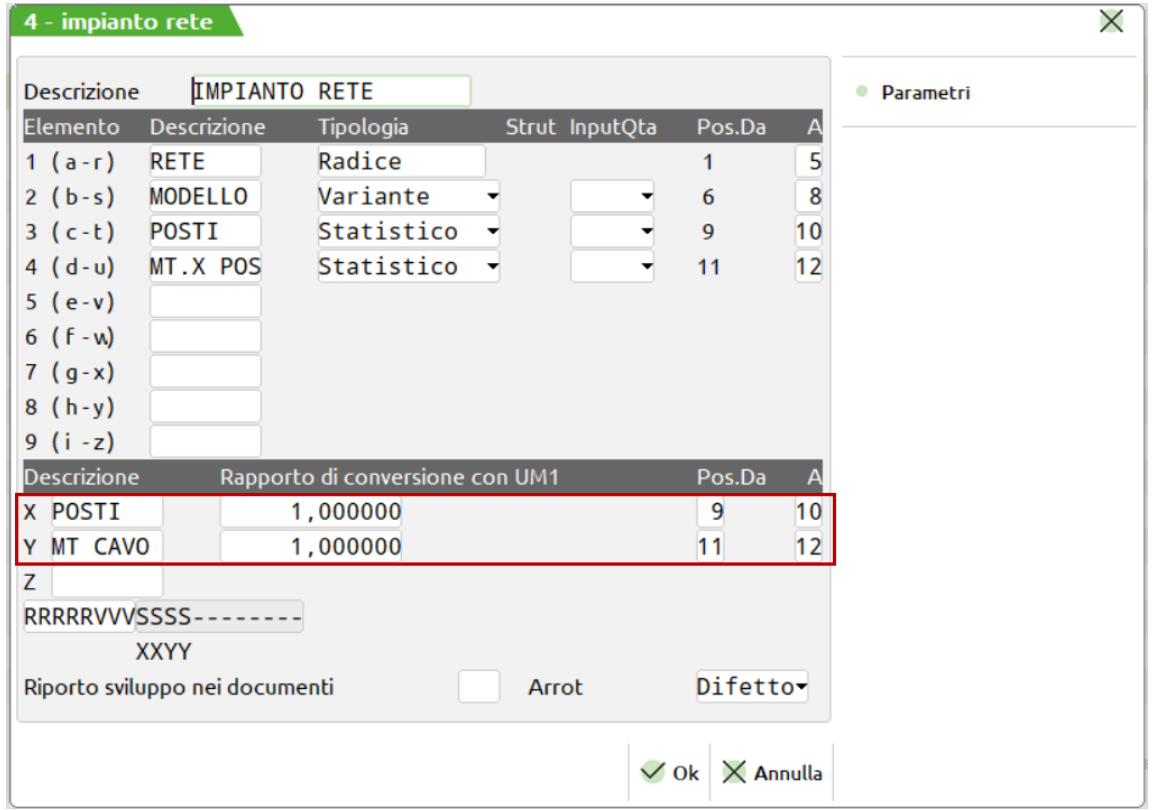

### ARTICOLO CON DBP: RETE

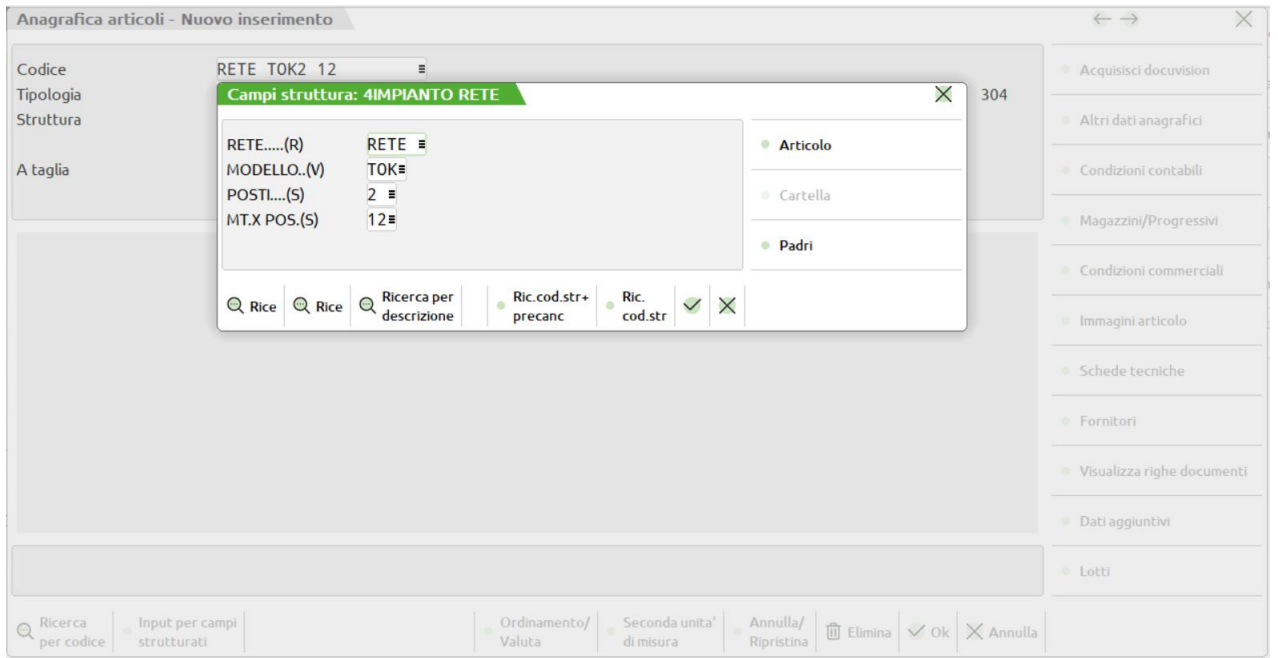

## **®MEXAL ®PASSCOM**

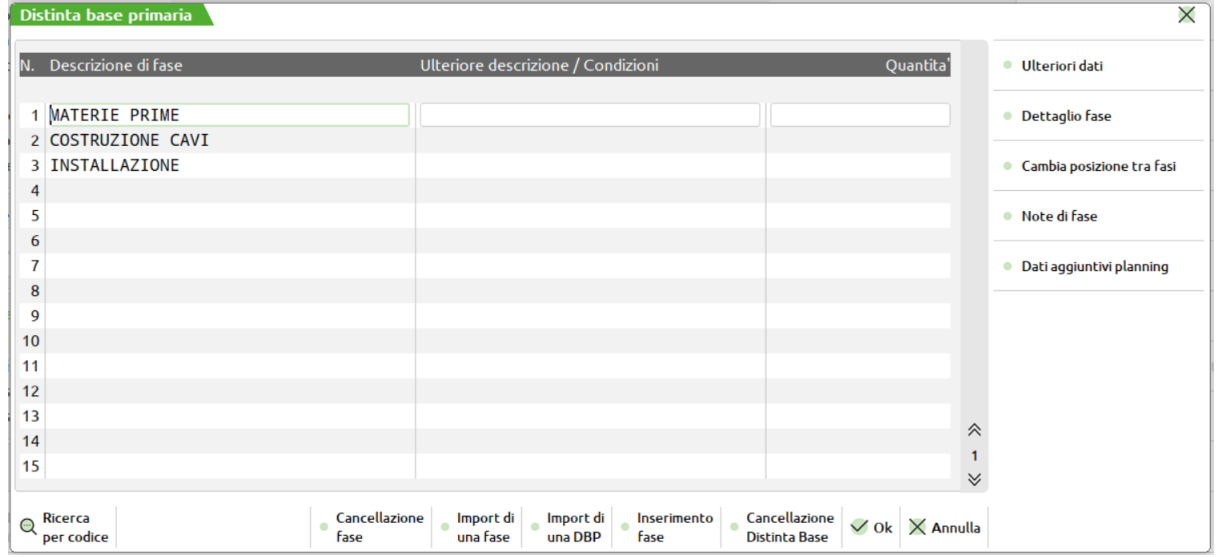

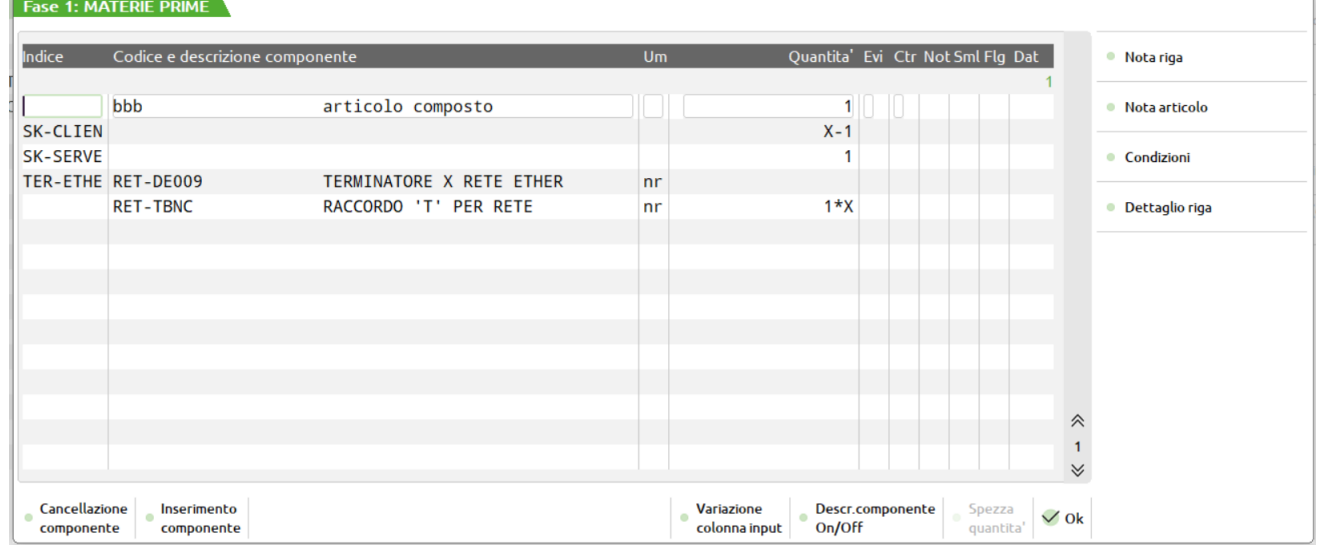

L'articolo composto in prima posizione riguarda la seconda parte del codice strutturato **(b) MODELLO** in quanto essendo una parte variante, il codice inserito deve esistere come anagrafica di magazzino. Esistendo come codice di magazzino è stato inserito come componente del PF.

In corrispondenza degli indici **SK-CLIEN, SK-SERVE** non sono stati inseriti i codici delle schede di rete in quanto dipendono dalle DBVA inserite negli articoli di magazzino ETE o TOK (pagina successiva), che andranno a comporre il codice del prodotto finito come varianti.

Nella **quantità** della scheda dei CLIENTI indice SK-CLIEN, è stata inserita l'espressione **X-1** il cui significato, risulta essere, **numero di posti-1**, in quanto per il SERVER si utilizzerà la scheda presente nell'indice SK-SERVE.

La **X** è considerata come **numero di posti**, in quanto nella struttura si è definita la x uguale al terzo elemento della struttura **(C) posti**.

L'indice **TER-ETHE**, indica il codice articolo da utilizzare come terminatori di rete, la quantità viene espressa nella DBVA dell'articolo ETE, non essendoci quantità espressa nella DBVA dell'articolo TOK, il codice RET-DE009 con quantità a zero, non verrà utilizzato, nel caso PF ????TOK?????. Utilizzando in questo modo la DBVA abbiamo eliminato la Condizione articolo, necessaria per l'utilizzo di un componente anziché un altro, in base al PF.

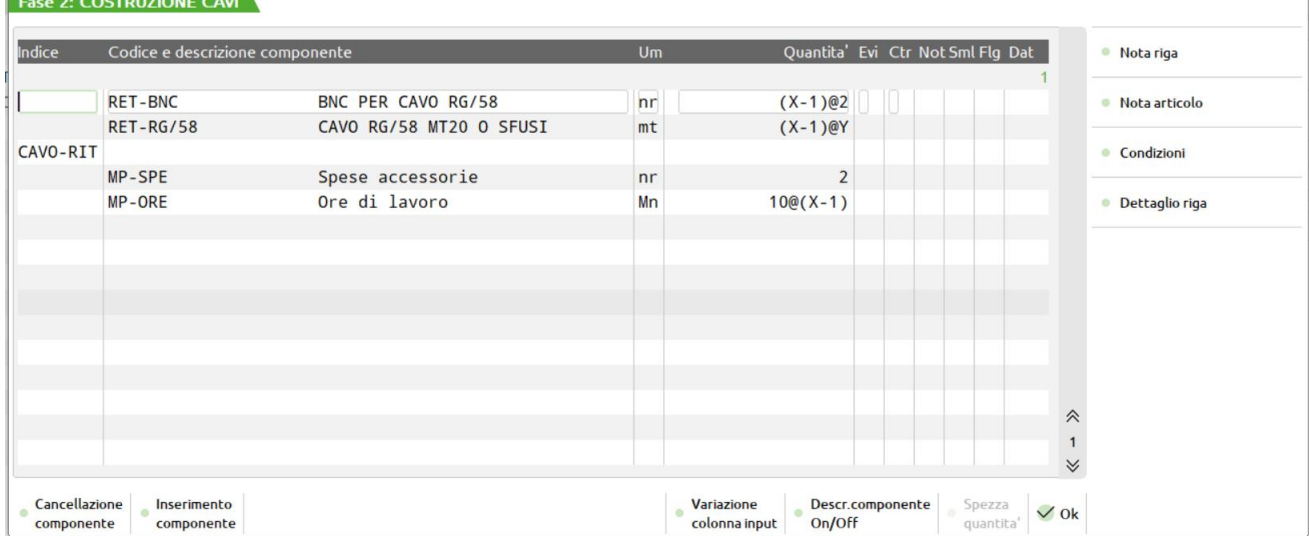

Nell'espressione della **quantità** del cavo di rete **RET-RG/58**, per collegare un posto di lavoro all'altro, è stata utilizzata la variabile **Y** che identifica la distanza in metri espressa come quarto elemento nella struttura del PF. **(d) MTxPOS.**

L'indice **CAVO-RIT**, identifica il cavo di chiusura dell'anello da usare solo per le reti TOKEN-RING, per questo motivo non è stato inserito il codice e la quantità di utilizzo che troviamo invece nella DBVA dell'articolo TOK, mentre nell'articolo ETE non esiste.

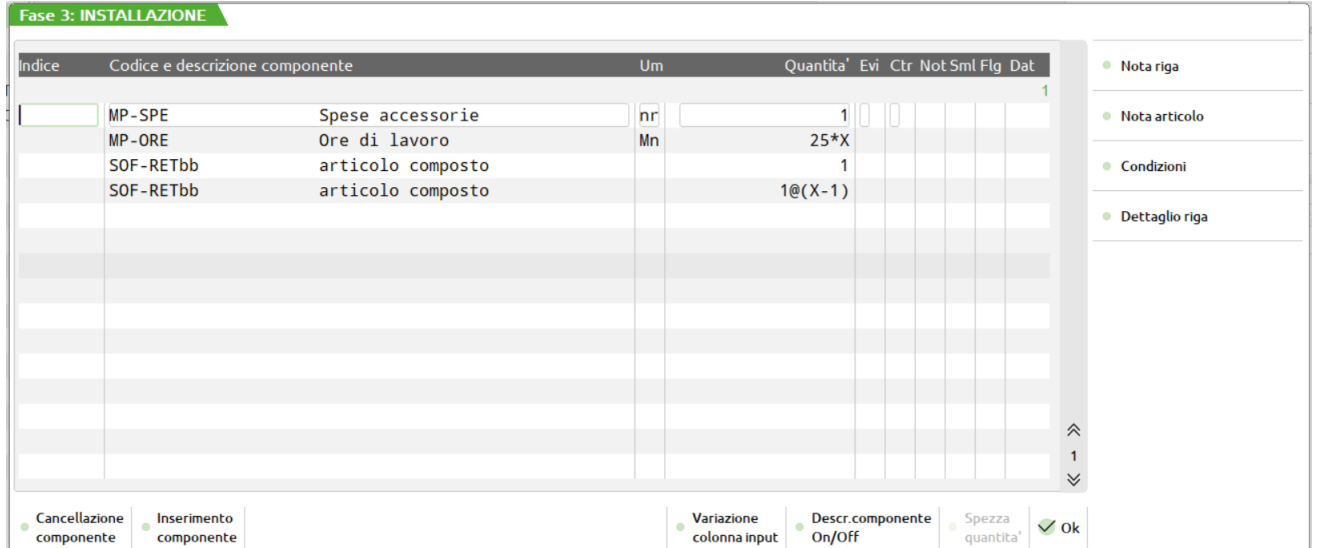

In questo esempio abbiamo fatto largo uso del carattere **@** nelle quantità per evidenziare particolari lavorazioni come nel caso del software di rete, in cui la forma **1@(x-1)** risulta intuitiva. Un pacchetto software per ogni posto di lavoro, meno il software del server, che risulta essere su una riga componente diversa.

Chiaramente si potevano sostituire le due righe con una sola e come quantità usare solo la X che indica il numero di posti, ma secondo Noi è più intuitiva per l'installatore la forma utilizzata in quanto verrà riportata sul documento di tipo **L**, utilizzato per l'avanzamento lavori della BL.

#### **ARTICOLO CON DBVA: TOK**

Sulle parti di codice articolo strutturato definite come Varianti, sono state applicate delle distinte basi di Variazione Articolo.

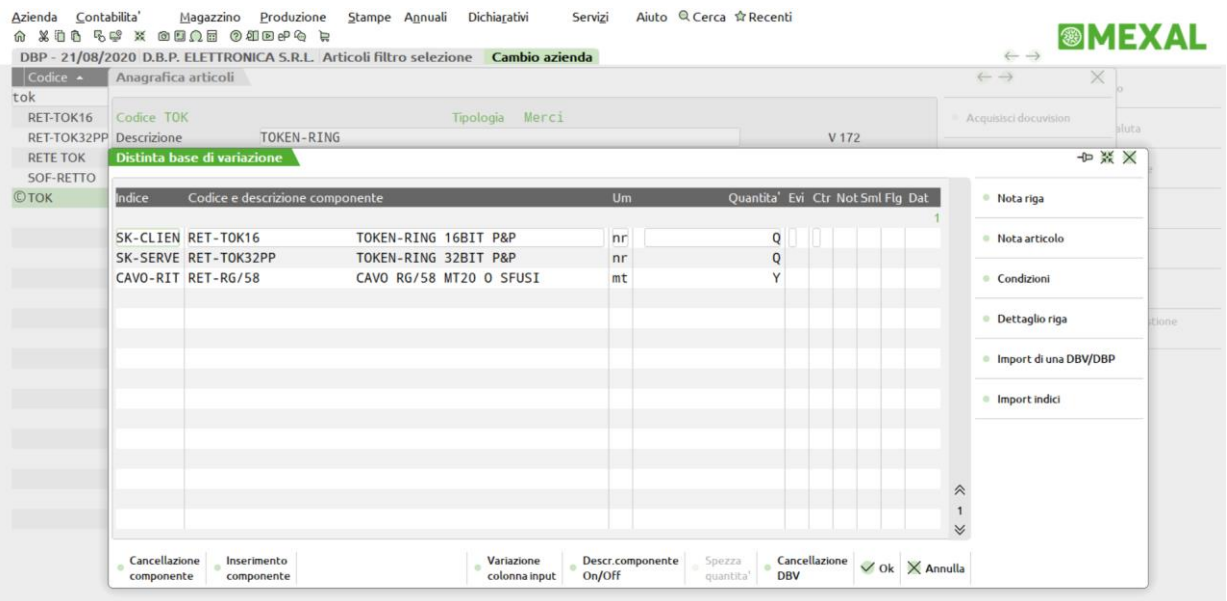

### **ARTICOLO con DBVA: ETE**

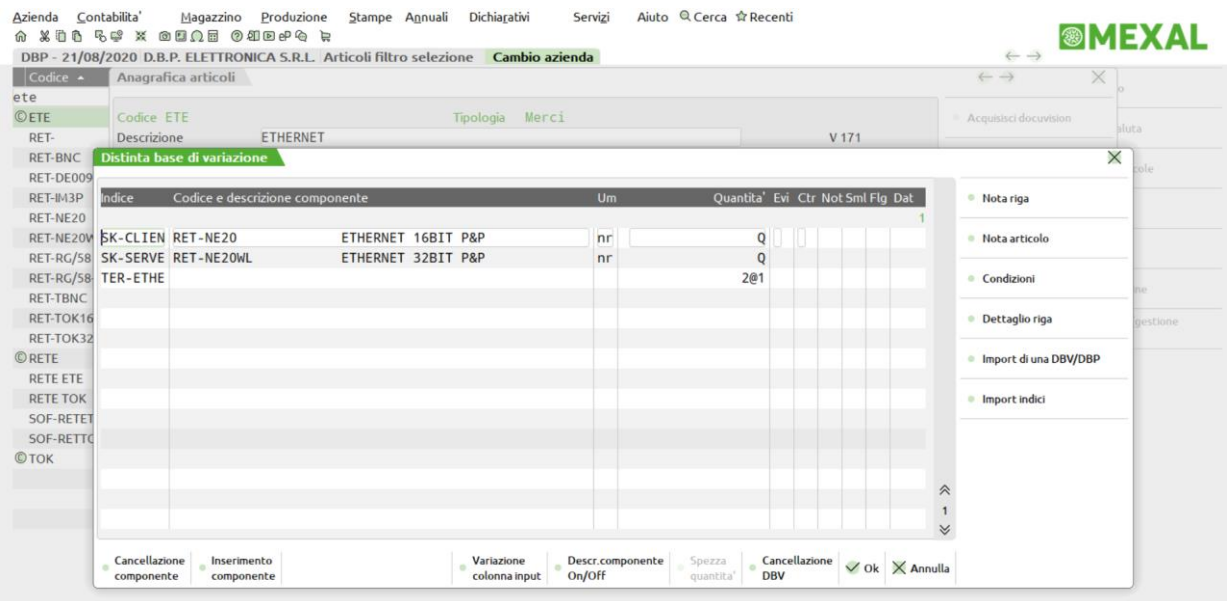

#### **CARTELLE ABBINAMENTI**

Per un corretto utilizzo della codifica dei PF abbiamo anche inserito delle Cartelle, in quanto inserimenti sbagliati negli elementi di struttura potrebbero dare origine ad errori in fase di sviluppo.

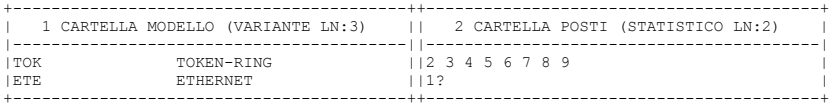

### **DOCUMENTI DI TIPO (F)**

Nella bolla di lavoro 12 abbiamo messo in produzione la costruzione di 4 impianti di rete, Nei primi due casi si tratta di impianti con schede ETHERNET, negli altri casi abbiamo usato schede TOKEN-RING. Riportiamo la stampa dei documenti di tipo F per due impianti, il primo ETHERNET il secondo TOKEN-RING, evidenziando le differenze date dallo sviluppo della DB.

### **LISTA COMPONENTI PF ETHERNET**

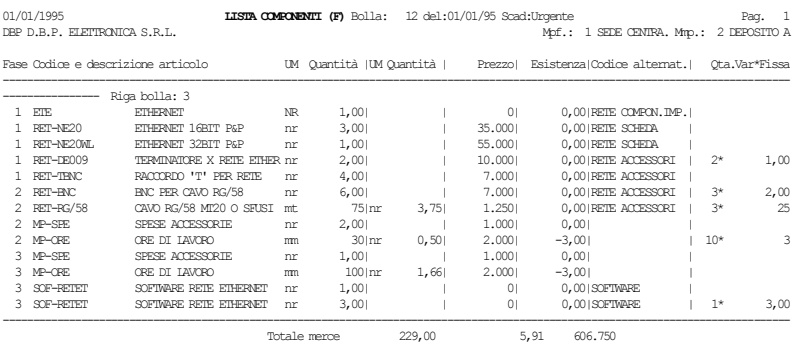

#### **ISTA COMPONENTI PF TOKENRIG**

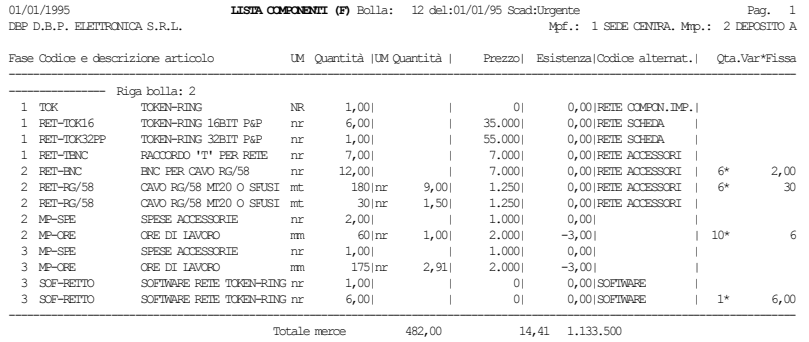

### **DBP SU ARTICOLO BASE DISTINTA**

L'esempio che trattiamo ora utilizza una struttura articoli in cui la DBP è inserita sul secondo elemento della struttura, mentre sulla radice troviamo una DBVA.

### **STRUTTURA ARTICOLI**

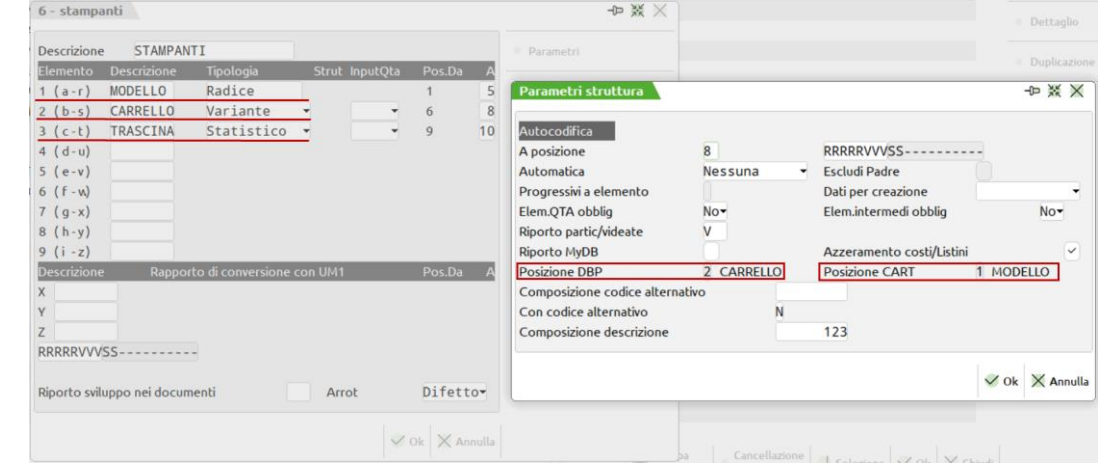

#### **(a) MODELLO**

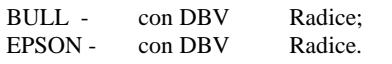

### **(b) CARRELLO**

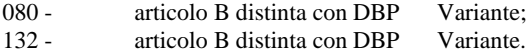

## **(c)TRASCINATORE**

- TR trattore codificato descrittivo per avere la DBVA;<br>FS foglio singolo codificato in anagrafica per avere la
- FS foglio singolo codificato in anagrafica per avere la DBVA;<br>MP multi foglio NON codificato in anagrafica:
- multi foglio NON codificato in anagrafica;
- MI manuale italiano codificato come modificatore.

## **®MEXAL ®PASSCOM**

La struttura così presentata rappresenta una particolarità di rilievo, di fatto è il **MODELLO**, che determina il prezzo di vendita pur non avendo la Distinta Base Primaria.

Qui di seguito sono riportati gli articoli **080** e **132,** codificati come articoli di tipo B, base per distinta. Non esiste nessun'altra tipologia di articolo, che accetti una DBP se utilizzato come variante di una struttura.

### **ARTICOLO BASE DISTINTA: 080**

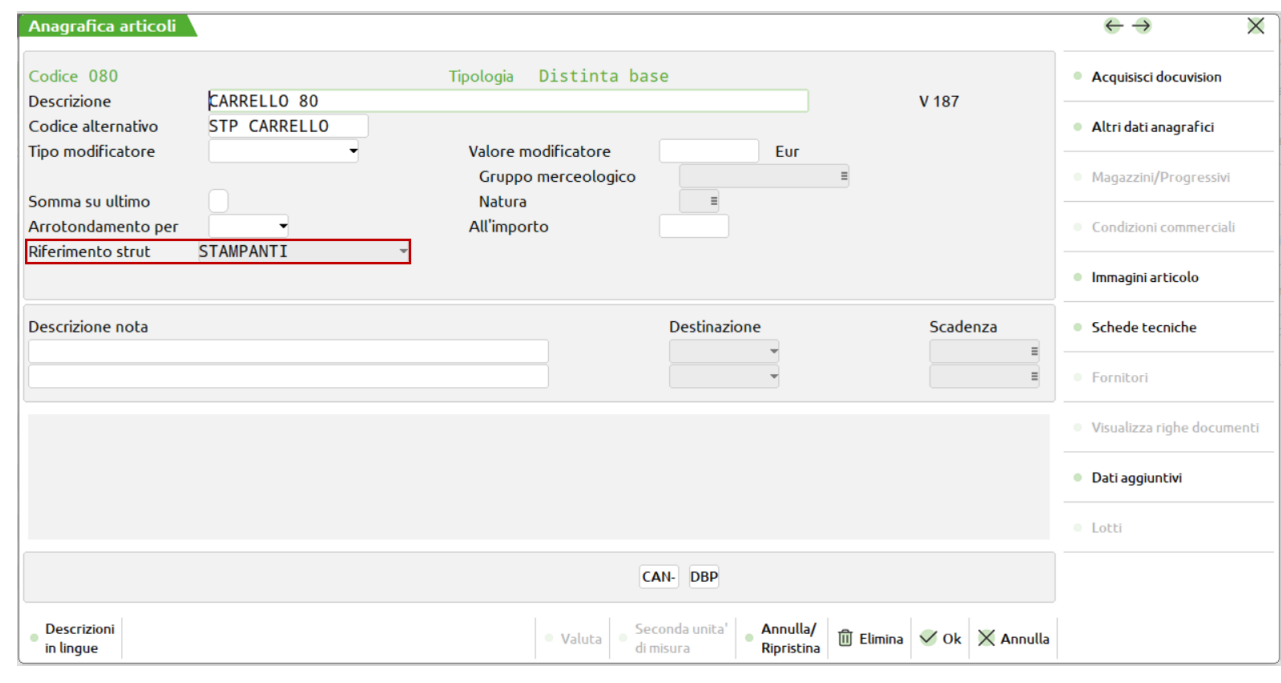

+-------------------------------------------------------------------------+ | **DISTINTA BASE PRIMARIA** | .<br>|Num. fase e descrizione Ult.descriz./Condiz. Quantità |-------------------------------------------------------------------------| | **1 CARRELLO** | | **2 ASSEMBLAGGIO** | +-------------------------------------------------------------------------+

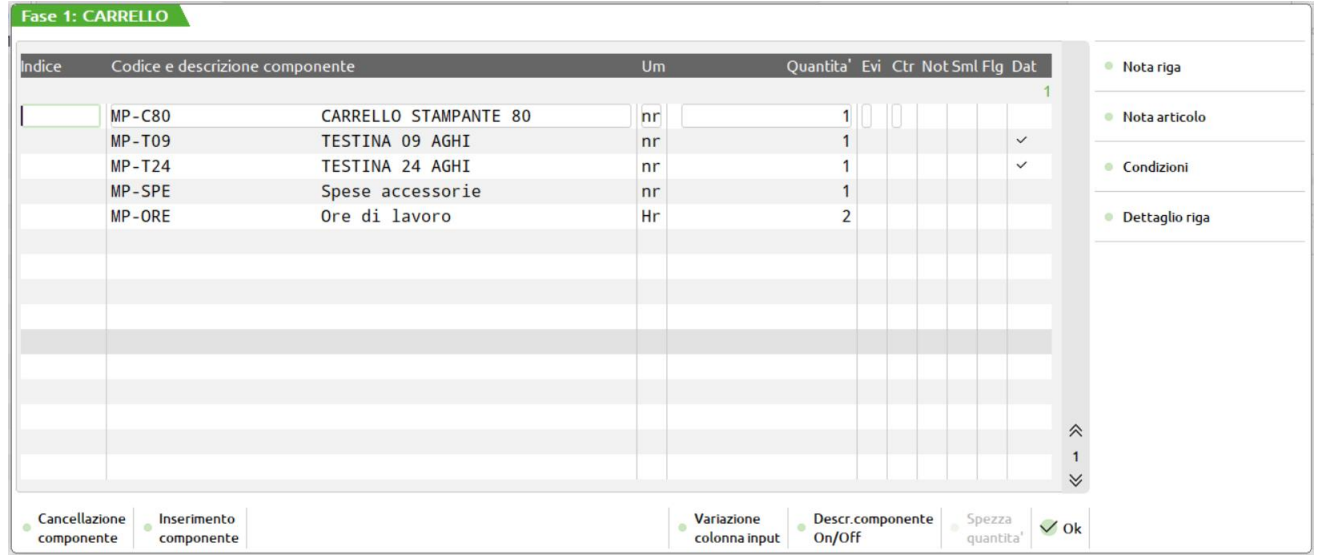

# **@MEXAL @PASSCOM**

#### **Manuale Utente**

 $\overline{\phantom{0}}$ 

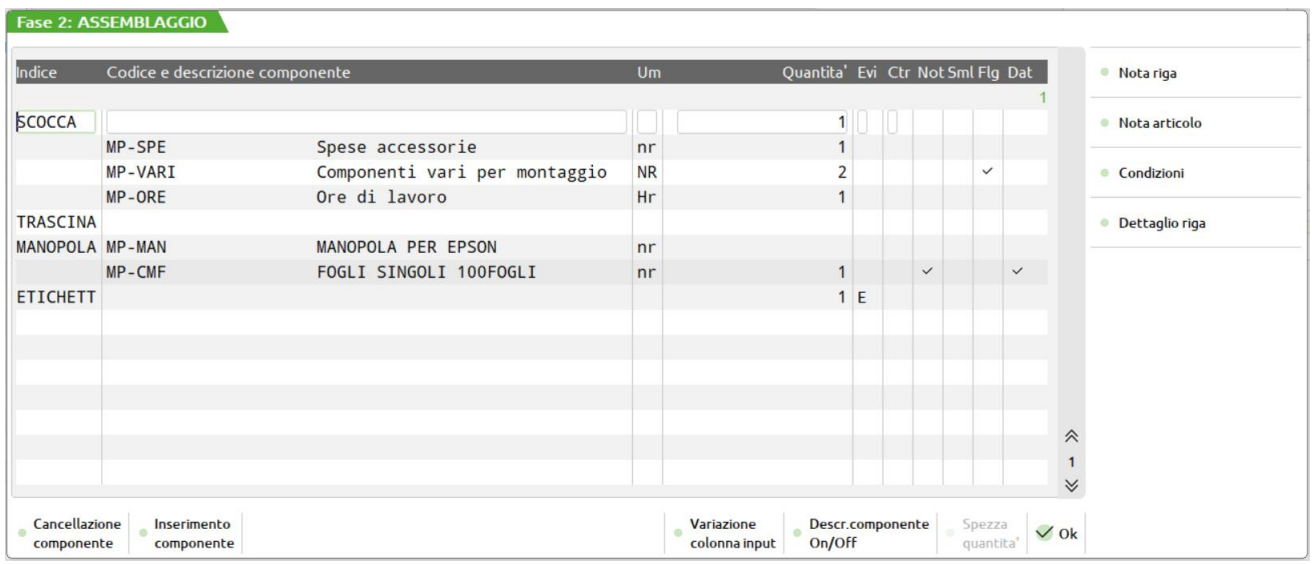

### **ARTICOLO BASE DISTINTA: 132**

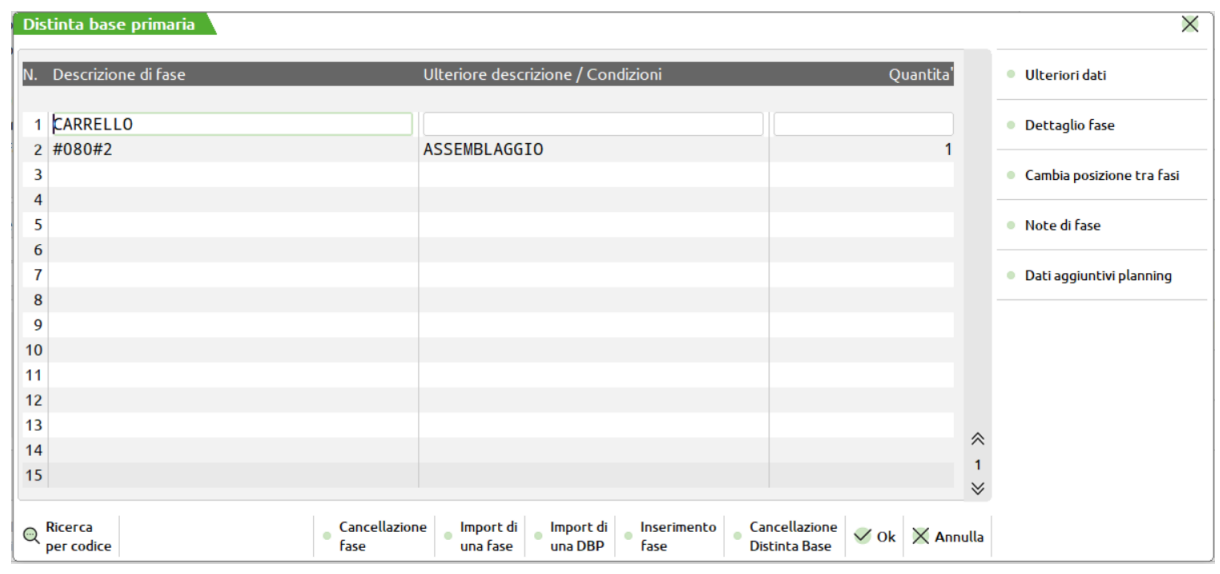

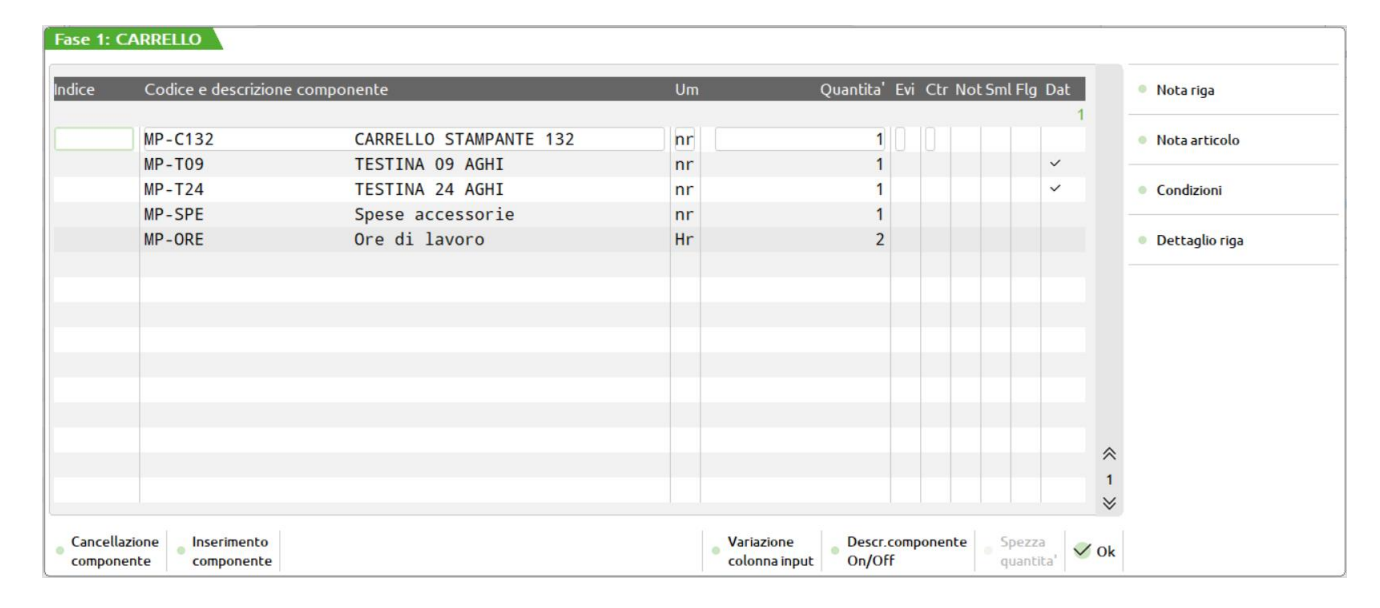

Come si può notare la **fase 2 di assemblaggio** dell'articolo 132, fa riferimento alla stessa fase dell'articolo 080. Particolare della fase 2 è l'indice **ETICHETT,** che abbinato alla DBVC utilizzerà l'etichetta definita nel codice cliente 201.00013, solo per la DBP del codice 080. In quanto nella DBP del codice 132, è stato definito il parametro usa DBVC uguale a NO (Tasto F3 nella DBP dell'articolo 132, o 080).

La **fase 1 carrello**, è stata interamente riscritta. Notiamo come tramite la Condizione articolo riferita al modello, venga selezionata la testina a 9 aghi per il modello EPSON, e la testina a 24 aghi per il modello BULL, in entrambe le DBP dei codici 080 e 132.

### **ARTICOLI RADICE: BULL**

L'articolo **"BULL"**, riportato qui di seguito, essendo utilizzato nella struttura come RADICE, viene codificato in magazzino come **articolo** reale, in cui troviamo anche il prezzo di vendita, e la DBVA.

In definitiva il prezzo di vendita della stampante è dato del modello in quanto con carrelli di pari dimensione (132 o 80 caratteri), i due modelli di stampante hanno prezzo diverso.

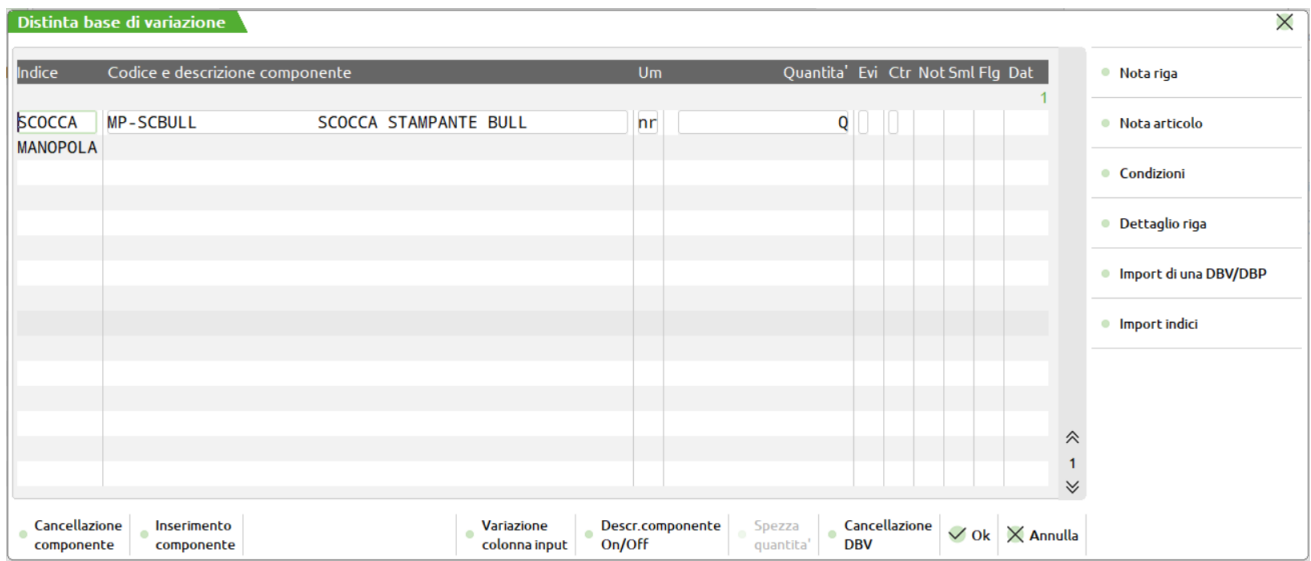

# **®MEXAL ®PASSCOM**

### **CARTELLA ABBINAMENTI**

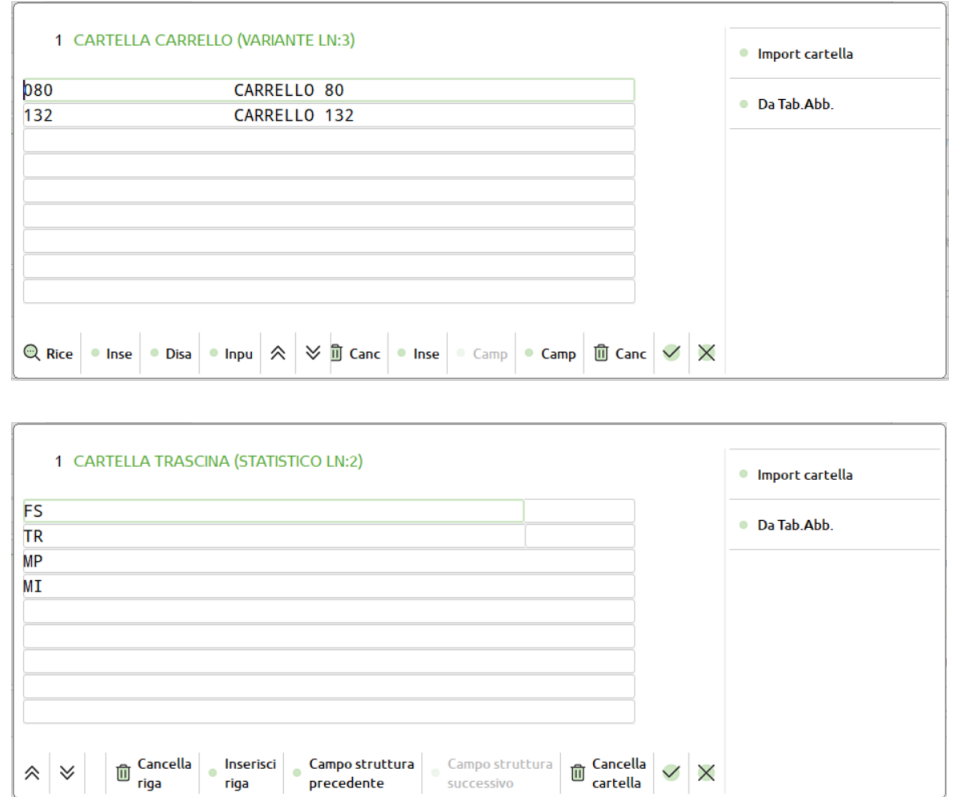

### **ARTICOLI RADICE: EPSON**

L'articolo **"EPSON"**, riportato qui di seguito, essendo utilizzato nella struttura come RADICE, viene codificato in magazzino come **articolo** reale, in cui troviamo anche il prezzo di vendita, e la DBVA.

In definitiva il prezzo di vendita della stampante è dato del modello in quanto con carrelli di pari dimensione (132 o 80 caratteri), i due modelli di stampante hanno prezzo diverso.

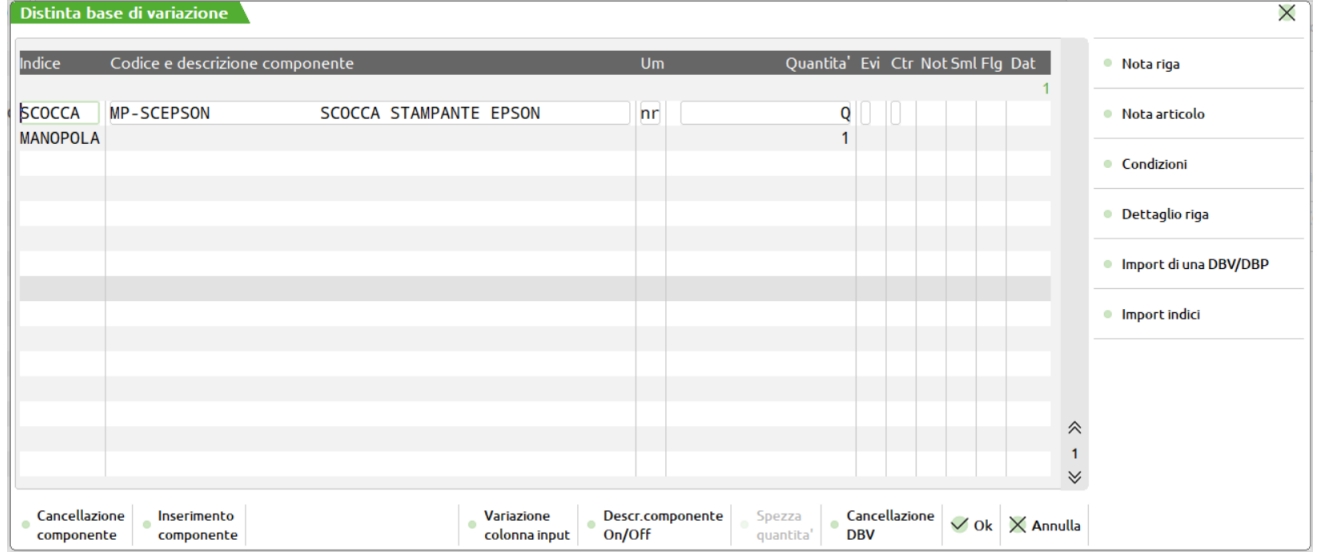

### **CARTELLA ABBINAMENTI**

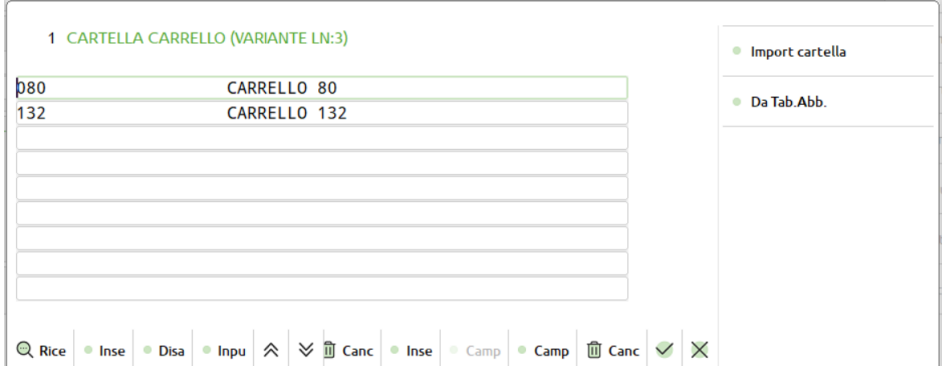

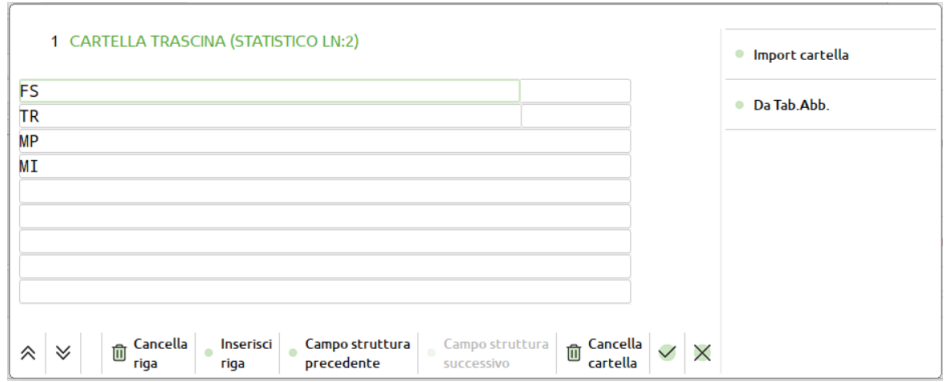

L'indice **MANOPOLA**, presente nella DBP, degli articoli 132 e 080, viene utilizzato nelle DBVA appena descritte, ma con risultati diversi.

Per il modello EPSON, essendo definita la quantità di utilizzo **1** viene utilizzato il componente MP-MAN (inserito nella DBP), mentre per la stampante BULL, non essendo stata inserita la quantità di utilizzo, il componente viene scartato.

In teoria si potrebbe inserire nella DBVA del modello BULL una quantità, per utilizzare la stessa MP, oppure oltre alla quantità, anche un nuovo codice di MP. In questo caso verrebbe ignorato il codice del componente MP-MAN, ma verrebbe scaricato la MP con il codice inserito nella DBVA.

In entrambi i modelli BULL o EPSON sono state inserite delle **Cartelle di abbinamenti**, ma notiamo che mentre la prima cartella risulta essere uguale, gli abbinamenti per la seconda cartella **TRASCINA**, sono diversi a secondo del modello.

Per quanto riguarda il terzo elemento della struttura **TRASCINA** di tipo statistico, non esiste nessuna obbligatorietà di codifica in magazzino dei codici utilizzati.

Con le Cartelle abbinamento abbiamo limitato l'inserimento come terzo elemento della struttura a cinque casi: **""** (vuota non obbligatoria)**, MP, FS, TR, MI.**

Nel caso in cui non sia inserita nessuna sigla nel terzo elemento della struttura, non abbiamo nessun effetto, sullo sviluppo della DBA.

#### **CODICE MP**

La codifica della sigla **MP**, non è stata effettuata in quanto utilizzata come Condizione articolo, per selezionare l'articolo "**MP-CMF FOGLI SINGOLI 100FOGLI**" nella DBP del PF 080.

#### **CODICE FS**

La sigla **FS** è stata codificata in anagrafica di magazzino per poter inserire una Distinta Base di variazione é codificata come articolo **descrittivo**, in quanto non essendo merce reale non ha progressivi, e non risulterà in inventario, in quanto scarica un componente reale codificato con codice MP-FSIN.

# **@MEXAL @PASSCOM**

#### **Manuale Utente**

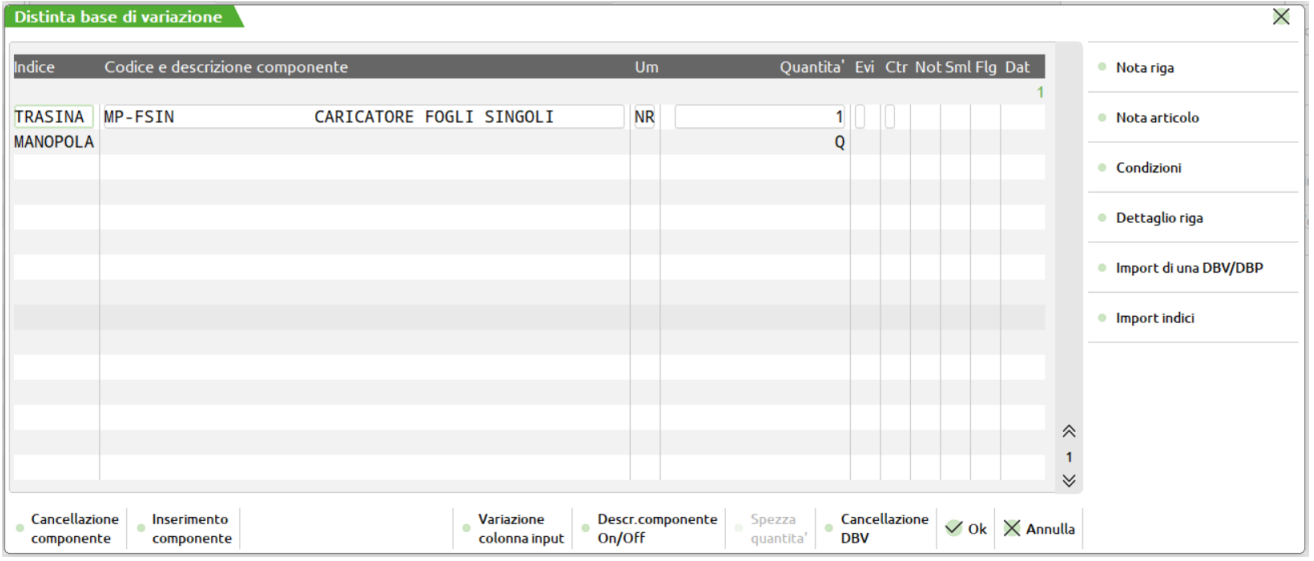

### **CODICE TR**

La sigla **TR** è stata codificata in anagrafica di magazzino per poter inserire una Distinta Base di variazione; é codificata come **articolo**, in quanto viene richiamato come MP nella sua DBVA, e quindi scaricato come componente nello sviluppo della DB.

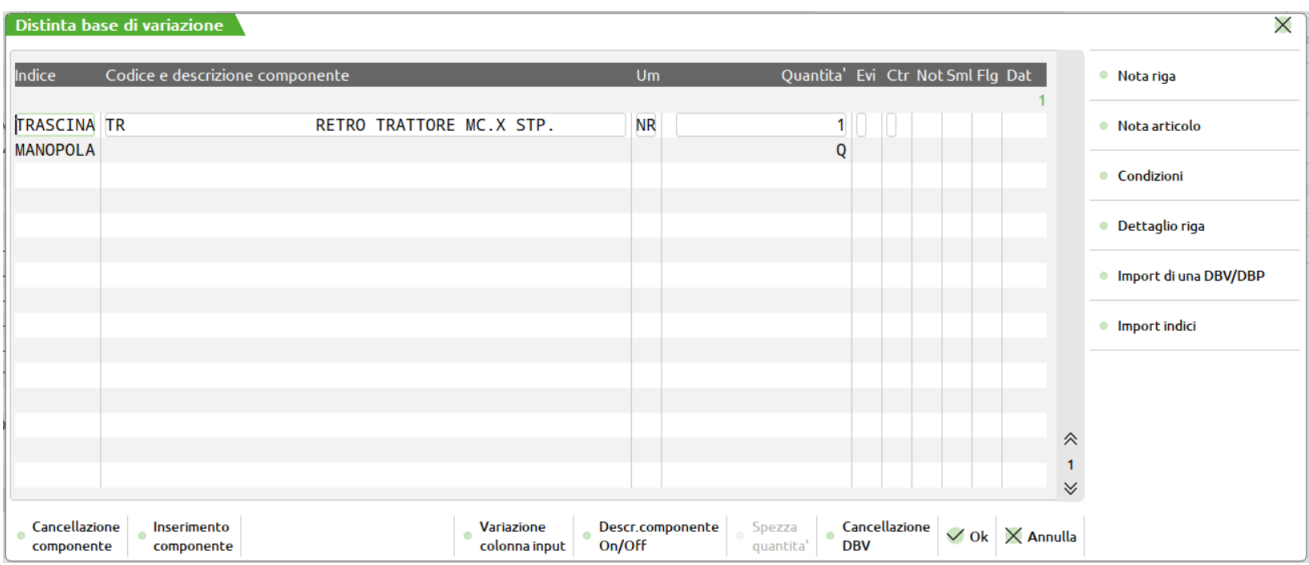

#### **CODICE MI**

La sigla **MI** è stata codificata in anagrafica di magazzino come **modificatore,** in quanto permette, se utilizzata, di modificare il prezzo di vendita del PF senza avere nessun effetto sullo sviluppo della DB.

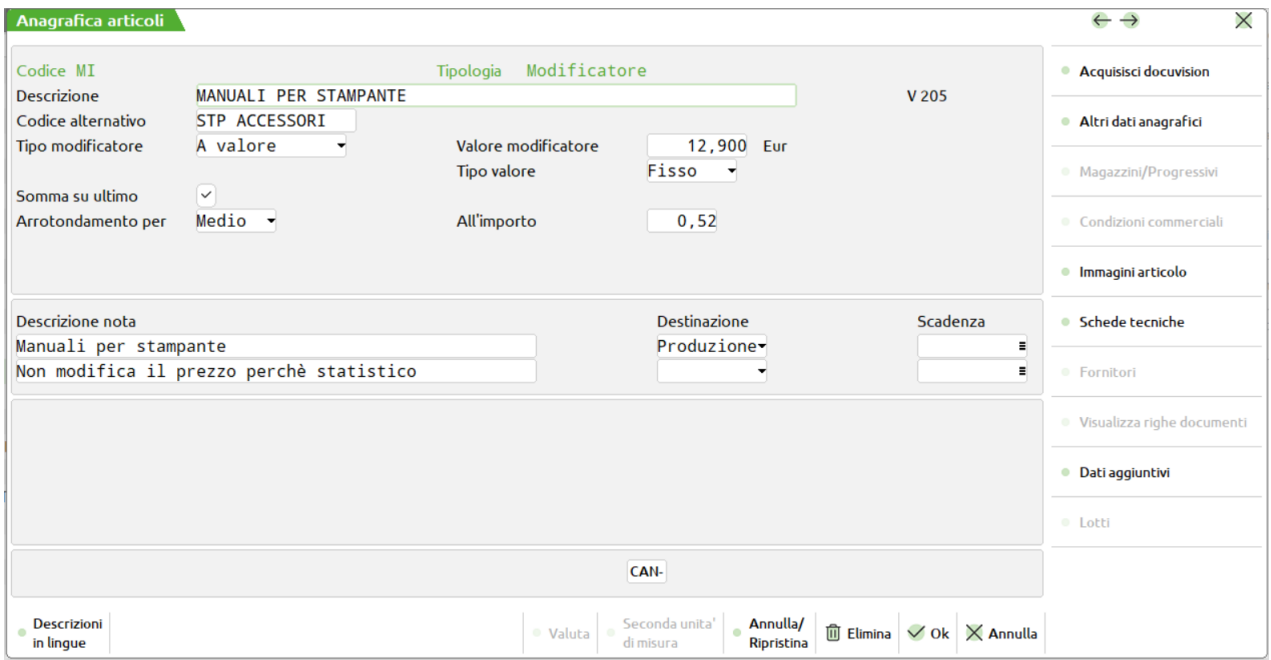

## **®MEXAL ®PASSCOM**

#### **STAMPE PER LAVORAZIONE**

Esempio di utilizzo delle DBP appena viste sulle stampanti nella bolla di lavoro numero 13.

Selezionata la bolla di lavoro, sono stati collegati una serie di ordini clienti alla BL, ottenendo un elenco di PF da produrre come il seguente:

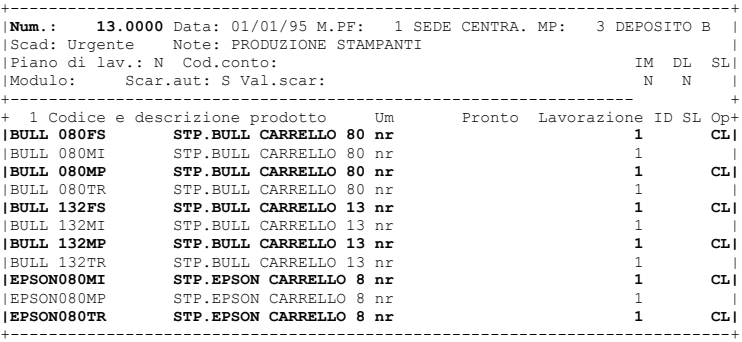

Prima di effettuare l'avanzamento della produzione, abbiamo impostato alcuni PF a CL, carico del prodotto finito con conseguente scarico delle MP, e abbiamo richiesto la stampa dei documenti per la lavorazione (Op: T), nel modo seguente:

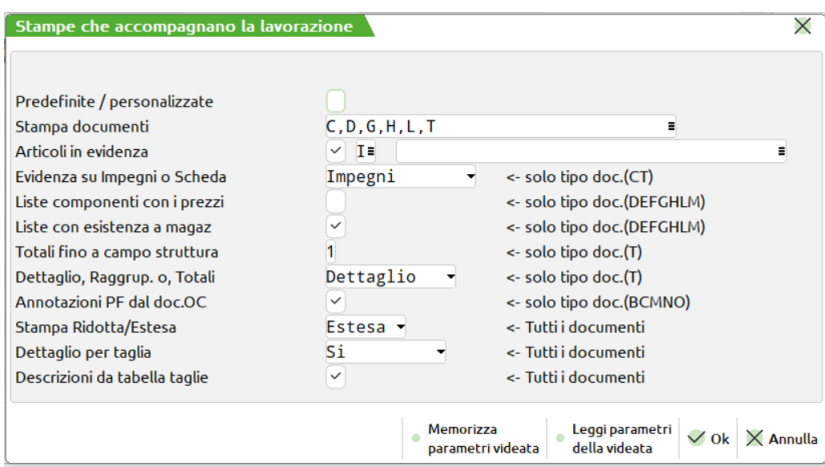

Riportiamo di seguito l'elenco dei documenti che accompagnano la produzione:

#### RIEPILOGO ART. da PRODURRE (A)

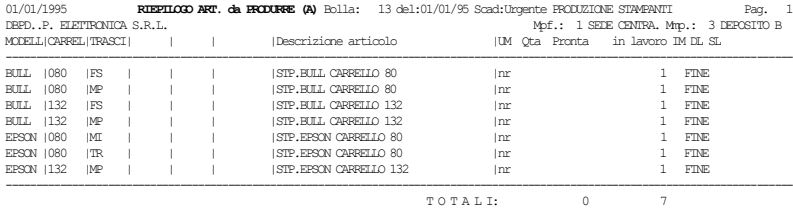

### DETTAGLIO ORDINI CL.(B)

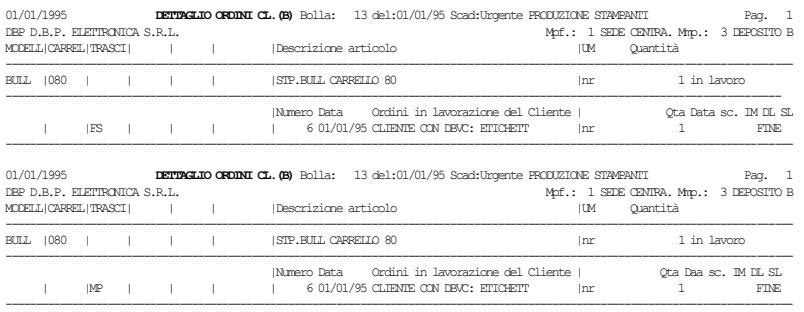

#### TAGLIANDO DI PRODUZIONE (C)

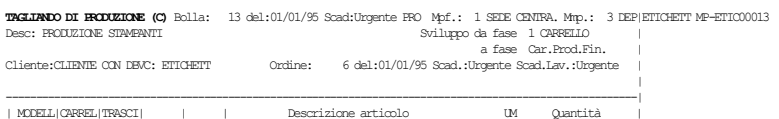

# **@MEXAL @PASSCOM**

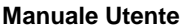

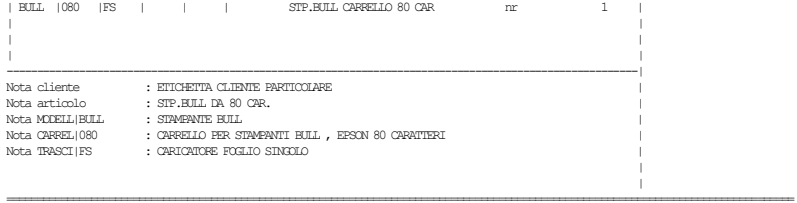

|

### LISTA COMPONENTI (D)

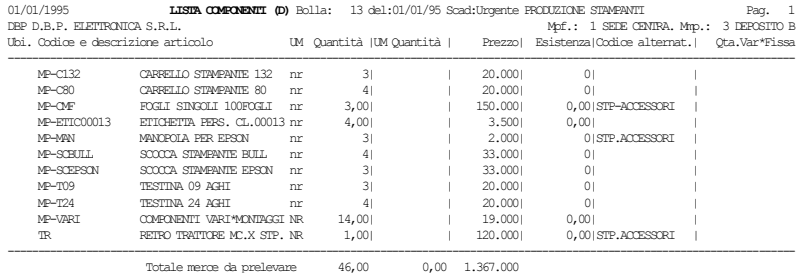

## **®MEXAL ®PASSCOM**

#### TAGLIANDO CUMULATIVO DI PRODUZIONE (T)

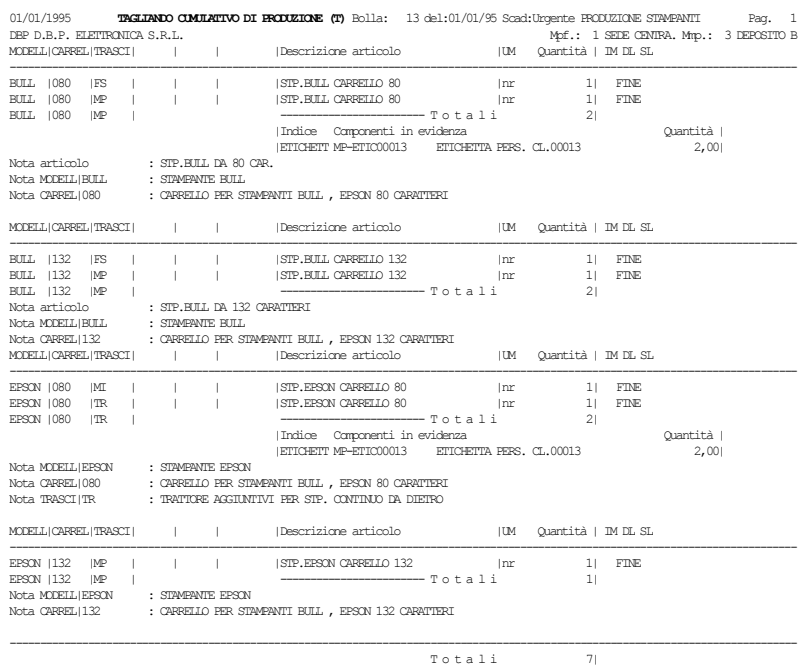

### DETTAGLIO ORDINI CL.(M)

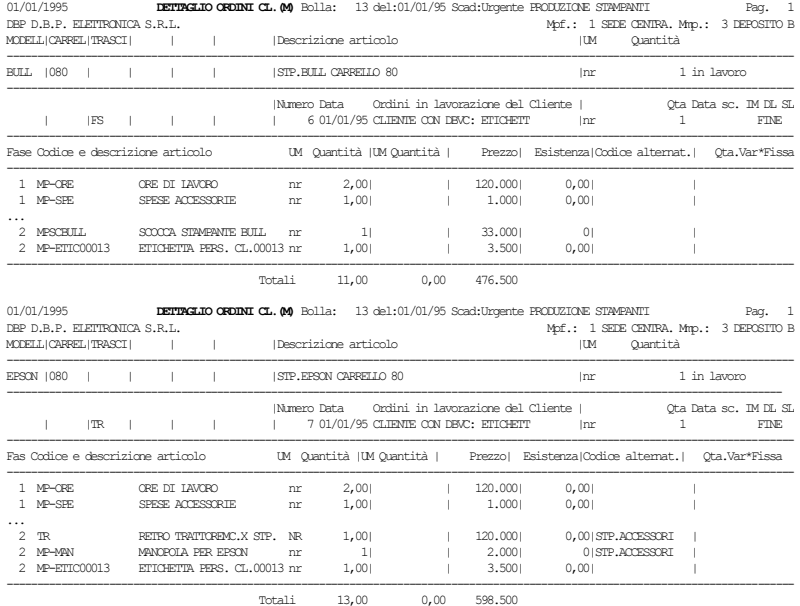

#### NOTE COMPONENTI (N)

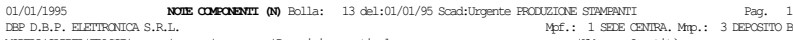

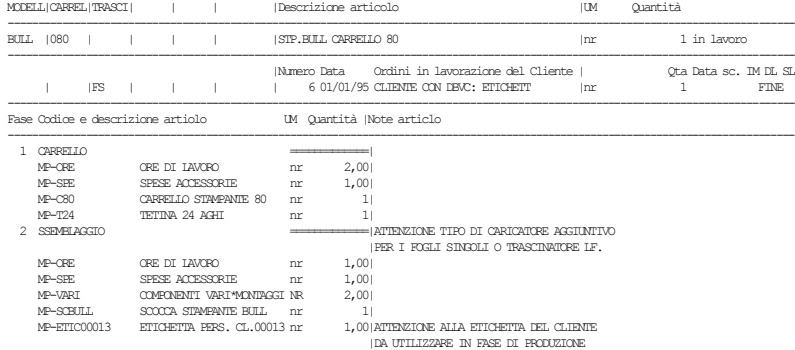

## **<sup>®</sup>MEXAL ®PASSCOM**

#### NOTE COMPONENTI IN EVIDENZA (O)

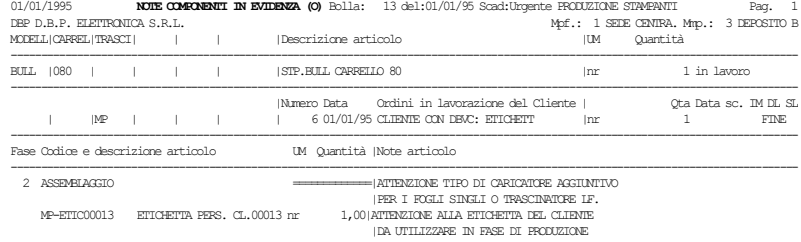

#### **AVANZAMENTO BL AUTOMATICO**

Stampati i documenti per la lavorazione, si passa al prelievo del materiale dal magazzino ed alla produzione vera e propria dei prodotti. Al termine occorrerà registrare gli avanzamenti di produzione sulla BL 13, come nel modo seguente. In questo caso vediamo l'avanzamento di produzione **AUTOMATICO.** Definito automatico perché il campo **Scar.aut** è stato impostato a **S**.

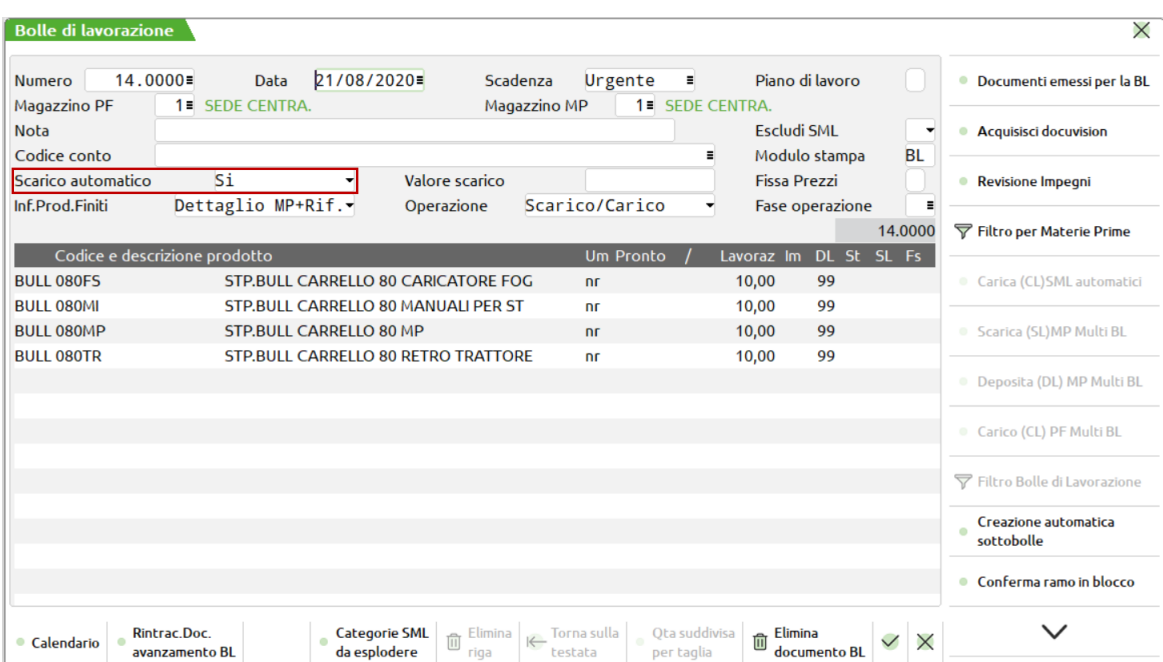

Dopo aver inserito nei campi Fs delle singole righe PF di cui si vuole avanzare la lavorazione, la sigla CL, si ottiene uno scarico della MP ed un carico del PF con i documenti SL e CL. Il parametro Scar.aut impostato a S non permette la revisione di questi documenti, che vengono emessi in AUTOMATICO. Al termine viene presentata la videata seguente:

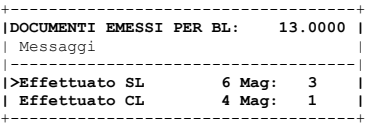

La revisione dei due doc SL 6 e CL 4, è possibile nel programma di emissione/revisione documenti, richiamando i documenti appena registrati, dal campo **Ricerca**.

Richiamando nuovamente la BL 13 è possibile vedere che alcuni PF nella colonna SL sono marcati come CL, e non è possibile effettuare nessuna altra operazione di avanzamento per queste righe:

#### **Manuale Utente**

| <b>Bolle di lavorazione</b>        |                                                      |                                                 |                                        |                             |                              |                               |                  | ×                                    |
|------------------------------------|------------------------------------------------------|-------------------------------------------------|----------------------------------------|-----------------------------|------------------------------|-------------------------------|------------------|--------------------------------------|
| $14.0000 =$<br><b>Numero</b>       | Data                                                 | 21/08/2020=                                     | Scadenza                               | Urgente                     | н                            | Piano di lavoro               |                  | Dettaglio righe<br>$\bullet$         |
| Magazzino PF                       | 1 ≡ SEDE CENTRA.<br>1 = SEDE CENTRA.<br>Magazzino MP |                                                 |                                        |                             |                              |                               |                  |                                      |
| <b>Nota</b>                        |                                                      |                                                 |                                        |                             |                              | <b>Escludi SML</b>            | $\cdot$          | ● Collegamento PF/ordini             |
| Codice conto                       |                                                      |                                                 |                                        |                             | Ξ                            | Modulo stampa                 | <b>BL</b>        |                                      |
| Scarico automatico                 | Si                                                   |                                                 | Valore scarico                         | 1.168.05                    |                              | <b>Fissa Prezzi</b>           |                  | <b>Revisione Impegni</b><br>۰        |
| Inf.Prod.Finiti                    | Dettaglio MP+Rif.                                    |                                                 | Operazione                             | Scarico/Carico              |                              | <b>Fase operazione</b>        | Ξ                |                                      |
|                                    |                                                      |                                                 |                                        |                             |                              |                               |                  | <b>▼</b> Filtro per Materie Prime    |
| 1 <sup>1</sup>                     | Codice e descrizione prodotto                        |                                                 |                                        | <b>Um Pronto</b>            |                              | Lavoraz Im DL St SL Fs        |                  |                                      |
| <b>BULL 080FS</b>                  |                                                      | <b>STP.BULL CARRELLO 80 CARICATORE FOG</b>      |                                        | nr.                         | 10,00                        | <b>CL</b><br><b>CL</b><br>CI. |                  | Carica (CL)SML automatici            |
| <b>Informazioni</b>                |                                                      | ARRELLO 80 MANUALI PER ST                       |                                        | nr                          | 10,00                        | 99                            |                  |                                      |
|                                    |                                                      | ARRELLO 80 MP<br>ARRELLO 80 RETRO TRATTORE      |                                        | <b>nr</b>                   | 10,00                        | 99<br>99                      |                  | Scarica (SL) MP Multi BL             |
|                                    | Stp Bull da 80 Car.<br>Val. Impegni scar: 1.168,050  |                                                 |                                        | nr                          | 10,00                        |                               |                  | Deposita (DL) MP Multi BL            |
|                                    | Valore scarico: 1.168,050                            |                                                 |                                        |                             |                              |                               |                  |                                      |
|                                    |                                                      |                                                 |                                        |                             |                              |                               |                  | Carico (CL) PF Multi BL              |
|                                    |                                                      |                                                 |                                        |                             |                              |                               |                  | ▼ Filtro Bolle di Lavorazione        |
|                                    |                                                      |                                                 |                                        |                             |                              |                               |                  | Creazione automatica<br>sottobolle   |
|                                    |                                                      |                                                 |                                        |                             |                              |                               |                  | Conferma ramo in blocco<br>$\bullet$ |
| <b>Revisione</b><br>Ok<br>articolo | Pag.<br><b>SUCC</b>                                  | Elimina<br>Creazione<br>而<br>sottobolla<br>riga | Torna sulla<br>$\leftarrow$<br>testata | Ota suddivisa<br>per taglia | Elimina<br>⋔<br>documento Bl | $\vee$ 0k                     | $\times$ Annulla |                                      |

Dal menù produzione, lista bolle di lavorazione, è possibile richiedendo la stampa della sola bolla 13 per dettaglio, ottenere la seguente stampa:

#### DETTAGLIO BOLLE DI LAVORAZIONE

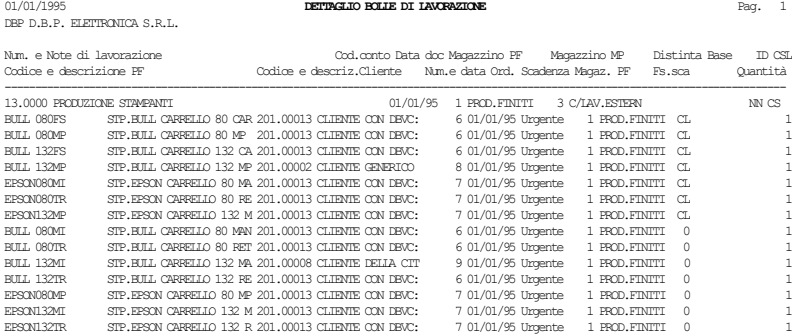

### **DEPOSITO MP SU MAGAZZINI ESTERNI**

In questa bolla abbiamo messo in evidenza la possibilità di spostare la merce da un magazzino ad un altro tramite un documento **DL.**

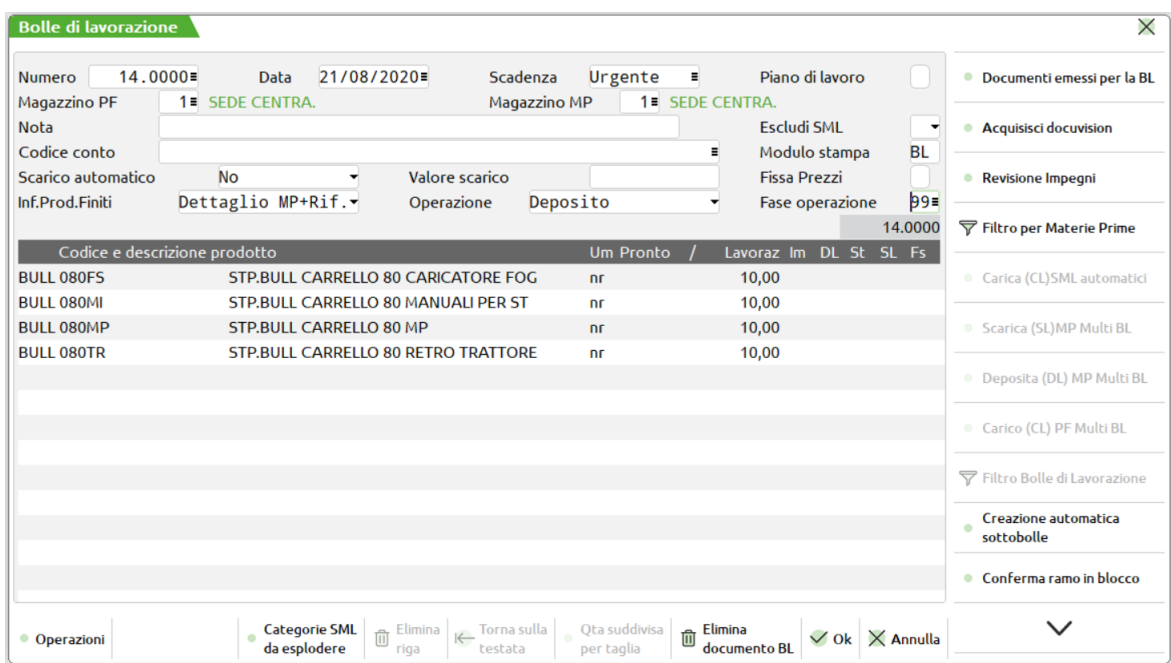

Creata la BL e impegnati i componenti sul magazzino 3, nel campo Op è stato inserito il carattere **D** e confermando con F10, si ottiene una videata con il documento DL, come la seguente:

### **DOCUMENTO: DL DEPOSITO LAVORAZIONI**

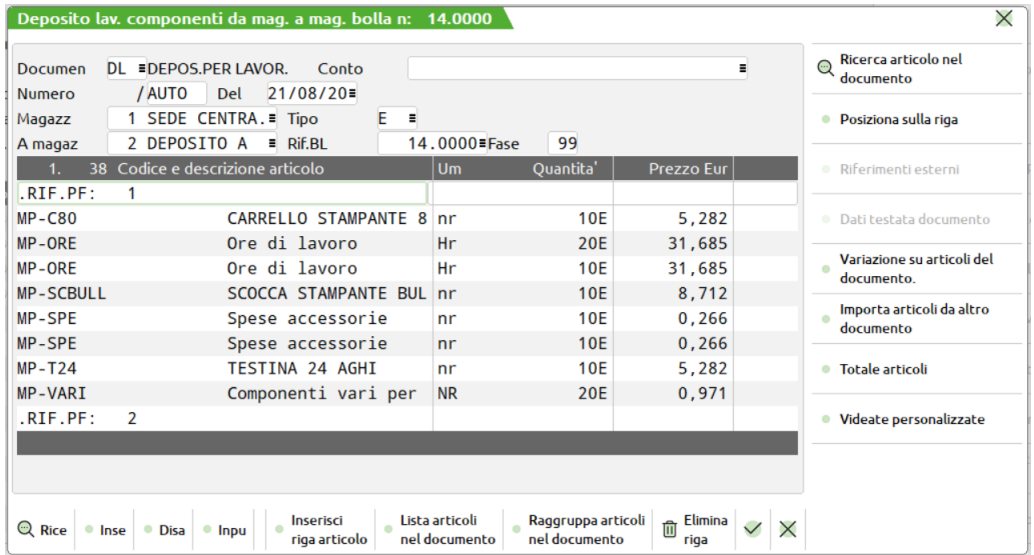

Si noti come il codice del conto inserito nella BL, viene riportato come codice conto della DL. Il magazzino PF viene proposto come uscita della merce, e il magazzino MP viene proposto come destinazione delle MP, che in precedenza ho impegnato creando così un pareggio tra gli impegni precedenti e il trasferimento della merce in oggetto.

Al termine del documento DL appare una finestra con le seguenti informazioni:

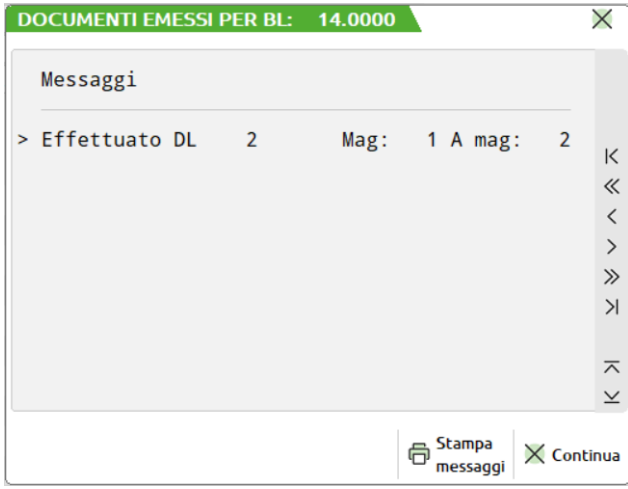

Nella BL 14 ogni riga di PF presenterà, sotto la sigla **DL**, il numero della fase fino alla quale sono stati effettuati i depositi di magazzino.

#### **Manuale Utente**

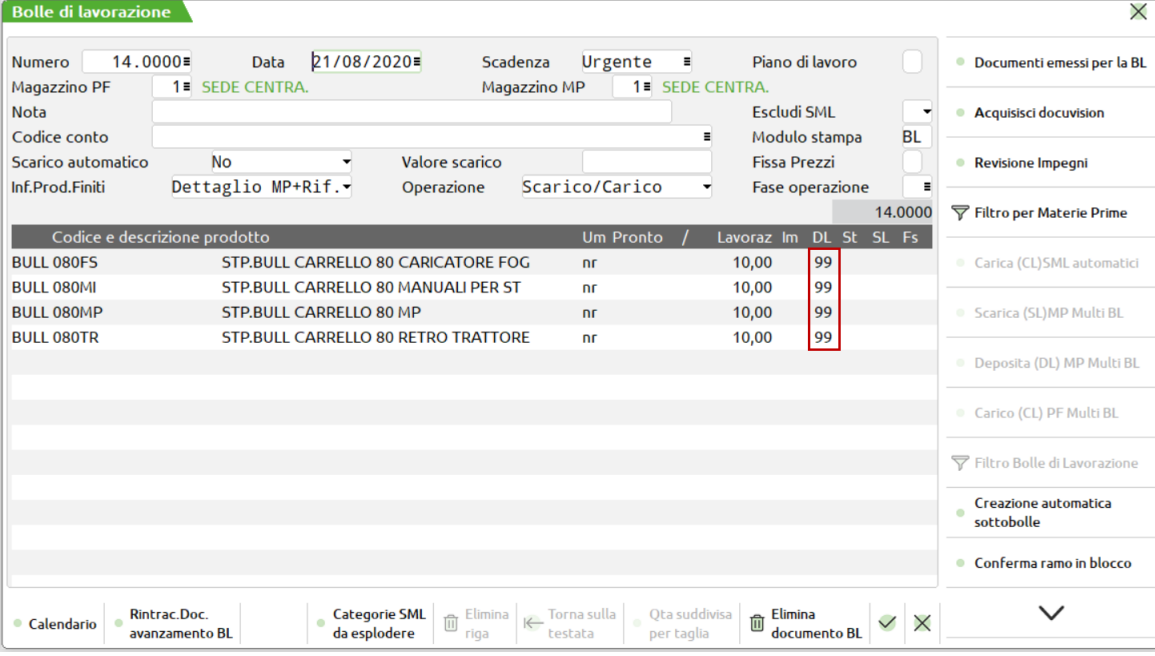

### **REVISIONE IMPEGNI: RES\_DL**

La dicitura in reverse RES\_DL, indica il fatto che nel documento DL appena eseguito, non tutte le MP sono state trasferite, ma sono rimaste come residui di deposito sull'archivio impegni.

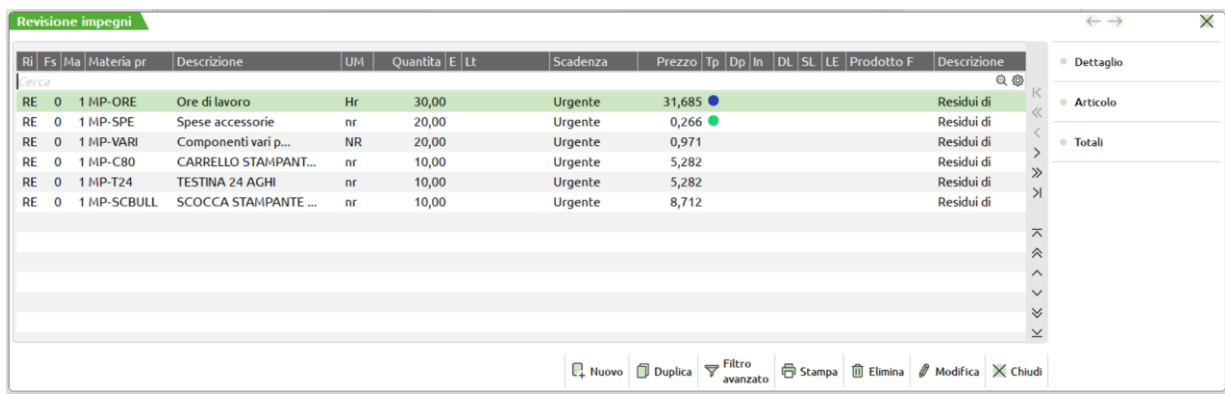

Avanzando la bolla di lavoro, inserendo CL nel campo Op, verranno eseguiti in successione i seguenti documenti di scarico materie prime dal magazzino 3 (SL), e di carico prodotto finito sul magazzino 1 (CL).

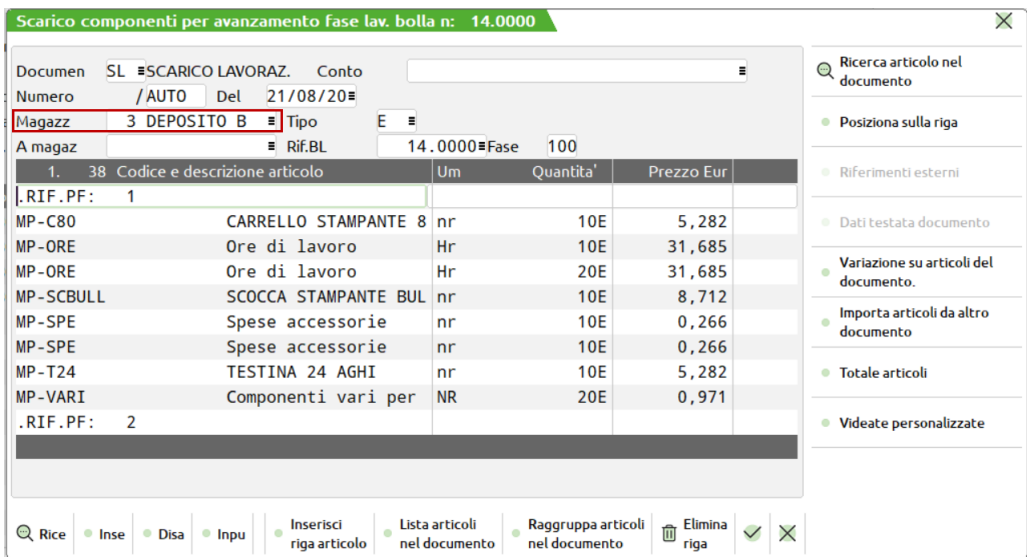

#### **Manuale Utente**

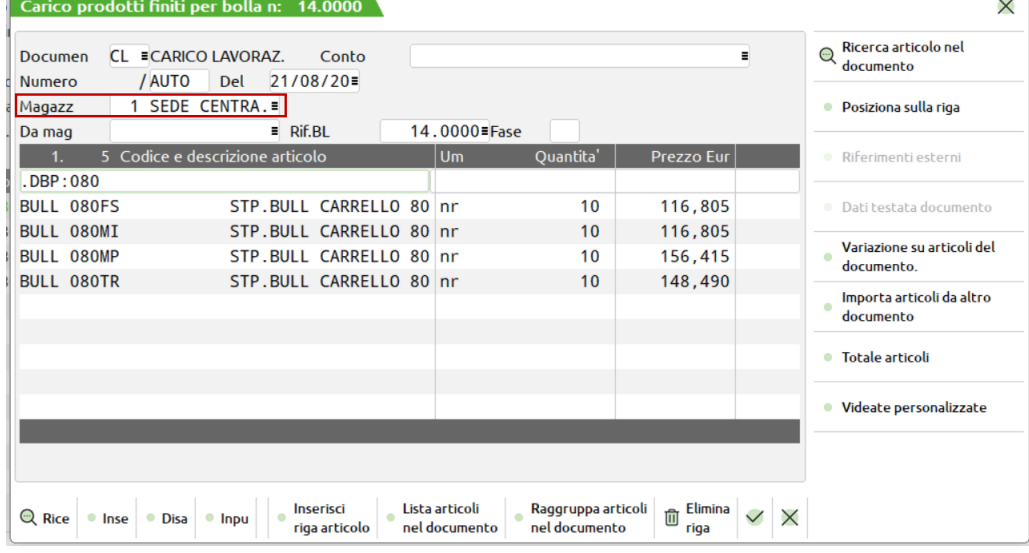

#### caratteristiche particolari

Prima fra tutte l'impegno dello MP sul magazzino 3, ancora prima del trasferimento delle MP dal magazzino 1 al 3 con la DL. Questo sistema di fatto impegna le materie prime sul magazzino 3 portando la disponibilità in negativo su questo magazzino, che viene di seguito pareggiata dallo spostamento della merce dal magazzino 1 con la DL.

### **PROGRESSIVI DI MAGAZZINO**

Riportiamo qui di seguito come si movimentano i progressivi di magazzino nelle varie fasi di avanzamento di una BL, considerando sempre per semplicità, la quantità del PF e della MP come 1.

Creazione della BL con magazzino PF 1 e magazzino MP 3, quantità da produrre del PF uguale a 1 e quantità di utilizzo della MP uguale a 1.

I progressivi del PF sul magazzino 1 sono così modificati, considerando che non esistono altri movimenti sul PF, la BL ha modificato il campo **Forn/Prod**

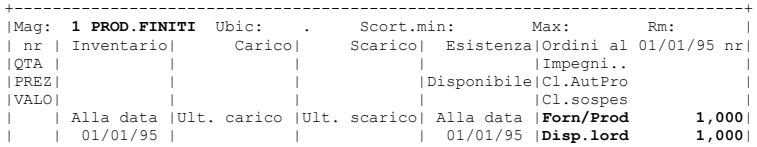

Dopo aver impegnato la MP sulla BL i progressivi della stessa sul magazzino 3 risultano essere:

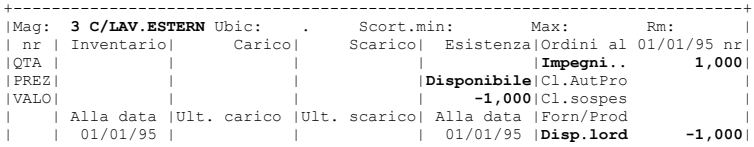

Mentre sul magazzino 1 non esistono movimenti per la MP.

A questo punto inserendo una bolla di carico BF della MP sul magazzino 1, di 10 quantità otterremo la seguente situazione sul magazzino 1:

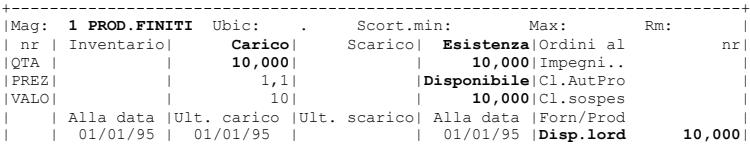

Dopo aver eseguito la DL dal magazzino 1 al magazzino 3 della MP abbiamo la seguente situazione sui due magazzini:

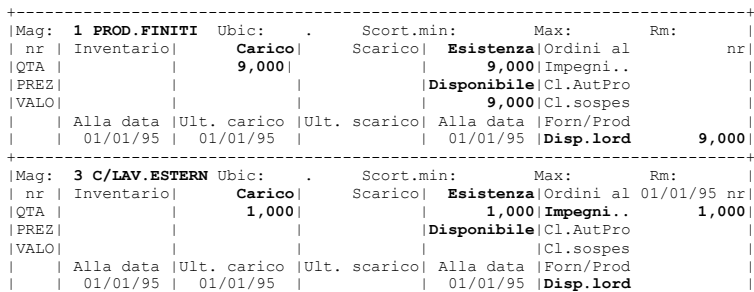

#### Chiaramente visualizzando il totale magazzini della MP si avra:

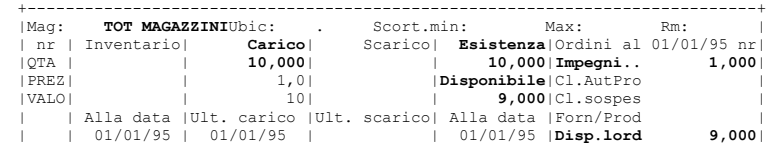

Eseguendo l'avanzamento lavori della bolla di lavoro si ottiene:

dopo lo scarico delle MP con il documento SL i progressivi della MP risultano:

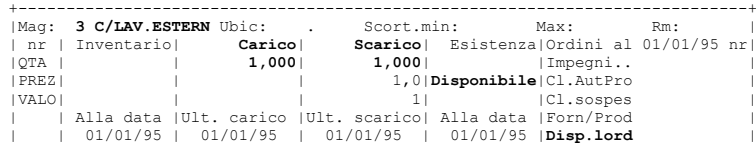

dopo il carico del PF con il documento CL i progressivi del PF risultano:

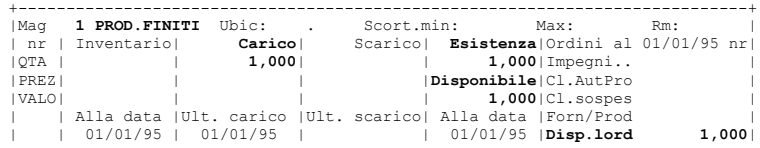

### **BL CARICO MP E SCARICO PF**

In questa BOLLA DI LAVORAZIONE numero 15 si vuole evidenziare la possibilità di cambiare la sigla dei documenti SL e CL, in fase di scarico delle MP e carico del PF, fermo restando che gli effetti di tale variazione non cambiano l'effetto sulla BL, della funzione di scarico MP e carico PF.

**®MEXAL ®PASSCOM** 

Mentre come progressivi di magazzino chiaramente il risultato sarà diverso.

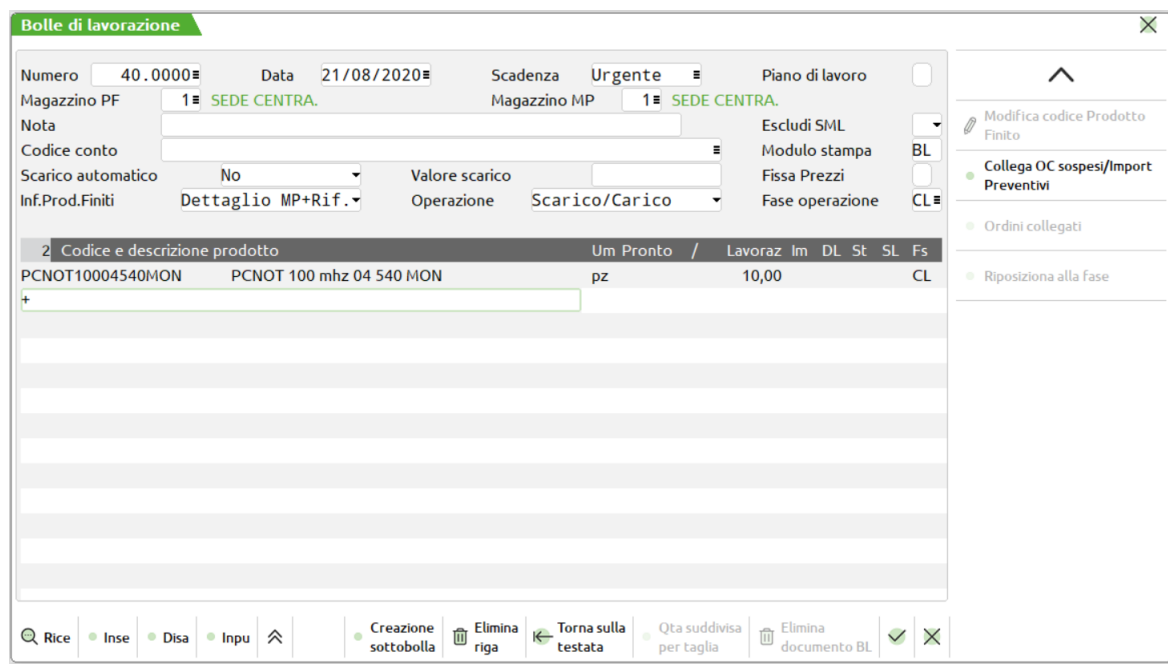

#### **DOCUMENTO: SL --> CL**

In fase di scarico delle MP cambiamo la sigla del documento da SL a CL, con la conseguenza che:

• sulla BL comunque risulteranno SCARICATE le MP e quindi disimpegnate dal magazzino 1;

• nell'archivio dei movimenti di magazzino verrà creato un documento CL carico lavorazione, con l'elenco delle materie prime, che risulteranno quindi caricate anziché scaricate. Nei progressivi di magazzino dei singoli articoli avremo un aumento della quantità di CARICO.

# **<sup>®</sup>MEXAL ®PASSCOM**

#### **Manuale Utente**

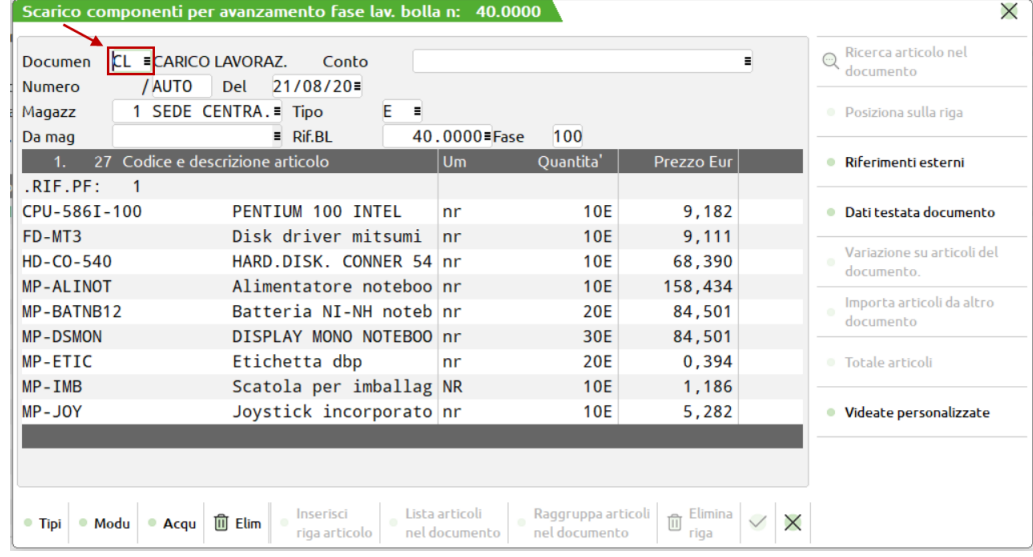

### **DOCUMENTO: CL --> SL**

In fase di carico del PF cambiamo la sigla del documento da CL a SL, con la conseguenza che:

- sulla BL comunque risulteranno CARICATI i PF nel magazzino 1;
- nell'archivio dei movimenti di magazzino verrà creato un documento SL scarico lavorazione, con l'elenco dei prodotti finiti, che risulteranno quindi scaricati anziché caricati. Nei progressivi di magazzino dei singoli articoli avremo un aumento della quantità di SCARICO.

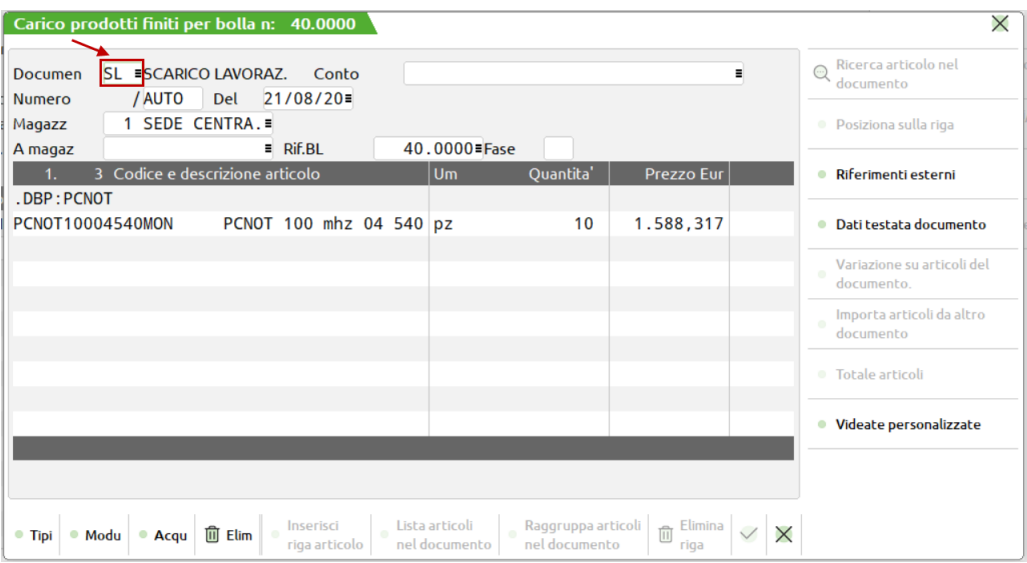

Chiaramente l'esempio appena visto non è un vero utilizzo di questa possibilità. In modo generale si può considerare di effettuare una DB a rovescio, come nel caso di un'azienda che dato un'unica materia prima, ne determina più prodotti finiti.

Prendendo in esame un esempio concreto si potrebbe considerare in modo generico la produzione di salumi e carni, in cui viene normalmente caricato un insieme di prodotti finiti, e scaricata una materia prima unica determinata da un animale.

#### **ALTRI POSSIBILI DOCUMENTI**

In fase di carico, scarico o deposito nella sigla dei documenti che il programma propone in automatico è possibile inserire le sigle dei seguenti documenti:

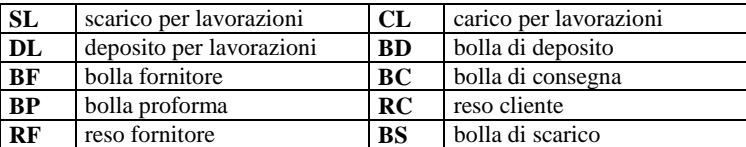

Ricordiamo che nella stampa del consuntivo i soli documenti che vengono trattati sono SL, CL, DL. Tutti gli altri documenti effettuano un movimento di magazzino ma non vengono selezionati nella stampa del consuntivo di una BL, in quanto su questi documenti manca il riferimento alla BL che li ha generati.

**®MEXAL ®PASSCOM** 

Tuttavia in fase di emissione di questi documenti viene inserita nella nota di testata del documento il riferimento alla BL che ha generato questo documento, come promemoria.

## **DBP - CON ARTICOLO A TAGLIE**

L'esempio che trattiamo ora riguarda un articolo con la gestione taglie.

Prendendo in esame gli articoli MON-CTX14, MON-CTX15 e MON-CTX17, è stato creato un nuovo articolo di magazzino **MON-DBP** con la tabella taglie 1. Questo nuovo articolo appartenente alla tabella taglie 1, e può essere prodotto nelle varie configurazioni 14", 15", 16" e 17". Questo nuovo articolo ha una DBP, con le stesse caratteristiche della scheda tecnica del MON-CTX14.

La decisione di adottare un sistema di codifica come nel caso dei MON-CTX??, o come il nuovo esempio che vedremo ora, è determinante ai fini del prezzo di vendita. Nel caso dei MON-CTX, essendo tre articoli di magazzino diversi, è possibile impostare dei prezzi di vendita diversi per ogni tipo di monitor. Nel caso dell'articolo MON-DBP, essendo codificato a taglie, il prezzo di vendita è uguale per tutte le taglie. Chiaramente questo discorso vale fino ad un certo punto, perchè in fase di emissione/revisione documenti si può impostare il prezzo di vendita liberamente, in entrambi i casi appena descritti.

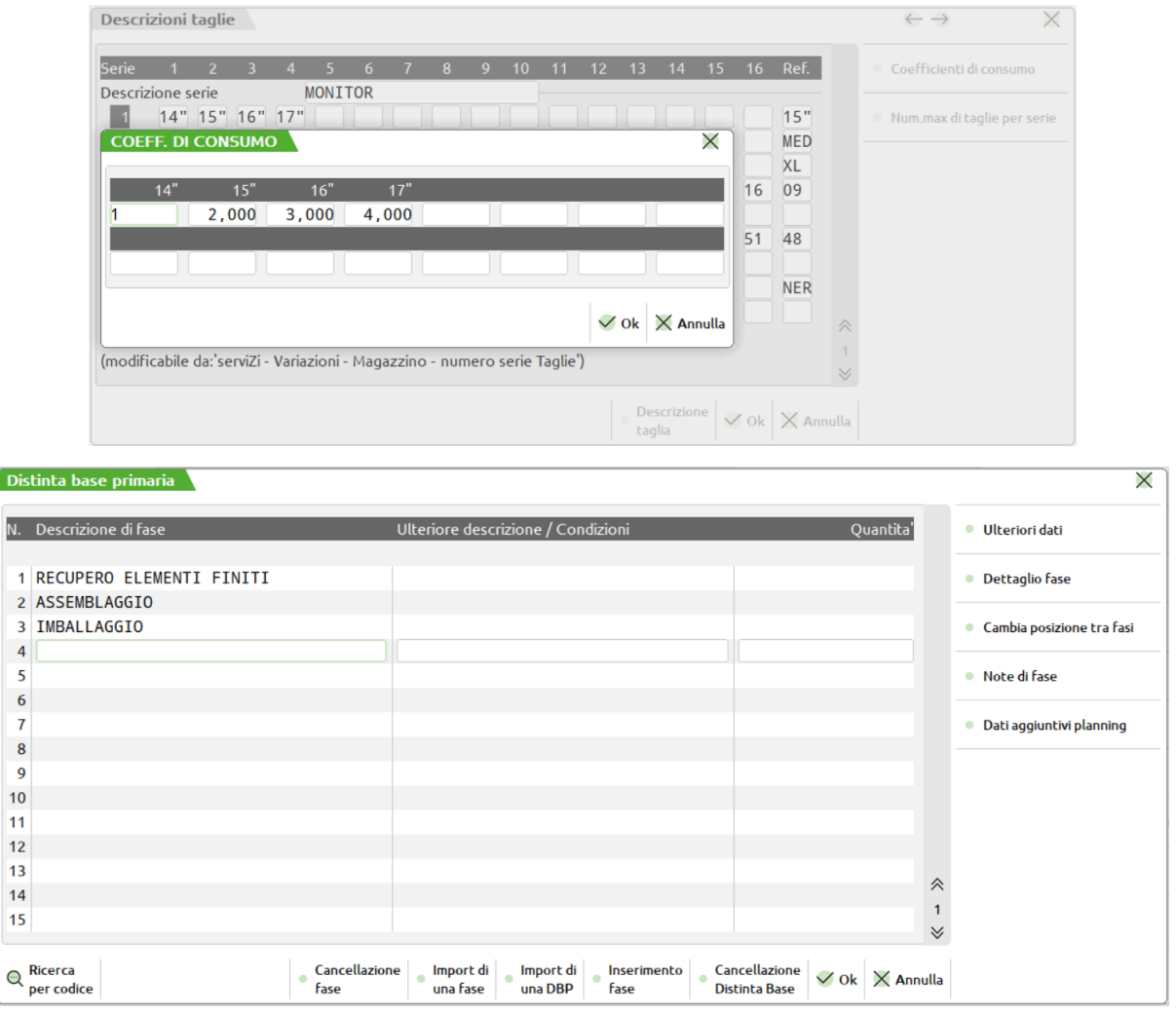

Come possiamo notare la DB che vedremo ora è simile alla DB dell'articolo MON-CTX14, salvo le eccezioni che evidenziamo di seguito relativamente alle MP a taglie, o alle MP che utilizzano il consumo per taglia:

## **@MEXAL @PASSCOM**

### **Manuale Utente**

### $\hat{\ }$  Fase 1: RECUPERO ELEMENTI FINITI

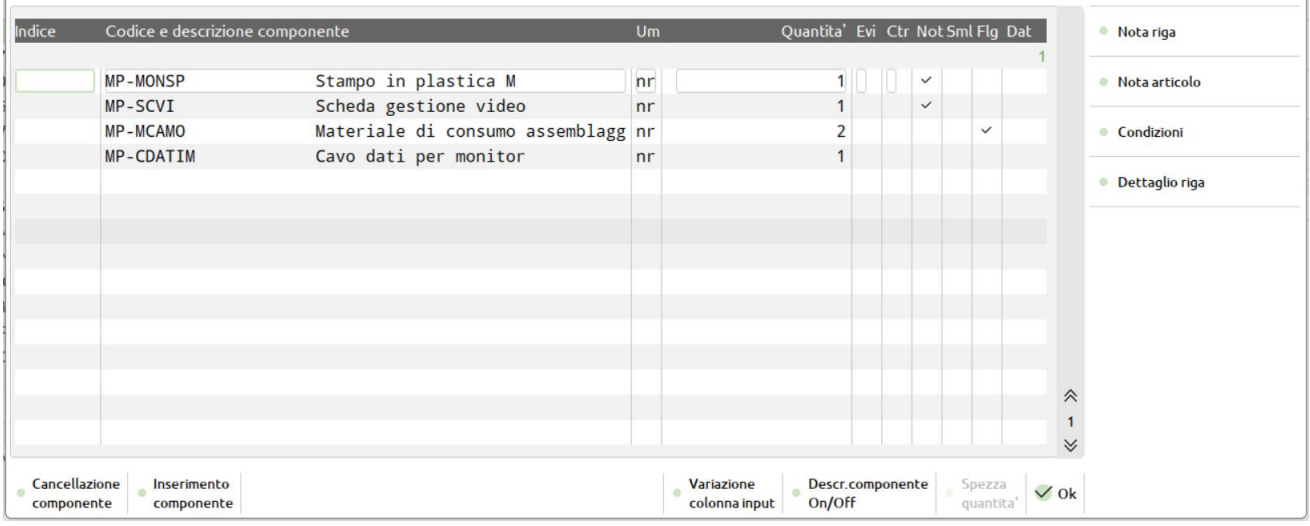

#### Fase 2: ASSEMBLAGGIO

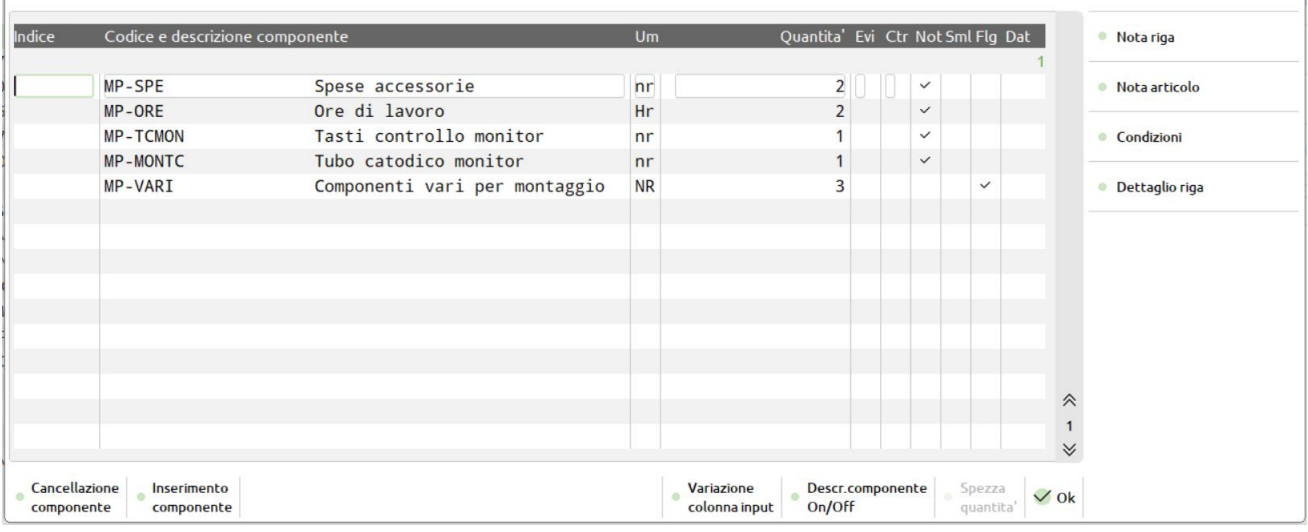

### **Ease 3: IMRALLACCIO**

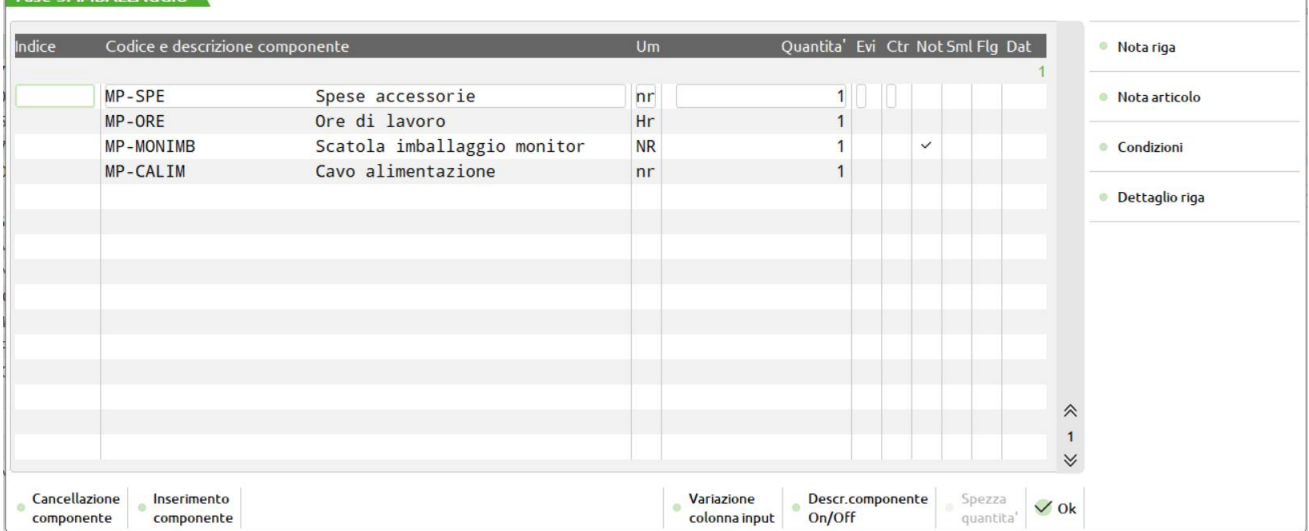

Per le materie prime con - tabella taglie -, la quantità di utilizzo in scheda tecnica corrisponde alla stessa taglia del prodotto finito.

## **®MEXAL ®PASSCOM**

### **COMPONENTI A TAGLIE**

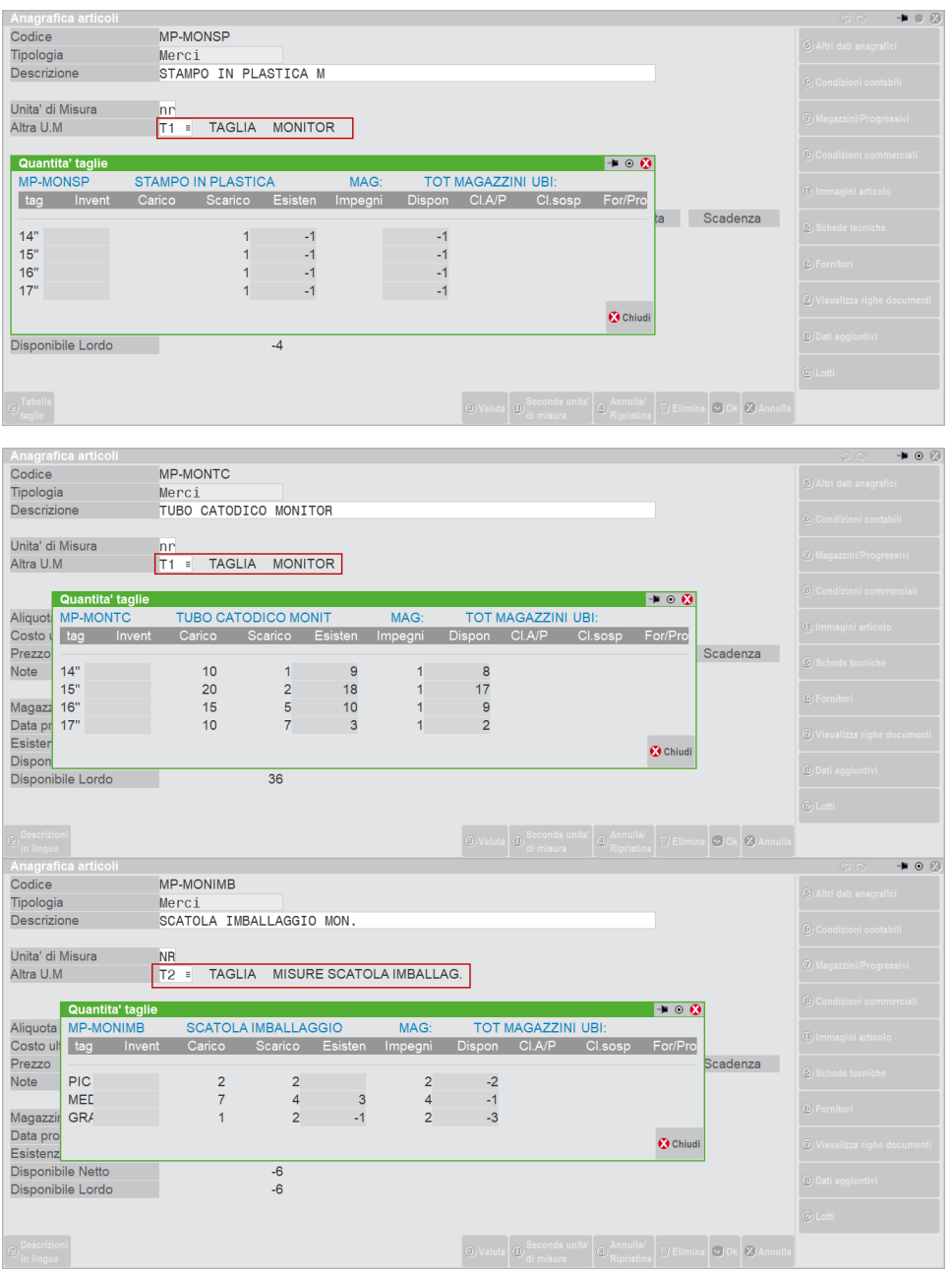

Per le materie prime -non a taglie- è possibile modificare la quantità di utilizzo, espressa in DB, mediante il coefficiente di consumo della tabella taglie del PF. Come si può notare, solo alcune MP della nostra DB sono state marcate in anagrafica (tramite il tasto Sh+F12) con la sigla **TG**. Quando queste MP sono utilizzate in una DB di un PF con le taglie, la quantità di utilizzo della MP espressa in DB, viene moltiplicata per il coefficiente di consumo espresso nella tabella taglie del PF. Nel caso il PF non sia a taglie non viene preso in considerazione il consumo per taglia, ma la singola quantità espressa in DB.

# **@MEXAL @PASSCOM**

### **Manuale Utente**

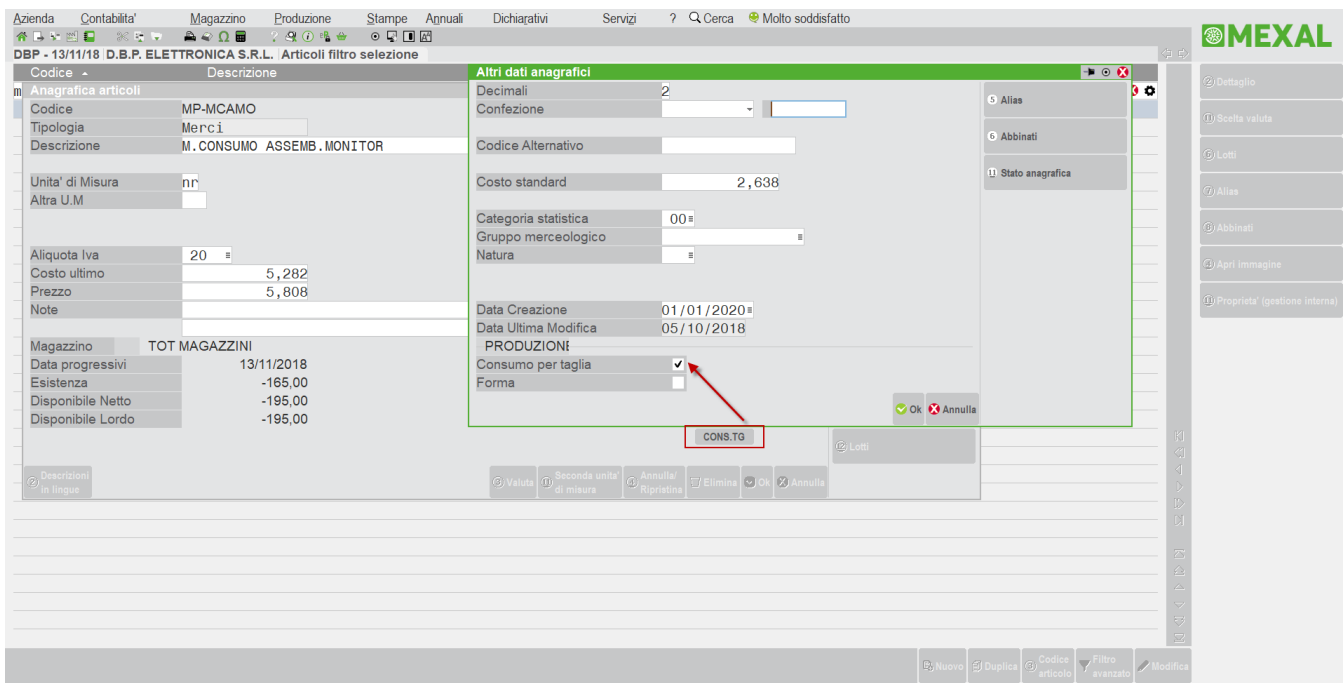

### **LISTA FABBISOGNI ARTICOLO A TAGLIE**

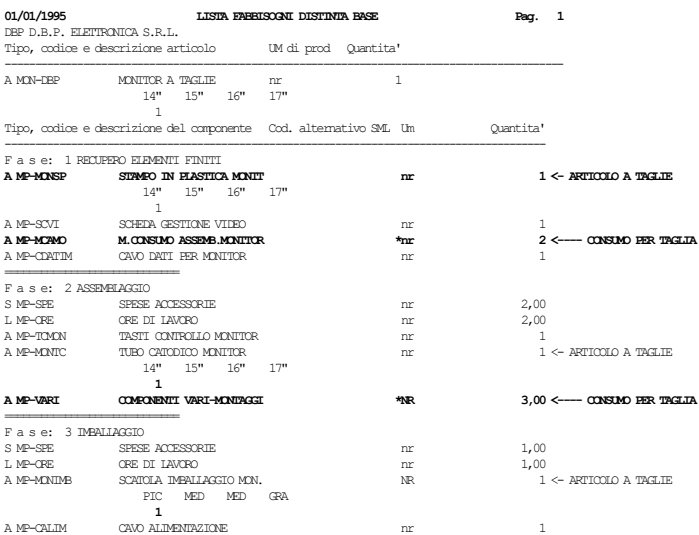

## **®MEXAL ®PASSCOM**

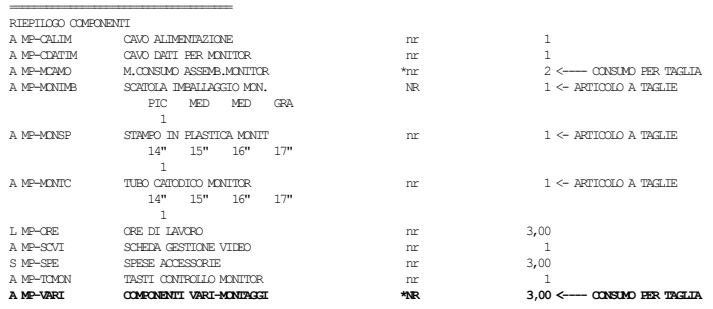

Richiediamo la stessa stampa con quantità 1, ma nella taglia 17" (coefficiente di utilizzo 4,000), notiamo:

- la differenza nella quantità di utilizzo dei componenti non a taglie, ma con consumo per taglia
- per le MP a taglie, notiamo l'utilizzo del componente relativo alla posizione di taglia 17" del PF

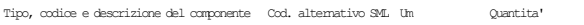

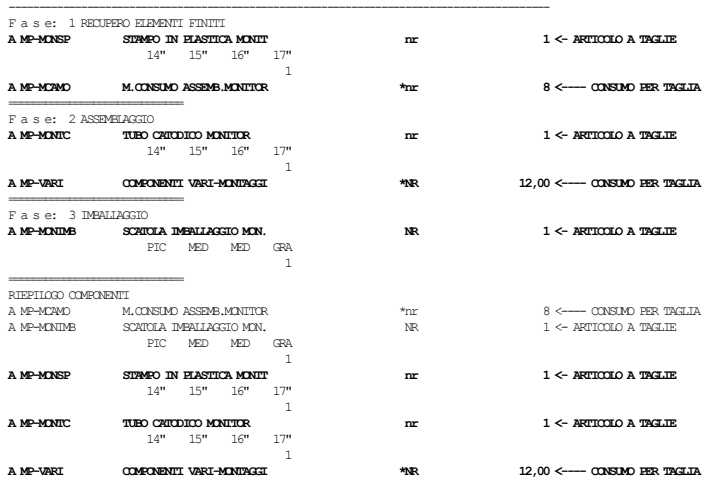

### **BL CON PF A TAGLIE**

La bolla di lavoro numero 16, esegue una produzione per magazzino e su ordini clienti dell'articolo MON-DBP a taglie. Particolarità rispetto alle bolle di lavoro viste fino a questo momento, è il fatto che quando viene richiesta la quantità da produrre viene aperta una finestra per l'inserimento delle quantità nelle singole taglie.

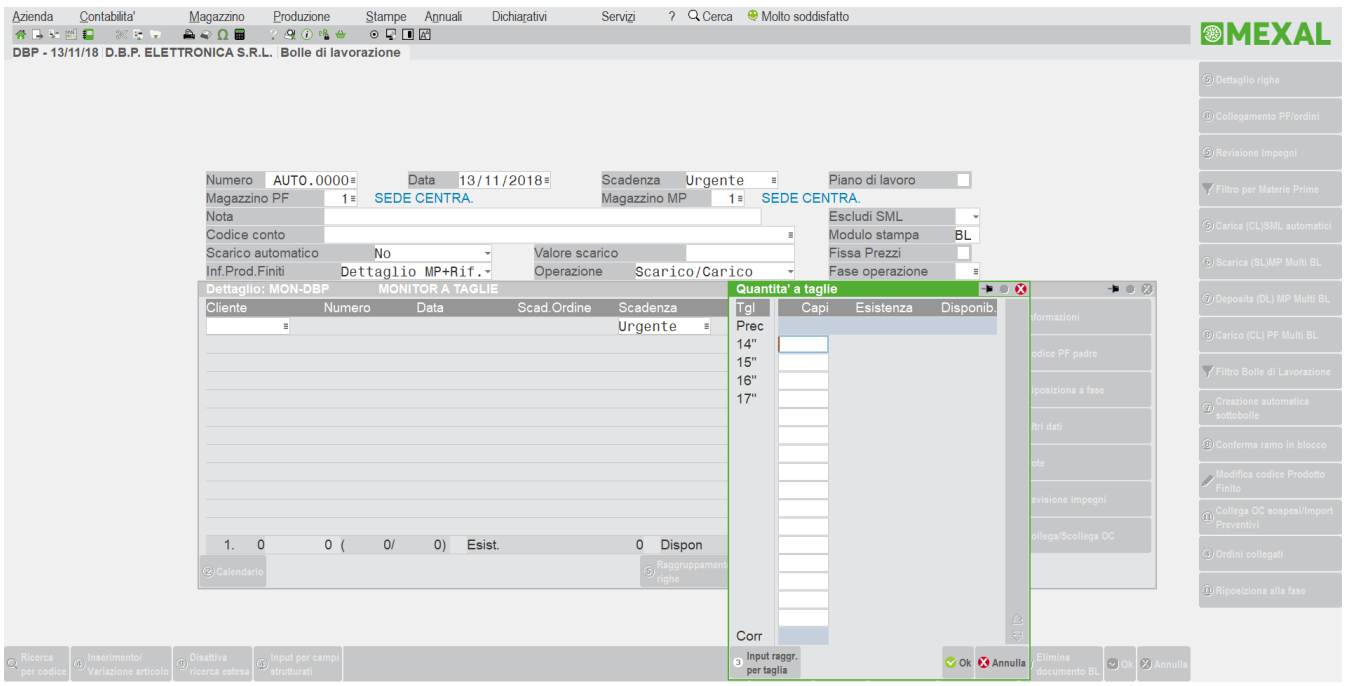

In fase di revisione impegni per la bolla di lavoro in esame, noteremo, come per i componenti non a taglie, viene richiesta l'immissione della quantità, come già visto in precedenza, anche per le MP che utilizzano il coefficiente di consumo per taglia:

Per i componenti con la tabella taglie viene aperta una finestra per l'inserimento della quantità nella taglia specifica:

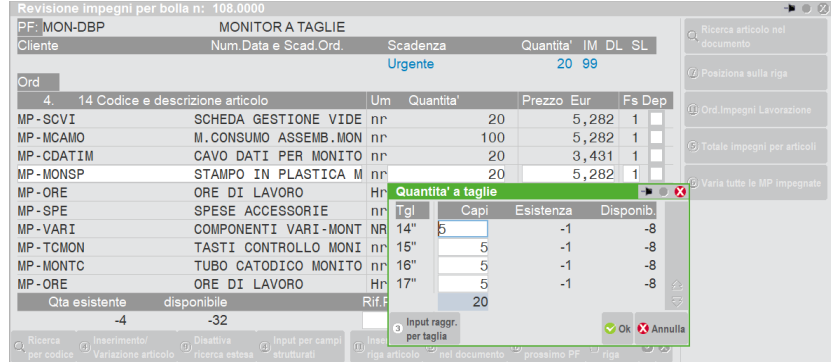

#### **STAMPE CHE ACCOMPAGNANO LA LAVORAZIONE**

Di seguito riportiamo alcune stampe che accompagnano la produzione eseguite dalla bolla numero 16.

Si diversificano dalle stampe viste in precedenza perchè viene sempre stampata la quantità per taglia dei PF e delle MP.

Come si può notare le stampe che seguono, relative a PF con le taglie sono a 220 caratteri in compresso e quindi occorre avere una stampante con il carrello a 132 caratteri, ed il foglio almeno da 35 cm.

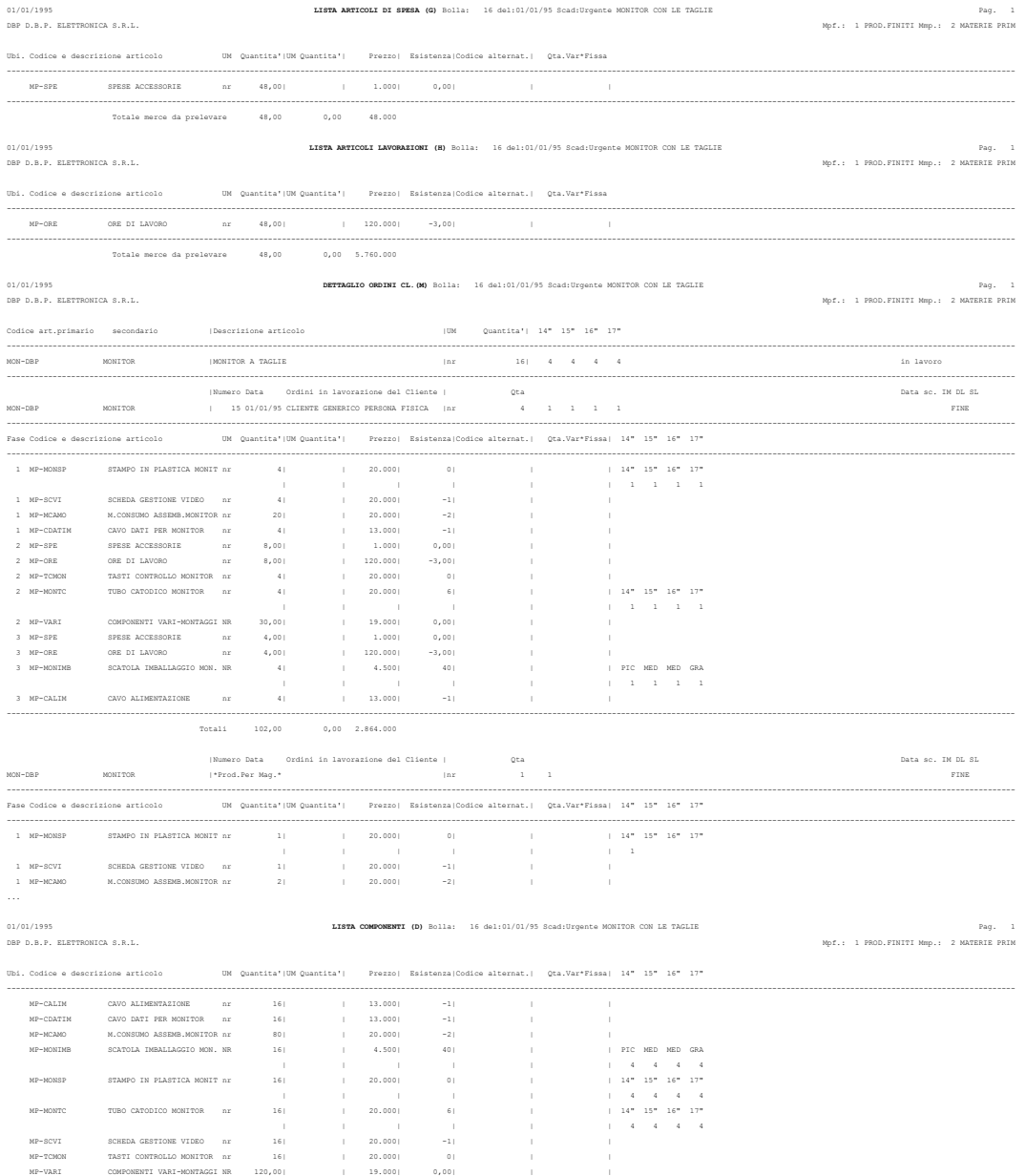

## **®MEXAL ®PASSCOM**

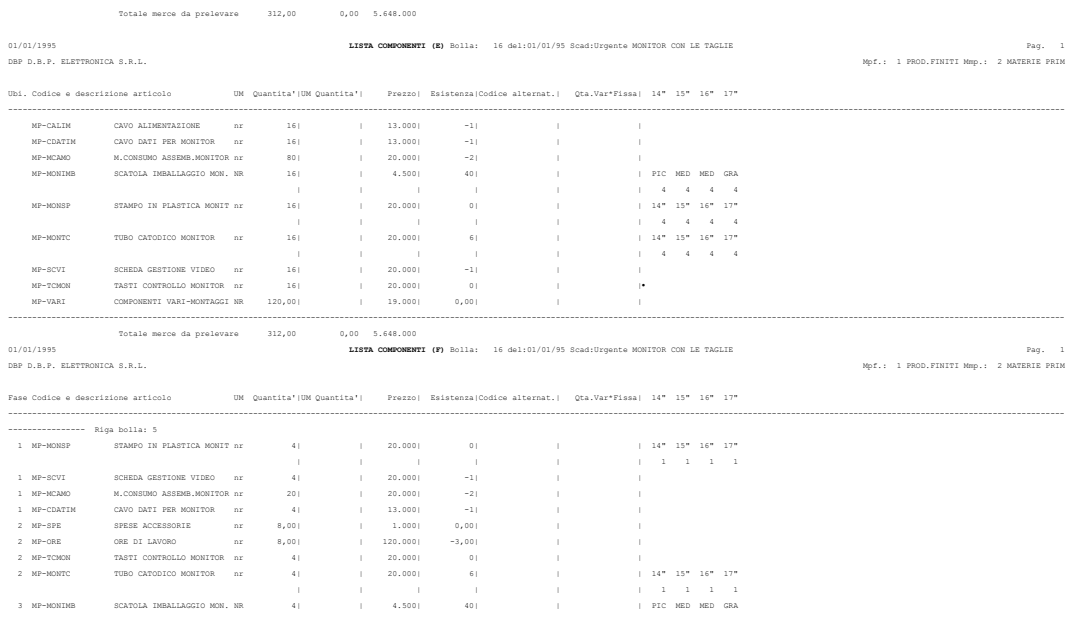

### **DESCRIZIONI AUTOMATICHE IN SL DL**

Il programma propone in automatico alcune descrizioni nel corpo dei documenti SL o DL relativamente a:

#### **NOTA DELLA BL**

Inserendo nella nota della BL "**+PF**", viene proposta una combinazione di 4 righe di descrizione come le successive. Per ogni articolo della BL in cui è stata inserita la fase di avanzamento lavori, oppure per tutti gli articoli PF nel caso di residui di deposito o di scarico:

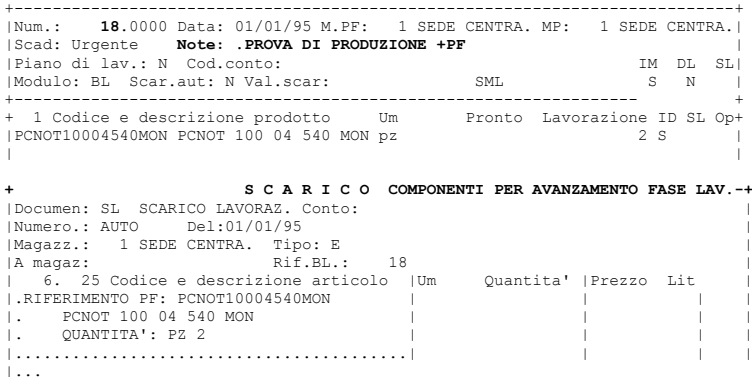

Inserendo come primo carattere nella nota della BL il'**.**' (punto), i primi 40 caratteri della stessa vengono riportati come descrizione nel corpo dei documenti SL o DL, escluso la sigla "+PF", se inserita.

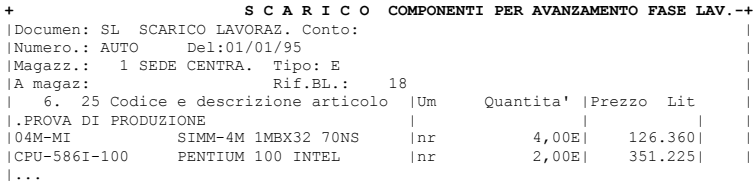

### **DBP.IN PRODUZIONE: CODICE PF**

Con questa descrizione viene riportato il codice articolo su cui risiede la DB principale, solo se nella BL sono presenti tutti PF che fanno riferimento ad un'unica DBP.

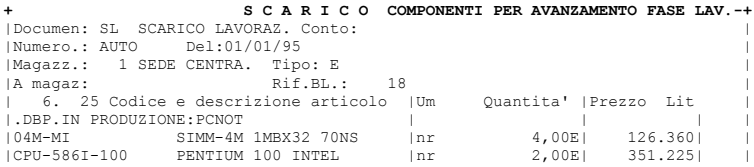